$++$ 

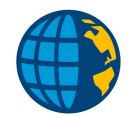

# TRIMBLE ACCESS™ -OHJELMISTON MITTAUS -KÄYTTÖOPAS

Versio 2022.00 Muutosindeksi A Toukokuu 2022

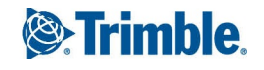

# Sisältö

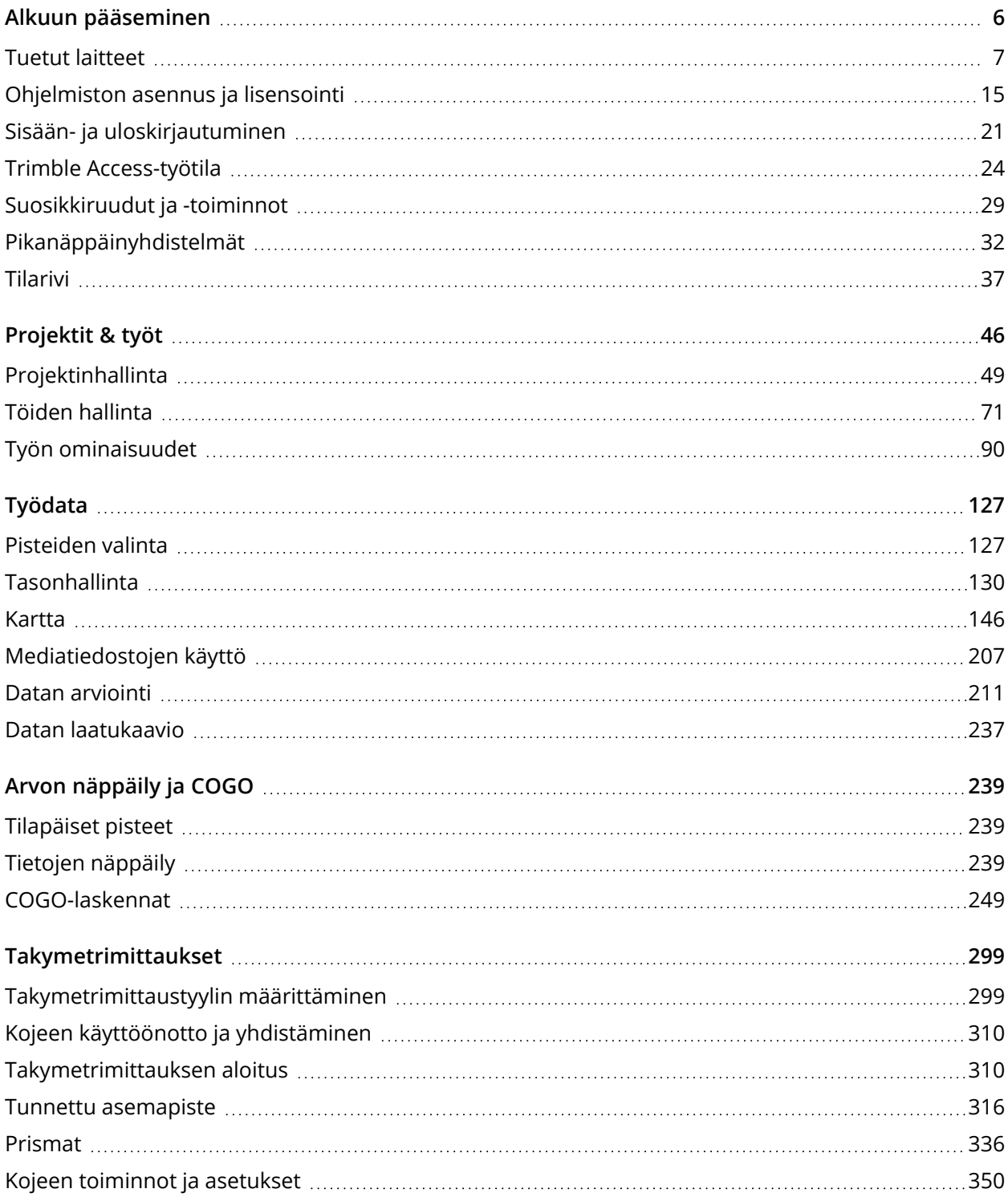

Trimble Access Mittaus Käyttöoppaasta | **2**

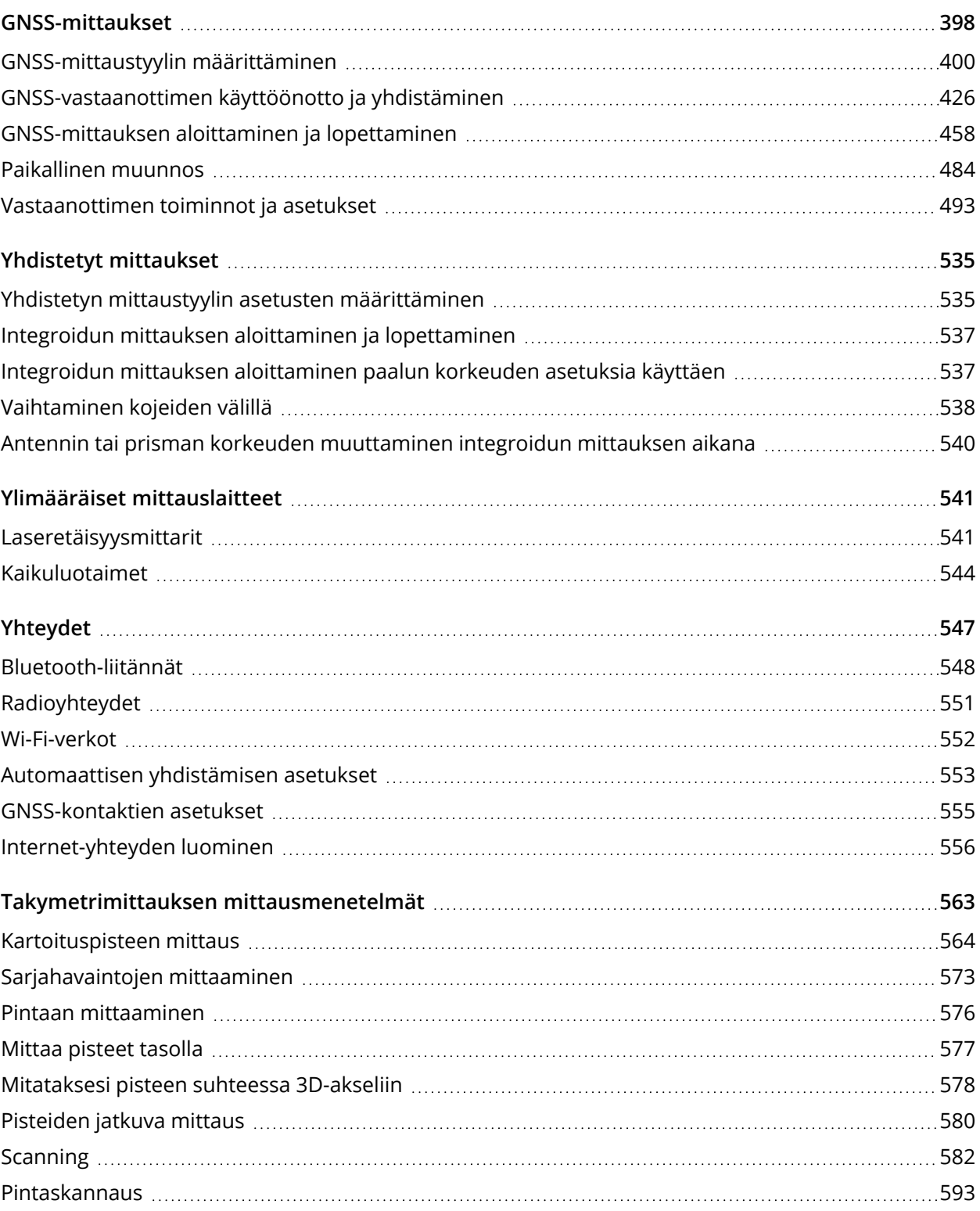

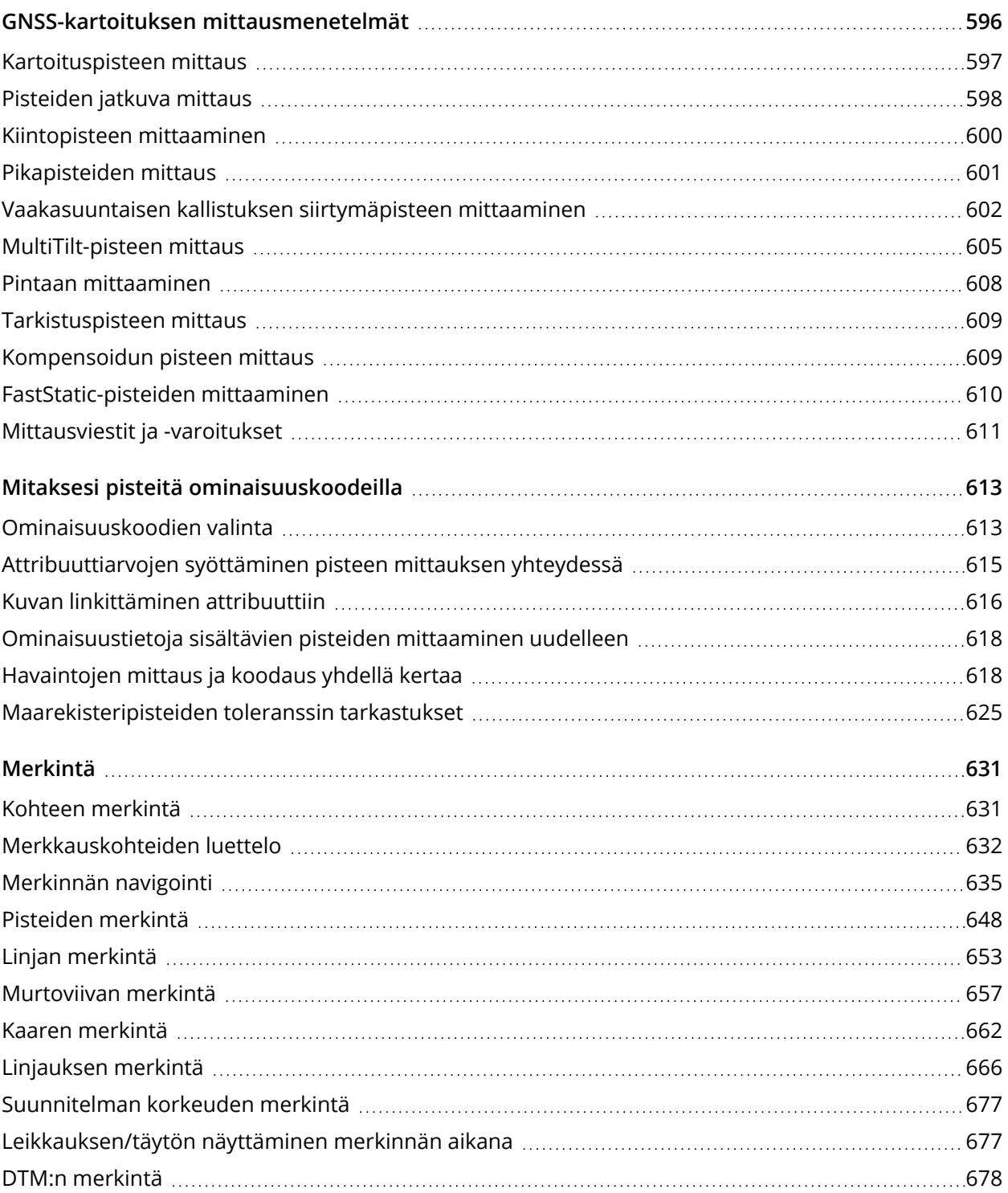

Trimble Access Mittaus Käyttöoppaasta | **4**

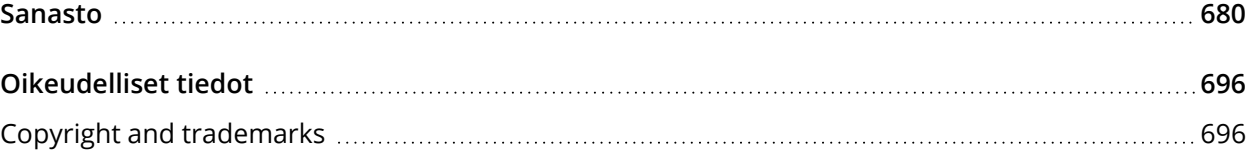

<span id="page-5-0"></span>Trimble Access on kattava ja helppokäyttöinen kenttäsovellus, joka on erityisesti suunniteltu tukemaan maanmittarien jokapäiväistä kenttätyöskentelyä.

Suureen karttaan keskitettynä ohjelmisto helpottaa datan näkemistä mittauksen edistyessä erityisesti silloin, kun käytössäsi on uusin suurinäyttöinen Trimble-maastotietokone. Trimble Access -ohjelmisto toimii tuettujen Trimble-maastotietokoneiden sekä Windows®- että Android™-versioilla.

Voit käyttää Trimble Access -sovellusta kaikkien Trimble Geospatial -takymetrien tai GNSSvastaanottimien kanssa suorittaaksesi topografisia mittauksia, merkintöjä, 3D-laserkeilauksia ja työmaan kalibrointeja. Integroitu mittausteknologian avulla voit yhdistää takymetrimittausdataa, skannattua ja GNSS-dataa sekä kuvia samassa työssä.

Trimble Access sisältää myös Trimble Sync Manager -sovelluksen, jonka avulla tiedonsiirto toimiston ja maaston välillä käy helposti.

Datan siirtämisen tallentimellesi ja kenttätyön loppuun saattamisen perusvaiheet ovat:

#### 1. **Lataa tiedostot tallentimelle**.

Siirrä tiedostoja toimistotietokoneeltasi verkkoyhteyden, datakaapelin tai USB-aseman kautta, tai lataa projekti helposti pilvestä. Katso [Tiedostonsiirto,](#page-66-0) page 67.

## 2. **Avaa projekti ja työ**.

Lataa projekteja ja töitä pilvestä ja avaa ne, tai luo projekteja ja töitä paikallisesti tallentimella. Katso [Projektit](#page-45-0) & työt, page 46.

## 3. **Määritä laitteidesi kanssa yhteensopiva mittaustyyli**.

Konfiguroi laitteidesi yhteysasetukset ja laitteillasi mitattujen pisteiden asetukset. Tutkimustyyliä voidaan käyttää uudelleen mitä tahansa samoilla laitteilla tehtävää työtä varten. Aseta laitteistosi käyttövalmiiksi työmaalla ja aloita mittaus.

#### 4. **Mittaa tai merkitse pisteet**.

Trimble Access tarjoaa monenlaisia pisteiden mittausmenetelmiä. Laitteistostasi riippuen voit lisäksi suorittaa 3D-skannauksia ja työmaan kalibroinnin. Katso [Takymetrimittauksen](#page-562-0) [mittausmenetelmät,](#page-562-0) page 563 ja GNSS-kartoituksen [mittausmenetelmät,](#page-595-0) page 596.

Merkitse pisteet, rivit, kaaret, murtoviivat, linjaukset tai digitaaliset maastomallit (DTM:t). Katso [Merkintä,](#page-630-0) page 631.

#### 5. **Lisää muuta dataa työhön tarpeen mukaan**.

Käytä muita Trimble Access -sovelluksen toimintoja kuvien kaappaamiseen, COGO-laskelmien suorittamiseen ja pisteiden näppäilemiseen. Katso Arvon [näppäily](#page-238-0) ja COGO, page 239.

6. **Arvioi dataasi**.

Käytä **Pistehallintaa** tarkastellaksesi taulukkomuodossa esitettyä dataa piste kerrallaan tai **Työn selailua** nähdäksesi työssä kerättyjen pisteiden tiivistelmän. Katso Datan [arviointi,](#page-210-0) page 211.

7. **Jaa dataasi**.

Vie dataa eri tiedostomuotoihin käsitelläksesi sitä toimistossa, jakaaksesi sitä muiden kanssa tai luodaksesi raportteja. Katso Datan [vieminen](#page-80-0) työstä, page 81.

<span id="page-6-0"></span>Siirrä työ tai projekti toimistoon tai synkronoi data pilven kanssa.

# Tuetut laitteet

Trimble Access-ohjelmistoa voidaan käyttää seuraavien laitteiden kanssa.

**TIP –** Jos haluat kokeilla, esitellä tai tarjota koulutusta käyttäen Trimble Access:ta ja simuloitua yhteyttä GNSS-vastaanottimeen, katso lisätietoja kohdasta [GNSS-vastaanottimen](#page-10-0) yhteyden simulointi, page 11. Katso lisätietoja ohjelmiston käyttämisestä tuetulla maastotietokoneella kohdasta [Tallentimen](#page-8-0) [simulointi,](#page-8-0) page 9.

## Tuetut tallentimet

#### Windows-laitteet

Trimble Access-ohjelmisto toimii seuraavilla Windows-laitteilla:

- Trimble TSC7 -tallennin
- Trimble T7-, T10-, tai T100-tabletti
- Tuetut kolmannen osapuolen tabletit

Saadaksesi lisätietoa tuetuista kolmannen osapuolen tableteista mene osoitteeseen [Trimble](https://forms.trimble.com/globalTRLTAB.aspx?Nav=Collection-62098) Access [Downloads](https://forms.trimble.com/globalTRLTAB.aspx?Nav=Collection-62098) ja klikkaa **Tukitiedostot ja -tiedotteet** ladataksesi **Trimble Access 2021 on 64-bit Windows 10**-tiedotteen.

#### Android-laitteet

Trimble Access-ohjelmisto toimii seuraavilla Android-laitteilla:

- Trimble TSC5 -tallennin
- Trimble TDC600-maastotietokoneesta
- Trimble TCU5 -tallennin

**TIP –** Trimble Access on suunniteltu käytettäväksi kannettavan TDC600-laitteen **pysty**- tai **vaakatilassa**. Käyttöliittymässä on pieniä eroja pystytilan ja Android-käyttöjärjestelmän sovittamiseksi. Katso [Näytön](#page-26-0) [suunta,](#page-26-0) page 27.

**NOTE –** *Pientä määrää Trimble Access-sovelluksen toimintoja ei tueta, kun sitä käytetään Android-laitteella. Katso Vinkkejä [Android-käyttäjille,](#page-27-0) page 28.*

# Tuetut takymetrit

Takymetrit, jotka voidaan kytkeä Trimble Access -tallentimeen, ovat:

- Trimble-laserkeilaustakymetrit: SX12, SX10
- Trimble VX spatial station
- Trimble S Sarjan takymetri: S8/S6/S3 ja S9/S7/S5
- Mekaaniset Trimble-takymetrit: C5, C3, M3, M1
- Trimble SPS Sarjan takymetri
- Spectra Geospatial-takymetrit: FOCUS® 50/35/30
- Tuetut kolmansien osapuolien takymetrit

Trimble Access -ohjelmiston käytettävissä olevat ominaisuudet riippuvat yhdistetyn kojeen mallista ja piiriohjelmiston versiosta. Trimble suosittelee kojeen päivittämistä viimeisimpään saatavissa olevaan piiriohjelmistoon, jolloin voit käyttää Trimble Access -ohjelman tätä versiota.

**NOTE –** *Yhteyksiä SX10- tai SX12-kojeeseen ei tueta käytettäessä TCU5-maastotietokonetta tai TDC600 model 1 -kannettavaa.*

## Tuetut GNSS-vastaanottimet

GNSS-vastaanottimet, jotka voidaan yhdistää Trimble Access -sovellusta käyttävään tallentimeen, ovat:

- Trimble R series integrated GNSS -mittausjärjestelmät: R12i, R12, R10, R8s, R8, R6, R4, R2
- Modulaariset Trimble GNSS -mittausjärjestelmät: R750, R9s, NetR9 Geospatial, R7, R5
- Valmistajan Trimble SPS-sarjan GNSS-älyantennit: SPS986, SPS985, SPS985L, SPS785, SPS585
- Valmistajan Trimble SPS-sarjan GNSS-moduulivastaanottimet: SPS85x

- Trimble Alloy GNSS Reference -vastaanotin
- Spectra Geospatial integroidut GNSS-vastaanottimet: SP85, SP80, SP60
- Spectra Geospatial modulaariset GNSS-vastaanottimet: SP90m
- FAZA2 GNSS -vastaanotin
- S-Max GFO-vastaanotin

#### **NOTE –**

<sup>l</sup> *Koska Spectra Geospatial-vastaanottimet käyttävät erilaista GNSS-piiriohjelmistoa kuin muut tuetut vastaanottimet, kaikki Trimble Access -ohjelmiston toiminnallisuudet eivät ole käytettävissä, jos käytössäsi on Spectra Geospatial-vastaanotin. Jos tarvitset lisätietoja, katso Tukitiedote Spectra [Geospatial](http://forms.trimble.com/globalTRLTAB.asp?nav=Collection-72867) receiver [support](http://forms.trimble.com/globalTRLTAB.asp?nav=Collection-72867) in Trimble Access.*

#### Muut tuetut laitteet

Voit vaadittaessa käyttää mittauksen aikana lisätarvikkeita, kuten:

- laseretäisyysmittareita
- kaikuluotaimia
- viivakoodin lukijoita

Jos maastotietokoneesi tukee viivakoodinlukijaa, voit käyttää sitä nykyisen kentän, kuten **Koodi**-kentän, täyttämiseen. Jos käytät EMPOWER-viivakoodinlukijalla varustettua TSC7-laitetta, käytä maastotietokoneen EMPOWER Asset settings -sovellusta ottaaksesi viivakoodin lukijan käyttöön ja valitse liipaisinpainike.

<span id="page-8-0"></span>Sinun tulee konfiguroida mittaustyyli käyttääksesi laseretäisyysmittaria tai kaikuluotainta.Katso Ylimääräiset [mittauslaitteet,](#page-540-0) page 541.

# Tallentimen simulointi

Jos käytät Trimble Access -ohjelmistoa **Windows-pöytätietokoneella tai kannettavalla tietokoneella**, voit käyttää **Maastotietokoneen simulointi** -toimintoa simuloidaksesi ohjelmiston käyttöä tuetulla maastotietokoneella. Tämän ominaisuuden avulla voit esitellä ohjelmiston toimintoja tai ottaa kuvakaappauksia ohjelmistosta haluamasi maastotietokoneen asettelulla koulutusmateriaaleja varten.

Voit käyttää **Maastotietokoneen simulointi**toimintoa:

- <sup>l</sup> yhdessä **GNSS:n emulaattoritoiminnon** kanssa simuloimaan [GNSS-vastaanottimen](#page-10-0) yhteyttä, jolloin sitä varten ei tarvitse olla maastossa ja yhteydessä oikeaan GNSS-vastaanottimeen.
- <sup>l</sup> **manuaalisen mittaustyylin** kanssa, jonka olet konfiguroinut [simuloidaksesi](#page-13-0) yhteyden takymetriin, jolloin sinun ei tarvitse muodostaa yhteyttä oikeaan kojeeseen.
- 1. Käynnistä Trimble Access.
- 2. Näpäytä ja valitse **Tietoa** / **Tuki** / **Simuloi tallenninta**.
- 3. Valitse tallennintyyppi **Simuloitavan laitteen** valikosta. Ohjelmisto konfiguroituu uudelleen simuloidakseen sen ulkoasun valitulla laitteella.

**TIP –** Voit aloittaa simuloinnin mistä tahansa ohjelmiston osasta käyttämällä pikanäppäinyhdistelmää **Ctrl** + **Shift** + **S** ja valitsemalla sen jälkeen tallennintyypin.

**NOTE –** *Valitse Android-maastotietokone, kuten TDC600, maastotietokonetyypiksi käyttäessäsi Trimble Access-sovellusta Windows-tietokoneella, mutta pidä mielessä, että niiltä osin kun Trimble Access kommunikoi tietokoneen käyttöliittymän osien kanssa, simulaattori voi näyttää vain miten Windowskäyttöjärjestelmä käyttäytyy eikä näytä Android-käyttöjärjestelmän käyttäytymistä.*

- 4. Trimble Access-Ikkuna näkyy ruudussa oletuksena siinä koossa, missä se näkyisi laitteella. Säätääksesi ikkunan kokoa:
	- a. Näpäytä ja valitse **Tietoa** / **Tuki** / **Simuloi tallenninta**.
	- b. Valitse **DPI-skaalaus Tallentimen simuloinnin** valikosta.
	- c. Valitse **Mukautettu DPI-skaalauksen tilan** kentässä.
	- d. Syötä uusi **DPI-skaalausarvo**. Voit antaa erilaisen arvon kullekin laitetyypille.

**TIP –** Kun pystytilassa käytettävää laitetta simuloidaan vaakatilassa, syötä **0.8** tai vastaava saadaksesi koko ikkunan näkyville ruutuun.

- e. Käynnistä Trimble Access-ohjelmisto uudelleen tarkastellaksesi simulaattoria uudessa koossa. Kun ohjelmisto käynnistyy, työkaluvihje näyttää simuloidun tallentimen laitetyypin ja käytetyn DPI-skaalausarvon, jos se on mukautettu arvo.
- 5. Näytä tai piilota Windows-otsikkorivi näpäyttämällä ja valitsemalla **Tietoa** / **Tuki** / **Simuloi tallenninta** / **Näytä otsikkorivi**. Ota muutos käyttöön käynnistämällä Trimble Access uudelleen. **TIP –** Trimble Access-Ikkunaa voi siirtää Windowsin otsikkopalkin ollessa piilotettuna klikkaamalla tilalinjan aluetta ja vetämällä ikkunaa. Tilalinjan alueen näkyminen tilarivissä edellyttää, että olet avannut työn.
- 6. Näytä tai piilota Android-navigointirivi näpäyttämällä ja valitsemalla **Tietoa** / **Tuki** / **Simuloi tallenninta** / **Näytä Android-painikkeet**. Ota muutos käyttöön käynnistämällä Trimble Access uudelleen.

Kun simuloit Android-laitetta, voit käyttää Androidin Takaisin-painiketta **Esc**-painikkeena poistuaksesi nykyisestä Trimble Access-ohjelmiston ruudusta. Koska Androidin Valikko-painike käyttää Android-käyttöjärjestelmävalikkoa, Android-valikkopainikkeen näpäyttämisestä/klikkaamisesta ei tapahdu mitään simulaattoria käytettäessä.

**NOTE –** *Kun simuloit laitetta, jolla ei ole fyysistä näppäimistöä, näyttöön ilmestyy näppäimistä kun muokkaat tekstiä. Toimintonäppäimiä ja liitettyjä pikanäppäinyhdistelmiä ei tueta laitteilla, joissa ei ole fyysistä näppäimistöä. Suosikkitähden näpäyttäminen/klikkaaminen käynnistää/lopettaa Suosikki-toiminnon Suosikki-ikkunan näyttämisen sijaan.*

# <span id="page-10-0"></span>GNSS-vastaanottimen yhteyden simulointi

GNSS-emulaattorin avulla voit kokeilla, esitellä tai tarjota koulutusta käyttäen Trimble Access -sovellusta ja simuloitua yhteyttä GNSS-vastaanottimeen. Näin ollen sinun ei tarvitse olla ulkona ja yhteydessä oikeaan GNSS-vastaanottimeen.

GNSS-emulaattoria voidaan käyttää tallentimien ja pöytäkoneiden kanssa, joissa on Trimble Access asennettuna.

#### **NOTE –**

- <sup>l</sup> *GNSS-emulaattori on joukko etukäteen tallennettuja vastaanottimen lähettämiä käskyjä, joita ei voi muuttaa ohjelmistosta lähetetyillä reaaliaikaisilla käskyillä. Tämä tarkoittaa, että joitakin funktioita ei voida käyttää GNSS-emulaattorin kanssa. Näitä ovat muun muassa kallistuskompensaatio, uudelleenalustus, nollausten seuranta ja SV:n osajoukot.*
- <sup>l</sup> *Vaikka työn ei tarvitse olla avoin simuloidakseen laitetta, sinun täytyy* **avata työ** *ennen kuin voit käyttää GNSS:n emulaattoria.*
- <sup>l</sup> *GNSS-emulaattoritoimintoa ei tueta, jos Trimble Access-sovellusta käytetään Android-laitteella.*

## GNSS-emulaattorin käynnistäminen

1. Avaa Trimble Access -ohjelmassa haluamasi projekti ja työ.

**NOTE –** *GNSS:n emulaattorifunktiota ei voida käyttää oletusarvoisen koordinaattijärjestelmän kanssa, joka on* **Scale 1.000***. Sinun tulee valita työ, joka käyttää täysin määritettyä koordinaattijärjestelmää, kuten mitä tahansa ohjelmiston mukana tulleesta koordinaattijärjestelmäkirjastosta valittua koordinaattijärjestelmää.*

2. Näpäytä ja valitse **Tietoa** / **Tuki** / **GNSS-emulaattori**. **GNSS-emulaattorin** ruutu aukeaa kartan viereen.

**TIP –** GNSS:n emulaattori ei ilmesty **Tuen** valikkoon ennen kuin olet avannut työn.

Jos käytät GNSS-emulaattoria usein, näpäytä  $\sqrt{x}$  ja lisää se **Suosikit**-listallesi. Katso [Suosikkiruudut](#page-28-0) ja [-toiminnot.](#page-28-0)

- 3. Valitse vastaanotintyyppi **Vastaanottimien** listalta.
- 4. Valitse **GNSS-ohjaussauva**-valintaruutu, jos haluat muuttaa roverin sijaintia GNSS-ohjaussauvan avulla.
- 5. Konfiguroi tukiaseman vastaanottimen sijainti. Voit:
	- <sup>l</sup> Syöttää koordinaatteja, jotka vastaavat työn asetuksissa määritettyä koordinaattijärjestelmää.
	- <sup>l</sup> Näpäyttää yhtä koordinaattikenttää ja valita sijainnin kartalta käyttäen kartan työkalurivin **Valintatyökalua** . Koordinaattikentät päivitetään valitun sijainnin koordinaateilla.
- 6. Konfiguroi roverin aloitussijainti.
- 7. Jos käytät lisättyä [todellisuutta](#page-525-0) (LT) R12i-vastaanottimella, voit nähdä saatavilla olevat ylimääräiset painikkeet ja toiminnot valitsemalla **Näytä LT** -valintaruudun.

**NOTE –** *GNSS-emulaattorifunktio ei tue kallistustoiminnon emulointia R12i-vastaanottimella.* **Näytä LT**  *valintaruudun valinta mahdollistaa lisäkontrollit ohjelmistossa, mutta se ei emuloi inertiaalikallistusta tai LT-toimintoa. LT:n kontrolleihin tutustuminen saattaa olla hyödyllistä luokkahuoneympäristössä.*

8. Näpäytä **Hyväksy**.

**GNSS-emulaattorin** lomake sulkeutuu ja emulaattori käynnistyy. Tilarivin kuvakkeet ilmoittavat GNSS-vastaanottimeen yhdistetyn ohjelman.

**GNSS Emulator** DOS -ikkuna avautuu Trimble Access -ikkunan kylkeen. Tämän ikkunan tulee olla auki, kun käytät GNSS-emulaattoria.

Jos valitsit **GNSS-ohjaussauvan** valintaruudun, **GNSS-ohjaussauvan** ponnahdusikkuna aukeaa myös Trimble Access -ohjelmistossa.

## GNSS-emulaattorin käyttö

- 1. Aloita GNSS RTK -mittaus tekemällä yhden seuraavista:
	- <sup>l</sup> Näpäytä kartalla olevaa pistettä valitaksesi sen ja näpäytä sen jälkeen **Merkintä**.
	- <sup>l</sup> Näpäytä ja valitse **Mittaa** / **RTK** / **Mittaa pisteitä** tai **Mittaa koodeja**.
- 2. Näpäytä **Hyväksy** hyväksyäksesi kaikki emulaattorin vastaanottimen oletusasetukset.

Mittaus alkaa samalla tavalla kuin silloin, kun Trimble Access on yhdistettynä oikeaan vastaanottimeen. Tilarivin tilalinja päivittyy sen merkiksi, että mittaus on alkanut. Tukiaseman ja roverin senhetkinen sijainti (jonka merkkinä on vihreä risti) ilmestyvät karttaan.

- 3. Mittaa piste tai merkitse valittu piste.
- 4. Vaihda roverin sijaintia näpäyttämällä ja pitämällä karttaa painettuna ja valitse **Siirrä GNSS-rover tähän**, tai käytä GNSS-ohjaussauvaa.

Jos **GNSS-ohjaussauvan** ponnahdusikkunaa ei vielä näy, näpäytä karttaa ja pidä sitä pohjassa ja valitse **GNSS-ohjaussauva**.

Roverin senhetkinen sijainti näkyy sijaintiympyrän keskellä **GNSS-ohjaussauvan** ponnahdusikkunan **λ,** ϕ -välilehdellä.

<sup>l</sup> Muuta roverin vaakasijaintia näpäyttämällä mitä tahansa **Sijainnin** ympyrän kohtaa. Jos esimerkiksi haluat siirtää roveria 1 metrin tiettyyn suuntaan, näpäytä sisempää ympyrää ja siirrä roveria haluttuun suuntaan.

Pienen viiveen jälkeen kartta näyttää roverin uuden sijainnin.

- <sup>l</sup> Muuta roverin antennin pystykorkeutta näpäyttämällä **Korkeuden** laattaa.
- <sup>l</sup> Jos haluat pienentää **GNSS-ohjaussauvan** skaalaa 10-kertaisesti (esimerkiksi 1,0 metristä 0,1 metriin), valitse **Hieno**-valintalaatikko. Tämä muutos koskee sekä **Sijainnin** että **Korkeuden** laattoja.
- <sup>l</sup> Muuta roverin sijaintitarkkuutta valitsemalla **σ**-välilehti. Oletusarvoinen optio on **Tarkka**.
- <sup>l</sup> Säädä sauvan kallistuksen määrä **θ**-välilehdeltä. Napauta **eBubble**-valonäppäintä avataksesi eBubblen, jolloin pääset arvioimaan kallistuksen määrän vaihtamisen vaikutusta.
- 5. Mittaa tai merkitse pisteet kuten tavallisesti.
- 6. Lopeta mittaus näpäyttämällä tilarivin vastaanotinkuvaketta ja näpäytä sen jälkeen **Lopeta mittaus GNSS-toimintojen** ruudussa.
- 7. Valitse suljetko vastaanottimen kun ohjelma antaa siihen mahdollisuuden.
	- <sup>l</sup> Näpäytä **Kyllä** irrottaaksesi yhteyden simuloidusta vastaanottimesta ja sulje **GNSSemulaattorin** DOS-ikkuna.
	- <sup>l</sup> Näpäytä **Ei** pitääksesi GNSS-emulaattorin käynnissä ja säilyttääksesi yhteyden vastaanottimeen (jos esimerkiksi haluat aloittaa uuden mittauksen).

# <span id="page-13-0"></span>Takymetriyhteyden simulointi

Voit simuloida yhteyttä takymetriin suorittaaksesi manuaalisia havaintoja testataksesi tai demonstroidaksesi Trimble Access:n käyttöä tai käyttääksesi sitä harjoitustarkoituksiin. Tästä voi olla apua silloin, kun sinulla ei ole fyysistä kojetta käytössäsi.

**NOTE –** *Yhteyden simulointi takymetriin simuloi ainoastaan manuaalisesti näppäiltävien havaintojen kirjaamista. Se ei voi simuloida kojeen lisätoimintoja, kuten hakua, laserkeilausta, panoraaman kaappausta tai Videoruudun käyttöä.*

- 1. Näpäytä  $\equiv$  ja valitse **Asetukset**/ Mittaustyylit.
- 2. Näpäytä **New**.
	- a. Anna tyylille nimi, kuten **Manuaalinen koje**.
	- b. Valitse **Mittaustyyli**-kentästä **Takymetri**.
	- c. Näpäytä **Hyväksy**.

Ohjelmisto listaa luomasi mittaustyylin mittaustyylin asetussivut.

- 3. Valitse **Koje** ja napauta **Muokkaa**.
	- a. Valitse **Valmistaja** -kentässä **Manuaalinen**.
	- b. Muokkaa kulmatarkkuutta ja EMD-tarkkuuden kynnysarvoja tarpeen mukaan **Kojeen tarkkuus** ryhmälaatikossa.

Voit lisäksi muokata **Kojeen keskistysvirhettä** sekä **Liitoshavainnon keskistysvirhettä**. Tätä voidaan käyttää Trimble Business Center -sovelluksessa tehdyissä säädöissä.

- c. Näpäytä **Hyväksy**.
- 4. Näpäytä **Tall**. Mittaustyyliin tekemäsi muutokset tallennetaan.
- 5. Napauta  $\equiv$  ja valitse Mittaa / [*mittaustyylin nimi*] / Kojeaseman asetukset.
	- a. Syötä **Korjaukset**-ruutuun korjaukset, joita haluat simuloida. Näpäytä **Hyväksy**.
	- b. Määritä kojeen piste. Valitse joko työssä oleva piste tai, jos työssä ei ole pisteitä, näppäile pisteen tiedot. Näpäytä **Hyväksy**.
	- c. Määritä liitospiste. Valitse joko työssä oleva piste tai, jos työssä ei ole pisteitä, näppäile pisteen tiedot. Valitse mittaus**menetelmä**. Näpäytä **Mittaa**.
	- d. Ohjelmisto ei ole yhteydessä oikeaan kojeeseen, joten sinun tulee näppäillä **Manuaalinen havainto**. Syötä **Taitekulma** ja **Pystykulma**. Näpäytä **Hyväksy**.

Voit nyt vahvistaa ja tarkastella mittauksia ennen tallennusta aivan kuin oikeallakin kojeella.

e. Näpäytä **Tall**.

Paalun käyttöönotto on nyt valmis, ja voit aloittaa mittaamisen.

- 6. Mittaa tai merkitse pisteitä kuten tavallisesti.
- <span id="page-14-0"></span>7. Näpäytä ja valitse **Mittaa / Lopeta takymetrimittaus**. Vahvista valinta näpäyttämällä **Kyllä**.

# Ohjelmiston asennus ja lisensointi

Tässä osiossa kuvataan Trimble Access-sovelluksen asentamiseen tarvittavat Trimble Accessohjelmistolisenssit sekä muut käyttöoikeustyypit, joita tarvitaan joidenkin ohjelmiston ominaisuuksien käyttämiseen.

**TIP –** Voit tarkastaa maastotietokoneelle asennetut lisenssityypit koska tahansa Trimble Access ohjelmiston **Tietoja**-ruudusta.Jos olet kirjautuneena sisään, **Tietoja**-ruudussa näkyy lisäksi sinulle määritetyt lisenssit.

# Vaaditut lisenssit

#### Trimble Access-ohjelmistolisenssit

Voit ostaa Trimble Access -versioon pysyvän käyttöoikeuden, joka on lisensoitu maastotietokoneelle tai käyttämällä tilauslisenssiä, joka on yksittäisen käyttäjän käytettävissä. Mittaus -sovelluksen sekä jokaisen Trimble Access -sovelluksen käyttö edellyttää lisenssiä.

Jos olet ostanut pysyvän käyttöoikeuden, maastotietokoneen ohjelmiston päivittämiseksi maastotietokoneella on oltava voimassa oleva Trimble Access Software Maintenance Agreement.

Trimble License [Manager-](https://license-manager.trimble.com/)verkkosovelluksen avulla voit määrittää tilauksia organisaatiosi käyttäjille tai laajentaa tai pyytää Software Maintenance Agreementn maastotietokoneelle . Sinun on oltava kirjautuneena sisään käyttöoikeuksien järjestelmänvalvojana, jotta voit tehdä tämän. Lisätietoja on kohdassa *Trimble License [Manager](https://help.trimblegeospatial.com/LicenseManager/Connect-Business.htm) Help*.

#### Muut tilauslisenssit

Joidenkin Trimble Access-ohjelmiston ominaisuuksien käyttäminen edellyttää ylimääräisiä tilauslisenssejä.

#### **Trimble Connect Business-tilauslisenssit**

Trimble Access -Maastodatan synkronointi pilven kanssa edellyttää, että kirjautuneella käyttäjällä on Trimble Connect -lisenssi. Jos käytät maastotietokonetta, johon sinulla on pysyvä käyttöoikeus, maastotietokoneella on oltava voimassa oleva Trimble Access Software Maintenance Agreement.

Synkronoidaksesi dataa Trimble suosittelee, että kaikilla käyttäjillä on **Trimble Connect Business tilaus**, koska se sallii käyttäjien luoda enemmän projekteja ja synkronoida dataa useamman projektin kanssa kuin **Trimble Connect Personal -tilaus**. Trimble Access -käyttäjät voivat hankkia Trimble Connect Business -tilauksen ilmaiseksi seuraavilla tavoilla:

- <sup>l</sup> Trimble Connect Business -tilaukset sisältyvät automaattisesti Trimble Access -tilauksiin. Näiden käyttäjiltä ei edellytetä muita toimia.
- <sup>l</sup> Käyttäjille, joilla on pysyvä Trimble Access -käyttöoikeus, Trimble Connect Business -tilaus on saatavilla jokaisen voimassa olevan Software Maintenance Agreementn mukana. Organisaatiosi käyttöoikeusvastaavan on kuitenkin annettava Trimble Connect Business -lisenssi tietylle käyttäjälle Trimble License [Manager](https://license-manager.trimble.com/) -verkkosovelluksen kautta. Kunnes Trimble Connect Business -tilaus määrätään käyttäjälle, kyseisellä käyttäjällä on Trimble Connect Personal -tilaus ja hän voi luoda tai synkronoida dataa vain rajoitettuun määrään projekteja.

Antaaksesi Trimble Connect Business -tilauslisenssejä organisaatiosi käyttäjille kirjaudu sisään Trimble License [Manager](https://license-manager.trimble.com/) -verkkosovellukseen käyttöoikeusvastaavana. Katso *[Trimble](https://help.trimblegeospatial.com/LicenseManager/Connect-Business.htm) License [Manager](https://help.trimblegeospatial.com/LicenseManager/Connect-Business.htm) Help*, josta saat lisätietoja.

Saadaksesi lisätietoa eri Trimble Connect -lisenssityypeistä katso [Understanding](https://community.trimble.com/viewdocument/understanding-connect-licensing?CommunityKey=61d0b9f7-a848-4769-babd-64bc8154cf53&tab=librarydocuments) Connect Licensing osiossa Trimble Connect Knowledge Center.

## Trimble Access-ohjelmiston asentaminen

Jos haluat asentaa tai päivittää Trimble Access-ohjelmiston maastotietokoneellesi, käytä Trimble Installation Manager-palvelua:

- Jos ohjain on Windows-laite, asenna tai päivitä Trimble Access-ohjelmisto Trimble Installation Manager Windowsille-toiminnolla. Lisätietoja on kohdassa *Trimble Installation Manager [Windowsille](https://help.trimblegeospatial.com/TIMForWindows/) [Tuki](https://help.trimblegeospatial.com/TIMForWindows/)*.
- Jos ohjain on Android-laite, asenna tai päivitä Trimble Access-ohjelmisto Trimble Installation Manager Androidille-toiminnolla. Lisätietoja on kohdassa *Trimble [Installation](https://help.trimblegeospatial.com/TIMForAndroid/) Manager Androidille [Tuki](https://help.trimblegeospatial.com/TIMForAndroid/)*.

**NOTE –** *Trimble Installation Manager Androidille on pysyttävä asennettuna maastotietokoneelle, jotta Trimble Access-ohjelmisto voidaan suorittaa. Windows-laitteessa Trimble Installation Manager Windowsille voidaan asentaa ja poistaa tarvittaessa vaikuttamatta Trimble Access-ohjelmistoon.*

## Tilauksen käyttäminen

Jos haluat käyttää Trimble Access-tilauslisenssiäsi ensimmäistä kertaa, sinun on [kirjauduttava](#page-20-0) sisään Trimble ID [-tunnuksillasi.](#page-20-0) Muussa tapauksessa sinua pyydetään kirjautumaan sisään vain, jos olet aiemmin kirjautunut ulos.

Jos et voi kirjautua sisään, voit käyttää ohjelmistoa rajoitetussa tilassa. Rajoitettu tila antaa pääsyn maastotietokoneen tietoihin, kunnes voit kirjautua uudelleen sisään.

Kun olet kirjautunut sisään, saatat myös pystyä synkronoimaan Trimble Access-tietoja pilven kanssa.

Oletusarvoisesti Trimble Access Tilaukset ovat lukittuna maastotietokoneelle, kunnes kirjaudut ulos.Sinun täytyy kirjautua ulos nykyisestä maastotietokoneesta, ennen kuin voit käyttää tilauksiasi toisella maastotietokoneella.

Lisätietoja on kohdassa Sisään- ja [uloskirjautuminen,](#page-20-0) page 21.

**NOTE –** *Noidattaakseen Kiinan datasäännöksiä, jotka koskevat kiinalaisten paikkatietojen lataamista Kiinan ulkopuolisille palvelimille, Trimble Access sallii kirjautumisen Trimble Identityllä tilausten käyttöä varten, mutta estää Trimble Connect-pilvialustan käytön, jos IP-osoitteesi on määritetty olevan Kiinassa.*

#### Lisenssitietojen tarkastelu

Jos haluat tarkastella maastotietokoneelle asennettujen Trimble Access-sovellusten käyttöoikeustietoja, napauta ja valitse **Tietoja**. Näytetyt käyttöoikeudet on järjestetty tyypin mukaan:

- <sup>l</sup> Käyttäjälisenssit:
	- Trimble Access-tilauslisenssit
	- <sup>l</sup> Nykyiselle käyttäjälle määritetyt tilauslisenssit (esimerkiksi Trimble Connect)

**NOTE –** *Trimble Connect Business-tilauksen avulla voit luoda enemmän projekteja ja synkronoida tietoja useamman projektin kuin Trimble Connect Personal-tilauksen kanssa. Jos käytät Trimble Access-sovelluksen pysyvää käyttöoikeutta, maastotietokoneella on oltava voimassa oleva Trimble Access Software Maintenance Agreement, jotta voit synkronoida Trimble Access-tietoja pilvipalvelun kanssa.*

- Maastotietokoneen lisenssit:
	- Pysyvä Trimble Access-käyttöoikeus
	- Trimble Access:n esittely-/kokeilulisenssit

#### **NOTE –**

- <sup>l</sup> *Oletusarvoisesti Trimble Access Tilaukset ovat lukittuna maastotietokoneelle, kunnes kirjaudut ulos.Sinun täytyy kirjautua ulos nykyisestä maastotietokoneesta, ennen kuin voit käyttää tilauksiasi toisella maastotietokoneella.*
- <sup>l</sup> *Tietoja tilauksen tarjoamista GNSS-vastaanottimen vaihtoehdoista ei näytetä* **Tietoja***-näytössä, koska kyseinen tilaus koskee yksittäistä vastaanotinta eikä sitä ole lukittu käyttäjälle tai maastotietokoneelle. Jos käytät vastaanotinta, jossa on Trimble GNSS -tilauksen tarjoamia vaihtoehtoja (kuten R750 vastaanotinta), napauta ja valitse* **Koje** */* **Vastaanottimen asetukset** *nähdäksesi tilauksen tiedot.*

**TIP –** Jos **Tietoja**-näytössä ei näy odottamiasi tai tarvitsemiasi käyttöoikeuksia, ota yhteyttä organisaatiosi käyttöoikeuksien järjestelmänvalvojaan. Tämä henkilö on organisaatiosi henkilö, joka käyttää Trimble License [Manager](https://license-manager.trimble.com/)-verkkosovellusta organisaation käyttäjien käyttöoikeuksien hallintaan. Lisätietoja on kohdassa *Trimble License [Manager](https://help.trimblegeospatial.com/LicenseManager/Connect-Business.htm) Help*.

# Ohjelmiston ylläpidon raukeaminen

**Ohjelmiston ylläpidon vanhenemiskenttä** koskee vain **pysyviä käyttöoikeuksia**. Se ei koske tilauslisenssejä.

Software Maintenance Agreementn ylläpidon vanhenemispäivä näkyy **Ohjelmiston ylläpidon vanhenemiskentässä**.

Jos käytät Trimble Access:n pysyvää käyttöoikeutta, maastotietokoneella on oltava voimassa oleva Trimble Access Software Maintenance Agreement, jotta voit synkronoida Trimble Access-tietoja pilvipalvelun kanssa tai päivittää Trimble Access-ohjelmiston.

**NOTE –** *Jos sinä tai organisaatiosi Käyttöoikeuksien järjestelmänvalvoja olet äskettäin uusinut tai laajentanut maastotietokoneesi Software Maintenance Agreementn, sinun on suoritettava Trimble Installation Managerohjelmisto maastotietokoneella, jotta voit ladata ja asentaa uuden ohjelmiston ylläpitotiedoston. Kun tämä on asennettu,* **Ohjelmiston ylläpidon vanhenemiskentässä** *näkyy uusi viimeinen voimassaolopäivä.*

# Solution Improvement Program

Trimble Solution Improvement Program -ohjelma kerää tietoja siitä, miten käytät Trimble-ohjelmia sekä joistakin ongelmista, joita saatat kohdata. Trimble käyttää tätä tietoa parantamaan useimmiten käyttämiäsi tuotteita ja ominaisuuksia, auttamaan sinua ratkaisemaan ongelmia ja vastaamaan tarpeisiisi paremmin.

Ohjelmaan osallistuminen on täysin vapaaehtoista. Jos osallistut, Trimble Access-lokitiedosto lähetetään Trimble-palvelimelle automaattisesti aina, kun käynnistät Trimble Access-ohjelmiston. Tiedosto sisältää tietoja siitä, mihin Trimble-laitetta käytetään, mitkä ohjelmistotoiminnot ovat suosittuja tietyillä maantieteellisillä alueilla ja kuinka usein ongelmia esiintyy Trimble-tuotteissa, jotka Trimble voi korjata.

Voit päättää liittyä Solution Improvement Program -ohjelmaan tai lopettaa osallistumisesi milloin tahansa. Tee näin näpäyttämällä Trimble Access -sovelluksessa ja valitse **Tietoja**. Napauta **Oikeudelliset seikat** ja valitse **Solution Improvement Program**. Valitse tai tyhjennä valintaruutu, jossa lukee **Haluan osallistua Solution Improvement Program -ohjelmaan**.

Lisätietoja on osoitteessa [geospatial.trimble.com/trimble-solution-improvement-program](https://geospatial.trimble.com/trimble-solution-improvement-program).

# Trimble Yleiset tuote-ehdot

Voit tutustua Trimble Trimble Access-ohjelmiston yleisiin tuote-ehtoihin napauttamalla  $\equiv$  ja valitsemalla **Tietoja.** Napauta **Oikeudelliset tiedot** ja valitse **Käyttöoikeussopimus**.

Jos haluat tarkastella Trimblen yleisiä tuote-ehtoja Internet-selaimessasi, siirry osoitteeseen [geospatial.trimble.com/legal/trimble-general-product-terms](https://geospatial.trimble.com/legal/trimble-general-product-terms).

# Trimble Access-töiden päivittäminen uusimpaan ohjelmistoversioon

Tämä Trimble Access-versio voi avata versiosta 2017.00 ja sitä uudemmista versioista peräisin olevia töitä, kun sitä käytetään Windows-laitteella, sekä versiosta 2019.00 ja uudemmista, kun sitä käytetään Android-laitteella. Kun avaat työn **Työt**-näytöstä, Trimble Access muuntaa työn automaattisesti vastaamaan ohjelmiston nykyistä versiota.

Voit muuntaa vanhempia Trimble Access-töitä sopimaan yhteen uusimpien Trimble Access-versioiden kanssa lukuisilla eri tavoilla.

**NOTE –** *Trimble Access template -tiedostot (.JOT) ja survey styles -tiedostot (.STY) ovat hyvin samankaltaisia työtiedostojen kanssa ja ne muunnetaan samalla tavalla kuin työtiedostotkin. Alla käsitellyt työn muuntamismenetelmät koskevat myös templaatteja ja tutkimustyylejä.*

Katso saadaksesi lisätietoja:

- <sup>l</sup> Aihe [Trimble](https://help.trimblegeospatial.com/TIMForWindows/Trimble-Access-data-files.htm) Access data files kohdassa *Trimble Installation Manager [Windowsille](https://help.trimblegeospatial.com/TIMForWindows/) Tuki*.
- <sup>l</sup> Aihe [Trimble](https://help.trimblegeospatial.com/TIMForAndroid/Trimble-Access-data-TIM-A.htm) Access data files kohdassa *Trimble [Installation](https://help.trimblegeospatial.com/TIMForAndroid/) Manager Androidille Tuki*.

# Päivämäärän ja kellonajan asettaminen

Trimble Access käyttää maastotietokoneen päivämäärä- ja aika-asetuksia tiedostoihin tehtyjen muutosten ajankohtien kirjaamiseen.

Päivämäärän ja kellonajan asettaminen tallentimella:

- 1. Navigoi käyttöjärjestelmän asetuksien ruutuun ja etsi **[Päivämäärä ja aika]**.
- 2. Vaihda päivämäärän ja kellonajan esitysmuotoa tarpeen mukaan.

Konfiguroi työn GPS-ajan näyttöasetukset seuraavasti:

- 1. Näpäytä ja valitse **Työ** avataksesi **Töiden** ruudun.
- 2. Valitse työ ja näpäytä sitten **Ominaisuudet**.
- 3. Näpäytä **Yksiköt**.
- 4. Valitse vaadittu ajan näytön formaatti **Ajan formaatin** kentältä.

Työn jokaiseen tietueeseen lisätään aikaleima, joka tulostetaan DC-tiedostoon 30 minuutin välein.

# Kieli- ja termiasetusten muuttaminen

#### Jos haluat muuttaa -ohjelman kieltä

- 1. Käytä sovellusta Trimble Installation Manager asentaaksesi vaaditun kielipaketin tallentimelle.
- 2. Näpäytä  $\equiv$  ja valitse **Asetukset** / **Kielet**.
- 3. Valitse haluttu kieli listasta.

Saatavissa olevien kielien luettelo määräytyy kielitiedostojen perusteella, jotka asensit ohjelmiston asennuksen yhteydessä.

4. Käynnistä ohjelmisto uudelleen.

#### Ohjelmistossa käytettävän terminologian muuttaminen

Valitse **Kaytä rautatiesanastoa** -asetus käyttääksesi seuraavia rautatietermejä, jos olet mittaamassa rautatietä:

- <sup>l</sup> **Liu'u** termistä **Mene** kun mittaat sijaintiasi suhteessa jonoon tai kun merkkaat paalua jonoon.
- <sup>l</sup> **Nosto** termistä **Korkeus**

Valitse **Kaytä ketjun pituuden sanastoa** -asetus käyttääksesi termiä **Ketjun pituus** termin **Paaluluku** sijasta kun mittaat tien tai tunnelin viereistä etäisyyttä.

#### Toimintonäppäinten käyttö tabletilla, jolla on ohjelmoitavia näppäimiä

Valitse **Käytä toimintonäppäimiä** -valintaruutu, jonka jälkeen voit linkittää Trimble Access -ohjelmiston toimintoja toimintonäppäimeen tabletilla, jossa ei ole erillisiä toimintonäppäimiä, kuten Trimble T10.

Trimble T10 -tabletilla ei ole erillisiä toimintonäppäimiä, mutta voit käyttää tabletille asennettua Button Manageria määrittääksesi minkä tahansa tabletin etupaneelin kolmesta painikkeesta funktionäppäimeksi. Katso *Trimble T10 Tabletin käyttöopas* saadaksesi lisätietoja. Jos käytät kolmannen osapuolen tablettia, lisätietoja sen tukemista funktionäppäimistä ja niiden ohjelmoimisesta löytyy laitteen mukana tulleista dokumenteista.

Lisätietoja on osiossa [Suosikkiruudut](#page-28-0) ja -toiminnot.

# Näytöllä näkyvän näppäimistön käyttöönotto

Jos maastotietokone on Windows-laite, jossa ei ole näppäimistöä, sinun on otettava Trimblenäppäimistö käyttöön niin, että ruudulla näkyvä näppäimistö ilmestyy automaattisesti silloin, kun sinun tarvitsee syöttää dataa ohjelman kenttiin.

**NOTE –** *Jos maastotietokone on Android-laite, siinä ei ole mitään Trimble-näppäimistön asetuksia. Trimblenäppäimistöä käytetään aina käyttöjärjestelmän näppäimistön sijasta.*

Ruudulla näkyvän Trimble-näppäimistön ottaminen käyttöön Windows-laitteella:

- 1. Näpäytä  $\equiv$  ja valitse Asetukset / Kieli kohdassa Trimble Access.
- 2. Valitse **Käytä Trimble-näppäimistöä** -valintaruutu.
- 3. Pyyhkäise Windowsin työpöytää oikealle avataksesi **Toimintokeskuksen**. Varmista, että **Tablettitila** on **Pois päältä**.
- 4. Jos käytät Windows 10 -tablettia, mene **Windows-asetuksiin**, näpäytä **Laitteet** / **Kirjoittaminen** ja ota asetus **Näytä kosketusnäppäimistö kun laite ei ole tablettitilassa ja näppäimistöä ei ole**

**yhdistetty** pois päältä.

**NOTE –** *Jos haluat käyttää Windows-näppäimistöä kun käytät muita Windows-sovelluksia, näpäytä tehtäväpalkin näppäimistökuvaketta tai ota tablettitila uudelleen käyttöön.*

**TIP –** Jos et tarvitse näytöllä näkyvää näppäimistöä (jos esimerkiksi tallennin on yhdistetty ulkoiseen näppäimistöön), tyhjennä **Käytä Trimble-näppäimistöä** -valintaruutu.

# Äänten laittaminen päälle ja pois

Äänitapahtumat ovat etukäteen äänitettyjä viestejä, jotka kertovat tietyistä tapahtumista tai toiminnoista. Ne vastaavat statusviestejä, virheilmoituksia ja varoituksia.

Äänitapahtumien kytkeminen pois päältä:

- 1. Näpäytä  $\equiv$  ja valitse **Asetukset** / **Kielet**.
- 2. **Käytä äänitiedostoja** -toiminnolla voit valita, haluatko käyttää äänitiedostoja.
- 3. Valitse **Värinä-valintaruutu** ottaaksesi värinäpalautteen käyttöön milloin tahansa, kun Trimble Access tallentaa pisteen automaattisesti tai kun piste on valmis tallennettavaksi.

Tämä valintaruutu on käytettävissä vain silloin, jos käytössäsi on TSC7 tai TDC600.

Äänitapahtumat tallennetaan wav-tiedostoiksi. Voit muokata omia äänitapahtumia korvaamalla tai poistamalla wav-tiedostoja, jotka sijaitsevat maastotietokoneen **Sounds**-kansiossa. Kansion sijainti riippuu maastotietokoneen käyttöjärjestelmästä:

- <sup>l</sup> Windows-laitteella: **C:**\**Program Files**\**Trimble**\**Mittaus**\**Languages**\**<language>**\**Sounds**
- <span id="page-20-0"></span><sup>l</sup> Android-laitteella: **<Laitteen nimi>**\**Trimble Data**\**Languages**\**<language>**\**Sounds**

# Sisään- ja uloskirjautuminen

Kirjaudu sisään napauttamalla & -kuvaketta.

Sisään- ja uloskirjautuminen edellyttää [internet-yhteyttä](#page-555-0).

Sinun on kirjauduttava sisään **Trimble ID** -tunnuksillasi voidaksesi:

- Lataa Trimble Access -tilauslisenssisi, kun käytät Trimble Access-tilaustasi ensimmäisen kerran.Muuten sinua pyydetään kirjautumaan sisään vain, jos olet aikaisemmin kirjautunut ulos.
- <sup>l</sup> Synkronoi Trimble Access -dataa pilven kanssa käyttäen Trimble Connect -tilaustasi.

**NOTE –** *Jos käytät maastotietokonetta, johon sinulla on pysyvä käyttöoikeus, maastotietokoneella on oltava voimassa oleva Trimble Access Software Maintenance Agreement ja sinulla on oltava sinulle määritetty Trimble Connect Business -tilaus.*

**TIP** – Saat selville sinulle tai maastotietokoneelle osoitetut lisenssit napauttamalla  $\equiv$  ja valitsemalla **Tietoja**.Lisätietoja on osiossa [Ohjelmiston](#page-14-0) asennus ja lisensointi, page 15.

# Sisäänkirjautuminen

1. Avaa **Kirjaudu sisään Trimble ID -tunnuksilla** -ruutu napauttamalla **Projektit**- tai **Työt**-ruudun harmaata **Kirjaudu sisään** -kuvaketta.

**TIP –** Jos maastotietokoneessa on vain Trimble Access -tilaussovelluksia tallennettuina eikä mitään lisenssejä, **Kirjaudu sisään Trimble ID -tunnuksilla** -ruutu avautuu kun ensimmäisen kerran käynnistät ohjelmiston. Se ei ilmesty uudelleen ohjelman käynnistyksen yhteydessä paitsi silloin, jos olet aiemmin kirjautunut ulos.

2. Jos olet ainoa henkilö, joka käyttää Trimble Access -sovellusta maastotietokoneella ja käytät pilviprojekteja- tai töitä säännöllisesti, valitse **Muista minut** -valintaruutu, jolloin olet valmiina kirjautuneena sisään, kun käynnistät Trimble Access -ohjelmiston.

**TIP –** Jos kirjaudut sisään käyttääksesi Trimble Access -tilaustasi, tilaus on lukittuna maastotietokoneeseen siihen asti, että kirjaudut ulos.Tässä tapauksessa **Muista minut** valintaruudulla ei ole vaikutusta.

3. Napauta **Kirjaudu sisään Trimble ID -tunnuksilla**.Selaimeesi avautuu **Trimble Identity** -sivu.

**NOTE –** *Jos sinulla ei ole Trimble ID -tunnuksia, napauta* **Luo tili** *hankkiaksesi tunnukset.Voit vaihtoehtoisesti napauttaa* **Kirjaudu sisään Google-tunnuksilla** *kirjautuaksesi sisään olemassa olevan Google-tilin kautta, tai klikkaa* **Kirjaudu sisään Apple-tunnuksilla** *kirjautuaksesi sisään olemassa olevan Apple-tilin kautta.*

Sisäänkirjautuminen olemassa olevilla Trimble ID -tunnuksilla:

a. Syötä käyttäjänimesi.

Käyttäjänimesi on sähköpostiosoite, jota käytit Trimble ID -tunnusten luomiseen.

- b. Näpäytä **Seur**.
- c. Syötä salasanasi.

Näpäytä nähdäksesi **Salasana**-kenttään syöttämäsi merkit.

Jos olet unohtanut salasanasi, näpäytä **Unohditko salasanasi?**

d. Jos Trimble Identity -tililläsi on **Monimenetelmäinen todentaminen** käytössä, ohjelmisto pyytää sinua antamaan vahvistuskoodin, joka on lähetetty tekstiviestinä tai todentamissovelluksen, kuten Google Authenticator, kautta.

- e. Todentaminen onnistui -viesti ilmestyy selaimeesi.Voit sulkea selaimen välilehden ja palata Trimble Access -ohjelmistoon.
- 4. Trimble Access-ohjelmisto näyttää, että olet kirjautuneena sisään. Napauta **Takaisin**-nuolta palataksesi edelliseen ruutuun.

Ohjelmisto näyttää **Projektit**-ruudun tai **Työt**-ruudun, jos kirjauduit sisään sieltä.Otsikkopalkin keltainen **Kirjaudu sisään** -kuvake ilmaisee, että olet kirjautuneena sisään.

Jos käytät Trimble Access -tilaussovelluksia ja kirjauduit sisään ohjelmiston käynnistyksen yhteydessä, ohjelmisto näyttää **Tietoa**-ruudun, josta näet maastotietokoneella olevat tilauksesi.Napauta **Hyväksy** jatkaaksesi **Projektit**-ruudun.

**NOTE –** *Noidattaakseen Kiinan datasäännöksiä, jotka koskevat kiinalaisten paikkatietojen lataamista Kiinan ulkopuolisille palvelimille, Trimble Access sallii kirjautumisen Trimble Identityllä tilausten käyttöä varten, mutta estää Trimble Connect-pilvialustan käytön, jos IP-osoitteesi on määritetty olevan Kiinassa.*

# Kirjautuaksesi ulos tai vapauttaaksesi tilauksesi

Trimble Access-sovellusten tilauslisenssit Jos haluat käyttää kyseisiä tilauslisenssejä eri maastotietokoneella, sinun tulee **kirjautua ulos** vapauttaaksesi tilauksen maastotietokoneesta, johon olet kirjautunut.

Kirjaudu ulos tekemällä jokin seuraavista:

- <sup>l</sup> Napauta **Projektit**-ruudun otsikkopalkin **Kirjaudu sisään** -kuvaketta ja napauta sen jälkeen **Kirjaudu ulos**.
- Napauta  $\equiv$  ja valitse **Tietoa** ja sen jälkeen **Kirjaudu ulos**.

**NOTE –** *Trimble Access -ohjelmistosta poistuminen ei oletusarvoisesti vapauta Trimble Access tilauslisenssejäsi. Jos haluat muuttaa tätä asetusta, napauta ja valitse* **Tietoja***. Valitse* **Kun poistut ohjelmistosta** *-kentästä jokin seuraavista vaihtoehdoista:*

- <sup>l</sup> *Vapauta tilaukseni automaattisesti*
- <sup>l</sup> *Kehota minua vapauttamaan tilaukseni*
- <sup>l</sup> *Jätä tilaukseni tähän laitteeseen lukittuina*

*Jos olet poistunut ohjelmistosta* **kirjautumatta** *ulos ja sinun tarvitsee vapauttaa tilauksesi, sinun tulee käynnistää ohjelmisto uudelleen ja sen jälkeen:*

- <sup>l</sup> *Jos* **Muista minut** *oli aiemmin valittuna ohjelmistossa, napauta* **Kirjaudu ulos Projektit***- tai* **Tietoja***ruudusta.*
- <sup>l</sup> *Jos* **Muista minut** *ei ollut aiemmin valittuna ohjelmistossa, napauta ensin* **Kirjaudu sisään** *ja sen jälkeen* **Kirjaudu ulos Projektit***- tai* **Tietoja***-ruudusta.*

*Vapauta tilauslisenssisi manuaalisesti poistumatta ohjelmistosta napauttamalla* **Kirjaudu ulos Projektit***- tai* **Tietoa***-ruudusta.*

**TIP –** Jos jaat maastotietokoneita ryhmäsi eri jäsenien kesken, edellisen käyttäjän tilaus vapautetaan automaattisesti, kun eri käyttäjä kirjautuu sisään Trimble ID -tunnuksillaan.Tässä tapauksessa tilauksesi vapauttaminen ei vaadi maastotietokoneelta ulos kirjautumista.

#### Jos et voi kirjautua sisään käyttääksesi tilaustasi

Silloin tällöin voi käydä niin, että et pääse käyttämään Trimble Access -tilaustasi.Tämä voi tapahtua, jos tilauksesi on vanhentunut, tai se on lukittuna toisella maastotietokoneella.

Jos et pääse kirjautumaan sisään, ohjelmisto näyttää tilausta käyttävän maastotietokoneen sarjanumeron ja varoittaa, että ohjelmisto toimii rajoitetussa tilassa.Napauta **Jatka** käyttääksesi ohjelmistoa rajoitetussa tilassa.

Rajoitetussa tilassa voit käyttää ohjelmistoa lähettämään/lataamaan dataan pilvestä, avata ja tarkastella töitä ja siirtää dataa.

<span id="page-23-0"></span>NOTE – Rajoitetussa tilassa et voi avata Trimble Access -sovelluksia, kuten Tiet tai Putkistot, etkä voi yhdistää *ohjelmisto kojeeseen tai GNSS-vastaanottimeen.*

# Trimble Access-työtila

Tässä osiossa on vinkkejä ja ohjeita Trimble Access-työtilan navigointiin ja käyttöön.

# Kartalta käsin työskentely

Kun olet avannut projektin ja työn, Trimble Access-työtila keskitetään kartan ympärille. Aloita työ valitsemalla kohde valikosta tai napauttamalla karttaa pitkään ja valitsemalla tarvittavan toiminnon.

Kartan napautus- ja [pitovalikossa](#page-198-0) näkyvät toiminnot riippuvat kartassa jo valittujen kohteiden määrästä ja tyypistä.

Valikkokohdan tai toimenpiteen valinta avaa kartan päälle ilmestyvän uuden ruudun tai kaavakkeen, joka ilmestyy kartan vierelle.

### Valonäppäimet

Ruudun alareunan valonäppäimet näyttävät avoimeen ruutuun tai kaavakkeeseen liittyvät toimenpiteet ja kohteet.

Toisinaan vaakatilassa ja useammin pystytilassa  $\rightarrow$  -kuvake ilmestyy valonäppäinriville merkiksi siitä, että valonäppäimiä on lisää. Nähdäksesi lisää valonäppäimiä napauta  $\rightarrow$ tai pyyhkäise valonäppäinriviä oikealta vasemmalle (tai vasemmalta oikealle).

#### Valikonnavigointi

Useimmissa ohjelmistonäytöissä voit tarkastella valikkoa napauttamalla  $\equiv$ . Valitse valikosta:

- <sup>l</sup> **Projekti** , jos haluat tarkastella **Projektit**-näyttöä.
- <sup>l</sup> **Työ** , jos haluat tarkastella **Työt**-näyttöä.
- <sup>l</sup> **Suosikit**, josta voit tarkastella suosikkinäyttöjesi pikakuvakkeita. Tästä näytöstä voit myös palata näytöille, jotka ovat jo avoinna ohjelmistossa, joka näkyy **Palaa kohteeseen** -luettelossa. Vaakatilassa valikko avautuu aina **Suosikit**-kohdan ollessa valittuna, ja **Suosikit**-luettelo näkyy valikon vieressä. Lisätietoja on kohdassa [Suosikkiruudut](#page-28-0) ja -toiminnot, page 29.

**Suosikit**-valikkovaihtoehto on käytettävissä vain, kun työ on avoinna.

<sup>l</sup> **Työtiedot**, josta pääset **Työn tiedot** -valikkoon ja voit avata **Työn tarkastelun**, **Pistehallinnan** tai muita työtietonäyttöjä.

**Työn tiedot** -valikkovaihtoehto on käytettävissä vain, kun työ on avoinna.

- <sup>l</sup> **Mittaus** vaihtaaksesi toiseen sovellukseen, jos asennettuna on useita Trimble Access-sovelluksia. Kun työ on auki, sovelluksen nimen alla olevista kohteista pääsee kyseisen sovelluksen valikoihin.
- <sup>l</sup> **Koje**, josta pääset **Koje** tai **Vastaanotin**-valikkoon.
- <sup>l</sup> **Asetukset** asetusten ja mittaustyylien määrittämistä varten.
- **· Ohje** tarkastellaksesi asennettuja aputiedostoja.
- <sup>l</sup> **Tietoja** maastotietokoneelle asennettujen Trimble Access-sovellusten käyttöoikeustietojen ja niihin liittyvien tilauslisenssien tarkastelemiseksi.
- **Poistu** poistuaksesi ohjelmistosta.

**TIP –** Näytä kaikki kohteet pyyhkäisemällä valikossa ylöspäin. Jos haluat valita valikkovaihtoehdon maastotietokoneen näppäimistöllä, paina valikkovaihtoehdon ensimmäistä kirjainta vastaavaa näppäintä: avaa ohje esimerkiksi painamalla **O**-näppäintä tai paina **K** nähdäksesi **Koje**-valikon. Näppäimistön avulla voit navigoida missä tahansa valikossa tällä tavalla.

# Vuorovaikutus ohjelmiston kanssa

Trimble Access-käyttöliittymä toimii samalla tavalla kuin jo käyttämäsi älypuhelin- ja tablettisovellukset. Käytä liikkeitä zoomataksesi ja panoroidaksesi karttaa. Voit selata valikkoa tai luetteloa pyyhkäisemällä ylöspäin. Jos tarkastelet suurta määrää tietoja, esimerkiksi **Työn tarkastelun** tai **Pisteenhallinnan** näytöissä, ohjelmisto tarjoaa perinteisempiä vierityspalkkeja, joita voit napauttaa ja vetää siirtyäksesi ylös ja alas näyttöä.

Trimble TSC7 ja T7 sisältävät **Kosketuspaneeliapuohjelman**, josta voit valita **Sormi**-, **Hanska**- tai **Stylus**tilan. Voit käyttää mitä tilaa tahansa, mutta sateella Trimble suosittelee **Sormi**-tilaa. Lisätietoja **Kosketuspaneeliapuohjelmasta** löytyy maastotietokoneesi dokumentaatiosta.

**NOTE –** *TSC7- ja T7-laitteilla käyttöjärjestelmä on asetettu näkymään 125 %:ssa oletusarvoisesti, joten Trimble Access on suunniteltu käytettävän 125 %:n asteikossa näillä maastotietokoneilla.*

TSC7 sisältää **Kosketuspaneeliapuohjelman**, josta voit valita **Sormi**-, **Hanska**- tai **Stylus**-tilan. Voit käyttää mitä tilaa tahansa, mutta sateella Trimble suosittelee **Sormi**-tilaa. Lisätietoja **Kosketuspaneeliapuohjelmasta** löytyy maastotietokoneesi dokumentaatiosta.

**NOTE –** *TSC7-laitteella käyttöjärjestelmä on asetettu näkymään 125 %:ssa oletusarvoisesti, joten Trimble Access on suunniteltu käytettävän 125 %:n asteikossa näillä maastotietokoneilla.*

# Tekstin kopioimisen ja liittämisen näpäytä ja pidä painettuna -optiot

Kun kopioi tekstiä yhdeltä kentältä toiselle Trimble Access-palvelussa, voit leikata, kopioida tai liittää tekstiä näpäyttämällä ja pitämällä painettuna **Teksti**-valikkoa:

- <sup>l</sup> Valitse tekstinpätkä näpäyttämällä ja pitämällä sitä painettuna tai näpäytä tekstiä ja vedä valinta kentän läpi valitaksesi lisää tekstiä. Näyttöön ilmestyy **Teksti**-valikko.
- <sup>l</sup> Valitse kentän koko teksti napauttamalla kenttää kahdesti tai napauttamalla sanaa ja pitämällä sitä painettuna ja napauta sitten **Valitse kaikki Teksti**-valikossa.
- <sup>l</sup> Leikkaa tai kopio valitsemasi teksti napauttamalla **Leikkaa** tai **Kpioi Teksti**-valikossa.
- <sup>l</sup> Liitä tekstinpätkä tyhjään kenttään tai kentän loppuun napauttamalla kenttää ja pitämällä sitä painettuna ja napauta sitten **Liitä**.

Liitä tekstinpätkä kentällä olevaan tekstiin napauttamalla kohtaa, johon haluat lisätä tekstin, ja napauta **Liitä**.

Windows-maastotietokoneilla voi lisäksi käyttää **Ctrl**-pikanäppäinyhdistelmiä valitaksesi kaiken **Ctrl** + **A**, leikataksesi **Ctrl** + **X**, kopioidaksesi **Ctrl** + **C** ja liittääksesi **Ctrl** + **V** tekstiä.

# Tilarivin pikanäppäimet

Näpäytä tilarivin kohteita navigoidaksesi nopeasti **Kojetoimintoihin** tai **Vastaanottimen toimintojen** ruutuun ja muuta asetuksia tai ota toimintoa käyttöön/pois käytöstä. Katso lisätietoja kohdasta [Tilarivi,](#page-36-0) [page](#page-36-0) 37.

# <span id="page-26-0"></span>Näytön suunta

# Vaakatila

TCU5 toimii aina **vaakatilassa**.

Jos maastotietokone on **Windows-laite**, Trimble Access on suunniteltu käytettäväksi **vaakatilassa**, mutta se kääntyy pystytilaan, jos maastotietokonetta käännetään eikä siinä ole näppäimistöä.

Vaakatilassa kaavakkeen ollessa auki kartan rinnalla:

- Jos haluat tarkastella kaavaketta enemmän, napauta III ja pyyhkäise vasemmalle. Kaavakkeen koko muuttuu lähimpään esiasetettuun sijaintiin sopivaksi.
- Voit tarkastella mitä tahansa kaavaketta koko ruudun tilassa napauttamalla lll ja pyyhkäisemällä ruudun vasemman reunan loppuun asti.
- Pienennä kaavakkeen koko ja näytä enemmän karttaa napauttamalla lll ja pyyhkäisemällä oikealle.

Lukitse laitteen näytön suunta yhdellä seuraavista tavoista:

- <sup>l</sup> Siirry **Toimintokeskukseen** pyyhkäisemällä Windowsin työpöytää oikealta vasemmalle. Ota se käyttöön napauttamalla **Kiertolukitus** . **Kiertolukituksen** ruutu muuttuu siniseksi.
- <sup>l</sup> Paina maastotietokoneen näppäimistön Windows + **O** -näppäimiä.

# Pystytila

TDC600-kannettavalla Trimble Access on suunniteltu käytettäväksi **pysty**- tai **vaakatilassa**.

Pystytilassa:

- Kun kaavake on auki kartan vierellä, napauta  $\equiv$  ja pyyhkäise ruutua alaspäin nähdäksesi kaavaketta enemmän, tai napauta  $\equiv$  ja pyyhkäise ylöspäin nähdäksesi enemmän karttaa.
- Näet enemmän valonäppäimiä napauttamalla  $\geq$  tai pyyhkäisemällä ruutua oikealta vasemmalle (tai vasemmalta oikealle) valonäppäinriviä pitkin.
- <sup>l</sup> **Esc**-näppäin ei ole käytettävissä, kun Trimble Access on pystytilassa. Paina laitteen Takaisinnäppäintä poistuaksesi kuvaruudusta tallentamatta muutoksia.

Lukitse laitteen näytön suunta yhdellä seuraavista tavoista:

- <sup>l</sup> Pyyhkäise Androidin aloitusnäytössä ylöspäin näytön alareunasta ja napauta **Asetukset**. Valitse **Näyttö** / **Lisäasetukset** / **Laitteen** kierto ja valitse sitten **Pysy pystytilassa**.
- <sup>l</sup> Pyyhkäise ruutua kaksi kertaa alaspäin ruudun yläosasta avataksesi Android-tilarivin ja napauta **Näytön automaattinen kierto** -kuvaketta.

# Vinkkejä Windows-käyttäjille

Trimble Access-ohjelmisto toimii aina kokoruututilassa TSC7- ja T7-laitteilla, mikä tarkoittaa että se peittää Windowsin otsikko- ja työkalupalkit.

Muissa maastotietokoneissa ohjelmisto toimii koko näytön tilassa, jos laite on Tablettitilassa. Trimble suosittelee tablettityylin **sulkemista** Windows-käyttöjärjestelmässä, koska käyttöjärjestelmä ja virtuaalinäppäimistö ovat helpommin käytettävissä silloin, kun tablettityyli ei ole käytössä.

Jos tallentimella on fyysinen näppäimistö tai jos olet liittänyt siihen ulkoisen näppäimistön, voit käyttää asianmukaisia näppäinyhdistelmiä avataksesi jonkin toisen ohjelman nopeasti tai konfiguroidaksesi Windowsin järjestelmäasetuksia, kun olet Trimble Access-ohjelmistossa:

- <sup>l</sup> Tarkastele Windowsin **Käynnistä**-valikkoa ja tehtäväpalkkia painamalla näppäimistön **Windows** $n$ äppäintä  $\blacksquare$ .
- <sup>l</sup> Siirry Windowsin työpöydälle painamalla näppäimistön **Windows** + **D**-näppäimiä.
- <sup>l</sup> Paina **Ctrl** + **Q** poistuaksesi Trimble Access-ohjelmasta.

<span id="page-27-0"></span>Lisää hyödyllisiä pikanäppäinyhdistelmiä löytyy osiosta [Pikanäppäinyhdistelmät,](#page-31-0) page 32.

# Vinkkejä Android-käyttäjille

Kun käytät Trimble Access-sovellusta Android-laiteella:

- Trimble Installation Manager Androidille-ohjelman on pysyttävä asennettuna maastotietokoneeseen, jotta Trimble Access-ohjelmistoa voidaan käyttää.
- <sup>l</sup> Voit käyttää USB-kaapelia siirtämään tiedostoja maastotietokoneen ja Windows-tietokoneen välillä. Katso [Tiedostonsiirto,](#page-66-0) page 67.
- Maastotietokone voi muodostaa yhteyden kaikkiin tuettuihin GNSS-vastaanottimiin ja useimpiin takymetreihin käyttäen Bluetoothia.

**NOTE –** *Suorittaaksesi robottimittauksen silloin, kun Trimble Access on käynnissä TDC600-kannettavalla, sinun on yhdistettävä TDC600 joo kohteeseen TDL2.4 Radio Bridge tai EDB10 Data Bridge.*

<sup>l</sup> Samat Trimble Access-ohjelmiston toiminnot, jotka ovat saatavilla Windows-laitteella, ovat käytettävissä seuraavia toimintoja lukuun ottamatta:

- <sup>l</sup> Voit muodostaa yhteyden Trimble SX10- tai SX12 Scanning -takymetrillä-laitteeseen TSC5 maastotietokoneesta ja TDC600 model 2 -kannettavasta. TCU5-maastotietokonetta tai TDC600 model 1 -kannettavaa käytettäessä ei kuitenkaan tueta yhteyksiä Trimble SX10- tai SX12 Scanning -takymetrillä-järjestelmään.
- BIM-malleja ei tueta.
- <sup>l</sup> Kartan **Rajausruutua** ei tueta.
- <sup>l</sup> **GNSS-emulaattorin** ja **Maastotietokoneen simuloinnin** toimintoja ei tueta. Tämän vuoksi **Tietoja**-näytössä ei ole **Tuen** valonäppäintä.
- <sup>l</sup> Android-käyttöjärjestelmä ei tue internet-verkkoyhteyttä ulkoiseen modeemiin tai matkapuhelimeen, joka vaatii Bluetooth-valintaverkkoyhteyttä. Näiden sijasta voit luoda verkkoyhteyden käyttämällä Wi-Fiä tai sisäistä GSM-modeemia.

# <span id="page-28-0"></span>Suosikkiruudut ja -toiminnot

**Suosikkien** ja **Toimintojen** avulla voit luoda oikopolkuja ohjelman ruutuihin ja kartan hallintaan ja ottaa kojeen tai vastaanotintoiminnon käyttöön ja pois käytöstä.

Tarkastele Suosikkeja näpäyttämällä . **Suosikkien** luettelo aukeaa valikon viereen. Näpäytä **Suosikki Suosikkien** listalla mennäksesi suoraan kyseiseen ruutuun tai ottaaksesi kyseisen kojeen/vastaanottimen toiminnon käyttöön/pois käytöstä.

**Suosikkien** viereinen **Palaa kohteeseen** -luettelo listaa aikaisemmin katsellut kuvaruudut, jotka ovat yhä avoimia. Näpäytä kohdetta palataksesi kyseiseen ruutuun.

**NOTE –** *Tarkastele Suosikkeja Trimble Access-sovelluksen ollessa pystytilassa näpäyttämällä ja valitsemalla* **Suosikit***. Päävalikko vaihtuu* **Suosikit***-valikoksi, jossa näkyvät* **Suosikit***- ja* **Palaa kohteeseen**  *luettelot.*

Jos maastotietokoneella on numeronäppäin, voit käyttää tallentimen näppäimistöä syöttämään 12 ensimmäisessä laatassa näkyvän näppäimistömerkin (**1–9**, **0**, **-** tai **.**) mahdollistamaan/poistamaan **Suosikkitoiminnot** käytöstä tai avaamaan asianmukaisen kuvaruudun.

Voit lisätä omia kohteita **Suosikit**-listalle ja/tai määrittää niille oman toimintonäppäimen vastaanottimella. Jos esimerkiksi liität DR-toiminnon tallentimen **F3**-näppäimeen, voit ottaa DR-tilan käyttöön tai käytöstä pois painamalla **F3** takymetrimittauksen aikana kun tarkastelet mitä tahansa ruutua ohjelmistossa.

**NOTE –** *Jos käytät tablettia, jolla on ohjelmoitavia nappeja erityisten toimintonäppäimien sijasta, kuten TrimbleT10-tabletti, sinun täytyy valita* **Käytä toimintonäppäimiä** *-valintaruutu* **Kielen valinnan** *kuvaruudussa. Käytä T10-kojeelle asennettua Button Manager -sovellusta ohjelmoidaksesi minkä tahansa tabletin etupuolen kolmesta ohjelmoitavasta painikkeesta toimintonäppäimeksi. Katso Trimble T10 Tabletin käyttöopas saadaksesi lisätietoja. Jos käytät kolmannen osapuolen tablettia, lisätietoja sen tukemista funktionäppäimistä ja niiden ohjelmoimisesta löytyy laitteen mukana tulleista dokumenteista.*

# Suosikkien ryhmittäminen

Voit luoda suosikki- ja toimintoryhmiä ja sitten käyttää työnkulkuusi sopivaa ryhmää. Voit esimerkiksi käyttää yhtä ryhmää käyttäessäsi takymetriä, ja jotain toista ryhmää käyttäessäsi GNSS-vastaanotinta. Kun käytät ryhmiä, esimerkiksi näppäimen **F3** aktivoiva toiminto riippuu siitä, käytätkö takymetrin vai GNSS-ryhmän toimintoja.

Näpäytä ryhmän nimen vieressä ja valitse vaadittu **Autom. vaihto** -optio, jolloin ohjelmisto siirtyy automaattisesti kyseiseen Suosikkiryhmään kun aloitat takymetri- tai GNSS-mittauksen. **Autom. vaihto** toiminto toimii parhaiten, kun olet luonut Suosikki-ryhmän takymetrimittausta sekä GNSS:ää varten. Ohjelmisto lisäksi vaihtaa ryhmästä toiseen automaattisesti silloin, kun aktiivinen koje vaihtuu yhdistetyn mittauksen aikana.

# Nykyisen ohjelmiston toiminnon lisääminen suosikkeihin

Lisätäksesi oikopolkuja usein käyttämiisi näkymiin ja kojetoimintoihin, joita laitat usein päälle ja pois, näpäytä  $\sqrt{\ }$  lisätäksesi sen nopeasti Suosikkeihin tai linkittääksesi sen tallentimen toimintonäppäimeen.

- 1. Lisää oikopolku:
	- ohjelmiston kuvaruutuun navigoimalla kuvaruutuun, jonka haluat lisätä.
	- <sup>l</sup> kojeen/tallentimen toimintoon näpäyttämällä tilarivin kojeen/tallentimen ikonia tarkastellaksesi **Koje**- tai **GNSS**-toimintojen ruutua.
- 2. Näpäytä  $\sqrt{\chi}$  ruudun tai kojetoiminnon nimen vieressä ja valitse, lisätäänkö kohde:
	- <sup>l</sup> **Suosikit**-ruutuun
	- funktio-näppäimeen
	- <sup>l</sup> sekä **Suosikit**-ruutuun että funktio-näppäimeen
- 3. Jos lisäät kohteen funktio-näppäimeen, näpäytä asianmukaista funktio-näppäintä **Valitse näppäin, johon toiminto liitetään** -ruudussa. Napsauta **OK**.

Keltainen tähti kuvaruudun nimen tai funktion nimen vieressä **Kojetoimintojen** tai **GNSS-toimintojen** ruudussa osoittaa, että tämä kohde on suosikki.

Ruudun tai toiminnon nimen viereinen funktio-näppäimen nimi (esimerkiksi **F3**) ilmaisee kyseisen kohdan pikanäppäinyhdistelmän.

**TIP –** Jos olet määrittänyt Suosikkiryhmiä, oikopolut lisätään aina senhetkiseen ryhmään. Vaihda ryhmää näpäyttämällä ≡ ja valitse ryhmä **Suosikkien** listan yläosan pudotusvalikosta. Voit tarvittaessa kopioida tai siirtää oikoteitä ryhmien välillä.

# Linkitettyjen toimintonäppäinten hallinta

Jos haluat muuttaa tallentimen toimintonäppäimiin linkitettyjä pikanäppäinyhdistelmiä tai linkittää toimintonäppäimen ohjelmiston toimintoon, jolla ei ole  $\chi$ -kuvaketta, toimi seuraavasti:

- 1. Näpäytä ja näpäytä **Suosikkien** vieressä. **Muokkaa**-ruutu avautuu.
- 2. Valitse **Toimintonäppäimet**-optio.
- 3. Linkitä pikanäppäinyhdistelmä johonkin toiseen toimintonäppäimeen valitsemalla kohde ja siirtämällä sitä vasemmalle tai oikealle osoittavaa nuolta näpäyttämällä.
- 4. Linkitä toimintonäppäin ohjelmiston toimintoon, jolla ei ole -kuvaketta, näpäyttämällä **+** sen toimintonäppäimen kohdalla, jota haluat käyttää, ja valitse haluamasi toiminto. Näpäytä **Hyväksy**.
- 5. Poista pikanäppäinyhdistelmä toimintonäppäimestä valitsemalla kohde ja näpäytä **Poista**. Voit vaihtoehtoisesti näpäyttää **Poista kaikki**.
- 6. Napsauta **OK**.

# Suosikkiryhmän luominen

- 1. Näpäytä ja näpäytä **Suosikkien** vieressä. **Muokkaa**-ruutu avautuu.
- 2. Kun joko **Suosikkien** tai **Toimintonäppäinten** optio on valittuna, näpäytä **Uusi ryhmä**.
- 3. Syötä nimi ryhmälle ja näpäytä **Enter**.

Uusi ryhmä ilmestyy **Muokkaa**-ruutuun.

- 4. Lisää kohteita ryhmään ja hallinnoi niitä. Kopioi tai siirrä kohteita eri ryhmästä uuteen ryhmään näpäyttämällä ja pitämällä eri ryhmässä olevaa kohdetta painettuna ja valitse **Kopioi sijaintiin** tai **Siirrä sijaintiin** ja valitse sitten ryhmä.
- 5. Määritä ryhmän toimintonäppäimet valitsemalla **Toimintonäppäimet**-optio ruudun yläosassa. Kopioi tai siirrä kohteita eri ryhmästä uuteen ryhmään näpäyttämällä ja pitämällä eri ryhmässä olevaa kohdetta painettuna ja valitse **Kopioi sijaintiin** tai **Siirrä sijaintiin** ja valitse sitten ryhmä.
- 6. Näpäytä **Hyväksy**.

**Suosikkien** listassa näkyvät nykyisin valittuna olevan ryhmän kohteet. Tämä on oletuksena **Muokkaa Suosikkeja** -ruudussa valittuna oleva ryhmä, kun näpäytät **Hyväksy**.

7. Käytä eri Suosikit-ryhmää näpäyttämällä 三 ja valitse sitten ryhmä **Suosikkien** listan yläosan pudotusvalikosta.

# Suosikkien listalla olevien tehtävien hallinta

- 1. Näpäytä ja näpäytä **Suosikkien** vieressä. **Muokkaa**-ruutu avautuu.
- 2. Varmista, että **Suosikkien** optio on valittuna.
- 3. Tee vaadittavat muutokset:
	- <sup>l</sup> Muuta valitsemiesi Suosikkiryhmien järjestystä valitsemalla kohde ja siirtämällä sitä vasemmalle tai oikealle osoittavaa nuolta näpäyttämällä.
	- <sup>l</sup> Poista kohteita valitsemistasi Suosikkiryhmistä valitsemalla kohde ja näpäytä **Poista**.
	- <sup>l</sup> Asettaaksesi ohjelmiston siirtymään automaattisesti Suosikkiryhmään kun aloitat takymetri- tai GNSS-mittauksen, näpäytä ja valitse vaadittu **Autom. vaihto** -optio.
	- Korvaa nykyiset pikanäppäinyhdistelmät ohjelman mukana tulleilla suosikkipikanäppäinyhdistelmillä näpäyttämällä  $\frac{1}{2}$  Suosikkien ryhmän nimen vieressä ja valitse **Oletus**.

Jos ohjelmisto varoittaa, että kaikki nykyiset suosikkioikotiet poistetaan ja korvataan oletusarvoisilla, näpäytä **Kyllä**.

- <sup>l</sup> Poista Suosikkiryhmä sen jälkeen, kun olet varmistanut, että **Suosikkien** optio on valittuna. Näpäytä ja valitse **Poista ryhmä**. Poista kaikki **suosikit** ja ryhmät näpäyttämällä **Poista kaikki** -valonäppäintä.
- <span id="page-31-0"></span>4. Napsauta **OK**.

# Pikanäppäinyhdistelmät

Voit liittää itse **määrittämäsi näppäinyhdistelmäsi** tallentimen toimintonäppäimiin.Katso [Suosikkiruudut](#page-28-0) ja -toiminnot, page 29.

Jos tallentimellasi on alfanumeerinen näppäimistö tai jos olet yhdistänyt tallentimeen ulkoisen näppäimistön, voit käyttää usein käytettyjä toimintoja käyttämällä asianmukaisia näppäinyhdistelmiä.

# Pikanäppäinyhdistelmät ohjelmiston navigointiin

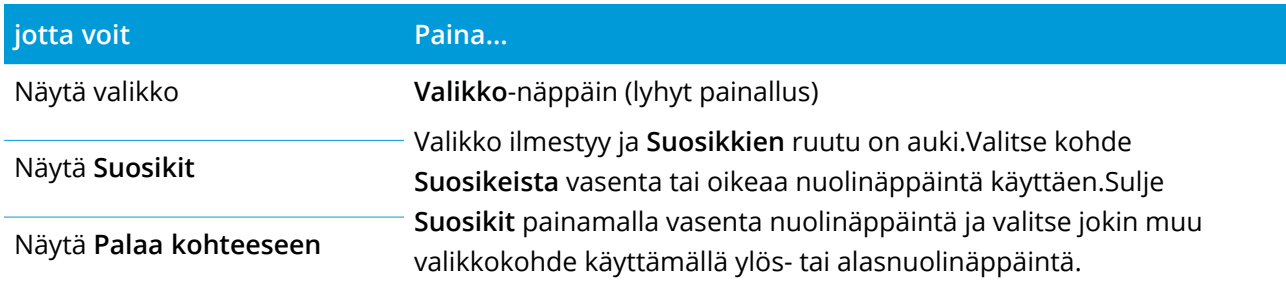

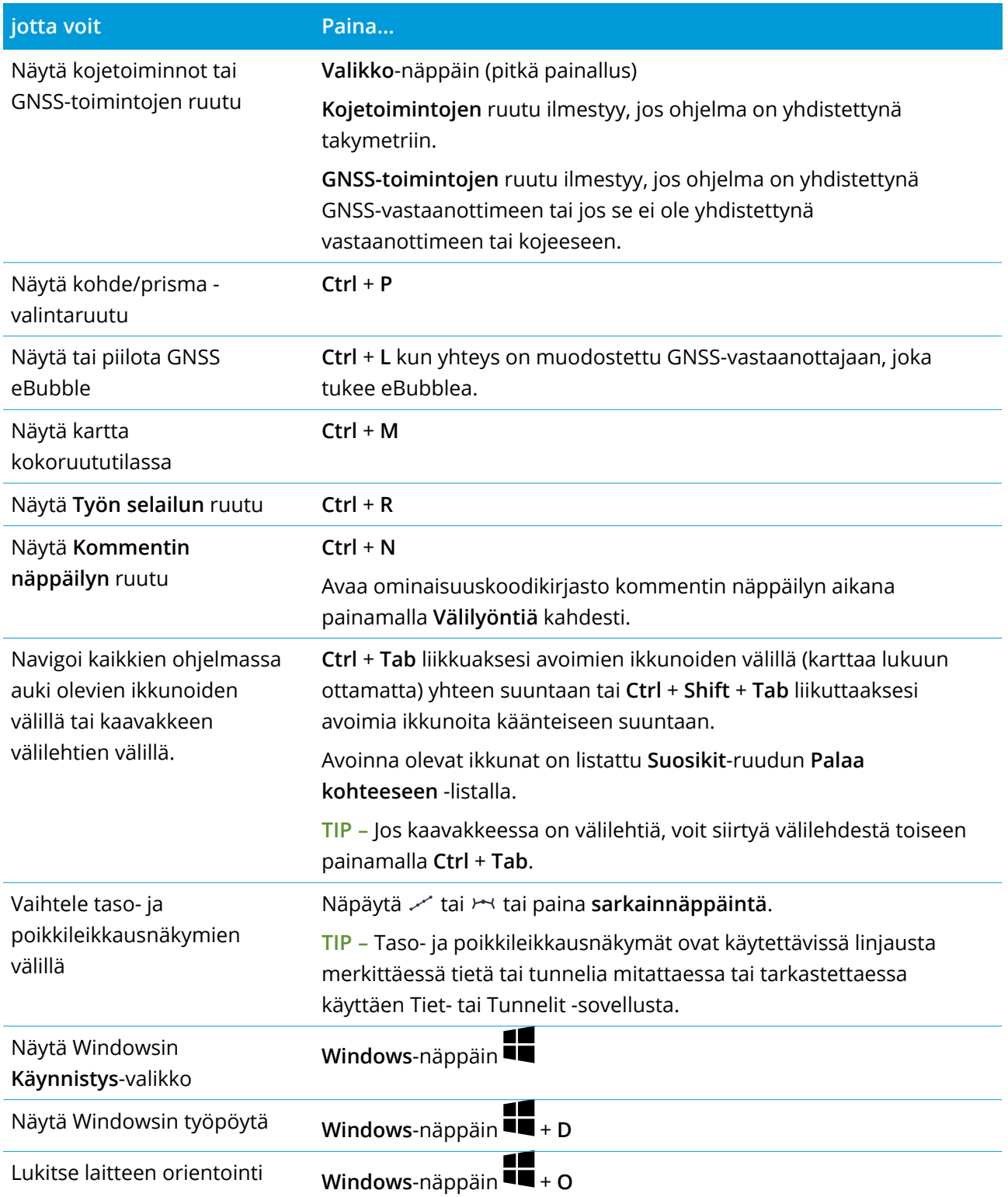

# Ruudulla liikkumisen ja kohteiden valinnan pikanäppäinyhdistelmät

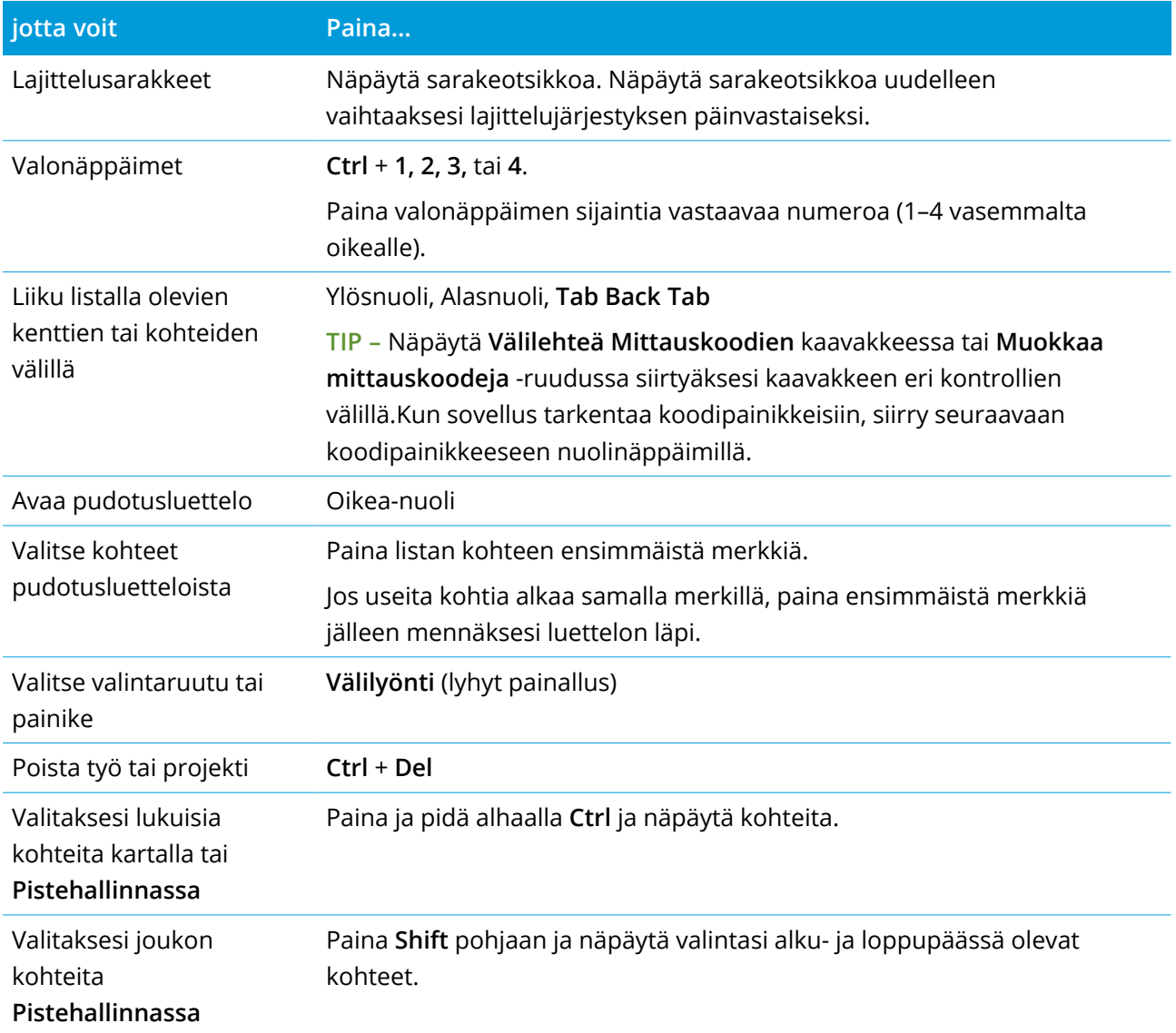

# Toimintojen suorittamisen pikanäppäinyhdistelmät

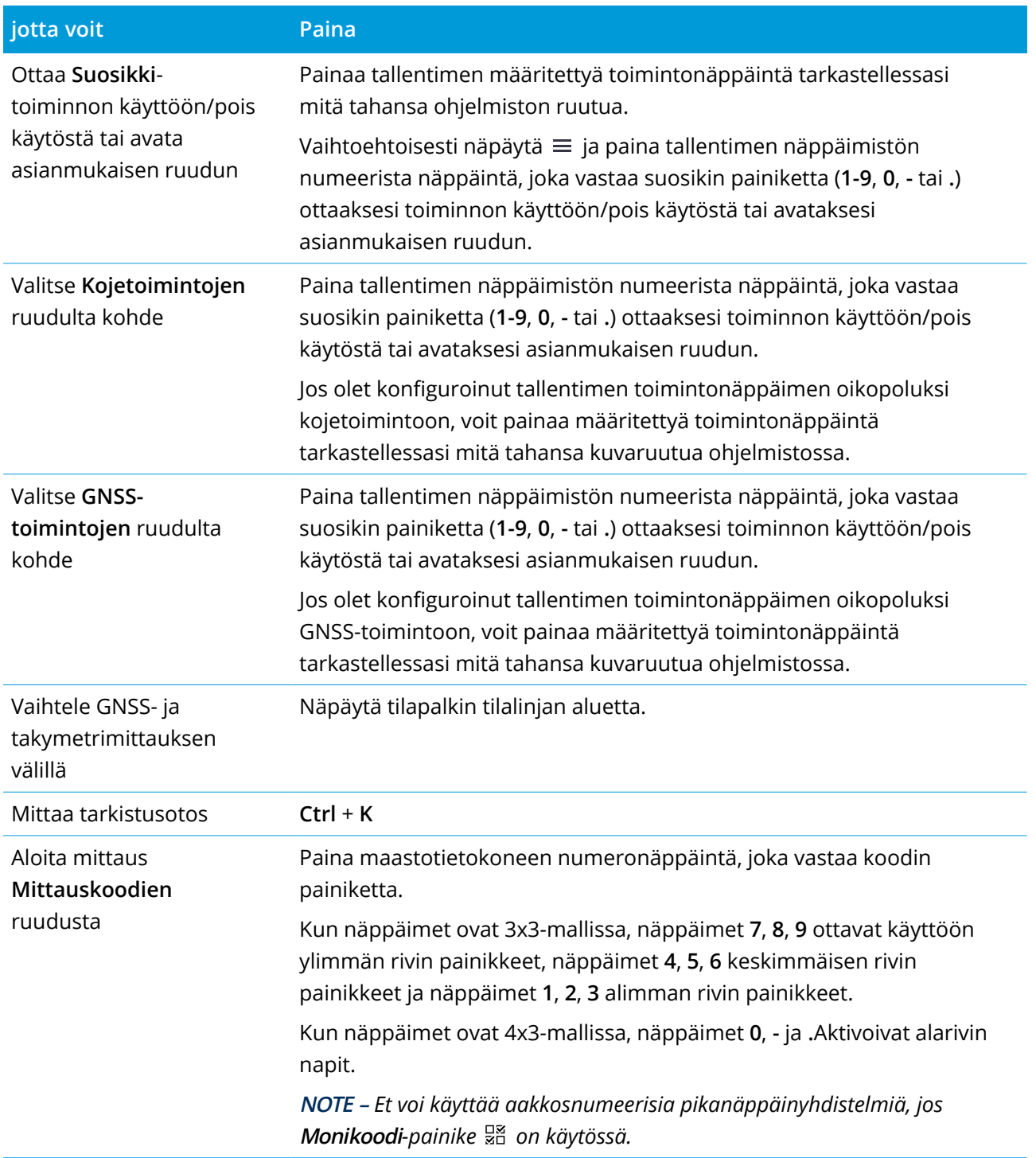

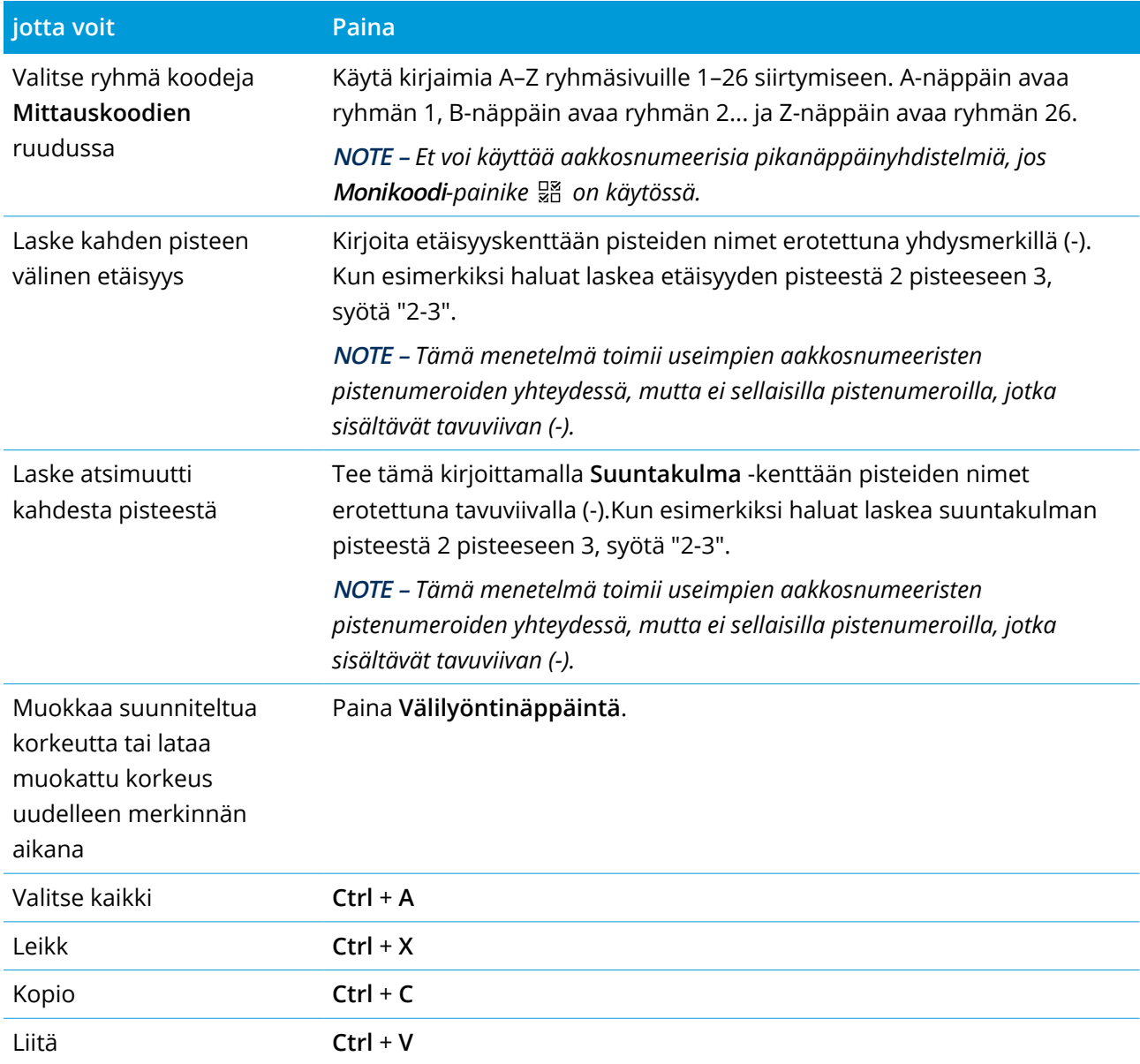
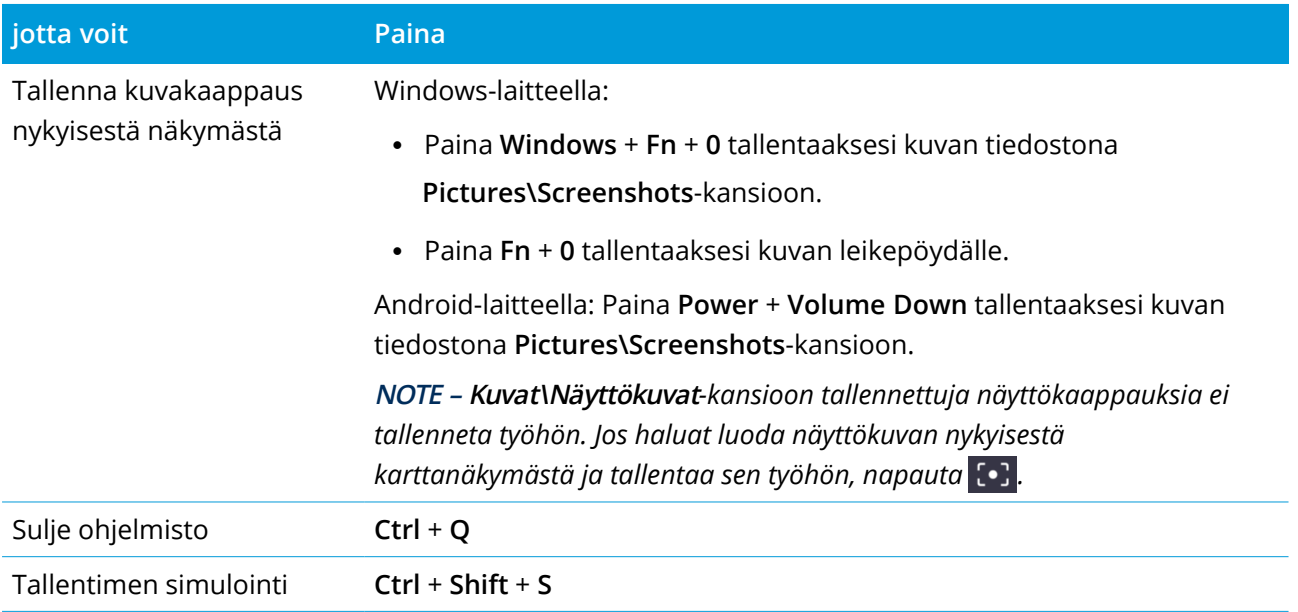

# Tilarivi

Tilarivi ilmestyy kuvaruudun yläosaan, kun työ on auki. Se tarjoaa tietoa tallentimeen yhdistetyistä laitteista ja pääsyyn yleisesti käytettyihin funktioihin.

# **Takymetrimittauksen tilarivi**

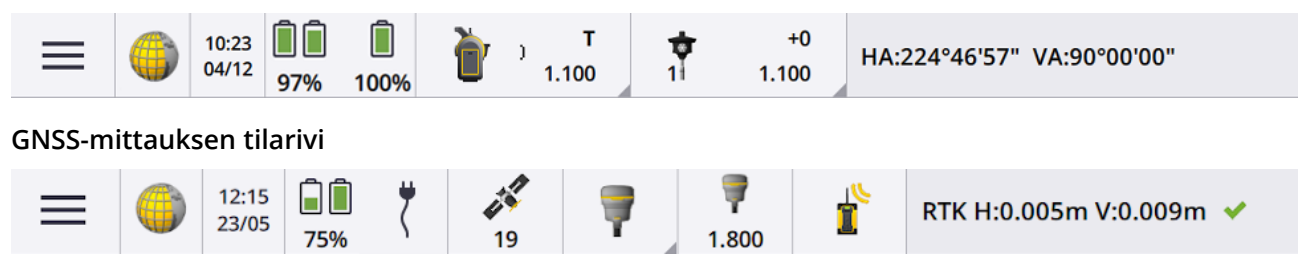

# Tavalliset tilarivin kohteet

Tilarivillä tavallisesti olevat kohteet ovat:

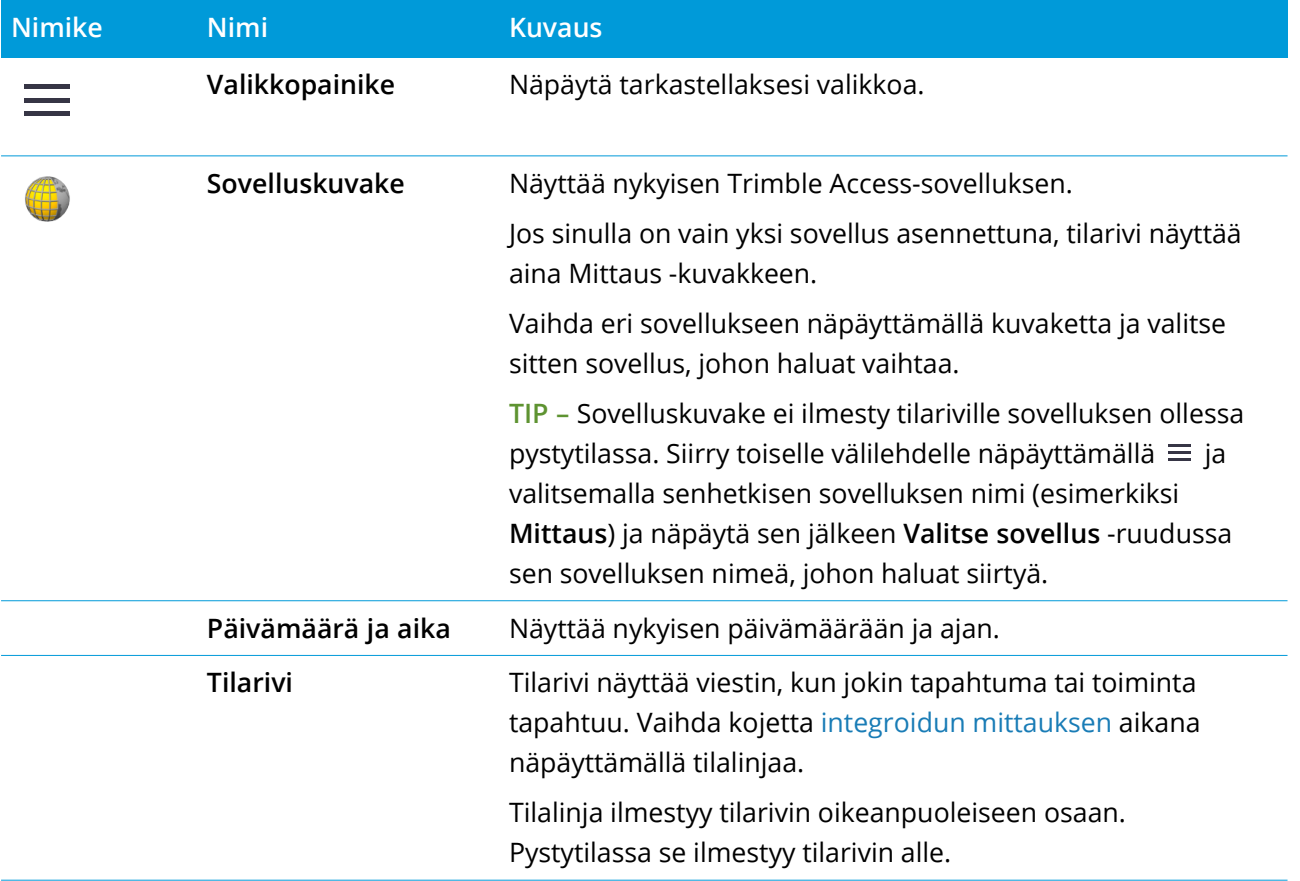

# Akun tila

Tilarivin **Akun tilan** alue näyttää tallentimen ja tallentimeen liitettyjen laitteiden akkujen tilan. Jos tallentimella on useampi kuin yksi akku, kunkin akun tehotaso näytetään.

Tarkastele **Akun tilan** näkymää näpäyttämällä tilarivin akun tilan aluetta.

# Takymetrimittauksen tila

Takymetrimittauksen aikana nykyisen vaakakulman tai vertikaalisen kulman arvot ja välimatka näkyvät tilalinjassa.

# Kojeen tila

Avaa:

- <sup>l</sup> [Kojetoiminnot,](#page-349-0) page 350 -näyttö **näpäyttämällä** tilarivin Koje-painiketta.
- <sup>l</sup> [Kojeasetukset,](#page-379-0) page 380 -näyttö **näpäyttämällä ja pitämällä pohjassa** tilarivin Koje-kuvaketta.

Koje-kuvake ilmaisee yhdistetyn kojeen tyypin. Kojekuvakkeeseen lisättävät symbolit kuvaavat tilaa.

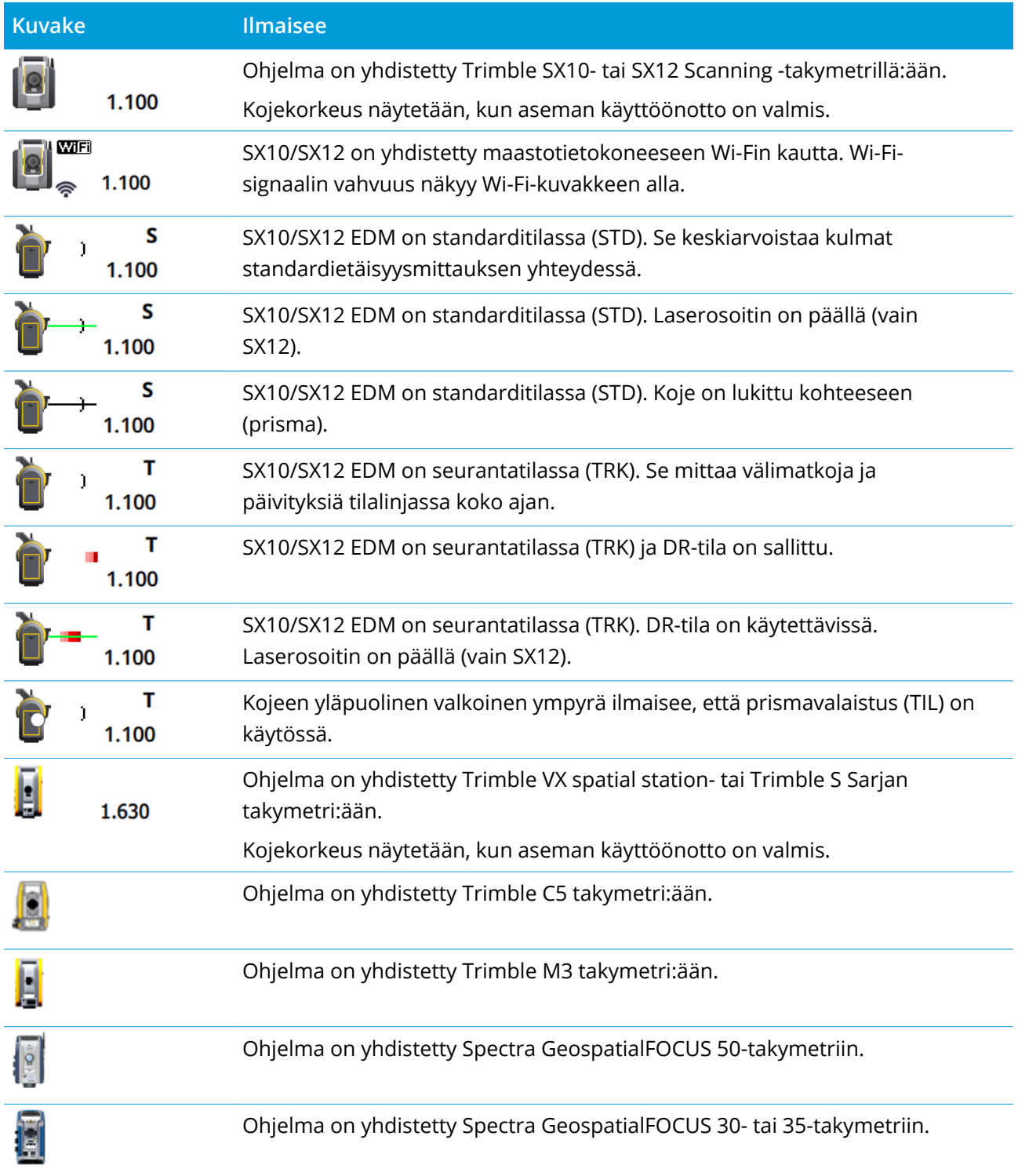

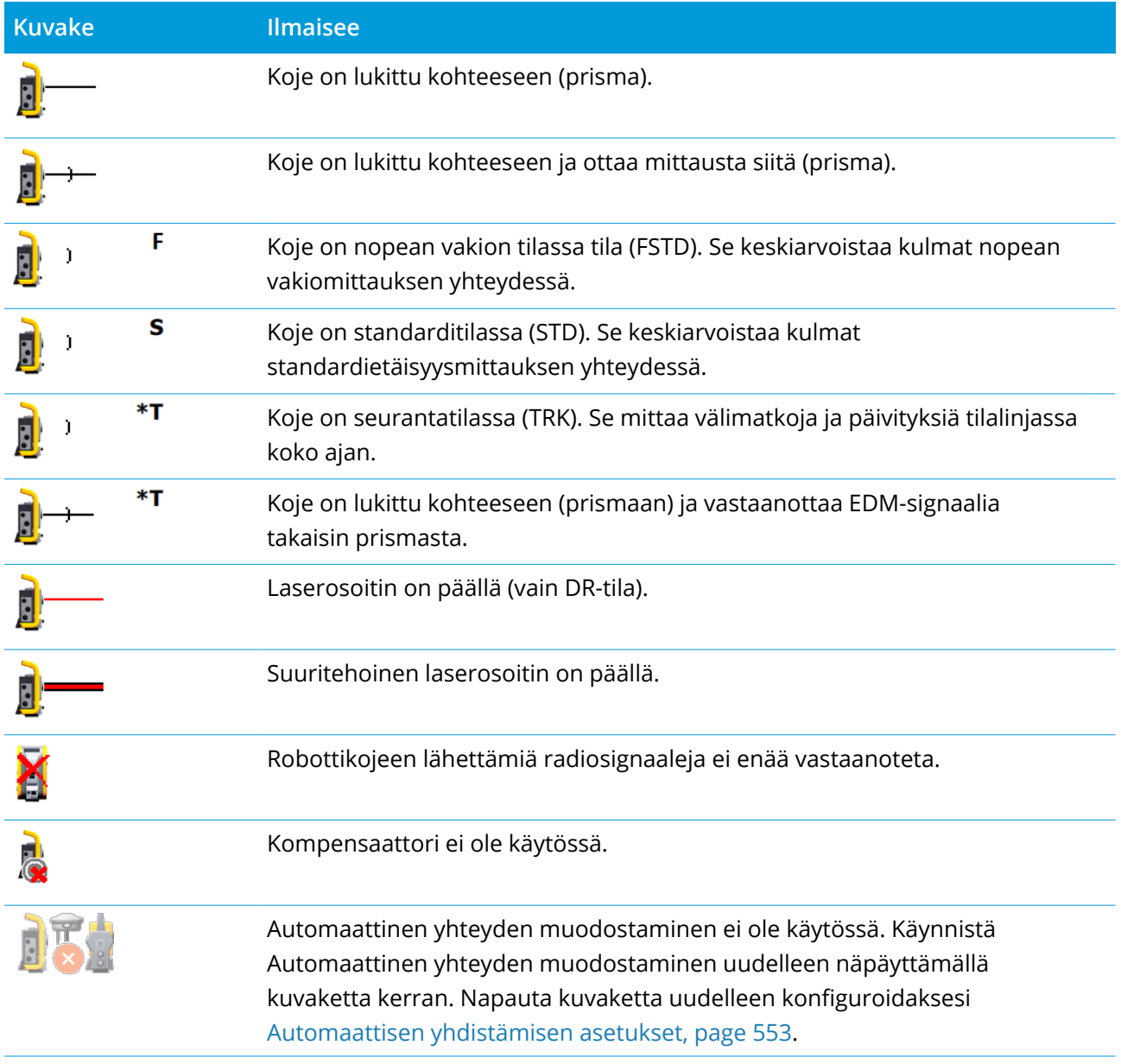

# Prisman tila

Kun haluat vaihtaa prismaa tai prisman asetuksia, näpäytä tilarivin prismakuvaketta. Ks. [Prisman](#page-337-0) [korkeus,](#page-337-0) page 338.

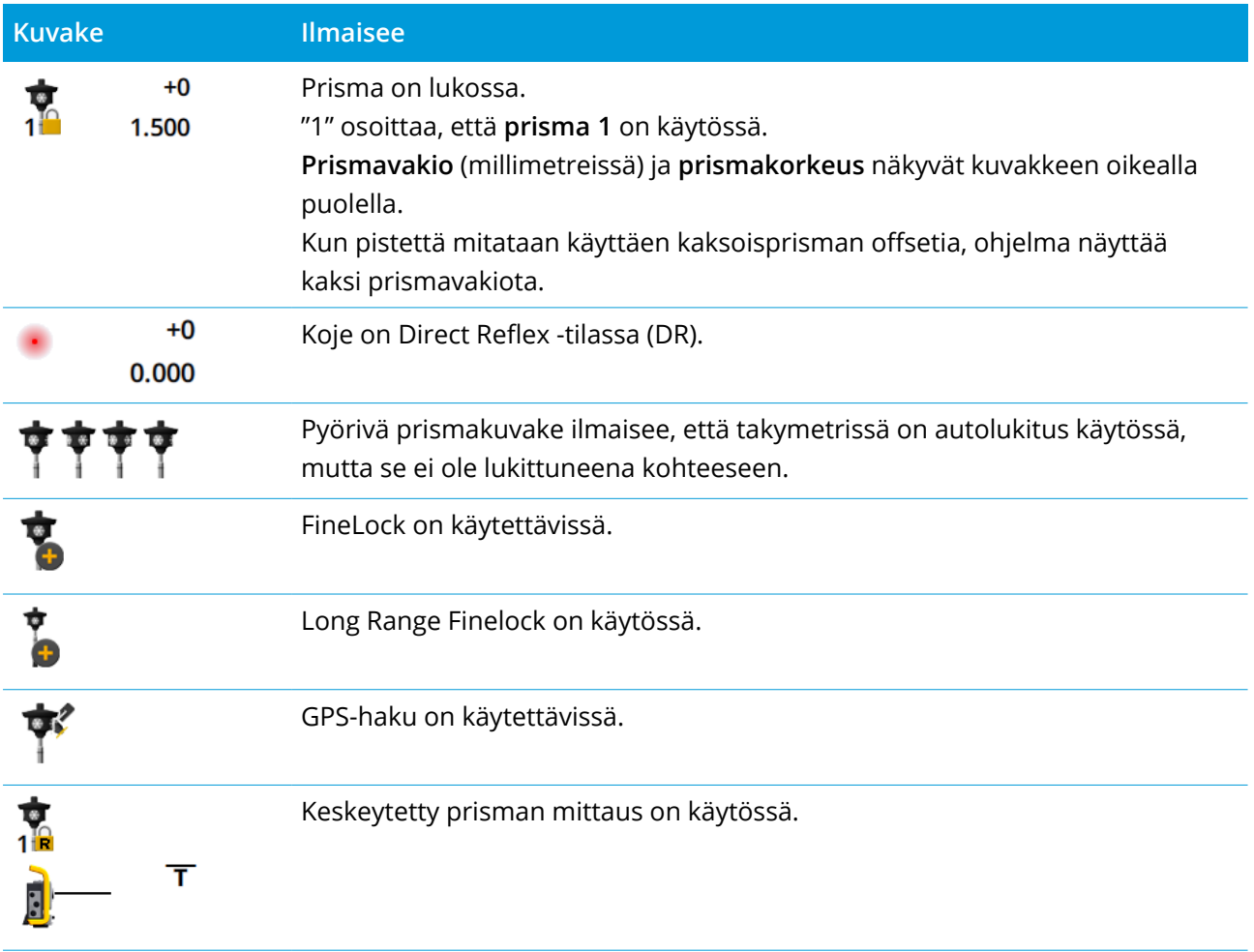

# GNSS-mittauksen tila

GNSS-mittauksen aikana nykysijainnin tarkkuustiedot näytetään tilalinjalla.

# **Satelliitit**

Satelliittikuvakkeen alla oleva numero ilmaisee ratkaisussa olevien satelliittien määrän, jos olet aloittanut mittauksen, tai seurattavien satelliittien määrän, jos et ole aloittanut mittausta. Avaa **Satelliittien** ruutu näpäyttämällä .

**TIP –** Jos **[A]** tai **[B]** ilmestyy satelliittien määrän viereen RTK-mittauksessa, sovellus käyttää satelliittien vapaata osajoukkoa. Katso [RTK-mittauksissa](#page-497-0) seurattujen vapaiden satelliittien alajoukkojen [käyttäminen,](#page-497-0) page 498.

# GNSS-vastaanotin

Avaa:

- <sup>l</sup> GNSS:n [toiminnot,](#page-492-0) page 493-näyttö **näpäyttämällä** tilarivin GNSS -vastaanottimen kuvaketta.
- <sup>l</sup> [Vastaanottimen](#page-500-0) asetukset, page 501 -ruutu **näpäyttämällä ja pitämällä pohjassa** GNSSvastaanottimen kuvaketta tilarivissä.

GNSS-vastaanottimen kuvake ilmaisee kytketyn GNSS-vastaanottimen tyypin:

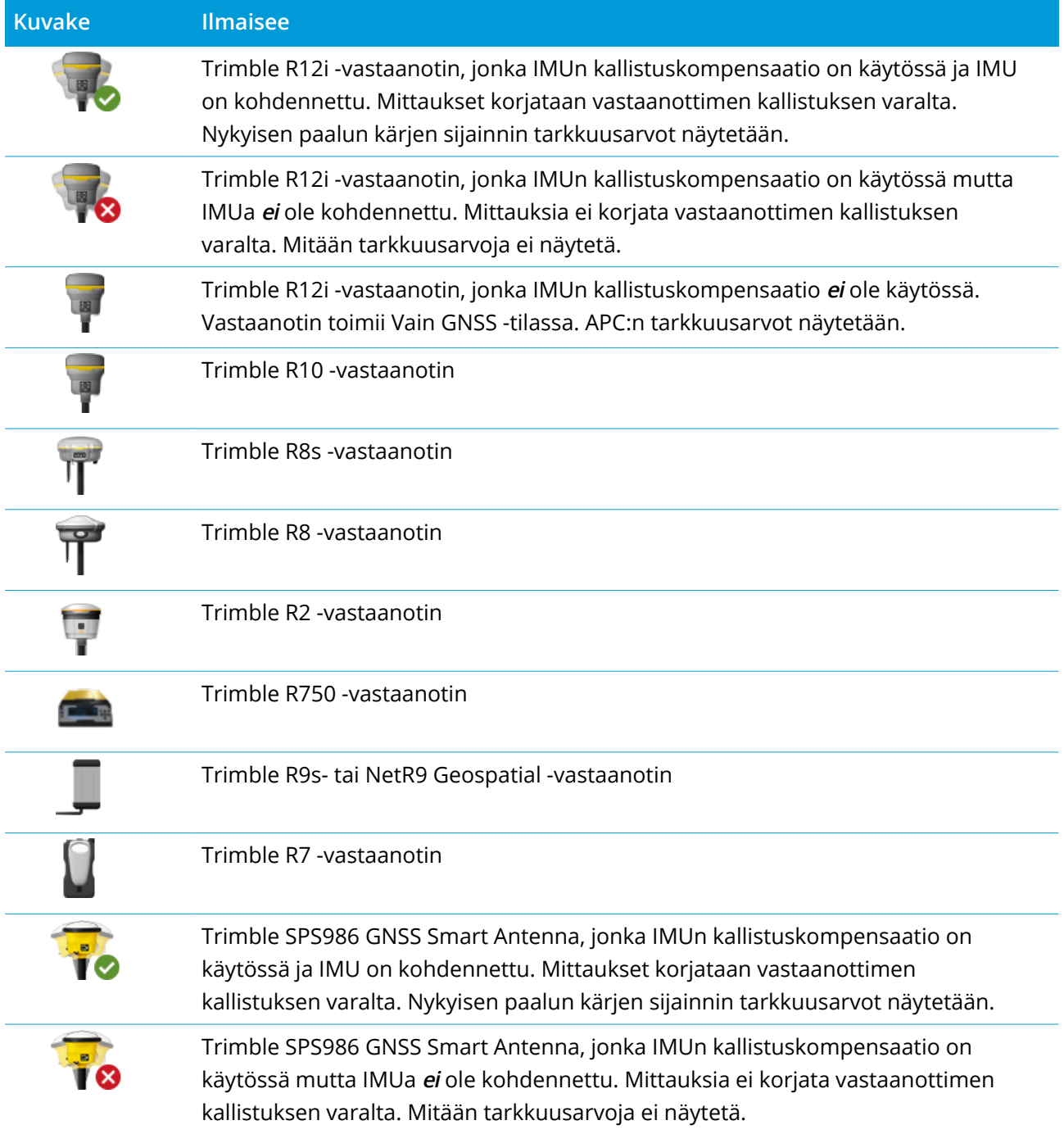

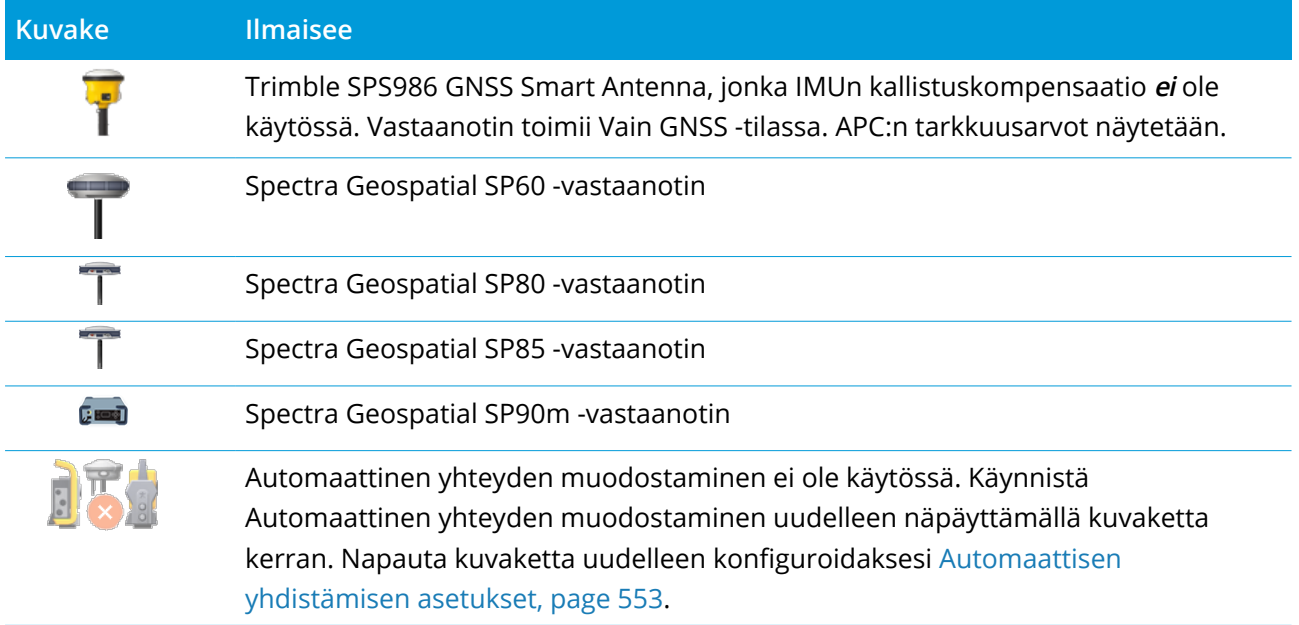

# Reaaliaikainen korjaustieto

Saat yksityiskohtaisempia tilatietoja näpäyttämällä reaaliaikaisen korjaustiedon aluetta tilarivissä.

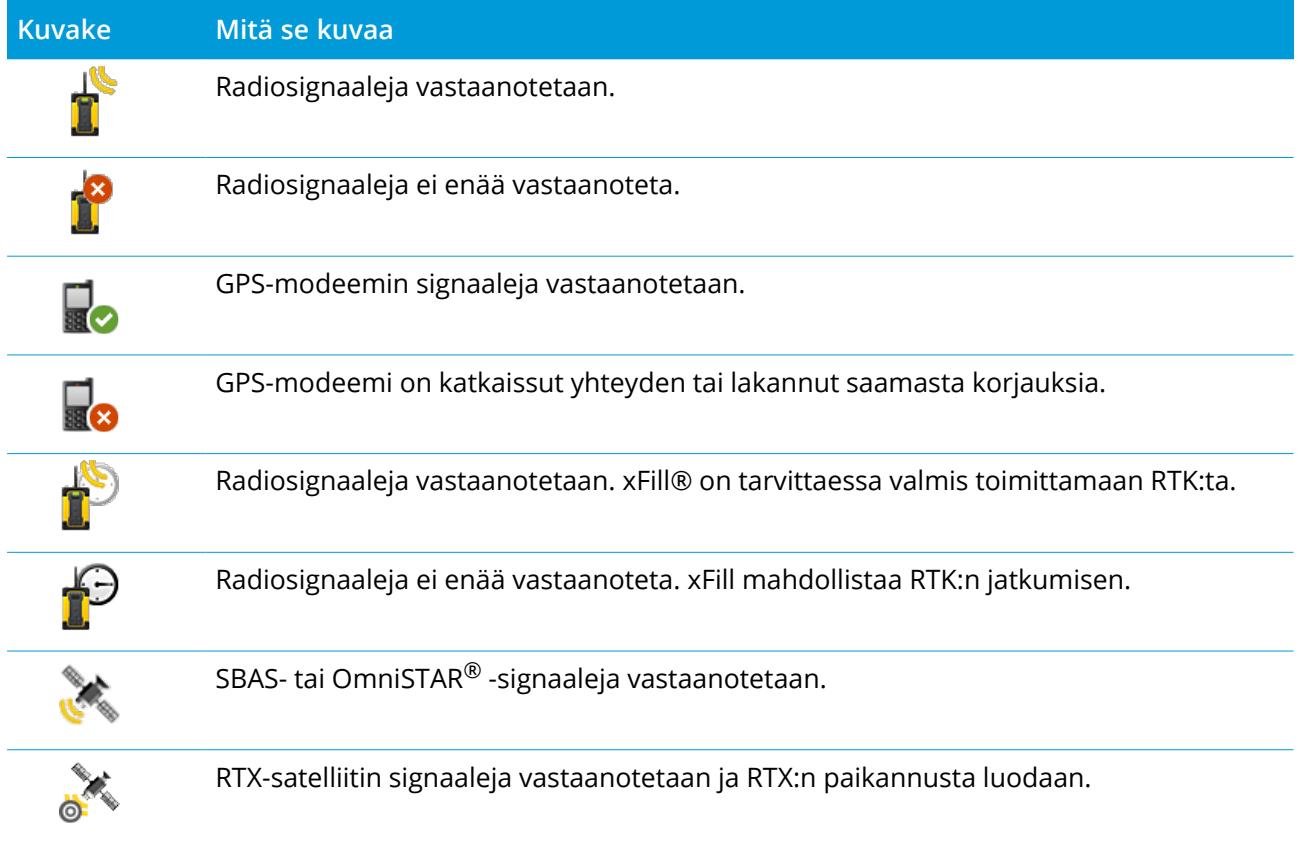

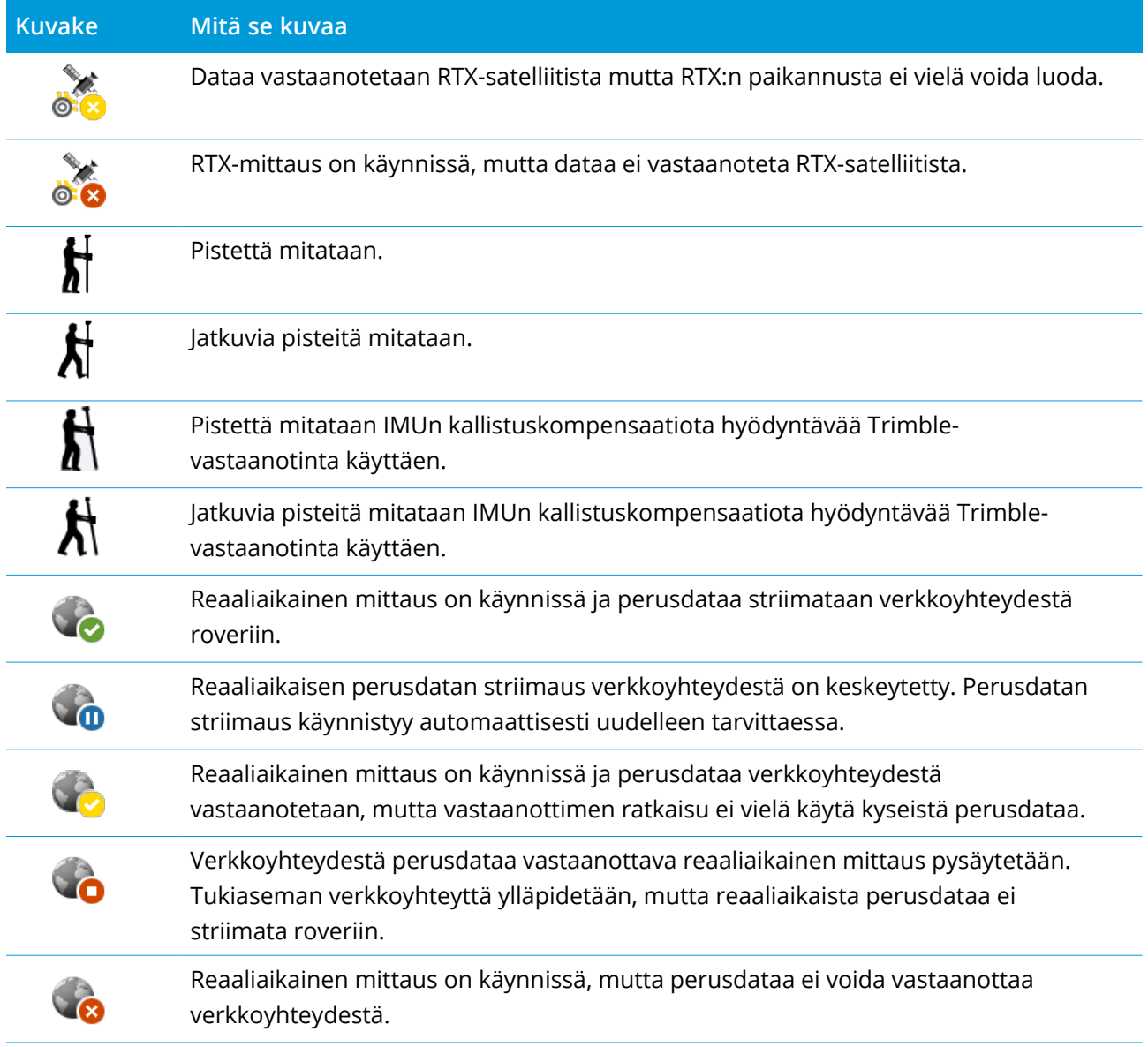

# Antennitiedot

Nykyinen antennin korkeus näkyy antennikuvakkeen alla. Jos antennikuvake on sama kuin vastaanottimen kuvake, sovellus käyttää sisäistä antennia.

Jos haluat muuttaa nykyisiä antennin asetuksia, näpäytä tilarivin antennikuvaketta.

# Akun tila

Tarkastele **Akun tilan** näkymää näpäyttämällä tilarivin akun tilan aluetta.

**Akun tilan** kuvaruutu näyttää tallentimen ja tallentimeen liitettyjen laitteiden akkujen tilan. Jos tallentimella on useampi kuin yksi akku, kunkin akun tehotaso näytetään.

Jos akkukuvake on  $\left[\!\left[\cdot\right]\!\right]$ , akun varaustaso on lähes 0 %. Jos olet asettanut laitteeseen akun, jossa on enemmän varausta, akku voi olla tuntemattomassa tilassa, minkä vuoksi sen varaustasoa ei voida määrittää. Poista akku ja aseta se uudelleen sisään. Jos tämä ei ratkaise ongelmaa, lataa akku ja yritä uudelleen. Jos ongelma ei vieläkään ole ratkennut, ota yhteyttä Trimble-jakelijaasi.

Jos koje saa virtaa ulkoisesta virtalähteestä, akun kuvake on  $\ddot{\phantom{a}}$ .

Jos konfiguroida tallentimen virransäästöasetuksia, näpäytä tallentimen akun varauksen indikaattoria.

Jos haluat tarkastella kojeen tai vastaanottimen asetuksia, näpäytä kojeen tai vastaanottimen akun varauksen indikaattoria.

<span id="page-45-0"></span>**Projekti** on kansio, johon ryhmitetään Trimble Access -töitä ja kyseisten töiden käyttämiä tiedostoja, mukaan lukien kiintopisteet, tien tai linjauksen RXL-tiedostot, taustakuvat tai pinnat sekä projektin referenssitiedostot, kuten työmaan tiedot tai työturvallisuutta koskevat tiedot.

**Työ** sisältää raa'an tutkimusdatan yhdestä tai useammasta tutkimuksesta sekä työn konfiguraatioasetukset, mukaan lukien koordinaattijärjestelmän, kalibroinnin ja mittausyksikön asetukset. Mittauksen aikana skannattu data ja otetut mediakuvat tallennetaan erillisiin tiedostoihin ja linkitetään työhön. Työ saattaa myös sisältää kiintopisteitä, jos olet tuonut niitä työhön sen sijaan että käytit linkitettyä tiedostoa projektikansiosta.

Aloittaaksesi mittauksen sinulla täytyy olla ainakin yksi projekti ja yksi työ.

Projektit ja työt voivat olla tallentimen saatavilla paikallisesti, tai ne voivat sijaita Trimble Connect pilviyhteistyöalustassa, josta ne voidaan ladata tallentimelle. Työt säilytetään tallentimella asianmukaisessa projektikansiossa **Trimble Data**-kansiossa. Saadaksesi lisätietoa siitä, miten tiedostot ja kansiot on organisoitu tallentimella, katso [Datakansiot,](#page-62-0) page 63.

Luodessasi työtä voit tallentaa asetukset mallina ja sitten luoda seuraavat työt mallin pohjalta. Samassa projektissa olevalla töillä on yleensä samat asetukset, mutta tämä ei ole välttämätöntä.

# Projektien ja töiden luonti

Henkilö, joka voi luoda projekteja ja töitä ja tapa millä näin tehdään ovat organisaatiokohtaisia. Vaihtoehdot ovat seuraavat:

<sup>l</sup> **Projekteja ja töitä** luodaan **toimistossa** käyttämällä Trimble Sync Manager -sovellusta, minkä jälkeen ne lähetetään pilveen, josta ne ladataan tallentimelle. Tallentimella olevaa projekti- ja työdataa voidaan siirtää pilveen milloin tahansa.

Vaadittaessa uusia töitä voidaan luoda paikallisesti tallentimella ja ne voidaan siirtää pilveen myöhemmin.

<sup>l</sup> **Projekteja** luodaan **toimistossa** käyttämällä Trimble Sync Manager -sovellusta, minkä jälkeen ne lähetetään pilveen, josta ne ladataan tallentimelle. **Töitä** voidaan luoda **paikallisesti** tallentimella ja ne voidaan siirtää pilveen myöhemmin. Tallentimella olevaa projekti- ja työdataa voidaan siirtää pilveen milloin tahansa.

<sup>l</sup> **Projekteja ja töitä** luodaan **paikallisesti** tallentimella.

Paikalliset projektit ja työt voidaan siirtää pilveen myöhemmin tarpeen mukaan.

### Pilviprojektien ja -töiden parissa työskentely

# Projektien ja töiden luominen toimistossa

# Luo pilviprojekteja ja töitä käyttäen Trimble Sync Manager- ja Trimble Business Centersovelluksia

Käytä Trimble Business Center-sovelluksen **Lähetä synkronoitavaksi** -työkalua luodaksesi projekteja ja töitä käyttäen dataa Trimble Business Center-projektistasi. Voit lähettää dataa sekä projektin asetuksia projektistasi suoraan Trimble Sync Manager-sovellukseen Trimble Business Center-ohjelmistossa. Käytä Trimble Sync Manager-työpöytäsovellusta luodaksesi työn, joka sisältää täysin konfiguroidut työominaisuudet, jotka ovat peräisin Trimble Business Center-projektista. Lisätietoja on kohdassa *Trimble Sync [Manager](https://help.trimblegeospatial.com/SyncManager) Tuki*.

#### Pilviprojektien ja töiden luominen Trimble Sync Manager-sovelluksella

Jos käytät muita maanmittaus- ja rakentamisohjelmistoja, kuten Autodesk Civil 3D, 12d Model tai Bentley civil -ohjelmistoa, voit ladata Trimble Sync Manager-työpöytäsovelluksen kohteesta [Trimble](https://geospatial.trimble.com/sync-manager-installation) Sync Manager [Installation](https://geospatial.trimble.com/sync-manager-installation) webpage. Käytä tavanomaista maanmittaus- ja rakentamisohjelmistoasi viedäksesi dataa maastoon ja käytä sitten Trimble Sync Manager-sovellusta järjestääksesi datan projekteiksi ja töiksi. Kaikki työominaisuudet voidaan konfiguroida Trimble Sync Manager-sovelluksessa ja tarvittaessa tallentaa mallipohjana, mikä nopeuttaa myöhempien töiden luomista. Lisätietoja on kohdassa *Trimble Sync [Manager](https://help.trimblegeospatial.com/SyncManager) Tuki*.

#### Luo pilviprojekteja Trimble Connect-sovelluksessa

Säilyttääksesi helposti saman tiedosto- ja kansiorakenteen, jota käytät organisaatiosi verkossa, voit lähettää tiedostoja ja kansioita suoraan Trimble Connect -projektiisi esimerkiksi Trimble Connect Sync työpöytäsovellusta käyttäen. ITrimble Access -sovelluksessa voit selata Trimble Connect -projektiin julkaistuja tiedostoja ja kansioita ja valita ne latausta varten. Jos tarvitset lisätietoja, katso *[Trimble](https://docs.sync.connect.trimble.com/) Connect Sync [-käyttöopas](https://docs.sync.connect.trimble.com/)*.

Voit luoda töitä Trimble Access -sovelluksessa. Työ-tiedostot, jotka on synkronoitu pilveen, näkyvät Trimble Sync Manager -sovelluksessa tavalliseen tapaan. Lisätietoja on kohdassa *Trimble Sync [Manager](https://help.trimblegeospatial.com/SyncManager) [Tuki](https://help.trimblegeospatial.com/SyncManager)*.

**NOTE –** *Ainoastaan Trimble Access- tai Trimble Sync Manager -sovelluksessa luotuja .job-tiedostoja voidaan ladata maastotietokoneelle. Maastotietokoneelle ei voida ladata mitään .job-tiedostoja, jotka on lähetetty Trimble Connect -projektiin suoraan (esimerkiksi Trimble Connect Sync -työpöytäsovellusta käyttäen).*

# Pilviprojektien ja tallentimella olevien töiden kanssa työskentely

Trimble Access -Maastodatan synkronointi pilven kanssa edellyttää, että kirjautuneella käyttäjällä on Trimble Connect -lisenssi. Jos käytät maastotietokonetta, johon sinulla on pysyvä käyttöoikeus, maastotietokoneella on oltava voimassa oleva Trimble Access Software Maintenance Agreement.

Synkronoidaksesi dataa Trimble suosittelee, että kaikilla käyttäjillä on **Trimble Connect Business tilaus**, koska se sallii käyttäjien luoda enemmän projekteja ja synkronoida dataa useamman projektin kanssa kuin **Trimble Connect Personal -tilaus**. Trimble Access -käyttäjät voivat hankkia Trimble Connect Business -tilauksen ilmaiseksi seuraavilla tavoilla:

- Trimble Connect Business -tilaukset sisältyvät automaattisesti Trimble Access -tilauksiin. Näiden käyttäjiltä ei edellytetä muita toimia.
- <sup>l</sup> Käyttäjille, joilla on pysyvä Trimble Access -käyttöoikeus, Trimble Connect Business -tilaus on saatavilla jokaisen voimassa olevan Software Maintenance Agreementn mukana. Organisaatiosi käyttöoikeusvastaavan on kuitenkin annettava Trimble Connect Business -lisenssi tietylle käyttäjälle Trimble License [Manager](https://license-manager.trimble.com/) -verkkosovelluksen kautta. Kunnes Trimble Connect Business -tilaus määrätään käyttäjälle, kyseisellä käyttäjällä on Trimble Connect Personal -tilaus ja hän voi luoda tai synkronoida dataa vain rajoitettuun määrään projekteja.

Antaaksesi Trimble Connect Business -tilauslisenssejä organisaatiosi käyttäjille kirjaudu sisään Trimble License [Manager](https://license-manager.trimble.com/) -verkkosovellukseen käyttöoikeusvastaavana. Katso *[Trimble](https://help.trimblegeospatial.com/LicenseManager/Connect-Business.htm) License [Manager](https://help.trimblegeospatial.com/LicenseManager/Connect-Business.htm) Help*, josta saat lisätietoja.

Saadaksesi lisätietoa eri Trimble Connect -lisenssityypeistä katso [Understanding](https://community.trimble.com/viewdocument/understanding-connect-licensing?CommunityKey=61d0b9f7-a848-4769-babd-64bc8154cf53&tab=librarydocuments) Connect Licensing osiossa Trimble Connect Knowledge Center.

Sinun tulee olla [kirjautuneena](#page-20-0) sisään Trimble ID -tunnuksillasi ja tallentimen tulee olla yhteydessä internetiin nähdäksesi pilveen tallennetut työt ja projektit. Otsikkopalkin **Kirjaudu sisään** -kuvake on harmaa jos et ole kirjautunut sisään. Kirjaudu sisään painamalla **Kirjaudu sisään** -kuvaketta.

Kun olet kirjautuneena sisään, Trimble Connect -pilviyhteistyöalustassa sijaitsevat ja kanssasi jaetut projektit ja työt näytetään Trimble Access -ohjelmiston **Projektien** ja **Töiden** ruuduissa. Saat lisäksi ilmoituksen sinulle Trimble Connect -palvelussa annetusta työstä sähköpostitse.

Projektin tai työn nimen viereiset pilvikuvakkeet ilmaisevat, jos sinun tulee siirtää tai ladata muutoksia. Lisätietoja on osiossa Datan synkronointi [pilvipalvelun](#page-52-0) kanssa, page 53.

# Paikallisten projektien ja töiden parissa työskentely

# Paikallisten projektien luominen

Voit luoda paikallisia projekteja tallentimella tarpeen mukaan. Katso [Paikallisen](#page-61-0) projektin luominen, [page](#page-61-0) 62.

Sinun tulee siirtää tarvitsemasi datatiedostot tallentimen projektikansioon manuaalisesti. Katso [Tiedostonsiirto,](#page-66-0) page 67 ja [Datakansiot,](#page-62-0) page 63.

Voit siirtää tallentimella luodun projektin pilveen tarvittaessa myöhemmin. Katso [Paikallisen](#page-61-1) projektin [lataaminen](#page-61-1) pilveen, page 62.

# Paikallisten töiden luominen

Voit luoda paikallisia töitä tallentimella tarpeen mukaan.

**TIP –** Prosessi paikallisen työn luomiseksi on sama riippumatta siitä, onko työ osa paikallista projektia vai projektia, joka on pilvessä. Niin kauan kuin paikallinen työ on pilviprojektissa, voit lähettää paikallisen työn pilveen milloin tahansa sen luomisen jälkeen. Tee näin näpäyttämällä tietopaneelissa ja valitsemalla **Siirrä**.

Voit luoda paikallisia töitä seuraavien pohjalta:

- nykyisen projektin viimeksi käytetty työ
- mallipohja, mukaan lukien vanhojen töiden pohjalta luodut mallit
- JobXML- tai DC-tiedosto, joka on yhdessä seuraavista formaateista:
	- JobXML
	- <sup>l</sup> SDR33 DC
	- $\cdot$  Trimble DC v10.7
	- $\cdot$  Trimble DC v10.0
	- SC Exchange

**NOTE –** *JobXML-tiedoston tuomista Trimble Access-työtiedostoon käytetään pääasiassa koordinaattijärjestelmän ja suunnittelutiedon muuntamiseen. Trimble Access-työstä muodostettu JobXMLtiedosto sisältää kaikki raakatiedot FieldBook-osassa ja parhaat koordinaatit työstä luetuille pisteille Reductions-osassa. Vain Reductions-osan tiedot luetaan uuteen Trimble Access-työtiedostoon. Raakahavaintoja ei tuoda.*

# Projektinhallinta

**Projekti**-ruutu ilmestyy joka kerta, kun käynnistät Trimble Access -ohjelmiston.Tarkastele **Projektien** kuvaruutua milloin tahansa näpäyttämällä ja valitsemalla **Projekti**.

**Projektit**-ruutu listaa maastotietokoneen **Projektit**-kansiossa olevat projektit.

Valitse projekti näpäyttämällä sitä. Projektin tiedot -ikkuna näyttää projektin sisältämien töiden nimet, mukaan lukien missä tahansa projektin kansioissa olevat työt.

**TIP –** Tarkastellaksesi projektin tietoja pystytilassa näpäytä ja valitse **Tiedot**.

Jos olet kirjautuneena sisään Trimble ID -tunnuksillasi, kanssasi jaetut työt joita ei ole vielä ladattu Trimble Connect -palvelusta näytetään harmaalla tekstillä.

**NOTE –** *Sinun tulee olla [kirjautuneena](#page-20-0) sisään Trimble ID -tunnuksillasi siirtääksesi Trimble Connect pilviyhteistyöalustalla säilytettäviä projekteja tai niissä oleviin töihin tehtyjä muutoksia.Otsikkopalkin kuvake on harmaa jos et ole kirjautunut sisään.Kirjaudu sisään napauttamalla Kirjaudu sisään kuvaketta.*

# <span id="page-49-0"></span>Lataa projekti

Lataa projekti pilvestä seuraavasti:

- 1. Valitse projekti.Projektit, joita ei ole vielä ladattu tallentimelle, näkyvät harmaana **Projektien** luettelossa.
- 2. Napauta **Lataa**.
- 3. Jos tämä on ensimmäinen kerta, kun lataat projektin maastotietokoneelle, näyttöön ilmestyy **Synkronointiasetusten** ruutu, jossa on  $\mathbb{Q}$  -välilehti auki.Valitse Trimble Connect -projektikansiosta tiedostot ja kansiot, joita haluat käyttää Trimble Access -sovelluksessa. Näpäytä **Hyväksy**.

Voit tarvittaessa muuttaa valintaasi tässä välilehdessä myöhemmin.Voit avata **Synkronointiasetusten** ruudun milloin tahansa valitsemalla projektin **Projektit**-ruudusta ja napauttamalla sen jälkeen ja valitsemalla **Synkronointiasetukset**.

#### **NOTE –**

- <sup>l</sup> *Trimble Sync Manager-kuvake ilmestyy Trimble Connectiin Trimble Sync Managerillä siirrettyjen tiedostojen viereen. Nämä tiedostot on jo valittu, eikä niiden valintaa voi poistaa.*
- <sup>l</sup> *Trimble Access Putkistot -projektien* **Luku***-kansiota ja tiedostoja ei näytetä.*
- <sup>l</sup> *Järjestelmätiedostot tallennetaan automaattisesti Järjestelmätiedostot-kansioon, kun ne ladataan maastotietokoneelle.*
- 4. **Latauksen** kuvaruutu näyttää jokaisen ladattavan projektin sisältämän kunkin tiedoston nimen, tyypin ja koon.Trimble suosittelee kaikkien listattujen tiedostojen lataamista kun ensimmäisen kerran lataat projektin tätä ruutua käyttäen.Katso Datan synkronointi [pilvipalvelun](#page-52-0) kanssa, page 53 saadaksesi lisätietoja yksittäisten tiedostojen ja tiedostoristiriitojen hallinnasta.
- 5. Lataa data tallentimelle näpäyttämällä **Lataa**.

**TIP –** Jos pilviprojektilla on jostain syystä kaksoiskappale maastotietokoneella (jossa uudella projektilla on projektin nimeen lisätty numero), maastotietokoneella oleva alkuperäinen projekti on mahdollisesti menettänyt ProjectInformation.xml-tiedoston, joka luo yhteyden maasto- ja pilviprojektien välille.Jos näin tapahtuu, suosittelemme, että suljet Trimble Access -ohjelmiston, käytät File Explorer -sovellusta nimeämään maastotietokoneella olevat kaksi projektia uudelleen ja käynnistät sitten Trimble Access -

ohjelmiston ja lataat pilviprojektin uudelleen.Käytä File Explorer -sovellusta kopioimaan tiedostot uudelleen nimetyistä projekteista juuri lataamiisi projekteihin.

# Avaa projekti

Valitse projekti näpäyttämällä sitä ja näpäytä sen jälkeen **Avaa**.

Kun avaat projektin, näyttöön ilmestyy **Työt**-ruutu.Katso Töiden [hallinta,](#page-70-0) page 71.

**NOTE –** *Jos ladatun projektin yhteydessä näkyy lukittu-kuvake , sinulla ei ole lupaa käyttää projektia.Jos tarvitset lisätietoja, katso Projektin ja työn [synkronoinnin](#page-52-1) tila, page 53 kohdassa Datan [synkronointi](#page-52-0) [pilvipalvelun](#page-52-0) kanssa, page 53.*

# Projektin luominen

Luodaksesi uuden projektin näpäytä **Uusi**.Katso [Paikallisen](#page-61-0) projektin luominen, page 62.

# Paikallisen projektin lataaminen pilveen

Katso Paikallisen projektin [lataaminen](#page-61-1) pilveen, page 62 saadaksesi lisätieoja paikallisen projektin lataamisesta pilveen.

# Datan lähettäminen pilveen

Kun vaihdat pilvessä olevan työn tilaksi **Kesken** tai **Kenttätyö valmis**, työhön tehdyt muutokset ladataan automaattisesti pilveen.

Lähetä muutoksia **projektin kaikkiin** pilvitöihin esimerkiksi työpäivän lopussa napauttamalla projektin nimen vieressä  $\bigoplus$  tai valitsemalla projektin **Projektien** ruudussa ja napauttamalla  $\vdots$  ja valitsemalla **Siirrä**.**Siirron** kuvaruutu näyttää jokaisen siirrettävän projektin sisältämän kunkin tiedoston nimen, tyypin ja koon.Siirrä dataa pilveen näpäyttämällä **Siirrä**.

Katso Datan synkronointi [pilvipalvelun](#page-52-0) kanssa, page 53 saadaksesi lisätietoja yksittäisten tiedostojen siirrosta ja tiedostoristiriitojen hallinnasta.

**TIP –** Jos haluat sisällyttää siirtoon töihin linkitettyjä projektitiedostoja, valitse projekti ja napauta sitten

ja valitse **Synkronointiasetukset**.Valitse -välilehti ja valitse **Siirrä linkitettyjä projektitiedostoja sekä maastodataa ja vietyjä tiedostoja** -valintaruutu.Tyhjennä valintaruutu lähettääksesi ainoastaan maastodataa ja töistä tuotua dataa.Lisätietoja on osiossa Datan synkronointi [pilvipalvelun](#page-52-0) kanssa, page [53](#page-52-0).

Napauta Ca:ää Projektiruudussa automatisoidaksesi minkä tahansa työn synkronoinnin pilven kanssa silloin, kun työ on nykyinen työ.

# <span id="page-50-0"></span>Projektitiimin jäsenten hallinta

Hallitaksesi pilviprojektin vastuuhenkilöitä valitse projekti **Projektit**-ruudusta ja napauta sitten  $\frac{1}{2}$  ja valitse  $\cdots$  -välilehti.Lisätietoja on kohdassa Tiimin [jäsenten](#page-58-0) hallinta, page 59.

# Löytääksesi projektin luettelosta

Etsiäksesi osaa projektin nimestä kirjoita etsimäsi teksti **Suodata projekti** -kenttään.Ohjelma listaa projektien nimet, jotka sisältävät syötetyt kirjaimet.

Jos haluat nähdä vain tallentimen projektit, näpäytä ja valitse **Tallennin**.

Jos haluat nähdä vain pilven projektit, näpäytä ja valitse **Pilvi**.

Päivitä projektien luettelo näpäyttämällä  $\mathbb C$ .

**TIP –** Projektiruutu etsii muutoksia, kun ensimmäisen kerran avaat sen, mutta se ei päivitä hakutuloksia automaattisesti.Näpäytä  $\mathbb C$  nähdäksesi uudet projektit, kuten esimerkiksi äskettäin kanssasi Trimble Connect -palvelussa jaetut projektit tai jos olet käyttänyt tiedostojen käsittelyohjelmaa luomaan uuden kansion **Projektit**-kansioon.

# Muokataksesi projektia

Muokkaa projektin ominaisuuksia näpäyttämällä **Omaisuudet**.Tee vaadittavat muutokset ja näpäytä **Hyväksy**.

# Poista tai jätä projekti

Voit poistaa paikallisia projekteja milloin tahansa. Jos projekti on pilvessä, voit joko jättää projektin tai poistaa sen.

- 1. Poistaaksesi projektin tai jättääksesi pilviprojektin valitse projekti luettelosta ja napauta i ja valitse **Poista**.
- 2. Näyttöön ilmestyy vahvistusviesti. Valitse:
	- <sup>l</sup> **Poista maastotietokoneelta** poistaaksesi projektin maastotietokoneelta, mutta pitääksesi sen määriteltynä projektia varten.

Projekti jää projektilistaan harmaan, kunnes lataat sen jälleen.

<sup>l</sup> **Poista maastotietokoneelta ja jätä pilviprojekti** jättääksesi projektin pilveen ja poistaaksesi projektin maastotietokoneelta.

Voidaksesi ladata projektin uudelleen sinut täytyy määritellä sen käyttäjäksi uudelleen.

<sup>l</sup> **Poista maastotietokoneelta ja pilvestä** poistaaksesi projektin maastotietokoneelta ja pilvestä. Tämä vaihtoehto on käytettävissä vain silloin, kun olet projektin ainoa järjestelmänvalvoja.

Jos projekti on pilvessä, ja roolisi ei ole järjestelmänvalvoja, ohjelma ei kehota sinua valitsemaan optiota. Viesti vahvistaa, että jätät projektin.

3. Napsauta **OK**.

<span id="page-52-0"></span>**TIP –** Voit jättää pilviprojektin, jota et vielä ole ladannut maastotietokoneelle. Et voi poistaa projekteja, joita et ole vielä ladannut. Tämä johtuu siitä, että maastotietokoneella ei ole poistettavissa olevaa dataa.

# Datan synkronointi pilvipalvelun kanssa

Tämä osio käsittelee tiettyjen projektien tai töiden lataamista maastotietokoneelle sekä tiettyjen projektien ja töiden lataamista pilveen.

**TIP –** Ohjeet projektin lataamiseen pilvestä ensimmäistä kertaa ovat kohdassa Lataa [projekti,](#page-49-0) page 50. Jos haluat ladata paikallisen projektin pilveen, katso Paikallisen projektin [lataaminen](#page-61-1) pilveen, page 62.

Napauta :ää **Projektiruudussa** automatisoidaksesi **minkä tahansa** työn synkronoinnin pilven kanssa silloin, kun työ on nykyinen työ.

# <span id="page-52-1"></span>Projektin ja työn synkronoinnin tila

Projektin tai työn nimen viereiset pilvipainikkeet ilmaisevat, jos maastotietokoneella olevaan tiedostoihin on siirrettävä muutoksia tai pilvessä oleviin tiedostoihin tehtyjä muutoksia on ladattavissa.

 $\mathbb Q$  osoittaa, että projektissa tai projektissa pilvessä on muutoksia, jotka ladataan maastotietokoneelle. Lataa kaikki projektin tai työn muokatut tiedostot napauttamalla  $C\!p$  .

osoittaa, että maastotietokoneella olevassa pilveen ladattavassa projektissa tai työssä on muutoksia. Lataa kaikki projektin tai työn muokatut tiedostot napauttamalla  $\bigoplus$  .

 $C_{\delta}$  ilmaisee, että pilvessä oleva projekti tai työ on täsmälleen sama kuin maastotietokoneella oleva projekti tai työ.

 $\mathcal{G}^{\mathbf{A}}$  osoittaa, että pilviprojektissa tai -työssä on muutoksia, jotka ovat ristiriidassa paikallisen projektin tai työn kanssa, ja että käyttäjältä edellytetään toimia. Valitse **Siirrä** tai **Lataa**. Katso [Tiedostoristiriitojen](#page-54-0) hallinta, page 55.

ilmaisee, että sinulla ei ole projektin tai työn käyttöoikeuksia. Tämä voi johtua seuraavista syistä:

- et ole projekti- tai työtiimissä.
- sinut lisättiin projekti- tai työtiimiin ja poistettiin siitä myöhemmin.
- olet yksi useista käyttäjistä, joilla on pääsy samaan maastotietokoneeseen, ja projekti tai työ on delegoitu jollekin toiselle kyseisistä käyttäjistä.
- Sinut on määritetty projektiin, mutta et voi avata sitä, koska sinulle ei ole määritetty Connect Business for Trimble Access -tilausta. Käyttäjät, joilla ei ole Connect Business for Trimble Access tilausta, voivat työskennellä vain yhden projektin kanssa. Jos haluat pyytää tilauksen, ota yhteyttä projektin järjestelmänvalvojaan.

**TIP –** Kun muutat pilvessä olevan työn tilaksi **Kesken** tai **Kenttätyö valmis**, työn muutokset ladataan automaattisesti pilveen. Pilveen synkronoidut työtiedostot näkyvät Trimble Sync Managerissä.

# Tiedoston synkronoinnin tila

Hallitaksesi yksittäisten tiedostojen siirtoja ja latauksia tai ratkaistaksesi tiedostoristiriitoja valitse projekti tai työ ja napauta sitten ja valitse **Lataa** tai **Siirrä**.

**Lataa**- tai **Siirrän**-näytön tiedostojen nimien vieressä olevat pilvikuvakkeet ilmaisevat kunkin tiedoston synkronoinnin tilan. Jos et halua synkronoida automaattisesti kaikkia tiedostoja tai jos sinun on ratkaistava tiedostoristiriitoja, napauta tiedoston nimeä ja valitse sitten haluamasi toiminto.

- $\mathbb Q$  ilmaisee, että tiedosto on valmis ladattavaksi maastotietokoneelle.
- $\mathbb Q$  ilmaisee, että haluat hypätä kyseisen tiedoston yli, jolloin sitä ei ladata maastotietokoneelle.
- $\bigodot$  ilmaisee, että tiedosto on valmis siirrettäväksi pilveen.
- ilmaisee, että haluat hypätä kyseisen tiedoston yli, jolloin sitä ei siirretä pilveen.
- ilmaisee, että tiedostoa synkronoidaan pilven kanssa.
- ilmaisee, että maastotietokoneella oleva tiedosto on tismalleen sama kuin pilvessä oleva tiedosto.

 $\mathcal{G}^{\mathcal{A}}$  ilmaisee, että pilvessä olevaan tiedostoon on tehty muutoksia, jotka ovat ristiriidassa paikallisen tiedoston kanssa, ja että käyttäjältä edellytetään toimia. Katso [Tiedostoristiriitojen](#page-54-0) hallinta, page 55.

 $\mathcal{G}^{\mathbf{A}}$  ilmaisee, että tiedostoristiriita on ratkaistu (koska olet päättänyt korvata tiedoston tai säilyttää paikallisen tiedoston). Katso [Tiedostoristiriitojen](#page-54-0) hallinta, page 55.

# Vain tiettyjen tiedostojen synkronointi

Voit tarvittaessa jättää yksittäisiä tiedostoja lataamatta tai siirtämättä. Tästä on hyötyä erityisesti silloin, kun käsittelet suurikokoisia tiedostoja,kuten suurta laserkeilaustiedostoa, jota et halua siirtää maastossa ollessasi.

Pilven kanssa synkronoitavien tiedostojen valinta:

1. Valitse projekti tai työ ja napauta ja valitse **Lataa** tai **Siirrä**.

Näyttöön ilmestyy **Latauksen** tai **Siirron** näyttö, josta käy ilmi jokaisen synkronoitavan projektin sisältämän tiedoston nimi, tyyppi ja koko. Projekteissa tämä sisältää muokatut tiedostot kaikkiin projektin pilvitöihin.

- 2. Jos haluat ohittaa tiedoston lataamisen tai siirtämisen, napauta tiedoston nimeä ja valitse **Ohita tämä tiedosto**. Tiedoston vieressä oleva kuvake muuttuu kuvakkeesta  $\mathbb{Q}$  tai  $\mathbb{Q}$  kuvakkeeksi  $\mathbb{Q}$  tai  $\bigoplus$ , joka ilmaisee, että tiedosto ohitetaan. Voit ladata tai siirtää tiedoston myöhemmin, kun olet palannut toimistoon.
- 3. Jos haluat synkronoida valitsemasi tiedostot, napauta **Lataa** tai **Siirrä**.

.

Ohitettaviksi valitsemiesi tiedostojen vieressä on  $\mathbb{G}^*$  -kuvake, eikä niitä synkronoida, ennen kuin päätät tehdä niin. Katso [Tiedostoristiriitojen](#page-54-0) hallinta, page 55 alla.

# <span id="page-54-0"></span>Tiedostoristiriitojen hallinta

Jos näkyy projektin tai työn vieressä, se osoittaa, että pilviprojektissa tai työssä on muutoksia, jotka ovat ristiriidassa paikallisen projektin tai työn kanssa, ja tarvitaan toimia. Valitse ja napauta **Lataa** tai **Siirrä**.

**Siirron** tai Latauksen kuvaruudun  $\mathbb{G}^4$ -kuvake osoittaa, että tiedosto on ristiriidassa. Napauta tiedostoa ja valitse sitten jokin seuraavista:

- <sup>l</sup> **Korvaa paikallinen tiedosto**: paikalliseen tiedostoon tehdyt muutokset menetetään.
- <sup>l</sup> **Säilytä paikallinen tiedosto**: pilvitiedoston sisältö korvataan, kun tietoja siirretään seuraavan kerran.

Kun olet valinnut toiminnon, tiedoston vieressä oleva kuvake muuttuu kuvakkeeksi  $\widehat{\mathbb{G}}^{\mathbb{A}}$ , joka ilmaisee, että tiedostoristiriita on ratkaistu. Kun tiedostojen synkronointitoiminto on valmis, kuvakkeeksi tulee  $\mathbb{C}_{\bullet}$ 

Joskus projektia ladattaessa ohjelmisto ei tarjoa **Korvaa paikallinen tiedosto**- tai **Säilytä paikallinen tiedosto** -vaihtoehtoja, vaan näyttää sen sijaan sanoman, jossa varoitetaan, että tiedosto sisältää toisen projektin sisältöä ja että paikallinen tiedosto on poistettava tai nimettävä uudelleen, ennen kuin tiedosto voidaan ladata. Napauta **Esc** palataksesi **Projektien** luetteloon ja avaa Resurssienhallinta ja navigoi **C:**\**ProgramData**\**Trimble**\**Trimble Access**\**Trimble Data**-kansioon ja poista tai nimeä asianmukainen tiedosto uudelleen.

# Projektin synkronointiasetukset

Projektin **Synkronointiasetukset**-näyttö tulee näkyviin, kun lataat pilviprojektin ensimmäistä kertaa. Jos haluat tarkastella ladatun pilviprojektin projektin synkronointiasetuksia milloin tahansa, valitse projekti **Projektit**-näytössä, napauta ja valitse **Synkronointiasetukset**.

# Projektin lataus -välilehti

**Projektin lataus**  $\mathbb{Q}$  -välilehdessä näkyvät projektikansion Trimble Connect tiedostot ja kansiot, jotka voidaan ladata käytettäviksi Trimble Access-järjestelmässä. Valitse kansiot ja tiedostot napauttamalla niitä. Trimble Access-ohjelmisto ilmoittaa, milloin valittuihin tiedostoihin ja kansioihin on tehty muutoksia, jotka on ladattava maastotietokoneelle.

#### **NOTE –**

- <sup>l</sup> *Trimble Sync Manager-kuvake ilmestyy Trimble Connectiin Trimble Sync Managerillä siirrettyjen tiedostojen viereen. Nämä tiedostot on jo valittu, eikä niiden valintaa voi poistaa.*
- <sup>l</sup> *Trimble Access Putkistot -projektien* **Luku***-kansiota ja tiedostoja ei näytetä.*
- <sup>l</sup> *Järjestelmätiedostot tallennetaan automaattisesti Järjestelmätiedostot-kansioon, kun ne ladataan maastotietokoneelle.*

Jos haluat päivittää projektikansiossa Trimble Connect näkyvät tiedostot ja kansiot, napauta  $\mathbb C$ .

#### Asetukset-välilehti

Asetukset-välilehdellä  $\Phi$  on joitakin lisäohjausvaihtoehtoja tietyille tiedostoille:

<sup>l</sup> **Siirrä linkitettyjä projektitiedostoja sekä maastodataa ja vientejä**

Tyhjennä valintaruutu lähettääksesi ainoastaan maastodataa ja töistä tuotua dataa.

<sup>l</sup> **Lataa TrimBIM-muodossa**

TrimBIM (.trb) -muoto on Trimble-muoto, jota käytetään perinteisesti edustamaan BIM- tai 3Dmalleja, kuten IFC. Sitä voidaan käyttää myös edustamaan muita BIM-malleja, mukaan lukien Navisworks Drawing (NWD)-, AutoCAD Drawing (DWG)- ja SketchUp (SKP) -tiedostoja, jotka on ladattu Trimble Connectiin.

Jos haluat ladata nämä tiedostot ohjaimeen TrimBIM-tiedostoina, valitse **Lataa TrimBIM-muodossa** -valintaruutu. TrimBIM-tiedostot ovat pienempiä, nopeampia siirtää maastotietokoneelle ja nopeampia ladata, kun käytät niitä ensimmäisen kerran Trimble Access-sovelluksessa.

Vaihtoehtoisesti Trimble Access voi käyttää IFC-, DWG- ja NWD-tiedostoja niiden alkuperäisessä muodossa. Jos haluat ladata nämä tiedostot **alkuperäisessä** muodossaan, **poista Lataa TrimBIMmuodossa** -valintaruudun valinta.

Lisätietoja BIM-mallien liittämisestä TrimbiM-tiedostoiksi Trimble Connectissa on Trimble Connectin dokumentaatiossa.

#### Jos et pysty synkronoimaan tietoja

Jos et pysty synkronoimaan tietoja **minkään** projektin kanssa:

• Varmista, että olet kirjautunut sisään.

Jos **Projektit**-näytön otsikkorivin **Kirjaudu sisään** -kuvake tai **Työt**-näyttö on harmaa, olet kirjautunut ulos. Kirjaudu sisään napauttamalla <sup>2</sup> -kuvaketta.

<sup>l</sup> Tarkista, että sinulla on Internet-yhteys avaamalla selaimesi ja käymällä usein päivittyvällä sivustolla, esimerkiksi uutissivustolla.

Lisätietoja Internet-yhteyden muodostamisesta on kohdassa [Internet-yhteyden](#page-555-0) luominen, page [556](#page-555-0).

- Jos käytät Trimble Access-tilausta, varmista, että tilaus ei ole vanhentunut. Voit tarkistaa tilauksen voimassaolon napauttamalla  $\equiv$  ja valitsemalla **Tietoja**.
- Jos käytät Trimble Access:ta pysyvällä käyttöoikeudella, varmista, että maastotietokoneella on voimassa oleva Software Maintenance Agreement.

Voit tarkistaa nykyisen Software Maintenance Agreementn tilan napauttamalla  $\equiv$  ja valitsemalla **Tietoja**. Software Maintenance Agreementn vanhenemispäivä näkyy **Ohjelmiston ylläpidon vanhenemisen** kentässä.

Jos et pysty synkronoimaan tietoja **joidenkin** projektien kanssa, mutta et toisten:

• Jos et voi tarkastella töitä, joita odotat näkeväsi, tai jos et pysty synkronoimaan tietoja joihinkin töihin, työtä ei ehkä ole delegoitu sinulle.

Ota yhteyttä projektin järjestelmänvalvojaan ja varmista, että työ on delegoitu sinulle.

<sup>l</sup> Varmista, että käytät Trimble Connect Business-tilausta Trimble Connect Personal-tilauksen sijaan. Trimble Connect Business-tilauksen avulla voit luoda enemmän projekteja ja synkronoida tietoja useamman projektin kanssa kuin Trimble Connect Personal-tilauksen kanssa. Voit tarkistaa tilaustyyppisi napauttamalla  $\equiv$  ja valitsemalla **Tietoja**. Jos sinulla on Trimble Connect Personaltilaus olet ehkä ylittänyt luotavien projektien määrän. Pyydä organisaatiosi käyttöoikeuksien järjestelmänvalvojaa määrittämään sinulle Trimble Connect Business-tilaus [Trimble](https://license-manager.trimble.com/) License [Manager](https://license-manager.trimble.com/)-verkkosovelluksen avulla.

# Tietojen lataamisen automatisointi synkronoinnin ajoituksen avulla

**Sync-ajoitustoiminnon** näytön avulla voit automatisoida nykyisen projektin synkronoinnin pilveen.

**Sync-ajoitustoiminnon** näytön asetukset tallennetaan maastotietokoneeseen ja otetaan käyttöön missä tahansa pilviprojektissa, kun se on nykyinen projekti. Tämä tarkoittaa, että voit määrittää nämä asetukset kerran, eikä niitä tarvitse määrittää uudelleen uusille projekteille.

Jos sinulla on esimerkiksi kolme projektia ja määrität **Sync-ajoitustoiminnon** lataamaan tietoja pilveen tunnin välein, vain nykyinen projekti lataa tietoja pilveen tunnin välein. Jos avaat toisen projektin, kyseisen projektin tiedot ladataan nyt pilveen tunnin välein.

**NOTE –** *Vain uudet ja muokatut tiedot ladataan pilveen* **Sync-ajoitustoiminnon** *avulla. Oletusarvoisesti kaikki töistä viedyt kenttätiedot ja tiedot sisällytetään, mutta töihin linkitettyjä uusia tai muokattuja*

*projektitiedostoja ei sisällytetä. Jos haluat ladata vain joitakin tiedostoja tai sisällyttää projektitiedostoja, katso Datan synkronointi [pilvipalvelun](#page-52-0) kanssa, page 53.*

Avaa **Sync -ajoitustoiminnon** ruutu napauttamalla **Projektit**-näytössä.

# Tiedoston siirtoasetukset

**Tiedoston siirtoasetukset** -ryhmälaatikon avulla voit määrittää, siirretäänkö tiedot automaattisesti ja kuinka usein ne siirretään automaattisesti.

Jos haluat ottaa käyttöön tietojen automaattisen siirron, määritä **Siirrä nykyinen projekti automaattisesti** -asetukseksi **Kyllä** ja valitse sitten milloin tiedot siirretään. Voit valita niin monta vaihtoehtoa kuin on tarpeen:

<sup>l</sup> Valitse **Määräajoin**, jos haluat siirtää tietoja pilveen säännöllisesti.

Kirjoita aikaväli tunteina ja minuutteina **Aikaväli**-kenttään.

**NOTE –** *Lisätyt tai muokatut tiedot säilyvät maastotietokoneessa, mutta niitä ei siirretä automaattisesti pilveen, ennen kuin määritetty aikaväli on saavutettu. Kun valitset* **Määräajoin***-vaihtoehdon, Trimble suosittelee, että valitset myös* **Kun työ suljetaan***- tai* **Kun mittaus lopetetaan** *-vaihtoehdon varmistaaksesi, että kaikki tiedot, joita ei ole vielä siirretty viimeisen aikavälin jälkeen, siirretään automaattisesti, kun suljet työn tai lopetat mittauksen.*

<sup>l</sup> Valitse **Kun työ suljetaan**, jos haluat siirtää tiedot aina, kun työ suljetaan.

Tämä pätee myös silloin, kun suljet ohjelmiston tai avaat toisen työn.

<sup>l</sup> Valitse **Sisäänkirjautumisen yhteydessä**, jos haluat siirtää tiedot pilveen, kun kirjaudut ohjelmistoon.

Tämän vaihtoehdon valitseminen varmistaa, että jos useampi kuin yksi käyttäjä käyttää maastotietokonetta, kaikki edellisen käyttäjän muokkaamat tiedot siirretään pilveen, kun käyttäjä vaihtuu.

<sup>l</sup> Valitse **Kun mittaus lopetetaan** siirtääksesi tiedot aina, kun lopetat mittauksen.

Tiedot siirretään automaattisesti pilveen myös silloin, kun muutat työn tilaksi **Maastotyö valmis**. Voit silti siirtää tietoja pilveen manuaalisesti milloin tahansa napauttamalla  $\bigoplus$  projektin nimen vieressä **Projektit**-näytössä.

Jos maastotietokoneen Internet-yhteydessä on ongelma eikä tietoja voi synkronoida automaattisesti valittuna ajankohtana, ohjelmisto kehottaa sinua tarkistamaan maastotietokoneen Internet-yhteyden. Tarkista tai määritä Internet-yhteys napauttamalla **Kyllä**. Napauta **Ohita**, jos haluat ohjelmiston jatkavan tietojen siirtämistä taustalla näyttämättä muita varoituksia. Tiedot pysyvät maastotietokoneella, kunnes ohjelmisto voi muodostaa yhteyden Internetiin ja siirtää tiedot onnistuneesti pilveen.

**TIP –** Lisätietoja tiedostoristiriidoista on kohdassa Datan synkronointi [pilvipalvelun](#page-52-0) kanssa, page 53.

#### Verkkoasetukset

**Verkkoasetusten** ryhmälaatikossa voit määrittää, mitä verkkoja tiedonsiirtoon voidaan käyttää.

#### **Salli automaattinen synkronointi mobiilidataa käyttäen**

Valitse **Salli automaattisen synkronoinnin käyttää mobiilidataa** -valintaruutu, jos haluat sallia tietojen lataamisen mobiilidataverkon avulla, jos se on käytettävissä. Verkostasi ja dataliittymästäsi riippuen tästä voi aiheutua kustannuksia.

Poista **Salli automaattisen synkronoinnin käyttää mobiilidataa** -valintaruudun valinta, jos haluat sallia tietojen lataamisen vain Wi-Fi-yhteydellä.

#### **Rajoita automaattisen synkronoinnin siirto tiettyihin verkkoihin**

Aseta tämän valitsin kohtaan **Ei** , jos haluat sallia tietojen lataamisen missä tahansa verkossa, johon maastotietokone on yhteydessä.

Aseta tämän valitsin kohtaan **Kyllä** , jos haluat rajoittaa automaattisen synkronoinnin siirron sallittuihin verkkoihin, esimerkiksi toimistosi tai kotisi Wi-Fi-verkkoon. Valitse sallitut verkot seuraavasti:

- <sup>l</sup> Valitse verkko **Käytettävissä olevat verkot** -luettelosta ja siirrä se sitten **Tallennetut verkot** luetteloon napauttamalla  $+$  .
- <sup>l</sup> Jos haluat poistaa sallitun verkon, valitse se **Tallennetut verkot** -luettelosta ja siirrä se sitten **Käytettävissä olevat verkot** -luetteloon napauttamalla .
- <sup>l</sup> Vaihtoehtoisesti voit siirtää sen toiseen luetteloon kaksoisnapauttamalla verkon nimeä jommassakummassa luettelossa.

<span id="page-58-0"></span>**NOTE –** *Tallennetut verkot tallennetaan maastotietokoneelle, ja ne näytetään kaikille kyseistä maastotietokonetta käyttäville Trimble Access-käyttäjille.*

# Tiimin jäsenten hallinta

Hallitaksesi pilviprojektin vastuuhenkilöitä valitse projekti **Projektit**-ruudusta ja napauta sitten  $\frac{1}{2}$  ja valitse **Synkronointiasetukset** ja sen jälkeen **Tiimi** -välilehti.

**Tiimi** -välilehdellä näkyvät projektin vastuuhenkilöt, heidän sähköpostiosoitteet, roolit, tilat ja päivämäärän, jolloin he viimeksi käyttivät projektia.

# Tiimin roolit

Tiimin jäsenille määrätään **Käyttäjän** tai **Järjestelmänvalvojan** rooli.

# Käyttäjärooli

Tiimin jäsen, jonka rooli on **käyttäjä**, voi:

- <sup>l</sup> luoda töitä, päivittää heille annettuja töitä ja poistaa luomiaan töitä
- kutsua muita käyttäjiä projektiin tai delegoida omat työnsä eri käyttäjälle
- lisätä tai poistaa projektin raporttityylitiedostoja
- jättää projektin

Käyttäjät eivät voi muokata tai muuttaa projektien tai töiden ominaisuuksia, joita ei ole annettu heille tehtäväksi.

# Järjestelmänvalvojan rooli

Tiimin jäsen, jonka rooli on **järjestelmänvalvoja**, voi suorittaa samat tehtävät kuin käyttäjät ja lisäksi:

- muokata projektin ominaisuuksia
- <sup>l</sup> poistaa minkä tahansa työn tai projektin
- hoitaa muiden käyttäjien järjestelmänvalvojaoikeuksia
- kutsua käyttäjiä projektiin
- poistaa muita käyttäjiä projekteista

#### Roolien muuttaminen

Muuttaaksesi tiimin jäsenen roolia valitse jäsenin nimi tiimiluettelosta ja napauta **Päivitä**. Valitse **Rooli** ja napauta sitten **Päivitä**.

# Henkilön kutsuminen projektiin

- 1. Napauta **Kutsu Tiimi**-välilehdellä.
- 2. Syötä kutsumasi henkilön sähköpostiosoite. Tämän täytyy olla sähköpostiosoite, jota henkilö käyttää tai aikoo käyttää **Trimble Identity** -tunnuksiaan varten.
- 3. Valitse **Käyttäjän** tai **Järjestelmänvalvojan** rooli. Maastokäyttäjien rooli on yleensä **Käyttäjä**.
- 4. Napauta **Kutsu**.

Jos kutsutulla käyttäjällä jo on Trimble ID -tunnukset, hänelle lähetetään linkki projektiin sähköpostitse ja hänet lisätään projektiin automaattisesti. Jos kutsutulla käyttäjällä ei ole Trimble ID -tunnuksia, hän saa sähköpostin, jossa häntä neuvotaan luomaan uusi tili. Luotuaan Trimble ID tunnuksensa käyttäjä voi päästä projektiin ja kansioihin ja tiedostoihin, joihin hänellä on lupa.

**TIP –** Kutsuaksesi useita käyttäjiä yhtä aikaa luo .csv-tiedosto, jossa on listattuna sähköpostiosoite, ryhmä ja rooli kullekin käyttäjälle. Trimble Access ei käytä **Ryhmä**kenttää, joten kyseisen kentän voi jättää tyhjäksi. Tiedoston .csv-muoto on: **sähköpostiosoite, , rooli**.

# Delegoidaksesi työn jollekin henkilölle

Delegoidaksesi työn jollekin henkilölle työn on oltava pilvessä ja kyseisen henkilön on oltava projektin jäsen. Katso [Projektitiimin](#page-50-0) jäsenten hallinta, page 51.

Delegoi työ avaamalla se ja napauttamalla + työn tietojen ikkunassa. Valitse **Vastuuhenkilöt**luettelosta tiimin jäsen tai jäsenet, joille haluat delegoida työn, ja napauta sitten **Hyväksy**. Lähetä työhösi tekemät muutokset pilveen.

Voit myös poistaa työn delegoinnin käyttämällä samaa työnkulkua.

# Jäsenen poistaminen projektista

Poistaaksesi tietyn käyttäjän projektista valitse tämän nimi **Tiimin** välilehdeltä ja napauta sitten **Päivitä**. Napauta **Poista**.

**NOTE –** *Jos projektilla on vain yksi järjestelmänvalvoja, kyseinen järjestelmänvalvoja ei voi jättää projektia tai vaihtaa käyttäjäroolikseen* **Käyttäjän***.*

# Työn näkyvyyden rajoittaminen

**Työn näkyvyyden rajoittamisen** valintaruutu näkyy (ja sitä voidaan muuttaa) vain silloin, kun sisään kirjautuneen käyttäjän rooli on **Järjestelmänvalvoja**.

**Työn näkyvyyden rajoittamisen** asetus on oletuksena **pois käytöstä**. Tämä tarkoittaa, kaikki projektiin nimetyt henkilöt voivat ladata ja tarkastella projektissa olevia töitä, mutta he voivat muokata niitä vain, jos työ on annettu heille tehtäväksi.

Jos **Työn näkyvyyden rajoittaminen** on käytössä, käyttäjät, joiden rooli on **Käyttäjä**, eivät koskaan näe töitä, joiden vastuuhenkilöitä he eivät ole.

**CAUTION –** Koska Trimble Accessestää käyttäjiä muokkaamasta töitä, joita ei ole annettu heille, varmista aina, että käyttäjille on delegoitu oikeat työt. Jos Trimble Access-käyttäjä ei pysty näkemään työtä tai tekemään muutoksia kirjoitussuojattuun työhön, lisää hänet työhön. Älä yritä luoda muokattavaa kopiota työstä maastotietokoneella esimerkiksi kopioimalla työn USB-muistitikulta tai lataamalla sen sähköpostista. Työn kopion luominen voi aiheuttaa tahattomia ongelmia, kuten töiden kaksoiskappaleita tai datan menetyksiä, kun yrität lähettää datan pilveen.

Projektin järjestelmänvalvojat, työn luonut henkilö ja työn vastuuhenkilöt pystyvät aina näkemään työt riippumatta siitä, onko **Työn näkyvyyden rajoittaminen** käytössä vai ei.

# <span id="page-61-0"></span>Paikallisen projektin luominen

- 1. Näpäytä  $\equiv$  ja valitse **Projekti. Projektit**-ruutu ilmestyy näyttöön.
- 2. Näpäytä **New**.
- 3. Anna projektin **Nimi**.
- 4. Syötä vaadittaessa **Kuvauksen**, **Viitteiden** ja **Sijainnin** tiedot.

Tämä tieto ilmestyy yhdessä projektin nimen kanssa **Projektien** ruutuun.

- 5. Valitse vaadittaessa projektille kuva. Valittu kuva ilmestyy projektin nimen viereen **Projektien** ruutuun.
	- Valitse tallentimelle tai verkkoon tallennettu tiedosto näpäyttämällä  $\blacksquare$ .
	- Kaappaa kuva maastotietokoneen kameralla napauttamalla  $\lbrack \bullet \rbrack$
- 6. Näpäytä **Luo**.

Projektikansio luodaan tallentimella ja **Uuden työn** kuvaruutu ilmestyy näyttöön.

<span id="page-61-1"></span>**TIP –** Voit tarvittaessa siirtää paikallisia maastotietokoneella luotuja projekteja pilveen. Katso [Paikallisen](#page-61-1) projektin [lataaminen](#page-61-1) pilveen, page 62.

# Paikallisen projektin lataaminen pilveen

Voit hallita ja jakaa pilvessä olevia projekteja ja töitä muiden tiimin jäsenten kanssa helposti toimistosta käsin käyttämällä Trimble Sync Manager -sovellusta.

**NOTE –** *Sinun tulee olla [kirjautuneena](#page-20-0) sisään Trimble ID -tunnuksillasi ladataksesi projektin pilveen. Jos käytät Trimble Access -sovellusta ja sinulla on pysyvä käyttöoikeus, maastotietokoneella täytyy olla voimassa oleva Trimble Access -ohjelmiston ylläpitosopimus ja sinulla täytyy olla Trimble Connect -tilaus. Saat selville sinulle tai maastotietokoneelle osoitetut lisenssit napauttamalla ja valitsemalla* **Tietoja***. Lisätietoja on osiossa [Ohjelmiston](#page-14-0) asennus ja lisensointi, page 15.*

1. Valitse projekti **Projektit**-ruudusta ja näpäytä ja valitse **Lataa**.

**Luo pilviprojekti** -valintaikkuna ilmestyy ruutuun.

- 2. Valitse Trimble Connect -tiedostopalvelimen sijainti, jonne projekti siirretään. Sijaintiasi lähimpänä olevan alueen tiedostopalvelimen valinta nopeuttaa tiedonsiirtoa.
- 3. Napauta **Kyllä**.

Voit seurata siirron edistymistä **Siirrä projekti** -ruudusta. Kaikki projektitiedostot, jotka lähetetään, listataan.

**NOTE –** *Jos et pysty lataamaan projektia vaikka se on aiemmin onnistunut, napauta ja valitse* **Tietoja** *tarkistaaksesi tilaustyyppisi. Jos sinulla on Trimble Connect Personal -tilaus, olet ehkä ylittänyt luotavien*

*projektien enimmäismääräsi. Pyydä organisaatiosi käyttöoikeusvastaavaa antamaan sinulle Trimble Connect Business -tilauksen käyttäen Trimble License [Manager](https://license-manager.trimble.com/) -verkkosovellusta.*

4. Näpäytä **Hyväksy**.

**Projektit**ruudulla olevassa projektin viereisessä pilvikuvakkeessa näkyy  $\mathbb{Q}$  osoituksena siitä, että pilvessä oleva projekti on sama kuin maastotietokoneella oleva projekti.

5. Siirrä mitä tahansa projektin sisältämiä töitä pilveen valitsemalla työn **Töiden** ruudussa ja napauttamalla ja valitse **Siirrä** kun olet työssä.

Kun työ on siirretty, voit tarkastella ja hallita sitä Trimble Sync Manager-sovelluksessa. Voit myös jakaa pilviprojekteja muiden tiimin jäsenten kanssa Trimble Access-sovelluksesta. Katso [Tiimin](#page-58-0) [jäsenten](#page-58-0) hallinta, page 59.

**NOTE –** *Jos paikallisen projektin työt käyttävät ominaisuuskoodikirjastotiedostoa ja haluat muiden samaa projektia käyttävien maastotietokoneiden pystyvän muodostamaan yhteyden ominaisuuskoodikirjastoon, sinun on lisättävä ominaisuuskoodikirjastotiedosto projektiin viitetiedostona Trimble Sync Manager palvelussa. Katso kohta [Viitetiedostojen](https://help.trimblegeospatial.com/SyncManager/en/Project-properties.htm) lisääminen Trimble Sync [Manager](https://help.trimblegeospatial.com/SyncManager) Tuki -tuesta saadaksesi lisätietoja.*

# <span id="page-62-0"></span>**Datakansiot**

Kaikki Trimble Access -ohjelmiston käyttämä data tulee olla tallennettuna asianmukaisessa kansiossa **Trimble Data** -kansiossa.

Kansion sijainti riippuu maastotietokoneen käyttöjärjestelmästä:

- <sup>l</sup> Windows-laitteella: **C:**\**ProgramData**\**Trimble**\**Trimble Access**\**Trimble Data**
- <sup>l</sup> Android-laitteella: **<Laitteen nimi>**\**Trimble Data**

Tarkastellaksesi kansiota **Trimble Data** Trimble Access-ohjelmistosta käsin näpäytä ja valitse **Työdata** / **File Explorer**.

#### **NOTE –**

- <sup>l</sup> *Jos et näe* **Trimble Data** *-kansiota Android-laitteella, napauta* **File Explorer** *-ikkunassa ja valitse* **[Näytä sisäinen muisti]***.Napauta tämän jälkeen* **File Explorer** *-ikkunassa ja valitse laitteen nimi.***Trimble Data** *-kansio ilmestyy laitteella olevien kansioiden luetteloon.*
- <sup>l</sup> *Avaa* **System Files***-kansio Windows-laitteella valitsemalla* **Avaa** *ikkunan* **File Explorer** *yläosassa ja valitse sitten* **Piilotettujen kohteiden** *valintaruutu.*
- <sup>l</sup> **Projects** *-kansio luodaan kansioon* **Trimble Data** *silloin, kun ensimmäisen kerran käytät Trimble Access sovellusta.*

**TIP –** Kiinnitä **Trimble Data** -kansio **Suosikkien** listaasi Windows Explorer -ohjelmassa valitsemalla **File explorer Työdatan** valikosta Trimble Access -sovelluksessa.Kun olet Windows Explorer -ohjelmassa,

skrollaa vasemmanpuoleisen paneelin yläosassa olevaan **Suosikkien** listaan.Klikkaa **Suosikit** hiiren oikealla painikkeella ja valitse **Lisää nykyinen sijainti Suosikkeihin**.

# Projektikansiot

Kutakin projektia säilytetään sen omassa kansiossa **Trimble Data**\**Projects**-kansiossa.

Projektitiedostoja säilytetään asianmukaisessa **<project>** -kansiossa ja niitä voidaan käyttää missä tahansa kyseisen projektin työssä.Projektitiedostot ovat tyypillisesti karttatiedostoja, linjauksia tai kiintopistetiedostoja.

Seuraavia tiedostoja säilytetään **<project>** -kansiossa:

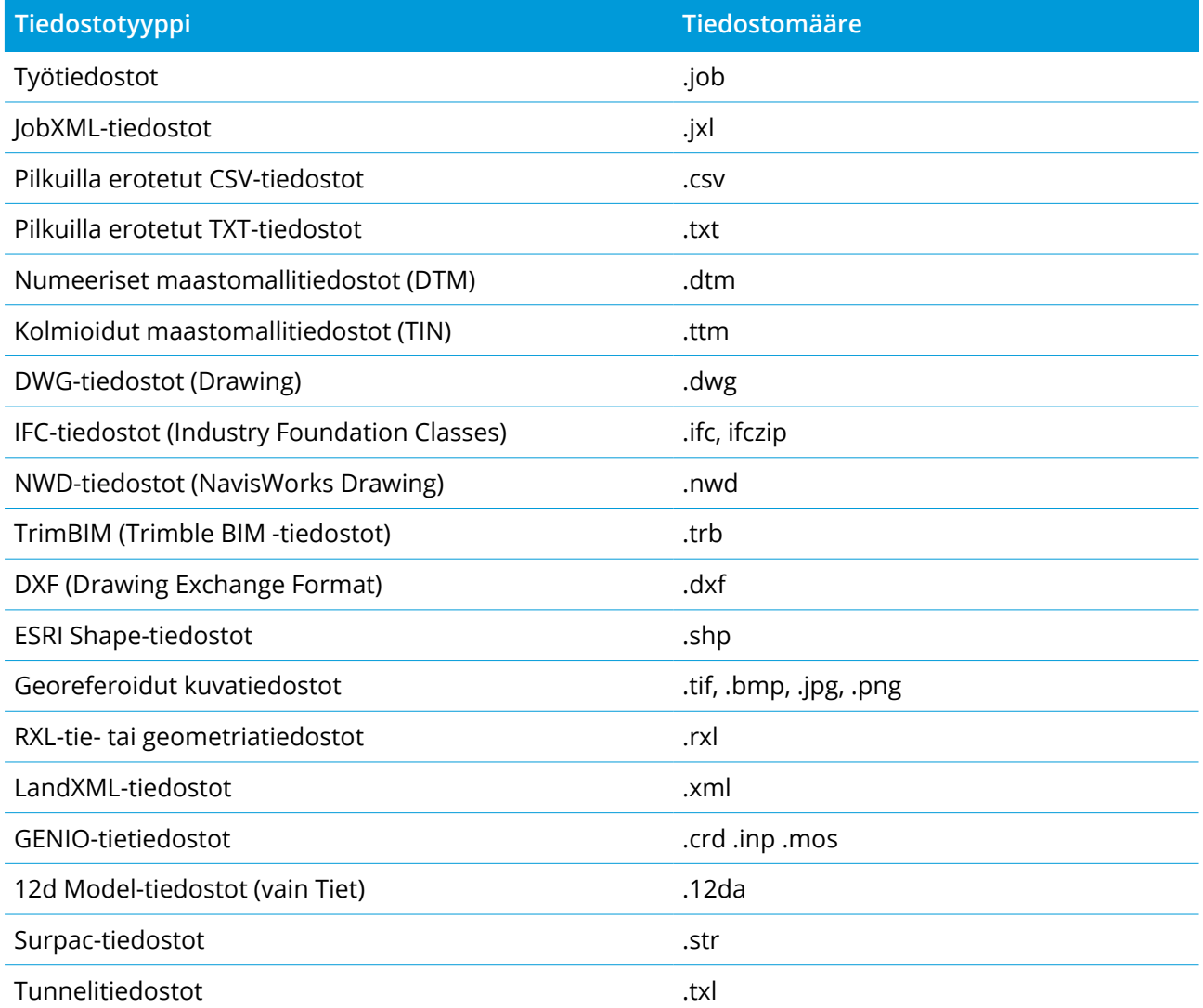

#### **NOTE –**

- <sup>l</sup> *Kun luot RXL-tiedoston Trimble Access-sovelluksessa, RXL-tiedosto tallennetaan samaan kansioon nykyisen työn kanssa.Aikaisemmin se tallennettiin aina projektikansioon.*
- <sup>l</sup> *Kaikki .xml-tiedostot,lukuun ottamatta GNSScontacts.xml-tiedostoa, tallennetaan* **<project>** *kansioon.GNSScontacts.xml-tiedostot tulee tallentaa* **System Files***-kansioon.*
- <sup>l</sup> **.wfs Files** *-kansio tulee näkyviin kansioon,* **<project>** *kun muodostat yhteyden verkkoominaisuuspalveluun ja tallennat sitten ominaisuudet .json-tiedostona.*
- <sup>l</sup> *Jos haluat että ne näkyvät Trimble Access-sovelluksessa, georeferoiduilla kuvatiedostoilla tulee olla niihin liittyvä samanniminen world-tiedosto.GeoTIFF-tiedostot eivät vaadi world-tiedostoa.*
- <sup>l</sup> *JPG-tiedostojen täytyy olla 24-bittisiä väritiedostoja; puhtaasti harmaasävyisiä JPG-tiedostoja ei tueta.*

Htm-raportteja (.htm) ja pilkuilla eroteltuja tiedostoja (.csv), jotka luodaan, kun viet dataa käyttäen **Töiden** ruudun **Vie**-toimintoa, tallennetaan myös **<project>** -kansioon.

# Työkansiot

Kutakin työtä säilytetään .job-tiedostona asianmukaisessa **<project>**-kansiossa.

Vaadittaessa voit tallentaa töitä kansiossa **<project>** oleviin kansioihin.Jotta Trimble Access pystyy käyttämään työtä, projektikansion ja kansioiden nimien yhteismerkkimäärä ei saa ylittää 100 merkkiä.100 merkin raja ei koske työn nimeä.

Siirrä työ toiseen kansioon käyttämällä Trimble Access-sovelluksen toimintoa **Kopioi työ**, jolloin kopioit työn ja kaikki siihen linkitetyt tiedostot uuteen kansioon, minkä jälkeen alkuperäinen työ poistetaan.Katso [Työtiedostojen](#page-75-0) kopiointi, page 76.

**NOTE –** *Älä siirrä Trimble Connect-sovelluksesta ladattuja tiedostoja eri kansioon välttyäksesi tietojen synkronisointiongelmilta.*

Kullakin työllä on **<työn nimi> Files** -kansio, joka sisältää tiedostoja, kuten kuva- tai GNSSdatatiedostoja, jotka luodaan, kuten työtä tehdään työssä.

Seuraavia tiedostoja säilytetään **<työn nimi> Files** -kansiossa:

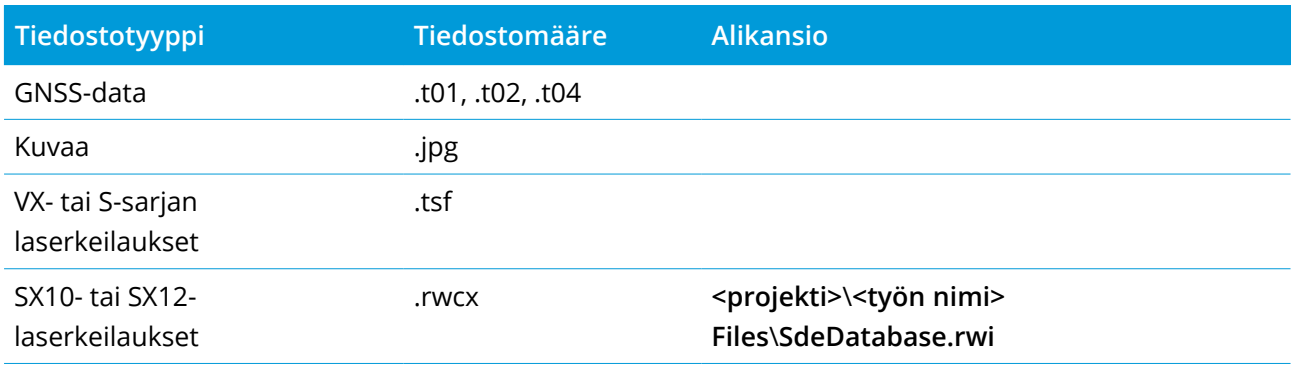

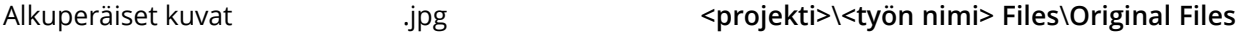

**TIP –** Kun työn esimerkiksi COGO-laskennassa käytetään Trimble SX10- tai SX12 Scanning -takymetrilläohjelman avulla mitattua skannauspistettä, skannauspisteen sijaintiin luodaan työssä piste.

Automaattisesti generoituja kansioita luodaan sitten tarpeen mukaan **<työn nimi> Files** -kansioon:

- <sup>l</sup> **<projekti>**\**<työn nimi> Files**\**Original Files** luodaan, kun [piirrät](#page-209-0) tai lisäät [merkintöjä](#page-363-0) kuvatiedostoon.Alkuperäinen ja muokkaamaton kuva kopioidaan **Original Files** -kansioon.
- <sup>l</sup> **<projekti>**\**<työn nimi> Files**\**SdeDatabase.rwi** luodaan säilyttämään .rwcx-skannaustiedostoja, jos suoritat skannauksen Trimble SX10- tai SX12 Scanning -takymetrillä:n avulla.

Voit helposti kopioida töitä ja liittyviä tiedostoja yhdestä kansiosta toiseen tai yhdeltä tallentimelta toiselle käyttäen ulkoista asemaa, kuten USB-asemaa, näpäyttämällä **Kopioi Töiden** ruudussa.

# Järjestelmätiedostokansio

Kaikki järjestelmän tyyppitiedostot säilytetään **Trimble Data**\**System Files**-

kansiossa.Järjestelmätiedostot ovat tiedostoja, joita voidaan käyttää missä tahansa projektissa tai työssä, kuten tutkimustyylejä, koordinaattijärjestelmätiedostoja ja ominaisuuskirjastotiedostoja.

**NOTE –** *Järjestelmätiedostoihin ei voi päästä käsiksi, jos ne ovat jossain toisessa kansiossa.*

Seuraavat tiedostot tulee tallentaa **System Files**-kansioon:

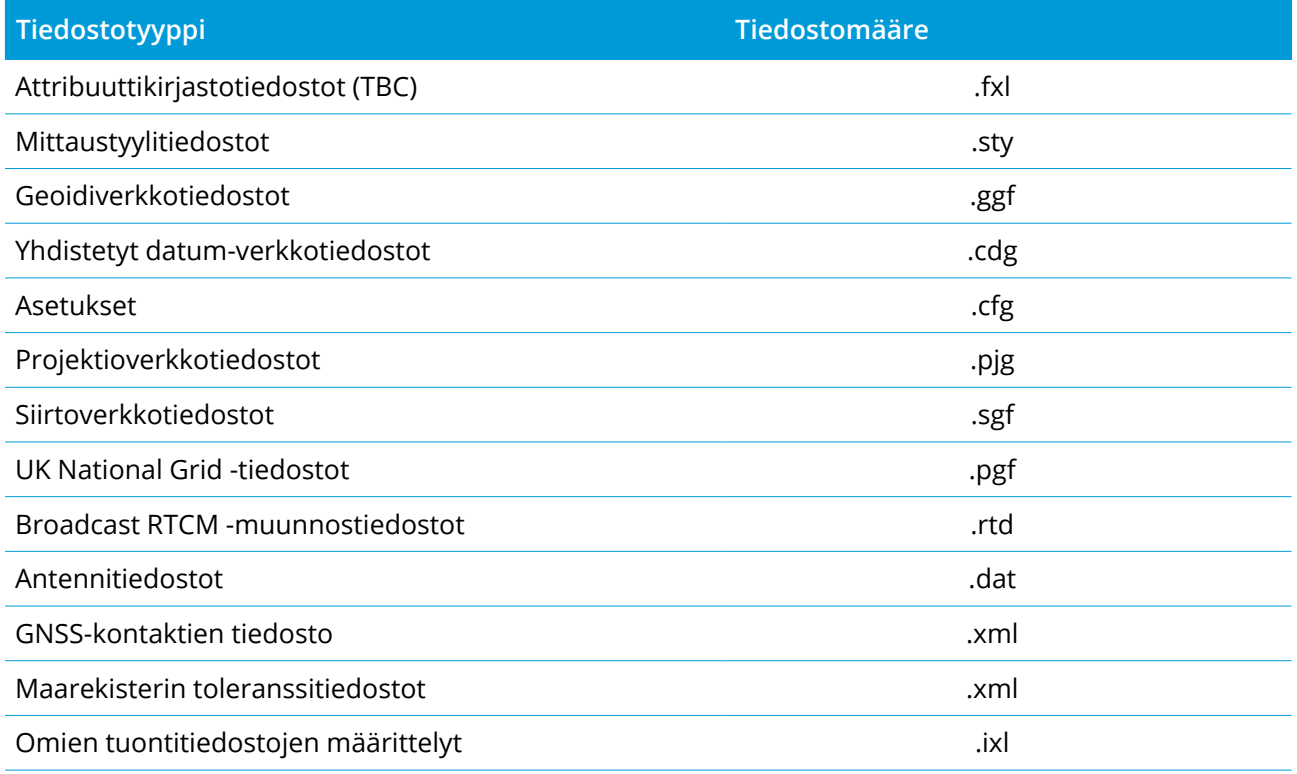

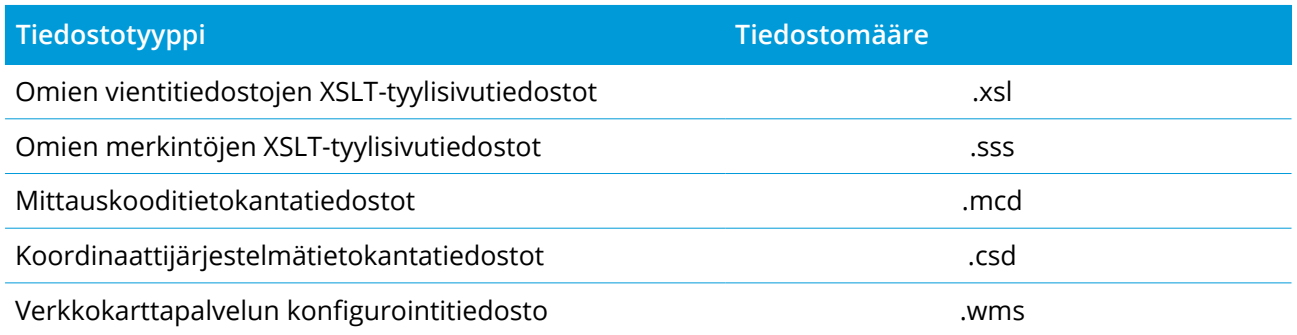

Verkkokarttapalvelutiedostot (.wms) luodaan, kun WMS lisätään **Uuden verkkokarttapalvelun** ruutuun.Näitä tiedostoja voi siirtää projektien ja tallentimien välillä.

**Välimuistikansio** ilmestyy **Järjestelmätiedostot**-kansioon, kun DWG-, IFC- tai NWD-tiedostot ladataan Trimble Access:ssä.DWG-, IFC- ja NWD-tiedostojen tallentaminen tallentimen välimuistiin mahdollistaa näiden tiedostojen nopeamman uudelleenlatauksen.

**NOTE –** *Stakeout-tyylisivutiedostot (.sss) ja Custom Export -tyylisivutiedostot (.xsl) voivat sijaita kielikansiossa tai* **System Files** *-kansiossa.Käännetyt Stakeout- ja Custom Export -tyylisivutiedostot tallennetaan yleensä asianmukaiseen kielikansioon.*

# Kieli-, ääni- ja tukitiedostot

Kieli- (.lng), ääni- (.wav) ja tukitiedostoja säilytetään asianmukaisessa kielikansiossa.

Kansion sijainti riippuu maastotietokoneen käyttöjärjestelmästä:

- <sup>l</sup> Windows-laitteella: **C:**\**Program Files**\**Trimble**\**Mittaus**\**Languages**\**<language>**
- <span id="page-66-0"></span><sup>l</sup> Android-laitteella: **<Laitteen nimi>**\**Trimble Data**\**Languages**\**<language>**

# Tiedostonsiirto

Trimble Access tukee seuraavia menetelmiä, joiden avulla voit siirtää tiedostoja tallentimesi ja toimistotietokoneesi tai verkon välillä tai tallentimien välillä.

Kaikki Trimble Access -ohjelmiston käyttämä data tulee olla tallennettuna asianmukaisessa kansiossa **Trimble Data** -kansiossa. Katso [Datakansiot](#page-62-0).

# Pilvidatan käyttö töissä

Datan siirtäminen pilveen ja pilvestä lataaminen on yksinkertaisin tapa siirtää dataa laitteelta laitteelle. Kun sinut kirjataan sisään Trimble Connect -palveluun, Trimble Connect -pilviyhteistyöalustassa sijaitsevat ja kanssasi jaetut projektit ja työt ilmestyvät automaattisesti Trimble Access -ohjelmiston **Projektien** ja **Töiden** ruutuihin. Käytä Trimble Access -ohjelmistoa ladataksesi projekteja ja töitä tallentimelle ja siirtääksesi tämän jälkeen muutokset pilveen. Katso [Projektit](#page-45-0) & työt, page 46.

**NOTE –** *Sisäänkirjautuminen Trimble Connect -palveluun ei onnistu ilman [Internet-yhteyden](#page-555-0) konfigurointia.*

# Tiedostojen kopioiminen organisaatiosi verkosta

Voit konfiguroida [internet-yhteyden](#page-555-0) organisaatiosi tietokoneverkkoon ja sitten kirjautua sisään verkkoon tarkastellaksesi verkossa olevia tiedostoja ja kansioita. Jos siirrät työtiedostoja, voit käyttää Trimble Access -sovelluksen **Kopio työ** -toimintoa töiden siirtämiseen maastotietokoneen ja verkkokansion välillä. Katso [Työtiedostojen](#page-75-0) kopiointi, page 76. Jos siirrät projektitiedostoja, käytä **File Explorer** -sovellusta kopioimaan tiedostoja maastotietokoneelle ja sieltä pois. Avataksesi **File Explorer**ikkunan Trimble Access -ohjelmistosta käsin näpäytä ja valitse **Työdata** / **File Explorer**.

# USB-aseman käyttö tiedostojen siirtämiseen

Voit käyttää USB-asemaa tietojen siirtämiseen tietokoneiden välillä. USB-asema, eli flash-asema tai USBmuistitikku, voidaan asettaa maastotietokone USB-porttiin.

**NOTE –** *Android-maastotietokoneiden kanssa käytettävät USB-asemat tulee formatoida FAT32-muotoon.*

Jos siirrät työtiedostoja, voit käyttää Trimble Access -sovelluksen **Kopio työ** -toimintoa töiden siirtämiseen USB-aseman ja projektikansion välillä. Katso [Työtiedostojen](#page-75-0) kopiointi, page 76.

Jos siirrät projektitiedostoja, käytä **File Explorer** -sovellusta kopioimaan tiedostoja USB-asemalle ja sieltä pois. Avataksesi **File Explorer** -ikkunan Trimble Access -ohjelmistosta käsin näpäytä ja valitse **Työdata** / **File Explorer**.

**NOTE –** *Kun yhdistät USB-aseman TCU5 -maastotietokoneeseen, USB-aseman ilmestyminen tallennuspaikkojen luetteloon voi viedä jopa 30 sekuntia.*

# Tiedostojen siirtäminen USB-kaapelin kautta (vain Android-maastotietokoneilla)

Jos maastotietokone on Android-laite, voit siirtää tiedostoja maastotietokoneen ja Windowstietokoneen välillä.

- 1. Varmistaaksesi viimeisimpien työhön tehtyjen muutosten siirtymisen sulje työ Trimble Access ohjelmassa. Tee näin sulkemalla Trimble Access -ohjelma tai avaamalla eri työ.
- 2. Aktivoi maastotietokoneen **tiedostonjakotila** seuraavasti:
	- Jos maastotietokoneen malli on TCU5, käytä Hirose-to-USB-kaapelia (PC). Maastotietokone siirtyy tiedostojenjakotilaan automaattisesti, kun kaapeli yhdistetään.
	- Jos maastotietokone on mikä tahansa muu Android-malli, käytä USB-kaapelia. Siirtääksesi maastotietokoneen tiedostonjakotilaan, yhdistä kaapeli ja näpäytä Android-laitteen **Laitetta ladataan USB:n kautta** -ilmoitusta (sinun on ehkä laajennettava ruudun yläosan ilmoitusalue nähdäksesi ilmoituksen). Kun näpäytät ilmoitusta, **[Käytä USB:tä]** -ponnahdusikkuna avautuu. Näpäytä **[Siirtämään tiedostoja]**.
- 3. Siirtääksesi maastotietokoneen tiedostonjakotilaan, yhdistä kaapeli ja näpäytä Android-laitteen **Laitetta ladataan USB:n kautta** -ilmoitusta (sinun on ehkä laajennettava ruudun yläosan

ilmoitusalue nähdäksesi ilmoituksen). Kun näpäytät ilmoitusta, **[Käytä USB:tä]** -ponnahdusikkuna avautuu. Näpäytä **[Siirtämään tiedostoja]**.

4. Kun maastotietokone on tiedostojenjakotilassa, käytä siirrä tiedostoja maastotietokoneelle ja sieltä pois **File Explorer** -sovelluksessa.

Jos et näe **Trimble Data** -kansiota, napauta **File Explorer** -ikkunassa ja valitse **[Näytä sisäinen muisti]**. Napauta **File Explorer** -ikkunassa ja valitse laitteen nimi. **Trimble Data** -kansio ilmestyy laitteella olevien kansioiden luetteloon.

**TIP –** Jos kansion **Trimble Data** sisältämät kansiot eivät näy odotetulla tavalla **File Explorer** sovelluksessa, käynnistä Android-laite uudelleen.

# Järjestelmätiedostojen muokkaus ennen jakamista

Voit muokata joitakin **C:**\**ProgramData**\**Trimble**\**Trimble Data**\**System Files** -kansion tiedostoja tekstieditorissa vastaamaan vaatimuksiisi, jonka jälkeen voit kopioida kyseiset tiedostot toisiin tallentimiin.

**NOTE –** *Trimble suosittelee muokattujen järjestelmätiedostojen tallentamista mukautetulla nimellä. Jos pidät alkuperäisen nimen, tiedostot korvataan, kun vaihdat uuteen tallentimeen ja menetät kaikki mukautetut muutoksesi.*

# Työn oletusominaisuuksien käyttöönotto

Voit virtaviivaistaa työn luomisprosessia luomalla työn ja konfiguroimalla työn ominaisuudet, joita haluat käyttää uudelleen, ja tallentamalla työn mallina.

Määritä **Referenssi, Kuvaus, Operaattori**- tai **Merkinnät**-kenttien oletusarvot, tai aseta nämä kentät pakollisiksi niin, että niihin tulee syöttää arvot, muokkaamalla **C:**\**ProgramData**\**Trimble**\**Trimble Data**\**System Files** -kansion **JobDetails.scprf** -tiedostoa. **JobDetails.scprf**-tiedoston asetukset luetaan joka kerta, kun Trimble Access -sovellus ajetaan. Lisätietoja tiedoston muokkaamisesta löytyy **JobDetails.scprf**-tiedoston yläosan kommenteista.

Muuta käytettyjen kuvauksien luetteloa muokkaamalla **C:**\**ProgramData**\**Trimble**\**Trimble Data**\**System Files** -kansion **descriptions.xml** -tiedostoa. **descriptions.xml** -tiedosto luodaan, kun syötät pisteiden kuvaukset. Molemmilla tunnuskentillä on oma aikaisemmin annettujen arvojen luettelo.

# Jakaaksesi koodiryhmiä

Jakaaksesi koodiryhmiä maastotietokoneiden välillä luo koodiryhmiä yhdellä tallentimella käyttäen **Mittauskoodien** ruutua. Koodiryhmät ja kunkin ryhmän koodit tallennetaan Measure Codes Database tiedostoon (MCD) **C:**\**ProgramData**\**Trimble**\**Trimble Data**\**System Files** -kansioon.

Jos et käytä ominaisuuskirjastoa, ohjelmisto luo **Default.mcd** -tiedoston ja tätä tiedostoa käytetään silloin, kun työllä ei ole ominaisuuskirjastoa. Kun olet saanut sen valmiiksi, voit kopioida **Default.mcd** tiedoston muihin tallentimiin.

Jos käytät koodikirjastoa, MCD-tiedosto on sidottu tähän koodikirjastoon ja sillä on vastaava nimi. Voit kopioida MCD-tiedoston muille tallentimille, mutta käyttääkseen sitä ohjelmistossa siihen liittyvän ominaisuuskirjaston täytyy myös olla tallentimella ja liitettynä työhön.

# Mittaustyylin lukitus

Estääksesi mittaustyylin muokkauksen kentällä käytä File Explorer -sovellusta navigoidaksesi **C:**\**ProgramData**\**Trimble**\**Trimble Data**\**System Files** -kansioon. Näpäytä vaadittavaa mittaustyylitiedostoa hiiren kakkospainikkeella ja valitse **Ominaisuudet**. Valitse **Yleistä**-välilehdeltä **Vain luku** ja näpäytä **OK**.

Trimble Access -sovelluksen tyylin nimen vasemmalla puolella oleva lukkokuvake on merkki siitä, että tätä tyyliä ei voi muokata.

**NOTE –** *Lukittu tyyli päivitetään vastaamaan automaattisen yhteyden syklin aikana tehtyjä mahdollisia muutoksia kojeeseen yhdistämisen yhteydessä.*

# Muokataksesi koordinaattijärjestelmätietokantaa

Muokataksesi Trimble Access -ohjelmiston käyttämää koordinaattijärjestelmätietokantaa sinun on käytettävä Coordinate System Manager -ohjelmistoa, jolla muokataan Coordinate System Database (CSD) -tietokantaa, joka siirretään maastotietokoneen **System Files** -kansioon. Kun **custom.csd**-tiedosto sijaitsee **C:**\**ProgramData**\**Trimble**\**Trimble Data**\**System Files** -kansiossa, Trimble Access-ohjelmisto käyttää **custom.csd** -tietokantaa alkuperäisen, ohjelmiston sisäänrakennetun koordinaatistotietokannan sijasta.

Lisätietoja on osiossa Muokataksesi [koordinaattijärjestelmätietokantaa,](#page-103-0) page 104.

# Muokataksesi GNSS-yhteyksien luetteloa

Voit luoda ja muokata profiileja muokkaamalla **GNSSContacts.xml**-tiedostoa, joka on **C:**\**ProgramData**\**Trimble**\**Trimble Data**\**System Files** -kansiossa.

Voit muokata myös **ServiceProviders.xml** -tiedostoa helpottaaksesi oikean palveluntarjoajan valintaa konfiguroidessasi verkkoyhteyttä käyttäen matkapuhelin- tai internet-yhteyttä. **ServiceProviders.xml** tiedosto ilmestyy, kun näpäytät **verkkoyhteyden** kuvaruudun **APN**-kentässä ja valitset **Valitse Access Pointin nimi** -option.

# Muokataksesi antennilistaa

Trimble Access -ohjelmistoon sisältyy **Antenna.ini**-tiedosto, jossa on luettelo antennityypeistä, jotka voit valita mittaustyyliä luotaessa. Tätä luetteloa ei voi muokata Trimble Access -ohjelmistossa. Lyhentääksesi listaa tai lisätäksesi uuden antennityypin muokkaa **Antenna.ini**-tiedostoa **C:\Program Files (x86)\Common Files\Trimble\Config** -kansiossa.

**NOTE –** *Kun siirrät Antenna.ini-tiedoston, se korvaa samannimisen aiemmin luodun tiedoston. Myös Trimble Access -ohjelmisto käyttää tiedoston tietoja ohjelmiston sisäisten antennitietojen sijaan.*

# Muokataksesi deltanäytön tai raporttien sisältöä ja formaattia

Merkinnän aikana tai pistettä suhteessa 3D-akseliin merkattaessa näytettävän deltanäytön sisältö ja formaatti ovat XSLT-tyylitiedostojen hallinnoimia. XSLT:n tyylitiedostoja myös käytetään myös hallitsemaan viennin aikana luotujen raporttien tuotantoa ja formaattia tai luomaan mukautettuja tuontitiedostomuotoja. Voit muokata olemassa olevia tyylitiedostoja tai luoda uusia, omia formaatteja ja kopioida ne maastotietokoneen **C:**\**ProgramData**\**Trimble**\**Trimble Data**\**System Files** -kansioon. Lisätietoja tyylitiedostojen muokkaamisesta löytyy osiosta Mukautetut tuonti- ja [vientitiedostomuodot,](#page-86-0) [page](#page-86-0) 87.

# <span id="page-70-0"></span>Töiden hallinta

**Työt**-ruutu aukeaa aina, kun avaat projektin tai luot paikallisen projektin. Tarkastele **Töiden** kuvaruutua milloin tahansa näpäyttämällä ja valitsemalla **Työ**.

**Töiden** ruutu listaa nykyisen kansion sisältämät työt ja kansiot. Jos projektissa ei ole töitä, voit luoda työn Trimble Access -sovelluksessa.

Valitse työ näpäyttämällä sitä. Työn tietopaneeli sisältää tietoa työstä, mukaan lukien kuvauksen, tilan ja linkitetyt tiedostot.

**TIP –** Tarkastellaksesi työn tietoja pystytilassa näpäytä ja valitse **Tiedot**.

Jos olet kirjautuneena sisään Trimble ID -tunnuksillasi, työt ja kansiot, jotka sisältävät sinulle annetut työt joita ei ole vielä ladannut Trimble Connect -palvelusta näytetään harmaalla tekstillä.

**NOTE –** *Sinun tulee olla [kirjautuneena](#page-20-0) sisään Trimble ID -tunnuksillasi siirtääksesi töitä ja työdataa. Otsikkopalkin Kirjaudu sisään -kuvake on harmaa jos et ole kirjautunut sisään. Kirjaudu sisään painamalla Kirjaudu sisään -kuvaketta.*

Tämä Trimble Access-sovelluksen versio voi avata töitä versiosta 2017.00 tai sitä myöhemmistä versioista, kun sovellusta käytetään Windows-laitteella, sekä versiosta 2019.00 ja sitä myöhemmistä versioista, kun sovellusta käytetään Android-laitteella. Kun avaat työn **Töiden** ruudusta, Trimble Access muuntaa työn automaattisesti ohjelmiston nykyisen version mukaiseksi. Lisätietoja töiden lataamisesti tallentimelle löytyy osiosta [Tiedostonsiirto](#page-66-0).

# Työn lataaminen

Lataa työ pilvestä seuraavasti:

1. Jos projekti sisältää kansioita, näpäytä kansiota tarkastellaksesi kansion sisältämiä töitä.

Kaksoisnapauta kansiota avataksesi sen.

**TIP** – Näpäytä ↑ siirtyäksesi ylemmälle kansiotasolle. Tarkastele kansiorakennetta näpäyttämällä työlistan yläpuolella olevaa kansionpolun kenttää.

2. Valitse työ ja näpäytä sitten **Lataa**. Työt ja kansiot, joita ei ole vielä ladattu maastotietokoneelle, näkyvät harmaana **Töiden** luettelossa.

**Latauksen** kuvaruutu näyttää jokaisen ladattavan työn sisältämän kunkin tiedoston nimen, tyypin ja koon. Trimble suosittelee kaikkien tiedostojen lataamista kun ensimmäisen kerran lataat työn. Katso Datan synkronointi [pilvipalvelun](#page-52-0) kanssa, page 53 saadaksesi lisätietoja yksittäisten tiedostojen ja tiedostoristiriitojen hallinnasta.

3. Lataa data tallentimelle näpäyttämällä **Lataa**.

#### Avataksesi työn

Valitse työ näpäyttämällä sitä ja näpäytä sen jälkeen **Avaa**.

Jos avattavalla työllä ei ole määritettyä projektikorkeutta, näyttöön ilmestyy **Projektin korkeuden** ruutu. Syötä projektin korkeus tai näpäytä **Tässä** korkeuden määrittelemiseen käyttäen nykyistä GNSS:n sijaintia. Jos mitään sijaintia ei ole saatavilla, **Tässä**-painike on toimintakyvytön.

Kun työ avautuu, kartta ilmestyy. Jos mitään dataa ei ilmesty karttaan, tai et voi nähdä odottamaasi dataa, näpäytä kartan työkalupalkissa avataksesi **Tasonhallinta**-sovelluksen. Katso [Tasonhallinta,](#page-129-0) [page](#page-129-0) 130.

#### Työn luominen

Luodaksesi uuden paikallisen työn näpäytä **Uusi**. Katso [Paikallisen](#page-73-0) työn luominen, page 74.

#### Löytääksesi työn luettelosta

Päivitä töiden luettelo napauttamalla  $\mathbf C$ .

**TIP –** Projektiruutu etsii muutoksia, kun ensimmäisen kerran avaat sen, mutta se ei päivitä hakutuloksia automaattisesti. Napauta  $\mathbb C$  nähdäksesi uudet työt, kuten esimerkiksi äskettäin kanssasi Trimble Connect -palvelussa jaetut työt tai jos olet käyttänyt tiedostojen käsittelyohjelmaa kopioimaan työn **Projektit**-kansioon.

**Töiden** ruudussa näkyvät työt suodatetaan nyt automaattisesi niin, että ohjelma näyttää oletuksena vain pilvessä olevat sinulle annetut työt (**Pilvi: Minulle annetut)** tai luomasi työt (**Pilvi: Minun luomani)** ja mitkä tahansa paikalliset työt (**Maastotietokone)**.

**CAUTION –** Jos et näe työtä tai voit ladata työn vain kirjoitussuojattuna työnä, työtä ei todennäköisesti ole annettu sinulle. Pyydä tällaisessa tapauksessa projektin järjestelmänvalvojaa delegoimaan työ sinulle. Älä yritä luoda muokattavaa kopiota työstä maastotietokoneella esimerkiksi kopioimalla työn USB-muistitikulta tai lataamalla sen sähköpostista. Työn kopion luominen voi aiheuttaa tahattomia ongelmia, kuten töiden kaksoiskappaleita tai datan menetyksiä, kun yrität lähettää datan pilveen.
Piilota valmiit työt **Töiden** ruudusta näpäyttämällä työlistan yläpuolella ja valitse **Tila: Valmis** niin, että sen vieressä ei ole tarkistusmerkkiä. Seuraavan kerran kun vaihdat työn tilaksi **Valmis**, se katoaa töiden listalta.

Etsiäksesi osaa työn nimestä kirjoita etsimäsi teksti **Suodata työ** -kenttään. Ohjelma listaa töiden nimet, jotka sisältävät syötetyt kirjaimet.

### Muokataksesi työtä

Muuta työn statusta näpäytä työtä valitaksesi sen ja valitse tietopaneelista uusi **Status** valikosta. Työn status voi olla **Uusi**, **Meneillään** tai **Kenttätyö valmis**.

Muokkaa työn ominaisuuksia näpäyttämällä **Omaisuudet**. Tee vaadittavat muutokset ja näpäytä **Hyväksy**. Katso Työn [ominaisuudet,](#page-89-0) page 90.

Poista työ ja kaikki siihen liittyvät datatiedostot tallentimelta näpäyttämällä ja valitse **Poista**. Vahvista valinta näpäyttämällä **Kyllä**.

**TIP –** Projektikansiossa olevat tiedostot eivät muutu, kun poistat työn. Jos työ sijaitsee Trimble Connect sovelluksessa, työ poistetaan ainoastaan tallentimelta. Mitään ei poisteta Trimble Connect sovelluksesta. Et voi poista töitä, joita et ole vielä ladannut.

### Delegoidaksesi työn jollekin henkilölle

Delegoidaksesi työn jollekin henkilölle työn on oltava pilvessä ja kyseisen henkilön on oltava projektin jäsen. Katso [Projektitiimin](#page-50-0) jäsenten hallinta, page 51.

Delegoi työ avaamalla se ja napauttamalla + työn tietojen ikkunassa. Valitse **Vastuuhenkilöt**luettelosta tiimin jäsen tai jäsenet, joille haluat delegoida työn, ja napauta sitten **Hyväksy**. Lähetä työhösi tekemät muutokset pilveen.

Voit myös poistaa työn delegoinnin käyttämällä samaa työnkulkua.

### Datan lähettäminen pilveen

Kun vaihdat työn tilaksi **Kesken** tai **Kenttätyö valmis**, työhön tehdyt muutokset ladataan automaattisesti pilveen, mukaan lukien uudet työt, jotka olet luonut paikallisesti maastotietokoneella projekteille, jotka sijaitsevat Trimble Connect -palvelussa.

Lähetä muutoksia työhön koska tahansa valitsemalla työn **Töiden** ruudussa ja napauttamalla  $\frac{1}{2}$  ja valitse **Siirrä**. **Siirron** kuvaruutu näyttää jokaisen siirrettävän työn sisältämän kunkin tiedoston nimen, tyypin ja koon. Siirrä dataa pilveen näpäyttämällä **Siirrä**. Katso Datan synkronointi [pilvipalvelun](#page-52-0) kanssa, [page](#page-52-0) 53 saadaksesi lisätietoja yksittäisten tiedostojen siirrosta ja tiedostoristiriitojen hallinnasta.

Lähetä muutoksia **projektin kaikkiin** töihin esimerkiksi työpäivän lopussa valitsemalla projektin **Projektien** ruudussa ja näpäyttämällä ja valitse **Siirrä**.

**TIP –** Jos **Tiedot**-valikossa ei ole **Siirrä**- tai **Lataa**-vaihtoehtoja, työ sijaitsee paikallisessa projektissa, eikä datan siirtäminen pilveen onnistu.

**NOTE –** *Projektit, jotka on luotu suoraan Trimble Connect -palvelimessa eikä Trimble Access- tai Trimble Sync Manager-sovellusta käyttäen tulee avata Trimble Access -sovelluksessa* **Järjestelmänvalvojana** *ennen kuin uusia töitä voidaan siirtää pilveen* **Käyttäjänä***.*

### <span id="page-73-0"></span>Paikallisen työn luominen

Kun luot uuden projektin, näyttöön ilmestyy automaattisesti **Uusi työ**-ruutu.

Luodaksesi uuden työn olemassa olevassa projektissa avaa projekti **Projektien** ruudusta tarkastellaksesi **Töiden** ruutua. Näpäytä **New**. Näyttöön ilmestyy **Uusi työ** -ruutu.

**TIP –** Luodaksesi kansion projektikansiossa uudelle työlle näpäytä **Töiden** ruudussa tai **Uuden työn** ruudussa. Syötä **Kansion nimi** ja näpäytä **Luo**. Kansiopolku näkyy **Uuden työn** kuvaruudun yläosassa.

#### **Uuden työn** ruudussa:

- 1. Luo työ mallin tai viimeksi käytetyn työn pohjalta seuraavasti:
	- a. Valitse vaihtoehto **Luo mallin pohjalta**.
	- b. Syötä **Työn nimi**.
	- c. Valitse **Malli**-kentässä:
		- <sup>l</sup> **Oletusarvo** luodaksesi työn ohjelmiston mukana tulevan oletusmallin pohjalta.
		- <sup>l</sup> **<Mallin nimi>** jos olet luonut työmallin. Katso [Työmallit,](#page-74-0) page 75.
		- <sup>l</sup> **Viimeksi käytetty työ**.

Kaikki työn ominaisuudet valitusta mallista tai työstä kopioidaan työhön.

Kunkin ominaisuuskentän vieressä oleva nappi näyttää nykyisten omaisuuksien yhteenvedon.

- 2. Luo tie JobXML- tai DC-tiedostosta seuraavasti:
	- a. Valitse vaihtoehto **Luo JobXML- tai DC-tiedoston pohjalta**.
	- b. Syötä **Työn nimi**.
	- c. Valitse **Tiedostoformaatti**.

**TIP –** Jos et ole varma tiedostomuodosta, valitse mikä tahansa formaatti – ohjelmisto tarkastaa sen tiedoston tuonnin yhteydessä.

- d. Valitse tiedosto **Tiedostosta**-ruudusta. Näpäytä **navigoidaksesi kansioon.**
- e. Näpäytä **Hyväksy**.
- f. Napsauta **OK**.
- 3. Määrittele tai muuta työn ominaisuuksia näpäyttämällä asianmukaista painiketta. Näpäytä:
- <sup>l</sup> **Koord.järj.** valitaksesi koordinaattijärjestelmän työhön. Katso [Koordinaattijärjestelmä,](#page-89-1) page 90.
- <sup>l</sup> **Yksiköt** valitaksesi yksiköt ja muodot numeroarvoja varten. Katso [Yksiköt,](#page-106-0) page 107.
- <sup>l</sup> **Tasonhallinta** piste- ja karttatiedostojen linkittäminen työhön Katso [Tasonhallinta,](#page-129-0) page 130
- <sup>l</sup> **Koodikirjasto** liittääksesi työhön ominaisuuskirjaston. Katso [Ominaisuuskirjasto,](#page-110-0) page 111.
- <sup>l</sup> **Cogo-asetukset** asettaaksesi koordinaattigeometrian asetukset työtä varten. Katso [Laskenta](#page-114-0)[asetukset,](#page-114-0) page 115.
- <sup>l</sup> **Lisäasetukset** määrittääksesi työssä käytettävät lisäasetukset. Katso [Lisäasetukset,](#page-122-0) page 123.
- <sup>l</sup> **Mediatiedosto**-painiketta linkittääksesi mediatiedostoja työhön tai työssä oleviin pisteisiin. Katso [Mediatiedostot,](#page-124-0) page 125.
- <sup>l</sup> Vaadittaessa syötä **Viittaus, Kuvaus** ja **Operaattorin** tiedot ja mahdolliset **Huomautukset**.

**TIP –** Asettaaksesi **Viittauksen, Kuvauksen ja Operaattorin** tai **Huomautukset**-kenttien oletusarvot käytä tekstinmuokkainta muuttamaan **C:**\**ProgramData**\**Trimble**\**Trimble Data**\**System Files** -kansiossa olevaa **JobDetails.scprf** -tiedostoa.

4. Näpäytä **Hyväksy**.

**TIP –** Jos olet luonut töitä paikallisesti maastotietokoneella ja ne sisältävä projekti on pilvessä, voit siirtää työt pilveen milloin tahansa. Tehdäksesi näin valitse työ **Työt**-ruudusta ja napauta ja valitse **Siirrä**. **Siirron** kuvaruutu näyttää jokaisen siirrettävän työn sisältämän kunkin tiedoston nimen, tyypin ja koon. Siirrä dataa pilveen näpäyttämällä **Siirrä**.

### <span id="page-74-0"></span>Työmallit

Samoja asetuksia käyttävien töiden luominen on nopeaa mallien avulla. Luo malli käyttäen tarvittavia asetuksia ja luo töitä mallin pohjalta.

**NOTE –** *Malleja käytetään ainoastaan tuomaan tiettyjä työn ominaisuuksia työn luonnin yhteydessä. Mallin muokkaaminen tai poistaminen ei vaikuta kyseisen mallin pohjalta aiemmin luotuihin töihin.*

Näpäytä ja valitse **Asetukset / Mallit**. **Mallien** ruutu näyttää ohjelman mukana tulleet oletustyyppipoikkileikkaukset sekä luomasi tyyppipoikkileikkaukset.

### Luo malli

- 1. Näpäytä **New**.
- 2. Syötä mallin nimi.
- 3. Luo malli toisen mallin pohjalta valitsemalla **Kopioi kohteesta** -kentästä joko malli tai **Viimeksi käytetty työ**.

Ominaisuudet valitusta mallista tai työstä kopioidaan työhön. Muokkaa ominaisuuksia tarpeen mukaan.

4. Näpäytä **Hyväksy**.

### Tuodaksesi mallin toisesta työstä

- 1. Näpäytä **Tuo**.
- 2. Valitse **Valitse työ** -ruudussa haluamasi työ. Napsauta **OK**.
- 3. Syötä **Mallin nimi**. Näpäytä **Hyväksy**.

Uusi malli ilmestyy **Mallien** ruutuun.

### Muokataksesi mallissa määriteltyjä työn ominaisuuksia

- 1. Muokkaa mallia valitsemalla se ja näpäyttämällä **Muokkaa**.
- 2. Määrittele tai muuta työn ominaisuuksia näpäyttämällä asianmukaista painiketta. Näpäytä:
	- <sup>l</sup> **Koord.järj.** valitaksesi koordinaattijärjestelmän työhön. Katso [Koordinaattijärjestelmä,](#page-89-1) page 90.
	- <sup>l</sup> **Yksiköt** valitaksesi yksiköt ja muodot numeroarvoja varten. Katso [Yksiköt,](#page-106-0) page 107.
	- <sup>l</sup> **Tasonhallinta** piste- ja karttatiedostojen linkittäminen työhön Katso [Tasonhallinta,](#page-129-0) page 130
	- <sup>l</sup> **Koodikirjasto** liittääksesi työhön ominaisuuskirjaston. Katso [Ominaisuuskirjasto,](#page-110-0) page 111.
	- <sup>l</sup> **Cogo-asetukset** asettaaksesi koordinaattigeometrian asetukset työtä varten. Katso [Laskenta](#page-114-0)[asetukset,](#page-114-0) page 115.
	- <sup>l</sup> **Lisäasetukset** määrittääksesi työssä käytettävät lisäasetukset. Katso [Lisäasetukset,](#page-122-0) page 123.
	- <sup>l</sup> **Mediatiedosto**-painiketta linkittääksesi mediatiedostoja työhön tai työssä oleviin pisteisiin. Katso [Mediatiedostot,](#page-124-0) page 125.
	- <sup>l</sup> Vaadittaessa syötä **Viittaus, Kuvaus** ja **Operaattorin** tiedot ja mahdolliset **Huomautukset**. **TIP –** Asettaaksesi **Viittauksen, Kuvauksen ja Operaattorin** tai **Huomautukset**-kenttien oletusarvot käytä tekstinmuokkainta muuttamaan **C:**\**ProgramData**\**Trimble**\**Trimble Data**\**System Files** -kansiossa olevaa **JobDetails.scprf** -tiedostoa.

## Työtiedostojen kopiointi

Kopioidaksesi töitä tai kopioidaksesi dataa töiden välillä näpäytä ja valitse **Työ** ja näpäytä **Kopioi**.**Kopioi**-ruutu avautuu.

**TIP –** (Kun näyttö on pystytilassa, pyyhkäise sitä oikealta vasemmalle valonäppäinriviä pitkon nähdäksesi **Copy**-valonäppäimen.)

Voit kopioida töitä projektikansioon ja sieltä pois tai yhdestä projektikansion sisältämästä kansiosta toiseen. Kaikki kopioituun työhön liittyvät tiedostot, mukaan lukien mittauksen aikana kerätyt tiedostot (esimerkiksi kuvatiedostot), kopioidaan samanaikaisesti.

**Kopioi**-toiminto on erityisen hyödyllinen jos haluat kopioida työtiedostoja USB-tikulle tiedostojen siirtoa tallentimien välillä varten.

Voit kopioida töitä versiosta 2017.00 tai sitä myöhemmistä versioista, kun sovellusta käytetään Windows-laitteella, sekä versiosta 2019.00 ja sitä myöhemmistä versioista, kun sovellusta käytetään Android-laitteella.Kun avaat työn **Töiden** ruudusta, Trimble Access muuntaa työn automaattisesti ohjelmiston nykyisen version mukaiseksi.

**NOTE –** *Älä kopioi Trimble Connect-sovelluksesta ladattuja tiedostoja eri kansioon välttyäksesi tietojen synkronisointiongelmilta.*

### Kopioidut kohteet

**Kopioidessasi työtiedostoja** voit kopioida seuraavan tyyppisiä tiedostoja:

- Koordinaattijäriestelmätiedostot
- Linkitetyt tiedostot
- Mediatiedostot
- Ominaisuuskirjastotiedostot
- Tie- tai tunnelitiedostot
- Viedyt tiedostot

**TIP –** Kopioidessasi tiedostoja voit sisällyttää suunnitelman määritystiedostoja, joita käytetään tien tai linjauksen merkintään, tunneleiden skannaukseen, aloitukseen tai tunnelimittauksen pisteeseen, valitsemalla jonkin seuraavista vaihtoehdoista: **Kopioi tietiedostot**, **Kopioi tunnelitiedostot** tai **Kopioi viedyt tiedostot**.

**NOTE –** *Broadcast RTCM -muunnostiedostoja (RTD), jotka liittyvät työhön, ei kopioida työn mukana. RTDtiedostojen käyttäjien pitäisi varmistaa, että tallentimen ruudukkotiedosto, johon dataa siirretään, kattaa kopioidun työn alan.*

Kun **kopioit kohteita töiden välillä**, voit valita seuraavista:

- Muunnos
- Kaikki kiintopisteet
- Muunnos ja kiintopisteet
- Paikalliset muunnokset

- Piste
- RTX-RTK-siirtymä

### Kopioidaksesi työn eri kansioon

Seuraa näitä ohjeita kopioidaksesi töitä yhdestä kansiosta toiseen, esimerkiksi USB-tikulla olevaan kansioon.

- 1. Valitse **Kopioi**-ruudussa **Kopioi työtiedostot kohteeseen**.
- 2. Selaa ja valitse **Kopioitava työ**.
- 3. Näpäytä valitaksesi **Kohdekansion** kopioidulle työlle.

Voit valita kansion mistä tahansa saatavissa olevasta asemasta, kuten verkkoasemasta tai USBmuistitikusta. Android-maastotietokoneiden kanssa käytettävät USB-asemat tulee formatoida FAT32-muotoon.

Jos maastotietokone on Android-laite, ohjelma saattaa pyytää sinua antamaan Trimble Access sovellukselle luku- ja kirjoitusoikeudet USB-asemaan. Kun näpäytät **Kyllä**, näyttöön ilmestyy Android-kansionvalintaikkuna. Napauta uudessa ikkunassa  $\equiv$ , selaa USB-asemaan ja napauta **[VALITSE]** tai **[Käytä tätä kansiota]**. USB-muistitikku on nyt näkyvissä Trimble Access **Valitse kansio** -ruudussa. Jos **USB-asema havaittu** -viestiä ei ilmesty tai ohitit sen, napauta **Valitse USB-asema** valonäppäintä sen jälkeen, kun USB-laite on yhdistetty. Huomaa, että maastotietokoneelta voi viedä jopa 30 sekuntia havaita USB-asema.

- 4. Valitse kansio kopioitua työtä varten **Valitse kansio** -ruudusta. Näpäytä **Hyväksy**.
- 5. Luo JobXML-tiedosto ottamalla **Luo JobXML-tiedosto** käyttöön.
- 6. Kopioi projektitiedostot, jotka liittyvät työhön, valitsemalla asianmukainen valintaruutu/ruudut.
- 7. Näpäytä **Hyväksy**.

### Kopioidaksesi työn nykyiseen kansioon

Seuraa näitä ohjeita kopioidaksesi työn kansiosta nykyiseen kansioon.

- 1. Valitse **Kopioi**-ruudussa **Kopioi työtiedostot kohteesta**.
- 2. Näpäytä valitaksesi Kopioitavan työn.

Työ voi olla millä tahansa saatavissa olevalla asemalla sijaitsevalla kansiossa, kuten verkkoasemalla tai USB-muistitikulla. Android-maastotietokoneiden kanssa käytettävät USB-asemat tulee formatoida FAT32-muotoon.

Jos maastotietokone on Android-laite, ohjelma saattaa pyytää sinua antamaan Trimble Access sovellukselle luvan käyttää USB-asemaa.Kun näpäytät **Kyllä**, näyttöön ilmestyy Androidkansionvalintaikkuna.Näpäytä uudessa ikkunassa  $\equiv$ , selaa USB-asemaan ja näpäytä **[VALITSE]**.USB-muistitikku on nyt näkyvissä Trimble Access **Valitse kansio** -ruudussa.Jos USB:n sallimisen valintaikkunaa ei ilmesty tai ohitit sen, näpäytä **Valitse USB-asema** -valonäppäintä sen jälkeen, kun USB-laite on yhdistetty.

- 3. Valitse työ, jonka haluat kopioida. Näpäytä **Hyväksy**.
- 4. Sisällytä kaikki tiedostot, jotka alkavat samalla työn nimellä, **<projekti>**\**Export**-kansioon valitsemalla **Sisällytä viedyt tiedostot** -valintaruutu.
- 5. Kopioi projektitiedostot, jotka liittyvät työhön, valitsemalla asianmukainen valintaruutu/ruudut.
- 6. Näpäytä **Hyväksy**.

### Kopioidaksesi kohteita töiden välillä

**NOTE –** *Voit kopioida tietoja töiden välillä vain, jos ne ovat nykyisessä [projektikansiossa](#page-62-0).*

- 1. Valitse **Kopion** kuvaruudussa **Kopio töiden välillä**.
- 2. Näpäytä valitaksesi Kopioitavan työn.
- 3. Valitse työ, johon data kopioidaan.
- 4. Valitse kopioitava datatyyppi ja määritä, pitäisikö kaksoispisteet kopioida. Kaksoispisteiden päälle kirjoitetaan jos ne ovat työssä, josta dataa kopioidaan.

#### **NOTE –**

- <sup>l</sup> *Kun kopioit pisteitä töiden välillä, varmista, että kopioitavat pisteet ovat samassa koordinaattijärjestelmässä kuin työ, johon pisteet tuodaan.*
- <sup>l</sup> *Kun kopioidaan paikallisia muunnoksia töiden välillä, kaikki muunnokset kopioidaan eikä kopioituja muunnoksia voi muokata. Jos haluat muokata tai päivittää kopioitua muunnosta, päivitä alkuperäistä muunnosta ja kopioi se uudelleen.*
- 5. Näpäytä **Hyväksy**.

### Datan tuominen työhön

- 1. Näpäytä  $\equiv$  ja valitse **Työ**.
- 2. Valitse työ, johon haluat tuoda dataa, **Töiden** ruudusta.
- 3. Näpäytä **Tuo**. **Tuo**-ruutu avautuu.

4. Valitse siirtämäsi tiedoston **Tiedostoformaatti**.

Vaihtoehdot ovat CSV- tai TXT-formaatit tai Surpac-tiedostot, jos käytät Kaivos -sovellusta.

**TIP –** Katso ohjeet työn luomiseen DC- tai JobXML-tiedoston pohjalta osiosta [Paikallisen](#page-73-0) työn [luominen,](#page-73-0) page 74.

5. Näpäytä selataksesi tiedostoja ja löytääksesi tiedoston, jonka haluat tuoda.

Voit valita tiedoston mistä tahansa saatavissa olevasta asemasta, kuten verkkoasemasta tai USBmuistitikusta. Android-maastotietokoneiden kanssa käytettävät USB-asemat tulee formatoida FAT32-muotoon.

Jos maastotietokone on Android-laite, ohjelma saattaa pyytää sinua antamaan Trimble Access sovellukselle luku- ja kirjoitusoikeudet USB-asemaan. Kun näpäytät **Kyllä**, näyttöön ilmestyy Android-kansionvalintaikkuna. Napauta uudessa ikkunassa  $\equiv$ , selaa USB-asemaan ja napauta **[VALITSE]** tai **[Käytä tätä kansiota]**. USB-muistitikku on nyt näkyvissä Trimble Access **Valitse kansio** -ruudussa. Jos **USB-asema havaittu** -viestiä ei ilmesty tai ohitit sen, napauta **Valitse USB-asema** valonäppäintä sen jälkeen, kun USB-laite on yhdistetty. Huomaa, että maastotietokoneelta voi viedä jopa 30 sekuntia havaita USB-asema.

- 6. Valitse tuotavat tiedosto **Valitse tiedosto** -ruudusta. Näpäytä **Hyväksy**.
- 7. Jos haluat tuoda pisteitä kiintopisteinä, valitse **Lue pisteet kiintopisteinä** -valintaruutu.
- 8. Jos valittu tiedosto on pilkulla eroteltu CSV- tai TXT-tiedosto:
	- a. Käytä **Pisteen nimen**, **Pisteen koodin**, **Pohjoisen**, **Idän** ja **Korkeuden** kenttiä linkittääksesi kunkin kentän tiedostossa olevaan asianmukaiseen kenttään.
	- b. Jos tiedosto sisältää nollakorkeuksia, syötä **Nollakorkeusarvo**.
	- c. Valitse **Duplikaattipisteiden hallinnan** kentältä toiminto, jonka ohjelmiston tulee suorittaa, jos tiedosto sisältää pisteitä, joilla on sama nimi kuin työn sisältämillä olemassa olevilla pisteillä. Valitse:
		- <sup>l</sup> Tallenna tuodut pisteet ja poista kaikki olemassa olevat samannimiset pisteet valitsemalla **Korvaa**.
		- <sup>l</sup> Ohita samannimiset tuodut pisteet valitsemalla **Ohita**, jolloin niitä ei tuoda.
		- <sup>l</sup> Tallenna uudet pisteet ja säilytä kaikki aiemmin luodut samannimiset pisteet valitsemalla **Tallenna muu**.
- 9. Jos **Geodesian lisätoimintojen** valintaruutu on valittuna **Cogo-asetuksissa** ja valitset CSV- tai TXTtiedoston, sinun täytyy määritellä tiedoston pisteiden **Koordinaattien tyyppi**. Valitse **Koordinaatistopisteet** tai **(paikalliset) koordinaatistopisteet**.
- 10. Jos tiedoston sisältämät pisteet ovat **(Paikallisia) karttapisteitä**, valitse muunnos, jolla ne muunnetaan karttapisteiksi:
	- <sup>l</sup> Jos haluat määrittää muunnoksen myöhemmin, valitse **Ei käytetä, tämä määritellään myöhemmin**. Näpäytä **Hyväksy**.

**NOTE –** *Jos valitset tämän option ja päätät myöhemmin määrittää syötön muunnoksen kyseiselle tiedostolle, sinun tulee purkaa linkitys ja linkittää tiedosto uudelleen.*

- <sup>l</sup> Luo uusi näyttömuunnos valitsemalla **Luo uusi muunnos**. Näpäytä **Seuraava** ja käy läpi vaaditut vaiheet. Katso [Muunnokset,](#page-282-0) page 283.
- <sup>l</sup> Valitse olemassa oleva näytön muunnos valitsemalla **Valitse muunnos**. Valitse näyttömuunnos luettelosta. Näpäytä **Hyväksy**.
- 11. Näpäytä **Hyväksy**.
- 12. Napsauta **OK**.

### Datan vieminen työstä

- 1. Näpäytä  $\equiv$  ja valitse **Työ**.
- 2. Valitse työ, johon haluat tuoda dataa, **Töiden** ruudusta.
- 3. Näpäytä **Vie**.**Vie**-ruutu avautuu.
- 4. Valitse **Tiedostomuoto** -kentässä luotavan tiedoston tyyppi.

**Tiedostonimikenttä** näyttää oletusarvoisesti nykyisen työn nimen, ja tiedostopääte on valitun tiedostotyypin tiedostopääte.

**NOTE –** *Kun valitset* **LAS-pistepilven** *vientivaihtoehdon, vain SX10- tai SX12-skannauspistepilvet ja* **kartassa sillä hetkellä näkyvät alueet viedään***. Jos haluat sisällyttää tai jättää pois joitakin alueita tai pistepilviä, valitse skannaukset tai alueet tai poista niiden valinta* **Tasonhallinta***-välilehdellä* **Skannaukset***-sovelluksessa.* **LAS-pisteen pilvivientivaihtoehto** *on käytettävissä vain, kun Trimble Accessohjelmiston* **LAS-viento***-vaihtoehto on lisensoitu maastotietokoneelle. Jos haluat ostaa* **LAS-viennin** *käyttöoikeuden, ota yhteyttä Trimble-jälleenmyyjääsi.*

5. Muokkaa tiedoston nimeä tarvittaessa.

Oletusarvoisesti tiedosto viedään kansioon, jossa nykyistä työtä säilytetään.

- 6. Jos haluat viedä tiedoston toiseen kansioon, selaa ja valitse kansio napauttamalla  $\blacksquare$ :
	- Jos luot tai valitset kansion nykyisessä työkansiossa, myöhempien tuontien yhteydessä ohjelmisto luo tai valitsee saman nimisen kansion nykyisestä työkansiosta tuonnin aikana. Esimerkiksi, jos luot "Viennit"-nimisen kansion nykyiseen työkansioon, myöhempien tuontien yhteydessä ohjelmisto vie tiedostot nykyisen työkansion "Viennit"-nimiseen kansioon viennin yhteydessä.

Jos haluat muuttaa tätä toimintaa, valitse joko kansio Trimble Access-projektikansiorakenteen ulkopuolelta tai valitse nykyinen työkansio, jos haluat palauttaa ohjelmiston oletussijaintiin.

• Jos valitset Trimble Access-projektin kansiorakenteen ulkopuolella olevan kansion, kuten verkkoaseman tai USB-aseman, ohjelmisto jatkaa tiedostojen viemistä samaan nimettyyn kansioon, kunnes valitset toisen kansion.

Android-maastotietokoneiden kanssa käytettävät USB-asemat tulee formatoida FAT32 muotoon.

Jos maastotietokone on Android-laite, ohjelma saattaa pyytää sinua antamaan Trimble Access sovellukselle luku- ja kirjoitusoikeudet USB-asemaan. Kun näpäytät **Kyllä**, näyttöön ilmestyy Android-kansionvalintaikkuna. Napauta uudessa ikkunassa  $\equiv$ , selaa USB-asemaan ja napauta **[VALITSE]** tai **[Käytä tätä kansiota]**. USB-muistitikku on nyt näkyvissä Trimble Access **Valitse kansio** -ruudussa. Jos **USB-asema havaittu** -viestiä ei ilmesty tai ohitit sen, napauta **Valitse USBasema** -valonäppäintä sen jälkeen, kun USB-laite on yhdistetty. Huomaa, että maastotietokoneelta voi viedä jopa 30 sekuntia havaita USB-asema.

**NOTE –** *Jos viet pdf-tiedostoon, huomaa, että PDF-tiedostoja ei voi viedä suoraan Android-laitteen USB-asemaan. Sinun on vietävä tiedosto toiseen kansioon ja kopioitava se sitten manuaalisesti USBasemaan.*

**TIP –** Jos olet aiemmin valinnut vientikansion, mutta haluat sitten ohjelmiston palaavan oletusvientisijaintiin, napauta ja valitse kansio, johon nykyinen työ on tallennettu.

- 7. Jos valitsemasi tiedostomuoto on:
	- <sup>l</sup> **Pilkkuerottimilla eritelty (\*.CSV, \* .TXT)**, valitse kenttä kutakin arvoa varten.Kun näpäytät **Hyväksy**, voit valita pisteet vientiä varten.Katso [Pisteiden](#page-126-0) valinta.
	- <sup>l</sup> **DXF**, valitse **DXF-tiedostomuoto** ja vietävät kohdetyypit.

Jos pisteeseen liittyy koodeja ja attribuutteja, kaikki attribuutit lisätään kirjoitetun pisteen attribuutteina DXF-tiedostoon.

Kun Trimble Business Center-ohjelmiston Feature Definition Manager luomaa ominaisuuskirjastoa (\*.fxl) käytetään, DXF:ssä käytetään FXL:ssä määritettyjä tasoja ja värejä.

- <sup>l</sup> **ESRI Shapefiles**, aseta **Koordinaattiasetukseksi Koordinaatisto** (pohjoinen, itä, korkeus) tai **Lat/long-koordinaatit** (paikallinen latitudi/longitudi/korkeus).
- <sup>l</sup> **Kartta (paikal.) -koordinaatit**, valitse tulostetaanko alkuperäiset syötetyt Kartta (paikal.) koordinaatit vai lasketut näytössä esitettävät Kartta (paikal.) -koordinaatit.

**NOTE –** *Lasketut Kartta (paikal.) -koordinaatit on johdettu ottamalla syötetyt tai lasketut karttakoordinaatit ja käyttämällä niihin sitten näyttömuunnosta.Sinun täytyy määrittää vaadittu näyttömuunnos* **ennen** *tiedoston viemistä.Tee tämä* **Työn selailu** *-toiminnolla, valitse piste ja siirry* **Asetus** *-kohtaan, määritä* **Koord. näyttö** *-asetukseksi* **Kartta (paikal.)** *ja valitse sitten* **Muunnos (paikal.) karttakoordinaattien näyttö***.*

- <sup>l</sup> **Merkintäraportti**, määritä hyväksyttävät merkintätoleranssit **Merkitse vaakatoleranssi** ja **Merkitse pystytoleranssi** -kentissä.Mikä tahansa määritettyjä toleransseja suurempi merkinnän delta ilmestyy värillisenä luotuun raporttiin.
- <sup>l</sup> **Pinnan tarkastus-raportti**, anna **Raportin kuvaus**, joka näkyy lähellä raportin yläosaa. **NOTE – Pinnan tarkastus-raportti** *on saatavilla ainoastaan PDF-tiedostona.*
- <sup>l</sup> **Mittausraportti**, valitse, luodaanko yksityiskohtainen raportti ja määritä GNSS-deltojen raportoinnin formaatti.
- <sup>l</sup> **Jonoraportti**, määritä jonodeltojen raja-arvo.Tämän rajat ylittävät arvot korostetaan luodussa raportissa.
- **·** JobXML, valitse asianmukainen versionumero.
- <sup>l</sup> **Utility Survey DXF**, konfiguroi linjojen luomisen ja tekstin generoinnin asetukset.
- 8. Näytä luotu tiedosto automaattisesti luomisen jälkeen valitsemalla **Näytä tehty tiedosto** valintaruutu.
- 9. Jos valitsit tiedostomuodoksi **Pilkuin Eroteltu (\*.CSV, \*.TXT)**, näyttöön ilmestyy **Valitse pistetä** ruutu.Valitse menetelmä pisteiden valitsemiseksi ja sitten valitse ne.Katso [Pisteiden](#page-126-0) valinta.
- 10. Näpäytä **Hyväksy**.

## Tuonti- ja vientitiedostoformaatit

Ennalta määritetyt tuonti- ja vientitiedostoformaatit on määritetty XSLT style sheet (\*.xsl) määritystiedostoissa. Niitä säilytetään yleensä **Trimble Data**\**System Files**-kansiossa.

Valmiiksi määritellyt tyylisivut ovat englanninkielisiä. Käännetyt tyylisivutiedostot tallennetaan yleensä asianmukaiseen kielikansioon.

Kansion sijainti riippuu maastotietokoneen käyttöjärjestelmästä:

- <sup>l</sup> Windows-laitteella: **C:**\**Program Files**\**Trimble**\**Mittaus**\**Languages**\**<language>**
- <sup>l</sup> Android-laitteella: **<Laitteen nimi>**\**Trimble Data**\**Languages**\**<language>**

Voit tuoda ja viedä dataa käyttäen ennalta määrättyjä tiedostomuotoja, tai voit luoda omat formaattisi.

### Tuontitiedostomuodot

Voit käyttää etukäteen määritettyjä muotoja tai luoda pilkulla erotellun CSV- tai TEXT-tiedoston.

**TIP –** DC- ja JobXML-tiedostoja ei tuoda, mutta niiden pohjalta voi luoda työn. Katso [Paikallisen](#page-73-0) työn [luominen,](#page-73-0) page 74.

### Ennalta määrätyt tiedostoformaatit

Valitse seuraavista ennalta määrätyistä formaateista:

• CSV Grid points E-N

Datan täytyy olla seuraavassa formaatissa: nimi, itä, pohjoinen, korkeus, koodi

• CSV Grid points N-E

Datan tulee olla seuraavassa formaatissa: pisteen nimi, pohjoinen, itä, korkeus, koodi

• CSV Lines

Datan täytyy olla seuraavassa formaatissa: alkupisteen nimi, päätepisteen nimi, alkuasema,

- CSV Globaali Lat-long -pisteet
- Surpac

**NOTE –** *Jotta* **Globaali***- ja paikallisissa koordinaateissa olevat pisteet voidaan siirtää ilman ongelmia, niillä tulee olla korkeus.*

### Pilkuilla erotetut CSV- tai TXT-tiedostot

Jos valittuna on pilkuilla erotettu muoto (\*.CSV, \*.TXT), luettavan tiedoston muoto voidaan määrittää. Näyttöön tulee viisi kenttää: **Pisteen tunnus, Pisteen koodi, Pohjoinen, Itä** ja **Korkeus**. Jos [tunnuskentät](#page-122-0) ovat käytössä työssä, näytössä on kaksi määritettävää lisäkenttää. Valitse **Ei käytössä**, jos tietty arvo ei ole vastaanotetussa tiedostossa.

Avatessasi linkitettyjä CSV-tiedostoja tai tuodessasi minkä tahansa ennalta määrätyistä CSVtiedostomuodoista Trimble Access automaattisesti havaitsee, käyttääkö tiedosto UTF-8 merkkikoodausta. Jos UTF-8-koodausta ei havaita, Trimble Access olettaa, että data käyttää ASCII/Multibyte-koodausta.

**NOTE –** *Trimble suosittelee UTF-8-koodauksen standardisoimista CSV-tiedostoissasi mahdollisuuksien mukaan, sillä se pystyy koodaamaan minkä tahansa Unicode-merkin. ASCII/Multibyte-koodaus on paikkakohtainen, minkä vuoksi se ei välttämättä koodaa kaikkia merkkejä oikein.*

### Tyhjät korkeudet

Jos tuotava pilkuilla erotettu tiedosto sisältää niin sanottuja tyhjiä korkeuksia, jotka on määritetty muina kuin tyhjinä arvoina, esimerkiksi dummy-korkeus on 99999, voit määrittää **Ei korkeutta** -asetuksen muotoilun ja Trimble Access -ohjelmisto muuntaa nämä tyhjät korkeudet todellisiksi tyhjiksi korkeuksiksi työtiedostossa.

**Ei korkeutta** -arvoa käytetään myös, kun pisteitä luetaan tai kopioidaan linkitetyistä CSV-tiedostoista.

### Koordinaattityyppi ja paikalliset muunnokset

Jos **Geodesian lisätoiminnot** ovat käytössä, sinun tulee määrittää tiedoston pisteiden **Koordinaattityyppi** useimpien tiedostomuotojen kohdalla.

Voit luoda muunnoksen, kun luet paikallisia karttakoordinaattipisteitä, mutta et voi käyttää paikallisia karttakoordinaattipisteitä tiedostosta, jota luet, ellei tiedosto ole jo linkitettynä nykyiseen työhön.

#### Siirtotiedostoformaatit

Dataa voidaan viedä konekielisinä tiedostoina käytettäväksi muissa ohjelmistosovelluksissa Word- tai HTML-muodossa, joita ihmiset voivat lukea.

Näillä määrittelytiedostoilla voidaan tarkistaa mittausdata jo maastossa tai tuottaa erilaisia mittausraportteja, jotka voidaan siirtää asiakkaalle tai toimistoon jatkokäsittelyjä varten.

### Ennalta määrätyt tiedostoformaatit

Tallentimella saatavilla olevia etukäteen määritettyjä siirtotiedostoformaatteja ovat seuraavat:

- Tarkista erot -raportti
- CSV Globaali Lat-long -pisteet
- Attribuutillinen CSV
- DXF
- ESRI Shape-tiedostot
- GDM-ala
- GDM-työ
- <sup>l</sup> (Paikalliset) karttakoordinaatit
- ISO rounds -raportti
- JobXML

• LAS-pistepilvi

**NOTE – LAS-pistepilven** *vientitoiminto on käytettävissä vain silloin, kun Trimble Access -ohjelmiston* **LAS Expor** *-optio on lisensoitu maastotietokoneelle.Ostaaksesi* **LAS Export** *-option lisenssin ota yhteyttä Trimble -jakelijaasi.*

- Paikalliset hilakoordinaatit
- CSV:n paikannin
- Excelin paikannin
- M5-koordinaatit
- Tielinjan kaaren merkintäraportti
- SC Exchange
- SDR33 DC
- Merkintäraportti
- Pinnan tarkastus -raportti
- Mittausraportti
- Jonon säätöraportti
- Jonon deltaraportti
- Trimble DC v10.0
- Trimble DC v10.7
- Utility Survey DXF
- Volyymin laskemisraportti

### Pilkuilla erotetut CSV- tai TXT-tiedostot

Jos valittuna on pilkuilla erotettu muoto (\*.CSV, \*.TXT), voit valita vietävät pisteet sekä määrittää luettavan tiedoston muodon.Näyttöön tulee viisi kenttää: **Pisteen tunnus, Pisteen koodi, Pohjoinen, Itä** ja **Korkeus**.Jos [tunnuskentät](#page-122-0) ovat käytössä työssä, näytössä on kaksi määritettävää lisäkenttää.Valitse **Ei käytössä**, jos tietty arvo ei ole vastaanotetussa tiedostossa.

Kun näpäytät **Hyväksy**, voit valita pisteet vientiä varten.Katso [Pisteiden](#page-126-0) valinta.

### Muut ladattavissa olevat ennalta määrätyt formaatit

Seuraavat ennalta määrätyt formaatit ovat ladattavissa:

- CMM-koordinaatit
- CMM-korkeudet
- $\cdot$  KOF
- <sup>l</sup> SDMS

Lataa nämä formaatit menemällä osoitteeseen Trimble Access [Downloads](https://forms.trimble.com/globalTRLTAB.aspx?Nav=Collection-62098) ja klikkaa **Style Sheets** / **General Survey Style Sheets**. Klikkaa tämän jälkeen haluamaasi linkkiä ladataksesi pakatun ziptiedoston.Kopioi sisältö tallentimen **C:**\**ProgramData**\**Trimble**\**Trimble Data**\**System Files** -kansioon.

Jos olet mitannut syvyyksiä kaikuluotaimella, voit myös ladata seuraavat mukautetut raporttiformaatit luodaksesi raportteja, joissa on mukana syvyydet:

- <sup>l</sup> **Comma Delimited with elevation and depths.xsl**
- <sup>l</sup> **Comma Delimited with depth applied.xsl**

Lisätietoja löytyy osiosta Syvyyksiä [sisältävien](#page-546-0) raporttien luominen.

### Mukautetut tuonti- ja vientitiedostomuodot

Voit muokata näitä etukäteen määritettyjä formaatteja vastaamaan erityistarpeitasi tai käyttää niitä malleina luodessasi täysin uutta omaa tuonti- tai vientiformaattia.

Voit tehdä pieniä muutoksia etukäteen määritettyihin formaatteihin millä tahansa tekstieditorilla, kuten Microsoft Notepad.

Ennalta määrätyn formaatin muuttaminen tarjoaa seuraavia etuja:

- <sup>l</sup> Tärkeät tiedot voidaan näyttää ensin.
- Data voidaan määrätä sopimaan sinun vaatimuksiisi.
- Tarpeeton tieto voidaan poistaa.
- <sup>l</sup> Näyttämistä varten voidaan laskea lisätietoja, esimerkiksi lisäämällä sivusiirtymät raportoituihin arvoihin.
- Pisteen suunniteltua korkeutta voidaan muokata merkintämittauksen suorittamisen jälkeen.
- <sup>l</sup> Jopa 10 ylimääräistä suunniteltua korkeutta ja niiden pystysiirtymäarvoa on määritettävissä ja muokattavissa sekä ylimääräisiin korkeuksiin liittyvät korkeudet ovat raportoitavissa.
- <sup>l</sup> Fontin kokoa ja väriä voidaan muuttaa sopimaan sinun vaatimuksiisi

**NOTE –** *Trimble suosittelee mukautettujen XSLT-tiedostojen tallentamista uudella nimellä. Jos säilytät alkuperäisen nimen, ennalta määrätyt XSLT-tiedostot korvataan kun vaihdat uuteen tallentimeen, jolloin kaikki mukautetut muutokset menetetään.*

### Uuden mukautetun formaatin luominen

Täysin uuden formaatin määrittämiseksi sinulla tulisi olla jonkin verran ohjelmointitaitoa, jotta voit muokata XSLT-tiedostoa. XSLT-tyylitiedostojen määrittelytiedostot ovat XML-muodossa. Tyylisivut on luotava noudattaen XSLT-standardeja, jotka on määrittänyt World Wide Web Consortium (W3C). Lisätietoja on osoitteessa [w3.org.](https://w3.org/)

Et voi muokata tai luoda tyylisivuja maastotietokoneella kovin helposti. Jotta uusien tyylisivumääritysten tekeminen onnistuisi, käytä toimistotietokonetta ja sopivaa XML-tiedostoapuohjelmaa.

Trimble Access-versio 2021.00 ja sitä myöhemmät versiot tukevat tyylitiedostoja, jotka käyttävät seuraavia EXSLT-moduuleja:

- <sup>l</sup> **math:** matematiikkafunktiot, jotka on tyypillisesti määritelty käyttämään matematiikka: nimen tilaa
- <sup>l</sup> **date:** ajan ja päivämäärän toiminnot, jotka on tyypillisesti määritelty käyttämään matematiikka: nimen tilaa (lukuun ottamatta date:format-date, date:parse-date ja date:sum)
- <sup>l</sup> **sets:** joukkoja manipuloivia toimintoja, jotka on tyypillisesti määritetty käyttämään joukko:nimen tilaa
- <sup>l</sup> **strings:** ketjuja manipuloivia toimintoja, jotka on tyypillisesti määritetty käyttämään joukko:nimen tilaa
- <sup>l</sup> **functions:** funktiot, jotka antavat käyttäjien määritellä omia funktioitansa XSLT:ssä käyttöä varten (lukuun ottamatta func:script)

Lisätietoja näiden laajennusfunktioiden käytöstä tyylitiedostoissa löytyy osoitteesta [exslt.org](http://exslt.org/), joka sisältää funktioiden täydelliset tiedot.

**NOTE –** *Näitä EXSLT-laajennuksia käyttäviä tyylitiedostoja voi käyttää Trimble Access:ssa, mutta ne eivät toimi ongelmitta File and Report Generator -apuohjelmassa tai Trimble Sync Manager-sovelluksessa, sillä nämä järjestelmät perustuvat yksinomaan Windows-käyttöjärjestelmille saatavilla olevaan tyylitiedostotoiminnallisuuteen.*

### Vaatimukset

Omien XSLT-tyylisivujen luomiseen tarvitset:

- toimistotietokoneen.
- perusohjelmointitaidot.
- XML-tiedostoapuohjelman, jossa on hyvät virheenkorjausominaisuudet.
- <sup>l</sup> JobXML-tiedostorakennemäärittelyn, joka sisältää JobXML-formaatin tiedot, joita tarvitaan uuden XSLT-tyylisivun luomiseen. Jokaisen JobXML-tiedoston yläosassa on linkki skeeman sijaintiin.
- Työtiedoston tai JobXML-tiedoston, joka sisältää lähtötiedot.

Valmiit XSLT-tyylisivut ja File and Report Generator -apuohjelma ovat ladattavissa. Mene osoitteeseen Trimble Access [Downloads](https://forms.trimble.com/globalTRLTAB.aspx?Nav=Collection-62098), valitse **Style Sheets** ja lataa haluamasi tyylitiedostot. Valmiiksi määritellyt tyylisivut ovat englanninkielisiä. Muokkaa näitä tiedostoja omalle kielellesi tarpeen mukaan.

### Mukautetun tyylitiedoston luomisprosessi

Päävaiheet ovat seuraavat:

- 1. Kopioi työ- tai JobXML-tiedosto maastotietokoneelta.
- 2. Luo uusi formaatti käyttämällä pohjana valmista XLST-tyylisivua ja mallina JobXMLtiedostorakennemäärittelyä.
- 3. Jos haluat luoda uuden oman tiedoston toimistotietokoneella, liitä XSLT-tyylisivu työ- tai JobXMLtiedostoon käyttämällä File and Report Generator -apuohjelmaa. Lisätietoja tämän apuohjelman käyttämisestä löytyy *File and Report Generator-apuohjelman Apu-osiosta*.
- 4. Luo omia tiedostoja maastotietokoneella kopioimalla tiedosto maastotietokoneen **System Files**kansioon.

### Töiden korjaaminen

Kun Trimble Access -ohjelmisto havaitsee vian työtiedostossa, suoritetaan ohjattu **Työn korjaustoiminto**. Voit peruuttaa ohjatun toiminnon missä tahansa vaiheessa tai siirtyä mihin tahansa edelliseen vaiheeseen.

Toiminto palauttaa työn tiedot vikakohtaan asti, hylkää kaikki tämän jälkeen tulevat tiedot ja ilmoittaa viimeisen ehjän tietueen päiväyksen ja ajan.

Varotoimena toiminto voi tehdä kopion työstä, ennen kuin mitään tietoja poistetaan. Tarkista ennen kopion tekemistä, että tiedostojärjestelmässä on riittävästi vapaata levytilaa koko työn kopioimista varten.

Kun korjaustoiminto on valmis, näpäytä ja valitse **Työt** / **Työn selailu** tarkistaaksesi, mitä tietoja (jos mitään) on poistettu työn lopusta. Koska työn tietueet on tallennettu aikajärjestyksessä, kaikki poistetut tietueiden aikaleimat ovat toiminnon ilmoittaman viimeisen ehjän tietueen aikaa myöhäisemmät.

Ota huomioon, että poistettu data voi sisältää työhön tehdyt muutokset, kuten pisteiden poistamiset (kohde ei ehkä ole enää poistettu), antennikorkeuden ja prismakorkeuden muutokset, koordinaattijärjestelmän määritykset, uudet tietueet, kuten pisteet, havainnot ja viivat.

Työtiedoston vahingoittuminen voi johtua laiteongelmasta, ohjelmiston väärin sulkemisesta tai akun tyhjenemisestä johtuvasta äkillisestä virtakatkoksesta. Kun ohjattu työn korjaustoiminto ilmoittaa viasta, tarkista maastotietokoneen toiminta ja/tai tarkista maastotietokoneen laitekomponentit. Jos tämänkaltaisia työtiedoston vikatilanteita esiintyy toistuvasti, jokin maastotietokoneen laitekomponentti voi olla viallinen. Lisätietoja saat paikalliselta Trimble-jälleenmyyjältä.

# <span id="page-89-0"></span>Työn ominaisuudet

Työn ominaisuudet konfiguroidaan työn luonnin yhteydessä.

Muokataksesi työn ominaisuuksia milloin tahansa:

- 1. Näpäytä  $\equiv$  ja valitse **Työ**. Nykyinen työ on jo valittuna.
- 2. Näpäytä **Omaisuudet**.
- 3. Määrittele tai muuta työn ominaisuuksia näpäyttämällä asianmukaista painiketta. Näpäytä:
	- <sup>l</sup> **Koord.järj.** valitaksesi koordinaattijärjestelmän työhön. Katso [Koordinaattijärjestelmä,](#page-89-1) page 90.
	- <sup>l</sup> **Yksiköt** valitaksesi yksiköt ja muodot numeroarvoja varten. Katso [Yksiköt,](#page-106-0) page 107.
	- <sup>l</sup> **Tasonhallinta** piste- ja karttatiedostojen linkittäminen työhön Katso [Tasonhallinta,](#page-129-0) page 130
	- <sup>l</sup> **Koodikirjasto** liittääksesi työhön ominaisuuskirjaston. Katso [Ominaisuuskirjasto,](#page-110-0) page 111.
	- <sup>l</sup> **Cogo-asetukset** asettaaksesi koordinaattigeometrian asetukset työtä varten. Katso [Laskenta](#page-114-0)[asetukset,](#page-114-0) page 115.
	- <sup>l</sup> **Lisäasetukset** määrittääksesi työssä käytettävät lisäasetukset. Katso [Lisäasetukset,](#page-122-0) page 123.
	- <sup>l</sup> **Mediatiedosto**-painiketta linkittääksesi mediatiedostoja työhön tai työssä oleviin pisteisiin. Katso [Mediatiedostot,](#page-124-0) page 125.
	- <sup>l</sup> Vaadittaessa syötä **Viittaus, Kuvaus** ja **Operaattorin** tiedot ja mahdolliset **Huomautukset**.

**TIP –** Asettaaksesi **Viittauksen, Kuvauksen ja Operaattorin** tai **Huomautukset**-kenttien oletusarvot käytä tekstinmuokkainta muuttamaan **C:**\**ProgramData**\**Trimble**\**Trimble Data**\**System Files** -kansiossa olevaa **JobDetails.scprf** -tiedostoa.

<span id="page-89-1"></span>4. Näpäytä **Hyväksy**.

### Koordinaattijärjestelmä

Trimble Access tarjoaa kattavan tietokannan koordinaattijärjestelmistä, joita käytetään ympäri maailmaa. Tietokantaa päivitetään jatkuvasti vastaamaan eri vyöhykkeissä tapahtuneita muutoksia. Ohjeet saatavilla olevien koordinaattijärjestelmien listan muokkaamiseen löytyvät osiosta [Muokataksesi](#page-103-0) [koordinaattijärjestelmätietokantaa,](#page-103-0) page 104.

Valitse koordinaattijärjestelmäasetukset työtä varten koordinaattijärjestelmätietokannasta seuraavasti:

- 1. Näpäytä  $\equiv$  ja valitse **Työ**. Nykyinen työ on jo valittuna.
- 2. Näpäytä **Omaisuudet**.
- 3. Näpäytä **Koord.järj**.
- 4. Valitse **Valitse koordinaattijärjestelmä** -ruudussa **Valitse kirjastosta**. Näpäytä **Seur**.

5. Valitse luetteloista vaadittava **Järjestelmä** ja **Alue**.

**TIP –** Skrollaa listan tuloksia vetämällä listaa ylös sormellasi tai paina maan nimen ensimmäistä kirjainta näppäimistöllä hypätäksesi kyseiseen listan osioon.

Kun olet valinnut **Järjestelmän** ja **Vyöhykkeen,** seuraavat kirjoitussuojatut kentät päivitetään:

- <sup>l</sup> **Paikallinen datumi**: Valitun koordinaattijärjestelmän ja -vyöhykkeen paikallinen datumi.
- <sup>l</sup> **Globaali referenssidatumi**: RTK-mittausten datumi, kuten tukiasemien, mukaan lukien VRS, vertausjärjestelmä.
- <sup>l</sup> **Globaali referenssiepookki**: **Globaali referenssidatumi**-Arvon toteutuman epookki.
- <sup>l</sup> **Siirtymämalli**: Siirtymämallin tarkoitus on välittää RTX-koordinaatteja mittauksen epookin ITRF 2014-ketjun ja globaalin vertausjärjestelmän välillä.

**NOTE –** *Jos suoritat RTK-mittauksen työssä, sinun tulee varmistaa, että valittu tosiaikaisten korjausten lähde tuottaa GNSS-sijainteja samassa datumissa, joka on määritetty* **Globaali referenssidatumi***kentässä.*

- 6. Jos työ sisältää GNSS:n havaintoja ja haluat käyttää geoidimallia tai muunnostiedostoa, sinun tulee olla kopioinut kyseiset tiedostot tallentimelle.
	- a. Valitse geoidimalli aktivoimalla **Käytä geoidimallia** -kytkin. Valitse tiedosto **Geoidimallin** kentältä.
	- b. Valitse muunnostiedosto aktivoimalla **Käytä muunnostiedostoa** -kytkin. Valitse tiedosto **Muunnostiedoston** kentältä.

Valitun datumin muunnostiedoston ellipsoidin iso-akselin puolikas ja litistyneisyys näkyvät näytössä. Nämä tiedot korvaavat kaikki aiemmin määritetyn projektion tiedot.

- 7. Valitse **Koordinaattityyppi**, jota haluat käyttää. Hilakoordinaatisto on oletustyyppi. Katso ohjeet maakoordinaattien käyttämiseen osiosta [Maastokoordinaattijärjestelmän](#page-101-0) määrittäminen, page 102.
- 8. Syötä **Projektin korkeus**. Katso [Projektiokorkeus,](#page-100-0) page 101.
- 9. Näpäytä **Tall**.

Voit vaihtoehtoisesti määrittää koordinaattijärjestelmän käyttäen yhtä alla olevista menetelmistä.

**CAUTION –** Älä muuta koordinaattijärjestelmää tai kalibrointia sen jälkeen, kun olet merkannut pisteet tai laskenut siirtymän tai leikkauspisteet. Jos teet näin, aiemmin merkityt tai lasketut pisteet ovat ristiriidassa uuden koordinaattijärjestelmän ja vaihdon jälkeen laskettujen tai merkittyjen pisteiden kanssa.

### Vain mittakaava

Käytä tätä projektiotyyppiä silloin, kun työ sisältää vain takymetristä vastaanotettuja havaintoja ja käytät paikallista skaalakerrointa vähentämään välimatkoja paikalliseen koordinaattijärjestelmään.

**TIP –** Jos työskentelet pienellä alueella etkä ole varma siitä, mitä koordinaattijärjestelmää sinun tulisi käyttää, valitse **Vain mittakaava** -projektio ja syötä mittakaavaksi 1,000.

- 1. Valitse **Valitse koordinaattijärjestelmä** -ruudussa **Vain skaalakerroin**.
- 2. Syötä arvo **Skaalakertoimen** kenttään.
- 3. Näpäytä **Tall**.

### Anna parametrit

Käytä tätä menetelmää syöttääksesi omat parametrisi erityisesti silloin, jos haluat käyttää omia projektiotiedostojasi tai jos työ tulee sisältämään GNSS-havaintoja ja haluat näppäillä työmaan kalibroinnin säädön.

- 1. Valitse **Koordinaattijärjestelmän** ruudussa **Näppäile parametrit**. Näpäytä **Seur**.
- 2. Näpäytä **Projektio**.
	- a. Syötä projektion tiedot.

**TIP –** Skrollaa listan tuloksia vetämällä listaa ylös sormellasi tai paina maan nimen ensimmäistä kirjainta näppäimistöllä hypätäksesi kyseiseen listan osioon.

- b. Valitse **Koordinaattityyppi**, jota haluat käyttää. Hilakoordinaatisto on oletustyyppi. Katso ohjeet maakoordinaattien käyttämiseen osiosta [Maastokoordinaattijärjestelmän](#page-101-0) määrittäminen, page [102](#page-101-0).
- c. Syötä **Projektin korkeus**. Katso [Projektiokorkeus,](#page-100-0) page 101.
- d. Näpäytä **Hyväksy**.
- 3. Jos työ sisältää vain takymetristä vastaanotettuja havaintoja, näpäytä **Tallenna**.
- 4. Jos työ sisältää GNSS-havaintoja tai takymetri- ja GNSS-havaintojen yhdistelmän:
	- a. Määritä datumin muunnos näpäyttämällä **Datumin muunnos**.

Käyttääksesi muunnostiedostoa valitse **Muunnostiedosto Tyypin** kentässä ja sen jälkeen haluamasi **Muunnostiedosto**.

Valitun datumin muunnostiedoston ellipsoidin iso-akselin puolikas ja litistyneisyys näkyvät näytössä. Nämä tiedot korvaavat kaikki aiemmin määritetyn projektion tiedot.

b. Käyttääksesi geoidimallitiedostoa näpäytä **Vert.säätä** ja valitse **Geoidimalli** ja sen jälkeen haluamasi **Geoidimallitiedosto**.

**Vaakatasoituksen** ja **Korkeustasoituksen** jäljellä olevat kentät täytetään, kun suoritat työmaan kalibroinnin. Katso GNSS-havainnot ja paikalliset [koordinaattijärjestelmät,](#page-95-0) page 96 ja [Paikallinen](#page-483-0) [muunnos,](#page-483-0) page 484.

c. Näpäytä **Tall**.

### Ei projektiota / ei datumia

Käytä tätä menetelmää, jos haluat mitata pisteitä käyttäen GNSS-havaintoja sekä koordinaattijärjestelmää, jolla ei ole määriteltyä projektiota ja datumia, tai jos et tiedä, mikä koordinaattijärjestelmän asetuksien pitäisi olla.

- 1. Valitse **Valitse koordinaattijärjestelmä** -ruudussa **Ei projektiota/ei datumia**. Näpäytä **Seur**.
- 2. Käyttääksesi maakoordinaatteja työmaan kalibroinnin jälkeen määritä **Koordinaatit** -kentän arvoksi **Maasto** ja syötä keskimääräinen työmaan korkeustaso **Projektikorkeus**. Voit vaihtoehtoisesti määrittää **Koordinaatit** -kentän arvoksi **Kartta**.
- 3. Laskeaksesi geoidin pystysuora säädön kalibroinnin jälkeen valitse **Käytä geoidimallia** -valintaruutu ja sitten Geoidimallitiedosto.

#### **NOTE –**

- · Jos datumia tai projektiota ei ole määritetty, voit merkitä vain linjoja ja pisteitä, joilla on Globaali*koordinaatit. Suunnat ja etäisyydet ovat* **Globaali referenssidatumi***-järjestelmän mukaisia.*
- <sup>l</sup> *Ilman datumin muunnosta voit aloittaa ainoastaan reaaliaikaisen tukiasemamittauksen käyttäen pistettä, jolla on* **Globaali***-koordinaatit.*

Kun suoritat työmaan kalibroinnin, ohjelmisto tekee muunnoksen, joka laskee Transverse Mercator projektion ja Molodenskyn kolmiparametrisen datumin muunnoksen käyttäen annettuja tukipisteitä. Projektikorkeutta käytetään projektion mittakaavan määrittämiseen siten, että maastokoordinaatit ovat laskettavissa tähän korkeustasoon. Katso [Paikallinen](#page-483-0) muunnos, page 484.

### Broadcast RTCM

Käytä tätä projektiotyyppiä, kun **Lähetysformaatti** on RTCM RTK ja lähetyksen datumin määritelmäviestit lähetetään VRS-verkosta.

- 1. Valitse **Valitse koordinaattijärjestelmä** -ruudussa **Broadcast RTCM**.
- 2. Valitse sijaintiisi sopivat projektioparametrit.

- 3. Valitse sisällytettävä **Broadcast RTCM** -viestien tyyppi. Katso RTCM [-koordinaattijärjestelmän](#page-104-0) viestien [lähettäminen,](#page-104-0) page 105.
- 4. Valitse **Koordinaattityyppi**, jota haluat käyttää. Hilakoordinaatisto on oletustyyppi. Katso ohjeet maakoordinaattien käyttämiseen osiosta [Maastokoordinaattijärjestelmän](#page-101-0) määrittäminen, page 102.
- 5. Syötä **Projektin korkeus**. Katso [Projektiokorkeus,](#page-100-0) page 101.
- 6. Näpäytä **Tall**.

### Koordinaattijärjestelmän nimi

Koordinaattijärjestelmän nimi osoittaa, valittiinko koordinaattijärjestelmä kirjastosta, muutettiinko sitä myöhemmin vai onko koordinaattijärjestelmä käyttäjän määrittämä.

Kun koordinaattijärjestelmä on:

- Valittu kiriastosta:
	- <sup>l</sup> **Koordinaattijärjestelmä**-kentässä lukee "Zonename (järjestelmän nimi)".

Geoidimallin tai projektin korkeuden muuttaminen ei muuta koordinaattijärjestelmän nimeä

- <sup>l</sup> Minkä tahansa projektio- tai datumiparametrien muokkaaminen vaihtaa koordinaattijärjestelmän nimeksi "Paikallinen työmaa". Jos haluat kumota nämä muutokset ja palauttaa alkuperäisen koordinaattijärjestelmän nimen, sinun tulee valita se uudelleen kirjastosta. Jos asetat GNSS-työmaan kalibroinnin tämän "Paikallisen työmaan" yläpuolelle, koordinaattijärjestelmän nimi pysyy "Paikallisena työmaana".
- <sup>l</sup> GNSS-työmaan kalibroinnin saaminen valmiiksi muuttaa koordinaattijärjestelmän nimeksi "Zonename (Työmaa)". Jos otat työmaan kalibroinnin pois käytöstä näppäilemällä parametrit, koordinaattijärjestelmän nimeksi palautuu sen alkuperäinen nimi.
- <sup>l</sup> Tasomuunnoksien tai pystysuorien säätöjen muokkaaminen vaihtaa koordinaattijärjestelmän nimeksi "Zonename (Työmaa)". Jos poistat nämä muutokset, koordinaattijärjestelmän nimeksi palautuu sen alkuperäinen nimi.
- <sup>l</sup> Koordinaattijärjestelmän nimi on "Paikallinen työmaa", jos työmaa on määritelty **Näppäile parametrit** -toiminnon avulla.
- <sup>l</sup> GNSS-työmaan kalibroinnin saaminen valmiiksi muuttaa koordinaattijärjestelmän nimen "Paikalliseksi työmaaksi", jos työmaa on määritetty **Ei projektiota / ei datumia** -toiminnon avulla.

### Koordinaattijärjestelmän valitseminen

Ennen mittauksen aloittamista on tärkeää valita sopiva koordinaattijärjestelmä. Parametrit, jotka sinun tulee konfiguroida, riippuvat siitä, sisältääkö työ takymetrin vain GNSS-vastaanottimen lähettämiä

havaintoja.

**CAUTION –** Älä muuta koordinaattijärjestelmää tai kalibrointia sen jälkeen, kun olet merkannut pisteet tai laskenut siirtymän tai leikkauspisteet. Jos teet näin, aiemmin merkityt tai lasketut pisteet ovat ristiriidassa uuden koordinaattijärjestelmän ja vaihdon jälkeen laskettujen tai merkittyjen pisteiden kanssa.

### Ainoastaan perinteiset havainnot

Jos työ sisältää vain takymetristä vastaanotettuja havaintoja, voit määritellä koordinaattijärjestelmän ja vyöhykkeen **valitsemalla ne kirjastosta** tai **näppäilemällä parametrit**. Voit käyttää kartta- tai maakoordinaatteja kummankin menetelmän kanssa. Karttakoordinaatit lasketaan hilatasolla, joka on tavallisesti ellipsoidisella tasolla.

Koska takymetrimittauksissa mittaukset suoritetaan yleensä maanpinnan tasolla, voit **käyttää maakoordinaatteja** ja sitten näppäillä skaalakertoimen tai laskea skaalakertoimen, jota ohjelmisto käyttää muuntaessaan maahavaintoja karttahavainnoiksi. Katso ohjeet maakoordinaattien käyttämiseen osiosta [Maastokoordinaattijärjestelmän](#page-101-0) määrittäminen, page 102.

**TIP –** Jos työskentelet pienellä alueella etkä ole varma siitä, mitä koordinaattijärjestelmää sinun tulisi käyttää, valitse **Vain mittakaava** -projektio ja syötä mittakaavaksi 1,000.

### Vain GNSS:n havainnot

Jos työ sisältää GNSS:n havaintoja, koordinaattijärjestelmän asetukset koostuvat projektiosta ja datumin muunnoksesta. Voit määritellä karttaprojektion ja datumin muutoksen **valitsemalla ne kirjastosta** tai **näppäilemällä parametrit**.

**NOTE –** *Jos suoritat RTK-mittauksen työssä, varmista, että valitsemasi reaaliaikaisten korjausten lähde toimittaa GNSS-sijainteja samassa datumissa, joka näkyy työn ominaisuuksien* **Valitse koordinaattijärjestelmä** *-ruudun* **Globaali referenssidatumi***-kentässä.*

Kun olet valinnut koordinaattijärjestelmän, selvitä, onko mittausalueella taso- tai korkeuskiintopisteitä tässä koordinaattijärjestelmässä. Voit hyödyntää niitä GNSS-muunnoksen määrittämiseen. Paikallisella muunnoksella saadaan projisoidut karttakoordinaatit sovitettua paikalliseen kiintopisteistöön. Paikallisten kontrollikoordinaattien ja GNSS-lähtöisten koordinaattien välillä saattaa olla pieniä eroavaisuuksia. Näitä poikkeamia voidaan pienentää pienillä korjauksilla. Trimble Access laskee nämä korjaukset, kun käytät **Työmaan kalibrointi** -toimintoa. Näistä käytetään nimitystä taso- ja korkeusmuunnos. Katso [Paikallinen](#page-483-0) muunnos, page 484.

Jos suoritat mittausta käyttäen VRS:ää ja RTCM-lähetys sisältää koordinaattijärjestelmän parametrit, voit asettaa työn käyttämään **Lähetys-RTCM**-viestien sisältämiä asetuksia.

Voit käyttää kartta- tai maakoordinaatteja kaikkien näiden menetelmien kanssa. Karttakoordinaatit lasketaan hilatasolla, joka on tavallisesti ellipsoidisella tasolla. Koska mittauksen aikana mittaukset suoritetaan yleensä maanpinnan tasolla, voit **käyttää maakoordinaatteja** ja sitten näppäillä

skaalakertoimen tai laskea skaalakertoimen, jota ohjelmisto käyttää muuntaessaan maahavaintoja karttahavainnoiksi. Katso ohjeet maakoordinaattien käyttämiseen osiosta [Maastokoordinaattijärjestelmän](#page-101-0) määrittäminen, page 102.

**TIP –** Jos et ole varma siitä, mitä koordinaattijärjestelmää käytetään, valitse **Ei projektiota/ei datumia** optio.

### Perinteisten havaintojen yhdistäminen GNSS-havaintoihin

Jos sinulla on tarkoitus yhdistää perinteisiä havaintoja GNSS-havaintoihin, valitse koordinaattijärjestelmä, joka mahdollistaa GNSS-havaintojen tarkastelun karttakoordinaatteina. Tällöin sinun on määritettävä karttaprojektio ja datumin muunnos.

**NOTE –** *Voit saattaa integroidun mittauksen loppuun ilman määritettyä karttaprojektiota ja datumin muunnosta, mutta et voi tarkastella GNSS-mittauksia karttakoordinaatteina.*

Määritä työlle projektikorkeus yhdistääksesi GNSS-mittauksia ja kaksiulotteisia perinteisiä havaintoja.

### Koordinaattijärjestelmän parametrit

Koordinaattijärjestelmä määrittää pisteiden sijainnin kaksiulotteisessa tai kolmiulotteisessa tilassa. Koordinaattijärjestelmä muuntaa havainnot kaarevalta pinnalta (maapallo) tasolle (kartta tai suunnitelma). Koordinaattijärjestelmä koostuu vähintään karttaprojektiosta ja datumista.

### Karttaprojektio

Karttaprojektio muuntaa paikkoja ellipsoidin pinnalta tasolla tai kartalla sijaitseviksi paikoiksi käyttäen matemaattista mallia. Transverse Mercator ja Lambert ovat esimerkkejä yleisimmistä karttaprojektioista.

**NOTE –** *Karttaprojektion koordinaatteja kutsutaan yleisesti karttakoordinaateiksi. Trimble Access lyhentää tämän "Koordinaatistoksi".*

### Ellipsoidi (paikallinen datumi)

Koska matemaattisella mallilla ei voida kuvata koko maapallon pintaa tarkasti, on luotu paikallisia ellipsoideja (matemaattisia pintoja), jotka kuvaavat parhaiten tiettyä aluetta. Näistä ellipsoideista käytetään joskus nimitystä paikallinen datum. NAD 1983, GRS-80 ja AGD-66 ovat esimerkkejä paikallisista datumeista.

### <span id="page-95-0"></span>GNSS-havainnot ja paikalliset koordinaattijärjestelmät

GNSS RTK -mittaukset (sekä yhden tukiaseman että VRS:n) suhteutetaan työtä varten määritettyyn datumiin **Globaali referenssidatumi**. Useimpien mittaustöiden kohdalla tulokset on kuitenkin usein parempi tallentaa ja näyttää paikallisessa **koordinaattijärjestelmässä**. Valitse käytettävä koordinaattijärjestelmä ja -vyöhyke ennen mittauksen aloittamista. Mittaustehtävän luonteen mukaan voit käyttää kansallista karttakoordinaattijärjestelmää (esimerkiksi EUREF-FIN), paikallista karttakoordinaatistoa tai paikallista maantieteellistä järjestelmää.

Karttaprojektion ja paikallisen datumin lisäksi GNSS-mittauksen **paikallinen koordinaattijärjestelmä** sisältää:

- datumin muunnoksen
- <sup>l</sup> työmaan kalibroinnin jälkeen lasketut vaaka- ja pystysuorat säädöt

Kun **Globaali**-koordinaatit muunnetaan paikalliselle ellipsoidille käyttämällä datumin muunnosta, saadaan paikalliset maantieteelliset koordinaatit. Paikalliset maantieteelliset koordinaatit muunnetaan paikallisiksi karttakoordinaateiksi karttaprojektion avulla. Tuloksena saadaan pohjois- ja itäkoordinaatit paikallisessa karttakoordinaatistossa. Jos tasomuunnos on määritetty, tämä tehdään seuraavaksi, minkä jälkeen tehdään vielä mahdollinen korkeusmuunnos.

**TIP –** Voit muuttaa näytettäviä koordinaatteja kun näppäilet pisteen tai tarkastelet pisteen tietoja **Työn selailussa** tai **Pistehallinnassa**. Näytä paikalliset maantieteelliset koordinaatit valitsemalla **Koordinaattinäyttö** -kentässä **Paikallinen**. Näytä paikalliset karttakoordinaatit valitsemalla **Kartta** . Katso [Koordinaattinäkymän](#page-233-0) asetukset, page 234.

**NOTE –** *RTK-mittaus paikallisessa karttakoordinaatistossa vaatii vähintään datumin muunnoksen ja karttaprojektion määrittämisen ennen mittauksen aloittamista.*

### Datumin muunnos

Kun mitataan paikallisessa koordinaattijärjestelmässä, **Globaali**-koordinaatteina olevat GNSS-sijainnit täytyy muuntaa paikalliselle ellipsoidille käyttäen datumin muunnosta. **Globaali referenssidatumi** ja **Paikallinen datumi** ovat samanarvoisia useissa moderneissa koordinaattijärjestelmissä. Esimerkit ovat NAD 1983 ja GDA2020. Näissä tapauksissa datumien **Globaali referenssidatumi** ja **Paikallinen datumi** tapahtuu "nollamuunnos". Jotkut vanhemmat datumit edellyttävät datumien **Globaali referenssidatumi** ja **Paikallinen datumi** välisen muunnoksen.

Yleisesti tuettuja muunnoksia on kolmea eri tyyppiä:

- <sup>l</sup> **Kolmiparametrisessa** Kolmiparametrisessa muunnoksessa on käytössä ainoastaan siirrot X-, Y- ja Z-akselien suhteen. Trimble Access -Ohjelmiston käyttämä kolmen parametrin muunnos käyttää Molodenskyn muunnosta, joten myös ellipsoidin puoliakseli ja litistyneisyys voivat muuttua.
- <sup>l</sup> **Seitsenparametrinen** Tämä on monimutkaisin muunnos. Se käyttää siirtoa **ja** kiertoa X-, Y- ja Zkoordinaatteihin sekä mittakaavaan.
- <sup>l</sup> **Muunnostiedosto** Tässä käytetään ruutuverkon muodossa olevaa aineistoa datumin siirroista. Interpoloinnilla saadaan mille tahansa ruutuverkon alueella olevalle pisteelle estimoidut arvot datumin muunnosarvoista. Tarkkuus riippuu ruutuverkkoaineiston tarkkuudesta.

**Datumin koordinaatistomuunnosta** käytetään interpoloitaessa datumin muunnosparametreja kaikille pisteille, jotka sijaitsevat muunnostiedostojen alueella. Kaksi datumin muunnostiedostoa, joita tarvitaan interpolointiin, ovat latituditiedosto ja longituditiedosto. Kun datumin

muunnostiedosto siirretään Trimble Business Center -ohjelmistolla, nämä kaksi tiedostoa yhdistetään yhdeksi tiedostoksi, jota Trimble Access -ohjelma käyttää.

**NOTE –** *Jos käytätä kanadalaista NTv2-muunnostiedostoa, otathan huomioon, että data esitetään siinä muodossa, missä se on. Kanadan luonnonvaraministeriö (NRCan) ei myönnä mitään dataa koskevia takuusitoumuksia, sopimusvakuuksia tai takuita.*

### Kalibrointi

Paikallisella muunnoksella saadaan projisoidut karttakoordinaatit sovitettua paikalliseen kiintopisteistöön. Kalibrointi laskee muunnosparametrit **Globaali**-järjestelmästä paikalliseen koordinaattijärjestelmään (PIH).

Muunnos pitäisi laskea ja ottaa käyttöön ennen:

- <sup>l</sup> pisteiden maastoon merkintää
- siirtymä- tai leikkauspisteiden laskentaa

Jos teet työhön paikallisen muunnoksen ja mittaat RTK-menetelmällä, Mittaus -ohjelmisto antaa tulokset paikallisten kiintopisteiden määrittämässä järjestelmässä.

Voit käyttää vanhan työn kalibrointia uudelleen uudessa työssä, jos mittaus tapahtuu kokonaan samalla alueella. Jos osa mittausalueesta on alkuperäisen muunnosalueen ulkopuolella, lisää muunnokseen uusia kiintopisteitä, jotka kattavan uuden alueen. Mittaa nämä uudet pisteet ja laske uusi kalibrointi, ja käytä tätä kalibrointia työssä.

Kopioidaksesi kalibroinnin olemassa olevasta työstä uuteen työhön aseta olemassa oleva työ nykyiseksi työksi ja luo sen jälkeen uusi työ ja valitse **Mallin** kentältä **Viimeksi käytetty työ**. Voit vaihtoehtoisesti käyttää **Kopioi täiden välillä** -toimintoa kopioidaksesi kalibroinnin yhdestä työstä toiseen.

#### Taso- ja korkeusmuunnokset

Käytettäessä yleisiä muunnosparametreja esiintyy usein poikkeamia paikallisen järjestelmän mukaisten kiintopisteiden koordinaattien ja GNSS-havainnoista johdettujen koordinaattien välillä. Näitä poikkeamia voidaan pienentää pienillä korjauksilla. Trimble Access laskee nämä korjaukset, kun käytät **Työmaan kalibrointi** -toimintoa ja jos työn koordinaattijärjestelmän asetukset sisältävät projektion ja datumin muunnoksen. Näistä käytetään nimitystä taso- ja korkeusmuunnos.

Vaadittaessa voit käyttää geoidimallitiedostoa osana pystysuoran säädön laskelmaa.

#### Geoidimallit

Trimble suosittelee, että käytät geoidimallia saadaksesi tarkempia ortometrisiä korkeuksia GNSSmittauksistasi kuin ellipsoidista. Voit tarvittaessa tämän jälkeen työmaan kalibroinnin säätääksesi geoidimallia vakioarvolla.

Geoidi on pinta, jossa painovoiman potentiaali on vakio, ja se likimäärin yhtyy valtameren pintaan. Geoidimalli tai geoiditiedosto (\*.ggf) on taulukko, joka sisältää geoidi- ja ellipsoidikorkeuksien erot, ja

sitä käytetään GNSS:n antamien ellipsoidisten korkeuksien laskemiseksi arvioiduiksi korkeuksiksi merenpinnasta.

Geoidi-ellipsoidiero (N) saadaan geoidimallista, ja se vähennetään tietyn pisteen ellipsoidisesta korkeudesta (H). Tuloksena on pisteen korkeus (h) merenpinnasta (geoidi). Tämä on kuvattu seuraavassa kaaviossa:

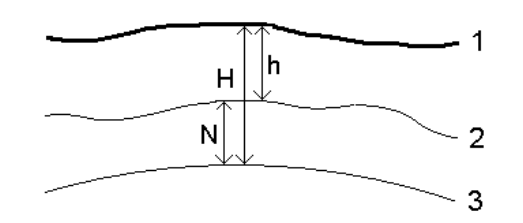

- **1** Maasto
- **2** Geoidi
- **3** Ellipsoidi

Jos valitset korkeusmuunnostyypiksi geoidimallin, ohjelmisto lukee geoidi- geoiditiedostosta ja käyttää sitä näytetyn korkeuslukeman laskemiseen.

Geoidimallin käytön pystysuorassa säädössä etuna on, ettei paikallista korkeusmuunnosta tarvitse määrittää alueen korkeuskiintopisteisiin nähden. Tämä on kätevää, jos paikallisia tuki- tai korkeuskiintopisteitä ei ole käytettävissä mittausalueella, jolloin voidaan työskennellä maaston pinnassa eikä ellipsoidilla.

**NOTE –** *Jos käytät Trimble Business Center -projektissa geoidimallia, varmista, että siirrät tämän geoidimallin (tai riittävän osan siitä) maastotietokoneeseen työn siirtämisen yhteydessä.*

### Projektio

Projektiota käytetään muuntamaan paikallisia geodeettisia koordinaatteja paikallisiksi hilakoordinaateiksi. GNSS RTK -mittaukset (sekä yhden tukiaseman että VRS:n) suhteutetaan työtä varten määritettyyn datumiin **Globaali referenssidatumi**. Työskennelläksesi paikallisissa hilakoordinaateissa GNSS-mittauksen aikana sinun täytyy määritellä projektio ja datumin muunnos.

Voit määritellä projektion:

- kun työ luodaan ja sinun täytyy valita koordinaattijärjestelmä (valitse luettelosta tai syötä)
- mittauksen aikana (lasket arvot suorittamalla kalibroinnin)
- Trimble Business Center-ohjelmistossa, kun dataa siirretään.

**NOTE –** *Syötä ohjelmiston asianmukainen oletuskorkeusarvo laskeaksesi oikein merenpinnan korjauksen ja sovella sitä sitten hilakoordinaattiin.*

**TIP –** Jos projektio ja datumin muunnos on määritelty, voit vähentää kaikkia **Globaali**-koordinaattien ja paikallisen hilakoordinaatin välisiä ristiriitoja suorittamalla työmaan kalibroinnin.

### Projektion koordinaatistot

Käytä projektiokoordinaatistoa käsittelemään projektiotyyppejä, joita Trimble Access -ohjelmiston tarjoavat koordinaattijärjestelmärutiinit eivät suoraan tue. Projektiokoordinaatistotiedosto sisältää paikallisen latitudin ja longitudin arvot jotka vastaavat säännöllisiä pohjoisia/itäisiä paikannuksia. Konversion suunnasta riippuen joko projektiota tai paikalliset latitudin/longitudin paikannukset interpoloidaan koordinaatistodatasta pisteille, jotka ovat koordinaatiston kattavan alueen sisällä.

Käytä Coordinate System Manager -sovellusta luomaan määritelty projektiokoordinaatistotiedosto (\*.pjg). Lisätietoja on ohjelmiston **Coordinate System Manager Ohjeessa**. Siirrä projektiohila maastotietokoneeseen.

Jos haluat käyttää projektiokoordinaatistoa, valitse **Projektion** ruudun **Tyypin** kentässä **Projektiokoordinaatisto** ja sen jälkeen **Projektiokoordinaatistotiedosto**. Valitse tarvittaessa siirtymätiedosto.

### Muunnostaulukot

Alkuperäisiä projektiokoordinaatteja ovat projektiot, jotka lasketaan käyttäen määriteltyjä projektiorutiineja. Jotkut maat käyttävät muunnostaulukoita soveltamaan korjauksia näihin koordinaatteihin. Korjauksia käytetään yleensä sovittamaan alkuperäiset koordinaatit paikallisiin vääristymiin mittauskehyksessä, joten niitä ei voida mallintaa yksinkertaisen muunnoksen mukaan. Voit soveltaa muunnostaulukkoa minkälaiseen projektion määritelmään tahansa. Muunnostaulukkoja käyttäviä koordinaattijärjestelmät ovat mm. Netherlands RD -alue ja United Kingdom OS National Grid alueet. OS National Grid -alueita käsitellään kuin ne olisivat normaali Transverse Mercator -projektio plus muunnostaulukot.

Muunnostaulukkotiedostot asennetaan Trimble Business Center -sovelluksen kanssa asennettavaa Coordinate System Manager -apuohjelmaa käyttävään toimistotietokoneeseen. Muunnostaulukkotiedostot voidaan siirtää toimistotietokoneelta tallentimelle käyttämällä mieluisinta

Lisätäksesi muunnostaulukkotiedoston projektion määritelmään aktivoi **Käytä grid-siirtymätiedostoa** kytkin ja valitse **Grid-siirtymätiedosto Projektion** ruudussa.

### SnakeGrid

[tiedostonsiirtomenetelmääsi.](#page-66-0)

**SnakeGrid** on koordinaattijärjestelmä, jossa on minimaalinen skaalakerroin ja korkeusvääristymä jopa silloin, kun projektit yltävät useisiin satoihin kilometreihin.

SnakeGrid-koordinaattijärjestelmän käyttävän työn täytyy käyttää kustomoitua SnakeGridparametritiedostoa. Nämä tiedostot tarjoaa UCL Department of Civil, Environmental and Geomatic Engineeringin kanssa tehty lisensointisopimus. Kutakin SnakeGrid-parametritiedostoa mukautetaan erityistä projektilinjauksen saatetiedostoa varten. Ks. lisätietoja kohdasta [snakegrid.org](https://snakegrid.org/).

**NOTE –** *SnakeGrid-parametrin tiedoston nimen tulee olla SnakeXXXXX.dat ja se tallennetaan laitteen* **System Files** *-kansioon. Katso [Datakansiot,](#page-62-0) page 63.*

Jos haluat valita SnakeGrid-projektion, valitse **Projektion** ruudun **Tyypin** kentässä **Snakegrid** ja sen jälkeen **SnakeGrid-parametritiedosto**.

### <span id="page-100-0"></span>Projektiokorkeus

Projektin korkeus voidaan määritellä osana koordinaattijärjestelmän määritelmää uuden työn luonnin yhteydessä. Muokataksesi Projektin korkeutta:

- 1. Näpäytä  $\equiv$  ja valitse **Työ**.
- 2. Näpäytä **Omaisuudet**.
- 3. Näpäytä **Koord.järj**.
- 4. Valitse **Valitse kirjastosta** tai **Näppäile parametrit** -asetus. Näpäytä **Seur**.
- 5. Syötä **Projektin korkeus**.

**TIP –** Täydennä **Projektin korkeus** -kenttä automaattisesti määrittäessäsi tai muokatessasi koordinaattijärjestelmää näpäyttämällä **Tässä**, joka ottaa käyttöön senhetkisen autonomisen korkeuden, jonka GNSS-vastaanotin on derivoinut. Vaihtoehtoisesti voit näpäyttää **Pistettä**, jolloin käyttöön otetaan työssä olevan pisteen tai linkitetyssä tiedostossa olevan pisteen korkeus. **Piste**valonäppäin ei ole käytettävissä uuden työn luomisen yhteydessä. **Tässä**-valonäppäin on käytettävissä vasta sitten, kun ohjelmisto on yhteydessä GNSS-vastaanottimeen.

Jos pisteellä ei ole mitään korkeutta, Trimble Access-ohjelmisto käyttää COGO-laskelmien projektin korkeutta. Jos yhdistät GNSS-havaintoja ja perinteisiä 2D-havaintoja, aseta **Projektin korkeuden** kenttä arvioimaan työmaan korkeus. Tätä korkeutta käytetään yhdessä 2D-pisteiden kanssa laskemaan koordinaatiston ja ellipsoidin etäisyydet mitatuista maastoetäisyyksistä.

2D-mittauksissa, joissa projektio on määritelty, syötä arvo projektin korkeudelle, joka arvioi työmaan korkeuden. Tarvitset tämän arvon vähentääksesi mitatut maastoetäisyydet ellipsoidietäisyydeksi ja koordinaattien laskemiseen.

**NOTE –** *Kun maakoordinaatistojärjestelmän skaalakerrointa lasketaan projektin sijainnin perusteella, kaikki projektin sijainnissa tapahtuneet muutokset muuttavat maastomittakaavaa, ja tämä vuorostaan tarkoittaa, että kaikki tämän perusteella tehdyt GNSS-kalibroinnit tulee laskea uudelleen.*

### Tasomuunnos

Käytettäessä yleisiä muunnosparametreja esiintyy usein poikkeamia paikallisen järjestelmän mukaisten kiintopisteiden koordinaattien ja GNSS-havainnoista johdettujen koordinaattien välillä. Näitä poikkeamia voidaan pienentää pienillä korjauksilla. Trimble Access laskee nämä korjaukset, kun käytät **Työmaan kalibrointi** -toimintoa ja jos työn koordinaattijärjestelmän asetukset sisältävät projektion ja datumin muunnoksen. Näistä käytetään nimitystä taso- ja korkeusmuunnos.

Vaadittaessa voit käyttää geoidimallitiedostoa osana pystysuoran säädön laskelmaa.

Voit käyttää vanhan työn kalibrointia uudelleen uudessa työssä, jos mittaus tapahtuu kokonaan samalla alueella. Jos osa mittausalueesta on alkuperäisen muunnosalueen ulkopuolella, lisää muunnokseen uusia kiintopisteitä, jotka kattavan uuden alueen. Mittaa nämä uudet pisteet ja laske uusi kalibrointi, ja käytä tätä kalibrointia työssä.

Kopioidaksesi kalibroinnin olemassa olevasta työstä uuteen työhön aseta olemassa oleva työ nykyiseksi työksi ja luo sen jälkeen uusi työ ja valitse **Mallin** kentältä **Viimeksi käytetty työ**. Voit vaihtoehtoisesti käyttää **Kopioi täiden välillä** -toimintoa kopioidaksesi kalibroinnin yhdestä työstä toiseen.

### Korkeusmuunnos

Käytettäessä yleisiä muunnosparametreja esiintyy usein poikkeamia paikallisen järjestelmän mukaisten kiintopisteiden koordinaattien ja GNSS-havainnoista johdettujen koordinaattien välillä. Näitä poikkeamia voidaan pienentää pienillä korjauksilla. Trimble Access laskee nämä korjaukset, kun käytät **Työmaan kalibrointi** -toimintoa ja jos työn koordinaattijärjestelmän asetukset sisältävät projektion ja datumin muunnoksen. Näistä käytetään nimitystä taso- ja korkeusmuunnos.

Vaadittaessa voit käyttää geoidimallitiedostoa osana pystysuoran säädön laskelmaa.

Voit käyttää vanhan työn kalibrointia uudelleen uudessa työssä, jos mittaus tapahtuu kokonaan samalla alueella. Jos osa mittausalueesta on alkuperäisen muunnosalueen ulkopuolella, lisää muunnokseen uusia kiintopisteitä, jotka kattavan uuden alueen. Mittaa nämä uudet pisteet ja laske uusi kalibrointi, ja käytä tätä kalibrointia työssä.

Kopioidaksesi kalibroinnin olemassa olevasta työstä uuteen työhön aseta olemassa oleva työ nykyiseksi työksi ja luo sen jälkeen uusi työ ja valitse **Mallin** kentältä **Viimeksi käytetty työ**. Voit vaihtoehtoisesti käyttää **Kopioi täiden välillä** -toimintoa kopioidaksesi kalibroinnin yhdestä työstä toiseen.

### <span id="page-101-0"></span>Maastokoordinaattijärjestelmän määrittäminen

Jos tarvitset maastokoordinaatteja projektiotasolla olevien koordinaattien asemesta (esimerkiksi korkealla merenpinnasta), käytä maastokoordinaattijärjestelmää.

Kun valitset maastokoordinaatiston työhön, ohjelmisto käyttää maastomittakaavakorjausta valittuun koordinaattijärjestelmän projektiomääritykseen niin, että koordinaatiston etäisyys vastaa maastomittakaavaa.

- 1. Näpäytä  $\equiv$  ja valitse **Työ**.
- 2. Näpäytä **Omaisuudet**.
- 3. Näpäytä **Työn ominaisuuksien** ruudussa **Koord.järj.**
- 4. **Valitussa koordinaattijärjestelmän** ruudussa:
- <sup>l</sup> Valitse jokin kirjaston koordinaattijärjestelmä valitsemalla **Valitse kirjastosta**. Näpäytä **Seur**.
- <sup>l</sup> Valitse **Anna parametrit** -valinta, jos haluat syöttää koordinaattijärjestelmän parametrit. Näpäytä **Seur** ja valitse sitten **Projektio**.
- 5. Jos haluat käyttää valitun koordinaattijärjestelmän yhteydessä maastokoordinaatteja, tee **Koordinaatit**-kentässä jokin seuraavista toimista:
	- <sup>l</sup> Syötä mittakaava valitsemalla **Maasto (syötetty mittakaava)**. Syötä arvo **Maastomittakaavan** kenttään.
	- <sup>l</sup> Anna Trimble Access -ohjelmiston laskea mittakaava valitsemalla **Maasto (laskettu mittakaava)**.
- 6. Jos valitsit **Maasto (Laskettu skaalakerroin)**, syötä **Projektin sijainti**.

Tee jokin seuraavista:

- <sup>l</sup> Syötä nykyinen itsenäinen sijainti, joka on saatu GNSS-vastaanottimelta, näpäyttämällä **Mittaa** . Itsenäinen sijainti näytetään **Globaali referenssidatumi**-parametrien mukaan.
- <sup>l</sup> Näpäytä **Pistettä** ja valitse sitten piste työn sisältä tai linkitetystä tiedostosta käyttääksesi kyseisen sijainnin koordinaatteja.

**NOTE – Piste***-valonäppäin ei ole käytettävissä jos työssä ei ole sijainteja. Kun luot uuden työn, sinun tulee luoda työ ja sen jälkeen linkittää tiedostoja työhön tai mitata uusi piste, minkä jälkeen sinun tulee palata Työn ominaisuuksiin ja muokata koordinaattijärjestelmän asetuksia.* **Piste***-valonäppäin on nyt käytettävissä.*

Projektikorkeutta käytetään 2D-pisteiden redukointiin maastoetäisyyksiksi laskentatoiminnoissa. Lisätietoja on kohdassa [Projektikorkeus](#page-100-0) .

Näitä kenttiä käytetään maastomittakaavan laskemiseen. Laskettu maastomittakaava näytetään **Maastomittakaavan** kentässä. Se antaa mahdollisuuden käyttää projektion mittakaavaa **Projektin sijainnin** kohdassa, jolloin yhdistetty mittakaava (pisteen mittakaava kerrottuna korjaus merenpintaan kertoimella) **Projektin sijainnin** kohdassa on 1.

Ohjelmisto käyttää projektiossa maaston mittakaavaa.

- 7. Lisää koordinaattisiirtymät erottaaksesi maakoordinaatit muokkaamattomista karttakoordinaateista syöttämällä arvot **Pohjoiskorjaus**- ja **Itäkorjaus**-kenttiin.
- 8. Näpäytä **Hyväksy**.

**NOTE –** *Kun käytät maastokoordinaattijärjestelmää, ilmoitetut etäisyydet saattavat poiketa karttakoordinaattijärjestelmän etäisyyksistä. Maastoetäisyys on yksinkertaisesti ellipsoidinen etäisyys* *korjattuna keskikorkeudelle ellipsoidin yläpuolella. Karttaetäisyys lasketaan kuitenkin pisteiden maastokoordinaattien välillä, joten se perustuu koordinaattijärjestelmään, joka antaa yhdistetyn mittakaavan arvolla 1 Projektin sijainti -kohdassa.*

### <span id="page-103-0"></span>Muokataksesi koordinaattijärjestelmätietokantaa

Voit muokata Trimble Access -ohjelmiston käyttämää koordinaattijärjestelmätietokantaa. Sen avulla voit:

- <sup>l</sup> vähentää ohjelmistossa käytettäviä koordinaattijärjestelmämäärityksiä siten, että se sisältää vain ne, joita tarvitset.
- <sup>l</sup> muokata olemassa olevia koordinaattijärjestelmiä tai lisätä uusia.
- <sup>l</sup> Voit sisällyttää paikalliset GNSS-muunnokset koordinaattijärjestelmätietokantaan.

Muokkaamiseen on käytettävä Coordinate System Manager -ohjelmistoa, jolla muokataan Coordinate System Database (CSD) -tietokantaa, joka siirretään maastotietokoneen **System Files** -kansioon. Kun **custom.csd**-tiedosto sijaitsee **C:**\**ProgramData**\**Trimble**\**Trimble Data**\**System Files** -kansiossa, Trimble Access-ohjelmisto käyttää **custom.csd** -tietokantaa alkuperäisen, ohjelmiston sisäänrakennetun koordinaatistotietokannan sijasta.

**NOTE –** *Coordinate System Manager-asennetaan Trimble Business Center -ohjelmiston mukana.*

### Tiivistääksesi koordinaattijärjestelmäkirjaston yhdeksi tai useammaksi koordinaattijärjestelmäksi, alueeksi tai työmaaksi

- 1. Käynnistä Coordinate System Manager -ohjelmisto toimistotietokoneessa.
- 2. Kätkeäksesi pakollisen elementin:
	- <sup>l</sup> **Koordinaattijärjestelmä**: Valitse **Coordinate Systems** -välilehden vasemmassa ruudussa koordinaattijärjestelmät, joita et halua käyttää, napsauta hiiren kakkospainiketta ja valitse **Hide**.
	- <sup>l</sup> **Kaista:** Valitse **Coordinate Systems** -välilehden vasemmassa ruudussa koordinaattijärjestelmä, valitse oikeanpuoleisessa ruudussa vyöhykkeet, joita et halua käyttää, napsauta hiiren kakkospainiketta ja valitse sitten **Hide**.
	- <sup>l</sup> **Paikallinen muunnos**: Napsauta hiiren kakkospainikkeella **Sites** -välilehdessä paikallisia muunnoksia, joita et halua käyttää, ja valitse sitten **Hide**.
- 3. Valitse **File / Save As**.
- 4. Anna tiedostolle nimi **custom.csd** ja napsauta sitten **Save**.

Oletusarvoisesti tiedosto tallennetaan **C:**\**Program Files**\**Common Files**\**Trimble**\**GeoData** -kansioon tiedostotunnisteella \*.csd.

### Siirtääksesi vain käyttäjän määrittämiä koordinaattijärjestelmiä

- 1. Käynnistä Coordinate System Manager -ohjelmisto toimistotietokoneessa.
- 2. Valitse **File / Export**.
- 3. Valitse **User-defined records only** ja napsauta **OK**.
- 4. Anna tiedostolle nimi **custom** ja napsauta sitten **Save**.

Oletusarvoisesti tiedosto tallennetaan kansioon **C:**\**Program Files**\**Common Files**\**Trimble**\**GeoData** tiedostotunnisteella \*.csw.

**NOTE –** *Jos paikallinen GNSS-muunnos on tallennettu Trimble Business Center -ohjelmistolla, se lisätään* **Sites** *-välilehteen ja Site-ryhmä luodaan tarvittaessa* **Coordinate Systems** *-välilehteen. Kun luot muokatun koordinaattijärjestelmätietokannan, joka sisältää Trimble Business Center -ohjelmistolla tallennettuja paikallisia muunnoksia, sisällytä* **Sites** *-välilehdessä olevat muunnokset.* **Coordinate Systems** *-välilehden Sites-ryhmä sisältää koordinaattijärjestelmän tietoja, joihin* **viitataanSites** *-välilehteen tallennetuista muunnoksista, mutta muunnostiedot tallennetaan* **vainSites** *-välilehden muunnoksille.*

### Siirtääksesi mukautettuja koordinaattijärjestelmiä

Siirrä kustomoitu koordinaattijärjestelmä. Tiedoston nimen tulee olla **custom.csd** jotta Trimble Access ohjelmisto voi käyttää sitä, ja tiedoston täytyy olla **C:**\**ProgramData**\**Trimble**\**Trimble Data**\**System Files** -kansiossa nimenä **custom.csd**.

### Kustomoidun työmaan valinta

- 1. Valitse **Valitse koordinaattijärjestelmä** -ruudussa **Valitse kirjastosta**. Näpäytä **Seur**.
- 2. Jos tämä on uusi **custom.csd**-tiedosto, näyttöön tulee varoitus. Napsauta **OK**.
- 3. Valitse **Järjestelmä** -kentässä **[User sites]**.
- 4. Valitse tarvittava koordinaattijärjestelmä **Paikallinen** -kentässä.
- 5. Valitse tarvittaessa geoidimalli.
- <span id="page-104-0"></span>6. Näpäytä **Tall**.

### RTCM -koordinaattijärjestelmän viestien lähettäminen

Verkon RTK-operaattori voi määrittää VRS-verkon lähettämään RTCM-koordinaattijärjestelmän viestejä, joissa on eräitä koordinaattijärjestelmän määrittelyparametreja.Kun **Lähetysmuoto**-asetus on **RTCM RTK** mittaustyylin **Roverasetusten** ruudussa ja VRS-verkko lähettää RTCM-viestejä, Trimble Access voi käyttää näitä tietoja datumin ja ellipsoidin määritykseen työtä varten.Katso [Koordinaattijärjestelmä,](#page-89-1) [page](#page-89-1) 90.

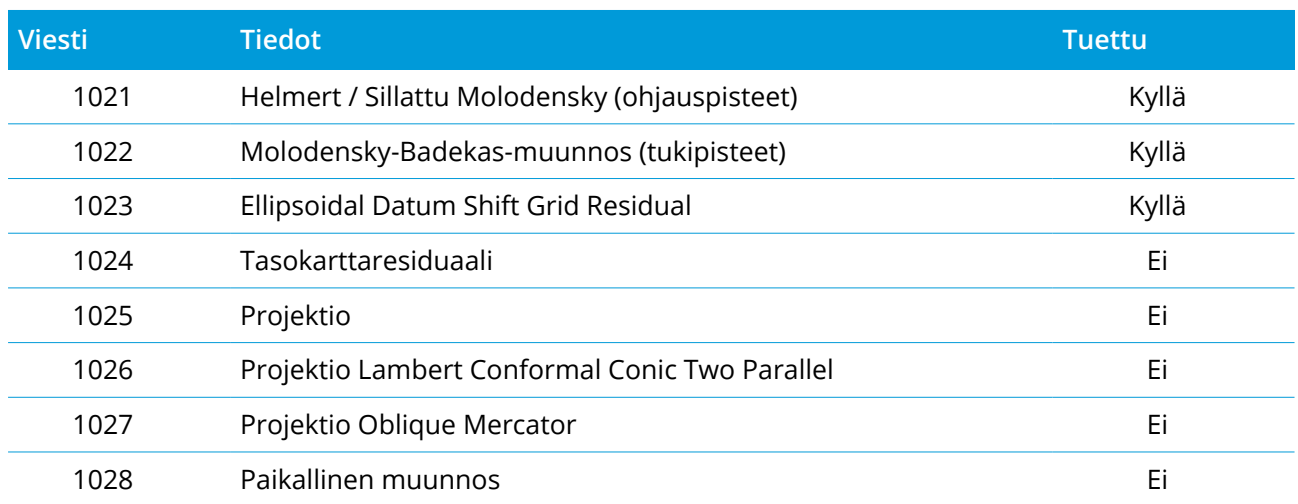

Trimble Access tukee eräitä RTCM-muunnosparametreja, jotka näytetään tässä:

Broadcast RTCM -viestin on sisällettävä joko 1021- tai 1022-ohjausviesti. Tämä määrittää, mitä muita viestejä on mukana. Kaikki muut viestit ovat valinnaisia.

Datumin siirron koordinaattiarvot lähetetään ennalta määrätyin väliajoin työskentelyalueen karttakoordinaatteja varten.Lähetettävien karttakoordinaattien koko riippuu lähtökoordinaattitietojen tiheydestä.Jotta koordinaattijärjestelmien välillä voitaisiin tehdä muunnoksia,Trimble Access oman karttakoordinaattitiedoston on sisällettävä karttakoordinaatistot, jotka kattavat alueen, jolla pisteitä muunnetaan.Kun paikkaa vaihdetaan, uusi datumin siirtokoordinaattiarvojen joukko lähetetään. Tällöin voi esiintyä pieni viive, ennen kuin asianmukaiset arvot vastaanotetaan VRS-verkkopalvelimelta.

Lähetyksen muunnosviestit sisältävät lähetysparametrien yksilöivän tunnisteen.Jos lähetysparametrit muuttuvat, tunniste muuttuu ja Trimble Access luo uuden karttatiedoston, johon uudet datumin siirron koordinaattiarvot tallennetaan.Näytölle ilmestyy varoitus, jos RTCM-muunnoksen lähetys vaihtuu ja sinua pyydetään jatkamaan.Jos valitset:

- <sup>l</sup> **Kyllä**, järjestelmä luo uuden karttatiedoston. Jos tiedosto on jo olemassa, järjestelmä käyttää toista karttatiedostoa, joka vastaa äsken lähetettyä muunnosta.Jos vaihdat karttatiedostoja, uusi karttatiedosto ei ehkä kata samaa aluetta kuin vanha tiedosto. Tällöin Trimble Access ei ehkä pysty muuntamaan pisteitä, jotka jäävät karttatiedoston kattaman alueen ulkopuolelle.
- <sup>l</sup> **Ei** et voi jatkaa mittaamista.Luo uusi työ ja aloita mittaaminen uudelleen.Jos tarvitset vanhan työn tietoja, linkitä tämä työ.

Jos kopioit työtä, joka on määritelty käyttämään lähetys-RTCM:n datumia eri tallentimelle, sinun tulee kopioida asianmukainen ruudukkotiedosto niin, että ohjelmisto voi muuntaa ruudukkokoordinaatteja toisella tallentimella.

**NOTE –** *Kun työn lähetetyt RTCM-tiedot on viety DC-tiedostona, GNSS-havainnot näytetään karttasijainteina.*

### <span id="page-106-0"></span>Yksiköt

Konfiguroidaksesi työn numeroarvojen yksiköt ja formaatit:

- 1. Näpäytä  $\equiv$  ja valitse **Työ**. Nykyinen työ on jo valittuna.
- 2. Näpäytä **Omaisuudet**.
- 3. Näpäytä **Yksiköt**.
- 4. Muuta kenttien sisältöä tarpeen mukaan.

**TIP –** Joihinkin Trimble Access -ohjelmiston kenttiin on mahdollista syöttää arvo muina yksiköinä kuin järjestelmän yksiköinä. Kun syötät arvoon yhteen näistä kentistä (esimerkiksi **Atsimuutti**) ja näpäytät **Enter**, arvo muunnetaan järjestelmän yksiköksi.

### Yksiköt

Saatavissa olevat yksikköasetukset ovat:

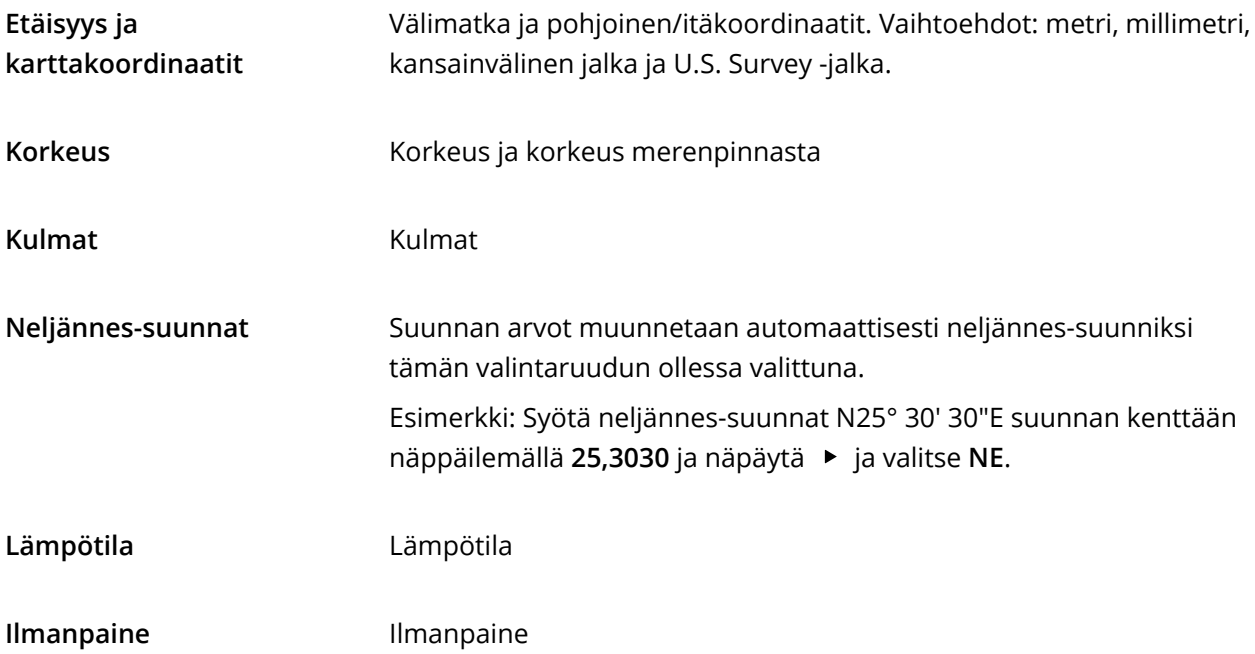

**Kaltevuus** Kaltevan tason kaltevuus voidaan näyttää kulmana, prosenttilukuna tai suhteena.

Suhde voidaan näyttää muodossa **Rise:Run** tai **Run:Rise**.

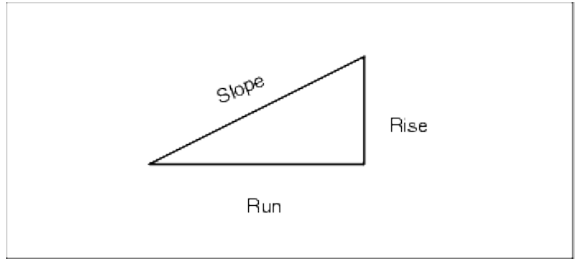

#### **Pinta-ala** Tuettuja alueyksiköitä ovat mm.:

- · Neliömetri
- · Neliömaili
- Neliö International feet
- Neliö US survey feet
- Kansainväliset neliöjaardit
- <sup>l</sup> Yhdysvaltain survey-neliöjaardit
- Eekkeri
- Hehtaari

#### **Tilavuus** Tuettuja volyymin yksiköitä ovat mm.:

- Kuutiot metreinä
- Kuutiot kansainvälisinä jalkoina
- Kuutiot US Survey-jalkoina
- Kuutiot kansainvälisinä jaardeina
- Kuutiot US Survey-jalkoina
- Aari-jalka
- US aari-jalka
# Lukuarvojen formaatit

Saatavissa olevat lukuarvojen formaatit ovat:

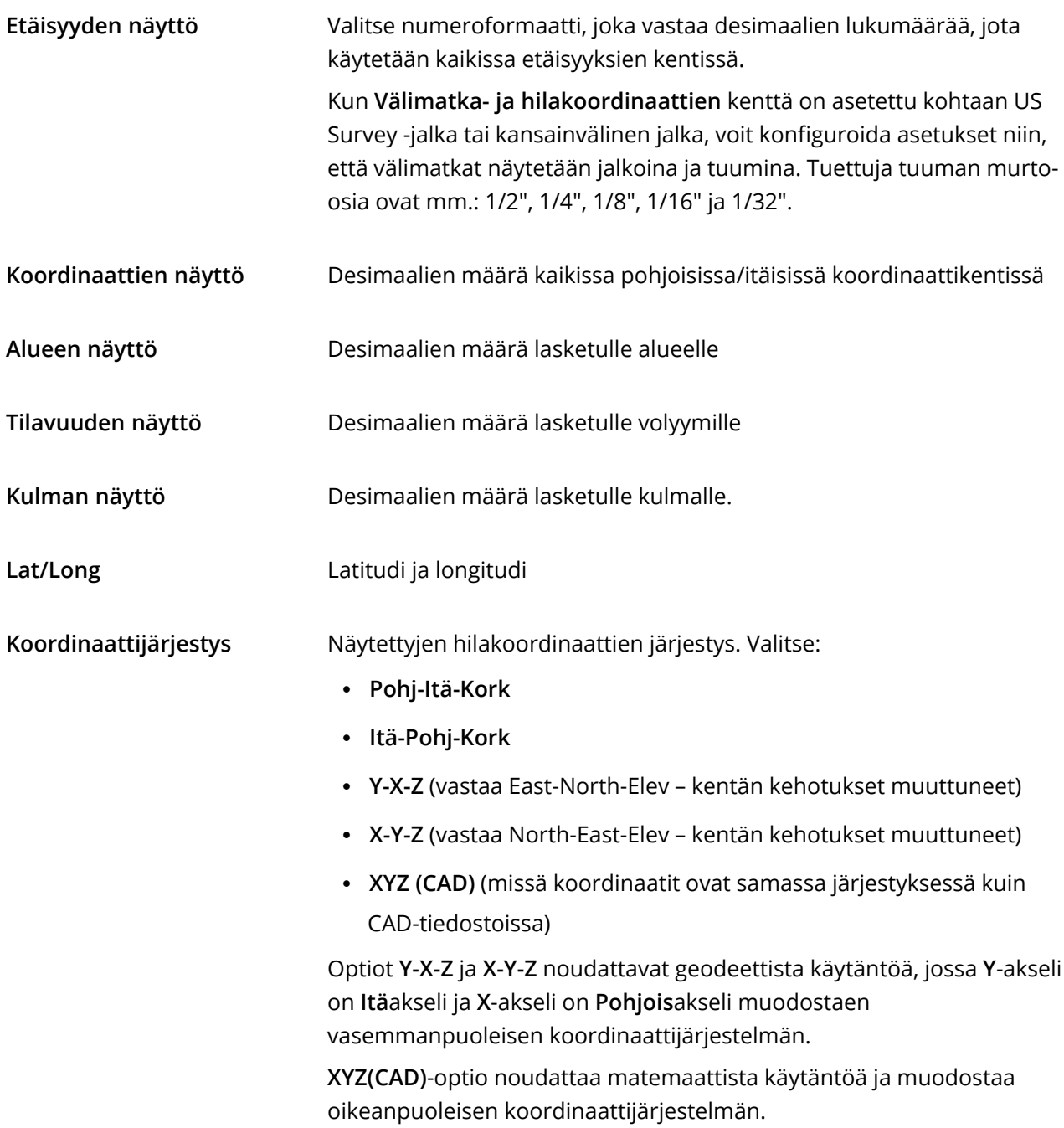

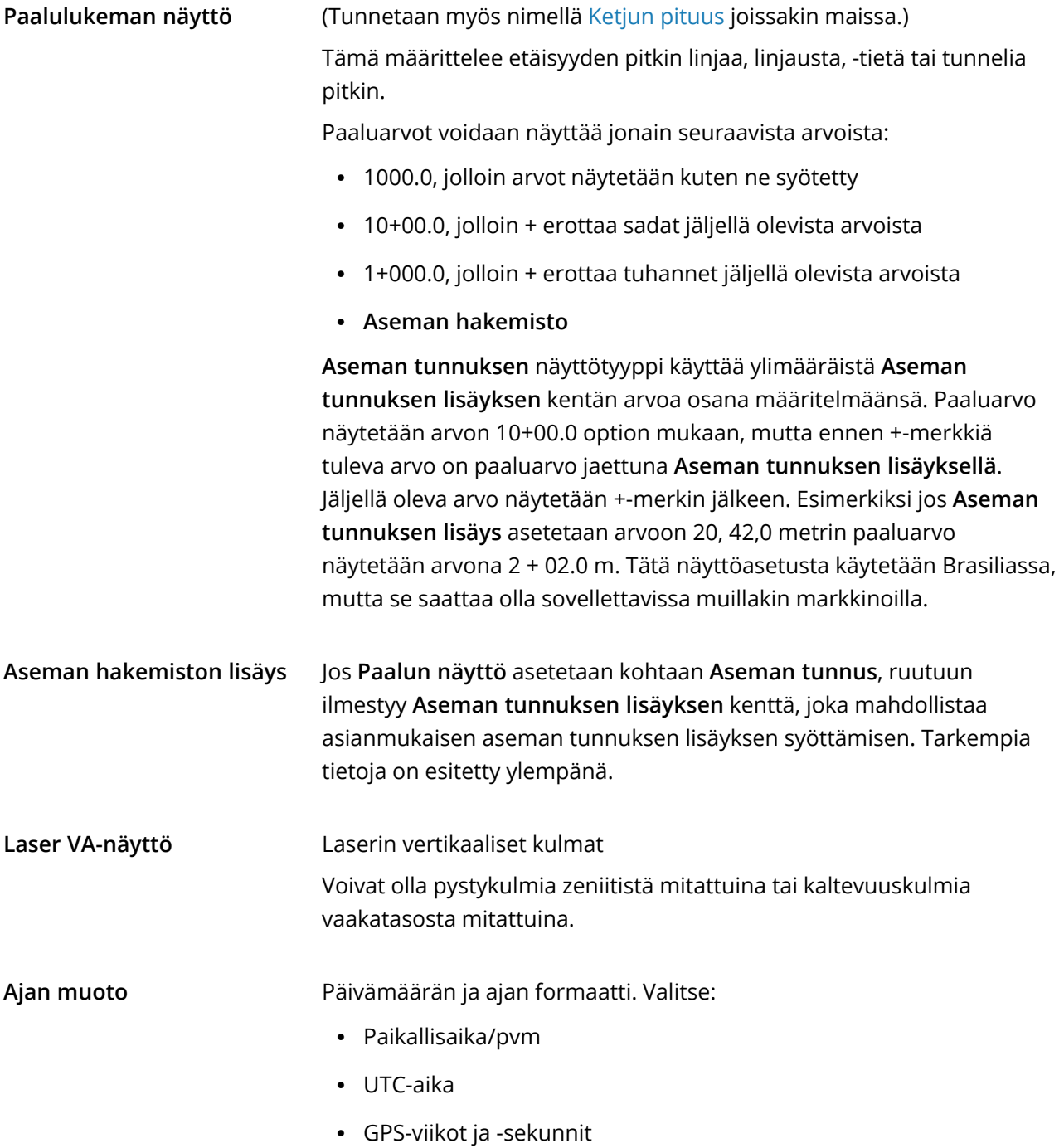

**Tarkkuusnäyttö** Näytettyjen GNSS-tarkkuusarvioiden luottamustaso. Tuetut luottamustasot ja todennäköisyys, että tarkkuus on määritettyjen rajojen sisällä, ovat:

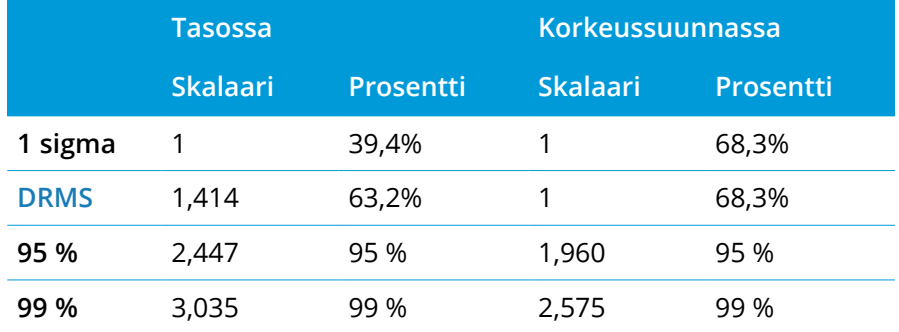

# <span id="page-110-0"></span>Ominaisuuskirjasto

**Ominaisuuskirjasto** on tekstitiedosto, joka sisältää ominaisuuskoodien, attribuuttien, vektorikarttojen ja kontrollikoodien määritelmät.

**Kontrollikoodit** määrittelevät suhteen pisteiden välillä niin, että rivin tai polygonin geometria piirretään karttaan. Helpoin tapa käyttää **kontrollikoodeja** luodaksesi linja-, kaari- ja polygoniominaisuuksia kartalla sitä mukaan, kun mittaat pisteitä, tai piirtämällä linja- ja kaariominaisuuksia käyttämällä työssä jo olevia pisteitä, on [CAD-työkalupalkki](#page-174-0) käyttö.

**Attribuutti** on tietokannassa olevan ominaisuuden piirre tai tunnusmerkki. Kaikilla ominaisuuksilla on maantieteellinen sijainti attribuuttina. Muut attribuutit vaihtelevat ominaisuuden tyypin mukaan. Esimerkiksi tiellä on nimi tai numero, pintatyyppi, leveys, kaistamäärä jne. Ominaisuutta kuvaavia arvoja kutsutaan attribuuttiarvoiksi.

Kun mittaat pistettä ja valitset ominaisuuskoodin ominaisuuskirjastosta **Koodin** kentältä ja jos ominaisuuskoodilla on ominaisuuksia, Trimble Access -ohjelmisto kehottaa sinua syöttämään attribuuttidatan.

**NOTE –** *Jos sinulla on* **Käytä kuvauksia** *käytössä, et voi valita koodeja* **Kuvauskenttien** *ominaisuuskirjastoista.*

# Tuetut ominaisuuskirjastotiedostomuodot

**GlobalFeatures.fxl** -ominaisuuskirjastotiedosto asennetaan Trimble Access -ohjelmiston mukana. Käytä GlobalFeatures.fxl-ominaisuuskirjastotiedostoa liittämään ominaisuuskoodeja pisteisiin, syöttämään attribuutteja, ominaisuuksien piirtämiseen CAD-työkalupalkin avulla tai mittamaan ja koodaamaan ominaisuuksia yhdessä vaiheessa käyttäen **Mittauskoodeja**. Voit tarvittaessa muokata GlobalFeatures.fxl-ominaisuuskirjastoa Trimble Access -ohjelmassa.

**TIP –** GlobalFeatures.fxl-tiedosto asennetaan **System Files** -kansioon vain Trimble Access -ohjelmiston uusilla asentamiskerroilla. Jos päivität ohjelmiston, GlobalFeatures.fxl-tiedostoa ei asenneta. Jos sinulla on jo Trimble Accessja haluat saada GlobalFeatures.fxl-tiedoston, lataa tiedosto sijainnista [Trimble](https://forms.trimble.com/globalTRLTAB.aspx?Nav=Collection-62098) Access [Downloadsj](https://forms.trimble.com/globalTRLTAB.aspx?Nav=Collection-62098)a kopioi se **System Files**-kansioon.

Voit luoda oman koodikirjastosi Trimble Business Center -ohjelmiston ominaisuusmäärittelyn hallinnalla ja siirtää sen maastotietokoneen **System Files** -kansioon.Voit vaihtoehtoisesti luoda ominaisuuskirjaston käyttämällä Trimble Access -ohjelmaa.

**NOTE –** *Trimble Access -ohjelmaa käyttäen luodut ominaisuuskoodeja käytetään vain ominaisuusgeometrian piirtämiseen. Jos haluat luoda ominaisuusmäärittelyitä sisältävän ominaisuuskirjaston, sinun tulee käyttää Trimble Business Center -ohjelman Feature Definition Manager-sovellusta.*

### Ominaisuuskirjaston valinta

Valitse mittauksessa käytettävä koodi valitsemalla ensin ominaisuuskirjasto, josta löytyy asianmukaiset koodit.

Kirjaston valinta:

- 1. Näpäytä  $\equiv$  ja valitse **Työ**. Nykyinen työ on jo valittuna.
- 2. Näpäytä **Omaisuudet**.
- 3. Näpäytä **Ominaisuuskirjasto**. **Ominaisuuskirjaston valinnan** kuvaruutu näyttää **System Files** kansion saatavissa olevat ominaisuuskirjastotiedostot.
- 4. Lisätäksesi ominaisuuskirjaston muusta kansiosta napauta **Selaa** ja navigoi ominaisuuskirjastotiedoston sijaintiin. Valitse tiedosto napauttamalla sitä ja napauta sen jälkeen **Hyväksy**. Tiedosto kopioidaan **Trimble Data** / **System Files** -kansioon ja ilmestyy **Valitse ominaisuuskirjasto** -luetteloon.
- 5. Valitse ominaisuuskirjaston tiedosto näpäyttämällä sitä.

### Trimble Business Center -ominaisuuskirjastot

Voit luoda oman koodikirjastosi Trimble Business Center -ohjelmiston ominaisuusmäärittelyn hallinnalla ja siirtää sen maastotietokoneen **System Files** -kansioon.

Välilyöntejä sisältävien koodien sanojen välissä näytetään Trimble Access -ohjelmistossa pieni piste, kuten Kaivon·kansi. Nämä pisteet eivät näy toimisto-ohjelmassa.

# Kontrollikoodit

Jos käytät vanhaa FXL-tiedostoa, tuetut kontrollikoodit riippuvat FXL-tiedoston versiosta.

- <sup>l</sup> Sileän kurvin kontrollikoodi vaativat FXL-tiedostoversiota 4 tai sitä uudempaa versiota.
- Suorakulmion ja ympyrän kontrollikoodi vaativat FXL-tiedostoversiota 5 tai sitä uudempaa versiota.
- <sup>l</sup> Vaaka- ja pystysiirtymän kontrollikoodi vaativat FXL-tiedostoversiota 6 tai sitä uudempaa versiota.
- <sup>l</sup> Lohkon kontrollikoodi vaativat FXL-tiedostoversiota 8 tai sitä uudempaa versiota.

Päivitä vanhat tiedostoversiot valitsemalla **Tiedosto** / **Tallenna nimellä** Feature Definition Managersovelluksessa ja valitse uusin **Tallenna nimellä** -muoto.

# Lohkokoodit

Lohkoja tulee luoda ja muokata Trimble Business Center-ohjelman Feature Definition Managersovellusta. Voit tarvittaessa vaihtaa lohkon ominaisuuskoodin ja ominaisuuskoodin kuvauksen käyttämällä Trimble Access -sovellusta.

**NOTE –** *Lohkoja ei todellisuudessa rakenneta tai näytetä Trimble Access-ohjelmistossa. Lohkoihin viittaavilla ominaisuuskoodeilla varustetut pisteet näytetään asianmukaisten lohkosymbolien kanssa silloin, kun tiedosto siirretään Trimble Business Center-ohjelmiston versioon 3.80 tai myöhempään versioon.*

Lohkon kontrollikoodeilla on **Kontrollikoodin toiminnon** kenttä, joka hallitsee lohkon toimintaa:

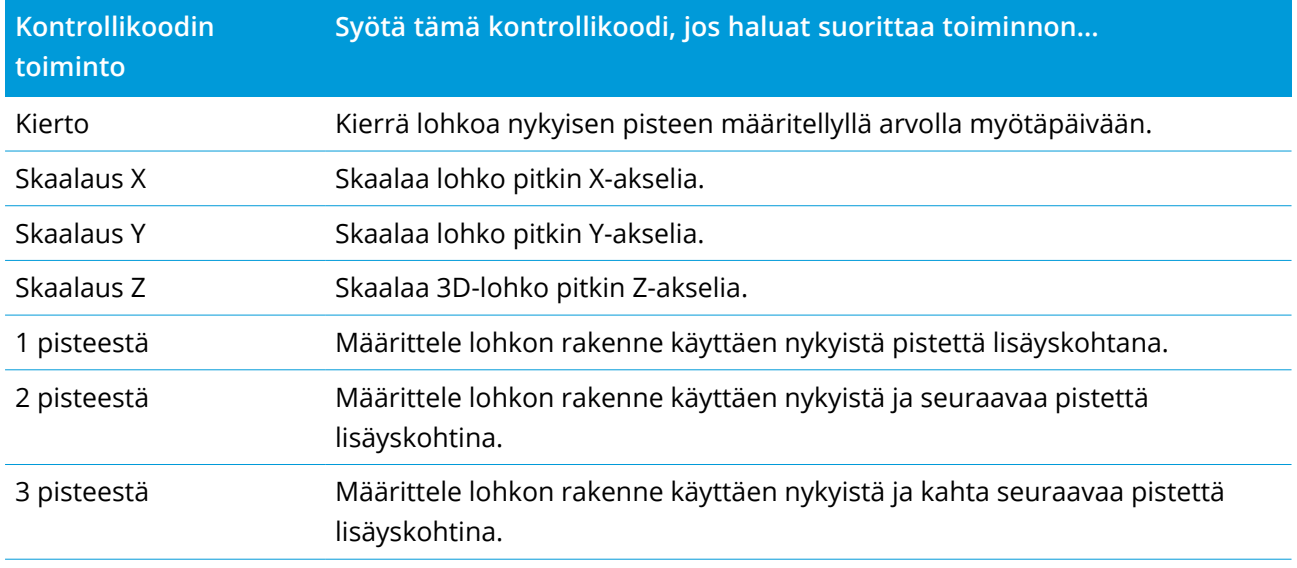

# Merkkien selitykset

Feature Definition Manager -ohjelmistolla luodussa .FXL-tiedostossa määritetyt värit eivät välttämättä ole identtisiä Trimble Access -ohjelmistossa käytettyjen värien kanssa.

Värit voidaan määrittää Feature Definition Manager -ohjelmassa **"Tason mukainen"**- tai **"Mukauta"** tavoilla.

- <sup>l</sup> Kun **Tason mukainen** on valittuna, Trimble Access käyttää oletusarvoisesti mustaa.
- <sup>l</sup> Kun **Mukautettu** on valittuna, Trimble Access käyttää oletusarvoisesti lähintä Trimble Access ohjelmiston paletin väriä.

Jos **Tason mukainen** tai **Mukautettu** on määritetty, voit muuttaa Trimble Access -sovelluksen oletusväriä, mutta tämän jälkeen et voi muuttaa sitä uudelleen.

Trimble Access -ohjelmisto ei täytä koodattuja polygoneja.

Koodikirjastot eivät tue eräitä symboleja, kuten ! ja [ ]. Jos käytät symboleita, joita ei tueta, luodessasi kirjastoa toimisto-ohjelmalla, Trimble Access -ohjelmisto muuttaa ne alaviivoiksi " ", kun ne siirretään. Kaikki valkeana koodatut linjaominaisuudet piirretään mustina.

### Ominaisuuskirjaston lisääminen ja muokkaaminen Trimble Access -sovelluksessa

**NOTE –** *Trimble Access -ohjelmaa käyttäen luodut ominaisuuskoodeja käytetään vain ominaisuusgeometrian piirtämiseen. Jos haluat luoda ominaisuusmäärittelyitä sisältävän ominaisuuskirjaston, sinun tulee käyttää Trimble Business Center -ohjelman Feature Definition Manager-sovellusta.*

### Olemassa olevan ominaisuuskirjaston lisääminen

- 1. Näpäytä ja valitse **Asetukset** / **Ominaisuuskirjastot**.
- 2. Napauta **Selaa**.
- 3. Navigoi ominaisuuskirjastotiedoston sijantiin.
- 4. Valitse tiedosto napauttamalla sitä ja napauta sen jälkeen **Hyväksy**.

Tiedosto kopioidaan **Trimble Data**-kansion **System Files** -kansioon ja ilmestyy **Valitse ominaisuuskirjasto** -luetteloon.

# Uuden ominaisuuskirjaston luominen Trimble Access -ohjelmistossa

- 1. Näpäytä ja valitse **Asetukset** / **Ominaisuuskirjastot**.
- 2. Näpäytä **New**.
- 3. Syötä nimi.
- 4. Näpäytä **Hyväksy**.

### Ominaisuuskoodien lisääminen tai muokkaaminen ominaisuuskirjastossa

- 1. Näpäytä ja valitse **Asetukset** / **Ominaisuuskirjastot**.
- 2. Valitse ominaisuuskirjasto luettelosta. Näpäytä **Muokkaa**.
- 3. Uuden ominaisuuskoodin lisääminen:
	- a. Napsauta **Lisää**.
	- b. Syötä **Ominaisuuskoodi**.

Tämän kentän enimmäispituus on 20 merkkiä. Trimble suosittelee koodinimien pitämistä lyhyenä ja järkeenkäypänä, jolloin samalle pisteelle voi valita useita koodeja. Valitessasi koodeja pisteelle **Koodikentän** enimmäispituus on 60 merkkiä.

### Projektit & työt

Välilyöntejä sisältävien koodien sanojen välissä näytetään Trimble Access -ohjelmistossa pieni piste, kuten **Kaivon·kansi**. Nämä pisteet eivät näy toimisto-ohjelmassa.

c. Vaadittaessa syötä **Kuvaus** koodia varten.

Oletuksena on, että jos koodi on kontrollikoodi, **Kontrollikoodin toimintakentän** arvo ilmestyy **Kuvauskenttään** tarkastellessasi **Koodiluetteloa**.

- d. Valitse **Ominaisuustyyppi**. Jos valitset minkä tahansa ominaisuustyypin lukuun ottamatta **pistettä**, ruutuun ilmestyy lisäkenttiä.
- e. Jos **Ominaisuustyyppi** on:
	- <sup>l</sup> **Linja**, valitse linjatyyli ja väri.
	- <sup>l</sup> **Polygoni**, valitse linjatyyli ja rajausväri.
	- <sup>l</sup> **Kontrollikoodi**, valitse kontrollikoodin toiminta.
- f. Valitse **Taso**.

Jos mitään tasoja ei määritetty, kun Feature Library FXL -tiedosto luotiin Trimble Business Center:n Feature Definition Manager-sovelluksessa, **0**-taso valitaan.

- g. Näpäytä **Hyväksy**.
- 4. Näpäytä **Tall**.

### Laskenta-asetukset

Konfiguroi työn COGO-asetukset seuraavasti:

- 1. Näpäytä  $\equiv$  ja valitse **Työ**. Nykyinen työ on jo valittuna.
- 2. Näpäytä **Omaisuudet**.
- 3. Näpäytä **Cogo-asetukset**.
- 4. Muuta kenttien sisältöä tarpeen mukaan.

### Etäisyyden näyttö ja laskenta

**Etäisyyksien** kenttä määrittää miten etäisyydet näytetään ja lasketaan ohjelmistossa. **Etäisyyksien** kenttä ilmestyy **COGO-asetusten** ruutuun sekä joihinkin Näppäilyn ja COGOn **Asetusten** ruutuihin.

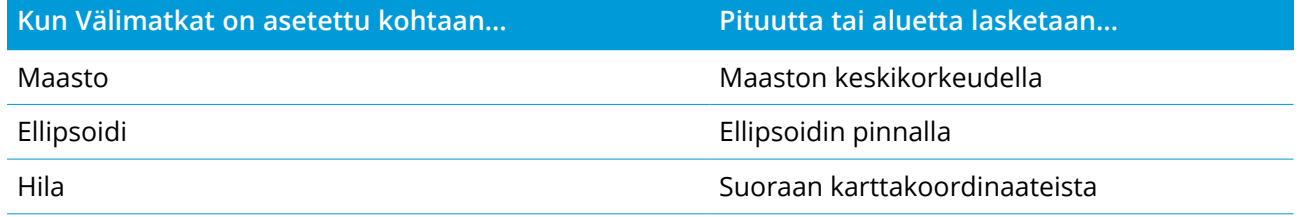

Trimble Access Mittaus Käyttöoppaasta | **115**

### Projektit & työt

Alla oleva kuva näyttää vaihtoehdot pisteiden A ja B välillä.

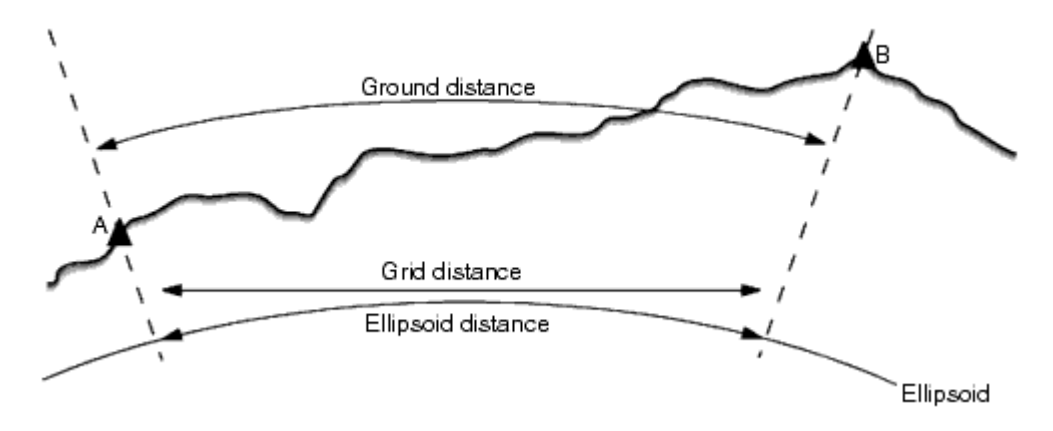

**NOTE –** *Jos työn koordinaattijärjestelmäksi on määritetty* **Vain mittakaava** *, ellipsoidisia etäisyyksiä ei voi näyttää.*

### Maastoetäisyys

Maastoetäisyys on kahden pisteen välinen vaakaetäisyys keskikorkeudella valitun ellipsoidin kanssa yhdensuuntaisesti.

Jos ellipsoidi on määritelty työssä ja **Etäisyydet** -kentän arvo on **Maasto** , etäisyys lasketaan yhdensuuntaisesti tähän nähden. Jos ellipsoidia ei ole määritetty, käytetään WGS-84-ellipsoidia.

# Ellipsoidinen etäisyys

Jos **Etäisyydet** -kentän arvo on **Ellipsoidi** , käytössä on korjaus ja kaikki etäisyydet lasketaan kuten paikalliseen ellipsoidiin, joka on yleensä likimääräinen meren pinnan taso. Jos ellipsoidia ei ole määritetty, käytetään WGS-84-ellipsoidia.

### Karttaetäisyys

Jos **Etäisyydet** -kentän arvo on **Kartta** , näytetään kahden pisteen välinen karttaetäisyys. Tämä on yksinkertainen trigonometrinen etäisyys kahden 2D-pisteen koordinaatin välillä. Jos työn koordinaattijärjestelmäksi on määritetty **Vain mittakaava** ja **Etäisyydet** -kentän arvo on **Kartta** , ohjelmisto näyttää maastoetäisyydet kerrottuna mittakaavakertoimella.

Jos haluat suorittaa koordinaattigeometrialaskentoja **Ei projektiota / ei datumia** koordinaattijärjestelmässä, määritä **Etäisyydet** -kentän arvoksi **Kartta.** Ohjelmisto laskee sitten käyttäen standardeja suorakulmaisia (karteesisia) koordinaatteja. Jos syötetyt etäisyydet ovat maastoetäisyyksiä, uusista lasketuista karttakoordinaateista tulee maastokoordinaatteja.

**NOTE –** *Kahden GNSS:llä mitatun pisteen karttaetäisyyttä ei voi näyttää, ellei datumin muunnosta ja projektiota ole määritetty tai muunnoslaskentaa suoritettu.*

### Kaarevuuskorjaus

Trimble Access -sovelluksessa maastoetäisyydet ja ellipsoidiset etäisyydet lasketaan yhdensuuntaisesti ellipsoidin suhteen.

### Korjaus merenpinnan tasoon (ellipsoidi)

Valitse **Korjaus merenpinnan tasoon (ellipsoidi)** -valintaruutu määrittääksesi korjataanko takymetrillä mitattujen etäisyyksien tasokomponentit niitä vastaaviksi pituuksiksi ellipsoidin pinnalla.

Useimmissa tapauksissa Trimble suosittelee, että oikeat geodeettiset karttakoordinaatit lasketaan takymetrihavainnoista valitsemalla **Korjaus merenpinnan tasoon (ellipsoidi)** -valintaruutu. Jos kuitenkin paikallinen ellipsoidi on kasvatettu antamaan laskettuja maastokoordinaatteja, mutta pistekorkeuksia ei ole muutettu kasvatetun ellipsoidin parametrien mukaisiksi, älä valitse korjausta merenpinnan tasoon esimerkiksi töissä, joissa käytetään Minnesotan piirikunnallisia koordinaattijärjestelmiä.

Korjaus merenpinnan tasoon suoritetaan käyttämällä paikallisen ellipsoidin yläpuolella olevan viivan keskikorkeutta (ei korkeustasoa). Jos viivan molemmilla päillä korkeus on tyhjä, tämän korjauksen laskemiseen käytetään työssä käytettyä oletuskorkeutta.

Laskennassa käytettävä kaava on:

### **Ellipsoidinen vaakaetäisyys = HzDist x Radius / (Radius + AvHt)**

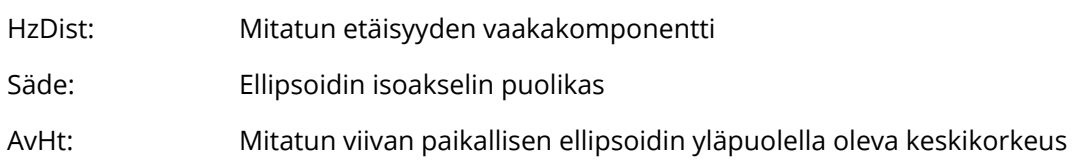

### **NOTE –**

- <sup>l</sup> *Töissä, joissa koordinaattijärjestelmä on määritetty antamaan maastokoordinaatteja,* **Korjaus merenpinnan tasoon (ellipsoidi)** *on aina käytössä, eikä sitä voi muuttaa. Tämä johtuu siitä, että korjausta merenpinnan tasoon käytetään aina laskettaessa maastokoordinaatteja.*
- <sup>l</sup> *Vain mittakaava -työssä ei ole käytettävissä paikallista ellipsoidia, koska tämä ei ole geodeettinen projektio. Tässä tapauksessa korjauksen laskenta käyttää oletusarvoisesti säteen arvona WGS-84 puolikasta (6378137,0 m). Korjaus merenpinnan tasoon myös Vain mittakaava -töissä käytetään pistekorkeuksia, koska ellipsoidisia korkeuksia ei ole käytettävissä.*
- <sup>l</sup> *Et voi valita oletuskorkeutta Vain mittakaava -töille. Tämä tarkoittaa sitä, että jos* **Korjaus merenpinnan tasoon (ellipsoidi)** *on käytössä Vain mittakaava -työssä, sinun on käytettävä 3D-pisteitä tai tyhjät koordinaatit lasketaan, koska korjausta merenpinnan tasoon ei voi laskea.*

### Karttakoordinaattien suunta

Määritä **Karttakoordinaatit** -kentässä koordinaatiston kasvusuunnaksi jokin seuraavista:

- pohjoinen ja itä
- etelä ja länsi
- pohjoinen ja länsi
- etelä ja itä

Seuraavassa kuvassa näytetään kunkin asetuksen vaikutus.

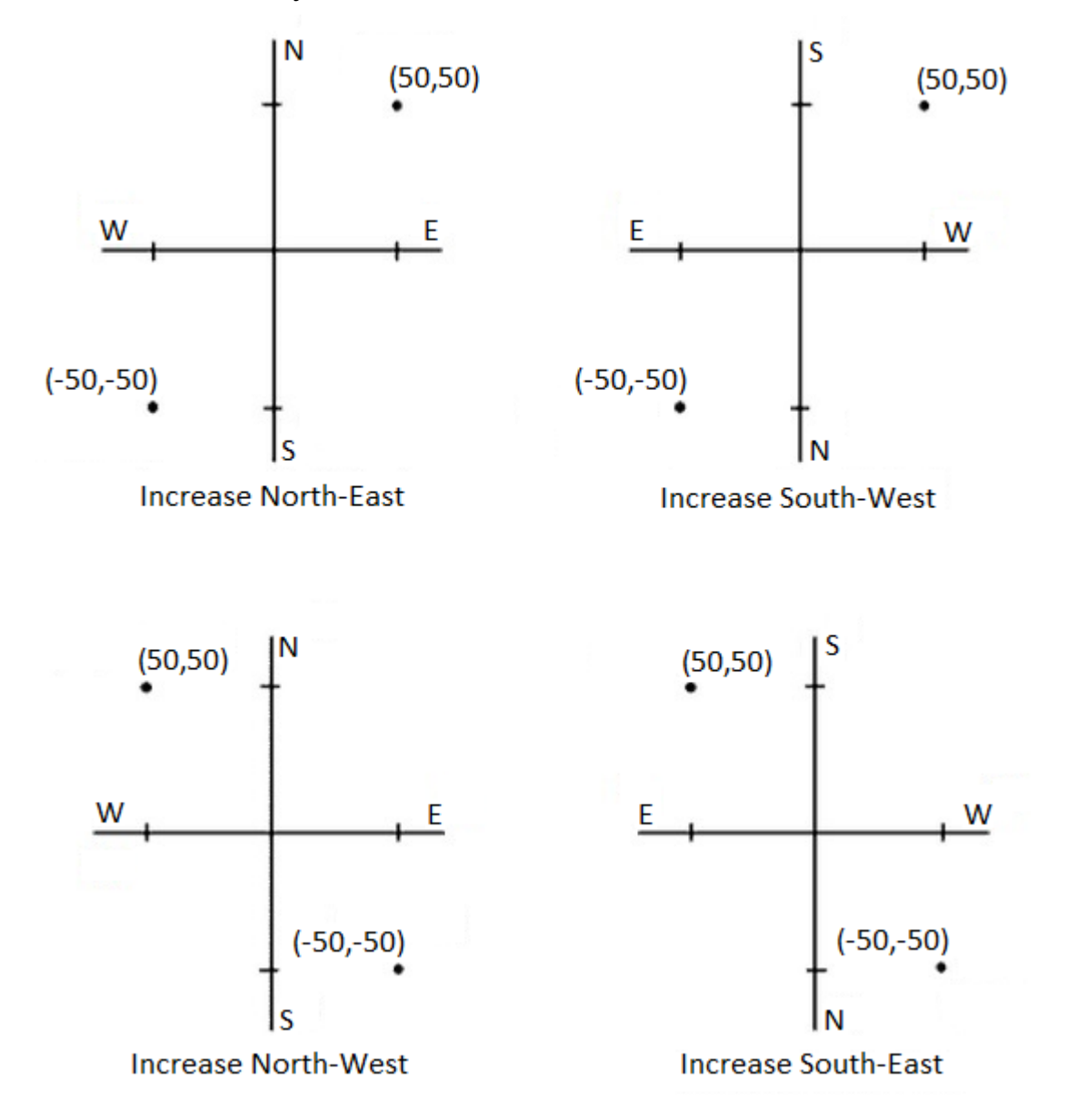

Trimble Access Mittaus Käyttöoppaasta | **118**

### Projektit & työt

### Atsimuuttinäyttö

Ohjelmistossa näytetty ja käytetty atsimuutti riippuu nykyiselle työlle määrittämästäsi koordinaattijärjestelmästä:

- <sup>l</sup> Jos sekä datumin muunnos että projektio on määritetty tai valittuna on **Vain mittakaava** , näytössä on kartta-atsimuutti.
- Jos datumin muunnosta eikä projektiota ei ole määritetty, näytössä on paras mahdollinen suunta. Kartta-atsimuutti on ensimmäinen vaihtoehto, sitten paikallinen ellipsoidin atsimuutti ja WGS-84 ellipsoidin atsimuutti.
- Kun käytät laser-etäisyysmittaria, näytössä on magneettinen atsimuutti.

Jos eteläistä suuntakulmaa tarvitaan, valitse **Eteläatsimuutti** -kentän arvoksi **Kyllä**. Kaikki suuntakulmat kasvavat edelleen myötäpäivään. Alla olevasta kaaviosta näkyy, mikä vaikutus **Eteläatsimuutti** -kentän arvoilla Ei ja Kyllä on.

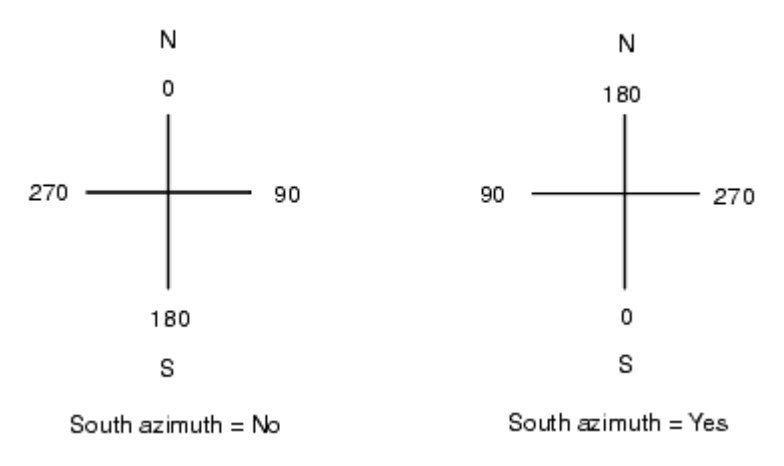

### Lähipistetasoitus

Valitsemalla **Lähipistetasoituksen** valintaruudun voit soveltaa Lähipistetasoitusta kaikissa takymetrimittauksen Tunnettu asemapiste plus -määrityksen ja Vapaan asemapisteen määrityksen liitospistemittauksissa sekä kaikissa GNSS-havainnoissa, jotka perustuvat validiin paikalliseen muunnokseen.

Lähipistetasoitus käyttää **Tunnettu asemapiste plus-, Vapaa asemapiste** – tai **GNSS-muunnos** toimintojen jäännösvirheitä (residuaaleja) karttakoordinaattierojen laskentaan havaintoihin, jotka tehdään myöhemmin mittauksen aikana. Jokainen havainto tasoitetaan sen mukaan, kuinka kaukana se on jokaisesta liitospisteestä (takymetrimittaus) tai GNSS-muunnospisteestä (GNSS-mittaus). Liitossuunnan tai muunnospisteen jäännösvirheiden painotuksen laskemiseen käytetään seuraavaa kaavaa:

 $p = 1/D<sup>n</sup>$  missä:

p on liitospisteen tai muunnospisteen paino

D on etäisyys liitospisteelle tai muunnospisteelle

n on painon eksponentti

Sen jälkeen lasketaan painotetut keskiarvot ja tuloksena saadut erot lisätään jokaiseen uuteen havaintoon, jolloin tuloksena saadaan tasoitetut karttakoordinaatit.

**NOTE –** *Suuri painon eksponentin arvo painottaa vähemmän kauempana sijaitsevia liitos- tai muunnospisteitä.*

Käytettävässä **Lähipistetasoituksessa** asemapisteen määrityksessä tai muunnoksessa on oltava vähintään 3 tunnettua pistettä, joille on laskettu 2D-jäännösvirheet. Tämä voidaan varmistaa, jos toimit seuraavasti:

- <sup>l</sup> Tunnettu asemapiste plus -määrityksessä on oltava HA VA SD -havainnot vähintään 2 liitospisteelle, joilla on tunnetut 2D-koordinaatit.
- <sup>l</sup> Vapaan asemapisteen määrityksessä on oltava HA VA SD -havainnot vähintään 3 liitospisteelle, joilla on tunnetut 2D-koordinaatit.
- Muunnoksessa on oltava GNSS-havainnot vähintään 3 kiintopisteelle, joilla on tunnetut 2Dkoordinaatit.

### **NOTE –**

- <sup>l</sup> *Lähipistetasoitus käyttää* **GNSS-muunnosta** *vain silloin, kun se on havaittu nykyisessä työssä. Tämä sen takia, että GNSS-muunnos on osa koordinaattijärjestelmän määritystä ja ladattu työ ei sisällä GNSSmuunnoksen jäännösvirheitä.*
- <sup>l</sup> **Tunnettu asemapiste plus** *-määrityksessä asemapiste otetaan mukaan lähipistetasoituksen laskentaan. Laskennassa asemapisteen karttakoordinaattien jäännösvirheiksi annetaan nolla.*
- <sup>l</sup> *Lähipistetasoitus on vain 2D-tasoitus. Yhtään asemapistemäärityksen tai muunnoksen korkeuden jäännösvirhettä ei käytetä lähipistetasoituksen laskennassa.*
- <sup>l</sup> *Lähipistetasoitus, joka käyttää GNSS-muunnoksen jäännösvirheitä, tehdään kaikille työn WGS-84-pisteille, eikä ainoastaan GNSS-havainnoille.*

**WARNING –** Varmista, että liitospisteet tai muunnospisteet sijaitsevat mittausalueen reunoilla. Älä mittaa liitos- tai muunnospisteiden (ja Tunnettu asemapiste plus -määrityksessä asemapisteen) rajaaman alueen ulkopuolella. Lähipistetasoitus ei päde tämän alueen ulkopuolella.

### Viiteatsimuutti

Jos tiedät työn viiteatsimuutin esimerkiksi silloin, kun käytät BIM-mallia, syötä arvo **Viiteatsimuutin** kenttään.

**NOTE –** *3D-karttanäkymät (Yläosa, Etupuoli, Takapuoli, Vasen, Oikea) suuntautuvat aina* **viiteatsimuuttia** *kohti.* **Kartan rajausruutu** *käyttää myös* **Viiteatsimuuttia** *mukauttamaan Rajausruudun liukupalkit karttadataan. Katso [Rajausruutu,](#page-195-0) page 196.*

Voit muokata **Viiteatsimuuttia** milloin tahansa muokkaamalla Kartan asetuksien ruudussa olevan **Viiteatsimuutin kentän arvoa**. Tasonäkymä suuntautuu kohti pohjoista oletuksena, mutta voit halutessasi asettaa sen suuntautumaan **Viiteatsimuuttia** kohti tarpeen mukaan. Katso [Kartan](#page-165-0) [asetukset,](#page-165-0) page 166 saadaksesi lisätietoja muun muassa siitä, miten löydät työssä olevan linjan atsimuutin ja käytät sitä **Viiteatsimuuttina**.

Kun merkitset pistettä GNSS-mittauksessa, voit lisäksi muokata **Viiteatsimuutin** arvoa valitessasi **Suhteessa atsimuuttiin Merkinnän** kentältä. Katso GNSS:n [merkintämenetelmät,](#page-649-0) page 650.

### Magneettinen deklinaatio

Määritä magneettinen deklinaatio paikallisesti, jos magneettisia kompassisuuntia käytetään Trimble Access -ohjelmistossa. Voit käyttää magneettisia suuntakulmia voidaan käyttää, jos valitset **Laskenta / Laske piste** käyttäen Päätehtävä-menetelmää.

Magneettinen deklinaatio määrittää työssä magneettisen pohjoisen ja karttapohjoisen välisen riippuvuuden. Arvo syötetään negatiivisena, jos magneettinen pohjoinen on länteen karttapohjoisesta.

### Projektit & työt

Arvo syötetään positiivisena, jos magneettinen pohjoinen on itään karttapohjoisesta. Jos kompassin neula osoittaa esimerkiksi 7° itään karttapohjoisesta, deklinaatio on +7° tai 7°I.

### **NOTE –**

- <sup>l</sup> *Käytä julkaistuja arvoja, jos niitä on saatavilla.*
- <sup>l</sup> *Jos työn karttapohjoinen on kiertynyt tosipohjoisesta johtuen koordinaattijärjestelmän määrityksestä (esim. GNSS-muunnoksen vuoksi), tämä täytyy sallia magneettisen deklinaation määrityksessä.*

### Geodesian lisätoiminnot

Kun valitset **Geodesian lisätoiminnot** , seuraavat ominaisuudet otetaan käyttöön:

- <sup>l</sup> Kojeaseman skaalakerroin –katso Aseman [käyttöönottoasetukset,](#page-320-0) page 321
- Vapaan [asemapisteen](#page-326-0) Helmert-muunnos katso Vapaan asemapisteen viimeistely, page 327
- Paikalliset muunnokset katso [Muunnokset,](#page-282-0) page 283
- SnakeGrid-projektiot katso [Projektio,](#page-98-0) page 99

### Keskiarvoistus

**Keskiarvoistus** -kenttä määrittää miten samannumeroiset pisteet keskiarvoistetaan. Valitse jokin seuraavista vaihtoehdoista:

- Painotettu
- Ei painotettu

Jos **Painotettu**-asetus on valittuna, keskiarvoistetut pisteet painotetaan seuraavasti:

- <sup>l</sup> GNSS-sijainnit hyödyntävät havaintojen vaaka- ja pystysuuntaisia tarkkuuksia. Tarkkuudettomat havainnot ja syötetyt pisteet käyttävät tarkkuutena tasossa 10 mm ja pystysuunnassa 20 mm.
- <sup>l</sup> Takymetrihavainnoille, jotka sisältävät mitatun vinoetäisyyden, taso- ja pystykeskivirheet lasketaan havainnon komponenttien keskivirheistä.

Keskivirhettä, jota käytetään tasosijainnin painottamiseen, on yhdistelmä keskivirheistä, joita on käytetty tasosuunnan ja -etäisyyden painoina vapaan asemapisteen ratkaisussa.

Keskiarvoistus käyttää **Pienintä neliösummaa** työhön samalla nimellä tallennettujen pisteiden/havaintojen keskiarvoistamiseen.

- <sup>l</sup> Jos keskiarvoistuksessa käytetään muita kuin ECEF- tai **Globaali**-koordinaatteja sijainteja varten, keskiarvoistus tallennetaan karttakoordinaatteina.
- <sup>l</sup> GNSS- ja takymetrihavainnot, jotka sisältävät mitatun vinoetäisyyden, ratkaistaan karttakoordinaateiksi ja keskiarvoistetaan sitten käyttämällä pienimmän neliösumman tasoitusta.

Kulmien leikkausten tapauksessa vain takymetrihavainnot keskiarvoistetaan pienimmän neliösumman tasoituksella.

- <sup>l</sup> Vain pelkät takymetrikulmahavainnot lisätään ratkaisuun vain silloin, kun muita sijainteja tai havaintoja ei ole. Mikä tahansa pisteen havaittu keskitaitekulma (MTA) jätetään huomioimatta ja keskiarvoistettu sijainti lasketaan alkuperäisten havaintojen perusteella.
- <sup>l</sup> Jos keskiarvo sisältää sijainteja ainoastaan ECEF- tai **Globaali**-koordinaatteina, keskiarvoistettu karttasijainti muunnetaan **Globaali**-koordinaateiksi ja tallennetaan. Kun keskiarvo sisältää vain karttasijainteja ja takymetrihavaintoja tai erilaisia sijaintityyppejä, sitten keskiarvoistettu karttasijainti tallennetaan karttakoordinaatteina.

**NOTE –** *Keskiarvoistettua sijaintia ei päivitetä automaattisesti, jos keskiarvoistukseen käytetyt sijainnit muuttuvat. Jos esimerkiksi muunnosta päivitetään ja havaintoja muunnetaan tai poistetaan tai samalla nimellä lisätään uusia havaintoja, keskiarvoistettu sijainti on laskettava uudelleen.*

### Lisäasetukset

Konfiguroidaksesi lisäasetuksia, kuten kuvauskenttien lisäämisen tai pistealan konfiguroiminen työtä varten, tai lisätäksesi mitattuja pisteitä CSV-tiedostoon:

- 1. Näpäytä  $\equiv$  ja valitse **Työ**. Nykyinen työ on jo valittuna.
- 2. Näpäytä **Omaisuudet**.
- 3. Näpäytä **Lisäasetukset**.
- 4. Muuta kenttien sisältöä tarpeen mukaan.

### Käytä tunnuksia

Jos haluat ohjelman ruuduissa näkyvän kaksi lisäkuvauskenttää, aktivoi **Käytä kuvauksia** -kytkin ja syötä **Tunnus 1:n nimi** ja **Tunnus 2:n nimi**.

Tunnuskentät ovat samanlaisia kuin **Koodi**-kentät, koska niissä voidaan antaa lisätietoja kohteesta. Ne eivät käytä koodikirjastoa eivätkä tue attribuutteja.

Kun lisätunnuskentät on otettu käyttöön, ne ovat käytettävissä seuraavissa Trimble Access -ohjelmiston toiminnoissa:

- Mittaa kartoitusmittaus, Jatkuva mittaus tai Mittauskoodit
- Merkintä
- Pistehallinta tai Työn selailu
- Syötä piste, viiva ja kaari syöttäminen
- Laske piste, Laske keskiarvo, Muunnokset tai Jono

### Projektit & työt

- Tunnettu asemapiste
- lokerimerkki-haku

Molemmat **Kuvaus**-kentät muistavat aikaisemmin annetut arvot. Näytä aiemmin käytetyt tunnukset näpäyttämällä ▶ **Kuvauksen** kentän vieressä.

Tunnuskentät ovat Trimble DC -tiedostoissa **Kommentti**tietueina. Voit tarvittaessa siirtää kuvauskenttien tiedot.

### Ominaisuuskirjasto – Käytä peruskoodin attribuutteja

Valitse **Käytä peruskoodin attribuutteja** -valintaruutu ja aseta täydellisiä koodin attribuutteja tai attribuutteja, jotka perustuvat vain osaan koodia, eli niin sanottuja peruskoodeja. Tämä asetus koskee koko Trimble Access-ohjelmistoa, [Havaintojen](#page-617-0) mittaus ja koodaus yhdellä kertaa, page 618 mukaan lukien.

Peruskoodeja käytetään tavallisesti silloin, kun käsittelet kohdekoodiin liittyvää merkkijonoa +- ja – painikkeilla.

Esimerkiksi silloin, kun koodaat aitaa ja kaikki havainnot, joiden koodi on Aita01, yhdistetään toisiinsa ja kaikki havainnot, joiden koodi on Aita02, yhdistetään myös toisiinsa sekä niillä kaikilla on samat attribuutit. Tässä tapauksessa voit luoda koodi- ja attribuuttikirjaston, joka sisältää kaikki Aita\*\*-koodit tai vain peruskoodin Aita.

Jos jälkiliitteitä käytetään ja koodikirjasto sisältää vain peruskoodit, valitse **Käytä peruskoodin attribuutteja** -valintaruutu.

Jos jälkiliitteitä ei käytetä tai jälkiliite on koodattu koodikirjastossa varsinaiseen koodiin jo valmiiksi, peruskoodeja ei käytetä ja sinun tulee tyhjentää **Käytä peruskoodin attribuutteja** -valintaruutu.

Lisätietoja löytyy [Mittauskoodioptiot,](#page-621-0) page 622 kohdasta Käytä peruskoodin [attribuutteja,](#page-621-1) page 622.

### Lisää CSV-tiedostoon

**Lisää CSV-tiedostoon** -option käyttöönotto sallii sinun lisätä tiettyjä mitattuja pisteitä, kuten kiintopisteiden luettelon, CSV-tiedostoon.

Valitaksesi tiedoston siirrä **Ota käyttöön** -kytkin **Kyllä**-asentoon ja anna sitten **CSV-tiedoston nimi** tai skrollaa tiedostoon ja valitse se.

Kun tämä optio on käytössä, **Lisää CSV-tiedostoon** .valintaruutu ilmestyy **Mittauspisteiden** kaavakkeeseen GNSS-mittauksen tai **Mittaa topo**- ja **Mittaa sarjahavaintoja** -kaavakkeeseen takymetrimittauksen aikana. Valitse valintaruutu lisätäksesi nykyisen pisteen CSV-tiedostoon.

# Työtiedoston pistenimietäisyydet

Määritä työtiedoston minimi- ja maksimipistenimet aktivoimalla **Määritä pistenimietäisyys** -kytkin ja syötä sen jälkeen vaaditut pistenimet.

**NOTE –** *Pistenimien tulee olla numeerisia. Kirjaimia tai desimaalipilkkuja sisältävät arvot ohitetaan. Negatiivisia ja positiivisia arvoja tuetaan.*

### Seuraavat pistenimet

Trimble Access tukee erilaisten pisteen nimien käyttämistä eri pistetyypeille. Kun luot uutta työtä, voit päättää kasvavatko uuden työn pisteen nimet automaattisesti viimeksi käytetystä työstä, vai aloitetaanko pisteiden nimeäminen työn mallipohjassa käyttämiesi arvojen pohjalta. Voit muokata uuden pisteen nimen kenttiä luodessasi uuden työn tai koska tahansa olemassa olevasta työstä käsin.

Jos haluat määrittää seuraavan pisteen nimen eri pistetyypeille, syötä vaadittu pisteen nimi asianmukaisiin kenttiin. Käyttääksesi samaa pistenimikaavaa eri tyyppisille pisteille, kuten Topo- ja Pikapisteille, aseta **Seuraavat pistenimet** sekä **Mittauspisteille** että **Pikapisteille** samannimisiksi.

Saatavissa olevat pistetyypit käsittävät mitatut pisteet, merkityt pisteet, näppäillyt pisteet, tilapäiset pisteet, laserpisteet, laserkeilatut pisteet, pinnan tarkastuspisteet, laserkeilaukset, linjat, kaaret ja murtoviivat.

Luodessasi uutta työtä:

- <sup>l</sup> Jos valitsit **Viimeksi käytetyn työn** mallipohjaksi, seuraavan pisteen nimen kenttien oletusarvot jatkuvat viimeksi käytetystä työstä.
- Jos olet valinnut mallipohjan, valitse yksi näistä vaihtoehdoista määrittääksesi seuraavan pisteen oletusarvoisen nimen:
	- <sup>l</sup> **Jatka viimeisestä työstä**: Lisää seuraavan saatavilla olevan pisteen nimen seuraavan pisteen nimen kenttään **viimeksi käytetystä työstä**.
	- <sup>l</sup> **Malli**: Lisää mallipohjan asetusten mukaiset nimet seuraavan pistenimen kenttiin.

# Mediatiedostot

Konfiguroi mediatiedoston asetukset työtasolla niin, että, kun kuvaa tallennetaan, Trimble Access tietää, linkitetäänkö tiedosto työhön vai työssä olevaan pisteeseen. Lisätietoja mediatiedostoista ja niiden käytöstä saa osiosta [Mediatiedostojen](#page-206-0) käyttö, page 207.

- 1. Näpäytä  $\equiv$  ja valitse **Työ**. Nykyinen työ on jo valittuna.
- 2. Näpäytä **Omaisuudet**.
- 3. Näpäytä **Mediatiedostot**.
- 4. Valitse **Linkitä**-optiossa miten kuvat linkitetään. Valitse seuraavista:
	- <sup>l</sup> **Työ** linkitä työhön
	- <sup>l</sup> **Edellinen piste** linkitä viimeksi tallennettuun pisteeseen
	- <sup>l</sup> **Seuraava piste** linkitä seuraavaksi tallennettavaan pisteeseen
- <sup>l</sup> **Pistenumero** linkitä pisteeseen, jonka numero on annettu **Pistenumero** -kentässä
- <sup>l</sup> **Ei mitään** kuva tallennetaan, mutta sitä ei linkitetä työhön eikä pisteeseen

**NOTE –** *Kaikissa optioissa media-tiedosto tallennetaan* **<projekti>***\***<työn nimi> Files***-kansioon. Jos yhtään työtä ei ole auki, mediatiedosto tallennetaan senhetkiseen projektikansioon.*

- 5. Valitse **Näytä media-tiedoston kanssa** -optio näyttämään media-tiedosto heti kuvan ottamisen jälkeen. Tämä mahdollistaa **Linkitä** -metodin muuttamisen, jos linkitys tehdään pistenumeron perusteella myös pistenumeron muuttamisen. Tämän asetuksien muuttaminen soveltaa asetuksia kaikkiin töihin.
- 6. Jos **Linkitä kohteeseen** -asetus on säädetty kohtaan **Edellinen piste**,**Seuraava piste** tai **Pisteen nimi**, voit valita **Geotag-kuvia**. Ks. Geotagin [lisääminen](#page-207-0) kuvaan, page 208.
- 7. Näpäytä **Hyväksy**.

Kun avaat työn, ruutuun ilmestyy kartta, joka tarjoaa visuaalisen pääsyn työssä olevaan dataan sekä työn linkitettyihin tiedostoihin.

Käytä **Työdatan** valikkoa selataksesi työdataa taulukkomuodossa Pistehallinnan ruudussa tai työn muutoshistorian Työn selailun ruudussa.

Voit palata **Työdatan** valikosta karttaan tai avata Windows Explorer, jolloin voit helposti siirtää tiedostoja **Trimble Data** -kansioon. Katso [Tiedostonsiirto,](#page-66-0) page 67.

# Pisteiden valinta

Voit valita pisteen tai ryhmän pisteitä, joita haluat käsitellä, usealla ei tavalla.

### Pisteen nimen syöttäminen

Kun kyseessä on mikä tahansa pisteen nimen vaativa kenttä, voit:

- Näpäyttää kartalla olevaa pistettä valitaksesi sen.
- Syöttää olemassa olevan pisteen nimen.
- Näpäyttää ▶ kentän vieressä ja sitten valita yhden alla olevista asetuksista luodaksesi tai valitaksesi pisteen.

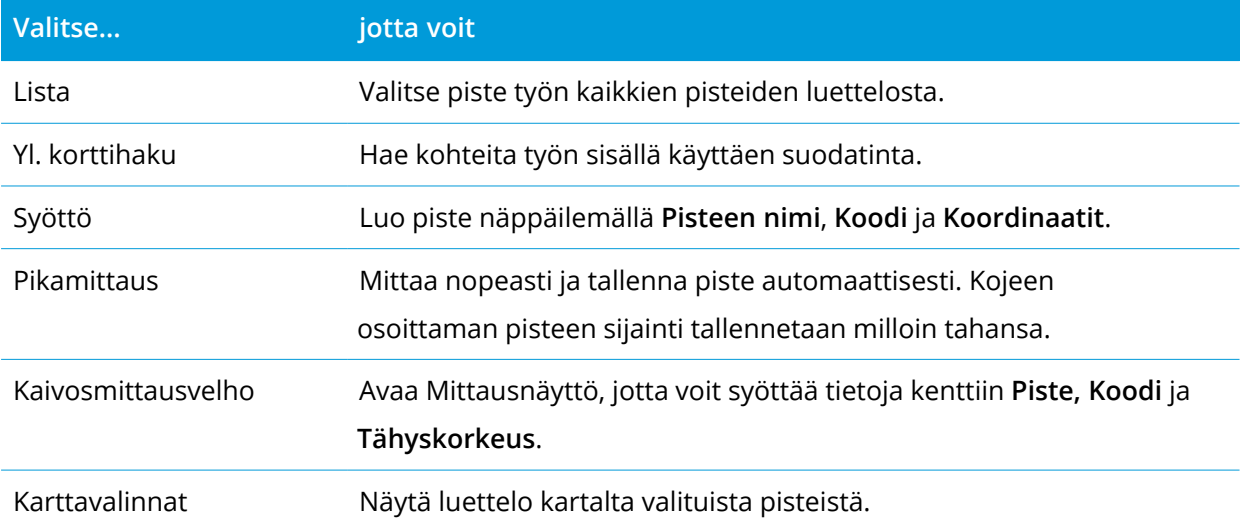

### Valitaksesi ominaisuuden kartalta

Valitaksesi ominaisuuksia kuten pisteitä, rivejä tai kaaria mistä tahansa tuetusta tiedostotyypistä (paitsi taustakuvista) voit valita ne kartalta.Katso Kohteiden [valitseminen](#page-170-0) kartalla.

Valitaksesi ominaisuuksia linkitetystä tiedostosta tiedostojen ja tiedoston sisältämien ominaisuustasojen tulee olla valittavissa olevia. Katso [Karttatiedostojen](#page-132-0) hallinta, page 133.

# Valitaksesi valittuja kriteereitä täsmäävät työssä tai linkitetyissä tiedostoissa olevat pisteet

- 1. Näpäytä karttaa ja pidä sitä näpäytettynä ja näpäytä **Valitse**.
- 2. Valitse, sisällytetäänkö **Nykyisen työn** vai **Nykyisen työn ja linkitettyjen tiedostojen** pisteet.
- 3. Määritä valintasi käyttäen mitä tahansa seuraavien kenttien yhdistelmää:
	- <sup>l</sup> **Pisteen nimi** tai **Pistejoukko**

Näpäytä vaihdellaksesi **Pisteen nimen** ja **Pistejoukon** (**Pisteestä**, **Pisteeseen**) kenttien välillä.

- <sup>l</sup> **L1 koodi**
- <sup>l</sup> **Tunnus 1** ja **Tunnus 2**

Kuvauskentät ilmestyvät vain, jos **Käytä kuvauskenttiä** -asetus on käytössä työn ominaisuuksissa.

- **•** Minimikorkeus
- <sup>l</sup> **Maksimikorkeus**

**TIP –** Käytä näissä kentissä jokerimerkkejä tehdäksesi lukuisia valintoja.yhdelle merkille.

4. Jos pisteet on jo valittu, **Lisää nykyiseen valintaan** -valintaruutu ilmestyy näyttöön.Tyhjennä tämä optio jos haluat kirjoittaa nykyisen valinnan päälle.

### 5. Näpäytä **Hyväksy**.

Kaikkia **Valinnan** ruudussa tehtyjä pistevalintoja voidaan muokata karttanäkymässä.Katso Kohteiden [valitseminen](#page-170-0) kartalla.

### Pisteluettelon luominen

Jos työssäsi on suuri määrä pisteitä, voit luoda pisteluettelon.

Trimble Access -ohjelma sallii tietyt toiminnot, kuten pisteiden [merkitseminen](#page-647-0), [muunnoksen](#page-282-0) [soveltaminen,](#page-282-0) tason [määrittäminen](#page-576-0) ja [vie](#page-82-0) pisteluettelon yhteydessä.

Luo pisteluettelo näpäyttämällä **Lisää** missä tahansa listatyöskentelyä tukevassa ohjelman ruudussa ja lisää pisteitä käyttäen yhtä seuraavista menetelmistä:

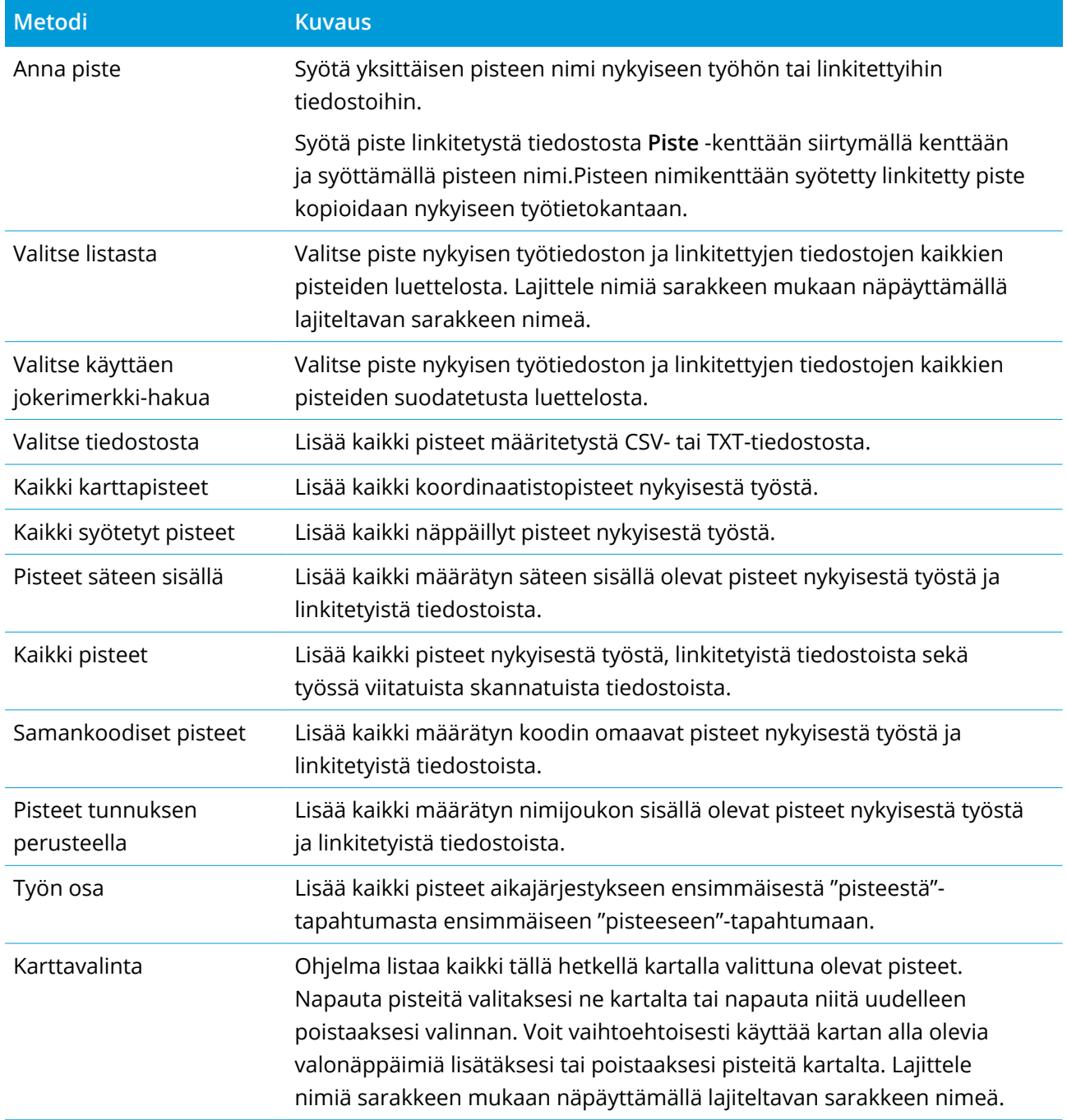

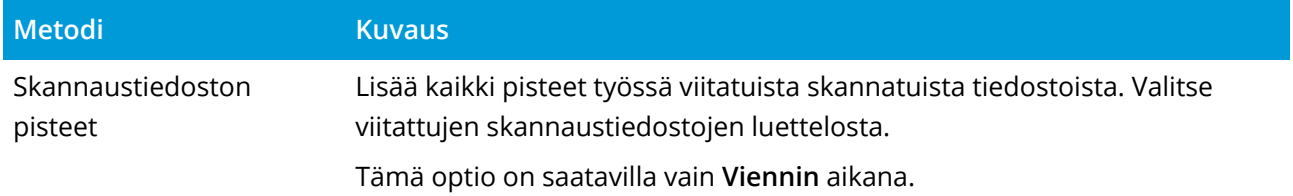

### **NOTE –**

- <sup>l</sup> *Jos haluat lisätä skannauspisteitä pistelistaan esimerkiksi* **Merkinnän aikana***, sinun tulee ensin valita ne kartalta.Katso [Skannauspisteet](#page-163-0) ja pistepilvet.*
- <sup>l</sup> **Nykyinen kartan valinta** *-menetelmä ei ole käytettävissä muunnosta sovellettaessa.Kartalla kuitenkin mahdollisesti valittuna olevat pisteet luovat luettelon.*
- <sup>l</sup> *Jos lisäät pisteen merkintäluetteloon* **Valitse tiedostosta** *-asetuksella, voit lisätä ne linkitetystä tiedostosta, vaikka linkitetyn tiedoston piste olisikin jo nykyisessä työssä.Jos samanniminen piste on jo nykyisessä työssä,* **Valitse tiedostosta** *-asetus on ainoa tapa [merkitä](#page-647-0) linkitetyssä tiedostossa oleva piste.*
- <sup>l</sup> *Jos linkitetty työ sisältää kaksi samannimistä pistettä, ohjelma näyttää pisteen, jolla on korkeampi luokka.*

# **Tasonhallinta**

Käytä **Tasonhallinta** linkittämään tiedostoja työhön ja hallitsemaan **Kartalla** ja **Video**-ruudussa näkyvää dataa.

Käynnistä **Tasonhallinta** tekemällä jokin seuraavista:

- <sup>l</sup> Napauta **Kartta**-työkalurivissä tai **Video**-työkalurivissä.
- <sup>l</sup> Napauta **Tasonhallinta**-painiketta **Työn ominaisuudet** -ruudussa.

Voit hallinta erityyppistä dataa **Tasonhallinta**-sovelluksen välilehdiltä:

- <sup>l</sup> Käytä **[Pistetiedostot](#page-130-0)**-välilehteä linkittääksesi pistetiedostoja (CSV-, TXT- ja työtiedostot), jolloin voit tarkastella käyttää tiedostossa olevia pisteitä tuomatta niitä työhön.
- <sup>l</sup> **[Karttatiedostot](#page-132-0)**-välilehden kautta voit:
	- <sup>l</sup> Linkittää tuettuja [karttatiedostoja](#page-147-0) (mukaan lukien BIM-malli, DXF-, RXL-, kuva- ja DTM-tiedostot) työhön, jolloin niitä voi käyttää taustakarttoina ja tarjoamaan kontekstia työssä olevalle datalle.
	- Tee linkitettyjen tiedostojen ominaisuudet näkyviksi ja/tai valittavissa oleviksi, jolloin voit käyttää niitä työssäsi. Valittavissa olevia ("aktiivisia") ominaisuuksia voidaan käyttää useissa ohjelmistotoiminnoissa, kuten pisteeseen navigoinnissa, merkinnässä ja tietyissä COGOtoiminnoissa.
	- Konfiguroi verkkokarttapalvelu (WMS) ja tarkastele palvelun tuottamaan kartan taustadataa.

- <sup>l</sup> Käytä **[Skannaukset](#page-139-0)**-välilehteä tarkastellaksesi työhön linkitettyjä laserkeilaustiedostoja ja valitaksesi kartallaja **Video**-ruudussa näkyvissä olevia laserkeilattuja pisteitä.
- <sup>l</sup> Käytä **[Tarkastukset](#page-141-0)**-välilehteä tarkastellaksesi työhön linkitettyjä pinnan tarkastuksia ja määrittääksesi näkyvätkö ne kartalla sekä **Video**-ruudussa.
- <sup>l</sup> Käytä **Suodin**[-välilehteä](#page-141-1) suodattaaksesi näkyvää dataa mittaustyypin mukaan tai luomalla jokerimerkki-haun.
- <sup>l</sup> Käytä **[Ominaisuudet](#page-144-0)** -välilehteä tehdäksesi työssä olevat ominaisuudet näkyviksi ja/tai valittavissa oleviksi ("aktiivisiksi") ominaisuuspinnan mukaan. Listatut ominaisuuspinnat määräytyvät työhön linkitetyn [ominaisuuskirjaston](#page-110-0) FXL-tiedoston sekä työssä käytettyjen ominaisuuskoodien perusteella.

Napauta **Autom. päivitys**-valonäppäintä päivittääksesi kartalla/videoruudussa näkyvän data automaattisesti sitä mukaan, kun teet muutoksia **Tasonhallinta**-sovelluksessa. **Autom. päivitys**-Valonäppäimen tarkistusmerkki ilmaisee, että **Autom. päivitys** on käytössä.

**NOTE –** *Sovellus säilyttää muutokset, jotka on tehty* **Autom. päivitys** *-toiminnon ollessa käytössä, kun poistut* **Tasonhallinta***-sovelluksesta joko* **Hyväksy***- tai* **Esc***-näppäimestä.*

**TIP –** Jos haluat tarkastella isompaa **Tasonhallinta**-kaavakkeen osaa sen ollessa auki kartan rinnalla:

- $\bullet$  Napauta  $\mathsf{III}\,$  ia sipaise vasemmalle vaakatilassa. Kaavakkeen koko muuttuu lähimpään esiasetettuun sijaintiin sopivaksi.
- Pystytilassa napauta  $\equiv$  ja sipaise alas, jolloin suurempi osa kaavakkeesta on näkyvissä

<span id="page-130-0"></span>Lisää vinkkejä koon muuttamiseen löytyy kohdasta Trimble [Access-työtila,](#page-23-0) page 24.

# Pistetiedostojen hallinta

**Pistetiedostot**-välilehti **Tasonhallinta**-ruudussa listaa nykyisessä [projektikansiossa](#page-62-0) olevat CSV-, TXT- ja työtiedostot.

Käytä **Pistetiedostot**-välilehteä linkittääksesi CSV-, TXT- tai työtiedostoja, jolloin pääset käsiksi kyseisissä tiedostoissa oleviin pisteisiin [tarvitsematta](#page-78-0) tuoda pisteet työhön. Tästä on hyötyä erityisesti silloin, kun käytät kiintopisteitä sisältävää tiedostoa.

**NOTE –** *Kun käytät linkitetyn tiedoston pisteitä, varmista, että pisteet ovat samassa koordinaattijärjestelmässä kuin työ, johon pisteet tuodaan. Pohjois- ja Itä-koordinaattien järjestyksen pitää olla sama kuin* **Yksiköt** *-näytössä määritetty* **Koordinaattijärjestys** *-kentän arvo. Varmista, että tiedosto on oikeanmuotoinen: Pistenumero, Ensimmäinen koordinaattiarvo (Pohjoinen tai Itä), Toinen koordinaattiarvo (Pohjoinen tai Itä), Korkeus, Koodi.*

Linkitettyjen tiedostojen pisteitä voidaan käyttää:

- maastoon merkinnässä ilman työn suunnitelmapisteitä
- <sup>l</sup> syöttämään arvoja **Piste** -kenttiin esimerkiksi erilaisissa laskentatoiminnoissa
- <sup>l</sup> siirtymiseen liitospisteille tai tarkistuspisteinä edellisistä mittauksista

Et voi käyttää linjoja, kaaria tai murtoviivoja linkitetyssä työssä.

Voit linkittää useita tiedostoja. Jos piste ei ole nykyisessä työssä, mutta se on useassa linkitetyssä tiedostossa, silloin käytetään ensimmäisen linkitetyn tiedoston pistettä. Jos linkitetyssä työssä on useampi samanniminen piste, pisteen hakemiseen käytetään [hakusääntöjä](#page-223-0).

CSV-tiedostosta linkitetyt pisteet näkyvät **kartalla** ja **Video**kuvaruudussa sinisenä pilkkuna ( **,** ). Toisesta työstä linkitetyt pisteet näkyvät alkuperäisenä pisteen symbolinaan, mutta sinisenä. Kun olet valinnut linkitetyn pisteen ja käytät sitä ohjelmiston toimintoon, linkitetty piste kopioidaan nykyiseen työhön, jolloin se näkyy C-kirjaimena kartalla.

Napauta **Autom. päivitys**-valonäppäintä päivittääksesi kartalla tai **Video**ruudussa näkyvän data automaattisesti sitä mukaan, kun teet muutoksia **Tasonhallinta**-sovelluksessa. **Autom. päivitys**-Valonäppäimen tarkistusmerkki ilmaisee, että **Autom. päivitys** on käytössä.

**NOTE –** *Sovellus säilyttää muutokset, jotka on tehty* **Autom. päivitys** *-toiminnon ollessa käytössä, kun poistut* **Tasonhallinta***-sovelluksesta joko* **Hyväksy***- tai* **Esc***-näppäimestä.*

### Pistetiedostojen linkittäminen työhön

- 1. Käynnistä **Tasonhallinta** tekemällä jokin seuraavista:
	- <sup>l</sup> Napauta **Kartta**-työkalurivissä tai **Video**-työkalurivissä.
	- <sup>l</sup> Napauta **Tasonhallinta**-painiketta **Työn ominaisuudet** -ruudussa.
- 2. Valitse **Pistetiedostot**-välilehti.
- 3. Lisää tiedostoja muusta kansiosta näpäyttämällä **Selaa**, siirry haluamaasi kansioon ja valitse sieltä lisättävät tiedostot.

Jos lisäät USB-asemalla sijaitsevan tiedoston, ohjelma kopioi tiedoston automaattisesti nykyiseen projektikansioon, ja linkittää sen jälkeen kyseiseen tiedostoon.

4. Napauta **Pistetiedostot**-välilehdellä tiedostoja, jotka haluat linkittää nykyiseen työhön, tai valitse kaikki tiedostot näpäyttämällä **Kaikki**.

Valintamerkki neliömallisen  $\overline{W}$ -kuvakkeen sisällä osoittaa, että tiedostossa olevat ominaisuudet ovat valittavissa.

5. Näpäytä **Hyväksy**.

# Pistekoordinaattityypin määrittely

Jos **Geodesian lisätoimintojen** valintaruutu on valittuna **Cogo-asetuksissa** ja valitset CSV- tai TXTtiedoston, sinun täytyy määritellä tiedoston pisteiden **Koordinaattien tyyppi**.

- 1. Napauta **Pistetiedostot**-välilehdellä tiedostoa, jonka haluat linkittää nykyiseen työhön.
- 2. Valitse **Koordinaatistopisteet** tai **(paikalliset) koordinaatistopisteet**.
- 3. Jos tiedoston sisältämät pisteet ovat **(Paikallisia) karttapisteitä**, valitse muunnos, jolla ne muunnetaan karttapisteiksi:
	- <sup>l</sup> Jos haluat määrittää muunnoksen myöhemmin, valitse **Ei käytetä, tämä määritellään myöhemmin**. Näpäytä **Hyväksy**.

**TIP –** Jos valitset tämän option ja päätät myöhemmin määrittää syötön muunnoksen kyseiselle tiedostolle, sinun tulee purkaa linkitys ja linkittää tiedosto uudelleen.

- <sup>l</sup> Luo uusi näyttömuunnos valitsemalla **Luo uusi muunnos**. Näpäytä **Seuraava** ja käy läpi vaaditut vaiheet. Katso [Muunnokset,](#page-282-0) page 283.
- <sup>l</sup> Valitse olemassa oleva näytön muunnos valitsemalla **Valitse muunnos**. Valitse näyttömuunnos luettelosta. Näpäytä **Hyväksy**.
- 4. Näpäytä **Hyväksy**.

<span id="page-132-0"></span>Lisätietoja Kartta (paikal.) -koordinaateista on kohdassa Paikalliset [muunnokset.](#page-282-0)

# Karttatiedostojen hallinta

**Tasonhallinta** -ruudun **Karttatiedostot** -välilehdellä on luettelo nykyisessä [projektikansiossa](#page-62-0) olevista karttatiedostoista.Kartta-tiedostoja ovat muun muassa BIM-mallit, RXL-tiedostot, rasterikuvatiedostot ja TTM-pintatiedostot.Katso Tuetut [karttatiedostot,](#page-147-0) page 148.

### **Karttatiedostot**-välilehden kautta voit:

- Linkittää tuettuja [karttatiedostoja](#page-147-0) (mukaan lukien BIM-mallit ja RXL-, kuva- ja pintamallitiedostot) työhön, jolloin niitä voi käyttää taustakarttoina ja tarjoamaan kontekstia työssä olevalle datalle.
- <sup>l</sup> Tee linkitettyjen tiedostojen ominaisuudet näkyviksi ja/tai valittavissa oleviksi, jolloin voit käyttää niitä työssäsi. Valittavissa olevia ("aktiivisia") ominaisuuksia voidaan käyttää useissa ohjelmistotoiminnoissa, kuten pisteeseen navigoinnissa, merkinnässä ja tietyissä COGOtoiminnoissa.
- Konfiguroi verkkokarttapalvelu (WMS) tai verkko-ominaisuuspalvelu (WFS) ja tarkastele palvelun tuottamaan kartan taustadataa.Katso Verkkokartta- ja [verkko-ominaisuuspalveluiden](#page-135-0) hallinta (WMS tai [WFS\)](#page-135-0).

Napauta **Autom. päivitys**-valonäppäintä päivittääksesi kartalla tai **Video**ruudussa näkyvän data automaattisesti sitä mukaan, kun teet muutoksia **Tasonhallinta**-sovelluksessa. **Autom. päivitys**-Valonäppäimen tarkistusmerkki ilmaisee, että **Autom. päivitys** on käytössä.

**NOTE –** *Sovellus säilyttää muutokset, jotka on tehty* **Autom. päivitys** *-toiminnon ollessa käytössä, kun poistut* **Tasonhallinta***-sovelluksesta joko* **Hyväksy***- tai* **Esc***-näppäimestä.*

# Karttatiedostojen linkittäminen työhön

- 1. Käynnistä **Tasonhallinta** tekemällä jokin seuraavista:
	- <sup>l</sup> Napauta **Kartta**-työkalurivissä tai **Video**-työkalurivissä.
	- <sup>l</sup> Napauta **Tasonhallinta**-painiketta **Työn ominaisuudet** -ruudussa.
- 2. Valitse **Karttatiedostot**-välilehti.

**TIP –** Jos et näe tiedostoa, jonka haluat linkittää, varmista, että se on tuettu [tiedostotyyppi](#page-147-0) ja että tiedostonimessä ei ole kiellettyjä merkkejä, kuten dollari- tai sulkumerkkejä.

3. Lisää tiedostoja muusta kansiosta näpäyttämällä **Selaa**, siirry haluamaasi kansioon ja valitse sieltä lisättävät tiedostot.

Jos lisäät USB-asemalla sijaitsevan karttatiedoston, ohjelma kopioi tiedoston automaattisesti nykyiseen projektikansioon, ja linkittää sen jälkeen kyseiseen tiedostoon.

- 4. Napauta **Karttatiedostot**-välilehdellä tiedostoja, jotka haluat linkittää nykyiseen työhön, tai valitse kaikki tiedostot näpäyttämällä Kaikki.Tarkistusmerkki v osoittaa, että tiedostot näkyvät kartalla.
- 5. Tee tiedoston ominaisuuksista valittavissa olevia näpäyttämällä tiedostoa uudelleen.Neliön sisällä oleva tarkistusmerkki $\frac{1}{2}$  osoittaa, että ominaisuudet ovat valittavissa.

**NOTE –** *Jos kuvake ei muutu, tiedostossa ei ole valittavissa olevia kohteita.*

6. Jos tiedosto sisältää tasoja, kaikilla tasoilla on oletusarvoisesti samat asetukset kuin tiedostolla. Jos haluat vain osan tasoista olevan näkyvissä tai valittavissa, näpäytä tiedostonimen viereistä nuolta ja sen jälkeen jokaista tasoa kerran piilottaaksesi sen, ja kahdesti jos haluat tason olevan näkyvissä mutta ei valittavissa. Näpäytä tasoa uudelleen, jolloin se on näkyvissä ja valittavissa.

Tiedostonimen viereinen kuvake ilmaisee, että joitakin kerroksia ei ole näkyvissä  $\mathbb{Z}$  tai valittavissa  $\vee$  .

### 7. Näpäytä **Hyväksy**.

**NOTE –** *Jos ensimmäiset karttatiedostot, jotka linkität työhön, ovat BIM-malleja tai DXF-tiedostoja sijainnin koordinaattijärjestelmässä, jotka sijaitsevat kaukana olemassa olevista työtiedoista, ohjelmisto varoittaa, että karttatiedosto on kaukana työtiedoista, ja ehdottaa tiedoston georeferointia. Napauta* **Kyllä** *, jos haluat ohjelmiston suorittavan likimääräisen georeferoinnin siirtämällä karttatiedoston keskipisteen lähelle*

*olemassa olevia työtietoja. Tämä avaa* **Georeferenssikartan** *cogo-säädön lomakkeen, jossa voit hienosäätää georeferointia. Kats lisätietoja kohdasta [Georeferenssikartta,](#page-290-0) page 291. Jos et halua säätää georeferointia, napauta* **Esc***-näppäintä. Ohjelmisto poistaa tämän jälkeen suorittamansa likimääräisen georeferoinnin.*

# Muuttaaksesi mitkä linkitettyjen karttatiedostojen ominaisuudet ovat näkyvissä tai valittavissa

Vaihtaaksesi milloin tahansa näkyvissä ja valittavissa olevia ominaisuuksia näpäytä  $\hat{\gg}$  kartan työkalurivissä ja valitse **Karttatiedostot**-välilehti.Ominaisuuksien näyttäminen ja piilottaminen auttavat rajoittamaan visuaalisten ärsykkeiden määrää ja helpottavat lähekkäisten ominaisuuksien valintaa.

Määrittääksesi tiedostoa varten näkyvissä tai valittavissa olevat ominaisuudet:

- <sup>l</sup> Näytä kaikki tiedostossa olevat ominaisuudet näpäyttämällä tiedoston nimeä kerran.Tiedostonimen vieressä oleva  $\checkmark$ -valintamerkki osoittaa, että tiedostossa olevat ominaisuudet näytetään.
- <sup>l</sup> Tee tiedoston kaikista ominaisuuksista valittavissa olevia näpäyttämällä tiedoston nimeä kahdesti.Neliön sisällä oleva :v:-valintamerkki osoittaa, että tiedostossa olevat ominaisuudet ovat valittavissa ("aktiivisia").
- <sup>l</sup> Ota kaikki tiedostossa olevat ominaisuudet pois käytöstä näpäyttämällä tiedoston nimeä kolmesti. Jos tiedostonimen vieressä ei ole mitään kuvaketta, tiedostossa olevia ominaisuuksia ei näytetä eikä niitä voi valita.

Jos tiedosto sisältää tasoja (yleensä BIM-malli, DXF, LandXML tai Shapefile):

- Laajenna tai pienennä tiedoston sisältö tarkastellaksesi tasoja napauttamalla tiedostonimen vieressä olevaa nuolta.
- <sup>l</sup> Näytä kaikki tasossa olevat ominaisuudet näpäyttämällä tason nimeä kerran.Tason nimen vieressä oleva -valintamerkki osoittaa, että tasossa olevat ominaisuudet näytetään.Jos vain joidenkin tasojen ominaisuudet näytetään, tiedostonimen vieressä oleva  $\checkmark$ -valintamerkin kuvake on harmaa.
- <sup>l</sup> Tee tason kaikista ominaisuuksista valittavissa olevia näpäyttämällä tason nimeä kahdesti.Neliön sisällä oleva  $\frac{1}{2}$ -valintamerkki osoittaa, että tiedostossa olevat ominaisuudet ovat valittavissa.Jos vain joidenkin tasojen ominaisuudet ovat valittuina, tiedostonimen vieressä neliön sisällä oleva  $\overline{\mathbb{W}}$ valintamerkin kuvake on harmaa.
- <sup>l</sup> Ota kaikki tasossa olevat ominaisuudet pois käytöstä näpäyttämällä tason nimeä kolmesti. Jos tason nimen vieressä ei ole mitään kuvaketta, tasossa olevia ominaisuuksia ei näytetä eikä niitä voi valita.
- $\mathsf{\times}$  -kuvake ilmaisee että, tiedostossa ei ole valittavissa olevia kohteita.

**TIP –** Nähdäksesi selvemmin mallin sisälle käytä **Rajausruutua** sulkeaksesi pois mallin osia, kuten lattiat tai ulkoseinät.Katso [Rajausruutu,](#page-195-0) page 196.

# <span id="page-135-0"></span>Verkkokartta- ja verkko-ominaisuuspalveluiden hallinta (WMS tai WFS)

Kartan taustat antavat kontekstia datallesi.

# Verkkokarttapalvelut (WMS)

Käytettävissä olevat verkkokarttapalvelut riippuvat sijainnistasi. Jos haluat käyttää verkkokarttapalvelua, lisää WMS ja kirjoita URL-osoite, jota käytät tietojen noutamiseen palvelusta. Trimble Access tallentaa kunkin WMS:n määritystiedot **C:**\**ProgramData**\**Trimble**\**Trimble Data**\**System Files**-kansion .wmsmääritystiedostoon.

Kun olet yhteydessä WMS:ään, voit hallita WMS-tietojen (mukaan lukien alatasojen) näkyvyyttä **Karttatiedostot**-välilehdellä **Tasonhallinta**-näytössä.

Verkkokarttapalvelun tiedot näkyvät kartassa vain, kun kartta on **Tasonäkymässä**.

**TIP –** Voit tarvittaessa käyttää dataa useammasta kuin yhdestä WMS:stä samaan aikaan. Voit esimerkiksi tarkastella yhden WMS:n tarjoamia kiinteistörekisteritasoja ja toisen palvelun tarjoamia tietai maapaketteja.

# Verkko-ominaisuuspalvelut (WFS)

Muodosta yhteys verkko-ominaisuuspalveluun ladataksesi georeferoidut vektoritiedot kartalle ja tallentaaksesi sitten ominaisuudet .json-tiedostona.

Kun olet luonut WFS-tiedoston, voit valita linjoja tai murtoviivoja kartan WFS-tiedostosta ja merkitä ne. Voit myös luoda pisteitä linjojen päihin ja kaikkiin murtoviivan pisteisiin valitsemalla **Kartta-asetukset**näytössä **Luo solmuja (DXF, Shape ja LandXML)** -valintaruudun. Luodut pisteet voidaan sitten valita merkintää tai Cogo-laskutoimituksia varten.

**CAUTION –** Kun merkitset WFS-tietoja, varmista, että ymmärrät annettujen WFS-tietojen oikeellisuuden ja varmista, että ne ovat samassa koordinaattijärjestelmässä kuin työ.

Trimble Access tukee seuraavia verkko-ominaisuuspalveluita:

- Esri-ominaisuuspalvelu
- Open Geospatial Consortium (OGC) -verkko-ominaisuuspalvelu (WFS) seuraavissa standardeissa:
	- $\cdot$  OGC WFS 1.1.0
	- $\cdot$  OGC WFS 2.0.0

Trimble Access tukee ominaisuuspalvelutietoja, jotka toimitetaan seuraavissa tulostusmuodoissa:

- GeoJSON
- $\cdot$  GML 2.0
- $\cdot$  GML 3.0
- $\cdot$  GML 3.2

Seuraavia tietotyyppejä tuetaan kussakin muodossa:

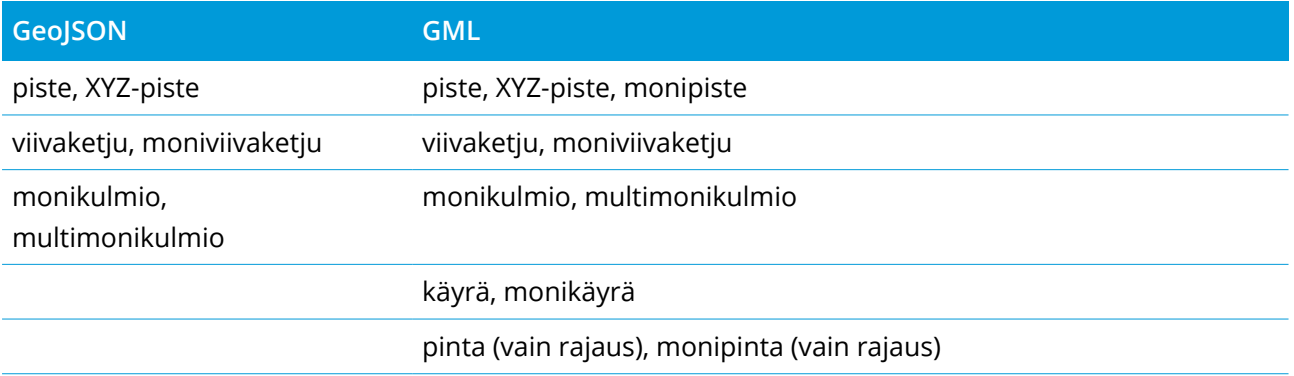

### Ennen kuin voit käyttää WMS:ää tai WFS:ää

- <sup>l</sup> Tallentimen täytyy olla yhteydessä internetiin. Katso [Internet-yhteyden](#page-555-0) luominen.
- Sinun on tiedettävä WMS:n tai WFS:n URL-osoite.

Trimble Access:n avulla voit muodostaa yhteyden vain WFS:ään, joka **ei** edellytä käyttäjätietojen, kuten kirjautumisnimen ja salasanan, syöttämistä. Jos haluat käyttää todennusta edellyttävän WFS:n tietoja, muodosta yhteys siihen Trimble SiteVision™ Manager -ohjelmiston avulla ja luo WFStiedosto ja käytä sitten kyseistä tiedostoa Trimble Access-järjestelmässä. Jos haluat ladata SiteVision Managerin ja asentaa sen pöytätietokoneeseesi, siirry [SiteVision-verkkosivustolle](https://sitevision.trimble.com/support/) ja valitse **Resurssit** / **Tuki**.

Voit muodostaa yhteyden Trimble Access:n avulla mihin tahansa WMS:ään, mukaan lukien niihin, jotka edellyttävät käyttäjän tunnistetietoja, kuten kirjautumisnimeä ja salasanaa. WMS: n käyttämiseksi sinun on käytettävä WMS:n antamaa URL-osoitetta. Annettu URL-osoite sisältää käyttäjän kirjautumistiedot.

Jotkin verkkokarttapalvelut edellyttävät myös version lisäämistä URL-osoitteeseen parametrina. Esimerkiksi: **https://examplewms.org/wms?version=1.1**.

<sup>l</sup> Työn on käytettävä samaa koordinaattijärjestelmää ja vyöhykettä kuin WMS:lle tai WFS:lle valitsemasi EPSG-koodi.

Voit selvittää käyttämäsi koordinaattijärjestelmän ja alueen EPSG-koodin käymällä EPSG.ioverkkosivustolla: [epsg.io/.](https://epsg.io/)

### WMS:n tai WFS:n lisääminen

Käynnistä **Tasonhallinta** tekemällä jokin seuraavista:

- <sup>l</sup> Napauta **Kartta**-työkalurivissä tai **Video**-työkalurivissä.
- <sup>l</sup> Napauta **Tasonhallinta**-painiketta **Työn ominaisuudet** -ruudussa.
- 1. Valitse **Karttatiedostot**-välilehti.
- 2. Napauta **WMS/WFS**. (Voit tarkastella **WMS/WFS**-pikanäppäintä pyyhkäisemällä pystytilassa oikealta vasemmalle pikanäppäinriviä pitkin.)
- 3. Valitse **Verkkokarttapalvelun** näytössä **Uusi**.
- 4. Kirjoita palvelun **nimi**.
- 5. Kirjoita palvelun **URL-osoite** ja napauta **Enter**.
- 6. Odota, kun ohjelmisto hakee tietoja verkkokarttapalvelusta. Kun ohjelmisto vahvistaa, että URLosoitteen testaus on valmis, napauta **OK**.

**TIP –** Jos ohjelmisto ei pysty muodostamaan yhteyttä, varmista, että URL-osoite on oikein. Jos näin on, yritä muuttaa **http://** muotoon **https://** (tai päinvastoin).

7. Määritä valitun palvelun asetukset:

### **Jos palvelu on verkkokarttapalvelu**:

- a. Valitse käytettävä **Koordinaattijärjestelmä** . Valitsemasi EPSG-koodin on vastattava työn koordinaattijärjestelmää ja aluetta.
- b. Jos haluat tehdä taustasta läpinäkyvämmän, valitse **Läpinäkyvyys**-arvo, joka on suurempi kuin 0 %.
- c. Valitse **Pohjatason** valintaruutu, jos käytät kartassa **useamman kuin yhden WMS:n** tietoja ja haluat valitun WMS:n tietojen olevan kartan pohjataso. Muiden WMS-palveluiden tiedot näkyvät tämän tason päällä.
- d. Valitse **Pyydä läpinäkyviä PNG:itä** -valintaruutu, jos haluat pyytää WMS:stä läpinäkyviä PNGtiedostoja JPG-tiedostojen sijaan.

Tämä on hyödyllistä, ja käytät kartalla useamman kuin yhden WMS:n tuottamaa dataa ja haluat valitun WMS:n ilmestyvän muiden WMS:ien datan päälle, tai jos haluat WMS:n tarjoamien kuvien resoluution olevan korkeampi.

**NOTE –** *PNG-tiedostot ovat suurempia kuin JPG-tiedostot, joten ne kuluttavat enemmän dataa. Kaikki WMS-palvelut eivät tarjoa läpinäkyviä PNG-tiedostoja.*

### **Jos palvelu on verkko-ominaisuuspalvelu**:

a. Valitse **Rajauslaatikon** kentältä rajauslaatikon toiminnon käyttämien koordinaattien muoto ja järjestys.

Verkko-ominaisuuspalvelut, jotka käyttävät vanhempaa OGC WFS 1.1.0 -standardia, vaativat yleisesti rajauslaatikon koordinaatit käänteisessä Latitudi- ja Longitudikoordinaattijärjestyksessä.

- b. **Lähetä rajauslaatikon EPSG** -kenttä määrittää, onko rajauslaatikon koordinaatin EPSG liitetty rajauslaatikon noutopyyntöön. Tätä asetusta on muutettava vain harvoin, ja jos et ole varma, jätä sen asetukseksi **Kyllä (oletus)**.
- c. Valitse **Käänteisakselin järjestys** -valintaruutu, jos haluat kääntää vastaanotettujen ominaisuustietojen koordinaattijärjestyksen.

OGC WFS -standardia käyttävät verkko-ominaisuuspalvelut, jotka tarjoavat tietoja GMLmuodossa, edellyttävät yleensä käänteistä koordinaattijärjestystä.

- d. Näpäytä **Seur**.
- e. Zoomaa ja panoroi karttaa vaaditussa laajuudessa ja tallenna ominaisuudet .json-tiedostona napauttamalla **Tallenna** . Tiedosto tallennetaan **<project>**-kansion **.wfs Files** -kansioon.
- 8. Näpäytä **Hyväksy**.

Lisäämäsi WMS- tai WFS-tiedoston nimi näkyy **Karttatiedostot**-välilehdellä **Tasonhallinta** palvelussa.

- 9. Napauta WMS:n tai WFS:n nimeä, jolloin verkkokarttapalvelun tai verkko-ominaisuuspalvelun data tulee näkyville kartalla. Näytä tai piilota WMS:n tarjoamia tasoja näpäyttämällä tason nimen viereistä nuolta ja näpäytä sen jälkeen yksittäisiä tasoja näyttääksesi tai piilottaaksesi ne.
- 10. Jos haluat poistua **Tasonhallinta** -palvelusta ja palata karttaan, napauta **Hyväksy**.

- **TIP –** WMS-tietoja näytettäessä:
	- Tarkastellaksesi tietoja WMS:stä kartalla sinun tulee ehkä tarkentaa sopivalle tasolle. Kartan tietojen eri tasot voivat näkyä eri zoomaustasoilla.
- Internet-yhteysongelmat voivat vaikuttaa WMS-tietojen näyttämiseen. Jos kartassa ei näy WMStietoja, palaa **Verkkokarttapalvelun** näyttöön ja napauta **Testaa** tarkistaaksesi, että ohjelmisto pystyy muodostamaan yhteyden määritettyyn palvelimeen.

# <span id="page-139-0"></span>Laserkeilausten hallinta

**Tasonhallinta** -ruudun **Skannaukset** -välilehdellä on luettelo nykyisessä työssä olevista laserkeilaustiedostoista ja alueista.

Käytä **Skannaukset**-välilehteä näyttääksesi tai piilottaaksesi kartalla ja **Video**-ruudulla olevat laserkeilaustiedostot.

Laserkeilaustiedostot sisältävät skannauspistepilvet (.rwcx-tiedostot) Trimble SX10- tai SX12 Scanning takymetrillä-sovelluksesta sekä .tsf:n skannaustiedostot, joita on luotu käyttämällä Trimblen VX- tai Ssarjan kojetta, joka hyödyntää Trimble VISION-teknologiaa. Lisätietoja laserkeilausten käytöstä Trimble Access-sovelluksessa löytyy kohdasta [Skannauspisteet](#page-163-0) ja pistepilvet, page 164.

Jokaisen Trimble SX10- tai SX12 Scanning -takymetrillä-kojeesta peräisin olevan skannauksen viereinen väri ilmaisee pistepilvelle käytetyn värin, jos **Laserkeilausväri** on valittuna pistepilvien **Väritilana**. Katso **Pistepilviasetukset** Kartan [asetukset,](#page-165-0) page 166 tai [Video-asetukset,](#page-361-0) page 362.

Alueet sisältävät laserkeilattuja pisteitä yhdestä tai useammasta skannauspistepilvestä. Luo alue, johon sisältyvät vain sinua kiinnostavat laserkeilatut pisteet.

# Näkyvien laserkeilausten muuttaminen

- 1. Käynnistä **Tasonhallinta** tekemällä jokin seuraavista:
	- <sup>l</sup> Napauta **Kartta**-työkalurivissä tai **Video**-työkalurivissä.
	- <sup>l</sup> Napauta **Tasonhallinta**-painiketta **Työn ominaisuudet** -ruudussa.
- 2. Valitse **Skannaukset**-välilehti.
- 3. Napauta **Autom. päivitys**-valonäppäintä päivittääksesi kartalla tai **Video**ruudussa näkyvän data automaattisesti sitä mukaan, kun teet muutoksia **Tasonhallinta**-sovelluksessa. **Autom. päivitys**-Valonäppäimen tarkistusmerkki ilmaisee, että **Autom. päivitys** on käytössä.

**NOTE –** *Sovellus säilyttää muutokset, jotka on tehty* **Autom. päivitys** *-toiminnon ollessa käytössä, kun poistut* **Tasonhallinta***-sovelluksesta joko* **Hyväksy***- tai* **Esc***-näppäimestä.*

- 4. Piilota kartalla tai **Video**-ruudussa oleva laserkeilaus napauttamalla tiedoston nimeä. Tiedostonimen vieressä olevan nelikulmaisen :vi-kuvakkeen sisällä oleva tarkistusmerkki katoaa. Piilota **kaikki laserkeilaukset** napauttamalla **Ei**-valonäppäintä.
- 5. Saat laserkeilauksen jälleen näkyväksi napauttamalla tiedoston nimeä. Tiedostonimen vieressä olevan nelikulmaisen  $\overline{v}$ i -kuvakkeen sisällä oleva tarkistusmerkki tulee näkyviin sen merkiksi, että laserkeilatut pisteet ovat näkyvissä ja valittavissa ("aktiivisia") kartalla ja **Video**-ruudussa.

Näytä **kaikki laserkeilaukset** napauttamalla **Kaikki**-valonäppäintä.

6. Näpäytä **Hyväksy**.

### Projektin luominen

Jos olet kiinnostunut vain joistain näkyvien laserkeilattujen pistepilven osista, luo alue. Alue voi sisältää pisteitä lukuisista .rcwx-laserkeilauksista tai muista alueista.

Alue on erityisen hyödyllinen pinnan tarkastusta suoritettaessa **Skannauksesta skanniin** -menetelmää käytettäessä. Katso Pinnan [tarkastus,](#page-277-0) page 278.

- 1. Aseta sinua kiinnostavat alueet näkyviksi ja piilota kaikki muut laserkeilaukset ja alueet **Tasonhallinta**-sovelluksen **Laserkeilaukset**-välilehdellä.
- 2. Valitse laserkeilatut pisteet, jotka haluat sisällyttää alueeseen, kartalta tai videoruudusta.
- 3. Napauta karttaa tai videoruutua ja pidä sitä näpäytettynä ja valitse **Luo alue**.
- 4. Syötä alueen **Nimi**.
- 5. Näpäytä **Hyväksy**.
- 6. Aseta alue näkyväksi kartalla ja videonäkymässä napauttamalla alueen nimeä **Tasonhallinta**sovelluksen **Laserkeilauksien** välilehdellä. Tiedostonimen vieressä olevan nelikulmaisen kuvakkeen sisällä oleva tarkistusmerkki tulee näkyviin sen merkiksi, että alueella olevat laserkeilatut pisteet ovat näkyvissä ja valittavissa olevia ("aktiivisia") kartalla.

**TIP –**

- <sup>l</sup> Voit nähdä selkeämmin pistepilven sisälle käyttämällä **Rajausruutua**, joka jättää laserkeilauspistepilven tietyt osat valinnan ulkopuolelle. Katso [Rajausruutu,](#page-195-0) page 196.
- <sup>l</sup> Voit tarpeen vaatiessa käyttää **Poista** ja **Nimeä uudelleen** -valonäppäimiä alueiden ja laserkeilausten hallintaan. Palauta poistettuja kohteita käyttämällä **Työn tarkastelun Kumoa poisto** -optiota.

# <span id="page-141-0"></span>Tarkastusten hallinta

**Tasonhallinta** -ruudun **Tarkastukset** -välilehdellä on luettelo nykyisessä työssä olevista tarkastustiedostoista.

Tarkastustiedostot ovat pinnan tarkastuspistepilviä, jotka on luotu käyttämällä Pinnan [tarkastus,](#page-277-0) page [278](#page-277-0) Cogo-funktiota.

Käytä **Tarkastukset**-välilehteä näyttääksesi tai piilottaaksesi kartalla ja **Video**-ruudulla olevat tarkastustiedostot. Vain yksi tarkastus voi näkyä kerrallaan.

### Näkyvien tarkastusten muuttaminen

- 1. Käynnistä **Tasonhallinta** tekemällä jokin seuraavista:
	- <sup>l</sup> Napauta **Kartta**-työkalurivissä tai **Video**-työkalurivissä.
	- <sup>l</sup> Napauta **Tasonhallinta**-painiketta **Työn ominaisuudet** -ruudussa.
- 2. Valitse **Tarkastukset**-välilehti.
- 3. Napauta **Autom. päivitys**-valonäppäintä päivittääksesi kartalla tai **Video**ruudussa näkyvän data automaattisesti sitä mukaan, kun teet muutoksia **Tasonhallinta**-sovelluksessa. **Autom. päivitys**-Valonäppäimen tarkistusmerkki ilmaisee, että **Autom. päivitys** on käytössä.

**NOTE –** *Sovellus säilyttää muutokset, jotka on tehty* **Autom. päivitys** *-toiminnon ollessa käytössä, kun poistut* **Tasonhallinta***-sovelluksesta joko* **Hyväksy***- tai* **Esc***-näppäimestä.*

- 4. Piilota kartalla tai **Video**-ruudussa oleva tarkastus napauttamalla tiedoston nimeä. Tiedostonimen vieressä olevan nelikulmaisen  $\frac{1}{2}$ -kuvakkeen sisällä oleva tarkistusmerkki katoaa.
- 5. Tee kartalla tai **Video**-ruudussa oleva tarkastus näkyväksi napauttamalla tiedoston nimeä. Tiedostonimen vieressä olevan nelikulmaisen :vi -kuvakkeen sisällä oleva tarkistusmerkki tulee näkyviin sen merkiksi, että tarkastuspisteet ovat näkyvissä ja valittavissa ("aktiivisia") kartalla ja **Video**-ruudussa.

**NOTE –** *Koska vain yksi tarkastus voi näkyä kerrallaan, näkyvissä oleva tarkastus piilotetaan, jos asetat jonkin muun tarkastuksen näkyväksi.*

6. Näpäytä **Hyväksy**.

<span id="page-141-1"></span>**TIP –** Voit tarpeen vaatiessa käyttää **Poista**- ja **Nimeä uudelleen** -valonäppäimiä tarkastusten hallintaan. Palauta poistettuja tarkastuksia käyttämällä **Työn tarkastelun Kumoa poisto** -optiota.

# Datasuodatinten hallinta

Käytä **Suodin**-välilehteä **Tasonhallinta**-ruudussa suodattaaksesi työn sisältämät pisteet, linjat, kaaret ja murtoviivat.

Valitse tai tyhjennä valintaruudut sen mukaan, minkä datan haluat olevan valittavissa ja näkyvissä kartalla ja **Video**-ruudulla. Voit suodattaa dataa esimerkiksi pistetyyppien, kuten topo-pisteiden, havaittujen kiintopisteiden tai merkittyjen pisteiden mukaan. Voit lisäksi suodattaa linjoja, kaaria, murtoviivoja, CAD-vektorikarttoja sekä linkitettyjen tiedostojen pisteitä.

### Näkyvissä olevien datatyyppien muuttaminen

- 1. Käynnistä **Tasonhallinta** tekemällä jokin seuraavista:
	- <sup>l</sup> Napauta **Kartta**-työkalurivissä tai **Video**-työkalurivissä.
	- <sup>l</sup> Napauta **Tasonhallinta**-painiketta **Työn ominaisuudet** -ruudussa.
- 2. Valitse **Suodin**-välilehti.
- 3. Napauta **Autom. päivitys**-valonäppäintä päivittääksesi kartalla tai **Video**ruudussa näkyvän data automaattisesti sitä mukaan, kun teet muutoksia **Tasonhallinta**-sovelluksessa. **Autom. päivitys**-Valonäppäimen tarkistusmerkki ilmaisee, että **Autom. päivitys** on käytössä.

**NOTE –** *Sovellus säilyttää muutokset, jotka on tehty* **Autom. päivitys** *-toiminnon ollessa käytössä, kun poistut* **Tasonhallinta***-sovelluksesta joko* **Hyväksy***- tai* **Esc***-näppäimestä.*

- 4. Napauta piste- tai ominaisuustyyppiä piilottaaksesi sen. Tiedostonimen vieressä olevan nelikulmaisen  $\overline{v}$ : kuvakkeen sisällä oleva tarkistusmerkki katoaa.
- 5. Napauta piste- tai ominaisuustyyppiä uudelleen näyttääksesi sen. Tiedostonimen vieressä olevan nelikulmaisen  $\frac{N}{2}$  -kuvakkeen sisällä oleva tarkistusmerkki tulee näkyviin sen merkiksi, että kyseiset pisteet tai ominaisuudet ovat näkyvissä ja valittavissa olevia ("aktiivisia") kartalla.
- 6. Palauta datan suodatinasetukset kartan alla olevista valonäppäimistä. Napauta **Ei** piilottaaksesi kaikki piste- ja ominaisuustyypit. Napauta **Kaikki** asettaaksesi kaikki piste- ja ominaisuustyypit näkyviksi.
- 7. Napauta käyttääksesi hienosäätöisempiä suodattimia. Voit suodattaa dataa **Pisteen nimen**, **Koodin**, **Kuvauksien** (jos käytössä) ja **Huomautusten** mukaan. Lisätietoja on osiossa [Datan](#page-213-0) [suodattaminen](#page-213-0) villikorttihakua käyttäen, page 214.
- 8. Näpäytä **Hyväksy**.

### Käytettävissä olevat datatyypit

Voit suodattaa dataa seuraavien ominaisuustyyppien mukaan **Suodin**-välilehdessä:

- Kartoituspisteet (GNSS) (GNSS-mittauksessa mitatut)
- F1 Kartoituspisteet (Taky) (takymetrimittauksessa mitatut)

- F2 Kart.pisteet (Taky) (takymetrimittauksessa mitatut)
- Käännetty kulma
- Tarkemitatut pisteet
- Syötetyt pisteet (normaali)
- Syötetyt pisteet (kiinto)
- Muunnospisteet
- Lasketut pisteet
- Tilapäiset pisteet
- Kiintopisteet
- FastStatic pisteet
- Tukiasemapisteet
- Tarkistuspisteet
- Offset-pisteet
- Leikkauspisteet
- Pikapisteet
- Laserpisteet
- Vapaat asemapisteet
- Jatkuvat pisteet
- Kopioidut kiintopisteet
- Kopioidut epäkeskiset pisteet
- Kopioidut normaalipisteet
- Kopioidut merkityt pisteet
- Tasoitetut pisteet
- Kopioidut tasoitetut pisteet
- Pisteet tasolla
- Pintaan mitatut pisteet
- Linja
- Kaaret
- Murtoviivat
- Linkitetyn tiedoston pisteet
- CAD-viivat

# Ominaisuustasojen hallinta

Käytä **Ominaisuudet**-välilehteä **Tasonhallinta**-ruudussa määrittääksesi, mitkä ominaisuudet näkyvät kartalla tai **Video**-ruudussa ominaisuustason mukaan.

**Ominaisuudet**-välilehdellä näkyvät ominaisuustasot määräytyvät työhön linkitetyn [Ominaisuuskirjaston](#page-110-0) [FXL-tiedoston](#page-110-0) perusteella. Kukin ominaisuustaso sisältää erillisen tason ominaisuuskoodille, joka määriteltiin kun Ominaisuuskirjaston FXL-tiedosto luotiin Feature Definition Manager-toimintoa käyttäen Trimble Business Center-sovelluksessa.

Klikkaa tason vieressä olevaa nuolta tarkastellaksesi kullekin tasolle määriteltyjä koodeja ja näyttääksesi tai piilottaaksesi tasolla olevia ominaisuuksia.

**0-Taso**-taso sisältää ominaisuuksia, jotka eivät ole olemassa olevien koodien määrittämiä FXLtiedostossa. Näitä ovat muun muassa:

- <sup>l</sup> Ominaisuudet, jotka eivät käytä ominaisuuskoodia. Koodaamattomat ominaisuudet ovat **Koodaamaton**-tasolla **0**-tasolla.
- <sup>l</sup> Ominaisuudet, jotka käyttävät koodeja, joita ei ole määritelty FXL-tiedostossa mutta jotka syötettiin manuaalisesti **Koodi**-kenttään pisteen mittauksen yhteydessä. Manuaalisesti koodatut ominaisuudet ovat **0**-tasolla listatuissa kooditasoissa.

**TIP –** Kun ominaisuudet käyttävät useita koodeja, ominaisuus on näkyvissä ja/tai valittavissa, jos mikä tahansa määrätyistä koodeista on näkyvissä tai valittavissa. Esimerkiksi "code1 code2" -koodia käyttävä piste on valittavissa, jos "code2" on asetettu valittavissa olevaksi ja "code1" on asetettu piilotetuksi. Kontrollikoodit eivät näy **Ominaisuudet**-välilehdellä.

#### Näkyvissä olevien koodattujen ominaisuuksien muuttaminen

- 1. Käynnistä **Tasonhallinta** tekemällä jokin seuraavista:
	- <sup>l</sup> Napauta **Kartta**-työkalurivissä tai **Video**-työkalurivissä.
	- <sup>l</sup> Napauta **Tasonhallinta**-painiketta **Työn ominaisuudet** -ruudussa.
- 2. Valitse **Ominaisuudet**-välilehti.

Napauta **Autom. päivitys**-valonäppäintä päivittääksesi kartalla tai **Video**ruudussa näkyvän data automaattisesti sitä mukaan, kun teet muutoksia **Tasonhallinta**-sovelluksessa. **Autom. päivitys**-Valonäppäimen tarkistusmerkki ilmaisee, että **Autom. päivitys** on käytössä.

**NOTE –** *Sovellus säilyttää muutokset, jotka on tehty* **Autom. päivitys** *-toiminnon ollessa käytössä, kun poistut* **Tasonhallinta***-sovelluksesta joko* **Hyväksy***- tai* **Esc***-näppäimestä.*

- 3. Piilota taso napauttamalla sitä. Tason nimen vieressä olevan nelikulmaisen  $\frac{V}{k}$ -kuvakkeen sisällä oleva tarkistusmerkki katoaa.
- 4. Tee tason ominaisuudet näkyviksi napauttamalla tason nimeä kahdesti. Tarkistusmerkki osoittaa, että tason ominaisuudet näkyvät.
- 5. Tee tasoista valittavissa olevia napauttamalla tason nimeä uudelleen. Neliön sisällä oleva tarkistusmerkki  $\overline{|\mathbf{v}|}$  osoittaa, että tasolla olevat ominaisuudet ovat valittavissa ("aktiivisia") kartalla.
- 6. Jos ominaisuustasolla on useita koodeja, kaikilla koodeilla on oletuksena samat asetukset kuin tasolla. Jos haluat vain tiettyjä koodeja käyttävien ominaisuuksien olevan näkyvissä tai valittavissa, napauta tason nimen viereistä nuolta ja sen jälkeen jokaista koodia kerran piilottaaksesi sen, ja kahdesti jos haluat tason olevan näkyvissä mutta ei valittavissa. Napauta koodia uudelleen, jolloin se on näkyvissä ja valittavissa.

Tason nimen viereinen kuvake ilmaisee, että joitakin koodeja ei ole näkyvissä  $\mathbb{V}$  tai valittavissa  $\mathbb{V}$ .

- 7. Aseta kaikki tasot ja koodit valittavissa oleviksi napauttamalla **Kaikki**-valonäppäintä. Aseta kaikki ominaisuuskoodatut pisteet valittavissa oleviksi napauttamalla **Ei**-valonäppäintä.
- 8. Näpäytä **Hyväksy**.

# Kartta

Kun avaat työn, ruutuun ilmestyy **Kartan** kuvaruutu näyttäen viimeksi työssä käytetyn näkymän. Nykyisen työn tietokannan sisältämät pisteet, linjat, kaaret ja murtoviivat näkyvät kartalla mustan värisinä. Kullakin hetkellä valittuna olevat kohteet näkyvät sinisinä.

Kartta näyttää dataa myös muista datatiedostoista, jotka on lisätty työhön ja jotka on tehty kartalla näkyviksi.Nämä datatiedostot saattavat sisältää pisteitä, linjoja, kaaria, murtoviivoja ja muita karttakohteita, kuten linjauksia ja pintoja, jotka eivät ole nykyisessä työssä mutta joita haluat tarkastella ja valita kartalla.Katso Tuetut [karttatiedostot.](#page-147-0)Muiden karttatiedostojen sisältämät pisteet, linjat, kaaret ja murtoviivat näkyvät tiedostossa määritetyissä väreissä.Ominaisuuskoodikäsittelyvärit ilmestyvät siinä värissä, joka on määritelty ominaisuuskirjastossa lukuun ottamatta linjaominaisuuksia, jotka on koodattu valkoisiksi ja piirretään mustina.Katso Trimble Business Center [-ominaisuuskirjastot,](#page-111-0) page [112](#page-111-0).

Trimble Access Mittaus Käyttöoppaasta | **146**

Kartta näyttää vain linkitetyt tiedostot, jotka on asetettu näkyviksi.Vaihtaaksesi näkyvissä olevat tiedostot tai tiedostojen sisältämät tasot tai linkittääksesi lisää tiedostoja karttaan napauta  $\hat{\otimes}$  kartan työkalurivissä avataksesi **Tasonhallinta**-sovelluksen ja valitse **Karttatiedostot**-välilehti.Katso [Karttatiedostojen](#page-132-0) hallinta, page 133.

Tarkastele kartan aloja näpäyttämällä  $\mathbb Q$  .Luo kiinnostava alue näpäyttämällä ja pitämällä  $\mathbb Q$ painettuna.Lisätietoja on kohdassa Kartan [työkalurivi](#page-172-0)

Kartta mahdollistaa eri tapoja tarkastella dataa.Oletusarvoinen **Tasonäkymä** näyttää kartan kahdessa ulottuvuudessa.Kaikki muut karttanäkymät ovat kolmiulotteisia.Näpäytä (\*) kartan työkalurivissä.valitaksesi eri näkymän. Voit pyörittää 3D-dataa tarkastellaksesi dataa eri puolilta, mikä on hyödyllistä silloin, kun haluat tarkastella skannattua dataa tai pintoja, oli kyseessä sitten 3Dskannaus, rakennuksen julkisivun mittaus tai BIM-malli. Datan 3D-tarkastelu on lisäksi hyödyllistä perinteisemmässä mittauksessa korkeuden muutoksien katsomisessa ja antennin korkeusvirheiden havaitsemisessa.Pyöritä dataa kartalla näpäyttämällä  $\spadesuit$  ja näpäytä sen jälkeen karttaa ja vedä sitä pyörittääksesi näkymää.Kartan keskellä oleva  $\textcircled{\textsf{F}}$ -kuvake ilmaisee kiertoradan pisteen.

Muuta kartalla näkyviä tietoja, kuten tunnuksia ja symboleita, näpäyttämällä . Katso Kartan [asetukset,](#page-165-0) [page](#page-165-0) 166.

Kun aloitat mittauksen, kartta näyttää käytössä olevan mittauslaitteiston sijainnin, jossa:

- <sup>l</sup> Takymetrimittauksen liitossuunta näkyy katkoviivana, joka jatkuu kojeelta näytön reunaan.
- **Prisman nykyinen sijainti näkyy kuvakkeena**  $\bigoplus$ **.**
- GNSS-antennin nykyinen sijainti näytetään seuraavasti:  $\bigoplus$ .
- <sup>l</sup> Jos käytät IMUn kallistuskompensaatiota, GNSS-antennin kuvake ilmaisee suuntiman suuntaa. Esimerkki:  $\odot$ . Sinun tulee asettaa vastaanottimen LED-paneeli itseäsi kohti, jotta GNSS-kursorin suuntaaminen tapahtuu oikein.

Tallenna kuvakaappaus työhön napauttamalla **Tallenna**.

Kartasta pääsee useimpiin ohjelmiston ominaisuuksiin. Ohjelmistolomakkeet ilmestyvät kartan viereen niin, että voit tarkastella karttaa ja valita kartalta ominaisuuksia silloinkin, kun lomake on auki.

Kun mitään ominaisuutta ei ole valittuna, näpäytä **Mittaa** avataksesi **Kartoitusmittaus**- tai **Mittauspiste**-lomakkeen ja valitse mittausmenetelmä.

Luodaksesi linja-, kaari- ja polygoniominaisuuksia kartalla sitä mukaan, kun mittaat pisteitä, tai piirtääksesi linja- ja kaariominaisuuksia käyttämällä työssä jo olevia ominaisuuskoodattuja pisteitä näpäytä ja pidä painettuna karttaa ja ota **CAD-työkalupalkki** käyttöön.Katso [CAD-työkalupalkki.](#page-174-0)

Kun ominaisuuksia on valittuna kartalla, näpäytä **Tarkastele** tarkastellaksesi niiden tietoja, näpäytä **Merkintä** merkitäksesi ne tai näpäytä karttaa ja pidä sitä painettuna käyttääksesi muita toimintoja.Voit vaihtoehtoisesti näpäyttää päästäksesi ohjelmiston muihin toimintoihin valikosta tai **Suosikit**-listalta.

# <span id="page-147-0"></span>Tuetut karttatiedostot

Karttatiedostot ovat tiedostoja, jotka sisältävät pisteitä, linjoja, kaaria, murtoviivoja ja muita karttakohteita, kuten linjauksia ja pintoja, jotka eivät ole nykyisessä tietokannassa mutta joita haluat tarkastella ja valita kartalla.

Tuetut karttatiedostotyypit ovat:

- [BIM-mallit](#page-148-0):
	- AutoCAD Drawing -tiedostot (.dwg)
	- <sup>l</sup> IFC -tiedostot (Industry Foundation Classes) (.ifc .ifczip)
	- Navisworks Drawing -tiedostot (.dwg)
	- TrimBIM-tiedostot (Trimble BIM) (.trb)

**NOTE –** *Trimble Access ei tue BIM-malleja, kun sitä käytetään Android-laitteella.*

- AutoCAD Drawing Exchange Format [-tiedostot](#page-151-0) (ASCII) (.dxf)
- ESRI [Shapefiles](#page-151-0) (.shp)
- [RXL-tiedostot](#page-160-0) (.rxl)
- [LandXML-tiedostot](#page-154-0) (.xml)
- 12d [Model-tiedostot](#page-157-0) (.12da)
- <sup>l</sup> Digitaaliset [maastomallit](#page-161-0) (.dtm .ttm .xml, .dxf, .12da)
- <sup>l</sup> [Laserkeilatut](#page-163-0) pisteet ja pistepilvet (.tsf ja .rwcx)
- <sup>l</sup> [Taustakuvat](#page-164-0) georeferoiduista kuvatiedostoista tai verkkokarttapalvelimesta

- Tietiedostot:
	- $\cdot$  RXL-tiet (.rxl)
	- LandXML-tiedostot (.xml)
	- <sup>l</sup> 12d Model-tiedostot (.12da) käytetään yleensä Tiet-sovelluksessa
	- <sup>l</sup> GENIO-tiet (.inp, .crd, .mos)
- TXL-tunnelit (.txl)
- <span id="page-148-0"></span>• Surpac-tiedostot (.str) – käytetään yleensä kaivoksissa

### BIM-mallit

BIM-malli on rakennuksen tai muun rakennetun kohteen, kuten sillan, tien tai putkilinjan 3D-malli.BIMmalleja käytetään rakennetun kohteen suunnittelussa, piirtämisessä, rakentamisessa ja huollossa.Trimble Access:ssa BIM-malleja voidaan käyttää kenttätyön kartoittamiseen, kuten merkintään, cogo-laskentaan ja pisteiden mittaamiseen.

**NOTE –** *Trimble Access ei tue BIM-malleja, kun sitä käytetään Android-laitteella.*

Windowsilla Trimble Access tukee seuraavia BIM-mallitiedostotyyppejä:

- Autodesk AutoCAD -ohjelmistolla luotuja Drawing-tiedostoja (.dwg).
- IFC-tiedostoja (Industry Foundation Class), joiden tiedostomuoto on .ifctai .ifczip.
- <sup>l</sup> Navisworks-ohjelmistolla luotuja Navisworks-tiedostoja (.nwd).
- TrimBIM-tiedostoja (.trb), jotka ovat pienempi ja tehokkaampi vaihtoehto IFC-tiedostoille.

**NOTE –** *Trimble Access tukee tavallisten AutoCAD-kohteiden lukemista DWG-tiedostoista. AutoCADlaajennusten luomia objekteja ei ehkä tueta. Trimble Access ei pysty lukemaan erityisesti Civil 3D -objekteja DWG-tiedostoista. Jos haluat oppia muuntamaan Civil 3D -piirustukset tavalliseen AutoCAD-muotoon, [napsauta](https://knowledge.autodesk.com/support/autocad/learn-explore/caas/sfdcarticles/sfdcarticles/How-to-convert-Civil3D-drawings-to-standard-AutoCAD-format-within-AutocAD.html) tätä linkkiä.*

### BIM-mallien tarkastelu kartalla

Aseta BIM-malli näkyväksi kartalla näpäyttämällä kartan työkalurivissä avataksesi **Tasonhallinta**sovelluksen ja valitse Karttatiedostot-välilehti.Napauta BIM-mallia kerran (√), jolloin se muuttuu näkyväksi, ja toisen kerran ( $\frac{1}{2}$ ), jolloin tiedoston kohteet ovat valittavissa.Lisätietoja on osiossa [Karttatiedostojen](#page-132-0) hallinta, page 133.

Jos haluat vain osan tasoista olevan näkyvissä tai valittavissa, näpäytä tiedostonimen viereistä nuolta ja sen jälkeen jokaista tasoa kerran piilottaaksesi sen, ja kahdesti jos haluat tason olevan näkyvissä mutta ei valittavissa.Näpäytä tasoa uudelleen, jolloin se on näkyvissä ja valittavissa.Huomaa, että IFCtiedostojen kohdalla tasot nimetään IFC-tiedoston IFCPRESENTATIONLAYERASSIGNMENT-attribuutin perusteella.

Nähdäksesi selvemmin mallin sisälle käytä **Rajausruutua** sulkeaksesi pois mallin osia, kuten lattiat tai ulkoseinät.Katso [Rajausruutu,](#page-195-0) page 196.

BIM-mallien objektit voidaan näyttää kiinteinä objekteina, tai voit tehdä osittain läpinäkyvän.Lisää kohteen läpinäkyvyyttä napauttamalla ja valitsemalla **Asetukset**.**BIM**-mallien ryhmälaatikossa valitse **Läpinäkyvyys**-arvo, joka on suurempi kuin 0 %.

Voit myös tarkastella mallia rautalankamallina kiinteän kohteen sijasta.Kohteen tarkastelu rautalankamallina auttaa sinua näkemään enemmän BIM-mallin yksityiskohtia, mikä helpottaa oikein pisteiden ja linjojen valintaa merkintää varten.Tarkastele mallia lankamallina napauttamalla  $\frac{1}{a}$  ja valitse **Asetukset**.**BIM-mallien** ryhmälaatikossa valitse **Lankamalli Näyttö**-kentältä.Jos vaihtelet usein rautalankamallin ja kiinteän mallin välillä, voit konfiguroida [toimintonäppäimen](#page-30-0) tallentimelle, jonka avulla voit vaihtaa BIM-mallin rautalankanäkymän ja kiinteän näkymän välillä.Lisätietoja on kohdassa Kartan [asetukset,](#page-165-0) page 166.

Pyöritä BIM-mallia kartalla napauttamalla  $\bigoplus$  ja napauta sen jälkeen karttaa ja vedä sitä pyörittääksesi näkymää.Kartan keskellä oleva  $\textcircled{\textsf{F}}$ -kuvake ilmaisee kiertoradan pisteen.

**NOTE –** *Suorituskyvyn parantamiseksi kartta ei ehkä näytä kovin pieniä kohtia tai yksityiskohtia, ennen kuin kartta zoomataan asianmukaiselle zoomitasolle.*

### BIM-mallien tarkastelu videoruudulla

Jos maastotietokone on yhdistetty Trimble SX10- tai SX12 Scanning -takymetrillä -kojeeseen, voit tarkastella dataa BIM-malleista, jotka on asetettu videokuvan päälle.Näytä tai piilota yksittäisiä tiedostoja ja yhden tiedoston yksittäisiä tasoja napauttamalla **Video**-työkalurivillä avataksesi **Tasonhallinta**-sovelluksen ja valitse **Karttatiedostot**-välilehti.

Jos haluat näyttää mallin lankamallina, kiinteänä objektina tai molempina, napauta video-näytössä ja valitse sitten **Asetukset**.

### BIM-mallien käyttö

Voit valita kartalta BIM-mallissa olevia kohteita ja käytä niitä muissa ohjelmiston toiminnoissa, kuten Cogo-laskennan suorittamisessa, pinnan luomisessa tai merkinnässä.Napauta kohdetta BIM-mallissa valitaksesi sen.Et voi valita monta pistettä BIM-mallissa piirtämällä niiden ympärille laatikon.

Voit valita kärkipisteitä, reunoja, kaarevia reunoja ("polyedge", esim. sylinterin reuna), hilaviivoja tai pintoja.

**NOTE –** *Valitakseen pinnan BIM-mallin täytyy näkyä kartalla kiinteänä esineenä eikä rautalankamallina.*

Voit määritellä, valitseeko pintojen valinta kartalta **Yksittäiset pinnat** vai **Koko objekti**. Vaihda **Pinnan valintatila**-tilaa napauttamalla ja valitsemalla **Asetukset**. Valitse haluamasi vaihtoehto **Pinnan valintatila** -kentältä **BIM**-mallien ryhmälaatikossa. Katso Kartan [asetukset,](#page-165-0) page 166.

Esimerkiksi:

- <sup>l</sup> Mitatessasi betonilaatan huipulle valitse **Yksittäiset pinnat**-optio ja sitten laatan yläpinta varmistaaksesi, että kun mittaan pintaa, ohjelmisto mittaa ainoastaan yläpintaan eikä koko betonilaatan lähimpään pisteeseen.
- <sup>l</sup> Kun suoritat nelikulmaisen pilarin pinnan tarkastuksen, valitse **Koko objekti**-optio, jolloin napauttaessasi pilaria ohjelma valitsee sen kaikki kuusi pintaa, jotka sisällytetään tarkistukseen.

Valitaksesi kaikki pinnat kartalla napauta karttaa ja pidä sitä painettuna ja valitse **Valitse kaikki pinnat**. Trimble Accessvalitsee jokaisen valittavissa olevan pinnan kaikissa BIM-malleissa, jotka ovat sillä hetkellä valittavissa **Tasonhallinta**-sovelluksessa.Jos **Pinnan valintatila** on asetettu kohtaan **Yksittäiset pinnat**, jokainen pinta on valittavissa erillisenä pintana.Jos **Pinnan valintatila** on asetettu kohtaan **Koko objekti**, kaikki kartalla olevat pinnat valitaan koko kohteen pintana.

Valitun pinnan asema orientoituu niin, että se suuntautuu ulospäin objektista, jonka osa se on.Orientoi valitut pinnat uudelleen valitsemalla pinta tai pinnat kartalta ja valitse **Käännä pinnat** napauta ja pidä painettuna -valikosta.

Mittaa BIM-mallissa olevaan pintaan valitsemalla pinta kartalta ja sen jälkeen valitsemalla **Mittaa valittuun pintaan** Näpäytä ja pidä painettuna -valikosta.Tämä on hyödyllistä kohtisuoran etäisyyden määrittämisessä fyysisestä pinnasta suunnitelmaan.

Arvioidaksesi BIM-tiedoston kärkipisteiden reunojen ja pintojen attribuuttidataa valitse kohteet kartalta ja napauta **Arvioi**.Jos valitsit useamman kuin yhden kohteen, valitse se luettelosta ja näpäytä **Tiedot**.

### COGO-laskennat BIM-malleja käyttäen

Laske BIM-mallin pinnan keskipiste valitsemalla pinta kartalta ja valitsemalla sen jälkeen **Laske keskipiste** Näpäytä ja pidä painettuna -valikosta.Tämä on hyödyllistä silloin, kun haluat löytää pultin tai sylinterin keskipisteen voidaksesi merkitä sen.Katso [Keskipisteen](#page-294-0) laskeminen.

Laske BIM-mallin tuubimaisen kappaleen, kuten putken tai sylinterin, keskilinja valitsemalla kohde kartalta ja valitsemalla sen jälkeen **Laske keskilinja** Näpäytä ja pidä painettuna -valikosta.Ohjelmisto määrittelee murtoviivan, joka kulkee objektin keskustaa pitkin.Katso Keskilinjan [laskeminen.](#page-295-0)

### Merkinnän suorittaminen BIM-mallista

Voit merkitä kärkipisteitä ja sen jälkeen merkitä ne pisteinä valituilla reunoilla, kaarevilla reunoilla tai hilaviivoilla ja sen jälkeen merkitä ne viivoina suoraan BIM-malleista.

- 1. Napauta kartan työkalurivissä avataksesi **Tasonhallinta**-sovelluksen ja valitse **Karttatiedostot**välilehti.Napauta BIM-mallia kerran ( $\checkmark$ ), jolloin se muuttuu näkyväksi, ja toisen kerran ( $\overline{X_i}$ ), jolloin tiedoston kohteet ovat valittavissa.
- 2. Näpäyttää kartalla olevaa kohdetta valitaksesi sen.Sinun tulee näpäyttää jokaista BIM-mallissa olevaa pistettä tai linjaa, jotka haluat valita.
- 3. Näpäytä **Merkitse** tai paina tallentimen näppäimistön **Enter**-painiketta.
- 4. Tallenna BIM-mallin attribuutit valitulle kohteelle merkityn pisteen kanssa näpäyttämällä **Asetukset Merkinnän** ruudussa ja asettamalla **Merkityn koodin Suunnitelmatiedoston attribuutteihin**.Katso [Merkityn](#page-642-0) pisteen tiedot, page 643.

#### Pisteiden luominen kärkipisteistä BIM-mallissa

Voit tarvittaessa luoda pisteitä tiedoston kärkipisteistä ja tallentaa pisteet työhön.

- 1. Valitse kärkipiste(et) kartalta.
- 2. Näpäytä karttaa ja pidä sitä näpäytettynä ja valitse **Luo piste**.
- 3. Syötä **Pisteen nimi** jokaiselle kärkispisteelle.
- 4. Tarvittaessa syötä pisteen koodi **Koodin** kenttään.
- <span id="page-151-0"></span>5. Näpäytä **Tall**.

#### DXF- ja Shapefiles-tiedostot

DXF- ja Shapefiles-tiedostot sisältävät mittauksen tai tekniikan suunnitelmadataa, joka on luotu eri toimisto-ohjelmistopaketeista.

- **· DXF-tiedosto on kaksi- tai kolmiulotteinen vektorimuotoinen graafinen tiedostomuoto, jota on** generoitu CAD-ohjelmistosta, kuten AutoDesk. DXF tulee sanoista Drawing Exchange Format.
- <sup>l</sup> **Shapefile** on ESRI-vektoridatan tallennusformaatti maantieteellisten piirteiden, kuten pisteiden, linjojen, polygonien sekä attribuuttitiedon tallentamista varten.

<span id="page-151-1"></span>Tämän osion loppuosa koskee yhtäläisesti DXF- ja Shapefiles-tiedostoja, ellei toisin ole mainittu.

#### DXF- ja Shapefiles-tiedostojen tuetut kohteet

DXF-tiedoston ja tasoja sisältävän Shapefiles-tiedoston jokaiselle valittavissa olevalle ominaisuudelle generoidaan nimi. Jokaiselle tiedostossa valittavissa olevalle kohteelle voidaan luoda koodi. Tämä johdetaan tiedostoon tallennetuista ominaisuustiedoista. Se on usein alkuperäisessä tiedostossa olevan kohteen nimi, koodi tai ominaisuustieto.

Shapefile-tiedostojen nimi on Shapefile-tiedoston nimen ensimmäiset viisi merkkiä, jonka jälkeen tulee tiedoston indeksinumero, välilyönti ja rivinumero, joka on Shapefile-tiedostossa, jossa tämä ominaisuus määritellään.

DXF-tiedostojen nimi on tason nimen ensimmäiset kahdeksan merkkiä, joiden jälkeen tulee välilyönti ja DXF-tiedostossa olevan ominaisuuden rivinumero.Jos se on saatavilla, kohdeluokan nimeä käytetään Trimble Business Center-sovelluksesta saaduille DXF-tiedostoille.

Valittavissa olevaa kohdetta voidaan tarkastella kartalla, jolloin nähdään tiedostonimi ja tason nimi.

#### DXF-tiedostot

Näytettävät ja valittavissa olevat DXF-kohteet:

• ARC, CIRCLE, INSERT, LINE, POINT, POLYLINE, LWPOLYLINE.

Vain näytettävät DFX-kohteet:

- 3D FACE, SPLINE, SOLID, ATTRIB, BLOCK ATTRIB, TEXT, MTEXT, HATCH.
- <sup>l</sup> Ohjausmerkit: C halkaisija, D aste, P plus/miinus-merkki, % prosenttimerkki.

DXF-tiedoston sisältämät ulostyöntyvät kaaret näkyvät oikein kartalla, mutta niitä ei voi asettaa aktiivisiksi. Ulostyöntyvät kaaret muodostavat karttaikkunassa ellipsin, eikä ellipsien merkintää tueta.

Näytä rasteroituja monikulmiota näpäyttämällä <sub>\*</sub> kartan työkalurivissä ja valitse Asetukset ja sen jälkeen **Rasteroi monikulmiot** -valintaruutu.

# **Shapefiles**

Tuettuja Shape-tyyppejä ovat:

• Null shape, Point, PolyLine, Polygon, MultiPoint, PointZ, PolyLineZ, PolygonZ, MultiPointZ, PointM, PolyLineM, PolygonM, MultiPointM, MultiPatch.

Shape-tiedostolla tulee olla siihen liittyvä .dbf-tiedosto, jotta voit tarkastella Shape-tiedoston kohteiden attribuuttien tietoja.

Näytä rasteroituja monikulmiota näpäyttämällä | kartan työkalurivissä ja valitse Asetukset ja sen jälkeen **Rasteroi monikulmiot** -valintaruutu.

# DXF- ja Shapefiles-tiedostojen tarkastelu kartalla

Aseta DXF- ja Shapefiles-tiedostot näkyviksi kartalla napauttamalla <sup>§</sup> kartan työkalurivissä avataksesi **Tasonhallinta**-sovelluksen ja valitse **Karttatiedostot**-välilehti.Näpäytä tiedostoa kerran ( ), jolloin se muuttuu näkeväksi, ja toisen kerran  $\left(\frac{1}{2}\right)$ , jolloin tiedoston kohteet ovat valittavissa.Jos haluat lisätä tiedostoja eri sijainnista projektikansioon, näpäytä **Lisää**.Lisätietoja on osiossa [Karttatiedostojen](#page-132-0) [hallinta,](#page-132-0) page 133.

Tämäntyyppiset tiedostot sisältävät yleensä tasoja.Jos haluat vain osan tasoista olevan näkyvissä tai valittavissa, näpäytä **Karttatiedostot**-välilehdellä tiedostonimen viereistä nuolta ja sen jälkeen jokaista tasoa kerran piilottaaksesi sen, ja kahdesti jos haluat tason olevan näkyvissä mutta ei valittavissa.Näpäytä tasoa uudelleen, jolloin se on näkyvissä ja valittavissa.

Täydellinen luettelo DXF- ja Shapefiles-tiedostojen näytettävissä ja valittavissa olevista kohteista löytyy osiosta DXF- ja [Shapefiles-tiedostojen](#page-151-1) tuetut kohteet, page 152 alempana.

Kolmioituja 3D-pintoja DXF-tiedostossa voidaan käyttää pintoina Trimble Access -sovelluksessa.Katso Digitaaliset [maastomallit](#page-161-0) (DTMs).

# DXF- ja Shapefiles-tiedostojen kartan asetukset

Trimble Access -ohjelmistossa on asetukset datan hallintaan DXF- ja Shapefiles-tiedostoissa.Konfiguroi nämä asetukset näpäyttämällä kartan työkalurivissä, valitsemalla **Asetukset** ja konfiguroimalla asetukset **Karttadatan hallinnan** ryhmässä.

**TIP –** Valkeana koodatut linjaominaisuudet piirretään mustina DXF-tiedostossa Trimble Access sovelluksessa.

### Murtoviivojen levittäminen

Jos haluat levittää tiedoston sisältämiä murtoviivoja yksittäisiksi linja- ja kaarisegmenteiksi, valitse **Levitä murtoviivoja (DXF, Shape & LandXML)** -valintaruutu.Jokaiselle levitetyllä murtoviivalla sijaitsevalle segmentille annetaan yksilöllinen nimi murtoviivan nimen ja segmentin numeron perusteella.

#### Luodaksesi solmupisteet

Luo pisteitä rivien ja kaarien päähän ja kaikille murtoviivan pisteille valitsemalla **Luo pistetä (DXF, Shape ja LandXML)** -valintaruutu.Luodut pisteet voidaan silloin valita merkintä- tai COGO-laskelmia varten.

Tämä optio luo lisäksi pisteitä kehän keskelle sekä kaarielementtejä DXF-tiedostoihin, mutta pisteen luominen DXF-kaaren keskikohtaan ei päde kaarielementteihin, jotka ovat osa murtoviivaa.

**NOTE –** *Koska Shapefile-tiedostot eivät tue kaaria, kaaret näytetään usein lyhyiden viivojen sarjana, josta aiheutuu lukuisia pisteitä.Laitteen ja ohjelmiston suorituskyky voi heiketä, kun* **Luo pisteitä** *on valittuna.*

### Nollakorkeuden määrittäminen

Eräät sovellukset käyttävät arvoa 9999,999 esittämään tyhjää arvoa ("null").Jotta Trimble Access ohjelmisto voi käsitellä tätä arvoa oikeaoppisesti nolla-arvona, sinun tulee syöttää DXF-tiedostossa nollaa edustava arvo **Nollakorkeuden (vain DXF)** kenttään.Arvot käsitellään tyhjinä arvoina, jos ne ovat pienempiä tai yhtä suuria kuin tyhjä korkeusarvo.Jos esimerkiksi tyhjä korkeusarvo on -9999, myös - 9999,999 käsitellään tyhjänä.

Ainoastaan karttakoordinaatit esitetään kartalla.Jos projektiota ei ole määritetty, ainoastaan karttakoordinaatteina tallennetut pisteet näkyvät kartalla.Karttakoordinaatteja (paikallisia) ei voida näyttää, jos syöttömuunnosta ei ole määritetty.Katso [Muunnokset,](#page-282-0) page 283.

Jos [Laskenta-asetukset](#page-114-0) -näytön **Karttakoordinaatit** -kentän asetuksena on Kasvata Etelä-Länsi tai Kasvata Etelä-Itä, tätä näyttöä kierretään 180° siten, että kasvavat eteläkoordinaatit näytetään ylöspäin näytössä.

### Tarrojen näyttäminen

Näytä tai piilota DXF- ja Shapefiles-tiedostojen kohteiden nimet, koodit ja korkeudet näpäyttämällä sopivia **Näytä**-valintaruutuja **Karttadatan hallinnan** ryhmässä.

Ohjelmisto näyttää näitä ylimääräisiä tunnuksia vain silloin, kun tiedosto on asetettu valittavissa olevaksi **Tasonhallinta**-ruudussa.Jos tiedosto on asetettu ainoastaan näkyvissä olevaksi, ylimääräisiä tunnuksia ei näytetä.Katso [Karttatiedostojen](#page-132-0) hallinta, page 133.

#### Paaluarvojen näyttäminen

Paalulukemat näytetään kaikille DXF-tiedostojen linjoille, jotka ovat valittuna kartalla.Näytä tai piilota kaikkien DXF-tiedostojen paalulukemat valitsemalla **Näytä paalulukemat** -valintaruutu.

### DXF- ja Shapefiles-tiedostojen käyttö

Pyöritä dataa kartalla näpäyttämällä  $\bigcirc$  ja näpäytä sen jälkeen karttaa ja vedä sitä pyörittääksesi näkymää.Kartan keskellä oleva  $\textcircled{\texttt{}}$ -kuvake ilmaisee kiertoradan pisteen.

Arvioidaksesi DXF- ja Shapefiles-tiedostojen, joilla on siihen liittyviä ominaisuustyyppejä, kohteiden attribuuttidataa valitse kohteet kartalta ja napauta **Arvioi**.Jos valitsit useamman kuin yhden kohteen, valitse se luettelosta ja näpäytä **Tiedot**.

Voit valita kartalta DXF- ja Shapefiles-tiedostossa olevia kohteita ja käyttää niitä muissa ohjelmiston toiminnoissa, kuten Cogo-laskennan suorittamisessa, pinnan luomisessa tai merkinnässä.

Voi siirtää dataa työstä DXF- tai Shape-tiedostoina. Katso Datan [vieminen](#page-80-0) työstä.

#### Merkintä

Voit valita DXF- ja Shapefiles-tiedostossa olevia kohteita (pisteitä, linjoja ja kaaria) ja merkitä ne.

- 1. Näpäytä kartan työkalurivissä ja valitse **Karttatiedostot**-välilehti.Varmista, että merkittäviä kohteita sisältävät tasot ovat näkyvissä ja valittavissa.
- 2. Valitse kartalla oleva kohde näpäyttämällä sitä. Jos haluat valita linjan, näpäytä ruutua linjan loppupään lähellä valitaksesi linjan alun.
- 3. Näpäytä **Merkitse** tai paina tallentimen **Enter**-painiketta aloittaaksesi merkinnän.
- 4. Tallenna DXF- tai Shapefiles-tiedoston attribuutit valitulle kohteelle merkityn pisteen kanssa näpäyttämällä **Asetukset Merkinnän** ruudussa ja asettamalla **Merkityn koodin Suunnitelmatiedoston attribuutteihin**.Katso [Merkityn](#page-642-0) pisteen tiedot, page 643.

#### <span id="page-154-0"></span>LandXML-tiedostot

**LandXML-tiedosto** on XML-tiedostomuoto maa- ja vesirakentamisen suunnitelma- ja mittausdataa, kuten pisteitä, pintoja, paketteja, putkiverkostotietoja ja linjauksia varten.

#### LandXML-tiedostojen tuetut kohteet

LandXML-tiedostot voivat sisältää erilaisia XML-elementtejä, ja niiden sisältö riippuu LandXML-tiedoston luomiseen käytetystä sovelluksesta, valituista kohteista sekä viennin yhteydessä valituista vaihtoehdoista. Vain niitä pisteitä, viivoja, pintoja ja linjauksia tuetaan, jotka sisältyvät suoraan

ensisijaisen LandXML-elementin elementteihin.

Seuraavassa on luettelo elementtityypeistä sekä siitä, miten niitä voidaan käyttää Trimble Access sovelluksessa:

#### <sup>l</sup> **Vain linjaukset**

Merkitse linjauksena käyttäen Trimble AccessMittaus- tai Trimble AccessTiet -sovellusta.

<sup>l</sup> **Tyyppipoikkileikkauksia sisältävät linjaukset**

Tallenna ja merkitse sitten RXL-tienä käyttäen Trimble Access Tiet -sovellusta.

#### <sup>l</sup> **Määräalat ja ominaisuuslinjat**

Merkitse murtoviivana käyttäen Trimble Access Mittaus- tai Trimble Access Tiet -sovellusta.

#### <sup>l</sup> **Inframodel-spesifikaation mukaan määritellyt linjaukset ja ominaisuuselementit**

Linjaukset kerätään tien pinnan muodostavaksi ryhmäksi. Yhdessä tiedostossa voi olla useita teitä. Merkitse käyttäen Trimble AccessTiet -sovellusta.

#### <sup>l</sup> **Linjaukset ja taiteviivaelementit pintaelementissä**

Linjaukset ja pintaelementistä peräisin olevat taiteviivat kerätään tien pinnan muodostavaksi ryhmäksi. Yhdessä tiedostossa voi olla useita teitä. Merkitse käyttäen Trimble AccessTiet -sovellusta. Trimble Business Center LandXML -vientiohjelma luo tiedoston käyttäen tätä formaattia. Vietyyn tiedostoon voidaan lisäksi sisällyttää pisteitä, pintoja, määräaloja ja ominaisuuslinjoja.

LandXML-tiedostoille luodut kerrokset perustuvat seuraaviin:

- Pistekohteet (<CgPoint>-elementeistä) sijoitetaan Pisteet-nimiselle tasolle.
- <sup>l</sup> Linjakohteet (<Parcel>- ja <PlanFeature>-elementeistä) sijoitetaan Linjat-nimiselle tasolle.
- Linjaus- ja pintakohteet sijoitetaan tasoille, jotka on nimetty linjausten ja pintojen nimien mukaan.

Jokaiselle tiedostossa valittavissa olevalle kohteelle voidaan luoda koodi. Tämä johdetaan tiedostoon tallennetuista ominaisuustiedoista. Se on usein alkuperäisessä tiedostossa olevan kohteen nimi, koodi tai ominaisuustieto. Valittavissa olevaa kohdetta voidaan tarkastella kartalla, jolloin nähdään tiedostonimi ja tason nimi.

Jos kartalla on päällekkäin olevia pintoja, interpoloitu korkeus on ensimmäisen ei-tyhjän korkeusarvon palauttavan pinnan korkeus (pinta, jonka nimi on aakkosjärjestyksessä ensimmäisenä).

### LandXML-tiedostojen tarkastelu kartalla

Aseta LandXML-tiedostot näkyväksi kartalla napauttamalla  $\otimes$  kartan työkalurivissä avataksesi **Tasonhallinta-sovelluksen ja valitse Karttatiedostot-välilehti. Näpäytä tiedostoa kerran (√), jolloin se** muuttuu näkeväksi, ja toisen kerran ( $\frac{1}{2}$ ), jolloin tiedoston kohteet ovat valittavissa. Jos haluat lisätä tiedostoja eri sijainnista projektikansioon, näpäytä **Lisää**. Lisätietoja on osiossa [Karttatiedostojen](#page-132-0)

#### [hallinta,](#page-132-0) page 133.

Tämäntyyppiset tiedostot sisältävät yleensä tasoja. Jos haluat vain osan tasoista olevan näkyvissä tai valittavissa, näpäytä **Karttatiedostot**-välilehdellä tiedostonimen viereistä nuolta ja sen jälkeen jokaista tasoa kerran piilottaaksesi sen, ja kahdesti jos haluat tason olevan näkyvissä mutta ei valittavissa. Näpäytä tasoa uudelleen, jolloin se on näkyvissä ja valittavissa.

LandXML-tiedoston kolmioituja DTM:iä voidaan käyttää pintoina Trimble Access -sovelluksessa. Katso Digitaaliset [maastomallit](#page-161-0) (DTMs).

### Kartan asetukset LandXML-tiedostoja varten

Trimble Access -ohjelmistossa on asetukset datan hallintaan LandXML-tiedostoissa. Konfiguroi nämä asetukset näpäyttämällä \* kartan työkalurivissä, valitsemalla Asetukset ja konfiguroimalla asetukset **Karttadatan hallinnan** ryhmässä.

#### Murtoviivojen levittäminen

Jos haluat levittää tiedoston sisältämiä murtoviivoja yksittäisiksi linja- ja kaarisegmenteiksi, valitse **Levitä murtoviivoja (DXF, Shape & LandXML)** -valintaruutu. Jokaiselle levitetyllä murtoviivalla sijaitsevalle segmentille annetaan yksilöllinen nimi murtoviivan nimen ja segmentin numeron perusteella.

#### Luodaksesi solmupisteet

Luo pisteitä rivien ja kaarien päähän ja kaikille LandXML-määräalan (murtoviivojen) pisteille valitsemalla **Luo pistetä (DXF, Shape ja LandXML)** -valintaruutu. Luodut pisteet voidaan silloin valita merkintä- tai COGO-laskelmia varten.

#### Tarrojen näyttäminen

Näytä tai piilota LandXML-tiedostojen kohteiden nimet, koodit ja korkeudet näpäyttämällä sopivia **Näytä**-valintaruutuja **Karttadatan hallinnan** ryhmässä.

Ohjelmisto näyttää näitä ylimääräisiä tunnuksia vain silloin, kun tiedosto on asetettu valittavissa olevaksi **Tasonhallinta**-ruudussa. Jos tiedosto on asetettu ainoastaan näkyvissä olevaksi, ylimääräisiä tunnuksia ei näytetä. Katso [Karttatiedostojen](#page-132-0) hallinta, page 133.

#### Paaluarvojen näyttäminen

Paalulukemat näytetään kaikille LandXML-teille, jotka ovat valittuna kartalla. Näytä tai piilota paalulukemat valitsemalla **Näytä paalulukemat** -valintaruutu. Tämä valintaruutu koskee myös RXLlinjauksia, RXL-teitä, LandXML-teitä, GENIO-teitä tai 12da-tiedostoja.

### LandXML-tiedostojen käyttö

Voit valita kartalta LandXML-tiedostossa olevia kohteita ja käyttää niitä muissa ohjelmiston toiminnoissa, kuten Cogo-laskennan suorittamisessa, pinnan luomisessa tai merkinnässä.

Valitaksesi kohteita LandXML-tiedostosta aseta tiedostossa olevat kohteet valittavissa olevaksi ( $\frac{1}{2}$ i) käyttäen **Tasonhallinta** -sovellusta ja valitse ne sen jälkeen kartalta käyttäen **Valintatyökalua** .

Pyöritä dataa kartalla näpäyttämällä  $\bigcirc$  ja näpäytä sen jälkeen karttaa ja vedä sitä pyörittääksesi näkymää. Kartan keskellä oleva  $\textcolor{black}{\textcircled{\#}}$ -kuvake ilmaisee kiertoradan pisteen.

Arvioidaksesi LandXML-tiedostojen, joilla on siihen liittyviä ominaisuustyyppejä, kohteiden attribuuttidataa valitse kohteet kartalta ja napauta **Arvioi**. Jos valitsit useamman kuin yhden kohteen, valitse se luettelosta ja näpäytä **Tiedot**.

#### Merkintä

Voit valita LandXML-tiedostossa olevia kohteita ja merkitä ne.

- 1. Näpäytä <sup>γ</sup> kartan työkalurivissä ja valitse **Karttatiedostot**-välilehti. Varmista, että merkittäviä kohteita sisältävät tasot ovat näkyvissä ja valittavissa.
- 2. Valitse kartalla oleva kohde näpäyttämällä sitä:
	- Jos kohde on määräala tai ominaisuuslinja, merkitse se murtoviivana. Napauta ruutua linjan loppupään lähellä valitaksesi linjan alun. Näpäytä **Merkitse** tai paina tallentimen **Enter**painiketta aloittaaksesi merkinnän.
	- <sup>l</sup> Jos kohde on linjaus, valitse linjaus kartalta ja napauta **Merkitse**. Linjaus voidaan merkitä Trimble Access Mittaus- tai Tiet -sovelluksesta.
	- los linjauksella on siihen liittyviä poikkileikkauksia, voit tallentaa ne ja merkitä ne RXL-tienä käyttäen Trimble Access Tiet -sovellusta.
	- Jos linjauksella on siihen liittyviä tietä määrittäviä jonoja, voit merkitä ne käyttäen Trimble Access Tiet -sovellusta.Lisätietoja löytyy aiheesta**LandXML-tiet** sijainnista *Trimble Access LandXML Tiet Käyttöoppaasta*.
- 3. Tallenna LandXML-tiedoston attribuutit valitulle kohteelle merkityn pisteen kanssa näpäyttämällä **Asetukset Merkinnän** ruudussa ja asettamalla **Merkityn koodin Suunnitelmatiedoston attribuutteihin**. Katso [Merkityn](#page-642-0) pisteen tiedot, page 643.

Voit nyt merkata LandXML-tiedostosta tuotuja putkiverkostotietoja. Putkiverkoston LandXML-tiedostot sisältävät tietoja putkista ja muista rakenteista, kuten viemäriaukoista. Kun tarkastelussa on putki tai muu rakenne (viemäriaukko), LandXML-data voi sisältää tietoja, kuten useita pohjakouruja, putken pituuksia, kaltevuuksia ja halkaisijoita. Jos merkitset viemärikaivoa, jossa on useita pohjakouruja, aseta **Merkittyjen deltojen formaatiksi Merkitse viemärikaivon pohjakourut**, jolloin Trimble Access lukee LandXML-tiedostosta tuodut useat pohjakourut sekä niihin liittyvät pystysiirtymät ja päivitetyt leikkaus- /täyttöarvot **Vahvista merkityt deltat** -ruudussa.

#### <span id="page-157-0"></span>12da-tiedostot

12da-tiedostot sisältävät mittauksen tai tekniikan suunnitelmadataa, joka on luotu 12d Model ohjelmistosta.

**TIP –** Jos .12da-tiedosto on viety 12d Model -ohjelmistosta zipattuna tiedostona, sillä on tiedostopääte .12daz. Voidaksesi käyttää .12da-tiedostoa Trimble Access -ohjelmassa, vaihda .12daz-tiedoston tiedostopäätteeksi .zip File Explorer -sovelluksessa ja nouda tiedosto zip-paketista WinZipin avulla.

# 12da-tiedostojen tuetut kohteet

12da-tiedostossa näytetyt tasot perustuvat 12da-tiedostossa käytettyihin mallinimiin. Lisäksi kaikki 12da-tiedostosta mahdollisesti luetut pinnat ja linjaukset sijoitetaan omalle tasolleen. Jos tasojen nimistä on kaksoiskappaleita, tasoille annetaan uniikit nimet lisäämällä nimen perään alaviivallinen merkki sekä kasvava numero.

Pistejonot luetaan pistekohteina ja ne toimitetaan asianmukaiselle tasolle. Pisteille annetaan nimet, jotka on määritelty 12da-tiedostossa, mutta jos mitään nimiä ei ole määritelty, ne saavat nimen, joka pohjautuu jonon nimeen ja jälkiliitteeseen, joka koostuu alaviivallisesta merkistä ja kasvavasta numerosta.

Linja-, kaari- ja ympyräjonot luetaan standardimallisina linja- ja kaarikohteita. Ne toimitetaan asianmukaiselle tasolle käyttäen 12da-tiedostossa määritettyä väriä, kun standardivärit on käytetty.

Murtoviivajonot luetaan murtoviivakohteina tai suljettujen murtoviivojen kohdalla monikulmiokohteina. Ne toimitetaan asianmukaiselle tasolle käyttäen 12da-tiedostossa määritettyä väriä, kun standardivärit on käytetty.

Superlinjaukset ja linjaukset luetaan linjauksina ja kukin linjaus toimitetaan omalle tasolleen. Linjaukset näytetään punaisena viivana.

Kolmioidut pinnat luetaan ja kukin pinta toimitetaan sen omalle tasolle.

### 12da-tiedostojen tarkastelu kartalla

Aseta 12da-tiedostot näkyväksi kartalla napauttamalla  $\hat{\otimes}$  kartan työkalurivissä avataksesi **Tasonhallinta**-sovelluksen ja valitse **Karttatiedostot**-välilehti. Näpäytä tiedostoa kerran ( ), jolloin se muuttuu näkeväksi, ja toisen kerran ( $\frac{1}{2}$ ), jolloin tiedoston kohteet ovat valittavissa. Jos haluat lisätä tiedostoja eri sijainnista projektikansioon, näpäytä **Lisää**. Lisätietoja on osiossa [Karttatiedostojen](#page-132-0) [hallinta,](#page-132-0) page 133.

Tämäntyyppiset tiedostot sisältävät yleensä tasoja. Jos haluat vain osan tasoista olevan näkyvissä tai valittavissa, näpäytä **Karttatiedostot**-välilehdellä tiedostonimen viereistä nuolta ja sen jälkeen jokaista tasoa kerran piilottaaksesi sen, ja kahdesti jos haluat tason olevan näkyvissä mutta ei valittavissa. Näpäytä tasoa uudelleen, jolloin se on näkyvissä ja valittavissa.

### Kartan asetukset 12da-tiedostoja varten

Trimble Access -ohjelmistossa on asetukset datan hallintaan 12da-tiedostoissa. Konfiguroi nämä asetukset näpäyttämällä  $\cdot$  kartan työkalurivissä, valitsemalla Asetukset ja konfiguroimalla asetukset **Karttadatan hallinnan** ryhmässä.

### Luodaksesi solmupisteet

Luo pisteitä rivien ja kaarien päähän ja kaikille murtoviivan pisteille valitsemalla **Luo pistetä (DXF, Shape ja LandXML)** -valintaruutu. Luodut pisteet voidaan silloin valita merkintä- tai COGO-laskelmia varten.

### Tarrojen näyttäminen

Näytä tai piilota 12da-tiedostojen kohteiden nimet, koodit ja korkeudet näpäyttämällä sopivia **Näytä**valintaruutuja **Karttadatan hallinnan** ryhmässä.

Ohjelmisto näyttää näitä ylimääräisiä tunnuksia vain silloin, kun tiedosto on asetettu valittavissa olevaksi **Tasonhallinta**-ruudussa. Jos tiedosto on asetettu ainoastaan näkyvissä olevaksi, ylimääräisiä tunnuksia ei näytetä. Katso [Karttatiedostojen](#page-132-0) hallinta, page 133.

#### Paaluarvojen näyttäminen

Paaluluvut näytetään kartalla kaikille 12da-tiedostosta mahdollisesti valituille linjoille, murtoviivoille tai linjauksille. Näytä tai piilota kaikkien kohteiden paalulukemat valitsemalla **Näytä paalulukemat** valintaruutu.

# 12da-tiedostojen käyttö

Voit valita kartalta 12da-tiedostossa olevia kohteita ja käyttää niitä muissa ohjelmiston toiminnoissa, kuten Cogo-laskennan suorittamisessa, pinnan luomisessa tai merkinnässä.

Valitaksesi kohteita 12da-tiedostosta aseta tiedostossa olevat kohteet valittavissa olevaksi ( √ ) käyttäen **Tasonhallinta** -sovellusta ja valitse ne sen jälkeen kartalta käyttäen **Valintatyökalua** .

Pyöritä dataa kartalla näpäyttämällä  $\bigcirc$  ja näpäytä sen jälkeen karttaa ja vedä sitä pyörittääksesi näkymää. Kartan keskellä oleva  $\clubsuit$ -kuvake ilmaisee kiertoradan pisteen.

Arvioidaksesi 12da-tiedoston, jolla on siihen liittyviä ominaisuustyyppejä, kohteiden attribuuttidataa valitse kohteet kartalta ja näpäytä **Arvioi**. Jos valitsit useamman kuin yhden kohteen, valitse se luettelosta ja näpäytä **Tiedot**.

### Merkintä

Voit valita 12da-tiedostossa olevia kohteita (pisteitä, linjoja ja murtoviivoja) ja merkitä ne.

- 1. Näpäytä <sup>γ</sup> kartan työkalurivissä ja valitse Karttatiedostot-välilehti. Varmista, että merkittäviä kohteita sisältävät tasot ovat näkyvissä ja valittavissa.
- 2. Valitse kartalla oleva kohde näpäyttämällä sitä. Jos haluat valita linjan, näpäytä ruutua linjan loppupään lähellä valitaksesi linjan alun.
- 3. Näpäytä **Merkitse** tai paina tallentimen **Enter**-painiketta aloittaaksesi merkinnän.

4. Tallenna 12da-tiedoston attribuutit valitulle kohteelle merkityn pisteen kanssa näpäyttämällä **Asetukset Merkinnän** ruudussa ja asettamalla **Merkityn koodin Suunnitelmatiedoston attribuutteihin**. Katso [Merkityn](#page-642-0) pisteen tiedot, page 643.

<span id="page-160-0"></span>**TIP –** Jos käytät Trimble AccessTiet -ohjelmistoa voit merkitä linjauksen 12da-tiedostosta.

#### RXL-tiedostot

RXL-tiedostot määrittelevät linjauksen, ja määritys voidaan suorittaa Trimble Access Tiet- tai Trimble Business Center-ohjelmistossa tai lukuisissa kolmansien osapuolien suunnitelmapaketeissa, kuten Autodesk AutoCAD Land Desktop, Autodesk Civil 3D, Bentley InRoads ja Bentley GEOPAK. RXL-tiedostoja voidaan jakaa helposti töiden kesken ja muiden maastotietokoneiden kanssa.

Linjauksia voidaan käyttää Mittaus- tai Tiet-sovelluksessa:

- <sup>l</sup> Mittaus-sovelluksessa olevilla linjauksilla on aina vaakasuora komponentti. Pystysuora komponentti on valinnainen.
- Sen lisäksi, että niillä on vaaka- ja pystysuora komponentti, Tiet-sovelluksessa olevat linjaukset voivat lisäksi sisältää mallipohjia, kallistus- ja levennystietueita ja lisäpisteitä ja -jonoja, jotka määrittävät lisäkomponentteja.

Jos RXL-tiedosto sisältää näitä lisäkomponentteja, niitä ei voi merkitä Mittaus**Merkintä**-valikosta. Sinun tulee käyttää Tiet**Merkintä**-valikkoa merkitsemään komponentteja, jotka eivät ole vaakasuora tai pystysuora linjaus.

# RXL-tiedostojen tarkastelu kartalla

Aseta RXL-tiedosto näkyväksi kartalla näpäyttämällä kartan työkalurivissä avataksesi **Tasonhallinta**sovelluksen ja valitse Karttatiedostot-välilehti. Näpäytä RXL-tiedostoa kerran (v), jolloin se muuttuu näkeväksi, ja toisen kerran ( $\frac{1}{2}$ ;), jolloin tiedoston kohteet ovat valittavissa.

Muuttaaksesi kartalla näkyviä merkintöjä jos esimerkiksi haluat tarkastella linjauspaalutuksen arvoja, näpäytä ja valitse **Asetukset** ja muokkaa tämän jälkeen asetuksia **Näytön** ryhmälaatikossa.

Pyöritä linjausta kartalla näpäyttämällä  $\bigoplus$  ja näpäytä sen jälkeen karttaa ja vedä sitä pyörittääksesi näkymää. Kartan keskellä oleva  $\textcircled{\textsf{F}}$ -kuvake ilmaisee kiertoradan pisteen.

### RXL-tiedostojen käyttö

Voit valita kartalta 12da-tiedostossa olevia kohteita ja käyttää niitä muissa ohjelmiston toiminnoissa, kuten Cogo-laskennan suorittamisessa, pinnan luomisessa tai merkinnässä.

Jos haluat lisätä malleja ja kallistuksen ja levennyksen tietueita linjaukseen tai tiehen, sinun tulee käyttää Trimble Access Tiet -ohjelmistoa.

# Merkintöjen suorittaminen RXL-tiedostoja käyttäen

Kun valitset linjauksen kartalla, käytössäsi on useita merkintävaihtoehtoja, mukaan lukein merkintä suhteessa linjaukseen ja merkintä suhteessa sivukaltevuuteen keskilinjasta. Voit valita linjauksella olevia paaluja merkintää varten tai merkitä paalun vinosti tasattuna linjauksesta. Katso [Linjauksen](#page-665-0) merkintä.

### <span id="page-161-0"></span>Digitaaliset maastomallit (DTMs)

Voit tarkastella kartalla topografisten pintojen tai digitaalisten maastomallien (DTM) kuvauksia kartalla. Ohjelmisto Trimble Access tukee digitaalisia maastomalleja (DTM) seuraavissa tiedostomuodoissa:

- hilalliset maastomallit (gridded terrain models, .dtm)
- kolmioidut maastomallitiedostot (triangulated terrain models, .ttm)
- kolmioidut 3D-pinnat DXF-tiedostossa (.dxf)
- kolmioidut DTM-tiedostot LandXML-tiedostossa (.xml)
- <sup>l</sup> kolmioidut DTM:t 12da-tiedostossa (.12da)

**NOTE –** *Sinun täytyy määritellä projektio ja datumin muunnos ennen kuin käytät DTM:ää GNSS- tai takymetrimittauksessa.*

**TIP –** DTM:t ovat topografisia pintoja. Lisätietoja 3D-mallien muista kuin topografisista pinnoista on kohdassa [BIM-mallit,](#page-148-0) page 149.

### DTM:ien tarkastelu kartalla

Näytä DTM kartalla napauttamalla & kartan työkalurivillä ja avaa **Tasonhallinta** ja valitse Karttatiedostot-välilehti. Napauta DTM:ää kerran tehdäksesi sen näkyväksi (√) ja napauta sitä toisen kerran tehdäksesi tiedostossa olevat pisteet valittavissa oleviksi ( $\frac{1}{2}$ ). Jos tiedosto on DXF- tai LandXMLtiedosto, napauta tiedostonimen vieressä olevaa nuolta ja napauta sitten sopivaa tasoa kerran, jotta se näkyy ja uudelleen, jotta se olisi valittavissa.

Kun pinta on käytössä kartalla, värigradientti ilmaisee korkeuden muutokset.

Voit muuttaa pinnan ulkoasua kartassa ja määrittää siirtymän pinnan nostamiseksi tai laskemiseksi **Kartta-asetusten** ruudussa tai **Merkintäasetusten** ruudussa:

- <sup>l</sup> Napauta kartalla ja valitse **Asetukset** avataksesi **Kartta-asetusten** ruudun ja skrollaa **DTM**ryhmälaatikkoon.
- <sup>l</sup> Avaa **Merkinnän** ruutu, napauta **Asetukset** avataksesi **Merkintäasetusten** ruutu ja skrollaa **DTM** ryhmälaatikkoon.

Jos haluat muuttaa pinnan ulkoasua, valitse vaihtoehto **Näytön** kentältä. Jos haluat näyttää vain pinnan ääriviivan, valitse **Ääriviivat**-asetus **Näytön** kentältä. Katso [DTM-optiot,](#page-168-0) page 169 Kartan [asetukset,](#page-165-0) page [166](#page-165-0).

Voit siirtää pinnan kirjoittamalla siirtymäarvon **Siirtymä DTM:ään** -kenttään ja napauttamalla ja valitsemalla käytetäänkö siirtymää **pysty**- vai **kohtisuoraan** DTM:ään nähden ja onko siirtymä **Ylös** vai **Alas**. Kun nykyinen sijaintisi on pinnalla, kartassa näkyy **Pystysiirtymä**- tai **Luotisuora siirtymä**-arvo ja **Täyttö**-arvo.

Jos haluat määrittää ohjelmiston näyttämään pystysuuntaiset tai kohtisuorassa olevat etäisyyserot (tai molemmat) merkinnän navigointiruudussa, napauta merkinnän aikana **Asetukset** ja napauta sitten **Muokkaa Erot**-ryhmässä. Katso Merkinnän [navigointideltat,](#page-639-0) page 640.

**NOTE –** *Kun siirtymää sovelletaan kohtisuoraan DTM:ään, leikkaus/täyttöarvo lasketaan käyttäen seuraavia vaiheita:*

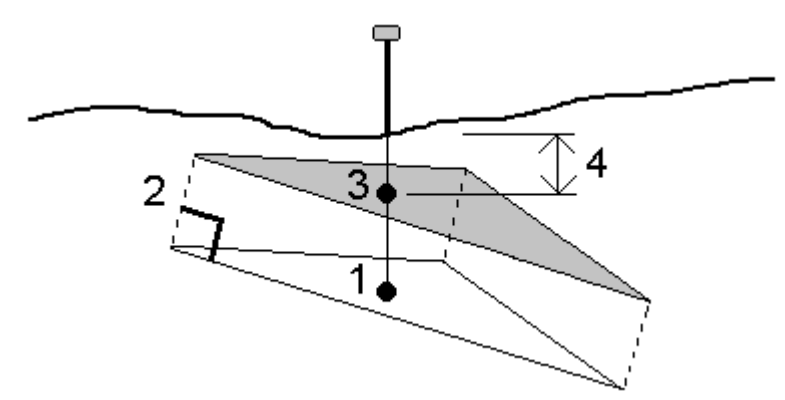

- *1. Määritä kolmio, jossa nykyinen paikannus sijaitsee (1).*
- *2. Tasaa kyseistä kolmiota suorakulmassa määritellyn siirtymäarvon (2) mukaan määritelläksesi uuden kolmion.*
- *3. Laske saman paikannuksen korkeus uudessa kolmiossa (3).*
- *4. Laske leikkauksen/täytön arvo lasketusta korkeudesta merkattuun paikannukseen (4).*

Voit kiertää kartan pintaa napauttamalla  $\bigcirc$  ja sen jälkeen napauttamalla ja vetämällä karttaa kiertääksesi sitä. Kartan keskellä oleva  $\clubsuit$ -kuvake ilmaisee kiertoradan pisteen.

### DTM:ien kanssa työskentely

Voit valita kartalta pinnalla olevia pisteitä ja linjoja ja käyttää niitä muissa ohjelmiston toiminnoissa, kuten Cogo-laskennan suorittamisessa, pinnan luomisessa tai merkinnässä.

Jos sinulla on vähintään kolme 3D-pistettä työssä, voit luoda pinnan ja tallentaa sen kolmioituna maastomallitiedostona (TTM) nykyiseen projektikansioon. Voit tämä jälkeen käyttää pintaa laskemaan volyymin. Ks. Pinnan [luominen](#page-197-0).

Voit mittauksen aikana käyttää **Mittaa pintaan** -mittausmenetelmää laskeaksesi ja tallentaaksesi lähimmän etäisyyden mitatusta pisteestä valittuun pintamalliin.

### Merkinnän suorittaminen DTM:iä käyttäen

Voit merkata DTM:ssä olevia pisteitä tai pisteitä, linjoja, kaaria tai linjauksia suhteessa DTM:ään. Katso DTM:n [merkintä](#page-677-0) ja [Leikkauksen/täytön](#page-676-0) näyttäminen merkinnän aikana.

#### <span id="page-163-0"></span>Skannauspisteet ja pistepilvet

Trimble Access -sovelluksella luodut 3D-skannaukset tallennetaan erillisiin työhön liittyviin skannaustiedostoihin. Skannaustiedostomuoto riippuu skannauksen tekemiseen käytetystä kojeesta:

- <sup>l</sup> Trimble SX10- tai SX12 Scanning -takymetrillä -sovelluksella luodut **skannauspistepilvet** tallennetaan .rwcx-tiedostoina asianmukaiseen **<projekti>**\**<työn nimi> Files**\**SdeDatabase.rwi** kansioon.
- <sup>l</sup> Trimble VISION -Teknologiaa hyödyntävällä Trimblen VX- tai S-sarjan kojeella luodut **skannauspisteet** tallennetaan .tsf-tiedostoina asianmukaiseen **<project>**\**<työn nimi> Files** kansioon.

### Skannauspisteiden näyttäminen kartalla ja Video-ruudussa

Valitse laserkeilattuja pisteitä tai pistepilviä, jotka näkyvät kartalla tai **Video**-ruudussa napauttamalla **Kartta**-työkalurivissä tai **Video**-työkalurivissä avataksesi **Tasonhallinta**-sovelluksen ja valitse sitten **Skannaukset**-välilehti. Valitse skannaus näpäyttämällä sitä. Voit valita lukuisia skannaustiedostoja. Katso [Laserkeilausten](#page-139-0) hallinta, page 140.

Laserkeilaustiedostot sisältävät skannauspistepilvet (.rwcx-tiedostot) Trimble SX10- tai SX12 Scanning takymetrillä-sovelluksesta sekä .tsf:n skannaustiedostot, joita on luotu käyttämällä Trimblen VX- tai Ssarjan kojetta, joka hyödyntää Trimble VISION-teknologiaa.

Alue sisältää laserkeilattuja pisteitä yhdestä tai useammasta .rcwx:n skannauspistepilvestä tai muista alueista. Luo [alue](#page-139-0) sisältämään vain laserkeilatut pisteet, joista olet eniten kiinnostunut. Voit hallita alueita **Skannaukset** -välilehdeltä **Tasonhallinta** -sovelluksessa. Alue on erityisen hyödyllinen pinnan tarkastusta suoritettaessa. Katso Pinnan [tarkastus,](#page-277-0) page 278.

Voit nähdä selkeämmin pistepilven sisälle käyttämällä **Rajausruutua**, joka jättää laserkeilauspistepilven valinnan ulkopuolelle. Katso [Rajausruutu,](#page-195-0) page 196.

Muuta pistepilvien ulkomuotoa napauttamalla **kurivalaista.** Kartta-työkalurivissä tai Video-työkalurivissä ja valitse **Asetukset**. **Pistepilven** ryhmälaatikon kentät määrittävät näyttöasetuksia, kuten pisteen koon ja pistepilven väritilan. Voit käyttää näitä ominaisuuksia ilmaisemaan sinua kiinnostavat skannauspisteiden piirteet, mukaan lukien pisteiden korkeus ja pisteiden heijastavuuden intensiteetti. Katso Kartan [asetukset](#page-165-0) tai [Video-asetukset.](#page-361-0)

#### Skannauspisteiden valinta

Voit valita skannauspisteitä kartalta ja käyttää niitä tämän jälkeen muissa ohjelman toiminnoissa, kuten merkinnässä tai pinnan [luomisessa](#page-197-0) tai tilavuuden [laskemisessa](#page-258-0).

**NOTE –** *Merkinnän ja tarkastelun aikana voi olla enintään 20 pistepilveä valittuna samanaikaisesti. Pisteiden valinta pistepilvistä käyttäen vedä ja valitse -menetelmää ei toimi merkinnän ja tarkastelun aikana, sillä tällä menetelmällä valitaan yleensä yli 20 pistettä. Valitse pistepilven sisältämiä pisteitä merkintää tai tarkastelua varten näpäyttämällä niitä yksitellen kartalla.*

**TIP –** Kun työn esimerkiksi COGO-laskennassa käytetään Trimble SX10- tai SX12 Scanning -takymetrilläohjelman avulla mitattua skannauspistettä, skannauspisteen sijaintiin luodaan työssä piste.

Valitaksesi kaikki .tsf-skannauspisteen sisältämät pisteet näpäytä ja pidä karttaa painettuna ja näpäytä sen jälkeen **Valitse**. Näpäytä yhtä tai useampaa luettelossa olevaa skannaustiedostoa valitaksesi sen. Käytä **Valinnan** valonäppäintä muokkaamaan valittujen skannaustiedostojen listaa, ja **Nollaa**valonäppäintä poistamaan valinta kaikista skannaustiedostoista. Jos pisteet ovat jo valittuina, valitse **Lisää nykyiseen valintaan** -valintaruutu lisätäksesi pisteet nykyiseen valintaan. Tyhjennä tämä valintaruutu jos haluat kirjoittaa nykyisen valinnan päälle.

#### Skannauksen suorittaminen

Ohjeet 3D-skannauksen suorittamiseen löytyvät osioista [Skannaus](#page-583-0) käyttäen SX10:tä tai SX12:ta, page [584](#page-583-0) ja [Skannaus](#page-588-0) käyttäen VX- tai S-sarjan kojetta, page 589.

#### <span id="page-164-0"></span>Taustakuvatiedostot

Kartan taustat antavat kontekstia datallesi. Käytä **Tasonhallinta**-sovellusta lisätäksesi taustakuvatiedostoja karttaan.

**TIP –** Jos tallennin on yhteydessä internetiin, voit käyttää verkkokarttapalvelun (WMS) tarjoamaa verkkokarttaa sen sijaan, että lisäät omat taustakuvasi. Vaihtoehtoisesti voit pyytää maantieteellisiä ominaisuuksia internetin kautta käyttäen verkko-ominaisuuspalvelua (WFS) ja tallentaa sen jälkeen tiedot tiedostona, jolloin voit käyttää sitä maastossa ilman internet-yhteyttä. Katso lisätietoja kohdasta Verkkokartta- ja [verkko-ominaisuuspalveluiden](#page-135-0) hallinta (WMS tai WFS), page 136.

#### Taustakuvatiedostojen lisääminen karttaan

Aseta taustakuva näkyväksi kartalla näpäyttämällä kartan työkalurivissä avataksesi **Tasonhallinta**sovelluksen ja valitse **Karttatiedostot**-välilehti. Aseta tiedosto näkyväksi näpäyttämällä sitä kerran. Yksittäinen tarkistusmerkki √ osoittaa, että tiedosto näkyy kartalla. Napauta tiedostoa uudelleen, jos halua piilottaa kuvan kartalta. Jos haluat lisätä tiedostoja eri sijainnista projektikansioon, näpäytä **Selaa**.

#### Tuetut taustakuvatiedostot

Projektiin lisäämäsi taustakuvatiedoston tulee sisältää siihen liittyvä world-tiedosto, jotta tiedosto voi näkyä kartalla. Ohjelma tukee seuraavia kuvatiedostotyyppejä ja niihin liittyviä world-tiedostoja:

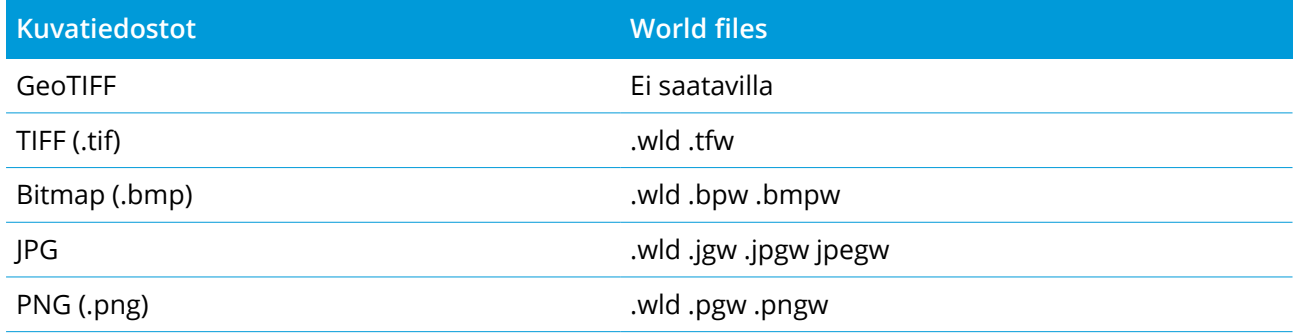

**NOTE –** *Vain 24-bittisiä värillisiä JPG-tiedostoja tuetaan; puhtaan harmaa-asteikon JPG-tiedostoja ei tueta.*

TIFF-tiedostot ovat yleensä paljon tehokkaampia ohjelmamuistin käytössä kuin muu taustakuvaformaatit, kuten BMP, JPG tai PNG. Tämä tekee mahdolliseksi ladata yli 100 MB:n suuruisia TIFF-tiedostoja käyttäen vain muutamaa megatavua ohjelmamuistia. Jos TIFF-tiedosto on kuitenkin yksi suuri laatta, koko tiedosto ladataan ohjelmamuistiin, joka vaikuttaa tallentimen suorituskykyyn.

### <span id="page-165-0"></span>Kartan asetukset

Käytä **Kartta**-asetuksia muuttaaksesi **Kartta**-ruudussa näkyvien tietojen ulkomuotoa ja konfiguroidaksesi kartan käyttäytymisen.

Avaa **Kartta**-asetukset napauttamalla ja valitse **Asetukset**.Saatavissa olevat asetukset riippuvat kytketystä kojeesta.

Muuta kartalla näkyviä tietoja, kuten tunnuksia ja symboleita, näpäyttämällä  $\frac{1}{2}$  ja valitse listalta vaihtoehto.

**NOTE –** *Seuraavat asetukset ovat työkohtaisia ja ne tulee asettaa kartassa kutakin työtä varten: pystysuoran suurentelun asteikon, maatason ja pinnan asetukset. Muut asetukset koskevat kaikkia töitä.*

#### Näyttöasetukset

Muuta kartalla näytettäviä tietoja näpäyttämällä valintaruutu(j)a joko näyttääksesi tai piilottaaksesi:

- pisteiden viereiset nimitarrat
- pisteiden viereiset kooditarrat
- korkeudet
- kunkin pisteen pistesymbolit
- merkintäluettelon pisteet
- taustatiedoston rasteroidut monikulmiot (mukaan lukien DXF- tai Shapefiles-tiedostot)

**NOTE –** *Näytä DXF-, RXL- ja LandXML-datatiedostojen pisteiden tarrat ja korkeudet käyttämällä* **Karttadatan hallinnan** *valintaruutuja (katso alempana).*

#### **Tunnuksen väri**

Muuta tarroissa käytettävää väriä valitsemalla haluamasi värin **Tarrojen värien** listalta.

#### **Valotehosteet**

**Valaistustehosteiden** valintaruutu määrittää sovelletaanko pintoihin varjostusta ja refraktiota automaattisesti.Valaistustehosteet antavat graafisemman syvyyden pinnoille mutta voivat lisätä varjostus- tai kiiltovaikutuksia pieniin alueisiin joillakin pinnoilla.

#### **Yksivärinen kartta**

Jos haluat näyttää kartan sisältämiä kohteita harmaasävyisinä, valitse **Yksivärinen kartta** -valintaruutu.

#### **Lyhennä tunnukset**

Pisteen nimet ja kooditunnukset on oletuksena lyhennetty niin, että vain niiden ensimmäiset 16 merkkiä näkyvät.Jos haluat näyttää koko tunnuksen, tyhjennä **Lyhennä tunnukset** -valintaruutu.

#### Kartan käyttäytyminen

#### **Automaattinen siirto sijaintiin**

Jos nykyinen sijainti on ruudun ulkopuolella ja edellinen sijainti oli ruudun sisällä, valitse **Automaattinen siirto sijaintiin** -valintaruutu, jolloin ohjelma keskittää kartan automaattisesti nykyiseen sijaintiin.Jos mikään nykyinen sijainti ei ole käytettävissä, esimerkiksi asemapisteen käyttöönoton aikana, kartta ei panoroidu.

#### **Pystykorostus**

Painota vertikaalisia ominaisuuksia, jotka saattavat olla liian pieniä tunnistettavaksi suhteessa vaakasuoraan asteikkoon, syöttämällä **Pystysuora suurentelun** kenttään arvon, joka on suurempi kuin 1.00.Oletusasetus 1,00 tarkoittaa, että vaakasuorat ja pystysuorat mittakaavat ovat identtisiä, joka antaa todellisuutta vastaavan kuvauksen datasta.

#### **Kartan orientaatio**

Valitse, suuntautuuko kartan tasonäkymä **Pohjoiseen** vai **Viiteatsimuuttiin**.

#### **Viiteatsimuutti**

**Viiteatsimuutin** kenttä näyttää työn ominaisuuksien **Cogo-asetusten** ruudun **Viiteatsimuutin** arvon (katso [Laskenta-asetukset,](#page-114-0) page 115).**Viiteatsimuutin** kentän muokkaaminen **Kartan asetusten** ruudussa päivittää **Viiteatsimuutin** kentän myös **Cogo-asetusten** ruudussa.

**NOTE –** *3D-karttanäkymät suuntautuvat aina* **viiteatsimuuttia** *kohti.***Kartan rajausruutu** *käyttää myös* **Viiteatsimuuttia** *mukauttamaan Rajausruudun pinnat karttadataan.Katso [Rajausruutu,](#page-195-0) page 196.*

Löydät refrenssiatsimuutin arvon näpäyttämällä kartalla olevaa linjaa, joiden haluat olevan kartan lähtösuunta, ja sen jälkeen näpäyttämällä **Tarkastele**. Valitse vaadittaessa linja tarkastelu-ikkunan

luettelosta ja näpäytä Tiedot. Kopioi arvo Atsimuutin kenttään ja näpäytä kartan työkalurivissä ja valitse **Asetukset**, ja liitä sen jälkeen **Atsimuutin** arvo **Referenssiatsimuutin** kenttään.

### Karttadatan hallinta

Jos haluat levittä DXF Shape- ja LandXML-tiedoston sisältämiä murtoviivoja yksittäisiksi linja- ja kaarisegmenteiksi, valitse **Levitä murtoviivoja (DXF, Shape & LandXML)** -valintaruutu. Tämä valintaruutu koskee myös Surpac STR -tiedostoja, jos käytät niitä Trimble Access Kaivos -sovelluksen kanssa.

Luo pisteitä rivien ja kaarien päähän ja kaikille murtoviivan pisteille tai DXF:n kääntökehän ja kaaren elementtien keskustaan valitsemalla **Luo pistetä (DXF, Shape ja LandXML)** -valintaruutu.Luodut pisteet voidaan silloin valita merkintä- tai COGO-laskelmia varten.

**TIP –** Surpac-taustatiedostoissa on solmupisteet saatavilla valmiiksi.**Luo solmuja** -valintaruudun tyhjentäminen ei piilota näitä solmupisteitä.

Eräät sovellukset käyttävät arvoa 9999,999 esittämään tyhjää arvoa ("null").Jotta Trimble Access ohjelmisto voi käsitellä tätä arvoa oikeaoppisesti tyhjänä, sinun tulee syöttää oikea arvo **Nollakorkeuden (vain DXF)** kenttään.

Näytä tai piilota DXF-tiedoston tekstikohteet napauttamalla **Näytä DXF-teksti**-valintaruutua.Tekstin näyttämisen poistaminen käytöstä paljon tekstikohteita sisältävässä DXF-tiedostossa voi parantaa kartan suorituskykyä.

Näytä tai piilota DXF-, Shape- ja LandXML-tiedostojen kohteiden nimet, koodit ja korkeudet näpäyttämällä sopivia **Näytä**-valintaruutuja **Karttadatan hallinnan** ryhmässä.Muiden datatiedostojen valintaruudut ovat valittavissa erikseen, jolloin voit helpommin valita näytettävät tarrat.

Surpac-tiedostoissa (.str, käytetään ainoastaan yhdessä Kaivos -sovelluksen kanssa) nimi generoidaan jokaiselle tiedoston valittavissa olevalle ominaisuudelle, ja pisteet ja murtoviivat sijoitetaan tasoihin niiden jononumeron perusteella.Murtoviivat nimetään niitä määrittävien pisteiden pohjalta, mutta jos tämä ei ole mahdollista, niille annetaan nimeksi "L" sekä niiden ketjutason sisäinen järjestysnumero.Pisteessä mahdollisesti olevia koodeja kunnioitetaan.

Saat linjojen, kaarien, murtoviivojen tai teiden paalulukemat näkymiin valitsemalla **Näytä paalulukemat** -valintaruudun.Tämä valintaruutu koskee DXF-tiedostoja, RXL-linjauksia, RXL-teitä, LandXML-teitä, GENIO-teitä tai 12da-tiedostoja.

**TIP –** Jos paaluväliarvo on nolla, paalujen tunnuksia ei näytetä. Jos paaluväli on nolla, alku- ja loppupaalun ja mahdollisten PI-, PC- tai PT-paalujen paalutunnukset näytetään. Jos paaluväli on numeroarvo, kaikkien paalujen tunnukset näytetään (zoomausasteikosta riippuen).

#### Maatason asetukset

Konfiguroi kartalla näytettävä maataso valitsemalla **Näytä maataso** -valintaruutu ja syötä sen jälkeen maatason korkeus.

Maatason korkeutta käytetään visuaalisena referenssinä kartan kolmiulotteisessa tarkastelussa. Sitä ei käytetä laskelmissa.

### <span id="page-168-0"></span>DTM-optiot

Muuttaaksesi tapaa, jolla pinnat ilmestyvät karttaan, valitse yksi seuraavista **Näytön** kentältä:

- Värigradientti
- Varjostettu
- Kolmiot
- Värigradientti + kolmiot
- Ääriviivat

Syötä arvo **Tasaa DTM:ään (vertikaalinen)** -kenttään nostaaksesi tai laskeaksesi pintaa tarkastellessasi sitä kartalta.

Jos haluat muuttaa pintoja ja esimerkiksi poistaa joitain kolmioita, katso lisätietoja osiosta [Pinnan](#page-197-0) [luominen](#page-197-0).

### Tien pintaoptiot

Muuttaaksesi tapaa, jolla tien pinta ilmestyy kartalle, valitse yksi seuraavista **Näytön** kentältä:

- Värigradientti
- Varjostettu
- Ääriviivat

#### BIM-mallien asetukset

**Näyttö**-kentässä:

- <sup>l</sup> Valitse **Lankamalli** tarkastellaksesi objektin reunoja.Valkoiset viivat BIM-mallissa näkyvät mustina, kun **Lankamalli**-optio on valittuna.
- <sup>l</sup> Valitse **Kiinteä** tarkastellaksesi kohteita kiinteinä objekteina.Tee objektista osittain läpinäkyvä valitsemalla **Läpinäkyvyysarvo**, joka on suurempi kuin 0%.
- <sup>l</sup> Valitse **Molemmat**, jos haluat näyttää kohteet sekä yhtenäisinä objekteina että objektien reunat.

**NOTE –** *Valitakseen pinnan BIM-mallin täytyy näkyä kartalla kiinteänä esineenä eikä rautalankamallina.*

Käytä **Pinnan valintatila**-kenttää määrittääksesi, mitä valitaan kun valitset pintoja kartalta:

- <sup>l</sup> Valitse **Yksittäiset pinnat**-optio valitaksesi vain yhden objektin pinnan kerrallaan. Jos valitset useita pintoja, kutakin pintaa käsitellään erillisenä pintana.
- <sup>l</sup> Valitse **Koko objekti**-option valitaksesi koko objektin yhtenä pintana.

Myös kaikki objektin piilotetut osat valitaan, kuten osat, joita käytetään objektin liittämiseen toiseen objektiin.

Esimerkiksi:

- <sup>l</sup> Mitatessasi betonilaatan huipulle valitse **Yksittäiset pinnat**-optio ja sitten laatan yläpinta varmistaaksesi, että kun mittaan pintaa, ohjelmisto mittaa ainoastaan yläpintaan eikä koko betonilaatan lähimpään pisteeseen.
- <sup>l</sup> Kun suoritat nelikulmaisen pilarin pinnan tarkastuksen, valitse **Koko objekti**-optio, jolloin napauttaessasi pilaria ohjelma valitsee sen kaikki kuusi pintaa, jotka sisällytetään tarkistukseen.

Pintoja koskevia ohjelmiston toimintoja voidaan käyttää riippumatta siitä, onko **Pinnan valintatila**-tila **Yksittäiset pinnat** vai **Koko objekti**.

**TIP –** Kartalta valitut kohteet pysyvät valittuina, jos muutat **Pinnan valintatila**-tilaa.Huomaathan kuitenkin, että jos asetat **Koko objekti Pinnan valintatila**-tilaksi, objektin valitseminen ensin poistaa valinnat objektin kaikista yksittäisistä pinnoista, jotka on jo valittu.

#### Pistepilviasetukset

**NOTE –** *Pistepilvioptiot koskevat vain Trimble SX10- tai SX12 Scanning -takymetrillä-kojeella tuotettua laserkeilausdataa.*

Konfiguroi pistepilvien näyttö kartalla seuraavasti:

<sup>l</sup> Valitse **Väritila** pistepilveä varten.

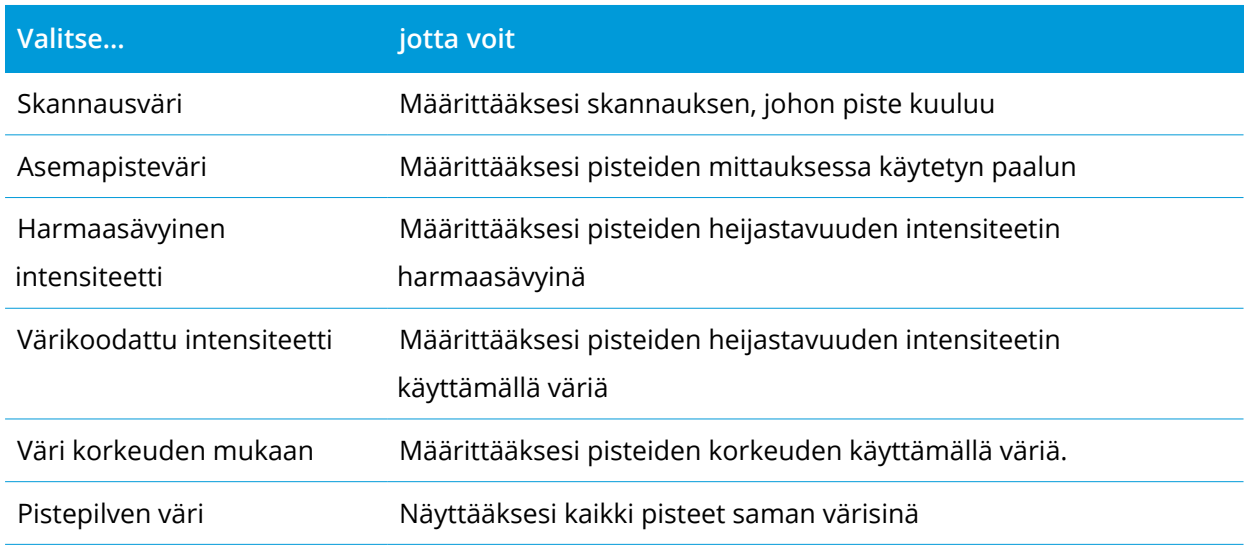

- <sup>l</sup> Jos valitset pistepilven **Väritilaksi Väri korkeuden mukaan**, syötä **Vähimmäiskorkeuden** ja **Enimmäiskorkeuden** arvot.
- <sup>l</sup> Valitse **Pisteen koko**.
- <sup>l</sup> Valitse **Pintapisteiden enimmäismäärän** arvo rajoittaaksesi pinnan luomisessa käytettävien pisteiden määrää.Jos pintaa varten on valittu enimmäismäärää enemmän pisteitä, ohjelmisto vähentää pisteiden määrää automaattisesti pysyäkseen ylärajan sisällä.
- <sup>l</sup> Valitse **Näytä koordinoimattomat skannaukset** -valintaruutu näyttääksesi skannauspaaluilla kaapatut skannaukset.Koska skannauspaalujen pisteille ei ole mitään koordinaatteja, nämä kuvaukset ilmestyvät projektialueen keskustaan 3D-kartan tasonäkymässä.

# <span id="page-170-0"></span>Kohteiden valitseminen kartalla

Voit valita kohteita, kuten pisteitä, riviä, kaaria tai murtoviivoja kaikista tuetuista kartan tiedostotyypeistä, mukaan lukien DXF- tai RXL-tiedostot, BIM-mallit ja DTM:t, , sekä skannauspisteitä pistepilvistä tai skannaustiedostoista. Et voi valita pisteitä kartalla näkyvästä taustakuvasta.

**NOTE –** *Valitaksesi kohteita linkitetystä tiedostosta karttatiedostojen ja linkitettyjen tiedostojen sisältämien ominaisuustasojen tulee olla valittavissa olevia. Katso [Karttatiedostojen](#page-132-0) hallinta, page 133.*

# Valitaksesi kohteen kartalta

<sup>l</sup> Näpäytä vaadittavia kohteita kartta-alueelta. Jos kartalla on useita lähekkäin olevia kohteita, ruutuun ilmestyy kohdeluettelo. Valitse ominaisuudet tarpeen mukaan ja näpäytä sitten **OK**

palataksesi karttaan.

**TIP –** Kun valitset maastoon merkittävää linjaa, kaarta tai murtoviivaa näytössä, näpäytä linjan, kaaren tai murtoviivan sitä päätä, jonka haluat olevan ominaisuuden alkupää. Kohteelle piirretään kulkusuuntaa osoittavat nuolet. Jos kulkusuunta ei ole oikein, poista kohteen valinta näpäyttämällä sitä ja kohde uudelleen oikeassa suunnassa näpäyttämällä sen oikeaa päätä.

**NOTE –** *Siirtymäsuuntia ei vaihdeta, kun linjan suunnan suunta käännetään. RXL-linjaus- ja tietotiedostojen suunta määritellään, kun ne luodaan ja niitä ei voida muuttaa.*

• Vedä laatikko niiden kohteiden ympärille, jotka haluat valita.

Kun useita kohteita valitaan tällä tavalla, ne lajitellaan tyypillisesti siinä järjestyksessä, jossa niitä säilytetään tietokannassa.

Jos kohteiden järjestys valinnassa on tärkeä, sinun tulee valita ne yksitellen.

**NOTE –** *Merkinnän ja tarkastelun aikana voi olla enintään 20 pistepilveä valittuna samanaikaisesti. Pisteiden valinta pistepilvistä käyttäen vedä ja valitse -menetelmää ei toimi merkinnän ja tarkastelun aikana, sillä tällä menetelmällä valitaan yleensä yli 20 pistettä. Valitse pistepilven sisältämiä pisteitä merkintää tai tarkastelua varten näpäyttämällä niitä yksitellen kartalla.*

- Näpäytä ▶ kohteen nimen kentän vieressä ja valitse kohde valittujen karttakohteiden listalta. Van tämän tyyppiset kohteet näytetään.
- <sup>l</sup> Voit missä tahansa kentässä, jossa sinun tulee valita piste, näpäyttää kartalla olevaa pistettä ja valita sen. Joidenkin COGO- ja merkintätoimintojen kohdalla valitut kohteet syötetään automaattisesti sopiviin kenttiin, kun valitset kohteet kartalta ja sen jälkeen toiminnon.

### Kohteen valinnan poistaminen kartalta

- Poista valinta valitusta kohteesta näpäyttämällä sitä. Jos korostetulla alueella on useampi kuin yksi kohde, ruutuun ilmestyy luettelo tämän alueen kohteista. Poista valinnat kohteista tarpeen mukaan. Näpäytä **OK** palataksesi karttaan.
- <sup>l</sup> Näpäytä karttaa ja pidä sitä näpäytettynä ja valitse **Listavalinta**. Ruutuun ilmestyy luettelo valituista kohteista. Poista valinnat kohteista tarpeen mukaan.
- <sup>l</sup> Tyhjennä valinta kaksoisnäpäyttämällä tyhjää kohtaa kartalla. Vaihtoehtoisesti näpäytä karttaa ja pidä sitä painettuna ja valitse **Poista valinta**.

### Valittujen kohteiden käyttäminen

Sen jälkeen kun olet valinnut kartan kohteet, näpäytä **Tarkastele** tarkastellaksesi valikoitujen kohteiden tietoja tai näpäytä **Merkintä** merkitäksesi ne. Voit merkitä kartan kohteen lisäksi kaksoisnäpäyttämällä

sitä.

Jos useampi kuin yksi kohde on valittuna, kohteet lisätään **Merkitse pisteet** -listaan, mistä voit valita ne merkintää varten.

Vaihtoehtoisesti näpäytä karttaa ja pidä sitä painettuna ja valitse vaadittu toiminto. Katso [Kartan](#page-198-0) näpäytä ja pidä [painettuna](#page-198-0) -asetukset, page 199.

<span id="page-172-0"></span>Jos mitään kohteita ei ole valittuina, näpäytä **Mittaa** mitataksesi nykyisen paikannuksen.

# Kartan työkalurivi

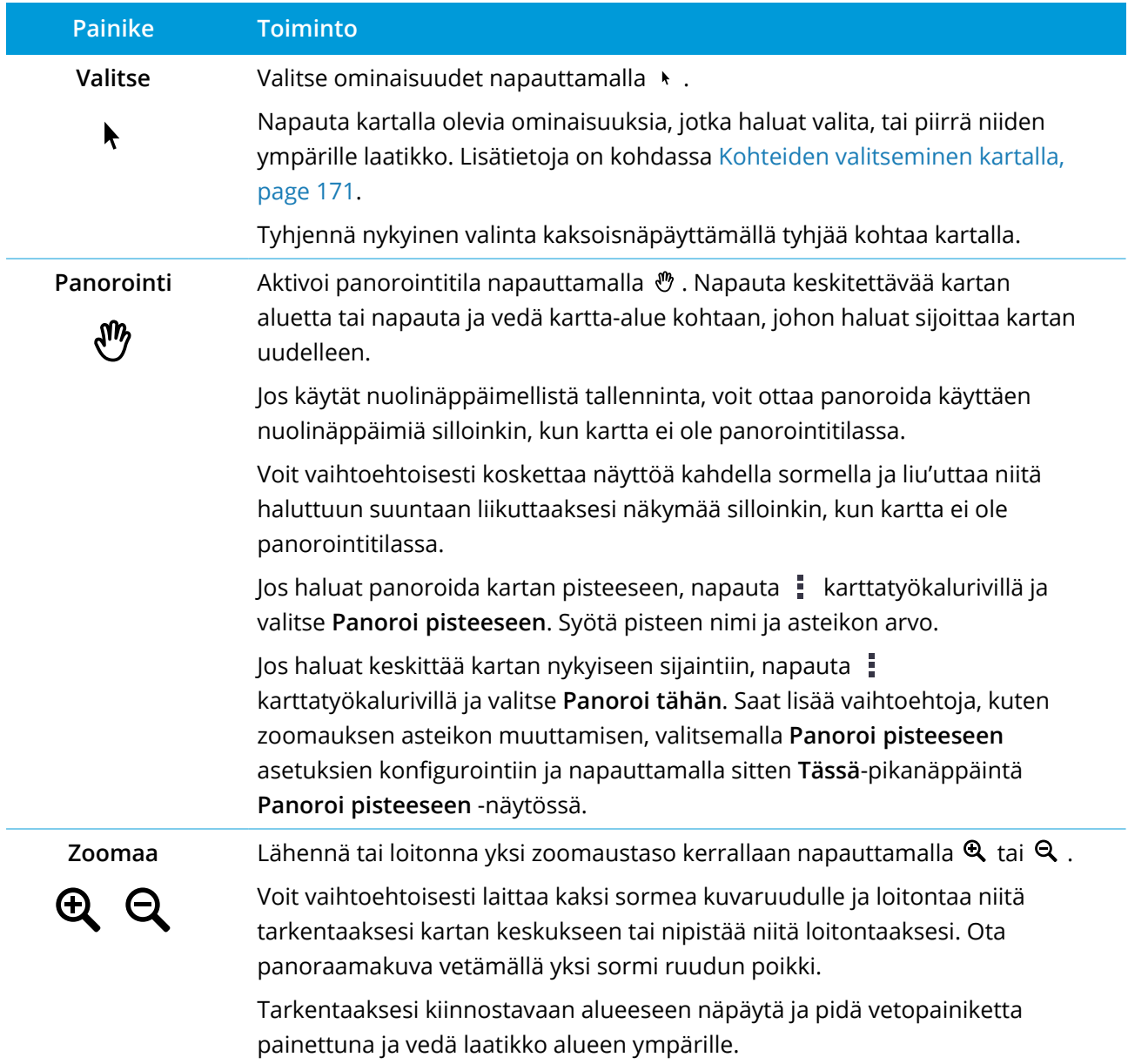

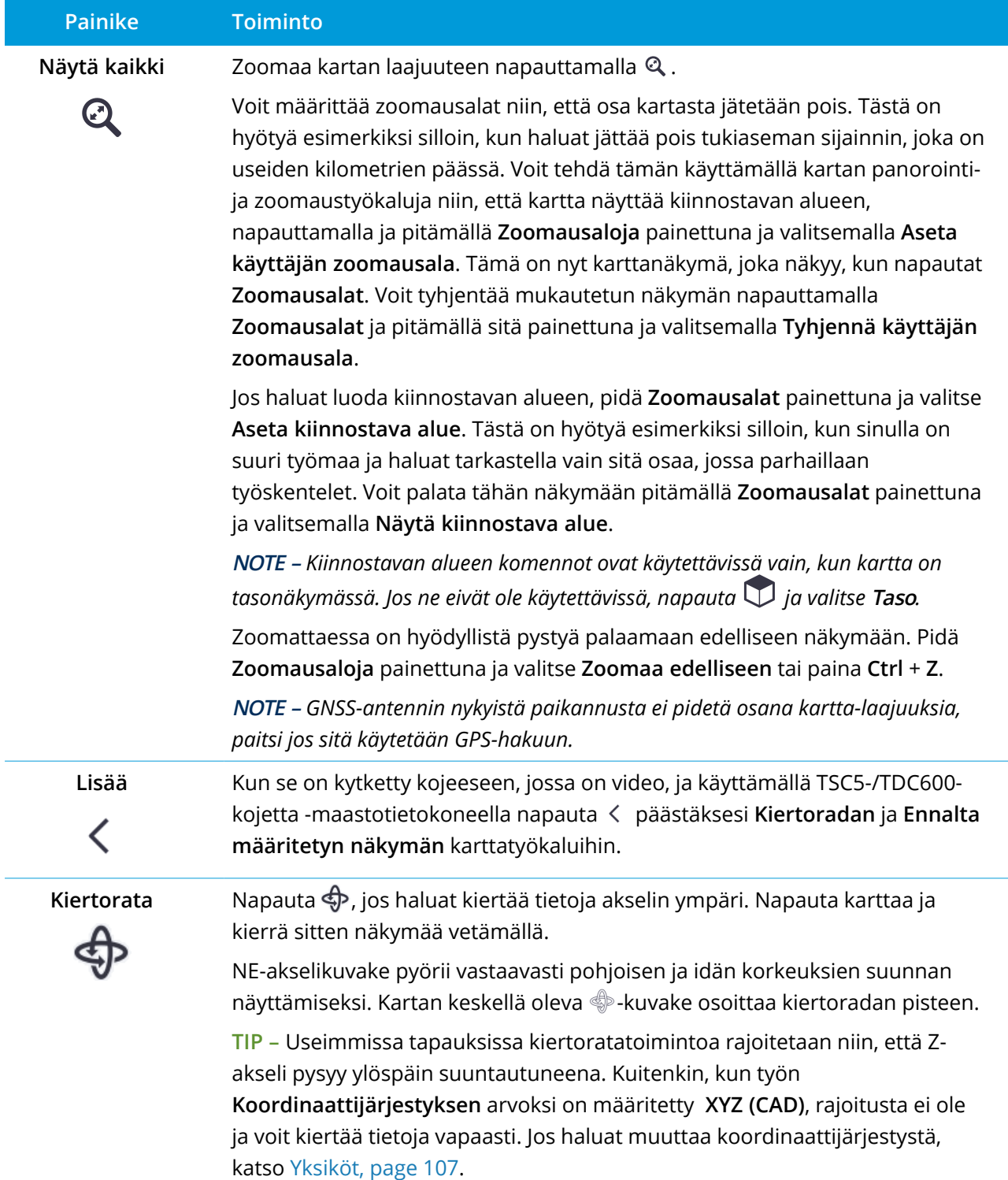

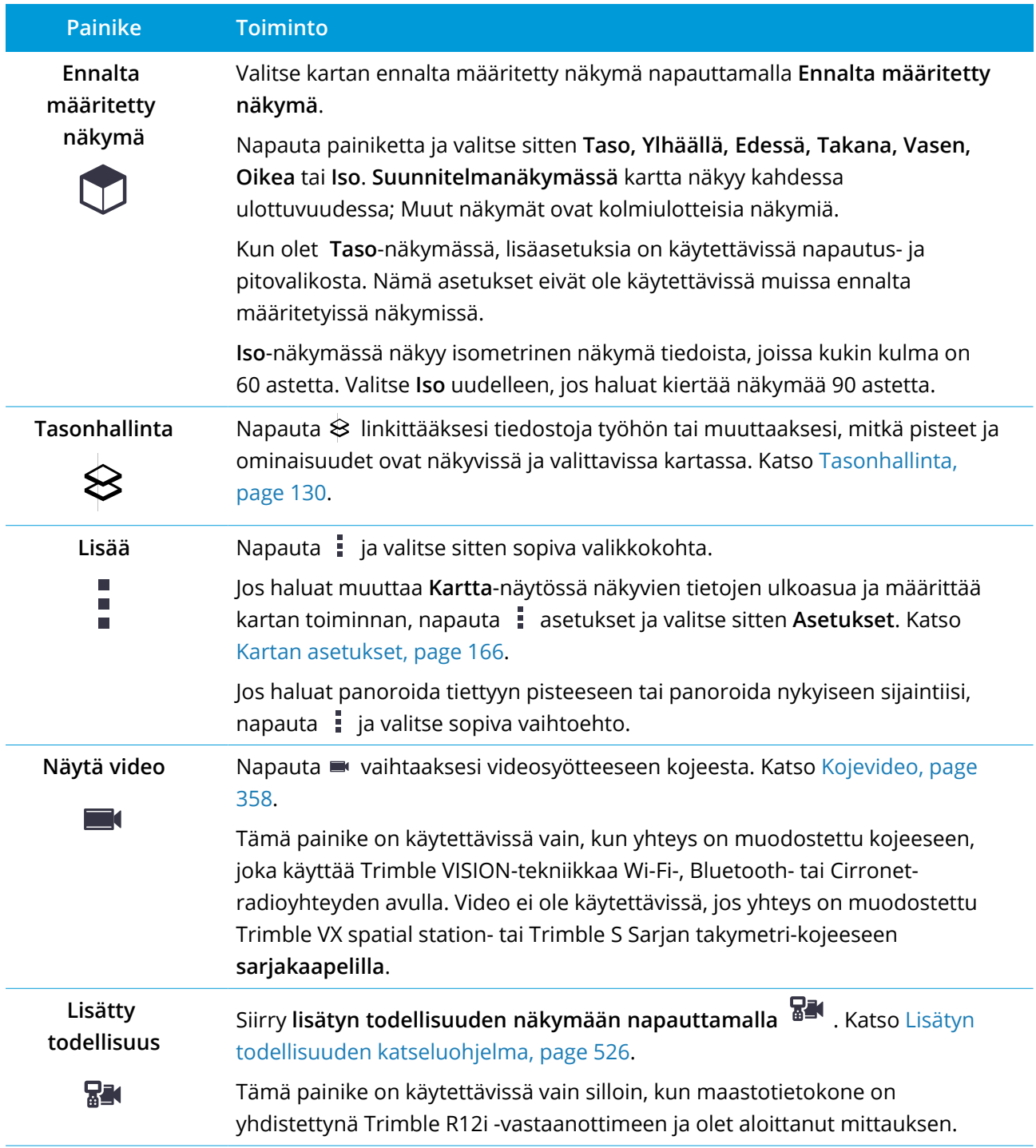

# <span id="page-174-0"></span>CAD-työkalupalkki

CAD-työkalupalkin avulla voit helposti käyttää **kontrollikoodeja** luodaksesi linja-, kaari- ja polygoniominaisuuksia kartalla sitä mukaan, kun mittaat pisteitä, tai piirtämällä linja- ja kaariominaisuuksia käyttämällä työssä jo olevia ominaisuuskoodattuja pisteitä.

Luodaksesi ominaisuuksia samalla kun mittaat valitse ominaisuuskoodi pisteelle ja valitse sitten asianmukainen kontrollikoodi CAD-työkalupalkista. Katso [Ominaisuuksien](#page-180-0) luominen Mittauskoodien [kontrollikoodeja](#page-180-0) käyttämällä.

Piirrä linja- ja kaariominaisuuksia olemassa olevien pisteiden välille valitsemalla asianmukainen kontrollikoodi CAD-työkalupalkista ja valitse sitten pisteet kartalta. Katso [Ominaisuuksien](#page-178-0) piirtäminen [olemassa](#page-178-0) olevista pisteistä.

#### **NOTE –**

- <sup>l</sup> *Luodakseen ominaisuuksia ominaisuuskirjaston tulee sisältää* **ominaisuuskoodeja, jotka on määritelty linjoiksi** *niitä ominaisuuksia varten, joita haluat luoda, sekä* **vaaditulle toiminnolle määritettyjä kontrollikoodeja** *luodakseen ominaisuusgeometrian, kuten uuden liitossarjan aloituksen tai päätöksen. Katso [Kontrollikoodien](#page-177-0) toiminta, page 178.*
- <sup>l</sup> *CAD-työkalupalkkia voidaan ainoastaan käyttää vetämään tai luomaan rajoja pisteiden välille työhön. Sitä ei voida käyttää vetämään tai luomaan rajoja pisteiden välille linkitetyissä CSV-tiedostoissa tai karttatiedostoissa, kuten DXF:ssä.*

Näytä työkalupalkki näpäyttämällä kartan työkalurivissä ja valitse sen jälkeen **CAD-työkalupalkki**. CAD-työkalupalkki on käytettävissä ainoastaan silloin, kun käytät Mittaus -sovellusta.

**TIP –** Kun olet yhteydessä videota tukevaan kojeeseen, voit käyttää **CAD-työkalupalkkia** kun näpäytät kartan työkalurivissä vaihtaaksesi kartan tuottamaan videokuvaan. Sinun tulee ottaa CADtyökalupalkki käyttöön kartalla, aloittaa mittaus ja avata **Mittaa topo**- tai **Mittauskoodit**-lomake. Piirustustilaa voidaan käyttää vain kartalla, eikä videolla.

# CAD-työkalupalkin tilat

CAD:n työkalupalkki toimii kahdessa tilassa: **Mittaustyyli** ja **Piirustustyyli.** CAD-työkalupalkin saatavilla olevat työkalut riippuvat siitä, onko CAD-työkalupalkki **Mittaus**- tai **Piirustustilassa**.

Jos **Mittaus**-lomake ei ole auki, CAD-työkalupalkki avautuu **Piirustustilassa**. Sinun tulee olla mittauksessa **Mittaus**-lomakkeen ollessa auki käyttääksesi **Mittaus**-tilaa. **Mittaus**-lomakkeet ovat **Mittaa pisteitä**, **Mittaa topo** tai **Mittaa koodeja**. Kun avaat **Mittaus**-lomakkeen, CAD-työkalupalkki siirtyy automaattisesti **Mittaustilaan**.

Vaihtaaksesi tilasta toiseen näpäytä i ja valitse haluamasi tila.

**TIP –** Jos CAD-työkalupalkin avulla luotuja linjoja ei näy kartalla, näpäytä ja valitse **Suodatin**. Näpäytä **Kaikki** tai **CAD-vektorikartan** listakohdetta, jolloin sen viereen ilmestyy tarkistusmerkki.

### CAD-työkalupalkki Mittaustilassa

Käytä CAD-työkalupalkkia Mittaustilassa luodaksesi linja- ja polygoniominaisuuksia, jotka on rakennettu pisteistä sitä mukaan kun mittaat niitä. Käyttääksesi Mittaustilaa sinun tulee aloittaa mittaus ja avata **Mittaa**-lomake.

Mittaustilassa CAD-työkalupalkissa näkyy **8 konfiguroitavaa nappia** kontrollikooditoiminnoille.

Jos haluat vaihtaa yhden työkalurivin kontrollikoodeista toiseen koodiin, jota ei vielä ole määritetty, näpäytä ja pidä painettuna mitä tahansa kontrollikoodia työkalupalkilla ja valitse uusi kontrollikoodi luettelosta. Valitsemasi kontrollikoodi korvaa koodin, jonka valitsit työkalupalkista.

Seuraavat kontrollikoodit voidaan valita ja lisätä CAD-työkalupalkkiin:

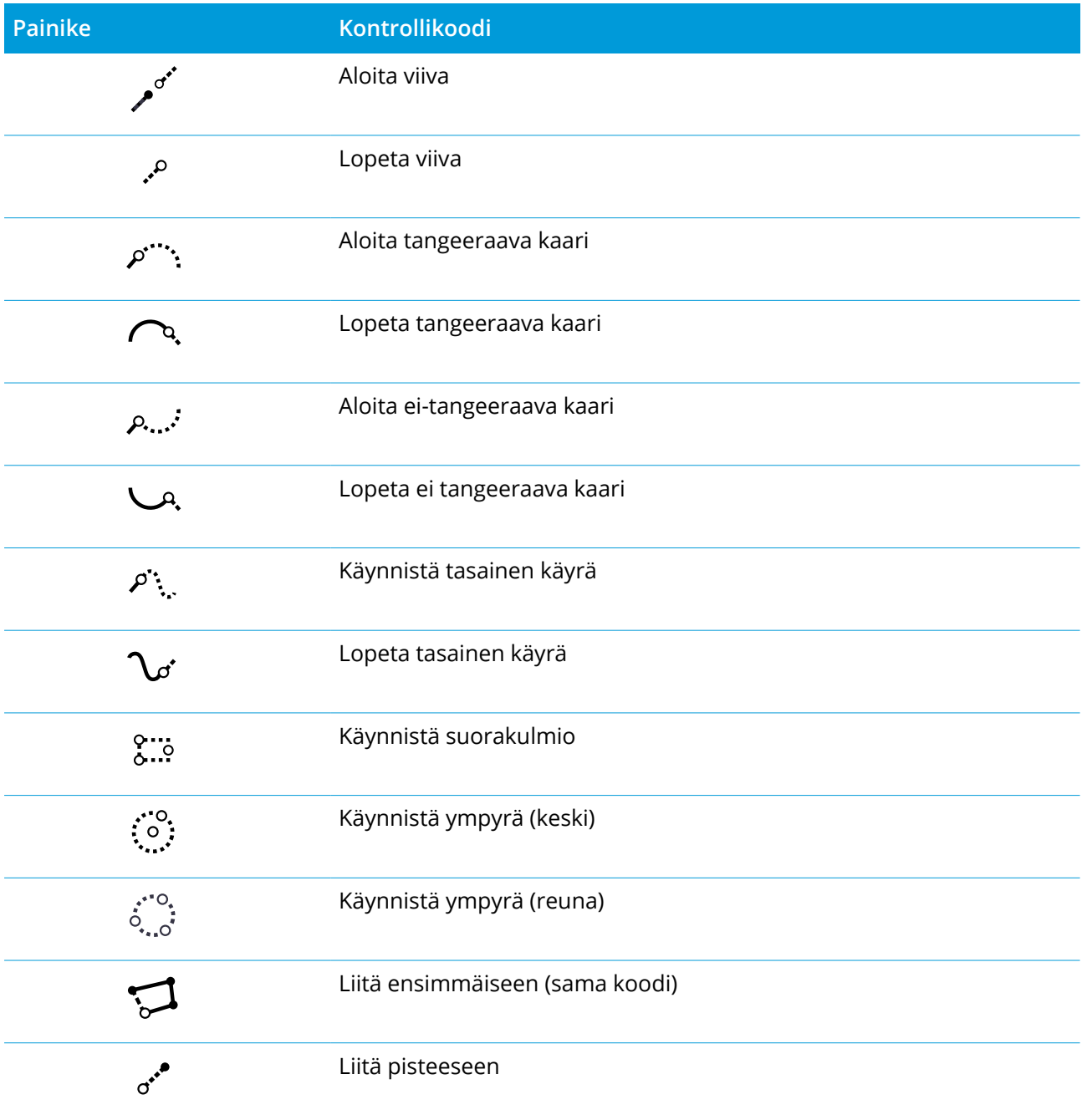

Trimble Access Mittaus Käyttöoppaasta | **177**

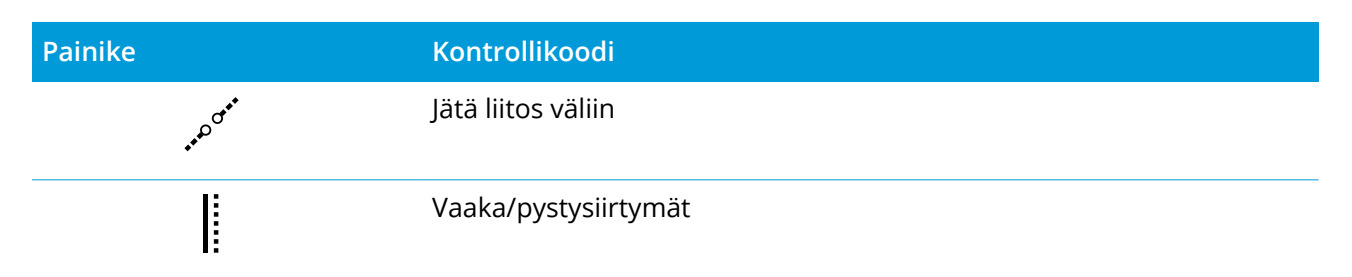

Tutustu seuraaviin materiaaleihin saadaksesi lisätietoa näiden työkalujen käytöstä:

- <sup>l</sup> Ominaisuuksien luominen Mittauskoodien [kontrollikoodeja](#page-180-0) käyttämällä, page 181
- <sup>l</sup> Pikaohjeet: [CAD-työkalupalkin](#page-188-0) käyttö Mittauskoodien kanssa, page 189
- Pikaohjeet: [CAD-työkalupalkki](#page-191-0) ja Pisteiden tai Topon mittaus, page 192

#### CAD-työkalupalkki Piirustustilassa

Piirustustilassa CAD-työkalupalkissa on seuraavat painikkeet:

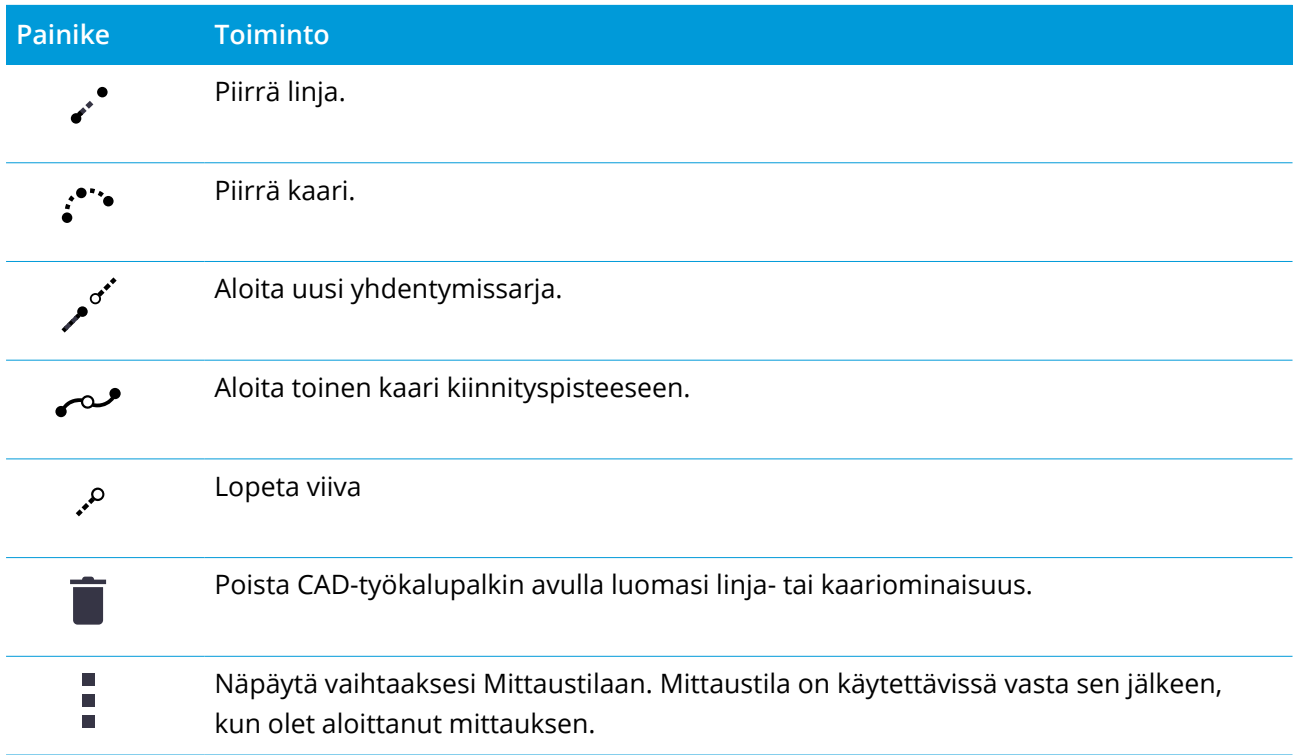

#### <span id="page-177-0"></span>Kontrollikoodien toiminta

Ominaisuuskirjastossa määriteltyjä kontrollikoodeja käytetään luomaan linja- tai polygoniominaisuuksia käyttäen pisteitä. Pisteet, joille on määritetty sama linjan tai polygonin ominaisuuskoodi, ovat viivojen yhdistämiä. Trimble Access ei täytä polygoneja.

Luodakseen ominaisuuksia ominaisuuskirjaston tulee sisältää koodeja, jotka on määritelty linjoiksi niitä ominaisuuksia varten, joita haluat luoda, sekä vaaditun toiminnon kontrollikoodeja luodakseen

ominaisuusgeometrian, kuten uuden liitossarjan aloituksen tai päätöksen. Tässä osiossa mainitut esimerkkikoodit löytyvät **GlobalFeatures.fxl**-tiedostosta, joka toimitetaan Trimble Business Center ohjelman mukana.

**Aloita liitossarja** -kontrollikoodit aloittavat linjat, ja **Päätä liitossarja** -kontrollikoodit päättävät linjat. Voit käyttää jompaa kumpaa tai molempia tilanteesta tai suosikkityönkulustasi riippuen, sillä koodien käyttö on joustavaa. Voit esimerkiksi aloittaa linjoja ilman kontrollikoodia, mutta kun haluat aloittaa seuraavan saman ominaisuuskoodityypin linjan, voit käyttää joko **Päätä liitossarja** -kontrollikoodia edellisen/viimeisen mittauksen kohdalla tai käyttää **Aloita liitossarja** -kontrollikoodia uuden linjan ensimmäisen pisteen kohdalla.

Jos esimerkiksi haluat mitata tien keskilinjan, ominaisuuskirjaston tulee sisältää tien keskiviiva (**RCL, road centerline**) ominaisuuskoodi, joka on määritetty **Linjaominaisuus**-tyyppinä. Luodaksesi keskilinjan ominaisuuden valitse **RCL**-ominaisuuskoodi ja näpäytä CAD-työkalupalkin Aloita liitossarja -painiketta ennen ensimmäisen **Mittauskoodien** pisteen mittaamista. Kaikki myöhemmät pisteet, jotka on liitetty **RCL**-ominaisuuskoodiin, lisätään linjaan.

Voit liittää useita ominaisuuskoodeja ja kontrollikoodeja yksittäiseen pisteeseen. Kun määrität useita ominaisuuskoodeja, yksinkertaisin tapa valita useita ominaisuuskoodeja on käyttää **Mittauskoodien** kaavakkeen Moni-koodi-painiketta  $\frac{128}{20}$ . Näpäytä ensin  $\frac{128}{20}$  ja valitse sitten ominaisuuskoodi ja kontrollikoodit, joita haluat käyttää.

Jos sarjassa on yli 2 pistettä ennen kuin viiva päättyy tai kontrollikoodia käytetään ohittamaan toinen koodi tai yhdistämään siihen, ominaisuuskoodattu vektorikartta luo liikkuvan viivahavainnon tai murtoviivan. Vektorikarttaa ei tallenneta työhän murtoviivana, vaan se luodaan lennossa koodatuista pisteistä. Murtoviiva voidaan valita ja merkitä. Voit valita murtoviivan yksittäisen kohdan myös napauttamalla ja pitämällä yksittäistä kohtaa painettuna ja sen jälkeen valitsemalla **Valitse ominaisuuskoodattu linjasegmentti** napauta ja pidä painettuna -valikosta.

#### <span id="page-178-0"></span>Ominaisuuksien piirtäminen olemassa olevista pisteistä

Käytä CAD-työkalupalkkia Piirustustilassa valitaksesi olemassa olevia pisteitä kartalta ja luodaksesi niiden välisen koodatun vektorikartan. Voit piirtää linjoja, kaaria ja kaaria kiinnityspisteeseen. Voit lisäksi poistaa CAD-työkalupalkin avulla luomiasi vektorikarttoja.

#### Piirtääksesi linjaominaisuuden

- 1. Näpäytä **Piirrä viiva** -painiketta .
- 2. Näpäytä tarvittaessa **Aloita yhdentymissarja** -painiketta ja valitse sitten ominaisuuden ominaisuuskoodi ominaisuuskirjastossa määritellyistä ominaisuuskoodien luettelosta. Valitsemasi linjaominaisuuskoodi lisätään **Koodin** kenttään.

- 3. Näpäytä kartalla sen viivajonon alkupistettä, jonka haluat luoda. **Koodin** kentän ominaisuuskoodeja sovelletaan vain aloituspisteeseen. Ensimmäiseen pisteeseen sovellettua ominaisuuskoodia sovelletaan myös linjaan.
- 4. Jatka pisteiden näpäyttämistä, kunnes jono on valmis.

Samalla, kun valitset perättäisiä pisteitä, viiva piirretään kahden valitun pisteen välille ja ensimmäisen pisteen valinta poistetaan.

5. Lopeta linjojen piirtäminen painamalla Piirrä viiva -painiketta v uudelleen.

### Piirtääksesi kaariominaisuuden

- 1. Näpäytä **Piirrä kaari** -painiketta .
- 2. Näpäytä tarvittaessa **Aloita yhdentymissarja** -painiketta ja valitse sitten ominaisuuden ominaisuuskoodi ominaisuuskirjastossa määritellyistä ominaisuuskoodien luettelosta. Valitsemasi linjaominaisuuskoodi lisätään **Koodin** kenttään.
- 3. Näpäytä kartalla sen kaaren alkupistettä, jonka haluat luoda.

**NOTE –** *Kaaren muodostavien pisteiden tulee olla peräkkäin havaittuja. Siksi ei ole aina mahdollista liittää pisteitä kaariin.*

4. Jatka pisteiden näpäyttämistä, kunnes kaarijono on valmis.

Kun valitset kunkin seuraavan pisteen, pisteiden välille piirtyy punainen katkoviiva niin kauan, kunnes pisteitä on valittu riittävästi siihen, että kaari voidaan piirtää ensimmäisestä pisteestä. Kun kaari on piirretty, edellisen pisteen valinta poistetaan.

5. Lopeta kaarien piirtäminen painamalla Piirrä kaari -painiketta : uudelleen.

**TIP –** Piirrä kaari liitospisteeseen näpäyttämällä **Kaari liitospisteeseen** -painiketta , kun olet lopettanut ensimmäisen kaaren ja ennen toisen kaaren toisen pisteen valitsemista. Sitten kun kaaren ensimmäinen osa on piirretty kaaren ensimmäisen ja toisen pisteen välille, painike palautuu valitsemattomaan tilaan.

#### Linjan katkaiseminen

Jos olet liittänyt pisteitä jatkuvaan linjaan mutta haluat katkaista linjan, valitse piste, joka sijaitsee juuri ennen katkaisukohtaa ja näpäytä **Päätä liitossarja** .

**Päätä yhdentymissarja** -koodi lisätään **Koodin** kenttään. **Päätä yhdentymissarja** -koodi varmistaa, että seuraava piste, jolla on sama linjaominaisuuskoodi, ei liity tähän linjaan.

Jos valikoitu piste oli keskellä linjaa, silloin seuraava piste aloittaa uuden linjan.
### Poistaaksesi vektorikartan

- 1. Valitse kartalta linjat ja kaaret, jotka haluat poistaa.
- 2. Näpäytä Poista-painiketta i.
- 3. Valitse poistettavat ominaisuudet luettelosta ja näpäytä sitten **Poista.**

Linjat ja kaaret poistetaan ja ominaisuuskoodit poistetaan pisteistä, joita poisto koskee. Pisteet säilyvät kuitenkin työssä.

### <span id="page-180-0"></span>Ominaisuuksien luominen Mittauskoodien kontrollikoodeja käyttämällä

Voit käyttää **kontrollikoodeja** luomaan linja-, kaari- tai polygoniominaisuuksia pisteistä mitatessasi niitä. Tehdäksesi tämän valitse ominaisuuskoodi pisteelle ja valitse sitten asianmukainen kontrollikoodi [CAD](#page-174-0)[työkalupalkki](#page-174-0).

Tässä osiossa kuvataan ominaisuuksien luominen **Mittauskoodit**-kaavakkeen kontrollikoodeja käyttäen. Voit lisäksi luoda ominaisuuksia käyttäen **Pisteen mittauksen** tai **Topon mittauksen** kaavakkeen kontrollikoodeja.

Luodessasi ominaisuuksia havaintoja mitattaessa:

- Valitse aina ensin ominaisuuskoodi ja sen jälkeen kontrollikoodi.
- <sup>l</sup> Voit vaadittaessa valita useamman kuin yhden kontrollikoodin havaintoa kohti. Riittää, kun valitset vaaditut kontrollikoodit työkalupalkista.
- Jos ominaisuus käyttää useita ominaisuuskoodeja, tai kun asetat ominaisuuksia jonoon, näpäytä **Mittauskoodien** kaavakkeen Moni-koodi-painiketta  $\frac{128}{20}$  ja valitse linjaominaisuuskoodit ensin ja valitse **sen jälkeen** kontrollikoodit CAD-työkalupalkista. Aktiivisten kontrollikoodien painikkeet eivät ole keltaisia **Moni-koodi**-painiketta käytettäessä.

#### **NOTE –**

- <sup>l</sup> *Kun luot ominaisuuksia sitä mukaan kun mittaat pisteitä, työnkulku on hieman erilainen kun käytät* **Pisteiden mittaamisen** *tai* **Topon mittaamisen** *kaavaketta etkä* **Mittauskoodien** *kaavaketta. Valitset* **Mittauskoodien** *kaavakkeesta ensin kontrollikoodin toiminnon CAD-työkalupalkista ja sen jälkeen ominaisuuskoodin, sillä ominaisuuskoodin valitseminen käynnistää yleensä mittauksen.* **Pisteiden mittaamisen** *tai* **Topon mittaamisen** *kaavakkeesta valitset ensin linjaominaisuuskoodin* **Koodin** *kentästä ja käytät sen jälkeen CAD-työkalupalkkia liittääksesi kontrollikoodin* **Koodin** *kenttään.*
- <sup>l</sup> *Koska kontrollikoodeja käytetään normaalisti ainoastaan kerran kokonaisuuden alussa tai lopussa, käyttäessäsi* **Koodien mittauksen** *tai* **Topon mittauksen** *kaavaketta kontrollikoodit poistetaan automaattisesti* **Koodin** *kentästä sen jälkeen, kun piste on mitattu. Ominaisuuskoodi jää* **Koodin** *kenttään valmiina ominaisuuden seuraavaa pistettä varten.*

# Linjan mittaus Mittauskoodien avulla

- 1. Näpäytä **Aloita yhdentymissarja** . **Aloita yhdentymissarja** -koodi lisätään **Koodin** kenttään.
- 2. Valitse ominaisuuden ominaisuuskoodi **Mittauskoodit**-lomakkeesta. Tämän ominaisuuskoodin täytyy olla määritelty **linjaominaisuudeksi** ominaisuuskoodikirjastossa. Linjaominaisuuskoodi lisätään **Koodin** kenttään.
- 3. Mittaa ja tallenna piste.
- 4. Jatka pisteiden mittaamista muodostaaksesi linjan liittäen jokaiseen pisteeseen saman ominaisuuskoodin, jonka liitit aloituspisteeseen. Kun mittaat ja tallennat kunkin pisteen, kartalle ilmestyy jokainen linjasegmentti.
- 5. Kun saavutat linjan päätepisteen, näpäytä **Päätä yhdentymissarja** . **Päätä yhdentymissarja** koodi lisätään **Koodin** kenttään.

Näpäytä **Päätä yhdentymissarja** varmistaaksesi, että seuraava piste, jolla on sama linjaominaisuuskoodi, ei liity tähän linjaan. Jos kuitenkin käytät aina **Aloita yhdentymissarja** toimintoa aloittaessasi linjasarjan, voit valinnaisesti lopettaa ominaisuuden **Päätä yhdentymissarja** -toiminnolla.

6. Mittaa ja tallenna piste. Tämä viimeksi tallennettu piste päättää linjan.

# Tangentin suuntaisen kaaren mittaaminen Mittauskoodien avulla

- 1. Näpäytä **Aloita yhdentymissarja** . **Aloita yhdentymissarja** -koodi lisätään **Koodin** kenttään. **NOTE –** *Tangentin suuntaisen kaaren tulee yhdistyä ainakin yhteen pisteeseen, jotta tangentin tiedot voidaan laskea.*
- 2. Valitse ominaisuuden ominaisuuskoodi **Mittauskoodit**-lomakkeesta. Tämän ominaisuuskoodin täytyy olla määritelty **linjaominaisuudeksi** ominaisuuskoodikirjastossa. Linjaominaisuuskoodi lisätään **Koodin** kenttään.
- 3. Mittaa ainakin yksi piste, josta kaari vedetään tangentin suuntaisesti.
- 4. Aloita kaaren luominen näpäyttämällä **Aloita tangentin suuntainen kaari** . Koodi **Aloita tangentin suuntainen kaari** lisätään **Koodin** kenttään ominaisuuskoodin jälkeen.

Tämän ja edellisen pisteen välinen atsimuutti määrittää sisään tulevan tangentin suunnan.

- 5. Mittaa ja tallenna piste.
- 6. Näpäytä **Lopeta tangeeraava kaari** . **Päätä tangentin suuntainen kaari** -koodi lisätään **Koodin** kenttään.
- 7. Mittaa ja tallenna piste. Tämä viimeksi tallennettu piste päättää kaaren.
- 8. Tarvittaessa jatka linjaominaisuuden pisteiden mittausta ja tallentamista.

**NOTE –** *Jos kaarta ei voida laskea, segmentti piirretään punaisella katkoviivalla, mikä ilmaisee, että mittauksessa on virheitä. Tämä tapahtuu seuraavissa tilanteissa:*

- <sup>l</sup> *Kaari on määritetty kahdella pisteellä ja tangenttisuunnan tietoa ei ole annettu aloituskaaripisteen alkukohdalle.*
- <sup>l</sup> *Kaksipisteinen kaari on määritetty tangentiaaliseksi sekä alussa että lopussa, mutta nämä tangenttisuunnat eivät toimi.*

# Ei-tangentin suuntaisen kaaren mittaaminen Mittauskoodien avulla

- 1. Sisältääksesi kaaren osana linjaa näpäytä **Aloita yhdentymissarja** . **Aloita yhdentymissarja** koodi lisätään **Koodin** kenttään.
- 2. Valitse ominaisuuden ominaisuuskoodi **Mittauskoodit**-lomakkeesta. Tämän ominaisuuskoodin täytyy olla määritelty **linjaominaisuudeksi** ominaisuuskoodikirjastossa. Linjaominaisuuskoodi lisätään **Koodin** kenttään.
- 3. Näpäytä **Aloita ei-tangeeraava kaari** . **Aloita ei-tangentin suuntainen kaari** -koodi lisätään **Koodin** kenttään.
- 4. Mittaa ja tallenna piste.
- 5. Jatka pisteiden mittaamista muodostaaksesi kaaren liittäen jokaiseen pisteeseen saman linjaominaisuuskoodin, jonka liitit aloituspisteeseen. Kun mittaat ja tallennat kunkin pisteen, kartalle ilmestyy jokainen kaarisegmentti.
- 6. Kun saavutat kaaren päätepisteen, näpäytä **Päätä ei-tangentin suuntainen kaari** . **Lopeta eitangentin suuntainen kaari** -koodi lisätään **Koodin** kenttään.
- 7. Mittaa ja tallenna piste. Tämä viimeksi tallennettu piste päättää kaaren.

**TIP –** Mittaa siirtymäpiste kahden liitospistekaaren välille näpäyttämällä **Lopeta kaari**- ja **Aloita kaari** painikkeita ennen ensimmäisen kaaren viimeisen pisteen mittaamista.

NOTE – Jos kaarta ei voida laskea, kuten jos vain kaksi ei tangentin suuntaisen kaaren pistettä on mitattu, *segmentti piirtyy punaisena katkoviivana sen merkiksi, että jokin on väärin.*

# Sileän kurvin mittaus Mittauskoodien avulla

Käytä **Aloita sileä kurvi** -kontrollikoodia luodaksesi sileän näköisen kurvin. Myöhempiä pisteitä lisätään sileään kurviin, kunnes syötät **Päätä sileä kurvi** -kontrollikoodin.

**NOTE –** *Jos jonkin kurvin muodostavan pisteen korkeus on nolla, koko kurvin oletetaan olevan kaksiulotteinen, jolloin se makaa maatasolla.*

- 1. Näpäytä **Aloita sileä kurvi** . **Aloita sileä kurvi** -koodi lisätään **Koodin** kenttään.
- 2. Valitse ominaisuuden ominaisuuskoodi **Mittauskoodit**-lomakkeesta. Tämän ominaisuuskoodin täytyy olla määritelty **linjaominaisuudeksi** ominaisuuskoodikirjastossa. Linjaominaisuuskoodi lisätään **Koodin** kenttään.
- 3. Mittaa ja tallenna piste.
- 4. Jatka pisteiden mittaamista muodostaaksesi kurvin liittäen jokaiseen pisteeseen saman linjaominaisuuskoodin, jonka liitit aloituspisteeseen. Kun mittaat ja tallennat kunkin pisteen, kartalle ilmestyy jokainen kurvisegmentti.
- 5. Kun saavutat kaaren päätepisteen, näpäytä **Lopeta sileä kurvi** . **Lopeta sileä kurvi** -koodi lisätään **Koodin** kenttään.
- 6. Mittaa ja tallenna piste. Tämä viimeksi tallennettu piste päättää linjan.

# Suorakulmion mittaus Mittauskoodien avulla

Mitataksesi suorakulmion voit:

• Mitata kaksi pistettä, joista suorakulmion yhtä kulmaa määrittävä ensimmäinen **(1)** piste käyttää Aloita suorakulmio -kontrollikoodia, ja joista toiseen **(2)** pisteeseen, joka määrittelee suorakulmion seuraavan kulman ja **yhden** kahdesta pisteestä, sisältyy **leveysarvo (3)**. Ensimmäinen piste käyttää **Aloita suorakulmio** -

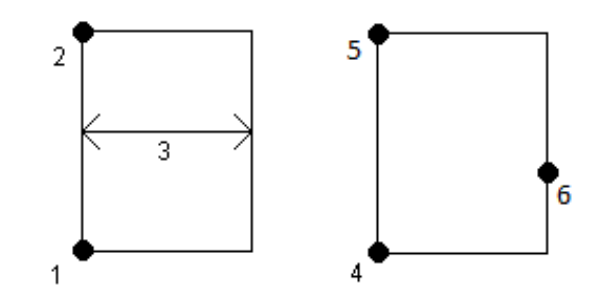

kontrollikoodia ja linjaominaisuuskoodia, ja toinen piste käyttää vain linjaominaisuuskoodia. Syötä leveysarvo linjaominaisuuskoodin jälkeen yhdelle pisteistä. Esimerkki: ensimmäisen pisteen kontrollikoodi on **<Aloita suorakulmio> <Linjaominaisuus> 8**, ja toisen pisteen kontrollikoodi on **<Linjaominaisuus>**.

<sup>l</sup> Mittaa kolme pistettä, joista suorakulmion yhtä kulmaa määrittää ensimmäinen **(4)** piste, ja joista toinen **(5)** piste määrittää suorakulmion seuraavan kulman, ja kolmas **(6)** piste määrittää suorakulmion leveyden. Ensimmäinen piste käyttää **Aloita suorakulmio** -kontrollikoodia ja linjaominaisuuskoodia, ja toinen ja kolmas piste käyttävät vain linjaominaisuuskoodia.

#### **NOTE –** *Suorakulmiot vedetään kaikkien pisteiden korkeutta kunnioittaen.*

Suorakulmion mittaaminen silloin, kun tiedät leveyden:

- 1. Siirry suorakulmion ensimmäisen kulman sijaintiin.
- 2. Napsauta  $\frac{158}{201}$ .
- 3. Valitse ominaisuuden ominaisuuskoodi **Mittauskoodit**-lomakkeesta. Tämän ominaisuuskoodin täytyy olla määritelty **linjaominaisuudeksi** ominaisuuskoodikirjastossa. Linjaominaisuuskoodi lisätään **Koodin** kenttään.
- 4. Näpäytä **Aloita suorakulmio** . **Aloita suorakulmio** -koodi lisätään **Koodin** kenttään.
- 5. Syötä suorakulmion leveys **Moni-koodin** kenttään. Syötä positiivinen arvo luodaksesi suorakulmion linjan suunnan oikealle puolelle. Syöttämällä negatiivisen arvon luot suorakulmion vasemmalle puolelle.
- 6. Mittaa ja tallenna piste.
- 7. Siirry suorakulmion pituuden toiseen kulmaan. Tämä piste käyttää samaa linjaominaisuuskoodia, jonka valitsit ensimmäiselle pisteelle.

8. Mittaa ja tallenna piste. Tämä viimeksi tallennettu piste päättää suorakulmion, ja suorakulmio piirtyy kartalle.

Suorakulmion mittaaminen silloin, kun et tiedä leveyttä:

- 1. Siirry suorakulmion ensimmäisen kulman sijaintiin.
- 2. Näpäytä **Aloita suorakulmio** . **Aloita suorakulmio** -koodi lisätään **Koodin** kenttään.
- 3. Valitse ominaisuuden ominaisuuskoodi **Mittauskoodit**-lomakkeesta. Tämän ominaisuuskoodin täytyy olla määritelty **linjaominaisuudeksi** ominaisuuskoodikirjastossa. Linjaominaisuuskoodi lisätään **Koodin** kenttään.
- 4. Mittaa ja tallenna piste.
- 5. Siirry suorakulmion pituuden toiseen kulmaan. Tämä piste käyttää samaa linjaominaisuuskoodia, jonka valitsit ensimmäiselle pisteelle.
- 6. Mittaa ja tallenna piste.
- 7. Mitataksesi toisen suorakulmion leveyden määrittävän pisteen siirry suorakulmion vastakkaisella puolella olevaan sijaintiin. Tämä piste käyttää samaa linjaominaisuuskoodia, jonka valitsit ensimmäiselle pisteelle.
- 8. Mittaa ja tallenna piste. Tämä viimeksi tallennettu piste päättää suorakulmion, ja suorakulmio piirtyy kartalle.

# Ympyrän mittaaminen ympyrän reunaa käyttäen Mittauskoodien avulla

Mittaa ympyrä mittaamalla ympyrän reunalla sijaitsevat kolme pistettä. Ensimmäinen piste käyttää ominaisuuskoodia ja **Aloita ympyrä (reuna)** -kontrollikoodia, ja toiset ja kolmannet pisteet vain ominaisuuskoodia.

**NOTE –** *Ympyrät piirtyvät horisontaalisesti ensimmäisen korkeustiedoilla varustetun pisteen korkeudella.*

- 1. Näpäytä ympyrän reunan ensimmäisen pisteen kohdalla **Käynnistä ympyrä (reuna)** . **Käynnistä ympyrä (reuna)** -koodi lisätään **Koodin** kenttään.
- 2. Valitse ominaisuuden ominaisuuskoodi **Mittauskoodit**-lomakkeesta. Tämän ominaisuuskoodin täytyy olla määritelty **linjaominaisuudeksi** ominaisuuskoodikirjastossa. Linjaominaisuuskoodi lisätään **Koodin** kenttään.
- 3. Mittaa ja tallenna piste.
- 4. Siirry ympyrän reunan toiseen pisteeseen. Tämä piste käyttää samaa linjaominaisuuskoodia, jonka valitsit ensimmäiselle pisteelle.
- 5. Mittaa ja tallenna piste.

- 6. Siirry ympyrän reunan kolmanteen pisteeseen. Tämä piste käyttää samaa linjaominaisuuskoodia, jonka valitsit ensimmäiselle pisteelle.
- 7. Mittaa ja tallenna piste. Tämä viimeksi tallennettu piste päättää ympyrän, ja ympyrä piirtyy kartalle.

# Ympyrän mittaaminen ympyrän keskustaa ja Mittauskoodeja käyttäen

Mitataksesi ympyrän käyttäen ympyrän keskustaa voit:

<sup>l</sup> Mitata yhden pisteen **(1)** ympyrän keskuksessa, jossa kys. piste käyttää **Aloita ympyrä (keskus)** kontrollikoodia sekä linjaominaisuuskoodia, jota seuraa sädearvo **(2)**. Esimerkiksi **<Aloita ympyrä (keskus)> <Linjaominaisuus> 8**.

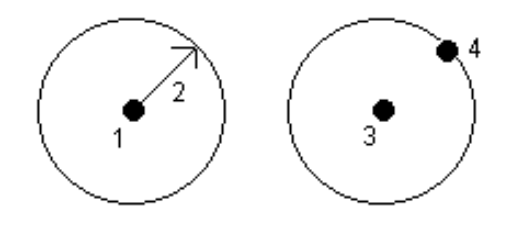

<sup>l</sup> Mitata yhden pisteen **(3)** ympyrän keskuksessa ja sitten toisen pisteen **(4)**, joka sijaitsee ympyrän reunalla, ja jota käytetään ympyrän säteen määrittämiseen. Ensimmäinen piste käyttää **Aloita ympyrä (keskus)** -kontrollikoodia ja linjaominaisuuskoodia, ja toinen piste käyttää vain linjaominaisuuskoodia. Esimerkki: ensimmäisen pisteen kontrollikoodi on **<Linjaominaisuus> <Aloita ympyrä (keskus)>**, ja toisen pisteen kontrollikoodi on **<Linjaominaisuus>**.

**NOTE –** *Ympyrät piirtyvät horisontaalisesti ensimmäisen korkeustiedoilla varustetun pisteen korkeudella.* Ympyrän mittaaminen silloin, kun tiedät säteen:

- 1. Napsauta  $\frac{188}{20}$ .
- 2. Valitse ominaisuuden ominaisuuskoodi **Mittauskoodit**-lomakkeesta. Tämän ominaisuuskoodin täytyy olla määritelty **linjaominaisuudeksi** ominaisuuskoodikirjastossa. Linjaominaisuuskoodi lisätään **Koodin** kenttään.
- 3. Näpäytä ympyrän keskuksen kohdalla **Käynnistä ympyrä (keskus)** . **Käynnistä ympyrä (keskus)** koodi lisätään **Koodin** kenttään.
- 4. Syötä säteen arvo **Moni-koodin** kenttään.
- 5. Mittaa ja tallenna piste.
	- Ympyrä piirtyy kartalle.

Ympyrän mittaaminen silloin, kun et tiedä sädettä:

1. Näpäytä ympyrän keskuksen kohdalla **Käynnistä ympyrä (keskus)** . **Käynnistä ympyrä (keskus)** koodi lisätään **Koodin** kenttään.

- 2. Valitse ominaisuuden ominaisuuskoodi **Mittauskoodit**-lomakkeesta. Tämän ominaisuuskoodin täytyy olla määritelty **linjaominaisuudeksi** ominaisuuskoodikirjastossa. Linjaominaisuuskoodi lisätään **Koodin** kenttään.
- 3. Mittaa ja tallenna piste.
- 4. Mitataksesi säteen määrittävän pisteen siirry ympyrän reunalla olevaan sijaintiin. Tämä piste käyttää samaa linjaominaisuuskoodia, jonka valitsit ensimmäiselle pisteelle.
- 5. Mittaa ja tallenna piste. Tämä viimeinen piste päättää ympyrän, ja ympyrä piirtyy kartalle.

# Siirtymän lisääminen linjaan tai kaareen

Voit lisätä horisontaalisen ja/tai vertikaalisen siirtymäarvon tasataksesi linjoja ja kaaria.

**NOTE –** *Et voi tasata sileän kurvin kontrollikoodeilla luotua vektorikarttaa.*

Kun mittaat esimerkiksi reunakiveystä ja katuojaa, voit mitata virtaamalinjan (invertti) pisteitä käyttäen linjakoodia, minkä jälkeen voit määrittää reunakivetyksen ja katuojan vertikaalisen ja horisontaalisen siirtymän. Esimerkiksi <**rRvikoodi** <**Vaakasiirtymä>**> 0,3 <**Pystysiirtymä>**>0,04.

Viittaa seuraavaan tosielämän esimerkkiin reunakivestä ja katuojasta tilanteessa, jossa FL on rivikoodi taiteviivalle, H on vaakasiirtymän kontrollikoodi, ja V on pystysiirtymän kontrollikoodi:

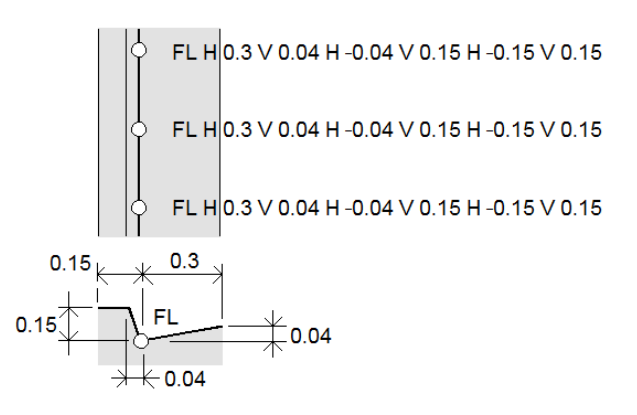

Siirtymäarvojen soveltaminen **seuraavaksi mitattavaan pisteeseen**:

- 1. Näpäytä **Siirtymä** .
- 2. Valitse määritettävien siirtymien määrä **Määrän** kentästä.
- 3. Anna **Vaakasiirtymän** ja **Pystysiirtymän** arvot.

Positiivinen **Vaakasiirtymän** arvo tasaa kohdetta linjan suunnan oikealle puolelle, ja negatiivinen arvo linjan suunnan vasemmalle puolelle.

Positiivinen **Pystysiirtymän** arvo tasaa kohdetta linjan yläpuolelle, ja negatiivinen arvo linjan alapuolelle.

#### 4. Näpäytä **Hyväksy**.

Siirtymän tiedot näkyvät **Koodin** kentässä, joka on merkki siitä, että siirtymäarvoja sovelletaan seuraavaan mittaukseen.

**NOTE –** *Siirtymiä sovellettaessa Trimble suosittelee* **Aloita liitossarja***- ja* **Päätä liitossarja**  *kontrollikoodien käyttämistä linjan aloittamiseksi ja lopettamiseksi.* **Päätä liitossarja** *-kontrollikoodi sulkee siirtymän painikkeen automaattisesti pois päältä ja poistaa siirtymätekstin.*

### Pisteiden yhdistämisen ja sivuuttamisen erityiskontrollikoodit

- <sup>l</sup> Liittääksesi nykyisen pisteen valittuun pisteeseen näpäytä **Liitä nimettyyn pisteeseen** ja syötä pisteen nimi tai valitse piste kartalta ja näpäytä **Hyväksy**.
- <sup>l</sup> Liittääksesi pisteen ensimmäiseen pisteeseen sarjassa, jolla on sama linjaominaisuuskoodi, näpäytä **Liitä ensimmäiseen (sama koodi)** .
- <sup>l</sup> Mitataksesi pisteen ilman, että liität sen viimeksi mitattuun pisteeseen, näpäytä **Sivuuta yhdistäminen** *i* ja mittaa ja tallenna piste tämän jälkeen.

### Seuraavan pisteen nimen määrittäminen

- 1. Tarkastaaksesi seuraavan pisteen nimen näpäytä . **Seuraavan pisteen nimi** -valikkokohteen jälkeen tuleva teksti ilmaiseen seuraavan pisteen nimen.
- 2. Asettaaksesi nimen seuraavalle pisteelle näpäytä ja valitse **Seuraava pisteen nimi**.
- 3. Syötä pisteen nimi ja koodi seuraavalle pisteelle.
- 4. Näpäytä **Hyväksy**.

#### Pikaohjeet: CAD-työkalupalkin käyttö Mittauskoodien kanssa

Viittaa alla oleviin esimerkkiominaisuuksiin ja painikkeen painamistietoihin luodaksesi ominaisuuksia **Mittauskoodeissa** [CAD-työkalupalkki](#page-174-0) käyttäen.

**NOTE –** *Yksityiskohtaisemmat ohjeet kunkin toiminnon käyttöön löytyy osiosta [Ominaisuuksien](#page-180-0) luominen Mittauskoodien [kontrollikoodeja](#page-180-0) käyttämällä.*

**TIP –** Luodaksesi takareunan (**BC**) tai standardimallisen viemäriaukon ominaisuudet (**STMH**) määritä ominaisuuskoodit **BC** ja **STMH** linjoina ominaisuuskirjastossa ja varmista että ominaisuuskirjasto sisältää asianmukaiset ominaisuuksien kontrollikoodit.

# Esimerkkilinjan ja ei-tangentin suuntaisen kaariominaisuuden luominen

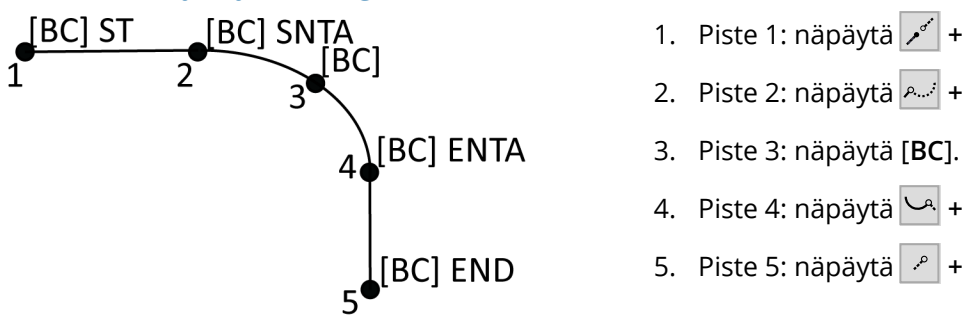

- 1. Piste 1: näpäytä **+** [**BC**].
- 2. Piste 2: näpäytä **+** [**BC**].
	-
- 4. Piste 4: näpäytä **+** [**BC**].
	- 5. Piste 5: näpäytä **+** [**BC**].

# Esimerkkinä käytettävän kolmipisteympyrän (reunan) ominaisuuden luominen

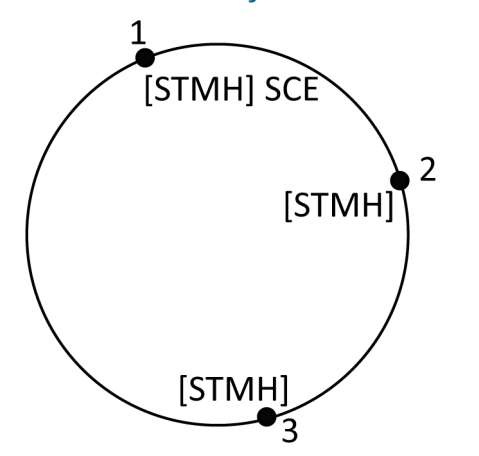

- 1. Piste 1: näpäytä **+** [**STMH**].
- 2. Piste 2: näpäytä [**STMH**].
- 3. Piste 3: näpäytä [**STMH**].

Esimerkkinä käytettävän kaksoispisteympyrän (keskuksen) ominaisuuden luominen

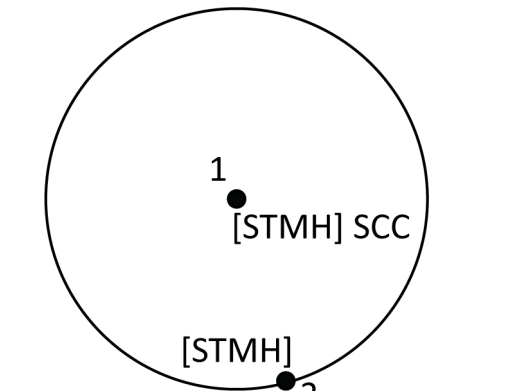

- 1. Piste 1: näpäytä $\boxed{\circled{}}$  + [**STMH**].
- 2. Piste 2: näpäytä [**STMH**].

Esimerkkinä käytettävän yksipisteympyrän (keskuksen) ominaisuuden luominen

**X.XX** 1 [STMH] SCC x.xx

- 1. Napsauta  $\frac{18}{20}$ .
- 2. Näpäytä [**STMH**] **+ +** säteen arvo [**x.xx**].

Esimerkkinä käytettävän kolmipistenelikulmion ominaisuuden luominen

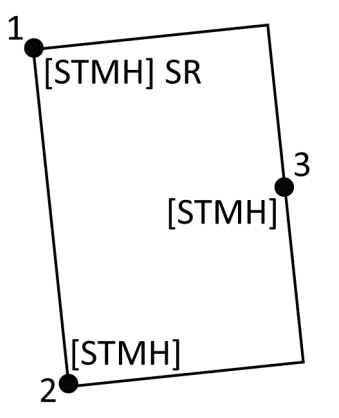

- 1. Piste 1: näpäytä  $\frac{2\pi}{3}$  + [**STMH**].
- 2. Piste 2: näpäytä [**STMH**].
- 3. Piste 3: näpäytä [**STMH**].

Esimerkkinä käytettävän kaksoispistenelikulmion ominaisuuden luominen

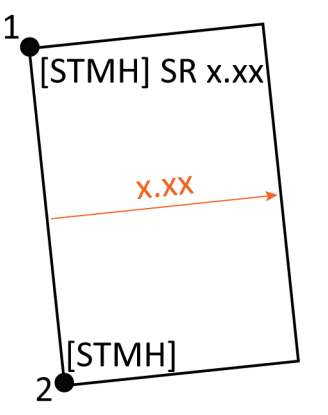

- 1. Napsauta  $\frac{18}{20}$ .
- 2. Piste 1: näpäytä [**STMH**] **+ +** leveysarvo [**(+/-)x.xx**].
- 3. Piste 2: näpäytä [**STMH**].

# Esimerkkinä käytettävän sileän kurviominaisuuden luominen

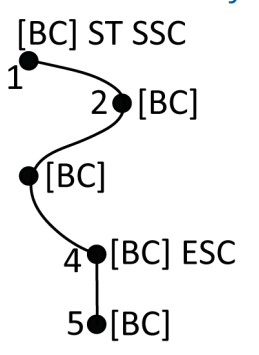

- 1. Piste 1: näpäytä **+** [**BC**].
- 2. Piste 2: näpäytä [**BC**].
- 3. Piste 3: näpäytä [**BC**].
- 4. Piste 4: näpäytä  $\boxed{\vee}$  + [BC].
- 5. Piste 5: näpäytä [**BC**].

# Pikaohjeet: CAD-työkalupalkki ja Pisteiden tai Topon mittaus

Viittaa alla oleviin esimerkkiominaisuuksiin ja painikkeen painamistietoihin luodaksesi ominaisuuksia [CAD-työkalupalkki](#page-174-0) **Pisteiden mittauksen** tai **Topon mittauksen** kaavaketta.

**TIP –** Luodaksesi takareunan (**BC**) tai standardimallisen viemäriaukon ominaisuudet (**STMH**) määritä ominaisuuskoodit **BC** ja **STMH** linjoina ominaisuuskirjastossa ja varmista että ominaisuuskirjasto sisältää asianmukaiset ominaisuuksien kontrollikoodit.

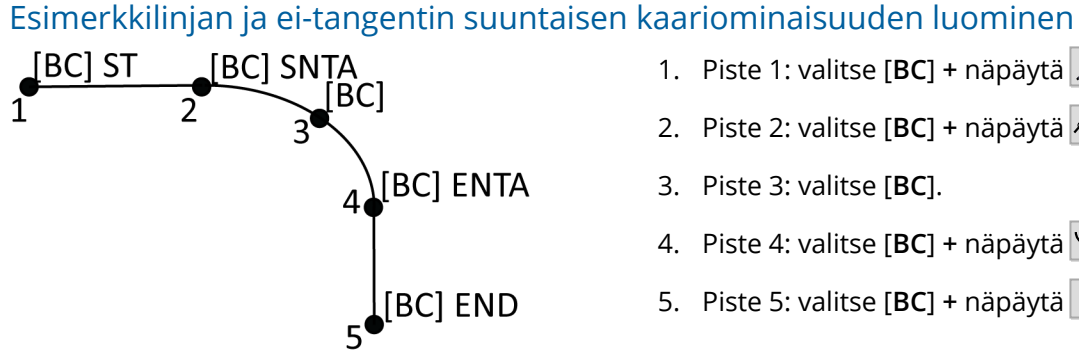

- 1. Piste 1: valitse [BC] + näpäytä  $z^r$ .
- 2. Piste 2: valitse [**BC**] **+** näpäytä .
- 3. Piste 3: valitse [**BC**].
- 4. Piste 4: valitse [**BC**] **+** näpäytä .
- 5. Piste 5: valitse [**BC**] **+** näpäytä .

# Esimerkkinä käytettävän kolmipisteympyrän (reunan) ominaisuuden luominen

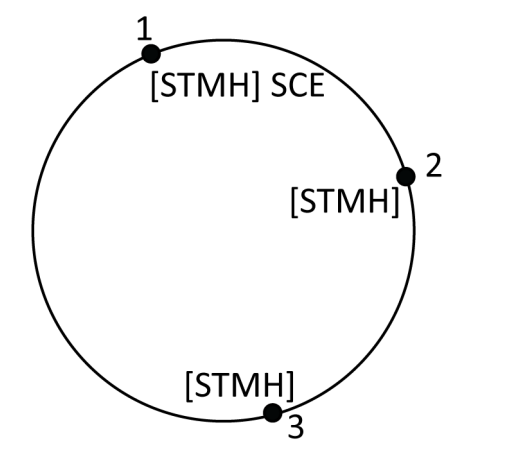

- 1. Piste 1: valitse [**STMH**] **+** näpäytä .
- 2. Piste 2: valitse [**STMH**].
- 3. Piste 3: valitse [**STMH**].

Esimerkkinä käytettävän kaksoispisteympyrän (keskuksen) ominaisuuden luominen

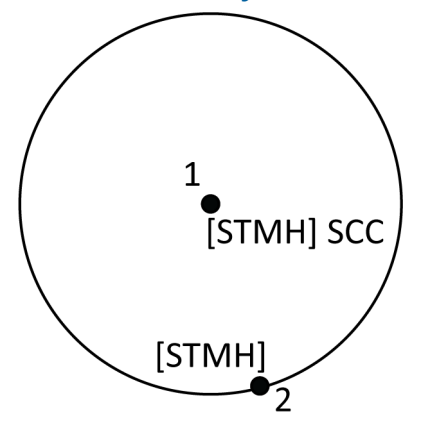

- 1. Piste 1: valitse [STMH] + näpäytä  $\boxed{\circled{6}}$ .
- 2. Piste 2: valitse [**STMH**].

Esimerkkinä käytettävän yksipisteympyrän (keskuksen) ominaisuuden luominen

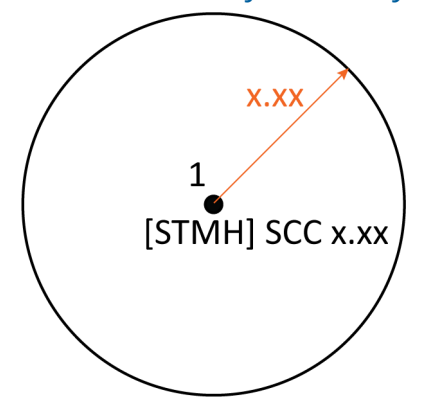

1. Valitse [**STMH**] **+** näpäytä **+** syötä säteen arvo [**x.xx**].

Esimerkkinä käytettävän kolmipistenelikulmion ominaisuuden luominen

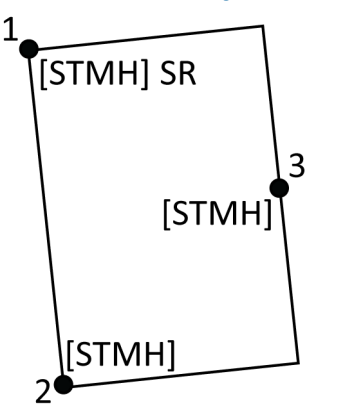

- 1. Piste 1: valitse [STMH] + näpäytä  $\frac{2\pi}{3}$ .
- 2. Piste 2: valitse [**STMH**].
- 3. Piste 3: valitse [**STMH**].

# Esimerkkinä käytettävän kaksoispistenelikulmion ominaisuuden luominen

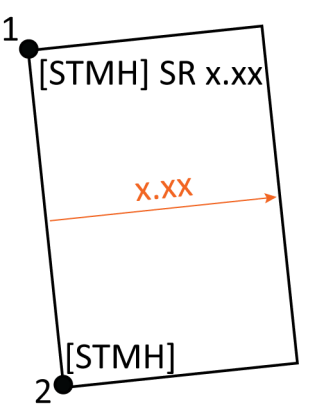

- 1. Piste 1: valitse [**STMH**] **+** näpäytä **+** syötä leveysarvo [**x.xx**].
- 2. Piste 2: valitse [**STMH**].

# Esimerkkinä käytettävän sileän kurviominaisuuden luominen

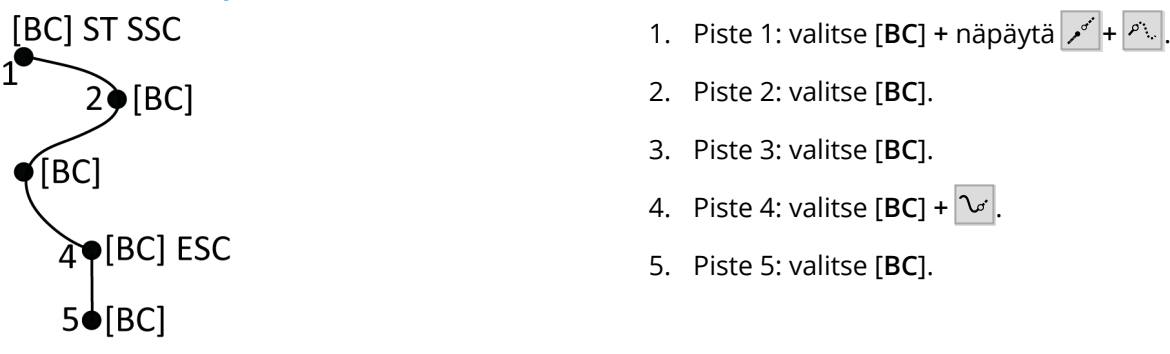

# Tartunnan työkalupalkki

**Tartunnan** työkalupalkki tarjoaa yksinkertaisen tavan valita kartan objekteilla olevia sijainteja tarttumalla tiettyyn pisteeseen, vaikka mitään pistettä ei ole olemassa. Voit esimerkiksi käyttää **Tartunnan** työkalupalkkia valitaksesi tarkasti linjan murtoviiva tai loppupisteen tai kaaren keskikohdan vektorikartasta karttatiedostosta, kuten BIM-mallista tai DXF-tiedostosta.

Näytä työkalupalkki näpäyttämällä kartan työkalurivissä ja valitse sen jälkeen **Tartunnan työkalupalkki**. **Tartunnan työkalupalkki** on käytettävissä ainoastaan silloin, kun käytät Mittaus sovellusta.

Tarttuaksesi ominaisuudessa olevaan sijaintiin näpäytä asianmukaista työkalua **Tartunnan työkalupalkissa** ja valitse linja, murtoviiva tai kaari kartalta.

Käytä samaa työkalua useita kertoja näpäyttämällä asianmukaista työkalua **Tartunnan työkalupalkissa** ja pitämällä sitä painettuna, jolloin työkalun valinta pysyy aktiivisena, ja valitse sen jälkeen ominaisuudet kartalta. Jos esimerkiksi haluat valita useiden linjojen loppupisteet, näpäytä ja pidä **Tartu päätyyn** painiketta ja valitse sitten kukin linja. Vaihda työkalua näpäyttämällä **Tartunnan työkalupalkissa** olevaa muuta työkalua.

Jos valitussa sijainnissa ei vielä ole pistettä, Trimble Access laskee pisteen. Voit käyttää laskettuja pisteitä kuten mitä tahansa muita pisteitä esimerkiksi merkintää tai muita COGO-toimintojen

suorittamista varten. Voidaksesi käyttää laskettua pistettä uudelleen myöhemmin sinun tulee luoda piste lasketusta pisteestä ja tallentaa sen työhön.

Lasketut pisteet poistetaan automaattisesti kun päivität kartan esimerkiksi silloin, kun vaihdat kartan asetuksia tai linkitettyjä tiedostoja. Voit poistaa laskettuja pisteitä milloin tahansa näpäyttämällä työkalurivin **Poista valinta** -painiketta tai näpäyttämällä karttaa kahdesti.

**TIP –** Lisäksi on mahdollista luoda laskettuja pisteitä tietyissä sijainneissa Cogo-toimintojen avulla. Katso [COGO-laskennat](#page-248-0).

### Tartu työkaluihin

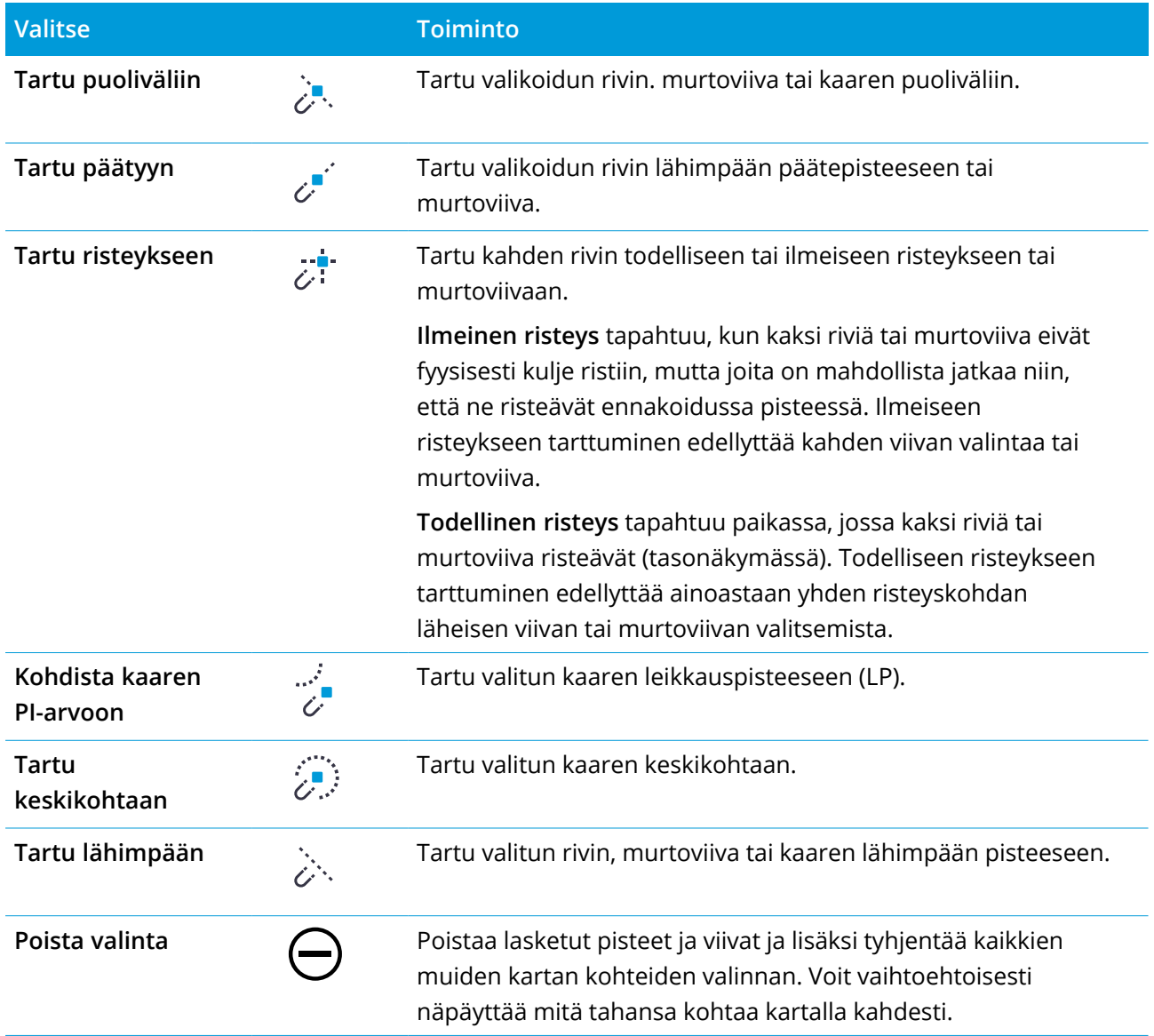

### Pisteiden luominen lasketuista pisteistä

- 1. Valitse laskettu piste/laskettuja pisteitä kartalta.
- 2. Näpäytä karttaa ja pidä sitä näpäytettynä ja valitse **Luo piste**. Tämä optio ei ole käytettävissä, jos olet valinnut sekoituksen pisteitä ja laskettuja pisteitä.
- 3. Syötä **Pisteen nimi**.
- 4. Tarvittaessa syötä pisteen koodi **Koodin** kenttään.
- 5. Näpäytä **Tall**.

# Rajausruutu

**Rajausruudun** avulla voit jättää kartalla olevaa dataa pois tarkastellaksesi sinua kiinnostavaa aluetta selkeämmin. **Rajausruutu** on hyödyllinen erityisesti silloin, kun tarkastelet BIM-malleja tai pistepilviä, jolloin voit jättää osia pois mallista tai pistepilvestä niin, että voit tarkastella mallin tai pistepilven sisäpuolta.

Voit määrittää **Rajausruudun** koon käyttämällä pystysuoraa, sivujen tai etu/takapuolen liukusäädintä tai syöttämällä raja-arvot.

**NOTE – Rajausruutua** *ei tueta, jos Trimble Access-sovellusta käytetään Android-laitteella.*

# Rajausruudun työkalupalkki

Näytä **Rajausruudun** työkalut näpäyttämällä kartan työkalurivissä ja valitse sen jälkeen **Rajausruutu**. **Rajausruudun** työkalupalkki ilmestyy kartan oikealle puolelle.

**Rajausruudun** työkalujen käyttö:

- Näpäytä  $\triangleq$  asettaaksesi arvot pystysuoralle liukusäätimelle.
- Näpäytä 14 asettaaksesi arvot sivun liukusäätimelle.
- <sup>l</sup> Näpäytä asettaaksesi arvot etu/takapuolen liukusäätimelle.

**NOTE – Rajausruudun** *liukusäätimet ovat linjassa työn ominaisuuksien* **Cogo-asetusten** *ruudun* **Viiteatsimuutin** *arvon kanssa (katso [Laskenta-asetukset,](#page-114-0) page 115). Syötä tai muokkaa* **Viiteatsimuuttiarvoa** *palaamalla* **Cogo-asetusten** *ruutuun tai näpäyttämällä Kartan työkalurivissä ja valitsemalla* **Asetukset***,* **Viiteatsimuutti Kartan lähtösuunnan** *kentältä ja muokkaamalla sen jälkeen* **Viiteatsimuutin** *kenttää. Varmistaaksesi, että rajausruudun etupinta on linjassa karttadatan (esimerkiksi mallin julkisivun etupuolen) kanssa, näpäytä kartalla julkisivu etupuolella käytettyä viivaa tai murtoviivaa ja näpäytä* **Tarkasta***. Näpäytä tarkasteluikkunassa* **Tiedot** *ja kopioi* **Atsimuuttikentän** *arvo ja liitä se* **Viiteatsimuutin** *kenttään.*

### Rajausruudun koon määrittäminen liukusäätimien avulla

Osan jättäminen pois kartalta **Rajausruudun** liukusäätimen avulla:

1. Näpäytä asianmukaista **Rajausruudun** työkalupalkin painiketta.

**Rajausruudun** liukusäädin ilmestyy **Rajausruudun** työkalupalkin viereen. **Rajausruudun** liukusäätimen arvot näyttävät kunkin liukusäätimen rajat sekä kartan keskikohdan (pystysuora liukusäädin) tai rajausruudun leveyden (sivun ja etu/takapuolen liukusäätimet).

**NOTE –** *Jos työn* **Viiteatsimuutin** *arvo ei ole 0°, sivun ja etu/takapuolen liukusäätimet eivät näytä rajaarvoja. Vain rajausruudun leveys näytetään.*

- 2. Näpäytä ja vedä asianmukainen nuolta liukusäädintä pitkin asettaaksesi arvon. **Rajausruudun** kontrollit ovat dynaamisia ja päivittyvät vastaamaan tehtyjä muutoksia.
- 3. Jatka kontrollien vetämistä liukusäädintä pitkin piilottaaksesi karttaa enemmän. Kunkin muutoksen laajuus riippuu kartan zoomaustasosta.

**TIP –** Piilota liukusäädin ja säilytä asetetut raja-arvot näpäyttämällä **Rajausruudun** työkalupalkkipainiketta uudelleen.

# Rajausruudun koon määrittäminen syöttämällä arvoja

**NOTE –** *Jos työn* **Viiteatsimuutin** *arvo ei ole 0°, et voi muokata sivun ja etu/takapuolen raja-arvoja, vaan sinun tulee käyttää sivun ja etu/takapuolen liukusäätimiä muuttaaksesi rajausruudun kokoa.*

Syötä raja-arvot manuaalisesti näpäyttämällä asianmukaista **Rajausruudun** työkalupalkin painiketta ja pitämällä sitä painettuna. Syötä raja-arvot ponnahdusvalintaikkunaan.

Pystysuoran rajan muokkaaminen manuaalisesti:

- 1. Näpäytä  $\frac{1}{2}$  ja pidä sitä painettuna.
- 2. Muokkaa keskikohdan arvoa syöttämällä arvon **Keskikohdan** kenttään.
- 3. Määritä katsottavissa olevan alueen paksuus muokkaamalla **Paksuuden** kentän arvoa. **Ylimmän** ja **Alimman** rajakentän arvot päivittyvät automaattisesti.
- 4. Lukitse **Paksuusarvo** näpäyttämällä . Tämä on hyödyllistä, jos haluat tarkastaa mallin "viipaleita", kuten kutakin rakennuksen kerrosta. Voit määrittää ja lukita paksuuden ja sen jälkeen muokata yhtä muista arvoista (**Ylin**, **Keskikohta** tai **Alin**) tarkastaaksesi mallin seuraavan "viipaleen".

# Rajojen nollaaminen

Nollaa kaikki rajat ja opeta Rajausruudun käyttö näpäyttämällä **kartan työkalurivissä ja valitse sen** jälkeen **Rajausruutu**

Nollaa kaikki rajat ilman **Rajausruudun** käytön lopettamista näpäyttämällä ja pitämällä mitä tahansa **Rajausruudun** työkalupalkin painiketta painettuna ja näpäytä ponnahdusvalintaikkunassa **Nollaa kaikki arvot**.

<span id="page-197-0"></span>Nollaa vain tietyt rajat näpäyttämällä ja pitämällä asianmukaista **Rajausruudun** työkalupalkin painiketta painettuna ja näpäytä valitun korkeuden **Nollaa rajat** -painiketta.

# Pisteen tallentaminen

Jos tallennin on kytkettynä GNSS-vastaanottimeen tai käytät tallenninta, jossa on sisäinen GPS, voit tallentaa vastaanottimen senhetkisen sijainnin nopeasti ilman, että sinun tarvitsee aloittaa mittausta. Tämä on hyödyllinen toiminto erityisesti reittipisteiden tallentamiseen, jolloin voit helposti palata sinua kiinnostaviin sijainteihin.

### **NOTE –** *Kun käytetään maastotietokonetta, jossa on sisäinen GPS, kytkettyä GNSS-vastaanotinta käytetään aina ensisijaisesti sisäisen GPS:n sijaan.*

- 1. Tallenna nykyinen sijainti seuraavasti:
	- <sup>l</sup> Näpäytä tilapalkin vastaanotinkuvaketta ja valitse **Sijainti**. Tallenna sijainti näpäyttämällä **Tallenna**. Katso [Nykyisen](#page-498-0) sijainnin tiedot.
	- <sup>l</sup> Navigoidessasi sijaintiin näpäytä **Sijainti Pisteeseen navigoinnin** ruudussa.
	- <sup>l</sup> Varmista, että kartalla ei ole valittuna mitään ominaisuuksia, ja näpäytä ja pidä painettuna tyhjää tilaa kartalla ja valitse **Tallenna piste**.
- 2. Varmista, että **Antennin korkeus** -kentän arvo on oikein.
- <span id="page-197-2"></span>3. Näpäytä **Tall**.

# Viivan tai murtoviivan tasaaminen

- 1. Valitse kartalta tasattava viiva/murtoviiva.
- 2. Näpäytä karttaa ja pidä sitä painettuna ja valitse **Tasaa viiva**/**Tasaa murtoviiva**.
- 3. Anna **Vaakasiirtymän** ja / tai **Pystysiirtymän** arvo. Muuta siirtymän suuntaa näpäyttämällä asianmukaisen siirron kentän vieressä olevaa ▶ -painiketta.
- 4. Muuta Välimatkat laskentatapaa näpäyttämällä **Asetukset**. Katso [Laskenta-asetukset,](#page-114-0) page 115.
- 5. Syötä nimi ja vaadittaessa koodi uudelle viivalle/murtoviivalle.
- 6. Jos olet tasauttamassa murtoviivaa, syötä **Alkupaalu** ja **Paaluväli**.
- <span id="page-197-1"></span>7. Näpäytä **Tall**.

# Pinnan luominen

Jos sinulla on vähintään kolme 3D-pistettä työssä, voit luoda pinnan ja tallentaa sen kolmioituna maastomallitiedostona (TTM) nykyiseen projektikansioon. Voit tämä jälkeen käyttää DTM:ää laskemaan volyymin. Ks. Laske [tilavuus,](#page-258-0) page 259.

- 1. Valitse kartalta vähintään kolme 3D-pistettä.
- 2. Näpäytä karttaa ja pidä sitä näpäytettynä ja valitse **Luo pinta**.
- 3. Syötä pinnan nimi. Napsauta **OK**.

Pinta linkitetään nykyiseen työhön linkitettynä kartta-tiedostona ja ilmestyy karttaan.

# Jos haluat muuttaa pinnan ulkomuotoa

- 1. Näpäytä kartalla ja valitse **Asetukset**.
- 2. Napauta **DTM:n** ryhmässä valintaruutuja näyttääksesi tai piilottaaksesi:
	- värigradientin
	- pinnan kolmiot
	- $\cdot$  pinnan sivut
- 3. Nosta tai laske pintaa tarkastellessasi sitä kartalta syöttämällä arvo **Tasaa DTM:ään (vertikaalinen)** -kenttään.

### Pinnan muokkaaminen

Sinun tarvitsee ehkä muuttaa pintaa ennen volyymilaskelman suorittamista.

**NOTE –** *Muuttaaksesi pintaa sinulla saa olla vain yksi TTM-malli näytettynä kartalla, ja sen tulee olla* **näkyvissä ja valittavissa***. Muokkaa näkyvyyden ja valittavuuden asetuksia näpäyttämällä kartan työkalurivissä avataksesi* **Tasonhallinta***-sovelluksen ja valitse* **Karttatiedostot***-välilehti. Lisäksi pinnan täytyy näyttää* **kolmioita** *kartalla. Tee näin näpäyttämällä Kartan työkalurivissä ja valitsemalla* **Asetukset***. Valitse* **DTM:n** *ryhmästä* **Kolmiot** *tai* **Värigradientti <sup>+</sup> kolmiot Näytä***-kentällä.*

- 1. Näpäytä ja valitse **Taso**.
- 2. Valitse kartalta yksi tai useampi pinnan kolmio.

Kolmio voidaan valita vain, jos mitään muita kohteita, kuten pisteitä, ei ole valittuna. Helpota kolmion valintaa piilottamalla muut kohteet **Suodata**-valonäppäimestä. Kartan tulee olla **Tasonäkymässä** kolmioita valitessa.

- 3. Näpäytä tämän jälkeen karttaa ja pitää sitä pohjassa ja valitse **Poista valitut kolmiot**. Tämä optio ei ole käytettävissä, jos valitsit kaikki pinnassa olevat kolmiot.
- 4. Napsauta **OK**.

# Kartan näpäytä ja pidä painettuna -asetukset

Näpäytä kartta-aluetta ja pidä sitä painettuna valitaksesi usein käytetyn tehtävän nopeasti. Saatavilla olevat tehtävät riippuvat valittujen ominaisuuksien määrästä ja tyypistä ja siitä, ovatko ominaisuudet

työssä vai linkitetyssä tiedostossa.

Kun **mitään ominaisuuksia** ei ole valittu, voit napauttaa karttaa pitkään ja valita:

- [Valitse](#page-170-0)
- **·** [Valitse](#page-148-0) kaikki pinnat
- [CAD-työkalupalkki](#page-174-0)
- [Tallenna](#page-197-0) piste
- <sup>l</sup> [Käännä](#page-373-0)
- [Syötä](#page-239-0) piste
- Aseta pisteen tiedot
- **· Tarkista [liitossuunta](#page-570-0)**

#### **NOTE –**

- <sup>l</sup> **Syötä piste** *-toiminto on saatavilla vain silloin, kun pisteitä ei ole valittuina ja kartta on tasonäkymässä.*
- <sup>l</sup> **Määritä pisteen tiedot** *-optio ei ole saatavilla silloin, kun CAD-työkalupalkki näkyy kartalla.*
- <sup>l</sup> **Tarkista liitoshavainto** *on saatavilla vain takymetrimittauksissa.*
- <sup>l</sup> *Näpäytä ja pidä painettuna -valikossa on vähemmän kohteita saatavilla silloin, kun CAD-työkalupalkkia käytetään piirustustilassa.*

# Näpäytä ja pidä valikkovaihtoehtoja painettuna nähdäksesi nykyisen työn kartassa valittuna olevat ominaisuudet

**NOTE –** *Näpäytä ja pidä painettuna -valikossa on vähemmän kohteita saatavilla silloin, kun CADtyökalupalkkia käytetään piirustustilassa.*

#### Kun yksi työssä oleva piste on valittuna:

- [Selaa](#page-211-0)
- [Valitse](#page-170-0)
- [CAD-työkalupalkki](#page-174-0)
- [Valintalista](#page-170-0)
- Poista valinta
- Poista
- [Merkitse](#page-647-0) piste

- Mittaa muunnospiste
- [Navigointi](#page-498-1) pisteelle
- [Käännä](#page-373-0)
- Aseta pisteen tiedot
- [Tarkistusmittaus](#page-570-0)

#### **NOTE –**

- · Jos valitset pisteen, jolla on sama nimi kuin työn toisella pisteellä, ja valitset sitten Tarkastele tai Poista, *näyttöön tulee luettelo kaksoispisteistä. Valitse piste, jonka haluat tarkistaa tai poistaa.*
- <sup>l</sup> **Käännä kohteeseen** *käytettävissä takymetrimittauksessa, kun kojeaseman käyttöönotto on valmis ja kartta on tasonäkymässä. Jos useita pisteitä on valittuna, koje kääntyy viimeksi valittuun pisteeseen.*
- <sup>l</sup> **Tarkista otos** *on saatavilla vain takymetrimittauksissa.*
- <sup>l</sup> **Määritä pisteen tiedot** *-optio ei ole saatavilla silloin, kun CAD-työkalupalkki näkyy kartalla.*

#### Kun kaksi työssä olevaa pistettä on valittuna:

- [Selaa](#page-211-0)
- [Valitse](#page-170-0)
- [CAD-työkalupalkki](#page-174-0)
- [Valintalista](#page-170-0)
- Poista valinta
- Poista
- [Merkitse](#page-647-0) piste
- [Merkitse](#page-652-0) jana
- [Käännä](#page-373-0)
- [Suunta](#page-255-0) ja matka
- [Syötä](#page-240-0) jana
- Syötä [murtoviiva](#page-241-0)

**NOTE – Käännä kohteeseen** *käytettävissä takymetrimittauksessa, kun kojeaseman käyttöönotto on valmis ja kartta on tasonäkymässä. Jos useita pisteitä on valittuna, koje kääntyy viimeksi valittuun pisteeseen.*

# Vähintään kolme pistettä on valittuna

- [Selaa](#page-211-0)
- [Valitse](#page-170-0)
- [CAD-työkalupalkki](#page-174-0)
- [Valintalista](#page-170-0)
- $\cdot$  Poista valinta
- Poista
- [Merkitse](#page-647-0) piste
- <sup>l</sup> [Käännä](#page-373-0)
- [Suunta](#page-255-0) ja matka
- $\cdot$  [Pinta-alalaskennat](#page-264-0)
- **·** [Syötä](#page-243-0) kaari
- Syötä [murtoviiva](#page-241-0)
- Luo [pintamalli](#page-197-1)
- Laske [tilavuus](#page-258-0)

**NOTE – Käännä kohteeseen** *käytettävissä takymetrimittauksessa, kun kojeaseman käyttöönotto on valmis ja kartta on tasonäkymässä. Jos useita pisteitä on valittuna, koje kääntyy viimeksi valittuun pisteeseen.*

### Linja on valittuna

- [Selaa](#page-211-0)
- [Valitse](#page-170-0)
- [CAD-työkalupalkki](#page-174-0)
- [Valintalista](#page-170-0)
- Poista valinta
- Poista
- [Merkitse](#page-652-0) jana
- [Pinta-alalaskennat](#page-264-0)
- Laske [leikkaus](#page-294-0)
- [Janan](#page-273-0) jako

• [Offset-jana](#page-197-2)

# Murtoviiva on valittuna

- [Selaa](#page-211-0)
- [Valitse](#page-170-0)
- [CAD-työkalupalkki](#page-174-0)
- [Valintalista](#page-170-0)
- Poista valinta
- Poista
- Merkitse [murtoviiva](#page-656-0)
- [Pinta-alalaskennat](#page-264-0)
- Laske [leikkaus](#page-294-0)
- **·** Siirtymän [murtoviiva](#page-197-2)

## Kaari on valittuna

- $\cdot$  [Selaa](#page-211-0)
- [Valitse](#page-170-0)
- [CAD-työkalupalkki](#page-174-0)
- [Valintalista](#page-170-0)
- Poista valinta
- Poista
- [Merkitse](#page-661-0) kaari
- [Pinta-alalaskennat](#page-264-0)
- Laske [leikkaus](#page-294-0)
- [Kaaren](#page-275-0) jako

# Näpäytä ja pidä valikkovaihtoehtoja painettuna nähdäksesi linkitetyn tiedoston kartassa valittuna olevat ominaisuudet

### **NOTE –**

- <sup>l</sup> *Jos valitset yhden tai useamman kolmion pinnasta (vain TTM-tiedostot),* **Poista valitut kolmiot**  *vaihtoehto on käytettävissä napauta ja pidä painettuna -valikosta.*
- <sup>l</sup> *Et voi käyttää Trimble Access-ohjelmistoa pisteiden poistamiseen linkitetyistä tiedostoista. Linkitettyjen tiedostojen pisteet eivät näy* **Tarkastelun** *näytön poistettavien pisteiden luettelossa.*
- <sup>l</sup> **Tarkista liitoshavainto** *- ja* **Tarkista otos** *-toiminnot ovat käytettävissä vain takymetrimittauksissa.*
- <sup>l</sup> *Näpäytä ja pidä painettuna -valikossa on vähemmän kohteita saatavilla silloin, kun CAD-työkalupalkkia käytetään piirustustilassa.*

# Yksi piste on valittuna

- [Selaa](#page-211-0)
- [Valitse](#page-170-0)
- [CAD-työkalupalkki](#page-174-0)
- [Valintalista](#page-170-0)
- $\cdot$  Poista valinta
- [Merkitse](#page-647-0) piste
- Mittaa muunnospiste
- [Navigointi](#page-498-1) pisteelle
- <sup>l</sup> [Käännä](#page-373-0)
- Aseta pisteen tiedot
- Tarkista [liitossuunta](#page-570-0)

#### **NOTE –**

- <sup>l</sup> **Käännä kohteeseen** *on käytettävissä takymetrimittauksessa, kun kojeasema on saatu käyttövalmiiksi ja kartta on tasonäkymässä.*
- <sup>l</sup> **Määritä pisteen tiedot** *-optio ei ole saatavilla silloin, kun CAD-työkalupalkki näkyy kartalla.*

### Kaksi pistettä on valittuna

- [Selaa](#page-211-0)
- [Valitse](#page-170-0)
- [CAD-työkalupalkki](#page-174-0)
- [Valintalista](#page-170-0)
- $\cdot$  Poista valinta
- [Merkitse](#page-647-0) piste
- [Merkitse](#page-652-0) jana
- <sup>l</sup> [Käännä](#page-373-0)
- [Suunta](#page-255-0) ja matka
- [Syötä](#page-240-0) jana
- Syötä [murtoviiva](#page-241-0)

**NOTE – Käännä kohteeseen** *käytettävissä takymetrimittauksessa, kun kojeaseman käyttöönotto on valmis ja kartta on tasonäkymässä. Jos useita pisteitä on valittuna, koje kääntyy viimeksi valittuun pisteeseen.*

### Vähintään kolme pistettä on valittuna

- [Selaa](#page-211-0)
- [Valitse](#page-170-0)
- [CAD-työkalupalkki](#page-174-0)
- [Valintalista](#page-170-0)
- Poista valinta
- [Merkitse](#page-647-0) piste
- <sup>l</sup> [Käännä](#page-373-0)
- [Suunta](#page-255-0) ja matka
- [Pinta-alalaskennat](#page-264-0)
- **·** [Syötä](#page-243-0) kaari
- Syötä [murtoviiva](#page-241-0)
- Luo [pintamalli](#page-197-1)
- Laske [tilavuus](#page-258-0)

**NOTE – Käännä kohteeseen** *käytettävissä takymetrimittauksessa, kun kojeaseman käyttöönotto on valmis ja kartta on tasonäkymässä. Jos useita pisteitä on valittuna, koje kääntyy viimeksi valittuun pisteeseen.*

# Linja on valittuna

- $\cdot$  [Selaa](#page-211-0)
- [CAD-työkalupalkki](#page-174-0)
- [Valintalista](#page-170-0)
- Poista valinta
- [Merkitse](#page-652-0) jana
- [Pinta-alalaskennat](#page-264-0)
- Laske [leikkaus](#page-294-0)
- [Offset-jana](#page-197-2)

# Murtoviiva on valittuna

- [Selaa](#page-211-0)
- [CAD-työkalupalkki](#page-174-0)
- [Valintalista](#page-170-0)
- $\cdot$  Poista valinta
- Merkitse [murtoviiva](#page-656-0)
- [Pinta-alalaskennat](#page-264-0)
- Laske [leikkaus](#page-294-0)
- **·** Siirtymän [murtoviiva](#page-197-2)

# Kaari on valittuna

- [Selaa](#page-211-0)
- [CAD-työkalupalkki](#page-174-0)
- [Valintalista](#page-170-0)
- Poista valinta
- **[Merkitse](#page-661-0) kaari**
- [Pinta-alalaskennat](#page-264-0)
- Laske [leikkaus](#page-294-0)

# BIM-mallin pinnat valitaan

### Yksittäinen pinta:

- Mittaa [pintaan](#page-575-0)
- Laske [keskipiste](#page-294-1)
- Laske [keskilinja](#page-295-0)
- $\cdot$  Pinnan [tarkastus](#page-277-0)

### Useita pintoja:

- <sup>l</sup> [Käänteiset](#page-148-0) pinnat
- Mittaa [pintaan](#page-575-0)
- $\cdot$  Pinnan [tarkastus](#page-277-0)

# Mediatiedostojen käyttö

Mediatiedostot viittaavat työhön lisättyihin kuvatiedostoihin seuraavilla tavoilla:

- Tiedostona ladatut kuvat
- Maastotietokoneen sisäisellä kameralla otetut kuvat
- <sup>l</sup> **Snapshot** tai **Snapshot mittauksen yhteydessä** -toiminnolla luodut kuvat yhteyden ollessa muodostettu Trimble VISION-teknologiaa hyödyntävään kojeeseen
- Kartta-näytön  $\lceil \cdot \rceil$ -kuvaketta napauttamalla luodut kuvat

Media-tiedostot voidaan linkittää työhön tai työssä olevaan pisteeseen.Katso [Mediatiedostot,](#page-124-0) page 125. Jos käytät mediatiedostoattribuutteja käyttävää ominaisuuskirjastoa, voit kaapata kuvan ja linkittää sen asianmukaiseen attribuuttiin.Katso Kuvan [linkittäminen](#page-615-0) attribuuttiin, page 616.

# Lisätiedon lisääminen kuviin

Vaadittaessa voit:

• Lisätä maantieteellisiä tunnistamisen metatietoja ("geotageja") kuviin.

Metatiedot sisältävät sijaintikoordinaatit, jotka on kirjoitettu kuvan EXIF-ylätunnisteeseen (EXIF = EXchangeable Image File format).Geotagilla varustettua kuvaa voidaan käyttää toimistoohjelmistossa kuten Trimble Business Center.Tämä edellyttää, että työssä on koordinaattijärjestelmä.

<sup>l</sup> Lisää vektorikartta, polygoneja tai tekstiä kuviin piirtämällä niihin.Katso Kuvan [piirtäminen,](#page-209-0) page [210](#page-209-0).

<sup>l</sup> Lisää **Kuva**- tai **Kuva mittauksessa** -toiminnon avulla videokuvasta kaapattuihin kuviin tietopaneeli ja mitatun sijainnin hiusristikko.Katso [Kojevideo,](#page-357-0) page 358.

# Kuvien tallentaminen

Oletusarvoisesti maastotietokoneen integroidulla kameralla tai Trimble-kojeella otetut kuvat Kuvien tallettaminen nykyiseen **<työn nimi> Files**-kansioon tukee datan automaattista latausta pilveen työn kanssa, ja mahdollistaa lisäksi kuvien linkittämisen työhön, pisteeseen tai pisteen attribuuttiin.Kun [otat](#page-208-0) kuvan [käyttämällä](#page-208-0) tallentimen integroitua kameraa Trimble Access -ohjelmistosta käsin, kuvatiedoston nimi kirjoitetaan automaattisesti **Tiedostonimen attribuutin** kenttään, kun kuva tallennetaan **<työn nimi> Files** -kansioon.

**NOTE –** *Jos maastotietokone on Android-laite, sinun* **täytyy** *avata maastotietokoneen kamerasovellus Trimble Access -kojeen Trimble Access -ohjelmistosta käsin pystyäksesi havaitsemaan milloin kuva tallennetaan* **Kuvat***kansioon.Jos olet jo avannut kamerasovelluksen, sulje se ja avaa se Trimble Access -ohjelmistosta käsin.*

### Pisteeseen tai attribuuttiin linkitetyn kuvatiedoston vaihtaminen

- 1. Voit vaihtaa attribuuttiin linkitetyn kuvatiedoston **Työn tarkastelun** tai **Pistehallinnan** ruudussa:
	- <sup>l</sup> Avaa **Työn tarkastelun** ruutu, valitse piste, jota haluat muokata, ja näpäytä **Muokkaa**.
	- <sup>l</sup> Avaa **Pistehallinta**, valitse piste, jota haluat muokata, ja näpäytä **Tiedot**.
- 2. Avaa **Pistehallinta**, valitse piste, jota haluat muokata, ja näpäytä **Tiedot**.
- 3. Jos kuva on linkitetty attribuuttiin, näpäytä **Attrib**.Jos kuva on linkitetty pisteeseen, näpäytä **Mediatiedostot**.(Kun näyttö on pystytilassa, pyyhkäise sitä oikealta vasemmalle valonäppäinriviä pitkin nähdäksesi **Mediatiedostot**-valonäppäimen.)
- 4. Näpäytä ja **Valitse tiedosto** kuvatiedoston nimen kentässä.Navigoi sen tiedoston sijaintiin, jonka haluat linkittää, ja valitse se.

Kuvan nimi ilmestyy kuvatiedostonimen kenttään.

**TIP –** Jotta kuvat siirtyvät automaattisesi pilvipalvelimelle työn mukana, kuvien tulee sijaita nykyisessä **<työn nimi> Files** -kansiossa.

5. Näpäytä **Tall**.

# Geotagin lisääminen kuvaan

Geotagi lisätään tiedostoina linkitettyihin JPG-kuviin, kuvan attribuuttiin tai pisteen mediatiedostoon.

### **NOTE –**

- <sup>l</sup> *Geokoodaustietoa ei voi poistaa kuvasta.*
- <sup>l</sup> *Trimble Access ei tue geotagien käyttöä, kun sitä käytetään Android-maastotietokoneella.*

# Käyttääksesi yhdistetyn vastaanotinlaitteen lähettämää paikannustietoa

- 1. Näpäytä  $\equiv$  ja valitse **Työ**. Nykyinen työ on jo valittuna.
- 2. Näpäytä **Omaisuudet**.
- 3. Näpäytä **Mediatiedostot**.
- 4. Valitse **Linkitä kohteeseen** -kentässä **Edellinen piste**, **Seuraava piste** tai **Pisteen nimi**.
- 5. Valitse **Geokoodaa kuvia**.
- 6. Näpäytä **Hyväksy**.

Kun kaappaat attribuutteihin linkitettäviä kuvia, voit vaihtoehtoisesti näpäyttää **Asetukset** attribuuttien syöttöruudussa ja valita **Geokoodaa kuvat**.

### Käyttääksesi tallentimen GPS:stä saatua paikannustietoa

- 1. Näpäytä  $\equiv$  ja valitse **Koje** / **Kamera**.Tallentimen kamerasovellus avautuu.
- 2. Vaihda taaksepäin osoittavaan kameraan näpäyttämällä ylävasemmalla olevaa **Vaihda kameraa** kuvaketta.
- 3. Näpäytä **Asetukset**-kuvaketta.
- 4. Klikkaa **Valitse voiko kamera käyttää paikannustietoa**.
- 5. Näpäytä **Kyllä** vaihtaaksesi sovelluksia.
- 6. Aktivoi **Paikannuspalvelu**.
- <span id="page-208-0"></span>7. Palaa kamerasovellukseen ja näpäytä kuvakaappaus-nappia.

# Kuvien kaappaaminen tallentimen kameralla

Voit kaapata kuvia tallentimen sisäänrakennetulla kameralla Trimble Access -ohjelmistosta käsin.

Tallentimen sisäänrakennetulla kameralla kaapatut kuvat tallennetaan tyypillisesti **Kuvat**-kansioon. Näiden tiedostojen tallennuspaikkaa voi muuttaa joillain laitteilla, mutta Trimble suosittelee tiedostojen tallentamista **Kuvat**-kansioon, sillä Trimble Access -ohjelmisto valvoo **Kuvat**-kansiota ja siirtää sinne tallennetut kuvat **<työn nimi> Files** -kansioon. Jos tiedostot tallennetaan toiseen paikkaan, ohjelmisto ei voi havaita uusien tiedostojen saapumista ja näin siirtää niitä.

**NOTE –** *Jos maastotietokone on Android-laite, sinun* **täytyy** *avata maastotietokoneen kamerasovellus Trimble Access -kojeen Trimble Access -ohjelmistosta käsin pystyäksesi havaitsemaan milloin kuva tallennetaan* **Kuvat***kansioon. Jos olet jo avannut kamerasovelluksen, sulje se ja avaa se Trimble Access -ohjelmistosta käsin.*

1. Näpäytä  $\equiv$  ja valitse **Koje** / **Kamera**. Tallentimen kamerasovellus avautuu.

- 2. Jos kuvaruutu näyttää kuvaa sinusta, etupuolella oleva kamera (selfie-kamera) on valittuna. Vaihda taaksepäin osoittavaan kameraan näpäyttämällä ylävasemmalla olevaa **Vaihda kameraa** kuvaketta.
- 3. Muuttaaksesi kameran tai kuvan asetuksia näpäytä **Asetukset**-kuvaketta ja tee muutokset. Katso lisätietoja tallentimen käyttöoppaista.
- 4. Sijoita tallennin kaappaamaan haluttu kuva ja näpäytä tallentimen kamerapainiketta tai **OK**painiketta kaapataksesi kuvan.
- 5. Sulje kamera näpäyttämällä ruutua ja sen jälkeen **X** oikeassa yläkulmassa.

Jos valitsit **Näytä yhdessä uuden mediatiedoston kanssa** -vaihtoehdon kun konfiguroit mediatiedoston asetukset, mediatiedoston kuvaruutu ilmestyy ja näyttää kuvan esikatselun. Tämä mahdollistaa **Linkitä** -metodin muuttamisen, jos linkitys tehdään pistenumeron perusteella myös pistenumeron muuttamisen.

Jos **Näytä uuden mediatiedoston kanssa** -asetusta ei ole valittuna, kuvaa ei näytetä ja se linkitetään automaattisesti työn ominaisuuksien **Mediatiedosto**-ruudussa valitsemaasi vaihtoehtoon.

<span id="page-209-0"></span>6. Näpäytä **Hyväksy**.

# Kuvan piirtäminen

**Piirrä**-työkalurivin avulla voit lisätä vektorikarttoja, monikulmioita tai tekstiä mihin tahansa työn kuvaan, mukaan lukien **karttanäytöstä** tai **pinnan tarkastuslomakkeesta** luomiisi näyttökuviin.

**Piirrä**-työkalupalkki on näkyvissä, kun tarkastelet kuvatiedostoa **Työn tarkastelun** kuvaruudussa sen jälkeen, kun olet luonut kuvan **Video**-ruudussa tai kun olet luonut kuvakaappauksen **Kartta**-ruudussa tai **Pinnan tarkastuksen** lomakkeessa.

**TIP –** Kun valitset mediatiedoston **Työn tarkastelun** kuvaruudusta, ruutuun avautuu **Mediatiedosto**ikkuna.Tee **Mediatiedosto**-ikkunasta täysikokoinen napsauttamalla **Laajenna**.

Kuvaan piirtäminen:

- 1. Näpäytä **Piirrä**.
- 2. Valitse sopiva toiminto **Piirrä**-työkaluriviltä piirtääksesi objekteja kuviin:
	- $\diagup$  vapaalla kädellä piirretty vektorikartta
	- $\bullet$  / viivat
	- $\bullet \quad \square$  suorakulmiot

- $\bullet$   $\circ$  ellipsit
- $\bullet$  T teksti

**TIP –** Jaa tekstiä uudelle riville painamalla **Shift** + **Enter** tai **Ctrl** + **Enter**.

- 3. Sijoita kohde uudelleen näpäyttämällä ja pitämällä sitä painettuna, ja sen jälkeen vetämällä sitä. Peruuta muokkaus näpäyttämällä ,
- 4. Muuta rivin leveyttä, tyyliä ja väriä, tai kohdan tekstiväriä, taustaväriä ja kokoa näpäyttämällä ja pitämällä kohtaa painettuna ja näpäytä sen jälkeen **Asetukset**.
- 5. Tallenna alkuperäisen kuvan kopion **<projekti>**\**<työn nimi> Files**\**Original Files**-kansioon näpäyttämällä **Asetukset** ja valitse **Tallenna alkuperäinen kuva**.

**NOTE –** *Jos sinulla ei ole työtä auki, kuvat tallennetaan nykyiseen projektikansioon ja alkuperäiset kuvat tallennetaan nykyisen projektikansion sisällä olevaan* **Original Files** *-kansioon.*

Näpäytä **Alkuperäinen** tarkastellaksesi alkuperäistä kuvaa **Tarkastele työtä** -ruudussa.Palaa muokattuun kuvaan näpäyttämällä **Muokattu**.

6. Näpäytä **Tall**.

# Datan arviointi

Trimble Access tarjoaa useita tapoja arvioida dataa nykyisessä työssä:

- <sup>l</sup> Valitse kohteita kartalta ja näpäytä **Tarkasta** nähdäksesi valittujen kohteiden tiedot.
- <sup>l</sup> Näpäytä ja valitse **Työdata** / **Työn tarkastelu** avataksesi lokin, joka esittää yksityiskohtaisesti työhön tallennettujen pisteiden historian sekä kaikki työn asetuksiin tehdyt muutokset. Tietueet listataan aikajärjestyksessä.
- Näpäytä ≡ ja valitse **Työdata** / **Pistehallinta** avataksesi tietokannan kaikista työssä ja linkitetyissä tiedostoissa olevista pisteistä ja havainnoista. Pistetietueet listataan tavallisesti nousevassa järjestyksessä pisteen nimestä, mutta jos päätät näyttää tietueet **Prismakorkeuden** mukaan, kaikki listatut havainnot näytetään järjestyksessä, jossa ne tapahtuvat tietokannassa.

Voit lisätä merkintöjä työhön, muokata prisman/antennin korkeuden tietoja ja muokata kooditietueita **Työn selailun** tai **Pistehallinnan** ruudusta.

Käytä **Työn selailua** tarkastellaksesi media- ja panoraamatiedostoja tai mittausvaroituksia. Muokkaa pisteen nimeä ja koordinaattitietueita tai poista pisteitä tai ominaisuuksia käyttäen **Pistehallintaa**.

# <span id="page-211-0"></span>Työn selailu

- 1. Näpäytä ja valitse **Työdata** / **Työn selailu** tai näpäytä ja valitse **Työn selailu Suosikkien** listalta.
- 2. Valitse tietue näpäyttämällä sitä tai navigoi tietokantaan valo- tai nuolinäppäimiä käyttäen. Siirry tietokannan loppuun nopeasti korostamalla ensimmäisen tietueen ja paina ylös-

nuolinäppäintä.

Jos haluat löytää tietyn kohteen, näpäytä **Etsi** ja valitse sopiva vaihtoehto.Voit suorittaa haun nykyisen tietuetyypin tai pisteen, koodin tai luokan mukaan.Katso [Samannimisten](#page-223-0) pisteiden hallinta, [page](#page-223-0) 224.

3. Näpäytä tietuetta jos haluta nähdä lisätietoja kohteesta.Tiettyjä kenttiä, kuten **Koodi** ja **Antennin korkeus**, voidaan muokata.

Jos mitään koordinaatteja ei näy, tarkista **Koordinaattinäytön** asetukset.Nähdäksesi hilakoordinaatit tarkastelussa **Koordinaattinäytön** tulee olla asetettu kohtaan hila ja työn koordinaattijärjestelmän asetuksien täytyy määritellä projektio ja datumin muunnos.

Takymetrimittauksissa havainto näytetään nollakoordinaattien kanssa, kunnes havainto liitoshavaintoon tallennetaan.

**TIP –** Tarkastellaksesi pisteen tietoja kartan rinnalla valitse piste(et) kartalta ja paina ja pidä karttaa painettuna ja valitse **Tarkastele**.

# Selataksesi ja muokataksesi mediatiedostoja

- 1. Valitse mediatiedoston tietue työssä tai pisteen tietueessa.
- 2. Näpäytä **Tiedot**.Kuva ilmestyy.
- 3. Näpäytä **Laajenna**.
- 4. Muuta **Kohteeseen linkityksen** menetelmää ja minkä tahansa linkitetyn pisteen nimeä näpäyttämällä **Linkin** valonäppäintä.Katso [Mediatiedostot,](#page-124-0) page 125.

**TIP –** Valitse **Ei mitään** poistaaksesi linkin työhön tai pisteeseen.Mediatiedosto jää projektikansioon.

**NOTE –** *Jos kuva on merkitty tietopaneelilla ja muokkaat kuvan mittauspisteen määrittäviä arvoja, kuten koodia tai kuvausta, tietopaneelia ei päivitetä, jos muutat menetelmää ja pisteen nimeä.*

5. Tee merkintöjä kuvaan näpäyttämällä **Piirrä**.Katso Kuvan [piirtäminen,](#page-209-0) page 210.

# Panoraamatiedostojen selailu

Näpäytä valokuva-aseman tietuetta avataksesi **Panoraaman** ruudun.

Jos panoraama on kaapattu Trimble VISION -teknologiaa ja **HDR:ää** käyttävällä Trimble-takymetrillä, tarkasteluikkunassa ensimmäisenä näkyvä kuva on keskimmäisellä, eli normaalilla, valotuksella kaapattu kuva.

#### **NOTE – Työn selailun** *ruudussa poistamasi panoraamat poistetaan lopullisesti.*

# Lisätäksesi kommentin työhön

- 1. Valitse tietue.
- 2. Näpäytä **Kommentti**.Ruutuun ilmestyy **Kommentti**-ruutu, joka näyttää päivämäärän ja ajan, jolloin nykyinen tietue luotiin.
- 3. Syötä kommentti ja näpäytä sitten **Hyväksy**.Kommentti tallennetaan yhdessä nykyisen tietueen kanssa.Kommentti ilmestyy tietueen alle kommenttikuvakkeen kera **Tarkastele työtä** -näkymään.

# Tarkastellaksesi varoitustietueita

Integroidulla kallistuman tunnistimille varustetulla GNSS-vastaanottimella mitattujen pisteiden kohdalla **Työn tarkastelu** näyttää liiallisen liikkeen, liiallisen kallistuman tai pisteelle annetut huonon tarkkuuden varoitukset.Tarkastellaksesi näitä laajenna pisteen tietue ja sen jälkeen **Laadunvalvonnan** / **QC1:n** tietueet.

Saatavilla olevat tietueet ovat seuraavat:

- <sup>l</sup> **Varoitukset**-osio näyttää, että varoitukset annettiin mittauksen aikana, kun pistettä mitattiin.
- <sup>l</sup> **Varastointiolosuhteet**-osio näyttää virheolosuhteet, jotka vallitsivat pisteen tallennushetkellä.

Varastointiolosuhteilla on merkittävä vaikutus pisteen mitattuihin koordinaatteihin.

# Pistehallinta

Voit **Pistehallinnan** avulla helposti tarkastella havaintoja ja valitun pisteen parasta pistettä ja kaikkia kaksoispisteitä.

Avaa Pistehallinta näpäyttämällä ≡ ja valitsemalla **Työdata / Pistehallinta** tai näpäytä ≡ ja valitse **Pistehallinta Suosikkien** listalta. **Pistehallinnan** ruutu näyttää kaikki työtietokannan ja linkitettyjen tiedostojen pisteet ja havainnot taulukkomuotoisessa puurakenteessa.

Voit **Pistehallinnan** avulla helposti muokata:

- Prisma- ja antennikorkeuksia (yksittäisen tai useita)
- Pisteen nimet
- Pisteen koordinaatit
- Koodit (yksittäisiä tai useita)

- Tunnuskentät (yksittäiset tai useat)
- Huomautuksia

# Tietojen selailu

Pisteet listataan oletuksena nimen mukaan. Kun työtietokannassa on samannimisiä pisteitä, paras piste näytetään aina ensimmäisenä. Kaikki muut samannimiset pisteet sekä paras piste näytetään luettelossa parhaan pisteen alapuolella.

**NOTE –** *Kun data on* **Prismakorkeuden** *näkymässä, kaikki havainnot näytetään siinä järjestyksessä, jossa ne ovat tietokannassa.*

Jos haluat tarkastella pisteen lisätietoja:

- <sup>l</sup> Näpäytä +-merkkiä laajentaaksesi pistepuuluettelon ja paljastaaksesi kaikki työhön liittyvät pisteet ja havainnot. Avaa alipuurakenne, jolloin näet pisteen yksityiskohtaiset tiedot. Näitä tietoja voivat olla pisteen koordinaatit, havainnot, prisma- tai antennikorkeus ja laadunvarmistustietueet.
- <sup>l</sup> Näpäytä pistettä tai valitse se ja näpäytä **Tiedot** avataksesi **Työn tarkastelussa** olleen pisteen tietolomakkeen. Tällöin voit muokata pisteen tietoja, kuten pistekoodia ja attribuutteja.

Vaihda koordinaattien tai laajennetussa puurakenteessa näkyvien havaintojen esitystapaa näpäyttämällä koordinaatteja tai havaintoja tai korostamalla ne ja painamalla välilyöntinäppäintä. Valitse uusi tietojen esitysmuoto näyttöön avautuvasta luettelosta. Tällä tavoin voit selata raakoja takymetrihavaintoja tai GNSS-havaintoja ja karttakoordinaatteja samanaikaisesti.

Tarkastellaksesi lisäsarakkeita näpäytä **Näytä** ja valitse vaadittavat sarakkeet.

Jos haluat lajitella dataa sarakkeen arvon mukaan, näpäytä sarakeotsikkoa.

Sisällyttääksesi poistetut pisteet näytettyyn tietoon näpäytä **Asetukset** ja valitse **Näytä poistetut pisteet**. (Kun näyttö on pystytilassa, pyyhkäise sitä oikealta vasemmalle valonäppäinriviä pitkon nähdäksesi **Asetukset**-valonäppäimen.)

Suodata dataa villikorttihakua käyttäen näpäyttämällä  $\widehat{Y}$ . Katso Datan [suodattaminen](#page-213-0) villikorttihakua [käyttäen,](#page-213-0) page 214.

# Kommenttien lisääminen tai muokkaaminen Pistehallinnassa

Kun muokkaat pistetietueita **Pistehallinnassa**, ohjelmisto lisää työtietokantaan automaattisesti kommentit, joista käyvät ilmi muokatut pisteet, alkuperäiset mittaustiedot ja muokkausajankohta. Voit tarkastella muokattuja asiakirjoja ja huomautuksia **Työn selailussa**.

<span id="page-213-0"></span>Syötä kommentti tai muokkaa olemassa olevaa kommenttia näpäyttämällä **Koodi** -kenttää. Syötä kommentin tiedot ja näpäytä sitten **Hyväksy**.

# Datan suodattaminen villikorttihakua käyttäen

Jos haluat suodattaa pistetietoja käyttämällä jokerimerkkejä, käytä yhtä seuraavista menetelmistä:

- $\bullet$  Näpäytä <code>Pistehallinnan</code> näytössä  $\widehat{\, \mathbb{Y}}.$
- <sup>l</sup> Napauta **Kartta**-työkalurivissä tai **Video**-työkalurivissä, valitse **Suodin**-välilehti ja napauta sitten .

**Villikorttihaku**ikkuna avautuu. Syötä tarvitsemasi hakukriteerit **Pisteen nimen, Koodin** ja **Kommentin** kenttään sekä **Kuvaus**kenttään, jos se on käytössä.

Käytä villikorttihakua käyttämällä merkkejä \* (useille merkeille) ja ? (yhdelle merkille). Erillisille kentille määritetyt suotimet käsitellään yhdessä ja vain pisteet, jotka täyttävät kaikki suodatusehdot, näytetään. Käytä \*-merkkiä kaikissa kentissä, joita et halua suodattaa. Suodatuksessa ei erotella isoja ja pieniä kirjaimia. Esimerkiksi:

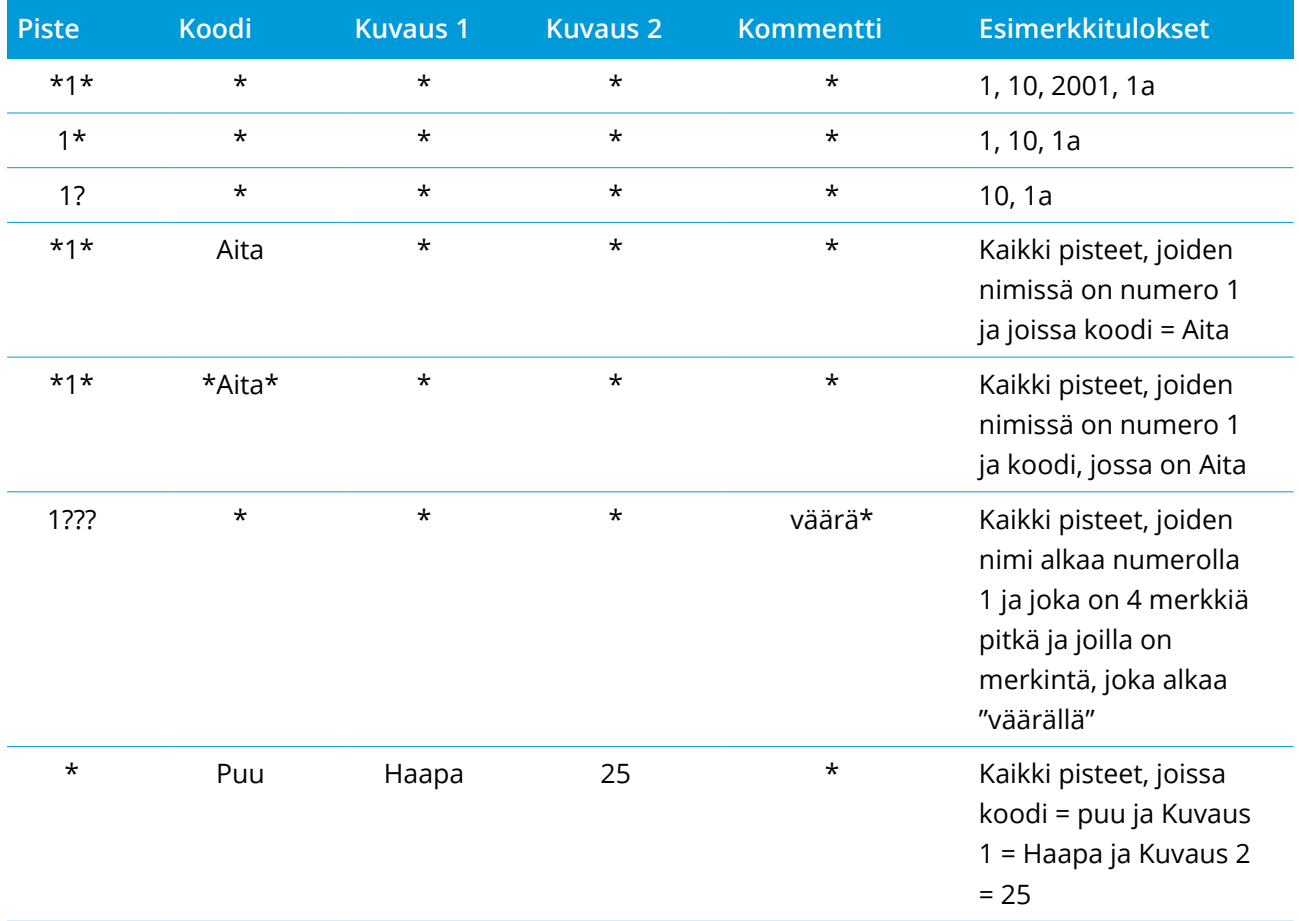

**TIP –** Hakutulokset palauttavat pisteitä tiedostoista, jotka on linkitetty työhön, joka täyttää hakukriteerisi, vaikka ne eivät juuri nyt näy kartalla.

Suodatinkuvake on keltainen silloin, kun suodatin on käytössä. Poista suodin käytöstä näpäyttämällä **Reset** tai määritä kaikkiin kenttiin \*.

Suodatinasetukset nollautuvat kartalla silloin, kun vaihdat työtä.

Pistehallinnassa suodatusasetukset jäävät muistiin, mutta niitä ei käytetä, jos Pistehallinta suljetaan. Ota suodatusasetukset käyttöön uudelleen näpäyttämällä  $\widehat{V}$  ja näpäytä sitten **Hyväksy**.

# Antenni- ja prismakorkeuden muokkaaminen

Voit tarkastella ja muokata prismakorkeuden tietueita pisteiden mittaamisen jälkeen.

**NOTE –** *Prismakorkeustietue tarkoittaa takymetrin prismakorkeuksia ja GNSS-antennikorkeuksia.*

Kun haluat muuttaa prisman/antennin korkeutta ja automaattisesti päivittää **kaikki** tätä prismakorkeutta käyttävät havainnot, käytä **Työn selailua**.

Jos sinulla on joukko prisman/antennin korkeustietueita joista vain osaa tarvitsee muokata, käytä **Pistehallintaa**.

**CAUTION –** Ole huolellinen muuttaessasi prisman / antennin korkeuden tietueita. Pidä erityisesti seuraavat seikat mielessä:

- <sup>l</sup> Kun mittaat tai merkitset pisteitä IMUn kallistuskompensaatiota käyttämällä varmista, että annettu antennin korkeus ja mittaustapa ovat oikeat. Linjauksen luotettavuus ja paalun kärjen sijainnin luotettavuus erityisesti antennin liikkuessa paalun kärjen ollessa paikoillaan ovat täysin riippuvaisia siitä, että antennin korkeus on oikein. Vaakasijainnin jäännösvirhettä, joka johtuu antennin liikkeestä mittauksen aikana paalun kärjen ollessa paikoillaan, ei voida postaa antennin korkeutta muuttamalla pisteen mittaamisen jälkeen.
- Kun muokkaat prisman/antennin korkeuden tietueita tietokannassa, merkinnän deltoja, COGOpisteitä, keskiarvoistettuja pisteitä, kalibrointeja, vapaita asemapisteitä ja jonon tuloksia ei päivitetä automaattisesti. Havainnoi merkityt pisteet uudelleen ja laske COGO-pisteet, keskiarvoistetut pisteet, kalibroinnit, vapaat asemapisteet ja jonot uudelleen.
- <sup>l</sup> Koordinaatteina tallennettuja offset-pisteitä ei päivitetä, kun muutat prisman/antennin korkeuden tietuetta tietokannassa.

Muutos antennin korkeudessa ei vaikuta mihinkään jälkilaskettuihin pisteisiin, jotka käsitellään käyttäen Trimble Business Center -ohjelmistoa. Tarkista prisman/antennin korkeus kun siirrät dataa toimistotietokoneeseen tai jälkilaskettuja pisteitä suoraan vastaanottimelta toimisto-ohjelmistoon. Jotkut takymetrimittaustavat, kuten Kahden prisman offset, käyttävät laskettuja (järjestelmä-) prismoja,

joiden prismakorkeus ja prismavakio on nolla. Järjestelmäprismojen korkeuksia et voi muokata.

# Prisma-/antennikorkeuden muokkaaminen käyttäen Työn selailua

1. Näpäytä prisman/antennin tietuetta. Nykyisen prisman (takymetrimittaus) tai antennin (GNSSmittaus) tiedot ilmestyvät näyttöön.
#### 2. Syötä uudet tiedot.

3. Näpäytä **Hyväksy**.

Nykyinen tietue päivitetään uusilla tiedoilla, jotka pätevät kaikkiin myöhempiin kyseistä tietuetta käyttäviin havaintoihin.

Kun muutat prisman/antennin korkeuden tietuetta, tietueeseen lisätään aikaleimalla varustettu huomautus. Tämä huomautus dokumentoi vanhat korkeustiedot, mukaan lukien muutosten tekoajat.

## Prisman/antennin tietueen muokkaaminen Pistehallinnassa

- 1. Näpäytä ja valitse **Työdata** / **Pistehallinta**.
- 2. Näpäytä **Näyttö** ja valitse **Prismakorkeus** näyttääksesi **Prismakorkeuden**/**Antennikorkeuden** sarakkeen.
- 3. Valitse tietue näpäyttämällä sitä. Valitse useita tietueita näpäyttämällä ja pitämällä **Ctrl**-painiketta pohjassa, jolloin voit valita tietueita mistä tahansa kohtaa listalta, tai näpäyttämällä ja pitämällä painettuna **Shift**-näppäintä, jolloin voit valita joukon tietueita listalta.

#### **TIP –**

- <sup>l</sup> Sinun ei tarvitse valita muokattavaksi peräkkäisiä prisma- ja/tai antennikorkeuksia.
- Jos antennikorkeuksien valinta sisältää erityyppisiä antenneja, et voi muokata valintaa. Valitse ja muokkaa pisteitä erillisinä ryhminä, joihin kuhunkin kuuluu vain samantyyppisiä antenneja.
- <sup>l</sup> Voit muokata valikoimaa erilaisia prismoja, jolloin uusia prismakorkeuksia käytetään kaikille erilaisille prismoille, mutta prismojen numerot eivät muutu.
- 4. Jos olet valinnut:
	- yhden tietueen, pisteen tietojen näyttö ilmestyy ruutuun.
	- <sup>l</sup> useita tietueita, näpäytä **Muokkaa** ja valitse **Prismat**.
- 5. Jos muokkaat:
	- <sup>l</sup> prismakorkeutta, muokkaa mitattuja prismakorkeuksia, mittaustapaa (kun käytössä) ja prismavakiota.

Jos mittaat tähyskorkeuden [Trimble-jonoprisman](#page-337-0) pohjaan, näpäytä ► ja valitse asetukseksi S**lovi** or **SX-lovi**.

<sup>l</sup> antennin korkeutta, muokkaa mitattuja korkeuksia ja mittausmenetelmää.

**NOTE –** *Jos valitsemissasi pisteittä on pisteitä, joilla on prismakorkeus ja pisteitä, joilla on antennikorkeus, ruutuun ilmestyy kaksi muokkauksen valintaikkunaa, joista toisella voit muokata antennikorkeutta ja toisella prismakorkeutta.*

6. Näpäytä **Hyväksy**.

Korjatut tiedot näytetään Pistehallinnassa.

Ohjelma lisää työtietokantaan automaattisesti huomautuksia, joista käyvät ilmi muokatut pisteet, alkuperäiset mittaustiedot ja muokkausajankohta. Voit tarkastella muokattuja asiakirjoja ja huomautuksia **Työn selailussa**.

## Kooditietueiden muokkaaminen

Voit tarkastella ja muokata kooditietueita pisteiden mittaamisen jälkeen. Kun muokkaat kooditietuetta, siihen liitetään vanhalla koodiarvolla varustettu aikaleima. Jos muokkaat:

- <sup>l</sup> yksittäistä koodia, käytä **Työn selailua** tai **Pistehallintaa**.
- <sup>l</sup> useissa tietueissa olevia koodeja, käytä **Pistehallintaa**.
- **TIP –** Voit muokata tunnuskenttiä samalla tavalla.

## Muokataksesi yksittäisen pistetietueen koodia käyttäen Työn selailua

- 1. Näpäytä ja valitse **Työdata** / **Työn tarkastelu**.
- 2. Näpäytä havaintotietuetta, joka sisältää koodin, jota haluat muokata.
- 3. Muuta koodi.
- 4. Näpäytä **Hyväksy**.

## Useiden pistetietueiden koodien muokkaaminen Pistehallinnassa

- 1. Näpäytä ja valitse **Työdata** / **Pistehallinta**.
- 2. Valitse tietue näpäyttämällä sitä. Valitse useita tietueita näpäyttämällä ja pitämällä **Ctrl**-painiketta pohjassa, jolloin voit valita tietueita mistä tahansa kohtaa listalta, tai näpäyttämällä ja pitämällä painettuna **Shift**-näppäintä, jolloin voit valita joukon tietueita listalta.
- 3. Näpäytä **Muokkaa** ja valitse sitten **Koodit**.
- 4. Syötä uusi koodi tai näpäytä , valitse uusi koodi ja näpäytä **Enter**.
- 5. Napsauta **OK**.

Jos koodilla on attribuutteja, ruutuun ilmestyy koodin attribuuttien syöttökenttä. Katso [Attribuuttiarvojen](#page-614-0) syöttäminen pisteen mittauksen yhteydessä, page 615.

6. Syötä attribuutit. Näpäytä **Tall**.

## Pistenimien tietueiden muokkaaminen

Voit muokata **Pistehallinnassa** pisteiden ja havaintojen nimiä.

**CAUTION –** Jos muutat jonkin tietueen nimeä tai koordinaatteja tai poistat pisteen tai ominaisuuden tietueen, muiden tähän muutettuun tietueeseen viittaavien tietueiden sijainnit voivat muuttua tai kadota kokonaan. Varmista, että olet lukenut osioin Pisteen kirjauksen [muutoksien](#page-220-0) [vaikutukset](#page-220-0) muihin pisteisiin, page 221 ja ymmärrät muutoksien vaikutukset ennen kuin muutat mitään.

- 1. Näpäytä ja valitse **Työdata** / **Pistehallinta**.
- 2. Näpäytä tietuetta tai valitse se nuolinäppäimiä käyttäen.

Et voi muokata seuraavien kohteiden nimiä:

- linkitettyjen tiedostojen pisteet
- havainto nykyiselle asemapisteelle, jos mittaus on meneillään
- liitospistehavainto
- 3. Näpäytä **Muokkaa** ja valitse sitten **Pistenumerot**.
- 4. Muokkaa nimeä.

**TIP –** Jos muokkaat takymetrihavainnon nimeä, joka on osa samaan pisteen nimeen liittyvää takymetrihavaintojen ryhmää, kuten sarjahavaintoja tehdessä tehdyt havainnot, valitse, nimetäänkö muut samannimiset samalta paalulta havaitut havainnot uudelleen. Jos olet nimeämässä MTAtietuetta uudelleen, kaikki muut havainnot samasta kojeasemasta samaan pistenimeen nimetään uudelleen automaattisesti niin, että ne vastaavat MTA-pisteen nimeä.

5. Napsauta **OK**.

Tehtyjen muutoksien tiedot tallennetaan automaattisesti **Kommentti**-tietueeseen.

## Pistekoordinaattien tietueiden muokkaaminen

Voit muokata **Pistehallinnassa** tuotujen tai syötettyjen pisteiden koordinaatteja.

**CAUTION –** Jos muutat jonkin tietueen nimeä tai koordinaatteja tai poistat pisteen tai ominaisuuden tietueen, muiden tähän muutettuun tietueeseen viittaavien tietueiden sijainnit voivat muuttua tai kadota kokonaan. Varmista, että olet lukenut osioin Pisteen kirjauksen [muutoksien](#page-220-0) [vaikutukset](#page-220-0) muihin pisteisiin, page 221 ja ymmärrät muutoksien vaikutukset ennen kuin muutat mitään.

- 1. Näpäytä ja valitse **Työdata** / **Pistehallinta**.
- 2. Näpäytä tietuetta tai valitse se nuolinäppäimiä käyttäen.

Et voi muokata seuraavia koordinaatteja:

- $\cdot$  raakahavainnot
- linkitettyjen tiedostojen pisteet
- <sup>l</sup> useiden tietueiden koordinaatit samanaikaisesti
- 3. Näpäytä **Muokkaa** ja valitse sitten **Koordinaatit**.
- 4. Muokkaa koordinaatteja.
- 5. Aseta näppäillyn pisteen hakuluokaksi **Kontrolli Normaalin** sijasta valitsemalla **Kiintopisteen** valintaruutu. Vaihda hakuluokka **Kontrollista Normaaliksi** tyhjentämällä valintaruudun.
- 6. Napsauta **OK**.

Tehtyjen muutoksien tiedot tallennetaan automaattisesti **Kommentti**-tietueeseen.

## Pisteiden tai ominaisuuksien poistaminen

Vaadittaessa voit poistaa pisteitä tai työn ominaisuuksia (linjoja, kaaria tai murtoviivoja) kartalta tai Pistehallista. Poistettua pistettä tai ominaisuutta ei käytetä laskelmissa, mutta se on vielä tietokannassa.

**CAUTION –** Jos muutat jonkin tietueen nimeä tai koordinaatteja tai poistat pisteen tai ominaisuuden tietueen, muiden tähän muutettuun tietueeseen viittaavien tietueiden sijainnit voivat muuttua tai kadota kokonaan. Varmista, että olet lukenut osioin Pisteen kirjauksen [muutoksien](#page-220-0) [vaikutukset](#page-220-0) muihin pisteisiin, page 221 ja ymmärrät muutoksien vaikutukset ennen kuin muutat mitään.

Poistettujen pisteiden hakuluokka muuttuu muotoon Poistettu (normaali), Poistettu (kontrolli), Poistettu (Merkattu), Poistettu (liitoshavainto) tai Poistettu (tarkistus) riippuen alkuperäisestä etsinnän luokittelusta.

Kun poistat pisteen tai ominaisuuden, pisteen tai ominaisuuden symboli muuttuu merkiksi siitä, että se on poistettu. Esimerkiksi kartoituspisteen kohdalla  $\oslash$  -symboli korvaa  $\times$  -symbolin.

Ohjelmisto lisää alkuperäiseen pisteeseen tai ominaisuuteen tietueen, josta käy ilmi sen poistamisaika.

#### Poista pisteen tai ominaisuuden tietue seuraavasti:

- 1. Näpäytä ja valitse **Työdata** / **Pistehallinta**.
- 2. Valitse piste tai ominaisuus, joka poistetaan, ja näpäytä **Tiedot**.
- 3. Näpäytä **Poista**.
- 4. Näpäytä **Hyväksy**.

### Palauta pisteen tai ominaisuuden tietue seuraavasti:

- 1. Näpäytä ja valitse **Työdata** / **Pistehallinta**.
- 2. Näpäytä pistettä tai ominaisuutta, jonka haluat palauttaa.
- 3. Näpäytä **Kumoa poisto**.
- 4. Näpäytä **Hyväksy**.

### Poista ominaisuuksia kartalta seuraavasti:

- 1. Valitse vaadittava ominaisuus käyttäen yhtä näistä vaihtoehdoista:
	- Näpäytä ominaisuutta.
	- Piirrä laatikko ominaisuuksien ympärille.
	- <sup>l</sup> Näpäytä ruutua ja pidä sitä näpäytettynä ja näpäytä **Valitse**.

Voit poistaa vain pisteitä, linjoja, kaaria tai murtoviivoja, jotka ovat työtietokannassa. Et voi poistaa pisteitä tai ominaisuuksia linkitetystä karttatiedostosta (esimerkiksi DXF- tai SHP-tiedosto).

- 2. Näpäytä näyttöä ja pidä sitä painettuna ja valitse **Poista**.
- <span id="page-220-0"></span>3. Näpäytä **Poista**.

## Pisteen kirjauksen muutoksien vaikutukset muihin pisteisiin

Trimble Access -ohjelmisto käyttää dynaamista tietokantaa. Jos muutat jonkin tietueen pisteen nimeä tai koordinaatteja, muiden tähän muutettuun tietueeseen viittaavien tietueiden sijainnit voivat muuttua tai kadota kokonaan. Tietueen poistaminen voi johtaa nollakoordinaatteihin tietueissa, jotka nojaavat poistettuun tietueeseen.

Jos valitset joukon tietueita ja muutat niiden nimeä, kaikki valitut tietueet nimetään uudelleen antamallasi nimellä.

Jos muutat pisteen koordinaatteja, kaikki tietueet, jotka sisältävät laskettuja eromittoja toisiin pisteisiin, kuten tarkemittaukset, tarkistusmittaukset ja liitospistehavainnot, säilyvät ennallaan.

## Tukiaseman tai aseman käyttöönoton paikannukset

Jos muutat GNSS-tukiasemapisteen tai takymetrimittauksen asemapisteen nimeä, tukiasema- tai asemapistetietueessa viitatun pisteen nimi ei muutu. Näiden tietueiden pisteiden nimiä ei voida muokata muutenkaan.

Jos nimeä tukiaseman tai kojeaseman paikannuksen uudelleen, ja toinen samanniminen tietue

- <sup>l</sup> **ei ole olemassa**, sovellus ei voi laskea kyseisestä tukiaseman sijainnista ja aseman käyttöönoton sijainnista laskettujen tietueiden sijainteja, jolloin kyseisiä tietueita ei enää näytetä kartalla.
- <sup>l</sup> **on olemassa**, kaikki kyseisestä tukiaseman sijainnista tai aseman käyttöönoton sijainnista laskettujen tietueiden paikannukset saattavat muuttua, sillä ne lasketaan seuraavaksi parhaasta samannimisestä pisteestä.

Jos muokkaat tukiaseman tai asemapisteen sijainteja, muuttuvat myös kaikkien tietueiden sijainnit, jotka on laskettu tältä tukiasemalta tai asemapisteeltä käsin.

Jos muokkaat asemapistemäärityksen liitossuuntaa, muuttuvat myös kaikkien tältä asemapisteeltä laskettujen tietueiden sijainnit.

### Liitoshavainnon paikannukset

Jos muokkaat tai nimeät uudelleen asemapistemäärityksen liitospisteenä käytettyä pistetietuetta, voivat myös kaikki tältä asemapisteeltä laskettujen tietueiden sijainnit muuttua.

### Muissa paikannuksissa tapahtuvat muutokset

Muutokset vapaa asemapiste-, viiva-, kaari-, käänteis- ja matka-tietueisiin sekä vastaaviin voivat vaikuttaa muihin sijainteihin. Ks. seuraavaa taulukkoa, jossa \*-symboli näyttää tietokannan tietueet, jotka voivat muuttua, jos niiden sijainnin määritykseen käytettävän tietueen nimeä tai koordinaatteja muutetaan.

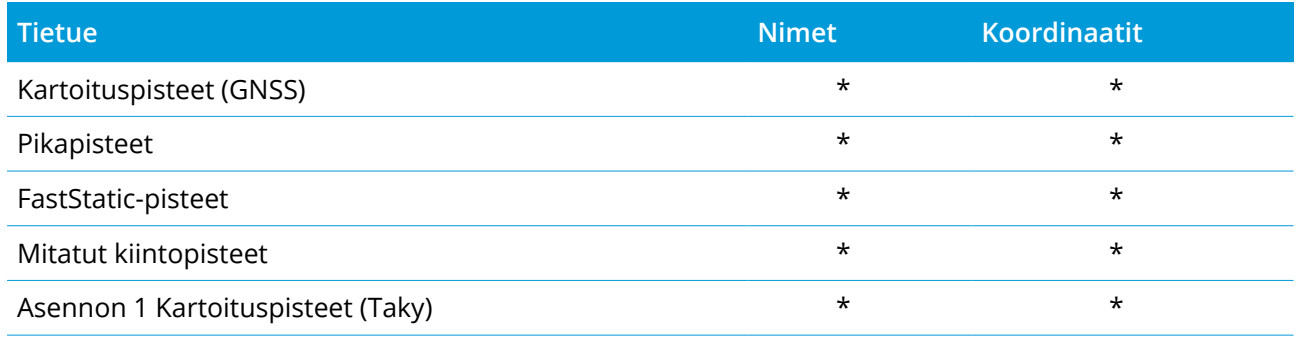

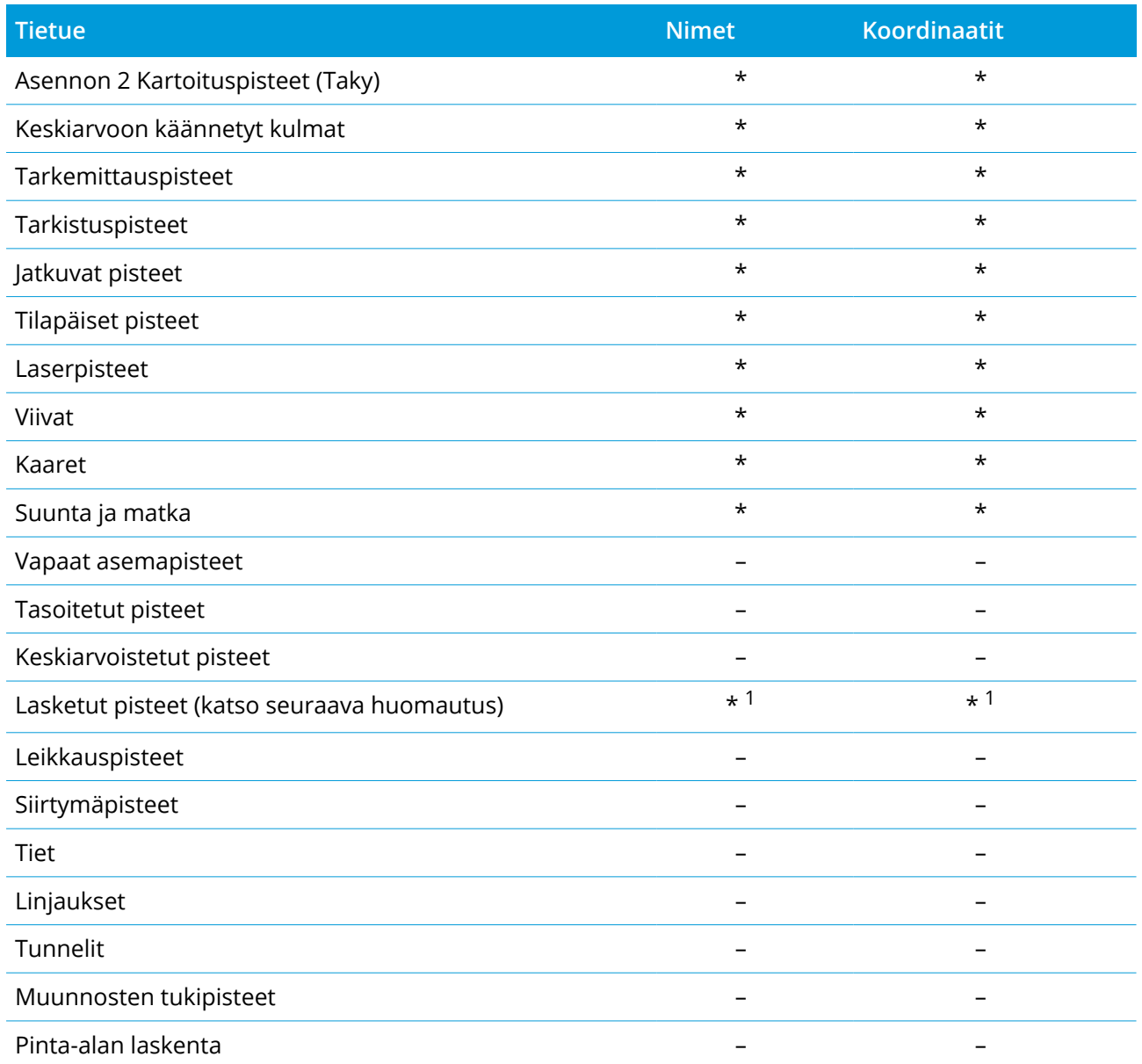

1 – Laskentapisteet voivat muuttua, jos laskennan lähtöpisteitä muutetaan. Tähän vaikuttaa kuitenkin se, miten laskentapisteet on tallennettu. Jos ne on tallennettu vektoreina, kuten Az HD VD, ja lähtöpisteen sijaintia muutetaan, myös laskentapiste siirtyy.

### Poistetut kohteet

Poistettua pistettä, riviä, kaarta tai murtoviivaa ei käytetä laskelmissa, mutta se on vielä tietokannassa. Pisteiden, linjojen, kaarien ja murtoviivojen poistaminen ei muuta työtiedostoa pienemmäksi.

Jotkut pisteet, kuten jatkuvat siirtymäpisteet ja tietyt risteys- ja offset-pisteet, tallennetaan vektoreina lähdepisteestä. Jos poistat lähdepisteen, millä tahansa pisteellä, joka on tallennettu vektorina tuosta pisteestä, on nollakoordinaatteja (?) kun tarkastelet tietokannan pistetietuetta.

Kun poistat havainnon, joka on kirjattu toiminnon Aseman [käyttöönotto](#page-324-0) plus,Vapaa [asemapiste](#page-326-0) tai [Sarjahavainnot](#page-572-0) aikana, käännetyn mediaanikulman ja sarjan jäämien tietueita ei päivitetä. Keskiarvon laskennassa käytetyn havainnon poistaminen ei automaattisesti päivitä keskiarvoa. Käytä **COGO / Laske keskiarvo**.toimintoa laskemaan keskiarvo uudelleen.

Et voi poistaa pisteitä linkitetystä tiedostosta.

<span id="page-223-0"></span>Käytä File Explorer poistamaan linjaustiedostoja, tietiedostoja, karttatiedostoja tai mitä tahansa muita tiedostotyyppejä, jotka on tallennettu tallentimelle.

## Samannimisten pisteiden hallinta

Tämä osio kattaa **Tietokannan hakusäännöt** joita ohjelmisto soveltaa hallitessaan samannimisiä pisteitä. Jos konfiguroit **Kaksoispisteen toleranssin** asetukset mittaustyylissä niin, että se sallii samannimisten pisteiden käytön työssä, huolehdi, että tunnet nämä säännöt. Jos työ ei sisällä samannimisiä pisteitä,

tietokannan hakusäännöt eivät ole käytössä.

### Dynaaminen tietokanta

Trimble Access-ohjelmisto sisältää dynaamisen tietokannan. Tietokantaan tallennetaan RTK- ja takymetrimittauksessa vektoreita, jolloin joidenkin pisteiden sijainnit riippuvat toisten pisteiden sijainneista. Jos muutat sellaisen pisteen koordinaatteja, jonka suhteen on määritetty toisia pisteitä (esimerkiksi kojeasema, liitospiste tai GNSS-tukiasema), tämä vaikuttaa kaikkiin pisteisiin, jotka on määritetty muokatusta pisteestä.

**NOTE –** *Pisteen nimen muokkaaminen voi vaikuttaa myös siitä pisteestä riippuvaisten pisteiden koordinaatteihin. Jos muokkaat pisteen nimeä, voi tapahtua seuraavaa:*

- <sup>l</sup> *pisteen koordinaatit muuttuvat tyhjiksi*
- <sup>l</sup> *jos tietokannassa on toinen samanniminen piste, -ohjelmisto voi käyttää toista pistettä koordinaattien määrittämiseksi*

Ohjelmisto käyttää tietokannan hakusääntöjä ratkaisemaan toisista pisteistä riippuvaisten pisteiden koordinaatit referenssipisteen uusien koordinaattien perusteella. Jos referenssipisteen koordinaatit muuttuvat, muuttuu myös siitä riippuvaisten pisteiden koordinaatit saman verran.

Jos työssä on kaksi samannimistä pistettä, ohjelmisto käyttää hakusääntöjä parhaan pisteen määrittämiseksi.

### Hakusäännöt

Ohjelmisto sallii usean samannimisen (ID) pisteen käytön samassa työssä.

Ohjelmisto käyttää hakusääntöjoukkoa erottaakseen samannimiset pisteet toisistaan ja määrittääkseen, kuinka näitä pisteitä käytetään. Jos haluat käyttää pistettä johonkin toimintoon tai laskennassa, hakusäännöt tutkivat tietokannan käyttäen kriteereinä seuraavia:

- <sup>l</sup> järjestystä, jossa pisteet tallennettiin tietokantaan
- kullekin pisteelle annettua hakuluokkaa

### Järjestys tietokannassa

Tietokannan haku alkaa työtietokannan alusta ja etenee kohti loppua etsien tietynnimistä pistettä. Ohjelmisto löytää pisteen ensimmäisen esiintymän. Sitten se jatkaa hakua ja etsii samannimisen pisteen muita esiintymiä.

Ohjelmiston käyttämät yleiset säännöt ovat seuraavat:

- Jos vähintään kahdella pisteellä on sama luokka ja sama nimi, käytetään ensimmäistä.
- Jos vähintään kahdella pisteellä on sama nimi mutta eri luokka, käytetään korkeamman hakuluokan pistettä, vaikka se ei olisikaan pisteen ensimmäinen esiintymä.
- $\bullet$  Jos vähintään kahdella pisteellä (yksi työn tietokannassa ja toinen linkitetyssä tiedostossa) on sama nimi, käytetään työn tietokannassa olevaa pistettä riippumatta linkitetyssä tiedostossa olevan pisteen hakuluokasta. Voit kuitenkin lisätä pisteitä merkintäluetteloon linkitetystä tiedostosta käyttäen **Valitse tiedostosta** -toimintoa, ja linkitetyn tiedoston pistettä käytetään, vaikka piste olisi jo työssä. Lisätietoja on kohdassa Linkitetyt tiedostot ja niiden [hakusäännöt.](#page-227-0)

#### <span id="page-224-0"></span>Hakuluokka

Antaa useimmille **Koordinaateille** ja **Havainnoille** luokituksen. Luokitusta käytetään tietokannassa olevien pisteiden ja havaintojen suhteellisen merkityksen määrittämiseen.

Koordinaatit ovat etusijalla havaintoihin nähden. Jos on kahdella samannimisellä pisteellä on sama hakuluokka, joista toisella koordinaatit ja toisella havainnot, käytetään koordinaatteja riippumatta järjestyksestä tietokannassa.

#### Koordinaattiluokat

**Koordinaattiluokat** järjestetään alenevaan järjestykseen seuraavasti:

- Kiintopiste (korkein luokka) voidaan antaa vain syötetylle tai siirretylle pisteelle.
- Keskiarvoistettu annetaan pisteelle, jonka karttakoordinaatit on määritetty keskiarvolaskennalla.
- Tasoitettu annetaan pisteelle, joka on määritetty jonolaskennan perusteella.
- Normaali annetaan syötetylle tai kopioidulle pisteelle.
- <sup>l</sup> Tilapäinen annetaan apupisteenä mitatulle pisteelle, jota yleensä käytetään jonkin muun pisteen laskemiseen.

<sup>l</sup> Poistettu – pisteelle, joka on korvattu, eli pisteelle, jonka alkuperäinen hakuluokka oli sama (tai alempi) kuin uuden pisteen.

Poistetut-luokan pisteitä ei näytetä pisteluetteloissa eikä niitä käytetä laskennoissa. Ne kuitenkin säilyvät tietokannassa.

#### Kiintopisteluokka

Kiintopisteluokka on etusijalla kaikkiin muihin koordinaattiluokkiin nähden. Vain käyttäjä voi antaa pisteelle kiintopisteluokan. Käytä kiintopisteluokkaa pisteille, joita haluat ensisijaisesti käyttää työssä olevista samannimisistä pisteistä. Katso [Kiintopisteluokan](#page-230-0) antaminen pisteelle.

**NOTE –** *Et voi korvata kiintopisteluokan pistettä mitatulla pisteellä etkä käyttää sitä keskiarvosijainnin laskemiseen.*

Jos tietokannassa on useita havaintoja samalla nimellä, paras piste päätellään yleensä pisteestä, jolla on korkein luokitus.

#### Havaintoluokat

**Havaintoluokat** on järjestetty alenevaan hierarkiaan seuraavalla tavalla:

- Keskitaitekulma (MTA)\*, Normaali, Liitoshavainto ja Merkintä
- Rakenne
- Tarkistus
- Poistettu

Poistettuja havaintoja ei näytetä pisteluetteloissa eikä niitä käytetä laskennoissa. Ne kuitenkin säilyvät tietokannassa.

Jos tietokannassa on useita havaintoja samalla nimellä ja luokituksella (eli normaali ja liitossuunta ovat vastaavia), paras piste päätellään pisteestä, joka löytyy ensimmäisenä tietokannasta.

\* Yksittäisen asemapisteen määrittämisessä keskiarvoon käännetty kulmahavainto (MTA) on parempi kuin muut luokat. Sitä käsitellään vastaavana luokituksena kuin muita luokituksia, jotka näytetään vain silloin, kun havainnot ovat eri asemapistemäärityksistä.

### Esimerkki

Jos piste, jonka nimi on 1000, annetaan alkupisteeksi laskettaessa suorakulmaista merkintää, ohjelmisto hakee tietokannasta pisteen ensimmäistä esiintymää. Sitten se jatkaa hakua ja etsii kaikki pisteet, joiden nimi on 1000 noudattaen seuraavia sääntöjä:

- Jos toista samannimistä pistettä ei löydy, löydettyä pistettä käytetään siirtymän laskennassa.
- Jos toinen 1000-niminen piste löytyy, ohjelma vertaa pisteiden luokkia. Se käyttää pistettä, jonka hakuluokka on korkein. Ota huomioon, että Koordinaatti-luokan piste (esimerkiksi syötetty piste) on luokaltaan korkeampi kuin Havainto-luokan piste.

Jos esimerkiksi molemmat pisteet on syötetty ja toiselle on annettu normaali luokka ja toiselle kiintopisteluokka, Trimble Access -ohjelmisto käyttää kiintopisteluokan pistettä riippumatta siitä, kumpi pisteistä löydettiin ensin. Jos toinen pisteistä on syötetty ja toinen mitattu, Trimble Access ohjelmisto käyttää syötettyä pistettä.

<sup>l</sup> Jos molemmat pisteet kuuluvat samaan luokkaan, Trimble Access -ohjelmisto käyttää ensimmäistä pistettä. Jos esimerkiksi molemmat 1000-nimiset pisteet on syötetty ja niillä on sama hakuluokka, käytetään ensimmäistä.

## Poikkeukset hakusääntöihin GNSS-mittauksissa

Normaalit hakusäännöt eivät päde seuraavissa tilanteissa:

• GNSS-muunnoslaskenta

Muunnoslaskennassa haetaan korkeimman hakuluokan pistettä, jolle on tallennettu karttakoordinaatit. Tätä karttakoordinaatiston pistettä käytetään muunnoksen toisena vastinpisteenä. Ohjelmisto hakee sen jälkeen korkeimman luokan GNSS-pistettä, jolle on tallennettu **Globaali**-koordinaatit tai **Globaali**-vektori. Tätä pistettä käytetään pisteparin GNSS-vastinpisteenä.

• RTK-kartoituslaitteen käynnistys

Kun käynnistät kartoitusmittauksen ja lähettävän tukiasemapisteen nimi on esimerkiksi BASE001, valinnalla **Aloita mittaus** hakee samannimistä korkeimman luokan GNSS-pistettä, joka on tallennettu **Globaali**-koordinaatteina. Jos mitään GNSS-pistettä ei ole tallennettu **Globaali**koordinaatteina, mutta "BASE001" on tallennettu taso- tai paikallisina koordinaatteina, ohjelma muuntaa pisteen taso- tai paikalliset koordinaatit **Globaali**-koordinaateiksi. Se käyttää pisteen laskemiseen projektiota, datumin muunnosta ja nykyistä muunnosta. Piste tallennetaan BASE001 nimisenä käyttäen **Globaali**-koordinaatteja, ja sille annetaan tarkistusluokka, jolloin alkuperäistä pistettä käytetään edelleen hyväksi laskennoissa.

## **NOTE –** *Tukiasemapisteen* **Globaali***-koordinaatit ovat tietokannan koordinaatteja, joista GNSS-vektorit lasketaan.*

Jos tukiasemapistettä ei ole työn tietokannassa, tukiaseman lähettämä sijainti saa normaalin hakuluokan ja sitä käytetään kuten tukiaseman koordinaatteja.

## Poikkeukset hakusääntöihin takymetrimittauksissa

Normaalit hakusäännöt eivät päde seuraavissa tilanteissa:

<sup>l</sup> Kojeasennot 1 ja 2 yhdeltä kojeasemalta ja käännetty kulma toiselta asemalta

Jos mittaat pisteen käyttäen vähintään kahta kojeasentoa, havainnot yhdistetään yhteen Käännetty kulma -tietueeseen (MTA). Tässä tilanteessa koordinaatit lasketaan käyttäen MTA-tietuetta. Jos kuitenkin pisteeseen on havainto vain toisessa kojeasennossa (Asento 1 tai Asento 2) aikaisemmalta kojeasemalta ja myöhemmin toiselta kojeasemalta (joka voi olla myös sama kuin ensimmäinen) tallennetaan uusi samanniminen piste, jolla on käännetty kulma -tietue, pidetään tätä saman luokkaisena kuin aikaisempaa Asento 1- tai Asento 2 -havaintoa. Tässä tilanteessa järjestys tietokannassa -sääntö on määräävä, ja ensimmäistä löydettyä pistettä pidetään parhaimpana pisteenä.

<sup>l</sup> Pisteen koordinaatit määrittävät havainnot ovat etusijalla

Kulma- ja etäisyyshavainnot, joiden avulla saadaan laskettua pisteelle koordinaatit, ovat parempia kuin pelkät kulmahavainnot, joista ei voi määrittää koordinaatteja. Tämä sääntö pätee myös, vaikka pelkät kulmahavainnot esiintyvät aikaisemmin tietokannassa ja ovat luokaltaan korkeampia, kuten MTA.

## <span id="page-227-0"></span>Linkitetyt tiedostot ja niiden hakusäännöt

Pilkulla erotetut tiedostot (\*.csv tai \*.txt) ja sovelluksen työtiedostot voidaan linkittää nykyiseen työhön, jolloin voidaan käyttää ulkopuolisia aineistoja.

Hakusäännöt eivät toimi linkitettyjen tiedostojen välillä. Nykyisessä työssä olevat pisteet ovat **aina** etusijalla samannimisiin, linkitetyissä tiedostoissa oleviin pisteisiin nähden riippumatta pisteiden luokasta. Jos esimerkiksi nykyisessä työssä on piste 1000, jonka hakuluokka on Tarkemitattu piste, ja samanniminen piste on linkitetyssä tiedostossa hakuluokassa Normaali, etusijalla on Tarkemitattu piste. Jos molemmat pisteet olisivat nykyisessä työssä, hakusääntö valitsisi Normaali-luokkaisen pisteen.

**NOTE –** *Voit lisätä pisteitä merkintäluetteloon käyttämällä* **Valitse tiedostosta** *-toimintoa, vaikka samanniminen piste on jo olemassa työssä. Jos samanniminen piste on jo nykyisessä työssä, tämä on ainoa tapa merkitä linkitetyssä tiedostossa oleva piste.*

Jos yhdessä CSV-tiedostossa on samannimisiä pisteitä, ohjelmisto käyttää ensimmäistä pistettä.

Jos useissa CSV-tiedostoissa on samannimisiä pisteitä, ohjelmisto käyttää ensimmäisen CSV-tiedoston pistettä. Ensimmäinen CSV-tiedosto on se, joka on ensimmäisenä valintaluettelossa. Jos haluat vaihtaa CSV-tiedostojen järjestystä, näpäytä tiedostojen valintaikkunan yläosassa olevia välilehtiä. Jos vaihdat CSV-tiedostojen järjestystä, tämä voi vaikuttaa tiedostojen valintajärjestykseen.

Kun hyväksyt CSV-tiedostojen valinnan ja siirryt takaisin valitsemaan lisää CSV-tiedostoja, kaikki seuraavat valinnat lisätään alkuperäiseen valintaan käyttäen hakusääntöjä. Tässä oletetaan, ettei alkuperäistä valintaa muutettu.

Trimble suosittelee, ettet käytä useaa CSV-tiedostoa, joissa on samannimisiä pisteitä.

## Parhaan pisteen hakeminen tietokannasta

Kun haluat hakea tietokannasta pisteen, jolla on korkein luokitus, käytä **Pistehallintaa**. **Pistehallinnassa** korkeimman luokan piste on aina ensimmäisellä tasolla puurakenteessa. Jos tietokannassa on toinen samanniminen piste, puurakenteessa on toinen taso, joka sisältää kaikki samannimiset pisteet. Luokaltaan korkein piste on ylimpänä ja sen jäljessä mittausjärjestyksessä muut samannimiset pisteet.

## Kaksoispisteen toleranssiasetukset ja päällekirjoitus

Kaksoispisteen toleranssiasetukset konfiguroidaan mittaustyylissä. Näitä asetuksia käytetään pisteen tallentamisen yhteydessä vertaamaan tallennettavan pisteen koordinaatteja samannimiseen tietokannassa jo oleviin pisteisiin. Jos koordinaatit ovat mittaustyylissä määritetyn kaksoistoleranssin ulkopuolella, näyttöön tulee **Kaksoispiste toleranssin ulkopuolella** -valintaikkuna.

**NOTE –** *Tämä varoitus tulee näkyviin ainoastaan silloin, kun uusi piste on alkuperäiseen pisteeseen verrattuna toleranssin ulkopuolella. Jos olet muokannut toleranssiarvoja, viestiä ei ehkä näytetä. Katso Kaksoispisteen [toleranssiasetukset,](#page-421-0) page 422.*

**Kaksoispiste toleranssin ulkopuolella** -valintaikkunan vaihtoehdoista vain **Kirjoita päälle** ja **Laske keskiarvo** ovat ainoat vaihtoehdot, joiden seurauksena pisteen hakuluokka voi nousta, jolloin parhaan pisteen koordinaatit voivat muuttua.

Takymetrimittauksessa havainnot samalta kojeasemalta yhdistetään Käännetty kulma (MTA) -tietueeksi. Kaksoispiste toleranssin ulkopuolella -varoitusta ei näytetä.

Jos tallennat kojeasennon 2 havainnon pisteelle, jolla on jo kojeasennon 1 havainto, asennon 2 havainnosta tarkistetaan, onko se toleranssin sisällä kojeasennon 1 havaintoon nähden, ja havainto tallennetaan sen jälkeen. Lisätietoja eri kojeasentojen havainnoista on kohdassa Mittaus [kahdessa](#page-313-0) [kojeasennossa.](#page-313-0)

### Korvaussäännöt

Korvaaminen poistaa pisteet, ja tämän seurauksena parhaan pisteen koordinaatit muuttuvat. Poistetut pisteet säilyvät tietokannassa, ja niiden hakuluokaksi tulee Poistettu. Katso [Hakuluokka.](#page-224-0)

Jos **Korvaa** -vaihtoehto ei tule näkyviin ohjelmistossa, korvaaminen ei muuta parhaan pisteen koordinaatteja.

Tallenna uusi piste ja poista kaikki aiemmin luodut pisteet, joiden luokka on sama tai alempi, valitsemalla **Korvaa**:

- Havainnot voivat korvata ja siitä syystä poistaa havaintoja.
- <sup>l</sup> Koordinaatit voivat korvata ja siitä syystä poistaa koordinaatteja.
- Havainnot eivät voi korvata koordinaatteja.
- Koordinaatit eivät voi korvata havaintoja.

Näihin sääntöihin on yksi poikkeus, joka koskee Kierto-, Mittakaava- ja Siirto -toimintoja. Kun näitä muunnoksia sovelletaan, alkuperäiset havainnot poistetaan ja korvataan muunnetuilla pisteillä.

Tämä ei kuitenkaan tarkoita, että kaikki havainnot voivat korvata kaikki muut samannimiset havainnot tai kaikki koordinaatit kaikki samannimiset koordinaatit. [Hakuluokan](#page-224-0) säännöt ovat edelleen voimassa.

### Korvaa esimerkkejä

• Jos mittaat pisteen, joka on jo tietokannassa, voit valita sen korvaamisen, kun tallennat uuden pisteen. Kaikki aikaisemmat samannimiseen pisteeseen liittyvät havainnot, joilla on sama tai alempi luokka, poistetaan.

Jos koordinaatteina tallennettu piste olisi jo olemassa, korvaaminen ei olisi mahdollista, koska havaintojen korvaaminen ei muuttaisi parasta pistettä.

• Jos syötät pisteen, joka on jo tietokannassa, voit valita sen korvaamisen, kun tallennat uuden pisteen. Kaikki aikaisemmat samannimiset koordinaatteina tallennetut pisteet, joilla on sama tai alempi luokka, poistetaan. Tällä ei ole vaikutusta samannimisiin pisteisiin, jotka on tallennettu havaintoina.

## Toisen tallentaminen ei muuta parasta pistettä

Jos mittaat tai syötät pisteen, joka on jo tietokannassa, voit tällöin tallentaa molemmat pisteet tietokantaan ja tällöin myös ne molemmat siirretään tiedonsiirron yhteydessä. Trimble Access hakusäännöt varmistavat, että korkeimman luokan pistettä käytetään laskennoissa. Jos kaksi pistettä kuuluu samaan luokkaan, **ensimmäistä** pistettä käytetään.

## Keskiarvoistus korvaa aikaisemman keskiarvoistuksen

Jos mittaat pisteen, joka on jo nykyisessä työssä samalla nimellä, voit laskea keskiarvon kaikista samannimisistä pisteistä. Tallenna havainto ja keskiarvokarttakoordinaatit valitsemalla **Laske keskiarvo**. Jos samanniminen keskiarvoistettu piste on jo olemassa, uusi keskiarvoistettu piste korvaa aikaisemman sijainnin. Keskiarvoistetuilla pisteillä on koordinaattiluokitus. Koordinaateilla on korkeampi luokitus kuin havainnoilla, joten tallennettu keskiarvosijainti on etusijalla havaintoihin nähden. Voit myös valita automaattisen keskiarvolaskennan, jos piste on toleranssin sisällä. Katso Autom. [keskiarvoistuksen](#page-421-1) toleranssi, page 422.

## <span id="page-230-0"></span>Kiintopisteluokan antaminen pisteelle

Kiintopiste on korkein luokka, jonka pisteelle voi antaa. Mikä tahansa piste, jota käytetään työssä kiinteänä lähtöpisteenä, voi olla kiintopiste.

Jos annat pisteen koordinaatteja syöttäessäsi pisteelle kiintopisteluokan, voit olla varma, etteivät pisteen koordinaatit muutu, ellet syötä toista samannimistä saman hakuluokan (kiintopiste) pistettä, jolla korvaat aikaisemmin syötetyn pisteen.

Trimble Access -ohjelma ei koskaan nosta mitattua pistettä kiintopisteluokkaan. Näin siksi, että mitatuissa pisteissä on mittausvirheitä ja ne voivat muuttua tai ne voidaan mitata uudestaan työn aikana. Jos syötetty piste "CONTROL29" on kiintopisteluokassa, yleensä ei haluta, että tämän pisteen koordinaatit muuttuvat. Kiintopisteluokassa oleva piste pysyy samana koko työn ajan.

Trimble Access -ohjelmistolla voidaan mitata **havaittuja** kiintopisteitä, mutta tämä ei anna niille kiintopisteluokkaa. Tämä johtuu siitä, että muunnoslaskennassa mitatulla pisteellä on usein sama nimi kuin syötetyllä kiintopisteellä. Tämä helpottaa paikallisen muunnoksen suorittamista. Se helpottaa myös tiedon hallintaa, koska tiedät, että viittaukset pisteeseen "CONTROL29" maastossa ovat myös viittauksia pisteeseen "CONTROL29" tietokannassa.

## Pisteen tallentaminen ja luokittelu

Pisteen kirjaustapa määrittää sen tallennustavan Trimble Access -ohjelmistossa. Pisteet tallennetaan joko vektoreina tai sijainteina. Esimerkiksi RTK-pisteet ja perinteisesti havaitut pisteet tallennetaan vektoreina, vaikkakin näppäillyt pisteet, tosiaikaiset differentiaali-pisteet ja jälkilasketut pisteet säilytetään sijainteina.

Tarkastele tallennettujen pisteiden tietoja näpäyttämällä ja valitsemalla **Työdata** / **Työn tarkastelu**. Pisteen tietue sisältää tietoa pisteestä, kuten pisteen nimen, koodin, menetelmän, koordinaatit ja GNSSdatatiedoston nimen. **Menetelmä**-kenttä kuvaa miten piste luotiin.

Koordinaatit ilmaistaan Globaali-koordinaatteina, paikallisina koordinaatteina tai tasokoordinaatteina riippuen **Koordinaattinäkymän** kentän asetuksista.

Jos haluat muuttaa koordinaattinäkymän asetuksia, toimi seuraavasti:

- <sup>l</sup> Näpäytä **Työdata**-valikossa **Työn selailu**. Avaa pisteen tietue ja näpäytä **Asetukset**.
- <sup>l</sup> Näpäytä **Näppäile**-valikossa **Pisteet** ja sen jälkeen **Asetukset**.

**NOTE –** *Määritä datumin muunnos ja/tai projektio, jos haluat näyttää GNSS-pisteen paikalliset koordinaatit tai hilakoordinaatit. Voit vaihtoehtoisesti kalibroida työn.*

Kukin pisteen tietue käyttää aikaisemmassa antennin korkeuden tietueessa annettua antennin korkeutta. Ohjelmisto käyttää tätä pisteen maanpinnan korkeuden generoimiseen.

Seuraava taulukko näyttää, miten pisteitä säilytetään **Tallennusmuodon** kentässä.

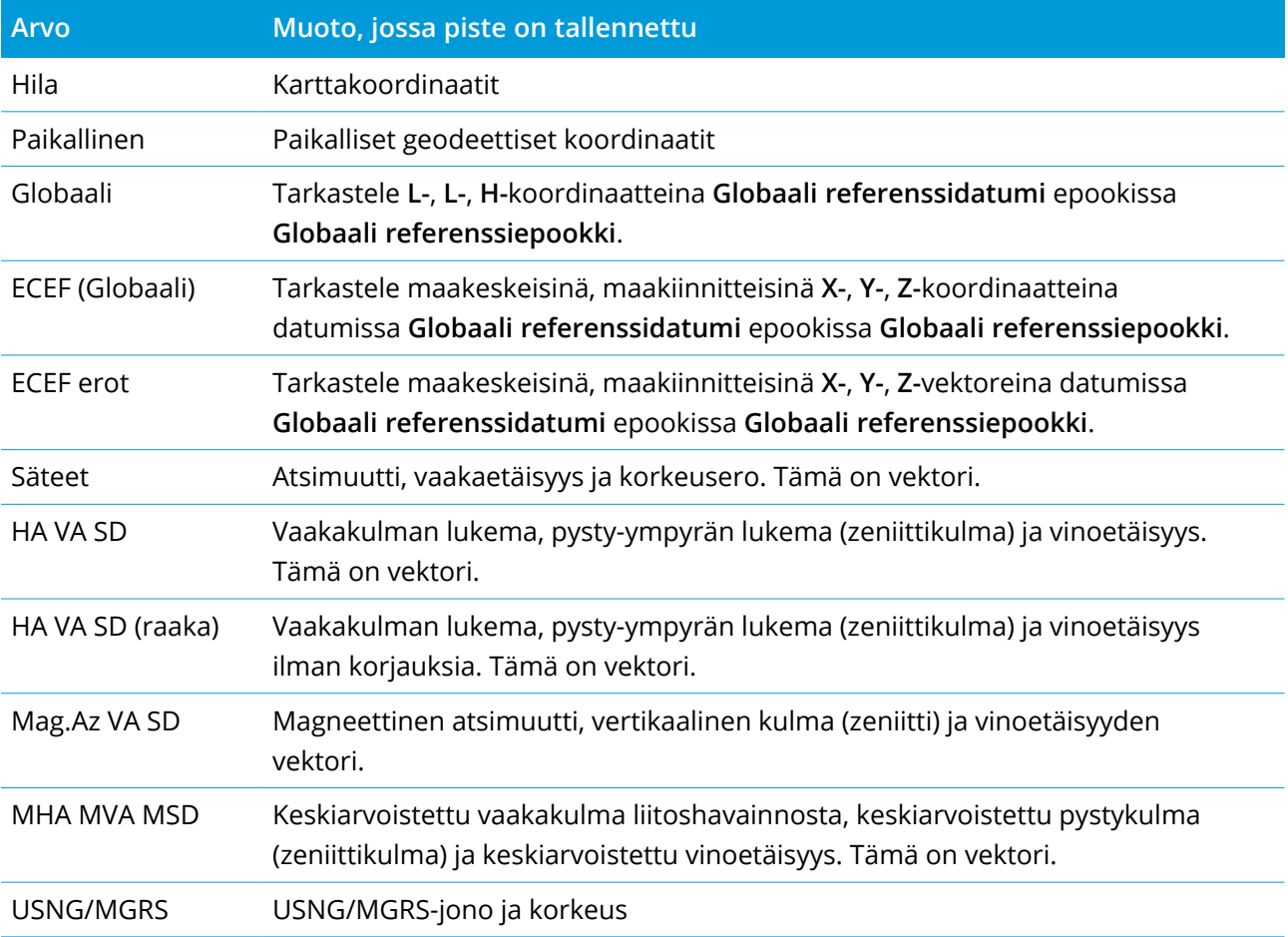

Lue **Tallennusmuoto** -kenttä yhdessä **Menetelmä**-kentän kanssa.

**Globaali referenssidatumi** ja **Globaali referenssiepookki** näkyvät työn ominaisuuksien **Valitse koordinaattijärjestelmä** -ruudussa. Katso [Koordinaattijärjestelmä,](#page-89-0) page 90.

**Cogoa/Laskentapistettä** käyttäen laskettujen pisteiden kohdalla voit valita miten kyseiset pisteet tallennetaan. Saatavissa olevat asetukset riippuvat valikoidusta koordinaattijärjestelmästä ja havainnon tyypistä, jota käytetään pisteen laskemisessa.

**NOTE –** *Vektoreina tallennetut pisteet päivitetään, jos työn kalibrointi tai koordinaattijärjestelmä muuttuu tai yhden lähdepisteen antennin korkeutta muutetaan. Globaali-koordinaatteina tallennettuja pisteitä (esimerkiksi* **Kantavektorista***-menetelmällä lasketut siirtymäpisteet) ei päivitetä.*

GNSS-pisteiden laadunvalvontatietueet säilytetään pisteen tietueen lopussa.

## Pisteen luokittelu

Tallennetuilla pisteillä on joko yksi tai kaksi luokittelua:

- <sup>l</sup> GNSS:ää käyttäen mitatuilla pisteillä on havaintoluokka ja hakuluokka.
- <sup>l</sup> Näppäilyillä, lasketuilla tai takymetrillä tai laseretäisyysmittarilla mitatuilla pisteillä on vain hakuluokka.

## Havaintoluokka

Seuraava taulukko listaa havaintoluokat ja seurauksena syntyvät ratkaisut.

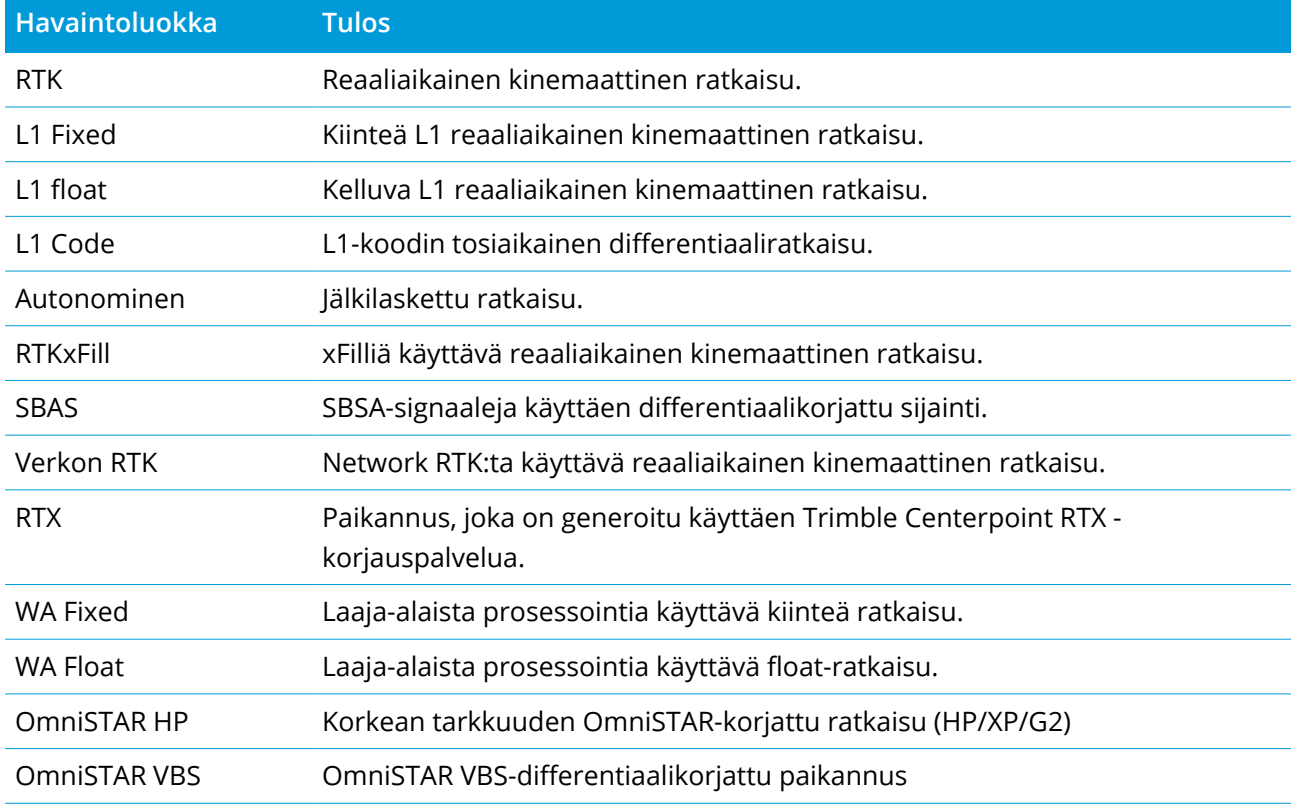

**NOTE –** *Jälkilaskettujen mittausten havaintoluokat ovat autonomisia, eikä tarkkuuksia kirjata.*

## Hakuluokka

Hakuluokka sovelletaan tasoon silloin kun se mitataan, näppäillään tai lasketaan. Hakuluokka käytetään ohjelmistossa silloin, kun pisteen tietoja edellytetään merkintää tai laskelmien tekemistä varten (esim. COGO-laskelmat). Katso Tietokannan [hakusäännöt](#page-223-0).

## <span id="page-233-0"></span>Koordinaattinäkymän asetukset

Voit muuttaa **Koordinaattinäkymän** asetuksia tarkastellessasi pistettä **Työn selailussa** tai **Pistehallinnassa** tai näppäillessäsi pisteen.

## Saatavissa olevat koordinaattinäkymän optiot

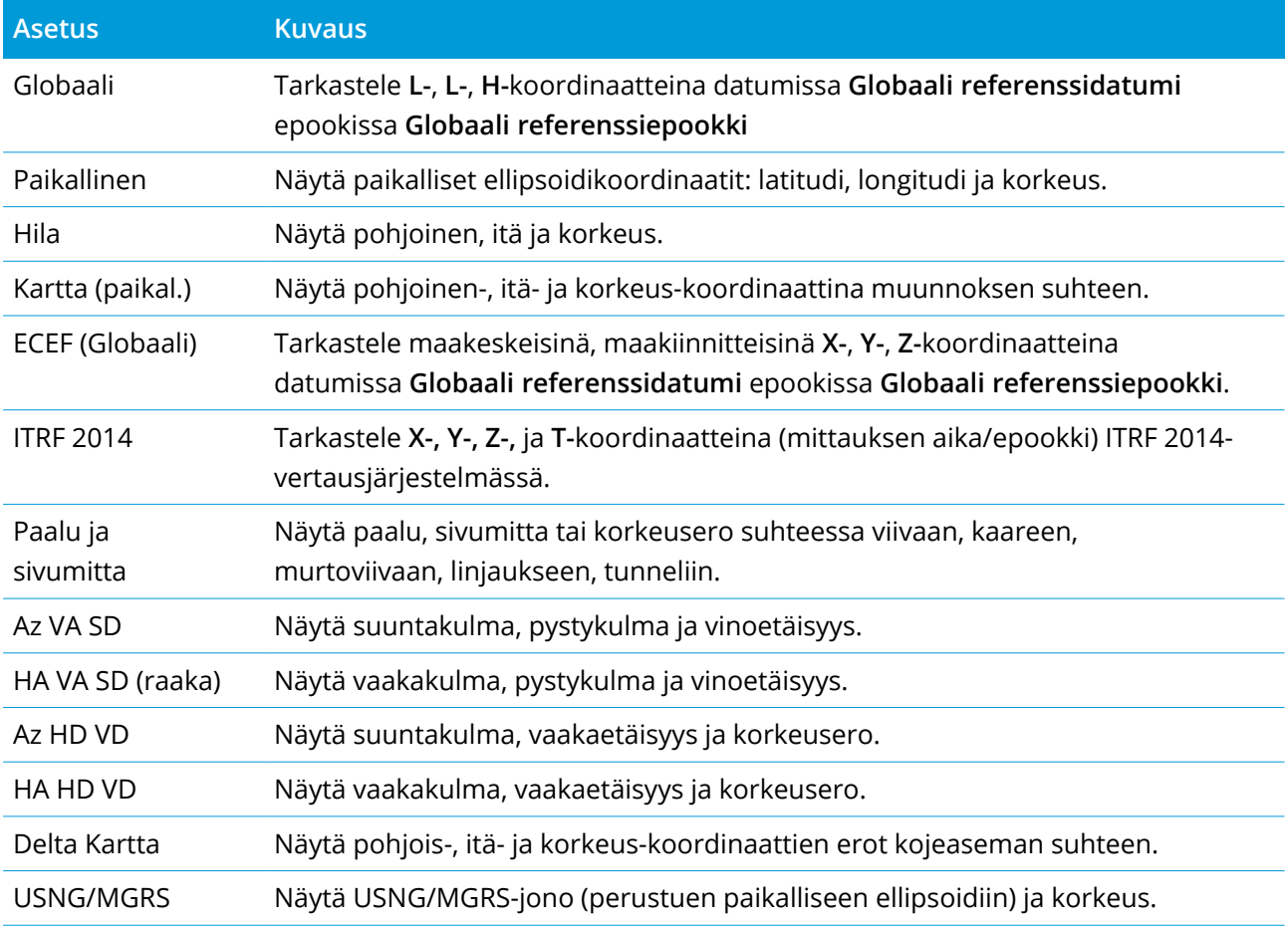

#### **NOTE –**

- <sup>l</sup> **Globaali referenssidatumi** *ja* **Globaali referenssiepookki** *näkyvät työn ominaisuuksien* **Valitse koordinaattijärjestelmä** *-ruudussa. Katso [Koordinaattijärjestelmä,](#page-89-0) page 90.*
- <sup>l</sup> *Myös lasketut karttakoordinaatit näytetään, kun näppäilet pisteen, paitsi jos asetuksena on* **Koordinaatisto** *tai* **Koordinaatisto (paikallinen)***. Jos haluat valita* **Kartta (paikal.)***,* **Geodesian lisätoimintojen** *tulee olla käytössä* **COGO-asetusten** *ruudussa.*

## Mitättömät koordinaattiarvot

Jos pisteen koordinaattiarvot ovat kysymysmerkkejä **(?)** pisteen tarkastelun yhteydessä, jokin seuraavista on mahdollisesti tapahtunut:

- <sup>l</sup> Piste on tallennettu GNSS-pisteenä, mutta **Koord. näyttö** -kentän arvo on **Paikallinen** tai **Kartta** eikä datumin muunnosta ja projektiota ole määritetty. Korjaa tämä muuttamalla **Koord. näyttö** asetukseksi **Globaali**, määrittämällä datumin muunnos ja/tai projektio tai tekemällä työssä koordinaattimuunnos.
- <sup>l</sup> Piste on tallennettu **Kartta (paikal.)** -pisteenä ja **Koord. näyttö** -asetus on **Kartta**, mutta muunnosta ei ole määritetty **Kartta (paikal.)** -koordinaateista **Kartta** -koordinaateiksi.
- <sup>l</sup> Piste on tallennettu polaarisena vektorina pisteestä, joka on poistettu. Korjaa tämä palauttamalla piste.
- <sup>l</sup> 2D-mittauksessa projektio on määritetty ilman projektikorkeutta. Korjaa tämä määrittämällä **Projektikorkeus** -arvoksi työmaan likimääräinen korkeustaso.

## Tarkastellaksesi (paikallisia) karttakoordinaatteja

**NOTE –** *Jos haluat valita* **Kartta (paikal.)***,* **Geodesian lisätoimintojen** *tulee olla käytössä* **COGO-asetusten** *ruudussa.*

- 1. Näpäytä **Näyttö** ja valitse sitten **Kartta (paikal.) Pistehallinnassa** tai **Työn selailussa**.
- 2. Valitse Kartta (paikal.) -muunnos koordinaattinäyttöön tai luo muunnos valitsemalla **Asetus**.
- 3. Tee jokin seuraavista:
	- <sup>l</sup> Näytä alkuperäiset Kartta (paikal.) -arvot valitsemalla **Näytä alkuperäiset karttakoordinaatit (paikalliset)** ja näpäytä sitten **Hyväksy**.
	- <sup>l</sup> Luo uusi näyttömuunnos valitsemalla **Luo uusi muunnos**. Näpäytä **Seuraava** ja käy läpi vaaditut vaiheet. Katso [Muunnokset,](#page-282-0) page 283.
	- <sup>l</sup> Valitse olemassa oleva näytön muunnos valitsemalla **Valitse muunnos**. Valitse näyttömuunnos luettelosta. Näpäytä **Hyväksy**.

#### **NOTE –**

- <sup>l</sup> *Syöttömuunnos muuntaa pisteen alkuperäiset syötetyt Kartta (paikal.) -koordinaatit tietokannan karttakoordinaateiksi.*
- <sup>l</sup> *Näyttömuunnos muuntaa pisteen koordinaatit tallennustavasta riippumatta tietokannan karttakoordinaateista lasketuiksi Kartta (paikal.) -näyttökoordinaateiksi.*
- <sup>l</sup> *Kun tarkastelet alkuperäisiä Kartta (paikal.) -koordinaatteja, Kartta (paikal.) -järjestelmään tallentamattomien pisteiden arvot Pohjoinen (paikal.), Itä (paikal.) ja Korkeus (paikal.) ovat tyhjiä (?).*
- <sup>l</sup> *Kun valitset näyttömuunnoksen, kaikki tietokannan karttapisteet näytetään käyttäen nykyistä näyttömuunnosta. Jos näyttömuunnos poikkeaa alkuperäisestä muunnoksesta, lasketut Kartta (paikal.) -koordinaatit eivät ole samoja kuin alkuperäisesti syötetyt Kartta (paikal.) -koordinaatit. Nähdäksesi alkuperäiset (paikalliset) hilakoordinaatit aseta* **Koordinaattinäkymäksi Tallennusmuoto***.* **Muunnos (tallennusmuodossa)** *näytetään (paikallista) koordinaatistoa tarkastellessa kun* **Koordinaattinäkymä** *on asetettu* **Tallennusmuodon** *tilaan.* **Muunnos (näyttö)** *näytetään (paikallista) koordinaatistoa tarkastellessa kun* **Koordinaattinäkymä** *on asetettu* **(paikallisen) koordinaatiston** *tilaan.*
- <sup>l</sup> *Kartta (paikal.) -pisteenä syötetty piste tallennetaan sen alkuperäisessä muodossa työhön Kartta (paikal.) -pisteenä. Tavallisesti pisteen tietokannan karttapisteeksi muuntava syöttömuunnos liitetään pisteen syöttöaikaan. Muunnos voidaan kuitenkin luoda myöhemmin ja käyttää sitä pisteille* **Pistehallinnassa***.*

## Tarkastellaksesi koordinaatteja paalun ja offsetin mukaan

Tarkastellaksesi pisteitä paalun ja offsetin mukaan suhteessa johonkin kohteeseen, kuten linjaan, kaareen, murtoviivaan, linjaukseen, tunneliin tai tiehen:

- 1. Näpäytä ja valitse **Työdata** / **Pistehallinta**.
- 2. Näpäytä **Näyttö** ja valitse sitten **Paalu ja offset**.
- 3. Näpäytä **Asetus**.
- 4. Valitse kohteen **Tyyppi** ja nimi. Jos valitset **Tien Tyypin** kentältä, sinun täytyy valita **Tieformaatti**, ennen kuin valitset **Tien nimen**.
- 5. Näpäytä **Hyväksy**.

Jos **Koordinaattinäkymä** on asetettu kohtaan **Paalu ja offset** suhteessa tiehen, tunneliin tai linjaukseen, pisteen paalu ja offset ovat suhteessa kahden vaakageometriaelementin leikkauspisteeseen silloin, kun:

- <sup>l</sup> vaakageometria käsittää peräkkäisiä elementtejä, jotka eivät ole tangentin suuntaisia;
- <sup>l</sup> piste on saapuvan elementin tangentin loppupisteen jäljessä mutta ennen seuraavan elementin tangentin alkupistettä; ja
- **•** piste on vaakageometrian *ulkopuolella*.

Poikkeuksia ovat tilanteet, joissa etäisyys pisteestä leikkauspisteeseen on suurempi kuin etäisyys toiseen elementtiin vaakageometriassa. Tässä tapauksessa pisteen paalu ja offset ovat suhteessa lähimpään elementtiin.

Jos piste on vaakageometrian **sisällä**, paalu ja offset ovat suhteessa läheisimpään vaakaelementtiin. Jos piste on ennen vaakageometrian alkua tai linjauksen lopun takana, pisteen paalu ja offset ovat nolla. Muuttaaksesi ohjelmiston käyttämän etäisyyden termin **Ketjun pituudeksi** oletustermin **Paalu** sijasta näpäytä ja valitse **Asetukset / Kieli**.

# Datan laatukaavio

**QC-kaavion** kuvaruutu näyttää kaavion laatuindikaattoreista, jotka ovat saatavissa datasta työssä. Muuta näytettävän datan tyyppiä näpäyttämällä **Näyttö**. Skrollaa kaaviota pitkin nuolinäppäimien avulla. Tarkastele pisteen perustietoja näpäyttämällä kaaviota. Lisätietoja löytyy kohdasta **Tarkastele**, johon pääsee kaksoisnäpäyttämällä kaaviota.

Voit tarkastella seuraavien kohteiden kaavioita:

- Vaakatarkkuus (VT)
- Pystytarkkuus (PT)
- Kallistuksen etäisyys
- Satelliitit
- PDOP
- GDOP
- RMS
- HA-keskivirhe
- VA-keskivirhe
- VD-keskivirhe
- Korkeus
- Prisman korkeus
- Attribuutit

**NOTE –** *Attribuutteja voi suodattaa* **Ominaisuuskoodin** *ja* **Attribuuttien** *mukaan, mutta vain ne ominaisuuskoodit, joiden attribuutti on numeerinen tai kokonaisluku, näytetään.*

Tarkastele pisteen tietoja näpäyttämällä pistettä. Tarkastele pistettä näpäyttämällä pistettä uudelleen.

Edistä pisteen valintaa näpäyttämällä pistettä ja sen jälkeen **Edellinen** tai **Seuraava** valitaksesi edellisen tai seuraavan pisteen.

Lisää kommentti pisteeseen näpäyttämällä kaavion riviä ja valitsemalla pisteen, ja paina sitten **Kommentti**-valonäppäintä.

Navigoi pisteeseen näpäyttämällä pistettä ja pyyhkäisemällä näyttöä oikealta vasemmalle valonäppäinriviä pitkin ja näpäytä sen jälkeen **Navigoi**.

Määrittele Y-akselin matka näpäyttämällä kohtaa lähellä Y-akselia ja määrittele Y-akselin **minimi**- ja **maksimi**-arvot ponnahdusvalikosta.

# Arvon näppäily ja COGO

Luo kohteita, kuten pisteitä, linjoja, kaaria tai murtoviivoja käyttämällä **Arvon näppäilyn** valikon tai kartan näpäytä ja pidä pohjassa -valikon toimintoja.

Muuta koordinaatin geometriaa tai laske koordinaattiarvot käyttämällä **Arvon näppäilyn** valikon tai kartan näpäytä ja pidä pohjassa -valikon toimintoja.

# Tilapäiset pisteet

Tilapäisiä pisteitä käytetään yleensä Cogo-toiminnoissa tai viivoja, kaaria tai murtoviivoja näppäiltäessä. Mittaa ja tallenna tilapäinen piste nopeasti näpäyttämällä **Pisteen nimen** kentän viereistä Cogon tai Näppäilyn ruudussa ja valitse **Fast fix**.

- <sup>l</sup> Takymetrimittauksessa kojeen osoittaman pisteen sijainti tallennetaan riippumatta siitä, mihin koje osoittaa.
- <sup>l</sup> Tosiaikaisessa GNSS-mittauksessa **Pikakiinnitys** käyttää **Pikapiste**-toimintoa.

Apupisteet tallennetaan tietokantaan automaattisella juoksevalla pistenumerolla alkaen numerosta Temp0000. Ne ovat hakuluokaltaan korkeampia kuin tarkemitatut pisteet ja alempia kuin normaalipisteet. Lisätietoja on kohdassa Tietokannan [hakusäännöt.](#page-223-0)

Tarkastele tilapäisiä pisteitä kartalla tai luettelossa napauttamalla **Kartta**-työkalurivissä, jolloin **Tasonhallinta** avautuu. Valitse **Suodatin**-välilehti ja varmista, että tilapäiset pisteet ovat valittavissa. Katso [Datasuodatinten](#page-141-0) hallinta, page 142.

# Tietojen näppäily

Käytä **Syöttö-valikkoa** uusien pisteiden koordinaattien syöttämiseen näppäimistöstä.

Jotkut näppäilymenetelmät ovat lisäksi avattavissa kartan näpäytä ja pidä pohjassa -valikosta.

Valittu **Näppäily**-kuvaruutu ilmestyy kartan rinnalle. Valitse pisteitä syöttämällä pisteen nimi tai näpäytä asianmukaista kenttää **Näppäilyn** kuvaruudussa ja näpäytä sitten pistettä kartalla. Jos haluat valita muun pisteidenvalintatavan, näpäytä ▶ ja valitse sopiva vaihtoehto. Ks. Pisteen nimen [syöttäminen,](#page-126-0) [page](#page-126-0) 127.

## Näppäile pisteet seuraavasti:

- 1. Avaa **Näppäile piste** -näyttö tekemällä jokin seuraavista:
	- $\cdot$  Näpäytä  $\equiv$  ja valitse **Arvon näppäily** / **Pisteet**.
	- <sup>l</sup> Kun olet karttanäkymässä, näpäytä ja pidä pisteen sijaintia painettuna ja valitse **Näppäile piste**.
- 2. Syötä **Pisteen nimi** ja vaadittaessa **Koodi**.
- 3. Syötä koordinaattiarvot. Muuta **Koordinaattinäkymän** asetuksia näpäyttämällä **Asetukset**.
- 4. Jos näppäilet **Paalu ja offset** -arvon, valitse **Tyypin** kentältä kohde, johon nähden paalu ja offset arvot ovat suhteellisia.
- 5. Jos näppäilet **Koordinaatiston (paikallinen)** arvon, valitse tai luo muunnos, jota haluat käytettävän. Voit määritellä muunnoksen myöhemmin valitsemalla **Ei mitään**.
- 6. Aseta pisteen hakuluokaksi **Kontrolli** valitsemalla **Kiintopisteen** valintaruutu. Jätä valintaruutu tyhjäksi asettaaksesi hakuluokan **Normaalitilaan**.

Voit muuttua hakuluokkaa sen jälkeen, kun piste on tallennettu käyttäen **Pistehallintaa**.

7. Näpäytä **Tall**.

- **TIP –** Näppäillessäsi pisteitä kartalta:
	- <sup>l</sup> Jos näppäilet useita pisteitä kartalta, voit jokaista pistettä varten näpäyttää **Pohjoisen** tai **Idän** kenttää **Pisteen näppäilyn** kaavakkeessa ja näpäyttää sen jälkeen karttaa määrittääksesi pisteen koordinaatit. **Koordinaattinäkymän** option tulee olla joko **Tasokoordinaatisto** tai **Tasokoordinaatisto (paikallinen)**. **Tasokoordinaatisto (paikallinen)** on käytettävissä vain silloin, kun **Geodesian lisätoiminnot** on käytössä.
	- <sup>l</sup> Jos kartta on **Tasonäkymässä** (2D), **Korkeuden** kentän arvoksi on asetettu nolla (**?),** ja arvo on valinnainen. Jos kartta on yhdessä 3D-näkymistä, **Korkeuden** kentän arvo lasketaan suhteessa maatasoon, pintaan tai BIM-malliin. Voit tarvittaessa muokata tätä arvoa.
	- <sup>l</sup> **Arvon näppäilyn** vaihtoehto ei ole käytettävissä näpäytä ja pidä painettuna -valikosta, jos tarkastelet karttaa 3D-näkymässä ja kartalla ei ole maastotasoa tai pintaa.
	- <sup>l</sup> Jos **Koordinaattinäkymän** optioksi on asetettu **Paalulukema ja sivumitta** ja **Tyypiksi** on asetettu **Tie**, silloin, jos tien formaatti on:
		- <sup>l</sup> **RXL GENIO** ja piste sijaitsee tiellä, **Korkeusero** -arvoa sovelletaan suhteessa syötetyn paalulukeman ja sivumitan korkeuteen. Jos piste ei ole tiellä, voit syöttää korkeuden.
		- **· LandXML** ja piste on joko tiellä tai sen sivussa, voit syöttää korkeuden.
	- <sup>l</sup> Jos **Koordinaattinäkymän** optioksi on asetettu **Paalulukema ja sivumitta** ja **Tyypiksi** on asetettu **Tunneli**, silloin, jos tunnelilla on sille määriteltyjä mallipohjia, **Korkeusero** -arvoa sovelletaan aina suhteessa syötetyn paalun pystygeometrian korkeuteen.

## Linjan näppäily

1. Näpäytä ja valitse **Näppäile** / **Linja**.

Vaihtoehtoisesti jos luot linjaa kahdesta pisteestä, voit valita pisteet kartalla ja valita sen jälkeen näpäytä ja pidä painettuna -valikosta **Näppäile linja**.

- 2. Syötä linjan nimi ja vaadittaessa koodi.
- 3. Valitse linjan määrittävä(t) piste(et). Ks. Pisteen nimen [syöttäminen,](#page-126-0) page 127.
- 4. Linja voidaan määrittää seuraavilla menetelmillä:
	- Kahden pisteen [menetelmä,](#page-241-0) page 242
	- <sup>l</sup> Suunnan etäisyys pisteestä [-menetelmä,](#page-241-1) page 242
- 5. Näpäytä **Laske**.
- 6. Näpäytä **Tall**.

<span id="page-241-0"></span>Arvon näppäily ja COGO

## Kahden pisteen menetelmä

- 1. Valitse **Metodi** -kentässä **Kaksi pistettä**.
- 2. Valitse alku- **(1)** ja loppupiste **(2)**.

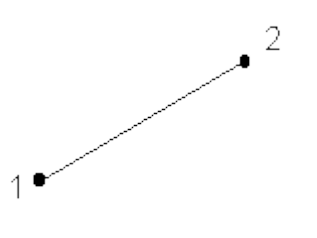

<span id="page-241-1"></span>3. Määritä paalututusta varten **Alkupaalu** ja **Paaluväli**.

### Suunnan etäisyys pisteestä -menetelmä

- 1. Valitse **Metodi** -kentässä **Päätehtävä**.
- 2. Syötä alkupiste **(1)**, suuntakulma **(2)** ja viivan pituus **(3)**.

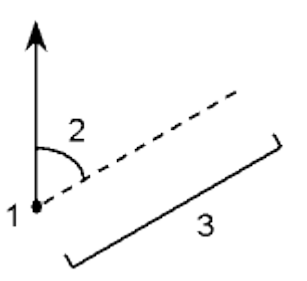

- 3. Syötä **Kaltevuus** alku- ja loppupisteiden välillä.
- 4. Muuta Välimatkat laskentatapaa näpäyttämällä **Asetukset**. Katso [Laskenta-asetukset,](#page-114-0) page 115.
- 5. Määritä paalututusta varten **Alkupaalu** ja **Paaluväli**.

## Murtoviivan näppäily

Murtoviivat ovat kaksi tai useampi linjaa tai kaarta, jotka ovat yhteydessä toisiinsa.

1. Näpäytä  $\equiv$  ja valitse **Arvon näppäily** / **Murtoviiva**.

Vaihtoehtoisesti voit valita pisteet,linjat, kaaret tai murtoviivat kartalta, josta uusi murtoviiva luodaan ja valita tämän jälkeen **Syötä murtoviiva** näpäytä ja pidä painettuna -valikosta.

- 2. Syötä **Murtoviivan nimi**.
- 3. Vaadittaessa syötä murtoviivalle **Koodi**.

## 4. Syötä **Alkupaalu** ja **Paaluväli**.

## 5. Syötä murtoviivan määrittelevät pisteen nimet:

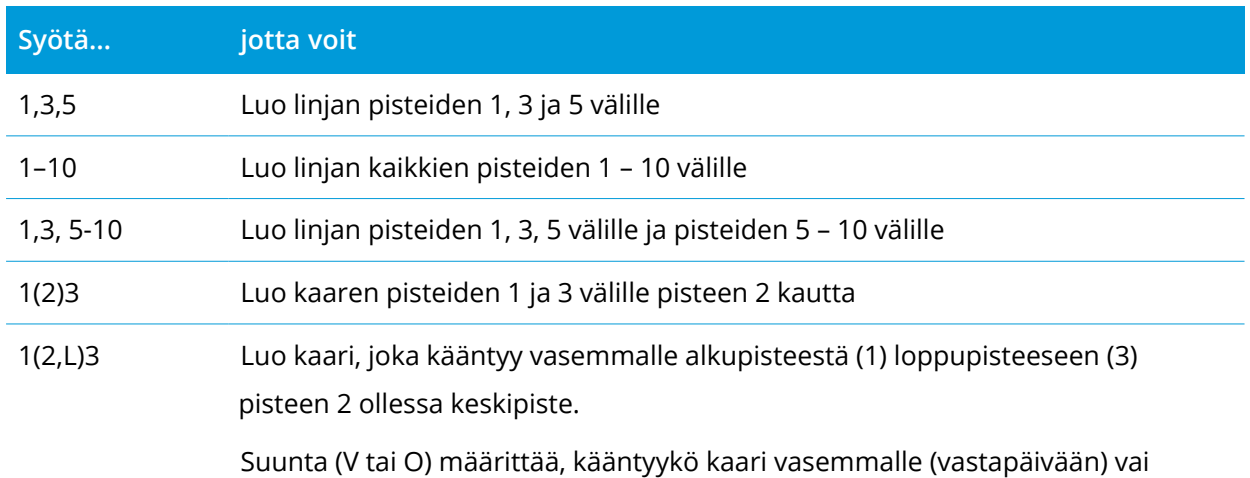

oikealle (myötäpäivään) alkupisteestä **(1)** loppupisteeseen **(3)**.

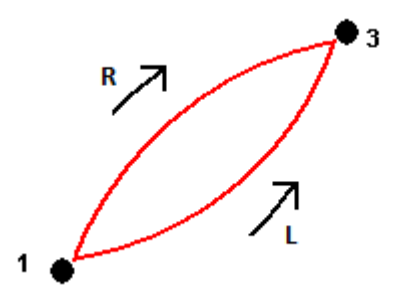

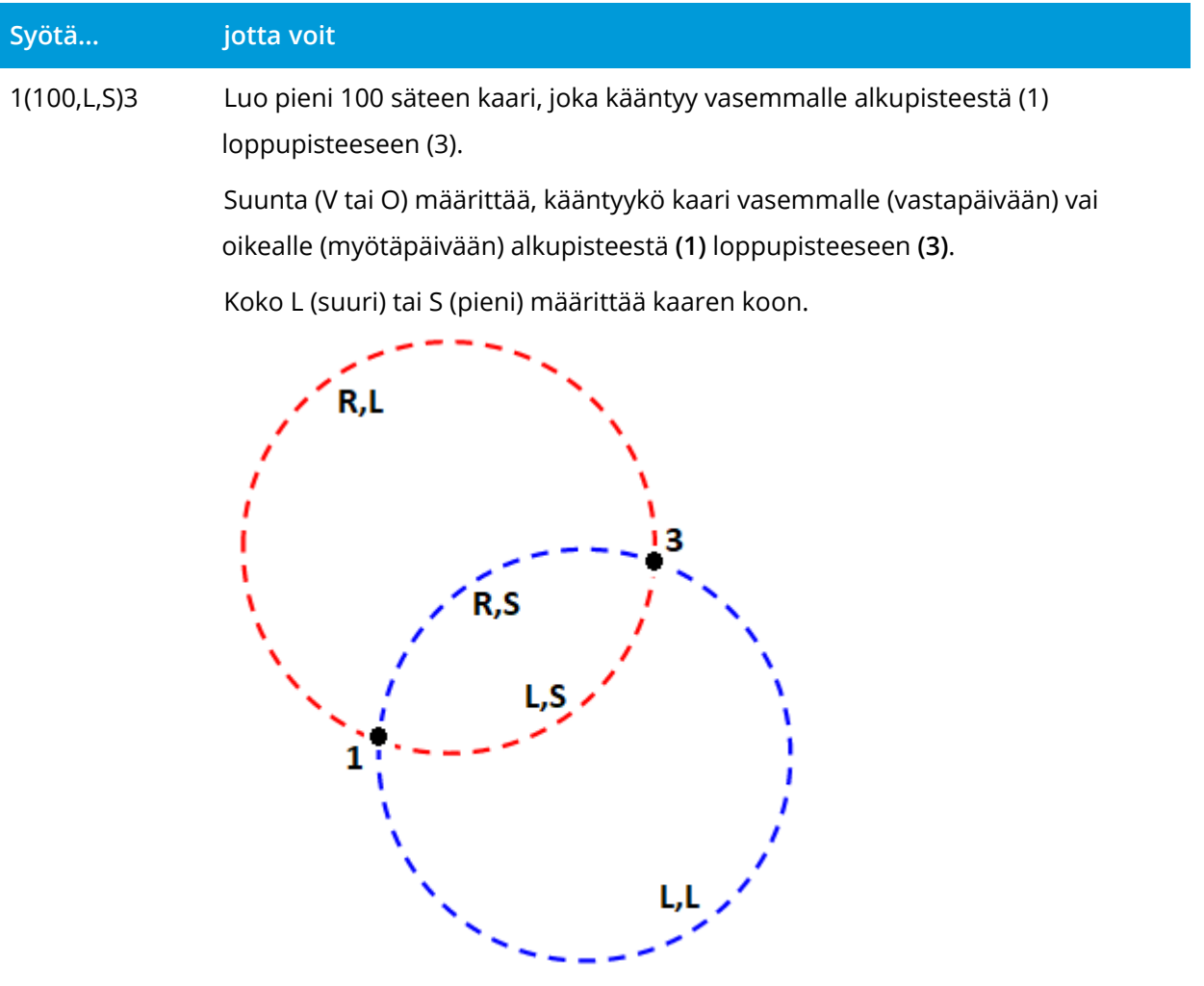

6. Näpäytä **Tall**.

## Karen näppäileminen

- 1. Näpäytä ja valitse **Näppäile / Kaaret**.
- 2. Syötä kaaren nimi ja vaadittaessa koodi kaarelle.
- 3. Määritä uusi kaari jollakin seuraavista tavoista:
- 4. Muuta Välimatkat laskentatapaa näpäyttämällä **Asetukset**. Katso [Laskenta-asetukset,](#page-114-0) page 115.
- 5. Näpäytä **Laske**.
- 6. Näpäytä **Tall**.

Trimble Access Mittaus Käyttöoppaasta | **244**

### Kaksi pistettä ja säde -menetelmä

- 1. Valitse **Metodi** -kentässä **Kaksi pistettä ja säde**.
- 2. Valitse alkupiste **(1)** ja loppupiste **(2)** ja syötä kaaren säde **(3)**.

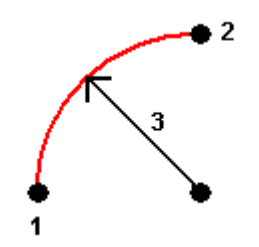

- 3. Määritä kaaren suunta.
- 4. Määritä paalututusta varten **Alkupaalu** ja **Paaluväli**.
- 5. Valitse tarvittaessa **Tallenna keskipiste** -valintaruutu ja anna keskipisteelle nimi.

#### Kaaren pituus ja säde -menetelmä

- 1. Valitse **Metodi** -kentässä **Kaaren pituus ja säde**.
- 2. Valitse alkupiste **(1)**, lopputangentti **(2)** ja kaaren säde **(3)** ja pituus.

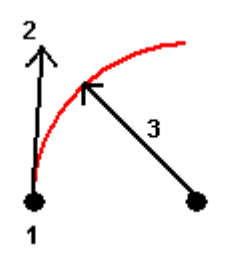

- 3. Määritä kaaren suunta ja kaltevuus alku- ja loppupisteiden välillä.
- 4. Määritä paalututusta varten **Alkupaalu** ja **Paaluväli**.
- 5. Valitse tarvittaessa **Tallenna keskipiste** -valintaruutu ja anna keskipisteelle nimi.

#### Deltakulma ja säde -menetelmä

- 1. Valitse **Metodi** -kentässä **Deltakulma ja säde**.
- 2. Syötä alkupisteen nimi **(1)**, lopputangentti **(2)**, säde **(3)** ja kaaren taitekulma **(4)**.

Arvon näppäily ja COGO

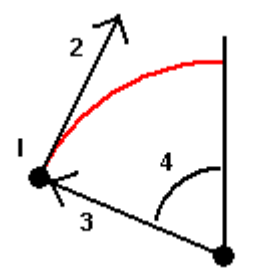

- 3. Määritä kaaren suunta ja kaltevuus alku- ja loppupisteiden välillä.
- 4. Määritä paalututusta varten **Alkupaalu** ja **Paaluväli**.
- 5. Valitse tarvittaessa **Tallenna keskipiste** -valintaruutu ja anna keskipisteelle nimi.

#### Leikkauspiste ja tangentit -menetelmä

- 1. Valitse **Metodi** -kentässä **Leikkauspiste ja tangentit**.
- 2. Valitse leikkauspiste **(1)** ja syötä lopputangentti **(2)**, etutangentti **(3)**, ja kaaren säde **(4)**.

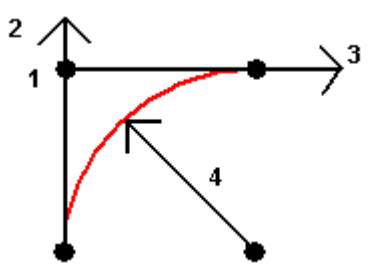

- 3. Määritä paalututusta varten **Alkupaalu** ja **Paaluväli**.
- 4. Valitse tarvittaessa **Tallenna keskipiste** -valintaruutu ja anna keskipisteelle nimi.

#### Kaksi pistettä ja keskipiste

- 1. Valitse **Metodi** -kentässä **Kaksi pistettä ja keskipiste**.
- 2. Määritä kaaren suunta.
- 3. Valitse **Aloituspiste (1)**, **Loppupiste (2)**, ja kaaren **Keskipiste (3)**.

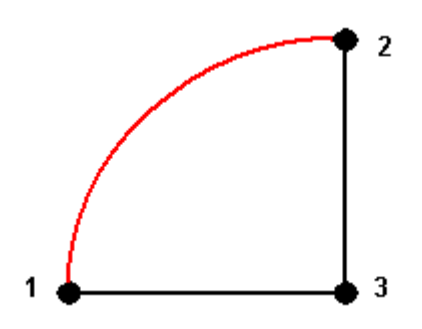

4. Määritä paalututusta varten **Alkupaalu** ja **Paaluväli**.

## Kolmen pisteen menetelmä

- 1. Valitse **Metodi** -kentässä **Kolme pistettä**.
- 2. Valitse **Aloituspiste (1)**, **Piste kaarella (2)**, ja kaaren **Loppupiste (3)**.

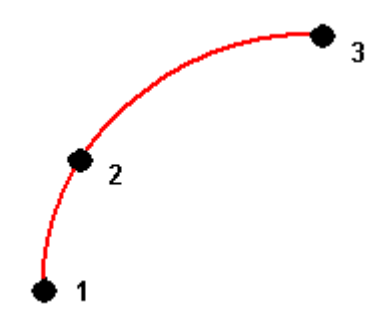

- 3. Määritä paalututusta varten **Alkupaalu** ja **Paaluväli**.
- 4. Valitse tarvittaessa **Tallenna keskipiste** -valintaruutu ja anna keskipisteelle nimi.

#### Kaaren ominaisuudet

Kaaren ominaisuudet on annettu alla.

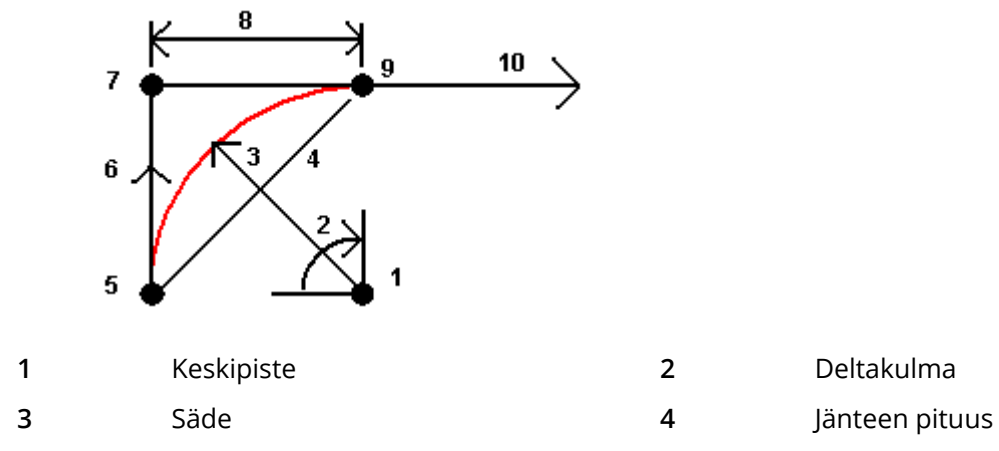

Trimble Access Mittaus Käyttöoppaasta | **247**

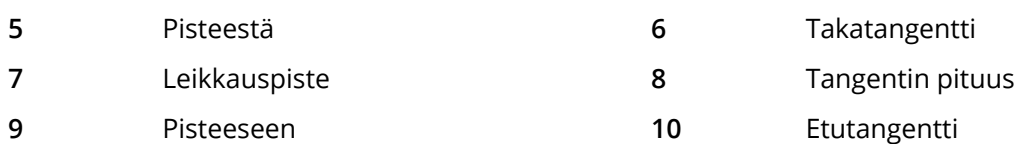

Lopputangentin arvo **(6)** liittyy suuntaan (oikealla yllä olevassa diagrammissa), johon paalu tai ketjun pituus kasvaa. Jos esimerkiksi seisot leikkauspisteessä **(7)** katsoen kasvavan paalun tai ketjun pituuden suuntaan, etutangentti **(10)** on edessäsi ja takatangentti **(6)** takanasi.

Suuntakenttä määrittää, kääntyykö kaari vasemmalle (vastapäivään) vai oikealle (myötäpäivään) alkupisteestä **(1)** loppupisteeseen **(2)**. Alla oleva kuva näyttää sekä vasemman **(3)** että oikean **(4)** kaaren.

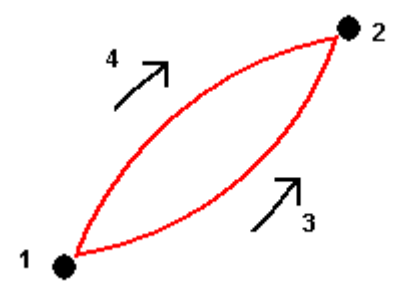

Kaaren kaltevuus määritetään kaaren alku- ja loppupisteiden korkeuksien avulla.

## Huomautuksen näppäily

- 1. Lisää huomautus:
	- **•** työhön näpäyttämällä  $\equiv$  ja valitse **Näppäile** / **Huomautukset** tai paina **Ctrl** + **N** näppäimistöllä.
	- <sup>l</sup> nykyiseen tietueeseen **Työn tarkastelussa** näpäyttämällä **Huomautus**.
	- <sup>l</sup> Pistetietueeseen **Pistehallinnassa** näpäyttämällä **Huomautus** pisteen sarakkeessa.
- 2. Syötä huomautusteksti. Lisätäksesi rivinvaihdon tekstiin napauta **Uusi rivi**.
- 3. Luo tietue nykyiselle ajalle näpäyttämällä **Aikaleima**. (Kun näyttö on pystytilassa, pyyhkäise sitä oikealta vasemmalle valonäppäinriviä pitkin nähdäksesi **T/Stamp**-valonäppäimen.)
- 4. Syöttääksesi koodeja ominaisuuskirjastosta huomautukseen paina **Välilyöntiä kahdesti Huomautuksen** kuvaruudussa. Valitse koodi luettelosta tai kirjoita koodin muutama ensimmäinen kirjain.
- 5. Lisää huomautus:
	- <sup>l</sup> edelliseen työssä olevaan pisteeseen näpäyttämällä **Edel.**.
	- <sup>l</sup> seuraavaan työssä olevaan pisteeseen näpäyttämällä **Seur.**.

**NOTE –** *Huomautus tallennetaan vain, jos nykyisessä mittauksessa on tallennettu toinen havainto. Jos mittaus lopetetaan ennen toisen havainnon tallentamista, huomautus hylätään.*

6. Näpäytä **Tall**.

## COGO-laskennat

Laske välimatkat, atsimuutit, pisteen paikannukset ja muut koordinaattigeometriatoiminnot (cogo) eri tavoilla käyttämällä **COGO**-valikon vaihtoehtoja.

Voit tallentaa cogo-toimintojen tulokset työhön.

**TIP – Tartunnan** työkalupalkki tarjoaa yksinkertaisen tavan valita kartan objekteilla olevia sijainteja tarttumalla tiettyyn pisteeseen, vaikka mitään pistettä ei ole olemassa. Voit esimerkiksi käyttää **Tartunnan** työkalupalkkia valitaksesi tarkasti linjan loppupisteen tai kaaren keskikohdan vektorikartasta karttatiedostosta, kuten BIM-mallista tai DXF-tiedostosta. Jos valitussa sijainnissa ei vielä ole pistettä, Trimble Access laskee pisteen. Katso Tartunnan [työkalupalkki](#page-193-0).

**NOTE –** *Kun cogo-laskennassa käytetään Trimble SX10- tai SX12 Scanning -takymetrillä-ohjelman avulla mitattua skannauspistettä, skannauspisteen sijaintiin luodaan työssä piste.*

## Cogo-laskelmien koordinaattijärjestelmät

Kun tallennat cogo-toiminnoista laskettuja pisteitä, näpäytä **Optiot** ja käytä **Koordinaattinäkymä**kenttää määrittämään, tallennetaanko lasketut pisteet **Globaali-**, **Paikallisina** vai **Taso**koordinaatteina. Katso [Koordinaattinäkymän](#page-233-0) asetukset, page 234.

Jotkut laskentatehtävät edellyttävät, että työssä on määritelty projektio tai **vakiomittakaavainen** järjestelmä. Jos pisteet on mitattu käyttäen GNSS:ää, pisteen koordinaatit voidaan näyttää ainoastaan karttakoordinaatteina, jos projektio ja datumin muunnos on määritetty.

**WARNING –** Älä muuta koordinaattijärjestelmää tai tee muunnosta sen jälkeen, kun olet laskenut uusia pisteitä. Muussa tapauksessa nämä pisteet eivät ole yhteensopivia uuden

koordinaattijärjestelmän kanssa. Poikkeuksena tästä ovat pisteet, jotka on laskettu geodeettisella **Päätehtävä** -menettelyllä.

## Välimatkatkojen laskeminen

Muuttaaksesi sitä, näytetäänkö ja lasketaanko välimatkat viitaten ellipsoidiin vai hila- tai maakoordinaatteihin, näpäytä **Asetukset** ja muuta valintaa **Etäisyys**-kentässä.

Jos olet yhteydessä laseretäisyysmittariin, voit käyttää sitä mittaamaan välimatkoja tai siirtymiä. Katso Pisteiden mittaaminen [laseretäisyysmittarilla,](#page-542-0) page 543.

## Laske piste

Kun haluat laskea leikkauspisteen koordinaatit yhdeltä tai useammalta pisteeltä, linjalta tai kaarelta:

- 1. Napauta  $\equiv$  ja valitse **Cogo** / **Laske piste** ja valitse sitten haluamasi laskentamenetelmä.
- 2. Syötä pisteen nimi ja vaadittaessa sen koodi.
- 3. Määrittele uusi piste valitsemasi menetelmän vaatimusten mukaisesti:

#### **Suunnan ja etäisyyden** menetelmä:

- a. Valitse alkupiste **(1)**.
- b. Näpäytä Alkupisteen kentässä ► valitaksesi Säteittäisen tai Peräkkäisen mittausmenetelmän. Kun **Ketjuna** on valittuna, **Alkupiste** -kentäksi päivitetään automaattisesti viimeksi laskettu leikkauspiste.

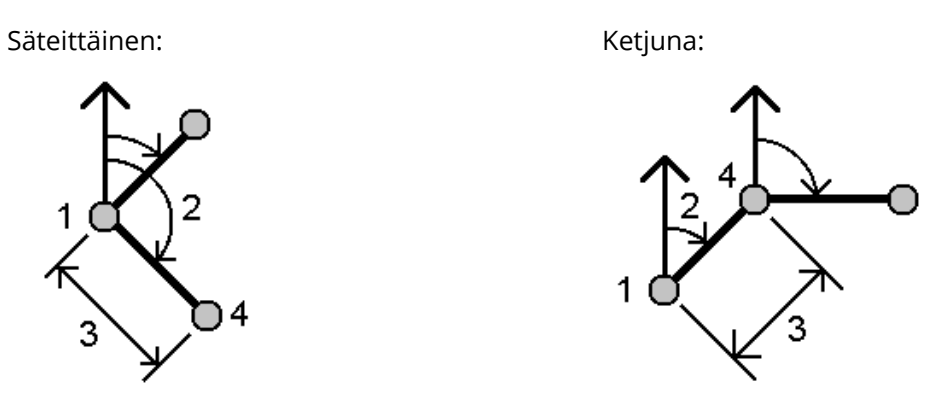

- c. Määritä **Nollasuunta** -asetukseksi Kartta 0°, Tosipohjoinen, Magneettinen pohjoinen tai Aurinko (vain GNSS).
- d. Syötä atsimuutti **(2)** ja vaakasuora etäisyys **(3)**.

Muokkaa atsimuuttiarvoa seuraavasti:

- Säädä atsimuuttia +90°, -90°, tai +180° näpäyttämällä **▶ Atsimuutin** kentässä.
- <sup>l</sup> Syötä arvo **Delta-atsimuutti**-kenttään. **Laskettu atsimuutti** -kentässä näkyy edellisestä delta-atsimuutin avulla säädetty atsimuutti.
- e. Näpäytä **Laske**. -ohjelmisto laskee leikkauspisteen (4).
- f. Näpäytä **Tall**.

#### **Taitekulman ja etäisyyden** menetelmä:

- a. Valitse alkupiste **(1)**.
- b. Näpäytä Alkupisteen kentässä ▶ valitaksesi Säteittäisen tai Peräkkäisen mittausmenetelmän. Kun **Ketjuna** on valittuna, **Alkupiste** -kentäksi päivitetään automaattisesti viimeksi laskettu leikkauspiste. Uusien pisteiden referenssisuunta on uusi käänteinen suuntakulma, joka lasketaan edellisen taitekulman perusteella.

Säteittäinen: Ketjuna:

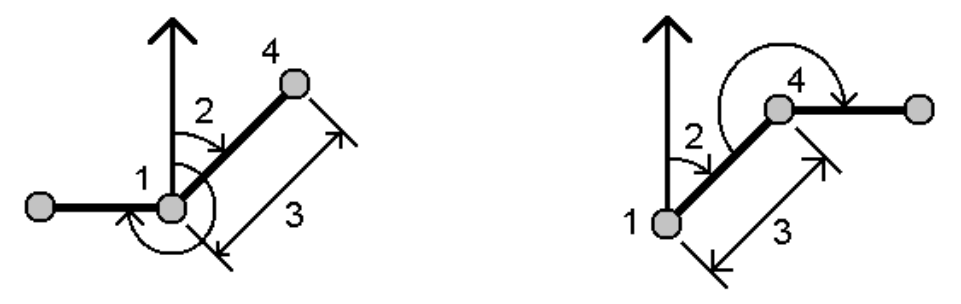

- c. Viittaussuuntauksen määrittäminen:
	- a. Valitse **Loppupiste**. Voit vaihtoehtoisesti näpäyttää **Loppupiste**-kentällä ja valita **Atsimuutin** ja sen jälkeen syöttää atsimuutin **(2)**.
	- b. Syötä **Taitekulma**.
- d. Syötä vaakasuora etäisyys **(3)**.
- e. Näpäytä **Laske**. -ohjelmisto laskee leikkauspisteen **(4)**.
- f. Näpäytä **Tall**.

#### **Suunnan ja etäisyyden leikkauspisteen** menetelmä:

a. Valitse piste 1 **(1)** ja piste 2 **(3)** ja syötä atsimuutti **(2)** ja vaakasuora etäisyys **(4)**.

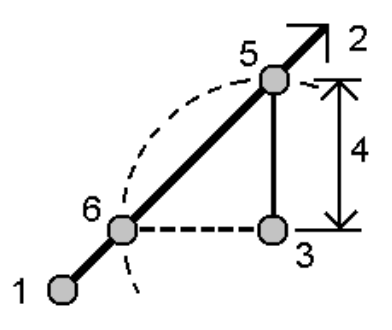

- b. Näpäytä **Laske**. Tälle laskelmalle on kaksi ratkaisua **(5,6)**.
- c. Tarkastellaksesi toista ratkaisua näpäytä **Toinen**.
- d. Näpäytä **Tall**.

#### **Suunnan ja suunnan leikkauspisteen** menetelmä:

a. Valitse piste 1 **(1)** ja piste 2 **(3)** ja syötä atsimuutti pisteestä yksi **(2)** ja pisteestä kaksi **(4)**.

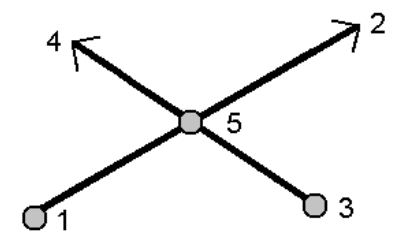

- b. Näpäytä **Laske**. -ohjelmisto laskee leikkauspisteen **(5)**.
- c. Näpäytä **Tall**.

**Etäisyyden ja etäisyyden leikkauspisteen** menetelmä:

a. Valitse piste 1 **(1)** ja piste 2 **(3)** ja syötä vaakasuora etäisyys pisteestä yksi **(2)** ja pisteestä kaksi **(4)**.
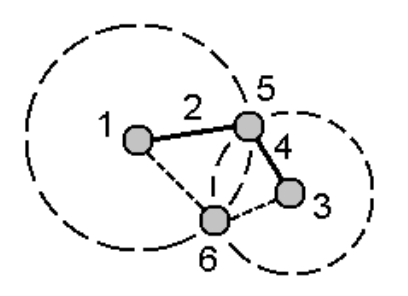

- b. Näpäytä **Laske**. Tälle laskelmalle on kaksi ratkaisua **(5,6)**.
- c. Tarkastellaksesi toista ratkaisua näpäytä **Toinen**.
- d. Näpäytä **Tall**.

**Nelipiste-leikkauspisteen** menetelmä:

a. Valitse Linjan 1 alkupiste **(1)**, Linjan 1 loppupiste **(2)**, Linjan 2 alkupiste **(3)** ja Linjan 2 loppupiste **(4)**.

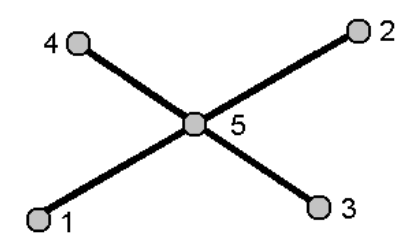

- b. Anna korkeustason muutos korkeuserona linjan 2 loppupisteestä lukien.
- c. Näpäytä **Laske**. -ohjelmisto laskee siirtymäpisteen **(5)**.

Kahden viivan ei tarvitse leikata, mutta niiden täytyy yhtyä jossakin pisteessä alla kuvatulla tavalla.

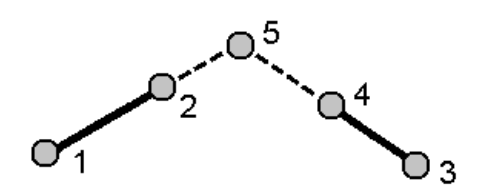

d. Näpäytä **Tall**.

Trimble Access Mittaus Käyttöoppaasta | **253**

**NOTE –** *Jos käytät* **Janojen leikkaus** *– tai* **Suorakulmainen laskenta** *-menetelmää ja vaihdat sitten antennikorkeutta jollekin lähtöpisteistä, lasketun pisteen koordinaatteja ei päivitetä.*

**Vektorista**-menetelmä:

a. Valitse kantavektorin alku- **(1)** ja loppupiste **(2)**.

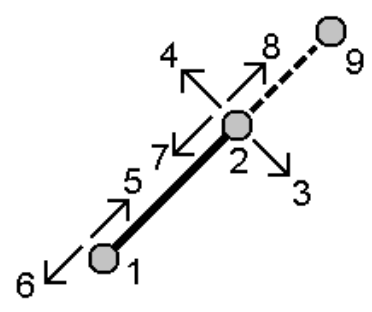

- b. Syötä **Etäisyys** ja valitse **Etäisyyden suunta** -menetelmä **(5, 6, 7** tai **8)**.
- c. Syötä siirtymämatka ja valitse **Siirtymän suunta(3** tai **4)**.
- d. Anna korkeusero.

Korkeusero on riippuvainen **Etäisyyden suunnasta**. Jos suunta on suhteessa lähtöpisteeseen, lasketun pisteen korkeus on lähtöpisteen korkeus + korkeusero. Vastaavasti, jos suunta on suhteessa loppupisteeseen, lasketun pisteen korkeus on loppupisteen korkeus + korkeusero.

e. Näpäytä **Laske**. -ohjelmisto laskee siirtymäpisteen **(9)**.

**NOTE –** *Jos käytät* **Janojen leikkaus** *– tai* **Suorakulmainen laskenta** *-menetelmää ja vaihdat sitten antennikorkeutta jollekin lähtöpisteistä, lasketun pisteen koordinaatteja ei päivitetä.*

### **Projektipiste linjaan** -menetelmä:

Laskee pisteen linjalle, joka on kohtisuorassa toiseen pisteeseen nähden:

a. Anna **Projisoitava piste (1)**.

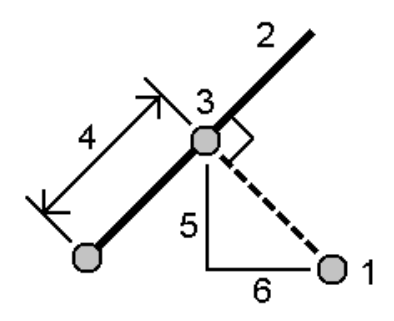

- b. Anna **Linjan nimi(2)** tai valitse **Alkupiste** ja **Loppupiste** määritelläksesi linjan.
- c. Näpäytä **Laske**.

Ohjelmisto laskee seuraavat arvot:

- <sup>l</sup> pisteen koordinaatit **(3)**
- <sup>l</sup> janan mukainen vaakaetäisyys **(4)**
- <sup>l</sup> vaaka- ja kaltevuusetäisyyden, atsimuutin, kaltevuuden, korkeuseron ja deltan pohjoiset **(5)** ja itäiset **(6)** arvot valitusta pisteestä **(1)** pisteelle **(3)**
- d. Näpäytä **Tall**.

### **Projektipiste kaareen** -menetelmä:

Laskee pisteen kaarelle, joka on kohtisuorassa toiseen pisteeseen nähden:

a. Anna **Projisoitava piste (1)**.

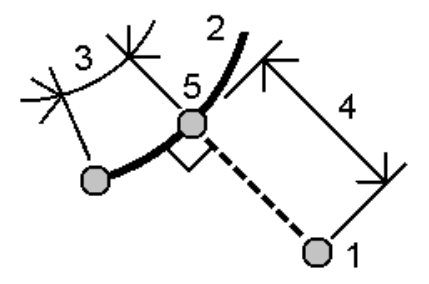

b. Kirjoita **Kaaren nimi** tai näppäile uusi kaari.

c. Näpäytä **Laske**.

Ohjelmisto laskee seuraavat arvot:

- <sup>l</sup> pisteen koordinaatit **(5)**
- <sup>l</sup> kaaren mukainen vaakaetäisyys **(3)**
- <sup>l</sup> vaakasuora etäisyys kaaresta **(4)**
- d. Näpäytä **Tall**.

## **TIP –**

- Valitse viitepisteitä valitessasi pisteet kartalta tai näpäytä ▶ avataksesi listan muista valintamenetelmistä. Ks. Pisteen nimen [syöttäminen,](#page-126-0) page 127.
- <sup>l</sup> Muuta Välimatkat laskentatapaa näpäyttämällä **Asetukset**. Katso [Laskenta-asetukset,](#page-114-0) page 115.

# Suunta ja matka

Käytä **Käänteisarvon laskennan** cogo-funktiota laskeaksesi pisteiden välisen käänteisarvon.

- 1. Avaa **Käänteisarvon laskennan** lomake yhdellä seuraavista tavoista:
	- <sup>l</sup> Valitse kartalta pisteet ja sen jälkeen näpäytä ja pidä painettuna -valikosta **Laske käänteisluku**.
	- <sup>l</sup> Napauta ja valitse **Cogo** / **Käänteisarvon laskenta** Valitse **Pisteestä(1)** ja **Pisteeseen(2)**. Ks. Pisteen nimen [syöttäminen,](#page-126-0) page 127.

Ohjelmisto laskee seuraavat arvot:

- atsimuutti (3)
- <sup>l</sup> Vaakaetäisyys **(4)**
- kahden pisteen välisen korkeuden, vinoetäisyyden ja kaltevuuden muutos
- <sup>l</sup> pohjoinen delta **(5)** ja itäinen delta **(6)**

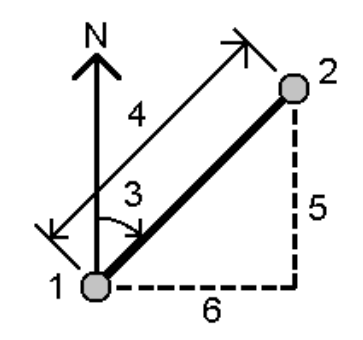

2. Näpäytä **Tall**.

# Etäisyyden laskenta

Voit laskea välimatkan käyttäen näppäiltyä dataa, työhön tallennettuja pisteitä tai karttatason dataa. Lasketun etäisyyden tulokset tallennetaan työhön, jos parametreinä käytetään näppäiltyä dataa tai työhön tallennettuja pisteitä. Lasketun etäisyyden tulokset tallennetaan kommenttitietueeseen, jos parametrinä käytetään karttatason dataa.

- 1. Avaa **Etäisyyden laskennan** lomake yhdellä seuraavista tavoista:
	- **Napauta ≡ ja valitse Cogo** / **Laske etäisyys** ja valitse sitten haluamasi laskentamenetelmä.
	- <sup>l</sup> Näpäytä [Laskimessa](#page-295-0) **Etäisyys**.
	- <sup>l</sup> Valitse kartalta piste ja linja tai kaari. Näpäytä karttaa ja pidä sitä näpäytettynä ja valitse **Laske etäisyys**.

**NOTE –** *Jos valitset kartalta kaksi pistettä,* **Laske etäisyys** *-toiminto ei ole saatavilla näpäytä ja pidä painettuna -valikosta. Valitse sen sijaan* **Laske käänteinen etäisyys***.*

2. Laske etäisyys valitsemasi menetelmän vaatimusten mukaisesti:

### **Kahden pisteen välinen** menetelmä:

Valitse **Pisteestä** ja **Pisteeseen**.

Kahden pisteen välinen etäisyys lasketaan.

**TIP –** Voit laskea etäisyyden kahden työssä olevan pisteen välillä suoraan etäisyyskenttään. Tee tämä kirjoittamalla etäisyyskenttään pisteiden nimet erotettuna yhdysmerkillä (-). Kun esimerkiksi haluat laskea etäisyyden pisteestä 2 pisteeseen 3, syötä "2–3".Tämä menetelmä toimii useimpien aakkosnumeeristen pistenumeroiden yhteydessä, mutta ei sellaisilla pistenumeroilla, jotka sisältävät tavuviivan (-).

**Pisteen ja linjan välillä** -menetelmä:

Syötä tarvittaessa **Pisteen nimi (1)** ja **Rivin nimi (2)**.

Jos linjaa ei ole ennestään olemassa, näpäytä ja valitse **Kaksi pistettä**. Syötä linjan määrittävä alku- ja loppupiste.

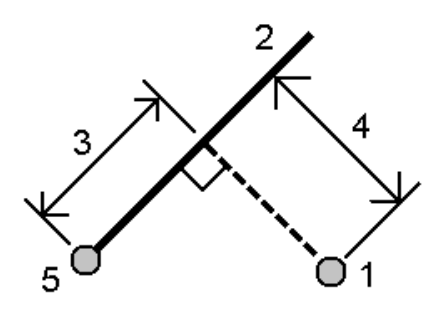

Tuloksena saadaan etäisyys linjan suuntaisesti **(3)** ja kohtisuoraan linjaan nähden **(4)**. Etäisyys linjan suuntaisesti on laskettu annetusta pisteestä **(5)**.

**Pisteen ja kaaren välillä** -menetelmä:

Syötä tarvittaessa **Pisteen nimi (1)** ja **Kaaren nimi (2)**.

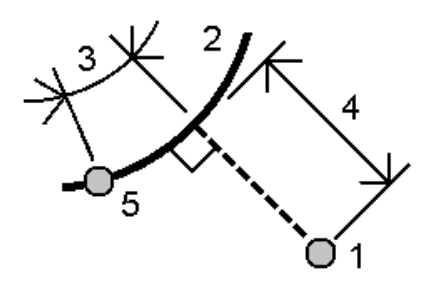

Tuloksena saadaan etäisyys kaaren suuntaisesti **(3)** ja kohtisuoraan kaareen nähden **(4)**. Etäisyys kaaren suuntaisesti on laskettu annetusta pisteestä **(5)**.

**TIP –**

- Valitse viitepisteitä valitessasi pisteet kartalta tai näpäytä ▶ avataksesi listan muista valintamenetelmistä. Ks. Pisteen nimen [syöttäminen,](#page-126-0) page 127.
- <sup>l</sup> Syötetyissä lähtötiedoissa voidaan käyttää eri yksiköitä. Voit esimerkiksi lisätä etäisyyden metreinä etäisyyteen, joka on jaloissa, ja tulos näytetään siinä muodossa kuin työn ominaisuuksissa on määritetty.

# <span id="page-258-0"></span>Laske tilavuus

Voit laskea tilavuudet pinnoista, jotka on tallennettu kolmioituihin maastomalleihin (\*.ttm-tiedostoihin). Voit tuoda TTM-tiedostoja toimisto-ohjelmistostasi tai generoida niitä kartalla Mittaus -sovelluksessa. Ks. Pinnan [luominen,](#page-197-0) page 198.

1. Näpäytä  $\equiv$  ja valitse **Cogo** / **Laske tilavuus**.

Voit vaihtoehtoisesti luoda pinnan samalla kuin lasket tilavuuden valitsemalla kartalta vähintään kolme 3D-pistettä **Laske tilavuus** näpäytä ja pidä painettuna -valikosta. Syötä nimi pinnalle ja näpäytä **Hyväksy**. Pinta ilmestyy karttaan.

- 2. Valitse **Laskentavolyymin** kuvaruudusta vaadittava laskentamenetelmä:
	- <sup>l</sup> **Korkeuden yläpuolella** -menetelmä

Laskee yksittäisen pinnan tilavuuden määrätyn korkeuden yläpuolella. Vain leikkaustilavuus lasketaan.

<sup>l</sup> **Tyhjä volyymin** menetelmä

Laskee sen täyttömateriaalin tilavuuden, joka tarvitaan täyttämään pinta määrättyyn korkeuteen.

<sup>l</sup> **Pinta korkeuteen** -menetelmä

Laskee leikkaus- ja täyttötilavuudet yksittäisen pinnan ja määrätyn korkeuden välillä. Kun pinta on korkeuden alapuolella, lasketaan täyttötilavuus. Kun pinta on korkeuden yläpuolella, lasketaan leikkaustilavuus.

<sup>l</sup> **Pinnasta pintaan** -menetelmä

Laskee kahden pinnan väliset leikkaus- ja täyttömäärät. **Ensimmäinen pinta** on alkuperäinen pinta ja **Lopullinen pinta** on suunnitelmapinta tai pinta kaivauksen jälkeen. Kun **Ensimmäinen pinta** on **Lopullisen pinnan** yläpuolella, lasketaan leikkaus; kun **Ensimmäinen pinta** on **Lopullisen pinnan** alapuolella, lasketaan täyttö.

**NOTE –** *Volyymit lasketaan vain alueilla, joissa ensimmäiset ja lopulliset pinnat ovat osittain päällekkäisiä.*

<sup>l</sup> **Kasa/kuoppa**menetelmä

Tämä toimii samalla tavalla kuin **Pinnasta pintaan** paitsi vain yhdellä pinnalla. Valikoitua pintaa pidetään lopullisena pintana ja ensimmäinen pinta määritellään valikoidun pinnan ympäryspisteistä. Kun pinta on ympäryksen pinnan yläpuolella, lasketaan leikkaus (kasa); kun pinta putoaa ympäryksen pinnan alle, lasketaan täyttö (painanne).

<sup>l</sup> **Pinta-ala**-menetelmä

Laskee pinta-alan, ja voi lisäksi laskea volyymin määritellyn syvyyden avulla.

- 3. Valitse pinta, jota haluat käyttää.
- 4. Syötä vaadittaessa **Kuorman laajenemisen** tai **Kutistumisen** tekijä, jota sovelletaan laskuun.

**Kuljetustilavuuskertoimen** käyttäminen mahdollistaa leikkausmateriaalin laajenemisen sen kaivamisen jälkeen. Kuljetustilavuus määritetään prosenttiosuutena. **Korjattu leikkaustilavuus** on leikkaustilavuus, johon on sovellettu kuljetustilavuuskerrointa.

**Kutistumiskertoimen** käyttäminen mahdollistaa täyttömateriaalin tiivistymisen. Kutistuminen määritetään prosenttiosuutena. **Korjattu täyttötilavuus** on täyttötilavuus, johon on sovellettu kutistumiskerrointa.

5. Näpäytä **Laske**.

Sen jälkeen, kun Viivoitus ja/tai kutistuminen on sovellettu, ohjelmisto näyttää **Alkuperäisellä paikalla olevan volyymin** (alkuperäinen volyymi) ja **Muokatun volyymin**:

- <sup>l</sup> **Korjattu leikkaustilavuus** on leikkaustilavuus, johon on sovellettu kuljetustilavuuskerrointa.
- <sup>l</sup> **Korjattu täyttötilavuus** on täyttötilavuus, johon on sovellettu kutistumiskerrointa.

# Suunnan laskenta

Voit laskea atsimuutin käyttäen näppäiltyä dataa tai työhön tallennettuja pisteitä, ja tallentaa tulokset työhön.

- 1. Avaa **Laske atsimuutti** -lomake tekemällä jokin seuraavista:
	- $\cdot$  Näpäytä  $\equiv$  ja valitse **Cogo** / **Laske** atsimuutti.
	- <sup>l</sup> Näpäytä [Laskimesta](#page-295-0) **Atsimuutti**.
- 2. Laske atsimuutti jollakin seuraavista tavoista.

Kahden pisteen välinen menetelmä

- 1. Valitse **Metodi**-kentässä **Kahden pisteen välillä**.
- 2. Valitse **Pisteestä (1)** ja **Pisteeseen (2)**.

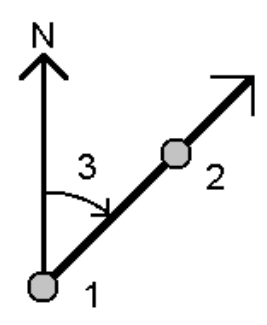

Ohjelmisto laskee syötettyjen arvojen **(3)** välisen atsimuutin.

3. Näpäytä **Tall**.

**TIP –** Voit laskea suuntakulman kahden työssä olevan pisteen välillä suoraan suuntakulmakenttään. Tee tämä kirjoittamalla **Suuntakulma** -kenttään pisteiden nimet erotettuna tavuviivalla (-). Kun esimerkiksi haluat laskea suuntakulman pisteestä 2 pisteeseen 3, syötä "2-3". Tämä menetelmä toimii useimpien aakkosnumeeristen pistenumeroiden yhteydessä, mutta ei sellaisilla pistenumeroilla, jotka sisältävät tavuviivan (-).

Atsimuutin puolitusmenetelmä

- 1. Valitse **Metodi** -kentässä **Suuntien puolitus**.
- 2. Syötä arvot **Atsimuutille 1 (1)** ja **Atsimuutille 2 (2)**.

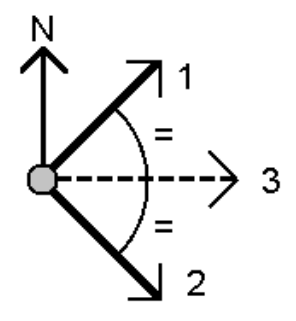

Ohjelmisto laskee seuraavat arvot: näyttää lasketun suuntakulman syötettyjen arvojen **(3)** ja lasketun kulman välissä, mitattuna myötäpäivään atsimuutin 1 ja 2 välillä.

3. Näpäytä **Tall**.

Kulman puolitusmenetelmä

- 1. Valitse **Metodi** -kentässä **Kulmien puolitus**.
- 2. Valitse **Sivupiste 1 (1)**, **Kulmapiste (3)** ja **Sivupiste 2 (2)**.

Trimble Access Mittaus Käyttöoppaasta | **261**

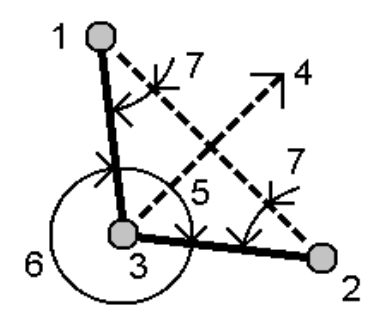

Ohjelmisto laskee seuraavat arvot:

- <sup>l</sup> atsimuutti **(4)**, **Sivupisteen 1** ja **Sivupisteen 2** puolivälissä **Kulmapisteestä**
- <sup>l</sup> sisäkulma **(5)** ja ulkokulma **(6)**
- <sup>l</sup> etäisyys kulmapisteestä kahteen sivupisteeseen ja kahden sivupisteen välinen etäisyys
- atsimuutti kulmapisteestä kahteen sivupisteeseen
- <sup>l</sup> Kulmapisteen ja kunkin sivupisteen välinen kulma, sekä vastakkainen kulma **(7)**
- 3. Näpäytä **Tall**.

Atsimuutti plus kulma -menetelmä

- 1. Valitse **Metodi** -kentässä **Suunta + kulma**.
- 2. Syötä **Atsimuutti (1)** ja **Taitekulma (2)**.

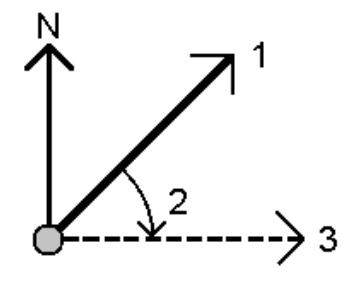

Ohjelmisto laskee kahden arvon **(3)** summan.

3. Näpäytä **Tall**.

Atsimuutti linjan offsettiin -menetelmä

- 1. Valitse **Metodi** -kentässä **Suunta linjan sivumittaan**.
- 2. Valitse rivi **(1)** ja syötä paalu **(2)** ja pystysuuntainen siirtymä **(3)**.

Jos linjaa ei ole ennestään olemassa, näpäytä ja valitse **Kaksi pistettä**. Syötä linjan määrittävä alku- ja loppupiste.

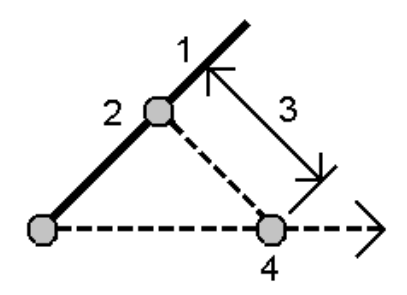

Ohjelmisto laskee seuraavat arvot: laskettu suuntakulma **(4)** linjan alkupisteestä sivumittapisteeseen ja laskettu kulma mitattuna myötäpäivään linjan ja suuntakulman **(4)** välillä.

- 3. Näpäytä **Tall**.
- 3. Valitse viitepisteitä valitessasi pisteet kartalta tai näpäytä ▶ avataksesi listan muista valintamenetelmistä. Ks. Pisteen nimen [syöttäminen,](#page-126-0) page 127.

**TIP –** Syötetyissä lähtötiedoissa voidaan käyttää eri yksiköitä. Voit esimerkiksi lisätä kulmalukeman asteina kulmaan, joka on radiaaneissa, ja tulos näytetään työn ominaisuuksissa määritetyssä muodossa.

# Laske keskiarvo

Voit laskea ja tallentaa saman pisteen keskimääräisen paikannuksen, jos se on mitattu useammin kuin kerran.

Voit valita kahdesta vaihtoehdosta:

<sup>l</sup> **Pisteet, joilla on sama nimi**

Trimble Access sallii käyttäjän **Tallentaa toisen**, kun tallennat pisteen, jolla on sama nimi kuin olemassa oleva pisteellä, ja voit keskiarvoistaa kyseiset pisteet.

**NOTE –** *Kiintopisteinä tallennettuja pisteitä ei voida käyttää keskiarvon laskennassa käyttäen* **Samannimisten pisteiden** *menetelmää.*

**TIP –** Voit keskiarvoistaa kaksi tai useampi Vain kulmat -havaintoa kahdesta eri tunnetusta pisteestä vain silloin, kun ne on mitattu ja tallennettu **samalla pisteen nimellä**.

<sup>l</sup> **Kartoita valitut pisteet**

Jos mittaat ja tallennat pisteitä samassa sijainnissa, mutta annat niille eri nimet, voi laskea uuden keskiarvoistetun pisteen, jolla on uusi nimi, käyttäen **Kartoita valitut pisteet** -menetelmää.

**TIP –** Määrittääksesi keskiarvoistetut kaksoispisteet automaattisesi, ota käyttöön mittaustyylin **Kaksoispisteiden toleranssit** -osion **Automaattinen keskiarvoistus** -toiminto.

### Keskiarvon laskeminen

- 1. Napauta  $\equiv$  ja valitse **Cogo** / **Laske keskiarvo**, tai valitse pisteet kartalta ja napauta sitten karttaa ja pidä sitä painettuna ja valitse **Laske keskiarvo**.
- 2. Valitse **menetelmä**.

### **Samannimisten pisteiden** menetelmä:

- a. Valitse **Pisteen nimi**.
- b. Syötä keskiarvoistetulle pisteelle käytettävä koodi **Koodi**-kenttään.

Trimble Access -ohjelmisto keskiarvoistaa kaikki työn samannimisten pisteiden sijainnin kiintopisteitä lukuun ottamatta. Kun laskenta on valmis, näyttöön tulee keskiarvoistettu pisteen karttasijainti sekä koordinaattien keskivirheet.

**NOTE –** *Mikä tahansa pisteen havaittu keskitaitekulma (MTA) jätetään huomioimatta ja keskiarvoistettu sijainti lasketaan alkuperäisten havaintojen perusteella.*

### **Kartalta valittujen pisteiden** menetelmä:

- a. Jos et vielä ole valinnut pisteitä kartalta, valitse ne napauttamalla jokaista pistettä tai piirtämällä niiden ympärille laatikko kartalla.
- b. Syötä uudelle keskiarvoistetulle pisteelle käytetty nimi **Keskiarvoistetun pisteen nimi** kenttään.
- c. Syötä uudelle keskiarvoistetulle pisteelle käytettävä koodi **Koodi**-kenttään. Ohjelmisto keskiarvoistaa sijainnit, ja keskiarvoistettu piste ilmestyy kartalle.
- 3. Jos haluat sisällyttää tai sulkea pois tiettyjä paikannuksia keskiarvolaskennasta, näpäytä **Tiedot**. Jäännökset keskimääräisestä paikannuksesta kuhunkin yksittäiseen paikannukseen ilmestyvät ruutuun.
- 4. Muuta keskiarvoistamismenetelmää näpäyttämällä **Asetukset**. Oletusmenetelmä on **Painotettu**. Saadaksesi lisätietoja saatavissa olevista asetuksista ja siitä, miten keskiarvoistaminen lasketaan, ks. [Keskiarvoistus,](#page-121-0) page 122.
- 5. Näpäytä **Tall**.

Jos tietokannassa on jo pisteelle keskiarvoistettu sijainti, aiemmin luotu piste poistetaan automaattisesti, kun uusi keskiarvoistettu sijainti tallennetaan.

**NOTE –** *Keskiarvoistettua sijaintia ei päivitetä automaattisesti, jos keskiarvoistukseen käytetyt sijainnit muuttuvat. Jos esimerkiksi muunnosta päivitetään ja havaintoja muunnetaan tai poistetaan tai samalla nimellä lisätään uusia havaintoja, keskiarvoistettu sijainti on laskettava uudelleen.*

# Pinta-alan laskenta ja jako

Voit laskea pisteiden, linjojen tai kaarien määrittämän alueen. Vaadittaessa voit edelleen jakaa lasketun alueen käyttäen yhdensuuntaista riviä tai saranapistettä.

**NOTE –** *Käytä [Laskentavolyymiä](#page-258-0)* **pinta-alan** *laskemiseen.*

1. Alueen laskeminen:

Kartalta:

a. Valitse pisteet, rivit tai kaaret, jotka määrittelevät laskettavan alueen ympäryksen.

**TIP –** Valitse kohteet siinä järjestyksessä, kuin ne esiintyvät reunaviivassa. Kun valitset rivejä tai kaaria, valitse ne oikeaan suuntaan.

b. Näpäytä karttaa ja pidä sitä hetki painettuna ja valitse sitten **Aluelaskelmat** .

Valikosta:

- a. Näpäytä ja valitse **Cogo** / **Aluelaskelmat**.
- b. Valitse alueen ympäryksen määrittelevät pisteet siinä järjestyksessä, jossa ne esiintyvät ympäryksellä.

**TIP –** Voit valita pisteitä alueen määrittämistä varten vain silloin, kun avaat **Aluelaskelmien** ruudun valikosta.

c. Näpäytä **Laske**.

Laskettu alue ja ympärys ilmestyvät ruutuun. Viivojen nuolet osoittavat järjestyksen, jossa pisteet valittiin.

- 2. Muuta Välimatkat laskentatapaa näpäyttämällä **Asetukset**. Katso [Laskenta-asetukset,](#page-114-0) page 115.
- 3. Syötä nimi alueelle **Nimikenttään**.
- 4. Tallenna alue jakamatta sitä edelleen näpäyttämällä **Tallenna**.
- 5. Alueen jakaminen:
	- a. Näpäytä jakomenetelmää **Yhdensuuntainen** tai **Taite.**
	- b. Syötä **Uuden alueen** kenttään uuden alueen koko, joka vähennetään kokonaisalasta.
- c. Jos valitsit:
	- <sup>l</sup> **Yhdensuuntainen**-menetelmän, näpäytä linjaa, joka määrittää yhdensuuntaisen linjan.
	- <sup>l</sup> **Taite** -menetelmän, näpäytä pistettä, joka määrittää taitepisteen.

**Uusi alue** , jonka syötit, on varjostettu sinisellä. Uudet leikkauspisteet näytetään punaisilla ympyröillä, ja niiden niminä on Pt1, Pt2 jne.

Alla on esimerkki **Taite**-menetelmällä edelleen jaetusta alueesta:

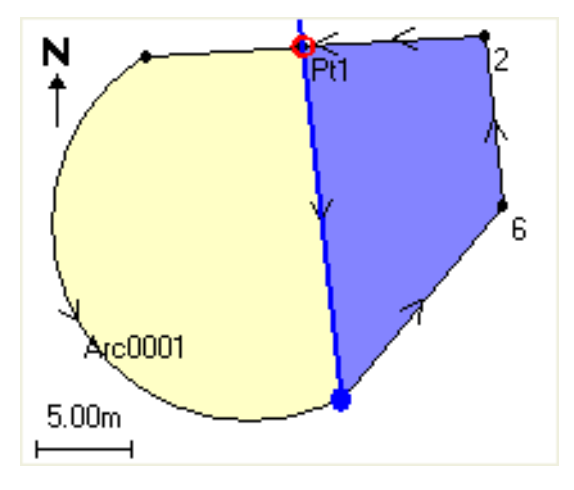

**NOTE –** *Jos viivat leikkaavat tai kulkevat päällekkäin, ohjelmisto yrittää laskea oikean pinta-alan ja jakaa alueen, mutta eräissä tapauksissa tulokset saattavat olla vääriä. Varmista, että graafinen esitys näyttää oikealta. Jos epäilet, että tulokset eivät ehkä ole oikein, tarkista ne uudelleen.*

- d. Jos haluamasi jaettu alue on vastakkainen näytössä näkyvälle, vaihda alueet näpäyttämällä **Vaih. ala** -painiketta.
- e. Näpäytä **Jatka.**
- f. Jos haluat tallentaa leikkauspisteet, anna niille nimet ja näpäytä **Tall**.
- g. Jos et halua tallentaa leikkauspisteitä, jätä ne nimeämättä. Näpäytä **Sulje**.

Jos haluat nähdä alkuperäisen pinta-alan ja ympärysmitan, uuden pinta-alan ja ympärysmitan,uusien leikkauspisteiden tiedot sekä alueen kuvan, siirry kohtaan **Työn selailu**.

# Kaaren ratkaisut

Laske kaari tai kaarella olevat pisteet näpäyttämällä ja valitse **Cogo** / **Kaaren ratkaisut**.

## Kaaren ratkaisujen laskenta

Voit laskea kaaren kun kaksi kaaren osaa on tiedossa.

Trimble Access Mittaus Käyttöoppaasta | **266**

1. Käytä **Kaaren arvot** -ryhmän kahta **Metodi**-kenttää määrittämään syöttötyyppi kaaren arvoille, jotka sinulla on.

Ensimmäinen tunnettu kaaren osa määritetään jollakin seuraavista tavoista:

- <sup>l</sup> **Säde** on kaaren säde.
- <sup>l</sup> **Delta** on delta-arvo tai muutoskulma.
- <sup>l</sup> **Astekaari** on muutoskulma (delta-arvo), joka synnyttää kaaren, jonka pituus on 100 yksikköä.
- <sup>l</sup> **Astejänne** on muutoskulma (delta-arvo), joka synnyttää jänteen, jonka pituus on 100 yksikköä.

Toinen tunnettu kaaren osa määritetään jollakin seuraavista tavoista:

- <sup>l</sup> **Delta** on delta-arvo tai muutoskulma.
- <sup>l</sup> **Pituus** on kaaren pituus.
- <sup>l</sup> **Jänne** on jänteen pituus.
- <sup>l</sup> **Tangentti** on etäisyys Keskipisteestä (PC) tai Tangenttipisteestä (PT) Leikkauspisteeseen (PI).
- <sup>l</sup> **Ulkoinen** on lyhin etäisyys Leikkauspisteen (PI) ja kaaren välillä.
- <sup>l</sup> **Keskiordinaatta** on etäisyys kaaren ja jänteen välillä kaaren keskipisteessä.

### 2. Näpäytä **Laske**.

Horisontaalisen kaaren tulokset ja kaaren graafinen esitys ilmestyvät näyttöön. Syötetyt tiedot näkyvät mustana tekstinä ja lasketut tiedot punaisena tekstinä.

# Tulokset

Kaarta varten lasketaan seuraavat arvot.

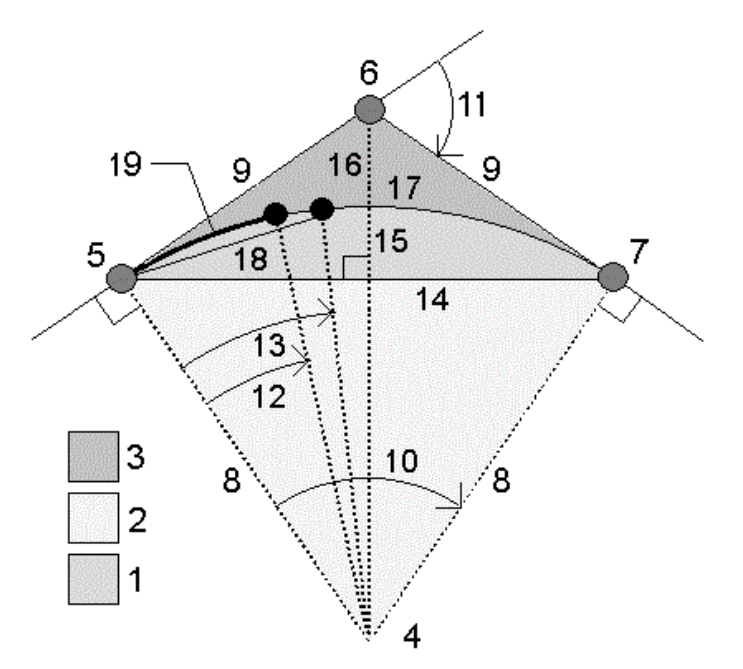

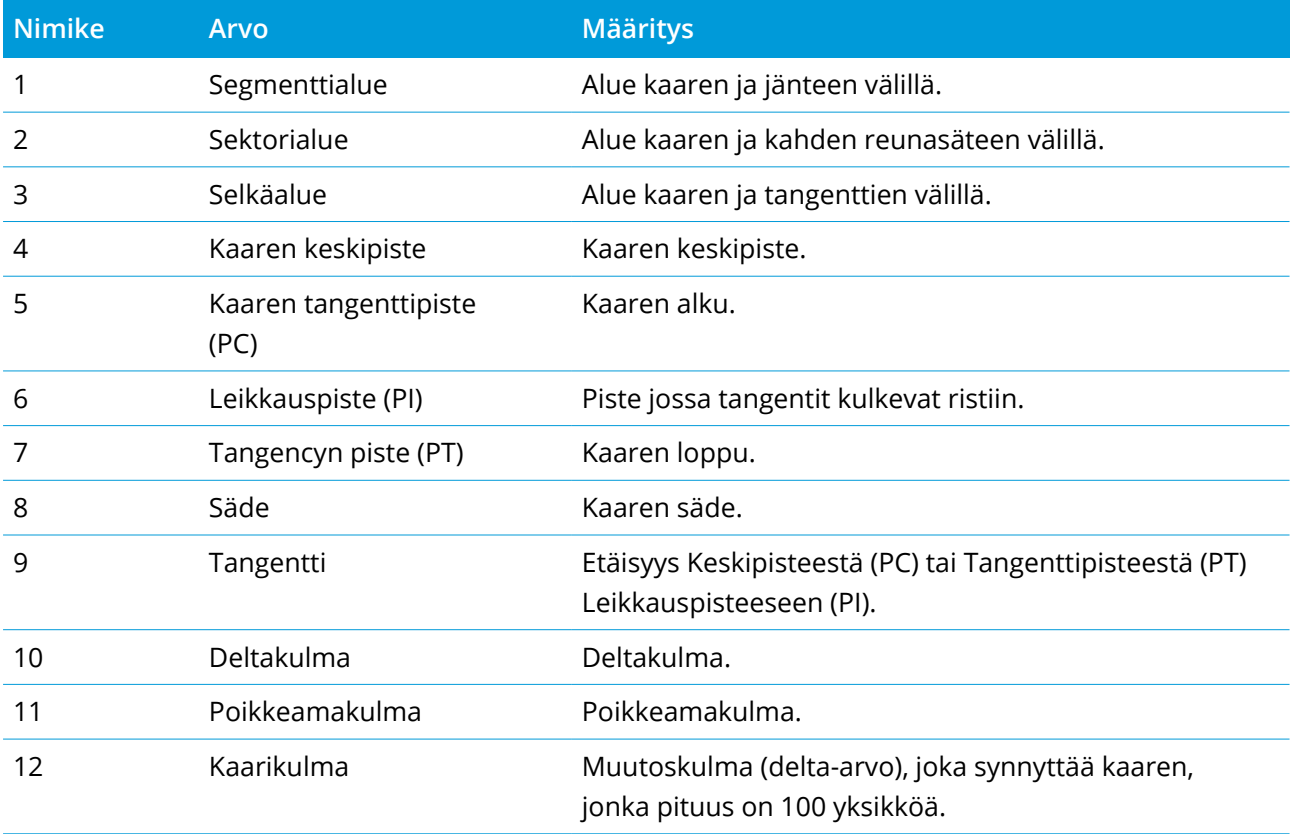

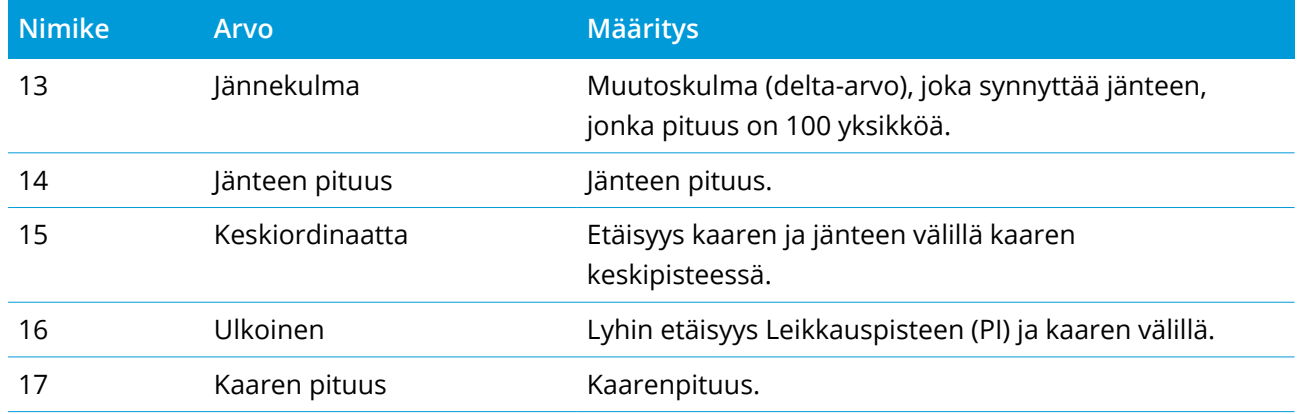

## Kaaren pisteiden laskenta

- 1. Laske pisteet kaarella minkä tahansa paalun kohdalla näpäyttämällä **Asettelu** .
- 2. Valitse yksi menetelmistä **Määrittelyn tyypin** kentässä.

## PC-poikkeaman menetelmä

Tarjoaa poikkeamakulman ja etäisyyden jokaiseen määrättyyn paaluun kaarella, jos olet pystyttänyt kojeen leikkauspisteelle (PC) ja ottanut liitossuunnaksi keskipisteen (PI).

Näytä laskettu kaari näillä lisätiedoilla näpäyttämällä **Laske** :

- <sup>l</sup> **Paalu** on määrätty paalu kaarella.
- <sup>l</sup> **Poikkeama** on poikkeamakulma tangenttilinjasta (keskipisteestä (PC) leikkauspisteeseen (PI)) nykyiseen kaaren paalupisteeseen.
- <sup>l</sup> **Jänne** on etäisyys nykyisestä kaaren paalupisteestä keskipisteeseen (PC).
- <sup>l</sup> **Edellinen paalu** on aiemmin määrätty keskipisteen (PC) poikkeamapaalu.

Tämä on käytettävissä vain, jos välittömästi edellinen piste oli laskettu käyttämällä keskipisteen (PC) poikkeamamenetelmää.

<sup>l</sup> **Lyhyt jänne** – on jänteen etäisyys nykyisestä keskipisteen (PC) kaarella olevasta poikkeamapisteestä edelliseen keskipisteen (PC) poikkeamaan.

Tämä on käytettävissä vain, jos välittömästi edellinen piste oli laskettu käyttämällä keskipisteen (PC) poikkeamamenetelmää.

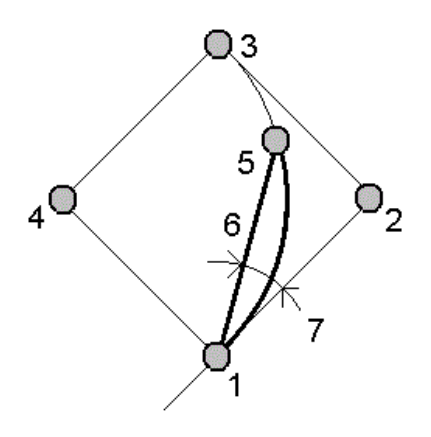

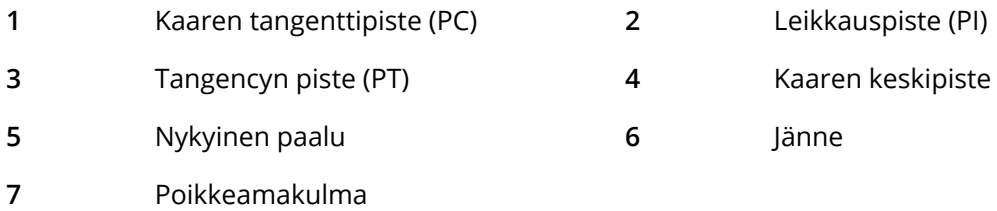

## PI-poikkeaman menetelmä

Tarjoaa poikkeamakulman ja etäisyyden jokaiseen määrättyyn paaluun kaarella, jos olet pystyttänyt kojeen leikkauspisteelle (PI) ja ottanut liitossuunnaksi keskipisteen (PI).

Näytä laskettu kaari näillä lisätiedoilla näpäyttämällä **Laske** :

- <sup>l</sup> **Paalu** on määrätty paalu kaarella.
- <sup>l</sup> **Poikkeama** on poikkeamakulma tulevasta tangenttilinjasta nykyiseen kaaren paalupisteeseen.
- <sup>l</sup> **Jänne** on etäisyys nykyiseen kaaren paalupisteeseen leikkauspisteestä (PI).

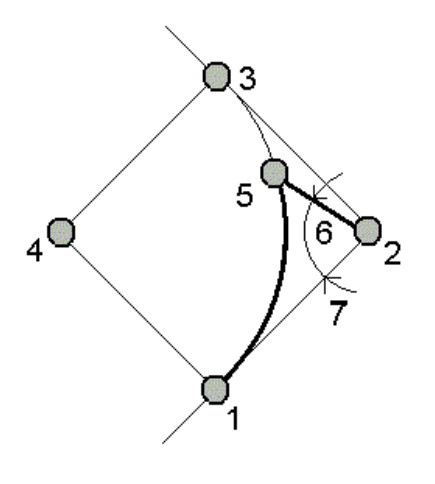

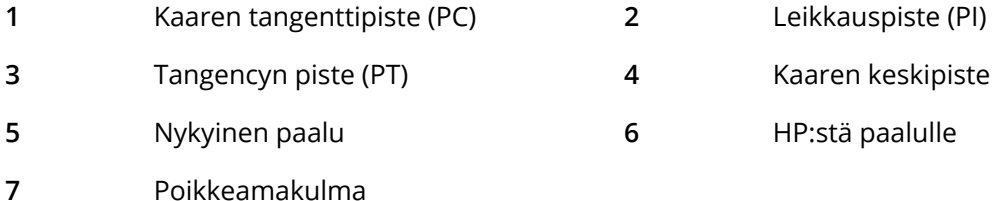

## Tangentin siirtymän metodi

Tarjoaa kohtisuoran sivumitan tangenttilinjasta (keskipisteestä (PC) leikkauspisteeseen (PI)) kuhunkin määrättyyn kaaren paalupisteeseen.

Näytä laskettu kaari näillä lisätiedoilla näpäyttämällä **Laske** :

- <sup>l</sup> **Paalu** on määrätty paalu kaarella.
- <sup>l</sup> **Tangenttietäisyys (TD)** on etäisyys tangenttilinjaa pitkin keskipisteestä (PC) leikkauspisteen (PI) suuntaan, missä kohtisuora sivumitta esiintyy kaaren pisteeseen.
- <sup>l</sup> **Tangenttisivumitta** on kohtisuora sivumitta tangenttilinjasta nykyiseen kaaren paalupisteeseen.
- <sup>l</sup> **Tangentti** on tangenttilinjan pituus (etäisyys keskipisteestä (PC) leikkauspisteeseen (PI)).
- <sup>l</sup> **Tangentti** on tangenttilinjan pituus (etäisyys keskipisteestä (PC) leikkauspisteeseen (PI)).

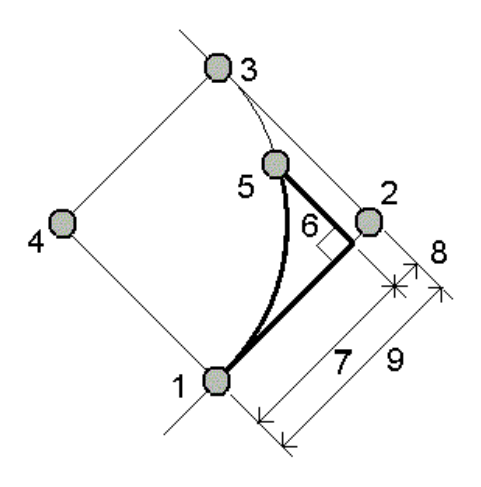

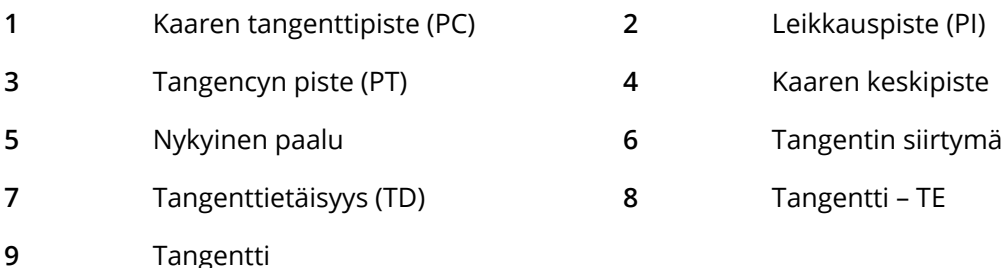

# Jänteen siirtymän metodi

Tarjoaa kohtisuoran sivumitan tiedot pitkästä jänteestä (linja keskipisteestä (PC) tangenttipisteeseen (PT)) kuhunkin määrättyyn kaaren paalupisteeseen. Keskipisteen (PC) poikkeamatiedot annetaan myös.

Näytä laskettu kaari näillä lisätiedoilla näpäyttämällä **Laske** :

- <sup>l</sup> **Paalu** on määrätty paalu kaarella.
- <sup>l</sup> **Jänne-etäisyys** on etäisyys pitkää jännettä pitkin keskipisteestä (PC) (leikkauspisteen (PI) suuntaan), missä kohtisuora sivumitta esiintyy kaaren pisteeseen.
- <sup>l</sup> **Jännesivumitta** on kohtisuora sivumitta pitkästä jänteestä nykyiseen kaaren paalupisteeseen.
- <sup>l</sup> **Keskipisteen (PC) poikkeama** on poikkeamakulma tangenttilinjasta (keskipisteestä (PC) leikkauspisteeseen (PI)) nykyiseen kaaren paalupisteeseen.
- <sup>l</sup> **Jänteen pituus** on etäisyys nykyisestä kaaren paalupisteestä keskipisteeseen (PC).

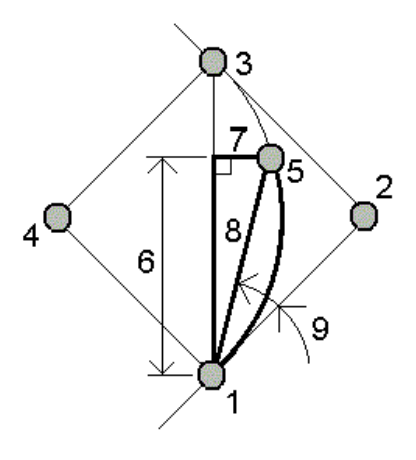

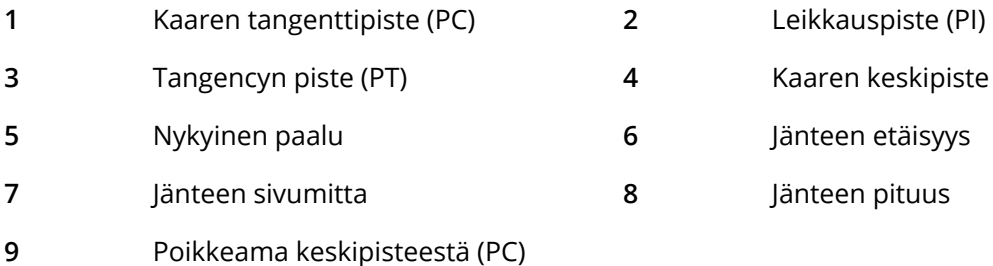

3. Tallenna tulokset työhön näpäyttämällä **Tallenna**.

Piilota **Asettelu**kentät näytöstä näpäyttämällä **Kaari.**

# Kaaren ja kaaren määrittävien pisteiden lisääminen työhön

- 1. Napsauta **Lisää**.
- 2. Valitse kaaren alkupiste, lopputangentti ja lopputangentin suunta.
- 3. Näpäytä **Laske**.
- 4. Näpäytä **Tall**.

Seuraavat tiedot lisätään työhön:

- laskettu kaari
- kaaren loppupisteen määrittävä piste
- <sup>l</sup> kaaren keskipisteen määrittävä piste

# Kolmion ratkaisut

- 1. Laske kolmia näpäyttämällä  $\equiv$  ja valitse **Cogo** / **Kolmioratkaisut**.
- 2. Käytä näppäiltyä dataa ja valitse asianmukainen menetelmä kolmion laskemiseksi:

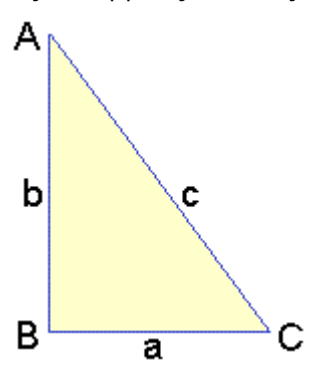

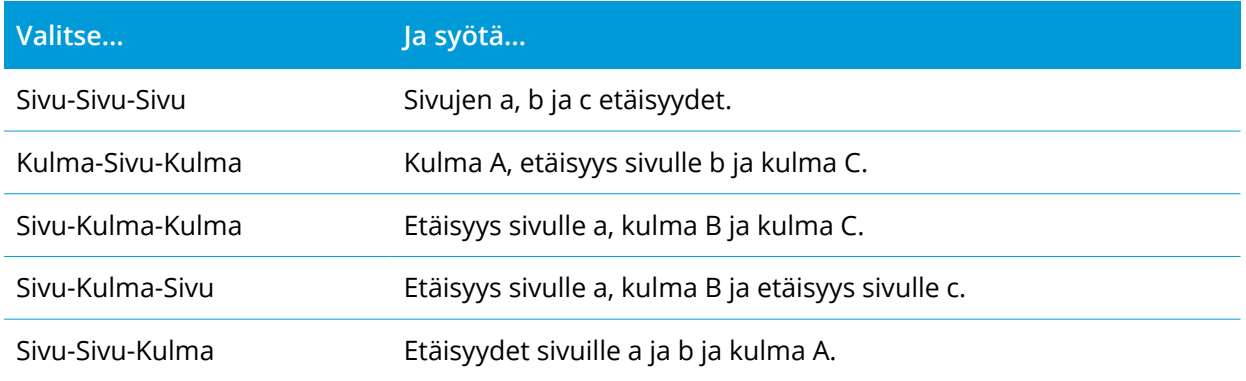

3. Näpäytä **Laske**.

Pituudet sivuille a, b ja c, kulmat A, B ja C, kolmion pinta-ala ja kolmion graafinen esitys näytetään.

Syötetyt tiedot näkyvät mustana tekstinä ja lasketut tiedot punaisena tekstinä.

- 4. Jos **Toinen**-valonäppäin ilmestyy, kolmiolle on kaksi ratkaisua.Vaihda kahden mahdollisen ratkaisun välillä näpäyttämällä **Muu** -painiketta, jotta voit valita niistä oikean.
- 5. Näpäytä **Tall**.

# Linjan jako

- 1. Avaa **Linjan jaon** lomake yhdellä seuraavista tavoista:
	- <sup>l</sup> Valitse kartalta jaettava linja. Näpäytä ja pidä kiinni kuvaruudusta ja valitse **Linjan jako**.
	- $\cdot$  Näpäytä  $\equiv$  ja valitse **Cogo**. / **Linjajako**. Anna viivan nimi.

Jos linjaa ei ole ennestään olemassa, näpäytä ja valitse **Kaksi pistettä**. Syötä linjan määrittävä alku- ja loppupiste.

- 2. Aseta luotujen pisteiden koodi näpäyttämällä **Asetukset** ja valitsemalla **Pisteiden koodin jaon** kentässä jaettavan linjan nimi tai koodi.
- 3. Linja voidaan jakaa seuraavilla menetelmillä:

## **Kiinteän segmenttipituuden menetelmä**:

- 1. Valitse **Metodi** -kentässä **Kiinteä segmentin pituus**.
- 2. Syötä segmentin pituus **(2)** sekä kaikki vaakasiirtymät **(3)** ja korkeussiirtymät linjasta.

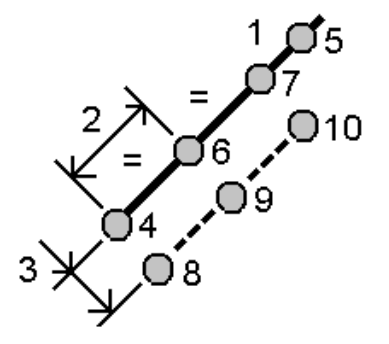

- 3. Syötä **Alkupaalu(4)**, **Loppupaalu (5)** ja **Alkupisteen nimi**.
- 4. Näpäytä **Aloita**. Ohjelma laskee uudet pisteet **(4**, **6**, **7** tai **8**, **9**, **10)**.

Luotujen pisteiden nimet lisätään **Alkupisteen nimestä** ja tallennetaan työhön.

## **Kiinteän segmenttimäärän** menetelmä:

- 1. Valitse **Metodi** -kentässä **Segmenttien lukumäärä**.
- 2. Syötä segmenttien lukumäärä sekä kaikki vaakasiirtymät **(2)** ja korkeussiirtymät linjasta.

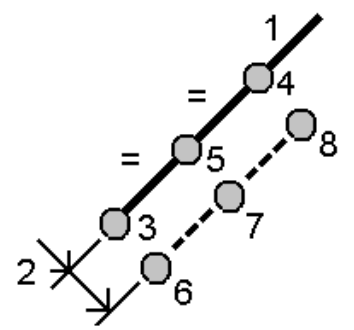

- 3. Syötä nimet pisteille **Alkupaalu(3)**, **Loppupaalu (4)** ja **Alkupiste**.
- 4. Näpäytä **Aloita**. Ohjelma laskee uudet pisteet **(3**, **5**, **4** tai **6**, **7**, **8)**.

Luotujen pisteiden nimet lisätään **Alkupisteen nimestä** ja tallennetaan työhön.

# Kaaren jako

- 1. Avaa **Kaaren jaon** lomake yhdellä seuraavista tavoista:
	- <sup>l</sup> Valitse kartalta jaettava kaari. Näpäytä ja pidä kiinni kuvaruudusta ja valitse **Kaaren jako**.
	- **∙** Näpäytä ≡ ja valitse **Cogo** / **Kaaren jako**. Anna kaaren nimi.
- 2. Aseta luotujen pisteiden koodi näpäyttämällä **Asetukset** ja valitsemalla **Pisteiden koodin jaon** kentässä jaettavan kaaren nimi tai koodi.
- 3. Kaari voidaan jakaa seuraavilla menetelmillä:

### **Kiinteän segmenttipituuden menetelmä**:

- 1. Valitse **Metodi** -kentässä **Kiinteä segmentin pituus**.
- 2. Syötä segmentin pituus **(2)** sekä kaikki vaakasiirtymät **(3)** ja korkeussiirtymät kaaresta.

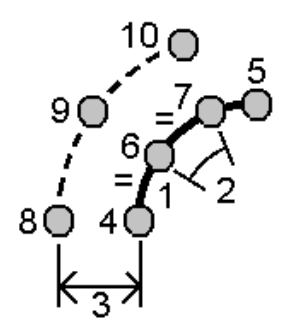

- 3. Syötä **Alkupaalu (4)**, **Loppupaalu (5)** ja **Alkupisteen nimi**.
- 4. Näpäytä **Aloita**. Ohjelma laskee uudet pisteet **(4**, **6**, **7** tai **8**, **9**, **10)**.

Luotujen pisteiden nimet lisätään **Alkupisteen nimestä** ja tallennetaan työhön.

### **Kiinteän segmenttimäärän** menetelmä:

- 1. Valitse **Metodi** -kentässä **Segmenttien lukumäärä**.
- 2. Syötä segmenttien lukumäärä sekä kaikki vaakasiirtymät **(2)** ja korkeussiirtymät kaaresta.

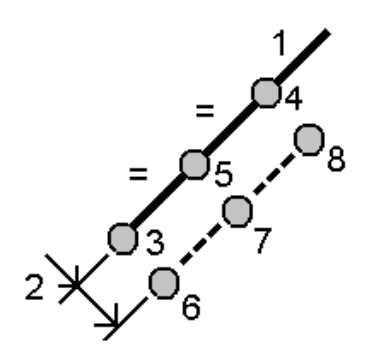

- 3. Syötä **Alkupaalu (3)**, **Loppupaalu (4)** ja **Alkupisteen nimi**.
- 4. Näpäytä **Aloita**. Ohjelma laskee uudet pisteet **(3**, **5**, **4** tai **6**, **7**, **8)**. Luotujen pisteiden nimet lisätään **Alkupisteen nimestä** ja tallennetaan työhön.

**Kiinteän jänteen pituuden** menetelmä:

- 1. Valitse **Metodi** -kentässä **Kiinteä jänteen pituus**.
- 2. Syötä jänteen pituus **(2)** sekä kaikki vaakasiirtymät **(3)** ja korkeussiirtymät kaaresta.

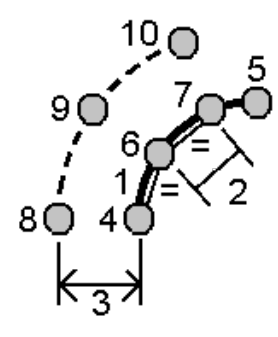

- 3. Syötä **Alkupaalu (4)**, **Loppupaalu (5)** ja **Alkupisteen nimi**.
- 4. Näpäytä **Aloita**. Ohjelma laskee uudet pisteet **(4**, **6**, **7** tai **8**, **9**, **10)**. Luotujen pisteiden nimet lisätään **Alkupisteen nimestä** ja tallennetaan työhön.

### **Kiinteän avauskulman** menetelmä:

- 1. Valitse **Metodi** -kentässä **Kiinteä kulma**.
- 2. Syötä **Kiinteä kulma (2)** sekä kaikki vaakasiirtymät **(3)** ja korkeussiirtymät kaaresta.

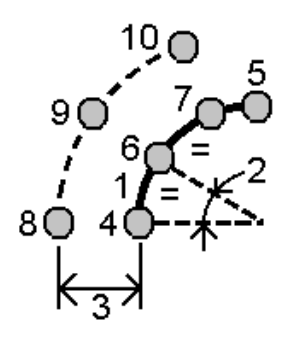

- 3. Syötä **Alkupaalu (4)**, **Loppupaalu (5)** ja **Alkupisteen nimi**.
- 4. Näpäytä **Aloita**. Ohjelma laskee uudet pisteet **(4**, **6**, **7** tai **8**, **9**, **10)**.

Luotujen pisteiden nimet lisätään **Alkupisteen nimestä** ja tallennetaan työhön.

# Pinnan tarkastus

**Pinnan tarkastus** -cogo-funktio vertaa toteutuneen pinnan skannauspistepilveä referenssipintaan ja laskee välimatkan referenssipintaan kullekin laserkeilatulle pisteelle tarkastuspistepilven luontia varten.Valittu referenssipinta voi olla taso, sylinteri, laserkeilaus tai olemassa oleva pintamallitiedosto.

Voit luoda **alueen**, jossa vain sinua kiinnostavat laserkeilatut pisteet lisätään tarkastukseen.Aluetta voidaan käyttää vertaamaan mihin tahansa referenssipintaan tai, laserkeilauksesta laserkeilaukseen pinnan tarkastusta suoritettaessa, luomaan alue, jolloin voit vertailla useita laserkeilauksia useisiin laserkeilauksiin.

Tarkastuspistepilven pisteet on värikoodattu, jotta voit välittömästi saada visuaalisesti tietoa pisteen ja referenssipinnan välisestä tilasta. Kun esimerkiksi tarkastat vaakasuoraa lattiaa, voit välittömästi nähdä kaikkia lattian osat, jotka ovat alempana tai ylempänä kuin niiden pitäisi olla.

Voit tallentaa tarkastuspistepilven työhön. Voit myös tallentaa kuvakaappauksia ja lisätä niihin tarvittaessa merkintöjä korostaaksesi tiettyjä pisteen tietoja ja ongelma-alueita.

**NOTE –** *Vain Trimble SX10- tai SX12 Scanning -takymetrillä-kojeella luotuja laserkeilauksia voidaan käyttää pinnan tarkastuksessa.Useita laserkeilauksia voidaan käyttää, jos useampia laserkeilauksia tarvitaan kattamaan toteutumapinta.*

# Pinnan tarkastaminen

- 1. Napauta  $\equiv$  ja valitse **Cogo** / **Pinnan tarkastus**.Voit suorittaa tarkastuksen kartta- tai videonäkymässä.
- 2. Konfiguroi kartta tai videokuvaruutu niin, että se näyttää vain ne laserkeilatut pisteet, jotka haluat tarkasta:
- a. Napauta **Kartta**-työkalurivillä tai **Video**-työkalurivillä avataksesi **Tasonhallinta**-sovelluksen ja valitse **Laserkeilaukset**-välilehti.
- b. Valitse tarkastukseen sisällytettävät laserkeilaus tai laserkeilaukset.

Tiedostonimen vieressä olevan nelikulmaisen :vi -kuvakkeen sisällä oleva tarkistusmerkki tulee näkyviin sen merkiksi, että laserkeilatut pisteet ovat näkyvissä ja valittavissa kartalla ja videonäkymässä.

- c. Luo alue valitsemalla laserkeilatut pisteet kartalta tai videoruudusta, ja valitse sitten **Luo alue** napauta ja pidä sitä painettuna -valikosta.Anna alueelle **Nimi** ja napauta **Hyväksy**.Luomasi alue lisätään **Tasonhallinta**-sovelluksen **Laserkeilaukset**-välilehden luetteloon.Aseta alue näkyväksi kartalla ja videonäkymässä napauttamalla sitä.
- d. Jos kartalla tai videoruudulla näkyy laserkeilauksia tai alueita, joita et halua nähdä, napauta jokaista niistä kerrallaan. Laserkeilauksen tai alueen nimen viereinen tarkistusmerkki katoaa, kun ne piilotetaan.

**TIP –** Jos suorita laserkeilauksesta laserkeilaukseen -tarkastusta, kartta tai videoruutu näyttää tässä vaiheessa sinua eniten kiinnostavat laserkeilatut pisteet, ja kaikkien muiden laserkeilausten tai alueiden pitäisi olla piilotettuina.Voit valita laserkeilauksen tai alueen vertailua varten**Pinnan tarkastus**-kaavakkeen piilotettujen laserkeilausten luettelosta.

e. Palaa **Pinnan tarkastus**-kaavakkeeseen napauttamalla **Hyväksy Tasonhallinta**-sovelluksessa.

Lisätietoja on kohdassa [Laserkeilausten](#page-139-0) hallinta, page 140.

- 3. Anna pinnan tarkastukselle **Nimi**.
- 4. Valitse **Menetelmä** ja syötä sitten parametrit, jotka määrittävät **Referenssipinnan**, johon toteutumalaserkeilausta tai -aluetta verrataan:
	- <sup>l</sup> Jos valitset **Laserkeilaus vaakatasoon**, valitse piste ja syötä korkeus määrittääksesi **vaakatason**.
	- <sup>l</sup> Jos valitset **Laserkeilaus pystytasoon**, valitse kaksi pistettä määrittääksesi **pystytason**.
	- <sup>l</sup> Jos valitset **Laserkeilaus kaltevaan tasoon**, valitse kolme pistettä määrittääksesi **kaltevan tason**.
	- <sup>l</sup> Jos valitset **Laserkeilaus sylinteriin**, valitse kaksi pistettä määrittääksesi **kaltevan tai vaakasuoran tason** akselin ja syötä sitten sylinterin säde.
	- <sup>l</sup> Jos valitset **Laserkeilaus pystysylinteriin**, valitse kolme pistettä määrittääksesi **pystysylinterin**.
	- <sup>l</sup> Jos valitset **Laserkeilaus pintaan**, työn senhetkiset valittavissa olevat pinnat listautuvat.

Pinnan täytyy olla näkyvissä ja valittavissa oleva, jos haluat käyttää sitä referenssipintana.

**TIP –** Jos haluat käyttää yksittäisiä face-pintoja pintoina BIM-mallissa, aseta **Pinnan valintatila** kentän arvoksi **Yksittäiset pinnat**.Lisätietoja on kohdassa Kartan [asetukset,](#page-165-0) page 166.

Muuttaaksesi listattuja pintoja napauta  $\hat{\otimes}$  ja muokkaa valittavissa olevia tiedostoja **Karttatiedostot**-sovelluksen **Tasonhallinta**-välilehdellä.

**NOTE –** *BIM-malleja ei tueta, kun Trimble Access -sovellusta käytetään Android-laitteella, jolloin et voi suorittaa pinnan tarkastusta niille.*

<sup>l</sup> Jos valitset **Laserkeilauksesta laserkeilaukseen**, valitse laserkeilaus tai alue, johon haluat verrata aikaisempaa laserkeilausdataa.

**TIP –** Jos haluat verrata useampaan kuin yhteen laserkeilaukseen, luo [alue](#page-140-0), joka sisältää laserkeilattuja pisteitä kaikista sinua kiinnostavista laserkeilauksista.Vain laserkeilaukset tai alueet, jotka **eivät ole tällä hetkellä näkyvissä** kartalla tai videoruudussa listataan **Referenssilaserkeilauksen** kentässä.

5. Valitse **Väriasteikon** kentältä tarkastustuloksiin sovellettava väriasteikko.

Muuta väriasteikkoparametreja napauttamalla väriasteikon valonäppäintä **Pinnan tarkastus** kuvaruudussa.Katso [Väriasteikkoparametrien](#page-280-0) määritys alempana.

6. Näpäytä **Laske**.

Ohjelmisto vertaa näkyviä laserkeilauksia, alueita tai valittuja laserkeilattuja pisteitä määriteltyyn **Referenssipintaan** ja luo tarkastuspistepilven.Tarkastuspistepilvessä olevien pisteiden väritys määräytyy valitun **Väriskaalan** mukaan.

**Todellisen** alueen ryhmä näyttää laserkeilauksen ja referenssipinnan väliset minimi- ja maksimietäisyydet.

Pinnan tarkempi tarkastus:

- <sup>l</sup> Napauta mitä tahansa tarkastuspistettä tarkastellaksesi pisteen koordinaatteja.**Dev**-arvo näyttää poikkeaman (etäisyyden) kyseisestä tarkastuspisteestä referenssipintaan.**Dev**-arvoa säilytetään tarkastuspisteen **Koodin** kentässä.
- <sup>l</sup> Käännä yhdistetty koje valittua pistettä kohtia näpäyttämällä **Käännä kohti**.Jos yhdistetyllä kojeella on laserosoitin, käynnistä laserosoitin korostaaksesi kaikki alueet, jotka edellyttävät korjaavia toimenpiteitä.
- <sup>l</sup> Tallenna kuvakaappaus työhön napauttamalla **Tallenna**.
- 7. Näpäytä **Tall**.Tarkastusparametrit tallennetaan työhön.

Kaikki kartalta tai **Video**-ruudusta valitsemasi tarkastuspisteet tallennetaan työhön.

Voit tarkastella tallennettua tarkastusta kartalla milloin tahansa.Katso [Tallennetun](#page-281-0) pinnan tarkastuksen [tarkasteleminen](#page-281-0) alempana.

Pinnan tarkastus on heti piilossa kartalta, ja **Pinnan tarkastus** -kaavake on valmis uuteen tarkastukseen.

**TIP –** Voit luoda **Pinnan tarkastus** -raportin **Työ** / **Vie** -ruudusta.**Pinnan tarkastus** -raportti sisältää yhteenvedon pinnan tarkastusparametreista, kaikki pinnan tarkastuksen kuvaruudun kaappaukset ja kaikki pinnan tarkastuksen kanssa tallennetut tarkastuspisteet.

## <span id="page-280-0"></span>Väriasteikkoparametrien määritys

Tarkastettavasta pinnasta ja vaadituista toleransseista riippuen voit luoda useita väriasteikkomääritelmiä, joissa on eri värejä ja etäisyyden erottimia. Valitse sopivin väriasteikon määritelmä korostaaksesi vaihteluja, joita on etäisyydessä laserkeilauksesta referenssipintaan.

Väriasteikkoparametrien määritys:

- 1. Napauta **Pinnan tarkastus** -kaavakkeen alla olevaa väriasteikon valonäppäintä.
- 2. Avaa **Väriasteikkojen** ruutu, valitse väriasteikko, jota haluat muokata ja napauta **Muokkaa**.

Voit vaihtoehtoisesti napauttaa **Kopio** luodaksesi uuden väriasteikon valitsemasi asteikon pohjalta.Luodaksesi uuden tyhjän väriasteikon napauta **Uusi**.Syötä väriasteikon nimi ja napauta **Hyväksy.**Ohjelmisto näyttää valitun väriasteikon muokkausruudun.

3. Muuta väriasteikon käyttämiä etäisyyksiä syöttämällä tai muokkaamalla vasemman sarakkeen arvoja.Poista etäisyyksiä poistamalla arvot asianmukaisista kentistä tai valitse kenttä ja napauta **Poista**.

Etäisyyksiä ei tarvitse syöttää tarkassa järjestyksessä. Lisää etäisyys helposti lisäämällä se minne tahansa, jolloin luettelo järjestetään uudelleen automaattisesti.

- 4. Valitse kutakin etäisyysarvoa varten oikeasta sarakkeesta väri, jota käytetään laserkeilattuihin pisteisiin, jotka ovat kyseisen etäisyyden sisällä referenssipinnasta.
- 5. Väriasteikko voi käyttää tasaisesti väristä toiseen liukuvia gradientteja kun valitset **Tasaisen siirtymän** valintaruudun näytön yläosasta.Voit ottaa gradientit pois käytöstä ja näyttää värit blokkeina tyhjentämällä **Tasaisen siirtymän** valintaruudun.
- 6. Näpäytä **Hyväksy**.
- 7. Palaa **Pinnan tarkastus** -ruutuun napauttamalla **Esc Väriasteikkojen** ruudussa.

# <span id="page-281-0"></span>Tallennetun pinnan tarkastuksen tarkasteleminen

Kun napautat **Tallenna Pinnan tarkastus** -ruudussa, tarkastus tallennetaan työhön.Tarkastuksen tarkastelu myöhemmin:

- 1. Napauta **Kartta**-työkalurivissä tai **Video**-työkalurivissä avataksesi **Tasonhallinta**-sovelluksen.
- 2. Valitse **Tarkastukset**-välilehti.
- 3. Valitse tarkastus tai poista sen valinta napauttamalla sitä. Tarkistusmerkki ilmaisee, että tarkastus on valittu. Voit valita kerrallaan vain yhden tarkastuksen tarkastelua varten parhaan tuloksen saavuttamiseksi.

Tarkastus näkyy kartalla.

<span id="page-281-1"></span>Lisätietoja on kohdassa [Tarkastusten](#page-141-0) hallinta, page 142.

# Kojeaseman asetusten korjaus

Käytä **Korjaa kojeaseman asetusten** Cogon säädön toimintoa, jos sinun tarvitsee soveltaa korjauksia kojeasemaan ja kaikkiin samalla kojeasemalla mitattuihin pisteisiin. Voit käyttää **Kojeaseman asetusten korjaus** -toimintoa kääntämään tai kohdistamaan kojeaseman uudelleen tilanteessa, jossa on käytetty vääriä atsimuutti- tai paalukoordinaatteja.

**NOTE –** *Voit kääntää tai kohdistaa uudelleen vain kojeasemia, joilla on näppäilty atsimuutti liitoshavaintoon. Liitoshavaintoon näppäiltyä atsimuuttia käytetään silloin, kun paalun tai liitospisteen koordinaatteja ei tunneta.*

- 1. Avaa **Kojeaseman asetusten korjaus** -välilehti napauttamalla ja valitse **Cogo** / **Säädä** / **Korjaa kojeaseman asetukset**.
- 2. Valitse säädettävä piste **Kojeaseman** kentältä. Voit valita vain työssä olevia asemia, joilla on näppäilty atsimuutti liitoshavaintoon.
- 3. Valitse muunnostyyppi. Valitse yksi tai molemmat seuraavasta:
	- <sup>l</sup> Valitse **Suuntaa kojeasema uudelleen** säätääksesi kojeaseman lähtösuuntaa.
	- <sup>l</sup> Valitse **Käännä asema** kääntääksesi aseman koordinaatit oikeiksi koordinaateiksi.
- 4. Näpäytä **Hyväksy**.
- 5. Jos valitsit vaihtoehdon **Orientoi kojeasema uudelleen**:
	- a. Valitse **Metodi**-kentässä jokin seuraavista:
		- <sup>l</sup> Valitse **Syötä uusi liitoshavainto/atsimuutti** ja syötä sen jälkeen **Uusi liitoshavainnon atsimuutin** arvo.
		- <sup>l</sup> Valitse **Syötä kiertoarvo** ja syötä siten uusi **Kierto**arvo.

b. Napauta **Ota käyttöön**.

Kartta päivittää aseman ja kaikki mitatut pisteet käyttäen samoa kojeaseman asetuksia. Samalla päivitetään myös alkuperäinen liitoshavainnon atsimuutti.

- c. Tallenna tulokset työhön näpäyttämällä **Vahvista**. Jos muutokset eivät näytä oikealta, napauta **Esc** peruttaaksesi muutokset.
- 6. Jos valitsit vaihtoehdon **Käännä asema**:
	- a. Valitse **Metodi**-kentässä jokin seuraavista:
		- <sup>l</sup> Valitse **Kaksi pistettä** ja sen jälkeen **Pisteestä** ja **Pisteeseen**.
		- <sup>l</sup> Valitse **Deltat** ja syötä sitten deltan **Pohjoinen**, **Itä** ja/tai **Korkeus**. Delta on välimatka, jota pitkin pistettä tulee muokata.
		- <sup>l</sup> Valitse **Näppäile koordinaatit** ja syötä sitten uudet koordinaatit pisteelle.
	- b. Näpäytä **Laske**.

Nuoli kartalla osoittaa pistettä, joka muuttuu sekä sen, mihin se siirtyy.

c. Napauta **Ota käyttöön**.

Kartta päivittää aseman ja kaikki mitatut pisteet käyttäen samoa kojeaseman asetuksia. Myös alkuperäistä miehitettyä pistettä siirretään.

d. Tallenna tulokset työhön näpäyttämällä **Vahvista**. Jos muutokset eivät näytä oikealta, napauta **Esc** peruttaaksesi muutokset.

# Muunnokset

Muunna pistekoordinaatteja käyttäen cogo-muunnoksia tai paikallisia muunnoksia.

## COGO-muunnokset

Käytä cogo-muunnosta muuntamaan yhden pisteen tai valittujen pisteiden käyttämällä jotakin seuraavista menetelmistä tai niiden yhdistelmistä: Kierto, Mittakaava tai Muunnos.

Cogo-muunnos poistaa alkuperäiset pisteet ja tallentaa uudet samannimiset karttapisteet.

**TIP –** Kohdistaaksesi aseman uudelleen ja kääntääksesi sen käytä **Kojeaseman asetusten korjauksen** Cogo-säätötoimintoa. [Kojeaseman](#page-281-1) asetusten korjaus, page 282 avulla voit päivittää atsimuutin liitoshavaintoosi tai päivittää paalukoordinaatteja ja säilyttää kaikki paalulta tehdyt havainnot.

## Paikalliset muunnokset

Käytä paikallista muunnosta muuntamaan Koordinaatistopisteet (paikal.) koordinaatistopisteiksi.

Mitattaessa voi tapahtua usein, että merkittäviin pisteisiin sidottavilla olemassa olevilla pisteillä on karttakoordinaatit, jotka on määritetty vähintään yhdessä koordinaatti- tai vertausjärjestelmässä, jotka poikkeavat nykyisen työn koordinaattijärjestelmästä. Nämä muut koordinaatti- tai vertausjärjestelmät on saatettu määrittää perustuen vanhoihin peruslinjoihin, joissa koordinaatit ovat voimassa olevia asemapiste- ja siirtymäarvoja peruslinjasta. Tai niiden viitetiedot johdetaan täysin mielivaltaisesta vertausjärjestelmästä. Arkkitehti voi esimerkiksi toimittaa rakennuksen perustuksen koordinaatit, jotka on paikannettava ja muunnettava todelliseen koordinaattijärjestelmään työmaalla.

Toisin kuin cogo-muunnos, paikallinen muunnos ei muuta alkuperäisten pisteiden koordinaatteja. Tämän sijasta pisteet voidaan luoda Kartta (paikallinen) -pisteinä, ja suhde karttakoordinaatteihin on määritetty siten, että se antaa muunnoksen paikalliseen koordinaattijärjestelmään.

**NOTE –** *Kartta (paikallinen) -pisteitä ei voida näyttää kartalla, jos muunnosta karttakoordinaatteihin ei ole määritetty.*

## Paikallisten muunnosten soveltaminen

Trimble Access antaa laskea yhden tai useamman muunnoksen, jotka muunnetaan työn aikana karttakoordinaattien ja paikallisten karttakoordinaattijoukkojen välillä. Muunnoksia voidaan soveltaa ja käyttää silloin kun:

- Syötät pisteet
- Linkität tiedostoja työhön
- Merkitset pisteitä linkitetystä CSV- tai TXT-tiedostosta
- Arvioit työtä
- <sup>l</sup> **Pistehallinnassa**
- Tuot pilkuilla eroteltua tiedostoa
- Viet koordinaatistona (paikal)

Kartta (paikallinen) -pisteenä tallennetulla pisteellä voi olla vain yksi syöttömuunnos , joka määrittää suhteen tietokannan karttakoordinaatteihin. Kun käytät **Työn selailu**- tai **Pistehallinta**-toimintoa tai viet Kartta (paikallinen) -koordinaatteja, voit kuitenkin valita erilaisen paikallisen muunnoksen, joka muuttaa lasketut Kartta (paikallinen) -koordinaatit näytössä.

Voit esimerkiksi syöttää Kartta (paikallinen) -koordinaatteja, jotka käyttävät referenssinä yhtä peruslinjaa, ja muuntaa ne tietokannan karttakoordinaateiksi. Voit sitten tarvittaessa käyttää toista näyttömuunnosta , jolla pisteen lasketut Kartta (paikallinen) -arvot voidaan näyttää viitattuna eri peruslinjaan tai vertausjärjestelmään. Tämä vastaa sitä, miten mikä tahansa piste voidaan esittää paaluna ja siirtymänä kaareen, linjaan tai tiehen.

#### **TIP –**

- <sup>l</sup> Valitse eri syötteenä annetun muunnoksen käyttämällä **Pistehallintaa**.
- <sup>l</sup> Kopioi muunnoksia toisiin töihin käyttämällä **Kopioi töiden välillä** -toimintoa.

## Paikallisten koordinaatistomuunnoksien tyypit

Trimble Access -ohjelmassa voi luoda ja soveltaa seuraavia koordinaatistomuunnoksien tyyppejä:

- <sup>l</sup> **Linja** -muunnostyyppi on 2D-muunnos, joka antaa mahdollisuuden syöttää tai valita kaksi tietokannan karttakoordinaattipistettä ja sovittaa ne samojen sijaintien paikallisiin karttakoordinaatteihin.
- <sup>l</sup> **Helmert**-muunnostyyppi voi olla 2D-Helmert-muunnos tai 3D-muunnos, joka on suoritettu 2D-Helmert-muunnoksena ja 1D:n kaltevan tason muunnoksena. Voit valita enintään 20 identtistä pisteparia, joiden avulla lasketaan paras sovitus samojen sijaintien tietokannan karttakoordinaattien ja paikallisten karttakoordinaattien välillä.
- <sup>l</sup> **Seitsemän parametrin** muunnostyyppi on 3D-muunnos, joka antaa mahdollisuuden syöttää tai valita enintään 20 identtistä pisteparia, joiden avulla lasketaan paras sovitus samojen sijaintien tietokannan karttakoordinaattien ja paikallisten karttakoordinaattien välillä.

Seitsemän parametrin muunnos tarjoaa paremman ratkaisun kuin Helmertin muunnos, jos kaksi koordinaattijärjestelmää ei ole määritetty samalle tasolle.

## Pisteiden kierto, skaalaus ja siirto

Kierron, skaalauksen ja siirron muunnokset muuttavat pisteen tallennettuja koordinaatteja. Vain sellaisia pisteitä, joita voidaan näyttää karttakoordinaatteina, voidaan muuntaa.

- 1. Napauta ja valitse **Cogo** / **Säädä** / **Muunnokset**.
- 2. Valitse **Pisteiden Kierto / Skaalaus / Siirto**. Näpäytä **Seur**.
- 3. Valitse muunnostyyppi. Valitse yksi tai useampi seuraavasta:
	- <sup>l</sup> Valitse **Kierrä** kiertääksesi valittuja pisteitä määrätyn origopisteen ympäri.
	- <sup>l</sup> Valitse **Asteikko** skaalataksesi etäisyyksiä origopisteen ja valittujen pisteiden välillä.
	- <sup>l</sup> Valitse **Käännä** liikuttaaksesi valittuja pisteitä tasokoordinaatistopinnalla.

**NOTE –** *Kun suoritetaan useampi kuin yksi muunnos, järjestys on aina Kierto, Skaalaus ja sitten Siirto.*

4. Näpäytä **Seur**.

- 5. Täytä valittujen muunnosmenetelmien edellyttämät kentät:
	- <sup>l</sup> **Pisteiden pyörittäminen**:
		- a. Valitse **Aloituspiste**.
		- b. Syötä **Kierron** kulma tai, jos haluat laskea kierron kahden atsimuutin välisenä erona, näpäytä ja valitse **Kaksi atsimuuttia**.
	- <sup>l</sup> **Pisteiden skaalaus**:
		- a. Valitse **Aloituspiste**.

Kun muunnoksessa käytetään sekä kiertoa että skaalausta, skaalauksen origo on kierron origon oletusarvo.

- b. Syötä **Skaalakerroin**.
- <sup>l</sup> **Käännä pisteitä** valitsemalla yksi seuraavista **Menetelmän** kentältä:
	- <sup>l</sup> Valitse **Deltat** ja syötä sitten deltan **Pohjoinen**, **Itä** ja/tai **Korkeus**. Delta on välimatka, jota pitkin pistettä tulee muokata.

Voit valita yksittäisen eron, esimerkiksi Pohjoinen, tai käyttää mitä tahansa erojen yhdistelmää muunnosta varten.

- <sup>l</sup> Valitse **Kaksi pistettä** ja sen jälkeen **Pisteestä** ja **Pisteeseen**.
- 6. Näpäytä **Seur**.
- 7. Valitse muunnettavat pisteet.

Kartassa valitut pisteet luovat listan muunnettavista pisteistä automaattisesti. Ohjeet pisteiden lisäämiseen listaan löytyy osioista [Pisteiden](#page-126-1) valinta, page 127.

**NOTE –** *Jos valitset muunnettavaksi tukipisteen, kaikki tältä tukiasemalta tulevat vektorit ovat tyhjiä.*

- 8. Näpäytä **Hyväksy**.
- 9. Aloita muunnos näpäyttämällä **OK**.
- 10. Napsauta **OK**.

## Linjamuunnoksen luominen

- 1. Napauta ja valitse **Cogo** / **Säädä** / **Muunnokset**.
- 1. Valitse **Muokkaa paikallinen muunnos**. Näpäytä **Seur**.
- 2. Valitse **Luo uusi muunnos**. Näpäytä **Seur**.
- 3. Määritä **Muunnoksen tyyppi** -asetukseksi **Linja** ja syötä sitten **Muunnoksen nimi**.
- 4. Valitse **Alkupiste** ja syötä vastaavat Kartta (paikallinen) -koordinaatit **Pohjoinen (paikal.)** ja **Itä (paikal.)** -kenttiin.
- 5. Valitse **Loppupiste** ja syötä vastaavat Kartta (paikallinen) -koordinaatit **Pohjoinen (paikal.)** ja **Itä (paikal.)** -kenttiin.
- 6. Näpäytä **Laske**.
- 7. Tarkista lasketut muunnosetäisyydet ja sovita paikalliset karttasijainnit tietokannan karttasijainteihin valitsemalla **Skaalakertoimen tyyppi**. Jos valitset:
	- <sup>l</sup> **Vapaa** Laskettua mittakaavaa käytetään Kartta (paikallinen) -koordinaatteihin molemmilla akseleilla.
	- <sup>l</sup> **Kiinteä 1.0** Mittakaavamuunnosta ei käytetä.

(Paikallisia) koordinaattiarvoja käytetään muunnoksessa ilman skaalausta. Alkupiste on muunnoksen origo.

<sup>l</sup> **Vain paikallisen pohjoisakselin mukaan** – Laskettua mittakaavaa käytetään Kartta (paikallinen) -pohjoiskoordinaatteihin vain muunnoksen aikana.

**NOTE –** *"Karttapisteiden" ei tarvitse olla tallennettu karttapisteinä, mutta Trimble Access -ohjelmiston on pystyttävä laskemaan pisteen karttakoordinaatit.*

8. Näpäytä **Tall**.

Muunnos näkyy kartalla mustalla katkoviivalla alku- ja loppukarttapisteen välillä.

### Helmert-muunnoksen luominen

- 1. Napauta ja valitse **Cogo** / **Säädä** / **Muunnokset**.
- 1. Valitse **Muokkaa paikallinen muunnos**. Näpäytä **Seur**.
- 2. Valitse **Luo uusi muunnos**. Näpäytä **Seur**.
- 3. Määritä **Muunnoksen tyyppi** -asetukseksi **Helmert** ja syötä sitten **Muunnoksen nimi**.
- 4. Määritä **Mittakaavan tyyppi** -kentän arvoksi jokin seuraavista:
	- <sup>l</sup> **Vapaa** Laskettua parhaan sovituksen mittakaavaa käytetään muunnoksessa.
	- <sup>l</sup> **Kiinteä** Syöttämääsi skaalakerrointa käytetään muunnoksessa.
- 5. Määritä **Pystysuora säätö** -kentän arvoksi jokin seuraavista:
	- <sup>l</sup> **Ei** Korkeusmuunnosta ei suoriteta.
	- <sup>l</sup> **Vain vakiotasoitus** Pisteparien korkeuksista laskettua keskimääräistä pystykorjausta käytetään muunnoksen korkeustasoituksessa.
	- <sup>l</sup> **Kalteva taso** Pystykorjausta sekä parhaan sovituksen korjaustasoa käytetään muunnoksen korkeustasoituksessa.
- 6. Näpäytä **Seur**.
- 7. Valitse **Karttapiste** ja **Paikalliskoordinaatiston piste** -parit näpäyttämällä **Lisää** ja määritä **Käytä** kentän arvoksi jokin seuraavista:
	- <sup>l</sup> **Pois** Älä käytä tätä pisteparia muunnosparametrien laskennassa.
	- <sup>l</sup> **Vain korkeus** Käytä tätä pisteparia vain korkeusmuunnosparametrien laskennassa.
	- <sup>l</sup> **Vain taso** Käytä tätä pisteparia vain tasomuunnosparametrien laskennassa.
	- <sup>l</sup> **Taso ja korkeus** Käytä tätä pisteparia sekä taso- että korkeusmuunnosparametrien laskennassa.
- 8. Lisää pari luetteloon näpäyttämällä **Hyväksy** ja lisää muita pistepareja näpäyttämällä **Hyväksy** uudelleen.
- 9. Tarkastele muunnoksen tuloksia näpäyttämällä **Tulokset**.
- 10. Näpäytä **Tall**.

**NOTE –** *Jos muutat Helmert-muunnosta määrittävän pisteen koordinaatteja, sinun tulee laskea Helmertmuunnos uudelleen, jotta uusi muunnos voi käyttää uusia koordinaatteja.*

### Seitsemän parametrin muunnoksen luominen

- 1. Napauta ja valitse **Cogo** / **Säädä** / **Muunnokset**.
- 1. Valitse **Muokkaa paikallinen muunnos**. Näpäytä **Seur**.
- 2. Valitse **Luo uusi muunnos**. Näpäytä **Seur**.
- 3. Määritä **Muunnoksen tyyppi** -asetukseksi **Seitsemän parametria** ja syötä sitten **Muunnoksen nimi**.
- 4. Näpäytä **Seur**.
- 5. Valitse **Karttapiste** ja **Paikalliskoordinaatiston piste** -parit näpäyttämällä **Lisää** ja määritä **Käytä** kentän arvoksi jokin seuraavista:
- <sup>l</sup> **Pois** Älä käytä tätä pisteparia muunnosparametrien laskennassa.
- <sup>l</sup> **Taso ja korkeus** Käytä tätä pisteparia sekä taso- että korkeusmuunnosparametrien laskennassa.
- 6. Lisää pari luetteloon näpäyttämällä **Hyväksy** ja lisää muita pistepareja näpäyttämällä **Hyväksy** uudelleen.

Jäännösvirheiden näyttäminen alkaa vasta sitten, kun 3 pisteparia on määritetty.

**NOTE –** *Seitsemän parametrin muunnos on vain kolmiulotteinen muunnos. Et voi käyttää 1D- tai 2Dpisteitä pistepareissa, joita käytetään muunnosparametrien laskentaan. Jos seitsemän parametrin muunnosta käytetään 1D- tai 2D-karttakoordinaatteihin tai paikallisiin koordinaattijärjestelmiin, muunnetulla sijainnilla on tyhjät koordinaatit.*

- 7. Tarkastele muunnoksen tuloksia näpäyttämällä **Tulokset**.
- 8. Näpäytä **Tall**.

<span id="page-288-0"></span>**NOTE –** *Jos muutat seitsemän parametrin muunnoksen määrittävän pisteen koordinaatteja, sinun tulee laskea muunnos uudelleen käyttääksesi uusia koordinaatteja.*

## Monikulmiojonon laskennat

Jos olet takymetrimittauksessa kartoittanut pisteiden sarjaa käyttäen jonopaalua, voit käyttää **Jonofunktiota** laskemaan suljetun silmukan jonot tai avoimet jonot, jotka alkavat ja loppuvat tunnettujen pisteiden pareilla.

Kelvollisella jonopisteellä on oltava vähintään yksi havainto edelliselle jonopisteelle ja vähintään yksi havainto seuraavalle jonopisteelle. Sulkuvirheen laskemiseksi jonossa pitää olla vähintään yksi mitattu etäisyys peräkkäisten jonon pisteiden välillä.

Jos ohjelmisto laskee sulkupistevirheen, voit säätää sitä käyttäen joko kauttakulun tai kompassin säätöä (tunnetaan myös nimellä Bowditch). Ohjelmisto laskee kulman säädön ja sitten etäisyyden säädön.

**NOTE – Atsimuuttikenttiä** *ei täydy saa valmiiksi jonossa käytettäviä pisteitä varten. Jos sulkeutuvassa jonossa loppuliitossuuntaa ei ole ja kaikki taitekulmat on mitattu, voit laskea kulma- ja etäisyystasoituksen. Jos kuitenkin liitoshavainnon atsimuutti on nolla, jonoa ei voida orientoida, muokattuja koordinaatteja ei voida tallentaa ja kulman säätöä ei voida laskea avoimella jonolla (sinun tulee laskea etäisyyden säätö).*

## Jonon sulun laskenta

- 1. Napauta ja valitse **Cogo** / **Säädä** / **Monikulmiojono**.
- 2. Syötä **Jonon nimi**.
- 3. Näpäytä **Lähtöpiste** -kentässä **Lista**.
- 4. Valitse kelpaavien jonopisteiden listalta piste, jota haluat käyttää alkupaaluna. Näpäytä **Enter**.

Kelvollisella lähtöpisteellä on oltava vähintään yksi liitospistehavainto ja vähintään yksi havainto seuraavalle jonopisteelle.

5. Napsauta **Lisää**.

Jos käytössä on vain yksi kelvollinen jonopiste, se lisätään automaattisesti.

6. Jos kelpaavia jonopaaluja on enemmän kuin yksi, valitse jonon seuraava paalu.

**TIP –**

- Jos haluat nähdä havaitun suuntakulman ja etäisyyden kahden luettelossa olevan pisteen välillä, valitse ensimmäinen piste ja näpäytä **Info**-painiketta.
- <sup>l</sup> Poista pisteitä luettelosta valitsemalla piste ja näpäytä **Poista**. Myös kaikki valitun pisteen jälkeen tulevat pisteet poistetaan.
- 7. Jatka pisteiden lisäämistä, kunnes kaikki jonossa olevat pisteet on lisätty.

Kelvollisella loppupisteellä on oltava vähintään yksi liitospistehavainto ja vähintään yksi havainto edelliselle jonopisteelle.

#### **NOTE –**

- <sup>l</sup> *Et voi lisätä enempää pisteitä kiintopisteen valinnan jälkeen.*
- <sup>l</sup> *Voit käyttää jonossa tunnettu asemapiste plus -tyypin asemapisteen asetuksia. Huomaa kuitenkin, että kojeaseman käyttöönoton yhteydessä laskettuja keskiarvoistettua suuntausta ei oteta huomioon jonolaskennassa, ja paalulle lasketut muokatut koordinaatit tarkoittavat sitä, että paalun suuntaus muuttuu.*
- <sup>l</sup> *Et voi sisällyttää vapaan asemapisteen kojeasemaa (mukaan lukein standardimallinen vapaa asemapiste, Helmertin asemapiste tai vertauslinjan kojeasema) jonon sisään, mutta sitä voidaan käyttää jonon alku- tai loppupaaluna.*
- 8. Laske jonon sulku näpäyttämällä **Sulje** .
- 9. Tallenna sulun tulokset näpäyttämällä **Tall**.

#### Jonon säätäminen

- 1. Vaihda säätömenetelmää näpäyttämällä **Asetukset**. Valitse **Siirron** tai **Kompassin** menetelmä (tunnetaan myös nimellä Bowditch) ja valitse kulmien ja korkeuksien virheen distribuutiomenetelmä.
- 2. Muokkaa kulman sulkupistevirhettä näpäyttämällä **Säädä**. **Ang.**
- 3. Tallenna kulmasäätöjen tiedot näpäyttämällä **Tall**.
- 4. Muokkaa etäisyyden sulkupistevirhettä näpäyttämällä **Tas.et**.
- 5. Tallenna etäisyyssäätöjen tiedot näpäyttämällä **Tall**.

Kun muokattu jono on tallennettu, kaikki jonopisteet tallennetaan tasoitettuina jonopisteinä ja ne saavat hakuluokakseen tasoitettu. Jos aikaisemmin on tallennettu samannumeroinen jonopiste, se poistetaan.

#### Jonomittauksen asetukset

Määritä näillä asetuksilla, miten monikulmiojono tasoitetaan.

| Kenttä           | <b>Asetus</b>            | <b>Toiminto</b>                                                                                                |
|------------------|--------------------------|----------------------------------------------------------------------------------------------------|
| Tasoitustapa     | Kompassi                 | Tasoittaa monikulmiojonon jakamalla virheet<br>mitattujen pisteiden välisten etäisyyksien suhteessa            |
|                  | Transit                  | Tasoittaa monikulmiojonon jakamalla virheet<br>mitattujen pisteiden pohjois- ja itäkoordinaattien<br>suhteessa |
| Virheen tasoitus |                          |                                                                                                    |
| Kulmavirhe       | Suhteessa<br>etäisyyteen | Jakaa kulmavirheen jonon taitekulmille mitattujen<br>pisteiden välisten etäisyyksien suhteessa                 |
|                  | Tasasuhteessa            | Jakaa kulmavirheet jonon taitekulmille tasasuhteessa                                                           |
|                  | Ei mitään                | Kulmavirhettä ei tasoiteta                                                                                     |
| Korkeus          | Suhteessa<br>etäisyyteen | Jakaa korkeusvirheen mitattujen pisteiden välisten<br>etäisyyksien suhteessa                                   |
|                  | Tasasuhteessa            | Jakaa korkeusvirheen jonopisteille tasasuhteessa                                                               |
|                  | Ei mitään                | Korkeusvirhettä ei tasoiteta                                                                                   |

**NOTE – Kompassi** *-menetelmä on sama kuin Bowditch-menetelmä.*

#### Georeferenssikartta

**Georeferenssikartan** Cogo Adjust -toiminnolla voit yhdistää karttatiedoston sijainnit työn pisteisiin. Tämä on hyödyllistä esimerkiksi silloin, kun arkkitehti tarjoaa koordinaatit rakennuksen pohjustukselle, joka on sijoitettava ja siirrettävä todelliseen koordinaattijärjestelmään työmaalla. **Georeferenssikartan** avulla voit muuntaa mallin Trimble Access-työsi käyttämäksi tasokoordinaattijärjestelmäksi.

**NOTE –** *Jos ensimmäiset karttatiedostot, jotka linkität työhön, ovat BIM-malleja tai DXF-tiedostoja sijainnin koordinaattijärjestelmässä, jotka sijaitsevat kaukana olemassa olevista työtiedoista, ohjelmisto varoittaa, että karttatiedosto on kaukana työtiedoista, ja ehdottaa tiedoston georeferointia. Napauta* **Kyllä** *, jos haluat ohjelmiston suorittavan likimääräisen georeferoinnin siirtämällä karttatiedoston keskipisteen lähelle*

*olemassa olevia työtietoja. Tämä avaa* **Georeferenssikartan** *cogo-säädön lomakkeen, jossa voit hienosäätää georeferointia. Jos et halua säätää georeferointia, napauta* **Esc***-näppäintä. Ohjelmisto poistaa tämän jälkeen suorittamansa likimääräisen georeferoinnin.*

**Georeferenssikartta**-toiminto käyttää käännös-, kierto- ja mittakaavayhdistelmää karttatiedoston siirtämiseen niin, että valitut karttatiedostojen sijainnit vastaavat valittuja pisteitä. Jos valitset vain yhden pisteen, muunnos käyttää vain käännöstä.

Valittujen karttatiedostojen sijaintien on oltava jotain, jonka voit valita kartasta, kuten BIM-mallin kärkipisteitä tai pisteitä tai solmuja DXF-tiedostossa.

**TIP –** Kun avaat **Georeferenssikartan** lomakkeen, solmut näkyvät automaattisesti viivojen ja kaarien päissä ja kaikissa pisteissä moniviivan varrella kaikille kartassa näkyville DXF-tiedostoille riippumatta **Kartta-asetukset**-näytön **Luo solmut** -asetuksesta. Jos **Kartta-asetukset**-näytön **Luo solmut** valintaruutua ei ole valittu, solmut piilotetaan automaattisesti, kun suljet **Georeferenssikartan** lomakkeen.

- 1. Avaa **Georeferenssikartta**lomake napauttamalla ja valitsemalla **Cogo** / **Säädä** / **Georeferenssikartta**.
- 2. Valitse **Karttatiedosto**-ryhmästä sijainnit karttatiedostosta, jonka haluat yhdistää työn pisteisiin.
	- a. Napauta **Piste A** -kenttää ja napauta sitten kartan pistettä.
	- b. Jos lähellä on useita pisteitä, näkyviin tulee **Valitse**-luettelo . Valitse käytettävä piste ja napauta sitten **Hyväksy**.
	- c. Toista **Pisteen B** kohdalla.
- 3. Valitse **Pisteet**-ryhmästä työn pisteet, jotka vastaavat karttatiedostojen sijainteja. Pisteet voivat olla työssä tai linkitetyissä tiedostoissa, kuten CSV-tiedostossa. Valitse ensin **Piste A** ja sitten **Piste B** napauttamalla pistettä kartassa, kirjoittamalla pisteen nimi tai napauttamalla ▶ kentän vieressä ja valitsemalla sitten jokin vaihtoehdoista valitaksesi pisteen.

Kartan nuolet ilmaisevat käännöksen, jota käytetään karttatiedostojen sijaintien ja valittujen työpisteiden yhdistämiseen.

- 4. Voit valita, käytetäänkö muunnoksia ja miten korkeudet käännetään:
	- a. Näpäytä **Asetus**.
	- b. Valitse **Aseta vaaka-asteikon arvoksi 1.0** -valintaruutu, jos haluat, että vaakasuuntaista skaalausta ei sallita.
	- c. Valitse **Aseta vaaka-asteikon arvoksi 0** -valintaruutu, jos haluat, että vaakasuuntaista kiertoa ei sallita.
- d. Valitse **Käännä korkeudet** -kentässä, miten kartta käännetään pystysuunnassa. Voit kääntää kartan pystysuunnassa pisteen A korkeuteen tai pisteeseen B tai pisteiden A ja B keskiarvoon. Vaihtoehtoisesti voit suorittaa vain 2D-käännöksen jättäen kartan alkuperäiseen korkeuteen.
- e. Näpäytä **Hyväksy**.
- 5. Näpäytä **Laske**.

Kartta päivittyy näyttämään kartan sijainnit, jotka vastaavat työn pisteitä, jolloin **Georeferenssikartan** lomakkeessa näkyvät käytetyn kierron, mittakaavan ja käännöksen tiedot.

6. Jos muutokset eivät näytä oikeilta, kumoa muutokset napauttamalla **Takaisin**. Tallenna muutokset työhön napauttamalla **Tallenna**.

Kun napautat **Tallenna**, työhön lisätään muistiinpano ja luodaan world-tiedosto (.wld), joka sisältää 3D-tietoja muunnoksesta. .wld-tiedostolla on sama nimi kuin karttatiedostolla, ja se tallennetaan samaan kansioon karttatiedoston kanssa.

Jos haluat käyttää karttatiedostoa toisessa projektissa tai toisessa maastotietokoneessa, kopioi .wld-tiedosto alkuperäisen karttatiedoston mukana säilyttääksesi georeferoinnin.

## Ketjulaskenta

Käytä **Ketjumittauksen** toimintoa lisätäksesi nopeasti pisteet, jotka määrittelevät suorakulmaisia rakenteita, kuten rakennuksia tai rakennusperustoja.

Kohteen ensimmäinen sivu, suunta ja sijainti määritetään mittaamalla tai syöttämällä kaksi pistettä. Myöhemmät pisteet luodaan 90°:n kulmiin, tai samansuuntaisesti ensimmäiseen sivuun nähden. Jos haluat käyttää muuta kulmaa, tallenna kohde ja luo sitten uusi lähtösivu.

Linjat luodaan automaattisesti ja tallennetaan työhön sitä mukaan, kun pisteitä luodaan. Nämä linjat ilmestyvät kartalle, ja niitä voidaan käyttää linjojen merkintään. Vaadittaessa voit sulkea objektin takaisin alkupisteeseen, mikä saattaa suorakulmaisen muodon valmiiksi.

**NOTE –** *Käyttääkseen ketjumittauseja työn täytyy käyttää täysin määriteltyä koordinaattijärjestelmää, sillä ketjumittauksen avulla luodut uudet pisteet tallennetaan säteittäisinä. Tämä funktio ei toimi oikein, jos olet valinnut* **Vain mittakaava** *tai* **Ei mitään projektiota/datumia***.*

- 1. Näpäytä ja valitse **Cogo** / **Ketjumittaukset**.
- 2. Ensimmäisen puolen määrittely
	- a. Valitse tai mittaa **Alkupiste** ja **Loppupiste**. Ks. Pisteen nimen [syöttäminen,](#page-126-0) page 127.
	- b. Syötä korkeus. Valitse Lähtöpisteen ja Loppupisteen korkeus näpäyttämällä ▶ Korkeuden

kentän vieressä.

- c. Näpäytä **Hyväksy**.
- 3. Seuraavan puolen määrittely
	- a. Aseta kulman seuraavaa pistettä varten näpäyttämällä edellisen pisteen vieressä suuntaan, johon haluat puolen kulkevan.

Punainen katkoviiva osoittaa seuraavan sivun nykyisen suunnan. Vaihda puolia näpäyttämällä kartalla 90° tai 180° pistettä kohti.

- b. Napsauta **Lisää**.
- c. Tee jokin seuraavista:
	- <sup>l</sup> Syötä **Pituuden** tai **H. Distin** kenttään etäisyys seuraavaan pisteeseen käyttäen kartalla määriteltyä kulmaa.

Jos käytät laseretäisyysmittaria, näpäytä ja valitse **Laser**. Mittaa [välimatka](#page-542-0) laseria [käyttäen.](#page-542-0)

- <sup>l</sup> Valitse työssä oleva piste **Pisteen nimen** kentässä. Jos haluat mitata pisteen käyttäen yhdistettyä vastaanotinta tai kojetta, näpäytä ja valitse **Fastfix** tai **Mittaa**. Ohjelmisto laskee välimatkan valikoituun tai mitattuun pisteeseen.
- d. Napsauta **OK**.
- 4. Jatka muodon sivujen määrittämistä käyttäen yllä kuvattuja vaiheita.
- 5. Kun saavutat viimeisen puolen, tee yksi seuraavasta:
	- <sup>l</sup> Sulje takaisin alkupisteeseen näpäyttämällä **Sulje**. Vaakasuora etäisyys lasketaan ja näytetään näytöllä. Tätä voidaan käyttää suunnitelman tarkastamiseen tai ketjulaskennan tarkistuksena. Näpäytä **Hyväksy**.
	- <sup>l</sup> Syötä lopullinen pituus ja tallenna loppupiste käyttäen eri nimeä kuin alkupisteellä on. Tämä saattaa johtaa siihen, että objektin viimeinen kulma ei ole oikeassa kulmassa. Kun olet näpäyttänyt **Tallenna**, laske alku- ja loppupisteen välinen käänteisluku. Tämä menetelmä antaa yksityiskohtaisempaa tietoa sulun laadusta.
- 6. Näpäytä **Tall**.

**NOTE –** *Kun kohde on tallennettu, sen sivujen pituuksia ei voi muuttaa. Syötettyjä etäisyyksiä voidaan muuttaa ennen kohteen tallennusta valitsemalla* **Muokkaa** *ja valitsemalla sivun päätepiste. Jos muutat etäisyyttä, karttanäyttö päivittyy myös. Voit sitten lisätä uusia sivuja.*

## Keskipisteen laskeminen

Voit laskea pinnan keskipisteen [BIM-mallissa.](#page-148-0) Tämä on hyödyllistä silloin, kun haluat löytää pultin tai sylinterin keskipisteen voidaksesi merkitä sen.

- 1. Voit määritellä, valitseeko pintojen valinta kartalta **Yksittäiset pinnat** vai **Koko objekti**. Vaihda **Pinnan valintatila**-tilaa napauttamalla ja valitsemalla **Asetukset**. Valitse haluamasi vaihtoehto **Pinnan valintatila** -kentältä **BIM**-mallien ryhmälaatikossa. Katso Kartan [asetukset,](#page-165-0) page 166.
- 2. Valitse kartalla oleva pinta näpäyttämällä sitä.
- 3. Näpäytä tämän jälkeen karttaa ja pidä sitä pohjassa ja valitse **Laske keskipiste**.

Ohjelma näyttää lasketun pisteen koordinaatit.

- 4. Syötä **Pisteen nimi**.
- 5. Tarvittaessa syötä pisteen koodi **Koodin** kenttään.
- 6. Näpäytä **Tall**.

#### Laske leikkaus

Laske ja tallenna pisteitä ominaisuuksien risteyskohdassa kartalla seuraavasti:

- 1. Valitse kartalta risteävät kohteet. Voit valita:
	- kaksi pistettä ja linja
	- $\cdot$  kaksi viivaa
	- kaksi kaarta
	- kaksi pistettä ja kaari
	- viiva ja kaari
- 2. Näpäytä karttaa ja pidä sitä näpäytettynä ja valitse **Laske risteys**.
- 3. Voit tarvittaessa syöttää vaaka- ja/tai pystysiirtymän jokaiselle kohteelle. Näpäytä ▶ valitaksesi asianmukaisen siirtymäsuunnan.

Vaakasiirtymän suunta on suhteessa valitun kohteen suuntaan.

4. Valitse **Määrää korkeus käyttäen** -kentässä miten leikkauspisteen korkeus lasketaan.

Saatavilla olevat vaihtoehdot riippuvat valituista yksilötyypeistä, mutta ne voivat olla esimerkiksi seuraavat:

- <sup>l</sup> **Ei mitään** korkeus jää tyhjäksi arvoksi
- <sup>l</sup> **Viiva/kaari 1** korkeus lasketaan ensimmäisen viivan tai kaaren kaltevuudesta
- <sup>l</sup> **Viiva/kaari 2** korkeus lasketaan toisen viivan tai kaaren kaltevuudesta
- <sup>l</sup> **Keskiarvo** korkeuksien keskiarvo lasketaan ensimmäisen ja toisen viivan tai kaaren kaltevuudesta
- 5. Näpäytä **Laske**.

Kun toinen tai molemmat kohteet ovat kaaria, tällöin saatetaan laskea kaksi leikkauspistettä. Voit tallentaa molemmat pisteet. Jos et halua tallentaa ensimmäistä pistettä, näpäytä **Ohita**.

6. Näpäytä **Tall**.

## Keskilinjan laskeminen

Voit laskea [BIM-mallissa](#page-148-0) olevan putken, sylinterin tai putkiston keskilinjan. Ohjelmisto määrittelee murtoviivan, joka kulkee pinnan keskustaa pitkin.

- 1. Voit määritellä, valitseeko pintojen valinta kartalta **Yksittäiset pinnat** vai **Koko objekti**. Vaihda **Pinnan valintatila**-tilaa napauttamalla ja valitsemalla **Asetukset**. Valitse haluamasi vaihtoehto **Pinnan valintatila** -kentältä **BIM**-mallien ryhmälaatikossa. Katso Kartan [asetukset,](#page-165-0) page 166.
- 2. Valitse kartalla oleva pinta näpäyttämällä sitä.
- 3. Näpäytä karttaa ja pidä sitä näpäytettynä ja valitse **Laske keskilinja**.

Laskettu keskilinja näkyy kartalla.

- 4. Syötä **Murtoviivan nimi**.
- 5. Tarvittaessa syötä linjan koodi **Koodin** kenttään.
- 6. Näpäytä **Tall**.

**NOTE –** *Kun* **Pinnan valintatila***-sovelluksen tilaksi on valittu* **Koko objekti***, ohjelmisto valitsee myös objektin piilotetut osat, kuten osat, jotka yhdistävät yhden objektin toiseen. Tämän seurauksena keskilinja pintaan saattaa olla pidempi kuin tilanteessa, jossa* **Pinnan valintatila***-tilaksi on asetettu* **Yksittäiset pinnat***.*

#### **Laskin**

Voit käyttää laskinta näpäyttämällä ja valitsemalla **COGO** / **Laskin**.

Laskennan suorittaminen numeerisesta kentästä:

1. Näpäytä ja valitse **Laskin**.

Jos numerokenttä sisältää numeron, luku liitetään automaattisesti laskimeen.

- 2. Syötä numerot ja funktiot.
- 3. Laske tulos näpäyttämällä  $=$  .

Arvon näppäily ja COGO

#### 4. Näpäytä **Hyväksy**.

Jos avaisit laskimen numeeriselta kentältä, laskutulos liitetään kyseiseen kenttään.

Näpäytä **Atsimuutti** avataksesi **Atsimuutin laskennan** lomakkeen. Katso [Suunnan](#page-259-0) laskenta.

Näpäytä **Etäisyys** avataksesi **Etäisyyden laskennan** lomakkeen. Katso [Etäisyyden](#page-256-0) laskenta.

Näpäytä **V. Dist** avataksesi **Vertikaalisen etäisyyden laskennan** lomakkeen. Valitse **Pisteestä** ja **Pisteeseen**. Näpäytä **Hyväksy** kopioidaksesi lasketun arvon laskimeen niin, että se on käytettävissä muissa laskuissa.

Näpäytä **M** muuttaaksesi laskinoptioita:

- Valitse yksiköt (astetta, peninkulmaa, goonia).
- <sup>l</sup> Valitse **Standardi-** tai **RPN-**tila (Reverse Polish Notation).
- <sup>l</sup> Valitse **Desimaalien määrä** valitaksesi desimaalien lukumäärän.

Laskintoiminnot on kuvattu alla.

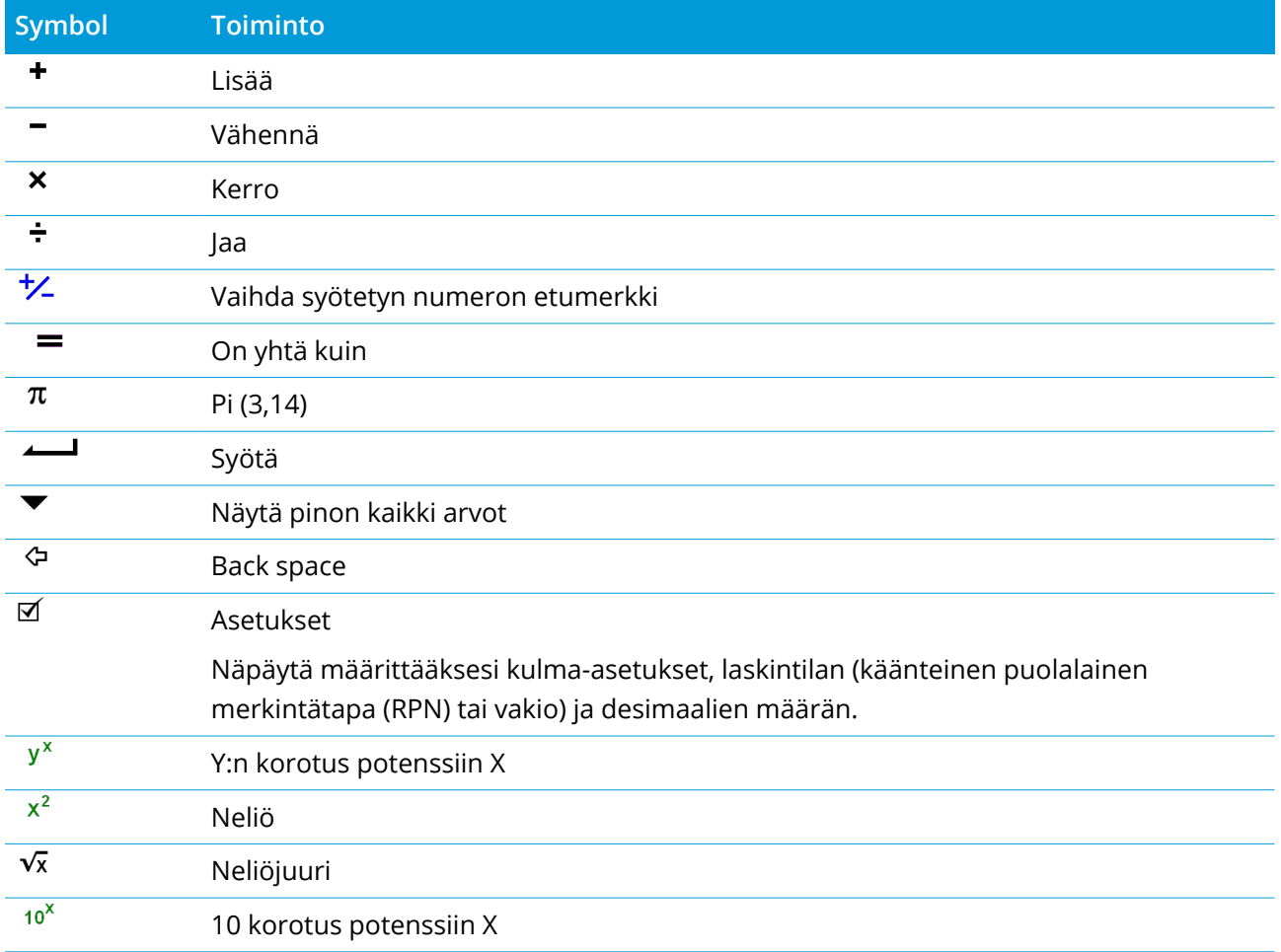

#### Arvon näppäily ja COGO

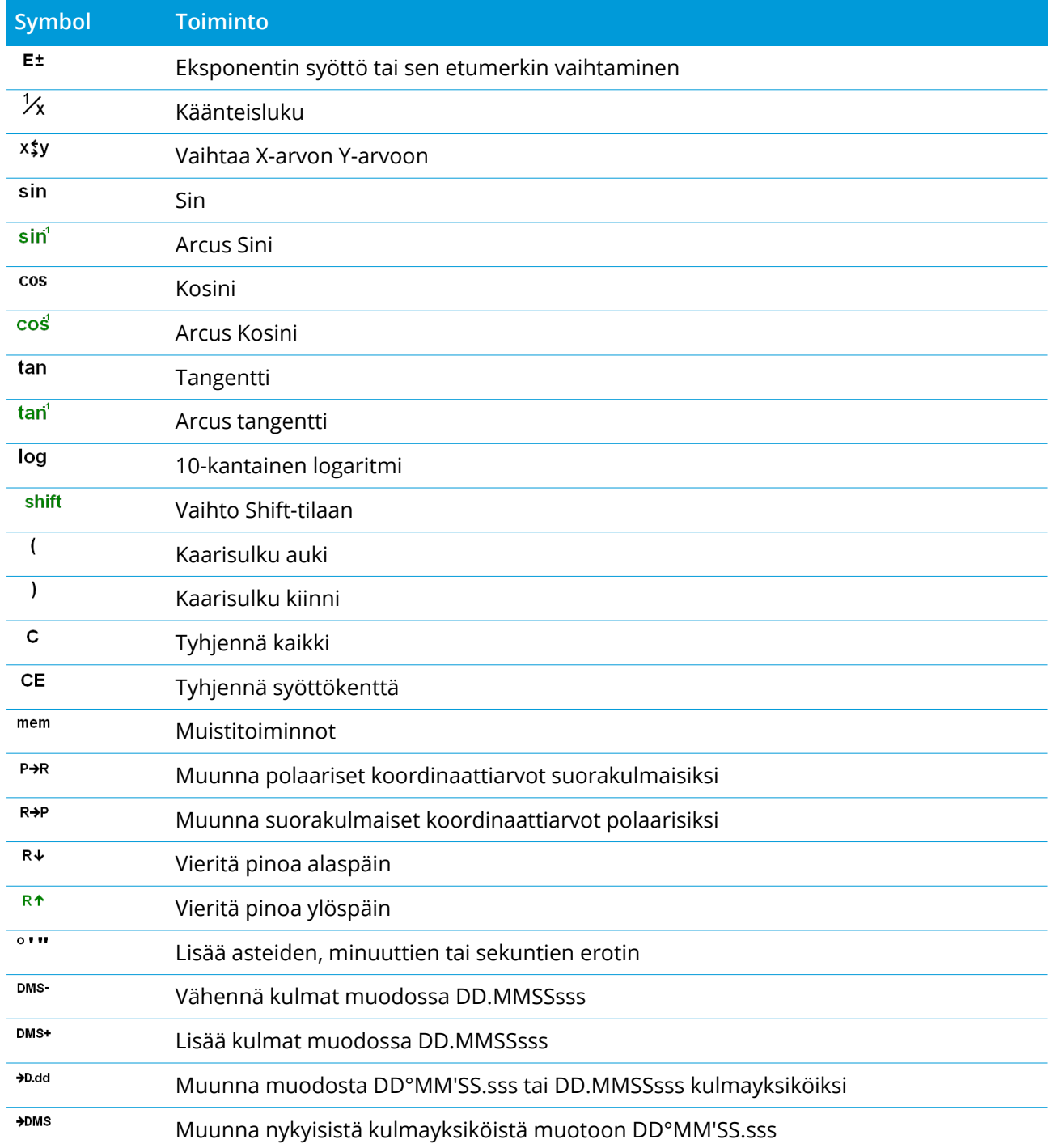

Takymetrimittauksessa maastotietokone on kytkettynä perinteiseen mittauslaitteeseen, kuten takymetriin tai spatiaalisen asemaan. Katso Tuetut [laitteet,](#page-6-0) page 7 nähdäksesi listan takymetreistä, joiden yhdistäminen on mahdollista.

Takymetrimittausten mittausten viimeistelyn prosessin vaiheet ovat:

- 1. Mittaustyylin määrittäminen.
- 2. Pystytä koje ja aseta prismat paikoilleen työmaalla.
- 3. Jos sitä ei vielä ole yhdistetty, yhdistä Trimble Access -ohjelmisto kojeeseen.
- 4. Aloita mittaus.
- 5. Viimeistele kojeaseman käyttöönotto.
- 6. Mittaa tai merkitse pisteet.
- 7. Mittauksen lopettaminen.

Kaikkia mittauksia hallitaan Mittaustyyleillä Trimble Access -sovelluksessa. Mittaustyylit määrittävät parametrit laitteiden asetuksia ja tietoliikenneyhteyksiä sekä pisteiden mittausta ja merkintää varten. Kaikki tiedot tallennetaan mallina ja niitä käytetään aina, kun aloitat mittauksen.

<span id="page-298-0"></span>Käyttämäsi takymetrimittauksen tyyppi riippuu saatavissa olevista laitteista ja vaadituista tuloksista. Muokkaa tyyliä vain silloin, kun oletusasetukset eivät sovellu tarpeisiisi.

## Takymetrimittaustyylin määrittäminen

- 1. Näpäytä ja valitse **Asetukset**/ **Mittaustyylit**.
- 2. Tee jokin seuraavista:
	- <sup>l</sup> Näpäytä **<Tyylin nimi>** ja sen jälkeen **Muokkaa**.
	- <sup>l</sup> Näpäytä **New**. Syötä nimi tyylille ja näpäytä **Hyväksy**.

3. Valitse kukin asetus vuorollaan ja määritä se vastaamaan laitteen ja mittauksen tarpeita.

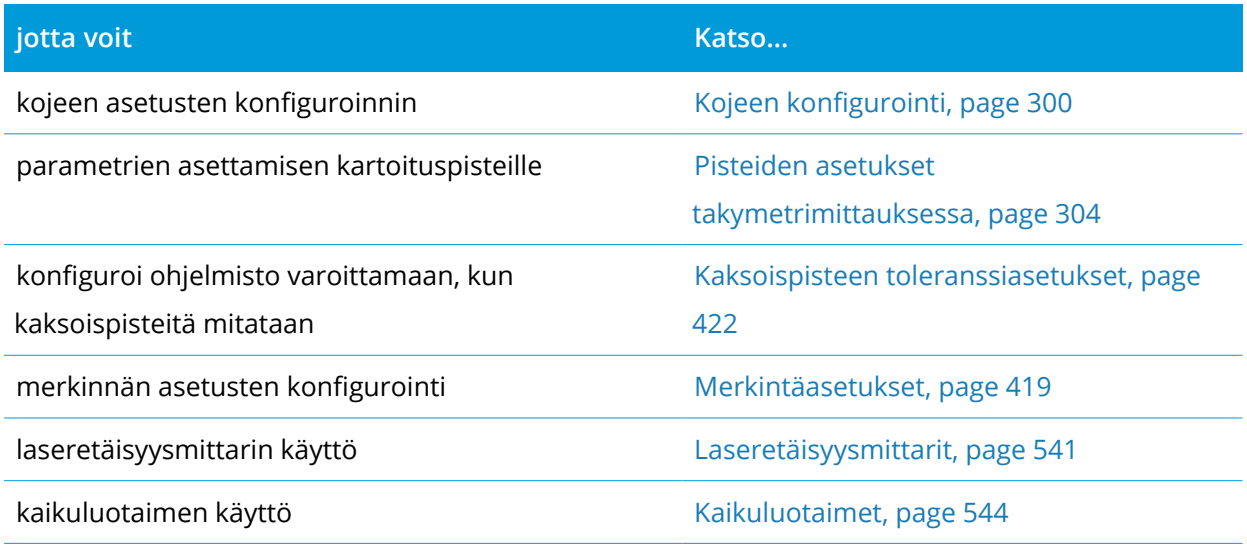

<span id="page-299-0"></span>4. Näpäytä **Tall**.

## Kojeen konfigurointi

Konfiguroi kojeasetukset napauttamalla  $\equiv$  ja valitsemalla **Asetukset /** Mittaustyylit / <Tyylin nimi> / **Koje**.

Mittaustyylin **Koje**-sivulla näkyvät kentät riippuvat ruudun yläosassa valitusta kojeen valmistajasta ja mallista. Jos käytät kolmannen osapuolen valmistamaa kojetta, katso [Kolmannen](#page-303-1) osapuolen takymetrin [valitseminen,](#page-303-1) page 304.

#### Siirtonopeus ja pariteetti

Kun vaihdat kojeen tyypin, myös siirtonopeus ja pariteetti vaihtuvat automaattisesti valitun kojeen oletusasetuksiksi.

Määritä **Siirtonopeus** -kentässä ohjelmiston siirtonopeus vastaamaan takymetrin asetusta.

Määritä **Pariteetti** -kentässä ohjelmiston pariteetti vastaamaan takymetrin asetusta.

#### HA VA -päivitysväli

Kirjoita **HA VA päivitysväli** -kenttään, kuinka usein ohjelmisto päivittää tilarivin vaakakulma- ja pystykulmanäyttöä takymetrin tiedoilla.

**NOTE –** *Jotkin takymetrit antavat äänimerkin, kun ne ovat tiedonsiirtoyhteydessä ohjelmiston kanssa. Kojeen merkkiääni voidaan poistaa käytöstä tai* **HA VA -päivitysväli** *-asetukseksi voidaan määrittää Ei koskaan.*

#### **Mittaustila**

Näyttöön tulee **Mittausmoodi** -kenttä, jos valitussa kojeen tyypissä on useampi kuin yksi mittaustila, jonka Trimble Access -ohjelmisto voi määrittää. Käytä tätä tilaa määrittämään, kuinka etäisyysmittari

mittaa etäisyyksiä. Asetusvaihtoehdot vaihtelevat kojetyypin mukaan. Muuta mittaustilaa mittauksen aikana näpäyttämällä tilarivin kojekuvaketta ja sen jälkeen **Kojetoimintojen** kentän ensimmäistä laatikkoa.

Jos valitset:

- <sup>l</sup> **STD:n**, koje on EDM-standardi-tilassa, jossa se keskiarvoistaa kulmat samalla, kun normaali välimatkanmittaus otetaan.
- **· FSTD:n**, koje on EDM:n nopean vakion tilassa, jossa se laskee kulmien keskiarvot nopean vakiomittauksen aikana.
- <sup>l</sup> **TRK:n**, koje on EDM-seurantatilassa, jossa se alituisesti mittaa välimatkoja ja päivittää ne tilalinjassa.

Käytä aina kojeessa asetettuja asetuksia valitsemalla **Kojeoletus**.

## Keskiarvoistetut havainnot

Käytä **keskiarvoistettuja havaintoja**:

- <sup>l</sup> parantamaan mittauksen tarkkuutta esimääritetyllä havaintojen lukumäärällä
- havainnollistamaan mittaushavaintojen keskivirheitä

Mittauksen aikana koje näyttää keskihajonnat vaakakulmalle (HA) ja pystykulmalle (VA) sekä vinoetäisyydelle (SD).

## Autom. pinta 1 / pinta 2

Kun käytössäsi on servo- tai robottikoje, valitse **Autom. pinta 1 / pinta 2** -valintaruutu, joka mittaa automaattisesti pisteen tai merkinnän sijainnissa pinnalla 2 pinnan 1 havainnon jälkeen.

Kun **Autom. pinta 1 / pinta 2** on valittuna, pinnan 1 mittauksen jälkeen koje kääntyy automaattisesti pintaa 2 kohti. Pistenumero ei kasva, jolloin 2-asennon havainto voidaan mitata samalla pistenumerolla kuin 1-asennon havainto. Kun 2-asennon havainto on tehty, koje palaa automaattisesti asentoon 1.

Autom. pinta 1 / pinta 2 ei toimi, jos mittaus aloitetaan pinnalta 2 tai mittausmenetelmäksi on valittu jokin seuraavista:

- Kulmaoffset
- V.Kulman siirtymä
- Pystykulman siirtymä
- Yksittäisen etäisyyden offset
- Kahden prisman offset
- Ympyränmuotoinen kohde
- Etäkohde

## Mittaa etäisyydet asennossa 2

#### **Mittaa etäisyydet asennossa 2** -asetusta käytetään:

- <sup>l</sup> Kartoitusmittauksissa, kun valittuna on **Autom. pinta 1 / pinta 2**
- <sup>l</sup> Sarjahavainnot-, Tunnettu asemapiste plus- ja Vapaa asemapiste -mittaustavoissa, kun 2-asennossa ei vaadita etäisyyshavaintoja

Kun valittuna on **Mittaa etäisyydet asennossa 2** -valintaruutu ja 1-asennon mittausmenetelmä sisältää etäisyyden mittauksen, 2-asennon mittausmenetelmäksi määritetään automaattisesti **Vain kulmat** 1 asennon mittauksen jälkeen. Kun 2-asennon havainto on tehty, koje palaa automaattisesti 1-asennossa käytettyyn mittausmenetelmään.

#### Autolock pois epäkeskisissä siirtymissä

Jos **Autolock pois epäkeskisissä siirtymissä** -valintaruutu on valittuna, Autolock poistetaan käytöstä automaattisesti siirtymämittausten ajaksi ja otetaan käyttöön mittauksen jälkeen.

#### Aseta liitossuunta

**Aseta liitossuunta** -kenttä tulee näkyviin, jos kojeella voidaan asettaa vaakakulmalukema, kun liitospiste on havaittu. Vaihtoehdot ovat **Ei**, **Nolla** ja **Suunta**. Jos valitset **Suunta** -vaihtoehdon, kun teet havainnon liitospisteeseen, vaakakulmalukemaksi asetetaan asemapisteen ja liitospisteen välinen laskettu suuntakulma.

#### Kojeen tarkkuus

Kojeen tarkkuuksia käytetään havaintojen painojen laskemiseen osana standardimallisia vapaan asemapisteen ja kojeasemien laskelmia.

Kun käytössäsi on Trimble -takymetri, kojetarkkuudet luetaan suoraan kojeelta. Voit joko käyttää tarkkuuksia kojeesta tai toimittaa omat arvosi, jotka perustuvat havaitsemistekniikkoihisi, asettamalla **Muokkaa kojeen tarkkuuksia** -kytkimen kohtaan **Kyllä**. Tee yksi seuraavista toimenpiteistä muiden kojetyyppien kanssa:

Tee yksi seuraavista toimenpiteistä muiden kojetyyppien kanssa:

- Syötä kojeen valmistajan antamat arvot
- Jätä kojetarkkuusarvokenttään nolla

Jos jätät kojetarkkuusarvokenttään nollan, seuraavia oletusarvoja käytetään:

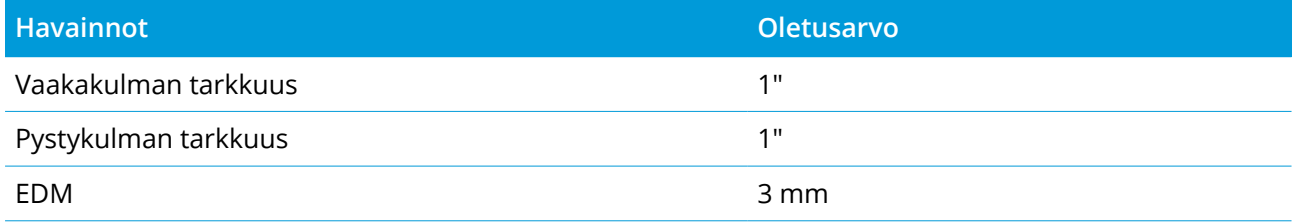

Trimble Access Mittaus Käyttöoppaasta | **302**

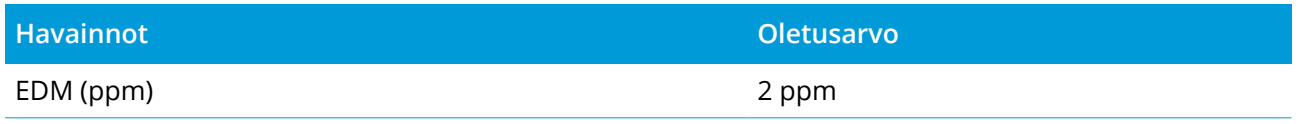

#### Keskistysvirheet

Kojeelle ja liitoshavainnolle voidaan määrittää keskitysvirhe.

Keskitysvirhettä käytetään laskemaan havainnon painot osana tavallisia vapaan asemapisteen ja kojeaseman käyttöönoton plus-laskelmia. Aseta arvo, joka suurin piirtein vastaa kojeesi/liitoshavaintosi asetusten arvioitua tarkkuutta.

## <span id="page-302-0"></span>Servo/Robotti

**Servo/Robotti** -asetukset määrittävät kääntyykö koje automaattisesti tunnettuja pisteitä kohti. Lisäksi se hallitsee perspektiiviä, jota käytetään siirtymien mittaamiseen ja merkinnän suorittamiseen. Kun **Automaattinen** -valitsin on asennossa **Kyllä**, ohjelmisto käyttää automaattisesti servo-asetuksia ollessaan yhteydessä Bluetoothin, kaapelin tai maastotietokoneen kautta. Jos yhteys on muodostettu Wi-Fin tai Cirronet-radion kautta, ohjelmisto käyttää automaattisesti robottiasetuksia.

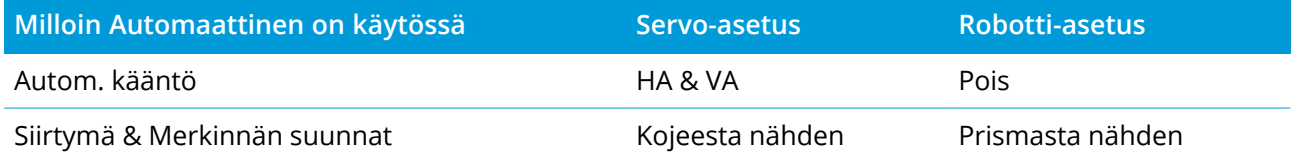

#### **Autom. kääntö**

- <sup>l</sup> Voit asettaa **Autom. kääntö** -kentän arvoksi **HA & VA**, **vain HA** tai **Pois**. Jos valittuna on **HA & VA** tai **Vain HA**, koje kääntyy automaattisesti maastoon merkittävää pistettä kohti sekä silloin, kun tunnettu piste syötetään pisteen nimikenttään.
- <sup>l</sup> Kun mittaustyylin **Autom. kääntö** -kentän asetus on **Pois**, koje ei käänny automaattisesti. Tämä on toivottavaa, jos työskentelet robotin avulla ja haluat kojeen pysyvät autolukittuna prismaan. Käännä koje näytössä näkyvään kulmaan näpäyttämällä **Käännä**.

#### **Siirtymä & Merkinnän suunnat**

- <sup>l</sup> **Kojeesta nähden**: Navigointisuunnat sisään/ulos ja vasemmalle/oikealle olettavat, että seisot prismaa osoittavan kojeen takana.
- <sup>l</sup> **Prismasta nähden**: Navigointisuunnat sisään/ulos ja vasemmalle/oikealle olettavat, että seisot prisman kohdalla rintamasuunta kohti kojetta.

**TIP –** Mittaukset tallennetaan ja näytetään aina suhteessa kojeen sijaintiin. Katselusuuntaa ei voi muuttaa **Työn tarkastelussa**.

## <span id="page-303-1"></span>Kolmannen osapuolen takymetrin valitseminen

Tuettujen Trimble-kojeiden lisäksi voit suorittaa takymetrimittauksen kun yhteys on muodostettu yhden seuraavista yrityksistä valmistamaan takymetriin:

- $\cdot$  Leica
- Nikon
- $\cdot$  Pentax
- $\cdot$  Sokkia
- Spectra Geospatial
- Topcon
- Zeiss

Käyttäessäsi kolmannen osapuolen kojeita sinun täytyy ottaa automaattinen yhteyden muodostaminen pois käytöstä. Jotkin tämän toiminnon komennoista voivat häiritä tietoliikennettä kolmansien osapuolien kojeisiin. Katso [Automaattisen](#page-552-0) yhdistämisen asetukset, page 553.

<span id="page-303-0"></span>Näppäile mittausarvoja valitsemalla **Manuaalinen** mittaustyylin **Valmistaja**-kentältä.

## Pisteiden asetukset takymetrimittauksessa

Voit konfiguroida mittauksen aikana mittaamiesi kartoituspisteiden asetukset osana takymetrimittauksen mittaustyylien konfigurointia.

Konfiguroi nämä asetukset näpäyttämällä ja valitsemalla **Asetukset** / **Mittaustyylit** / **<tyylin nimi>** / **Kartoituspiste**.

Valitse **Mittausnäyttö**-kentässä asetukset havaintojen maastotietokoneessa esittämistä varten. Lista saatavilla olevista asetuksista ja käytetyistä korjauksista löytyy osiosta [Kojekorjaukset,](#page-310-0) page 311.

Määritä **Pistenumeron lisäys** -asetuksella automaattinen pistenumeron lisäys tai vähennys. Oletuksena on **1**, mutta voit käyttää tätä suurempia askelvälejä ja negatiivisia arvoja.

Näytä havainnot näytössä ennen tallennusta valitsemalla **Näytä ennen tallennusta** -valintaruutu.

## Merkintäasetukset

Konfiguroidaksesi merkintäasetukset mittaustyylissä napauta ja valitse **Asetukset / Mittaustyylit / <Tyylin nimi> / Merkintä**.

**TIP –** Muuta merkintäasetuksia merkinnän aikana napauttamalla **Asetukset** Merkinnän ruudussa.

#### Merkityn pisteen tiedot

**Maastoon merkityt pisteen tiedot** näkyvät **Vie**-ruudusta luoduissa merkintäraporteissa, minkä lisäksi ne näkyvät **Vahvista merkityt deltat** -ruudussa, joka ilmestyy kun otat **Tarkastele ennen tallennusta** asetuksen käyttöön.

Konfiguroidaksesi **Merkityn pisteen tiedot** katso [Merkityn](#page-642-0) pisteen tiedot, page 643.

### Näyttö

Käytä **Näyttö**-ryhmää konfiguroidaksesi navigointinäytön merkinnän aikaisen ulkoasun.

### Näytön konfigurointi takymetrimittausta varten

Aseta **näytä merkinnän grafiikat** -valitsin **Kyllä**-asentoon näyttääksesi navigointigrafiikat navigoinnin kuvaruudussa. Valitsimen siirtäminen **Kyllä**-asentoon ottaa muut **Näyttö**-ryhmän kentät käyttöön.

**TIP –** Jos käytät maastotietokonetta, jossa on pieni ruutu, tai jos haluat ruudulla näkyvän enemmän navigointideltoja, aseta **Näytä merkinnän grafiikat** -valitsin **Ei**-asentoon. Muut **Näyttö**-ryhmän kentät ovat piilotettuja silloin, kun valitsin on **Ei**-asennossa.

**Näyttötila** määrittää mitä navigoinnin näyttö näyttää navigoinnin aikana. Valitse:

- <sup>l</sup> **Suunta ja etäisyys** merkinnän navigointiruudussa on suuri nuoli osoittamassa suuntaan, johon sinun tulee liikkua. Kun olet lähellä pistettä, nuoli muuttuu osoittamaan sisään/ulos ja vasemmalle/oikealle suhteessa kojeeseen.
- <sup>l</sup> **Sisään/ulos ja vasemmalle/oikealle** merkinnän navigointiruudussa on suuntia sisään/ulos ja vasemmalle/oikealle takymetrin ollessa viitepiste.

**TIP –** Oletuksena ohjelmisto antaa sisään/ulos- ja vasemmalle/oikealle-suunnat automaattisesti **Prisman perspektiivistä** robottimittauksessa, ja **Kojeen perspektiivistä**, kun yhteys on muodostettu servokojeeseen etutason tai kaapelin kautta. Muuttaaksesi tätä muokkaa **Servon/robotin** asetuksia mittaustyylin **Kojeen** kuvaruudussa. Katso Kojeen [konfigurointi,](#page-299-0) page 300.

Määritä sallittu etäisyyden virhe **Etäisyyden toleranssin** kentällä. Jos kohde on tämän etäisyyden sisällä pisteestä, ohjelmisto osoittaa, että etäisyys on oikea.

Määritä sallittu kulman virhe **Kulman toleranssin** kentällä. Jos takymetriä käännetään pois pisteestä vähemmän kuin tämä kulman arvo, ohjelmisto osoittaa, että kulma on oikea.

Käytä **Luiskan** kenttää näyttämään kaltevan tason luiska kulmana, prosenttina tai suhteena. Suhde voidaan näyttää muodossa **Rise:Run** tai **Run:Rise**. Katso [Kaltevuus,](#page-107-0) page 108.

## GNSS-mittauksen näytön konfigurointi

Aseta **näytä merkinnän grafiikat** -valitsin **Kyllä**-asentoon näyttääksesi navigointigrafiikat navigoinnin kuvaruudussa. Valitsimen siirtäminen **Kyllä**-asentoon ottaa muut **Näyttö**-ryhmän kentät käyttöön.

**TIP –** Jos käytät maastotietokonetta, jossa on pieni ruutu, tai jos haluat ruudulla näkyvän enemmän navigointideltoja, aseta **Näytä merkinnän grafiikat** -valitsin **Ei**-asentoon. Muut **Näyttö**-ryhmän kentät ovat piilotettuja silloin, kun valitsin on **Ei**-asennossa.

**Näyttötila** määrittää, mikä on kiinnitettynä kuvaruudun keskustaan navigoinnin aikana. Valitse:

- <sup>l</sup> **Prisma keskellä** valittu piste pysyy paikoillaan ruudun keskustassa
- <sup>l</sup> **Maanmittari keskellä** sinun sijaintisi pysyy paikoillaan ruudun keskustassa

**Näytön lähtösuunta** määrittää viittauksen, jonka ohjelmisto orientoituu navigoinnin aikana. Valitse:

- <sup>l</sup> **Kulkusuunta** ohjelmisto orientoituu niin, että kuvaruudun yläosa osoittaa kulkusuuntaan.
- <sup>l</sup> **Pohjoinen/Aurinko** pieni suuntausnuoli näyttää pohjoisen tai auringon paikan. Ohjelmisto orientoituu niin, että kuvaruudun yläosa osoittaa pohjoiseen tai aurinkoon päin. Näyttöä käyttäessäsi näpäytä **Pohjoisen/Auringon** valonäppäintä suuntauksen vaihtamiseen pohjoisen ja auringon välillä.
- <sup>l</sup> **Viiteatsimuutti**:
	- <sup>l</sup> Pisteen kohdalla ohjelmisto orientoituu työn **Referenssiatsimuuttiin**. **Merkinnän** vaihtoehdon tulee olla **Suhteessa atsimuuttiin**.
	- Linjan tai työn kohdalla ohjelmisto orientoituu linjan tai tien atsimuuttiin.

**NOTE –** *Jos* **Näytön orientointi** *on asetettu kohtaan* **Viiteatsimuutti** *ja* **Merkinnän** *optiota* **ei** *ole asetettu kohtaan* **Suhteessa atsimuuttiin** *kun merkitset pistettä, näytön orientoinnin käyttäytyminen käyttää oletusarvoisesti* **Kulkusuuntaa***. Lisätietoja merkintämenetelmistä löytyy osiosta [GNSS:n](#page-649-0) [merkintämenetelmät,](#page-649-0) page 650.*

## **Deltat**

Deltat ovat navigoinnin aikana näkyvät tietokentät, jotka osoittavat suunnan ja etäisyyden, jotka sinun on kuljettava saavuttaaksesi kohteen jonka haluat merkitä. Vaihda näytöllä näkyvät deltat napauttamalla **Muokkaa**. Katso Merkinnän [navigointideltat,](#page-639-0) page 640.

## DTM

Näyttääksesi leikkauksen tai täytön suhteessa DTM:ään merkinnän aikana valitse DTM-tiedosto **DTM**ryhmälaatikosta. Voit tarvittaessa määrittää siirtymään suhteessa DTM:ään **Offset DTM:ään** -kentässä. Näpäytä ▶ ja valitse, sovelletaanko siirtymää pystysuorassa vai luotisuorassa DTM:ää nähden.

## Takymetrimittaus

Jos et halua takymetrimittauksessa, että takymetrin EDM asetetaan **TRK**-tilaan kun aloitat mittauksen, tyhjennä **Käytä TRK:ta merkintään** -valintaruutu.

Jos käytössäsi on Trimble SX12 Scanning -takymetrillä**TRK**-tilassa ja laserosoitin on käytössä, **Merkitse piste laserosoittimella** -valintaruutu on käytettävissä.

<sup>l</sup> Kun **Merkitse piste laserosoittimella**-valintaruutu on valittuna, merkinnän kuvaruudussa näkyy **Merkkaa piste**-valonäppäin **Mittaa**-valonäppäimen sijasta. Napauta **Merkkaa piste** siirtääksesi

kojeen **STD**-tilaan. Laserosoitin palaa koko ajan ja siirtyy EDM-sijaintiin. Kun tallennat pisteen napauttamalla **Hyväksy**, koje palaa automaattisesti **TRK**-tilaan ja laserosoitin alkaa taas välkkyä. Katso Pisteiden [merkintä,](#page-647-0) page 648.

<sup>l</sup> Kun **Merkitse piste laserosoittimella**-valintaruutu ei ole valittuna, **Merkinnän** ruudussa näkyy **Mittaa**-valonäppäin tavalliseen tapaan ja piste mitataan laserosoittimen sijainnin perusteella.

## **GNSS**

GNSS-mittauksessa voit aloittaa mittauksen automaattisesti, kun näpäytät **Mittaa**, valitse **Automaattisen mittauksen** valintaruutu.

## Kompassi

Jos Trimble-tallentimesi sisältää sisäisen kompassin, voit käyttää sitä merkitessäsi paikannusta tai navigoidessasi pisteeseen. Käyttääksesi sisäistä kompassia valitse **Kompassin** valintaruutu.

Trimble suosittelee kompassin **sulkemista** silloin, kun olet lähellä magneettikenttiä, jotka saattavat aiheuttaa häiriötä.

**NOTE –** *Jos käytät GNSS-mittauksessa IMUn kallistuskompensaatiota ja IMU on linjattu, vastaanottimelta saatua suuntimaa käytetään aina GNSS-kursorin, suuren merkinnän navigointinuolen ja lähikuvaruudun suuntaamiseen. Sinun tulee asettaa vastaanottimen LED-paneeli itseäsi kohti, jotta näiden suuntaaminen tapahtuu oikein.*

### Poista maastoon merkitty piste listasta

Jos haluat poistaa pisteitä merkittyjen pisteiden listasta merkinnän jälkeen, valitse **Poista maastoon merkitty piste listasta** -valintaruutu **Asetukset**-ruudun alalaidasta.

## Kaksoispisteen toleranssiasetukset

Mittaustyylin kaksoispisteen toleranssiasetukset määrittävät mitä tapahtuu, kun yrität tallentaa pisteen, jolla on sama nimi kuin olemassa olevalla pisteellä, tai jos mittaat pisteen, joka sijaitsee lähellä olemassa olevaa pistettä, jolla on eri nimi.

Kun konfiguroit näitä asetuksia, varmista, että tunnet tietokannan hakusäännöt, joita ohjelmisto soveltaa samannimisten pisteiden hallintaan. Katso [Samannimisten](#page-223-0) pisteiden hallinta, page 224.

## Saman pisteen nimen asetukset

Syötä **Saman pisteen nimen** ryhmään enimmäisvaaka- ja korkeuserot tai kulmat, joista uusi piste voi olla peräisin samannimisestä olemassa olevasta pisteestä. Kaksoispistevaroitus ilmestyy vain silloin, jos uusi piste on toleranssisarjan ulkopuolella. Jos haluat saada varoituksen joka kerta, kun mittaat pisteen jolla on sama nimi, syötä nolla.

## Autom. keskiarvoistuksen toleranssi

Laske ja tallenna samannimisten pisteiden keskiarvoistettu sijainti automaattisesti valitsemalla **Automaattinen keskiarvoistus** toleranssien määrityksessä. Keskiarvoistetulla pisteellä on [korkeampi](#page-224-0) [hakuluokka](#page-224-0) kuin tavallisella havainnolla.

Kun valittuna on **Automaattinen keskiarvoistus** -asetus ja havaitun kaksoispisteen sijainti on toleranssiarvon asetusten sisällä, havainto ja keskiarvoistettu sijainti (käyttäen kaikkia käytettävissä olevia samannimisiä sijainteja) tallennetaan.

Voit valita keskiarvoistustavan **Laskenta-asetukset** -näytössä.

Trimble Access -ohjelmisto laskee keskiarvokoordinaatit keskiarvoistamalla karttakoordinaatit, jotka on laskettu käyttäen hyväksi kaikkia havaintoja ja koordinaatteja. Keskiarvolaskennasta hylätään sellaiset havainnot, jotka eivät tuota karttakoordinaatteja (esimerkiksi vain kulmahavainnot).

Jos uusi piste on määritettyä toleranssietäisyyttä kauempana alkuperäisestä pisteestä, voit valita, mitä uudelle pisteelle tehdään sitä tallennettaessa. Vaihtoehdot ovat seuraavat:

- <sup>l</sup> **Hylätään** havainto hylätään tallentamatta.
- <sup>l</sup> **Uusi tunnus** havainto tallennetaan eri nimellä.
- <sup>l</sup> **Korvaa** Korvaa ja poistaa alkuperäisen pisteen ja kaikki samannimiset pisteet, joilla on sama (tai alempi) hakuluokka.
- <sup>l</sup> **Tallenna tarkistuksena** Tallentaa alemmalla hakuluokituksella.
- <sup>l</sup> **Tallennus ja uusi orientointi** (Tämä vaihtoehto on näkyvissä ainoastaan liitospistettä mitatessa.) Tallenna toinen havainto, joka toimii uutena orientointina seuraaville, nykyiseltä asemapisteeltä mitattaville pisteille. Aiemmat havainnot eivät muutu.
- <sup>l</sup> **Tallenna toinen** Tallentaa pisteen siten, että keskiarvoistus voidaan tehdä toimisto-ohjelmassa. Alkuperäinen piste säilyy ensisijaisena pisteenä tälle pistenumerolle.

Jos Tallenna toinen -vaihtoehtoa käytetään lukuisten havaintojen kanssa yhteen pisteeseen, jolla on sama nimi ja jotka ovat peräisin samasta kojeasemasta, kun mittaat kartoituspisteitä, ohjelmisto laskee ja kirjaa keskimääräisen MTA-havainnon automaattisesti pisteelle. Tässä tilanteessa pisteen parhaana pidetty sijainti saadaan MTA-havaintojen pohjalta.

<sup>l</sup> **Laske keskiarvo** – Tallentaa pisteen ja laskee sekä tallentaa keskiarvoistetun sijainnin.

Kun valitset **Laske keskiarvo** -asetuksen, mitattu havainto tallennetaan ja keskiarvoistettu sijainti näytetään yhdessä pohjois-, itä- ja korkeuskoordinaattien keskipoikkeamien kanssa. Jos pisteellä on yli kaksi sijaintia, näyttöön tulee **Tiedot** -painike. Näytä jokaisen yksittäisen sijainnin residuaalit

(jäännösvirheet) näpäyttämällä **Tiedot** -painiketta. **Residuaalit** -lomakkeen avulla voit lisätä tai poistaa tiettyjä sijainteja keskiarvoistamista varten.

## Pinnan 1 ja pinnan 2 havaintotoleranssi

Jos yrität mitata takymetrillä tason 2 pisteeseen, joka on jo olemassa tason 1 mittauksena, ohjelmisto ei varoita, että piste on jo olemassa.

Jos teet havainnot kahdessa kojeasennossa **Tunnettu asemapiste-, Tunnettu asemapiste Plus- tai Vapaa asemapiste** -toiminnolla tai jos mittaat **Sarjoja** , ohjelmisto tarkistaa, että pinnoissa 1 ja 2 tehdyt havainnot ovat ennalta määritetyn toleranssin sisällä.

Jos uusi piste on määritettyä toleranssietäisyyttä kauempana alkuperäisestä pisteestä, voit valita, mitä uudelle pisteelle tehdään sitä tallennettaessa. Vaihtoehdot ovat seuraavat:

- <sup>l</sup> **Hylätään** havainto hylätään tallentamatta.
- <sup>l</sup> **Uusi tunnus** havainto tallennetaan eri nimellä.
- <sup>l</sup> **Korvaa** Korvaa ja poistaa alkuperäisen pisteen ja kaikki samannimiset pisteet, joilla on sama (tai alempi) hakuluokka.
- <sup>l</sup> **Tallenna tarkistuksena** havainto tallennetaan tarkistusluokituksella.
- <sup>l</sup> **Tallenna toinen** havainto tallennetaan.

Kun **Tunnettu asemapiste Plus-, Vapaa asemapiste** – tai **Sarjahavainto** -mittaus on valmis, ohjelmisto tallentaa keskiarvoon käännetyt kulmat jokaiselle havaitulle pisteelle. Ohjelma ei tarkista kaksoispisteitä tässä vaiheessa.

#### Eri pisteen nimen asetukset

Ota eri nimisten pisteiden läheisyyden tarkistus käyttöön valitsemalla **Läheisyyden tarkistus**. Syötä vaaka- ja korkeusero, jonka uuden pisteen sijainti voi poiketa mistä tahansa olemassa olevasta pisteestä.

#### **NOTE –**

- <sup>l</sup> *Vaakatoleranssia sovelletaan vain silloin, kun uusi havaittu piste on vaakatoleranssin sisällä. Käytä vertikaalista toleranssia välttämään läheisyystarkistusvaroitukset, kun uusia pisteitä mitataan olemassa olevien pisteiden yläpuolella tai alla, mutta kun ne ovat legitiimisti eri korkeudessa, kuten vertikaalisen reunakivetyksen päällä ja pohjalla.*
- <sup>l</sup> *Läheisyystarkistus suoritetaan ainoastaan havainnoille eikä syötetyille pisteille. Läheisyystarkistusta ei suoriteta merkinnöissä, jatkuvissa GNSS-mittauksissa tai kalibrointipisteessä, eikä töissä, joissa on Ei projektiokoordinaattia -järjestelmä.*

## Kojeen käyttöönotto ja yhdistäminen

- 1. Pystytä koje.
- 2. Käytä kolmijalan jalkoja ja tasainalustan kuplatasainta kojeen karkeaan tasaamiseen.
- 3. Käynnistä koje.
- 4. Yhdistä tallennin kojeeseen. Yhteysasetukset riippuvat käyttämästäsi kojeesta.

Kaapeliyhteys ei vaadi konfigurointia. Lisätietoja muista yhteystyypeistä löytyy asiankuuluvista osioista:

- [Radioyhteydet,](#page-550-0) page 551
- [Bluetooth-liitännät,](#page-547-0) page 548
- [Wi-Fi-verkot,](#page-551-0) page 552
- 5. Aloita Trimble Access tallentimella.

Jos Trimble Access ei muodosta yhteyttä kojeeseen automaattisesti, katso kohta [Automaattisen](#page-552-0) [yhdistämisen](#page-552-0) asetukset, page 553.

Käytä tilariviä vahvistamaan, että ohjelmisto on yhdistettynä internetiin.

## Takymetrimittauksen aloitus

- 1. Varmista, että tarvittava työ on avoinna Trimble Access -sovelluksessa.
- 2. Aloittaaksesi mittauksen näpäytä  $\equiv$  ja valitse Mittaa tai Merkitse. Jos useampi kuin yksi mittaustyyli on konfiguroituna, valitse sitten mittaustyyli luettelosta. Valitse haluamasi kojeaseman asetukset, kuten **Tunnettu asemapiste**.

Kun valitset tietyn mittaustyylin ensimmäisen kerran, ohjelmisto pyytää mukauttamaan tyylin laitteistosi mukaiseksi.

- 3. Pyydettäessä käytä [elektronista](#page-351-0) tasainta tasaamaan koje. Näpäytä **Hyväksy**.
- 4. Anna kojeeseen liittyvät [korjaukset](#page-310-0).

Jos **Korkeuksien** ruutu ei ilmesty näyttöön, näpäytä **Asetukset** ja syötä oikeat tiedot.

Joidenkin kojeiden yhteydessä ohjelmisto tarkistaa, onko useita korjauksia (PPM, prismavakio sekä kaarevuus ja refraktio) käytetty oikein. Kun valitset **Asemapisteen määritys** -asetuksen, tilarivillä näytetään, mitä on tarkistettu ja mitä ei. Jos ohjelmisto havaitsee, että korjauksia on käytetty kahdesti, näyttöön tulee varoitus.

5. Viimeistele kojeaseman käyttöönotto. Katso Tunnettu [asemapiste,](#page-315-0) page 316.

- 6. Pystytä prismat. Katso [Prismat,](#page-335-0) page 336.
- <span id="page-310-0"></span>7. Mittaa tai merkitse pisteet.

## Kojekorjaukset

Voit määrittää takymetrihavaintoihin liittyvät korjaukset. **Korjausten** ruutu ilmestyy näyttöön oletusarvoisesti automaattisesti **Elektronisen tasain** ruudun jälkeen, kun aloitat mittauksen.

Jos **Korkeuksien** ruutu ei ilmesty näyttöön, näpäytä **Asetukset** ja syötä oikeat tiedot. Palauttaaksesi oletusasetukset niin, että **Korjauksien** ruutu ilmestyy automaattisesti, näpäytä **Asetukset** ja valitse sitten **Näytä korjaukset käynnistyksen yhteydessä** -valintaruutu.

**NOTE –** *Jos aiot tehdä verkkotasoituksen ohjelmistossa käyttäen takymetrihavaintoja, varmista, että annat ilmanpaineen, lämpötilan sekä kaarevuus- ja refraktiokorjauksen.*

Syötä **PPM** (Parts Per Million) -kenttään elektronisella etäisyysmittarilla tehtyihin havaintoihin käytettävä PPM-korjaus. Syötä korjaus PPM-arvona tai mittausympäristön paine ja lämpötila ja anna ohjelmiston laskea korjaus.

Paine on tyypillisesti 500 millibaaria-1200 millibaaria, mutta työskenneltäessä alueilla, joilla vallitsee ylipaine (esimerkiksi tunnelissa), paine saattaa olla jopa 3 500 millibaaria.

Jos käytät kojetta, jonka anturi mittaa ilmanpaineen, kojeen sensori asettaa arvon painekenttään automaattisesti. Estä tämä näpäyttämällä ponnahdusnuolta ja poista **Kojeelta** -valintaruudun valinta.

Säädä kaarevuus- ja refraktiokorjauksia **Kaarevuus** – ja **Refraktio** -kentissä. Kaarevuus- ja refraktiokorjauksia käytetään pystykulmahavainnoissa, joten ne vaikuttavat laskettuihin korkeuseroarvoihin. Ne vaikuttavat erittäin vähän myös vaakaetäisyysarvoihin.

Maan kaarevuus- ja refraktiokorjauksia voidaan käyttää itsenäisesti käyttämällä tarjolla olevia asetuksia. Maan kaarevuuskorjaus on tärkein korjaus, jonka suuruus on noin 16"/km mitatusta etäisyydestä (vähennetään pystykulmahavainnosta).

Refraktiokorjauksen suuruuteen vaikuttaa refraktiovakio, joka on arvio ilmanpaineen vaihtelusta valon kulkureitillä kojeesta prismaan. Koska ilmanpaineeseen vaikuttavat useat tekijät, kuten lämpötila, maanpinnan olosuhteet sekä valon kulkureitin korkeus maanpinnasta, käytettävän refraktiovakion määrittäminen on erittäin vaikeaa. Jos käytät tyypillisiä refraktiovakioita, kuten 0,13, 0,142 tai 0,2, refraktiokorjaus tehdään vastakkaiseen suuntaan maan kaarevuuskorjauksesta. Korjauksen suuruus on noin seitsemäsosa maan kaarevuuskorjauksesta.

#### **NOTE –**

- <sup>l</sup> *DC-tiedostomuoto tukee vain sellaisia kaarevuus- ja refraktiokorjauksia, jotka molemmat ovat käytössä* tai poissa käytöstä. Kun ne ovat käytössä, niiden kerroin on 0,142 tai 0,2. Jos muita kuin näitä asetuksia *käytetään ohjelmistossa, DC-tiedostoon kirjoitetaan asetukset, jotka vastaavat tilannetta parhaiten.*
- <sup>l</sup> *Älä määritä korjauksia molemmilla laitteilla. Jos määrität ne ohjelmistossa, varmista, että asetukset kojeella ovat tyhjiä.*

Joidenkin kojeiden yhteydessä ohjelmisto tarkistaa, onko useita korjauksia (PPM, prismavakio sekä kaarevuus ja refraktio) käytetty oikein. Jos ohjelmisto havaitsee, että korjauksia on käytetty kahdesti, näyttöön tulee varoitus.

Seuraavassa taulukossa \*-symboli ilmoittaa, jos sarakkeen yläosassa oleva korjaus on käytössä. \* koskee vain laskettuja koordinaatteja, kun asemapiste on määritetty. Korjaustyyppien selitykset löytyvät taulukon alapuolisista määritelmistä.

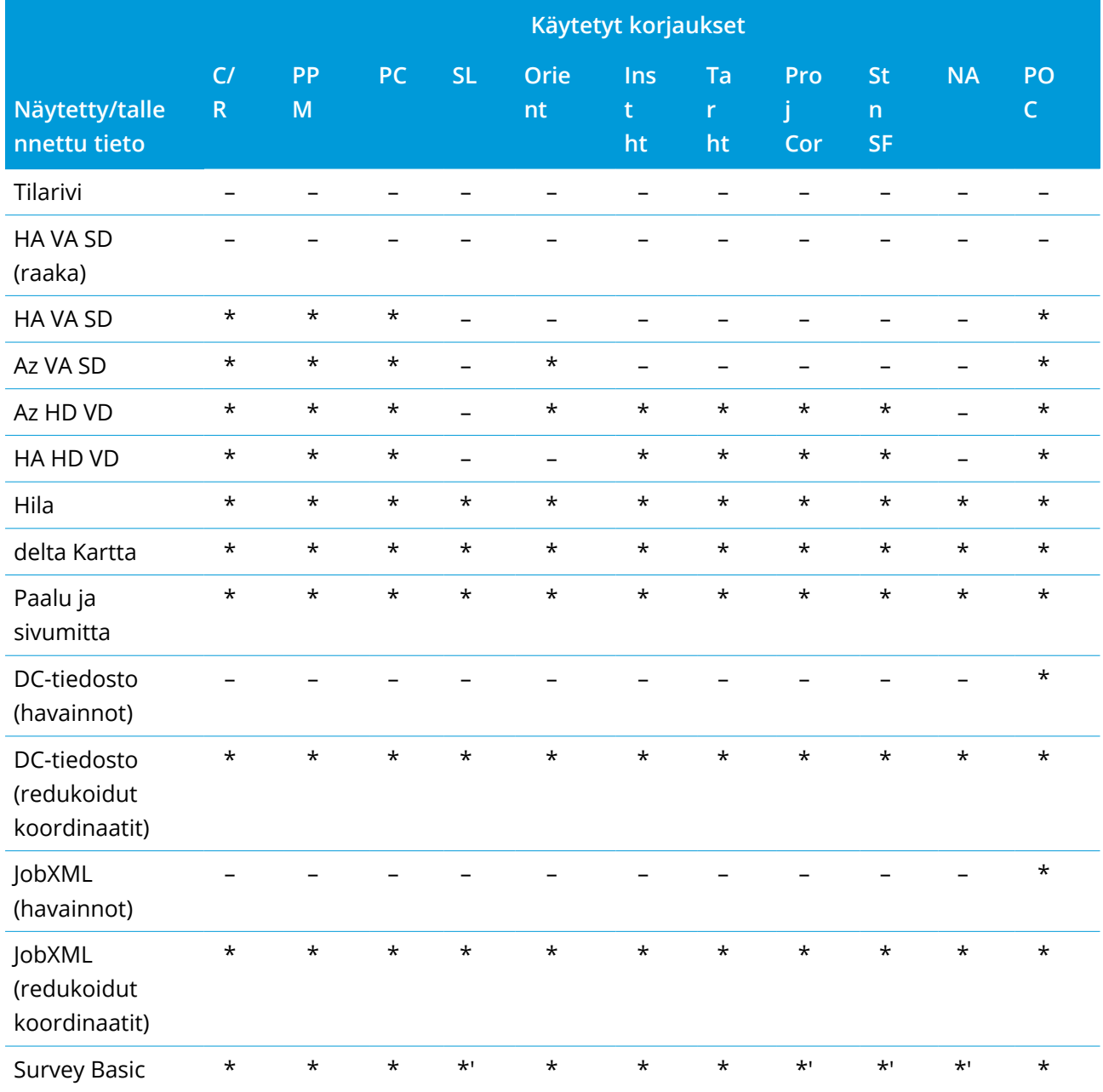

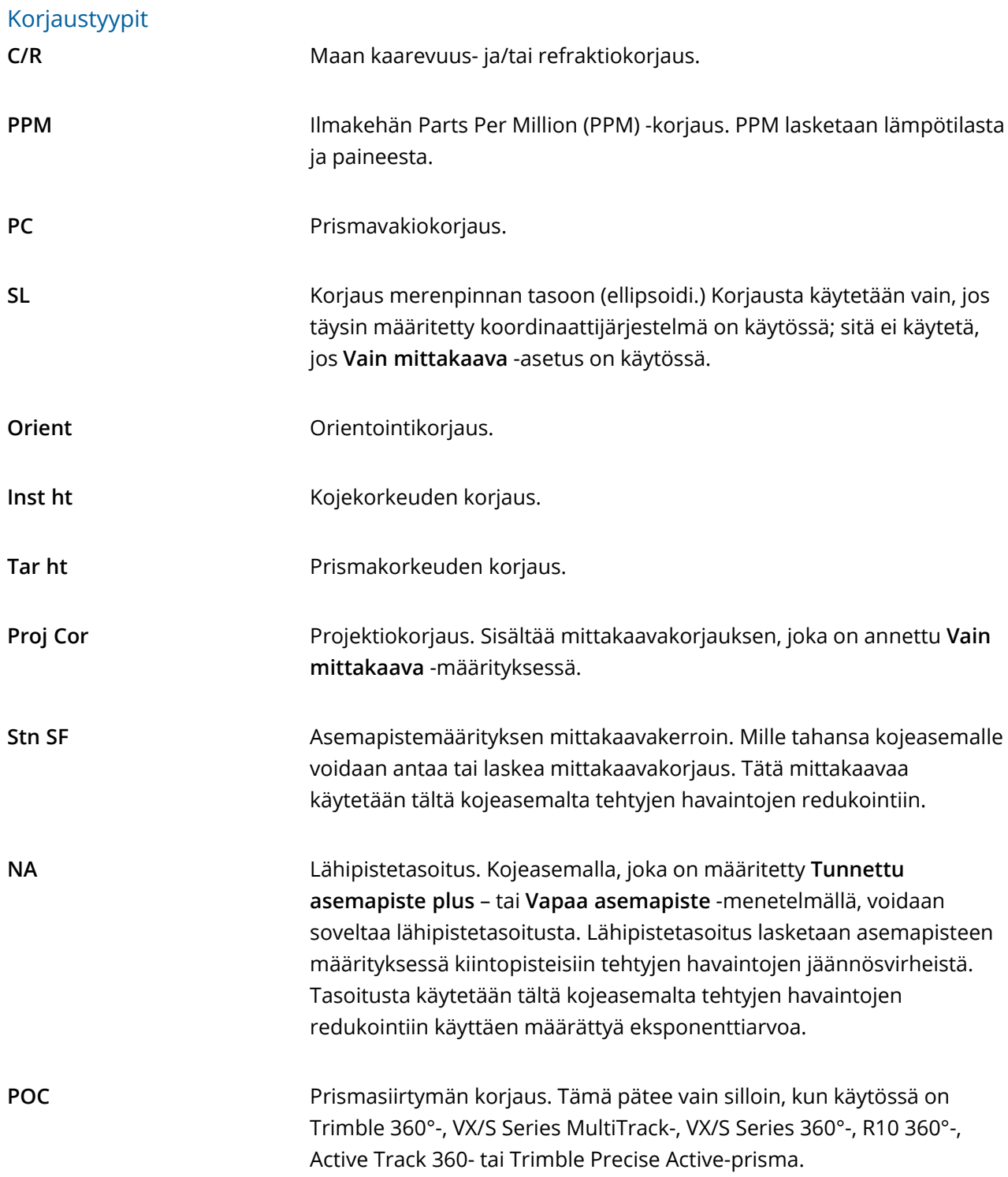

## Pisteiden mittaaminen kahdella pinnalla

Voit mitata pisteitä käyttäen kojeasentoa 1 (suora) ja 2 (käännetty) asemapistemäärityksessä ja kun käytössä on **Sarjahavainnot**- tai **Kartoitusmittaus**-mittausmenetelmät. Ohjelmisto luo keskikulmatietueita (MTA) samaan pisteeseen suoritetuille havainnoille, mukaan lukien yhdistetyt pinnan 1 ja pinnan 2 havainnot ja ryhmitetyt vain pinnan 1 havainnot.

Kun mittaat pisteitä kahdella tasolla, harkitse asemapistemäärityksen menetelmää ja uusien pisteiden mittausmenetelmää yhdessä ja valitse sopivat menetelmät sen mukaan, miten haluat kerätä ja tallentaa tiedon.

Käyttääksesi ainoastaan yhtä liitospistettä (mitataan joko yhdessä tai kahdessa kojeasennossa) ja mitataksesi sitten kartoituspisteitä (yhdessä tai kahdessa kojeasennossa), käytä toimintoja **Tunnettu asemapiste** ja **Kartoitusmittaus**. Kun mittaat pisteitä molemmissa kojeasennoissa, mittaa toisen kojeasennon liitospiste **Kartoitusmittaus** -toiminnolla. Vaihtoehtoisesti voit käyttää **Sarjahavainnot** toimintoa ja sisällyttää liitospistehavainnon sarjoihin. Muussa tapauksessa kaikki kartoitusmittaukset kojeasennossa 2 orientoidaan käyttäen kojeasennon 1 liitospistehavaintoa.

#### **NOTE –**

- <sup>l</sup> *MTA-tietueita ei luoda* **Asemapisteen määrityksen** *yhteydessä, mutta ne luodaan myöhemmin, jos tehdään lisähavaintoja liitospisteelle toiminnolla* **Kartoituspiste** *tai* **Sarjahavainnot***.*
- <sup>l</sup> *Kun käytät* **Kartoitusmittaus** *-toimintoa, MTA-tietueet lasketaan ja tallennetaan heti.*
- <sup>l</sup> *Kun MTA-tietue on tallennettu työtietokantaan, et voi enää muokata sitä. Voit poistaa kojeasentojen 1 ja 2 havainnot, mutta MTA-tietueita ei päivitetä. MTA-tietueita ei voida poistaa työn selailussa.*

Jos haluat mitata useita liitospisteitä tai useita havaintosarjoja tai jos haluat halita havaintojasi paremmin, viimeistele kojeaseman käyttöönotto käyttäen **Kojeaseman käyttöönotto plussaa** tai **Vapaata asemapistettä**. Kummankin menetelmät avulla:

- **·** mittaat yksittäisiä tai useita liitospisteitä
- mittaat liitos- ja jonopisteitä
- <sup>l</sup> yhdistät kojeasennon 1 ja 2 havaintoja ja luot MTA-tietueita (keskiarvoon käännettyjä kulmia)
- mittaat vain kojeasennon 1 havaintoja ja luot MTA-tietueita
- mittaat yhden tai useampia havaintosarjoja
- tarkistat havaintojen laatua ja poistat huonoja havaintoja

Käytä **Vapaata asemapistettä** jos sinun tarvitsee lisäksi määrittää kojepisteen koordinaatit tekemällä havaintoja tunnettuihin liitospisteisiin.

Kun olet suorittanut kojeaseman käyttöönoton, käytä **Sarjahavainnot**-toimintoa, jonka avulla:

- mittaat yhden tai usean jonopisteen
- <sup>l</sup> yhdistät kojeasennon 1 ja 2 havaintoja ja luot MTA-tietueita (keskiarvoon käännettyjä kulmia)
- mittaat vain kojeasennon 1 havaintoja ja luot MTA-tietueita
- <sup>l</sup> mittaat yhden tai useampia havaintojoukkoja pisteille yhdessä sarjassa
- mittaat yhden tai useampia havaintosarjoja
- tarkistat havaintojen keskivirheitä ja poistat huonoja havaintoja.

Jos kojeasemalla on:

- <sup>l</sup> yksittäinen liitoshavainto, voit valita lisätäänkö liitospiste sarjahavaintojen listaan.
- <sup>l</sup> useita liitoshavaintoja, liitospisteitä ei sisällytetä sarjahavaintojen listaan.

#### **NOTE –**

- <sup>l</sup> *Jos liitospistemittauksessa ei käytetä kojeasentoa 2,* **Sarjahavainnot** *-toiminnossa ei oteta huomioon kojeasennon 2 mittauksia laskettaessa MTA-tietueita (keskiarvot).*
- <sup>l</sup> *Kun käytetään* **Sarjahavainnot** *-toimintoa yhden liitospisteen asemapistemäärityksen jälkeen eikä tätä liitospistettä ole otettu mukaan havaintosarjoihin, kaikki käännetyt suuntakulmat lasketaan asemapistemäärityksessä tehdyn liitoshavainnon tai -havaintojen suhteen.*
- <sup>l</sup> *Kun teet kartoitusmittausta* **Tunnettu asemapiste** *-toiminnon jälkeen ja valitset sen jälkeen* **Sarjahavainnot** *-toiminnon, sinun on mitattava liitospiste uudelleen, jotta se saadaan mukaan havaintosarjoihin ja jotta voidaan muodostaa liitospisteelle MTA-tietue ja laskea suuntakulmat liitospisteen MTA-tietueesta kaikille mitattaville pisteille.*
- <sup>l</sup> *Kun käytät* **Vapaa asemapiste** *– tai* **Tunnettu asemapiste plus** *-toimintoa, kaikki havainnot tallennetaan, kun asemapiste on määritetty. MTA:t tallennetaan lopussa. Kun käytät* **Sarjahavainnot** *-toimintoa, havainnot tallennetaan jokaisen sarjan lopussa. Kaikissa kolmessa tapauksessa MTA-tietueet tallennetaan havaintojen perään.*
- <sup>l</sup> *Voit luoda MTA-tietueita asemapisteen määrityksen yhteydessä käyttämällä toimintoja* **Tunnettu asemapiste plus** *ja* **Vapaa asemapiste** *sekä asemapisteen määrityksen jälkeen toiminnoilla* **Sarjahavainnot** *tai* **Kartoitusmittaus***. Kun mittaat samoja pisteitä toiminnoilla* **Sarjahavainnot** *tai* **Kartoitusmittaus** *toimintojen* **Tunnettu asemapiste plus** *ja* **Vapaa asemapiste** *jälkeen, ohjelmisto voi tuottaa kaksi MTA-tietuetta yhdelle pisteelle. Kun käytettävissä on useampi kuin yksi MTA samalle pisteelle yhdessä asemapisteen määrityksessä, Trimble Access -ohjelmisto käyttää aina ensimmäistä MTA-tietuetta. Jotta samalle pisteelle ei tulisi kahta MTA-tietuetta, älä mittaa pistettä molemmilla menetelmillä.*

#### <span id="page-315-1"></span>Mittauksen lopettaminen

Jos mittaus on meneillään, lopeta se ennen kuin muokkaat nykyistä mittaustyyliä tai vaihdat eri mittaustyyliin.

- 1. Näpäytä ja valitse **Mittaa / Lopeta takymetrimittaus**.
- 2. Vahvista valinta näpäyttämällä **Kyllä**.
- <span id="page-315-0"></span>3. Katkaise virta maastotietokoneesta.

## Tunnettu asemapiste

Suuntaa koje takymetrimittauksessa viimeistelemällä **kojeaseman** käyttöönoton. Nykyisen kojeaseman tulee olla käytössä ennen kuin voit käyttää **Käännä**- tai **Joystick**-toimintoa servo- tai robottikojeen kääntämiseen.

Viimeistele kojeaseman käyttöönotto takymetrimittauksen aikana näpäyttämällä  $\equiv$  ja valitsemalla **mittaa** / **Uusi <kojeaseman käyttöönotto>**. Jos haluat käyttää muita kuin nykyisen kojeaseman asetuksia, sinun tulee ensin [lopettaa](#page-315-1) mittaus.

Valitse tarpeitasi vastaavat kojeaseman asetukset:

- <sup>l</sup> Viimeistele kojeaseman standardikäyttöönotto, jossa koje sijaitsee tunnetulla pisteellä tai jos mittaat jonotyyppisesti valitsemalla **Kojeaseman käyttöönotto**.
- Jos haluat mitata useita liitospisteitä tai mitata pisteitä käyttäen useita havaintosarjoja tai jos haluat halita havaintojasi paremmin, valitse **Kojeaseman käyttöönotto plus** tai **Vapaa asemapiste**. Molempien menetelmien avulla:
	- mittaat useita liitospisteitä
	- mittaat liitos- ja jonopisteitä
	- mittaat yhden tai useampia havaintosarioja
	- tarkistat havaintojen laatua ja poistat huonoja havaintoja
- <sup>l</sup> Määritä kojepisteen koordinaatit tekemällä havaintoja tunnettuihin liitospisteisiin valitsemalla **Vapaa asemapiste**.
- <sup>l</sup> Määritä varatun pisteen paikannus suhteessa kantavektoriin tekemällä mittauksia kahteen tunnettuun tai tuntemattomaan kantavektorin määritelmäpisteeseen valitsemalla **Vertauslinja**.

Tätä toimintoa käytetään usein silloin, kun merkitään maastoon kohteita suorakulmaisesti muihin kohteisiin tai rajoihin nähden. Asemapistemäärityksen jälkeen kaikki seuraavat pisteet tallennetaan suhteessa vertauslinjaan paaluna ja offsetina.

- <sup>l</sup> Valitse **Skannausasema** suorittaaksesi skannauksen tai ottaaksesi panoraaman käyttäen Trimble SX10- tai SX12 Scanning -takymetrillä -sovellusta silloin, kun koje sijaitsee pisteellä, jolla ei ole tunnettuja koordinaatteja.
- Ottaaksesi takymetrin käyttöön ympäristössä, jossa Z-akseli ei ole samansuuntainen kojeen pystyakselin kanssa, valitse **Kohdeorioitunut asetus**.
- Jos viimeksi määritetyt (minkä tahansa tyypin) kojeaseman asetukset ovat edelleen käyttökelpoisia nykyisessä työssä, ja haluat jatkaa havaintojen tekemistä tältä paalulta, valitse **Käytä viimeisintä**.
- <sup>l</sup> Käyttääksesi eri työn viimeksi viimeisteltyjä kojeaseman asetuksia valitse **Kopioi viimeisin**. Tämä toiminto on hyödyllinen esimerkiksi silloin, kun haluat tallentaa kartoitusdatan yhteen työhön ja toteutumadatan toiseen työhön, eikä sinun tarvitse suorittaa asemapisteen asetuksia toista kertaa toisessa työssä.

**NOTE –** *Käytä* **Kopioi viimeinen** *-toiminto vain silloin, kun olet todennut viimeksi määritetyt kojeaseman asetukset edelleen käyttökelpoisiksi, ja haluat jatkaa havaintojen tekemistä tältä paalulta. Kun käytät kojeaseman asetuksia uudelleen, suosittelemme tarkistustähtäyksen suorittamista liitoshavaintoon mittauksen alussa.*

## Kojeaseman standardikäyttöönoton viimeistely

Valitse **Kojeaseman käyttöönotto** viimeistelläksesi normaalin kojeaseman käyttöönoton yhden liitoshavainnon kohdalla, tai jos suoritat mittausta.

- 1. Näpäytä ja valitse **Mittaa** tai **Merkitse <mittaustyyli>** / **Kojeaseman käyttöönotto**.
	- a. Pyydettäessä käytä [elektronista](#page-351-0) tasainta tasaamaan koje. Näpäytä **Hyväksy**.
	- b. Anna kojeeseen liittyvät [korjaukset](#page-310-0) .

Jos **Korkeuksien** ruutu ei ilmesty näyttöön, näpäytä **Asetukset** ja syötä oikeat tiedot.

- c. Konfiguroidaksesi oletusarvoisia kojekoordinaatteja ja oletusarvoisia koje- ja liitospisteiden pisteen nimien, huippujen ja atsimuutin asetuksia näpäytä **Asetukset**. Katso [Aseman](#page-320-0) [käyttöönottoasetukset,](#page-320-0) page 321.
- d. Anna asemapisteen numero ja kojekorkeus. Katso Paalun koordinaatit ja [kojekorkeus,](#page-319-0) page [320](#page-319-0).
- e. Näpäytä **Hyväksy**.
- 2. Liitoshavainnon käyttöönotto:
	- a. Syötä **Liitospisteen nimi** ja **Liitospisteen korkeus**.
	- b. Jos pisteellä ei ole tunnettuja koordinaatteja, syötä suuntakulma. Jos et tiedä suuntakulmaa, voit syöttää minkä tahansa suuntakulman ja muokata sitä myöhemmin työn selailussa. Nollaatsimuuttiarvo vaikuttaa ohjelmiston kykyyn suorittaa [jonolaskutoimituksia.](#page-288-0)

**TIP –** Jos mittaustapasi ei edellytä liitospistehavaintoa, näpäytä **Asetukset** ja tyhjennä **Mittaa liitospiste** -valintaruutu.

- 3. Valitse mittausmenetelmä **Menetelmän** kentältä:
	- <sup>l</sup> **Kulmat ja etäisyys** mittaa vaaka- ja pystykulmat sekä vinoetäisyyden
	- <sup>l</sup> **Keskiarvoistetut havainnot** mittaa vaaka- ja pystykulmat sekä vinoetäisyyden etukäteen määritetylle määrälle havaintoja
	- <sup>l</sup> **Vain kulmat** mittaa vaaka- ja pystykulmat
	- <sup>l</sup> **Vain vaakakulma** mittaa vain vaakakulman
- <sup>l</sup> **Kulmaoffset** mittaa ensin vinoetäisyyden, minkä jälkeen koje voidaan suunnata uudelleen ja mitata vaaka- ja pystykulmat
- <sup>l</sup> **Vaakakulma offset** mittaa ensin pystykulman ja vinoetäisyyden, minkä jälkeen koje voidaan suunnata uudelleen ja mitata vaakakulma
- <sup>l</sup> **Pystykulman siirtymä** mittaa ensin vaakakulman ja vinoetäisyyden, minkä jälkeen koje voidaan suunnata uudelleen ja mitata pystykulma
- <sup>l</sup> **Epäkeskiset A-, B- ja Z-mitat** syötä vasen/oikea-, sisään/ulos- tai Korkeusero prismasta kohteeseen, kun mitattava kohde on saavuttamattomissa, ja mittaa sitten vaaka- ja pystykulmat sekä vinoetäisyys siirtymäkohteeseen
- 4. Jos valitsit siirtymämenetelmän, näpäytä **Asetukset** ja sen jälkeen:
	- <sup>l</sup> Aseta perspektiivi, josta objekteja tasataan, napauttamalla **Asetukset** ja muuta asetuksia **Servo/Robotti**-ryhmälaatikossa. Lisätietoja on kohdassa [Servo/Robotti,](#page-302-0) page 303.
	- <sup>l</sup> Jos käytät Autolock-teknologiaa, valitse **Ei autolukitusta siirtymille** -valintaruutu ottaaksesi autolukituksen automaattisesti pois käytöstä siirtymänmittauksen ajaksi, ja ota se uudelleen käyttöön mittauksen jälkeen.

Voit konfiguroida näitä asetuksia myös **Kojeen** mittaustyylin kuvaruudussa. Katso [Kojeen](#page-299-0) [konfigurointi,](#page-299-0) page 300.

- 5. Kun **COGO-asetusten Geodesian edistyneen** tuen valintaruutu on valittuna, voidaan takymetrin asemapisteen määrityksessä käyttää lisämittakaavaa. Tämä mittakaava korjaa kaikkia mitattuja vaakaetäisyyksiä. Voit konfiguroida skaalakertoimen asetuksia näpäyttämällä **Asetukset**.
- 6. Kohdista liitospisteen prisman keskelle ja näpäytä sitten **Mittaa**.

Jos **Näytä ennen tallennusta** -valintaruutu ole valittuna mittaustyylissä, ohjelmisto näyttää kojeaseman jäännökset, joka näyttää tunnetun paikannuksen ja liitospisteen havaitun paikannuksen välisen eron. Vaihda näyttöä näpäyttämällä mittaustietojen vasemmalla puolella olevaa näyttöpainiketta.

- 7. Jos **Autom. pinta 1 / pinta 2** on käytössä mittaustyylissä tai **Asetusten** ruudussa:
	- a. Tallenna pinnan 1 havainto näpäyttämällä **Tall**. Koje vaihtaa pintaa.
	- b. Kohdista liitospisteen prisman keskelle ja näpäytä sitten **Mittaa**.
- 8. Näpäytä **Tall**.

## <span id="page-319-0"></span>Paalun koordinaatit ja kojekorkeus

Kun suoritat kojeaseman käyttöönoton mittauksen alussa, saat kehotuksen syöttää koordinaatit pisteelle (paalulle), jolle sijoitit kojeen, sekä kojeen korkeuden.

#### Paalukoordinaatit

Jos pystytit aseman tunnetulle pisteelle ja piste on käytettävissä linkitetystä tiedostosta, valitse työn linkitetty tiedosto ja syötä sitten pisteen nimi **Asemapiste** – tai **Liitospiste** -kenttään. Piste kopioidaan työhön automaattisesti.

Jos kojepisteen koordinaatteja ei tunneta mutta ne ovat lähellä sijaitsevia tunnettuja pisteitä, suorita Vapaan [asemapisteen](#page-326-0) määritys tunnettuihin pisteisiin saadaksesi kojepisteen koordinaatit.

Jos et voi määrittää kojepisteen ja/tai liitospisteen koordinaatteja, voit syöttää ne tai mitata ne myöhemmin GNSS-mittauksella (edellyttäen että käytettävissä on kelvollinen GNSS-muunnos). Sen jälkeen lasketaan kaikkien tältä asemapisteeltä mitattujen pisteiden koordinaatit.

Jos syötät kojeaseman myöhemmin, varmista että poistat alkuperäisen pisteen **Kaksoispiste** lomakkeella. Sen jälkeen lasketaan kaikkien tältä asemapisteeltä mitattujen pisteiden koordinaatit.

Voit muokata **Pistehallinnassa** kojepisteen ja/tai liitospisteen koordinaatteja. Jos muokkaat asemapisteen sijaintia, muuttuvat myös kaikkien tietueiden sijainnit, jotka on laskettu tältä asemapisteeltä käsin.

#### Kojekorkeus

**Kojekorkeuden** kenttään syöttämäsi arvo riippuu käyttämästäsi kojeesta sekä siitä, käytätkö mittauksessa kojeen **todellista korkeutta** vai kojeen **pohjan lovea**. Oletusarvoinen menetelmä on mitata kojeen todellinen korkeus.

Mitatessasi Trimblen VX- tai S-sarjan kojeen tai Spectra Geospatial FOCUS-kojeen loveen näpäytä ▶ ja valitse sitten **Pohja**. Jos mittaat Trimble SX10- tai SX12 Scanning -takymetrillä -kojeen loveen, näpäytä ja valitse **Pohja (SX)**. Syötä korkeudeksi mitta, joka on mitattu kojeen loven yläharjanteeseen. Trimble Access-ohjelmisto korjaa tämän vinoetäisyyden suoraksi korkeuseroksi ja lisää siirtymän (**Ho**), jotta saadaan laskettua todellinen kojekorkeus takymetrin tappikaltevuuteen.

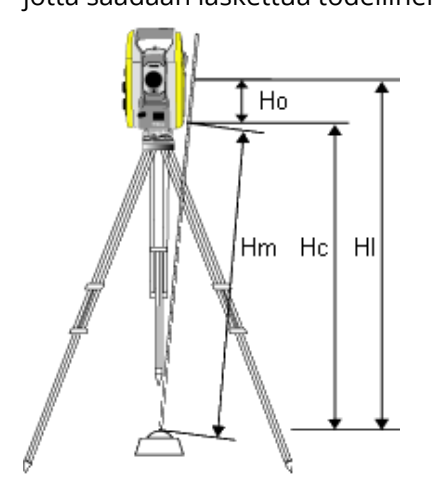

Trimble Access Mittaus Käyttöoppaasta | **320**

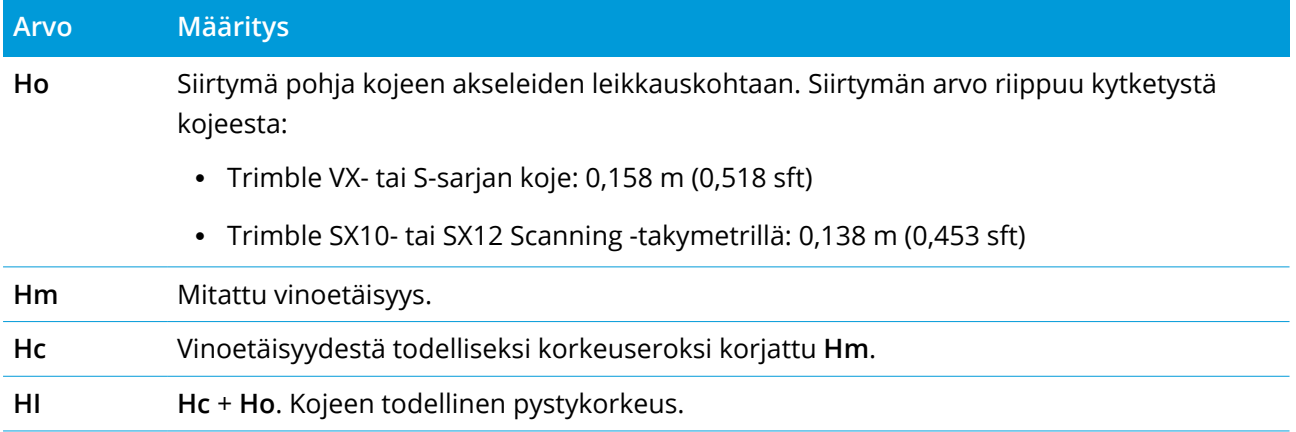

#### **NOTE –**

- · Jos valitset Pohja tai Pohja (SX), pienin syötettävä vinoetäisyys (Hm) on 0,300 metriä. Tämä on likimäärin *pienin vinoetäisyys, joka voidaan mitata. Jos tämä minimiarvo ei ole liian pieni, sinun on mitattava todellinen korkeus ylämerkkiin.*
- <sup>l</sup> *Jätä 2D- tai planimetrimittauksessa* **Kojekorkeuden** *kenttä tyhjäksi (?). Korkeuksia ei lasketa. Jos et käytä* **Vain mittakaava** *-projektiota, sinun on määritettävä projektiokorkeus koordinaattijärjestelmän määrityksessä. Trimble Access -ohjelmisto tarvitsee tätä tietoa redukoimaan mitatut maastoetäisyydet ellipsoidietäisyyksiksi ja 2D-koordinaattien laskemiseen.*

## <span id="page-320-0"></span>Aseman käyttöönottoasetukset

Määritä **Tunnettu asemapiste** -asetus mittaustapasi mukaiseksi näpäyttämällä **Asetus**.

Lisätietoa muista tämän ruudun asetuksista löytyy osiosta [Takymetrimittaustyylin](#page-298-0) määrittäminen, page [299](#page-298-0).

#### Oletuspistenumerot

**Oletuspistenumerot** -asetus määrittää oletusarvot asema- ja liitospistekenttiin aina, kun määrität asemapisteen. Jos sinä:

- <sup>l</sup> Jos käytät aina samoja nimiä asema- ja liitospisteille, valitse **Viimeksi käytetty**. Käytä tätä menetelmää, jos käytät aina asemapisteen oletuskoordinaatteja ja määrität jatkuvasti saman tunnetun pisteen.
- <sup>l</sup> Jos mittaat jonotyyppisesti, valitse **Jonomittaus**. Kun aloitat uuden vapaan asemapisteen määrittämisen, koje käyttää oletusarvoisesti ensimmäistä viimeiseltä tunnetulta asemapisteeltä havaittua tähtäyspistettä **Asemapiste** -asetuksena ja viimeisellä tunnetulla asemapisteellä käytettyä asemapistettä **Liitospisteenä**.
- <sup>l</sup> Jos haluat syöttää asema- ja liitospisteet aina, kun määrität tunnettua asemapistettä, valitse **Kaikki tyhjiä**.
- <sup>l</sup> Jos haluat ohjelmiston automaattisesti kasvattavan kojeen pisteen nimeä, valitse **Automaattinen lisäys**.

Nämä ovat vain oletusarvoja. Sinun on valittava vaihtoehto, joka sopii parhaiten tavalliseen mittausprosessiisi. Voit korvata kaikki tietyn asemapisteen määrityksen oletusarvot.

**NOTE –** *Älä sekoita* **Viimeksi käytetty** *-asetusta mittausvalikon* **Käytä viimeistä** *-asetukseen.* **Viimeksi käytetty** *-asetusta käytetään uuden asemapisteen määrittämiseen. Viimeisiä arvoja käytetään jopa eri töiden välillä.* **Käytä viimeistä** *-valikkoasetus ottaa käyttöön uudelleen viimeisen asemapisteen määrityksen. Uutta vapaan asemapisteen määritystä ei tehdä.*

## Oletuskorkeudet

**Oletuskorkeudet** -asetus määrittää oletusarvot **Kojekorkeuden** ja **Liitospisteen korkeuden** kenttiin aina, kun määrität asemapisteen.

- <sup>l</sup> Jos käytät aina samoja korkeuksia asema- ja liitospisteille, valitse **Viimeksi käytetty**. Tämä vaihtoehto on käytettävissä vain silloin, kun **Oletuspistenumerot** -asetuksena on **Viimeksi käytetty**.
- Jos käytät jonomittaussarjaa (jotta viimeisiä tähtäyspisteen ja asemapisteen korkeuksia voidaan käyttää uusina asemapisteen ja tähtäyspisteen korkeuksina), valitse **Siirry eteenpäin**. Tämä vaihtoehto on käytettävissä vain silloin, kun **Oletuspistenumerot** -asetuksena on **Jonomittaus**.
- Jos haluat syöttää uudet asema- ja liitospisteiden korkeudet aina, kun määrität vapaata asemapistettä, valitse **Kaikki tyhjiä**.

## Asemapisteen oletuskoordinaatit

Jos asemapistettä ei ole, käytetään asemapisteen oletuskoordinaatteja. Tämä on erityisen hyödyllistä, jos työskentelet paikallisessa koordinaatistossa ja määrität kojekoordinaateiksi aina esimerkiksi (0,0,0) tai (1000P, 2000I, 100H).

Jos jätät **Asemapisteen oletuskoordinaatit** tyhjiksi, voit syöttää asemapisteelle koordinaatit, kun määrität vapaata asemapistettä.

**NOTE –** *Jos pystytä kojeen aina tunnetulle pisteelle, jätä* **Kojeen oletuskoordinaattien** *kentän arvoksi nolla. Tämä varmistaa, että et vahingossa käytä oletusarvoa, jos syötät virheellisen kojepisteen nimen.*

#### Oletussuuntakulma

Tätä arvoa käytetään vain, jos atsimuuttia ei voida laskea kojeen ja liitospisteiden välillä.

**NOTE –** *Jos käytät kojeasemana aina tunnettua asemapistettä ja käytät tunnettua suuntaa, jätä* **Asemapisteen oletuskoordinaatit** *– ja* **Oletussuunta** *-kentät tyhjiksi. Tämä varmistaa, että et vahingossa käytä oletusarvoja, jos syötät virheelliset asemapisteen ja/tai liitospisteiden numerot.*

## Mittaa liitospisteelle

Ohjelmisto olettaa normaalisti, että orientoit mittauksen mittaamalla liitospisteen. Jos mittaustapasi ei edellytä liitospistehavaintoa, poista **Mittaa liitospisteelle** -valintaruutu. Ohjelmisto luo automaattisesti virtuaalisen Backsightxxxx -liitospisteen (jossa xxxx on yksilöivä liite, esimerkiksi Backsight0001) käyttämällä kojeen nykyistä orientointia suuntana.

## Aseman käyttöönoton skaalauskerroin

Kun **COGO-asetusten Geodesian edistyneen** tuen valintaruutu on valittuna, voidaan takymetrin asemapisteen määrityksessä käyttää lisämittakaavaa. Tämä mittakaava korjaa kaikkia mitattuja vaakaetäisyyksiä. Määritä mittakaava-asetukset valitsemalla **Asetus** toiminnossa Tunnettu asemapiste, Tunnettu asemapiste plus tai Vapaa asemapiste.

Tämä asemapisteen määrityksen mittakaava voi olla Vapaa (laskettu) tai Kiinteä. Jos olet valinnut mittakaavan laskennan, täytyy asemapisteen määrityksessä mitata vähintään yksi etäisyys liitospisteelle, jotta mittakaava voidaan laskea.

**NOTE –** *Kojeaseman skaalakerrointa ei sovelleta Trimble SX10- tai SX12 Scanning -takymetrillä-ohjelmalla kaapattuihin pistepilviin.*

Voit lisäksi käyttää **Lähipistetasoitusta** kaikissa takymetrimittauksen Tunnettu asemapiste plus määrityksen ja Vapaan asemapisteen määrityksen liitospistemittauksissa sekä kaikissa GNSSmittauksissa, jotka perustuvat voimassa olevaan kalibrointiin. Ks. [Lähipistetasoitus](#page-118-0).

## Tunnettu asemapiste plus-, Vapaa asemapiste- ja Sarjahavainnot-asetukset

Sarjahavaintojen asetukset hallitsevat järjestystä, jossa havainnot otetaan ja kuinka monta havaintoa tehdään kun teet sarjahavaintoja.

Konfiguroi nämä asetukset näpäyttämällä **Asetukset Kojeasema plussan**, **Vapaan asemapisteen** tai **Sarjahavaintojen** ruudussa.

## Kojeasennot

- <sup>l</sup> **Vain Pinta 1** mitataan vain kojeasennon 1 havainnot
- <sup>l</sup> **Pinta 1...pinta 2...** ensin tehdään kojeasennon 1 havainnot kaikille pisteille ja sitten kojeasennon 2 havainnot kaikille pisteille
- <sup>l</sup> **Pinta 1/pinta 2...** ensin tehdään kojeasennon 1 ja sitten kojeasennon 2 havainnot ensimmäiselle pisteelle ja seuraavaksi kojeasennon 1 ja sitten kojeasennon 2 havainnot seuraavalle pisteelle ja niin edelleen

## Havaintojärjestys

Kun **Pintojen järjestys** on **Pinta 1...pinta 2...**, aseta **Havaintojärjestys** seuraavasti:

- <sup>l</sup> **123...123** suorittaaksesi havaintoja pinnasta 2 samassa järjestyksessä kuin pinnasta 1
- <sup>l</sup> **123...321** suorittaaksesi havaintoja pinnasta 2 pinnan 1 käänteisessä järjestyksessä.

Kun **Pintojen järjestys** on **Vain Pinta 1** tai **Pinta 1/pinta 2**, aseta **Havaintojärjestys** seuraavasti:

- <sup>l</sup> **123...123** ottaaksesi kunkin havaintojen sarjan samassa järjestyksessä
- <sup>l</sup> **123...321** ottaaksesi joka toisen havaintojen sarjan vastakkaisessa järjestyksessä

## Havaintoja per piste

Tämä optio ei ole käytettävissä **Kojeasema plussan** tai **Vapaan asemapisteen** aikana.

Tätä vaihtoehtoa voidaan käyttää mittaamaan useita havaintosarjoja kojeasennossa 1 tai kojeasennon 1 ja 2 havaintoja pisteelle sarjahavainnoissa. Yhden pisteen havaintosarjojen enimmäismäärä per sarja on 10.

### **NOTE –** *Varmista ennen tämän vaihtoehdon käyttämistä, että tämä tiedonkeruumenetelmä täyttää laatuvaatimuksesi.*

Jos **Kojeasennot** -asetus on määritetty keräämään kojeasentojen 1 ja 2 havainnot, **Havaintoja per piste** -asetus on 3 ja **Sarjojen määrä** -asetus on 1, silloin kullekin pisteelle tehtävien havaintojen kokonaismäärä on 2 x 3 x 1 = 6. Jos **Havaintoja per piste** -asetus on suurempi kuin 1, voit kerätä tälle pisteelle enemmän kuin yhden havaintosarjan käymällä vain kerran tällä pisteellä.

## Sarjojen lukumäärä

Syötä kuinka monta kertaa ohjelmisto käy läpi havaintosarjalistan ja suorittaa havaintoja listan jokaiseen pisteeseen.

## Sarjojen automatisointi

**Automatisoi sarjat** -vaihtoehto on käytettävissä vain yhteensopivissa Trimble servo takymetrit-kojeissa. Kun valitse **Automatisoi sarjat** -asetuksen, koje mittaa automaattisesti kaikki havaintosarjat sen jälkeen, kun havaintosarjaluettelo on luotu.

#### **NOTE –** *Ilman Autolock-toimintoa havaitut prismat on pysäytetty automaattisesti.*

Kun käytössä on **Automatisoi sarjat** , voit määrittää ohjelmiston ohittamaan automaattisesti havainnot tähtäyspisteille, jotka eivät näy.

## Automatisoitujen kierrosten väliset Monitorointi -tulokset

Kun **Automatisoi sarjat** on käytössä, myös valvontatyökalut ovat käytössä. Syötä automatisoitujen sarjojen välinen viiveaika. Kolmen sekunnin viive automatisoitujen sarjojen välillä antaa mahdollisuuden tarkistaa keskihajonnat, ennen kuin seuraava sarja aloitetaan automaattisesti.
Trimble servo takymetrit-kojeella voit mitata automaattisesti prismoihin, jotka eivät ole aktiivisia. Tee tämä valitsemalla **Mittaa autom. passiiviset liitospisteet** -valintaruutu.

**NOTE –** *Jos valitset* **Mittaa autom. passiiviset liitospisteet** *-valintaruudun, manuaalisesti havaitut prismat mitataan automaattisesti eikä niiden kohdalla pysähdytä. Jos poistat tämän valintaruudun valinnan, ohjelmisto pyytää kohdistamaan kojeen passiivisiin prismoihin.*

#### Esteellisten pisteiden ohittaminen

Jos prismaan ei ole näköyhteyttä, koje yrittää mitata pistettä 60 sekunnin ajan. 60 sekunnin jälkeen se ohittaa havainnon ja siirtyy havaintosarjaluettelon seuraavaan pisteeseen.

Jos koje ei voi mitata pistettä ja **Ohita liitospistemittaukset** on **käytössä** , se ohittaa pisteen ja siirtyy sarjahavaintoluettelon seuraavaan pisteeseen.

Jos koje ei voi mitata pistettä eikä **Ohita liitospistemittauksetole käytössä** , näyttöön tulee 60 sekunnin kuluttua viesti, joka ilmoittaa, että prismaan ei ole näköyhteyttä. Ohjelmisto yrittää mitata kohdetta, kunnes sitä pyydetään ohittamaan tämä piste. Tee tämä kuittaamalla prismaviesti näpäyttämällä **OK** , näpäytä sitten **Tauko** ja näpäytä **Ohita**.

Jos piste on ohitettu yhdessä havaintosarjassa, kaikissa seuraavissa sarjoissa pyydetään havaitsemaan tämä piste.

Jos toinen kojeasennon 1 ja 2 havainnoista on ohitettu, käyttämätön havainto poistetaan automaattisesti. Poistetut havainnot tallennetaan työhön, missä poistaminen voidaan peruuttaa. Palautettuja havaintoja voidaan käsitellä toimisto-ohjelmassa, mutta niitä ei käytetä automaattisesti laskemaan uudelleen Keskiarvoon käännetty kulma (MTA) -tietoja Trimble Access -ohjelmistossa.

Liitospistehavaintoja ei voi ohittaa **Ohita liitospistemittaukset** -asetuksella.

## Tunnettu asemapiste plus -käyttöönotto

Valitse **Tunnettu asemapiste plus** suorittaaksesi havaintoja yhteen tai useampiin liitospisteisiin tai parantaaksesi havaintojesi laatukontrollia.

- 1. Näpäytä ja valitse **Mittaa / <Tyylin nimi> / Paalun käyttöönotto plus**.
	- a. Pyydettäessä käytä [elektronista](#page-351-0) tasainta tasaamaan koje. Näpäytä **Hyväksy**.
	- b. Anna kojeeseen liittyvät [korjaukset](#page-310-0) .

Jos **Korkeuksien** ruutu ei ilmesty näyttöön, näpäytä **Asetukset** ja syötä oikeat tiedot.

- c. Anna asemapisteen numero ja kojekorkeus. Katso Paalun koordinaatit ja [kojekorkeus,](#page-319-0) page [320](#page-319-0).
- d. Näpäytä **Asetukset**, kun haluat konfiguroida suoritettavien havaintojen määrän ja järjestyksen. Varmista, että **Pinnan järjestyksen** asetus on oikein. Et voi muuttaa tätä asetusta enää, kun olet

aloittanut pisteiden mittaamisen. Katso Tunnettu asemapiste plus-, Vapaa [asemapiste-](#page-322-0) ja [Sarjahavainnot-asetukset,](#page-322-0) page 323.

- e. Näpäytä **Hyväksy**.
- 2. Mitataksesi ensimmäisen pisteen:
	- a. Syötä ensin **Pisteen nimi** ja **koodi** vaadittaessa.
	- b. **Liitoshavainnon** valintaruutu ole valittuna oletuksena.

Jos asemapiste on jonomittauspiste, jonka aiot tasoittaa, mittaa **vain** yksi liitospiste. Poista **Liitospiste** -valintaruudun valinta kaikilta lisäpisteiltä, jolloin ne mitataan kartoituspisteinä.

- c. Syötä **Atsimuutti**.
- d. Valitse asetus **Metodi** -kentässä.
- e. Syötä **Prismakorkeus**.

Varmista, että prismakorkeuden ja -vakion arvot ovat oikein kun mittaan kunkin pisteen. Et voi muuttaa näitä arvoja myöhemmissä sarjoissa.

f. Kohdista prismaan ja näpäytä **Mittaa**.

Jos mittaat liikkumattomiin kohteisiin, kun kaksi prismaa on hyvin lähellä toisiaan, käytä FineLockia tai Long Range FineLockia.

Jos käytössäsi on Trimble VX spatial station- tai Trimble S Sarjan takymetri mittaus tulee luultavasti keskeytymään, esimerkiksi jos suoritat mittausta liikenteen seassa, valitse **Keskeytetty mittaus prismaan** -valintaruutu **Prisman hallinnan** ruudussa.

Ohjelmisto näyttää havainnon jäännöstiedot.

- 3. Käytä **Jäännös**-ruudun tarjoamaa tietoa apunasi, kun tarkastelet havaintoja ja poistat huonolaatuisia havaintoja. Katso Havainnon residuaalien ja [käyttöönoton](#page-329-0) tulosten tarkastelu, page [330](#page-329-0).
- 4. Mittaa lisää pisteitä näpäyttämällä **+Piste**.

Jos haluat mitata kartoituspisteitä Tunnettu Asemapiste plus -määrityksen aikana, poista **Liitospiste** -valintaruudun valinta. Kartoituspisteet eivät vaikuta tunnetun asemapisteen laskennan tulokseen.

5. Jos haluat tehdä lisämittauksia jo kerran mitattuihin pisteisiin (eli haluat mitata havaintosarjoja):

- a. Näpäytä **Päätä pinta**.
- b. Jos käytät servo- tai robottikojetta tunnetulle pisteelle mittaamiseen, voit näpäyttää **Käännä**. Käyttäessäsi servokojetta voit vaihtoehtoisesti määrittää mittaustyylin **Servo autom. kääntö** kentän asetukseksi **HA ja VA** tai **Vain HA**, jolloin servokoje kääntyy automaattisesti pisteelle.

**NOTE –** *Kun käytät servo- tai robottikojetta, varmista, että koje on kohdistettu tarkasti tähykseen. Kun mitataan prismattomaan kohteeseen Trimble-takymetrillä käyttäen automatisoituja sarjoja, ohjelmisto pysähtyy ja antaa tähdätä kohteeseen. Sinun* **täytyy** *suunnata pisteelle ja mitata piste manuaalisesti ennen kuin voit jatkaa.*

- c. Kun sarjahavaintojen listan loppupää on saavutettu ja jos pisteiden yli on hypätty, ohjelmisto kehottaa sinua palaamaan havaitsemaan pisteet, joiden yli hypättiin kyseisen sarjan aikana. Havainnot voidaan tarvittaessa ohittaa uudelleen.
- 6. Kun olet saanut valmiiksi kaikki havainnot, näpäytä **Tulokset** tarkistaaksesi kojeaseman käyttöönoton tulokset.
- 7. Näpäytä **Tall**.

## Vapaan asemapisteen viimeistely

Takymetrimittauksessa vapaa asemapiste -toimintoa käytetään kojeaseman koordinaattien määrittämiseen tekemällä havaintoja tunnettuihin liitospisteisiin. Trimble Access -ohjelmisto käyttää pienimmän neliösumman menetelmää vapaan asemapisteen laskemiseen.

Vapaan asemapisteen määritys tarvitsee lähtötietoina ainakin yhden seuraavista:

- kaksi kulma- ja etäisyyshavaintoa eri liitospisteille
- kolme pelkkää kulmahavaintoa eri liitospisteille

**NOTE –** *Vapaan asemapisteen laskelma on aina koordinaatistolaskelma, minkä vuoksi voit käyttää vain sellaisia liitospisteitä, jotka voidaan näyttää karttakoordinaatteina. Vapaata asemapistettä ei saa laskea, jos asemapistemäärityksen jälkeen muutetaan koordinaattijärjestelmää tai tehdään muunnos. Jos teet näin, asemapiste on ristiriidassa uuden koordinaattijärjestelmän kanssa.*

#### Vapaan asemapisteen viimeistely

#### 1. Näpäytä ja valitse **Mittaa / <Tyylin nimi> / Vapaa asemapiste**.

- a. Pyydettäessä käytä [elektronista](#page-351-0) tasainta tasaamaan koje. Näpäytä **Hyväksy**.
- b. Anna kojeeseen liittyvät [korjaukset](#page-310-0) .

Jos **Korkeuksien** ruutu ei ilmesty näyttöön, näpäytä **Asetukset** ja syötä oikeat tiedot.

- c. Anna asemapisteen numero ja kojekorkeus. Katso Paalun koordinaatit ja [kojekorkeus,](#page-319-0) page [320](#page-319-0).
- d. Laske asemapisteen korkeus valitsemalla **Asemapisteen korkeuden laskennan** valintaruutu Poista 2D-mittauksessa **Laske asemapisteen korkeus** -valintaruudun valinta. Korkeuksia ei lasketa. Määrittääksesi korkeuden pisteelle, jolla on tunnetut 2D-koordinaatit sen jälkeen kun olet saanut kojeaseman valmiiksi, katso Paalun korkeuden [määrittäminen,](#page-335-0) page 336.
- e. Näpäytä **Asetukset**, kun haluat konfiguroida suoritettavien havaintojen määrän ja järjestyksen. Varmista, että **Pinnan järjestyksen** asetus on oikein. Et voi muuttaa tätä asetusta enää, kun olet aloittanut pisteiden mittaamisen. Katso Tunnettu asemapiste plus-, Vapaa [asemapiste-](#page-322-0) ja [Sarjahavainnot-asetukset,](#page-322-0) page 323.
- f. Näpäytä **Hyväksy**.
- 2. Mitataksesi ensimmäisen pisteen:
	- a. Syötä ensin **Pisteen nimi** ja **koodi** vaadittaessa.
	- b. **Liitoshavainnon** valintaruutu ole valittuna oletuksena.

Jos Vapaa asemapiste- tai Tunnettu asemapiste plus määritetään käyttäen [Yhdistettyä](#page-536-0) [mittausta](#page-536-0), liitospisteet voidaan mitata GNSS-mittauksella. Tee tämä näpäyttämällä **Asetus** painiketta ja valitse sitten **Autom. mitt. GNSS**. Anna tuntematon pisteen nimi pisteen nimikenttään. Ohjelmisto pyytää mittaamaan pisteen GNSS:llä käyttäen määrättyä pisteen nimeä. **Mittaa** -painikkeessa näkyy sekä prisma- että GNSS-kuvake. Trimble Access ohjelmisto mittaa pisteen ensin GNSS:llä ja tekee heti sen jälkeen mittauksen takymetrillä. Varmista, että paikallinen muunnos on ladattu, kun yhdistelet GNSS- ja takymetrimittauksia.

- c. Valitse asetus **Metodi** -kentässä.
- d. Syötä **Prismakorkeus**.

Varmista, että prismakorkeuden ja -vakion arvot ovat oikein kun mittaan kunkin pisteen. Et voi muuttaa näitä arvoja myöhemmissä sarjoissa.

e. Kohdista prismaan ja näpäytä **Mittaa**.

Jos mittaat liikkumattomiin kohteisiin, kun kaksi prismaa on hyvin lähellä toisiaan, käytä FineLockia tai Long Range FineLockia.

Jos käytössäsi on Trimble VX spatial station- tai Trimble S Sarjan takymetri mittaus tulee luultavasti keskeytymään, esimerkiksi jos suoritat mittausta liikenteen seassa, valitse **Keskeytetty mittaus prismaan** -valintaruutu **Prisman hallinnan** ruudussa.

Ohjelmisto näyttää havainnon jäännöstiedot.

3. Mittaa kaikki muutkin liitospisteet.

Jos haluat mitata kartoituspisteitä Tunnettu Asemapiste plus -määrityksen aikana, poista **Liitospiste** -valintaruudun valinta. Kartoituspisteet eivät vaikuta tunnetun asemapisteen laskennan tulokseen. Kun kaksi mittausta on valmistunut takymetrimittauksessa tai kun olet yhteydessä GNSSvastaanottimeen tai käytät sisäisellä GPS:llä varustettua tallenninta, Trimble Access -ohjelmisto voi tarjota navigointitietoa lisäpisteille. Navigoi toiseen pisteeseen näpäyttämällä **Navigoi**. Kun ohjelmisto on saanut riittävästi tietoja vapaan asemapisteen laskentaa varten, **Vapaan**

**asemapisteen residuaalit** -valintaikkuna avautuu näyttöön.

- 4. Käytä **Jäännös**-ruudun tarjoamaa tietoa apunasi, kun tarkastelet havaintoja ja poistat huonolaatuisia havaintoja. Katso Havainnon residuaalien ja [käyttöönoton](#page-329-0) tulosten tarkastelu, page [330](#page-329-0).
- 5. Mittaa lisää pisteitä näpäyttämällä **+Piste**. Toista vaiheet 2 ja 3 lisätäksesi lisää pisteitä vapaaseen asemapisteeseen.
- 6. Jos haluat tehdä lisämittauksia jo kerran mitattuihin pisteisiin (eli haluat mitata havaintosarjoja):
	- a. Näpäytä **Päätä pinta**.
	- b. Jos käytät servo- tai robottikojetta tunnetulle pisteelle mittaamiseen, voit näpäyttää **Käännä**. Käyttäessäsi servokojetta voit vaihtoehtoisesti määrittää mittaustyylin **Servo autom. kääntö** kentän asetukseksi **HA ja VA** tai **Vain HA**, jolloin servokoje kääntyy automaattisesti pisteelle.

**NOTE –** *Kun käytät servo- tai robottikojetta, varmista, että koje on kohdistettu tarkasti tähykseen. Kun mitataan prismattomaan kohteeseen Trimble-takymetrillä käyttäen automatisoituja sarjoja, ohjelmisto pysähtyy ja antaa tähdätä kohteeseen. Sinun* **täytyy** *suunnata pisteelle ja mitata piste manuaalisesti ennen kuin voit jatkaa.*

- c. Kun sarjahavaintojen listan loppupää on saavutettu ja jos pisteiden yli on hypätty, ohjelmisto kehottaa sinua palaamaan havaitsemaan pisteet, joiden yli hypättiin kyseisen sarjan aikana. Havainnot voidaan tarvittaessa ohittaa uudelleen.
- 7. Kun olet saanut valmiiksi kaikki havainnot, näpäytä **Tulokset** tarkistaaksesi vapaan asemapisteen tulokset.

#### 8. Näpäytä **Tall**.

**TIP –** Voit käyttää vapaan **asemapisteen määritystoimintoa** epäkeskisen asemapisteen määrittämiseen, kun asemapisteen määrityksessä lähipiste ja vähintään yksi liitospiste on näkyvissä. Tätä toimintoa voit käyttää esimerkiksi silloin, kun et voi pystyttää kojetta kiintopisteelle tai et näe kiintopisteeltä yhdellekään liitospisteelle. Epäkeskisen asemapisteen määritys tarvitsee vähintään yhden kulma- ja etäisyyshavainnon lähipisteelle ja yhden pelkän kulmahavainnon liitospisteelle. Epäkeskisen asemapisteen määrityksessä voit mitata myös useille liitospisteille. Voit tehdä liitospisteille pelkkiä kulmahavaintoja tai sekä kulma- että etäisyyshavaintoja.

#### Vapaan asemapisteen Helmert-muunnos

Kun aktivoit **Geodesian lisätoimintojen** valintaruudun **COGO-asetuksissa**, **Vapaalla asemapisteellä** on lisälaskemismenetelmä Helmertin muutos. Jos haluat laskea vapaan asemapisteen Helmertmuunnoksella, valitse **Vapaan asemapisteen** määrityksessä **Asetus** ja määritä sitten **ASP:n tasoitustapa** -asetukseksi **Helmert**.

**NOTE –** *Normaali vapaan asemapisteen tasoitustapa on sama kuin tapauksessa, jossa Geodesian lisätoiminnot eivät ole käytössä.*

Helmertin muunnoksessa on mitattava etäisyydet liitospisteisiin. Vapaan asemapisteen tasoituslaskenta ei käytä liitospistettä, johon ei ole mitattu etäisyyttä.

## <span id="page-329-0"></span>Havainnon residuaalien ja käyttöönoton tulosten tarkastelu

Käytä tunnettu asemapiste plus – tai Vapaa asemapiste -toiminnon jälkeen näytettäviä havainnon residuaalitietoja tarkastellaksesi havaintojen laatuja ja poistaaksesi huonolaatuisia havaintoja. Residuaali on ero tunnetun liitospisteen sijainnin ja mitatun sijainnin välillä.

#### **NOTE –**

- <sup>l</sup> *Tunnettu asemapiste plus- tai Vapaa asemapiste -laskennan aikana työhön ei tallenneta havaintoja, ennen kuin viimeistelet kojeaseman käyttöönoton.*
- <sup>l</sup> *Jos kartoituspiste ei ole ennestään tietokannassa, sillä on* **Residuaalit***-ruudussa tyhjät residuaalit.*

Voit näyttää kunkin pistehavainnon keskivirheet näpäyttämällä **Keskihajonta**. **Keskihajonnan** valonäppäin on saatavilla vasta, kun kaikki sarjahavainnot on suoritettu.

### Kojeaseman käyttöönoton ja vapaan asemapisteen tulokset

Näytä tunnetun asemapisteen tulokset näpäyttämällä **Tulokset**.

Tallenna asemapiste näpäyttämällä **Tulokset** ja näpäytä sitten **Tall**.

Näytä havainnon tiedot valitsemalla havainto ja näpäyttämällä sitten **Tiedot**.

Mittaa lisää pisteitä näpäyttämällä **+ Piste**.

Navigoi pisteelle näpäyttämällä **+ Piste** ja näpäyttämällä sitten **Navigoi**.

**TIP –** Kun yksi takymetrimittauksen mittaus on valmis, Trimble Access-ohjelma voi tarjota navigointitietoa muille pisteille, ja **Navigoi**-valonäppäin tulee saataville. Navigoi toiseen pisteeseen näpäyttämällä **Navigoi** . Jos Trimble Access-ohjelma on yhdistettynä GNSS-vastaanottimeen tai käytössä on sisäisellä GPS:llä varustettu tallennin, -ohjelma voi tarjota navigointitietoa mille tahansa pisteille, ja **Navigoi**-valonäppäin tulee saataville. Navigoi toiseen pisteeseen näpäyttämällä **Navigoi** .

#### Pisteen jäännökset

Näpäytä pistettä tarkastellaksesi sen havaittu keskisijaintia ja yksittäisiä paikannuksia **Pisteen jäännösten** ruudussa.

Jos havainnon jäännösvirheet ovat suuria, havainto kannattaa poistaa sarjasta.

Poista havainto käytöstä valitsemalla se ja näpäyttämällä **Käytä**. Joka kerta, kun teet muutoksen **Jäännösvirheet** -näytössä, keskiarvohavainnot, jäännösvirheet ja keskivirheet lasketaan uudelleen. Jos havainnot on mitattu molemmissa kojeasennoissa ja toisen kojeasennon havainto poistetaan käytöstä, poistetaan käytöstä myös vastakkaisen kojeasennon havainto.

**WARNING –** Jos vapaan asemapisteen liitospisteeltä poistetaan joitakin havaintoja (muttei kaikkia), vapaan asemapisteen ratkaisu on vääristynyt ja kullekin liitospisteelle on eri määrä havaintoja.

**NOTE –** *Jos asemapistemäärityksellä on vain yksi liitospiste,* **Käytä** *-painike ei ole käytössä liitospisteen havainnolla. Liitospistehavaintoa käytetään kaikkien muiden havaintojen orientointiin, eikä sitä voida poistaa käytöstä.*

Jos poistat havainnon,  $\mathcal{O}$  -kuvake tulee näyttöön. Jos ohitat sarjassa havaintoja, kuvaketta ei näy.

### Pisteen tiedot

**Pisteen tiedot** -näyttö näyttää pisteen keskiarvoistetun havainnon tiedot.

Voit tarvittaessa muuttaa pisteellä käytettyä prismakorkeutta ja/tai prismavakiota.

Jos tarkastelet vapaan asemapisteen jäännöksiä, voit muuttaa jäännöslaskennassa käytettyjä komponentteja, jos:

- valitsit toiminnon "Laske paalun korkeus"
- havaitulla pisteellä on 3D-koordinaatiston paikannus

Tee näin näpäyttämällä **Kohde** ja valitse:

- H (2D), jolloin laskennassa käytetään vain pisteen horisontaaliarvoja
- V (1D), jolloin laskennassa käytetään pisteen vertikaaliarvoja
- <sup>l</sup> H,V (3D) , jolloin laskennassa käytetään pisteen horisontaali- ja vertikaaliarvoja

## Referenssilinjan luominen

Valitse **Vertauslinja** luodaksesi kantavektorin suorittamalla mittauksia kahteen tunnettuun tai tuntemattomaan kantavektorin määritelmäpisteeseen. Kaikki myöhemmät pisteet tallennetaan suhteessa kantavektoriin paaluina ja offseteina.

**NOTE –** *Vertauslinjan laskelma on aina koordinaatistolaskelma, minkä vuoksi voit käyttää vain sellaisia pisteitä, jotka voidaan näyttää karttakoordinaatteina. Voit määrittää peruslinjan 2D- ja 3Dkarttakoordinaateilla.*

#### 1. Näpäytä ja valitse **Mittaa / <Tyylin nimi> / Vertauslinja**.

- a. Pyydettäessä käytä [elektronista](#page-351-0) tasainta tasaamaan koje. Näpäytä **Hyväksy**.
- b. Anna kojeeseen liittyvät [korjaukset](#page-310-0) .

Jos **Korkeuksien** ruutu ei ilmesty näyttöön, näpäytä **Asetukset** ja syötä oikeat tiedot.

- c. Syötä **Asemapiste** ja **Kojekorkeus** tarvittaessa.
- d. Näpäytä **Hyväksy**.
- 2. Anna **Piste 1** ja **Tähyskorkeus**.

Jos pisteellä 1 ei ole tunnettuja koordinaatteja, käytetään oletuskoordinaatteja. Vaihda oletuskoordinaatit näpäyttämällä **Asetukset**.

- 3. Mittaa ensimmäinen piste näpäyttämällä **Mitt 1** .
- 4. Anna **Piste 2** ja **Tähyskorkeus**.

Voit käyttää pistettä, jolla on tunnetut koordinaatit, pisteen 2 kohdalla vain, jos pisteellä 1 on tunnetut koordinaatit. Jos pisteellä 1 ei ole tunnettuja koordinaatteja, käytetään oletuskoordinaatteja. Vaihda oletuskoordinaatit näpäyttämällä **Asetukset**.

5. Syötä **Vertauslinjan suuntakulma**.

Jos pisteellä 1 ja 2 on tunnetut koordinaatit, näytetty arvo on laskettu vertauslinja suuntakulma. Muussa tapauksessa arvo on 0°.

6. Mittaa toinen piste näpäyttämällä **Mitt 2** .

Kojeaseman koordinaatit tulevat näyttöön.

7. Näpäytä **Tall**.

Ohjelmisto luo kantavektorin kahden pisteen välille käyttäen nimeämiskäytäntöä "<pisteen 1 nimi- ><pisteen 2 nimi>". Voit syöttää **Alkupaalun** ja **Paaluvälin**.

**NOTE –** *Jos viivaa kahden pisteen välillä ei ole vielä olemassa, käytetään olemassa olevaa paalutusta eikä se ole muokattavissa.*

## Skannausaseman käyttöönotto

Jos koje on mallia Trimble SX10- tai SX12 Scanning -takymetrillä, voit pystyttää kojeen pisteeseen, jolle ei ole mitään tunnettuja koordinaatteja, ja luoda skannausaseman. Voit käyttää skannausasemaa ainoastaan skannausten ja panoraamakuvien kaappaamiseen. Ohjelmisto luo automaattisesti virtuaalisen Backsightxxxx -liitospisteen (jossa xxxx on yksilöivä liite, esimerkiksi Backsight0001) käyttämällä kojeen nykyistä orientointia suuntana. Skannausasemalla napatut skannaukset näytetään projektialueen keskustassa kartan tasonäkymässä.

**NOTE –** *Jos haluat suorittaa skannauksen normaalien kartoitusmittausten ohella, sinun tulee pystyttää koje tunnetulle paikalle ja suorittaa kojeaseman [standardikäyttöönotto.](#page-317-0)*

- 1. Näpäytä ja valitse **Mittaa / <Tyylin nimi> /Skannausasema**.
- 2. Anna kojeeseen liittyvät [korjaukset](#page-310-0).

Jos **Korkeuksien** ruutu ei ilmesty näyttöön, näpäytä **Asetukset** ja syötä oikeat tiedot.

- 3. Syötä **kojeaseman nimi**.
- 4. Näpäytä **Seur**.

Näyttöön ilmestyy **Skannaus**-kuvaruutu, joka näyttää **Skannausasemien** määrään ja tällä asemalla otettujen skannausten tai panoraamakuvien määrän kuvaruudun yläosassa.

5. Suorita skannaus tai ota panoraamakuva normaalisti. Katso [Skannaus](#page-583-0) käyttäen SX10:tä tai SX12:ta, [page](#page-583-0) 584 ja Kappaa [panoraama,](#page-368-0) page 369.

**NOTE –** *Vain nykyisellä skannausasemalla kaapatut skannaukset näkyvät Skannauksen tai Panoraaman kuvaruudussa.*

6. Jos siirrät kojetta, näpäytä **Skannauksen** tai **Panoraaman** kuvaruudussa **+Station** määrittääksesi seuraavan skannausaseman vaatimusten mukaisesti. Palaa **skannauksen** tai **panoraaman** kuvaruutuun näpäyttämällä **Seuraava**.

## Kojeaseman objektiorientoidun käyttöönoton viimeistely

Valitse **Objektiorientoidun käyttöönoton** pystyttääksesi takymetrin kiinnostavan objektin koordinaattijärjestelmään, jossa objektin Z-akseli ei ole yhdenmukainen kojeen pystyakselin kanssa.Tätä kokoonpanoa voidaan käyttää monissa tilanteissa, kuten:

- <sup>l</sup> Tuotantoympäristössä, jossa kiinnostava objekti, kuten säde tai betonilaatta, ei sijaitse täysin tasaisella alustalla.
- Liikkuvalla alustalla, kuten proomu tai öljynporaustorni, jossa kojetta ei voida saada vaakasuoraksi.

**NOTE –** *Objektiorientoitu paalun käyttöönotto on käytettävissä vain silloin, kun* **Objektiorientoitu käyttöönotto** *Trimble Access -ohjelmistoasetus on lisensoitu maastotietokoneelle. Ostaaksesi* **Objektiorientoitu käyttöönotto** *-option lisenssin ota yhteyttä Trimble-jakelijaasi.*

Voit viimeistellä objektiorientoidun käyttöönoton käyttäen yhtä näistä menetelmistä:

- <sup>l</sup> **Tunnetut pisteet**: Työssä täytyy olla ainakin kolme pistettä, jotka ovat samassa koordinaattijärjestelmässä objektin kanssa. Nämä pisteet saattavat olla suunnitelmatiedostossa, kuten BIM-mallissa, DXF-tiedostossa tai linkitetyssä CSV-tiedostossa, olevia pisteitä. Valitset ja mittaat näihin pisteisiin kojeaseman käyttöönoton aikana.
- <sup>l</sup> **Piste, reuna, taso**: Työn täytyy sisältää suunnitelmatiedostoja, jotka sisältävät pisteen, reunan ja tason sisältävän objektimallin. Valitset ja mittaat näihin kohteisiin kojeaseman käyttöönoton aikana.

Mittaukset tunnettuihin pisteisiin tai tunnettuihin kohteisiin (piste, reuna, taso) käytetään orientoimaan koje objektiin kojeaseman käyttöönoton aikana. Tämän jälkeen myöhemmät mittaukset suuntautuvat oikein objektiin. Ohjelmisto laskee pienimmän neliösumman algoritmin määrittämään koordinaatit tuntemattomia pisteitä varten.

Kojeaseman objektiorientoidun käyttöönoton viimeistely:

- 1. Napauta ja valitse **Mittaa** / **<mittaustyyli>** / **Objektiorientoitu käyttöönotto**.
	- a. Käytä tarvittaessa [elektronista](#page-351-0) tasainta tasaamaan koje. Näpäytä **Hyväksy**.

Kojetta ei tarvitse tasata **Objektiorientoituneen kojeaseman käyttöönoton** suorittamisen aikana. Jos työskentelet liikkuvalla alustalla, voit ottaa elektronisen tasaimen pois käytöstä napauttamalla **Optiot** ja tyhjentämällä **Näytä taso käynnistyksen yhteydessä** -valintaruudun.

b. Aseta tarvittaessa kojeeseen liittyvät [korjaukset](#page-310-0).

**Korjaukset**-näyttö ei näy oletusarvoisesti **Objektiorientoituneessa käyttöönotossa**. Jos haluat näyttää **Korjaukset**-näytön käynnistyksen yhteydessä, napauta **Asetukset** ja valitse **Näytä korjaukset käynnistyksen yhteydessä** -valintaruutu.

- 2. Syötä kojepisteen nimi. Kojekorkeus asetetaan automaattisesti arvoon nolla **Objektiorientoitua käyttöönottoa** suoritettaessa.
- 3. Valitse mittausmenetelmä **Menetelmän** kentältä. Valitse:
	- <sup>l</sup> **Tunnetut pisteet** valitaksesi ainakin kolme pistettä työssä tai linkitetyssä CSV-tiedostossa ja mitataksesi kaikkiin näihin pisteisiin kojeaseman käyttöönoton aikana.
	- <sup>l</sup> **Piste, reuna, taso** valitaksesi ja mitataksesi pisteeseen, tason reunaan ja tasolla olevaan pisteeseen. Pisteen on oltava tason reunan toisessa päässä, ja tason tulee olla tasainen, ei kaareva.
- 4. Näpäytä **Hyväksy**.

- 5. Jos käytät **Tunnetut pisteet** -menetelmää:
	- a. Valitse ensimmäinen piste kartalta tai anna tarvittaessa **Pisteen nimi** ja **Koodi**.
	- b. Valitse asetus **Menetelmä**-kentältä.
	- c. Kohdista koje pisteeseen ja napauta sitten **Mittaa**.
	- d. Toista yllä kuvatut vaiheet toisen ja kolmannen tunnetun pisteen kohdalla. Pisteet voivat olla samalla tasolla, mutta ne eivät saa muodostaa suoraa linjaa.

Sen jälkeen kun kolmas piste on mitattu, **Objektiorientoituneen kojeaseman käyttöönoton residuaalit** -ruutu ilmestyy näyttöön.

- e. Jos haluat tarkkailla lisää pisteitä, napauta **+Piste**. Lisää pisteitä kojeasemaan toistamalla vaiheet a–d.
- f. Kun olet saanut valmiiksi kaikki havainnot, napauta **Tulokset** avataksesi **Objektiorientoituneen kojeaseman käyttöönoton tulokset** -näytön.
- 6. Jos käytät **Piste, reuna, taso** -menetelmää:
	- a. Valitse kartalta tason toisessa päässä oleva piste.
	- b. Valitse asetus **Menetelmä**-kentältä.
	- c. Tulet usein käyttämään Direct reflexiä **Objektiorioituneen käyttöönoton** suorittamiseen. Jos käytät nollasta poikkeavaa prismakorkeutta, prisma täytyy asettaa pystysuoraan mitattavan pisteen yläpuolelle (ei kohtisuora objektin tasoon nähden).
	- d. Kohdista koje pisteeseen ja napauta sitten **Mittaa**.
	- e. Valitse tason reuna.
	- f. Kohdista koje mihin tahansa linjalla kätevästi olevaan sijaintiin ensimmäisestä mitatusta pisteestä alkaen ja napauta **Mittaa**. Vältä valitsemasta sijaintia, joka on liian lähellä ensiksi mitattua pistettä.
	- g. Valitse taso.
	- h. Kohdista koje mihin tahansa tasolla kätevästi olevaan sijaintiin ja napauta **Mittaa**. Vältä valitsemasta sijaintia, joka on liian lähellä kahta ensiksi mitattua pistettä.

Kun olet mitannut tasolla olevan pisteen, **Objektiorientoituneen kojeaseman käyttöönoton tulokset** -ruutu ilmestyy näyttöön.

7. Näpäytä **Tall**.

Objektiorientoitunut käyttöönotto tallennetaan nykyistä mittausta varten. Koje on nyt objektin koordinaattijärjestelmässä ja sitä voidaan käyttää mittaamaan tai merkitsemään pisteitä tai suorittamaan cogo-laskutoimituksia tarpeen mukaan.

### <span id="page-335-0"></span>Paalun korkeuden määrittäminen

Määritä takymetrimittauksessa asemapisteen korkeus -toiminnolla kojeaseman korkeus tekemällä havaintoja pisteisiin, joilla on tunnettu korkeus.

**NOTE –** *Asemapisteen korkeus lasketaan karttakoordinaatistossa. Käytä vain sellaisia pisteitä, jotka voidaan näyttää karttakoordinaatteina. Laskeaksesi paalun korkeuden tarvitset ainakin yhden kulma- ja etäisyyshavainnon tunnetulle pisteelle, tai kaksi pelkkää kulmahavaintoa eri pisteille.*

- 1. Aloita mittaus ja suorita kojeaseman käyttöönotto.
- 2. Näpäytä  $\equiv$  ja valitse **Mittaa** / **Paalun** korkeus.

Ruutuun ilmestyy kojeaseman käyttöönoton yhteydessä syötetyt kojepistetiedot.

- 3. Jos et syöttänyt kojekorkeutta kojeaseman käyttöönoton yhteydessä, syötä kojekorkeus nyt. Näpäytä **Hyväksy**.
- 4. Syötä pisteen nimi, koodi ja tähystiedot pisteelle, jolla on tunnettu korkeus.
- 5. Näpäytä **Mittaa**. Kun mittaus on tallennettu, näyttöön tulee **Pisteen residuaalit** -ruutu.
- 6. Näpäytä **Pisteen residuaalit** -näytössä:
	- <sup>l</sup> **+ Piste** mittaa lisää tunnettuja pisteitä.
	- <sup>l</sup> **Tiedot** näyttää tai muokkaa pisteen tietoja.
	- <sup>l</sup> **Käytä** ottaa pisteen käyttöön tai poistaa sen käytöstä.
- 7. Voit näyttää asemapisteen korkeuden määritykset näpäyttämällä **Pisteen residuaalit** -näytössä **Tulokset** .
- 8. Näpäytä **Tall**.

Kojepisteen mahdolliset olemassa olevat korkeudet korvataan.

# Prismat

Voit määrittää prisman tiedot missä vaiheessa tahansa takymetrimittauksen aikana.

**Prisma 1** ja **Prisma-DR** on luotu sinulle valmiiksi. Näitä prismoja voidaan muokata, mutta ei poistaa. Voit määrittää enintään yhdeksän prismatähystä.

**TIP –** Konfiguroi esteellisten prismojen haku, lukitus ja käsittely **Prisman hallinnan** ruudussa.

## Prisman vaihtaminen

Kun olet yhteydessä takymetriin, tilarivin prismakuvakkeen vieressä oleva numero ilmoittaa käytössä olevan prisman.

Vaihda prismoja näpäyttämällä tilapalkin prismakuvaketta tai paina **Ctrl** + **P** ja näpäytä käytettävää prismaa tai paina prismaa vastaavaa numeroa **Prismojen** ruudussa.

Kun maastotietokone on kytkettynä DR-kojeeseen, **Tähys DR** -tietoa käytetään määrittämään prismattoman tähyksen korkeus ja prismavakio. Ota DR käyttöön valitsemalla **Tähys DR**. Poista DR käytöstä ja palauta koje edelliseen toimintatilaan valitsemalla tähykseksi 1 - 9.

### Prismakorkeuden muuttaminen

- 1. Näpäytä tilarivin prismakuvaketta.
- 2. Näpäytä muokattavan prisman tähyskorkeutta **Prismakorkeuden** kentässä.
- 3. Muokkaa **Prismakorkeutta**.
- 4. Muuta **Prismakorkeuden** mittausmenetelmää näpäyttämällä ja valitsemalla käyttämiäsi mittausasetuksia vastaavan option. Katso [Prisman](#page-337-0) korkeus.
- 5. Näpäytä **Hyväksy**.

Vaadittaessa voit muokata työhön jo tallennettujen havaintojen prismakorkeuksien tietueita. Katso Antenni- ja [prismakorkeuden](#page-215-0) muokkaaminen, page 216.

### Prisman lisääminen

- 1. Näpäytä tilarivin prismakuvaketta.
- 2. Näpäytä **Prisma**-ruudussa **+**. Valitun prisman **Prisman ominaisuudet** -ruutu ilmestyy näyttöön.
- 3. Syötä **Prismakorkeus**.
- 4. Muuta **Prismakorkeuden** mittausmenetelmää näpäyttämällä ja valitsemalla käyttämiäsi mittausasetuksia vastaavan option. Katso [Prisman](#page-337-0) korkeus.
- 5. Valitse **Prisman tyyppi**. Jos valitset:
	- <sup>l</sup> **Trimble 360°**, **VX/S series 360°** tai **R10 360°,** valitse vaadittava käyttäytyminen **Prisman tunnuksen** kentältä ja aseta **Prisman tunnus** vastaamaan tangon tunnistenumeroa.

**NOTE –** *Kun* **Tarkista prisman ID** *-asetuksena on* **Aina***, Prisman ID täytyy asettaa sauvassa tilaan* **päällä jatkuvasti***. Kun mittaat sarjahavaintoja, varmista, että jokaisella sarjanhavaintoluettelossa olevalla tähyksellä on eri prisman tunnus. Nämä asetukset pysyvät voimassa jokaisen yksittäisen tähyksen kohdalla, kunnes kaikki sarjahavainnot on mitattu.*

- <sup>l</sup> **Active Track 360** tai **VX/S series MultiTrack**, valitse **Seurantatila** ja määritä **Prisman tunnus** vastaamaan robottikartoituskojeen **Prisman tunnuksen** tunnistusnumeroa. Saatavissa olevat tilat riippuvat valitusta prismatyypistä.
- <sup>l</sup> **Mukautettu**, syötä **Prismavakio** millimetreinä (mm). Katso [Prismavakio,](#page-338-0) page 339. Valitse vaadittava käyttäytyminen **Prisman tunnuksen** kentältä ja aseta **Prisman tunnus** vastaamaan tangon tunnistenumeroa.

#### Katso Prisman [seuranta-asetukset,](#page-339-0) page 340.

- 6. Vaadittaessa syötä prismalle **Näyttönimi**. Prisman numero liitetään näyttönimeen.
- 7. Näpäytä **Hyväksy**.

Ohjelmisto palaa **Prismat**-ruutuun, jossa uusi prisma on valittu käytössä olevaksi prismaksi.

8. Näpäytä **Hyväksy**.

<span id="page-337-0"></span>**TIP –** Jos haluat muokata prisman ominaisuuksia, sinun tulee siirtyä kyseiseen prismaan. Avaa tämän jälkeen **Prismat**-ruutu ja näpäytä **Muokkaa**.

## Prisman korkeus

**Prismakorkeuden** kenttään syöttämäsi arvo riippuu siitä, käytätkö mittauksessa prisman todellista korkeutta vai jonoprisman pohjaa. Oletusarvoinen menetelmä on mitata prisman todellinen korkeus.

Trimblen kaksilovisessa jonokojeessa on kaksi lovea:

- <sup>l</sup> **S-lovi** vastaa Trimble VX- tai S-sarjan kojeen tai Spectra Geospatial FOCUS -kojeen **pohjalovea**.
- <sup>l</sup> **SX-lovi** vastaa Trimble SX10- tai SX12 Scanning -takymetrillä -kojeen **pohjan lovea**.

Kaksilovisen jonokojeen **S-lovi** vastaa Trimblen jonokojeen ainoaa lovea.

Kun mittaat prisman korkeutta Trimblen jonoprismatukiaseman loveen, näpäytä **Prismojen** ruudussa ja valitse asianmukainen mittausmenetelmä:

- <sup>l</sup> Valitse **S-lovi**, kun mittaat jonokojeen ainoaan loveen tai kaksilovisen jonokojeen **S-loveen**.
- <sup>l</sup> Valitse **SX-lovi** mitatessasi kaksilovisen jonokojeen **SX-loveen**.

**NOTE – S-loven** *mittausmenetelmä korvaa Trimble Access -sovelluksen aiempien versioiden* **Alimman loven** *mittausmenetelmän.* **SX-loven** *mittausmenetelmä on Trimble Access -kojeen version 2019.10 uusi ominaisuus.*

Trimble Access -ohjelmisto korjaa tämän vinoetäisyyden suoraksi korkeuseroksi ja lisää sopivan siirtymäarvon, jotta saadaan laskettua todellinen korkeus prisman keskelle.

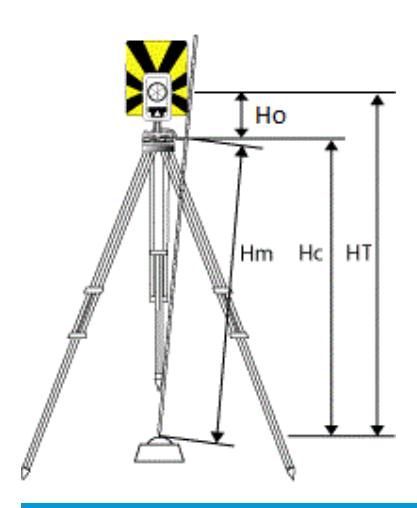

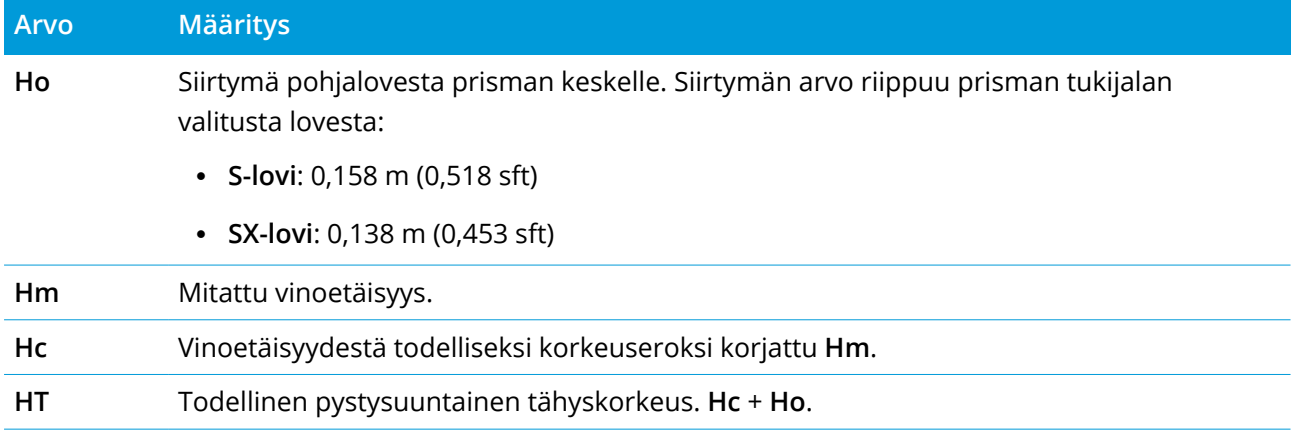

**NOTE –** *Jos valitset* **S-loven** *tai* **SX-loven***, pienin syötettävä vinoetäisyys (Hm) on 0,300 metriä. Tämä on likimäärin pienin vinoetäisyys, joka voidaan mitata. Jos tämä minimiarvo ei ole liian pieni, sinun on mitattava todellinen korkeus prisman keskikohtaan.*

### <span id="page-338-0"></span>Prismavakio

Kun valitset Trimble-prisman **Prisman ominaisuuksien** ruudun **Prismatyypin** kentässä, prismavakio määritellään automaattisesti. Jos valitset **Kustomoitu Prismatyypin** kentässä, sinun täytyy käsin syöttää prismavakio manuaalisesti.

Oikean prismatyypin valinta ja oikean prismavakion syöttäminen takaavat, että asianmukaisia korjausarvoja sovelletaan vinoetäisyyteen ja geosentrisen siirtymän ja prismavakion vertikaaliseen kulmaan. Korjauksella on merkitystä vain silloin, kun pystykulmia havaitaan askeleittain.

**Prismavakio** annetaan millimetreinä (mm). Jos prismavakio on vähennettävä mitatusta etäisyydestä, anna vakiolle negatiivinen arvo.

Kun käytössä on Trimble-takymetri, kaikkia korjauksia käytetään Trimble Access -ohjelmistossa.

Eräissä kolmansien osapuolten kojeissa Trimble Access -ohjelmisto tarkistaa, käytetäänkö prismavakiota kojeessa **ja** ohjelmistossa. Jos valitset **Asemapisteen määritys** -asetuksen, tilarivillä näytetään, mitä on tarkistettu ja mitä ei.

Jos ohjelmisto ei voi tarkistaa takymetrin asetuksia, mutta:

- Jos kojeessa on asetettu prismavakio, varmista, että prismavakio ohjelmistossa on 0,000.
- Jos ohjelmistossa on asetettu prismavakio, varmista, että prismavakio kojeessa on 0,000.

<span id="page-339-0"></span>Voit tarvittaessa muokata työhön jo tallennettujen havaintojen prismavakioiden tietueita **Työn tarkastelua** tai **Pistehallintaa** käyttäen.

### Prisman seuranta-asetukset

Kun olet erittäin heijastavissa ympäristöissä tai työmailla, jossa on käytössä useita prismoja, aktivoi prisman seuranta varmistaaksesi, että koje lukittuu oikeaan kohteeseen.

Valitse oikea prismatyyppi ja -tila **Prismojen** ruudussa varmistaaksesi, että asianmukaisia korjausarvoja sovelletaan vinoetäisyyteen ja geosentrisen siirtymän ja prismavakion vertikaaliseen kulmaan.

Prisman seuranta on käytettävissä, kun yhteys on muodostettu hakuominaisuuksilla varustettuun Trimble VX spatial station- tai Trimble S Sarjan takymetri -laitteeseen ja käytössä on yksi seuraavista prismoista.

## Trimble Active Track 360 -prisma

Trimble Active Track 360 (AT360) on heijastava korstinprisma, joka on tarkoitettu aktiiviseen prisman seurantaan. AT360 sisältää kallistuman tunnistimen, joka mahdollistaa eBubble-tuen, kun laite on yhdistettynä tallentimeen Bluetooth-yhteyden kautta. eBubblen avulla varmistetaan, että prisma on tasossa. Kallistuksen kulma ja etäisyys tallennetaan jokaisen havainnon yhteydessä.

Lisätietoa AT360:n yhdistämisestä tallentimeesi löytyy kohdasta [Bluetooth-liitännät,](#page-547-0) page 548.

Kun yhdistät AT360:een, Trimble Access-ohjelman **Prisman tunnuksen** muuttaminen päivittää prisman tunnuksen asetukset automaattisesti AT360:lla sen jälkeen, kun olet näpäyttänyt **Hyväksy Prisma**näkymässä. Jos muutat prisman tunnuksen AT360:lla nykyisen kohteen ollessa AT360, **prisman tunnus** päivittyy automaattisesti tallentimella.

Manuaalista tilaa voidaan käyttää silloin jos AT360:n akku tarvitsee latausta, eikä vara-akkua ole saatavilla. Kun AT360:ta käytetään manuaalisessa tilassa, autolukitus on pois käytöstä ja sinun täytyy tähdätä prismaan manuaalisesti.

**NOTE –** *Kun otat autolukituksen käyttöön nykyiseen prisman ollessa Active Track 360, ohjelmisto vaihtaa automaattisesti aktiiviseen seurantatilaan, jos se on manuaalisessa tilassa.*

### Trimble MT1000 MultiTrack -prisma

Kun käytät Trimble MT1000 MultiTrack -prismaa ja haluat pysyvän lukituksen oikeaan prismaan, aseta **Seurantatila** kohtaan:

- <sup>l</sup> **Aktiivinen** työskennellessäsi erittäin heijastavassa ympäristössä tai työmaalla, jossa on monia prismoja.
- <sup>l</sup> **Puoliaktiivinen** työskennellessäsi heijastavassa ympäristössä, joka vaatii tarkkoja korkeuksia.

Kun Seurantamoodiksi on asetettu Puoliaktiivinen, tähys ID:tä käytetään prisman seurantaan ja sitten vaihdetaan automaattisesti passiiviseen seurantatilaan, kun tehdään vakiohavaintoja. Tämän tuloksena pystykulmahavainnot ovat tarkkoja.

Jos et työskentele ympäristössä, jossa on heijastavia kohteita, määritä **Seurantilan** asetukseksi **Passiivinen**. Kun passiivista seurantaa käytetään mittauksessa, ota huomioon, että lähellä olevat heijastavat pinnat voivat häiritä mittausta.

**NOTE –** *MultiTrack-prismaa on käytettävä oheisten pystysuorien kulmien toleranssien sisällä:*

| Seurantamoodi | Pystyhakualue        |
|---------------|----------------------|
| Aktiivinen    | +/- 15° vaakatasosta |
| Passiivinen   | +/- 30° vaakatasosta |

*Jos MultiTrack-prismaa käytetään näiden toleranssien ulkopuolella, mittausten tarkkuus saattaa heikentyä.*

### Trimble VX/S Series 360° -prisma tai kustomoitu prisma

Kun käytössä on Trimble VX/S Series 360° -prisma, aseta **Tarkista prisman tunnus** -asetukseksi:

<sup>l</sup> **Aina** työskennellessäsi heijastavassa ympäristössä, joka vaatii tarkkoja korkeuksia.

Prisman tunnus tarkistetaan jatkuvasti, jotta voit ylläpitää jatkuvaa horisontaalista lukitusta oikeaan prismaan. Prismaa käytetään pystysuuntaiseen lukitukseen.

Prisman ID:llä on kaksi asetusta: päällä 60 sekuntia ja jatkuvasti. Kun **Tarkista prisman ID** asetuksena on **Aina**, Prisman ID täytyy asettaa sauvassa tilaan "päällä jatkuvasti".

**NOTE –** *Kun passiivista seurantaa käytetään säilyttämään pystysuuntainen lukitus prismaan, sinun on oltava tietoinen, että lähistöllä olevat heijastavat pinnat saattavat häiritä pystysuuntaista seurantaa.*

<sup>l</sup> **Etsi ja mittaa** kun työskentelet ympäristössä, jossa on harvoja heijastavia pintoja mutta haluat olla erityisen varma siitä, että koje on lukittuneena haluttuun prismaan mitatessasi.

Prisman tunnus tarkistetaan ennen jokaista mittausta ja mittauksen aloitusta sen varmistamiseksi, että koje on edelleen lukittuneena oikeaan prismaan. Jos näin ei tapahdu, ohjelmisto antaa ilmoituksen ja voit hakea prismaa uudelleen, kunnes oikea prisman tunnus löytyy.

**NOTE –** *Prisman ID täytyy suunnata tarkasti kojetta kohti mittauksen ajaksi.*

<sup>l</sup> **Etsi** kun työskentelet ympäristössä, jossa on harvoja heijastavia pintoja mutta haluat olla erityisen varma siitä, että koje on lukittuneena haluttuun prismaan suorittaessasi hakua.

Prisman tunnus tarkastetaan haun jälkeen varmuudeksi siitä, että koje on lukittuneena haluttuun prismaan. Jos näin ei tapahdu, ohjelmisto antaa ilmoituksen ja voit hakea prismaa uudelleen, kunnes oikea prisman tunnus löytyy.

Jos **Lukitus päällä** on käytössä ja koje havaitsee prisman automaattisesti, koje ei suorita hakua eikä tarkista prisman tunnusta.

**NOTE –** *Prisman ID täytyy suunnata tarkasti kojetta kohti haun ajaksi.*

<sup>l</sup> **Pois** kun et työskentele heijastavassa ympäristössä.

Kun teet sarjahavaintoja, varmista, että jokaisella sarjanhavaintoluettelossa olevalla tähyksellä on eri prisman tunnus. Nämä asetukset pysyvät voimassa jokaisen yksittäisen tähyksen kohdalla, kunnes kaikki sarjahavainnot on mitattu.

Prisman ID täytyy suunnata tarkasti kojetta kohti koko ajan.

Katso lisätietoja prisman ID:n määrittämisestä Trimble-sauvassa kojeen käyttöoppaista.

### Trimble Precise Active -prisma

Trimble Precise Active -prisma toimii aina aktiivisessa tilassa, jolloin se pysyy koko ajan lukittuna oikeaan kohteeseen. Sitä ei voida käyttää kojeen kanssa, joka ei tue aktiivista seurantaa. Jos Trimble Precise Active-prisma valitaan nykyiseksi prismaksi ja yhdistät ohjelmiston sen jälkeen aktiivista seurantaa tukemattomaan kojeeseen, ohjelmisto kehottaa sinua valitsemaan eri prisman.

<span id="page-341-0"></span>**NOTE –** *Trimble Precise Active-prismaa tulee pystykulmassa, joka on +/- 15 asteen sisällä vaakatasosta. Jos pystykulma on suurempi, kallista prismaa kojetta kohti.*

## Prisman hallinnan asetukset

Konfiguroi lukitusasetukset **Prismahallinnan** näkymässä.

Avaa **Prismahallinnan** näkymä näpäyttämällä tilarivin kojekuvaketta ja näpäytä ja pidä painettuna jotakin seuraavista painikkeista: **Autolukitus**, **Finelock**, **LR FineLock** tai **Haku**.

**Prismahallinnan** ruudussa näkyvät kentät riippuvat valitusta **Prismalukituksen** menetelmästä ja yhdistetystä kojeesta.

## Tähyksen lukitus

Valitse prisman lukitsemisen menetelmä. Katso [Autolockin,](#page-344-0) FineLockin ja Long Range FineLockin [käyttöönotto,](#page-344-0) page 345.

#### Autolock-menetelmä

**Lukitus päällä** -toiminto lukittuu automaattisesti prismaan, jos se havaitaan.

Trimble Access Mittaus Käyttöoppaasta | **342**

## Käytetään FineLock-avautumaa

Jos kojeessa on FineLockin linssiaukon lisälaite, valitse **Finelockin linssiaukon käyttö** lukitaksesi ja mitataksesi alle 20 metrin päässä olevan prisman.

#### Automaattinen haku

Valitse **Automaattinen haku**, jos haluat ottaa käyttöön automaattisen hakutoiminnon prisman kadotessa.

### LaserLock

Helpottaaksesi prisman löytämistä pimeissä olosuhteissa voit ottaa käyttöön LaserLock-menetelmän aktivoimalla laserosoittimen ja sen jälkeen käyttämällä autolukitusta tavoitteen lukitsemiseen mittauksen aikana. Kun **Laserlock**-valintaruutu on valittuna, prismaan mittaaminen ottaa laserin pois käytöstä automaattisesti ja ottaa autolukituksen käyttöön. Kun mittaus on valmis, autolukitus menee pois päältä ja laser otetaan uudelleen käyttöön, jolloin se on valmis avustamaan seuraavan prisman paikantamisessa.

### Ennustava seuranta-aika

**Ennakoivan seuranta-ajan** asetuksen avulla voit kulkea tilapäisen esteen takaa ja koje jatkaa kääntymistä prisman vaakasuuntaiseen liikkeeseen perustuen, jos prisma katoaa näkyvistä.

#### Kojeen käyttäytyminen

Jos liike on tasaista ja prisma tulee näkyviin esteen takaa määritetyn **Ennakoivan seuranta-ajan** sisällä, koje on valmiiksi suunnattuna prismaan ja lukittuu prismaan automaattisesti.

Jos prisma ei ilmesty määrätyn ajan jälkeen, ohjelmisto ilmoittaa kohteen katoamisesta ja toimii annettujen asetusten mukaan. Koje kääntyy paikkaan, jossa oli viimeksi lukittuneena prismaan, ja toimii seuraavasti:

<sup>l</sup> Jos Autosearch on **Päällä** ja **Autolock-menetelmäksi** on valittu **Tartu prismaan**, koje lukittuu mihin tahansa näkökentän prismaan.

Jos prismaa ei löydy, haku käynnistyy hakuikkunan asetusten mukaisesti

- <sup>l</sup> Jos Autosearch on **Päällä** ja **Autolock-menetelmäksi** on valittu **Ei tartuntaa**, koje ei ota mahdollisia näkyviä prismoja huomioon ja aloittaa haun hakuikkunan asetusten perusteella.
- <sup>l</sup> Jos Autolock on **Pois päältä** ja **Autolock-menetelmäksi** on valittu **Tartu prismaan**, koje tarttuu mihin tahansa näkökentän prismaan tai odottaa, että näkökenttään ilmestyy prisma, ja tarttuu sitten siihen.

<sup>l</sup> Jos Autosearch on **Pois päältä** ja **Autolock-menetelmäksi** on valittu **Ei tartuntaa**, koje ei ota huomioon näkökentässä mahdollisesti olevia prismoja eikä aloita uutta hakua ennen kuin annat sille hakukomennon.

#### Suositeltava intervalli

- <sup>l</sup> Normaaliin robottikäyttöön Trimble suosittaa oletusasetusta (1s). Tämä mahdollistaa pienten esteiden ohittamisen (esimerkiksi puut, sähköpylväät tai autot) ja automaattisen uudelleen lukittumisen prismaan.
- Jos ympärillä on paljon heijastavia kohteita, aseta ajaksi 0s. Toiminto toimii tehokkaimmin, kun määrität Lukitus päällä -asetukseksi POIS KÄYTÖSTÄ.

Näillä asetuksilla saat välittömästi tiedon esteestä kojeen ja oikean prisman välissä. Siten voit olla varma, että olet lukittunut uudelleen oikeaan prismaan.

• Jos prisma on esteen takana muutaman sekunnin kerrallaan, käytä asetusta 2s tai 3s.

Näin voit kulkea suuremman näköesteen (esimerkiksi puun tai pienen rakennuksen) takaa ja koje lukittuu prismaan automaattisesti uudelleen.

Jos koje ei voi lukittua liikkuvaan prismaan uudelleen, se palaa kohtaan, jossa prisma meni esteen taakse, ja aloittaa ennustavan seurannan.

#### Hakuikkuna

Hakuikkunan asetukset hallitsevat ikkunan kokoa ja keskusta, joita ohjelmisto käyttää etsiessään prismoja.

Konfiguroi toleranssi-ikkunan **Vaakasuora etäisyys** ja **Pystysuora etäisyys**.

#### Autom. keskistetty hakuikkuna

Valitse **Automaattisesti keskittyvä hakuikkuna** käyttääksesi kojeen senhetkistä vaaka- ja pystykulmaa ja laskeaksesi ikkunan koon vaaka- ja pystyalueiden mukaan. Nämä arvot lähetetään kojeelle aina, kun haku aloitetaan.

**NOTE –** *Jos* **Hakuikkunan automaattisen keskityksen** *valintaruutua ei näytetä, ohjelmisto toimii aivan kuin valintaruutu olisi valittuna.*

#### Mukautettu hakuikkuna

Konfiguroi hakuikkunan ylävasen ja alaoikea mitta seuraavasti:

- 1. Tyhjennä **Hakuikkunan automaattisen keskityksen** valintaruutu.
- 2. Näpäytä **Ikk. as**.
- 3. Tähtää kojeella hakuikkunan vasempaan ylänurkkaan. Napsauta **OK**.
- 4. Tähtää kojeella hakuikkunan oikeaan alanurkkaan. Napsauta **OK**.

#### FineLockin toleranssi-ikkuna

FineLock lukittuu tähyksiin vain silloin, kun ne ovat FineLockin havaintoalueella. Jos aiottua tähystä ei löydy, FineLockin "automaattinen vahvistus" kasvaa hieman ja yrittää hakea lähellä olevia tähyksiä. Tätä kuitenkaan ei aina haluta.

FineLockin toleranssi-ikkuna rajoittaa toiminta-alueen, jossa FineLock voi liikkua yrittäessään lukittua lähellä oleviin tähyksiin. Alueen ulkopuolella oleviin tähyksiin ei lukita, jolloin näyttöön tulee viesti, joka ilmoittaa toleranssi-ikkunan ulkopuolelta löytyneestä tähyksestä.

FineLockin toleranssi-ikkunan voit määrittää puoli-ikkunaksi, jolloin suurin puoli-ikkunan koko on 4 mrad (13' 45"), mikä on pienin sallittu ero tähysten välillä, kun FineLock on käytössä.

Kun haluat konfiguroida Finelockin toleranssin ikkunan, näpäytä **Lisä** ja määritä sitten FineLockin toleranssi-ikkunan **Leveys** ja **Korkeus**.

#### GPS-haku

Käyttääksesi GPS/GNSS-vastaanotinta auttamaan kojeen tähtäämisessä etsiessäsi prismoja katso [GPS](#page-345-0)[haku,](#page-345-0) page 346.

### Keskeytetty mittaus prismaan

Jos mittaus tulee luultavasti keskeytymään, esimerkiksi jos suoritat mittausta liikenteen seassa, aktivoi **Keskeytetty mittaus prismaan** ja syötä **Keskeytetyn aikakatkaisun** arvo. Katso [Keskeytetty](#page-348-0) mittaus [prismaan,](#page-348-0) page 349.

#### <span id="page-344-0"></span>Autolockin, FineLockin ja Long Range FineLockin käyttöönotto

Trimble-kojeet käyttävät Autolock-teknologiaa, jolla voidaan lukita ja seurata liikkuvia etäkohteita.

Joissain kojeissa saatavilla olevien FineLockin ja Long Range FineLockin ansiosta saadaan parempi suorituskyky, kun mitataan liikkumattomiin kohteisiin silloin, kun kaksi prismaa on hyvin lähellä toisiaan.

Käytä:

<sup>l</sup> FineLockia lukittumaan 20–700 m:n päässä olevaan prismaan ja mittaamaan se.

Jos kojeessa on FineLockin linssiaukon lisälaite, voit käyttää FineLock-teknologiaa lukitaksesi ja mitataksesi alle 20 metrin päässä olevan prisman.

<sup>l</sup> Long Range FineLockia lukittumaan 250-2500 m:n päässä olevaan prismaan ja mittaamaan se.

**NOTE –** *Tähysten väli ei saa olla pienempi kuin 13' 45" (4 mrad).*

**CAUTION –** Ohjelmisto varoittaa, jos etäisyys prismaan on tuetun kantaman ulkopuolella ja estää mittausta tulemasta otetuksi. Jos ohjelmisto ei kuitenkaan pysty mittaamaan välimatkaa mitatessaan esimerkiksi vain kulmat huomioivia mittoja, ohjelmisto ei voi näyttää varoitusviestiä, ja säilyttää mittauksen. Kun FineLock tai Long Range Finelock ovat käytössä, mitat, jotka on viety prismoihin näiden kantamien ulkopuolella, ovat epäluotettavia eikä niitä tule käyttää.

FineLock ja Long Range FineLock ovat aina etusijalla Pitkä matka (TRK)-, DR- ja Autolock-tiloihin nähden, eikä niitä voi käyttää samaan aikaan. Jos FineLock tai Long Range FineLock on käytössä, Autolock poistetaan käytöstä automaattisesti. Jos FineLock tai Long Range FineLock on käytössä yhdessä TRK- tai DR-mittaustilan kanssa, havainnot mitataan STD-tilassa (kertamittaus).

### Autolockin taiFineLockin käyttöönotto

- 1. Konfiguroi **Prisman lukituksen** menetelmä ja siihen liittyvät asetukset **Prisman hallinnan** ruudussa.
- 2. Näpäytä tilarivin kojeikonia tarkastellaksesi **Kojetoimintojen** ruutua.
- 3. Ota konfiguroitu prisman lukituksen menetelmä käyttöön painamalle sen painiketta.

**Autolukituksen**, **FineLockin** tai **LR FineLockin** painike on keltainen, kun se on käytössä.

Hakutoiminto käynnistyy automaattisesti, jos mittaus aloitetaan Autolock-toiminnon ollessa käytössä ja koje ei ole lukittuneena prismaan.

Kun **GPS-haku** on valmis, suoritetaan GPS-avusteinen haku standardihaun sijaan. Jos haluat suorittaa standardihaun, keskeytä GPS-haku tai näpäytä **Joystick** -näytössä **Haku**.

**NOTE –** *Long Range FineLock -laitteisto ei ole samankeskinen kaukoputken kanssa. Epäkeskiseen Long Range FineLock -laitteistoon liittyvien pystykulmavirheiden välttämiseksi kaikki pisteisiin tehdyt havainnot on havaittava molemmissa kojeasennoissa 1 ja 2.*

#### <span id="page-345-0"></span>GPS-haku

Jos **robottimittauksen** aikana koje menettää prismalukituksen ja ohjelmisto on yhteydessä GNSSvastaanottimeen, voit käyttää GPS/GNSS-vastaanotinta auttamaan kojetta löytämään prisman.

GPS-haku on oletusarvoisesti käytössä silloin, kun Trimble Access on:

- <sup>l</sup> yhdistettynä Trimble GNSS -vastaanottimeen ja suorittaa integroitua mittausta
- <sup>l</sup> käytössä sisäisellä GPS:llä varustetulla tallentimella

**NOTE –** *Kun käytetään maastotietokonetta, jossa on sisäinen GPS, kytkettyä GNSS-vastaanotinta käytetään aina ensisijaisesti sisäisen GPS:n sijaan.*

**TIP –** Ohjeet maastotietokoneen yhdistämiseen kolmannen osapuolen avustavaan GNSSvastaanottimeen löytyvät kohdasta GPS:n [lisäasetukset,](#page-394-0) page 395.

Jos takymetri on konfiguroitu määritellyn projektion ja datumin pohjalta, GPS-haku on valmis heti, kun kojeaseman asetukset on saatettu loppuun. Kun GPS-haku on valmis, tilariville tulee viesti **GPS-haku valmis** ja prismakuvakkeessa näkyy satelliittikuvake prisman yläpuolella  $\mathbf{R}^{\ell}$ .

Jos sinulla ei ole käytössä täysin määritettyä koordinaattijärjestelmää tai jos käytät mukautettua GNSSapuvastaanotinta, sinun tulee konfiguroida GPS-haku ennen kuin voit käyttää sitä. Voit käyttää GPShakua kun olet yhdistettynä GNSS-apuvastaanottimeen, joka lähettää NMEA GGA -viestejä 1 Hz:n taajuudella tallentimeen sarja- tai Bluetooth-portin kautta.

## Konfiguroidaksesi GPS-haun asetuksia

- 1. Aloita robottimittaus.
- 2. Näpäytä  $\equiv$  ja valitse **Koje** / **Prisman hallinta**.
- 3. Aseta **Päällä**-kohta asentoon **Kyllä GPS-haun** ryhmässä.
- 4. Valitse **Aktivoi 3D** -valintaruutu tarpeen mukaan.
	- <sup>l</sup> Jos **3D** on käytössä, 3D-GPS-sijainti lasketaan ja koje voi kääntyä pisteeseen sekä vaaka- että pystysuunnassa.

Jos yhdistetty GNSS-vastaanotin alustetaan RTK-mittauksessa tai jos SBAS on käytettävissä, voit ottaa **3D:n** käyttöön, sillä vastaanottimelta saatujen GNSS-korkeuksien pitäisi olla riittävän tarkkoja kojeen pystykulman kääntämiseen.

<sup>l</sup> Jos **3D** ei ole käytössä, koje voi kääntyä GPS-hakusijaintiin vain vaakasuunnassa.

Jos yhdistetty GNSS-vastaanotin tuottaa autonomisia paikannuksia tai jos SBAS ei ole käytettävissä, Trimble suosittelee, että otat **3D:n** pois käytöstä estääksesi vääriä GNSSkorkeuksia aiheuttamasta pystykulman väärän kääntymisen.

**TIP –** Integroidussa mittauksessa **Valitse tietolähde** on automaattisesti asetettu **Trimble-GNSS:ään** ja **3D**-valintaruutu on oletusarvoisesti valittuna.

- 5. Varmista, että **Valitse tietolähde** -kentän arvo on oikein. Jos ohjelma on yhdistetty:
	- <sup>l</sup> A Trimble GNSS-vastaanottimeen, valitse **Trimble GNSS**.
	- <sup>l</sup> Tallentimen sisäiseen GPS-vastaanottimeen, valitse **Sisäinen GPS**.
	- <sup>l</sup> Muun tyyppiseen GNSS-vastaanottimeen, valitse **Apu-GPS**.
- 6. Varmista, että **Vastaanotintyyppi**-kentän arvo on oikein. Jos se ei ole, näpäytä **Apu**-valonäppäintä ja konfiguroi **Apu-GPS:n** asetukset sisäiselle tai mukautetulle vastaanottimelle. Katso [GPS:n](#page-394-0) [lisäasetukset,](#page-394-0) page 395.
- 7. Näpäytä **Hyväksy**.

GPS-haun asetukset on nyt määritetty. Suhde [GNSS-sijaintien](#page-347-0) ja paikallisten sijaintien välillä on ratkaistava ennen kuin voit käyttää GPS-hakua.

#### <span id="page-347-0"></span>Suhteen ratkaiseminen GNSS-sijaintien ja paikallisten sijaintien välillä

Jos käytössäsi on **täysin määritelty koordinaattijärjestelmä**, GNSS-paikannuksien ja paikallisten paikannuksien välinen tarkka suhde jo on olemassa koordinaattijärjestelmän määritelmän avulla. Ohjelmisto olettaa, että takymetri pystytetään määritellyn projektion ja datumin pohjalta, jolloin GPShaku on valmis heti, kun kojeaseman asetukset on saatettu loppuun. Jos takymetrisi asetuksia ei ole määritetty määritellyn koordinaattijärjestelmän pohjalta, takymetri kääntyy väärin jos käytät GPShakua.

Jos käytössäsi **ei** ole määriteltyä koordinaattijärjestelmää, sinun täytyy ratkaista GNSS:n paikannuksien ja paikallisten paikannuksien välinen suhde ennen kuin GPS-haku on valmis. Sen jälkeen kun kojeaseman asetukset on saatu loppuun, Trimble Access -ohjelmisto käyttää GNSS-vastaanottimelta saatuja NMEA-sijainteja ja robottikojeen seuraamia kulmia kahden paikannusjärjestelmän väliseen suhteen määrittämiseen. GPS-haku laskee suhteen erillään työn koordinaattijärjestelmän asetuksista.

Kun määrität suhteen, varmista että, GNSS-vastaanottimella on selvä näkymä taivaasta. Tämän jälkeen kojeen ollessa prismaan lukittuna siirrä paalua ympäri kojetta, kunnes suhde GNSS:n paikannuksien ja paikallisten paikannuksien välillä on ratkaistu. Ohjelmisto vaatii ainakin viisi vähintään viiden metrin päässä toisistaan ja kymmenen metrin päässä kojeesta olevaa paikannusta. Jos geometria ja GNSS:n paikkasidonnainen tarkkuus on huono, tarvitset yli viisi paikannusta suhteen selvittämiseen. Huono GNSS:n paikkasidonnainen tarkkuus saattaa johtaa siihen, että epätarkka suhde lasketaan.

#### **NOTE –**

<sup>l</sup> *Tarkastele GNSS:n tilaa näpäyttämällä* **GPS Prisman hallinta** *-ruudussa. Vaihtoehtoisesti voit näpäyttää ja pitää pohjassa GNSS:n tilan ruudun prismakuvaketta.*

**TIP –** *Jos menet heikkoon GNSS-ympäristöön pitkäksi aikaa, keskeytä GPS-haku näpäyttämällä , jolloin uusia paikannuksia ei lisää GPS-haun ratkaisuun. Voit käynnistää GPS-haun uudelleen ja jatkaa paikannuksien lisäämistä GPS-haun ratkaisuun näpäyttämällä .*

- <sup>l</sup> *Kun GPS-haun tiedot ovat riittävän hyviä, se voi havaita huonot tiedot ja poistaa ne laskennoista. Jos kuitenkin huonoja sijainteja on enemmän kuin hyviä, GPS-haun on vaikea löytää ja sulkea pois huonot sijainnit. Liian paljon huonoja tietoja laskennoissa saattaa estää GPS-haun valmistumisen. Jos näin tapahtuu, siirry parempaan GNSS-ympäristöön ja aloita GPS-haku uudelleen näpäyttämällä* **Reset***.*
- <sup>l</sup> *Jos suoritat kalibroinnin tai muutat koordinaattijärjestelmän asetuksia, olemassa oleva suhde GNSS:n paikannuksien ja paikallisten paikannuksien välillä menetetään, jolloin se täytyy laskea uudelleen.*

## GPS-haun käyttäminen

Ohjelmisto käyttää GPS-hakua automaattisesti etsiessään prismaa. Jos GPS-haku on valmis käyttöön, koje kääntyy GPS-haun osoittamaan pisteeseen. Kun käytettävissä on laadukas GPS-sijainti, esimerkiksi Trimble R12 -vastaanotin ja kiinnitetty RTK-sijainti, koje löytää prisman yleensä välittömästi. Jos koje ei lukitu tähykseen välittömästi, se suorittaa haun ennen lukittumista.

Kun GPS-hakua käytetään Trimble-vastaanottimessa, risti ilmoittaa GNSS-vastaanottimen sijainnin. Kun käytetään muita vastaanottimia ja GNSS-sijainti on käytettävissä, satelliittikuvake näkyy kartalla. Jos GPS-hakuratkaisu on käytettävissä, näyttöön tulee musta satelliittikuvake . Jos GPS-hakuratkaisua ei ole käytettävissä, näyttöön tulee punainen satelliittikuvake . Jotta voit ottaa GNSS-paikannuksen käyttöön takymetrimittauksessa, varmista, että kartalla ei ole valittuja kohteita ja näpäytä karttaa ja pidä sitä hetki painettuna. Käännä koje vaakasuunnassa GNSS-sijaintiin valitsemalla näyttään tulevasta valikosta **Käännä GNSS-pisteeseen**.

Jos haluat suorittaa tavallisen haun, vaikka GPS-haku on valmis, näpäytä **Joystick** -näytössä **Haku**. Käytä tätä toimintoa, kun sinun tarvitsee hakea prismaa käyttämättä GPS-hakusijaintia, esimerkiksi hakiessasi liitospisteen prismaa.

Suorita GPS-avusteinen haku **Joystick** -näytössä näpäyttämällä .

**NOTE –** *Heti, kun koje lukkiutuu prismaan,* **Joystick** *-näyttö sulkeutuu.*

Jos haluat suorittaa standardihaun missä tahansa kohdassa Trimble Access -ohjelmistossa, keskeytä GPS-haku milloin tahansa.

#### <span id="page-348-0"></span>Keskeytetty mittaus prismaan

Jos mittaus tulee luultavasti keskeytymään, esimerkiksi jos suoritat mittausta liikenteen seassa, valitse **Keskeytetty mittaus prismaan** -valintaruutu **Prisman hallinnan** ruudussa. Koje jatkaa mittaamista prismaan, vaikka prisma onkin piilossa aina asetettuun **Keskeytyksen timeout** arvoon asti.

Jos koje lakkaa mittaamasta asetetun **Keskeytyksen timeout** -aikajakson aikana automaattisessa mittauksessa, koje suuntautuu takaisin prismaa kohti ja yrittää mitata uudestaan.

Trimble suosittelee tämän toiminnon käyttöön ottamista, koska:

- teet tunnettu asemapiste plus määritystä
- teet vapaan asemapisteen määritystä
- teet Sarjahavaintoja

**NOTE –** *Keskeytetty mittaus prismaan-toiminto on optimoitu kojeille, joissa on DR Plus etäisyysmittari.*

# Kojeen toiminnot ja asetukset

**Koje**-valikko antaa tietoa takymetristä, joka on yhteydessä Trimble-tallentimeen, jossa on käytössä Trimble Access -ohjelmisto, ja sitä käytetään kojeen asetusten konfigurointiin. Saatavissa olevat asetukset riippuvat kojetyypistä, johon yhteys on muodostettu.

**NOTE –** *Jos myös GNSS-vastaanotin on yhdistettynä ja olet suorittamassa integroitua mittausta,* **Kojevalikkoon** *ilmestyy lisää kohteita. Lisätietoja on osiossa [Vastaanottimen](#page-492-0) toiminnot ja asetukset, page 493.*

## Kojetoiminnot

Avaa **Kojetoimintojen** näyttö näpäyttämällä tilarivin Koje-painiketta.

Saatavilla olevat toiminnot riippuvat kojeesta, johon tallennin on yhteydessä. Keltainen painike osoittaa, että funktio on käytössä.

**TIP –** Kun **Kojetoimintojen** kuvaruutu on auki, voit käyttää tallentimen näppäimistöä syöttämään laatassa näkyvän näppäimistömerkin (**1–9, 0 -** tai **.)** mahdollistamaan/poistamaan funktion käytöstä tai avaamaan asianmukaisen kuvaruudun. Jos olet konfiguroinut tallentimen toimintonäppäimen oikopoluksi kojetoimintoon, voit painaa määritettyä toimintonäppäintä tarkastellessasi mitä tahansa kuvaruutua ohjelmistossa.

#### EDM:n ja laserosoittimen toiminnot

Vaihda EDM-mittaustilaan napauttamalla **Kojetoimintojen** ruudun ensimmäistä painiketta, jolloin voit käydä läpi saatavissa olevat tilat.

- Useimmat Trimble-kojeet, kun valitset:
	- <sup>l</sup> **STD:n**, koje on **EDM-standardi-tilassa**, jossa se keskiarvoistaa kulmat samalla, kun normaali välimatkanmittaus otetaan.
	- <sup>l</sup> **FSTD:n**, koje on **EDM:n nopean vakion tilassa**, jossa se laskee kulmien keskiarvot nopean vakiomittauksen aikana.
	- <sup>l</sup> **TRK:n**, koje on **EDM-seurantatilassa**, jossa se alituisesti mittaa välimatkoja ja päivittää ne tilalinjassa.

**NOTE –** *Fast Standard -tila ei ole käytettävissä Trimble SX10- tai SX12 Scanning -takymetrillä-kojeessa.*

- Trimble C3- ja C5-takymetrit, kun valitset:
	- <sup>l</sup> **Normaalin**, koje keskiarvoistaa kulmat standardietäisyysmittauksen yhteydessä.
	- <sup>l</sup> **Nopean**, koje keskiarvoistaa kulmat nopean vakiomittauksen yhteydessä.
	- <sup>l</sup> **Tarkan**, koje mittaa välimatkoja ja päivityksiä tilalinjassa koko ajan.

Ota laserosoitin pois käytöstä tai käyttöön näpäyttämällä **Laser** tai **3R HP- laser**. Konfiguroi EDMasetukset napauttamalla **Laser**- tai **3R HP Laser** -painiketta ja pitämällä sitä pohjassa.

Avaa tai sulje DR-tila näpäyttämällä **DR**. Konfiguroi EDM-asetukset näpäyttämällä **DR**-painiketta ja pitämällä sitä pohjassa.

Lisätietoja on kohdassa [EDM-asetukset,](#page-352-0) page 353.

#### Kojeen hallinta

- <sup>l</sup> Avataksenne **videokuvaruudun** näpäyttäkää **videota**. Katso [Kojevideo,](#page-357-0) page 358.
- <sup>l</sup> Avaa **Joystickin**-ruutu näpäyttämällä **Joystick**. Katso [Ohjainsauva,](#page-372-0) page 373.
- <sup>l</sup> Avaa **Käännä kohteeseen** -ruutu näpäyttämällä **Käännä kohteeseen**. Katso [Käännä,](#page-373-0) page 374.
- <sup>l</sup> Vaihda kojeasentoa näpäyttämällä **Vaihda Asentoa**. Katso Pisteiden [mittaaminen](#page-313-0) kahdella pinnalla, [page](#page-313-0) 314.

#### Prisman hallinta

- <sup>l</sup> Avaa tai sammuta prismavalaistus näpäyttämällä **PV**. Konfiguroi prismavalaistuksen asetukset näpäyttämällä **PV**-painiketta ja pitämällä sitä pohjassa. Katso [Prismavalaistus,](#page-356-0) page 357.
- <sup>l</sup> Ota ohjausvalo käyttöön näpäyttämällä **Ohjausvalo**. Konfiguroi Ohjausvalon asetukset näpäyttämällä **Ohjausvalo**-painiketta ja pitämällä sitä pohjassa. Katso [Ohjausvalo,](#page-356-1) page 357.
- <sup>l</sup> Käynnistä prismalukitus näpäyttämällä **Kojetoimintojen** ruudun viimeisen rivin toista painiketta. Konfiguroidusta prismalukitustilasta riippuen painikkeessa lukee **Autolock**, **FineLock** tai **LR FineLock**. Painike on keltainen, kun kohdelukitus on käytössä. Konfiguroi prisman lukitustila painamalla painike näpäyttämällä ja pitämällä sitä pohjassa. Katso Prisman hallinnan [asetukset,](#page-341-0) [page](#page-341-0) 342.
- <sup>l</sup> Etsi prisma näpäyttämällä **Etsi**. Konfiguroi hakuikkuna näpäyttämällä painiketta ja pitämällä sitä pohjassa. Katso Prisman hallinnan [asetukset,](#page-341-0) page 342.

#### Kojeen käyttöönotto

- <sup>l</sup> Avaa **Elektronisen tasaimen** näyttö näpäyttämällä **Tasain**. Katso [Elektroninen](#page-351-0) tasain, page 352.
- Jos koje on Trimble SX10- tai SX12 Scanning -takymetrillä, näpäytä Yhteydet vaihtaaksesi kytkentätavan, lopettaaksesi mittauksen tai katkaistaksesi yhteyden kojeeseen. Katso [Kojeen](#page-394-1) [yhteyksien](#page-394-1) ruutu, page 395.
- Jos koje on Trimble VX spatial station- tai Trimble S Sarjan takymetri:
	- <sup>l</sup> Aloita kojeen käyttö tallentimelta näpäyttämällä **Aloita robottimittaus**. Avaa **Yhteydet**-ruudun **Radion asetusten** välilehti näpäyttämällä ja pitämällä pohjassa **Aloita robottimittaus** painiketta.
	- <sup>l</sup> Kun haluat lopettaa mittauksen tai katkaista yhteyden kojeesta, näpäytä **Lopeta mittaus** tai **Katkaise yhteys**.
- <sup>l</sup> Avaa **Survey Basic** -ruutu näpäyttämällä **Survey Basic**. Katso [Survey](#page-374-0) Basic, page 375.

#### Mittaustoiminnot

Jos koje on Trimble SX10- tai SX12 Scanning -takymetrillä, **Kojetoimintojen** ruudussa on painikkeet mittauksen aloittamista ja lopettamista varten.

Määritä aseman asetuksen ja käynnistä takymetrimittaus napauttamalla **Asemapisteen asetukset**. Lopeta mittaus näpäyttämällä **Lopeta mittaus**.

## <span id="page-351-0"></span>Elektroninen tasain

**Elektronisen tasaimen** ruutu ilmestyy automaattisesti, kun aloitat takymetrimittauksen. Tarkastellaksesi kuvaruutua milloin tahansa:

- <sup>l</sup> Näpäytä tilarivin kojekuvaketta ja näpäytä ja pidä pohjassa **Tasain**-painiketta.
- $\cdot$  Näpäytä  $\equiv$  ja valitse **Koje** / **Elektroninen tasain**.

#### Kojeen tasaus

- 1. Jos kojetta ei ole tasattu riittävän hyvin **Elektronisen tasaimen** ruudussa, näyttöön saattaa tulla ilmoitus tasausvirheestä. Tuodaksesi elektronisen tasaimen kantoalueelle, käytä kolmijalkaa kojeen tasaamiseen käyttäen pakkokeskitysalustan ympyränmuotoista kuplaa apuna.
- 2. Kun koje näyttää olevan samalla tasolla pakkokeskitysalustan ympyränmuotoisen kuplan kanssa, käytä jalkaruuveja tasaamaan kojetta käyttäen **Elektronisen tasaimen** kuvaruutua apunasi.

**WARNING –** Kun tarkkuus on erityisen tärkeää, älä poista kompensaattoria käytöstä. Jos kompensaattori poistetaan käytöstä, väärän tasauksen aiheuttamaa kulmavirhettä ei korjata vaaka- ja pystykulmissa.

3. Jos koje on Trimble SX10- tai SX12 Scanning -takymetrillä, voit napata kuvan näkymästä luotilinjakameran kautta. Valitse olosuhteisiin parhaiten sopiva valkotasapaino **Valkotasapainon** kentästä. Katso Kojeen kameran [asetukset,](#page-364-0) page 365.

- <sup>l</sup> Jos haluat tallentaa kuvan automaattisesti, kun näpäytät **OK Elektronisen tasaimen** ruudussa, varmista, että **Automaattinen kuvan otto** on valittuna **Asetusten** ruudussa.
- <sup>l</sup> Tallenna kuva manuaalisesti näpäyttämällä **Elektronisen tasaimen** ruudussa.

Ota näkymä luotilinjakameran kautta pois käytöstä tyhjentämällä **Näytä video** -valintaruutu.

- 4. Näpäytä **Hyväksy**.
- 5. Suorita kompensaattorin kalibrointi kojeen tasaamisen jälkeen näpäyttämällä **Kalib.**. Katso [Kompensaattorin](#page-352-1) kalibrointi, page 353.

#### <span id="page-352-1"></span>Kompensaattorin kalibrointi

Trimble kuitenkin suosittelee, että kompensaattori kalibroidaan säännöllisesti varsinkin ennen tarkkojen mittausten tekemistä.

**NOTE –** *Jos Trimble Access-sovellusta käytetään TCU5-kojeella, irrota TCU5 kojeesta ennen kompensaattorin kalibroimista.*

- 1. Tasoita koje **Elektronisen tasain** ruudusta.
- 2. Näpäytä **Kalib**.
- 3. Näpäytä **Seur**.

Koje kääntyy hitaasti 360°.

Kun kalibrointi on valmis, ruutuun ilmestyy viesti.

4. Napsauta **OK**.

Jos kalibrointi epäonnistui, näyttöön tulee viesti **Kalibrointi epäonnistui**. Näpäytä **Esc**. Tarkista kojeen asetukset ja tasaa koje uudelleen. Toista kalibrointi. Jos se epäonnistuu edelleen, ota yhteys Trimbleedustajaasi.

### <span id="page-352-0"></span>EDM-asetukset

Käytä **EDM-asetuksien** kuvaruutua konfiguroidaksesi kojeen elektronisen etäisyysmittarin asetukset. Saatavilla olevat asetukset riippuvat kojetyypistä, johon maastotietokone on yhteydessä.

Avaa **EDM-asetuksien** kuvaruutu seuraavasti:

- $\cdot$  Näpäytä  $\equiv$  ja valitse **Koje** / **EDM-asetukset**.
- <sup>l</sup> Näpäytä tilarivin Koje-kuvaketta, josta avautuu **Kojeen toiminnot** -ruutu. Paina ja pidä pohjassa **Laser**- tai **DR**-painiketta.

### Direct Reflex

Valitse **Direct Reflex** -valintaruutu aktivoidaksesi DR-tilan.

Kun EDM on DR-tilassa, se voi mitata heijastamattomiin kojeisiin. Kun prismaton mittaus (DR) käynnistetään, ohjelmisto vaihtaa automaattisesti **Tähys DR** -asetukseen. Kun prismaton mittaus (DR) sammutetaan, ohjelma palaa viimeksi käytettyyn prisma-asetukseen.

Voit ottaa DR-tilan käyttöön myös napauttamalla **DR Kojetoimintojen** ruudusta tai vaihtamalla prismaksi **Prisma-DR:n**.

#### **Laserosoitin**

Valitse **Laserosoittimesi** valintaruutu ottaaksesi laserosoittimen käyttöön. Voit ottaa laserin käyttöön tai pois käytöstä napauttamalla **Laser Kojetoimintojen** ruudussa.

**TIP –** Helpottaaksesi prisman löytämistä pimeissä olosuhteissa voit ottaa käyttöön **LaserLock**valintaruudun **Prisman hallinnan** ruudussa ja sallia laserosoittimen **EDM-asetusten** ruudussa. Jos **LaserLockin** valintaruutu **Prisman hallinnan** ruudussa ei ole valittu, sinun tulee valita **Direct Reflex** valintaruutu aktivoidaksesi DR-tilan, jolloin **Laserosoittimen** valintaruutu on saatavilla **EDM-asetusten** ruudussa.

Jos käytössäsi on Trimble SX12 Scanning -takymetrillä:

- <sup>l</sup> Kun EDM on **standarditilassa**:
	- <sup>l</sup> Laserosoitin on vakaa, kun **Laserin voimakkuuden** tila on **Hämärä** tai **Standardi**.
	- <sup>l</sup> Laserosoitin vilkkuu säännöllisesti **Laserin voimakkuuden** ollessa **Laajennetun kantomatkan välkyntätilassa**.
	- <sup>l</sup> Normaalissa tilassa kamera, hiusristikko on yhdenmukainen laserosoittimen kanssa. EDMlinjaus saattaa poiketa laserosoittimesta kojeesta, ilman lämpötilasta riippuen ja kantamasta riippuen (jopa 20 mm 50 metrin etäisyydellä). Mittaus suoritetaan kuitenkin kohdassa, jossa laserosoitin ja ristikko suuntautuvat.
- <sup>l</sup> Kun EDM on **seurantatilassa**:
	- Laserosoitin välkkyy sen merkiksi, että laserosoitin ei ehkä ole täysin kohdistettu kameran hiusristikon ja EDM:n kanssa.
	- Seurantatilassa kameran hiusristikko on yhdenmukainen EDM:n kanssa. Laserosoittimen linjaus saattaa poiketa EDM:stä kojeesta, ilman lämpötilasta ja kantamasta riippuen (jopa 20 mm 50 metrin etäisyydellä).
	- <sup>l</sup> Jos laserosoitin on sallittu merkinnän aikana, **Merkinnän** kuvaruudussa näkyy **Merkkaa piste**valonäppäin **Mittaa**-valonäppäimen sijasta. Jos napautat **Merkkaa piste**, koje siirtyy **STD**-tilaan ja laserosoitin palaa koko ajan ja siirtyy EDM-sijaintiin. Kun tallennat pisteen, koje palaa automaattisesti **TRK**-tilaan ja laserosoitin alkaa taas välkkyä. Katso Pisteiden [merkintä,](#page-647-0) page [648](#page-647-0).

Lisätietoja on teknisessä raportissa *Inside the Trimble SX12: Deep Dive into Trimble Laser Pointer*, joka on saatavilla osoitteessa [geospatial.trimble.com](https://geospatial.trimble.com/).

Tarkenna laser manuaalisesti napauttamalla **Manuaalisen tarkennuksen** valonäppäintä ja sen jälkeen nuolia, joiden avulla voit säätää tarkennusta ja saavuttaa pienemmän laserspotin. Käytössä ollessaan **MF** ilmestyy kojeen kuvakkeeseen tilarivillä. Manuaalinen tarkennus on hyödyllinen erityisesti silloin, kun laser osoittaa heijastamattomaan pintaan, minkä johdosta koje ei voi määrittää automaattisen tarkennuksen edellyttämää etäisyyttä.

## 3R High Power -laserosoitin

Trimble S8- tai S9-takymetri voidaan varustaa 3R-teholaserosoittimella.

Valitse **3R High Power -laserosoittimen** valintaruutu ottaaksesi laserosoittimen käyttöön. Voit ottaa laserin käyttöön tai pois käytöstä napauttamalla **3R HP Laser Kojetoimintojen** ruudussa.

**WARNING –** Teholaser on luokan 3R laserlaite, joka lähettää laservaloa. Älä katso suoraan säteeseen tai katso sitä optisten kojeiden läpi.

Käytettäessä suurteholaserosoitinta:

- Koje voi automaattisesti kääntyä mittaamaan laserosoittimen paikkaan, vaikka laserosoitin ei ole koaksiaalinen kaukoputken kanssa. Jos teet etäisyyshavainnon ja 3R-teholaserosoitin on päällä, ensimmäinen havainto selvittää pystykulman, jolla kojetta käännetään siten, että etäisyys mitataan sinne, johon laserosoitin on kohdistettu. Koje kääntyy automaattisesti tähän pisteeseen ja tekee havainnon. Koje kääntyy sitten siten, että teholaser osoittaa uudelleen mitattavaan paikkaan. Valmistelevaa mittausta ei tallenneta. Tätä toimintoa ei käytetä jatkuvassa mittauksessa.
- <sup>l</sup> Pystykulman kääntämisen laskenta olettaa, että vaakaetäisyys valmistelevaan mittauskohtaan on sama kuin teholaserosoittimen näyttämään paikkaan. Jos haluat mitata teholaserosoittimen näyttämään paikkaan, joka sijaitsee kohteen ylä- tai alareunassa, sinun kannattaa käyttää kojeasentoa 1 kohteen alareunan mittauksiin ja kojeasentoa 2 kohteen yläreunan mittauksiin, jolloin valmisteleva mittaus ei mene liian kauas mitattavasta kohteesta.

#### Laserin voimakkuus

Jos käytössäsi on Trimble SX12 Scanning -takymetrillä, voit määrittää laserspotin heijastuskirkkauden **Laserin voimakkuuden** kentästä. Valitse:

- <sup>l</sup> **Hämärä:** Työskennellessäsi sisätiloissa, hämärässä, erittäin heijastavia pintoja mitattaessa tai lyhyen etäisyyden päässä työskenneltäessä.
- <sup>l</sup> **Standardi:** Työskennellessäsi normaaliolosuhteissa.

<sup>l</sup> **Laajennetun alan välkyntä:** Löytääksesi laserspotin vaikeissa olosuhteissa, kuten ulkona, kirkkaassa valossa, erittäin vähän heijastavia pintoja mitattaessa tai pitkän etäisyyden päässä työskenneltäessä.

#### Vilkkuva laser

Väläyttääksesi laseria ja ohjausvaloa tai prismavalaistuksen valoa DR-tilassa mitattua pistettä tallentaessasi määritä laserin vilkuntakertojen määrä **Laserin välkynnän** kentässä.

**Vilkkuvan laserin** kenttä ei ole käytettävissä **Laserin voimakkuuden** kentän asetuksen ollessa **Laajennetun alueen vilkunta** (vain SX12:ssa).

#### Prisman keskihajonta / DR:n keskihajonta

Määritä mittauksen hyväksyttävä tarkkuus syöttämällä **Prisman keskihajonnan** tai **DR:n keskihajonnan** arvo riippuen kojeen tilasta. Kun mitataan valoa hajottavaan pintaan, keskihajonnan arvo näkyy inforivillä, kunnes keskihajonta vastaa määritettyä arvoa. Kun keskihajonta on riittävän pieni, havainto hyväksytään. Jos haluat hyväksyä havainnon ennen kuin keskihajonta on tyydyttävä, näpäytä **Enter**, kun keskihajonnan arvo näkyy inforivillä.

#### DR:n minimi- ja maksimietäisyys

Rajaa DR-mittauksen mittausalue antamalla arvot vähimmäis- ja enimmäisetäisyydelle. Lisäämällä enimmäisetäisyyttä lisää myös mittausaikaa, vaikka mitattava etäisyys on lyhyempi kuin määritelty maks.etäisyys. Oletusmaksimietäisyys tasapainottaa mittausajan ja matkan. Lisää maksimietäisyyttä, jos työskentelet pitkien matkojen parissa. Käytä tätä, kun haluat välttää liian kaukaisten tai vaihtelevien kohteiden mittaamisen.

#### Pitkä kantama

Käytä pitkän mittausmatkan tilaa, kun tarvitaan voimakas kojesignaali mitattaessa prismoihin, jotka ovat yli kilometrin etäisyydellä.

#### Heikko signaali

Jos haluat sallia mittauksen tarkkuutta pienentäen (eli kojeen normaalitoleranssin ulkopuolella), ota käyttöön **heikko signaali**.

#### 10 Hz jatkuva mittaus

Käytä 10 hertsin jäljitystä, kun tarvitaan nopeaa sijainnin päivitystä käytettäessä **Seurantatilaa**.

#### **NOTE –**

- <sup>l</sup> *Tämä vaihtoehto on käytettävissä vain silloin, kun olet sekä Autolock- että Seurantatilassa. Jos valitset DR:n tai poistat Autolock-toiminnon käytöstä jäljityksen aikana, ohjelmisto palaa oletusarvoisesti normaaliin seurantatilaan.*
- <span id="page-356-0"></span><sup>l</sup> *Vaikka jäljitys on nopeampaa, tallennettujen pisteiden tarkkuudeksi tulee "tyhjä".*

## Prismavalaistus

Kun työskentelet pimeässä ympäristössä käyttäen Trimble SX10- tai SX12 Scanning -takymetrillä sovellusta, käytä prismavalaistusta paikantaaksesi ja nähdäksesi prismat helpommin. Prismavalaistus toimii parhaiten käytettäessä ensisijaista kameraa.

**NOTE –** *DR-tilassa mitattua pistettä tallennettaessa prismavalaistuksen valo ja laser välkkyvät* **EDM-asetusten** *ruudun* **Laserin välkyntä** *-kentässä määritetyn monta kertaa. Katso [EDM-asetukset,](#page-352-0) page 353.*

Käynnistä tai sulje prismavalaistus milloin tahansa napauttamalla tilarivin kojekuvaketta ja napauta sen jälkeen **TIL**.

Valaistusmenetelmän asetus:

- 1. Näpäytä tilapalkin kojekuvaketta.
- 2. Näpäytä **PV**-painiketta ja pidä sitä painettuna. **Prismavalaistuksen** kuvaruutu ilmestyy ruutuun.
- 3. Valitse **Prismavalaistus käytössä** -valintaruutu.
- 4. Valitse **Valaistuksen** kentältä **Vilkkuva** tai **Jatkuva**.

Valaistusta voidaan hallita skannauksen tai panoraaman kaappauksen aikana käyttämällä ensisijaista kameraa asettamalla **Prismavalaistuksen Pois päältä** tai **Jatkuvaksi Skannauksen** tai **Panoraaman** ruudussa.

Kun kaappaat kuvia, jotka eivät ole panoraamoja, kuten esimerkiksi Kuva mittauksessa, kuvassa näkyvä prismavalaistus riippuu kuvan ottohetken TIL-tilasta.

<span id="page-356-1"></span>Kun skannaat tai kaappaat panoraaman käyttäen yleiskuvakameraa ja jos prismavalaistus on käytössä, ohjelmisto ottaa prismavalaistuksen automaattisesti pois päältä skannauksen ajaksi.

## **Ohjausvalo**

Ohjausvalo on valo, joka opastaa prismakäyttäjää oikeaan suuntaan. Ohjausvalo ei ole käytössä, kun maastotietokone on kytkettynä kojeeseen, jossa on kamera, teholaserosoitin tai pitkän kantaman FineLock.

**NOTE –** *DR-tilassa mitattua pistettä tallennettaessa ohjausvalo ja laser välkkyvät* **EDM-asetusten** *ruudun* **Laserin välkyntä** *-kentässä määritetyn monta kertaa. Katso [EDM-asetukset,](#page-352-0) page 353.*

Ohjausvalon laittaminen päälle ja pois:

- 1. Näpäytä tilarivin kojeikonia tarkastellaksesi **Kojetoimintojen** ruutua.
- 2. Näpäytä **Ohjausvaloa**.

Ohjausvalon nopeuden määrittäminen:

- 1. Näpäytä **Kojetoimintojen** ruudun **Ohjausvalon** painiketta ja pidä se pohjassa.
- 2. Valitse **Ohjausvalo käytössä** -valintaruutu.
- 3. Valitse tarvittava nopeus **Nopeuden** kentässä.

Kun **Auto** on valittuna, ohjausvalo vilkkuu nopeasti, kun prisma on lukittuna, ja hitaasti, kun prismaa ei ole.

## <span id="page-357-0"></span>Kojevideo

Tarkastele kojeen **Video**-kuvaa näpäyttämällä ■ kartan työkalurivissä tai näpäytä tilarivin kojeikonia avataksesi **Kojetoimintojen ruudun** ja näpäytä **Video**.

**Videokuva** on käytettävissä silloin, kun olet yhteydessä Trimble VISION -teknologiaa hyödyntävään Trimble SX10- tai SX12 Scanning -takymetrillä- tai Trimble VX spatial station- tai Trimble S Sarjan takymetri -kojeeseen.

NOTE – Video ei ole käytettävissä, jos Trimble VX spatial station- tai Trimble S Sarjan takymetri kojeeseen on *muodostettu yhteys* **sarjakaapelilla***.*

Käytä kojeen sisäänrakennetun kameran tarjoamaa videokuvaa kun haluat:

- <sup>l</sup> katsoa kaukoputken näkymää maastotietokoneen näytössä, jolloin sinun ei tarvitse katsoa kaukoputken läpi.
- <sup>l</sup> hallita kojeen liikkeitä **Video**-ruudulta.
- kaapata kuvia.
- <sup>l</sup> näyttää kohteita useista lähteistä kolmiulotteisesti **Video**-näytön peittokuvana.
- Mitata DR:llä entistäkin helpommin.
- Varmistaa, että kaikki tarpeelliset mittaukset on tehty.
- Dokumentoi tärkeää visuaalista tietoa, esim. työkohteen olosuhteita.

Vaihda takaisin karttanäkymään näpäyttämällä & [Videotyökalupalkki,](#page-360-0) page 361.

**TIP –** Voit käyttää **CAD-työkalupalkkia** luomaan linja-, kaari- ja polygoniominaisuuksia käyttämällä kontrollikoodeja mitatessasi pisteitä.Tarkastellaksesi CAD-työkalupalkkia videoesityksessä sinun tulee ottaa CAD-työkalupalkki käyttöön kartalla, aloittaa mittaus ja avata **Mittaa topo**- tai **Mittauskoodit**-lomake.Näpäytä · kartan työkalurivissä vaihtaaksesi videokuvaan ja mitataksesi pisteitä käyttäen [CAD](#page-174-0)[työkalupalkki,](#page-174-0) page 175.

#### Kameran tarkkuus

Trimble VISION -teknologialla varustetuilla kojeilla on yksi tai useampi sisäänrakennettu kamera. **NOTE –** *Kojetyypistä huolimatta jos kamera ei ole EDM:n suhteen koaksiaalinen, tarvitset etäisyyden parallaksin korjaamiseen.*

Kun käytössäsi on Trimble SX10- tai SX12 Scanning -takymetrillä:

- Telekamera on koaksiaalinen, joten mitään parallaksia ei ole.
- <sup>l</sup> Pää- ja yleiskuvakamerat eivät ole koaksiaalisia.
- <sup>l</sup> EDM mittaa välimatkan automaattisesti, kun **Video**-ruutu on auki, joten EDM:n ei tarvitse olla seurantatilassa.Kun EDM saa paluusignaaleja, **Video**-ruudun sisäinen hiusristikko videokuvaruudussa ilmestyy näyttöön ja korjaa mitä tahansa parallaksia.

Kun käytössäsi onTrimble VX Series tai S Series -koje, joka hyödyntää Trimble VISION -teknologiaa:

- Kojeella on yksi ei-koaksiaalinen kamera.
- <sup>l</sup> Sinun tulee asettaa EDM seurantatilaan saadaksesi välimatkan, jotta **Video**-ruudun sisäinen hiusristikko ilmestyy näyttöön ja korjaa parallaksia.

Videokuvan tarkkuudesta johtuen videokuvassa näkyvän hiusristikon ja kaukoputkessa näkyvän hiusristikon välillä saattaa olla yhden pikselin ero. Ero on näkyvissä kaikissa päällekkäisissä tiedoissa. Tilannekuvat, jotka on otettu pystykulman ollessa väliltä 3°36' (4 goonia) – zeniitti, eivät vastaa täysin Trimble RealWorks Survey -ohjelmiston pistetietoja.

#### Videokuvaruudun data-peittokuva

3D-näkymässä määritetyt ominaisuudet esitetään videokuvan päällä, jolloin ne esitetään kolmiulotteisesti. Peittokuvan kohteet voivat olla useista lähteistä:

- työn sisältämät pisteet, linjat, kaaret ja murtoviivat
- pisteet linkitetyistä töistä ja linkitetyistä CSV-tiedostoista
- BIM-mallit (vain SX10/SX12-video)
- koodikirjastojen koodatut kohteet
- <sup>l</sup> Laserkeilauspistepilvet .rwcx-skannaustiedostoista ja .tsf-skannaustiedostoista
- tarkastuspistepilvet, jotka on luotu käyttämällä pinnan [tarkastuksen](#page-277-0) cogo-funktiota

Hallitse **Video**-ruudussa näkyvää dataa napauttamalla **↓ Video**-työkalurivillä.

Katso [Video-asetukset,](#page-361-0) page 362.

#### **NOTE –**

- <sup>l</sup> *Kohteet voidaan näyttää vain silloin, kun ne on määritetty kolmiulotteisesti. Tämä edellyttää, että 3Dasemapisteen määritys on tehty kokonaan ja asemapisteelle on annettu asemapisteen ja kojeen korkeudet.*
- <sup>l</sup> *Videonäytössä näkyviä kohteita ei voida valita.*
- <sup>l</sup> *Ainoastaan karttakoordinaatit esitetään kartalla. Jos projektiota ei ole määritetty, ainoastaan karttakoordinaatteina tallennetut pisteet näkyvät kartalla.*
- <sup>l</sup> *Jos tietokannassa on kaksi samannimistä pistettä, kartalla näytetään vain korkeamman hakuluokan piste.Lisätietoja siitä, kuinka ohjelmisto käyttää hakuluokkia, on kohdassa Tietokannan [hakusäännöt.](#page-223-0)*

#### Kojeen hallinta videoruudussa

Voit hallita kojetta **Video**-ruudusta käsin käyttäen:

- <sup>l</sup> **Näpäytä ja siirrä** käännä koje näytössä näkyvään sijaintiin näpäyttämällä videonäyttöä.
- tallentimen suuntanäppäimien nuolipainikkeita. Katso [Ohjainsauva](#page-372-0). Suuntanäppäimien käyttö liikuttaa kojetta silloinkin, kun ohjelmiston mittapiste on suunnattuna videosyötön rinnalla olevaan kohteeseen. Käännä kojetta yhden pikselin verran painamalla nuolinäppäintä kerran. Pidä nuolinäppäintä painettuna kääntääksesi kojetta haluamasi verran.

**TIP –** Jos haluat käyttää nuolinäppäimiä ohjelmistomuodossa (esimerkiksi liikkuaksesi tekstin läpi muokataksesi sitä), sinun tarvitsee ehkä painaa **Ctrl** + vasenta/oikeaa nuolinäppäintä siirtyäksesi kentän muokkaamisen tilaan. Tätä seuraavat nuolinäppäimien painallukset liikuttavat kursoria vasemmalle tai oikealle. Jos haluat siirtyä eri kenttään, paina ylös- tai alasnuolta.

#### SX10/ SX12:n näytöllä näkyvät kontrollit

Kun yhdistetty koje on Trimble SX10- tai SX12 Scanning -takymetrillä, **Video**ruudussa näkyvät oletuksena seuraavat kontrollit.

#### Läpinäkyvyyden liukusäädin

Käytä **Läpinäkyvyyden** liukusäädintä hallitsemaan videoesityksen ja BIM-mallien ja pistepilvidatan läpinäkyvyyttä **Video**ruudussa.

**NOTE –** *Pisteet, linjat, kaaret, murtoviivat ja ominaisuustunnukset säilyttävät täyden intensiteettinsä* **Läpinäkyvyyden** *liukusäätimen asetuksista riippumatta.*

**Läpinäkyvyyden** liukusäätimen keskipiste antaa sinun nähdä Videokuvan ja karttadatan 50 %:n läpinäkyvyydellä.
- <sup>l</sup> Tehdäksesi karttadatan läpinäkyvämmäksi napauta liukusäätimen vasenta puolta tai napauta ja vedä säädintä vasemmalle. Kun säädin on täysin vasemmalla ■, vain Videokuva on näkyvissä ja karttadata on 100 % läpinäkyvää.
- <sup>l</sup> Tehdäksesi videokuvan läpinäkyvämmäksi napauta liukusäätimen oikeaa puolta tai napauta ja vedä säädintä oikealle. Kun säädin on täysin oikealla  $\triangle$ , vain karttadata on näkyvissä ja videokuva on 100 % läpinäkyvää.

### Zoomin osoitin

**Videoruudun** vasemman yläkulman **Zoomin osoitin** ilmaisee tämänhetkisen zoomin tason. Näpäytä **Zoomin osoittimen** riviä muuttaaksesi zoomaustasoa nopeasti.

Optisia zoomaustasoja on yhteensä kuusi. Zoomaustasot 7 ja 8 ovat digitaalisia.

Kun laserosoitin on käytössä SX12:lla, enimmäiszoomaustaso on 6.

#### Ohjainsauvan kontrollit

Käytä **Ohjainsauvan** kontrolleja kojeen kääntämiseen.

Käännä kojetta yhden pikselin verran nuolinäppäimestä. Pidä nuolinäppäintä painettuna kääntääksesi kojetta haluamasi verran.

#### Kääntönäppäimet

Käytä **Käännä**-näppäintä kääntääksesi kojetta horisontaalisesti 90° oikealle tai vasemmalle tai 180°.

**TIP –** Voit piilottaa kaikki tai osan näistä kontrolleista **Video**-ruudusta näpäyttämällä / **Asetukset**.

#### Videotyökalupalkki

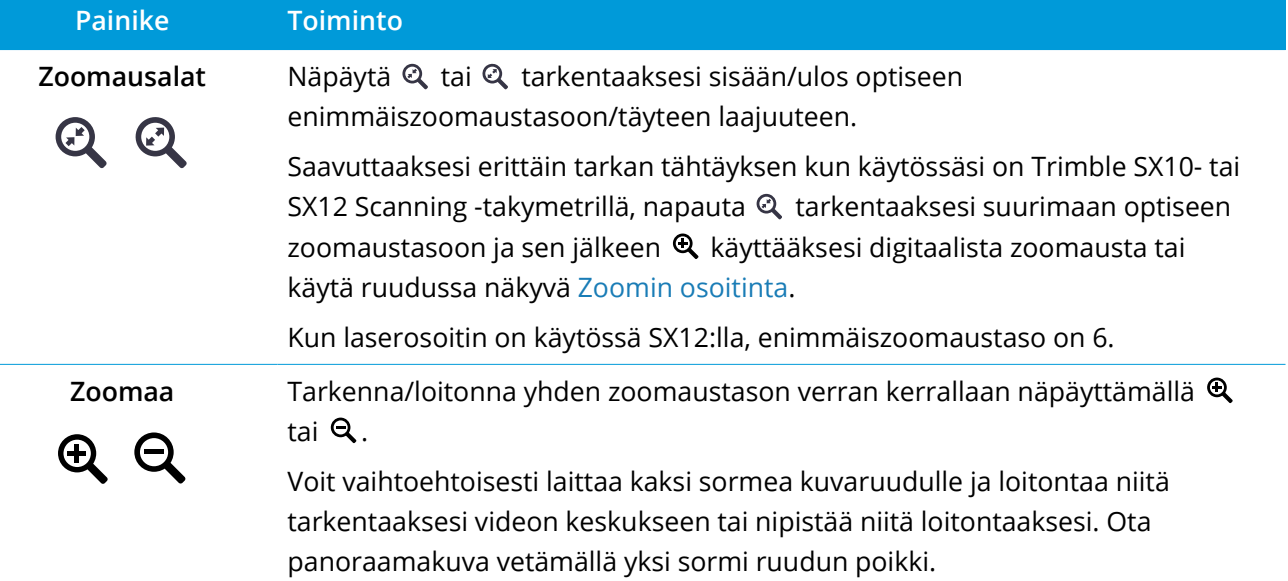

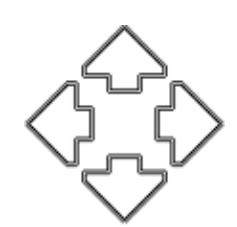

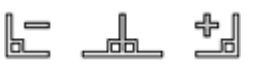

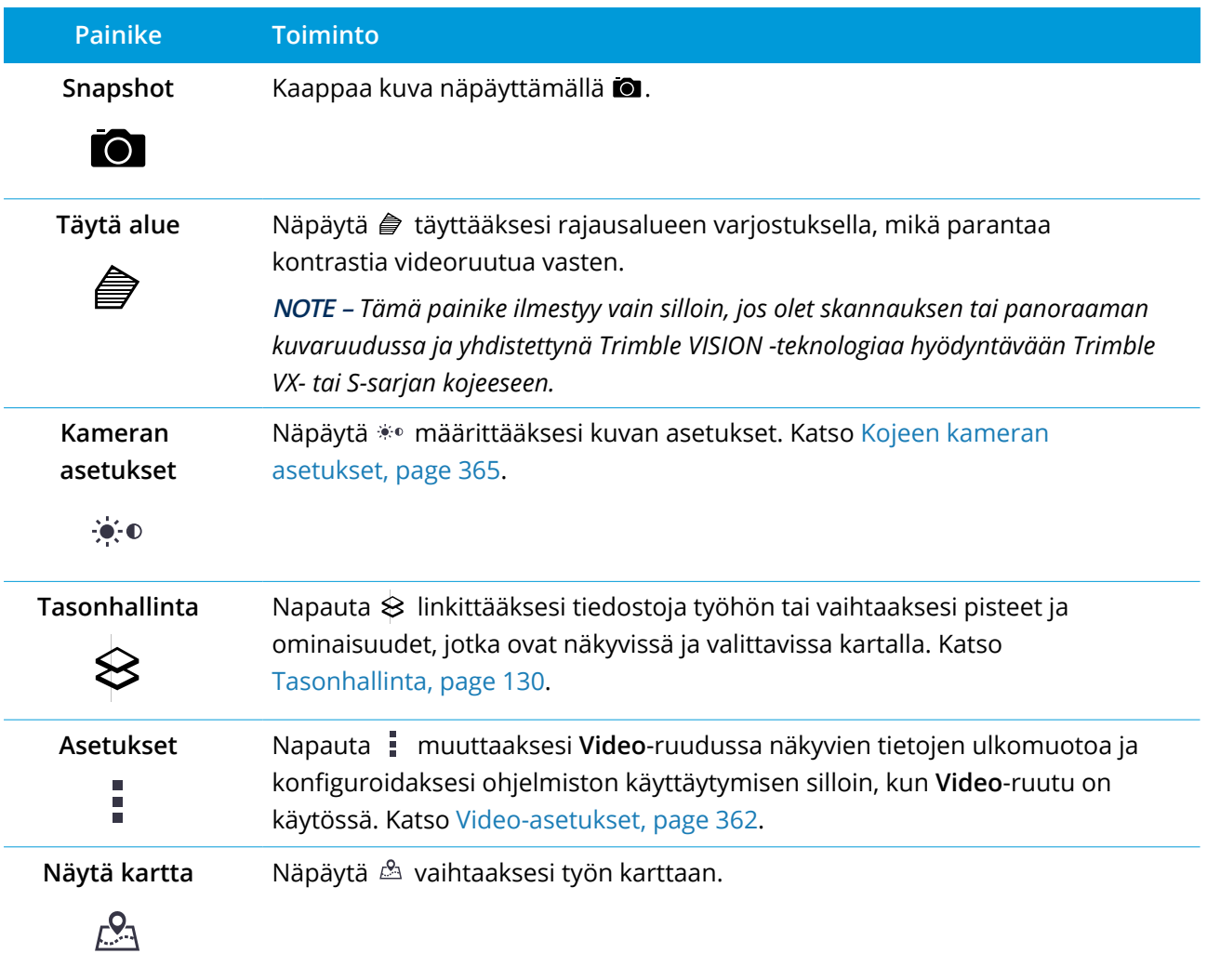

## <span id="page-361-0"></span>Video-asetukset

Käytä **Video**-asetuksia muuttaaksesi **Video**-ruudussa näkyvien tietojen ulkomuotoa ja konfiguroidaksesi ohjelmiston käyttäytymisen silloin, kun **Video**-ruutu on käytössä.

Avaa VideoAsetukset napauttamalla . Saatavissa olevat asetukset riippuvat kytketystä kojeesta.

#### Näyttöasetukset

Muuta videoruudussa näytettäviä tietoja näpäyttämällä valintaruutu(j)a joko näyttääksesi tai piilottaaksesi:

- pisteiden viereiset nimitarrat
- pisteiden viereiset kooditarrat

Trimble Access Mittaus Käyttöoppaasta | **362**

- korkeudet
- pisteet pistepilvissä

Muuta tarroissa käytettävää väriä valitsemalla haluamasi värin **Peittokuvan värien** listalta.

**NOTE –** *Pistepilvioptiot koskevat vain Trimble SX10- tai SX12 Scanning -takymetrillä-kojeella tuotettua laserkeilausdataa.*

Konfiguroi pistepilvien näyttö seuraavasti:

- <sup>l</sup> Valitse **Skannauspisteen koko**.
- <sup>l</sup> Valitse **Väritila** pistepilveä varten.

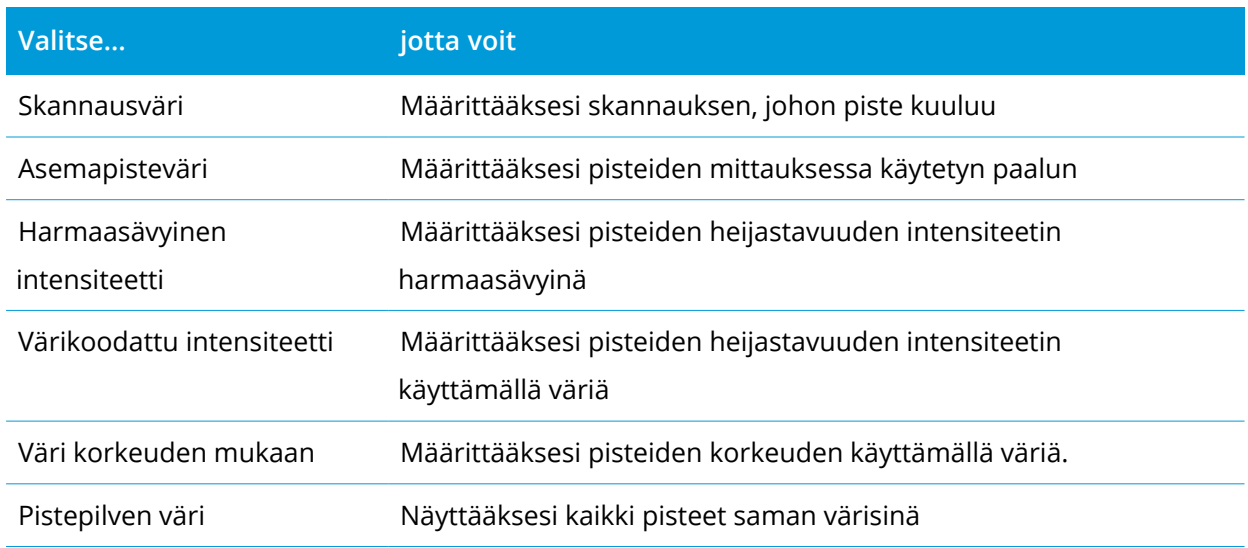

Jos valitset pistepilven **Väritilaksi Väri korkeuden mukaan**, syötä **Vähimmäiskorkeuden** ja **Enimmäiskorkeuden** arvot.

#### BIM-mallien asetukset

**NOTE –** *BIM-mallioptiot näkyvät vain silloin, kun maastotietokone on yhdistettynä Trimble SX10- tai SX12 Scanning -takymetrillä -kojeeseen.*

**Näyttö**-kentässä:

- <sup>l</sup> Valitse **Lankamalli** tarkastellaksesi objektin reunoja.Valkoiset viivat BIM-mallissa näkyvät mustina, kun **Lankamalli**-optio on valittuna.
- <sup>l</sup> Valitse **Kiinteä** tarkastellaksesi kohteita kiinteinä objekteina.Tee objektista osittain läpinäkyvä valitsemalla **Läpinäkyvyysarvo**, joka on suurempi kuin 0%.
- <span id="page-362-0"></span><sup>l</sup> Valitse **Molemmat**, jos haluat näyttää kohteet sekä yhtenäisinä objekteina että objektien reunat.

#### Kuva-asetukset

Tallenna automaattisesti valitut kuvat valitsemalla **Valokuvan automaattinen tallennus**.

Jos **Kuvan automaattinen tallennus** ei ole valittuna, kuva näytetään ennen tallentamista, jolloin voit [Piirtää](#page-209-0) kuvaan.

Kuvia voidaan kaapata automaattisesti, jos käytössä on **Kuvaus mitattaessa**, kun mittaus tehdään videoikkunassa.

#### <span id="page-363-1"></span>Kuvien merkinnän asetukset

Aktivoi **Merkitse kuvat** lisätäksesi tietopaneelin ja hiusristikkoja mitatulle paikannukselle kuvaan.

Jos **Lisää merkintä kuvaan** -valintaruutu ei ole käytettävissä, ota **Mitan kuva** -valintaruutu käyttöön.

Valitse **Hiusristikko**-valintaruutu lisätäksesi hiusristikon mitatulle paikannukselle.

Valitse kohteet **Merkintäasetukset**-ryhmästä näyttääksesi tietopaneeliin kuvan pohjalla.

Saat tietopaneelin kuvaukset näkyviin valitsemalla **Kuvaukset**-kohteen. Mene tämä jälkeen **Työn ominaisuuksiin** ja valitse Käytä kuvauksia ja määrittele kuvausetiketit [Lisäasetusten](#page-122-0) ruudussa.

Tallenna alkuperäisen kuvan kopion **<projekti>**\**<työn nimi> Files**\**Original Files**-kansioon valitsemalla **Tallenna alkuperäinen kuva**.

**NOTE –** *Jos sinulla ei ole työtä auki, kuvat tallennetaan nykyiseen projektikansioon ja alkuperäiset kuvat tallennetaan nykyisen [projektikansion](#page-62-0) sisällä olevaan* **Original Files***-kansioon.*

**TIP –** Tietopaneelia ei näytetä, kun kuvaa kaapataan.Tarkastele tietopaneelia **Työn selailusta** ja valitse kuva.

**NOTE –** *Jos* **High Dynamic Range (HDR)** *on valittuna Kuvan [ominaisuudet](#page-363-0) -ryhmässä, merkintöjä ei lisätä kuviin.*

### <span id="page-363-0"></span>Kuvan ominaisuudet

**Valokuvaominaisuuksien** ryhmä hallitsee kojeella otettujen kuvien asetuksia.

- Aseta tiedoston nimi, kuvan koko ja pakkaus.
- <sup>l</sup> Tiedostonimiin tehdään lisäys automaattisesi alkaen ensimmäisestä tiedostonimestä. Kaapatun kuvan koko on aina saman kokoinen kuin näytöllä oleva videokuvaruutu. Kaikki kuvakoot eivät ole saatavilla kaikilla tarkennustasoilla. Mitä korkeampi kuvanlaatu on, sitä suurempi kaapatun kuvan tiedostokoko on.
- HDR ollessa valittuna koje tallentaa kolme kuvaa yhden kuvan sijasta, jolloin jokaisella kuvalla on erilaiset valotusasetukset.Trimble Business Center -sovelluksen HDR-käsittelyssä kolme kuvaa yhdistetään komposiittikuvaksi, jolla on parempi sävyasteikko ja joka on yksityiskohtaisempi kuin yksittäinen kuva.

#### **NOTE –** *Jos* **High Dynamic Range (HDR)** *on valittuna, [merkintöjä](#page-363-1) ei lisätä kuviin.*

### Näytöllä näkyvät objektit

Valitse tai tyhjennä valintaruudut päättääksesi ovatko kohteet **Videon** [kuvaruudun](#page-359-0) hallinnassa.

## Hiusristikko

Voit valita tai tyhjentää valintaruudut muuttaaksesi hiusristikkojen ulkonäköä **Video**-ruudussa silloin, kun käytössäsi on Trimble SX10- tai SX12 Scanning -takymetrillä:

- <sup>l</sup> Käytä **Mustavalkoinen** -kytkintä näyttämään hiusristikko mustana valkoisena.Jos haluat ristikon näkyvä eri värisenä, valitse **Mustavalkoisen** asetukseksi **Ei** ja valitse haluamasi väri.
- <sup>l</sup> Valitse **Laajenna hiusristikkoa** ja/tai **Suurenna keskusristiä** lisätäksesi hiusristikkoelementtien kokoa.

## <span id="page-364-0"></span>Kojeen kameran asetukset

Tässä osiossa kuvataan Trimble VISION-teknologiaa hyödyntävien kojeiden kameroiden asetukset.

Pääset kamera-asetusiin näpäyttämällä **Videon** työkalurivistä.

Saatavissa olevat asetukset riippuvat kojeesta, johon yhteys on muodostettu.

# Trimble SX10 Scanning -takymetrillä

Kohteelle Trimble SX10 Scanning -takymetrillä määritetyt kamera-asetukset koskevat yleiskatsaus-, pääja telekameroita. Ainoastaan valkotasapainoasetukset koskevat luotilinjakameraa.

## **Kirkkaus**

Kirkkauden säätö säätää maastotietokoneen näytössä näkyvän videokuvan ja kaapattujen kuvien kirkkautta. Lisää kirkkautta tehdäksesi kuvan varjoista ja keskisävyistä kirkkaampia vaikuttamatta korostuksiin.

# **Terävyys**

Terävyys määrittää miten nopeasti tietoa siirtyy tallentimen kuvaruudun kuvan reunalla sekä kaapatuissa kuvissa. Lisää terävyyttä terävämpiä siirtoja ja reunoja varten.

**NOTE –** *Terävyyden lisääminen tuottaa lisää kohinaa kuvaan, joten liika terävöittäminen johtaa rakeisempaan kuvaan.*

## **Pistevalotus**

Jos kaappaat kuvan, jossa on tasainen valaistus, Trimble suosittelee **Kohdevalotuksen** asettamista **Pois**. Tämä mittaa koko ruudun valotasot ja keskiarvoistaa valotuksen korostamatta tiettyjä alueita, jolloin kuvan kirkkaat ja tummat kohdat ovat tasapainossa.

Trimble suosittelee **Pistevalotuksen** asettamista kohtaan **Keskiarvo** kojetta suunnatessa ja silloin, jos kuvien valaistusolosuhteet ovat epätasaiset. Kun valitset **Keskiarvon**, ohjelmisto jakaa suorakulmion neljään samankokoiseen ikkunaan ja laskee keskimääräisen valotuksen säätääkseen koko kuvan

valotusta. PV ilmestyy keskellä olevan suorakulmion alle ja vain suorakulmion sisällä olevaa aluetta käytetään valotasojen mittaamiseen. Siirrä suorakulmio eri kohtaan näpäyttämällä kuvaa.

#### **Valkotasapaino**

Valkotasapaino hallitsee valotasoja videokuvassa tallentimen kuvaruudulla sekä kaapatuissa kuvissa. Oletusasetus on **Automaattinen**. Useimmissa tapauksissa voit varmistaa että kuvissasi on tarkka väri jättämällä tämän asetuksen kohtaan **Automaattinen**.

Jos työskentelet äärimmäisissä tai epätavallisissa valaistusolosuhteissa, voit saada väreistä tarkempia valitsemalla yhden seuraavasta:

- <sup>l</sup> Ulkona kirkkaassa valossa: valitse **Päivänvalo**.
- <sup>l</sup> Keinovalaistuksessa: valitse **Hehkulamppu**.
- <sup>l</sup> Ulkona haaleassa ympäristöissä: valitse **Pilvinen**.

**Manuaalisen tarkennuksen** -valintaruutu ilmestyy vasta, kun Telekameraa käytetään. Valitse valintaruutu ottaaksesi automaattitarkennuksen pois käytöstä ja säädä kameran tarkennusta näpäyttämällä nuolia. Kun se on käytössä, MT ilmestyy keskellä olevan suorakulmion alle. Manuaalinen tarkennus on erityisen hyödyllinen silloin, kun kamera on automaattisesti kohdistuneena lähellä olevaan objektiin, joka on eri välimatkan päässä kuin objekti, jota sinä haluat tarkentaa.

## S7/S9 -takymetri

#### **Valkotasapaino**

Voit useimmissa tapauksissa varmistaa kuviesi värien tarkkuuden valitsemalla **Automaattinen** ja sen jälkeen parhaiten sopivan **Näkymätilan**. Jos kuvan ei tästä huolimatta ole väritasapainossa, valitse **Manuaalinen**, säädä valkotasapainoa käsin ja kaappaa kuva uudelleen. Näpäytä **Aseta valkotasapaino** tallentaaksesi uudet valkotasapainon asetukset.

#### **Kuvaustila**

Valitse **Näkymätila**, joka on sopii parhaiten sijainnissasi vallitseviin valaistusolosuhteisiin:

- <sup>l</sup> Ulkona kirkkaissa olosuhteissa: valitse **Kirkas auringonvalo** tai **Päivänvalo**.
- <sup>l</sup> Keinovalaistuksessa: valitse **Halogeeni**.
- <sup>l</sup> Loisteputkivalaistuksessa: valitse **Lämmin loisteputkivalaistus** tai **Kylmä loisteputkivalaistus**.

## **Aseta valkotasapaino**

Näpäytä **Aseta valkotasapaino** mukauttaaksesi valkotasapainon nykyisen kuvan sisältöön. Tätä käytetään valkotasapainona siihen asti, kunnes näpäytät **Aseta valkotasapaino** uudestaan.

**NOTE –** *Tämä asetus olettaa, että videoruudussa kehystettynä olevan kuvan keskimääräinen väri on keskiharmaa. Jos näin ei ole, Trimble suosittelee keskiharmaan kortin asettamista kameran eteen ja kameran kohdistamista korttiin ennen kuin näpäytät* **Aseta valkotasapaino***.*

## **Pistevalotus**

Jos kaappaat kuvan, jossa on tasainen valaistus, Trimble suosittelee **Kohdevalotuksen** asettamista **Pois**. Tämä mittaa koko ruudun valotasot ja keskiarvoistaa valotuksen korostamatta tiettyjä alueita, jolloin kuvan kirkkaat ja tummat kohdat ovat tasapainossa.

Trimble suosittelee Pistevalotuksen ottamista käyttöön kojetta suunnatessa ja silloin, jos kuvien valaistusolosuhteet ovat epätasaiset. Kun pistevalotus on käytössä, vain keskellä olevan suorakulmion sisällä olevaa aluetta käytetään valotasojen mittaamiseen. Ohjelmisto jakaa keskellä olevan suorakulmion neljään samankokoiseen ikkunaan ja vertaa näitä ikkunoita säätääkseen kuvan valotusta. Jos valitset:

<sup>l</sup> **Keskiarvon**, ohjelmisto laskee neljän suorakulmion keskimääräisen valotuksen keskeisen suorakulmion sisällä ja sitten käyttää sitä säätämään kuvan valotusta.

<sup>l</sup> **Valaistuksen,** ohjelmisto valitsee pimeimmän neljästä ikkunasta ja säätää kuvan valotusta niin, että pimein ikkuna valaistuu oikein.

Esimerkki: Käytä **Valaistusta** kaapatessasi kuvaa pimeästä talosta tai katon kulmasta kirkkaan taivaan edessä. Pimeä talo tai katon kulma valaistaan.

<sup>l</sup> **Pimennyksen,** ohjelmisto valitsee valoisimman neljästä ikkunasta ja säätää kuvan valotusta niin, että valoisin ikkuna valaistuu oikein.

Esimerkki: Käytä **Pimennystä** kun otat kuvan ikkunan läpi. Lasin läpi näkyvät objektit pimennetään, jolloin ne näkyvät paremmin.

# Trimble VISION -teknologiaa hyödyntävä Trimble VX spatial station tai S6/S8 -takymetri

### **Kirkkaus**

Kirkkauden säätö säätää maastotietokoneen näytössä näkyvän videokuvan ja kaapattujen kuvien kirkkautta. Lisää kirkkautta tehdäksesi kuvan varjoista ja keskisävyistä kirkkaampia vaikuttamatta korostuksiin.

## **Kontrasti**

Kontrasti säätää maastotietokoneen näytössä näkyvän videokuvan ja kaapattujen kuvien kontrastia. Lisää kontrastia tehdäksesi kuvista eloisimpia, ja pienennä kontrastia tehdäksesi kuvista haaleampia.

## **Valkotasapaino**

Valkotasapaino hallitsee valotasoja videokuvassa tallentimen kuvaruudulla sekä kaapatuissa kuvissa. Valitse olosuhteisiin parhaiten sopiva asetus määritysten yhteydessä:

- <sup>l</sup> Ulkona kirkkaassa valossa: valitse **Päivänvalo**.
- <sup>l</sup> Keinovalaistuksessa: valitse **Hehkulamppu**.
- <sup>l</sup> Loisteputkivalaistuksessa: valitse **Loisteputkivalaistus**.

### Kuvan kaappaaminen videokuvaruudusta

- 1. Muodosta yhteys kojeeseen.
- 2. Viimeistele Kojeaseman [käyttöönotto.](#page-315-0)

Jos olet merkinnyt Trimble SX10- tai SX12 Scanning -takymetrillä -objektin koordinoimattomalle pisteelle, luo [skannausasema](#page-332-0) sen sijaan, että suoritat kojeaseman standardikäyttöönoton.

Kojeaseman käyttöönoton viimeistely takaa, että kuvat voidaan yhdistää oikeaan pistedataan Trimble Business Center- tai Trimble RealWorks Survey -ohjelmistossa. Jos kaappaat kuvan viimeistelemättä kojeaseman käyttöönottoa, kuvan kanssa ei tallenneta mitään suuntaustietoja.

- 3. Tarkastele kojeen **Video**-kuvaa näpäyttämällä kartan työkalurivissä tai näpäytä tilarivin kojeikonia avataksesi **Kojetoimintojen ruudun** ja näpäytä **Video**.
- 4. Konfiguroi kamera-asetukset näpäyttämällä .
- 5. Näpäytä i ja voit:
	- Konfiguroida valokuvan ominaisuuksia, kuten tiedostonimeä ja kuvan kokoa.
	- <sup>l</sup> Ottaa käyttöön kuvan tallennusoptiot, kuten merkintöjen lisääminen kuviin, kuviin piirtäminen ennen tallennusta tai automaattinen kuvan kaappaus sen jälkeen, kun videoruudusta on otettu mittaus.
- 6. Tallenna kuva näpäyttämällä $\bullet$ .

**NOTE –** *Jos jäljitys on käytössä ja koje on lukittuneena prismaan, älä liikuta prismaa kuvan kaappauksen aikana. Muussa tapauksessa voit kaapata väärän kuvan, jolle tallennetaan virheelliset orientointitiedot.*

7. Näpäytä **Tall**.

Valitsemistasi kuvien tallennusasetuksista riippuen kuva saattaa ilmestyä ruutuun ennen kuin se on tallennettu, ja voit piirtää siihen tai lisätä siihen merkintöjä. Jos **Kuvan automaattinen tallennus** ei ole käytössä, kuva ilmestyy ruutuun ja voit lisätä vektorikartan ja tekstiä siihen vaadittaessa. Kuva tallennetaan **<työn nimi> Files** -kansioon.

#### Kuvan kaappaaminen mitattaessa

- 1. Muodosta yhteys kojeeseen.
- 2. Tarkastele kojeen **Video**-kuvaa näpäyttämällä kartan työkalurivissä tai näpäytä tilarivin kojeikonia avataksesi **Kojetoimintojen ruudun** ja näpäytä **Video**.
- 3. Näpäytä ja sen jälkeen **Asetukset**:
	- a. Varmista, että **Mitan kuva** -toiminto on käytössä. Katso [Kuva-asetukset,](#page-362-0) page 363.
	- b. Piirtääksesi kojeen hiusristikon tai lisätäksesi tietopaneelin kuvaan valitse **Lisää otoksiin huomautukset** -valintaruutu ja konfiguroi huomautusasetukset. Katso Kuvien [merkinnän](#page-363-1) [asetukset,](#page-363-1) page 364.
	- c. Säädä muut asetukset ja näpäytä sitten **Hyväksy**.
- 4. Tähtää videonäytössä kohteeseen ja näpäytä **Mittaa**.

Jos yhtään ominaisuuskoodia ei ole asetettuna, kaapattu kuva annetaan mitatulle pisteelle.

- 5. Jos ominaisuuskoodi vaaditaan, valitse se **Koodin** kentältä.
- 6. Jos ominaisuuskoodilla on tiedostonimiattribuutti, näpäytä **Attribuutti**.

Kaapatun kuvan nimi ilmestyy tiedostonimen kenttään.

Jos käytössä on useita **Tiedostonimen attribuutti** -kenttiä, tiedostonimi ilmestyy ensimmäiseen tiedostonimikenttään.

Jos pisteelle on syötetty useita koodeja, jokaista attribuutteja sisältävää koodia varten näyttöön tulee attribuuttilomake. Tiedostonimi syötetään ensimmäiseksi ilmestyvään attribuuttikenttään.

7. Näpäytä **Tall**.

#### Kappaa panoraama

Käytä takymetrimittauksessa **Panoraaman** mittausmenetelmää panoraamakuvan tallentamiseksi ilman skannausta.

- 1. Näpäytä  $\equiv$  ja valitse **Mittaa** / **Panoraama**.
- 2. Valitse kaapattava alue videoikkunan sisällä valitsemalla kehysmenetelmän ja määrittämällä kuvattavan alueen. Ks. yksi seuraavista:

- <sup>l</sup> [Skannaus](#page-583-0) käyttäen SX10:tä tai SX12:ta, page 584
- [Skannaus](#page-588-0) käyttäen VX- tai S-sarjan kojetta, page 589
- 3. Valitse tarvittaessa kojekamera, jota haluat käyttää.

**NOTE –** *SX10/SX12-telekamera on käytettävissä vain silloin, kun* **Rajaus***-menetelmä on* **Suorakulmio** *tai* **Monikulmio***. Telekameralla otettujen panoraamakuvien tarkennus on pysyvä. Parhaan tuloksen saamiseksi rajatun alueen kohteiden tulee olla suunnilleen saman etäisyyden päässä. Telekameralla otettujen panoraamakuvien enimmäismäärä on 1000.*

- 4. Konfiguroi asetukset panoraamakuvaa varten. Saatavissa olevat asetukset riippuvat kytketystä kojeesta.
- 5. Jos työskentelet pimeässä ympäristössä ja haluat valaista prisman, valitse **Kiinteä Prisman valaistuksen** kentästä.

Tämä kenttä ei ilmesty, jos olet valinnut SX10-yleiskatsauskameran.

6. Näpäytä **Seur**.

Jos käytät SX10/SX12-telekameraa tai jos olet ottanut **Vakiovalotuksen** asetuksen käyttöön, ohjelmisto kehottaa sinua kohdistamaan kojeen kohti sijaintia, joka määrittää kameran valotuksen ja/tai polttovälin, jota haluat käyttää kuvan ottamiseen.

**TIP –** Kun käytät SX10/SX12-telekameraa, varmista, että Videokuvan vasemman yläreunan zoomaustason osoittimessa lukee **Telekamera**. Jos telekamera ei tarkenna objektiin automaattisesti, napauta **Video**-työkalurivissä nähdäksesi IKojeen [kamera-asetukset](#page-364-0). Valitse **Manuaalisen tarkennuksen** valintaruutu ja säädä kameran tarkennusta napauttamalla nuolia.

7. Näpäytä **Aloita**.

Panoraaman kaappaamisen aikana näytetään kaapattujen panoraamakuvien määrä sekä panoraaman valmistumisaste.

8. Näpäytä vaadittaessa **Lopeta**.

Panoraamakuvat tallennetaan **<projekti>**\**<työn nimi> Files** -kansioon.

#### Panoraamakuvien asetukset

Saatavissa olevat **Panoraamakuvien** asetukset riippuvat kytketystä kojeesta.

#### Kuvan koko

Käytä videoruudussa navigoinnin kontrolleja muuttamaan tarkennustasoa.

Kaapatun kuvan koko on aina sama kuin näytöllä oleva videokuvaruutu. Kaikki kuvakoot eivät ole saatavilla kaikilla tarkennustasoilla.

### Tiivistäminen

Mitä korkeampi kuvanlaatu on, sitä suurempi kaapatun kuvan tiedostokoko on.

#### Kiinteä valotus

Aktivoi **Kiinteä valotus**, jolloin se on käytössä asetuksissa, jotka ovat käytössä kun näpäytät **Aloita**.

Ennen kuin näpäytät **Aloita**, osoita koje kohti paikkaa, joka määrittelee kameran valotuksen ja jota haluat käytettävän kaikissa panoraamakuvissa.

**NOTE –** *Kameran valotusasetukset vaikuttavat niin still-kuvien/panoraamojen kuin videoidenkin valotukseen.*

*Avaa kameran [asetukset](#page-364-0) näpäyttämällä . Kun tarkistat valotusasetuksia, varmista, että käytät tarkennustasoa, joka vastaa panoraamakuvan ottamista varten valitsemasi kameran asetuksia.*

## Määrätty kontrasti

Aktivoi **Määrätty kontrasti** muokkaamaan jokaisen kuvan kontrastia ja valkotasapainoa.

Ennen kuin näpäytät **Aloita**, osoita koje kohti paikkaa, joka tarjoaa parhaan kontrastin.

Jos korkea kontrastialue ei ole käytettävissä (esimerkiksi jos haluat osoittaa kojetta kohti matalan kontrastin valkoinen seinä), Trimble suosittelee **kiinteän kontrastin** valintaruudun tyhjentämistä.

**Määrätyn kontrastin** asetukset ovat riippumattomia **Kiinteistä valotuksen** asetuksista. Trimble suosittelee seuraavaa:

- <sup>l</sup> Parhaan kontrastin ja hyvän vierekkäisten kuvien välisen sekoituksen saa ottamalla käyttöön HDR:n, jos se on saatavilla, sekä tyhjentämällä **Määrätyn valotuksen** ja **Määrätyn kontrastin** valintaruudut.
- Jos HDR ei ole käytettävissä:
	- Jos haluat hyvän kontrastin mutta heikomman vierekkäisten kuvien välisen sekoituksen, aktivoi **Määrätty valotus** ja deaktivoi **Määrätty kontrasti**.
	- Jos haluat hyvän vierekkäisten kuvien välisen sekoituksen mutta vähemmän kontrastia, aktivoi sekä **Määrätty valotus** että **Määrätty kontrasti**.

## High Dynamic Range (HDR)

Ota HDR käyttöön jotta koje voi ottaa yhden kuvan sijasta kolme kuvaa, joilla on eri valotusasetukset.

Trimble Business Center -sovelluksen HDR-käsittelyssä kolme kuvaa yhdistetään komposiittikuvaksi, jolla on parempi sävyasteikko ja joka on yksityiskohtaisempi kuin yksittäinen kuva.

Parhaan tuloksen saavuttamiseksi Trimble suosittelee **Kiinteän valotuksen** ja **Määrätyn kontrastin** valintaruutujen tyhjentämistä silloin, kun HDR on käytössä.

## Kuvien limitys

<span id="page-371-0"></span>Syötä osittain päällekkäisten kuvien määrä. Korkeampi päällekkäisyys johtaa useampiin tukipisteisiin.

# Dynaaminen ohjainsauva

Kun yhteys on muodostettu Trimble SX12 Scanning -takymetrillä -kojeeseen, käytä **Dynaamista ohjainsauvaa** ohjaamaan laserosoittimen mitattavan pisteen sijaintiin.

- 1. Näpäytä tilarivin kojeikonia tarkastellaksesi **Kojetoimintojen** ruutua.
- 2. Avaa **Kojetoiminnot**-ruutu ja napauta **Laserosoitin** ottaaksesi laserosoittimen käyttöön.
- 3. Avaa **Dynaaminen ohjainsauva** -ruutu napauttamalla **Dynaaminen ohjainsauva Kojetoiminnot**ruudussa.

**TIP –** Jos ruudussa ei näy **Dynaaminen ohjainsauva** -painiketta, napauta **Ohjainsauva** ja **Dynaamisen ohjainsauvan** valonäppäintä. Viimeksi käytetyn ohjainsauvan kuvake näkyy **Kojetoiminnot**-ruudussa.

**Dynaamisen ohjainsauvan** kuvaruudun keskus on kosketuslevy, ja koje seuraa sormiesi liikkeitä kosketuslevyllä. Suuripiirteisiä liikkeitä varten vasemmalle ilmestyy pystysuora liukusäädin, ja horisontaalinen liukusäädin ilmestyy kosketuslevyn alle.

Muuta dynaamisen ohjainsauvan nopeutta **Hidas** / **Nopea**-valonäppäimestä. **Suuren** nopeuden merkki on vasemmassa alareunassa oleva jäniskuvake $\blacktriangle$ . Maakilpikonnakuvake $\blacktriangle$ rj osoittaa **Matalaa** nopeutta, joka on neljä kertaa hitaampi kuin **Suuri** nopeus.

- 4. Käytä vaakasuoraa tai vertikaalista liukusäädintä asettaaksesi laserosoittimen sijainnin suuripiirteisesti:
	- <sup>l</sup> Napauta ja pidä sinistä kohdistinta painettuna vaaka-akselilla ja vedä sitä vasemmalle tai oikealle. Laserosoitin liikkuu haluamaasi suuntaan. Vapauta kohdistin lopettaaksesi laserosoittimen liikuttamisen. Kun kohdistin on vapautettu, se palaa vaaka-akselin keskikohtaan.
	- Napauta ja pidä sinistä kohdistinta painettuna pystyakselilla ja vedä sitä ylös tai alas. Laserosoitin liikkuu haluamaasi suuntaan. Vapauta kohdistin lopettaaksesi laserosoittimen liikuttamisen. Kun kohdistin on vapautettu, se palaa pystyakselin keskikohtaan.
- 5. Siirtääksesi laserosoittimen mihin suuntaan tahansa napauta kosketuslevyä kuvaruudun keskustassa ja vedä ympäriinsä hitaasti haluamaasi sijaintiin.
- 6. Laserosoittimen sijainnin hienosäätö:
	- <sup>l</sup> Napauta kosketuslevyä kerran liikuttaaksesi laserosoitinta 0,5 mm kyseiseen suuntaan.
	- <sup>l</sup> Paina maastotietokoneen suuntanäppäimistön nuolinäppäintä kerran liikuttaaksesi laserosoitinta 0,5 mm kyseiseen suuntaan.
	- <sup>l</sup> Paina maastotietokoneen suuntanäppäimistön nuolinäppäin pohjaan liikuttaaksesi laserosoitinta tasaisella nopeudella 20 mm kyseiseen suuntaan.
- 7. Kun laserosoitin on haluamassasi sijainnissa, mittaa piste napauttamalla **Mittaa**. Kun piste on tallennettu, ohjelmisto palaa **Dynaamiseen ohjainsauvan** kuvaruutuun, jolloin voit siirtää laserosoittimen seuraavaan sijaintiin.

**TIP –** Napauta **Ohjainsauvan** valonäppäintä kääntääksesi kojeen prismaa kohti lukituksen menetyksen jälkeen kojeen tavallisesta **Ohjainsauvan** ruudusta. Katso [Ohjainsauva,](#page-372-0) page 373. Palaa **Dynaamisen ohjainsauvan** ruutuun napauttamalla **ohjainsauvan** ruudun **Dynaaminen ohjainsauva** -valonäppäintä.

# <span id="page-372-0"></span>**Ohjainsauva**

Kun käytät robottikojetta etäkohteella, käännä koje prismaa kohti **Ohjainsauvan** painikkeesta, kun lukitus on menetetty.

- 1. Näpäytä tilarivin kojeikonia tarkastellaksesi **Kojetoimintojen** ruutua.
- 2. Napauta **Ohjainsauva**.
- 3. Käännä koje näpäyttämällä näytön nuolinäppäintä tai painamalla maastotietokoneen ylös-, alas-, vasemmalle- tai oikealle-nuolinäppäintä.

Diagonaalisen nuolen painaminen liikuttaa kojetta vaaka- ja pystysuunnassa. Se, miten pitkälle koje kääntyy, riippuu siitä, miten pitkään nuolta pidetään pohjassa.

**TIP –** Kääntymisnopeutta voidaan lisätä ja vähentää näpäyttämällä vasenta (vähennä) tai oikeaa (lisää) nopeusnuolta.

- 4. Hienosäädä kojeen asentoa näpäyttämällä sisempiä nuolia. Sisemmät nuolet kääntävät kojetta aina puolella miniminopeusasetuksesta.
- 5. Vaihda suuntaa napauttamalla suunnanvaihtopainiketta ( $\mathbf{R} \bullet \mathbf{P}$ ,  $\mathbf{P} \bullet \mathbf{R}$ ).
	- Kun kojekuvake on prismakuvakkeen vasemmalla puolella, koje kääntyy aivan kuin olisit kojeen takana.
	- <sup>l</sup> Kun kojekuvake on prismakuvakkeen oikealla puolella, koje kääntyy aivan kuin seisoisit paalulla kojetta kohti kääntyneenä.
- 6. Määritä koje hakemaan prisma ja lukittumaan siihen näpäyttämällä **Haku.** Koje alkaa etsiä prismaa.

Kun GPS [Haku](#page-345-0) on valmis, search x -painike on käytettävissä. Suorita GPS-avusteinen haku näpäyttämällä search \*.

Hakutulokset näkyvät tilalinjassa:

- Tähys lukittu ilmaisee, että prisma on paikannettu ja lukittu.
- <sup>l</sup> Ei kohdetta ilmaisee, että prismaa ei voitu paikantaa.

**TIP –** Kun yhteys on muodostettu Trimble SX12 Scanning -takymetrillä -kojeeseen, voit käyttää **Dynaamista ohjainsauvaa** ohjaamaan laserosoittimen mitattavan pisteen sijaintiin. Avaa **Dynaamisen ohjainsauvan** ruutu napauttamalla ohjainsauvan ruudun **Dynaaminen ohjainsauva** -valonäppäintä. Katso [Dynaaminen](#page-371-0) ohjainsauva, page 372.

### Käännä

Jos käytät servo- tai robottikojetta , voit ohjata kojeen liikkeitä **Käännä** -toiminnoilla.

- 1. Näpäytä tilarivin kojeikonia tarkastellaksesi **Kojetoimintojen** ruutua.
- 2. Näpäytä **Käännä kohti**.
- 3. Kääntääksesi kojetta:
	- <sup>l</sup> vaakasuunnassa 90° vasempaan tai oikeaan tai 180° näpäytä sopivaa näppäintä näytön alareunassa.
	- <sup>l</sup> vaakasuoraan tai vertikaaliseen kulmaan valitse **HA** tai **VA Menetelmä**-kentällä ja syötä kulman arvo **Käännä kohteeseen** -kenttään.
	- <sup>l</sup> sekä vaaka- että pystykulmaan valitse **HA & VA**Menetelmän**Method** kentältä ja syötä vaakakulma **Käännä HA** -kenttään ja pystykulma **Käännä VA** -kenttään.
	- <sup>l</sup> tiettyyn pisteeseen valitse **Piste Menetelmän** kentältä ja syötä tai valitse piste **Pisteen nimen** kenttään, tai valitse piste kartalta. Jos valittuna on useampi kuin yksi piste, koje kääntyy viimeiseksi valittua pistettä kohti.
	- <sup>l</sup> etäisyyden mukaan valitse **Etäisyys Menetelmän** kentältä ja syötä sen jälkeen etäisyys nykyisestä sijainnistasi pisteeseen, jossa koje menetti lukituksen. Tämä avustaa **Etsinnässä**, kun etsit prismaa, jonka lukitus on menetetty.
- 4. Määritä koje hakemaan prisma ja lukittumaan siihen näpäyttämällä **Haku.** Näyttöön tulee viesti Haetaan..., ja koje aloittaa prisman hakemisen.
- 5. Näpäytä **Käännä**. Koje kääntyy syötettyihin kulmiin tai syötettyyn pisteeseen.

# Navigointi pisteelle

Jos maastotietokone on kytkettynä GNSS-vastaanottimeen tai käytät maastotallenninta, jossa on sisäinen GPS, voit navigoida pisteelle

- takymetrimittauksen aikana jos menetät prismalukituksen
- ennen kuin aloitat mittauksen.

**NOTE –** *Kun käytetään maastotietokonetta, jossa on sisäinen GPS, kytkettyä GNSS-vastaanotinta käytetään aina ensisijaisesti sisäisen GPS:n sijaan.*

**Navigointi pisteeseen** -toiminto käyttää viimeisimmässä GNSS-mittaustyylissä käytettyjä asetuksia.

**NOTE –** *Jos käytät GNSS-vastaanotinta, joka voi seurata SBAS-signaaleja, voit käyttää SBAS:n paikannuksia autonomisten paikannuksien sijasta silloin, kun radiolinkki on alhaalla. Käyttääksesi SBAS:n paikannuksia sinun tulee asettaa mittaustyylissä* **Satelliitin differentiaalin kenttään** *SBAS.*

- 1. Navigoidaksesi pisteeseen voit
	- <sup>l</sup> Valita pisteen kartalta. Näpäyttää tämän jälkeen karttaa ja pitää sitä pohjassa ja valita **Navigointi pisteeseen**.
	- <sup>l</sup> Näpäytä ja valitse **Koje** tai **Vastaanotin** / **Navigointi pisteeseen**.
- 2. Täyttää muut kentät tarpeen mukaan.
- 3. Muuta näyttömoodia näpäyttämällä **Asetukset**. Näyttöasetukset vastaavat **Merkintäasetuksien** näyttöasetuksia. Katso Merkinnän [navigointinäyttö,](#page-636-0) page 637.
- 4. Näpäytä **Aloita**.
- 5. Käytä nuolta navigoidaksesi pisteeseen, joka näytetään ristinä. Kun olet lähellä pistettä, nuoli katoaa ja häränsilmäsymboli ilmestyy. Ruutuun ilmestyy lisäksi koordinaatisto, joka muuttaa asteikkoa kun liikut lähemmäksi prismaa.

Kun olet pisteellä, napakymppisymboli peittää ristin.

- 6. Vaadittaessa merkitse piste.
- 7. Tallenna piste näpäyttämällä **Sijainti** ja näpäytä sitten **Tall**.

## Survey Basic

Survey Basic on käytettävissä, kun maastotietokone kytketään Trimble-kojeeseen.

Voit käyttää sitä seuraavasti:

• Jos työ on luotu ja asemapisteen määritys on tehty, Survey Basic voi näyttää mittaushavainnot ja koordinaatit, jotka perustuvat työhön tehtyyn asemapisteen määritykseen.

- Jos nykyistä asemapistettä ei ole määritetty, voit tehdä seuraavat toimet:
	- Tehdä yksinkertaisia etäisyys- tai kulmatarkistuksia.
	- <sup>l</sup> Määritä asemapisteen p- ja i-koordinaatit Survey Basic -tilassa ja määritä vaakakulma, jonka jälkeen Survey Basic -tila voi näyttää havaittujen pisteiden koordinaatit.
	- Kirjoita asemapisteen korkeus, jonka jälkeen Survey Basic -tila voi näyttää havaittujen pisteiden korkeuden.
	- Mittaa tukipisteelle, jolla on tunnettu korkeus, asemapisteen korkeuden laskemista varten, jonka jälkeen Survey Basic -tila voi näyttää havaittujen pisteiden korkeudet.

**NOTE –** *Survey Basic -tilassa ei voi tallentaa havaintoja.*

#### Survey Basic -toiminnot

Avaa **Survey Basicin** ruutu näpäyttämällä kojeen kuvaketta tilarivissä, ja näpäytä sen jälkeen **Survey Basic**.

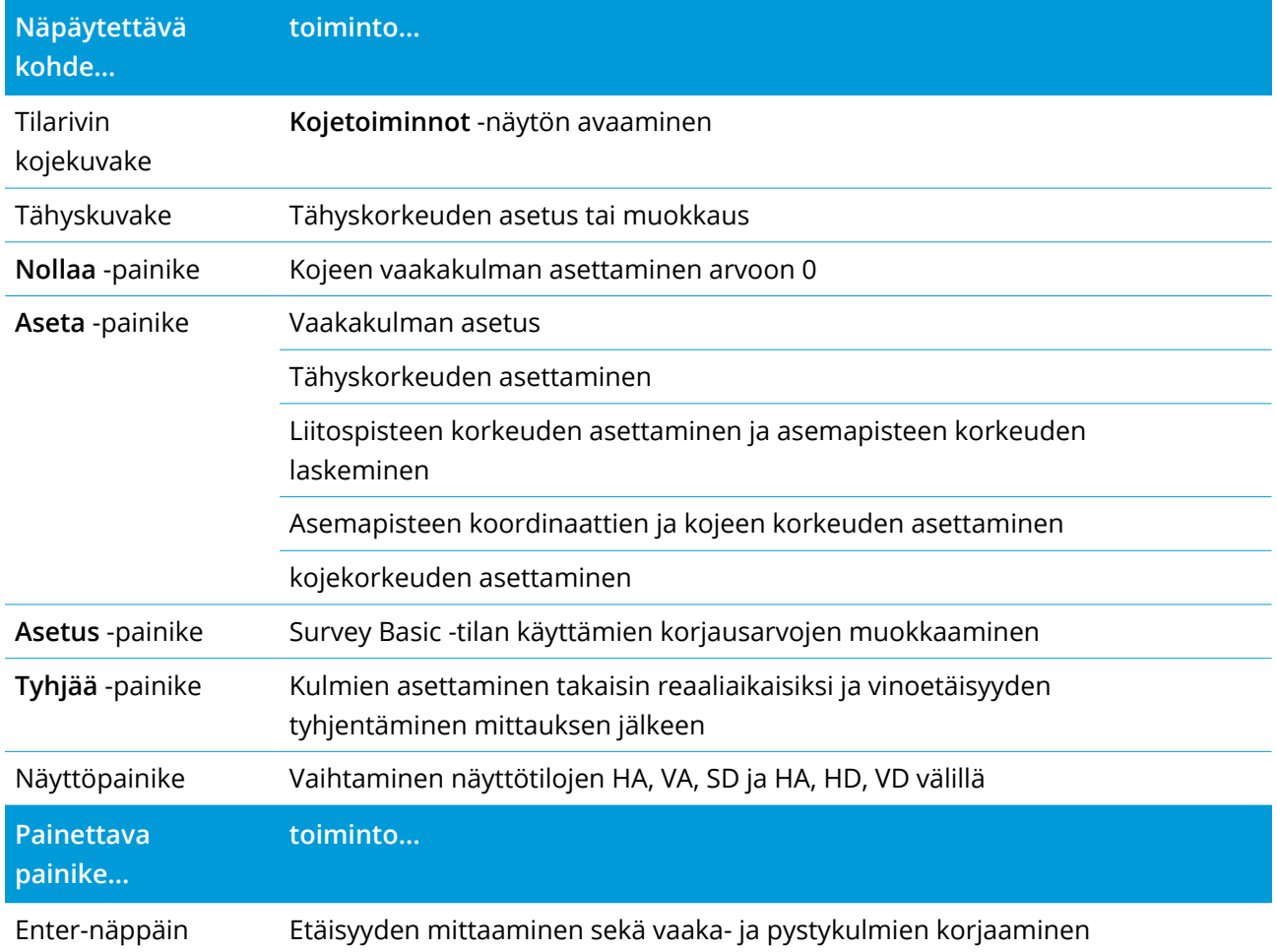

Trimble Access Mittaus Käyttöoppaasta | **376**

**NOTE –** *Kun mittaus on meneillään, seuraavat arvot eivät ole muutettavissa:*

- <sup>l</sup> *kojeen vaakakulma*
- <sup>l</sup> *asemapisteen koordinaatit*
- <sup>l</sup> *[korjaus](#page-396-0)arvot*

### Asemapisteen korkeuden laskenta tunnetulta tukipisteeltä

- 1. Varmista, ettei nykyistä asemapistettä ole määritetty, ja käynnistä Survey Basic.
- 2. Näpäytä **Aseta** ja syötä **Prismakorkeus, Viitekorkeus** ja **Kojekorkeus**.
- 3. Syötä tarvittaessa **Vaakakulma** ja asemapisteen **Pohjois-** ja **Itäkoordinaatti**.
- 4. Mittaa tukipisteeseen näpäyttämällä **Mittaa**. Asemapisteen **Korkeus** on laskettu.
- 5. Palaa Survey Basic -tilaan näpäyttämällä **Hyväksy**.

Jos haluat vaihtaa tietojen näyttönäkymää, näpäytä nuolipainiketta.

#### **NOTE –**

- <sup>l</sup> *Jos tähyskorkeuden* **tai** *kojekorkeuden arvo on tyhjä (null), ohjelmisto ei voi laskea VD-arvoa (korkeusero).*
- <sup>l</sup> *Jos sekä tähyskorkeuden* **että** *kojekorkeuden arvo on tyhjä (null), ohjelmisto olettaa molemmat arvot nolliksi ja laskee VD-arvon (korkeuseron), mutta ei voi laskea korkeutta.*
- <sup>l</sup> *Jos asemapiste lasketaan Survey Basic -tilassa, mittakaavaa 'vain projektio = 1,0' käytetään koordinaattien laskennassa.*

### Kahden pisteen välisen käänteisen etäisyyden laskeminen

Suunta ja matka -toiminto (geodeettinen käänteistehtävä) pystyy näyttämään kahden mittauksen välisen suuntakulman ja etäisyyden. Voit määrittää käänteistehtävän laskemaan Säteittäiset suunnat ja matkat yhdestä pisteestä yhteen tai useampaan pisteeseen tai Perättäiset (ketjuna) suunnat peräkkäisten pisteiden ketjussa.

- 1. Näpäytä **Käänteinen** Survey Basic -puolella. (Kun näyttö on pystytilassa, pyyhkäise sitä oikealta vasemmalle valonäppäinriviä pitkin nähdäksesi lisää valonäppäimiä.)
- 2. Valitse **Menetelmä**-asetukseksi Säteittäinen tai Ketjuna.
- 3. Syötä tähyskorkeus.
- 4. Mittaa ensimmäiseen pisteeseen näpäyttämällä **Mitt 1**.
- 5. Syötä tähyskorkeus.
- 6. Mittaa seuraava piste näpäyttämällä **Mitt 2**.

- 7. Käänteistehtävän (suunta ja matka) tulokset ovat näytössä.
	- <sup>l</sup> Mittaa seuraavat pisteet näpäyttämällä **Jatka**. Toiminto jatkuu sitten vaiheesta 4.
	- <sup>l</sup> Palaa vaiheeseen 1 näpäyttämällä **Nollaus**.
- 8. Palaa Survey Basic -tilaan näpäyttämällä **Esc**.

#### **NOTE –**

- <sup>l</sup> *Jos mittaus on meneillään, kunkin lasketun käänteistehtävän suuntakulma näytetään. Pystyt valitsemaan* **Asetus** *-painikkeella, näytetäänkö kartta-, maasto vai ellipsoidiset etäisyydet laskennan perustuessa nykyisen työn asetuksiin.*
- <sup>l</sup> *Jos mittaus ei ole meneillään ja kojetta ei siten ole orientoitu, suuntakulma ei ole saatavilla lasketuille käänteistehtäville ja kaikki laskenta perustuu yksinkertaiseen suorakulmaiseen koordinaatistoon, jonka mittakaava on 1,0.*
- <sup>l</sup> *Määritä kaltevuuden esitysmuoto näpäyttämällä* **Asetukset***.*

# AT360 eBubblen asetukset

Jos aktiivisella prismalla on sisäänrakennettuja kallistuman tunnistimia ja suoritat takymetrimittausta, prisman kallistustiedot näyttävä eBubble (elektroninen kupla) on käytettävissä. Voit konfiguroida eBubblen seuraavilla tavoilla:

- <sup>l</sup> Näpäytä **eBubblen** ikkunassa.
- $\cdot$  Näpäytä  $\equiv$  ja valitse **Koje** / **eBubblen asetukset**.

Voit konfiguroida seuraavat asetukset:

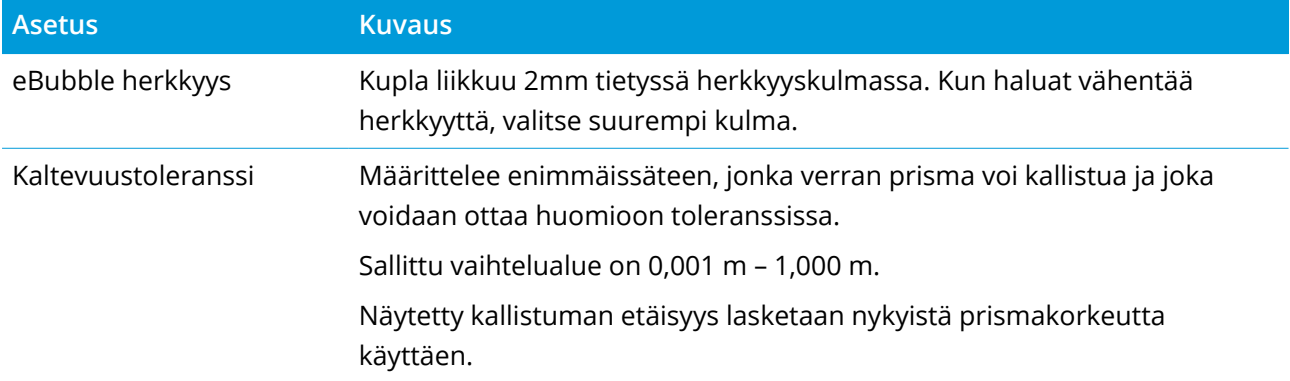

**TIP –** Jos sinulla on useampia kallistuman tunnistimia kytkettynä, voit myös näpäyttää **eBubblen asetusten** ruudun **AT360**-valonäppäintä valitaksesi eri anturin. Yhden anturin eBubble-asetuksien vaihtaminen vaihtaa kaikkien toisiinsa liitettyjen kallistuman tunnistimien eBubble-asetuksia.

# eBubblen kalibrointi

Kalibroi eBubble näpäyttämällä **Kalib.**-valonäppäintä ja sen jälkeen **Kalibroi**-painiketta, joka aloittaa kallistuman kalibroinnin. Tasaa koje kalibroidun tasaimen kanssa ja tue se niin, ettei se liiku. Näpäytä **Aloita**. Kalibroinnin tiedot tallennetaan työhön.

Kunnolla kalibroitu eBubble on erittäin tärkeä työn onnistumisen kannalta. Hyvin kalibroitu eBubble on erittäin tärkeä. eBubble:n näyttämä kallistuksen tarkkuus ja mitatun pisteen mukana tallennettavat arvot ovat täysin riippuvaisia aktiiviseen kohteeseen sisältämien kallistusantureiden kalibroinnista. HUonosti kalibroidun eBubble:n käyttäminen heikentää eBubble:n avulla mitattujen koordinaattien tarkkuutta. eBubblen kalibroinnissa on oltava hyvin huolellinen, jotta varmistutaan siitä, että koko ajan on käytettävissä paras mahdollinen kallistustieto. Kalibroi eBubble huolellisesti varmistaaksesi, että tarkin kallistustieto on aina käytettävissä.

**Bubble:n vertauslaite:** Kalibroi eBubble käyttäen kalibroitua mekaanista kuplaa. eBubble:n tarkkuus riippuu täysin kalibroinnissa käytetävän mekaanisen kuplan tarkkuudesta. eBubblen tarkkuus riippuu yksinomaan sen kalibrointiin käytetyn fyysisen kuplan tarkkuudesta.

**Sauvan liikkumattomuus:** Kun eBubble:a kalibroidaan, aktiiviseen kohteeseen sauva täytyy olla niin pystysuorassa ja liikkumaton kuin mahdollista. Käytännössä tämä tarkoittaa vähintään statiivin käyttöä sauvassa.

**Sauvan suoruus:** Taittunut sauva vaikuttaa aktiiviseen kohteeseen kallistusantureiden kallistuksien mittauksiin. Jos teet kalibroinnin käyttäen taittunutta sauvaa ja vaihdat sitten sauvaa itse mittauksissa, pisteiden tarkkuudet muuttuvat. Myös toisinpäin, jos kalibroit käyttäen suoraa sauvaa ja sitten teet mittauksia käyttäen taittunutta sauvaa, prisma-vastaanotin ei ole pystysuorassa, vaikka eBubble näyttäisi olevan ok. Tässäkin tapauksessa vaikutetaan pisteiden tarkkuuksiin.

**Vahingot:** Jos aktiivisen prisman käytön aikana tapahtuu vakava vahinko, kuten esimerkiksi sauvan pudotus, eBubble tulee kalibroida uudelleen.

Katso lisätietoja aktiivisen prisman käyttöohjeista.

## eBubble-näyttö

Kun haluat näyttää eBubblen, näpäytä **eBubble** -pikapainiketta.

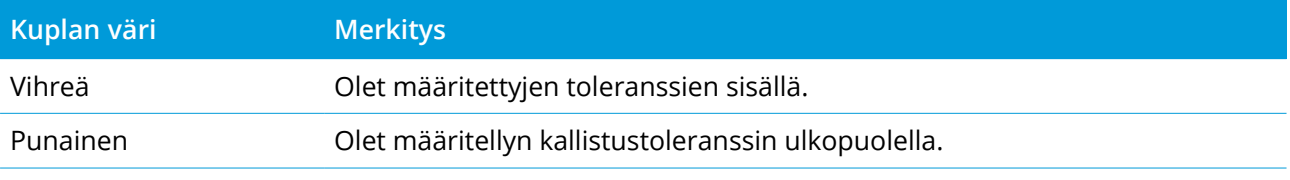

**TIP –**

- <sup>l</sup> Kun haluat siirtää eBubble-ikkunaa uuteen paikkaan näytöllä, näpäytä ja pidä osoitintikkua alaspainettuna eBubble-kuvakkeen päällä ja vedä se uuteen paikkaan.
- <sup>l</sup> Näytä tai piilota eBubble millä tahansa ruudulla painamalla **Ctrl** + **L**.

# Kojeasetukset

Avaa **Kojeen asetuksien** kuvaruutu seuraavasti:

- $\cdot$  Näpäytä  $\equiv$  ja valitse **Koje** / **Kojeen asetukset**.
- Näpäytä ja pidä pohjassa tilapalkin kojekuvaketta.

Mahdollisesti käytettävissä olevat toiminnot vaihtelevat sen mukaan, mihin kojeeseen maastotietokone on kytketty:

## Kojeen ominaisuudet

Saatavissa olevat kojeen ominaisuudet riippuvat yhdistetystä kojeesta, mutta ne ovat muun muassa:

<sup>l</sup> **Kojeen nimiKojetyyppi**, **Sarjanumero** ja **Firmware versio**.

Näitä ominaisuuksia säilytetään työtiedostossa, ja ne voidaan tulostaa raporttiin [työdatan](#page-80-0) viennin yhteydessä.

<sup>l</sup> **Kojeen konfigurointi**, joka näyttää tietoja, kuten radiovariantin sekä yhdistetyn kojeen kulmatarkkuuden.

**TIP –** Joidenkin kojeiden kohdalla voit syöttää kojeen nimen napauttamalla **Nimi**.

## Hiusristikon valaistus

Käytä **Hiusristikon valaistuksen** hallintaa hiusristikon valaistukseen. Tämä on hyödyllinen toiminto silloin, kun hiusristikko ei ole helposti näkyvissä esimerkiksi tunnelissa.

# Tähystesti

Tähystestiä käytetään yleensä Survey Basicissa mitattaessa etäisyyttä, joka halutaan näyttää poistettuna.

Jos kojetta siirretään yli 30 cm paikasta, jossa viimeinen havainto tehtiin, vaaka- ja pystykulma-arvot päivitetään, mutta vinoetäisyydeksi tulee "?", millä estetään seuraavan kohteen etäisyyttä sekoittumasta aiemmin mitattuun kohteen etäisyyteen.

## Automaattitarkennus

Kun **Autom. tarkennuksen** valintaruutu on valittuna, koje tarkentaa kohteeseen automaattisesti aina, kun se kääntyy kohti pistettä automaattisesti.

#### **NOTE –**

- <sup>l</sup> *Kaikki Trimble SX10- tai SX12 Scanning -takymetrillä-laitteen kamerat Telekameraa lukuun ottamatta ovat kiinteän mittapisteen kameroita. Telekamerassa on automaattitarkennus tai sillä voidaan tarkentaa manuaalisesti. Katso Kojeen kameran [asetukset,](#page-364-0) page 365.*
- <sup>l</sup> *Uudet kojeet toimitetaan tehtaalta kalibroituina automaattitarkennusta varten. Päivitettäessä kojeen vanhemmasta laiteohjelmistosta, sinun on ensin kalibroitava automaattitarkennus käyttäen* **Tasaus / Autom.tark. kalib***. -toimintoa kojeen kakkosasennossa.*
- <sup>l</sup> *Jos korkeuksia ei tunneta, laskettua vinoetäisyyttä ei voi määrittää ja koje tarkentaa sen sijaan vaakaetäisyyden mukaan.*

#### Kojeasennon 2 taustavalo

Ota kojeasennon 2 taustavalo käyttöön valitsemalla **As. 2 taustavalo**.

#### Palvelutiedot

Takymetrimittauksissa käytettävät kojeet tulee huoltaa säännöllisesti. Tarkista, milloin koje on huollettava seuraavan kerran, napauttamalla **Koje** / **Kojeasetukset** / **Huolto**. Jotkin kojeet ilmoittavat lähestyvästä huollosta. Kun tämä viesti tulee näyttöön, voit edelleen käyttää kojetta, mutta ota yhteys paikalliseen Trimble-jakelijaan sopivalla hetkellä ja varaa huolto.

#### PIN ja PUK

Ota kojeen PIN-lukitus käyttöön napauttamalla **PIN**, ja syötä ja vahvista PIN-koodi tämän jälkeen. PIN voi olla mikä tahansa 4-numeroinen luku lukuun ottamatta 0000.

Kun PIN-lukitus on käytössä, näyttöön ilmestyy **Avaa koje** -ruutu, kun muodostat yhteyden kojeeseen. Syötä PIN-koodi ja näpäytä sitten **Hyväksy**.

Kun PIN on asetettu, näpäytä PUK ja kirjoita PUK-koodi ylös (PUK = Personal Unblocking Key). Käytä tätä numeroa, jos unohdat PIN-koodin. Kymmenen epäonnistunutta yritystä vapauttaa kojeen lukitus syöttämällä PIN-koodi estää kojeen käyttämisen. Jos näin käy, sinun tulee syöttää PUK-koodi kojen avaamiseksi.

Jos koje on lukittu etkä muista PIN- ja PUK-koodejasi, ota yhteys paikalliseen Trimble-jakelijaan.

Vaihda PIN-koodi näpäyttämällä **Koje** / **Kojeen asetukset** – **PIN**. Syötä nykyinen PIN, jonka jälkeen voit syöttää ja vahvistaa uuden PIN-koodin.

Poista PIN-lukitus näpäyttämällä **Koje** / **Kojeen asetukset** – **PIN**. Syötä nykyinen PIN ja näpäytä sen jälkeen **Ei käytössä**. Ohjelmisto muuttaa PIN-koodin 0000:ksi, joka tarkoittaa, että mikään PIN-lukitusta ei ole asetettu.

**TIP –** Voit ottaa PIN-lukituksen käyttöön myös kojeen Pinnan 2 vaihtoehdon **Security** avulla.

## Wi-Fi-kanava

Jos kytketty koje on Trimble SX12 Scanning -takymetrillä, näpäytä **Wi-Fi** ja valitse vaadittava Wi-Fikanava. Kun yhteys on muodostettu Wi-Fiin, saatat havaita enimmillään 30 sekunnin mittaisin yhteyskatkoksen, kun suoritat tämän toimenpiteen.

Kanavan määritteleminen voi olla hyödyllistä silloin, kun yhteys on muodostettuna Wi-Fiin ruuhkaisissa Wi-Fi-ympäristöissä.

**NOTE –** *Asettaaksesi Wi-Fi-kanavan kojeessa tulee olla laiteohjelmistoversio S2.2.x tai myöhempi asennettuna.*

# Kojeen kalibrointi

Näpäytä ja valitse **Koje** / **Säädä** suorittaaksesi kojeen säädön. **Säädön** kuvaruudussa saatavilla olevat proseduurit riippuvat kytketystä kojeesta.

**NOTE – Säädä***-ruutu ei ole käytettävissä mittauksen aikana. Meneillään oleva mittaus on lopetettava, jotta koje voidaan kalibroida.*

Trimble suosittelee kojeen säätöjen testaamista seuraavissa tilanteissa:

- Milloin tahansa, kun kojetta on voitu käsitellä karkeasti kuljetuksen aikana.
- Kun ympäristön lämpötila poikkeaa yli 10 astetta (18 °F) edellisestä kollimaatiokokeesta.
- <sup>l</sup> Välittömästi ennen suuren tarkkuuden kulmamittauksia yhdellä pinnalla.

Tämä antaa ohjeita testin suorittamiseen käyttäen Trimble Access -sovellusta maastotietokoneella. Kojeesta riippuen näiden testien suorittaminen voi onnistua myös pinnan 2 valikon näytön kautta. Katso lisätietoja kojeen käyttöoppaista.

## Trimble SX10- tai SX12-kojeen säätö

Nämä vaiheet koskevat tallentimeen yhdistettyä Trimble SX10- tai SX12 Scanning -takymetrillä.

- 1. Pystytä koje vakaalle pinnalle.
- 2. Yhdistä koje tallentimeen, jossa on Trimble Access auki.
- 3. Varmista, koje on tarkasti tasattu ja kompensaattori on käytössä. **Älä aloita mittausta**.
- 4. Näpäytä ja valitse **Koje** / **Säädä**.
- 5. Valitse vaadittu kalibrointi ja seuraa näyttöön tulevia ohjeita.

Katso lisätietoja näistä toimenpiteistä ohjeesta *Trimble [SX10/SX12](http://trl.trimble.com/docushare/dsweb/Get/Document-966380/SX10SX12_InField_Calibration_Guide_FINAL2.pdf) Scanning Total Station In-Field [Calibration](http://trl.trimble.com/docushare/dsweb/Get/Document-966380/SX10SX12_InField_Calibration_Guide_FINAL2.pdf) Guide*.

6. Jos joku kalibroinneista epäonnistuu tai ruutuun ilmestyy mikä tahansa virheviesti, varmista, että koje on vakaa ja että vaaditut kalibrointivaatimukset täyttyvät. Toista tämän jälkeen prosessi. Jos ongelma esiintyy vielä tämän jälkeen, ota yhteyttä paikalliseen Trimble-edustajaasi.

### Kompensaattorin kalibrointi

Kompensaattorin kalibrointi takaa, että koje voi mukautua kojeen kallistukseen.

#### Milloin tämän säädön voi suorittaa?

- <sup>l</sup> Välittömästi ennen suuren tarkkuuden mittauksia yhdellä pinnalla.
- Milloin tahansa, kun kojetta on voitu käsitellä karkeasti kuljetuksen aikana.
- Pitempien työskentely- tai varastointiaikojen jälkeen.
- Jos edellisen kalibroinnin ja nykyhetken välillä on merkittävä lämpötilaero.
- <sup>l</sup> Kun havaittavissa on selvä ero silloin, kun kojetta käännetään 180 astetta tai kun **Elektronisen tasaimen** ruudussa näkyy selvä ero tähtäimen ja tapin absoluuttisten arvojen välillä. Esimerkiksi 8 tuuman ero (0,0025 gon) aiheuttaa 2 mm:n eron 100 metrin matkalla.

**NOTE –** *Kaikki kollimaatiokallistuksesta johtuvat mittausvirheet eli tappikaltevuusvirheet eliminoidaan kahden pinnan mittauksia käytettäessä.*

#### Asetusohjeet

Huolehdi, että kojeessa on ollut virta päällä ainakin 5 minuutin ajan ennen kalibrointiprosessin aloittamista varmistaaksesi, että kompensaattori on lämmennyt.

### Autolukituksen kollimaatio

Suorita Autolukituksen kollimaatiotesti määrittääksesi ja tallentaaksesi jäljittäjän kollimaatiovirhearvot kojeeseen. Autolukituksen kollimaation korjausarvoja sovelletaan tämän jälkeen kaikkiin tämän jälkeen suoritettaviin kulmamittauksiin jotka on havaittu Autolukituksen ollessa käytössä. Yksittäisessä asennossa havaitut kulmat korjataan tämän jälkeen kollimaatiovirheiden varalta.

### Milloin tämän säädön voi suorittaa?

- <sup>l</sup> Välittömästi ennen suuren tarkkuuden mittauksia yhdellä pinnalla.
- Milloin tahansa, kun kojetta on voitu käsitellä karkeasti kuljetuksen aikana.
- Pitempien työskentely- tai varastointiaikojen jälkeen.
- Jos edellisen kalibroinnin ja nykyhetken välillä on merkittävä lämpötilaero.

**NOTE –** *Kaikki kollimaatiokallistuksesta johtuvat mittausvirheet eli tappikaltevuusvirheet eliminoidaan kahden pinnan mittauksia käytettäessä.*

## Asetusohjeet

- <sup>l</sup> Kompensaattorin kalibrointi tulisi aina suorittaa välittömästi ennen Autolukituksen kollimaatiota.
- <sup>l</sup> Pystytä prisma vähintään 100 metrin päähän kojeesta ja 9 asteen (10 gonin) sisään vaakasijainnista. Varmista, että kojeen ja prisman välillä ei ole esteitä.
- <sup>l</sup> Käytä yhtä prismaa kollimaatiota varten. Älä käytä Trimblen 360°-, VX/S-sarjan 360°- tai R10 360° prismaa.

## Telekameran automaattinen tarkennus

Tämä säätö tallentaa telekameran automaattisen tarkennuksen moottorin uudet arvot kojeeseen.

## Milloin tämän säädön voi suorittaa?

- Suorita telekameran automaattisen tarkennuksen säätö silloin, jos havaitset ongelman, kuten epäselvän kuvan, telekameran automaattisessa tarkennuksessa kentällä.
- <sup>l</sup> Telekameran automaattisen tarkennuksen säätöä ei tarvitse suorittaa yhtä usein kuin muita säätöjä. Riittää, että säädät tarkennusta silloin, kun telekameran kuva on epäselvä.
- <sup>l</sup> Muiden säätöjen ei tarvitse olla valmiita ennen telekameran automaattisen tarkennuksen säädön suorittamista.

## Asetusohjeet

- <sup>l</sup> Tämä säätö tulee suorittaa hyvissä valaistusolosuhteissa ja käyttäen selkeärajaista kohdetta tai objektia, joka on noin 10 metrin päässä kojeesta.
- <sup>l</sup> Trimble suosittelee lasersäätölevyä, koaksiaalista prismaa (P/N 57013007) tai muuta vastaavaa laitetta.

**NOTE –** *Jos telekameran automaattinen tarkennus ei paranna automaattista tarkennusta, suorita säätö uudelleen. Jos telekameran automaattisen tarkennuksen arvot Pinnalle 1 ja Pinnalle 2 eroavat toisistaan yli 10 yksikköä lyhyen ajan jälkeen ja/tai automaattinen tarkennus ei vieläkään tarkenna, ota yhteyttä Trimblen tukeen.*

# Automaattinen kameran kollimaatio

**NOTE –** *SX10-kojeessa tulee olla piiriohjelmistoversion versio S2.1.9 tai uudempi asennettuna, jotta voit suorittaa nämä säädöt.*

Suorita **Automaattinen kameran kollimaatio** määrittääksesi Pinnan 1 ja Pinnan 2 väliset kollimaatiovirheet yleiskatsaus-, pää- ja telekameroille. Yksittäisellä pinnalla havaitut kulmat korjataan kollimaatiovirheiden varalta, minkä johdosta mittausta ei tarvitse suorittaa molemmilla kojeen pinnoilla.

Jos käytössäsi on SX12 ja laserosoitin on sallittu, ohjelmisto ottaa laserosoittimen pois käytöstä avatessasi **Automaattinen kameran kollimaatio** -ruudun.

## Milloin nämä säädöt voi suorittaa?

- <sup>l</sup> *Tärkeää: Kullakin kameralla on sen omat kalibrointiparametrit, joten kalibroi vain kamerat, jotka eivät toimi odotetusti.*
- <sup>l</sup> Kompensaattorin kalibrointi tulisi aina suorittaa heti ennen automaattista kameran kollimaatiota.
- <sup>l</sup> Kameran kollimaatioita ei tulisi olla tarpeen suorittaa usein. Kameroita kalibroidaan monta kertaa valmistusprosessin aikana, joten nämä kalibroinnit pysyvät vakaina ajan kuluessa.
- Suorita automaattinen kameran kollimaatio, jos havaitset jonkin seuraavista:
	- Jos havaitset eroja kameran kuvan ja mitattujen pisteiden välillä.
	- Jos tähtään objektiin Pinnalla 1, vaihdat Pintaan 2 ja huomaat selvästi, että hiusristikot eivät asetu oikein.
	- Jos skannaukset ovat väritettyjä ja huomaat epäyhteneväisyyden väritettyjen skannauspisteiden ja päälle asetettujen kuvien välillä skannauksen aikana.

### **Asetusohieet**

Valittu prismanäkymä, joka sisältää kaikki videokuvan kehyksen sisällä oleva objektit, edellyttää:

- <sup>l</sup> Objekteja, joilla on selkeät piirteet kahdessa eri suunnassa. Esimerkiksi vaaka- ja pystyviiva.
- <sup>l</sup> Kaikkien objektien pitäisi olla samassa kentän syvyydessä niin, että etäisyyden ero kaikkiin objekteihin on enimmillään 5 %.
- Vältä kiiltäviä tai heijastavia objekteja, jotka heijastavat muita objekteja.
- Kaikkien kehyksen sisällä olevien objektien täytyy olla liikkumatta kalibroinnin aikana. Kehyksen sisällä ei saa olla liikettä, kuten tuulessa liikkuvia objekteja tai kulkuneuvoja objektien takana.
- Voit helpottaa prismojen tunnistamista käyttämällä valitun kameran toista tarkennustasoa, joka maksimoi kehyksen koon, jolloin prisma on helpompi tunnistaa. Jos haluat käyttää:
	- <sup>l</sup> **Yleiskatsaus**kameraa, käytä tarkennustasoa 2.
	- <sup>l</sup> **Pää**kameraa, käytä tarkennustasoa 4.
	- <sup>l</sup> **Telekameraa**, käytä tarkennustasoa 6.
- <sup>l</sup> Aseta prisma käyttämäsi kameran suositellun etäisyyden päähän saavuttaaksesi parhaat kollimaatiotulokset. Jos haluat käyttää:
- <sup>l</sup> **Yleiskatsaus**kameraa, valitse 10 metrin päässä oleva prisma.
- <sup>l</sup> **Pää**kameraa, valitse 20 metrin päässä oleva prisma.
- <sup>l</sup> **Telekameraa**, valitse 50 metrin päässä oleva prisma.

Ennen kuin aloitat kollimaation, Trimble suosittelee, että vaihdat kojeen pintaa varmistaaksesi, että valittu objekti näyttää samalta molemmilla pinnoilla. Jos näin ei ole, on todennäköistä, että kalibrointi epäonnistuu, jolloin sinun tulee valita eri prisma.

Katso lisätietoja sopivan prisman valinnasta ohjeesta *Trimble [SX10/SX12](http://trl.trimble.com/docushare/dsweb/Get/Document-966380/SX10SX12_InField_Calibration_Guide_FINAL2.pdf) Scanning Total Station In-Field [Calibration](http://trl.trimble.com/docushare/dsweb/Get/Document-966380/SX10SX12_InField_Calibration_Guide_FINAL2.pdf) Guide*.

## Tulokset

Kuvan sovittamisen kynnysarvo on 0,5 pikseliä yleiskatsaus- ja pääkameroissa, ja 0,8 pikseliä telekamerassa. Kynnysarvoa käytetään kalibroinnissa käytettävien kuvien valintaan ja kelpaamattomien kuvien jättämiseen pois. Kalibroinnin keskimääräinen standardipoikkeama on tämän toleranssin sisällä, mutta tyypillisesti se on noin 0,2 pikseliä.

Pikselin koko riippuu kameran typistä ja etäisyydestä prismaan. Kun etäisyys prismaan on **25 m**, **1 pikseli** on yhtä kuin:

- <sup>l</sup> 10 mm, kun käytössä on **Yleiskatsauskamera**.
- <sup>l</sup> 2,2 mm, kun käytössä on **Pääkamera**.
- <sup>l</sup> 0,44 mm, kun käytössä on **Telekamera**.

**TIP –** Palauta kollimaatioasetukset tehdasasetuksiin valitsemalla kamera ja näpäyttämällä **Nollaa Automaattinen kameran kollimaatio** -ruudussa.

### Luotilinjakameran kalibrointi

**NOTE –** *Kojeessa tulee olla piiriohjelmistoversion versio S2.1.9 tai uudempi asennettuna, jotta voit suorittaa tämän säädön.*

Suorita **Luotilinjakameran kalibrointi** laskeaksesi luotilinjakameran rotaationkeskuksen ja tehdäksesi sen mukaiset korjaukset. Luotilinjakameran kuvaa siirretään tämän jälkeen niin, että se vastaa kameran tunnistimen keskipikseliä. Tämä kalibrointi takaa, että hiusristikot ovat samassa paikassa kojeen suuntautumisesta riippumatta.

### Milloin tämän säädön voi suorittaa?

- <sup>l</sup> *Tärkeää: Kullakin kameralla on sen omat kalibrointiparametrit, joten kalibroi vain kamerat, jotka eivät toimi odotetusti.*
- <sup>l</sup> Luotilinjakameran kalibrointia ei tulisi olla tarpeen suorittaa usein. Kameraa kalibroidaan monta kertaa valmistusprosessin aikana, joten nämä kalibroinnit pysyvät vakaina ajan kuluessa.

<sup>l</sup> Suorita tämä säätö, jos pystytät kojeen prisman yläpuolelle ja havaitset luotilinjakameran hiusristikkojen liikkuvan kojetta kääntäessäsi sen sijaan, että se pysyisi samassa asennossa.

### Asetusohjeet

Valittu prismanäkymä, joka sisältää kaikki videokuvan kehyksen sisällä oleva objektit, edellyttää:

- <sup>l</sup> Objekteja, joilla on selkeät piirteet kahdessa eri suunnassa. Esimerkiksi vaaka- ja pystyviiva.
- <sup>l</sup> Kaikkien objektien pitäisi olla samassa kentän syvyydessä niin, että etäisyyden ero kaikkiin objekteihin on enimmillään 5 %.
- Vältä kiiltäviä tai heijastavia objekteja, jotka heijastavat muita objekteja.
- Kaikkien kehyksen sisällä olevien objektien täytyy olla liikkumatta kalibroinnin aikana. Kehyksen sisällä ei saa olla liikettä, kuten tuulessa liikkuvia objekteja tai kulkuneuvoja objektien takana.
- Aseta prisma mahdollisimman suuren etäisyyden päähän saavuttaaksesi parhaat kollimaatiotulokset. Tee näin pystyttämällä koje niin korkealle kuin mahdollista niin, että se on luotilinjakameran toimita-alueen sisällä (1,0-2,5 m).

Katso lisätietoja sopivan prisman valinnasta ohjeesta *Trimble [SX10/SX12](http://trl.trimble.com/docushare/dsweb/Get/Document-966380/SX10SX12_InField_Calibration_Guide_FINAL2.pdf) Scanning Total Station In-Field [Calibration](http://trl.trimble.com/docushare/dsweb/Get/Document-966380/SX10SX12_InField_Calibration_Guide_FINAL2.pdf) Guide*.

## Tulokset

Kuvan sovittamisen kynnysarvo on 0,5 pikseliä, mikä tarkoittaa sitä, että kaikki kalibrointituloset ovat tämän toleranssin sisällä. Luotilinjakameran kohdalla pikselin koko riippuu kojeen korkeudesta. 1,55 metrin kojekorkeudessa 1 pikseli vastaa 0,2 mm:ä.

**TIP –** Palauta kalibrointiasetukset tehdasasetuksiin näpäyttämällä **Nollaa Luotilinjakameran kalibroinnin** ruudussa.

### Laserosoitinkollimaatio

**NOTE –** *Tämä kojesäätö koskee vain Trimble SX12 Scanning -takymetrillä -kojeita, joissa on laserosoitin.*

Suorita **Laserosoitinkollimaatio** määrittääksesi Pinnan 1 ja Pinnan 2 väliset kollimaatiovirheet SX12:n laserosoittimelle. Yksittäisen asennon kulmat laserosoittimen sijaintiin nähden korjataan tämän jälkeen kollimaatiovirheiden varalta.

## Milloin tämän säädön voi suorittaa?

Sinun tulee suorittaa laserosoitinkollimaatio, jos tähtäät objektiin Asennossa 1 laserspotilla, vaihdat Asentoon 2 ja huomaat selvästi, että laserspotti ei kohdistu oikein. Tai seuraavissa tilanteissa:

- <sup>l</sup> Välittömästi ennen suuren tarkkuuden mittauksia yhdellä pinnalla.
- Milloin tahansa, kun kojetta on voitu käsitellä karkeasti kuljetuksen aikana.

- Pitempien työskentely- tai varastointiaikojen jälkeen.
- Jos edellisen kalibroinnin ja nykyhetken välillä on merkittävä lämpötilaero.

**NOTE –** *Kaikki kollimaatiokallistuksesta johtuvat mittausvirheet eli tappikaltevuusvirheet eliminoidaan kahden pinnan mittauksia käytettäessä.*

#### Asetusohjeet

Valitse DR-prisma, joka on yli 30 m päässä, jotta voit selkeästi nähdä laserspotin. Jokaisessa asennossa suoritetaan vain kulmat -mittaus.

#### Tulokset

Kollimaatioarvo voi olla enintään 60". Jos saat suuremmat kollimaation säätöarvon, ota yhteyttä paikalliseen Trimble-edustajaan.

#### Laserosoittimen automaattitarkennus

**NOTE –** *Tämä kojesäätö koskee vain Trimble SX12 Scanning -takymetrillä -kojeita, joissa on laserosoitin.* Tämä säätö tallentaa laserin automaattisen tarkennuksen moottorin uudet arvot SX10-kojeeseen.

#### Milloin tämän säädön voi suorittaa?

- Suorita laserin tarkennuksen kalibrointi silloin, jos havaitset ongelman laserspotin automaattitarkennuksessa maastossa, kuten epäselvän laserosoitinspotin.
- <sup>l</sup> Laserin tarkennuksen kalibrointia ei tarvitse suorittaa yhtä usein kuin muita kojesäätöjä. Riittää, että säädät tarkennusta silloin, kun laserosoitinspotti on epäselvä.
- <sup>l</sup> Muiden säätöjen ei tarvitse olla valmiita ennen laserin tarkennuksen kalibroinnin suorittamista.

### **Asetusohieet**

Valitse DR-prisma, joka on yli 30 m päässä, jotta voit selkeästi nähdä laserspotin.

### Tulokset

Jos laserosoittimen automaattitarkennuksen kalibrointi ei paranna laserspotin selkeyttä, suorita säätö uudelleen. Jos automaattitarkennus ei tämänkään jälkeen tarkenna oikein, ota yhteyttä paikalliseen Trimble-edustajaan.

#### Trimble S Series- tai VX-kojeen säätö

Nämä vaiheet koskevat mitä tahansa tallentimeen yhdistettyä Trimblen servo- tai robottikojetta, lukuun ottamatta Trimble SX10- tai SX12 Scanning -takymetrillä -kojetta.

Jos olet yhteydessä mekaaniseen Trimble-takymetriin, sinun täytyy säätää sitä käyttäen kojeen ohjauspaneelia.

- 1. Pystytä koje vakaalle pinnalle.
- 2. Varmista, koje on tarkasti tasattu ja kompensaattori on käytössä.
- 3. Näpäytä ja valitse **Koje** / **Säädä**.

**Säädön** kuvaruudussa saatavilla olevat proseduurit riippuvat kytketystä kojeesta.

4. Suorita kukin säätö kerrallaan alla olevia ohjeita noudattaen.

#### Kollimaatio ja tappikaltevuus

Trimble takymetri-kojeilla HA VA -kollimaatio- ja Tappikaltevuus-määritykset on tehtävä samanaikaisesti.

**NOTE –** *Lopullisten kollimaatioarvojen tulee olla ohjearvojen toleranssin sisällä. Jos näin ei ole, koje tulee säätää mekaanisesti. Lisätietoja saat paikalliselta Trimble-palveluntarjoajalta.*

- 1. Valitse kojeen paikka seuraavasti:
	- HA VA -kollimaatiota varten kojeen tulee olla ainakin 100 metrin päässä kohteesta ja kulman kohteeseen tulee olla vähemmän kuin 3° (3.33 gon) vaakatasosta.
	- <sup>l</sup> Tappikaltevuutta varten kulman prismaan tulee olla ainakin 30° (33,33 gon) VA:sta kollimaation mittauksen aikana.
- 2. Valitse **Kollimaatio ja tappikaltevuuden kallistus**.

Kojeen nykyiset säätöarvot näytetään.

- 3. Näpäytä **Seur**.
- 4. Suuntaa prismaan ja tee kollimaatiomittaus.

#### **NOTE –** *Älä käytä* **Autolukitus***-toimintoa kollimaatio- ja tappikaltevuustestien yhteydessä.*

Molemmissa kojeasennoissa pitää tehdä vähintään yksi havainto. Jos suoritat useampia havaintoja, täydennä ensi kaikki pinnan 1 havainnot. Käännä koje sivulle kohteesta ja suuntaa sitten uudelleen jokaisen havainnon välissä.

- 5. Vaihda asentoa näpäyttämällä **Vaihda asentoa** ja huomioi saman määrän havaintoja pinnasta 2 kuin havaitsit pinnasta 1.
- 6. Kun molempien pintojen havaintojen määrä on sama, näpäytä **Jatka**.
- 7. Tähtää prismaan ja ota tappikaltevuuden kallistuman mittaus samalla tavalla kuin kollimaatiomittauksessa.

Nykyiset arvot ja uudet kojearvot näytetään.

8. Näpäytä **Hyväksy**.

## Autolukituksen kollimaatio

#### **NOTE –** *Autolukituksen kollimaatio tulee suorittaa HA VA -kollimaatiosäädön jälkeen, jos se on saatavilla.*

- 1. Valitse **Autolukitus-kollimaatio**.
- 2. Varmista, ettei kojeen ja kohteen välillä ole esteitä ja että etäisyys kojeen ja tähtäyskohteen välillä on vähintään 100 m.
- 3. Seuraa näyttöön tulevia ohjeita. Paina näppäimiä kevyesti, jotta koje ei liiku.

#### EDM-vakio

- 1. Valitse **EDM-vakio**.
- 2. Näpäytä **Seur**.
- 3. Syötä asianmukainen EDM-vakio. Käytettävissä oleva alue on -9,99 mm +9,99 mm.
- 4. Näpäytä **Tall**.

#### FOCUS 30/35 -takymetrin säätö

- 1. Pystytä koje vakaalle pinnalle.
- 2. Varmista, koje on tarkasti tasattu ja kompensaattori on käytössä.
- 3. Näpäytä ja valitse **Koje** / **Säädä**.

**Säädön** kuvaruudussa saatavilla olevat proseduurit riippuvat kytketystä kojeesta.

4. Suorita kukin säätö kerrallaan alla olevia ohjeita noudattaen.

### Kollimaatiovirhe

- 1. Sijoita koje niin, että kulma pisteeseen on alle 4°30' (5 gon) horisontaalisesta tasosta.
- 2. Valitse **Kollimaatio**.

Kojeen nykyiset säätöarvot näytetään.

- 3. Näpäytä **Seur**.
- 4. Suuntaa pisteeseen ja tee kollimaatiomittaus.

#### **NOTE –** *Älä käytä* **Autolukitus***-toimintoa kollimaatio- ja tappikaltevuustestien yhteydessä.*

Molemmissa kojeasennoissa pitää tehdä vähintään yksi havainto. Jos suoritat useampia havaintoja, täydennä ensi kaikki pinnan 1 havainnot. Käännä koje sivulle kohteesta ja suuntaa sitten uudelleen jokaisen havainnon välissä.

- 5. Vaihda asentoa näpäyttämällä **Vaihda asentoa** ja huomioi saman määrän havaintoja pinnasta 2 kuin havaitsit pinnasta 1.
- 6. Kun molempien pintojen havaintojen määrä on sama, näpäytä **Tulokset**. Nykyiset arvot ja uudet kojearvot näytetään.
- 7. Näpäytä **Hyväksy**.

#### Tappikaltevuuskorjaukset

- 1. Sijoita koje niin, että kulma pisteeseen on alle 13°30' (15 gon) horisontaalisesta tasosta.
- 2. Valitse **Tappikaltevuuden kallistus**

Kojeen nykyiset säätöarvot näytetään.

- 3. Näpäytä **Seur**.
- 4. Suuntaa pisteeseen ja tee tappikaltevuuden kallistusmittaus.

**NOTE –** *Älä käytä* **Autolukitus***-toimintoa kollimaatio- ja tappikaltevuustestien yhteydessä.*

Molemmissa kojeasennoissa pitää tehdä vähintään yksi havainto. Jos suoritat useampia havaintoja, täydennä ensi kaikki pinnan 1 havainnot. Käännä koje sivulle kohteesta ja suuntaa sitten uudelleen jokaisen havainnon välissä.

- 5. Vaihda asentoa näpäyttämällä **Vaihda asentoa** ja huomioi saman määrän havaintoja pinnasta 2 kuin havaitsit pinnasta 1.
- 6. Kun molempien pintojen havaintojen määrä on sama, näpäytä **Tulokset**.

Nykyiset arvot ja uudet kojearvot näytetään.

7. Näpäytä **Hyväksy**.

### Autolukituksen kollimaatio

**NOTE –** *Autolukituksen kollimaatio tulee suorittaa HA VA -kollimaatiosäädön jälkeen, jos se on saatavilla.*

- 1. Valitse **Autolukitus-kollimaatio**.
- 2. Seuraa näyttöön tulevia ohjeita.
- 3. Tähtää pinnalla 1 olevaan prismaan niin, että vinoetäisyys on 20–300 m ja 4°30 asteen sisällä (5 gon) horisontaalisesta.

# Datan kirjoittaminen

Voit lähettää mittausdataa toiseen laitteeseen, kuten kaikuluotaimeen tai kolmannen osapuolen ohjelmistoa käyttävään tietokoneeseen.

Mikä tahansa takymetri tukee datan kirjoittamista. Laitekokoonpanosi riippuu käyttämistäsi laitteista. Jos koje on Trimble VX spatial station- tai Trimble S Sarjan takymetri, se voi tulostaa tietoa jalkaliittimen välityksellä, joten voit tulostaa mittaustietoa kojeesta tai tallentimesta. Muiden kojeiden kohdalla sinun täytyy yhdistää tallennin kojeeseen ja yhdistää laite tallentimeen tulostaaksesi tallentimen tietoa laitteeseen.

Ota datan lähetys käyttöön seuraavasti:

- 1. Näpäytä  $\equiv$  ja valitse **Koje** / **Datan** *tulostus*.
- 2. Valitse **Datasiirto**-asetukseksi joko **Mittauksen jälkeen** tai **Jatkuva.**
- 3. Valitse **Lähetysformaatti**.

Jos valitset **GDM-käyttäjän määrittämä**:

- a. Valitse sisällytettävät GDM-datatarrat. Katso GDM [tiedonsiirto,](#page-391-0) page 392.
- b. Valitse **EOT**-merkki.
- c. Valitse **Ajan kirjoitus**.
- 4. Määritä tarpeen mukaan **Portin tiedot**.
- 5. Jätä **Datan kirjoittamisen** ruutu auki ja näpäytä päästäksesi muihin ohjelmiston toimintoihin.

Datan kirjoittaminen pysyy käytössä niin kauan kuin **Datan kirjoittamisen** kuvaruutu on auki.

<span id="page-391-0"></span>Lopeta datan kirjoittaminen näpäyttämällä **Lopeta Datan kirjoittamisen ruudussa** tai sulkemalla **Datan kirjoittamisen** ruutu.

#### GDM tiedonsiirto

Jos valitset **GDM-käyttäjän määrittämä Lähetyksen formaatiksi**, voit valita seuraavista tarroista:

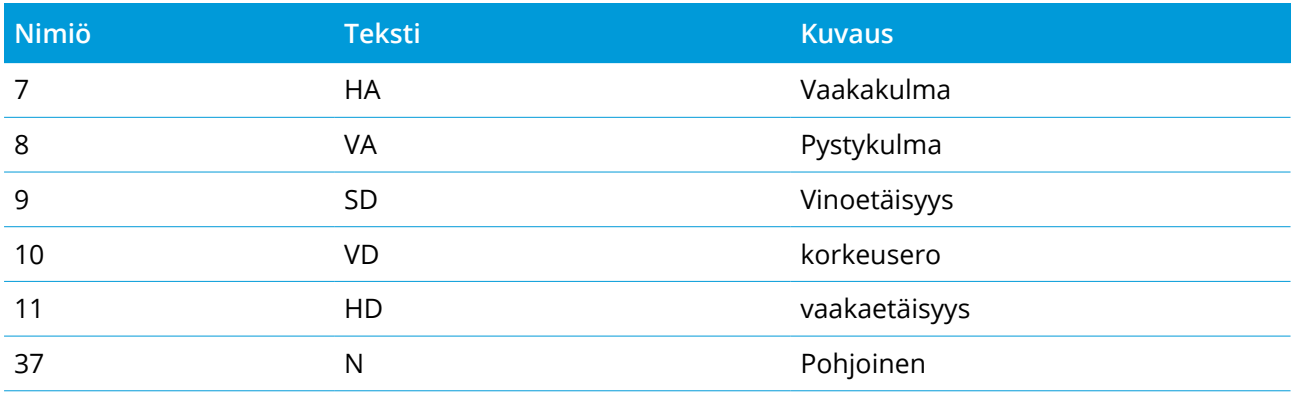

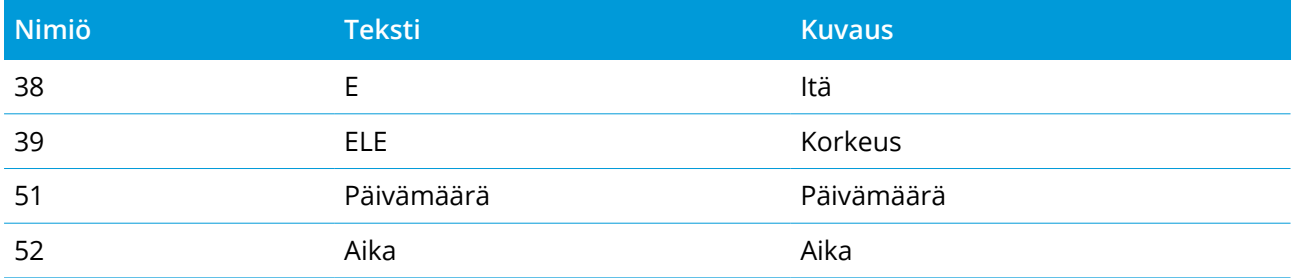

Ennen kuin järjestelmä voi lähettää pohjois-, itä- ja korkeuskoordinaatit, asemapisteen pitää olla määritettynä. Muussa tapauksessa järjestelmä lähettää koordinaatteina 0, 0, 0.

Pohjois-, itä- ja korkeuskoordinaattien ja kulman ja etäisyyden yksiköt vastaavat Trimble Access ohjelmistoasetusta.

Aseta desimaalipilkun paikan vaaka- ja pystykulmien tietueille näpäyttämällä **Ominaisuudet Töiden** ruudussa. Näpäytä **Yksiköt**-painiketta ja valitse sopiva vaihtoehto **Kulman näytön** kentältä.

Jos datan kirjoitus on käytössä eikä uutta etäisyyttä ole saatavilla, HA- ja VA-nimiöt lähetetään omien nimiöiden sijaan.

Autolock-toiminnon ollessa käytössä kojeen on oltava lukittuneena prismaan, jotta GDM-dataa lähetetään.

## Pseudo NMEA GGA -kirjoittaminen

Käytä **Pseudo NMEA GGA** -datan kirjoittamisen toimintoa lähettääksesi itäisien ja pohjoisien koordinaattien sekä korkeuden arvoja normaalien latitudi-, longitudi- ja korkeusarvojen sijasta tallentimelta yhdistettyyn kojeeseen. Tämä kirjoitusmuoto perustuu NMEA (National Marine Electronics Association) -standardiin, jolla merenkulkualan elektroniset laitteet pystyvät siirtämään tietoa keskenään. Muokattu versio yhdestä NMEA-viestistä, CGA, luodaan.

Tyypillinen esimerkki kirjoitustietueesta on: \$GPGGA,023128.00,832518.67,N,452487.66,E,1,05,1.0,37.48,M,0.0,M,0.0,0001\*49

Tietueen kentät ovat seuraavat:

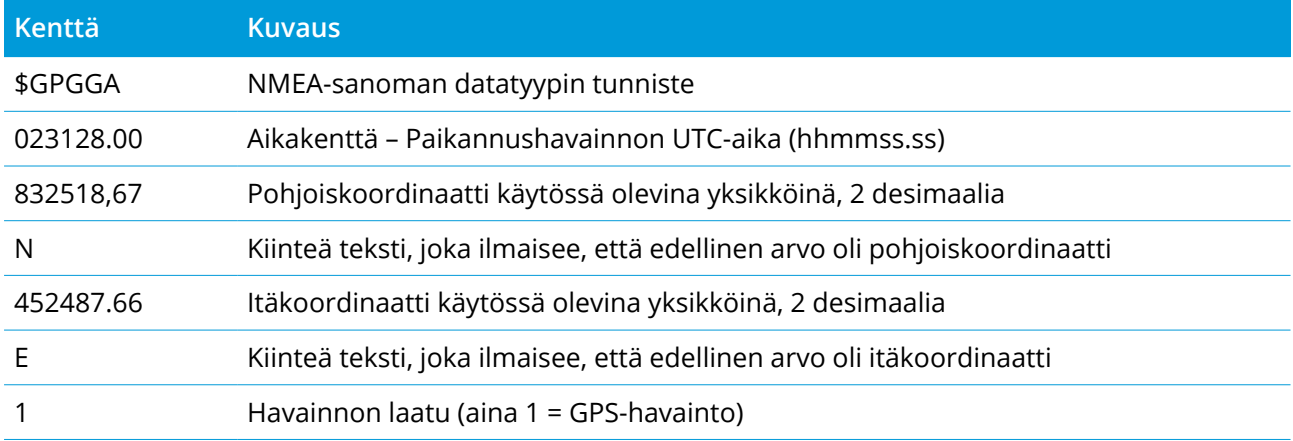

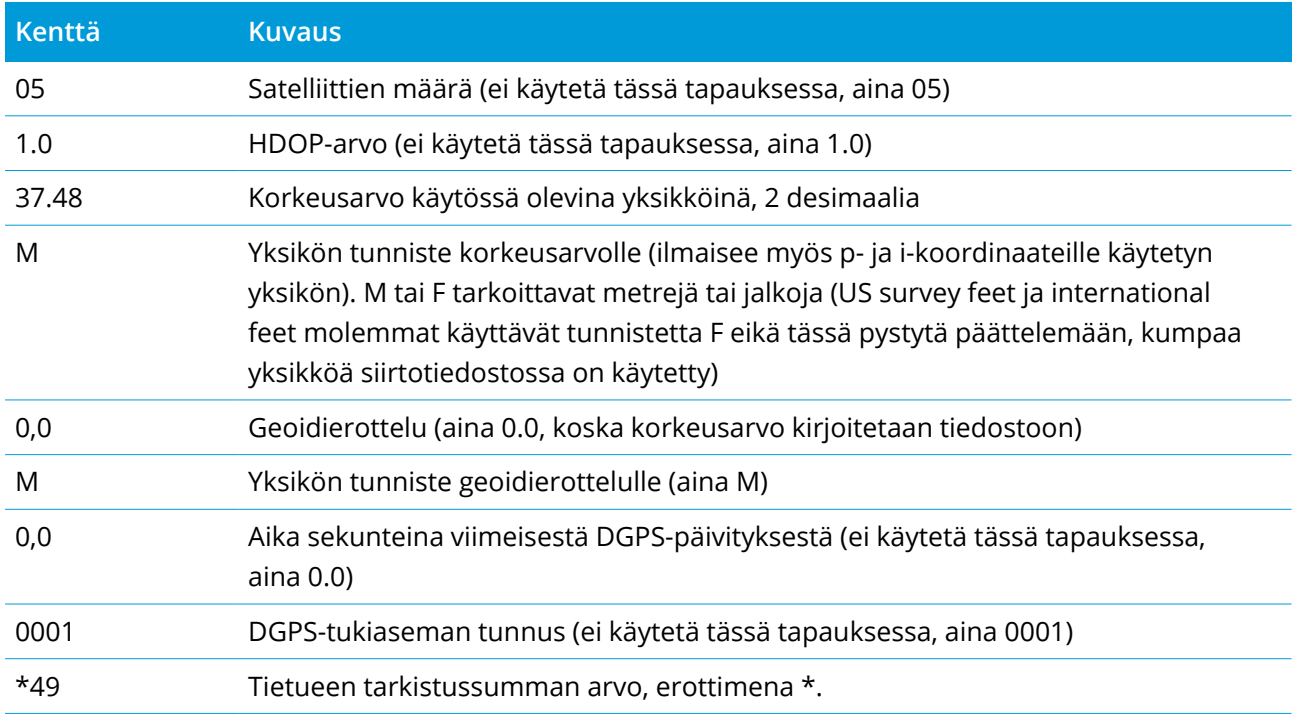

Jos koordinaattiarvoja ei ole saatavilla Pseudo NMEA GGA -lauseen kirjoittamista varten, pilkulla erotetut pohjois-, itä- ja korkeuskentät jäävät tietueessa tyhjiksi.

Saadaksesi lisätietoa NMEA:n tulostamisesta GNSS-vastaanottimelta katso NMEA:n [ulostuloasetukset,](#page-423-0) [page](#page-423-0) 424.

## SD-, Hz-, V1-ulostulot (tuuman tuhannesosissa)

Käytä datan ulostulo-optiota **SD, Hz, V1(mils)** striimataksesi vinoetäisyyden, vaakakulman ja pystykulman arvoja.

Tyypillinen esimerkki kirjoitustietueesta on: **SD 2.76 Hz 253.49 V1 83.47**

Tietueen kentät ovat seuraavat:

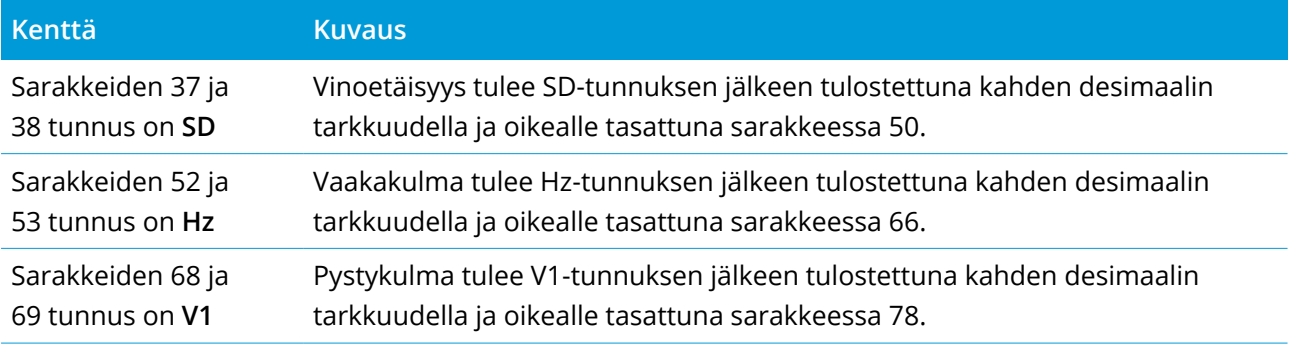

**NOTE –** *Vinoetäisyys tulostetaan aina metreissä ja vaaka- ja pystykulma tuuman tuhannesosissa työn asetuksissa määritetyistä yksiköistä riippumatta.*

# GPS:n lisäasetukset

Lisä-GPS-laitteet käsittävät GPS-laitteet, jotka on sisäänrakennettu tabletteihin tai Bluetoothin kautta yhdistettyihin kolmannen osapuolen GPS-laitteisiin. Lisä-GPS:ää voidaan käyttää takymetrimittauksen aikana GPS:n etsintään, pisteeseen navigointiin ja paikannuksen näyttämiseen kartassa.

GPS-lisäasetusten konfigurointi:

- 1. Napauta  $\equiv$  ja valitse **Asetukset** / **Yhteydet**.
- 2. Valitse **GPS:n lisäasetukset**-välilehti.
- 3. Valitse lisä-GPS-vastaanotin. Valitse seuraavista:
	- <sup>l</sup> **Ei**
	- <sup>l</sup> **Sisäinen GPS** tuetuille tallentimille
	- <sup>l</sup> **Kustomoit** aseta sopiva tallenninportti
- 4. Jos haluat yhdistää maastotietokoneen kolmannen osapuolen GPS-laitteeseen, joka on yhdistetty Bluetoothin kautta, valitse **Bluetooth**-välilehti **Yhteydet**-ruudusta ja valitse laite **Yhdistä tuki-GPS:ään**-kentältä. Lisätietoja on kohdassa [Bluetooth-liitännät,](#page-547-0) page 548.

Varmista, että vastaanotat sijainteja sisäisestä GPS:stä näpäyttämällä ja valitsemalla **Koje** / **Sijainti**. Näpäytä **Asetukset** ja määritä **Koord. näyttö** -kentän arvoksi **Globaali**

## Kojeen yhteyksien ruutu

Kun yhteys on muodostettu Trimble SX10- tai SX12 Scanning -takymetrillä -sovellukseen, voit vaihtaa toiseen yhteysmenetelmään, lopettaa mittauksen tai katkaista yhteyden kojeeseen **Yhteydet**-ruudusta.

Avaa **Yhteydet**-ruutu seuraavasti:

- 1. Näpäytä tilarivin kojeikonia tarkastellaksesi **Kojetoimintojen** ruutua.
- 2. Näpäytä **Yhteydet**.

Vaihda nykyisestä kytkentätavasta eri kytkentätapaan näpäyttämällä **Vaihda LR-radioon** tai **Vaihda Wi-Fiin**. Vaihda automaattisesti USB:hen yhdistämällä kaapeli kojeesta tallentimeen.

Lopeta mittaus näpäyttämällä **Lopeta mittaus**.

Katkaise yhteys kojeesta näpäyttämällä **Katkaise yhteys**. Automaattinen yhteyden muodostus on poissa käytöstä, kun valittuna on **Katkaise yhteys**.

# SX10/SX12-kojevirheet

Jos Trimble Access -kojeella on yhteysongelmia Trimble SX10- tai SX12 Scanning -takymetrillä sovelluksen kanssa tai se havaitsee kojevirheen, ruutuun ilmestyy kojevirheilmoitus.

## Kojevirheen selvittäminen

Jos kojevirhe sattuu, Trimble suosittelee virhelokin [lataamista](#page-396-1) yhdistetystä Trimble SX10- tai SX12 Scanning -takymetrillä -kojeesta ja virhelokin lähettämistä paikalliselle Trimble-jakelijalle analysoitavaksi.

Korjaa virhe seuraavasti:

- 1. Katkaise virta kojeesta kokonaan.
- 2. Käynnistä Trimble Access -ohjelmisto uudelleen.
- 3. Käynnistä koje. Jos kojevirhettä ei satu uudelleen, voit turvallisesti jatkaa kojeen käyttämistä.
- 4. Jos kojevirhe ilmestyy uudelleen, varmista, että:
	- <sup>l</sup> Trimble SX10- tai SX12 Scanning -takymetrillä -kojeessa on viimeisin piiriohjelmiston versio asennettuna.

Näet asennetun piiriohjelmiston version näpäyttämällä ja valitsemalla **Koje** / **Kojeen asetukset**.

• Kojeessa on Trimble Access -ohjelmiston viimeisin version asennettuna.

Saat selville tallentimelle asennetun ohjelmiston versionumeron näpäyttämällä  $\equiv$  ja valitsemalla kohdan **Tietoa**.

Ohjeet kojeen tai Trimble Access -ohjelmiston uusimman piiriohjelmistoversion päivittämiseen löytyy dokumentista *Trimble [Geospatial](http://trl.trimble.com/docushare/dsweb/Get/Document-93082/Survey Software and Firmware.pdf) Software and Firmware Latest Releases* PDF.

5. Päivitä piiriohjelmisto ja ohjelmisto niiden uusimpiin versioihin tarvittaessa Trimble Installation Manager Windowsille:n avulla. Katso *Trimble Installation Manager [Windowsille](https://help.trimblegeospatial.com/TIMForWindows/) Tuki* saadaksesi lisätietoja.

Jos kojevirhettä ei satu uudelleen, voit turvallisesti jatkaa kojeen käyttämistä.

6. Jos käytätä viimeisintä piiriohjelmistoa ja ohjelmistoa ja virhe sattuu edelleen, sinun tulee ehkä lähettää koje sertifioidulle huoltoyritykselle arvioitavaksi. Ota yhteys paikalliseen Trimble-jakelijaasi keskustellaksesi siitä, miten tämä tehdään.
# Virhelokin lataaminen

- 1. Yhdistä kojeen maastotietokoneeseen käyttäen 2,5 m:n HIROSE 6P-PC to USB 2.0 -kaapelia (P/N 53099032).
	- **TIP –** Voit muodostaa yhteyden myös Wi-Fin kautta, mutta kaapeli on nopeampi.
- 2. Näpäytä Trimble Access -kohdassa ja valitse **Tietoa**. Näpäytä **Tuen** valonäppäintä ja valitse sitten **SX10/SX12 log collector**. Näyttöön ilmestyy **SX10/ SX12 Log** -apuohjelma.
- 3. Yhdistä apuohjelma kojeeseen seuraavasti:
	- a. Näpäytä **Etsi** etsiäksesi yhdistettynä olevaa kojetta.
	- b. Jos yhdistettyä kojetta ei valita automaattisesti **Kojeen** kentällä, valitse se luettelosta.
	- c. Näpäytä **Yhdistä** muodostaaksesi yhteyden kojeeseen.
- 4. Näpäytä **Lataa lokitiedostot**.

Sinua kehotetaan valitsemaan zip-kansion tallennuskansio. Oletusarvoinen sijainti on **C:**\**ProgramData**\**Trimble**\**Trimble Data**\**System Files**.

- 5. Kun lataus on valmis, näpäytä **Avaa lokikansio**.
- 6. Luo uusi zip-tiedosto, joka sisältää juuri lataamasi zip-tiedoston, sekä **C:**\**ProgramData**\**Trimble**\**Trimble Data**\**System Files** -kansiossa olevan **SC.log** -tiedoston.
- 7. Lähetä lataamasi zip-tiedosto ja tarkka kuvaus kojevirhettä edeltäneistä vaiheista Trimblejakelijallesi analysoitavaksi.
- 8. Tyhjennä lokitiedoston sisältö näpäyttämällä **Tyhjennä lokit** ja vahvista toiminto näpäyttämällä **OK**.

# Asemapisteen tiedot

Tarkastele kojeen mallia ja nykyisen asemapisteen tietoja silloin, kun tallennin on yhdistettynä mekaaniseen kojeeseen seuraavasti:

- Näpäytä tilapalkin kojekuvaketta.
- $\cdot$  Näpäytä  $\equiv$  ja valitse **Koje** / **Asemapisteen tiedot**.

**GNSS-mittauksessa** maastotietokone on kytkettynä roverin tai tukiaseman GNSS-vastaanottimeen. Katso Tuetut [laitteet,](#page-6-0) page 7 nähdäksesi listan GNSS-vastaanottimista, joiden yhdistäminen on mahdollista.

GNSS-mittausten viimeistelyn prosessin vaiheet ovat:

- 1. Mittaustyylin määrittäminen.
- 2. Jos otat oman tukiaseman käyttöön, ota mittauslaitteesi käyttöön tukiasemalla ja aloita tukiasemamittaus.
- 3. Rover-vastaanottimen laitteiden käyttöönotto.
- 4. Aloita rover-mittaus.
- 5. Jos sinun tarvitsee muuntaa **Globaali**-koordinaatteja paikallisiksi koordinaateiksi (NEE), suorita työmaan [kalibrointi.](#page-483-0)
- 6. Mittaa tai merkitse pisteet.
- 7. Mittauksen lopettaminen.

### GNSS-mittaustyylit

Kaikkia mittauksia hallitaan Mittaustyyleillä Trimble Access -sovelluksessa. Mittaustyylit määrittävät parametrit laitteiden asetuksia ja tietoliikenneyhteyksiä sekä pisteiden mittausta ja merkintää varten. Kaikki tiedot tallennetaan mallina ja niitä käytetään aina, kun aloitat mittauksen.

Käyttämäsi GNSS-mittaustyyppi riippuu käytettävissä olevien laitteiden, maasto-olosuhteiden ja tarvittavien lopputulosten mukaan. Muokkaa tyyliä vain silloin, kun oletusasetukset eivät sovellu tarpeisiisi.

**NOTE –** *Kun aloitat mittauksen, Trimble Access -ohjelmisto tarkastaa mittaustyylin asetukset varmistaakseen, että ne on asianmukaisesti konfiguroitu yhdistettynä olevia laitteita varten. Jos esimerkiksi GLONASS on käytössä mittaustyylissä, se tarkistaa, että kytketty GNSS-vastaanotin tai antenni myös tukee GLONASSvastaanottoa. Jos Trimble Access -ohjelmisto havaitsee väärän asetuksen tai mittaustyylin asetuksen, jota ei ole tarkistettu, se pyytää käyttäjää vahvistamaan tai korjaamaan asetuksen. Kaikki muutetut asetukset tallennetaan mittaustyyliin.*

# Reaaliaikaiset kinemaattiset mittaukset

Oletusarvoinen GNSS-mittaustyyli on **RTK** (**reaaliaikainen kinemaattinen**). Reaaliaikaiset kinemaattiset mittaukset lähettävät havaintoja ja korjauksia tukiasemalta kartoituslaitteeseen [datalinkin](#page-408-0) kautta. Kartoituslaite laskee tämän jälkeen sijaintinsa reaaliajassa. Valitse tarvittava datalinkin tyyppi **Datalinkin asetusten** näkymässä kun konfiguroit RTK-mittaustyylin.

### Network RTK -mittaukset

**Network RTK**-järjestelmät koostuvat hajautetusta tukiasemaverkosta, jonka asemat ovat yhteydessä ohjauskeskukseen ja laskevat GNSS-virhekorjaukset laajalle tieteellisempi alueelle. Tosiaikaiset korjaustiedot lähetetään radio- tai matkapuhelinyhteydellä verkon kattamalla alueella olevan kartoituslaitteen vastaanottimeen. Järjestelmä parantaa luotettavuutta ja toiminta-aluetta vähentämällä merkittävästi tukiasematietojen systemaattisia virheitä. Tämän avulla voit kasvattaa kartoitusvastaanottimen etäisyyttä fyysisistä tukiasemista ja nopeuttaa tosiaikaisia OTF-alustusaikoja.

Valitse tarvittava **Lähetysformaatti roverasetuksien** näkymässä kun konfiguroit RTK-mittaustyylin. Trimble Access tukee seuraavien network RTK -ratkaisujen lähetysformaatteja:

- FKP (RTCM)
- $\cdot$  VRS
- RTCM3Net

Jotta VRS-vektorit VRS-verkon lähimpään fyysiseen tukiasemaan (PBS) voidaan tallentaa, VRS-järjestelmä on määritettävä lähettämään PBS-tietoja. Jos VRS-järjestelmä ei lähetä PBS-tietoja, VRS-tiedot on tallennettava sijaintina.

**NOTE –** *Jos käytät radiota VRS-järjestelmässä, sinun on valittava kaksisuuntainen radio. Et voi käyttää valmistajan Trimble sisäistä 450 MHz:n tai 900 MHz:n radiota.*

### Muut GNSS-mittaustyypit

Sinun tulee luoda oma mittaustyylisi käyttääksesi alla olevia mittaustyyppejä:

- <sup>l</sup> **FastStatic** jälkilaskentamittaus, jossa käytetään korkeintaan 20 minuutin mittauksia, joilla kerätään GNSS-lähtötietoja. Tiedot jälkilasketaan, minkä tuloksena saadaan tuloksia alle senttimetrin tarkkuudella.
- <sup>l</sup> **Jälkikäsitelty kinemaattinen mittaus** jälkikäsitelty kinemaattinen mittaus tallentaa raakoja stopand-go-mittauksien ja jatkuvan mittauksen havaintoja. Nämä tiedot jälkilasketaan, minkä tuloksena saadaan tuloksia senttimetrin tarkkuudella.
- <sup>l</sup> **Reaaliaikainen kinemaattinen mittaus ja täyttömittaus** mahdollistaa kinemaattisen mittauksen jatkamista silloin, kun radioyhteys tukiasemaan menetetään. Täyttömittauksen tiedot tulee laskea jälkikäteen.
- <sup>l</sup> **Reaaliaikainen kinemaattinen mittaus ja tiedonkeruu** kerää GNSS-lähtötietoja RTK-mittauksen aikana. Lähtötiedot voidaan tarvittaessa laskea jälkikäteen.
- <sup>l</sup> **Reaaliaikaisessa differentiaalisessa** -maanmittauksessa käytetään maan päällä olevan vastaanottimen,SBAS-järjestelmän tai OmniSTAR -satelliittien lähettämiä differentiaalikorjauksia, joilla roverin kohdalla voidaan saavuttaa paikannustuloksia alle metrin tarkkuudella.

# GNSS-mittaustyylin määrittäminen

- 1. Näpäytä  $\equiv$  ja valitse Asetukset/ Mittaustyylit.
- 2. Tee jokin seuraavista:
	- <sup>l</sup> Näpäytä **<Tyylin nimi>** ja sen jälkeen **Muokkaa**.
	- <sup>l</sup> Näpäytä **New**. Syötä nimi tyylille ja näpäytä **Hyväksy**.
- 3. Valitse kukin asetus vuorollaan ja määritä se vastaamaan laitteen ja mittauksen tarpeita.

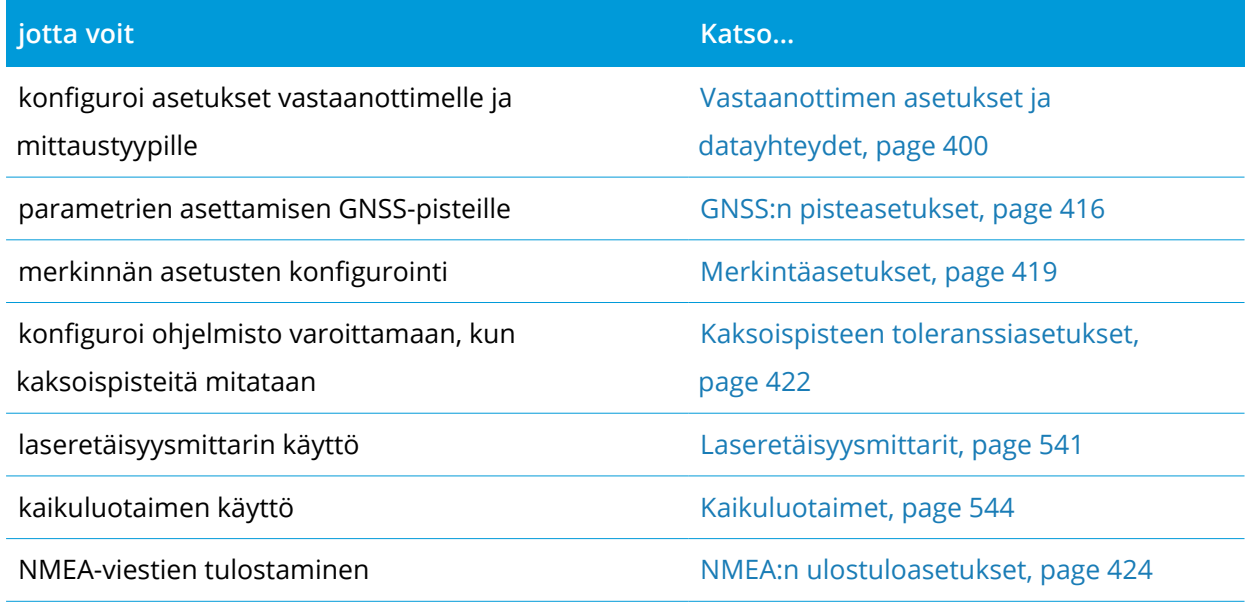

<span id="page-399-0"></span>4. Näpäytä **Tall**.

# Vastaanottimen asetukset ja datayhteydet

Konfiguroi vastaanottimen asetukset **Roverin asetuksien** ja **Roverin datayhteyden** ruuduissa mittaustyylissä. **Rover-asetusten** sivulla valitsemistasi asetuksista riippuen mittaustyyliin saattaa tulla saataville muita ruutuja ja kenttiä.

Jos vastaanotin toimii tukiasemana, konfiguroi vastaanottimen asetukset **Tukiaseman asetuksien** ja **Tukiaseman datalinkin** ruuduissa.

### Kartoitusasetukset

**Roverin** asetuksissa saatavilla olevat kentät ovat samat kaikille GNSS-mittaustyypeille.Kaikki **roverin** asetuksista löytyvät GNSS-mittaustyyppiä tukevat kentät on kuvattu alempana.

**NOTE –** *Jos ohjelmisto on liitetty GNSS-vastaanottimeen, liitetty vastaanotin näkyy* **Tyypin** *kentässä. Jos ohjelmistoa ei ole liitetty GNSS-vastaanottimeen, valitse antenni* **Tyypin** *kentän antenniluettelosta. Muut* **Roveriasetukset** *-näytössä näkyvät kentät saattavat muuttua hieman valitun GNSS-vastaanottimen tyypin mukaan.*

### Mittaustyyppi

Valitse mittaustyyppi, jota haluat käyttää. Muut ruudussa olevat kentät päivittyvät vastaamaan valittua mittaustyyppiä.

Yleisesti kun GNSS-mittausjärjestelmä koostuu yhdestä tukiasema- ja yhdestä kartoitusvastaanottimesta, varmista, että **Kartoitusasetukset** -kentässä ja **Tukiasema-asetukset** kentissä on valittuna sama mittaustyyppi. Jos käytössä on kuitenkin useita kartoituslaitteita, voit käyttää erilaisia kokoonpanoja, mutta varmista, jos kartoituslaite tallentaa raaka-dataa, myös tukiaseman täytyy tallentaa raaka-dataa .

### Antennin asetukset

Jos ohjelmistoa ei ole liitetty GNSS-vastaanottimeen, valitse antenni **Tyyppi**-kentän antenniluettelosta. **Osanumero**-kentässä näkyy automaattisesti osanumero.

Valitse laitteelle oikea mittausmenetelmä ja mittaustyyppi. Voit määrittää antennin oletuskorkeuden kirjoittamalla arvon **Antennin korkeuden** kenttään. **Osanumero**-kentässä näkyy automaattisesti osanumero.

Syötä sarjanumero.

### Kallistus

Kun käytät Trimble TIP -teknologiaa hyödyntävää GNSS-vastaanotinta:

- <sup>l</sup> Valitse **IMUn kallistuskompensaation** valintaruutu ottaaksesi "aina päällä olevan" kallistuskompensaation käyttöön käyttäen sisäisiä IMU-antureita.Lisätietoja on kohdassa [IMUn](#page-509-0) [kallistuskompensaatio,](#page-509-0) page 510.
- <sup>l</sup> Valitse **AR-katseluohjelma**-valintaruutu ottaaksesi **Lisätyn todellisuuden** katseluohjelman käyttöön.Tätä valintaruutua ei voi valita, jos **IMU:n kallistuskompensaation** valintaruutu ei ole valittuna.Katso Lisätyn todellisuuden [katseluohjelma,](#page-525-0) page 526 saadaksesi lisätietoja.
- <sup>l</sup> Valitse **eBubblen toiminnot** -valintaruutu mahdollistaaksesi GNSS eBubblen käytön silloin, kun käytät Vain GNSS -tilaa, eli jos esimerkiksi mittaat havaittua kiintopistettä tai jos IMUa ei ole kohdennettu tai IMUn kallistuskompensaatio ei ole käytössä.

**Kallistusryhmä** näytetään vain silloin, kun **Mittaustyypin** kentässä on **RTK**.

### Kallistustoiminnot

Kun käytät Trimble R10 - tai R12 -vastaanotinta, valitse **Kallistustoiminnot** -valintaruutu, jotta **Kallistusvaroitukset**- ja **Automaattinen mittaus** -asetukset ovat käytettävissä asianmukaisissa pistetyyliasetuksissa. Tämän valintaruudun ottaminen käyttöön tuo myös **Kompensoidun pisteen** mittausmenetelmän käytettäväksi **Mitta**-näytössä.

### Korkeusmaski

Sinun on määritettävä korkeusmaski, jonka alapuolella olevia satelliitteja ei käytetä. RTK-mittauksissa oletusarvo 10° sopii erinomaisesti sekä tukiasemalle että kartoituslaitteelle.

Differentiaalimittauksissa, joissa tukiaseman ja kartoituslaitteen välimatka on yli 100 kilometriä, Trimble suosittelee, että tukiaseman korkeusmaskin arvoa pienennetään kartoituslaitteen asetuksesta 1° / 100 kilometrin välimatka tukiaseman ja kartoituslaitteen välillä. Yleisesti tukiaseman korkeusmaskin arvon tulisi olla vähintään 10°.

### PDOP-maski

Määritä roverin PDOP-maski. Kun satelliittigeometria menee asetetun PDOP-maski ylitse, ohjelmisto antaa varoituksen korkeasta PDOP:stä, pysäyttää ajan laskurin alustusta varten (PPK-mittaukset) ja keskeyttää FastStatic-pisteen mittauksen. Alustus ja mittaus jatkuvat, kun PDOP laskee maskin alle. Oletusasetus on 6.

### Reaaliaikaisen mittauksen asetukset

### Lähetysmuoto

Roverin generoiman lähetysviestin formaatti riippuu valitusta mittaustyypistä.

• RTK-mittauksissa lähetettävän viestin muoto voi olla CMR, CMR + tai RTCM RTK.

CMRx on oletustyyppi. Se on pakattu tietoformaatti, joka on suunniteltu käsittelemään modernisoitujen GPS-, GLONASS-, Galileo-, QZSS- ja BeiDou-järjestelmien lähettämien ylimääräisten GNSS-signaalien aiheuttamaa lisäkuormaa. Käytä CRM + -asetusta vain silloin, kun kaikissa vastaanottimissa on asennettuna CMR +. Tarkista, onko lisätoiminnallisuus asennettuna vastaanottimeen näpäyttämällä vastaanottimeen kytketyssä maastotietokoneessa **Koje** / **Vastaanottimen asetukset**. Katso Useiden tukiasemien käyttäminen yhdellä [radiotaajuudella,](#page-462-0) page [463](#page-462-0).

### **NOTE –** *Käyttääksesi useita tukiasemia yhdellä radiotaajuudella valitse CMR+ tai CRMx.*

Jotkin vuoden 2018 jälkeen tuotetut vastaanotinten piiriohjelmistot tekivät RTCM RTK v2.X viesteistä tarpeettomia. Jos koitat käyttää tällaista piiriohjelmistoa roverin vastaanottimessa, RTK-

mittaus ei ala Trimble Access:ssa, sillä vastaanotin ei voi purkaa sille lähetettyjä RTCM v2.x RTK viestejä. Katso lisätietoja vastaanottimesi piiriohjelmiston julkaisutiedoista.

Lähetysmuotoa RTCM v2.3 ei saa käyttää Spectra Geospatial-vastaanottimien kanssa Trimble Access-ohjelmistossa.

- Rtk-verkkomittauksissa lähetysviestimuoto voi olla jokin seuraavista verkon RTK-ratkaisuista: FKP (RTCM), VRS (CMR), VRS (RTCM), VRS (RTCM), RTCM3Net.
- Lisätietoja on kohdassa Wide-Area RTK -mittauksen aloittaminen. Verkko-RTK:ta tuetaan moniasemamittauksissa sekä CMR- että RTCM-muodoissa. Näissä mittauksissa voit muodostaa yhteyden suoraan verkkopalveluiden tarjoajaan GSM-puhelimella tai Internetin kautta ja vastaanottaa CMR- tai RTC-tietoja lähimmältä fyysiseltä verkon tukiasemalta.
- <sup>l</sup> RTX-mittauksien kohdalla **mittaustyypin** täytyy olla **RTK** ja **lähetysformaatin** täytyy olla **RTX (SV)** tai **RTX (internet)**.

Jos valitset **RTX (internet)**, valitse RTX-Internet-palvelua varten asettamasi GNSS-kontakti **Roverin datalinkin** ruudussa.Tällä GNSS-yhteydellä täytyy olla **Käytä RTX:ää (internet)** -valintaruutu ja asianmukainen **Asennuspaikan nimi** valittuina.Katso [GNSS-yhteystiedon](#page-438-0) luominen roverin internet[datalinkille,](#page-438-0) page 439.

<sup>l</sup> Reaaliaikaisissa differentiaalimittauksissa **lähetysmuodon** on oltava **RTCM** maalla tapahtuvia lähetyksiä varten. Jos kyseessä on satelliittipohjainen lähetys, valitse **SBAS** tai **OmniSTAR**.

### Käytä asematunnusta

Jos haluat käyttää useita tukiasemia yhdellä radiotaajuudella, syötä ensimmäinen asematunnus, jota haluat käyttää **Käytä asematunnusta** -kenttään.Lisätietoja useiden tukiasemien käyttämisestä on kohdassa Useiden tukiasemien käyttäminen yhdellä [radiotaajuudella,](#page-462-0) page 463.

Jos **et** halua käyttää useita tukiasemia yhdellä radiotaajuudella, syötä sama asematunnus, jonka olet syöttänyt **tukiasema-asetukset** -näytössä.

Jos haluat käyttää mitä tahansa tukiasemaa, joka toimii kartoituslaitteen radiossa määritetyllä taajuudella, näpäytä **Kaikki**.

**WARNING –** Jos näpäytät **Kaikki** ja on muita tukiasemia, jotka toimivat samalla taajuudella, kartoitusmittaus saattaa vastaanottaa korjauksia väärältä tukiasemalta.

### Asematunnuksen kehote

Kun käytät vastaanotinta, joka tukee useita samaa taajuutta käyttäviä tukiasemia, ohjelmisto pyytää määrittämään tukiaseman, kun aloitat uuden kartoitusmittauksen.Voit lopettaa tämän kysymisen

poistamalla **Asematunnuksen kehote** -valintaruudun valinnan.Tällöin käytetään **Käytä asematunnusta** -kentän arvoa.

GNSS-mittaustyylissä voit määrittää **Asematunnuksen** tukiasemavastaanottimelle väliltä 0 – 31 ja voit määrittää **Käytä asematunnusta** -kentän arvoksi kartoitusvastaanotinta varten **Kaikki** tai saman numeron, jolla tukiasema lähettää.Kun kartoituslaitteen asematunnus on **Kaikki**, kartoitusvastaanotin hyväksyy kaikkien tukiasemien tukiasematiedot.Jos määrität kartoituslaitteen asematunnukseksi saman numeron kuin tukiaseman tunnus, kartoituslaite hyväksyy tietoja vain tukiasemalta, jolla on sama asematunnus.

Kartoituslaitteen asematunnuksen oletusarvo on **Kaikki**.Jos tiedät tukiasemasi tunnuksen ja haluat muodostaa yhteyden vain tähän tukiasemaan, varmista, että olet määrittänyt saman asematunnuksen kartoituslaitteella.

Jos **Asematunnuksen kehote** -valintaruutu on valittuna, näyttöön tulee radiotaajuuttasi käyttävien asemien luettelo, kun aloitat mittauksen.

### Satelliittikorjaus

Kun radiolinkki ei ole käytettävissä reaaliaikaisessa mittauksessa, vastaanotin voi seurata ja käyttää [SBAS-](#page-412-0) tai OmniSTAR [-signaaleja.](#page-412-1)

### Liikkuva tarkkuus

Aseta RTK-mittauksessa **Autom. toleranssin** tilaksi **Kyllä**, jolloin ohjelmisto laskee vaaka- ja korkeustarkkuudet, jotka täyttävät GNSS-vastaanottimen RTK-määritykset mitattavan peruslinjan pituudelle.Muuta pisteen tallentamisen tarkkuuden tasoa asettamalla **Autom. toleranssin** tilaksi **Ei** ja anna vaadittu **Vaakatoleranssi** ja **Pystytoleranssi**.

Valitse **Tallenna vain RTK Fixed -pisteet**, jolloin vain tarkkuustoleranssien sisällä olevat alustetut RTK Fixed -ratkaisut voidaan tallentaa.Alustamattomia ratkaisuja, jotka menevät tarkkuustoleransseihin, ei voida tallentaa.

Ota **Tallenna vain RTK Fixed-pisteet** pois käytöstä, jolloin sekä RTK-alustetut että alustamattomat tarkkuustoleranssien sisällä olevat ratkaisut voidaan tallentaa.

### xFill-tekniikka

Kun käytät Trimble xFill-tekniikkaa® tukevaa GNSS-vastaanotinta, valitse **xFill**-vaihtoehto, jos haluat jatkaa mittausta satelliittien toimittamien korjaustietojen perustietojen katkosten aikana enintään 5 minuutin ajan. Tämän vaihtoehdon käyttäminen edellyttää, että GNSS-vastaanottimesi tukee xFilliä. xFill ei ole käytettävissä, jos olet valinnut **OmniSTAR** varmistusvaihtoehdoksi **Satelliittidifferentiaali**kentässä. Katso [Datakatkosten](#page-411-0) paikkaaminen xFilliä käyttäen, page 412.

### Jälkilaskettujen mittausten asetukset

### **Tallennuslaite**

Määritä jälkikäsiteltävissä mittaustyyleissä **Tallennuslaite**-asetukseksi vastaanotin tai maastotietokone.

# Tallennusväli

Määritä tallennusväli syöttämällä arvo **Tallennusväli** -kenttään. Tukiaseman ja kartoituslaitteen tallennusvälien on vastattava toisiaan (tai oltava toistensa monikertoja).

**Tallennusväli** on infill-yhteyskohtainen, ja sen tulisi olla sama kaikille vastaanottimille.

**Tallennusvälin** tulisi olla sama kaikille vastaanottimille – tavallisesti 5 sekuntia. **RTK-väli** pysyy 1 sekuntina.

### Autom. tiedoston nimi

Määritä tallennustiedoston nimi tyhjentämällä **Autom. tiedostonimet** -valintaruutu, ja syötä sen jälkeen tiedostonimi **Tallennustiedoston nimi** -kenttään.

# Tallenna tiedot RTK-moodissa

Valitse tämä vaihtoehto, kun haluat kerätä dataa **RTK ja infill** -mittaustyypin RTK-osaan.Käytä tätä vaihtoehtoa, kun haluat tallentaa jälkikäsitellyn datan varmuuskopiona RTK-mittaukseen.Kun tämä vaihtoehto on valittuna, Infill- ja RTK-tilojen välillä vaihtaminen ei keskeytä tiedonkeruuta.

### GNSS-signaalin seuranta

Jos haluat käyttää GNSS-konstellaation havaintoja reaaliaikaisessa tai jälkilasketussa mittauksessa, sinun tulee ottaa seuranta käyttöön kaikille haluamillesi tyypeille sekä **Roverin** että **Tukiaseman asetusten** näkymässä.Ks. [GNSS-signaalin](#page-406-0) seurannan asetukset, page 407.

### Tukiasema-asetukset

**Tukiasema-asetuksien** ruutu tulee saataville, kun asetat **Lähetysmuodoksi Roverasetusten** ruudussa CMR:n, CMR+:n, CMRx:n tai RTCM RTK:n RTK-mittaustyypille.

# Mittaustyyppi

Valitse mittaustyyppi, jota haluat käyttää. Muut ruudussa olevat kentät päivittyvät vastaamaan valittua mittaustyyppiä.

Yleisesti kun GNSS-mittausjärjestelmä koostuu yhdestä tukiasema- ja yhdestä kartoitusvastaanottimesta, varmista, että **Kartoitusasetukset** -kentässä ja **Tukiasema-asetukset** kentissä on valittuna sama mittaustyyppi. Jos käytössä on kuitenkin useita kartoituslaitteita, voit käyttää erilaisia kokoonpanoja, mutta varmista, jos kartoituslaite tallentaa raaka-dataa, myös tukiaseman täytyy tallentaa raaka-dataa .

### Antennin asetukset

Valitse oikea antenni antennien luettelosta. **Osanumero**-kenttä näyttää osanumeon automaattisesti.

Valitse asianmukainen mittausmenetelmä laitetta ja mittaustapaa varten. Määritä oletusantennikorkeus syöttämällä arvo **Antennikorkeus** -kenttään. **Osanumero**-kenttä näyttää osanumeon automaattisesti. Syötä sarjanumero.

### Korkeusmaski

Sinun on määritettävä korkeusmaski, jonka alapuolella olevia satelliitteja ei käytetä. RTK-mittauksissa oletusarvo 10° sopii erinomaisesti sekä tukiasemalle että kartoituslaitteelle.

Differentiaalimittauksissa, joissa tukiaseman ja kartoituslaitteen välimatka on yli 100 kilometriä, Trimble suosittelee, että tukiaseman korkeusmaskin arvoa pienennetään kartoituslaitteen asetuksesta 1° / 100 kilometrin välimatka tukiaseman ja kartoituslaitteen välillä. Yleisesti tukiaseman korkeusmaskin arvon tulisi olla vähintään 10°.

### Reaaliaikaisen mittauksen asetukset

### Lähetysmuoto

Tukiaseman generoiman lähetysviestin formaatti riippuu valitusta mittaustyypistä.

• RTK-mittauksissa lähetettävän viestin muoto voi olla CMR, CMR + tai RTCM RTK.

CMRx on oletustyyppi. Se on pakattu tietoformaatti, joka on suunniteltu käsittelemään modernisoitujen GPS-, GLONASS-, Galileo-, QZSS- ja BeiDou-järjestelmien lähettämien ylimääräisten GNSS-signaalien aiheuttamaa lisäkuormaa. Käytä CRM + -asetusta vain silloin, kun kaikissa vastaanottimissa on asennettuna CMR +. Tarkista, onko lisätoiminnallisuus asennettuna vastaanottimeen näpäyttämällä vastaanottimeen kytketyssä maastotietokoneessa **Koje** / **Vastaanottimen asetukset**. Katso Useiden tukiasemien käyttäminen yhdellä [radiotaajuudella,](#page-462-0) page [463](#page-462-0).

### **NOTE –** *Käyttääksesi useita tukiasemia yhdellä radiotaajuudella valitse CMR+ tai CRMx.*

Jotkin vuoden 2018 jälkeen tuotetut vastaanotinten piiriohjelmistot tekivät RTCM RTK v2.X viesteistä tarpeettomia. Jos koitat käyttää tällaista piiriohjelmistoa roverin vastaanottimessa, RTKmittaus ei ala Trimble Access:ssa, sillä vastaanotin ei voi purkaa sille lähetettyjä RTCM v2.x RTK viestejä. Katso lisätietoja vastaanottimesi piiriohjelmiston julkaisutiedoista.

Lähetysmuotoa RTCM v2.3 ei saa käyttää Spectra Geospatial-vastaanottimien kanssa Trimble Access-ohjelmistossa.

### Aseman tunnus

Voit määrittää **Asematunnuksen** tukiasemavastaanottimelle väliltä 0 – 31 ja voit määrittää **Käytä asematunnusta** -kentän arvoksi kartoitusvastaanotinta varten **Kaikki** tai saman numeron, jolla tukiasema lähettää.

Tukiaseman tunnusnumero luodaan automaattisesti maastotietokoneen sarjanumeron perusteella. Jotta useat asemavastaanottimet eivät lähetä samaa aseman tunnusta, eri tallentimet käyttävät oletusarvoisesti eri numeroita, jolloin riski, että vastaanotat korjauksia väärältä asemalta, pienenee.

# Jälkilaskettujen mittausten asetukset

# **Tallennuslaite**

Määritä jälkikäsiteltävissä mittaustyyleissä **Tallennuslaite**-asetukseksi vastaanotin tai maastotietokone.

# Tallennusväli

Määritä tallennusväli syöttämällä arvo **Tallennusväli** -kenttään. Tukiaseman ja kartoituslaitteen tallennusvälien on vastattava toisiaan (tai oltava toistensa monikertoja).

**Tallennusväli** on infill-yhteyskohtainen, ja sen tulisi olla sama kaikille vastaanottimille.

**Tallennusvälin** tulisi olla sama kaikille vastaanottimille – tavallisesti 5 sekuntia. **RTK-väli** pysyy 1 sekuntina.

### GNSS-signaalin seuranta

Jos haluat käyttää GNSS-konstellaation havaintoja reaaliaikaisessa tai jälkilasketussa mittauksessa, sinun tulee ottaa seuranta käyttöön kaikille haluamillesi tyypeille sekä **Roverin** että **Tukiaseman asetusten** näkymässä.Ks. [GNSS-signaalin](#page-406-0) seurannan asetukset, page 407.

### <span id="page-406-0"></span>GNSS-signaalin seurannan asetukset

Jos haluat käyttää GNSS-konstellaation havaintoja reaaliaikaisessa tai jälkilasketussa mittauksessa, sinun tulee ottaa seuranta käyttöön kaikille haluamillesi tyypeille sekä **Roverin** että **Tukiaseman asetusten** näkymässä.Reaaliaikaisessa mittauksessa seuratut signaalit lähetetään RTKtietovirrassa.Jälkilasketussa mittauksessa seuratut signaalit tallennetaan kirjattuun dataan.

### **NOTE –**

- <sup>l</sup> *Asemavastaanottimen tulee seurata myös roverin vastaanottimen seuraamia GNSS-signaaleja.*
- <sup>l</sup> *Jos aktivoit seurannan satelliittisignaaleille, joita tukiasema ei seuraa ja joita ei ole tukiaseman lähettämissä RTK-viesteissä, rover ei käytä näitä signaaleja RTK-mittauksissa.*
- <sup>l</sup> *Säästä vastaanottimen akun virtaa ottamalla käyttöön ainoastaan ne signaalit, jotka ovat saatavilla käyttämissä tukiasematiedoissa.*
- <sup>l</sup> *GNSS-mittausten, jotka on suoritettu piiriohjelmistoversiolla 6.00 tai sitä aikaisemmalla versiolla, on sisällettävä joko GPS- tai BeiDou-havaintoa. Jos otat GPS:n pois käytöstä GNSS-mittauksessa, BeiDou aktivoidaan automaattisesti.*

### GPS

Reaaliaikaisessa mittauksessa **GPS-valintaruutu** on käytettävissä vain silloin, kun **Lähetysmuoto** on:

- RTCM RTK
- Moniasema-RTCM

• CMRx-formaatti

Estä GPS:n käyttö näissä mittauksissa tyhjentämällä **GPS**-valintaruudun.Jos GPS-signaalin seuranta ei ole käytössä, BeiDou-signaalien seuranta aktivoituu automaattisesti, sillä mittausten täytyy sisältää joko GPS- tai BeiDou-dataa.

Jos otat GPS:n pois käytöstä roverissa RTK-mittauksessa, voit käyttää joko CMRx- tai RTCM v3.2 MSM lähetysformaattia. GPS:n ottaminen pois käytöstä tukiasemalla on mahdollista vain RTCM v3.2 MSM lähetysformaatin yhteydessä. Tukiasemalta tulevienCMRx-lähetyksien kohdalla GPS:n tulee olla käytössä, vaikka GPS voidaan ottaa pois käytöstä rovereissa, jotka käyttävät kyseistä CMRx-tukiasemaa.

Muiden reaaliaikaisten mittaustyyppien kohdalla GPS-kenttä on kirjoitussuojattu.

Valitse RTK-mittauksissa, joissa tukiasematiedot sisältävät L2C-havaintoja, **GPS L2C** -valintaruutu.

**Käytä L2e:tä** -asetus on kirjoitussuojattu.

**L5**-valintaruutu on käytettävissä vain, kun **Lähetys-muodon** asetuksena on CMRx, RTCM RTK 3.2 (MSM), RTX (SV) tai RTX (Internet).

# GLONASS

### **GLONASS-valintaruutu** on aina saatavilla.

Reaaliaikaisessa mittauksessa voit ottaa GLONASS-satelliitin seurannan käyttöön roverissa, vaikka tukiaseman vastaanotin ei seuraisikaan GLONASSia. Satelliitteja ei kuitenkaan käytetä RTK-laskennoissa.

### Galileo

**Galileo-valintaruutu** on käytettävissä vain silloin, kun GPS-signaalin seuranta on käytössä.

Reaaliaikaisessa mittauksessa **Galileo-valintaruutu** on käytettävissä vain silloin, kun GPS-signaalin seuranta on käytössä ja **Lähetysmuoto** on:

- CMRx
- $\bullet$  RTCM RTK 3.2 (MSM)
- $\cdot$  RTX

**NOTE –** *Jos aktivoit Galileon seurannan, satelliitteja käytetään ratkaisussa silloin, kun ne ovat terveitä.*

### **OZSS**

Reaaliaikaisessa mittauksessa **GZSS-valintaruutu** on käytettävissä vain silloin, kun GPS-signaalin seuranta on käytössä ja **Lähetysmuoto** on:

- CMRx
- $\bullet$  RTCM RTK 3.2 (MSM)
- $\cdot$  RTX

Trimble Access Mittaus Käyttöoppaasta | **408**

Vaihda takaisin QZSS SBAS -paikannukseen jos RTK-radiolinkin yhteys katkeaa valitsemalla **SBAS Satelliitti differentiaalinen** -kentässä, ja sen jälkeen **QZSS**-vaihtoehto.Tässä tapauksessa **QZSS-optio** on saatavilla vain, jos **Lähetysmuoto** on **CMRx**.

### BeiDou

Reaaliaikaisessa mittauksessa **BeiDou-valintaruutu** on käytettävissä vain silloin, kun **Lähetysmuoto** on:

- CMRx
- RTCM RTK 3.2 (MSM)
- $\cdot$  RTX

Kun BeiDou-signaalin seuranta on käytössä differentiaalisessa SBAS-maanmittauksessa, BeiDou-SV:itä käytetään tukemaan ratkaisua, jos niiden korjaukset ovat käytettävissä.

### NavIC

Niissä FastStatic-mittauksissa, joissa tukiaseman ja roverin vastaanottimet voivat seurata IRNSS/NavICsignaaleja, valitse *NavIC*-valintaruutu.

**NOTE –** *NavIC-dataa voidaan ainoastaan kirjata vastaanottimelle. Koska NavIC:n satelliitteja seurataan ainoastaan L5:lla, ne eivät sisälly pisteen ajastimiin, jotka ovat riippuvaisia kaksoistaajuusdatasta.*

### xFill

Valitse **XFill**-valintaruutu **Roverasetukset**-näytössä, jos haluat jatkaa mittaamista tukiaseman tietojen katkosten aikana enintään 5 minuutin ajan. Tämän vaihtoehdon käyttäminen edellyttää, että GNSSvastaanottimesi tukee xFilliä. xFill ei ole käytettävissä, jos olet valinnut **OmniSTAR** varmistusvaihtoehdoksi **Satelliittidifferentiaalikentässä**. Katso [Datakatkosten](#page-411-0) paikkaaminen xFilliä [käyttäen,](#page-411-0) page 412.

### <span id="page-408-0"></span>RTK-mittauksen datalinkit

Reaaliaikaiset kinemaattiset mittaukset lähettävät havaintoja ja korjauksia tukiasemalta kartoituslaitteeseen datalinkin kautta. Kartoituslaite laskee tämän jälkeen sijaintinsa reaaliajassa.

Tarkista datalinkin tila RTK-mittauksen aikana näpäyttämällä tilarivin tai **GNSS-toimintojen** ruudun **Tosiaikaisen korjauksen** kuvaketta. Voit konfiguroida datayhteyden **Datayhteyden** tilan kuvaruudusta tai **Roverin datayhteyden** tai **Tukiaseman datayhteyden** ruudusta RTK-mittaustyylissä.

Saadaksesi RTK-dataa:

- <sup>l</sup> Radiosta, joka on yhdistetty tallentimeen ja kommunikoi tukiaseman radion kanssa, käytä **radion datalinkkiä**. Katso [RTK-mittauksen](#page-433-0) radiolinkki, page 434.
- <sup>l</sup> Matkapuhelimesta tai modeemista, joka on yhteydessä internetpalvelimeen käyttäen IP-osoitetta, käytä **internetin datalinkkiä**. Katso [RTK-mittauksen](#page-436-0) internetlinkki, page 437.

<sup>l</sup> Matkapuhelimesta tai modeemista, joka soittaa matkapuhelimeen tai tukiaseman vastaanottimen modeemiin, käytä **soiton datalinkkiä**. Katso [RTK-puhelinverkkodatayhteys,](#page-450-0) page 451.

### RTX-korjauspalvelu

Trimble Centerpoint RTX™ -korjauspalvelu on korkeatarkkuuksinen absoluuttisen paikannuksen (precise point positioning, PPP) järjestelmä, joka tuottaa reaaliaikaista paikannusdataa senttimetrin tarkkuudella ilman tarvetta RTK-tukiasemalle tai VRS-verkolle.

Voit suorittaa mittauksia käyttäen satelliittien tai internetin välittämiä Trimble RTX -korjauksia avoimilla alueilla, joissa maapohjaiset korjaukset eivät ole saatavilla. Kun kartoitat suuren etäisyyden kattavaa aluetta syrjäseudulla, kuten putken tai muun kunnallisteknisen rakennelman tarvitsemaa alutta, Trimble RTX -teknologia eliminoi tarpeen siirtää tukiasemaa jatkuvasti tai, kun käytössäsi on satelliittien välittämiä korjauksia, ylläpitää yhteyttä GSM-peittoon.

### RTX-tilaukset

Jos sinulla on Trimble-vastaanotin, joka tukee Trimble RTX -teknologiaa ja sen lisäksi asianmukainen tilaus, voit käyttää Trimble Centerpoint® RTX -korjauspalvelua.

Trimble RTX -tilauksen päättymispäivä näkyy **Koje / Vastaanottimen asetukset** -ruudussa.

Tuntimääräisinä ostetut Trimble RTX -tilaukset ovat voimassa tietyn ajanjakson sisällä, joka on alkupäivämäärä ja loppupäivämäärä, joiden välissä ostetut tunnit/minuutit täytyy käyttää.

Ks. [positioningservices.trimble.com](https://positioningservices.trimble.com/), jos tarvitset lisätietoja.

### RTX-mittauksen konfigurointi

Konfiguroi RTX-mittaus luomalla RTK-mittaustyylin, jonka lähetysformaatti on satelliitti-**RTX (SV)** tai internet-yhteyden **RTX (internet)**.

Jos valitset **RTX (internet)**, valitse RTX-Internet-palvelua varten asettamasi GNSS-kontakti **Roverin datalinkin** ruudussa. Tällä GNSS-yhteydellä täytyy olla **Käytä RTX:ää (internet)** -valintaruutu ja asianmukainen **Asennuspaikan nimi** valittuina. Katso [GNSS-yhteystiedon](#page-438-0) luominen roverin internet[datalinkille,](#page-438-0) page 439.

### Konvergenssiajat

Tyypillisissä olosuhteissa RTX-konvergenssiaika on enintään 30 minuuttia tai vähemmän, jos se on staattinen. Konvergenssiaika vaihtelee GNSS-konstellaation terveyden, monitien tason ja esteiden, kuten suurien puiden ja rakennuksien, läheisyyden perusteella.

RTX QuickStart sallii aikaisemmin kartoitetun pisteen tai tunnetun mittauksen kiintopisteen nopean uudelleenkonvergenssin. Yleensä RTX-QuickStart saavuttaa tarkkuustason alle 5 minuutissa.

**NOTE –** *QuickStart ei ole käytettävissä RTX-mittauksissa silloin, kun* **IMUn kallistuskompensaatio** *on käytössä.*

Annetut konvergenssiajat ovat ohjeellisia. Konvergenssi saattaa kestää kauemmin epäsuotuisissa olosuhteissa.

# Viitekehyksessä

Trimble CenterPoint RTX -palvelua käyttävässä mittauksessa mitatut koordinaatit tallennetaan mittauksen epookin viitekehykseen ITRF 2014. Kun aloitat RTX-mittauksen, Trimble Access käyttää paikallista siirtymämallia, tai jos sijainnillasi ei ole mitään paikallista mallia, ohjelmisto valitsee tektonisen laatan globaalin tektonisten laattojen mallista luodakseen ITRF 2014-koordinaatin työn **Globaali referenssiepookki**-mittauksen epookista. Tämän jälkeen Trimble Access käyttää datumin muunnosta muuntaakseen ITRF 2014-koordinaatin **Globaali referenssidatumi**-datumiksi työtä varten.

### RTX-RTK-siirtymät

Kuten ylempänä on kuvattu, Trimble Access muuntaa RTX-koordinaatit **Globaali referenssidatumi**datumeiksi työtä varten. Ajoittain voi kuitenkin käydä niin, että RTK-data ei sovi täydellisesti RTX-dataan. Esimerkiksi:

- <sup>l</sup> RTX:n ja RTK:n sijaintien välillä on jäännösvirheitä muunnoksen jälkeen.
- <sup>l</sup> RTK-data perustuu **Here**-avaimeen.
- <sup>l</sup> RTK-data perustuu tukiasemaan tai VRS-verkkoon, joka ei käytä samaa **Globaali referenssidatumi**datumia kuin työ.
- <sup>l</sup> Työskentelet aktiivisella muodonmuutosvyöhykkeellä, jossa globaali tektoninen laattamalli tai paikallinen siirtymämalli ei tuota hyviä tuloksia.

Trimble Access sallii **Globaali referenssidatumi**-datumin ehtoja vastaamattoman RTK-datan yhdistämisen RTX-dataan samassa työssä käyttämällä **RTX-RTK-siirtymää**. Nämä siirtymät lasketaan tarkasta RTK-pisteestä ja saman fyysisen sijainnin tarkasta RTX-pisteestä, ja kyseistä eroa sovelletaan kaikkiin mitattuihin RTX-pisteisiin, jotta ne vastaavat työn RTK-datan ehtoja. Raa'at RTX-mitat tallennetaan ja siirtymää sovelletaan koordinaatteja tarkastellessa tai ennen kyseisten RTX-mittojen käyttöä missään operaatiossa, kuten COGO-laskennassa tai merkinnässä.

Jos suoritat työmaan kalibrointia käyttäen RTX-mittoja kun työssä on RTX-RTK-siirtymä, siirtymää sovelletaan jotta RTX.mitat vastaavat RTK-datan ehtoja ennen työmaan kalibroinnin laskemista. Trimble suosittelee, että viimeistelet hyvin tarkan RTX-RTK-siirtymän työlle ennen työmaan kalibrointia käyttäen RTX-mittoja.

Kun RTX-RTK-siirtymää sovelletaan työhön, RTX-RTK-siirtymän tarkkuus kasvattaa RTX-mittausten tarkkuusarviointeja käyttäen varianssin kasvun periaatetta. Työn viimeisimmän siirtymän tarkkuutta sovelletaan kaikkiin työssä näkyviin ja työhön tallennettuihin RTX-mittauksiin. Kun siirtymä päivitetään, uuden siirtymän tarkkuutta sovelletaan uudelleen kaikkiin työn RTX-pistemittauksiin.

**WARNING –** Huolehdi, ettet vahingossa muuta työn jo olemassa olevaa siirtymää epätarkempaan siirtymään. Tämän seurauksena työhön tallennettujen pisteiden tarkkuus ei välttämättä enää vastaa pisteiden mittauksen yhteydessä sovellettuja tarkkuustoleransseja.

<span id="page-411-0"></span>Ohjeet RTX-RTK-siirtymän laskemiseen löytyvät osiosta [RTX-RTK-siirtymän](#page-474-0) laskeminen, page 475.

### Datakatkosten paikkaaminen xFilliä käyttäen

Trimble xFill® -teknologia hyödyntää Trimble-tukiasemien maailmanlaajuista verkkoa paikatakseen viestintäkatkoja satelliittien välittämän korjaustiedon kautta.

Valitse **xFill**-valintaruutu mittaustyylin **Roverasetuksien** ruudussa jatkaaksesi kartoittamista enintään viiden minuutin mittaisten tukiaseman datan katkosten aikana. Huomaa, että xFill-ratkaisun tarkkuus heikkenee ajan myötä. Trimble Access jatkaa RTK-vektoreiden tallentamista ja kaikki pisteet mitataan suhteessa samaan RTK-koordinaattijärjestelmään.

Jos haluat käyttää tätä optiota, varmista, että GNSS-vastaanottimesi tukee xFilliä. xFill ei ole saatavilla, jos **OmniSTAR** on asetettu **Satelliitin differentiaalin** varavaihtoehdoksi.

xFill on käytettävissä vain alueilla, jotka kuuluvat RTX viestisatelliittien peittoalueeseen. Katso [positioningservices.trimble.com](https://positioningservices.trimble.com/), jos tarvitset lisätietoja.

### xFill-RTX

Kun käytät vastaanotinta, jolla on Trimble Centerpoint RTX-korjauspalvelun tilaus, valitse **xFill**vaihtoehto käyttääksesi xFill-RTX:ää ja jatkaaksesi kartoittamista perusaseman yhteyskatkoksen aikana toistaiseksi. Kun xFill-tarkkuuden arviot ovat kasvaneet RTX-tarkkuuden arvioiden tasolle, vastaanotin vaihtaa RTK-pohjaisesta xFill-paikannusratkaisusta xFill-RTX-nimiseen RTX-paikannusratkaisuun. xFill-RTX-paikannusratkaisun tarkkuus ei heikkene vähitellen ajan kuluessa. Rovervastaanotin kalibroi xFill-RTX-ratkaisun RTK:n tukiaseman kanssa.

Mitatessasi pistettä xFillissä tarkkuusarviot jatkavat kasvamista, mutta niiden tarkkuustasoa ei voida saavuttaa ennen kuin xFill-RTX-paikannus alkaa. XFillin aikana paras sijainti on yksittäinen mittaus mittauksen alussa. Tästä syystä jokainen xFill-tekniikalla mitattu piste on hyväksyttävissä 1 sekunnin jälkeen. Kohdasta **Asetukset** löytyvät **Mittausaika** -ja **Mittauksien lukumäärä** -asetukset jätetään huomioimatta 1 sekunnin säännön perusteella xFill-m.

Jos käytät xFill-RTX:ää ja sinulla on tuntilohkoihin pohjautuva CenterPointin RTX -tilaus ostettuna palvelua varten, näyttöön ilmestyy viesti, jossa lukee "Lopeta RTX:n seuranta pysäyttääksesi tilauksen ajastimen?", kun päätät mittauksen. Valitse **Kyllä** passivoidaksesi RTX-SV:n seurannan vastaanottimessa. Kun käynnistät uuden mittauksen käyttämällä RTX-palvelua, sinun tarvitsee odottaa RTX-ratkaisun tarkkuustasojen löytymistä uudelleen ennen kuin voit käyttää xFill-RTX:ää. Jos haluat aloittaa uuden mittauksen suhteellisen lyhyen ajan sisällä nykyisen mittauksen päättämisestä, etkä halua odottaa RTXratkaisun tarkkuustasojen löytymistä uudelleen, valitse **Ei**. Jos valitset **Ei**, RTX-tilauksesi jatkaa ajan käyttämistä vaikka et olisikaan mittaustilassa, mutta seuraava mittaus käyttää alkaessaan laskettuja tarkkuustasoja silloin, jos RTX:n ja GNSS:n seuranta on päällä mittausten välisenä aikana.

### xFillin tila

Jos xFill ei ole valmis, tilarivin kuvake on **.** Kun xFill on valmis, **roverin datalinkin** ruudussa olevaan **xFill valmis** -kenttään ilmestyy "Kyllä", ja tilarivin kuvakkeeksi vaihtuu . Jos menetät RTK:n korjaukset, xFill otetaan käyttöön ja tilarivin kuvakkeeksi vaihtuu . R. Kun RTK:n tukiaseman datan vastaanottamisen yhteys on saatu takaisin, ohjelmisto siirtyy takaisin RTK:hon ja tilarivin kuvakkeeksi palautuu .

Kun RTX:n tarkkuustaso on saavutettu, **xFill-RTX valmis** -kenttään ilmestyy "Kyllä" **Roverin datalinkin** ruudulla. Kun vastaanotin siirtyy xFill-RTX-paikannukseen, tilarivin kuvakkeesi muuttuu . .

Tarkastellaksesi **RTX:n tilan** kuvaruutua näpäytä RTX (SV)-mittauksessa. **RTX:n tila** -näytössä näkyy senhetkinen **Korjaussatelliitin nimi**. Vaihda satelliittia näpäyttämällä **Asetukset**-painiketta ja valitse sitten tarvittava satelliitti luettelosta. Voit vaihtaa korjaussatelliittia milloin tahansa, eikä sen vaihtaminen vaadi mittauksen aloittamista uudelleen. Voit vaihtoehtoisesti syöttää haluamasi taajuuden ja bittinopeuden **Mukautetut asetukset** -kohdassa. Muokkaamasi asetukset ovat käytössä kun seuraavan kerran aloitat mittauksen.

### <span id="page-412-0"></span>**SBAS**

SBAS-signaalit (Satellite Based Augmentation System) lähettävät differentiaalikorjattuja sijainteja, joiden käyttämiseen ei tarvita radiota. Voit käyttää WAAS- tai EGNOS-signaaleita RTK-mittauksissa, kun maaaseman radioyhteys on poikki.

Kun haluat käyttää WAAS-signaaleita, määritä mittaustyylin **Kartoitusasetukset** -näytössä **Satelliittikorjaus** -kentän arvoksi SBAS (WAAS tai EGNOS sijaintisi mukaan). Differentiaalisissa RTKmittauksissa voit määrittää lähetysmuodoksi SBAS tallentamaan WAAS/EGNOS-sijainteja ilman radiolinkkiä.

Reaaliaikaisissa differentiaalisissa mittauksissa, joissa kartoituslaite voi seurata QZSS-signaaleja, valitse **SBAS Lähetysformaatti**-kentässä ja sen jälkeen **QZSS**-vaihtoehto. Tämän jälkeen kartoituslaitteen vastaanotin voi seurata QZSS-satelliittia sekä, jos olet sopivan QZSS-differentiaaliverkon kantaman sisällä, käyttää QZSS-SBAS-differentiaalikorjauksia reaaliaikaisessa differentiaalisessa mittauksessa.

Kun laite vastaanottaa SBAS-signaaleita, radiokuvake muuttuu SBAS-kuvakkeeksi , ja RTKmittauksessa **RTK:SBAS** näkyy tilarivillä.

WAAS/EGNOS-mittauksessa on käytettävissä QC1-laadunvalvontatiedot, mutta QC2 ja QC3 eivät ole käytettävissä.

WAAS/EGNOS-signaalien käytettävyys vaihtelee sijaintisi mukaan. Esimerkiksi:

- WAAS on käytettävissä Etelä- ja Pohjois-Amerikassa.
- EGNOS on käytettävissä Euroopassa.
- <span id="page-412-1"></span>• MSAS ja QZSS ovat käytettävissä Japanissa.

### OmniSTAR-differentiaalikorjauspalvelu

OmniSTAR® on satelliittipohjainen differentiaalikorjausten lähetysjärjestelmä.

OmniSTAR-signaalit lähettävät differentiaalikorjattuja sijainteja, joiden käyttämiseen ei tarvita radiota. Voit käyttää OmniSTAR -ohjelmaa:

- <sup>l</sup> reaaliaikaisessa differentiaalisessa maanmittauksessa
- RTK-mittauksissa, kun radiolinkkiyhteys on katkennut

OmniSTAR-korjaussignaalit ovat käytettävissä maailmanlaajuisesti, mutta ne vaativat OmniSTARia tukevan GNSS-vastaanottimen ja sopimuksen OmniSTARin kanssa.

OmniSTARkorjauksen sopimuksia on eritasoisia:

- OmniSTAR HP, G2 ja XP kaikki näytetään Trimble Access-ohjelmassa tunnisteella OmniSTAR HP
- <sup>l</sup> OmniSTAR VBS näytetään ohjelmassa Trimble Access ohjelmana OmniSTAR VBS

OmniSTAR-sopimuksen päättymispäivä näkyy **OmniSTAR-alustus** -näytöllä tai kohdasta **Koje / Vastaanottimen asetukset**.

OmniSTAR-mittauksessa on käytettävissä QC1-laadunvalvontatiedot, mutta QC2 ja QC3 eivät ole käytettävissä.

**NOTE –** *Kun haluat seurata OmniSTAR-satelliitteja, aloita mittaus käyttäen mittaustyyliä joka määrittelee OmniSTAR:n* **Satelliittikorjaus** *-palveluksi. Kun lopetat mittauksen, seuraavat mittaukset seuraavat OmniSTAR-satelliitteja, kunnes käynnistät uuden mittauksen käyttäen mittaustyyliä, joka* **ei** *määrittele OmniSTAR:a kohtaan* **Satellite differential***.*

Aloittaaksesi mittauksen katso [OmniSTAR-mittauksen](#page-475-0) aloittaminen, page 476.

### Jälkikäsittelyn alustusajat

Jos olet asettanut **Mittaustyypin** kenttään **PP Kinematic Roverasetusten** ruudussa, **Jälkikäsittelyn alustusaikojen** kohde ilmestyy mittaustyylin konfigurointiruutujen listaan.

Määrittele alustusajat näpäyttämällä **Jälkikäsittelyn alustusajat**.

Mittaus tulee alustaa, jotta voit saavuttaa senttimetriluokan tarkkuuksia jälkilasketussa kinemaattisessa mittauksessa datan käsittelyn yhteydessä. Kaksitaajuusvastaanottimissa on-the-fly-alustus alkaa automaattisesti, jos vähintään viisi L1/L2-satelliittia havaitaan.

**NOTE –** *Kun suoritat jälkilaskentamittausta, tukeudu on-the-fly-alustukseen (automaattinen) vain silloin, jos olet varma, että vastaanotin havaitsee ainakin 5 satelliittia ilman keskeytystä seuraavan 15 minuutin ajan, tai 6 satelliittia ilman keskeytystä seuraavan 8 minuutin ajan. Muussa tapauksessa suorita alustus [tunnetulla](#page-472-0) [pisteellä](#page-472-0).*

Alustuksen aikana dataa kerätään riittävästi niin, että jälkilaskentaohjelma voi käsitellä sen. Suositeltavat alustusajat ovat:

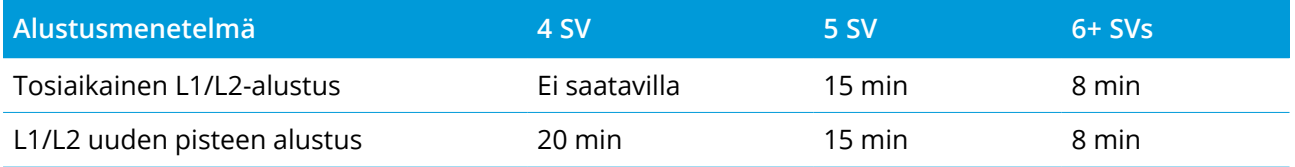

Trimble Access Mittaus Käyttöoppaasta | **414**

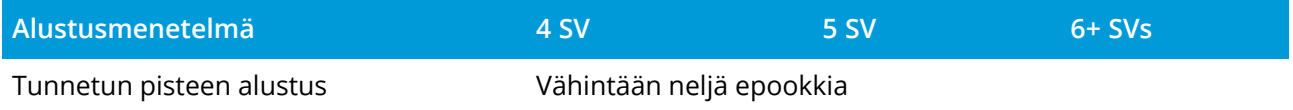

#### **NOTE –**

- <sup>l</sup> *Yleensä suositusajat ovat riittävät. Näiden aikojen lyhentäminen saattaa vaikuttaa jälkikäsitellyn mittauksen tuloksiin.*
- <sup>l</sup> *Et voi suorittaa alustusta, jos PDOP-arvo on suurempi kuin 20.*
- <sup>l</sup> *Laskureiden alustusaika pysäytetään, kun seurattavien satelliittien PDOP ylittää PDOP-maskin, joka on määritetty käytettävässä mittaustyylissä. Laskurien toiminta jatkuu, kun PDOP putoaa maskin alapuolelle.*

Alustuksen jälkeen mittaustila vaihtuu **Ei alustettu** -tilasta **Alustettu** -tilaan. Tila säilyy **Alustettu** -tilana, jos vastaanotin pystyy jatkuvasti seuraamaan vähimmäismäärää satelliitteja. Jos mittaustila vaihtuu **Ei alustettu** -tilaan, mittaus on alustettava uudelleen.

### Lennossa tapahtuva alustus ja uuden pisteen alustus

Jos teet On-The-Fly -alustuksen jälkilaskettavassa kinemaattisessa mittauksessa, pisteitä voidaan mitata ennen kuin alustus on valmis. Trimble Business Center -ohjelmisto voi käsitellä mittaustiedot jälkikäteen ja ratkaista sijainnit senttimetritarkasti. Jos teet tämän, mutta menetät lukituksen satelliitteihin alustuksen aikana, mittaa uudelleen jokin pisteistä, jonka mittasit ennen lukituksen menettämistä.

Tarvittavien satelliittien määrä vaihtelee sen mukaan, käytätkö vain yhden vai lukuisien konstellaatioiden satelliitteja. Alustuksen jälkeen sijainti voidaan määrittää ja alustus on voimassa vielä, vaikka satelliitteja olisi yksi vähemmän kuin alustukseen tarvittavia satelliitteja. Jos satelliittien määrä laskee tätä pienemmäksi, mittaus on alustettava uudelleen.

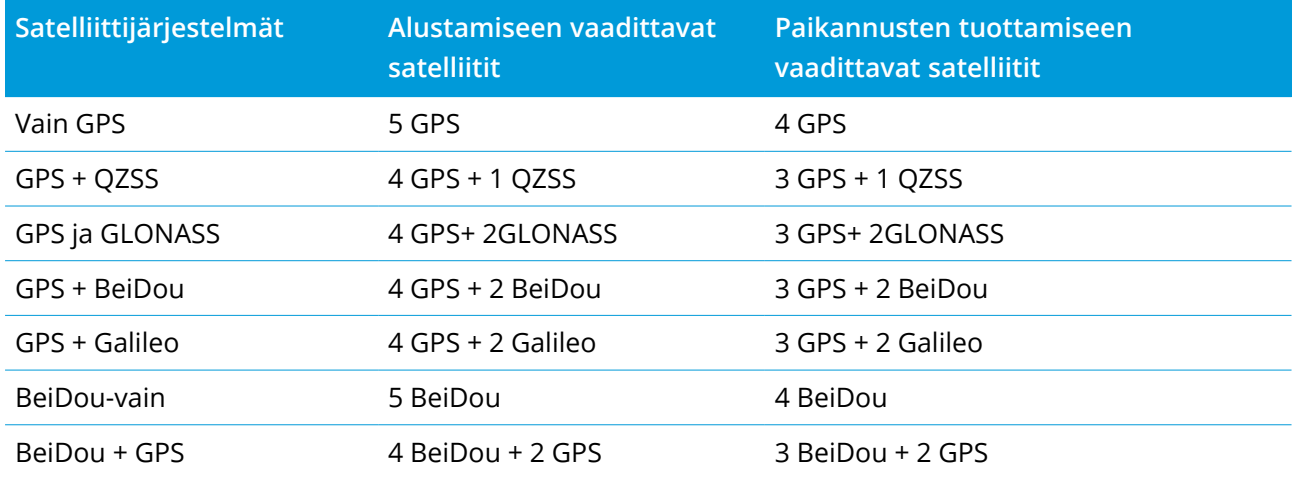

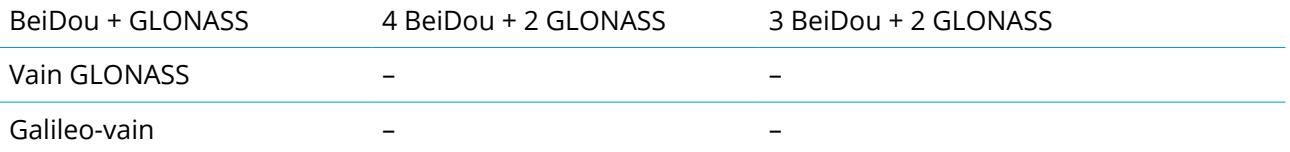

<span id="page-415-0"></span>**NOTE –** *QZSS-järjestelmä toimii samassa aika-akselissa kuin GPS, jonka vuoksi se luokitellaan laskureissa GPS-satelliitiksi.*

# GNSS:n pisteasetukset

Voit konfiguroida mittauksen aikana mittaamiesi kartoituspisteiden parametrit osana GNSSmittaustyylien konfigurointia.

Konfiguroi nämä asetukset näpäyttämällä ja valitsemalla **Asetukset** / **Mittaustyylit** / **<tyylin nimi>** / **<pisteen tyyppi>**.

### Pistenumeron lisäys

Määrittää automaattisen pistenumeron lisäyksen tai vähennyksen. Oletuksena on **1**, mutta voit käyttää tätä suurempia askelvälejä ja negatiivisia arvoja.

### Laatukontrolli

Voit tallentaa jokaiselle pistehavainnolle myös laadunvalvontatiedot. Vaihtoehtoja voivat olla **QC1, QC1 & QC2** ja **QC1 & QC3** mittaustyypin mukaan. Kaikki arvot 1-sigma-tasolla, lukuun ottamatta horisontaalisia ja vertikaalisia tarkkuusarvioita, jotka näytetään konfiguroidulla luottamustasolla, asetetaan [Yksiköt,](#page-106-0) page 107 ruudun **Tarkkuusnäytössä**.

### **Laatukontrolli 1:** SV:t, DOP ja aika

Satelliittien määrä (mittauksen ja määrän minimi tallennushetkellä sekä ratkaisuissa käytettyjen SV:iden luettelo), Merkitse suhteelliset DOP:t (tai älä merkitse, käytetään RDOP:n tuottaneen perinnepiiriohjelmiston kanssa, kun tilanne on staattinen), DOP (mittauksen keston maksimi), DOP pisteen tallennushetkellä, RMS (vain perinnejärjestelmät, lasketaan millisykleissä staattista tilaa edeltävältä hetkeltä vaellusympäristön, ei yhtenevän staattisen lukeman näyttämiseksi), mittauksessa käytettävien GPS-sijaintien määrä (epookkien määrä havaittujen tarkkuustoleranssien sisällä), horisontaalinen standardipoikkeama- ja vertikaalinen standardipoikkeama -kenttiä ei käytetä (arvoksi asetettu nolla), GPS-viikon aloitus (GPS-viikko, jolloin aloitit mittauksen), GPS-ajan aloitus sekunteina (viikon, jolloin aloitit mittauksen, GPS-sekunti), GPS-viikon päätös (GPS-viikko, jolloin piste tallennettiin), GPS-ajan päätös sekunteina (viikon, jolloin lopetit mittauksen, GPS-sekunti), Monitorin tila (ei käytössä, on joko nolla tai näkymätön), RTCMAge (RTK-ratkaisussa käytettyjen korjausten ikä), Varoitukset (mittauksen aikana annetut varoitukset tai varoitukset, jotka olivat voimassa pisteen tallennushetkellä).

### **Laatukontrolli 2:** RTK-ratkaisun varianssi/kovarianssimatriisi

Virheasteikko (kovarianssimatriisin lisätty jälki jaettuna PDOP:lla, käytetään DOP:iden muuntamiseen tarkkuuksiksi perinnejärjestelmissä), VCV:n xx, VCV:n xy, VCV:n xz, VCV:n yy, VCV:n yz, VCV:n zz, (nämä ovat aposteriorisia variansseja, jotka on saatu RTK-ratkaisun talletetusta epookista) yksikkövarianssi

(yksikköpainon keskivirhe, aina asetettu 1.0:aan HD-GNSS:ää varten, ei saatavilla joissakin perinnejärjestelmissä). Kaikki arvot 1-sigma-tasolla.

### **Laatukontrolli 3:** RTK-ratkaisun virhe-ellipsi

Tämä on paikallisessa tangenttitaso, joka lasketaan suoraan VCV:ilta käyttämällä normaaleja oppikirjan mukaisia kaavoja. Sigma-pohjoinen, (keskihajonta pohjoisessa komponentissa) sigma-itä (keskihajonta itäisessä komponentissa), sigma ylös (keskihajonta Ylös- tai korkeuskomponentissa), itäinen-pohjoinen kovarianssi (korrelaation mitta itäisen virheen ja pohjoisen virheen välillä), virhe-ellipsin puolikkaan isoakselin pituus metreinä, virhe-ellipsin puolikkaan pienemmän akselin pituus metreinä, suuntaus pohjoiseen virhe-ellipsistä, ratkaisun yksikkövarianssi. Kaikki arvot 1-sigma-tasolla.

### Pisteen autom. tallennus

Valitse **Tall. autom. piste** -valintaruutu tallentamaan piste automaattisesti sen jälkeen, kun asetettu mittausaika ja tarkkuus on saavutettu.

Tämä valintaruutu ei ilmesty pikapisteen mittausasetusiin, koska pikapisteet tallennetaan aina automaattisesti.

# Mittausaika ja mittausten lukumäärä

**Mittausaika** ja **Havaintojen lukumäärä** määrittävät yhdessä ajan, jonka vastaanotin on paikallaan pisteen mittauksen aikana ja ehdot, jotka molempien asetusten tulee täyttää ennen kuin piste voidaan tallentaa. Molempien ehtojen kriteerien tulee täyttyä, jotta piste voidaan tallentaa. **Mittausaika** määrittää paikallaolon ajan. **Havaintojen lukumäärä** määrittää perättäiset, asetetun tarkkuustoleranssin täyttävät GNSS-mittauksen epookit, jotka täytyvät tapahtua mittausajan puitteissa. Kun **Mittausaika** – ja **Mittauksien määrä** -kriteerit ovat täyttyneet, **Tall** -painike on käytettävissä.Jos kuitenkin Autom. tallennus -valintaruutu on valittuna, piste tallennetaan automaattisesti. Vaihtoehtoisesti, jos **Tallenna piste autom.** on valittuna, piste tallennetaan automaattisesti.

**NOTE –** *RTK-mittauksen aikana mitattujen havaittujen kiintopisteiden ja kompensoitujen pisteiden kohdalla vaakasuorien ja vertikaalisten tarkkuuksien kriteerit tulee myös täyttyä, ennen kuin piste voidaan tallentaa.*

Jos piste tallennetaan manuaalisesti kun tarkkuustoleransseja ei kohdata, tarkkuuskriteerit täyttävien mittausten määrä on nolla, joka myös ilmestyy pisteen tallennuksen kenttään **työn tarkastelussa**.

Vaatimus tarkkuuskriteerit täyttäville peräkkäisille epookeille tarkoittaa, että mittauslaskurit nollaantuvat, jos tarkkuus menee toleranssien ulkopuolelle milloin tahansa mittauksen aikana.

Mittauspisteellä ollessaan GNSS-vastaanottimen RTK-järjestelmä tarkentaa sijaintimääritystä, joka tallennetaan työtiedostoon, kun piste tallennetaan.

Oletusajat sopivat useimmille käyttäjille. Jos muutat mittausaikaa, valitse asetus sen mukaan, kuinka monta yhtäaikaista satelliittia vastaanotin seuraa.

**NOTE –** *Mittausaikojen muuttaminen vaikuttaa suoraan FastStatic-mittauksen lopputulokseen. Niitä kannattaa ennemmin pidentää kuin lyhentää. Jos et tallenna riittävästi dataa, pisteiden jälkilaskenta saattaa epäonnistua.*

# Tarkkuus

Aseta RTK-mittauksessa **Autom. toleranssin** tilaksi **Kyllä**, jolloin ohjelmisto laskee vaaka- ja korkeustarkkuudet, jotka täyttävät GNSS-vastaanottimen RTK-määritykset mitattavan peruslinjan pituudelle. Säädä haluamasi pisteen tallentamisen tarkkuuden tason asetukset asettamalla **Autom. toleranssin** tilaksi **Ei** ja anna vaadittu **Vaakatoleranssi** ja **Pystytoleranssi**.

Jos käyttämäsi vastaanotin on vanhempaa mallia, **Tallenna vain RTK-alustetut** -valintaruutu on saatavilla. Valitse **Tallenna vain RTK-alustetut** -valintaruutu, jolloin vain tarkkuustoleranssien sisällä olevat alustetut RTK-ratkaisut tallennetaan. Alustamattomia ratkaisuja, jotka menevät tarkkuustoleransseihin, ei voida tallentaa. Kun **Tallenna vain RTK Fixed-pisteet** ei ole valittuna, molemmat sekä RTK-alustetut ja alustamattomat ratkaisut, jotka menevät tarkkuustoleranssien sisään, voidaan tallentaa.

### Autom. mittaus

Jos käytät IMUn [kallistuskompensaatiota](#page-509-0) tai GNSS [eBubblea](#page-503-0) tukevaa GNSS-vastaanotinta, voit käyttää **Autom. mittausta** aloittaaksesi mittauksen automaattisesti **Pisteiden mittaamisen** ruudusta.

Valitse **Autom. mittauksen** valintaruutu mittaustyylissä tai näpäytä **Asetukset Mittauspiste**-ruudulla. Kun **Autom. mittaus** on käytössä, mittaus alkaa automaattisesti:

<sup>l</sup> Kun IMUn [kallistuskompensaatio](#page-509-0) on käytössä ja IMU on kohdennettu ja kun liikettä ei havaita.

**Tilan** kentässä näkyy **Odotetaan mittaamista**. Voit tarvittaessa kallistaa paalua, mutta varmista, että **paalun kärki** pysyy paikoillaan. Kun mitään liikettä ei havaita, tilarivillä näkyy  $\bigwedge$  ja ohjelmisto aloittaa pisteen mittaamisen automaattisesti.

• Kun Vain GNSS -tila on käytössä ja paalu on kaltevuustoleranssin sisällä.

Jos **Tilan** kentässä näkyy **Odotetaan tasaamista**, käytä GNSS [eBubblea](#page-503-0) tasaamaan vastaanotin ja varmistamaan, että paalu on pystysuorassa ja paikoillaan. Kun paalu on kallistuman toleranssin sisällä, tilarivillä näkyy  $\prod_{i=1}^{k}$  ja ohjelmisto alkaa mitata pistettä automaattisesti.

# Kallistustoiminnot

Jos olet valinnut **eBubblen toimintojen** tai **Kallistustoimintojen** valintaruudun **Roverin asetuksissa** tai mittaustyylissä, valitse **Kallistusvaroituksien** valintaruutu, jolloin ruutuun ilmestyy varoitusviesti tilanteessa, jossa antennin kallistuma ylittää **Kaltevuustoleranssin** kenttään syötetyn raja-arvon. Voit määritellä erilaisen **Kallistuman toleranssin** arvon kullekin mittaustyypille. Ks. GNSS [eBubblen](#page-505-0) [kallistusvaroitukset,](#page-505-0) page 506.

# Autom. hylkäys

Hylätäksesi automaattisesti pisteet silloin, kun sijainti on heikentynyt, esimerkiksi jos liiallista liikettä havaitaan mittausprosessin aikana, valitse **Hylkää automaattisesti** -valintaruutu.

# Tallenna low latency-sijainnit

Tämä valintaruutu ilmestyy ainoastaan **Jatkuvan mittauksen** mittausmenetelmäasetuksiin, kun sinulla ei ole Trimble RTX:ää tai xFilliä käytössä.

Kun valitset **Tallenna low latency -sijainnit** -valintaruudun, vastaanotin mittaa matalan latenssin tilassa. Matala latenssi on erittäin käyttökelpoinen, kun mitataan jatkuvasti etäisyyksiä toleransseihin perustuen.

Kun **Tallenna low latency -sijainnit** ei ole käytössä, vastaanottimen mittaukset synkronoidaan ajanjakson aikana, jolloin sijainnit tarkentuvat hieman ja asetus sopii paremmin jatkuvaan mittaukseen, jossa käytetään aikaan perustuvia toleransseja.

<span id="page-418-0"></span>**TIP –** Jos Jatkuvaa mittausta käytetään staattisena testinä tarkistamaan mitattujen pisteiden laatu, varmista, että **Tallenna low latency -sijainnit** ei ole käytössä.

# Merkintäasetukset

Konfiguroidaksesi merkintäasetukset mittaustyylissä napauta ja valitse **Asetukset / Mittaustyylit / <Tyylin nimi> / Merkintä**.

**TIP –** Muuta merkintäasetuksia merkinnän aikana napauttamalla **Asetukset** Merkinnän ruudussa.

# Merkityn pisteen tiedot

**Maastoon merkityt pisteen tiedot** näkyvät **Vie**-ruudusta luoduissa merkintäraporteissa, minkä lisäksi ne näkyvät **Vahvista merkityt deltat** -ruudussa, joka ilmestyy kun otat **Tarkastele ennen tallennusta** asetuksen käyttöön.

Konfiguroidaksesi **Merkityn pisteen tiedot** katso [Merkityn](#page-642-0) pisteen tiedot, page 643.

### Näyttö

Käytä **Näyttö**-ryhmää konfiguroidaksesi navigointinäytön merkinnän aikaisen ulkoasun.

### Näytön konfigurointi takymetrimittausta varten

Aseta **näytä merkinnän grafiikat** -valitsin **Kyllä**-asentoon näyttääksesi navigointigrafiikat navigoinnin kuvaruudussa. Valitsimen siirtäminen **Kyllä**-asentoon ottaa muut **Näyttö**-ryhmän kentät käyttöön.

**TIP –** Jos käytät maastotietokonetta, jossa on pieni ruutu, tai jos haluat ruudulla näkyvän enemmän navigointideltoja, aseta **Näytä merkinnän grafiikat** -valitsin **Ei**-asentoon. Muut **Näyttö**-ryhmän kentät ovat piilotettuja silloin, kun valitsin on **Ei**-asennossa.

**Näyttötila** määrittää mitä navigoinnin näyttö näyttää navigoinnin aikana. Valitse:

<sup>l</sup> **Suunta ja etäisyys** – merkinnän navigointiruudussa on suuri nuoli osoittamassa suuntaan, johon sinun tulee liikkua. Kun olet lähellä pistettä, nuoli muuttuu osoittamaan sisään/ulos ja vasemmalle/oikealle suhteessa kojeeseen.

<sup>l</sup> **Sisään/ulos ja vasemmalle/oikealle** – merkinnän navigointiruudussa on suuntia sisään/ulos ja vasemmalle/oikealle takymetrin ollessa viitepiste.

**TIP –** Oletuksena ohjelmisto antaa sisään/ulos- ja vasemmalle/oikealle-suunnat automaattisesti **Prisman perspektiivistä** robottimittauksessa, ja **Kojeen perspektiivistä**, kun yhteys on muodostettu servokojeeseen etutason tai kaapelin kautta. Muuttaaksesi tätä muokkaa **Servon/robotin** asetuksia mittaustyylin **Kojeen** kuvaruudussa. Katso Kojeen [konfigurointi,](#page-299-0) page 300.

Määritä sallittu etäisyyden virhe **Etäisyyden toleranssin** kentällä. Jos kohde on tämän etäisyyden sisällä pisteestä, ohjelmisto osoittaa, että etäisyys on oikea.

Määritä sallittu kulman virhe **Kulman toleranssin** kentällä. Jos takymetriä käännetään pois pisteestä vähemmän kuin tämä kulman arvo, ohjelmisto osoittaa, että kulma on oikea.

Käytä **Luiskan** kenttää näyttämään kaltevan tason luiska kulmana, prosenttina tai suhteena. Suhde voidaan näyttää muodossa **Rise:Run** tai **Run:Rise**. Katso [Kaltevuus,](#page-107-0) page 108.

### GNSS-mittauksen näytön konfigurointi

Aseta **näytä merkinnän grafiikat** -valitsin **Kyllä**-asentoon näyttääksesi navigointigrafiikat navigoinnin kuvaruudussa. Valitsimen siirtäminen **Kyllä**-asentoon ottaa muut **Näyttö**-ryhmän kentät käyttöön.

**TIP –** Jos käytät maastotietokonetta, jossa on pieni ruutu, tai jos haluat ruudulla näkyvän enemmän navigointideltoja, aseta **Näytä merkinnän grafiikat** -valitsin **Ei**-asentoon. Muut **Näyttö**-ryhmän kentät ovat piilotettuja silloin, kun valitsin on **Ei**-asennossa.

**Näyttötila** määrittää, mikä on kiinnitettynä kuvaruudun keskustaan navigoinnin aikana. Valitse:

- <sup>l</sup> **Prisma keskellä** valittu piste pysyy paikoillaan ruudun keskustassa
- <sup>l</sup> **Maanmittari keskellä** sinun sijaintisi pysyy paikoillaan ruudun keskustassa

**Näytön lähtösuunta** määrittää viittauksen, jonka ohjelmisto orientoituu navigoinnin aikana. Valitse:

- <sup>l</sup> **Kulkusuunta** ohjelmisto orientoituu niin, että kuvaruudun yläosa osoittaa kulkusuuntaan.
- <sup>l</sup> **Pohjoinen/Aurinko** pieni suuntausnuoli näyttää pohjoisen tai auringon paikan. Ohjelmisto orientoituu niin, että kuvaruudun yläosa osoittaa pohjoiseen tai aurinkoon päin. Näyttöä käyttäessäsi näpäytä **Pohjoisen/Auringon** valonäppäintä suuntauksen vaihtamiseen pohjoisen ja auringon välillä.
- <sup>l</sup> **Viiteatsimuutti**:
	- <sup>l</sup> Pisteen kohdalla ohjelmisto orientoituu työn **Referenssiatsimuuttiin**. **Merkinnän** vaihtoehdon tulee olla **Suhteessa atsimuuttiin**.
	- Linjan tai työn kohdalla ohjelmisto orientoituu linjan tai tien atsimuuttiin.

**NOTE –** *Jos* **Näytön orientointi** *on asetettu kohtaan* **Viiteatsimuutti** *ja* **Merkinnän** *optiota* **ei** *ole asetettu kohtaan* **Suhteessa atsimuuttiin** *kun merkitset pistettä, näytön orientoinnin käyttäytyminen käyttää*

*oletusarvoisesti* **Kulkusuuntaa***. Lisätietoja merkintämenetelmistä löytyy osiosta [GNSS:n](#page-649-0) [merkintämenetelmät,](#page-649-0) page 650.*

### Deltat

Deltat ovat navigoinnin aikana näkyvät tietokentät, jotka osoittavat suunnan ja etäisyyden, jotka sinun on kuljettava saavuttaaksesi kohteen jonka haluat merkitä. Vaihda näytöllä näkyvät deltat napauttamalla **Muokkaa**. Katso Merkinnän [navigointideltat,](#page-639-0) page 640.

### DTM

Näyttääksesi leikkauksen tai täytön suhteessa DTM:ään merkinnän aikana valitse DTM-tiedosto **DTM**ryhmälaatikosta. Voit tarvittaessa määrittää siirtymään suhteessa DTM:ään **Offset DTM:ään** -kentässä. Näpäytä  $\blacktriangleright$  ja valitse, sovelletaanko siirtymää pystysuorassa vai luotisuorassa DTM:ää nähden.

### Takymetrimittaus

Jos et halua takymetrimittauksessa, että takymetrin EDM asetetaan **TRK**-tilaan kun aloitat mittauksen, tyhjennä **Käytä TRK:ta merkintään** -valintaruutu.

Jos käytössäsi on Trimble SX12 Scanning -takymetrillä**TRK**-tilassa ja laserosoitin on käytössä, **Merkitse piste laserosoittimella** -valintaruutu on käytettävissä.

- <sup>l</sup> Kun **Merkitse piste laserosoittimella**-valintaruutu on valittuna, merkinnän kuvaruudussa näkyy **Merkkaa piste**-valonäppäin **Mittaa**-valonäppäimen sijasta. Napauta **Merkkaa piste** siirtääksesi kojeen **STD**-tilaan. Laserosoitin palaa koko ajan ja siirtyy EDM-sijaintiin. Kun tallennat pisteen napauttamalla **Hyväksy**, koje palaa automaattisesti **TRK**-tilaan ja laserosoitin alkaa taas välkkyä. Katso Pisteiden [merkintä,](#page-647-0) page 648.
- <sup>l</sup> Kun **Merkitse piste laserosoittimella**-valintaruutu ei ole valittuna, **Merkinnän** ruudussa näkyy **Mittaa**-valonäppäin tavalliseen tapaan ja piste mitataan laserosoittimen sijainnin perusteella.

### **GNSS**

GNSS-mittauksessa voit aloittaa mittauksen automaattisesti, kun näpäytät **Mittaa**, valitse **Automaattisen mittauksen** valintaruutu.

### Kompassi

Jos Trimble-tallentimesi sisältää sisäisen kompassin, voit käyttää sitä merkitessäsi paikannusta tai navigoidessasi pisteeseen. Käyttääksesi sisäistä kompassia valitse **Kompassin** valintaruutu.

Trimble suosittelee kompassin **sulkemista** silloin, kun olet lähellä magneettikenttiä, jotka saattavat aiheuttaa häiriötä.

**NOTE –** *Jos käytät GNSS-mittauksessa IMUn kallistuskompensaatiota ja IMU on linjattu, vastaanottimelta saatua suuntimaa käytetään aina GNSS-kursorin, suuren merkinnän navigointinuolen ja lähikuvaruudun*

*suuntaamiseen. Sinun tulee asettaa vastaanottimen LED-paneeli itseäsi kohti, jotta näiden suuntaaminen tapahtuu oikein.*

### Poista maastoon merkitty piste listasta

<span id="page-421-0"></span>Jos haluat poistaa pisteitä merkittyjen pisteiden listasta merkinnän jälkeen, valitse **Poista maastoon merkitty piste listasta** -valintaruutu **Asetukset**-ruudun alalaidasta.

# Kaksoispisteen toleranssiasetukset

Mittaustyylin kaksoispisteen toleranssiasetukset määrittävät mitä tapahtuu, kun yrität tallentaa pisteen, jolla on sama nimi kuin olemassa olevalla pisteellä, tai jos mittaat pisteen, joka sijaitsee lähellä olemassa olevaa pistettä, jolla on eri nimi.

Kun konfiguroit näitä asetuksia, varmista, että tunnet tietokannan hakusäännöt, joita ohjelmisto soveltaa samannimisten pisteiden hallintaan. Katso [Samannimisten](#page-223-0) pisteiden hallinta, page 224.

### Saman pisteen nimen asetukset

Syötä **Saman pisteen nimen** ryhmään enimmäisvaaka- ja korkeuserot tai kulmat, joista uusi piste voi olla peräisin samannimisestä olemassa olevasta pisteestä. Kaksoispistevaroitus ilmestyy vain silloin, jos uusi piste on toleranssisarjan ulkopuolella. Jos haluat saada varoituksen joka kerta, kun mittaat pisteen jolla on sama nimi, syötä nolla.

# Autom. keskiarvoistuksen toleranssi

Laske ja tallenna samannimisten pisteiden keskiarvoistettu sijainti automaattisesti valitsemalla **Automaattinen keskiarvoistus** toleranssien määrityksessä. Keskiarvoistetulla pisteellä on [korkeampi](#page-224-0) [hakuluokka](#page-224-0) kuin tavallisella havainnolla.

Kun valittuna on **Automaattinen keskiarvoistus** -asetus ja havaitun kaksoispisteen sijainti on toleranssiarvon asetusten sisällä, havainto ja keskiarvoistettu sijainti (käyttäen kaikkia käytettävissä olevia samannimisiä sijainteja) tallennetaan.

Voit valita keskiarvoistustavan **Laskenta-asetukset** -näytössä.

Trimble Access -ohjelmisto laskee keskiarvokoordinaatit keskiarvoistamalla karttakoordinaatit, jotka on laskettu käyttäen hyväksi kaikkia havaintoja ja koordinaatteja. Keskiarvolaskennasta hylätään sellaiset havainnot, jotka eivät tuota karttakoordinaatteja (esimerkiksi vain kulmahavainnot).

Jos uusi piste on määritettyä toleranssietäisyyttä kauempana alkuperäisestä pisteestä, voit valita, mitä uudelle pisteelle tehdään sitä tallennettaessa. Vaihtoehdot ovat seuraavat:

- <sup>l</sup> **Hylätään** havainto hylätään tallentamatta.
- <sup>l</sup> **Uusi tunnus** havainto tallennetaan eri nimellä.
- <sup>l</sup> **Korvaa** Korvaa ja poistaa alkuperäisen pisteen ja kaikki samannimiset pisteet, joilla on sama (tai alempi) hakuluokka.
- <sup>l</sup> **Tallenna tarkistuksena** Tallentaa alemmalla hakuluokituksella.
- <sup>l</sup> **Tallennus ja uusi orientointi** (Tämä vaihtoehto on näkyvissä ainoastaan liitospistettä mitatessa.) Tallenna toinen havainto, joka toimii uutena orientointina seuraaville, nykyiseltä asemapisteeltä mitattaville pisteille. Aiemmat havainnot eivät muutu.
- <sup>l</sup> **Tallenna toinen** Tallentaa pisteen siten, että keskiarvoistus voidaan tehdä toimisto-ohjelmassa. Alkuperäinen piste säilyy ensisijaisena pisteenä tälle pistenumerolle.

Jos Tallenna toinen -vaihtoehtoa käytetään lukuisten havaintojen kanssa yhteen pisteeseen, jolla on sama nimi ja jotka ovat peräisin samasta kojeasemasta, kun mittaat kartoituspisteitä, ohjelmisto laskee ja kirjaa keskimääräisen MTA-havainnon automaattisesti pisteelle. Tässä tilanteessa pisteen parhaana pidetty sijainti saadaan MTA-havaintojen pohjalta.

<sup>l</sup> **Laske keskiarvo** – Tallentaa pisteen ja laskee sekä tallentaa keskiarvoistetun sijainnin.

Kun valitset **Laske keskiarvo** -asetuksen, mitattu havainto tallennetaan ja keskiarvoistettu sijainti näytetään yhdessä pohjois-, itä- ja korkeuskoordinaattien keskipoikkeamien kanssa. Jos pisteellä on yli kaksi sijaintia, näyttöön tulee **Tiedot** -painike. Näytä jokaisen yksittäisen sijainnin residuaalit (jäännösvirheet) näpäyttämällä **Tiedot** -painiketta. **Residuaalit** -lomakkeen avulla voit lisätä tai poistaa tiettyjä sijainteja keskiarvoistamista varten.

# Pinnan 1 ja pinnan 2 havaintotoleranssi

Jos yrität mitata takymetrillä tason 2 pisteeseen, joka on jo olemassa tason 1 mittauksena, ohjelmisto ei varoita, että piste on jo olemassa.

Jos teet havainnot kahdessa kojeasennossa **Tunnettu asemapiste-, Tunnettu asemapiste Plus- tai Vapaa asemapiste** -toiminnolla tai jos mittaat **Sarjoja** , ohjelmisto tarkistaa, että pinnoissa 1 ja 2 tehdyt havainnot ovat ennalta määritetyn toleranssin sisällä.

Jos uusi piste on määritettyä toleranssietäisyyttä kauempana alkuperäisestä pisteestä, voit valita, mitä uudelle pisteelle tehdään sitä tallennettaessa. Vaihtoehdot ovat seuraavat:

- <sup>l</sup> **Hylätään** havainto hylätään tallentamatta.
- <sup>l</sup> **Uusi tunnus** havainto tallennetaan eri nimellä.
- <sup>l</sup> **Korvaa** Korvaa ja poistaa alkuperäisen pisteen ja kaikki samannimiset pisteet, joilla on sama (tai alempi) hakuluokka.
- <sup>l</sup> **Tallenna tarkistuksena** havainto tallennetaan tarkistusluokituksella.
- <sup>l</sup> **Tallenna toinen** havainto tallennetaan.

Kun **Tunnettu asemapiste Plus-, Vapaa asemapiste** – tai **Sarjahavainto** -mittaus on valmis, ohjelmisto tallentaa keskiarvoon käännetyt kulmat jokaiselle havaitulle pisteelle. Ohjelma ei tarkista kaksoispisteitä tässä vaiheessa.

### Eri pisteen nimen asetukset

Ota eri nimisten pisteiden läheisyyden tarkistus käyttöön valitsemalla **Läheisyyden tarkistus**. Syötä vaaka- ja korkeusero, jonka uuden pisteen sijainti voi poiketa mistä tahansa olemassa olevasta pisteestä.

### **NOTE –**

- <sup>l</sup> *Vaakatoleranssia sovelletaan vain silloin, kun uusi havaittu piste on vaakatoleranssin sisällä. Käytä vertikaalista toleranssia välttämään läheisyystarkistusvaroitukset, kun uusia pisteitä mitataan olemassa olevien pisteiden yläpuolella tai alla, mutta kun ne ovat legitiimisti eri korkeudessa, kuten vertikaalisen reunakivetyksen päällä ja pohjalla.*
- <sup>l</sup> *Läheisyystarkistus suoritetaan ainoastaan havainnoille eikä syötetyille pisteille. Läheisyystarkistusta ei suoriteta merkinnöissä, jatkuvissa GNSS-mittauksissa tai kalibrointipisteessä, eikä töissä, joissa on Ei projektiokoordinaattia -järjestelmä.*

# <span id="page-423-0"></span>NMEA:n ulostuloasetukset

Tulosta NMEA-0183-formaatin viestejä yhdistetyn GNSS-vastaanottimen portista konfiguroimalla asetukset GNSS-mittaustyylisi **NMEA-ulostulot**-ruudussa.

### Käytä työtiedoston koordinaatteja

Valitse **Käytä työtiedoston koordinaatteja** -valintaruutu jos haluat, että valikoidut NMEA-viestit generoidaan Trimble Access-ohjelmistolla niin, että ne käyttävät samoja koordinaatteja ja huippuja kuin työ.

**CAUTION –** Jos käytät vastaanotinta IMUn kallistuskompensaation kanssa:

- <sup>l</sup> Jos IMUn kallistuskompensaatio on **käytössä** ja **Käytä työtiedoston koordinaatteja** -valintaruutu on **valittu**, ohjelmisto tuottaa paalun kärjen (maanpinnan) sijainnit riippumatta siitä, onko IMU kohdennettu ja onko vastaanotin Vain GNSS -tilassa.
- <sup>l</sup> Jos IMUn kallistuskompensaatio on **käytössä** ja **Käytä työtiedoston koordinaatteja** -valintaruutua **ei ole valittuna**, vastaanotin käyttää antennin korkeutta ja tuottaa paalun kärjen (maanpinnan) sijainnit.
- <sup>l</sup> Jos IMUn kallistuskompensaatio **ei ole käytössä**, vastaanotin tuottaa antennivaiheen keskipisteen (APC) sijainteja.

Vain GNSS -vastaanottimen kohdalla korkeudet tuotetaan antennivaiheen keskipisteen (APC) korkeuksina.

**NOTE –** *Jos käytät R10- tai R12-vastaanotinta, NMEA:n tuotanto kompensoidun pisteenmittauksen aikana pysyy antennivaiheen keskipisteen (APC) korkeuksina. Vastaanotin- tai työkoordinaatteina tuotettuihin NMEAviesteihin ei sovelleta kallistuskompensaatiota.*

Jos valitset **Käytä työtiedoston koordinaatteja** -valintaruudun, saatavissa olevat NMEA-viestityypit rajoittuvat NMEA GGA-, GGK-, GLL ja PJK-viesteihin. Tämän valintaruudun tyhjentämällä saa enemmän NMEA-viestejä tulostettavaksi.

Tyhjennä **Käytä työtiedoston koordinaatteja** -valintaruutu, jos haluat, että valikoidut NMEA-viestit generoidaan vastaanottimella, niin että ne käyttävät korkeusreferenssiä, joka on saatavilla vastaanottimessa. Ortometristen korkeuksien kohdalla tämä tarkoittaa sitä, että ohjelma käyttää vastaanottimen piiriohjelmistoon sisäänrakennettua geoidimallia työn käyttämän mallin sijasta.

### Viestit ulostuloon

Valitse tulostettavat viestit ja nopeus, jolla kukin viestityyppi tulostetaan. Kun **Käytä työkoordinaatteja** valintaruutu on valittu, 1 sekuntia suuremmat nopeudet koskevat ainoastaan merkitsemisen aikana generoituja paikannuksia.

### Sarjaportin asetukset

Varmista, että sarjaportin asetukset vastaavat NMEA-viestejä vastaanottavan laitteen asetuksia.

# Edistyneet asetukset

**Lisäasetukset**-ryhmän laatikko sisältää konfiguraation kohteita, jotka vaikuttavat tulostettavien NMEAviestien formaattiin.

**NOTE –** *IEC-laajennukset ja GST-viestin asetus GPGST:lle GLGST:n tai GNGST:n sijasta koko ajan ovat ainoastaan saatavilla silloin, kun käytössä on vastaanottimen piiriohjelmiston luoma NMEA siinä tapauksessa, että* **Käytä työtiedoston koordinaatteja** *-valintaruutua ei ole valittu.*

### **Sisällytä IEC61162-1:2010-standardin mukaiset GNSS-jatkokappaleet**

Tämä asetus valitsee myöntyviin viesteihin käytettävän standardin. Jos tämä ei ole valittu, NMEA-viestit noudattavat NMEA-0183-standardia (Standard for Interfacing Marine Electronic Devices, Version 4.0, November 1, 2008). Jos asetus on valittu, viestit noudattavat kansainvälisiä IEC-standardeja (International Electrotechnical Commission 61162-1, Edition 4 2010–11).

### **Maksimi-DQI 2 GGA-tilassa**

Jos asetus on valittu, GGA-ulostulon viestin **Laadun indikaattori** -kentän arvo ei koskaan ole suurempi kuin 2 (DGPS). Tämä tukee perinnejärjestelmiä, jotka eivät täysin tue NMEA-standardia.

### **Maksimi-ikä 9 sekuntia GGA-tilassa**

Jos asetus on valittu, differentiaalidatan kentän ikä GGA-viestissä ei koskaan ole 9 sekuntia suurempi. Tämä tukee perinnejärjestelmiä, jotka eivät täysin tue NMEA-standardia.

### **Laajennettu GGA/RMC**

Valitse tämä valintaruutu, jos haluat tulostaa korkean tarkkuuden dataa NMEA-viesteissä. Tyhjennä tämä valintaruutu, jos haluat noudattaa NMEA-standardin mukaista viestin pituutta, joka on 82 merkkiä. Jos tämä valinta on tyhjennetty, sijainnin ja korkeuden tarkkuutta vähennetään supistamalla desimaalipaikkojen määrää.

### **GP aina**

Jos asetus on valittu, NMEA-puhujan tunnus on aina "\$GP" NMEA GST-, GGA- ja GLL-viesteissä konstellaatiosta riippumatta. Jos vastaanottimen piiriohjelmiston versio on v5.10 tai sitä vanhempi, **GP aina** -asetus koskee ainoastaan GST-viestityyppiä.

# GNSS-vastaanottimen käyttöönotto ja yhdistäminen

Ota mittausvälineistösi käyttöön ja muodosta sen yhteys käyttäessäsi integroitua Trimble-GNSSvastaanotinta seuraavasti:

1. Kokoa ja pystytä laitteet.

#### **Roverissa**:

a. Kiinnitä vastaanotin kartoitussauvaan. Vastaanotin saa käyttöjännitteen sisäisestä akusta.

**NOTE –** *Jälkikäsiteltäviä mittauksia suoritettaessa saattaa olla hyödyllistä tukea mittaussauvaa apusauvalla.*

- b. Kiinnitä maastotietokone pitimeen.
- c. Kytke maastotietokoneen pidin kartoitussauvaan.

### **Tukiasemalla**:

- a. Aseta antenni kiintopisteen päälle käyttäen kolmijalkaa, tasainta ja tasaimen sovitinta.
- b. Kiinnitä vastaanotin kolmijalkaan käyttämällä kiinnitintä.

Vaihtoehtoisesti voit sijoittaa vastaanottimen sen tukiaseman koteloon. Ohjaa antennikaapeli ulos tukiaseman kotelon sivussa olevan aukon kautta antenniin, jotta kotelo voi olla suljettuna vastaanottimen ollessa toiminnassa.

- c. Kokoa ja pystytä radion antenni.
- 2. Jos käytät **RTK-radiomittausta**, kytke tallennin, vastaanotin, radio ja vaadittaessa sähkönsyöttö. Katso Radion yhdistäminen [GNSS-vastaanottimeen,](#page-434-0) page 435.
- 3. Kytke virta vastaanottimeen.
- 4. Kytke virta maastotietokoneeseen.
- 5. Yhdistä tallennin ja vastaanotin sopivalla kaapelilla tai Bluetoothilla:
	- <sup>l</sup> Jos käytät **RTK:n internet- tai puhelinyhteysmittausta**, kytke maastotietokone vastaanottimeen Bluetoothin tai sarjakaapelin kautta.

**NOTE –** *Jos käytät RTK:n puhelinyhteysmittausta, varmista,* **että yhdistätte laitteet käyttäen mittaustyylissä konfiguroitua menetelmää***. Katso Roverin [puhelinverkkodatayhteyden](#page-453-0) konfigurointi, [page](#page-453-0) 454.*

Yhdistääksesi tallentimen vastaanottimelle käyttäen Bluetoothia:

- a. Napauta ja valitse **Asetukset** / **Yhteydet**. Valitse **Bluetooth**-välilehti.
- b. Valitse vastaanotin **Kytke GNSS-kartoituslaitteeseen** -kentässä.
- c. Yhdistä laitteeseen.
- 6. Aloita Trimble Access tallentimella. Jos Trimble Access ei muodosta yhteyttä vastaanottimeen automaattisesti, katso kohta [Automaattisen](#page-552-0) yhdistämisen asetukset, page 553.

**NOTE –** *Jos yhdistät Android-maastotietokoneen SP60-vastaanottimeen, ota Trimble Access-sovelluksen* **Autom. yhdistäminen** *GNSS-vastaanottimiin -toiminto pois käytöstä, ja aina käynnistä vastaanotin ja odota, että se* **seuraa satelliitteja** *ennen kuin yrität yhdistää ohjelmiston vastaanottimeen. Jos yrität muodostaa yhteyden SP60-vastaanottimeen Android-maastotietokoneelta ennen kuin SP60 on valmis, vastaanottimen Bluetooth-yhteys saattaa katketa.*

**TIP –** Jos käytät muun ulkoisen laitteen, kuten matkapuhelimen, modeemia, käynnistä laite ja yhdistä se maastotietokoneeseen käyttäen Bluetoothia tai sarjakaapelia ennen kuin yhdistät maastotietokoneen vastaanottimeen.

# GNSS-antennin korkeuden mittaus

Seuraavissa kohdissa kuvataan, kuinka mitataan mittaussauvaan kiinnitetyn antennin korkeus, kun **Mitattu** -kentän asetus on **Antennin pohjaan** tai **Antennijalustan pohjaan**. Käytettäessä kiinteänpituista mittaussauvaa, korkeus on vakioarvo.

### Trimble R12i -vastaanotin

**CAUTION –** Kun mittaat tai merkitset pisteitä IMUn kallistuskompensaatiota käyttämällä varmista, että annettu antennin korkeus ja mittaustapa ovat oikeat. Linjauksen luotettavuus ja paalun kärjen sijainnin luotettavuus erityisesti antennin liikkuessa paalun kärjen ollessa paikoillaan ovat täysin riippuvaisia siitä, että antennin korkeus on oikein. Vaakasijainnin jäännösvirhettä, joka johtuu antennin liikkeestä mittauksen aikana paalun kärjen ollessa paikoillaan, ei voida postaa antennin korkeutta muuttamalla pisteen mittaamisen jälkeen.

Katso seuraavaa kuvaa, jossa (1) on vastaanotin, (2) on antennin pohja, (3) pikakiinnikkeen pohja, (4) on korjattu korkeus APC:hen sauvan kärjestä.

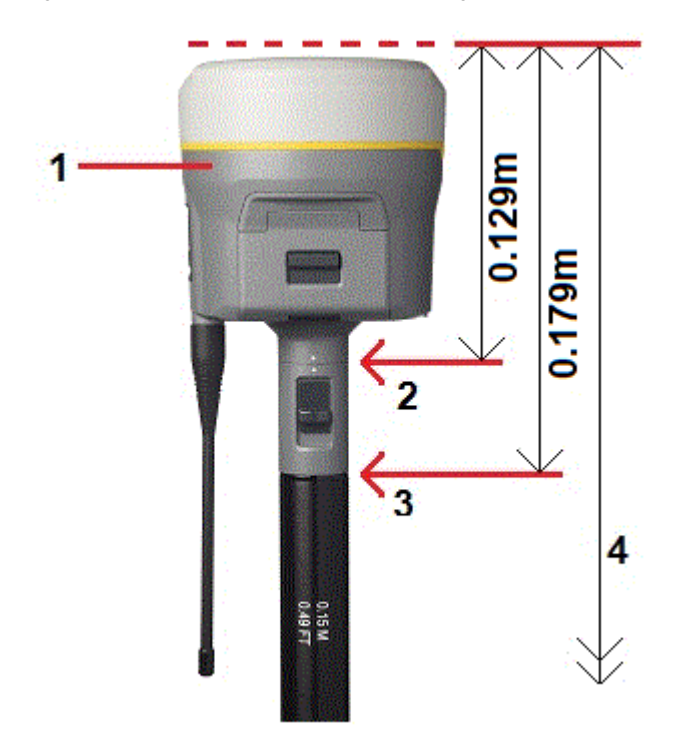

Seuraavissa kohdissa kuvataan, kuinka vastaanottimen korkeus mitataan käyttäen vastaanottimen vipua silloin, **kun vastaanotin on kiinnitetty kolmijalkaan**.

Katso seuraavaa kuvaa, jossa (1) on vastaanotin, (2) on jatkoksen vipu, (3) on korjattu korkeus APC:iin kiintopisteestä ja (4) on korjaamaton korkeus.

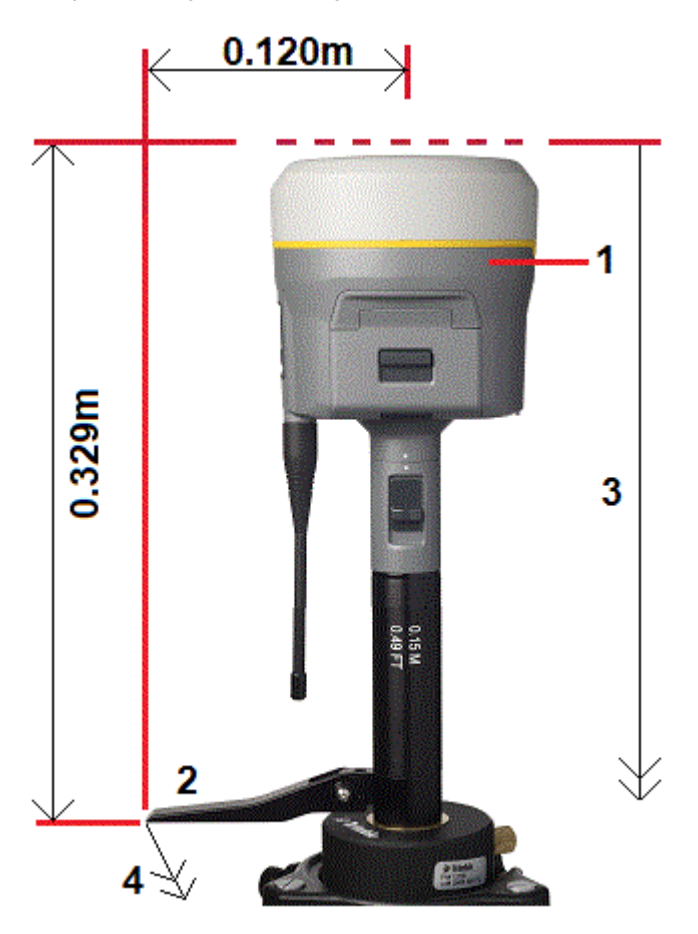

# Trimble R10/R12 -vastaanotin

Katso seuraavaa kuvaa, jossa (1) on vastaanotin, (2) on antennin pohja, (3) pikakiinnikkeen pohja, (4) on korjattu korkeus APC:hen sauvan kärjestä.

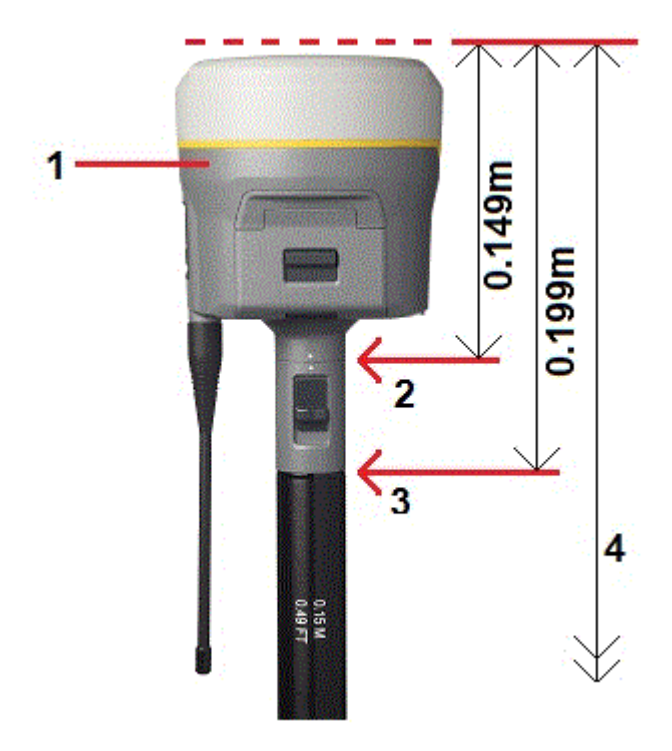

Seuraavissa kohdissa kuvataan, kuinka vastaanottimen korkeus mitataan käyttäen vastaanottimen vipua silloin, kun vastaanotin on kiinnitetty kolmijalkaan.

Katso seuraavaa kuvaa, jossa (1) on vastaanotin, (2) on jatkoksen vipu, (3) on korjattu korkeus APC:iin kiintopisteestä ja (4) on korjaamaton korkeus.

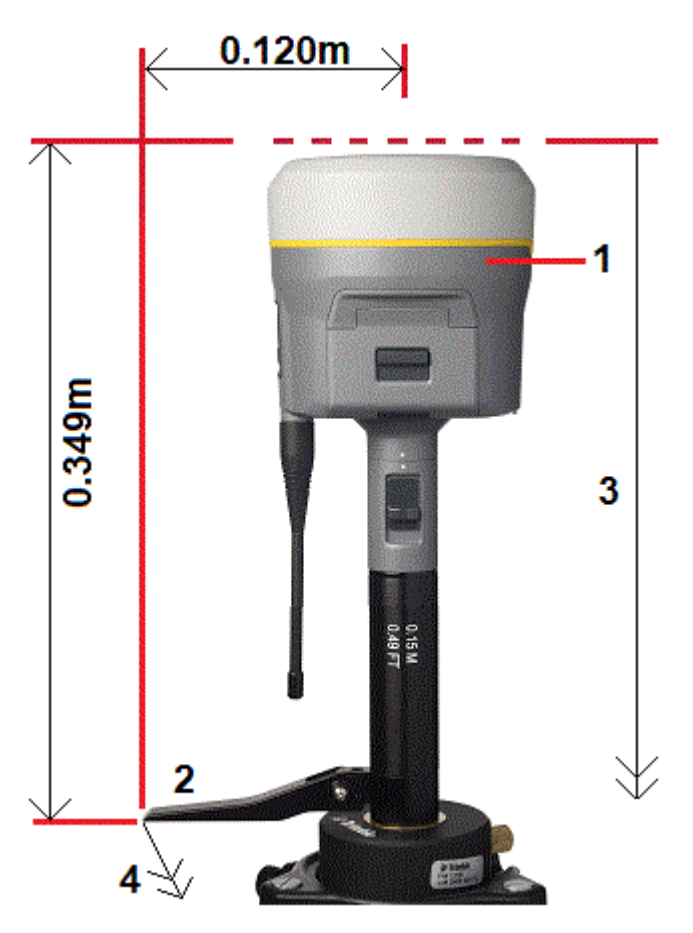

# Trimble integroitu GNSS-vastaanotin

Katso seuraavaa kuvaa, jossa (1) on Trimble GNSS-vastaanotin, (2) on korjattu korkeus APC:hen ja (3) on korjaamaton korkeus 1,80 m.

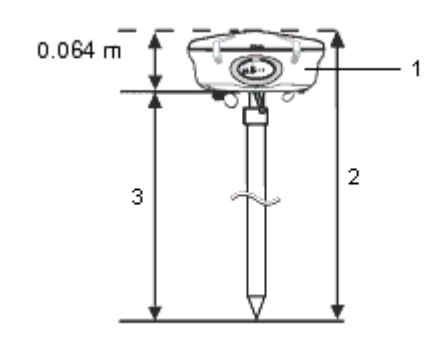

Trimble Access Mittaus Käyttöoppaasta | **431**

Jos tämä antenni on kiinnitetty kolmijalkaan, korkeus mitataan uran alareunaan, joka on harmaan jalustan ja valkean antenniosan välissä. Valitse tällöin **Mitattu** -kentässä **Puskurin keskikohta** .

**TIP –** Jos käytät kiinteäkorkuista kolmijalkaa, voit mitata korkeuden antennin kehyksen pohjaan ja valita **Mitattu** -kentässä **Antennin jalustan alaosa** .

### Zephyr-antenni

Katso seuraavaa kuvaa, jossa (1) on Zephyr-antenni, (2) on korjattu korkeus APC:hen ja (3) on korjaamaton korkeus.

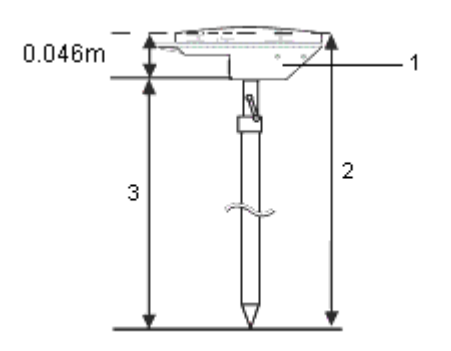

Jos tämä antenni on kiinnitetty kolmijalkaan, antennikorkeus mitataan antennin sivulla olevan kolon yläreunaan.

### Zephyr Geodetic -antenni

Jos tämä antenni on kiinnitetty kolmijalkaan, korkeus mitataan antennin sivussa olevan kolon alareunaan.

### Tornado-antenni

Katso seuraavaa kuvaa, jossa (1) on Tornado-antenni, (2) on korjattu korkeus APC:hen ja (3) on korjaamaton korkeus.

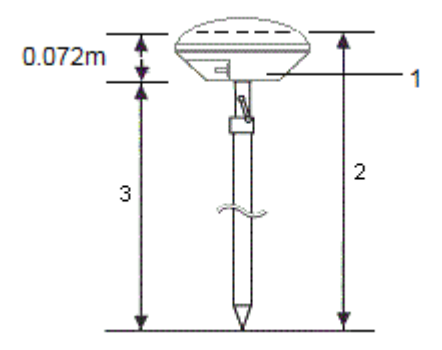

Jos tämä antenni on kiinnitetty kolmijalkaan, korkeus mitataan antennin harmaiden ja valkoisten muoviosien väliin.
## Microcentered L1/L2 -antenni

Katso seuraavaa kuvaa, jossa (1) on Microcentered-antenni, (2) on korjattu korkeus APC:hen ja (3) on korjaamaton korkeus.

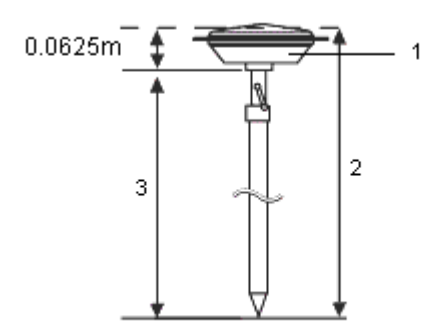

Jos tämä antenni on kiinnitetty kolmijalkaan, korkeus mitataan muovikuoren alareunaan. Syötä tämä arvo **Antennikorkeus** -kenttään ja määritä **Mitattu** -kentän arvoksi **Antennin pohjaan**.

## Antennin korkeus maatasoa käytettäessä

Jos Microcentered-antennissa (tai Compact L1/L2 -antennissa) käytetään maatasoa, korkeus mitataan maatasossa olevan kolon alapohjaan.

Katso seuraavaa kuvaa, jossa (1) on Microcentered L1/L2 -antenni, (2) on maataso, (3) on kolon alareuna ja (4) on kolon yläreuna.

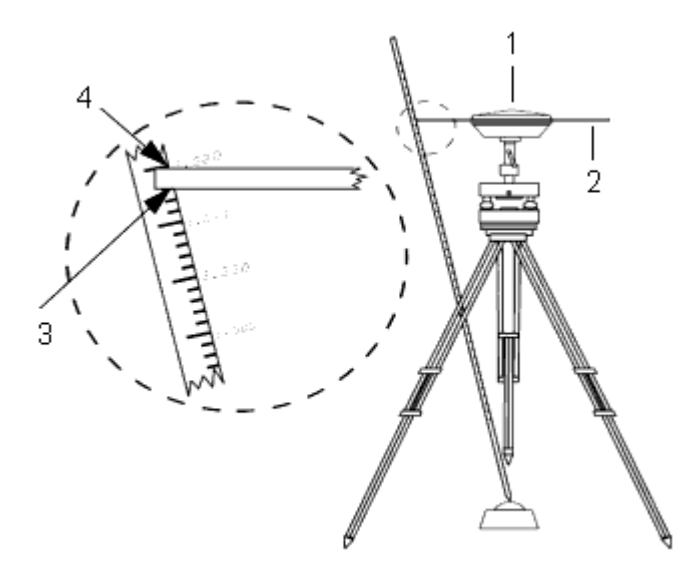

**TIP –** Mittaa korkeus kolmeen eri koloon, jotka sijaitsevat maatason ympärillä. Tallenna sitten keskiarvo korjaamattomana antennikorkeutena.

## RTK-mittauksen radiolinkki

Käytä radion datayhteyttä jos vastaanotat RTK-dataa tukiasemalla olevalta radiolta radiokanavan kautta.

## Radioyhteyteen liittyviä tekijöitä

RTK-mittausmenetelmät perustuvat luotettaviin radioyhteyksiin.

Voit vähentää toisten samaa taajuutta käyttävien tukiasemien aiheuttamia radiohäiriöitä käyttämällä omassa tukiasemassasi lähetysviivettä, joka poikkeaa muiden samaa taajuutta käyttävien asemien viiveistä. Lisätietoja on kohdassa Useiden tukiasemien käyttäminen yhdellä [radiotaajuudella,](#page-462-0) page 463.

Joskus työmaan olosuhteet tai topografia vaikuttavat haitallisesti radioyhteyksiin, jolloin mittausalue on rajoittunut.

Kattavuuden laajentaminen:

- <sup>l</sup> Siirrä tukiasemat näkyville paikoille ympäri työmaata.
- Nosta tukiaseman antenni mahdollisimman korkealle.
- Käytä radiotoistimia.

**TIP –** Lähetysantennin korkeuden kaksinkertaistaminen lisää peittoaluetta noin 40 %. Sama vaikutus saadaan aikaan nostamalla radion lähetysteho nelinkertaiseksi.

## Radiotoistimet

Radiotoistimet kasvattavat tukiaseman radion kantomatkaa vastaanottamalla tukiaseman lähettämät tiedot ja lähettämällä ne edelleen samalla taajuudella.

Voit käyttää yhtä toistinta 12,5 kilohertsin kanavaerotellun radion kanssa ja yhtä tai kahta toistinta 25 kilohertsin kanavaerotellun radion kanssa.

Voit konfiguroida Trimble GNSS -vastaanottimen sisäisen radion toistamaan tukiaseman dataa muihin rovereihin rover-mittauksen aikana. Tätä kutsutaan kierteleväksi toistinsysteemiksi. Sisäinen radio voi toistaa tukiaseman signaalin sen ultra high frequency -siirtoyhteyden (UHF) kautta muihin rovereihin samanaikaisen rover-mittauksen aikana. Tämä toiminto on käytettävissä Trimble GNSS vastaanottimissa, joissa on sisäinen radio, jonka UHF-lähetyksen toiminto on käytössä. Valitse tämä toistintila kun luot yhteyden sisäiseen radioon mittaustyylin **Roverin datalinkin** kuvaruudusta.

**NOTE –** *Jos aiot käyttää mitä tahansa näistä radioista toistimena, se on määritettävä toistimeksi. Tee tämä kytkemällä radio edellisissä vaiheissa olevien ohjeiden mukaan ja valitse sitten toistintila, joka on näytössä, jos kytkettynä oleva radio voi toimia toistimena. Vaihtoehtoisesti jos radiossa on etupaneeli, voit ottaa toistintilan käyttöön sen avulla.*

## Ohjelmistokokoonpano

Konfiguroi radion datayhteys roverissa tai tukiasemassa Trimble Access -sovelluksessa seuraavasti:

- 1. Kytke tallennin, vastaanotin, radio ja vaadittaessa sähkönsyöttö.
- 2. Konfiguroi RTK-mittaustyyli radion datayhteyttä varten.

<span id="page-434-0"></span>Aloittaaksesi mittauksen katso [RTK-radio-mittauksen](#page-464-0) aloittaminen, page 465.

## Radion yhdistäminen GNSS-vastaanottimeen

Kun käytät radiota RTK-mittauksessa, voit yhdistää laitteet käyttäen kaapeleja tai Bluetoothia.

Saadaksesi tietoa Bluetoothista katso [Bluetooth-liitännät,](#page-547-0) page 548.

Laitteiden yhdistäminen kaapeleja käyttäen:

1. Jos käytät erillistä GNSS-antennia, käytä GNSS-antennikaapelia yhdistämään GNSS-antenni GNSSvastaanottimen **GPS**-porttiin.

**NOTE –** *Kun kytket kaapeleita, kohdista pistokkeen punainen piste liittimen punaiseen viivaan ja työnnä pistoke varovasti liittimeen. Älä työnnä pistokkeita väkisin vastaanottimen portteihin.*

- 2. Kytke radion antenni radioon käyttämällä antenniin liitettyä kaapelia.
- 3. Kytke radio GNSS-vastaanottimen porttiin 3 asianmukaisella kaapelilla.
- 4. Jotkin kolmannen osapuolen radiot tarvitsevat erillisen virtalähteen. Jos ulkoista virtalähdettä tarvitaan, kytke virtalähde 0-kuorisella Lemo-kytkennällä vastaanottimen porttiin 2 tai 3.
- 5. Kytke maastotietokone GNSS-vastaanottimen porttiin 1 0-kuorisella Lemo–Hirose-kaapelilla.

## Radion datalinkin konfigurointi

- 1. Kytke tallennin, vastaanotin, radio ja vaadittaessa sähkönsyöttö. Katso Radion [yhdistäminen](#page-434-0) GNSS[vastaanottimeen,](#page-434-0) page 435.
- 2. Näpäytä ja valitse **Asetukset**/ **Mittaustyylit**. Valitse vaadittava mittaustyyli. Näpäytä **Muokkaa**.
- 3. Jos muodostat datayhteyden:
	- <sup>l</sup> rovervastaanottimelle, valitse **Roverin datayhteys**.
	- <sup>l</sup> tukiaseman vastaanottimelle, valitse **Tukiaseman datayhteys**.
- 4. Aseta **Tyyppi**-kenttään **Radio**.
- 5. Aseta **Radio**-kenttään radiotyyppi, jota käytät.

Jos radiosi ei ole luettelossa, valitse **Oma radio** ja määritä sitten vastaanottimen portti, tiedonsiirtonopeus ja pariteetti.

6. Jos käytettävällä radiolinkillä on tunnettu datan enimmäisvälityskykyaste, valitse **Kaistanleveyden rajoituksen** valintaruutu, ja syötä sen jälkeen datan enimmäisvälityskykyaste tavuina sekuntia kohti **Kaistanleveyden rajoituksen** kenttään.

GNSS-tukiasemavastaanotin käyttää tätä arvoa vähentämään satelliittiviestien määrää loogisesti niin, että enimmäismäärää ei ylitetä. Tämä vaihtoehto on käytettävissä CMR+-, CMRx- ja RTCM v3.x lähetysformaateissa.

Jos sinulla on vanha radio tai jos radiosi toimii matalilla baudinopeuksilla ja jos et saa kaikkia tukiaseman SV:itä, yritä laskea kaistanleveysrajaa, kunnes tilanne korjautuu.

- 7. Jos radio on yhteydessä:
	- <sup>l</sup> suoraan vastaanottimeen, tyhjennä **Reititys tallentimen kautta** -valintaruutu. Määritä vastaanottimen portin numero, johon radio on yhdistetty, sekä baudinopeus tietoliikennettä varten.
	- <sup>l</sup> tallentimeen, valitse **Reititys tallentimen kautta** -valintaruutu. Tämä mahdollistaa vastaanottimen ja radion välisen reaaliaikaisen datan siirtymisen tallentimen lävitse. Määritä tallentimen portin numero, johon radio on yhdistetty, sekä baudinopeus tietoliikennettä varten.

#### **NOTE –**

- <sup>l</sup> *Näpäytä* **Yhdistä** *muodostaaksesi yhteyden valitsemaasi radioon ja muokataksesi sen sisäisiä asetuksia.*
- <sup>l</sup> *Jos* **Yhdistä** *-valonäppäintä ei näytetä, et voi konfiguroida sisäisiä asetuksia valitsemasi radion tyypille.*
- <sup>l</sup> *Joidenkin TRIMTALK- ja Pacific Crest -radioiden täytyy olla komentotilassa, ennen kuin ne voidaan konfiguroida. Komentotila astuu voimaan hetkeksi laitteen käynnistyksen yhteydessä. Toimi kehotusten mukaisesti muodostaaksesi yhteyden radioon.*
- <sup>l</sup> *Näpäytä* **Lisää taajuus** *lisätäksesi uuden vastaanottotaajuuden roverin radioon. Syötä uusi taajuus ja näpäytä* **Lisää***. Uusi taajuus lähetetään radioon ja lisätään saatavissa olevien taajuuksien luetteloon. Jos haluat käyttää uutta taajuutta, sinun tulee valita se listalta.*
- 8. Jos arvot ovat oikein, näpäytä **Enter**.

Tilariville ilmestyy radiosignaalin kuvake  $\mathbf{r}$ , kun mittaus alkaa. Jos tukiaseman ja rovervastaanottimien välisessä tietoyhteydessä on ongelma, radion kuvakkeen paälle ilmestyy punainen risti.

Tarkista asetukset näpäyttämällä radiosignaalien kuvaketta. Jos tallennin on yhdistettynä vastaanottimeen, jossa on sisäinen radio, voit myös konfiguroida radion sisäiset asetukset uudelleen.

**TIP –** Voit myös tarkastella datalinkin konfigurointia näpäyttämällä **Datalinkin** painiketta **GNSStoiminnoissa** näyttö. Katso GNSS:n [toiminnot,](#page-492-0) page 493.

**NOTE –** *Joissakin maissa radion taajuuden vaihtaminen on laitonta. Trimble Access -ohjelmisto tarkistaa, oletko jossakin näistä maista, käyttämällä viimeistä GNSS-sijaintia. Jos olet, vain käytettävissä olevat taajuudet näytetään* **Taajuus** *-kentässä.*

Jos valitset **Tukiaseman datalinkin** ja asetat **Tyyppikenttään Muokatun radion**, voit myös ottaa käyttöön **Clear to Send -ominaisuuden (CTS).**

**WARNING –** Älä ota käyttöön CTS-toimintoa, ellei vastaanotin ole kytkettynä radioon, joka tukee CTS-asetusta. Trimble GNSS -vastaanottimet tukevat RTS:n/CTS:n vuonohjausta, kun CTS on käytössä. Katso lisätietoja CTS-tuesta vastaanottimen käyttöoppaista.

**NOTE –** *Integroidun Trimble-GNSS-vastaanottimen sisäinen radio voi myös toimia tukiaseman radiona, jos se konfiguroidaan lähetin-vastaanottimeksi ja jos UHF Transmit -toiminto on päällä vastaanottimessa. Tällä vältytään ulkoisen radioratkaisun käytöltä tukiasemalla tukiaseman datan lähettämiseen.*

## RTK-mittauksen internetlinkki

Käytä internetin datayhteyttä, jos vastaanotat RTK-dataa muodostamalla yhteyden palvelimeen käyttäen IP-osoitetta. RTK-data siirtyy internetin kautta.

Tapa, jolla yhdistät Trimble Access -ohjelmistoon Internetiin roverilla riippuu useista tekijöistä:

- <sup>l</sup> Kun käytät **Vastaanottimen internet-yhteyttä**, voit:
	- <sup>l</sup> Yhdistää maastotietokoneen internetiin käyttäen maastotietokoneen SIM-korttia tai aikaisemmin konfiguroitua Wi-FI-verkkoyhteyttä.
	- <sup>l</sup> Käyttää internetiä muihin toimintoihin RTK-mittauksen aikana, eikä pelkästään RTK-datan vastaanottamista varten. Muita toimintoja ovat muun muassa projektien ja töiden lataaminen sekä sähköpostiviestien lähettäminen.
- <sup>l</sup> Kun käytät **Vastaanottimen internet-yhteyttä**, voit:
	- <sup>l</sup> Yhdistää vastaanottimen internetiin käyttäen vastaanottimen SIM-korttia, mikäli kyseessä on Trimble -vastaanotin, jossa on sisäinen modeemi.
	- <sup>l</sup> Yhdistä vastaanotin Internetiin Wi-Fi-yhteydellä Internetiin yhteydessä olevan ulkoisen laitteen, kuten matkapuhelimen tai MiFi-laitteen, kautta. Tämä on erityisen hyödyllistä tukiaseman vastaanottimille, joilla ei ole SIM-korttia.

<sup>l</sup> Käytä internetiä ainoastaan vastaanottamaan RTK-dataa. Et voi käyttää internetiä muihin toimintoihin.

**TIP –** Jos sinulla on jokin muu laite, kuten Bluetooth DUN -palvelua tukeva vanhempi vastaanotin tai matkapuhelin, voit yhdistää maastotietokoneen internetiin kyseisen laitteen kautta.Tässä skenaariossa tallentimen täytyy olla Windows-laite, koska Android-laitteet eivät tue Bluetooth DUN -palvelua.Voit lisäksi yhdistää tallentimen internetiin verkkoon liitetyn älypuhelimen kautta.Katso [Internet-yhteyden](#page-556-0) [muodostaminen](#page-556-0) erillisen älypuhelimen avulla, page 557.

## Ohjelmistokokoonpano

Konfiguroi internetin datayhteys **roverissa** Trimble Access -sovelluksessa seuraavasti:

- 1. Jos muodostat Internet-yhteyden maastotietokoneen avulla, määritä yhteys. Katso [Internet](#page-555-0)yhteyden [luominen,](#page-555-0) page 556 tai [Internet-yhteyden](#page-556-0) muodostaminen erillisen älypuhelimen avulla, [page](#page-556-0) 557.
- 2. Konfiguroi RTK-mittaustyyli internetin datayhteyttä varten ja valitse asianmukainen GNSSyhteys.Katso [Internet-datalinkin](#page-438-0) konfigurointi, page 439.
- 3. Luo GNSS-yhteys, joka määrittelee:
	- a. Miten Trimble Access-ohjelmisto muodostaa yhteyden internetiin.
	- b. Mistä Trimble Access-ohjelmisto saa RTK-korjaukset.
	- c. Reaaliaikaisten korjausten lähteen yhteysasetukset.

Katso GNSS-yhteystiedon luominen roverin [internet-datalinkille,](#page-438-1) page 439.

Aloittaaksesi mittauksen katso [RTK-Internet-mittauksen](#page-465-0) aloittaminen, page 466.

## Huomioita tukiaseman vastaanottimen laitteiston asetuksista

RTK-dataa tuottava palvelin voi olla:

• Tukiaseman vastaanottimeen yhdistetty tallennin jossa on Trimble Access asennettuna.

Tässä tapauksessa tukiasema toimii palvelimena. Rover-yhteyksien lukumäärä kyseiseen tukiasemaan riippuu tukiaseman Internet-yhteyden kapasiteetista. Joissakin tapauksissa vain yksi samanaikainen kartoituslaiteyhteys on mahdollinen.

<sup>l</sup> Palveluntarjoajalta saatu lähetyspalvelin, joka käyttää järjestelmää kuten VRS Now™ tilauspalvelua. Tässä tapauksessa tukiasema lähettää dataa epäpalvelimelle. Lähetyspalvelin voi lähettää tukiaseman tiedot lukuisiin rovereihin.

Tapa, jolla yhdistät Trimble Access-ohjelmiston internetiin riippuu seuraavista:

- Haluatko tukiaseman toimivan palvelimena vai lataavan dataa etäpalvelimelle.
- Voitko jättää tallentimen yhdistetyksi tukiaseman vastaanottimeen mittauksen aikana, tai tarvitseeko sinun irrottaa se tukiaseman vastaanottimelta mittausjärjestelmän asetuksen jälkeen, niin että voit käyttää sitä roverissa.
- <sup>l</sup> Mikä laite sisältää SIM-kortin, jota haluat käyttää dataa varten.
- Jos sinulla on ulkoinen laite, jossa on SIM-kortti, kuten matkapuhelin tai MiFi-laite, jonka voit jättää tukiasemalle, voit liittää vastaanottimen Internetiin ulkoisen laitteen Wi-Fi-yhteyden kautta.

Jos irrotat maastotietokoneen tukiaseman vastaanottimesta mittausasetusten säätämisen jälkeen, sinun on käytettävä vastaanotinta muodostaaksesi internet-yhteyden.

<span id="page-438-0"></span>Lisätietoja on kohdassa GNSS-kontaktin luominen tukiaseman [internet-datalinkille,](#page-444-0) page 445

### Internet-datalinkin konfigurointi

- 1. Konfiguroi internet-yhteys. Katso [Internet-yhteyden](#page-555-0) luominen, page 556.
- 2. Näpäytä ja valitse **Asetukset**/ **Mittaustyylit**. Valitse vaadittava mittaustyyli. Näpäytä **Muokkaa**.
- 3. Jos muodostat datayhteyden:
	- <sup>l</sup> rovervastaanottimelle, valitse **Roverin datayhteys**.
	- <sup>l</sup> tukiaseman vastaanottimelle, valitse **Tukiaseman datayhteys**.
- 4. Valitse **internet-yhteys Tyyppi**-kenttään.
- 5. **GNSS-kontaktin** kentässä:
	- Jos olet jo konfiguroinut dial-in-datayhteyttä varten käytettävän GNSS-kontaktin, anna GNSSkontaktin nimi tai napauta ▶ valitaksesi GNSS-kontaktin GNSS-kontaktien luettelosta. Lista on suodatettu kontaktityypin mukaan.
	- Luodaksesi uuden GNSS-kontaktin napauta ▶ avataksesi GNSS-kontaktien kuvaruudun ja sitten napauta sitten **Uusi**.
- 6. **TIP –** Jos haluat mittausta aloitettaessa näyttää mittaustyyliin määritetyn GNSS-yhteystiedon tai pystyä vaihtamaan yhteystietoa, valitse **Valitse GNSS-yhteystieto** -valintaruutu.
- <span id="page-438-1"></span>7. Näpäytä **Hyväksy**.

## GNSS-yhteystiedon luominen roverin internet-datalinkille

Luodessaan GNSS-kontaktia RTK:n internet-datalinkille **Muokkaa GNSS-kontaktia** -kuvaruudussa näkyy seuraavat välilehdet:

- <sup>l</sup> Käytä **Verkkoyhteyden** välilehteä määritelläksesi, miten haluat muodostaa yhteyden internetiin.
- <sup>l</sup> Käytä **Korjausten** välilehteä määritelläksesi, mistä haluat vastaanottaa RTK-korjauksia ja konfiguroidaksesi valitun korjauslähteen yhteysasetukset.

## GNSS-kontakti luominen

- 1. Napauta ja valitse **Asetukset** / **Yhteydet**. Valitse **GNSS-kontaktit**-välilehti.
- 2. Näpäytä **New**. Näyttöön avautuu **Muokkaa GNSS-kontaktia** -ikkuna.
- 3. Anna **GNSS-kontaktin nimi**.
- 4. Aseta **Yhteystietotyypiksi Internet-rover**.
- 5. Konfiguroi GNSS-kontaktin **Verkkoyhteyden** asetukset sovelluksen vaatimalla tavalla. Katso Konfiguroi tapa, jolla yhteys [muodostetaan](#page-439-0) internetiin, page 440 alempana.
- 6. Konfiguroi GNSS-kontaktin **Korjausten** asetukset sovelluksen vaatimalla tavalla. Katso [Korjausasetusten](#page-442-0) konfigurointi, page 443 alempana
- <span id="page-439-0"></span>7. Näpäytä **Tall**.

## Konfiguroi tapa, jolla yhteys muodostetaan internetiin

Käytä **Muokkaa GNSS-kontaktia** -ruudun **Verkkoyhteyden** välilehteä määritelläksesi, miten haluat muodostaa yhteyden internetiin.

## <span id="page-439-1"></span>Maastotietokoneen yhdistäminen internetiin

Kun käytät **Tallentimen internet** -yhteyttä, voit yhdistää maastotietokoneen internetiin käyttäen maastotietokoneen SIM-korttia tai aikaisemmin konfiguroitua Wi-FI-verkkoyhteyttä.

Kun muodostat yhteyden internetiin maastotietokoneen kautta, **Tallentimen internet** -yhteys on käytettävissä muita toimintoja varten RTK-mittauksen aikana, eikä pelkästään RTK-datan vastaanottamista varten. Muita toimintoja ovat muun muassa projektien ja töiden lataaminen sekä sähköpostiviestien lähettäminen.

Kun käytät **Tallentimen internet**-yhteyttä, voit yhdistää maastotietokoneen vastaanottimeen käyttäen Bluetoothia tai sarjakaapelia.

Konfiguroi verkkoyhteys seuraavasti:

- 1. **Verkkoyhteyden** kentässä:
	- a. Napauta ▶ avataksesi Verkkoyhteyden kuvaruudun ja valitaksesi yhteyden, jonka nimi on **Tallentimen internet**.
- b. Jos et vielä ole konfiguroinut **Tallentimen internet**-yhteyttä, napauta **Konfiguroi Verkkoyhteyden** ruudussa avataksesi käyttöjärjestelmän yhteysasetusten ruudun ja muodostaaksesi yhteyden.
- c. Napauta **Verkkoyhteyden** ruudussa **Hyväksy** palataksesi **Muokkaa GNSS-kontakteja** -ruutuun.
- 2. Näpäytä **Tall**.

### Yhdistä vastaanotin internetiin

Trimble-vastaanottimet, joissa on sisäinen modeemi ja joiden laiteohjelmistoversio on julkaistu vuoden 2017 jälkeen, voivat käyttää **Vastaanottimen internet**-yhteyttä.

Kun muodostat yhteyden internetiin vastaanottimen kautta, **Vastaanottimen internet** -yhteyttä voidaan ainoastaan käyttää RTK-datan vastaanottamiseen. Et voi käyttää**Vastaanottimen internet** yhteyttä muita toimintoja, kuten projektien ja töiden lataamista sekä sähköpostiviestien lähettämistä, varten.

Konfiguroi verkkoyhteys seuraavasti:

1. **IVerkkoyhteyden** kentässä napauta ▶ avataksesi Verkkoyhteyden ruudun ja valitse yhteys, jonka nimi on **Vastaanottimen internet**. Näpäytä **Hyväksy**.

**TIP –** Useimmiten sinun ei tarvitse muokata **Vastaanottimen internet** -yhteyden asetuksia.

- 2. Jos vastaanottimen SIM-kortilla on PIN-koodi, syötä PIN **Modeemin PIN** -kenttään.
- 3. Näpäytä **Tall**.

Jos kokeilet yhteyttä ja huomaat että se ei toimi, sinun on ehkä konfiguroitava sitä lisää:

- 1. Napauta **Verkkoyhteys**-kentässä avataksesi **Verkkoyhteyden** ruudun.
- 2. Valitse yhteys, jonka nimi on **Vastaanottimen internet** ja napauta **Muokkaa**.
- 3. Napauta **APN**-kentässä valitaksesi tavan, jolla tukiaseman nimi (Access Point Name, APN) valitaan internetpalveluntarjoajalle. Tämä on palveluntarjoaja, joka toimitti vastaanottimen SIMkortin:
	- <sup>l</sup> Valitse **Oletus-SIM** käyttääksesi APN-profiilia suoraan vastaanottimen SIM-kortilta.
	- <sup>l</sup> Valitse **Access Point Name (APN)** valitaksesi **Sijaintisi** ja **Palvelintarjoajasi ja liittymäsi** Trimble Access-sovelluksen ohjatusta APN-toiminnosta. Näpäytä **Hyväksy**.
	- <sup>l</sup> Valitse **Lataa modeemista** muodostaaksesi yhteyden modeemiin ja tallentaaksesi APN:n tiedot modeemista GNSS-kontaktiin. GNSS-kontaktissa säilytettyjä asetuksia käytetään aina, kun muodostat yhteyden GNSS-kontaktia käyttäen.

**NOTE – Lataa modeemista** *-optio on valittavissa vain silloin, jos vastaanottimen laiteohjelmistoversio on 5.50 tai uudempi.*

- 4. Syötä **Matkapuhelin käyttäjänimi** ja **Matkapuhelimen salasana**. Näissä kentissä on oletuksena **vieras**.
- 5. Näpäytä **Hyväksy**.
- 6. Napauta **Hyväksy Verkkoyhteyden** ruudussa.
- 7. Näpäytä **Tall**.

## Maastotietokoneen yhdistäminen internetiin muun laitteen avulla

Jos sinulla on jokin muu laite, kuten Bluetooth DUN -palvelua tukeva vanhempi vastaanotin tai matkapuhelin, voit yhdistää maastotietokoneen internetiin kyseisen laitteen kautta. Voit lisäksi yhdistää tallentimen internetiin verkkoon liitetyn älypuhelimen kautta.

Internet-yhteys on käytettävissä muita toimintoja varten RTK-mittauksen aikana, eikä pelkästään RTKdatan vastaanottamista varten. Muita toimintoja ovat muun muassa projektien ja töiden lataaminen sekä sähköpostiviestien lähettäminen.

**NOTE –** *Yhteyden muodostaminen internetiin vastaanottimen tai matkapuhelimen, joka ei ole älypuhelin, välityksellä:*

- <sup>l</sup> *Laitteen modeemin täytyy tukea Bluetooth DUN -palvelua.*
- <sup>l</sup> *Vastaanottimen täytyy olla vanhempi Trimblen vastaanotinmalli, kuten R10-1 tai R8s.*

*Jos vastaanottimesi ei tue Bluetooth DUNia ja haluat pystyä käyttämään internetiä maastotietokoneella, sinun on käytettävä [Tallentimen](#page-439-1) internet -yhteyttä.*

Jos yhdistät maastotietokoneen internetiin:

- yhdistetyllä älypuhelimella, katso [Internet-yhteyden](#page-556-0) muodostaminen erillisen älypuhelimen avulla, [page](#page-556-0) 557.
- vanhemmalla vastaanottimella tai matkapuhelimella, katso [Internet-yhteys](#page-559-0) toisen laitteen kautta, [page](#page-559-0) 560.

## <span id="page-442-0"></span>Korjausasetusten konfigurointi

Käytä **Muokkaa GNSS-kontaktia** -ruudun **Korjausten** välilehteä määritelläksesi, mistä haluat vastaanottaa RTK-korjauksia ja konfiguroidaksesi valitun korjauslähteen yhteysasetukset.

## Trimble CenterPoint RTX -korjauspalvelun käyttäminen

- 1. Aseta **Käytä RTX:ää (internetiä)** -kytkin kohtaan **Kyllä**.
- 2. Valitse **Asennuspaikan nimi** -kentässä RTX-tilaukseesi ja alueellesi sopiva asennuspaikka. **RTXIP**asennuspaikkaa käytetään globaaleihin RTX-korjauksiin, kun taas muita asennuspaikkoja käytetään niiden tietyillä verkkoalueilla.
- 3. Aseta tarvittaessa **Käytä välityspalvelinta** -kytkin kohtaan **Kyllä** ja syötä sitten välityspalvelimen osoite **Välityspalvelimen** kenttään ja syötä sitten **Välityspalvelimen portti**.
- 4. Näpäytä **Tall**.

## NTRIP-palvelimen lähettämien korjausten käyttäminen

- 1. Aseta **Käytä RTX:ää (internetiä)** -kytkin kohtaan **No**.
- 2. Aseta **Käytä NTRIP:iä** -kytkin kohtaan **Kyllä**.
- 3. Voit pakottaa Trimble Access -ohjelmiston käyttämään NTRIP-versiota 1.0 valitsemalla **Käytä NTRIP v1.0** -valintaruudun.
- 4. Jos NTRIP-palvelin:
	- <sup>l</sup> käyttää välityspalvelinta, aseta tarvittaessa **Käytä välityspalvelinta** -kytkin kohtaan **Kyllä** ja syötä sitten välityspalvelimen osoite **Välityspalvelimen** kenttään ja syötä sitten **Välityspalvelimen portti**.
	- <sup>l</sup> ei käytä välityspalvelinta, aseta **Käytä välityspalvelinta** -kytkin kohtaan **Ei**.
- 5. Kun haluat muodostaa yhteyden Mountpointiin mittausta aloitettaessa ilman, että sinulta kysytään Mountpoint-nimeä, aseta **Yhdistä suoraan mountpointiin** -kytkin kohtaan **Kyllä** ja syötä sitten **Mountpointin nimi**.

**TIP –** Jos Mountpoint-nimeä ei ole määritetty, järjestelmä kysyy sitä mittausta aloitettaessa. Valintasi tallennetaan sen jälkeen GNSS-yhteystietoihin. Jos määritettyyn mountpointiin ei saada yhteyttä mittauksen alkaessa, näyttöön tulee käytettävissä olevien Mountpointien luettelo.

6. Jos NTRIP-palvelimen käyttö edellyttää käyttäjänimeä ja salasanaa, anna kirjautumistiedot **NTRIPkäyttäjänimen** ja **NTRIP-salasanan** kenttiin.

- 7. Syötä **IP-osoitteen** ja **IP-portin** kenttiin NTRIP-palvelimen tiedot, joka lähetettiin sinulle datan tuottajalta.
- 8. Jos roverin on tuettava tunnistustietoja tukiasemapalvelimille lähetettävissä tavallisissa NMEAviesteissä, valitse **Lähetä käyttäjän tunnistetiedot** -valintaruutu. Ohjelmisto kysyy nämä tiedot mittausta aloitettaessa.
- 9. Näpäytä **Tall**.

Lisätietoja on kohdassa NTRIP:n [palvelinasetukset,](#page-449-0) page 450.

## Lähetyspalvelimen lähettämien korjausten käyttäminen

- 1. Aseta **Käytä RTX:ää (internetiä)** -kytkin kohtaan **No**.
- 2. Aseta **Käytä NTRIP:iä** -kytkin kohtaan **Ei**.
- 3. Syötä **IP-osoitteen** ja **IP-portin** kenttiin lähetyspalvelimen tiedot, joka lähetettiin sinulle datan tuottajalta.
- 4. Jos roverin on tuettava tunnistustietoja tukiasemapalvelimille lähetettävissä tavallisissa NMEAviesteissä, valitse **Lähetä käyttäjän tunnistetiedot** -valintaruutu. Ohjelmisto kysyy nämä tiedot mittausta aloitettaessa.
- 5. Näpäytä **Tall**.

## Tukiaseman vastaanottimeen yhdistetyn maastotietokoneen lähettämien korjausten käyttäminen

- 1. Aseta **Käytä RTX:ää (internetiä)** -kytkin kohtaan **No**.
- 2. Aseta **Käytä NTRIP:iä** -kytkin kohtaan **Ei**.
- 3. Syötä **IP-osoitteen** ja **IP-portin** kenttiin maastotietokoneella tukiaseman kohdalla näkyvän **Tukiaseman** ruudun **Tämän tukiaseman IP-asetukset** -kentässä näkyvät tiedot.

**NOTE –** *Jos tukiasemamaastotietokoneen IP-osoite näyttää epäkelvolta, Trimble suosittelee Soft Reset nollauksen suorittamista ennen yhteyden muodostamista Internetiin ja tukiaseman käynnistämistä.*

- 4. Jos roverin on tuettava tunnistustietoja tukiasemapalvelimille lähetettävissä tavallisissa NMEAviesteissä, valitse **Lähetä käyttäjän tunnistetiedot** -valintaruutu. Ohjelmisto kysyy nämä tiedot mittausta aloitettaessa.
- 5. Näpäytä **Tall**.

## <span id="page-444-0"></span>GNSS-kontaktin luominen tukiaseman internet-datalinkille

Luodessaan GNSS-kontaktia RTK:n internet-datalinkille **Muokkaa GNSS-kontaktia** -kuvaruudussa näkyy seuraavat välilehdet:

- <sup>l</sup> Käytä **Verkkoyhteyden** välilehteä määritelläksesi, miten haluat muodostaa yhteyden internetiin.
- <sup>l</sup> Käytä **Korjausten** välilehteä määritelläksesi, mistä haluat vastaanottaa RTK-korjauksia ja konfiguroidaksesi valitun korjauslähteen yhteysasetukset.

## GNSS-kontakti luominen

- 1. Napauta  $\equiv$  ja valitse Asetukset / Yhteydet. Valitse GNSS-kontaktit-välilehti.
- 2. Näpäytä **New**. Näyttöön avautuu **Muokkaa GNSS-kontaktia** -ikkuna.
- 3. Anna **GNSS-kontaktin nimi**.
- 4. Valitse **Yhteystyypiksi Internet-tukiasema**.
- 5. Konfiguroi GNSS-kontaktin **Verkkoyhteyden** asetukset sovelluksen vaatimalla tavalla.Katso Konfiguroi tapa, jolla yhteys [muodostetaan](#page-444-1) internetiin, page 445 alempana.
- 6. Konfiguroi GNSS-kontaktin **Korjausten** asetukset sovelluksen vaatimalla tavalla.Katso [Tukiasemadatan](#page-448-0) siirtoasetusten konfigurointi, page 449 alempana
- <span id="page-444-1"></span>7. Näpäytä **Tall**.

## Konfiguroi tapa, jolla yhteys muodostetaan internetiin

Käytä **Muokkaa GNSS-kontaktia** -ruudun **Verkkoyhteyden** välilehteä määritelläksesi, miten haluat muodostaa yhteyden internetiin.

## <span id="page-444-2"></span>Maastotietokoneen yhdistäminen internetiin

Kun käytät **Tallentimen internet**-yhteyttä, voit yhdistää maastotietokoneen vastaanottimeen käyttäen Bluetoothia tai sarjakaapelia.

**NOTE –** *Käytä* **Tallentimen internet***-yhteyttä vain siinä tapauksessa, että voit pitää maastotietokoneen yhdistettynä tukiaseman vastaanottimeen mittauksen ajan.Jos sinun tarvitsee irrottaa maastotietokone tukiaseman vastaanottimesta mittauksen asetusten käyttöönoton jälkeen jotta voit käyttää sitä roverissa, sinun tulee käyttää Vastaanottimen [internet-yhteyttä](#page-446-0).*

Konfiguroi verkkoyhteys seuraavasti:

- 1. **Verkkoyhteyden** kentässä:
	- a. Napauta  $\blacktriangleright$  avataksesi **Verkkoyhteyden** kuvaruudun ja valitaksesi yhteyden, jonka nimi on **Tallentimen internet**.
- b. Jos et vielä ole konfiguroinut **Tallentimen internet**-yhteyttä, napauta **Konfiguroi Verkkoyhteyden** ruudussa avataksesi käyttöjärjestelmän yhteysasetusten ruudun ja muodostaaksesi yhteyden.
- c. Napauta **Verkkoyhteyden** ruudussa **Hyväksy** palataksesi **Muokkaa GNSS-kontakteja** -ruutuun.
- 2. Valitse **Tukiasemakäyttötila**.

Jos tukiasemalla oleva vastaanotin toimii tukiaseman palvelimena, valitse **Käytä palvelimena** ja syötä **IP-portti**.

Jos tukiaseman luona oleva vastaanotin siirtää dataa lähetyspalvelimelle, valitse **Siirrä dataa etäpalvelimelle**.Katso [Tukiasemadatan](#page-448-0) siirtoasetusten konfigurointi.

3. Näpäytä **Tall**.

## Vastaanottimen yhdistäminen Internetiin Wi-Fi-verkon avulla

Jos sinulla on ulkoinen laite, jossa on SIM-kortti, kuten matkapuhelin tai MiFi-laite, jonka voit jättää tukiasemalle, voit liittää vastaanottimen Internetiin ulkoisen laitteen Wi-Fi-yhteyden kautta. Konfiguroi verkkoyhteys seuraavasti:

- 1. Napauta **Verkkoyhteys**-kentässä avataksesi **Verkkoyhteyden** näytön ja valitse yhteys nimeltä **Receiver Internet – Wi-Fi**.Näpäytä **Hyväksy**.
- 2. Jos haluat muokata vastaanottimen Wi-Fi-yhteysasetuksia, napauta **Muokkaa**. Trimble Accessohjelmiston on oltava kytketty vastaanottimeen, jotta voit muokata vastaanottimen Wi-Fiyhteysasetuksia. Vaihtoehtoisesti voit jättää asetukset ennalleen ja muokata niitä, kun muodostat yhteyden vastaanottimeen tukiasemamittausta käynnistettäessä.
- 3. **Tukiasemakäyttötilan** kenttä on kirjoitussuojattu ja asetettu kohtaan **Siirrä dataa etäpalvelimelle**.
- 4. Näpäytä **Tall**.

Määritä vastaanottimen Wi-Fi-yhteysasetukset seuraavasti:

- 1. Varmista, että ulkoinen puhelin tai MiFi-laite on päällä.
- 2. Jos valittu mittaustyyli käyttää GNSS-kontaktia, jonka **Verkkoyhteyden** kentän arvoksi on määritetty **Receiver Internet – Wi-Fi**, kun Trimble Access muodostaa yhteyden vastaanottimeen, **vastaanottimen Wi-Fi-yhteyden määrityksen** näyttö tulee näkyviin.

**NOTE –** *Jos ohjelmisto varoittaa, että vastaanotin on käynnistettävä uudelleen* **asiakasohjelmatilassa***, napauta* **Hyväksy***. Kun vastaanotin käynnistyy uudelleen, Trimble Access muodostaa automaattisesti yhteyden vastaanottimeen ja näyttää* **vastaanottimen Wi-Fi-yhteyden määrityksen** *näytön.*

- 3. Varmista, että **Tilan** kentän arvo on **Asiakas**.
- 4. Jos haluat lisätä Wi-Fi-verkon, napauta **Skannaa**. Napauta käytettävissä olevien verkkojen luettelosta verkkoa, jonka haluat lisätä.

Ohjelmisto palaa **vastaanottimen Wi-Fi-yhteyden määrityksen** näyttöön, jossa valittu verkko näkyy taulukossa.

- 5. Tee vaadittavat muutokset ja näpäytä **Hyväksy**.
- 6. Näpäytä **Hyväksy**.
- 7. Jos haluat vahvistaa, että haluat käyttää luettelon ensimmäistä verkkoa, napauta **Enter vastaanottimen Wi-Fi-yhteyden määrityksen** näytössä.

Trimble Access jatkaa tukiasemamittauksen aloittamista.

#### <span id="page-446-0"></span>Vastaanottimen yhdistäminen Internetiin vastaanottimen modeemin avulla

Trimble-vastaanottimet, joissa on sisäinen modeemi ja joiden laiteohjelmistoversio on julkaistu vuoden 2017 jälkeen, voivat käyttää **Receiver Internet – Modem** -yhteyttä.

Konfiguroi verkkoyhteys seuraavasti:

1. Napauta **Verkkoyhteys**-kentässä avataksesi **Verkkoyhteyden** näytön ja valitse yhteys nimeltä **Receiver Internet – Modem**. Näpäytä **Hyväksy**.

**TIP –** Useimmissa tapauksissa sinun ei tarvitse muokata **Receiver Internet – Modem** yhteysasetuksia.

- 2. Jos vastaanottimen SIM-kortilla on PIN-koodi, syötä PIN **Modeemin PIN** -kenttään.
- 3. **Tukiasemakäyttötilan** kenttä on kirjoitussuojattu ja asetettu kohtaan **Siirrä dataa etäpalvelimelle**.
- 4. Näpäytä **Tall**.

Jos kokeilet yhteyttä ja huomaat että se ei toimi, sinun on ehkä konfiguroitava sitä lisää:

- 1. Napauta **Verkkoyhteys**-kentässä avataksesi **Verkkoyhteyden** ruudun.
- 2. Valitse yhteys nimeltä **Receiver Internet Modem** ja napauta **Muokkaa**.
- 3. Napauta ▶ APN-kentässä valitaksesi tavan, jolla tukiaseman nimi (Access Point Name, APN) valitaan internetpalveluntarjoajalle.Tämä on palveluntarjoaja, joka toimitti vastaanottimen SIMkortin:
- <sup>l</sup> Valitse **Oletus-SIM** käyttääksesi APN-profiilia suoraan vastaanottimen SIM-kortilta.
- <sup>l</sup> Valitse **Access Point Name (APN)** valitaksesi **Sijaintisi** ja **Palvelintarjoajasi ja liittymäsi** Trimble Access-sovelluksen ohjatusta APN-toiminnosta. Näpäytä **Hyväksy**.
- <sup>l</sup> Valitse **Lataa modeemista** muodostaaksesi yhteyden modeemiin ja tallentaaksesi APN:n tiedot modeemista GNSS-kontaktiin.GNSS-kontaktissa säilytettyjä asetuksia käytetään aina, kun muodostat yhteyden GNSS-kontaktia käyttäen.

**NOTE – Lataa modeemista** *-optio on valittavissa vain silloin, jos vastaanottimen laiteohjelmistoversio on 5.50 tai uudempi.*

- 4. Syötä **Matkapuhelin käyttäjänimi** ja **Matkapuhelimen salasana**.Näissä kentissä on oletuksena **vieras**.
- 5. Näpäytä **Hyväksy**.
- 6. Napauta **Hyväksy Verkkoyhteyden** ruudussa.
- 7. Näpäytä **Tall**.

## Vastaanottimen yhdistäminen Internetiin kaapelilla

Jos olet perustamassa pysyvää tukiasemaa ulkoisella laitteella, joka muodostaa yhteyden Internetiin, kuten kannettavalla tietokoneella, voit liittää vastaanottimen ulkoiseen laitteeseen USB- tai Ethernetkaapelilla.

Konfiguroi verkkoyhteys seuraavasti:

- 1. Napauta **Verkkoyhteys**-kentässä avataksesi **Verkkoyhteyden** näytön ja valitse yhteys nimeltä **Receiver Internet – Cable**. Näpäytä **Hyväksy**.
- 2. **Tukiasemakäyttötilan** kenttä on kirjoitussuojattu ja asetettu kohtaan **Siirrä dataa etäpalvelimelle**.
- 3. Näpäytä **Tall**.

## Maastotietokoneen yhdistäminen internetiin muun laitteen avulla

Jos sinulla on jokin muu laite, kuten Bluetooth DUN -palvelua tukeva vanhempi vastaanotin tai matkapuhelin, voit yhdistää maastotietokoneen internetiin kyseisen laitteen kautta. Voit lisäksi yhdistää tallentimen internetiin verkkoon liitetyn älypuhelimen kautta.

**NOTE –** *Yhteyden muodostaminen internetiin vastaanottimen tai matkapuhelimen, joka ei ole älypuhelin, välityksellä:*

- <sup>l</sup> *Laitteen modeemin täytyy tukea Bluetooth DUN -palvelua.*
- <sup>l</sup> *Vastaanottimen täytyy olla vanhempi Trimblen vastaanotinmalli, kuten R10-1 tai R8s.*

*Jos vastaanottimesi ei tue Bluetooth DUNia ja haluat pystyä käyttämään internetiä maastotietokoneella, sinun on käytettävä Tallentimen [internet-yhteyttä](#page-444-2).*

Jos yhdistät maastotietokoneen internetiin:

- yhdistetyllä älypuhelimella, katso [Internet-yhteyden](#page-556-0) muodostaminen erillisen älypuhelimen avulla, [page](#page-556-0) 557.
- vanhemmalla vastaanottimella tai matkapuhelimella, katso [Internet-yhteys](#page-559-0) toisen laitteen kautta, [page](#page-559-0) 560.

Sen jälkeen kun olet määrittänyt verkkoyhteyden GNSS-kontaktia varten, valitse **Tukiasemakäyttötila**:

- <sup>l</sup> Jos tukiasemalla oleva vastaanotin toimii tukiaseman palvelimena, valitse **Käytä palvelimena**.Valitse **Korjausten** välilehti ja syötä **IP-portti**.
- <sup>l</sup> Jos tukiaseman luona oleva vastaanotin siirtää dataa lähetyspalvelimelle, valitse **Siirrä dataa etäpalvelimelle**.Katso [Tukiasemadatan](#page-448-0) siirtoasetusten konfigurointi.

**NOTE –** *Kun dataa ohjataan maastotietokoneen kautta tällaisella yhteydellä, yhdistä maastotietokone internetiin toisen laitteen kautta vain siinä tapauksessa, että voit pitää maastotietokoneen yhdistettynä tukiaseman vastaanottimeen mittauksen ajan.Jos sinun tarvitsee irrottaa maastotietokone tukiaseman vastaanottimesta mittauksen asetusten käyttöönoton jälkeen jotta voit käyttää sitä roverissa, sinun tulee käyttää Vastaanottimen [internet-yhteyttä.](#page-446-0)*

## <span id="page-448-0"></span>Tukiasemadatan siirtoasetusten konfigurointi

Käytä **Muokkaa GNSS-kontaktia** -kuvaruudun **Korjausten** välilehteä valitaksesi, minne tukiaseman data siirretään ja konfiguroidaksesi palvelimen yhteysasetukset.

## Korjausten lähettäminen NTRIP-palvelimelle

- 1. Aseta **Käytä NTRIP:iä** -kytkin kohtaan **Kyllä**.
- 2. Voit pakottaa Trimble Access -ohjelmiston käyttämään NTRIP-versiota 1.0 valitsemalla **Käytä NTRIP v1.0** -valintaruudun.
- 3. Kun haluat muodostaa yhteyden Mountpointiin mittausta aloitettaessa ilman, että sinulta kysytään Mountpoint-nimeä, syötä **Mountpointin nimi**.

**TIP –** Jos Mountpoint-nimeä ei ole määritetty, järjestelmä kysyy sitä mittausta aloitettaessa. Valintasi tallennetaan sen jälkeen GNSS-yhteystietoihin. Jos määritettyyn mountpointiin ei saada yhteyttä mittauksen alkaessa, näyttöön tulee käytettävissä olevien Mountpointien luettelo.

- 4. Jos NTRIP-palvelimen käyttö edellyttää käyttäjänimeä ja salasanaa, anna kirjautumistiedot **NTRIPkäyttäjänimen** ja **NTRIP-salasanan** kenttiin.
- 5. Syötä NTRIP-palvelimen **IP-osoite** ja **IP-portti,** jotka sait palvelimen operaattorilta.

**IP-osoitteen** ja **IP-portin** arvot näytetään **Tukiaseman** ruudun **Tämän tukiaseman IP-asetusten** kentässä, joka ilmestyy tukiaseman vastaanottimeen yhdistettynä olevaan tallentimeen aloitettuasi tukiasemamittauksen.

**NOTE –** *Jos tukiasemamaastotietokoneen IP-osoite näyttää epäkelvolta, Trimble suosittelee Soft Reset nollauksen suorittamista ennen yhteyden muodostamista Internetiin ja tukiaseman käynnistämistä.*

**TIP –** Kun haluat roverin kytkeytyvän tukiasemalle, sinun täytyy käynnistää mobiili internet tukiasemalla käyttäen julkista IP-osoitetta.

6. Näpäytä **Tall**.

Lisätietoja on kohdassa NTRIP:n [palvelinasetukset,](#page-449-0) page 450.

## Korjausten lähettäminen lähetyspalvelimelle

- 1. Aseta **Käytä NTRIP:iä** -kytkin kohtaan **Ei**.
- 2. Syötä palvelimen **IP-osoite** ja **IP-portti,** jotka saitte palvelimen operaattorilta.

**IP-osoitteen** ja **IP-portin** arvot näytetään **Tukiaseman** ruudun **Tämän tukiaseman IP-asetusten** kentässä, joka ilmestyy tukiaseman vastaanottimeen yhdistettynä olevaan tallentimeen aloitettuasi tukiasemamittauksen.

**NOTE –** *Jos tukiasemamaastotietokoneen IP-osoite näyttää epäkelvolta, Trimble suosittelee Soft Reset nollauksen suorittamista ennen yhteyden muodostamista Internetiin ja tukiaseman käynnistämistä.*

**TIP –** Kun haluat roverin kytkeytyvän tukiasemalle, sinun täytyy käynnistää mobiili internet tukiasemalla käyttäen julkista IP-osoitetta.

<span id="page-449-0"></span>3. Näpäytä **Tall**.

## NTRIP:n palvelinasetukset

NTRIP-palvelin on lähetysinternetpalvelin, joka hallinnoi todentamista ja salasanan kontrollia differentiaalikorjauksien lähteille, kuten VRS-verkoille, ja välittää korjauksia valitsemastasi lähteestä. NTRIP on lyhenne sanoista Networked Transport of RTCM via Internet Protocol.

Konfiguroi NTRIP-asetukset kun luot **GNSS-yhteyden** internetin datalinkille. Kun mittaus aloitetaan, yhteys muodostetaan NTRIP-palvelimeen. Tämän lisäksi näyttöön tulee taulukko, jossa luetellaan palvelimelta käytettävissä olevat korjauslähteet ("asennuspaikat"). Ne voivat olla yksittäisiä asemia tai verkotettuja lähteitä (esimerkiksi VRS). Jokaisen asennuspaikan tarjoamat tukiasematietojen tyypit esitetään lähdetaulukossa. Lajitellaksesi saatavissa olevat lähteet napauta luettelon yläpuolella olevaa lajittelukenttää ja valitse lajittelu **Etäisyyden**, **Formaatin** tai **Asennuspaikan** mukaan. Napauta taulukon riviä, jolloin näkyviin tulee valitun asennuspaikan tarkemmat tiedot.

Käytä valittua lähdettä napauttamalla **Hyväksy**. Valitun asennuspaikan lähettämä tukiaseman data virtaa Trimble Access -sovelluksen läpi yhdistettyyn GNSS-vastaanottimeen.

Jos yhteyden muodostamiseen tiettyyn peruspisteeseen vaatii tunnistuksen eikä se ole määritettynä GNSS-yhteystiedoissa, Trimble Access -ohjelmisto avaa näytön, jossa käyttäjätunnus ja salasana voidaan syöttää.

## NTRIP-protokollan versiot

Kun Trimble Access -ohjelmisto muodostaa yhteyden NTRIP-palvelimeen, se tarkastaa, tukeeko palvelin NTRIP:n versiota 2.0. Jos asia on näin, ohjelmisto kommunikoi 2.0-version protokollia käyttäen. Jos näin ei ole, Trimble Accesskommunikoi NTRIP:n 1.0-version protokollia käyttäen.

Voit pakottaa ohjelmiston käyttämään NTRIP-versiota 1.0 valitsemalla **Käytä NTRIP v1.0** -valintaruudun, kun määrität NTRIP-asetukset GNSS-kontaktissa.

NTRIP-versio 2 sisältää parannuksia alkuperäiseen standardiin. Trimble Access tukee nyt seuraavia NTRIP-version 2 ominaisuuksia:

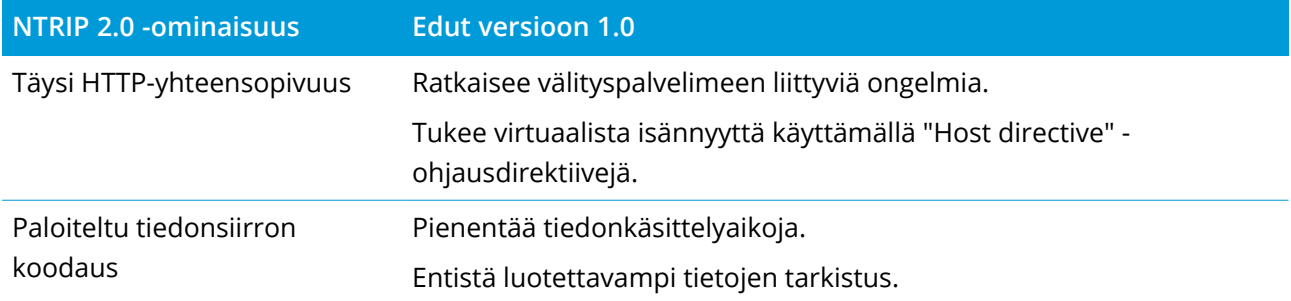

## RTK-puhelinverkkodatayhteys

Käytä puhelinverkkodatayhteyttä, jos vastaanotat RTK-dataa muodostamalla yhteyden tukiaseman vastaanottimen modeemiin puhelinnumeroa käyttäen. RTK-dataa siirretään käyttämällä mobiilidatakutsua.

Modeemi, jonka kautta yhteys muodostetaan, määrittää miten yhteys muodostetaan ja laitteesi konfiguroidaan.

## Huomiota roverin laitteiston asetuksista

Tallentimellasi ja vastaanottimellasi saattaa kullakin olla sisäinen modeemi roverissa. Sinulla saattaa myös olla jokin muu modeemin sisältävä laite, kuten matkapuhelin.

Roverissa datayhteytenä käytettävä modeemi riippuu siitä:

- <sup>l</sup> mikä laite sisältää SIM-kortin, jota haluat käyttää dataa varten.
- <sup>l</sup> menetelmä, jota haluat käyttää yhdistämään tallentimen vastaanottimeen.

Tekemäsi päätökset määrittävät miten laitteesi yhdistetään ja **Reititys tallentimen kautta** -asetus **RTKmittaustyylissä** konfiguroidaan. Vaihtoehdot ovat seuraavat:

- <sup>l</sup> Kun SIM-kortti on **vastaanottimessa**, yhdistä maastotietokone vastaanottimeen käyttäen Bluetoothia tai sarjakaapelia ja aseta sitten **Reititä maastotietokoneen kautta Ei**-tilaan.
- <sup>l</sup> Kun SIM-kortti on **maastotietokoneessa**, yhdistä maastotietokone vastaanottimeen käyttäen Bluetoothia tai sarjakaapelia ja aseta sitten **Reititä maastotietokoneen kautta Kyllä**-tilaan.
- <sup>l</sup> Kun SIM-kortti on jossain muussa laitteessa (kuten matkapuhelimessa), yhdistä maastotietokone vastaanottimeen käyttäen Bluetoothia tai sarjakaapelia. Tee tämän jälkeen jokin seuraavista:
	- <sup>l</sup> Yhdistä ulkoinen modeemi **maastotietokoneeseen** ja aseta **Reititä maastotietokoneen kautta Kyllä**-tilaan.
	- <sup>l</sup> Yhdistä ulkoinen modeemi **vastaanottimeen** ja aseta **Reititä maastotietokoneen kautta Ei**tilaan.

#### **NOTE –**

- <sup>l</sup> *Käytettäessä toisen laitteen modeemia sinun tulee käyttää sarjakaapelia yhdistämään vastaanottimen toiseen laitteeseen. Koska useimmilla vastaanottimilla on vain yksi sarjaportti, tallentimen ja vastaanottimen välisen yhteyden tulee olla Bluetooth-yhteys. Et voi käyttää Bluetoothia yhdistämään vastaanottimen toiseen laitteeseen, koska Trimble Access ei tiedä, että yhteys on olemassa. Jos käytät vastaanotinta useampien sarjaporttien kanssa, kuten R8-vastaanottimen kanssa, yhteys tallentimen ja vastaanottimen välillä voi myös olla sarjakaapeli.*
- <sup>l</sup> *Trimble Access -ohjelmiston kanssa käytettyjen modeemien tulee tukea Hayes-yhteensopivia ATkomentoja.*

**TIP –** Jos käytössäsi on toisen laitteen sisällä oleva modeemi, voit halutessasi reitittää saapuvan datan maastotietokoneen kautta.

- Jos reitität datan maastotietokoneen kautta, maastotietokone voi käyttää internet-yhteyttä muihin toimintoihin, mukaan lukien projektien, töiden ja sähköpostiviestien lataamiseen RTK-mittauksen aikana. Sinun tarvitsee yhdistää ulkoinen modeemi maastotietokoneeseen.
- Jos et reititä dataa maastotietokoneen kautta, maastotietokone ei voi käyttää internet-yhteyttä. Vain vastaanotin voi käyttää internet-yhteyttä. Sinun tarvitsee yhdistää ulkoinen modeemi vastaanottimeen.

## Huomioita tukiaseman vastaanottimen laitteiston asetuksista

**NOTE –** *Tukiaseman modeemin tulee pystyä vastaanottamaan puheluita puhelinverkkodatayhteyden kautta. Koska Trimble-maastotietokoneen sisäinen modeemi ei voi tehdä tätä, sinun täytyy käyttää vastaanottimen sisäistä modeemia. Jos teillä on jokin toinen modeemin sisältävä laite, kuten matkapuhelin, voit käyttää sitä modeemin sijasta vastaanottimessa niin kauan kuin vastaanotin tukee CTS-virranohjausta (CTS).*

Datayhteyden luomiseen käytetty modeemi määrittää miten muodostat yhteyden laitteisiisi. Vaihtoehdot ovat seuraavat:

- <sup>l</sup> Kun SIM-kortti on **vastaanottimessa**, yhdistä maastotietokone vastaanottimeen käyttäen Bluetoothia tai sarjakaapelia.
- <sup>l</sup> Kun SIM-kortti on **ulkoisessa modeemissa** (kuten matkapuhelimessa), vastaanottimen on tuettava CTS-virtaushallintaa (clear to send). Yhdistä maastotietokone vastaanottimeen käyttäen Bluetoothia tai mahdollisesti sarjakaapelia. Yhdistä tallennin tämän jälkeen ulkoiseen modeemiin käyttäen sarjakaapelia.

#### **NOTE –**

- <sup>l</sup> *Käytettäessä toisen laitteen modeemia sinun tulee käyttää sarjakaapelia yhdistämään vastaanottimen toiseen laitteeseen. Koska useimmilla vastaanottimilla on vain yksi sarjaportti, tallentimen ja vastaanottimen välisen yhteyden tulee olla Bluetooth-yhteys. Et voi käyttää Bluetoothia yhdistämään vastaanottimen toiseen laitteeseen, koska Trimble Access ei tiedä, että yhteys on olemassa. Jos käytät vastaanotinta useampien sarjaporttien kanssa, kuten R8-vastaanottimen kanssa, yhteys tallentimen ja vastaanottimen välillä voi myös olla sarjakaapeli.*
- <sup>l</sup> *Trimble Access -ohjelmiston kanssa käytettyjen modeemien tulee tukea Hayes-yhteensopivia ATkomentoja.*

## Ohjelmistokokoonpano

Konfiguroi puhelinverkkodatayhteys roverissa tai tukiasemassa Trimble Access -sovelluksessa seuraavasti:

- 1. Konfiguroi RTK-mittaustyyli puhelinverkkodatayhteyttä varten ja valitse asianmukainen GNSSyhteys. Katso:
	- Roverin [puhelinverkkodatayhteyden](#page-453-0) konfigurointi, page 454
	- Tukiaseman [puhelinverkkodatayhteyden](#page-456-0) konfigurointi, page 457
- 2. Luo GNSS-yhteys, joka määrittelee yhteystiedot reaaliaikaista korjauksen lähdettä varten. Katso:
	- <sup>l</sup> GNSS-yhteystiedon luominen roverin [puhelinverkkoyhteydelle,](#page-455-0) page 456
	- <sup>l</sup> GNSS-yhteystiedon luominen tukiaseman [puhelinverkkoyhteydelle,](#page-456-1) page 457

<span id="page-453-0"></span>Aloittaaksesi mittauksen katso [RTK-puhelinlinjamittauksen](#page-469-0) aloittaminen, page 470.

## Roverin puhelinverkkodatayhteyden konfigurointi

- 1. Näpäytä ja valitse **Asetukset**/ **Mittaustyylit**. Valitse vaadittava mittaustyyli. Näpäytä **Muokkaa**.
- 2. Valitse **Roverin datayhteys**.
- 3. Aseta **Tyyppi**-kenttään **puhelinverkkoyhteys**.
- 4. **GNSS-kontaktin** kentässä:
	- Jos olet jo konfiguroinut dial-in-datayhteyttä varten käytettävän GNSS-kontaktin, anna GNSSkontaktin nimi tai napauta ▶ valitaksesi GNSS-kontaktin GNSS-kontaktien luettelosta. Lista on suodatettu kontaktityypin mukaan.
	- Luodaksesi uuden GNSS-kontaktin napauta ▶ avataksesi GNSS-kontaktien kuvaruudun ja sitten napauta sitten **Uusi**.
- 5. **TIP –** Jos haluat mittausta aloitettaessa näyttää mittaustyyliin määritetyn GNSS-yhteystiedon tai pystyä vaihtamaan yhteystietoa, valitse **Valitse GNSS-yhteystieto** -valintaruutu.
- 6. Loput vaiheet riippuvat modeemista, jolla olet yhteydessä tukiaseman modeemiin.

## Käyttäessäsi vastaanottimen sisäistä modeemia

- 1. Aseta **Ohjaa tallentimen kautta** -kytkin kohtaan **Ei**.
- 2. Valitse **Vastaanottimen sisäinen modeemi Vastaanotinportin** kentällä.
- 3. Näpäytä **Hyväksy**.

## Käyttäessäsi tallentimen sisäistä modeemia

- 1. Aseta **Ohjaa tallentimen kautta** -kytkin kohtaan **Kyllä**.
- 2. Valitse **Maastotietokoneen sisäinen modeemi Maastotietokoneen portin** kentällä.

**NOTE –** *Jos* **Maastotietokoneen sisäinen modeemi** *ei ole valittavissa* **Maastotietokoneen portin** *pudotusvalikosta, maastotietokoneella ei ole sisäistä modeemia. Sinun tarvitsee käyttää vastaanottimen tai jonkin muun laitteen, kuten matkapuhelimen, modeemia.*

3. Näpäytä **Hyväksy**.

## Käyttäessäsi jonkin toisen laitteen, kuten matkapuhelimen, sisäistä modeemia

Jos käytössäsi on toisen laitteen sisällä oleva modeemi, voit halutessasi reitittää saapuvan datan maastotietokoneen kautta.

- Jos reitität datan maastotietokoneen kautta, maastotietokone voi käyttää internet-yhteyttä muihin toimintoihin, mukaan lukien projektien, töiden ja sähköpostiviestien lataamiseen RTK-mittauksen aikana. Sinun tarvitsee yhdistää ulkoinen modeemi maastotietokoneeseen.
- Jos et reititä dataa maastotietokoneen kautta, maastotietokone ei voi käyttää internet-yhteyttä. Vain vastaanotin voi käyttää internet-yhteyttä. Sinun tarvitsee yhdistää ulkoinen modeemi vastaanottimeen.

### **Jos saapuva tukiaseman data ohjataan maastotietokoneen läpi**:

- 1. Aseta **Ohjaa tallentimen kautta** -kytkin kohtaan **Kyllä**.
- 2. Valitse **Tallentimen portin** kentältä asianmukainen Bluetooth- tai sarjaportti riippuen menetelmästä, jota käytät yhdistämään laitteen tallentimelle.
- 3. Muokkaa **Baudinopeuden** ja **Pariteetin** asetuksia tarvittaessa.
- 4. Näpäytä **Hyväksy**.

## **Jos saapuvaa tukiaseman dataa ei ohjata maastotietokoneen läpi**:

- 1. Aseta **Ohjaa tallentimen kautta** -kytkin kohtaan **Ei**.
- 2. Valitse **Vastaanotinportin** kentältä vastaanottimen portti riippuen menetelmästä, jota käytät yhdistämään laitteen vastaanottimeen.
- 3. Muokkaa **Baudinopeuden** ja **Pariteetin** asetuksia tarvittaessa.
- 4. Näpäytä **Hyväksy**.

#### **NOTE –**

- <sup>l</sup> *Käytettäessä toisen laitteen modeemia sinun tulee käyttää sarjakaapelia yhdistämään vastaanottimen toiseen laitteeseen. Koska useimmilla vastaanottimilla on vain yksi sarjaportti, tallentimen ja vastaanottimen välisen yhteyden tulee olla Bluetooth-yhteys. Et voi käyttää Bluetoothia yhdistämään vastaanottimen toiseen laitteeseen, koska Trimble Access ei tiedä, että yhteys on olemassa. Jos käytät vastaanotinta useampien sarjaporttien kanssa, kuten R8-vastaanottimen kanssa, yhteys tallentimen ja vastaanottimen välillä voi myös olla sarjakaapeli.*
- <sup>l</sup> *Trimble Access -ohjelmiston kanssa käytettyjen modeemien tulee tukea Hayes-yhteensopivia ATkomentoja.*

### <span id="page-455-0"></span>GNSS-yhteystiedon luominen roverin puhelinverkkoyhteydelle

- 1. Napauta  $\equiv$  ja valitse **Asetukset** / **Yhteydet**. Valitse **GNSS-kontaktit**-välilehti.
- 2. Näpäytä **New**. Näyttöön avautuu **Muokkaa GNSS-kontaktia** -ikkuna.
- 3. Anna **GNSS-kontaktin nimi**.
- 4. Aseta **Yhteystietotyypiksi Puhelinverkkoyhteys-rover**.
- 5. Syötä tukiaseman vastaanottimeen yhdistetyn modeemin puhelinnumero **Valittavan numeron** kenttään.

Pilkulla (,) saa aikaan lyhyen tauon esimerkiksi suuntanumeron ja numeron erottamiseksi toisistaan.

- 6. Useimmissa tapauksissa yhteyden toimiminen ei edellytä muita lisäasetuksia. Näpäytä **Tall**.
- 7. Jos yhteys ei toimi, muokkaa seuraavia kenttiä:
	- <sup>l</sup> Anna **Modeemin PIN**.
	- <sup>l</sup> Syötä **Alustusviestin** kenttään aloituskomento aloittaaksesi kommunikoinnin ja määrittääksesi modeemin asetukset.
	- <sup>l</sup> Muokkaa yhteyden katkaisun komentoa **Lopeta puhelu** -kentässä. Tämä on oletusarvoisesti **ATH0**.
	- <sup>l</sup> Muokkaa puhelinnumeron valinnan aloittamisen käskyä **Valinnan etuliite** -kentässä. Tämä on oletusarvoisesti **ATD**.
	- <sup>l</sup> Syötä **Valinnan takaliitteen** kenttään komento, joka lähetetään modeemille puhelinnumeron valinnan jälkeen.

Valinnan etuliite, puhelinnumero ja valinnan jälkiliite liitetään yhteen ja lähetetään modeemille.

<sup>l</sup> Syötä **Jälkiyhteyden** kenttään mahdolliset tiedot, jotka tulee lähettää roverista tukiasemalle yhteyden muodostamisen jälkeen. Tavallisesti tämä on käyttäjätunnus ja salasana.

Lähettääksesi vaununpalautuksen ja kolmen sekunnin viiveen tukiaseman järjestelmälle kun haluat esimerkiksi erottaa käyttäjänimen salasanasta, lisää poisjääntimerkki (^).

- Jos roverin on tuettava tunnistustietoja tukiasemapalvelimille lähetettävissä tavallisissa NMEAviesteissä, valitse **Lähetä käyttäjän tunnistetiedot** -valintaruutu. Ohjelmisto kysyy nämä tiedot mittausta aloitettaessa.
- <span id="page-456-0"></span>8. Näpäytä **Tall**.

### Tukiaseman puhelinverkkodatayhteyden konfigurointi

- 1. Näpäytä ja valitse **Asetukset**/ **Mittaustyylit**. Valitse vaadittava mittaustyyli. Näpäytä **Muokkaa**.
- 2. Valitse **Tukiaseman datayhteys**.
- 3. Aseta **Tyyppi**-kenttään **puhelinverkkoyhteys**.
- 4. **GNSS-kontaktin** kentässä:
	- Jos olet jo konfiguroinut dial-in-datayhteyttä varten käytettävän GNSS-kontaktin, anna GNSSkontaktin nimi tai napauta ▶ valitaksesi GNSS-kontaktin GNSS-kontaktien luettelosta. Lista on suodatettu kontaktityypin mukaan.
	- Luodaksesi uuden GNSS-kontaktin napauta ▶ avataksesi GNSS-kontaktien kuvaruudun ja sitten napauta sitten **Uusi**.
- 5. **TIP –** Jos haluat mittausta aloitettaessa näyttää mittaustyyliin määritetyn GNSS-yhteystiedon tai pystyä vaihtamaan yhteystietoa, valitse **Valitse GNSS-yhteystieto** -valintaruutu.
- 6. Valitse **Vastaanotinportti**-kentältä portti, johon maastotietokone yhdistetään.
- 7. Muokkaa **Baudinopeuden** ja **Pariteetin** asetuksia tarvittaessa.
- 8. Jos käytät toisen laitteen, kuten matkapuhelimen, sisäistä modeemia, valitse **Laitteistokättelyn** valintaruutu, jolloin tallennin tietää, milloin sen tulee vastaanottaa dataa laitteelta ja milloin lähettää dataa laitteelle.
- <span id="page-456-1"></span>9. Näpäytä **Hyväksy**.

#### GNSS-yhteystiedon luominen tukiaseman puhelinverkkoyhteydelle

- 1. Napauta  $\equiv$  ja valitse **Asetukset** / **Yhteydet**. Valitse **GNSS-kontaktit-**välilehti.
- 2. Näpäytä **New**. Näyttöön avautuu **Muokkaa GNSS-kontaktia** -ikkuna.
- 3. Anna **GNSS-kontaktin nimi**.
- 4. Aseta **Yhteystietotyypiksi Puhelinverkkoyhteys-tukiasema**.
- 5. Jos tukiaseman modeemi vaatii tunnuslukua, anna **Modeemin PIN**.
- 6. Syötä tarvittaessa **Alustusviestin** kenttään komento aloittaaksesi kommunikoinnin ja määrittääksesi modeemin asetukset.

**NOTE –** *Komennon tulee jättää tukiaseman modeemi vastaamaan automaattisesti soittoon. Vaihtoehtoisesti asetus voidaan tehdä pääteohjelmalla.*

- 7. Muokkaa vaadittaessa yhteyden katkaisemisen komentoa, joka näkyy **Katkaise yhteys** -kentässä. Tämä on oletusarvoisesti **ATH0**.
- 8. Näpäytä **Tall**.

# GNSS-mittauksen aloittaminen ja lopettaminen

GNSS-mittauksen aloittamisen vaiheet riippuvat aloittamasi GNSS-mittauksen tyypistä ja siitä, onko vastaanotin tukiasema- vai vastaanotintilassa.

**NOTE –** *Jos aloitat mittauksen vastaanottimen kerätessä tietoja, tiedonkeruu lopetetaan. Jos aloitat mittauksen, johon liittyy tiedonkeruu, tiedonkeruu aloitetaan toiseen tiedostoon.*

## Tukiasemamittauksen aloittaminen

**CAUTION –** Jos käytät radiota välittämään perusdataa roveriin, varmista, että radioantenni on yhdistetty radioon ennen kuin yhdistät sen vastaanottimeen ja aloitat perusmittauksen. Muussa tapauksessa radio vahingoittuu.

- 1. Näpäytä  $\equiv$  ja valitse **Mittaa** ja valitse vaadittava mittaustyyli luettelosta.
- 2. Valitse **Mittaa** -valikosta **Tukiaseman käynnistys**.
	- Jos maastotietokone on kytketty tietoja keräävään vastaanottimeen, tiedonkeruu lopetetaan.
	- Jos tukiasemamittaus edellyttää Internet-yhteyttä eikä sitä ole muodostettu, yhteys muodostetaan.

### **NOTE –**

- <sup>l</sup> *Trimble GNSS -vastaanottimien kanssa voit käyttää ulkoista radiota tukiasemassa, vaikka käytät sisäistä radiota kartoituslaitteessa.*
- <sup>l</sup> *Voit käyttää Omaa radiota, jos radiosi ei ole luettelossa.*

Näyttöön avautuu **Tukiasema** -ikkuna.

**NOTE –** *Kun aloitat mittauksen, Trimble Access -ohjelmisto hakee automaattisesti suurimman tietoliikennenopeuden kytketylle vastaanottimelle.*

3. Syötä **Pisteen nimen** kenttään tukiaseman nimi ja sen syötä sen jälkeen tukiaseman [koordinaatit](#page-459-0). **Havaintoluokka** -kenttä näyttää tukiasemapisteen havaintoluokan.

**NOTE –** *Jos suoritat reaaliaikaisen mittauksen käyttäen:*

- <sup>l</sup> *RTCM 2.x -korjauksia ja käytät tukiaseman nimeä, joka on yli kahdeksan merkkiä pitkä, nimi katkaistaan kahdeksan merkin mittaiseksi lähetettäessä.*
- <sup>l</sup> *RTCM 3.0 -korjauksia, sinun on käytettävä tukiaseman nimeä (isoilla kirjaimilla), joka on RTCM0000 – RTCM4095.*
- 4. Anna arvot **Koodi** (valinnainen) ja **Antennikorkeus** -kenttiin.
- 5. Määritä **Mitattu** -kentässä asianmukainen arvo.
- 6. Syötä arvo **Aseman tunnus** -kenttään.

Tämä arvo lähetetään korjausviestissä ja sen on oltava väliltä 0 – 31.

**TIP –** Voit näyttää luettelossa kaikki tukiasemat, jotka toimivat samalla taajuudella, jota käytät, näpäyttämällä **Haku**. Luettelossa näytetään kaikki muiden asemien tunnusnumerot ja kunkin luotettavuus. Valitse jokin muu kuin näytetty aseman tunnusnumero.

- 7. Jos käyttämäsi tukiasema tukee lähetysviiveitä, näytössä on **Lähetysviive** -kenttä. Valitse arvo sen mukaan, kuinka monta tukiasemaa aiot käyttää. Lisätietoja lähetysviiveistä on kohdassa [Useiden](#page-462-0) tukiasemien käyttäminen yhdellä [radiotaajuudella,](#page-462-0) page 463
- 8. Näpäytä **Aloita**.

Tukiasemavastaanotin aloittaa tietojen tallentamisen ja lähettää korjauksia Mittaustyyli-asetuksissa valitussa muodossa.

Jos suoritat RTK-mittausta, näyttöön tulee viesti, joka vahvistaa, että tukiasemanvastaanotin on päällä.

**NOTE –** *Tarkista RTK-mittauksissa, että radio toimii, ennen kuin poistut kojeen luota. Datavalon tulisi vilkkua.*

Jos tallennat tietoja maastotietokoneella ja/tai lataat korjauksia etäpalvelimelle, **Tuki** -näyttö avautuu. Se näyttää mitatun pisteen ja ajan, joka on kulunut tiedonkeruun aloittamisesta. Älä katkaise maastotietokoneen yhteyttä tukiasemavastaanottimeen ja määritä kartoituslaitteen asetukset toisella maastotietokoneella.

Jos tukiasemasi toimii Internet-palvelimena, **Tuki** -näyttö avautuu. Edellisen lisäksi se näyttää tukiasemalle annetun IP-osoitteen sekä tukiasemaan tällä hetkellä yhteyden muodostaneiden tukiasemien määrän.

Irrota maastotietokone tukiasemavastaanottimesta, mutta **älä** katkaise vastaanottimen virtaa. Voit määrittää nyt kartoitusvastaanottimen asetukset.

## <span id="page-459-0"></span>Tukiaseman koordinaattien syöttäminen

RTK-mittauksen kohdalla tukiasemakoordinaattien täytyy olla **Globaali**-koordinaatteja, eli koordinaattien on oltava **Globaali referenssidatumi**-datumissa epookissa **Globaali referenssiepookki**. **Globaali referenssidatumi** ja **Globaali referenssiepookki** näkyvät työn ominaisuuksien **Valitse koordinaattijärjestelmä** -ruudussa. Katso [Koordinaattijärjestelmä,](#page-89-0) page 90.

## Tunnettu piste

Jos olet pystyttänyt vastaanottimen tunnetulle pisteelle:

- 1. Aloittaessasi mittauksen tukiasemalla syötä tukiaseman nimi **Pisteen nimen** kenttään.
- 2. Näpäytä **Syöttö**
- 3. Aseta **Menetelmän** kenttään **Syötetyt koordinaatit**.
- 4. Tarkista, että koordinaattikentissä käytetään odottamaasi formaattia. Jos näin ei ole, vaihda koordinaattien näyttömuoto näpäyttämällä **Asetus**-painiketta ja vaihtamalla **Koord. näyttö** kenttään tarvitsemasi koordinaattien tyyppi.

Jos tunnetut koordinaatit ovat:

- <sup>l</sup> **Globaali** koordinaatteja, tarkista, että koordinaattikentät ovat **Latitudi**, **Longitudi** ja **Korkeus (Globaali).**
- <sup>l</sup> **Taso**koordinaatteja (ja projektion ja datumin muunnosparametrit on määritetty), varmista, että koordinaattikentät ovat **Pohj-Itä-Kork**.
- <sup>l</sup> **Paikallisia geodeettisiä** koordinaatteja (ja datumin muunnos on määritetty), tarkista, että koordinaattikentät ovat **Latitudi**, **Longitudi** ja **Korkeus (paikallinen).**
- 5. Syötä tukiaseman vastaanottimen tunnetut koordinaatit.

Lisätietoja on kohdassa Tukiaseman [koordinaatit,](#page-460-0) page 461.

6. Näpäytä **Tall**.

## Tuntematon piste

Jos olet pystyttänyt tukiaseman pisteelle, jonka koordinaatteja et tiedä:

- 1. Aloittaessasi mittauksen tukiasemalla syötä tukiaseman nimi **Pisteen nimen** kenttään.
- 2. Näpäytä **Syöttö**

Jos olet pystyttänyt vastaanottimen jollekin seuraavista:

- <sup>l</sup> Piste, jolle et tiedä koordinaatteja,
- 3. Näpäytä **tässä**.

Nykyinen SBAS-sijainti (jos seurattu) tai nykyinen itsenäinen sijainti, joka on saatu GNSSvastaanottimelta, näytetään.

## **NOTE –**

- <sup>l</sup> *Jos haluat SBAS-sijainnin, varmista, että vastaanotin seuraa SBAS-satelliittia, tarkistamalla, että SBASkuvake on tilarivillä, kun näpäytät* **Tässä***. Vastaanottimelta voi kulua 120 sekuntia WAAS/EGNOSsignaaleihin lukittumiseen. Voit vaihtoehtoisesti valita* **Havaintoluokka** *-kentän ennen tukiaseman käyttämistä.*
- <sup>l</sup> *Käytä työssä vain itsenäistä sijaintia (* **Mittaus** *-painike) ensimmäisen tukiasemavastaanottimen käynnistämiseen.*
- <span id="page-460-0"></span>4. Näpäytä **Tall**.

## Tukiaseman koordinaatit

RTK-mittauksen kohdalla tukiasemakoordinaattien täytyy olla **Globaali**-koordinaatteja, eli koordinaattien on oltava **Globaali referenssidatumi**-datumissa epookissa **Globaali referenssiepookki**. **Globaali referenssidatumi** ja **Globaali referenssiepookki** näkyvät työn ominaisuuksien **Valitse koordinaattijärjestelmä** -ruudussa. Katso [Koordinaattijärjestelmä,](#page-89-0) page 90.

**NOTE –** *Antamiesi koordinaattien tulee olla mahdollisimman tarkkoja. Jokainen 10 metrin virhe tukiaseman koordinaateissa voi aiheuttaa jokaisessa mitatussa peruslinjassa virheen, joka on jopa 1 ppm.*

Seuraavia alenevassa järjestyksessä tarkkuuden mukaan lueteltuja menetelmiä käytetään määrittämään tukiaseman koordinaatit:

- Julkaistut tai tarkasti määritetyt koordinaatit.
- <sup>l</sup> Julkaistuista tai tarkasti määritetyistä karttakoordinaateista lasketut koordinaatit.
- <sup>l</sup> Julkaistuista tai tarkasti määritetyistä karttakoordinaateista johdetut koordinaatit käyttämällä luotettavaa differentiaalikorjausta (RTCM).
- Vastaanottimen luoma WAAS- tai EGNOS-sijainti. Käytä tätä menetelmää, jos sijainnissa ei ole kiintopistettä ja käytät vastaanotinta, joka voi seurata WAAS/EGNOS-satelliitteja.

<sup>l</sup> Vastaanottimen luoma itsenäinen sijainti. Käytä tätä menetelmää RTK-mittauksissa, jos käytettävissä ei ole kiintopisteitä. Trimble suosittelee vähintään neljän tukipisteen käyttämistä muunnoksen laskemiseen ennen työn aloittamista.

**NOTE –** *Jos syötetyt koordinaatit poikkeavat vastaanottimen luomasta nykyisestä sijainnista yli 300 m, näyttöön tulee varoitus.*

#### Mittausten yhdenmukaisuus

Jotta GNSS-mittauksen yhtenäisyys säilyisi, ota huomioon seuraavat seikat:

<sup>l</sup> Kun käynnistät peräkkäisiä tukiasemia yhdessä työssä, varmista, että uusien tukiasemien käyttämät koordinaattijärjestelmät ja parametrit ovat samoja kuin alkuperäisen tukiaseman.

**NOTE –** *Käytä työssä vain itsenäistä sijaintia* **ensimmäisen** *tukiasemavastaanottimen käynnistämiseen. Itsenäinen sijainti on sama kuin oletettu koordinaatti takymetrimittauksessa.*

- Luotettavan lähteen julkaisemien koordinaattien ja kiintopistemittausten koordinaattien on oltava samassa järjestelmässä.
- Jos seuraavien tukiasemien koordinaattien järjestelmäparametrit eivät ole samoja, sinun kannattaa käsitellä kunkin tukiaseman havainnot omina töinään. Jokainen työ vaatii oman muunnoksen.
- <sup>l</sup> Koska RTK-mittauspisteet tallennetaan vektoreina tukiasemasta eikä absoluuttisina sijainteina, mittauksen origon on oltava absoluuttinen **Globaali referenssidatumi**-sijainti, josta vektorit lähtevät. Jos muut seuraavat tukiasemat on määritetty alkuperäisestä tukiasemasta mitattujen koordinaattien perusteella, kaikki vektorit ratkaistaan takaisin alkuperäisen tukiaseman suhteen.
- <sup>l</sup> Tukiasema voidaan käynnistää minkälaisilla koordinaateilla tahansa, esimerkiksi käyttäen kartta- tai paikallisellipsoidikoordinaatteja. Tosiaikaisissa mittauksissa Trimble Access -ohjelmiston on kuitenkin tallennettava tukiaseman **Globaali referenssidatumi**-sijainti, kun kartoitusmittaus aloitetaan. Tätä sijaintia pidetään verkon kiinteänä origona.

Kun aloitat kartoitusmittauksen, Trimble Access -ohjelmisto vertaa tukiasemavastaanottimen lähettämää sijaintia tietokannassa oleviin pisteisiin. Jos lähetetyllä pisteellä on sama nimi mutta eri koordinaatit kuin tietokannan pisteellä, Trimble Access -ohjelmisto käyttää tietokannassa olevia koordinaatteja. Nämä koordinaatit ovat syöttämiäsi tai siirtämiäsi, joten ohjelmisto olettaa, että haluat käyttää niitä.

Jos tietokannan pisteellä on sama nimi kuin tukiaseman lähettämällä pisteellä mutta koordinaatit ovat **Globaali**-koordinaattien sijaan PIH- tai LLK-koordinaatteja Trimble Access -ohjelmisto muuntaa tämän pisteen **Globaali**-koordinaateiksi käyttäen nykyistä datumin muunnosta ja projektiota. Sen

jälkeen näitä käytetään tukiasemakoordinaatteina. Jos datumin muunnosta ja projektiota ei ole määritetty, lähetetty **Globaali**-piste tallennetaan automaattisesti ja sitä käytetään tukiaseman sijaintina.

Seuraavassa kuvassa näytetään mittaus käyttäen kahta tukiasemaa.

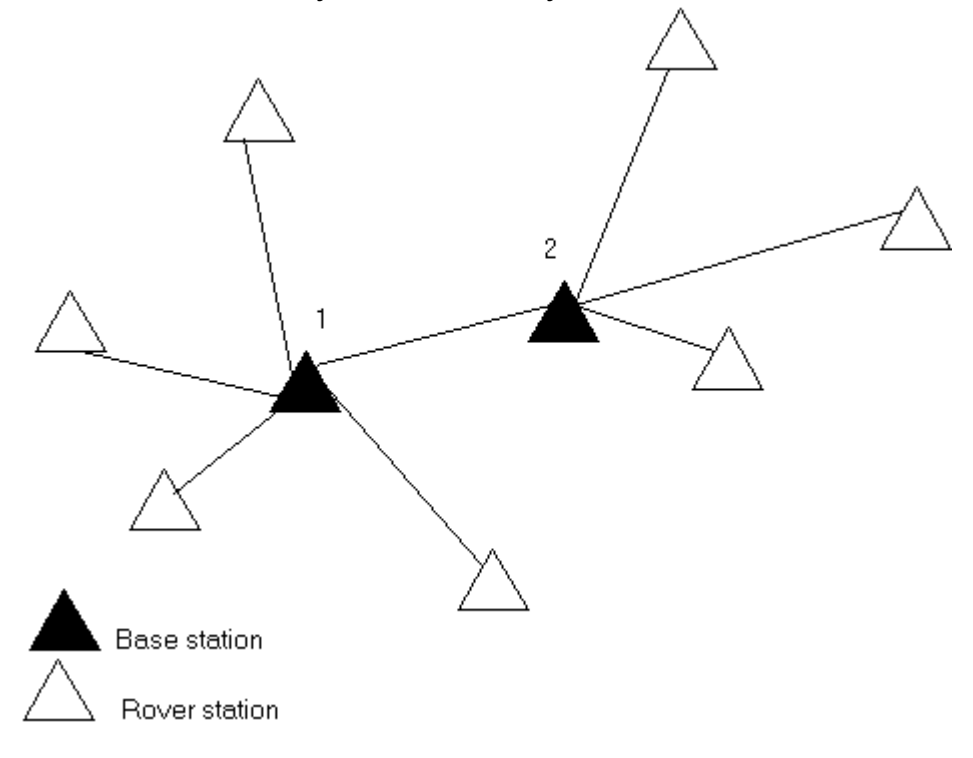

Tässä mittauksessa Tukiasema 2 on mitattu ensin kartoituspisteenä Tukiasemalta 1.

**NOTE –** *Tukiasemien 1 ja 2* **on oltava** *linkitettyinä toisiinsa mitatulla perusviivalla ja Tukiasema 2* **on käynnistettävä** *samalla nimellä, jolla se mitattiin kartoituspisteenä tukiasemalta 1.*

## <span id="page-462-0"></span>Useiden tukiasemien käyttäminen yhdellä radiotaajuudella

RTK-mittauksessa voit vähentää toisten samalla taajuudella toimivien tukiasemien aiheuttamia radiohäiriöitä käyttämällä omassa tukiasemassasi erilaista lähetysviivettä.

Kun käytät useita tukiasemia, määritä lähetysviive jokaiselle tukiasemalle, kun aloitat mittauksen. Jokaisen tukiaseman on lähetettävä korjaustiedot käyttäen eri lähetysviivettä ja aseman tunnusnumeroa. Viiveiden ansiosta kartoituslaite voi vastaanottaa korjaukset kaikilta tukiasemilta samalla kertaa yhdellä taajuudella. Aseman tunnusnumeroiden avulla voit valita tukiaseman, jota kartoituslaite käyttää.

**NOTE –** *Voit määrittää radiolähetysviiveen vain silloin, kun käytät Trimble GNSS -vastaanottimia. Kun suoritat mittauksia käyttämällä eri tukiasemia yhdessä työssä, varmista, että tukiasemien käyttämät koordinaattijärjestelmät ja parametrit ovat samoja.*

## Laitteisto- ja laitteisto-ohjelmistovaatimukset

Jos haluat käyttää useita tukiasemia samalla taajuudella, sinun on käytettävä vastaanottimia, jotka tukevat CMR+- tai CRMx-korjaustietuemuotoa.

Kaikkien muiden tukiasema- ja kartoitusvastaanotinten täytyy olla Trimble GNSS -vastaanottimia.

**NOTE –** *Älä käytä lähetysviiveitä, jos aiot käyttää radiotoistimia.*

## Tukiaseman käynnistäminen käyttäen lähetysviivettä

Ennen tukiaseman ottamista käyttöön toimi seuraavasti:

- 1. Valitse CMR+- tai CMRx-korjauksen sanoman muoto. Valitse tämä mittaustyylissä sekä tukiasemalle että kartoituslaitteelle.
- 2. Määritä radioyhteyden tiedonsiirtonopeudeksi vähintään 4 800 baudia.

**NOTE –** *Jos määrität tiedonsiirtonopeudeksi 4 800 baudia, voit käyttää vain kahta tukiasemaa yhdellä taajuudella. Kasvata tiedonsiirtonopeutta, jos haluat lisätä yhtä taajuutta käyttävien tukiasemien määrää.*

Kun aloitat tukiasemamittauksen, toimi seuraavasti:

- 1. Kirjoita **Aseman tunnus** -kenttään arvo väliltä 0 31. Tämä numero lähetetään korjausviestissä. **TIP –** Voit määrittää aseman oletustunnusnumeron mittaustyylissä. Katso [Tukiasema-asetukset,](#page-404-0) [page](#page-404-0) 405.
- 2. Jos käyttämäsi tukiasema tukee lähetysviiveitä, näytössä on **Lähetysviive** -kenttä. Valitse arvo (ms) sen mukaan, kuinka monta tukiasemaa on käytössä:

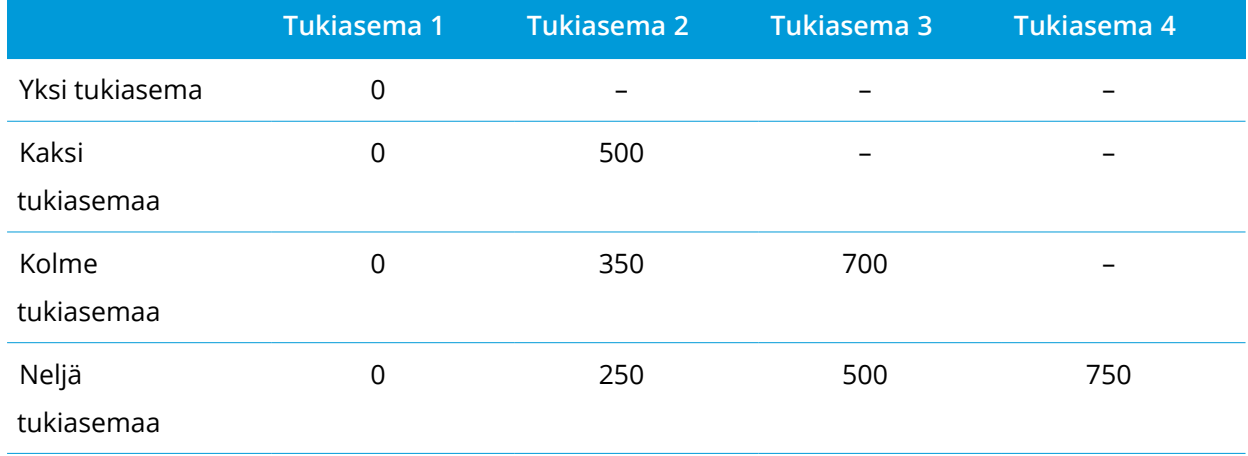

## Tukiasemien vaihtaminen RTK-kartoitusmittauksen aikana

Jos käytät useita tukiasemia samalla taajuudella, voit vaihtaa asemaa kartoitusmittauksen aikana.

Vaihda tukiasemia valitsemalla **Mittaus** -valikosta **Vaihda tukiasema**.

Näyttöön avautuu **Valitse tukiasema** -ikkuna. Se näyttää kaikki tukiasemat, jotka toimivat käyttämälläsi radiotaajuudella. Luettelossa näytetään kaikki kaikkien asemien tunnusnumerot ja kunkin luotettavuus. Näpäytä tukiasemaa, jota haluat käyttää.

**NOTE –** *Kun vaihdat asemaa, OTF-vastaanotin aloittaa alustamisen automaattisesti.*

## RTK-rovermittauksen aloittaminen

- 1. Ota [GNSS-vastaanotin](#page-425-0) käyttöön ja yhdistä se.
- 2. Jos saat korjauksia yhdeltä tukiasemalta, käynnistä tukiaseman vastaanotin.
- 3. Varmista, että tarvittava työ on avoinna Trimble Access -sovelluksessa.
- 4. Aloittaaksesi mittauksen näpäytä  $\equiv$  ja valitse Mittaa tai Merkitse. Jos useampi kuin yksi mittaustyyli on konfiguroituna, valitse sitten mittaustyyli luettelosta. Valitse haluamasi ohjelman toiminto, esimerkiksi **Mittaa pisteitä**.

Kun valitset tietyn mittaustyylin ensimmäisen kerran, ohjelmisto pyytää mukauttamaan tyylin laitteistosi mukaiseksi.

- 5. Jos viesti varoittaa, että asetus ei ole käytettävissä vastaanottimella, vastaanottimen asetustilauksesi saattaa olla vanhentunut. Tarkistaaksesi viimeisen voimassaolopäivän napauta  $\equiv$ ja valitse **Koje / Vastaanottimen asetukset,** ja tarkista **Trimble GNSS -tilausten** ryhmässä olevat arvot.
- 6. Jos olet valinnut vaihtoehdon "Kehotukset käytössä" RTK-mittaustyylissä, ohjelmisto kehottaa sinua vahvistamaan korjauksen lähteen. Näpäytä **Hyväksy**.
- 7. Käytä tilariviä vahvistamaan, että ohjelmisto on yhdistettynä ja vastaanottaa korjaustietoja.

Jos tukiaseman korjauksia vastaanotetaan ja satelliitteja on riittävästi kun aloitat RTK-mittauksen, mittaus alustuu automaattisesti käyttäen on-the-fly-alustusmenetelmää. Suorita alustus [tunnetulla](#page-472-0) [pisteellä](#page-472-0) vaadittaessa.

- 8. Jos käytät vastaanotinta IMUn kallistuskompensaation kanssa, [kohdenna](#page-516-0) IMU.
- <span id="page-464-0"></span>9. Mittaa tai merkitse pisteet.

## RTK-radio-mittauksen aloittaminen

Kun aloitat mittauksen käyttämällä VRS- tai FKP (RTCM), -korjauksia, sinun on lähetettävä kartoitusvastaanottimen likimääräinen sijainti kiinteälle tukiasemalle. Kun aloitat mittauksen, tämä sijainti lähetetään automaattisesti radioyhteydellä vakiomuotoisena NMEA-paikannusviestinä. Sitä käytetään laskemaan vastaanottimen käyttämät RTK-korjaukset.

- 1. Ota [GNSS-vastaanotin](#page-425-0) käyttöön ja yhdistä se.
- 2. Varmista, että tarvittava työ on avoinna Trimble Access -sovelluksessa.
- 3. Aloittaaksesi mittauksen näpäytä  $\equiv$  ja valitse Mittaa tai Merkitse. Jos useampi kuin yksi mittaustyyli on konfiguroituna, valitse sitten mittaustyyli luettelosta. Valitse haluamasi ohjelman toiminto, esimerkiksi **Mittaa pisteitä**.

Kun valitset tietyn mittaustyylin ensimmäisen kerran, ohjelmisto pyytää mukauttamaan tyylin laitteistosi mukaiseksi.

- 4. Jos viesti varoittaa, että asetus ei ole käytettävissä vastaanottimella, vastaanottimen asetustilauksesi saattaa olla vanhentunut. Tarkistaaksesi viimeisen voimassaolopäivän napauta  $\equiv$ ja valitse **Koje / Vastaanottimen asetukset,** ja tarkista **Trimble GNSS -tilausten** ryhmässä olevat arvot.
- 5. Jos vastaanotin tukee lähetysviiveitä ja mittaustyylin **Asematunnuksen kehote** -valintaruutu on valittuna **Kartoitusasetukset** -kentässä, **Valitse tukiasema** -näyttö avautuu. Se näyttää kaikki tukiasemat, jotka toimivat käyttämälläsi radiotaajuudella. Luettelossa näytetään kaikki kaikkien asemien tunnusnumerot ja kunkin luotettavuus. Valitse tukiasema, jota haluat käyttää, ja näpäytä sitten **Enter**.

Lisätietoja lähetysviiveiden käyttämisestä on kohdassa Useiden tukiasemien [käyttäminen](#page-462-0) yhdellä [radiotaajuudella,](#page-462-0) page 463.

**TIP –** Tarkistaaksesi kartoitusmittauksessa käytettävän tukiaseman pisteen nimen valitse **Tiedostot / Työn selailu** ja katso tietuetta **Tukiasema**. Alusta mittaus tarvittaessa.

6. Käytä tilariviä vahvistamaan, että ohjelmisto on yhdistettynä ja vastaanottaa korjaustietoja.

Jos tukiaseman korjauksia vastaanotetaan ja satelliitteja on riittävästi kun aloitat RTK-mittauksen, mittaus alustuu automaattisesti käyttäen on-the-fly-alustusmenetelmää. Suorita alustus [tunnetulla](#page-472-0) [pisteellä](#page-472-0) vaadittaessa.

- 7. Jos käytät vastaanotinta IMUn kallistuskompensaation kanssa, [kohdenna](#page-516-0) IMU.
- <span id="page-465-0"></span>8. Mittaa tai merkitse pisteet.

## RTK-Internet-mittauksen aloittaminen

- 1. Ota [GNSS-vastaanotin](#page-425-0) käyttöön ja yhdistä se.
- 2. Jos saat korjauksia yhdeltä tukiasemalta, käynnistä tukiaseman vastaanotin.
- 3. Varmista, että tarvittava työ on avoinna Trimble Access -sovelluksessa.

4. Aloittaaksesi mittauksen näpäytä  $\equiv$  ja valitse Mittaa tai Merkitse. Jos useampi kuin yksi mittaustyyli on konfiguroituna, valitse sitten mittaustyyli luettelosta. Valitse haluamasi ohjelman toiminto, esimerkiksi **Mittaa pisteitä**.

Kun valitset tietyn mittaustyylin ensimmäisen kerran, ohjelmisto pyytää mukauttamaan tyylin laitteistosi mukaiseksi.

- 5. Jos viesti varoittaa, että asetus ei ole käytettävissä vastaanottimella, vastaanottimen asetustilauksesi saattaa olla vanhentunut. Tarkistaaksesi viimeisen voimassaolopäivän napauta $\equiv$ ja valitse **Koje / Vastaanottimen asetukset,** ja tarkista **Trimble GNSS -tilausten** ryhmässä olevat arvot.
- 6. Jos käytätä tallentimen modeemia yhteyden luomiseksi internetiin ja se:
	- on ennestään yhdistetty, tallennin käyttää olemassa olevaa yhteyttä tukiaseman dataa varten.
	- <sup>l</sup> ei vielä ole yhdistetty, tallennin avaa Internet-yhteyden käyttäen yhteyttä, joka on määritelty mittaustyylissä.
- 7. Jos **Valitse GNSS-yhteystieto** -valintaruutu on valittuna mittaustyylissä, ohjelma neuvoo sinua valitsemaan käytettävän GNSS-kontaktin.
- 8. Jos **Yhdistä suoraan asennuspaikkaan** -vaihtoehto tai **NTRIP:n asennuspaikan** nimeä ei konfiguroitu GNSS-yhteydessä tai määriteltyyn asennuspaikkaan ei voida päästä käsiksi, sinua kehotetaan valitsemaan asennuspaikka, josta haluat vastaanottaa korjauksia.

Näyttöön tulee viesti **Luodaan verkkoyhteyttä**. Ohjelmisto muodostaa yhteyden asennuspaikkaan ja aloittaa mittauksen. Kun korjausdatayhteys on muodostettu, tilarivillä näkyy verkkoyhteyskuvake .

**NOTE –** *Jos käytössäsi on SP80-vastaanottimen sisäinen modeemi eikä yhteyden muodostaminen onnistu ensimmäisellä kerralla, odota noin minuutin ajan että modeemi käynnistyy ja alustetaan ennen kuin kokeilet yhteyden muodostamista uudelleen.*

Jos tukiaseman korjauksia vastaanotetaan ja satelliitteja on riittävästi kun aloitat RTK-mittauksen, mittaus alustuu automaattisesti käyttäen on-the-fly-alustusmenetelmää. Suorita alustus [tunnetulla](#page-472-0) [pisteellä](#page-472-0) vaadittaessa.

- 9. Jos käytät vastaanotinta IMUn kallistuskompensaation kanssa, [kohdenna](#page-516-0) IMU.
- 10. Mittaa tai merkitse pisteet.

## RTK-datan vastaanottaminen kertapalveluna

Jos käytössä on Internet-yhteys, jolla RTK-tiedot lähetetään tukiasemalta kartoituslaitteelle, voit käyttää **RTK -tosiaikatoimintoa** säätämään datan määrää, jota tukiasemavastaanotin lähettää. Voit pyytää tukiaseman lähettämään tiedot vain pyydettäessä. Tämä vähentää matkapuhelimella vastaanotetun tiedon määrää ja voi siten vaikuttaa tietoliikennekustannuksiin.

RTK-tosiaikatoiminto edellyttää, että sekä GNSS-tukiasemalla että kartoituslaitteella on Internet-yhteys. Trimble Access -ohjelmiston on oltava käytössä sekä GNSS-tukiasemassa että kartoituslaitteessa tai sinun on muodostettava yhteys Trimble VRS Now -tilausjärjestelmään.

Kun RTK-mittaus on meneillään Internet-yhteyden kautta, voit avata **RTK-tosiaikatoiminto** -asetukset näpäyttämällä **+**-kuvaketta tilarivillä.

Kun mittaus on aloitettu, Trimble Access -ohjelmisto on oletusarvoisesti Toisto <sup>1</sup>tilassa. Kun järjestelmä on Toisto-tilassa, RTK-tietoja lähetetään jatkuvana virtana.

Jos näpäytät <sup>III</sup>-näyttönäppäintä, mittauksesi siirtyy Tauko-tilaan ja tietoja lähetetään vain tarvittaessa. Trimble Access -ohjelmisto pyytää tietoja tukiasemalta, jos alustus menetetään tai jos mittaat pisteen, aloitat jatkuvan kartoitusmittauksen tai käytät maastoonmerkintätoimintoa. Kun vastaanotin on alustettu uudelleen tai mittaus on valmis, Trimble Access -ohjelmisto pyytää tukiasemaa lopettamaan tietojen lähettämisen.

### **NOTE –** *Et voi mitata Tauko-tilassa pika- tai apupisteitä.*

Jos näpäytät **II** -näyttönäppäintä, mittauksesi siirtyy Pysäytys-tilaan ja RTK-tietoja ei lähetetä. Tätä voidaan käyttää tilanteissa, joissa et halua lopettaa mittausta mutta aseman ei tarvitse olla alustettuna ennen kuin aloitat mittauksen uudelleen.

## Internet-yhteyden muodostaminen ja katkaiseminen

Jos menetät yhteyden internetiin tai verkkoon käyttäessäsi internetin datalinkkiä, näpäytä tilarivin verkkoyhteyskuvaketta .

Näyttöön avautuu **Kartoituslaitteen radio** -ikkuna.

Jos internet-yhteys on muodostettu maastotietokoneen sisäisen modeemin avulla, näpäytä **Yhdistä Roverin datayhteyden** kuvaruudussa. Käyttöjärjestelmän **Verkot**-välilehti avautuu ilmoitusalueelta. Muodosta verkkoyhteys uudelleen **Verkot**-välilehden kautta, minkä jälkeen Trimble Access muodostaa automaattisesti yhteyden tukiasemaan.

Jos yhteys internetiin tai verkkoon säilyy mutta yhteys tukiaseman datapalvelimeen on menetetty, näpäytä **Yritä uudelleen** "Tukiaseman datayhteys menetettiin yllättäen" -viestissä. Trimble Access yrittää tämän jälkeen muodostaa yhteyden uudelleen tukiaseman datapalvelimeen. Jos haluat muodostaa yhteyden uudelleen myöhemmin, voit vaihtoehtoisesti näpäyttää **OK** "Tukiaseman datayhteys menetettiin yllättäen" -viestissä. Kun haluat muodostaa yhteyden uudelleen, näpäytä **Yhdistä Roverin datalinkin** kuvaruudussa.
Jos internet-yhteys on muodostettu käyttäen ulkoista modeemia, kuten vastaanottajan sisäistä modeemia, näpäytä **Uudelleenvalintaa** pyytääksesi ulkoista modeemia muodostamaan internetyhteyden uudelleen. Kun tämä yhteys on muodostettu, Trimble Access muodostaa automaattisesti yhteyden tukiasemaan.

Kun käytät ulkoista modeemia, voit katkaista yhteyden milloin tahansa näpäyttämällä **Katkaise**. Jatka mittausta ja muodosta yhteys internetiin uudelleen tarvittaessa. Mobiili internet-yhteys voidaan katkaista **Kartoituslaitteen radio** -ikkunassa vain silloin, kun yhteys muodostettiin mittausta aloitettaessa. Voit kuitenkin aina muodostaa yhteyden soittamalla **Kartoituslaitteen radio** -ikkunassa, kun mittaus on meneillään.

# Yhteyden luominen GNSS-kontaktiin manuaalisesti

Kun aloitat RTK-mittauksen, joka käyttää internetiä tai puhelinverkkotietoyhteyttä, Trimble Accessohjelmisto muodostaa yhteyden automaattisesti reaaliaikaisen korjauksen lähteeseen käyttäen mittaustyylissä konfiguroitua GNSS-yhteyttä.

**NOTE –** *Jos aloitat internetin datayhteyttä käyttävän mittauksen sen jälkeen, kun olet muodostanut yhteyden manuaalisesti* **GNSS-kontaktiin***, Trimble Access -ohjelmisto käyttää valmiiksi määritettyä yhteyttä mittauksessa.*

Jos sinulla on vaikeuksia muodostaa yhteys tosiaikaisten korjausten lähteeseen, voit muodostaa yhteyden GNSS-kontaktiin manuaalisesti tarkistaaksesi, onko yhteydessä ongelmia.

# Yhteyden luominen GNSS-kontaktiin milloin tahansa

- 1. Napauta  $\equiv$  ja valitse **Asetukset** / **Yhteydet**. Valitse **GNSS-kontaktit-**välilehti.
- 2. Valitse GNSS-kontakti. Sen tulee olla konfiguroitu Internet-yhteyttä varten. Katso [Internet-yhteyden](#page-555-0) [luominen](#page-555-0).

**NOTE –** *Jos käytät vastaanottimen sisäistä modeemia Internet-yhteyden muodostamiseen ja olet kytkenyt vastaanottimen käyttämällä langatonta Bluetooth-yhteyttä, sinun on valittava vastaanotin* **Muokkaa GNSS-kontakteja** *-lomakkeen* **Bluetooth-modeemi** *-kentässä.*

3. Näpäytä **GNSS-kontaktien** listan alapuolella **Yhdistä**.

Internet-yhteys muodostetaan, ja yhteystiedon vieressä näkyy valintamerkki, joka ilmaisee sen olevan käytössä.

4. Lopeta Internet-yhteys valitsemalla GNSS-yhteystieto ja näpäyttämällä sitten **Katkaisu**.

# Testiraportin ajaminen GNSS-kontaktissa

Jos yhteydessä on ongelmia tai GNSS-yhteystiedon asetukset ovat ehkä väärät, tee vianmääritys **Testi**painikkeella.

**NOTE –** *Vain mobiili internet:ä käyttävät GNSS-yhteystiedot ovat testattavissa.*

- 1. Napauta  $\equiv$  ja valitse **Asetukset** / **Yhteydet**. Valitse **GNSS-kontaktit-**välilehti.
- 2. Valitse testattava GNSS-yhteystieto.
- 3. Näpäytä **Muokkaa** ja näpäytä sitten **Testi**.
- 4. Trimble Access -ohjelmisto testaa asetukset, jotka on määritelty **GNSS-yhteystiedot**-tiedostossa varmistaakseen, että ne ovat oikein. Jos testi epäonnistuu, ohjelmisto luo raportin ongelmista ja ehdotetuista ratkaisuista.

#### RTK-puhelinlinjamittauksen aloittaminen

- 1. Ota [GNSS-vastaanotin](#page-425-0) käyttöön ja yhdistä se.
- 2. Jos saat korjauksia yhdeltä tukiasemalta, käynnistä tukiaseman vastaanotin.
- 3. Varmista, että tarvittava työ on avoinna Trimble Access -sovelluksessa.
- 4. Aloittaaksesi mittauksen näpäytä  $\equiv$  ja valitse Mittaa tai Merkitse. Jos useampi kuin yksi mittaustyyli on konfiguroituna, valitse sitten mittaustyyli luettelosta. Valitse haluamasi ohjelman toiminto, esimerkiksi **Mittaa pisteitä**.

Kun valitset tietyn mittaustyylin ensimmäisen kerran, ohjelmisto pyytää mukauttamaan tyylin laitteistosi mukaiseksi.

- 5. Jos viesti varoittaa, että asetus ei ole käytettävissä vastaanottimella, vastaanottimen asetustilauksesi saattaa olla vanhentunut. Tarkistaaksesi viimeisen voimassaolopäivän napauta  $\equiv$ ja valitse **Koje / Vastaanottimen asetukset,** ja tarkista **Trimble GNSS -tilausten** ryhmässä olevat arvot.
- 6. Jos **Valitse GNSS-yhteystieto** -valintaruutu on valittuna mittaustyylissä, ohjelma neuvoo sinua valitsemaan käytettävän GNSS-kontaktin.

Näyttöön tulee viesti **Yhteys modeemiin**. Ohjelmisto soittaa tukiaseman vastaanottimen modeemiin ja aloittaa sen jälkeen mittauksen. Kun datayhteys on muodostettu, tilarivillä näkyy matkapuhelinkuvake  $\Box$ .

Jos tukiaseman korjauksia vastaanotetaan ja satelliitteja on riittävästi kun aloitat RTK-mittauksen, mittaus alustuu automaattisesti käyttäen on-the-fly-alustusmenetelmää. Suorita alustus [tunnetulla](#page-472-0) [pisteellä](#page-472-0) vaadittaessa.

**NOTE –** *Jos lähettäessäsi alustusmerkkijonon modeemille näet virheilmoituksen* **"Modeemi ei vastaa"***, tarkista, että tietty modeemi voi tulkita mittaustyylissä määrittämäsi alustusmerkkijonon. Jotkin modeemit hyväksyvät vain isoilla kirjaimilla kirjoitettuja AT-komentoja.*

- 7. Jos käytät vastaanotinta IMUn kallistuskompensaation kanssa, [kohdenna](#page-516-0) IMU.
- 8. Mittaa tai merkitse pisteet.

### Soitto uudelleen tukiaseman modeemiin

Jos menetät yhteyden tukiaseman matkapuhelimeen tai modeemiin käyttäessäsi soiton tietoyhteyttä, näpäytä tilarivin GPS-modeemin kuvaketta ...

Näyttöön avautuu **Kartoituslaitteen radio** -ikkuna.

Näpäytä **Soita uudelleen** muodostaaksesi yhteyden uudelleen tukiaseman modeemiin.

Katkaise yhteys milloin tahansa näpäyttämällä **Katkaise**. Jatka mittausta ja muodosta yhteys tukiaseman modeemiin uudelleen tarvittaessa.

**NOTE –** *Kun soitat VRS-palveluun, uusi VRS-tukiaseman sijainti lähetetään datalinkin kautta. Trimble Access - Ohjelmisto vaihtaa uuteen tukiasemaan ja mittaus jatkuu.*

#### <span id="page-470-0"></span>RTK-alustus

Jos tukiaseman korjauksia vastaanotetaan ja on satelliitteja on riittävästi kun aloitat RTK-mittauksen, mittaus alustuu automaattisesti käyttäen on-the-fly-alustusmenetelmää. Mittaus on alustettava ennen kuin senttimetriluokan mittaus voidaan aloittaa. Jos alustus ei käynnisty automaattisesti, katso Alustuksen [suorittaminen](#page-472-0) tunnetulla pisteellä, page 473.

Alustuksen jälkeen mittaustila vaihtuu **Ei alustettu** -tilasta **Alustettu** -tilaan. Tila säilyy **Alustettu** -tilana, jos vastaanotin pystyy jatkuvasti seuraamaan vähimmäismäärää satelliitteja. Jos mittaustila vaihtuu **Ei alustettu** -tilaan, mittaus on alustettava uudelleen.

**NOTE –** *Alustuksen luotettavuus riippuu alustusmenetelmästä ja siitä, esiintyikö alustusvaiheessa signaalien monitie-etenemistä. Monitie-etenemistä tapahtuu, kun GNSS-signaalit heijastuvat kohteista, kuten maanpinnasta, rakennuksista tai puista. Alustusta suorittaessa tulee valita paikka, josta on selvä näkymä taivaaseen ja joka on vapaa esteistä, jotka voisivat aiheuttaa monitie-ilmiötä. Trimble-vastaanotinten alustusprosessi on erittäin luotettava toimenpide, mutta vähentääksesi monitie-etenemistä sinun tulee käyttää hyviä mittaustapoja ja tarkistaa alustuksesi säännöllisesti mittaamalla aikaisemmin mitattuihin pisteisiin uutta alustusta käyttäen. Vähennä monitie-etenemisen vaikutuksia on-the-fly-alustuksen aikana vaihtamalla paikkaa.*

# RTK-mittauksen uudelleenalustus roveria käytettäessä

- 1. Valitse **RTK-alustuksen** yksi seuraavista **Menetelmän** kentältä:
	- <sup>l</sup> **Nollaa RTK**
	- <sup>l</sup> **Nollaa SV-seuranta** keskeyttääksesi kaikkien satelliittien seurannan, muodostaaksesi satelliittiyhteydet uudelleen ja alustaaksesi RTK-mittauksen uudelleen

**NOTE –** *Tämän johdosta vastaanotin tiputtaa kaikki satelliitit seurannasta, hakee satelliitit uudestaan ja tekee RTK-alustuksen.*

2. Näpäytä **Nollaa** tai **Aloita**.

# RTK-alustus satelliittien vapailla osajoukoilla

Voit alustaa RTK-mittauksen käyttäen seurattujen satelliittien vapaita osajoukkoja. Katso [RTK](#page-497-0)mittauksissa seurattujen vapaiden satelliittien alajoukkojen [käyttäminen,](#page-497-0) page 498 saadaksesi lisätietoja.

Kun olet **RTK-alustuksen** kuvaruudussa:

- <sup>l</sup> Alusta ensimmäinen satelliittien vapaa osajoukko valitsemalla **Nollaa – Seuraa SV-joukkoa A Menetelmän** kentältä ja näpäytä **Nollaa**.
- <sup>l</sup> Alusta toinen satelliittien vapaa osajoukko valitsemalla **Nollaa – Seuraa SV-joukkoa B Menetelmän** kentältä ja näpäytä **Nollaa**.
- <sup>l</sup> Alusta kaikki saatavilla olevat satelliitit valitsemalla **Nollaa – Seuraa kaikkia SV-joukkoja Menetelmän** kentältä ja näpäytä **Nollaa**.

**TIP – Nollaa RTK** ja **Nollaa SV:n seuranta** -valikkovaihtoehdot pätevät kulloinkin valittuna olevaan SVseurannan alajoukkoon.

# RTK-alustamiseen vaadittavat satelliitit

Tarvittavien satelliittien määrä vaihtelee sen mukaan, käytätkö vain yhden vai lukuisien konstellaatioiden satelliitteja. Alustuksen jälkeen sijainti voidaan määrittää ja alustus on voimassa vielä, vaikka satelliitteja olisi yksi vähemmän kuin alustukseen tarvittavia satelliitteja. Jos satelliittien määrä laskee tätä pienemmäksi, mittaus on alustettava uudelleen.

Vaaditut L1/L2-vähimmäissatelliitit ovat:

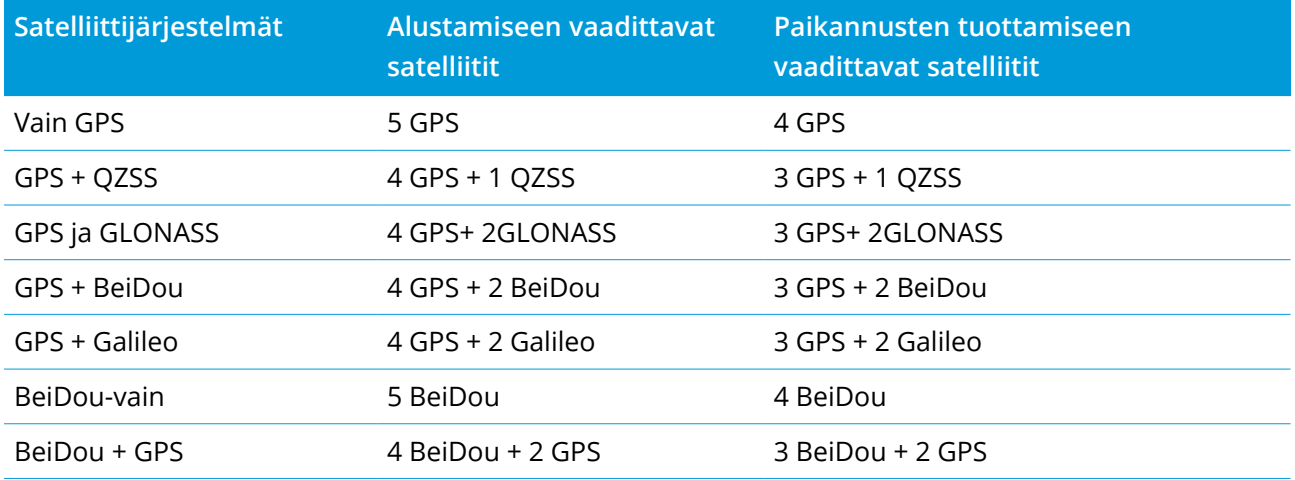

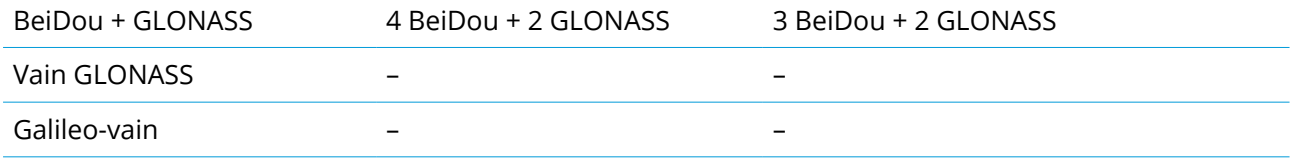

<span id="page-472-0"></span>**NOTE –** *Et voi suorittaa alustusta, jos PDOP-arvo on suurempi kuin 7.*

#### Alustuksen suorittaminen tunnetulla pisteellä

**NOTE –** *Alustus on käytettävissä kaikilla vastaanottimilla. Et kuitenkaan voi suorittaa alustusta tunnetulla pisteellä, jos käytät vastaanotinta IMUn kallistuskompensaation kanssa ja IMU on kohdennettu. Alustuksen suorittaminen tunnetulla pisteellä edellyttää, että vastaanotin on Vain GNSS -tilassa. Siirry Vain GNSS -tilaan näpäyttämällä tilarivin vastaanotinkuvaketta avataksesi* **GNSS***-toimintojen ruudun ja näpäytä sitten* **IMUn kallistuksen kompensaatiota** *käynnistääksesi tai sulkeaksesi Vain GNSS -tilan.*

1. Sijoita roverin antenni tunnetulle pisteelle.

RTK-mittauksessa tunnetun pisteen täytyy olla nykyisessä työssä oleva aikaisemmin mitattu piste.

Jälkilaskettavassa mittauksessa voit suorittaa alustuksen:

- <sup>l</sup> nykyisessä työssä aiemmin mitatulla pisteellä
- <sup>l</sup> pisteellä, jolle annat koordinaatit myöhemmin (ennen tietojen jälkilaskentaa)
- 2. Näpäytä ja valitse **Mittaa** ja sitten **RTK-alustus** tai **PPK-alustus**.
- 3. Valitse **Metodi**-kentässä **Tunnettu piste**.
- 4. Valitse **Pisteen nimen** kentältä tunnettu piste työn pisteluettelosta.
- 5. Syötä arvot **Antennikorkeus** -kenttään ja varmista, että **Mitattu** -kentän asetus on määritetty oikein.
- 6. Kun antenni on keskitetty ja pystysuorassa pisteen yläpuolella, näpäytä **Aloita**.

Maastotietokone aloittaa tietojen tallentamisen ja tilarivillä näkyy staattinen-kuvake  $\mathbf{h}$ . Pidä antenni pystysuorassa ja paikallaan tietojen tallentamisen aikana.

**TIP –** Jos käytät GNSS-vastaanotinta, jossa on sisäänrakennettu kallistusanturi, näpäytä **eBubble** (tai paina **Ctrl** + **L** ) näyttääksesi eBubble:n. Kun kupla on vihreä, näpäytä **Aloita** varmistaaksesi, että piste mitataan kallistustoleranssien sisään. Toleranssi on se, joka on määritetty Kartoituspistettä varten.

Viesti vahvistaa vastaanottimen alustamisen yhdessä nykyisestä sijainnista tunnettuun pisteeseen vievien deltojen kanssa.

7. Näpäytä **Hyväksy**.

Jos alustus epäonnistuu, näytetään tulokset. Tee alustus uudelleen näpäyttämällä **Uusi yritys**.

# RTX-mittauksen aloittaminen

1. Aloita mittaus käyttäen RTK-mittaustyyliä, joka on konfiguroitu RTX:ää varten. Katso [RTX-mittauksen](#page-409-0) [konfigurointi,](#page-409-0) page 410.

Kun RTX:n korjauspalvelusta vastaanotetaan dataa:

- RTX (SV) -signaalien kautta, radiokuvake muuttuu RTX-kuvakkeeksi  $\ddot{\ddot{\xi}}$ , ja tilalinjalle ilmestyy RTX.
- internetin kautta, verkkoyhteyskuvake a ilmestyy.
- 2. Lyhentääksesi konvergenssiaikaa käyttämällä RTX-pikakäynnistystä:
	- a. Näpäytä **QStartia RTX:n tilan** kuvaruudussa.

**NOTE –** *QuickStart ei ole käytettävissä RTX-mittauksissa silloin, kun* **IMUn kallistuskompensaatio** *on käytössä.*

- b. Näpäytä **Aloita**. **Käynnistys**-painike ilmestyy vasta kun RTX:n paikannuksia lasketaan.
- c. Pystytä vastaanotin tunnetulle pisteelle ja syötä sen jälkeen pisteen yksityiskohdat tai valitse ne luettelosta.

**NOTE –** *QuickStart-pisteiden* **täytyy** *olla ilmaistavissa* **Globaali referenssidatumi***-datumin ehdoilla. Tämä tarkoittaa, että pisteet on joko mitattu aikaisemmin käyttäen CenterPoint RTX -korjauspalvelua, tai että työssä on tämänhetkinen tarkasti laskettu RTX:n ja RTK:n välinen siirtymä, tai että työmaa on kalibroitu RTX:n ehdoilla.*

3. Odota konvergenssia.

Konvergenssi voi viedä lähes 30 minuuttia tyypillisissä olosuhteissa. Yleensä RTX-QuickStart saavuttaa tarkkuustason alle 5 minuutissa.

Kun ruutuun ilmestyy viesti, jossa lukee **Konvergenssi on saavutettu**, voit aloittaa kartoittamisen

**TIP** – Tarkastellaksesi RTX:n tilan kuvaruutua näpäytä \* RTX (SV)-mittauksessa. RTX (internet)mittauksessa näpäytä **RTX:n tilaa** Koje-valikossa.

- 4. Jos käytät vastaanotinta IMUn kallistuskompensaation kanssa, [kohdenna](#page-516-0) IMU.
- 5. Mittaa tai merkitse pisteet.

#### **NOTE –**

- <sup>l</sup> *Vaikka RTX:n rover-ratkaisun tarkkuustaso on mahdollisesti saavutettu, se ei välttämättä vielä yllä pisteen mittauksien tarkkuustoleransseihin. Sinun tarvitsee ehkä pysyä pisteessä kauemmin saavuttaaksesi määritetyt tarkkuustoleranssit, sillä RTX:n rover-ratkaisun tarkkuustaso saavutetaan paremmin silloin, kuin rover on staattisessa tilassa. Trimble Centerpoint RTX-palvelua käyttävien mittausten tarkkuudet ovat hyvin herkkiä ympäristöolosuhteille, kuten moniteille, ionosfäärin tuikkeelle ja erityisesti troposfäärisille olosuhteille ja lehväkatokselle.*
- <sup>l</sup> *Muuta pisteen hyväksytyn konvergenssin tarkkuuden tasoa tyhjentämällä* **Autom. toleranssin** *valintaruutu* **Rover-asetusten** *kentässä ja syöttämällä haluamasi arvot.*

# RTX-RTK-siirtymän laskeminen

**WARNING –** Huolehdi, ettet vahingossa muuta työn jo olemassa olevaa siirtymää epätarkempaan siirtymään. Tämän seurauksena työhön tallennettujen pisteiden tarkkuus ei välttämättä enää vastaa pisteiden mittauksen yhteydessä sovellettuja tarkkuustoleransseja. Katso [RTX-RTK-siirtymät,](#page-410-0) page 411.

- 1. Näpäytä ja valitse **Mittaa**. Näpäytä **RTX-RTK-siirtymä**.
- 2. Valitse piste **RTK-piste**-kentällä. Tämän tulee olla RTK:lla mitattu piste.
- 3. Valitse tai mittaa RTX-piste **RTX-piste**-kentällä. Tämän tulee olla piste, joka on mitattu käyttäen CenterPoint RTX -korjauspalvelua.

Siirtymä lasketaan heti, kun kaksi pistekenttää ovat valmiita.

4. Tarkastele siirtymän laskennan tuloksia. Jos tulokset ovat hyväksyttäviä, näpäytä **Tallenna**, jolloin työ sitoutuu käyttämään siirtymiä.

**NOTE –** *Siirtymän ja sitä kautta RTK:n viitekehykseen vähennettyjen RTX-pisteiden tarkkuudet riippuvat kyseisen siirtymän laskentaan käytettyjen mitattujen RTK- ja RTX-pisteiden tarkkuudesta. Sinun* **tulee** *käyttää tarkimpia saatavilla olevia pistemittauksia siirtymän laskennassa.*

Poista RTX-RTK-siirtymä tarkastelemalla siirtymää **RTX-RTK-siirtymä** -ruudussa ja näpäytä sitten **Ei siirtymää**. Vahvista valinta näpäyttämällä **Kyllä**. Siirtymän arvo muutetaan nollaksi.

# <span id="page-474-0"></span>RTX:n tilan tarkastelu

Tarkastellaksesi RTX:n tilan kuvaruutua näpäytä k RTX (SV)-mittauksessa. RTX (internet)-mittauksessa näpäytä **RTX:n tilaa** Koje-valikossa.

**RTX:n tila** -näytössä näkyy senhetkinen **Korjaussatelliitin nimi**. Vaihda satelliittia näpäyttämällä **Asetukset**-painiketta ja valitse sitten tarvittava satelliitti luettelosta. Voit vaihtaa korjaussatelliittia milloin tahansa, eikä sen vaihtaminen vaadi mittauksen aloittamista uudelleen. Voit vaihtoehtoisesti syöttää haluamasi taajuuden ja bittinopeuden **Mukautetut asetukset** -kohdassa. Muokkaamasi asetukset ovat käytössä kun seuraavan kerran aloitat mittauksen.

RTX-mittauksessa satelliittiplotin/luettelon kuvaruudun **Nollaus**-painike nollaa SV:n seurannan sekä RTX-konvergenssin. **Nollaus**-painike **RTX:n tilan** kuvaruudulla nollaa RTX-konvergenssin mutta ei satelliittiseurantaa.

# OmniSTAR-mittauksen aloittaminen

Vaiheet mittauksen käynnistämistä varten käyttämällä OmniSTAR-differentiaalikorjauspalvelua riippuvat siitä, käytätkö OmniSTARia osana RTK-mittausta, tosiaikaisessadifferentiaalimittauksessa, vai yksin.

Lisätietoja OmniSTARista löytyy osiosta [OmniSTAR-differentiaalikorjauspalvelu,](#page-412-0) page 413.

#### RTK-OmniSTAR-mittauksen aloittaminen

- 1. Luo RTK-mittaustyyli, jossa Satelliittikorjaus-kohtaan on asetettu kohtaan OmniSTAR. Katso [Kartoitusasetukset,](#page-400-0) page 401.
- 2. Käynnistä RTK-mittaus käyttäen tätä mittaustyyliä.

#### **Valitse OmniSTAR-offset** -näyttö ilmestyy.

Kun haluta verrata OmniSTAR-sijainteja RTK-sijainteihin, sinun täytyy mitata **OmniSTAR-offset**, kun sama piste mitataan sekä RTK:lla että OmniSTAR:lla. Ennen kuin offset voidaan mitata, sinun täytyy odottaa, kunnes OmniSTAR-mittaus on konvergoitunut.

- **TIP –** Kartoittaaksesi ilman konvergenssinviivettä voit:
	- <sup>l</sup> Mitata OmniSTAR**siirtymän** myöhemmin, kun OmniSTAR-järjestelmä on konvergoitunut.Toimi seuraavasti:
		- a. Näpäytä **Esc** ja jatka RTK-mittausta.
		- b. Katsoaksesi, onko OmniSTAR -mittaus konvergoitunut, näpäytä  $\equiv$  ja valitse Mittaus / **OmniSTAR -alustus**.
		- c. Kun OmniSTAR-mittaus on konvergoitunut, näpäytä **Offset** ja mittaa sitten **OmniSTARoffset**. Katso alla vaiheet 4–10.
	- Alustaa OmniSTAR-mittauksen sallimalla mittauksen jatkuminen käyttäen OmniSTAR-signaaleja, jos radiolinkkiyhteys katkeaa RTK-mittauksessa. Katso kohta [OmniSTAR-mittauksen](#page-477-0) alustus.
- 3. Näpäytä **New**.
- 4. Valitse **Alustuspiste** -kentästä aikaisemmin mitattu piste. Trimble suosittelee valitsemaan korkealuokkaisen, kaikkein sopivimman RTK-pisteen.
- 5. Määritä antenni.
- 6. Kun vastaanotin on asetettu **Alustuspisteelle** näpäytä **Aloita** mitataksesi pisteen.

Kun mittaus on tehty, Trimble Access-ohjelmisto laskee offsetin OmniSTAR-sijainnin ja Alustuspisteen välillä ja ottaa käyttöön tämän offsetin seuraavilla OmniSTAR-korjatuilla sijainneilla, varmistaen, että OmniSTAR-sijainteja voidaan pitää RTK-pisteinä.

Kun laite vastaanottaa OmniSTAR-signaaleita, radiokuvake muuttuu SBAS/OmniSTARkuvakkeeksi , ja RTK:OmniSTAR ilmestyy tilariville.

- **TIP –**
	- <sup>l</sup> Näpäytä nähdäksesi SBAS-statuksen. Näpäytä **SBAS-tilan** ruudun **Info**-pikapainiketta nähdäksesi OmniSTAR-alustuksen tiedot. **Info** -pikapainike on käytettävissä vain, kun olet mittaamassa.
- <sup>l</sup> Näpäytä **Radio** -pikapainiketta **SBAS-status** näytöltä päästäksesi **Rover-radio** näyttöön.
- Jos OmniSTAR -ratkaisu ei saavuta odotettuja tarkkuustasoja, sinun tulee ehkä odottaa vielä jonkin aikaa kunnes tasot on saavutettu. Jos mittasit OmniSTAR -siirtymää kun tarkkuusarviot olivat korkeita, tai päätit käyttää korkeiden tarkkuusarvioiden siirtymää, OmniSTAR -ratkaisu ei ehkä saavuta tarkkuustasoja odotetusti.
- 7. Jatka mittausta.

Jos radiolinkkiyhteys katkeaa RTK-mittauksen aikana, voit jatkaa mittausta käyttäen OmniSTARsignaaleja.

Seuraavissa RTK-mittauksissa käyttäen OmniSTAR:a ja samaa RTK-tukiasemaa kuin ennen, sinun ei tarvitse mitata uutta **OmniSTAR-offset:a**. Kun käynnistät mittauksen, sinulle näytetään lista aikaisemmin nykyiselle tukiasemalle mitatuista offseteista. Valitse sopiva offset.

**TIP –** Näpäytä **Kaikki** nähdäksesi kaikki aikaisemmin mitatut offsetit kaikille tukiasemille ja käytä toimintoa **Suodata** suodattaaksesi listaa ja näyttämään offsetit nykyiselle tukiasemalle. Sinun täytyy valita offset nykyistä RTK-tukiasemaa varten tai toista tukiasemaa varten, joka on samassa kalibroinnissa. Näpäytä **Poista** poistaaksesi offsetin. Näpäytä **Tyhjää** tyhjentääksesi edellisen valitun offsetin.

# Tosiaikaisen differentiaalisen OmniSTAR-mittauksen aloittaminen

Kun haluat suorittaa tosiaikaisia differentiaalisia mittauksia käyttäen OmniSTAR:a tee näin:

- 1. Luo tosiaikainen differentiaalinen mittaustyyli, jossa lähetysmuoto on asetettu OmniSTAR:ksi. Katso [Kartoitusasetukset,](#page-400-0) page 401.
- 2. Aloita tosiaikainen differentiaalinen mittaus käyttäen tätä mittaustyyliä.

Kun laite vastaanottaa OmniSTAR-signaaleita (ja ei olla RTK:ssa), radiokuvake muuttuu SBAS/OmniSTAR-kuvakkeeksi ...

#### **TIP –** Näpäytä SBAS/OmniSTAR-kuvaketta nähdäksesi SBAS-statuksen.

**NOTE –** *Jos sinulla on käytettävissä OmniSTAR HP, G2, tai XP, the sijainnin tarkkuus konvergoinnin jälkeen kasvaa, kun järjestelmä konvergoituu.*

# Mittauksen käynnistäminen OmniSTARia käyttäen, kun RTK ei ole saatavilla

Jos et voi käynnistää RTK-mittausta, voit käynnistää pelkästään OmniSTAR-mittauksen.Toimi seuraavasti:

- 1. Yritä käynnistää RTK-mittaus, joka on konfiguroitu käyttämään OmniSTAR-järjestelmää, kun RTK ei ole käytettävissä.
- 2. Näpäytä **Esc**. Sinulta kysytään haluatko peruuttaa mittauksen vai käynnistää OmniSTAR-mittaus ilman RTK:ta.
- 3. Näpäytä **Jatka** aloittaaksesi OmniSTAR-mittauksen.
- 4. Valitse OmniSTAR-offset.

**NOTE –** *Koska et ole vastaanottanut vielä RTK-tukiasemaa, offset-listaa ei voida suodattaa. Sinun täytyy valita offset sopivalta tukiasemalta.*

**TIP –** Valittu offset on merkattu ruksilla.

5. Jatka mittausta

Jos olet myöhemmin radion kuuluvuusalueella ja RTK-tukiasema havaitaan, **Uusi tukiasema havaittu** -ilmoitus ilmestyy näyttöön antaen mahdollisuuden valita tukiasema ja jatkaa mittausta käyttäen RTK:ta.

# <span id="page-477-0"></span>OmniSTAR-mittauksen alustus

Jos käynnistät mittauksen ilman RTK:ta tai radiolinkkiyhteys menetetään RTK-mittauksen aikana ja menetät lukituksen satelliitteihin ja OmniSTAR menettää konvergenssin, voit manuaalisesti alustaa OmniSTAR-järjestelmän.Toimi seuraavasti:

- 1. Näpäytä ja valitse **Mittaa / OmniSTAR alustus**.
- 2. Valitse offset, jos et ole vielä tehnyt sitä.

**TIP –** Valittu offset on merkattu ruksilla.

- 3. Näpäytä **Alust**.
- 4. Valitse **Alustuspiste** -kentästä aikaisemmin mitattu piste.

**TIP –** Trimble suosittelee, että valitset korkealuokkaisimman, kaikkein sopivimman RTK-pisteen.

- 5. Määritä antenni.
- 6. Kun vastaanotin on asetettu **Alustuspisteelle** näpäytä **Aloita** mitataksesi pisteen. OmniSTAR-järjestelmä konvergoituu.

#### **NOTE –**

- <sup>l</sup> *Tämä toiminto on käytettävissä vain OmniSTAR HP, G2 ja XP tilauksissa.*
- <sup>l</sup> *Jos RTK-mittaus on meneillään ja OmniSTAR-offset on valittu, OmniSTAR voi tehdä alustuksen automaattisesti RTK-mittauksesta ja tämä toiminto ei ole tarpeellinen.*
- <sup>l</sup> *Näpäytä nähdäksesi SBAS-statuksen. Näpäytä* **SBAS-tilan** *ruudun OmniSTARInfo-pikapainiketta nähdäksesi -alustuksen tiedot.* **Info** *-pikapainike on käytettävissä vain, kun olet mittaamassa.*
- <sup>l</sup> **SBAS:n tila** *-näytössä näkyy senhetkinen* **Korjaussatelliitin nimi***. Vaihda satelliittia näpäyttämällä* **Asetukset***-painiketta ja valitse sitten tarvittava satelliitti luettelosta. Voit vaihtaa korjaussatelliittia milloin tahansa, eikä sen vaihtaminen vaadi mittauksen aloittamista uudelleen. Voit vaihtoehtoisesti syöttää haluamasi taajuuden ja bittinopeuden* **Mukautetut asetukset** *-kohdassa. Muokkaamasi asetukset ovat käytössä kun seuraavan kerran aloitat mittauksen.*

# Jälkilaskettuun täyttöön vaihtaminen

Aikoina, joina tukiasemakorjauksia ei vastaanoteta, tilarivillä vilkkuu seuraava **Radioyhteys poikki** viesti.

Jatkaaksesi kartoittamista näpäytä ja valitse **Mittaa** ja sitten **Aloita jälkilaskettu täyttömittaus**. Kun täytön jälkilaskenta alkaa, raakadata kirjataan roveriin. Jotta perusviiva voidaan ratkaista oikein, sinun on käytettävä jälkikäsiteltäviä mittausmenetelmiä.

**NOTE –** *Alustusta ei voi siirtää RTK- ja jälkikäsiteltävän infill-mittauksen välillä. Alusta jälkikäsiteltävä infillmittaus, kuten muut jälkilaskettavat mittaukset. Kun suoritat jälkilaskentamittausta, tukeudu on-the-flyalustukseen (automaattinen) vain silloin, jos olet varma, että vastaanotin havaitsee ainakin 5 satelliittia ilman keskeytystä seuraavan 15 minuutin ajan, tai 6 satelliittia ilman keskeytystä seuraavan 8 minuutin ajan. Muussa tapauksessa suorita alustus [tunnetulla](#page-472-0) pisteellä.*

Kun tukiasemakorjauksia vastaanotetaan jälleen, tilarivillä näkyy **Radio linkki käytössä** -viesti. Tämä viesti näyttää myös RTK-mittauksen alustustyypin.

Lopeta tiedonkeruu roverissa näpäyttämällä ja valitsemalla **Mittaa** ja sitten **Lopeta jälkilaskettu täyttömittaus**. RTK-mittauksia jatketaan.

# Jälkikäsiteltävän rovermittauksen aloittaminen

- 1. Ota [GNSS-vastaanotin](#page-425-0) käyttöön ja yhdistä se.
- 2. Varmista, että tarvittava työ on avoinna Trimble Access -sovelluksessa.
- 3. Aloittaaksesi mittauksen näpäytä  $\equiv$  ja valitse **Mittaa**. Jos useampi kuin yksi mittaustyyli on konfiguroituna, valitse sitten mittaustyyli luettelosta. Valitse haluamasi ohjelman toiminto, esimerkiksi **Mittaa pisteitä**.

Kun valitset tietyn mittaustyylin ensimmäisen kerran, ohjelmisto pyytää mukauttamaan tyylin laitteistosi mukaiseksi.

- 4. Jos viesti varoittaa, että asetus ei ole käytettävissä vastaanottimella, vastaanottimen asetustilauksesi saattaa olla vanhentunut. Tarkistaaksesi viimeisen voimassaolopäivän napauta $\equiv$ ja valitse **Koje / Vastaanottimen asetukset,** ja tarkista **Trimble GNSS -tilausten** ryhmässä olevat arvot.
- 5. Jos olet valinnut vaihtoehdon "Kehotukset käytössä" RTK-mittaustyylissä, ohjelmisto kehottaa sinua vahvistamaan korjauksen lähteen. Näpäytä **Hyväksy**.
- 6. Käytä tilariviä vahvistamaan, että ohjelmisto on yhdistettynä ja vastaanottaa korjaustietoja.

FastStatic-mittauksessa voit aloittaa mittaamisen välittömästi.

Mittaus tulee alustaa, jotta voit saavuttaa senttimetriluokan tarkkuuksia jälkilasketussa kinemaattisessa mittauksessa datan käsittelyn yhteydessä. Kaksitaajuusvastaanottimissa alustus alkaa automaattisesti, jos vähintään viisi L1/L2-satelliittia havaitaan. Katso [Jälkikäsittelyn](#page-413-0) alustusajat, [page](#page-413-0) 414.

**NOTE –** *Kun suoritat jälkilaskentamittausta, tukeudu on-the-fly-alustukseen (automaattinen) vain silloin, jos olet varma, että vastaanotin havaitsee ainakin 5 satelliittia ilman keskeytystä seuraavan 15 minuutin ajan, tai 6 satelliittia ilman keskeytystä seuraavan 8 minuutin ajan. Muussa tapauksessa suorita [alustus](#page-472-0) [tunnetulla](#page-472-0) pisteellä.*

Jos **et** vaadi senttimetritason tuloksia ja et halua alkaa kartoittaa heti, valitse **Mittaa/PPK-alustus**. Näpäytä **Alustus** ja valitse **Metodi** -kentässä **Ei alustusta**.

7. Mittaa pisteitä.

**NOTE –** *Et voi merkitä pisteitä jälkikäsiteltävän mittauksen aikana.*

# GNSS-mittauksen tila

Kun tallennin yhdistetään vastaanottimeen, tilarivi näyttää nykyisen GNSS-mittaustilan:

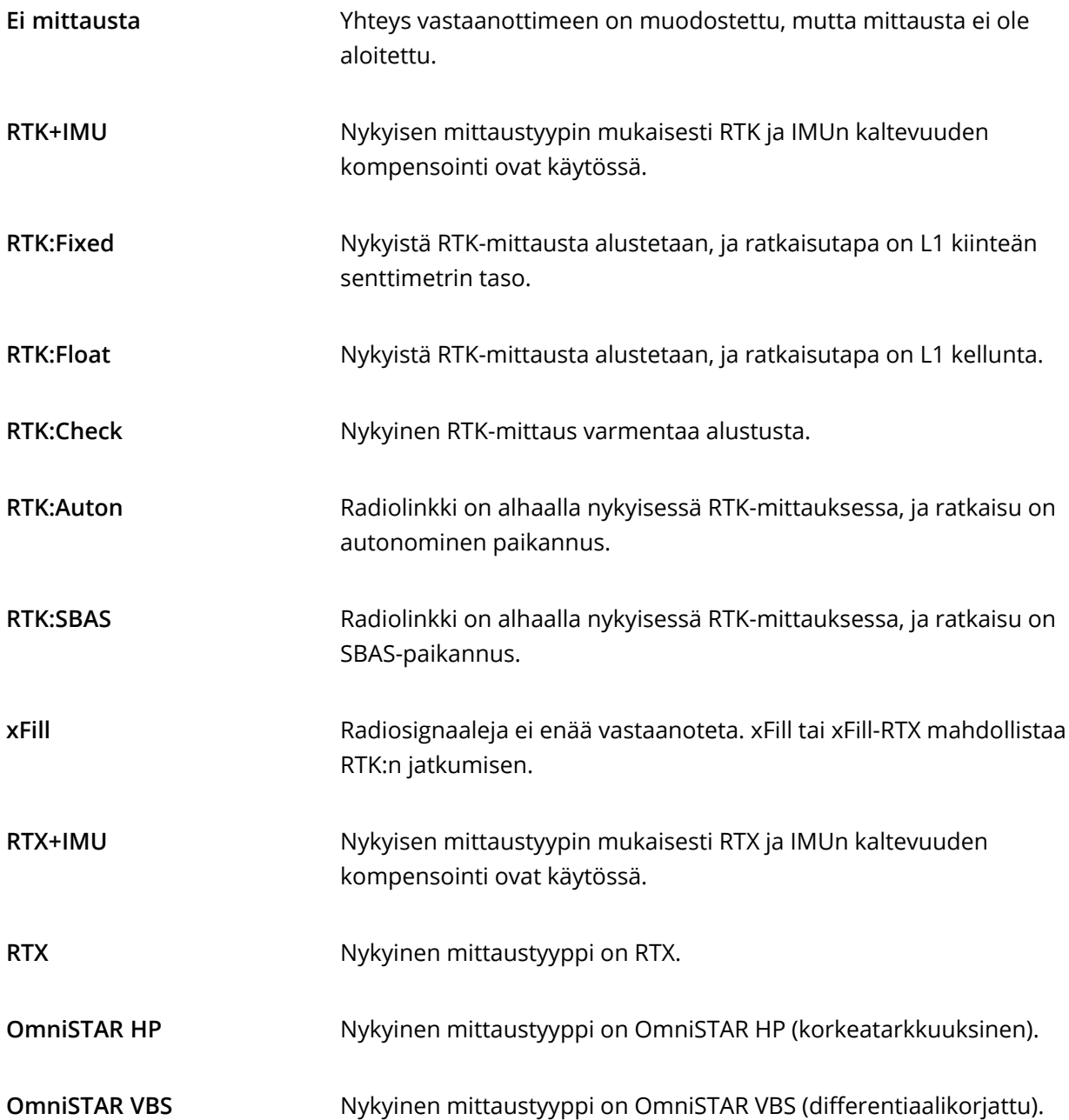

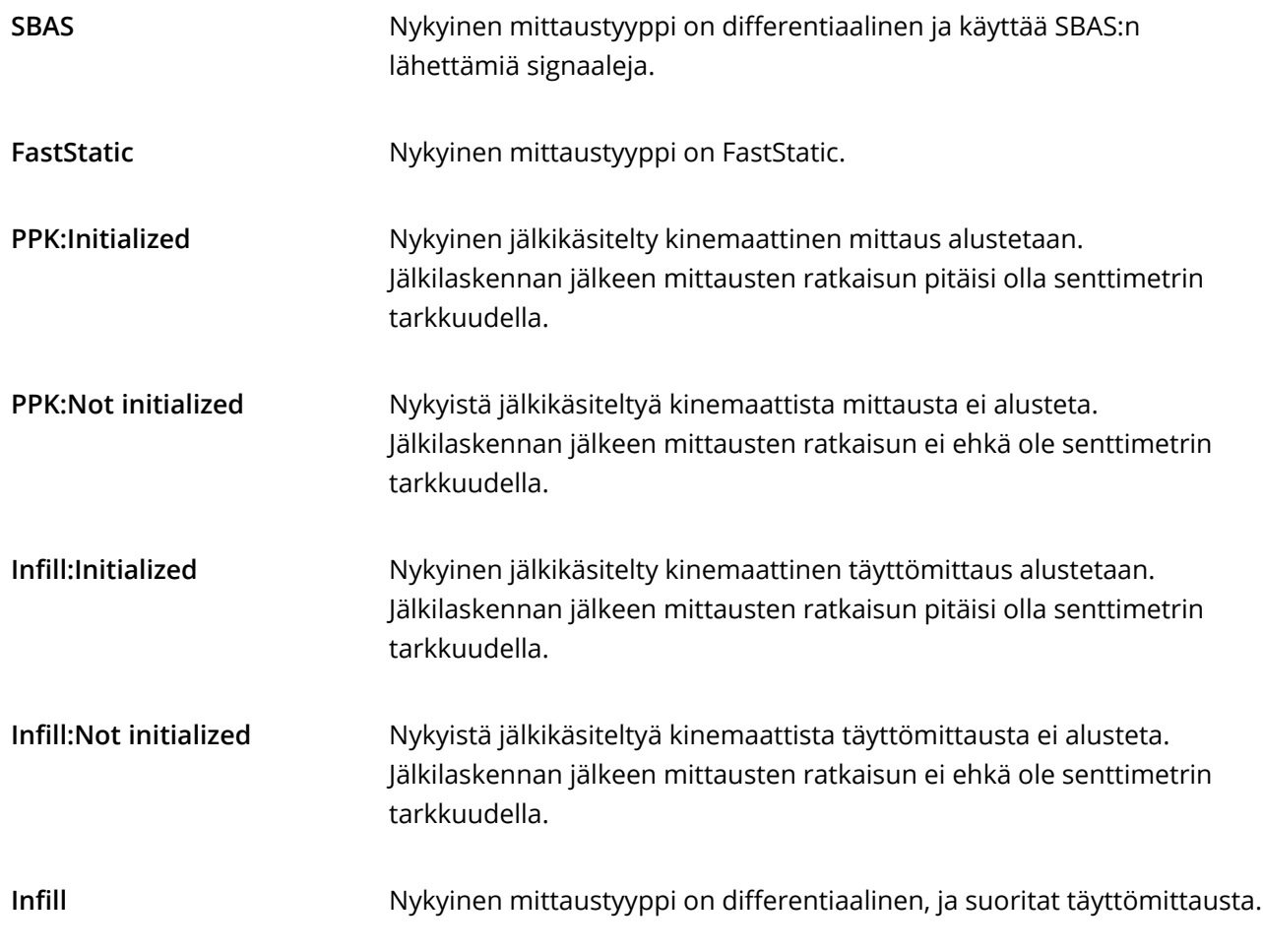

Jos tallennin on yhdistettynä HD-GNSS-teknologiaa käyttävään vastaanottimeen:

- tilarivissä osoittaa, että tarkkuustoleranssit on saavutettu.
- tilarivissä osoittaa, että tarkkuustoleransseja ei ole saavutettu

# GNSS-mittauksen virheilmoitukset

Seuraavat viestit ilmaisevat GNSS-mittauksen aikana tai sen aloituksen yhteydessä sattuneita virheitä.

# **Virhe: Käyttöalueen ulkopuolella**

Jos tämä viesti ilmestyy ruutuun kun olet aloittamassa mittausta, kytkettyä vastaanotinta ei voida käyttää nykyisessä maantieteellisessä paikassa. Lisätietoja saat paikalliselta Trimble-jälleenmyyjältä.

# **Vastaanotin tukee Location RTK -tarkkuuksia. Asetetaanko style-toleranssi sen mukaisesti**

Jos tämä viesti ilmestyy kun olet aloittamassa RTK-mittausta, kytketty vastaanotin tukee paikan RTK:ta, joka rajoittaa RTK-ratkaisun tarkkuutta vastaanottimessa. Näpäytä **Kyllä** muuttaaksesi mittaustyylitarkkuuden asetuksia vastaamaan vastaanottimen paikan RTK-tarkkuuden rajaa. Jos mittaustyyli on jo asetettu paikan RTK-tarkkuuden rajaa korkeampaan tarkkuuteen, mittaustyyliä ei päivitetä.

Kun vastaanottimella on paikan RTK mahdollistettuna, tilalinja näyttää RTK: Float. Et voi tallentaa kiinteitä paikannuksia, kun paikan RTK on käytössä vastaanottimessa.

Näpäytä **Ei** säilyttääksesi nykyisten mittaustyylitarkkuuksien asetukset.

#### **Ei voi käynnistää korjausten lähetystä**

Jos tämä viesti tulee ruutuun RTK-mittauksen aikana, varmista, että, käyttämäsi Internet-yhteys toimii Trimble Access -ohjelmiston ulkopuolella. Muodosta yhteys internetiin ja varmista, että voit yhdistyä muodostaa yhteyden usein päivittyvälle nettisivustolle, kuten uutissivustolle. Jätä kyseinen yhteys auki ja aloita mittaus Trimble Access -ohjelmistossa. Jos mittaus ei vieläkään käynnisty oikein, ongelmia saattaa olla tyylin IP-osoitteessa tai porttinumerossa, tai dataa lähettävä tukiasema ei välttämättä ole toimintakunnossa.

#### **Ei tukiaseman dataa**

Jos aloitat RTK-mittauksen ja ruutuun ilmestyy viesti **Ei perusdataa**, tarkasta lähetysformaatti, modeemini alustusjono, IP-osoite ja tukiaseman porttinumero.

#### **Ei kantoaaltoa**

Jos tämä viesti ilmestyy kun muodostat yhteytä RTK-asemaan, se tarkoittaa, että tukiasema ei vastaa tai että rover ei voi saada valintaääntä. Soita tukiasemaan manuaalisesti vahvistaaksesi, että se vastaa eikä mene vastaajaan. Tarkista, että roverin tilillä on tarpeeksi rahaa.

### **Varoitus: Eri tukiaseman koordinaatit. Työtiedoston tukiaseman <Pisteen nimen> koordinaatit poikkeavat lähetetyistä**

Jos tämä viesti ilmestyy kun vastaanotat RTK-korjauksia, se tarkoittaa, että tukiaseman datalinkistä saadun tukiaseman pisteen nimi on sama kuin työtiedostossa jo olevan pisteen nimi, ja kyseisillä pisteillä on eri koordinaatit. Jos olet varma, että tukiasema on samalla pisteellä kuin työtietokannassa oleva piste, näpäytä **Työ** käyttääksesi pisteen työtietokannassa olevia koordinaatteja. Jos tukiasema ei ole samassa kohdassa kuin työtietokannassa oleva piste, sinun tulee muuttaa pisteen nimeä. Näpäytä **Vastaanotetut** käyttääksesi datalinkiltä saatuja koordinaatteja ja nimeä tukiaseman piste uudelleen. Näpäytä **Peruuta** peruuttaaksesi mittauksen.

**NOTE –** *Jos työssäsi on RTX-RTK-siirtymä, et voi käyttää vastaanotettuja koordinaatteja tukiasemalla. Siirtymän oikea käyttö perustuu siihen, että kaikki RTK-arvot toimivat samoilla ehdoilla, joten jos tukiasema lähettää pisteen, jonka koordinaatit poikkeavat työssä jo olevista koordinaateista, RTK ei välttämättä toimi samoilla ehdoilla.*

# Mittauksen lopettaminen

Kun olet mitannut tai merkinnyt kaikki tarvittavat pisteet, toimi seuraavasti:

1. Näpäytä ja valitse **Mittaa** tai **Merkitse** ja näpäytä sitten **Lpeta GNSS-mittaus**.

Jos Trimble Access -ohjelmisto on yhdistettynä tukiaseman modeemiin mittausta varten, modeemiyhteys katkeaa automaattisesti.

**NOTE –** *Jos aloitit mittauksen niin, että tallennin oli jo ennestään yhdistetty internetiin, yhteys ei katkea, kun lopetat mittauksen. Sinun tulee katkaista yhteys manuaalisesti.*

- 2. Kun kysytään Sammutetaanko vastaanotin?, näpäytä **Kyllä** .
- 3. Katkaise maastotietokoneen virta **ennen kuin** katkaiset yhteyden laitteeseen.
- 4. Jos otit tukiaseman käyttöön mittausta varten itse:
	- a. Palaa tukiasemalle.
	- b. Vaadittaessa yhdistä tallennin uudelleen tukiaseman vastaanottimeen.
	- c. Näpäytä ja valitse **Mittaa** tai **Merkitse** ja näpäytä sitten **Lpeta GNSS-tukiasemamittaus**.
	- d. Jos tallennin kirjasi perusdataa, näpäytä **Lopeta Tukiaseman** ruudussa.

# Paikallinen muunnos

Paikallisella muunnoksella saadaan projisoidut karttakoordinaatit sovitettua paikalliseen kiintopisteistöön. Kalibrointi laskee muunnosparametrit Globaali-järjestelmästä paikalliseen koordinaattijärjestelmään (PIH).

Muunnos pitäisi laskea ja ottaa käyttöön ennen:

- <sup>l</sup> pisteiden maastoon merkintää
- siirtymä- tai leikkauspisteiden laskentaa

Jos teet työhön paikallisen muunnoksen ja mittaat RTK-menetelmällä, Mittaus -ohjelmisto antaa tulokset paikallisten kiintopisteiden määrittämässä järjestelmässä.

# Paikallisen muunnoksen tukipisteet

Trimble suosittelee **vähintään neljän tukipisteen käyttämistä** muunnoksen laskemiseen. Kalibroinnissa olevien pisteiden enimmäismäärä on 200. Parhaan tuloksen saat, jos pisteet sijaitsevat tasaisesti mittausalueella ja ulottuvat sen ulkopuolelle (olettaen, että tukipisteiden koordinaatit ovat tarkkoja).

**TIP –** Käytä samaa periaatetta, jota käytetään fotogrammetrisessa kartoituksessa. Varmista, että tukipisteet jakautuvat tasaisesti koko mittausalueelle.

# Kalibroinnin käyttäminen uudelleen

Voit käyttää vanhan työn kalibrointia uudelleen uudessa työssä, jos mittaus tapahtuu kokonaan samalla alueella. Jos osa mittausalueesta on alkuperäisen muunnosalueen ulkopuolella, lisää muunnokseen uusia kiintopisteitä, jotka kattavan uuden alueen. Mittaa nämä uudet pisteet ja laske uusi kalibrointi, ja käytä tätä kalibrointia työssä.

Kopioidaksesi kalibroinnin olemassa olevasta työstä uuteen työhön aseta olemassa oleva työ nykyiseksi työksi ja luo sen jälkeen uusi työ ja valitse **Mallin** kentältä **Viimeksi käytetty työ**. Voit vaihtoehtoisesti käyttää **Kopioi täiden välillä** -toimintoa kopioidaksesi kalibroinnin yhdestä työstä toiseen.

# Ohjelmiston kalibrointilaskelmat

Käytä Trimble Access -toimintoa suorittamaan kalibroinnin käyttäen pienin neliösumma -laskelmaa ja laskemaan joko [vaaka](#page-100-0)- ja [korkeus-](#page-101-0)muunnoksen tai käänteisen Mercator-projektion (TM) ja kolmiparametrisen datumin muunnoksen sen mukaan, mitkä koordinaattijärjestelmäasetukset työssä on jo määritelty. Menetelmät laskevat eri muunnostekijät, mutta lopputulos on käyttäjän kannalta sama, mikäli riittävä määrä luotettavia tukipisteitä (tunnettuja pisteitä paikallisessa järjestelmässä) on käytettävissä. Menetelmät ovat seuraavat:

 $\cdot$  Jos käytössäsi on julkaistut datumin muunnoksen ja karttaprojektion parametrit työtä luotaessa ja jos syötit riittävän määrän tukipisteitä kalibroinnin yhteydessä, ohjelmisto laskee taso- ja korkeusmuunnoksen kalibroinnin aikana. Tasotukipisteiden avulla voidaan poistaa karttaprojektion mittakaavavirheet. Korkeustukipisteiden avulla voidaan paikalliset ellipsoidikorkeudet muuntaa käyttökelpoisiksi ortometrisiksi korkeuksiksi.

**TIP –** Käytä aina julkaistuja parametreja, jos ne ovat käytettävissä.

<sup>l</sup> Jos et tiennyt karttaprojektion ja datumin muunnoksen parametrejä luodessasi työtä ja valitsit **Ei projektiota** / **Ei datumia** ja jos määritit maakoordinaatit pakollisiksi, ohjelmisto laskee käänteisen Mercator-projektion ja Molodenskyn kolmiparametrisen datumin muunnoksen annettuja kiintopisteitä käyttäen. Työn luonnin yhteydessä määrittämääsi projektikorkeutta käytetään projektion maastomittakaavan määrittämiseen siten, että maastokoordinaatit lasketaan tähän korkeustasoon.

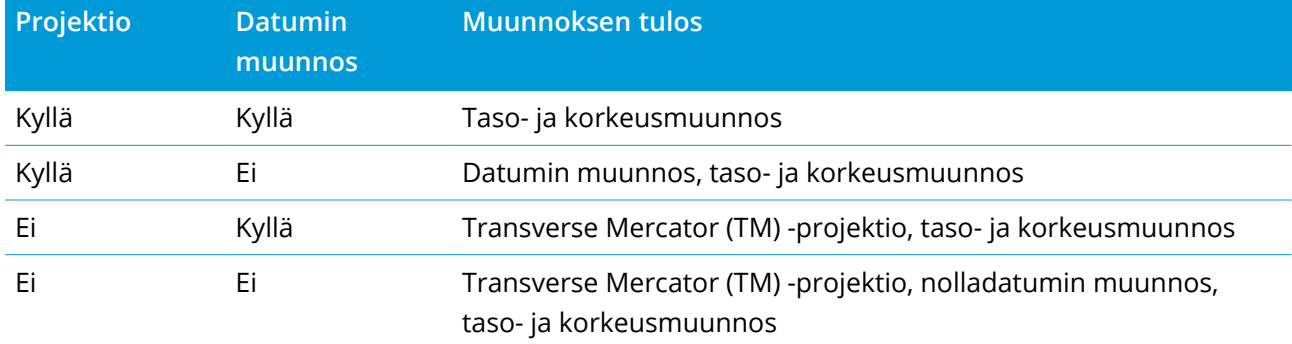

Seuraava taulukko näyttää muunnoslaskennan tuloksen, kun erilaisia tietoja on ollut käytettävissä.

Seuraavassa kaaviossa näytetään järjestys, jossa muunnoslaskennan vaiheet suoritetaan.

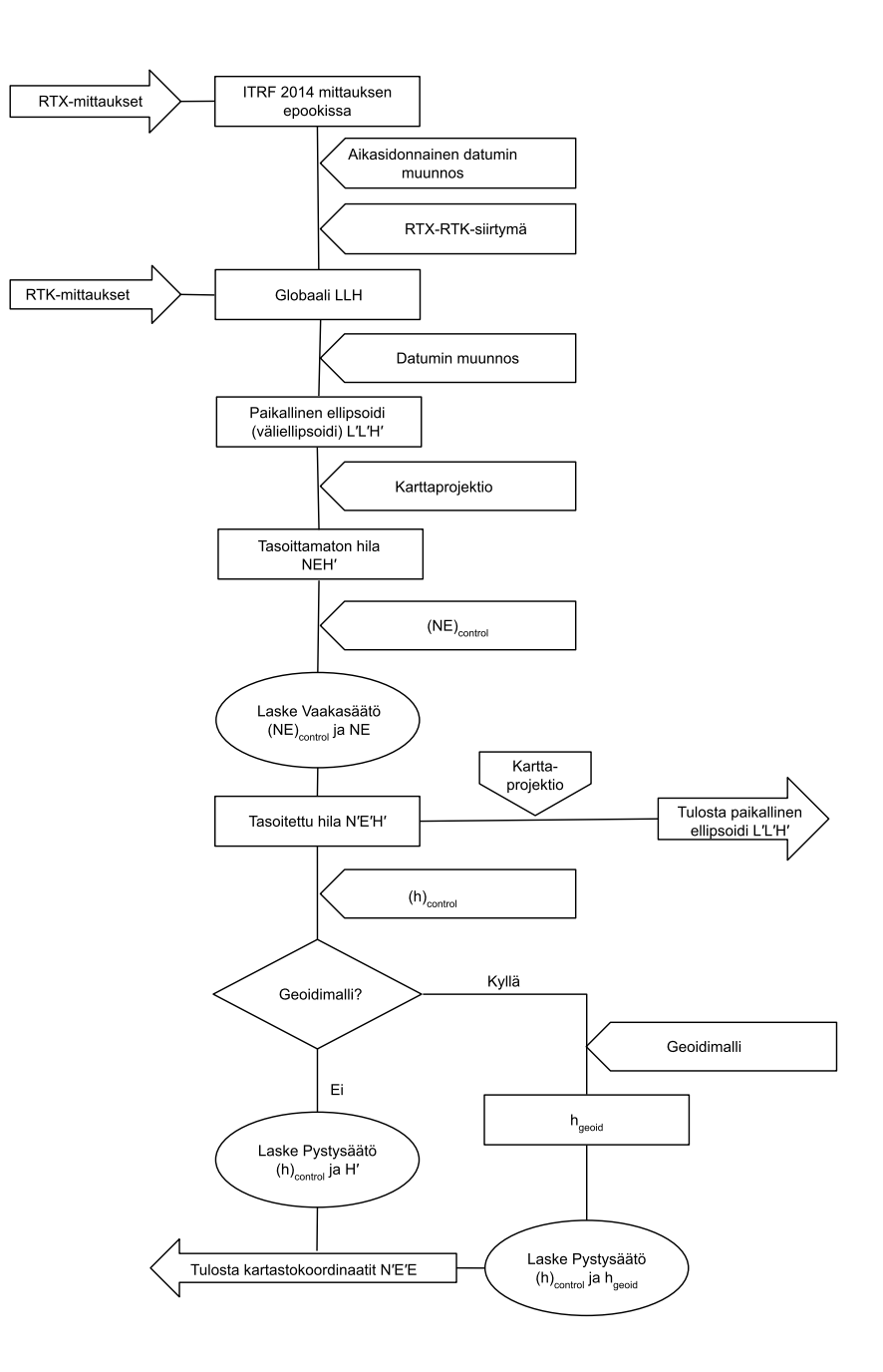

# Pistekoordinaattien muuntaminen

1. Syötä tunnettujen pisteiden karttakoordinaatit. Ne voidaan syöttää näppäimistöltä, siirtää PC:ltä tai mitata takymetrillä.

Ole huolellinen muunnokseen käytettävien pisteiden nimeämisessä. Tutustu ennen aloittamista Tietokannan [hakusääntöihin.](#page-223-0)

- 2. Valitse muunnospisteet mittausalueen reunoilta. Älä mittaa muunnospisteiden rajaaman alueen ulkopuolella, koska muunnos ei päde tämän alueen ulkopuolella.
- 3. Mittaa tunnetut pisteet GNSS:llä.

Muunnoslaskentaan voidaan käyttää enintään 200:tä pistettä. Trimble suosittelee, että käytät vähintään neljää 3D-pistettä paikallisina karttakoordinaatteina (N, E, E) ja neljää havaittua GNSSpistettä **Globaali**-koordinaatteina. Tämä takaa riittävän ylimäärityksen. Jos koordinaattijärjestelmää ei ole määritetty, Trimble Access -ohjelmisto käyttää Transverse Mercator -projektiota (TM) ja kolmiparametrista datumin muunnosta.

Voit käyttää mitä tahansa paikallisten 1D-, 2D- ja 3D-karttakoordinaattien yhdistelmää. Jos projektiota ja datumin muunnosta ei ole määritetty, täytyy muunnoksessa olla vähintään yksi paikallisen järjestelmän 2D-piste.

4. Suorita [automaattinen](#page-489-0) tai [manuaalinen](#page-491-0) muunnoslaskenta.

Jos kaikki muunnospisteet on jo mitattu, maastotietokonetta ei tarvitse liittää vastaanottimeen manuaalisen muunnoslaskennan aikana.

Samassa työssä voidaan tehdä useampia muunnoksia. Viimeksi suoritettua ja käytettyä muunnosta käytetään kaikkien aikaisemmin mitattujen pisteiden koordinaattien muuntamiseen tietokannassa.

5. Näytä luettelo muunnokseen käytetyistä pisteistä valitsemalla **Mittaa/Muunnos**.

#### Huomautuksia ja suosituksia

- **· Globaali**-koordinaattien täytyy olla riippumattomia pisteiden karttakoodinaateista.
- Valitse karttakoordinaatit. Valitse korkeuskoordinaatit, tasokoordinaatit (pohjois- ja itäkoordinaattiarvot) tai nämä kaikki yhdessä.
- <sup>l</sup> Tasomuunnoksen origo on muunnoksen ensimmäinen piste, kun käytetään yhtä tai kahta muunnospisteparia. Kun käytössä on yli kaksi muunnospisteparia, laskettua keskipistettä käytetään origona.
- Korkeusmuunnoksen origo on muunnoksen ensimmäinen piste, jolla on korkeus.
- <sup>l</sup> Kun tarkastelet muunnospistettä tietokannassa, ota huomioon, että **Globaali**-arvot ovat **mitattuja** koordinaatteja. Karttakoordinaatit johdetaan näistä arvoista käyttäen senhetkistä muunnosta.

Alkuperäiset syötetyt koordinaatit säilyvät muuttumattomina. Ne tallennetaan muualle tietokantaan pisteinä, joiden **Tyyppi** -kentän arvo on **Syötetyt koordinaatit** ja **Tallennusmuoto**kentän arvo on **Koordinaatisto**. )

- Jos lasket muunnosta työlle, johon ei ole määritetty projektiota eikä datumia (ja maastokoordinaatteja tarvitaan muunnoksen jälkeen), työlle täytyy antaa projektikorkeus (keskimääräinen työmaan korkeustaso). Työn muunnoksen jälkeen projektikorkeutta käytetään projektion maastomittakaavan määrittämiseen käyttämällä käänteistä ellipsoidikorjausta.
- Jos aloitat Vain mittakaava -työn ja käytät siinä GNSS-tietoja, sinun on suoritettava työmaan muunnos, jotta GNSS-tiedot voidaan suhteuttaa Vain mittakaava -koordinaatteihin.

Jos valitset **Työmaan kalibrointi**, sinun täytyy ilmoittaa, ovatko Vain mittakaava -asetuksilla mitattujen pisteiden koordinaatit kartta- vai maastokoordinaatteja. Muunnoslaskenta määrittää koordinaatiston tässä tilanteessa siten, että työn olemassa oleva aineisto sopii yhteen GNSS-aineiston kanssa parhaalla mahdollisella tavalla.

# Mittaustyylin määrittäminen työmaan kalibrointia varten

- 1. Näpäytä  $\equiv$  ja valitse **Asetukset**/ Mittaustyylit. Valitse vaadittava mittaustyyli.
- 2. Näpäytä **Työmaan kalibrointi**.
- 3. Valitse pitäisikö kalibroinnin laskemisen korjata tai laskea vaakasuoran skaalakertoimen ja vaakakierron.

Korjataksesi arvoja valitse **Aseta vaaka-asteikon arvoksi 1.0** -valintaruutu ja **Aseta vaakakierron arvoksi 0** -valintaruutu. Laske arvot tyhjentämällä valintaruudut.

**NOTE –** *Näiden valintaruutujen valitsemista suositellaan, jos työskentelet nykyaikaisessa hyvin määritellyssä koordinaattijärjestelmässä luotettavan muutoksen kanssa maailmanlaajuisesta viitekehyksestä ja käytät korkealaatuista paikallista hallintaa kyseisen koordinaattijärjestelmän sisällä. Sinun tulee tyhjentää nämä valintaruudut, jos GNSS-mittaukset tulee skaalata ja/tai kiertää sopimaan paikalliseen hallintaan.*

- 4. Valitse laskettavan ja sovellettavan **Pystysuoran säädön** tyyppi:
	- <sup>l</sup> **Vain vakiotasoitus** -optio laskee pystysuoran siirtoarvon sovittaakseen kalibrointipisteet mitatut korkeudet kontrollikorkeuksiin parhaalla tavalla. Tätä asetusta suositellaan, jos sinulla on tarkka geoidimalli.
	- <sup>l</sup> **Kaltevan tason** optio laskee pystysuoran siirtoarvon sekä itäisen ja pohjoisen kaltevuuden sovittaakseen kalibrointipisteet mitatut korkeudet kontrollikorkeuksiin parhaalla tavalla. Käytä tätä mallia, jos sinulla ei ole tarkkaa geoidimallia tai jos geoidimallin sopivuus ei ole hyvä pystysuoraan kontrolliisi.

**NOTE – Aseta vaaka-asteikon arvoksi 1.0***- ja* **Aseta vaakakierron arvoksi 0** *-valintaruutujen tyhjentäminen ja* **Kaltevan tason** *option valitseminen yleensä johtaa pienempiin jäännöksiin. Jos sinulla ei ole korkealuokkaista laatukontrollia, tarkkoja mittauksia ja suurta projektialuetta, pienemmän jäännökset johtuvat mittaustesi* **liiallisesta sovittamisesta** *sen sijaan, että ne olisivat todellinen indikaattori työmaan kalibrointisi laadusta.*

- 5. Jos haluat Trimble Access -ohjelmiston suorittavan kalibroinnin automaattisesti kalibrointipisteen mittauksen yhteydessä, valitse **Automaattisen kalibroinnin** valintaruutu. Tyhjennä valintaruutu jos haluat ottaa automaattisen kalibroinnin pois käytöstä.
- 6. Valitse kalibrointipisteelle sopiva havaintotyyppi. Kalibrointipiste voi olla joko kartoituspiste tai havaittu kiintopiste.

**NOTE –** *Jos asetat havaintotyypiksi* **Kartoituspisteen***, kaikki asetukset määritellään mittaustyylissä [kartoituspistettä](#page-596-0) varten.*

7. Aseta tarvittaessa horisontaalisten ja vertikaalisten jäännösten enimmäistoleranssit ja horisontaalisen asteikon vähimmäis- ja enimmäisasetukset. Nämä asetukset koskevat ainoastaan automaattista kalibrointia eivätkä vaikuta manuaaliseen kalibrointiin.

Voit myös määrittää pystysuoran säädön tason enimmäiskaltevuuden. Ohjelmisto antaa varoituksen, jos pohjoisen suunnan tai itäisen suunnan kalteva taso ylittää tämän. Yleensä oletusasetukset ovat riittävät.

- 8. Määritä mittaamiesi kalibrointipisteiden nimeämistapa:
	- <sup>l</sup> Valitse **Metodi** -kentässä jokin seuraavista vaihtoehdoista: **Lisää etuliite**, **Lisää jälkiliite** tai **Lisää vakio**.
	- <sup>l</sup> Syötä **Lisää**-kenttään etuliite, jälkiliite tai vakio.

Alla olevassa taulukossa on esiteltynä erilaisia vaihtoehtoja ja niiden esimerkkejä.

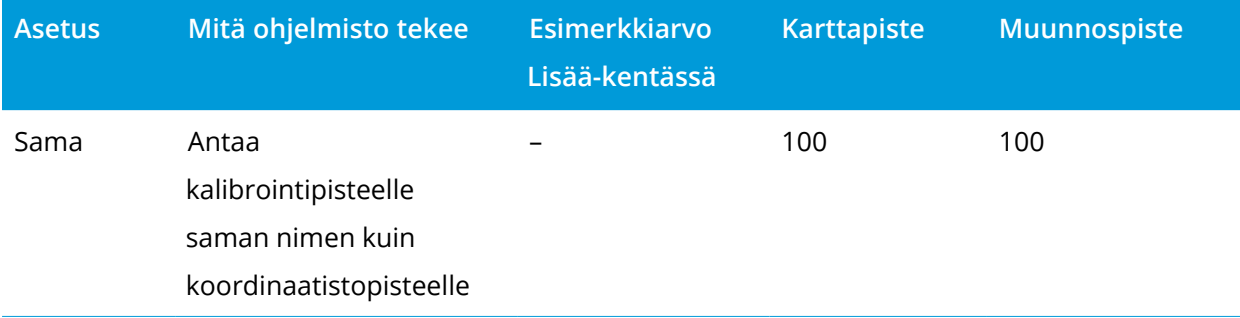

Trimble Access Mittaus Käyttöoppaasta | **489**

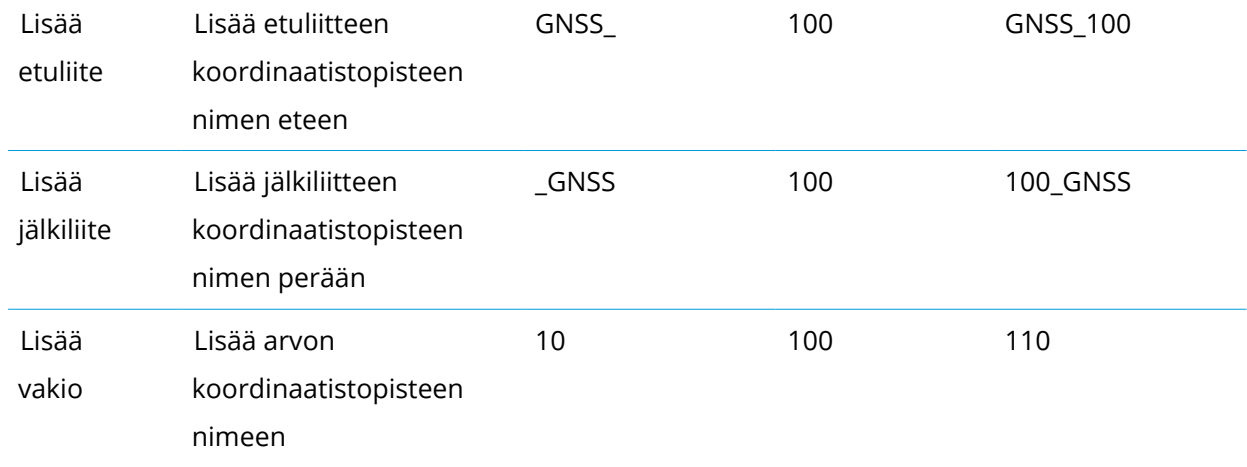

**NOTE –** *Kun paikallinen muunnos lasketaan työssä, jossa paikallista muunnosta ei ole laskettu aiemmin, ohjelmisto käyttää nykyisin valittuna olevaa mittaustyyliä. Voit muuttaa näitä asetuksia napauttamalla* **Optiot Paikallisen muunnoksen** *kuvaruudussa, tekemällä välttämättömät säädöt ja napauttamalla sitten* **Hyväksy***. Näitä muutoksia käytetään työhön mutta ei kirjoiteta nykyiseen mittaustyyliin. Kun paikallinen muunnos lasketaan ja tallennetaan työhön, asetuksia, joita käytetään tuossa laskemisessa, säilytetään työssä paikallisen muunnoksen tietojen ohella. Jos palaat paikallisen muunnoksen toimintoon myöhemmin samassa työssä, aiemmassa paikallisessa muunnoksessa käytettyjä työtietokannasta tuotuja asetuksia käytetään etusijalla nykyisessä mittaustyylissä oleviin ja mahdollisesti erilaisiin asetuksiin verrattuna. Palauta asetukset senhetkisestä mittaustyylistä napauttamalla* **Optiot** *ja napauta sitten* **Oletus***-valonäppäintä. Tämä populoi asetukset nykyisestä mittaustyylistä. Napauta* **Hyväksy** *käyttääksesi mittaustyylin asetuksia paikallisen muunnoksen uudelleenlaskennassa.*

# <span id="page-489-0"></span>Pisteiden automaattinen kalibrointi

Kun käytät tätä menetelmää muunnospisteiden mittaamiseen, muunnoslaskenta tehdään ja tallennetaan automaattisesti.

**NOTE –** *Jos et määrittele projektiota ja datumin muunnosta, ohjelmisto käyttää käänteistä Mercatorprojektiota.*

- 1. Aseta automaattiset kalibroinnin asetuksesi **Työmaan kalibroinnin** ruutuun.
	- a. Näytä **Työmaan kalibrointi** -näyttö tekemällä jokin seuraavista:
		- Näpäytä ≡ ja valitse Asetukset/ Mittaustyylit. Valitse vaadittava mittaustyyli. Näpäytä **Työmaan kalibrointi**.
		- <sup>l</sup> Näpäytä **Asetukset** kun mittaat kalibrointipisteen.
	- b. Valitse **Autom. kalibrointi** -valintaruutu, joka näyttää kalibrointijäännökset vain, jos kalibroinnin toleranssit ylitetään.

- c. Konfiguroi nimeämissuhde koordinaatiston ja **Globaali**-koordinaatteja välillä.
- d. Näpäytä **Hyväksy**.
- 2. Syötä muunnospisteiden karttakoordinaatit. Ne voidaan syöttää näppäimistöltä, siirtää PC:ltä tai mitata takymetrillä.

Tarkista pisteitä syötettäessä, että koordinaattikentät ovat **Pohjoinen, Itä** ja **Korkeus**. Jos näin ei ole, vaihda koordinaattien näyttömuoto näpäyttämällä **Asetus** -painiketta ja vaihtamalla **Koord. näyttö** kentän arvoksi Kartta. Katso [Koordinaattinäkymän](#page-233-0) asetukset, page 234. Syötä karttakoordinaatit ja näpäytä **Enter**.

Valitse **Kiintopiste** -valintaruutu. (Tämä varmistaa, että mitattu piste ei korvaa syötettyä pistettä.) Varmista, että siirrettyjen pisteiden koordinaatit ovat seuraavat:

- <sup>l</sup> siirretty karttakoordinaatteina (P, I, H), ei **Globaali**-koordinaatteina (P, L, K)
- luokaltaan kiintopisteitä.
- 3. Mittaa jokainen piste muunnospisteenä.
	- a. Valitse **Metodi**-kentässä **Kalibrointikenttä**.
	- b. Syötä koordinaatiston pisteen nimi. Ohjelmisto nimeää GNSS-pisteen automaattisesti käyttäen aikaisemmin määrittämääsi nimeämissuhdetta.

Sen jälkeen kun pistettä on mitattu, Autokalibrointi-toiminto yhdistää pisteet (koordinaatisto ja Globaali-koordinaatteja) ja laskee ja tallentaa kalibroinnin. Kalibrointia sovelletaan kaikkiin tietokannassa oleviin, aikaisemmin mitattuihin pisteisiin.

4. Kun mittaat seuraavan muunnospisteen, uusi muunnos lasketaan käyttäen kaikkia muunnospisteitä. Se tallennetaan ja sitä käytetään kaikkiin tietokannassa oleviin aikaisemmin mitattuihin pisteisiin.

Kun ensimmäinen muunnospiste on muunnettu tai projektio ja datumin muunnos määritetty, näyttöön tulee **Etsi** -painike. Sen avulla voit siirtyä seuraavaan pisteeseen.

Jos kalibrointijäännökset ylitetään, voit poistaa pisteen, jolla on suurimmat jäännökset. Tee jokin seuraavista:

- <sup>l</sup> Jos tämän pisteen poistamisen jälkeen jää vähintään neljä pistettä, tee uusi muunnoslaskenta käyttäen jäljelle jääviä pisteitä.
- Jos pisteen poistamisen jälkeen ei jää tarpeeksi pisteitä, mittaa piste uudelleen ja tee uusi muunnoslaskenta.

Joskus on tarpeen poistaa muunnoksesta (mitata uudelleen) useita pisteitä. Pisteen poistaminen muunnoslaskennasta:

- 1. Valitse piste ja näpäytä **Enter**.
- 2. Valitse **Käytä** -kentässä **Pois** ja näpäytä **Enter**. Ohjelma laskee uuden muunnoksen ja näyttää jäännösvirheet.
- 3. Hyväksy muunnos näpäyttämällä **Hyväksy** .

Automaattisen muunnoksen tulosten näyttäminen:

- 1. Näpäytä ja valitse **Mittaa** / **Työmaan kalibrointi**. Näyttöön avautuu **Työmaan kalibrointi** ikkuna.
- <span id="page-491-0"></span>2. Näytä **Muunnoksen tulokset** näpäyttämällä **Tulokset**.

# Pisteiden manuaalinen kalibrointi

Syötä tunnettujen pisteiden karttakoordinaatit. Ne voidaan vaihtoehtoisesti siirtää PC:ltä tai mitata takymetrillä. Mittaa sitten tunnetut pisteet GNSS:llä.

- 1. Näpäytä ja valitse **Mittaa / Työmaan kalibrointi**.
- 2. Ainoastaan **Vain mittakaava** -töille:
	- <sup>l</sup> Jos työssä käytetään maastokoordinaatteja, valitse **Maasto**.
	- <sup>l</sup> Jos työssä käytetään karttakoordinaatteja, valitse **Kartta**.
- 3. Lisää piste kalibrointiin napauttamalla **Lisää**.
- 4. Syötä karttapisteen ja GNSS-pisteen nimet vastaaviin kenttiin.

Pisteiden nimien ei tarvitse olla samoja, mutta niiden on viitattava samaan fyysiseen pisteeseen.

5. Muuta tarvittaessa **Käytä** -kentän arvoa ja näpäytä **Hyväksy**.

Näyttöön avautuu kalibroinnin residuaalit -ikkuna.

- 6. Näytä muunnoslaskennan tuloksena määritetyt taso- ja korkeuskorjaukset näpäyttämällä **Tulokset** .
- 7. Jos haluat lisätä uusia pisteitä, palaa muunnosnäyttöön näpäyttämällä **Esc** .
- 8. Toista vaiheet 3 6, kunnes kaikki pisteet on lisätty.
- 9. Tee jokin seuraavista:
	- <sup>l</sup> Jos jäännösvirheet ovat hyväksyttäviä, tallenna muunnos näpäyttämällä **Hyväksy** .
	- Jos jäännösvirheet eivät ole hyväksyttäviä, laske muunnos uudelleen.

# Kalibroinnin laskeminen uudelleen

Voit laskea muunnoksen uudelleen, jos jäännösvirheet ovat liian suuria tai jos haluat poistaa tai lisätä pisteitä.

- 1. Näpäytä ja valitse **Mittaa / Työmaan kalibrointi**.
- 2. Tee jokin seuraavista:
	- <sup>l</sup> Jos haluat poistaa (ottaa pois muunnoksesta) pisteen, valitse pisteen nimi ja näpäytä **Poista**.
	- <sup>l</sup> Jos haluat lisätä pisteen, näpäytä **Lisää**.
	- <sup>l</sup> Jos haluat vaihtaa pisteelle käytettyjä komponentteja, valitse pisteen nimi ja näpäytä **Muokkaa**. Valitse **Käytä** -kentässä, haluatko käyttää tunnetun pisteen taso- tai korkeustietoa vai molempia.
- 3. Ota uusi muunnos käyttöön näpäyttämällä **Hyväksy**.

**NOTE –** *Jokainen muunnoslaskenta on riippumaton edellisestä. Kun uusi muunnos otetaan käyttöön, se korvaa aikaisemman muunnoksen.*

# Vastaanottimen toiminnot ja asetukset

**GNSS-kojeen** valikko antaa tietoa tallentimeen yhdistetystä GNSS-vastaanottimesta ja sitä käytetään konfiguroimaan asetukset GNSS-vastaanottimelle. Saatavissa olevat asetukset riippuvat vastaanotintyypistä, johon yhteys on muodostettu.

**NOTE –** *Jos myös takymetri on yhdistettynä ja olet suorittamassa integroitua mittausta,* **Kojevalikkoon** *ilmestyy lisää kohteita. Lisätietoja on osiossa Kojeen toiminnot ja [asetukset,](#page-349-0) page 350.*

# GNSS:n toiminnot

Avaa **GNSS-toimintojen** näyttö näpäyttämällä tilarivin Vastaanotin-painiketta.

Käytä **GNSS-toimintojen** näyttöä hallitsemaan yleisesti käytettyjä yhdistetyn GNSS-vastaanottimen toimintoja, kuten Bluetooth-liitännän vaihtaminen määritettyjen tuki- ja rovervastaanottimien välillä, mittauksen aloitus ja lopetus tai vastaanottimen sammuttaminen. **GNSS-toimintojen** ruudusta saa lisäksi nopeasti yksityiskohtaisia tietoja, kuten vastaanottimen tila, sijaintitietoja ja saatavilla olevat satelliitit.

Saatavilla olevat toiminnot riippuvat vastaanottimesta, johon tallennin on yhdistetty ja vastaanottimen tilasta. Keltainen painike osoittaa, että tietty toiminto on käytössä.

**TIP –** Kun **GNSS-toimintojen** kuvaruutu on auki, voit käyttää tallentimen näppäimistöä syöttämään laatassa näkyvän näppäimistömerkin (**1–9, 0 -** tai **.)** mahdollistamaan/poistamaan funktion käytöstä tai avaamaan asianmukaisen kuvaruudun. Jos olet konfiguroinut tallentimen toimintonäppäimen oikopoluksi GNSS-toimintoon, voit painaa määritettyä toimintonäppäintä tarkastellessasi mitä tahansa kuvaruutua ohjelmistossa.

# Tukiasema-tila

Kun **Tukiaseman** tila on käytössä ja käynnistät ohjelman, Trimble Access yrittää muodostaa yhteyden **Yhteydet**-ruudun **Bluetooth**-välilehden **Yhdistä GNSS-tukiasemaan** -kentässä määritettyyn vastaanottimeen. Tilarivin vastaanotinkuvake ilmaisee, onko ohjelmisto on **Tukiasema**-tilassa.

Jos mitään vastaanotinta ei ole konfiguroitu, ohjelmisto tarkistaa onko tallentimen sarjaporttiin yhdistetty vastaanotinta. Kun ohjelmisto on **Tukiasema**-tilassa, sarjaporttiin yhdistetty vastaanotin tulkitaan tukiaseman vastaanottimeksi.

**Tukiasema**-tilassa **GNSS-toimintojen Aloita mittaus**- ja **Lopeta mittaus** -painikkeet aloittavat tai lopettavat tukiasemamittauksen käyttäen nykyistä mittaustyyliä.

# Kartoituslaite-tila

Kun **Rover**-tila on käytössä ja käynnistät ohjelman, Trimble Access yrittää muodostaa yhteyden **Yhteydet**-ruudun **Bluetooth**-välilehden **Yhdistä GNSS:n roveriin** -kentässä määritettyyn vastaanottimeen. Tilarivin vastaanotinkuvake näyttää, onko ohjelmisto on **Rover**-tilassa.

Jos mitään vastaanotinta ei ole konfiguroitu, ohjelmisto tarkistaa onko tallentimen sarjaporttiin yhdistetty vastaanotinta. Kun ohjelmisto on **Rover**-tilassa, sarjaporttiin yhdistetty vastaanotin tulkitaan roverin vastaanottimeksi.

**Rover**-tilassa **GNSS-toimintojen Aloita mittaus**- ja **Lopeta mittaus** -painikkeet aloittavat tai lopettavat rovermittauksen käyttäen nykyistä mittaustyyliä.

# Bluetooth

Napauta **Bluetooth** tarkastellaksesi **Yhteydet**-ruudun **Bluetoothin** välilehteä ja [konfiguroidaksesi](#page-547-0) erillisiä [Bluetooth-liitäntöjä](#page-547-0) tukiasema- ja rovervastaanottimille. Käytä tämän jälkeen **GNSS-toimintojen** ruudun **Tukiaseman tilan** ja **Roverin tilan** näppäimiä vaihtaaksesi vastaanottimesta toiseen ja muodostaaksesi niihin yhteyden.

# **Datayhteys**

Voit näpäyttää **Datalinkin** painiketta yhdistääksesi ja konfiguroidaksesi radion, jota käytät RTKdatalinkkiäsi varten.

Kun koje on **rover-tilassa,** näpäytä **Tietoyhteys**, josta pääsee **Roverin tietoyhteyden** asetuksiin.

Kun koje on **Tukiasema**-tilassa, näpäytä **Tietoyhteys**, josta pääsee **Tukiaseman tietoyhteyden** asetuksiin.

Jos valonäppäimessä on **>Rover** tai **>Tukiasema**, näpäytä valonäppäintä siirtyäksesi asianmukaiseen tilaan ja näpäytä sitten **Yhdistä**.

Jos RTK-mittaus on käynnissä, radion kuvaruudulla on kulloinkin käytössä oleva radio, jolloin yhteyttä ei välttämättä voi muodostaa ulkoiseen radioon.

Kun mittausta ei suoriteta, voit tässä ruudussa valita käyttämäsi radion RTK-tyypin ja näpäyttää **Yhdistä** (jos käytettävissä) kytkeäksesi ja konfiguroidaksesi radion tietoliikenneasetukset. Voit arvioida ja asettaa radiotaajuuden, baudinopeuden ja muita asetuksia, jos ne ovat säädettävissä radiolaitteessa, johon koje on yhdistetty. Katso Radion datalinkin [konfigurointi.](#page-434-0)

**NOTE –** *Et voi muokata mittaustyylin asetuksia tässä kuvaruudussa. Jos aloitat mittauksen* **toisentyyppisellä** *radiolla, joka on asetettu mittaustyyliin, järjestelmä käyttää tätä radiota, eikä* **GNSS-toiminnoissa** *valitsemaasi radiota.*

### Aloita mittaus, lopeta mittaus, sulje vastaanotin

Aloita GNSS-mittaus näpäyttämällä **Aloita mittaus**.

Lopeta mittaus näpäyttämällä **Lopeta mittaus**. Sovellus kehottaa sinua sulkemaan vastaanottimen. Näpäytä **Kyllä** tai **Ei** tarpeen mukaan.

Sulje vastaanotin lopetettuasi mittauksen näpäyttämällä **Sulje vastaanotin**.

# **Satelliitit**

Tarkastele seurattavien satelliittien tietoja näpäyttämällä **Satelliitit**. Ks. Tietoja [satelliiteista,](#page-495-0) page 496.

#### **Sijainti**

Tarkastele nykyistä sijaintia ja tallenna se näpäyttämällä **Sijainti**. Katso [Nykyisen](#page-498-0) sijainnin tiedot, page [499](#page-498-0).

#### Navigoi pisteeseen

Navigoi pisteeseen näpäyttämällä **Navigointi pisteeseen**. Katso [Navigointi](#page-498-1) pisteelle, page 499.

# IMUn kallistuskompensaatio

Tämä painike näytetään vain, jos yhdistetyssä vastaanottimessa on inertiamittausyksikkö (IMU).

Ota IMUn kallistuskompensaatio pois käytöstä ja siirry Vain GNSS -tilaan mittauksen aikana esimerkiksi tilanteessa, jossa käytössäsi on bipod-tukijalka runsaskasvustoisessa ympäristössä ja vastaanottimen tulee olla jonkin aikaa liikkumatta, näpäyttämällä **IMUn kallistuskompensaatio**. Jos työskentelet hyvälaatuisessa RTK-ympäristössä, jossa on liikettä koko ajan, näpäytä **IMUn kallistuskompensaatio** ottaaksesi sen käyttöön uudelleen. Katso IMUn [kallistuskompensaatio,](#page-509-0) page 510.

# Tuo vastaanottimesta ja vie vastaanottimeen

Tuo tai vie tiedostoja vastaanottimeen ja sieltä pois näpäyttämällä **Tuo vastaanottimesta** tai **Vie vastaanottimeen**. Ks. [Vastaanotintiedostojen](#page-499-0) siirtäminen, page 500.

Tämä painike ei näy, jos **IMUn kallistuskompensaation** painike on näkyvissä.

#### Vastaanottimen tila

Tarkastele vastaanottimen tilaa näpäyttämällä **Vastaanottimen tila**. Ks. [Vastaanottimen](#page-531-0) tila, page 532.

# <span id="page-495-0"></span>Tietoja satelliiteista

Näe tietoja vastaanottimen tällä hetkellä seuraamista satelliiteista näpäyttämällä tilarivin satelliittikuvaketta

Voit valita seuraavat asetukset **Satelliittien** ruudusta:

- Estä vastaanotinta seuraamasta satelliittia näpäyttämällä satelliittia ja avaamalla sen tiedot, ja näpäytä sitten **Passivoi**.
- <sup>l</sup> Muuta nykyisen mittauksen korkeusmaskia ja PDOP-maskia näpäyttämällä **Asetukset**. Katso [Kartoitusasetukset,](#page-400-0) page 401.
- <sup>l</sup> Ota SBAS käyttöön mittauksen ulkopuolella näpäyttämällä **Asetukset** ja valitse **Aktivoi SBAS**.
- <sup>l</sup> Reaaliaikaisessa mittauksessa näpäytä **Tukiasema** nähdäksesi mitä satelliitteja tukiasemavastaanotin seuraa. Ei arvot ilmestyvät **Ats.**- ja **Kork.**-sarakkeisiin sen takia, että tämä tieto ei sisälly tukiaseman lähettämään korjausviestiin.
- <sup>l</sup> Jälkilaskentamittauksessa **L1**-valonäppäin ilmestyy **Satelliitit**-dialogiruutuun. Näpäytä **L1** avataksesi luettelon kunkin satelliitin L1-taajuudella seuratuista kierroista.

**CntL1**-pylvään arvo kuvaa kiertojen määrää L1-taajuudella, joita on seurattu jatkuvasti kyseistä satelliittia varten. **TotL1**-pylvään arvo kuvaa kiertojen kokonaismäärää, joita on seurattu kyseistä satelliittia varten mittauksen alusta asti.

<sup>l</sup> Jos käytössäsi on kaksoistaajuusvastaanotin, **L2**-valonäppäin ilmestyy **Satelliitit**-dialogiruutuun. Näpäytä **L2** avataksesi luettelon kunkin satelliitin L2-taajuudella seuratuista kierroista.

**SNR**-valonäppäin ilmestyy. Näpäytä **SNR** palataksesi alkuperäiseen kuvaruutuun ja tarkastellaksesi tietoja kunkin satelliitin signaali-kohinasuhteesta.

# Satelliitin tunnistaminen

Satelliitin tunnus on sen avaruusalusnumero (space vehicle, SV).

- <sup>l</sup> GPS-satelliittien tunnusten edessä on "G".
- <sup>l</sup> GLONASS-satelliittien tunnusten edessä on "R".
- <sup>l</sup> Galileo-satelliittien tunnusten edessä on "E".
- QZSS-satelliittien tunnusten edessä on "J".
- BeiDou-satelliittien tunnusten edessä on "C".
- OmniSTAR-satelliitit tunnistaa kirjainparista "OS".
- <sup>l</sup> RTX-satelliitit tunnistaa kirjainyhdistelmästä "RTX".

# Skyplot

Tarkastele satelliittien paikannuksien graafista kuvausta näpäyttämällä **Plot**.

- <sup>l</sup> Näpäytä **Aurinko** nähdäksesi plotin aurinkoon suuntautuneena.
- <sup>l</sup> Näpäytä **Pohjoinen** nähdäksesi plotin pohjoiseen suuntautuneena.
- Ulkopuolinen ympyrä edustaa horisonttia tai 0 asteen korkeutta.
- Sisäinen kokonaan vihreä ympyrä edustaa korkeusmaskin asetuksia.
- Diagrammin SV-numerot ovat sitä kuvaavan satelliitin kohdalla.
- <sup>l</sup> Satelliitit, joita seurataan mutta joita ei käytetä sijainnin ratkaisussa, ovat sinisiä.
- Zeniitti (90 asteen korkeus) on ympyrän keskus.

#### **NOTE –** *Vialliset satelliitit ovat punaisia.*

Jos satelliittia ei seurata vaikka odotat, että sitä seurattaisiin:

- Tarkista, että esteet eivät häiritse yhteyttä ks. SV:n atsimuutti ja korkeus skyplotissa.
- <sup>l</sup> Näpäytä SV-numeroa ja varmista, että satelliitti on käytössä.
- <sup>l</sup> Varmista, että lähistöllä ei ole lähettäviä antenneja. Jos on, sijoita GNSS-antenni uudelleen.

#### Satelliittiluettelo

Avaa satelliittiluettelo näpäyttämällä **Luettelo**.

- Satelliittien luettelossa kukin datarivi liittyy yhteen satelliittiin.
- <sup>l</sup> Atsimuutti ( **Ats.** ) ja korkeus ( **Kork.** ) määrittelevät satelliitin sijainnin taivaalla.
- <sup>l</sup> Korkeuden vieressä näkyvä nuoli kertoo laskeeko vai nouseeko korkeus.
- Signaali-kohinasuhteet (signal-to-noise ratio, SNR) osoittavat vastaavien satelliittisignaalien vahvuutta. Mitä suurempi luku, sitä parempi signaali.
- Jos signaalia ei seurata, asianosaiseen pylvääseen ilmestyy katkoviiva (-----).
- <sup>l</sup> Kuvaruudun vasemmalla puolella oleva tarkistusmerkki ilmaisee, onko tuo satelliitti nykyisessä ratkaisussa, kuten seuraavassa taulukossa esitetään.

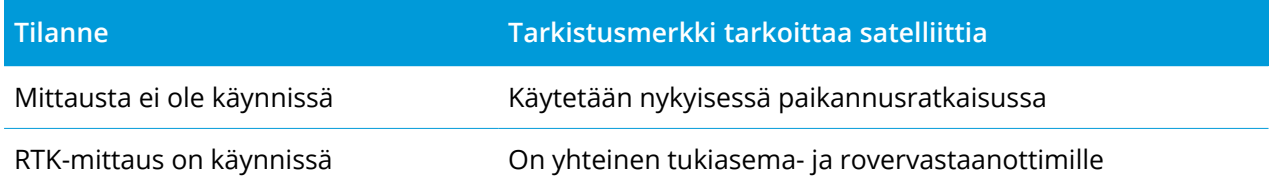

Trimble Access Mittaus Käyttöoppaasta | **497**

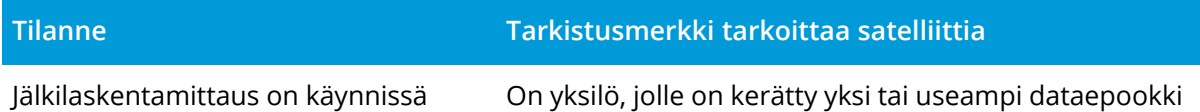

<span id="page-497-0"></span>Saat lisätietoja tietystä satelliitista näpäyttämällä asianmukaista riviä.

# RTK-mittauksissa seurattujen vapaiden satelliittien alajoukkojen käyttäminen

Tietyt viranomaiset vaativat pisteiden "vapaata" mittaamista RTK-mittauksissa. Tämä voi sisältää toistuvien mittausten suorittamisen eri päivänaikoina satelliittijärjestelmän vaihtumisen varmistamiseksi. **SV-osajoukko**-toiminto jakaa kaikki seuratut satelliitit kahteen koko taivaan tasaisesti kattavaan osajoukkoon, ja sitä voidaan käyttää pisteen mittaamiseen ja uudelleenmittaamiseen vapaita mittauksia käyttäen ilman, että mittaus on suoritettava eri ajankohtana.

**NOTE –** *Trimble suosittelee SV-osajoukkojen käyttämistä vain silloin, kun seuraat sijainnissasi parhaiten saatavilla olevia satelliitteja ja järjestelmiä. Tämä auttaa varmistamaan, että kukin osajoukko sisältää riittävästi satelliitteja, jolla varmistetaan hyvä DOP kutakin vapaata mittausta varten.*

#### **Satelliittien** ruudussa:

- <sup>l</sup> Siirtääksesi SV-seurannan ensimmäiseen osajoukkoon näpäytä **SV-joukko A** -valonäppäintä.
- <sup>l</sup> Siirtääksesi SV-seurannan toiseen osajoukkoon näpäytä **SV-joukko B** -valonäppäintä.
- <sup>l</sup> Ottaaksesi kaikki SV:t käyttöön uudelleen näpäytä **Kaikki**-valonäppäintä.

Kun aloitat tai lopetat seurannan, mittaukseen valittujen järjestelmien kaikki satelliittiseurannat otetaan käyttöön uudelleen.

**NOTE –** *SV-osajoukkotoiminnon käyttö ottaa SV:iden käyttöönoton ja käytöstä poiston hallintaansa ja ohittaa kaikki mukautetut satelliittien käyttöönottoasetukset.*

**TIP –** SV-osajoukkotoiminnot voidaan myös valita **[RTK-alustuksen](#page-470-0)** kuvaruudun **Menetelmä**-kentältä.

#### Seurattavien satelliittien muuttaminen

**NOTE –** *Jos passivoit satelliitin, sitä ei seurata, kunnes mahdollistat sen seurannan jälleen. Jopa silloin kun vastaanotin on pois päältä, se säilyttää satelliitin seurannan deaktivoinnin asetuksen.*

Ota kokonaisten järjestelmien, kuten GLONASSin tai kaikkien BeiDou-satelliittien, seuranta käyttöön tai pois käytöstä käyttämällä **GNSS-signaalin seurannan** ryhmälaatikkoa. Varmista, että sinulla on käytössä RTK:n edellyttämä määrä SV:itä, sillä kokonaisten järjestelmien käytöstä poistaminen voi heikentää GNSS-vastaanottimen toimintaa.

**NOTE – GNSS-signaalin seurannan** *ryhmän valintaruuduissa tapahtuneet muutokset eivät vaikuta yksi kerrallaan käytöstä poistettuihin satelliitteihin. Jos SV on jo pois käytöstä, se pysyy epäaktivoituna silloinkin, kun sen isäntäjärjestelmä otetaan käyttöön tai poistetaan käytöstä.*

# SBAS-satelliittien seurannan ottaminen käyttöön tai pois käytöstä

Kun aloitat mittauksen, joka on konfiguroitu käyttämään SBAS:aa yhdessä Trimble Access-sovelluksen kanssa, asianmukaiset satelliitit on aktivoitu vastaanottimessa, jotta niitä voidaan seurata. Käytä jotain muuta SBAS-satelliittia seuraavasti

- 1. Aloita mittaus tyylillä, jossa SBAS on käytössä.
- 2. Näpäytä tilapalkin satelliittikuvaketta.
- 3. Näpäytä satelliitin SV-numeroa.
- 4. Näpäytä **Aktivoi** tai **Passivoi**.

<span id="page-498-0"></span>SBAS-satelliitit pysyvät aktiivisina tai passiivisina siihen asti, kun seuraavan kerran aloitat uuden mittauksen.

# Nykyisen sijainnin tiedot

Jos tallennin on yhteydessä GNSS-vastaanottimeen, näpäytä tilarivin vastaanotinkuvaketta ja valitse **Paikannus** tarkastellaksesi vastaanottimen nykyistä sijaintia.

**NOTE –** *Kun käytetään maastotietokonetta, jossa on sisäinen GPS, kytkettyä GNSS-vastaanotinta käytetään aina ensisijaisesti sisäisen GPS:n sijaan.*

Jos antennin korkeus on määritetty, ohjelmisto laskee paalin kärjen sijainnin.

Jos käytät sisäänrakennetulla kallistuman tunnistimella varustettua GNSS-vastaanotinta, ohjelmisto näyttää nykyisen kallistusetäisyyden.

**NOTE – Sijaintiruutu** *ei sovella kallistuskorjauksia paikannuksiin, joten näytöllä näkyvä paikannus on korjaamaton.*

Tallenna nykyinen sijainti näpäyttämällä **Tall**. Katso Pisteen [tallentaminen,](#page-197-0) page 198.

Sijainti näkyy koordinaatteina, jotka on valittu **Koordinaattinäkymän** kentältä. Muokkaa [Koordinaattinäkymän](#page-233-0) asetukset, page 234 näpäyttämällä **Asetukset**.

<span id="page-498-1"></span>Näytä **Tukiasema** tarkastellaksesi tukiaseman antennin sijaintia.

# Navigointi pisteelle

Jos maastotietokone on kytkettynä GNSS-vastaanottimeen tai käytät maastotallenninta, jossa on sisäinen GPS, voit navigoida pisteelle

- takymetrimittauksen aikana jos menetät prismalukituksen
- ennen kuin aloitat mittauksen.

# **NOTE –** *Kun käytetään maastotietokonetta, jossa on sisäinen GPS, kytkettyä GNSS-vastaanotinta käytetään aina ensisijaisesti sisäisen GPS:n sijaan.*

**Navigointi pisteeseen** -toiminto käyttää viimeisimmässä GNSS-mittaustyylissä käytettyjä asetuksia.

**NOTE –** *Jos käytät GNSS-vastaanotinta, joka voi seurata SBAS-signaaleja, voit käyttää SBAS:n paikannuksia autonomisten paikannuksien sijasta silloin, kun radiolinkki on alhaalla. Käyttääksesi SBAS:n paikannuksia sinun tulee asettaa mittaustyylissä* **Satelliitin differentiaalin kenttään** *SBAS.*

- 1. Navigoidaksesi pisteeseen voit
	- <sup>l</sup> Valita pisteen kartalta. Näpäyttää tämän jälkeen karttaa ja pitää sitä pohjassa ja valita **Navigointi pisteeseen**.
	- <sup>l</sup> Näpäytä ja valitse **Koje** tai **Vastaanotin** / **Navigointi pisteeseen**.
- 2. Täyttää muut kentät tarpeen mukaan.
- 3. Muuta näyttömoodia näpäyttämällä **Asetukset**. Näyttöasetukset vastaavat **Merkintäasetuksien** näyttöasetuksia. Katso Merkinnän [navigointinäyttö,](#page-636-0) page 637.
- 4. Näpäytä **Aloita**.
- 5. Käytä nuolta navigoidaksesi pisteeseen, joka näytetään ristinä. Kun olet lähellä pistettä, nuoli katoaa ja häränsilmäsymboli ilmestyy. Ruutuun ilmestyy lisäksi koordinaatisto, joka muuttaa asteikkoa kun liikut lähemmäksi prismaa.

Kun olet pisteellä, napakymppisymboli peittää ristin.

- 6. Vaadittaessa merkitse piste.
- <span id="page-499-0"></span>7. Tallenna piste näpäyttämällä **Sijainti** ja näpäytä sitten **Tall**.

# Vastaanotintiedostojen siirtäminen

Jos tallennin on yhdistettynä tiedostojen lähettämistä tai vastaanottamista tukevaan vastaanottimeen, voit siirtää tiedostoja maastotietokoneen vastaanottimen välillä.

**Tuo tiedostoja vastaanottimesta** -toiminto on saatavilla, kun Trimble GNSS -vastaanotin on käytössä. Käytä sitä poistamaan tiedostoja kytketystä vastaanottimesta tai kopioimaan tiedostoja kytketystä vastaanottimesta tallentimelle.

#### **NOTE –**

- <sup>l</sup> *Pääset sekä sisäistä että ulkoista muistia tukevan vastaanottimeen näpäyttämällä* **Pääkansiota** *sisäisessä hakemistossa ja sitten näpäyttämällä* **Ulkoinen***.*
- <sup>l</sup> *Vastaanottimelta poistettujen tiedostojen palauttaminen ei ole mahdollista.*

**Vie tiedostoja vastaanottimeen** -toiminto on saatavilla, kun käytössäsi on Trimble GNSS -vastaanotin, jossa on Compact Flash -muistikortti. Käytä sitä siirtämään tiedostoja tallentimelta yhdistettyyn vastaanottimeen.

Voit siirtää tiedostoja ainoastaan tallentimen **nykyiseen** [projektikansioon](#page-62-0) ja siitä pois.

# Tiedostojen tuominen vastaanottimelta tallentimelle

- 1. Näpäytä ja valitse **Koje** / **Vastaanottimen tiedostot** / **Tuonti vastaanottimesta**. Kaikki vastaanottimeen tallennetut tiedostot näytetään.
- 2. Siirrä tiedostoa näpäyttämällä.

**NOTE –** *Valitse tiedoston ja näpäytä* **Info***, jos haluat nähdä lisätietoja tiedostosta. Poista tiedosto valitsemalla se ja näpäyttämällä* **Poista***. Valitse kaikki nykyisen hakemiston sisältämät tiedostot näpäyttämällä* **Kaikki***.*

- 3. Näpäytä **Tuo**. Ruutuun ilmestyy **Kopioi tiedosto Trimble-tallentimeen** -ikkuna.
- 4. Näpäytä **Aloita**.

# Tiedostojen vieminen tallentimelta vastaanottimelle

1. Näpäytä ja valitse **Koje / Vastaanottimen tiedostot / Vienti vastaanottimelle**.

Tallentimen nykyisen projektikansion kaikki tiedostot näytetään.

- 2. Siirrä tiedostoa näpäyttämällä.
- 3. Näpäytä **Vie**.
- 4. Näpäytä **Aloita**.

# Vastaanottimen asetukset

Tarkastele yhdistetyn GNSS-vastaanottimen konfigurointia näpäyttämällä ja pitämällä kiinni tilarivin vastaanotinkuvakkeesta.

**Vastaanottimen asetusten** kuvaruutu näyttää tietoa tyypistä, piiriohjelmiston versiosta ja kytketyn vastaanottimen ominaisuuksista.

**Trimble GNSS -tilauksien** ryhmä näyttää GNSS-vastaanottimen tilauksen tiedot, mukaan lukien tilauksen voimassaolon päättymispäivän. Tämä ryhmä näkyy vain vastaanottimille, joilla on tilauksen tarjoamat konfiguroitavat asetukset, esimerkiksi kun ne on yhdistetty R750-vastaanottimeen.

Käytä kuvaruudun alalaidan valonäppäimiä konfiguroimaan lisäasetuksia.

Konfiguroidaksesi:

- <sup>l</sup> Bluetooth-yhteys vastaanottimeen, napauta **Bluetooth**.
- <sup>l</sup> GNSS:n eBubble-asetukset näpäytä **eBubble**.Ks. GNSS eBubblen [kallistusanturi,](#page-503-0) page 504.
- käytössä olevat RTX-satelliitit näpäytä RTX-SV. Katso RTX:n tilan [tarkastelu,](#page-474-0) page 475.

# Vastaanottimen Wi-Fi-asetusten konfigurointi

Konfiguroidaksesi Wi-Fi-asetukset vastaanottimessa, joka tukee Wi-Fiä:

- 1. Muodosta yhteys vastaanottimeen mutta älä aloita mittausta.
- 2. Napauta  $\equiv$  ja valitse **Koje** / **Vastaanotinasetukset** ja napauta **Wi-Fi**.

Jos **Wi-Fin** valonäppäintä ei näytetä, varmista, ettet ole aloittanut mittausta.

- 3. Valitse **Tila**.Tuettuja tiloja on kolme:
	- $\cdot$  Off
	- <sup>l</sup> Liityntäpiste: käytä tätä tilaa tekemään vastaanottimesta liityntäpisteen, jolloin monet asiakkaat voivat yhdistyä siihen.
	- Asiakas: tämän tilan avulla voit antaa vastaanottimen muodostaa yhteyden olemassa olevaan verkkoon.

**NOTE –** *Liityntäpisteen tai Asiakastilan käyttöönotto lyhentää vastaanottimen akun suoritusvaihetta.*

4. Konfiguroi asetukset tarpeen mukaan. Katso lisätietoja vastaanottimen ohjekirjasta.

**TIP –** Käytä vastaanotinta mobiilina Wi-Fi liitäntäpisteenä, kun vastaanotin toimii liityntäpisteenä valitsemalla **Mobiilialue**-valintaruutu.Tätä toimintoa tuetaan vain silloin, kun vastaanotin on yhteydessä internetiin sisäisen modeeminsa tai kautta tai kun **Reititä tallentimen kautta** on pois käytöstä GNSS-kontaktissa.

5. Päivittä vastaanottimen uusilla asetuksilla käynnistämällä vastaanottimen uudelleen.

# GNSS:n kallistuman tunnistimet

# **NOTE –** *Tämä osio koskee Trimble R12i-, R12- ja R10-vastaanottimia, joissa on sisäänrakennettu kallistuman tunnistin.*

Kallistuman tunnistimia sisältävät Trimble-vastaanottimet sisältävät kiihtyvyysmittareita, jotka laskevat vastaanottimen kallistuman asteen. Kallistuman tunnistimien avulla varmistat, että paalu on pystysuorassa ja paikoillaan, **vastaanotin on tasattu** tai kaltevuustoleranssin sisällä.

Sisäänrakennetuilla antureilla varustetut Trimble-vastaanottimet mahdollistavat lisäksi **kallistuman kompensoinnin**, jonka avulla voit mitata pisteitä tilanteessa, jossa **paalu on kallistunut ja vastaanotin ei ole tasattu**. Saatavilla oleva kallistuskompensaation tyyppi riippuu vastaanottimesta. Vaihtoehdot ovat:

- <sup>l</sup> **IMUn kallistuskompensaatio**: Trimble R12i -vastaanottimet
- <sup>l</sup> **Magnetometrin kallistuksen kompensointi**: Trimble R10- ja R12-vastaanottimet

**TIP –** Hyvin kalibroidut kallistusanturit ovat välttämättömiä tarkkojen tulosten saavuttamiseksi. Trimble Access tarjoaa joukon erilaisia kalibrointirutiineja vastaanottimellesi. Avaa **Anturin kalibroinnin** ruutu näpäyttämällä ja valitsemalla **Koje** / **Kallistusanturi** ja näpäytä sen jälkeen **Kalib.**-valonäppäintä.

#### GNSS eBubble

GNSS eBubble ilmaisee vastaanottimen kallistuman asteen sähköisesti. Käytä GNSS eBubblea varmistamaan, että paalu on vaakatasossa, liikkumaton ja vakaa pistettä mitattaessa.

GNSS eBubble ilmestyy automaattisesti, kun käytät:

- <sup>l</sup> Trimble R10- tai R12-vastaanotinta **Kallistustoimintojen** ollessa käytössä mittaustyylissä.
- <sup>l</sup> Trimble R12i-vastaanotinta **eBubble-toimintojen** ollessa käytössä mittaustyylissä **ja** vastaanottimen ollessa **Vain GNSS -tilassa**.

Lisätietoja on kohdassa GNSS eBubblen [kallistusanturi,](#page-503-0) page 504.

# IMUn kallistuskompensaatio

Trimble R12i -vastaanottimissa on sisäänrakennetut IMU-anturit, jotka havainnoivat vastaanottimen kallistuman kulmaa ja suuntaa jatkuvasti. GNSS:n kanssa vastaanotin voi määrittää sijaintinsa jatkuvasti ja kompensoida kallistuman määrää.

IMUn kallistuskompensaatio ei vaadi erityistä mittausmenetelmää. Kun IMUn kallistuskompensaatio on käytössä ja IMU on kohdennettu, IMUn kallistuskompensaatio on "aina päällä" liikuttaessa, navigoitaessa tai pisteitä mitattaessa kaikkia muita mittausmenetelmiä paitsi havaittua kiintopistettä käytettäessä.

Lisätietoja on kohdassa IMUn [kallistuskompensaatio,](#page-509-0) page 510.

# Magnetometrin kallistuksen kompensointi

Trimble R10- ja R12-vastaanottimissa on sisäänrakennettu magnetometri, jonka avulla voit mitata pisteitä kallistetulla paalulla käyttäen **Kompensoidun pisteen** menetelmää. Kompensoitu piste käyttää magnetometriä kallistuksen suunnan laskemiseen.

Lisätietoja on kohdassa [Magnetometrin](#page-522-0) kallistuksen kompensointi, page 523.

#### <span id="page-503-0"></span>GNSS eBubblen kallistusanturi

**NOTE –** *Tämä osio koskee Trimble R12i-, R12- ja R10-vastaanottimia, joissa on sisäänrakennettu kallistuman tunnistin.*

GNSS eBubble käyttää vastaanottimen kiihtyvyysmittareita ilmaisemaan vastaanottimen kallistuman astetta sähköisesti. R12i-vastaanottimen GNSS eBubble toimii irrallaan vastaanottimen IMU-antureista. GNSS eBubble ilmestyy ohjelmistoon vain silloin, kun vastaanotin toimii **Vain GNSS -tilassa**.

GNSS eBubble ilmestyy automaattisesti, kun käytät:

- <sup>l</sup> Trimble R10- tai R12-vastaanotinta **Kallistustoimintojen** ollessa käytössä mittaustyylissä.
- <sup>l</sup> Trimble R12i-vastaanotinta **eBubble-toimintojen** ollessa käytössä mittaustyylissä **ja** vastaanottimen ollessa **Vain GNSS -tilassa**.

**TIP –** Jos olet aiemmin piilottanut GNSS eBubblen nykyisestä mittausmenetelmästä, se ei ilmesty automaattisesti. Näytä tai piilota GNSS eBubble seuraavasti:

- <sup>l</sup> Paina **eBubblen** valonäppäintä Mittauksen ruudussa.
- <sup>l</sup> Näytä tai piilota eBubble millä tahansa ruudulla painamalla **Ctrl** + **L**.
- <sup>l</sup> Kun haluat siirtää eBubble-ikkunaa uuteen paikkaan näytöllä, näpäytä ja pidä osoitintikkua alaspainettuna eBubble-kuvakkeen päällä ja vedä se uuteen paikkaan.

# Antennin suoruuden varmistaminen

Käytä eBubblea varmistamaan, että paalu on pystysuorassa, paikoillaan ja stabiili mitatessasi pistettä tai että vastaanotin on vaaditun kaltevuustoleranssin sisällä. Esimerkiksi:

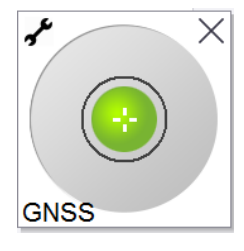

**eBubble**-kuvakkeen ympyrä ilmaisee konfiguroitua kallistuman toleranssia. **Kallistustoleranssi** määritellään välimatkana kallistuman edustamalla maanpinnalla **(kallistuksen etäisyys)** antennin korkeus huomioon ottaen:

- <sup>l</sup> Vihreä kupla ilmaisee, että vastaanotin on määritellyn kaltevuustoleranssin sisällä ja että piste voidaan mitata.
- <sup>l</sup> Punainen kupla imaisee, että vastaanotin on määritellyn kaltevuustoleranssin ulkopuolella. Määritetyistä kallistusvaroituksista riippuen varoitusviesti saattaa myös ilmestyä, jos eBubble on punainen. Ks. GNSS eBubblen [kallistusvaroitukset,](#page-505-0) page 506.
Jos antenni on kallistuman toleranssin ulkopuolella, säädä sauvan kulmaa niin, että se on kallistuman toleranssin sisällä.

Voit vaihtoehtoisesti lisätä kallistuman toleranssia.

Tallenna konfiguroidun kallistuman toleranssin ulkopuolinen paikannus näpäyttämällä <sup>0</sup>. Pisteeseen liitetään varoitustietue.

Konfiguroi **Kaltevuustoleranssi** kullekin pistetyypille mittaustyylissä tai näpäytä **Mittauksen** ruudun vaihtoehtoja. Katso GNSS:n [pisteasetukset,](#page-415-0) page 416.

**NOTE –** *Parhaan tuloksen saavuttamiseksi varmista GNSS eBubblea käyttäessäsi, että:*

- <sup>l</sup> *Katsot suoraan vastaanottimen LED-paneeliin. Tämä johtuu siitä, että GNSS eBubble on asennettu vastaanottimen LED-paneeliin.*
- <sup>l</sup> *GNSS eBubble on kalibroitu asianmukaisesti. Hyvin kalibroitu GNSS eBubble on erittäin tärkeä. eBubblen näyttämä kallistuksen tarkkuus ja mitatun pisteen mukana tallennettavat arvot ovat riippuvaisia eBubblen kalibroinnin laadusta. Huonosti kalibroidun GNSS eBubblen käyttäminen heikentää eBubblen avulla mitattujen koordinaattien tarkkuutta.*

#### GNSS eBubblen asetukset

Voit konfiguroida GNSS:n eBubblen herkkyyden ja vastaanottavuuden **GNSS:n eBubble-asetuksien** ruudussa. Voit avata tämän ruudun seuraavasti:

- <sup>l</sup> Näpäytä **eBubblen** ikkunassa.
- <sup>l</sup> Näpäytä ja pidä pohjassa tilarivin vastaanotin-kuvaketta, josta avautuu **Vastaanottimen asetukset** ruutu, ja näpäytä tämän jälkeen **eBubble**-kuvaketta.
- Näpäytä  $\equiv$  ja valitse **Koje** / **Kallistusanturin asetukset**.

**TIP –** Jos sinulla on useampia kallistuman tunnistimia kytkettynä, voit myös näpäyttää **eBubblen asetusten** ruudun **GNSS**-valonäppäintä valitaksesi eri anturin. Yhden anturin eBubble-asetuksien vaihtaminen vaihtaa kaikkien toisiinsa liitettyjen kallistuman tunnistimien eBubble-asetuksia.

Voit konfiguroida seuraavat asetukset:

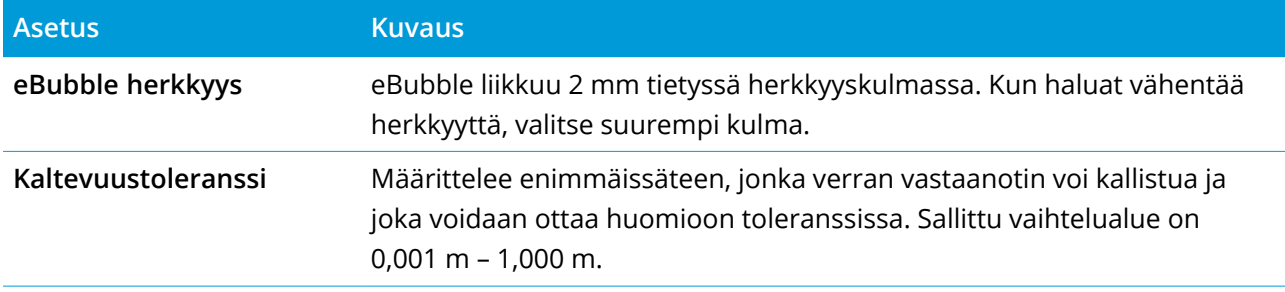

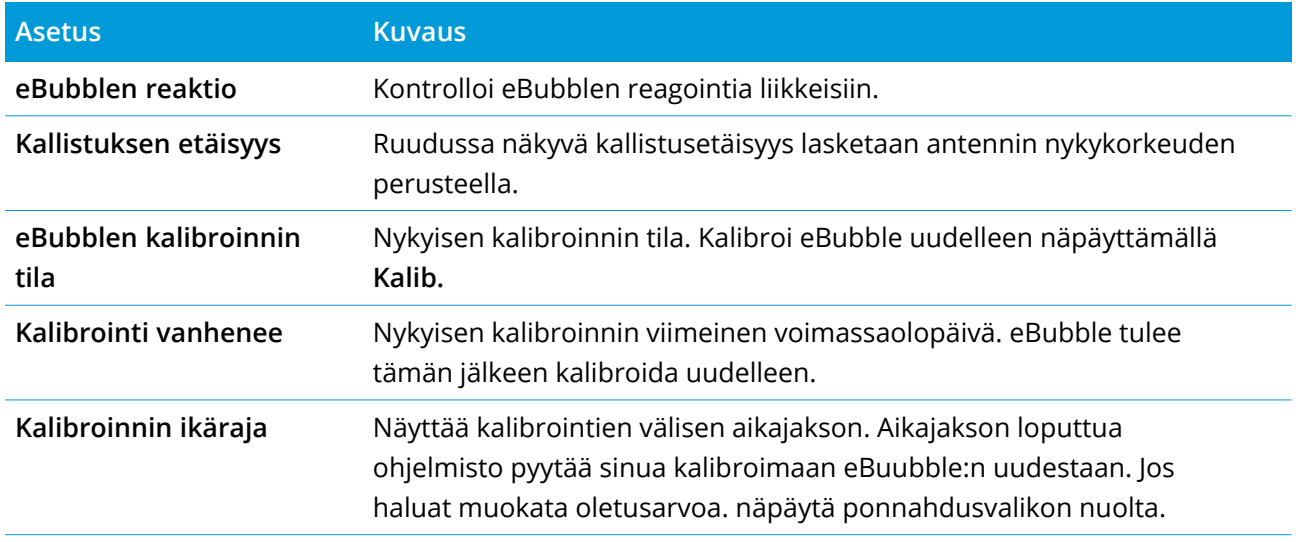

#### GNSS eBubblen kallistusvaroitukset

Kallistusvaroitukset toimivat vain silloin, kun GNSS eBubblen kallistusanturi on käytössä. Erityisesti, kun käytät

- <sup>l</sup> Trimble R10- tai R12-vastaanotinta **Kallistustoimintojen** ollessa käytössä mittaustyylissä.
- <sup>l</sup> Trimble R12i-vastaanotinta **eBubble-toimintojen** ollessa käytössä mittaustyylissä **ja** vastaanottimen ollessa **Vain GNSS -tilassa**.

Voit konfiguroida ohjelmiston varoittamaan jos vastaanottimen kallistuma ylittää vaaditun kaltevuustoleranssin mittauksen aikana.

Kun kallistusvaroitukset ovat käytössä, mittaus voidaan tallentaa ainoastaan silloin, kun **eBubble** on vihreä ja toleranssiympyrän sisällä.

Vaadittavan kaltevuustoleranssin ja kallistusvaroituksien konfigurointi

1. Syötä kallistuksen raja-arvo mittaustyylin pistemenetelmän ruudun **Kaltevuustoleranssin** kenttään. Voit antaa erilaisen arvon kullekin pistemenetelmälle.

Jos **Kallistusvaroituksien** valintaruutu ei ole valittuna, GNSS **eBubble** ilmaisee vastaanottimen olevan määritellyn toleranssin ulkopuolella, mutta varoituksia ei näytetä.

2. Valitse **Kallistusvaroituksien** valintaruutu nähdäksesi varoitukset silloin, kun antennin kallistuma ylittää **Kaltevuustoleranssin** kenttään syötetyn arvon.

Jos kallistusvaroitukset on konfiguroitu:

• Ruutuun ilmestyy varoitus, jos GNSS eBubble on punainen, mikä on merkki siitä, että vastaanotin on kaltevuustoleranssin ulkopuolella aloittaessasi kartoituspisteen tai havaitun

kiintopisteen mittauksen. Näpäytä **Kyllä**, kun haluat mitata sijainnin.

- <sup>l</sup> **Kallistus ylitetty mittauksen aikana** -viesti ilmestyy näyttöön, jos kallistus on ylitetty jossakin mittauksen vaiheessa.
- <sup>l</sup> **Kallistus ylitetty** -viesti ilmestyy näyttöön, jos kallistus on ylitetty ennen tallennusta.
- 3. Valitse **Autom. hylkäys** ja **Autom. mittaus** -valintaruudut määrittääksesi ohjelmiston käyttäytymisen tilanteessa, jossa **liiallista kallistusta** tai **liiallista liikettä** havaitaan kartoituspisteen tai havaitun kiintopisteen mittauksen yhteydessä:
	- <sup>l</sup> Valitse **Autom. hylkäys** -valintaruutu, jos haluat hylätä pisteen automaattisesti, jos liiallista kallistumaa tai liikettä havaitaan. Jos **Autom. hylkäyksen** valintaruutua ei ole valittu ja liiallista kallistumaa tai liikettä havaitaan, sinun tulee päättää haluatko hyväksyä, hylätä tai mitata pisteen uudelleen.
	- <sup>l</sup> Valitse **Autom. mittaus** -valintaruutu aloittaaksesi kartoituspisteen mittauksen automaattisesti silloin, kun tarkkuudet ja kallistuma ovat toleranssin sisällä ja liiallista liikettä ei havaita.
	- <sup>l</sup> Valitse sekä **Autom. hylkäys** että **Autom. mittaus** -valintaruudut mitataksesi vaatimukset täyttämättömät pisteet uudelleen automaattisesti. Jos liiallista kallistumaa tai liiallista liikettä havaitaan molempien valintaruutujen ollessa valittuna, piste hylätään automaattisesti ja ruudussa lukee **Odotetaan tasoitusta**, mikä on merkki siitä, että mittaus aloitetaan heti, kun vastaanotin on tasoissa ja liikkumatta.

#### <span id="page-506-0"></span>GNSS eBubblen kalibrointi

### **NOTE –** *Tämä osio koskee Trimble R12i-, R12- ja R10-vastaanottimia, joissa on sisäänrakennettu kallistuman tunnistin.*

GNSS eBubble käyttää vastaanottimen kiihtyvyysmittareita ilmaisemaan vastaanottimen kallistuman astetta sähköisesti. R12i-vastaanottimen GNSS eBubble toimii irrallaan vastaanottimen IMU-antureista. GNSS eBubble ilmestyy ohjelmistoon vain silloin, kun vastaanotin toimii **Vain GNSS -tilassa**.

GNSS eBubblen kalibrointi kohdentaa vastaanottimen kiihtyvyysanturit fyysiseen anturiin, jota käytetään mittaamaan kallistusta:

- <sup>l</sup> Kun muodostat yhteyden IMUn kallistuskompensaatiota tukevaan vastaanottimeen, voit kalibroida GNSS eBubblen yhteen seuraavista:
	- <sup>l</sup> Valitse **Kalibroi vesivaa'an silmään**, jos sinulla on hyvin kalibroitu fyysinen vesivaaka ja tiedät paalun olevan suorassa ja optimaalisesti asetettu.
- <sup>l</sup> Valitse **Kalibroi IMUun** jos sinulla **ei** hyvin kalibroitua fyysistä vesivaakaa tai jos käyttämäsi paalun tila ei ole optimaalinen (esim. paalu ei ole täysin suorassa tai paalun kärki ei ole linjassa). Trimble suosittelee **IMUn kalibroinnin** käyttämistä silloin, kun paalun asetus vaatii [paalupoikkeaman](#page-517-0) säätöä. Suorita eBubblen **Kalibroi IMUun** -toiminto välittömästi sen jälkeen, kun olet ottanut uuden paalupoikkeaman säädön käyttöön.
- Kun olet yhdistettynä IMUn kallistuskompensaatiota tukemattomaan vastaanottimeen, ainoa käytettävissä oleva GNSS eBubblen kalibrointitoiminto on **Kalibroi vesivaa'an silmään**.

#### Milloin GNSS eBubble tulee kalibroida?

GNSS eBubblen kalibroinnin valmistuminen kestää 30 sekuntia. Sinun täytyy suorittaa GNSS eBubblen kalibrointi:

- Kun käytät vastaanotinta ensimmäisen kerran. (Tai kun ensimmäisen kerran käytät vastaanotinta Vain GNSS -tilassa, jos käytät R12i-vastaanotinta).
- Kun edellinen kalibrointi vanhenee.
- <sup>l</sup> Paalupoikkeaman säädön valmistumisen jälkeen.
- Jos GNSS-vastaanottimen käytön aikana tapahtuu vakava vahinko, kuten esimerkiksi sauvan pudotus.
- Jos vastaanottimen sisälämpötila eroaa yli 30 astetta lämpötilasta, joka vallitsi kun kallistuman eBubblen kalibrointi suoritettiin, kalibrointi mitätöidään.
- Jos Trimble Access -ohjelmisto havaitsee, että GNSS eBubblea ei ole kalibroitu ja näyttää varoitusviestin, jossa lukee: **eBubblen kallistustoiminnot edellyttävät kalibrointia. Kalibroi nyt?**.

#### Ennen GNSS eBubblen kalibrointia:

Huolehdi eBubblen kalibrointia suorittaessasi, että tarkimmat kallistustiedot ovat käytettävissä koko ajan, mukaan lukien:

- <sup>l</sup> **Bubblen vertauslaite**: Kalibroi GNSS eBubble käyttäen asianmukaisesti kalibroitua referenssinä, kuten fyysistä silmää. Jos vastaanottimessa on sisäänrakennettu IMU, voit käyttää IMUa referenssinä. eBubblen tarkkuus riippuu yksinomaan sen kalibrointiin käytetyn vertauslaitteen tarkkuudesta.
- <sup>l</sup> **Sauvan liikkumattomuus**: Kun GNSS eBubble:a kalibroidaan, GNSS-vastaanottimen sauva täytyy olla niin pystysuorassa ja liikkumaton kuin mahdollista. Käytännössä tämä tarkoittaa vähintään statiivin käyttöä sauvassa.

<sup>l</sup> **Sauvan suoruus**: Sauvan suoruus vaikuttaa GNSS-vastaanottimen kallistusantureiden kallistuksien mittauksiin. Jos vaihdat sauvan ja molemmat sauvat eivät ole erinomaisessa kunnossa, kalibroi eBubble uudelleen. Jos käytät IMUn kallistuskompensaatiota, sinun tulee suorittaa paalupoikkeaman säätö sauvojen vaihdon jälkeen ja kalibroida eBubble sen jälkeen uudelleen.

#### Kalibroi eBubble

**NOTE –** *Kalibrointirutiineja ei pidä jättää kesken. Sinun ei pitäisi tarvita navigoida johonkin muuhun ruutuun kalibroinnin aikana, mutta jos siirryt johonkin toiseen ruutuun, Trimble suosittelee, että suoritat ensin kalibrointiprosessin loppuun tai näpäytät* **Peruuta** *peruuttaaksesi kalibroinnin.*

1. Pystytä vastaanotin niin, että GNSS-vastaanottimen paalu on mahdollisimman pystysuora ja liikkumaton ja että vastaanotin voi nähdä taivaan esteittä.

**NOTE –** *Jos vastaanotin tukee IMUn kallistuskompensaatiota ja haluat kalibroida IMUun, IMUn kallistuskompensaation on oltava käytössä ja IMUn on oltava kohdennettu.*

- 2. Varmista, että vastaanottimen LED-paneeli osoittaa sinua kohti.
- 3. Näpäytä  $\equiv$  ja valitse **Koje** / **Kallistusanturin asetukset**.
- 4. TNäpäytä **Kalib.**-valonäppäintä avataksesi **Anturin kalibroinnin** ruudun.
- 5. Valitse **GNSS eBubblen** ryhmälaatikosta fyysinen vertauslaite, johon eBubble kalibroidaan:
	- <sup>l</sup> Valitse **Kalibroi vesivaa'an silmään**, jos sinulla on hyvin kalibroitu fyysinen vesivaaka ja tiedät paalun olevan suorassa ja optimaalisesti asetettu.
	- <sup>l</sup> Valitse **Kalibroi IMUun** jos sinulla ei hyvin kalibroitua fyysistä vesivaakaa tai jos käyttämäsi paalun tila ei ole optimaalinen (esim. paalu ei ole täysin suorassa tai paalun kärki ei ole linjassa). Trimble suosittelee **IMUn kalibroinnin** käyttämistä silloin, kun paalun asetus vaatii [paalupoikkeaman](#page-517-0) säätöä. Suorita eBubblen **Kalibroi IMUun** -toiminto välittömästi sen jälkeen, kun olet ottanut uuden paalupoikkeaman säädön käyttöön.

Kun olet yhdistettynä IMUn kallistuskompensaatiota tukemattomaan vastaanottimeen, ainoa käytettävissä oleva GNSS eBubblen kalibrointitoiminto on **Kalibroi vesivaa'an silmään**.

- 6. Näpäytä **Kalibroi**.
- 7. Jos kalibroit silmään, käytä silmää varmistaaksesi, että paalu on pystysuorassa. Jos kalibroit eBubbleen, käytä eBubblea varmistaaksesi, että paalu on pystysuorassa. Pidä paalu paikallaan ja vakaana. Näpäytä **Aloita**.
- 8. Pidä paalua paikoillaan ja pystysuorassa siihen asti, että edistymispalkki on saavuttanut lopun.

Kun tämä on suoritettu, ohjelmisto palaa **Anturin kalibroinnin** ruutuun.

- 9. Jos vastaanottimessa on sisäänrakennettu magnetometri, sinun täytyy kalibroida magnetometri uudelleen, sillä eBubblen kalibrointi mitätöi magnetometrin linjauksen. Katso [Magnetometrin](#page-524-0) [kalibrointi,](#page-524-0) page 525.
- 10. Sulje **Anturin kalibroinnin** ruutu näpäyttämällä **Hyväksy**.

Kalibroinnin tiedot tallennetaan työhön. Tarkastellaksesi tietoja näpäytä ≡ja valitse **Työdata** / **Työn tarkastelu**.

#### <span id="page-509-0"></span>IMUn kallistuskompensaatio

#### **NOTE –** *Tämä osio koskee Trimble R12i -vastaanotinta, jossa on sisäänrakennettu IMU-anturi.*

Käyttämällä Trimble-merkin vastaanotinta IMUn kallistuskompensaation kanssa voit mitata tai merkitä pisteitä silloinkin, kun mittaussauva on kallellaan tai kenossa. Tämä mahdollistaa tarkkojen mittojen ottamisen ilman antennin tasaamista sekä paalun kärkeen keskittymisen merkinnän aikana, mikä tehostaa työskentelyä maastossa.

Vastaanottimen IMU hyödyntää jatkuvasti kiihtyvyysmittareiden, gyroskooppien ja GNSS:n tuottamaa tietoa, jonka perusteella se määrittää sijaintinsa, kierrokset ja kallistuman asteen ja suorittaa kaltevuuskorjauksia. Kun IMUn kallistuskompensaatio on käytössä, paalu voi olla kallellaan missä kulmassa tahansa ja ohjelmisto voi laskea kaltevuuskulman ja kallistuksen etäisyyden määrittääkseen paalun kärjen sijainnin maanpinnalla.

Ollessaan käytössä IMUn kallistuskompensaatio on **"aina päällä"** ja sitä voidaan käyttää minkä tahansa mittausmenetelmän paitsi havaitun kiintopisteen kanssa. Mitatessaan havaittua kiintopistettä vastaanotin siirtyy Vain GNSS -tilaan automaattisesti, ja GNSS eBubble ilmestyy näyttöön jos se on käytössä.

IMUn kallistuskompensaatio mahdollistaa täysin erilaisen työskentelytavan, sillä sen avulla voit:

- <sup>l</sup> Mitata tarkkoja pisteitä nopeasti seisoessasi tai kävellessäsi ilman, että sinun tarvitsee tasata paalua.
- <sup>l</sup> Keskittyä siihen, minne paalun kärjen tarvitsee mennä, mistä on hyötyä erityisesti merkinnän aikana.
- Mitata helposti vaikeasti saavutettavissa olevia paikkoja, kuten rakennusten kulmia ja syöksypohjaaltaita.
- <sup>l</sup> Lopettaa paalun liikkumisesta huolehtimisen mittauksen aikana, sillä vastaanotin korjaa paalun "huojumisen" automaattisesti paalun kärjen ollessa liikkumatta.

Magneettinen häiriö ei vaikuta suorituskykyyn, joten IMUn kallistuskompensaatiota voidaan käyttää magneettiselle häiriölle alttiissa ympäristöissä, kuten ajoneuvojen, raskaan kaluston ja metallilla vahvistettujen rakennusten läheisyydessä.

**TIP –** Tilanteissa, joissa IMUn kallistuskompensaation käyttäminen ei ehkä onnistu, kuten erittäin vaikeissa RTK-olosuhteissa, voit siirtyä Vain GNSS -tilaan manuaalisesti. Tee näin näpäyttämällä tilarivin vastaanotinkuvaketta avataksesi **GNSS**-toimintojen ruudun ja näpäytä sitten **IMUn kallistuksen kompensaatiota** käynnistääksesi tai sulkeaksesi Vain GNSS -tilan.

#### Käytettävissä olevat mittaustyypit

IMUn kallistuskompensaatio on käytettävissä RTK tai RTX-mittaustyylissä.

IMUn kallistuskompensaation kanssa käytettävissä olevat korjausmenetelmät:

- <sup>l</sup> **RTK**-mittaukset minkä tahansa tosiaikaisten korjausten datayhteyden kanssa (internet, GSM, radio)
- <sup>l</sup> **RTX**-mittaukset (satelliitti tai internet)

**NOTE –** *Kun IMUn kallistuskompensaatio on käytössä, xFilliä voidaan käyttää paikkaamaan yhteyskatkoksia RTK-mittauksen aikana, mutta ei RTX-mittauksen aikana.*

**CAUTION –** Kun mittaat tai merkitset pisteitä IMUn kallistuskompensaatiota käyttämällä varmista, että annettu antennin korkeus ja mittaustapa ovat oikeat. Linjauksen luotettavuus ja paalun kärjen sijainnin luotettavuus erityisesti antennin liikkuessa paalun kärjen ollessa paikoillaan ovat täysin riippuvaisia siitä, että antennin korkeus on oikein. Vaakasijainnin jäännösvirhettä, joka johtuu antennin liikkeestä mittauksen aikana paalun kärjen ollessa paikoillaan, ei voida postaa antennin korkeutta muuttamalla pisteen mittaamisen jälkeen.

#### IMUn kallistuskompensaation käyttöönotto

Ota **IMUn kallistuskompensaatio** käyttöön mittaustyylin **Rover-asetusten** ruudusta asettaaksesi kallistuskompensaation "aina päällä" -tilaan sisäisiä IMU-antureita käytettäessä liikkumisen, navigoinnin tai pisteiden mittaamisen yhteydessä silloin, kun käytät mitä tahansa mittausmenetelmää paitsi havaittua kiintopistettä. Katso IMUn kallistuksen [mittaustyylin](#page-515-0) asetukset, page 516.

Ota **eBubblen toiminnot** käyttöön mittaustyylissä, jotta voit käyttää GNSS eBubblea helpottamaan vastaanottimen sisäisen antennin pitämistä tasoissa mitatessasi pistettä silloin, jos työskentelet Vain GNSS -tilassa. GNSS eBubble ei näy, kun IMU on kohdennettu.

#### IMUn kohdistus

IMUn kallistuskompensaation käyttö edellyttää, että vastaanottimen IMU on kohdennettu. Kohdenna IMU jälkeen aloitat mittauksen tai mittauksen aikana, jos menetät linjauksen. Kohdistusprosessi on yksinkertainen ja suoraviivainen, ja se jäljittelee vastaanottimen normaalikäyttöä. Hyvälaatuisessa RTKympäristössä IMU kohdentaa itsensä luotettavasti uudelleen automaattisesti paalun luonnollisen liikkeen aikana. Katso IMUn [kohdentaminen,](#page-516-0) page 517.

**NOTE –** *Kun IMU on kohdennettu,* **Sijainnin** *kuvaruutu näyttää paalun kärjen sijainnin. Näin tapahtuu sekä mittauksen aikana että ulkopuolella.*

### Anturin kalibrointi

IMUn kohdentamisen jälkeen IMUn kallistuskompensaatiota voidaan käyttää sellaisenaan ilman, että vastaanotinta tarvitsee erikseen kalibroida. Vastaanottimen antureiden kalibrointia varten on olemassa lukuisia kalibrointirutiineja normaalia huoltoa varten. Kalibroinnit pitäisi suorittaa silloin, kun ohjelma kehottaa siihen. Trimble suosittelee erityisesti paalupoikkeaman säädön suorittamista aina, kun käytät eri paalua joka ei ole erinomaisessa kunnossa.

Jos käytät IMU-pohjaista kallistuskompensaatiota hyödyntävää vastaanotinta, käytössäsi ovat seuraavat anturin kalibrointirutiinit:

- **· GNSS eBubblen [kalibrointi,](#page-506-0) page 507**
- <sup>l</sup> [Paalupoikkeaman](#page-517-0) säätö, page 518
- [IMU-poikkeamien](#page-520-0) kalibrointi

Kalibroinnit pitäisi suorittaa silloin, kun ohjelma kehottaa siihen. Tiivistettynä Trimble suosittelee, että:

- <sup>l</sup> Suoritat **eBubblen kalibroinnin**, jos GNSS eBubble ei näytä kohdentuvan käyttämääsi tasaamisreferenssiin.
- <sup>l</sup> Suoritat **paalupoikkeaman säädön** aina, kun käytät jotain muuta ei-optimaalista paalua tai pikalaukaisijaa.
- <sup>l</sup> Suoritat **IMU-poikkeamien kalibroinnin** harvoin ja vain silloin kun ruutuun ilmestyy **Liiallisten IMUpoikkeamien** varoitus.

Anturin kalibrointirutiinit ovat yleisesti ottaen riippumattomia toisistaan. Huomio kuitenkin, että paljon käytetyn paalun (tai huonosti kalibroitu) vesivaa'an silmä ei välttämättä ole täysin kohtisuorassa ACP:n ja paalun kärjen väliseen akseliin nähden, jolloin IMUn referenssipiste ei välttämättä ole täysin linjassa paalun kärjen kanssa. Kun olet saanut paalun poikkeamien säädön valmiiksi, suosittelemme GNSS eBubblen kalibrointia suhteessa IMUun.

Katso lisätietoja kunkin kalibroinnin osiosta.

#### IMU-tila

Kun suoritat mittausta käyttäen IMU-pohjasta kallistuskompensaatiota tukevaa vastaanotinta, tilarivillä näkyvä GNSS-mittaustila on:

- <sup>l</sup> **RTK+IMU** RTK-mittauksessa
- RTX+IMU RTX-mittauksessa

Kun IMUn kallistuskompensaatio on käytössä, tilarivin vastaanotinkuvake on:

Trimble Access Mittaus Käyttöoppaasta | **512**

IMUn kohdistuksen tila näkyy vastaanotinkuvakkeen vieressä. Vihreä valintamerkki osoittaa, että IMU

on kohdennettu . Punainen risti osoittaa, että IMU ei ole kohdennettu .

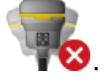

Näytetyt tarkkuusarvot ilmaisevat GNSS-satelliittien määrän, nykyisen DOPin, IMUn kohdistuksen laadun ja vastaanottimen kallistuksen. Kun IMU on kohdennettu, näytetyt tarkkuusarvot ovat paalun kärjessä. Jos IMUn kallistuskompensaatio on käytössä mutta IMUa ei ole kohdennettu, tarkkuusarvoja ei näytetä. Yleisesti ottaen mitä enemmän vastaanotin on kallellaan, sitä suurempia tarkkuusarvot ovat.

Kun IMUn kallistuskompensaatio ei ole käytössä, vastaanotin toimii Vain GNSS -tilassa ja tarkkuudet lasketaan antennivaiheen keskipisteestä.

Kartalla GNSS:n kohdistin ilmaisee IMUn tilan. Kun IMU on kohdennettu, kohdistin osoittaa suuntaa, johon vastaanotin osoittaa.

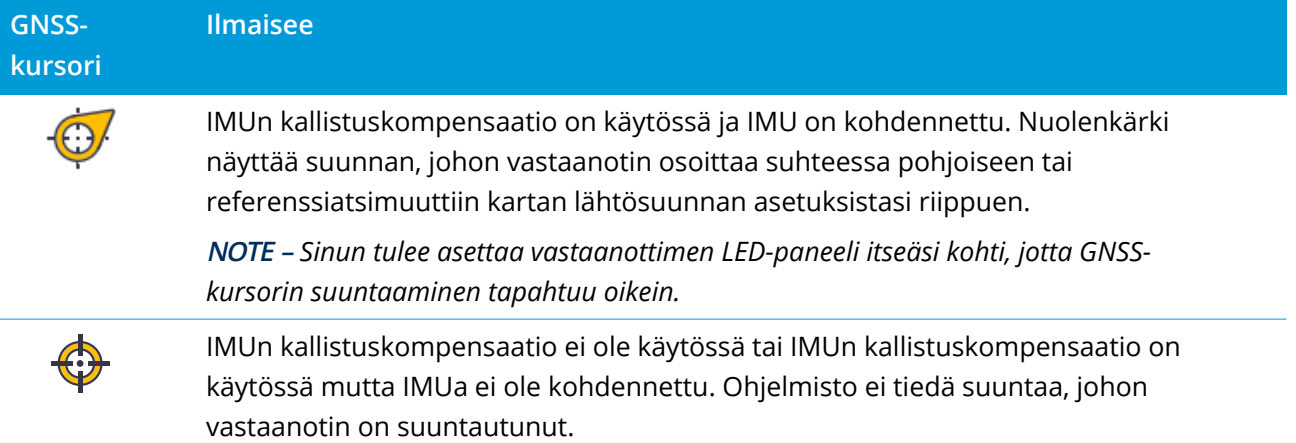

#### Mittausmenetelmät

Pisteen mittaaminen IMUn kallistuskompensaatiota käyttäen ei vaadi tiettyä mittausmenetelmää. Voit käyttää useimpia mittausmenetelmiä, kuten:

- **•** Kartoituspiste
- <sup>l</sup> **Jatkuva mittaus**
- **•** Pikapiste
- <sup>l</sup> **Mittaa pintaan**
- <sup>l</sup> **Havaittu kiintopiste** (Vastaanotin siirtyy automaattisesti Vain GNSS -tilaan sen vuoksi, että pystysuora paalu vaaditaan).

#### Pisteiden mittaaminen

Kun pisteitä mitataan IMUn ollessa kohdennettu, sinun ei tarvitse tasoittaa paalua ennen mittaamista. Tilarivin kallistuneen mittaustilan kuvake  $\bigwedge$  osoittaa, että piste voidaan mitata ilman paalun tasaamista tai sen pitämistä kovin liikkumattomana.

Kun **Autom. mittaus** on käytössä, ohjelmisto aloittaa liitoshavaintojen mittaamisen heti, kun paalun kärki on liikkumatta mitattavassa pisteessä. Kun **Autom. tallennus** on valittu, piste tallennetaan automaattisesti sen jälkeen, kun asetettu liitoshavainto ja tarkkuus on saavutettu. Tämän jälkeen sinun tarvitsee vain poimia paalu ja siirtyä seuraavaan pisteeseen.

#### Mitatut kiintopisteet

Kun mittaat havaittua kiintopistettä, Trimble Access siirtyy automaattisesti Vain GNSS -tilaan, jolloin piste voidaan mitata staattisessa tilassa. eBubble ilmestyy automaattisesti, paitsi jos olet aiemmin piilottanut sen kyseisen mittausmenetelmän asetuksissa. Käytä GNSS eBubblea tasaamaan vastaanotin ennen mittausta.

Vain GNSS -tilassa tilarivillä näkyy TRK ja tilarivin staattisen mittaustilan kuvake  $\sharp$ ilmaisee, että paalun tulee olla pystyasennossa ennen kuin mittaat pisteen.

Kun olet mitannut havaitun kiintopisteen ja jos sen jälkeen valitset kartoituspisteen mittausmenetelmän ja IMU on edelleen kohdennettu, ohjelmisto alkaa taas käyttää IMUn kallistuskompensaatiota. GNSS eBubble häviää automaattisesti, tilarivillä näkyy **RTK+IMU** ja tilarivin kallistuneen mittaustilan kuvake osoittaa, että piste voidaan mitata ilman paalun tasaamista tai sen pitämistä kovin liikkumattomana.

Voit siirtyä saumattomasti IMUn kallistuskompensaatiota ja havaitun kiintopisteen menetelmää (vain RTK) käyttävästä pisteen mittausmenetelmästä toiseen ilman, että sinun tarvitsee kohdentaa IMU uudelleen olettaen, että IMUn kohdistus säilyy mittausten ajan. Jos IMUn kohdistus menetetään Vain GNSS -tilassa, sinun tulee kohdentaa IMU uudelleen ennen kuin voit mitata pisteen käyttäen IMUn kallistuskompensaatiota.

#### Jatkuvat kartoituspisteet

Kun mittaat pisteitä jatkuvassa tilassa käyttäen IMUn kallistuskompensaatiota, sinun ei tarvitse pitää vastaanotinta tasoissa mittauksen aikana. Kallistetun jatkuvan mittaustilan kuvake  $\bm{\hat{\pi}}$ tilarivissä ilmaisee, että pisteitä voidaan mitata ilman vastaanottimen tasaamista. Sinun tulee seurata mittaamasi ominaisuuden muotoja huolellisesti paalun kärjellä. Jatkuvat Stop and Go -pisteet tallennetaan silloin, kun ohjelmisto havaitsee paalun kärjen pysähtyneen.

#### Merkintä

IMUn kallistuskompensaation käyttö merkinnän aikana tehostaa työntekoa huomattavasti, sillä sen ansiosta sinun ei tarvitse tasata paalua liikkuessasi merkinnän erojen minimoimiseksi. Riittää, että liikutat paalua erojen minimoimiseksi. IMUn kallistuskompensaation avulla merkinnän navigointiominaisuus voi lisäksi tietää rintamasuuntasi ollessasi paikoillasi, mistä on hyötyä kun olet lähellä merkittävää pistettä.

**NOTE –** *Sinun tulee asettaa vastaanottimen LED-paneeli itseäsi kohti, jotta merkinnän navigointiominaisuudet voivat tuottaa oikeita tietoja.*

### Tallennetut IMUn kaltevuustiedot

Kun mittaat pisteitä käyttäen IMUn kallistuskompensaatiota, laitteen lähtösuuntatiedot, mukaan lukien kaltevuuskulma, kallistusetäisyys, atsimuutti ja IMUn tila, tallennetaan pisteen kanssa. Voit tarkastella näitä tietoja **Tallenna piste** -kaavakkeesta tai **Työn tarkastelun** tai **Pistehallinnan** ruuduista.

Seuraavat tiedot ovat saatavilla, kun tarkastelet IMUn kallistuskompensaatiota käyttäen mitattua pistettä.

#### Laitteen orientointi

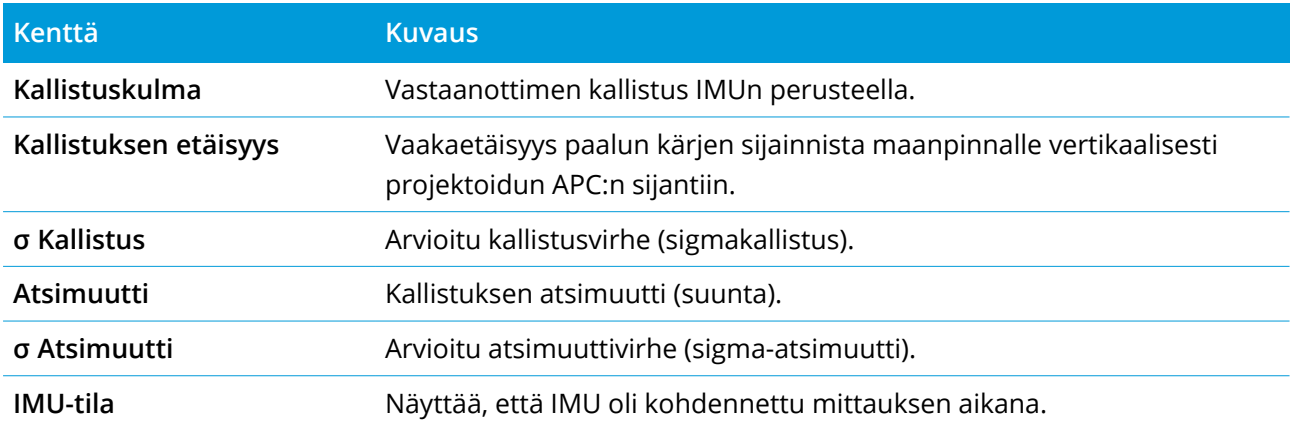

#### Mittausvaroitukset

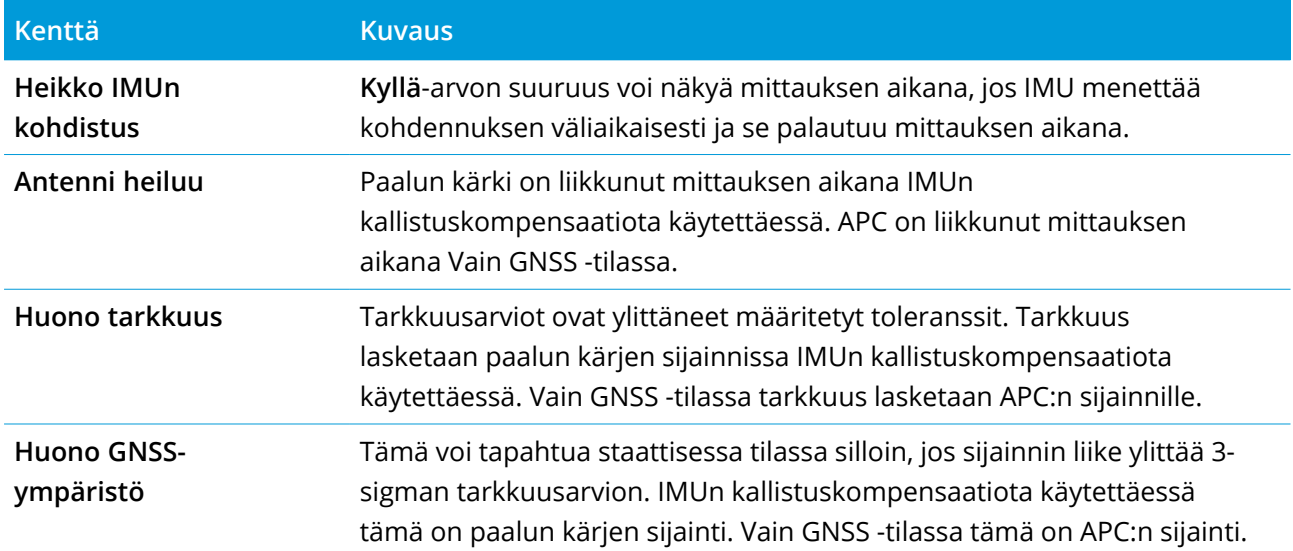

#### <span id="page-515-0"></span>IMUn kallistuksen mittaustyylin asetukset

Jos käytät Trimble TIP -teknologiaa hyödyntävää vastaanotinta, voit konfiguroida mittaustyylin käyttämään IMUn kallistuskompensaatiota ja tarvittaessa GNSS eBubblea silloin, kun Vain GNSS -tila on käytössä.

**NOTE –** *IMUn kallistuskompensaatio on käytettävissä vain RTK-mittaustyylissä. Valitse* **jälkilasketussa** *mittaustyylissä* **Kallistustoimintojen** *valintaruutu mahdollistaaksesi GNSS eBubblen käytön pisteitä mitattaessa ja varmistaaksesi, että* **Kallistusvaroitukset** *ja* **Autom. mittaus** *ovat käytettävissä asianmukaisissa pistetyyliasetuksissa.*

- 1. Näpäytä  $\equiv$  ja valitse Asetukset / Mittaustyylit / Rover-asetukset.
- 2. Valitse **Mittaustyyppi**-kentästä **RTK**.
- 3. Valitse **R12i** Antenni-ryhmälaatikon **Tyypin** kentästä.
- 4. **Kallistuksen** ryhmälaatikossa:
	- a. Valitse **IMUn kallistuskompensaation** valintaruutu asettaaksesi kallistuskompensaation "aina päällä" -tilaan sisäisiä IMU-antureita käytettäessä liikkumisen, navigoinnin tai pisteiden mittaamisen yhteydessä silloin, kun käytät mitä tahansa mittausmenetelmää paitsi havaittua kiintopistettä.

**TIP –** Ota IMUn kallistuskompensaatio pois käytöstä ja siirry Vain GNSS -tilaan mittauksen aikana esimerkiksi tilanteessa, jossa käytössäsi on bipod-tukijalka runsaskasvustoisessa ympäristössä ja vastaanottimen tulee olla jonkin aikaa liikkumatta, näpäyttämällä tilarivin vastaanotinkuvaketta ja näpäyttämällä ja pitämällä **IMUn kallistuskompensaation** painiketta pohjassa **GNSS-toimintojen** ruudussa. Jos työskentelet hyvälaatuisessa RTK-ympäristössä, jossa on liikettä koko ajan, näpäytä **IMUn kallistuskompensaatio** ottaaksesi sen käyttöön uudelleen.

b. Valitse **eBubblen toiminnot** -valintaruutu mahdollistaaksesi GNSS eBubblen käytön silloin, kun käytät Vain GNSS -tilaa, eli jos esimerkiksi mittaat havaittua kiintopistettä tai jos IMUa ei ole kohdennettu tai IMUn kallistuskompensaatio ei ole käytössä.

**NOTE –** *GNSS eBubble käyttää vastaanottimen kiihtyvyysmittareita ja toimii IMU-antureista erillään. GNSS eBubble näkyy ainoastaan Vain GNSS -tilassa.*

- c. Näpäytä **Hyväksy**.
- 5. Pisteen mittauksen asetuksien konfigurointi:
	- a. Valitse pistetyyppi mittaustyylin ruudussa.
	- b. Aseta **Autom. toleranssin** tilaksi **Kyllä**, jolloin ohjelmisto laskee vaaka- ja korkeustarkkuudet, jotka täyttävät GNSS-vastaanottimen RTK-määritykset mitattavan peruslinjan pituudelle ja

kaltevuudelle. Säädä omat tarkkuustoleranssisi asettamalla **Autom. toleranssin** tilaksi **Ei** ja anna vaadittu **Vaakatoleranssi** ja **Pystytoleranssi**.

- c. Jos **eBubblen toimintojen** valintaruutu on valittu mittaustyylin **Rover-asetuksissa**, valitse **Kallistusvaroituksien** valintaruutu, jolloin ruutuun ilmestyy varoitusviesti tilanteessa, jossa antennin kallistuma ylittää **Kaltevuustoleranssin** kenttään syötetyn raja-arvon. Voit määritellä erilaisen **Kallistuman toleranssin** arvon kullekin mittaustyypille.
- d. Ota pisteiden automaattinen mittaus käyttöön ehtojen täyttyessä valitsemalla **Automaattisen mittauksen** valintaruutu. Vaadittavat edellytykset riippuvat tutkimustyylistä. Esimerkiksi RTK+IMU-tilassa paalun kärjen tulee olla liikkumatta, ja Vain GNSS -tilassa paalun tulee olla kaltevuustoleranssin sisällä.

**Automaattisen mittauksen** valintaruutu ei ole käytettävissä havaittuja kiintopisteitä varten.

- e. Hylätäksesi automaattisesti pisteet silloin, kun sijainti on heikentynyt, esimerkiksi jos liiallista liikettä havaitaan mittausprosessin aikana, valitse **Hylkää automaattisesti** -valintaruutu.
- f. Näpäytä **Hyväksy**.
- <span id="page-516-0"></span>6. Näpäytä **Tall**.

#### IMUn kohdentaminen

IMUn kallistuskompensaation käyttäminen edellyttää vastaanottimen IMUn kohdentamista. Kohdistusprosessi on yksinkertainen ja suoraviivainen, ja se jäljittelee vastaanottimen normaalikäyttöä.

- 1. Kiinnitä vastaanotin mittauspaaluun.
- 2. Varmista, että syötät oikean antennin korkeuden GNSS-antennin kaavakkeeseen Trimble Access ohjelmistossa.
- 3. Siirrä paalua niin, että vastaanotin rekisteröi kiihdytyksen ja sen sijainti muuttuu. Voit muun muassa keinuttaa mittauspaalua puolelta toiselle sen kärjen pysyessä maassa tai kävellä lyhyen matkan (yleensä alle 3 metriä) vaihtaen suuntaa muutaman kerran.

Kun IMU on kohdennettu, tilarivin vastaanottimen kuvake muuttuu kuvakkeeksi

tilakentässä lukee **IMU kohdennettu**. Nykyisen sijainnin tarkkuus lasketaan paalun kärjestä.

Kohdenna IMU kun aloitat mittauksen tai mittauksen aikana, jos menetät linjauksen. Voit lisäksi kohdentaa IMUn ilman mittauksen aloittamista olettaen, että vastaanotin on hyvälaatuisessa GNSSympäristössä, jolloin satelliitteja on riittävästi saatavilla seurantaa varten. Kun lopetat mittauksen käyttäessäsi IMUn kallistuskompensaatiota ja IMUn ollessa kohdennettu, ImUn kallistuskompensaatio jää käyttöön.

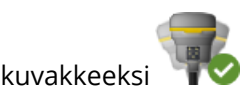

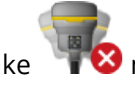

**TIP –** Jos työskentelet erittäin vaikeassa RTK-ympäristössä, sinun tulee ehkä siirtyä Vain GNSS -tilaan. Siirry Vain GNSS -tilaan näpäyttämällä tilarivin vastaanotinkuvaketta avataksesi **GNSS**-toimintojen ruudun ja näpäytä sitten **IMUn kallistuksen kompensaatiota** käynnistääksesi tai sulkeaksesi Vain GNSS -tilan.

IMUn kallistuskompensaatio käyttää antennin korkeutta laskeakseen paalun kärjen sijainnin oikein. Aina kun antennin korkeutta muutetaan, IMU palautuu kohdentamattomaan tilaan. Sinun tarvitsee kohdentaa IMU uudelleen päivitetyn antennin korkeuden suhteen ennen mittaamista.

**CAUTION –** Kun mittaat tai merkitset pisteitä IMUn kallistuskompensaatiota käyttämällä varmista, että annettu antennin korkeus ja mittaustapa ovat oikeat. Linjauksen luotettavuus ja paalun kärjen sijainnin luotettavuus erityisesti antennin liikkuessa paalun kärjen ollessa paikoillaan ovat täysin riippuvaisia siitä, että antennin korkeus on oikein. Vaakasijainnin jäännösvirhettä, joka johtuu antennin liikkeestä mittauksen aikana paalun kärjen ollessa paikoillaan, ei voida postaa antennin korkeutta muuttamalla pisteen mittaamisen jälkeen.

Hyvälaatuisessa RTK-ympäristössä IMU kohdentaa itsensä luotettavasti uudelleen automaattisesti paalun luonnollisen liikkeen aikana. Kohdenna IMU uudelleen mittauksen aikana toistamalla yllä olevan osion **IMUn kohdentaminen** 3. vaihe.

#### <span id="page-517-0"></span>Paalupoikkeaman säätö

Paalupoikkeaman säätö voi olla tarpeen pienten virheiden korjaamiseksi, jotka johtuvat siitä, että käyttämäsi kaltevuusanturin referenssi ei ole kohdennettu mittauspisteen kanssa. Mittauspiste on paalun kärki (kun IMO on kohdennettu) tai antennivaiheen keskipiste (Vain GNSS -tilassa).

Kun käytät IMUn kallistuskompensaatiota, Trimble suosittelee erittäin hyvässä kunnossa olevan ja vahingoittuman hiilikuidusta valmistetun etäisyyspaalun käyttämistä. Pikalaukaisimen tulisi myös olla optimaalisessa kunnossa ja vastaanottimen ja pikalaukaisimen kiinnityskohdan pitäisi olla vahingoittumaton.

**Paalupoikkeaman säätö** korjaa virheitä, jotka johtuvat normaalikäytössä vahingoittuneen ja lievästi vääntyneen paalun käyttämisestä tai paalun kärjestä, joka ei enää ole tosi ja täysin linjassa paalun keskikohdan kanssa. Paalupoikkeaman säätö tulee suorittaa ihanteellisessa RTK-ympäristössä hyvälaatuista IMUn kohdistusta käyttäen.

#### Milloin paalupoikkeaman säätö tulisi suorittaa?

Trimble suosittelee paalupoikkeaman säädön suorittamista:

- <sup>l</sup> Kun vastaanotin käyttää paalua ja pikalaukaisinta olosuhteissa, jotka eivät ole optimaaliset.
- Aina, kun vaihdat eri paaluun, joka ei ole optimaalinen.

**NOTE –** *Paalupoikkeaman säätö vaikuttaa ainoastaan IMUn kallistuskompensaation mittauksiin. Jos käytät* Vain GNSS -tilaa, varmista, että paalu on suorassa ja että sen fyysinen vesivaa'an silmä ja GNSS eBubble ovat *oikein kalibroituja.*

Jos paalupoikkeaman säätö on jo suoritettu käyttämällesi vastaanottimelle, ohjelmisto näyttää viestin, jossa lukee **Paalupoikkeaman säätö otettu käyttöön** kun aloitat RTK-mittauksen IMUn kallistuskompensaation ollessa käytössä. Viestin ohittaminen:

- <sup>l</sup> Jos käytät viimeksi käyttämääsi paalua, pikalaukaisinta ja vastaanotinta, näpäytä **OK** käyttääksesi nykyistä säätöä.
- <sup>l</sup> Jos käytät aina samaa paalua, pikalaukaisinta ja vastaanotinta, näpäytä **Ohita** käyttääksesi nykyistä säätöä, jolloin viesti ei näy kun seuraavan kerran aloitat mittauksen käyttäen samaa vastaanotinta. Viesti ilmestyy, jos uusi säätö otetaan käyttöön.
- <sup>l</sup> Jos käytät eri paalua, joka ei ole optimaalinen, tai pikalaukaisijaa, näpäytä **Säädä** suorittaaksesi uuden paalupoikkeaman säädön.
- <sup>l</sup> Jos käytät erinomaisessa kunnossa olevaa eri paalua, näpäytä **Säädä** ja paina sitten Tyhjennä tyhjentääksesi sen hetkisen paalupoikkeaman säädön vastaanottimesta.

#### Ennen paalupoikkeaman säädön suorittamista

Vastaanottimen käyttöönotto:

1. Kiinnitä vastaanotin paaluun.

**NOTE –** *Jos vastaanotin on* **SPS986***-mallia, Trimble suosittelee, että irrotat pikalaukaisijan paalusta ja kiinnität vastaanottimen suoraan paaluun eliminoidaksesi paalun ja vastaanottimen väliset poikkeamat.*

- 2. Käynnistä vastaanotin ja kohdenna IMU huolellisesti. Kohdennuksen laatu on sitä parempi mitä enemmän kohdennuksen aikana liikutaan ja vaihdetaan suuntaa.
- 3. Aseta vastaanotin hyvin määritellylle pisteelle joko bipod-tuen kanssa tai ilman. Paalun kärki ei saa liikkua käyttöönoton aikana, joten se kannattaa asettaa kiintopisteelle tai jollekin muulle liikkumattomalle pisteelle, jossa sauvan kärki voi olla paikoillaan koko toimenpiteen ajan.
- 4. Selvitä, tarvitseeko sinun suorittaa toimenpide tarkistamalla vastaanottimen ja paalun yhdistelmän horisontaalinen tarkkuus alla olevien ohjeiden mukaisesti.

### IMUn kallistuskompensaation horisontaalisen tarkkuuden tarkistaminen

1. Varmista, että IMU on kohdennettu ja paalun kärki on vakaalla paikalla, jolloin paalun kärki ei pääse liikkumaan.

- 2. Pidä vastaanotinta sunnilleen tasossa, suorita yhden **kartoituspisteen** mittaus pohjoista, itää, etelää ja länttä kohti.
- 3. Mittaa vastakkaisten pisteiden välinen etäisyys (esim. pohjoisen ja etelän) selvittääksesi vastaanottimen horisontaalisen tarkkuuden arvion (laske pisteiden välinen käänteisetäisyys **COGO**valikosta). Jos kahden pisteen välinen etäisyys on tehtävän edellyttämän horisontaalisen tarkkuuden ulkopuolella, Trimble suosittelee, että suoritat paalupoikkeaman säädön.

#### Paalupoikkeaman säädön suorittaminen

Paalupoikkeaman säätö vaati yhden mittaussarjan suorittamisen yhteen suuntaan ja toisen mittaussarjan suorittamisen sen jälkeen, kun vastaanotinta on käännetty 180 astetta. Tämän jälkeen vastaanotin laskee korjaukset, joita tarvitaan paalun tuottamisen virheiden korjaamiseen.

**NOTE –** *Kalibrointirutiineja ei pidä jättää kesken. Sinun ei pitäisi tarvita navigoida johonkin muuhun ruutuun säädön aikana, mutta jos siirryt johonkin toiseen ruutuun, Trimble suosittelee, että suoritat ensin kalibrointiprosessin loppuun tai näpäytät* **Peruuta** *peruuttaaksesi säädön.*

- 1. Avaa **Paalupoikkeaman säätö** -ruutu tekemällä jokin seuraavista:
	- <sup>l</sup> Näpäytä **Säädä** viestissä, jossa lukee: **Paalupoikkeaman säätö otettu käyttöön**.
	- <sup>l</sup> Näpäytä ja valitse **Koje** / **Kallistusanturin asetukset**. TNäpäytä **Kalib.**-valonäppäintä avataksesi **Anturin kalibroinnin** ruudun. Näpäytä **Säädä Paalupoikkeamien** ryhmälaatikossa.
- 2. Seuraa kunkin vaiheen ohjeita huolellisesti. Näpäytä **Aloita**.

**NOTE –** *Jos säätörutiini ei käynnisty, kun näpäytät* **Aloita** *esimerkiksi silloin, jos saat liiallisen kallistuksen varoituksen, vaikka tiedät vastaanottimen olevan vaakasuorassa, näpäytä* **Nollaa***-painiketta. Tämä painike poistaa kaikki arvot, jotka laskettiin edellisen rutiinin aikana, ja se voi heikentää horisontaalista tarkkuuttasi. Suorita paalupoikkeaman säätö välittömästi sen jälkeen, kun nollaus on valmis.*

- 3. Jos IMUa ei ole kohdennettu, sinua kehotetaan kohdentamaan se. Koska paalupoikkeaman säätö edellyttää, että paalun kärki on paikoillaan maassa, sinun tulee **pitää paalun kärki liikkumattomana maanpinnalla** sillä aikaa, kun kallistat paalua eri suuntiin kohdentaaksesi IMUn uudelleen.
- 4. Säädön ensimmäinen vaihe alkaa, kun näpäytät **Aloita**. Pidä paalu pystysuorassa ja paikoillaan ja paalun kärki samassa paikassa mittausten kirjaamisen aikana. Jos et käytä bipod-tukea, varmista, että pitelet vastaanotinta mahdollisimman vakaasti.

Arvot tarkastetaan rutiinin aikana jatkuvasti tarkkojen mittausten varmistamiseksi. Jos arvot ovat toleranssin ulkopuolella, mittaus keskeytyy. Joidenkin tarkistusten aikana:

- Vastaanottimen kierroksen/suuntiman tulee pysyä samana.
- Vastaanottimen tulee pysyä suurin piirtein tasoissa.
- Vastaanottimen tulee pysyä kohdennettuna.
- <sup>l</sup> Tarkkuusarvojen tulee pysyä seuraavien toleranssien sisällä: 0,021 m horisontaalinen, 0,030 m vertikaalinen. Et voi muuttaa näitä tarkkuusarvoja, ja niitä ei näytetä, jos et ole mittaustilassa.
- 5. Kun ensimmäinen vaihe on suoritettu, käännä vastaanotinta 180° **ilman, että liikutat paalun kärkeä**.

Kun vastaanotin on kierretty toleranssien sisällä ja tasoissa, toinen vaihe alkaa automaattisesti.

Rutiinin lopussa lasketut korjausarvot näkyvät ruudulla. Trimble suosittelee arvojen käyttämistä, jos ne ovat **yli** 5 mm 2 metriä pitkää paalua käytettäessä.

Jos laskettu säätö eroaa edellisestä säädöstä tai nollasta yli 10 mm, ruutuun ilmestyy viesti, joka varoittaa, että säätö vaikuttaa liialliselta, mikä viittaa paaluasetuksiin, jotka eivät ole optimaaliset. Jos hyväksyt suuren säädön, sinua kehotetaan suorittamaan eBubblen [kalibrointi](#page-506-0) **kalibroimalla IMUun**, mikä parantaa ainoastaan Vain GNSS -tilan sijaintituloksia käytettäessä GNSS eBubblea tilanteessa, jossa paaluasetukset eivät ole optimaaliset.

6. Ota oikeat arvot käyttöön näpäyttämällä **Kyllä**.

**NOTE –** *IMU menettää kohdennuksen kun paalupoikkeaman korjaukset otetaan käyttöön. IMUn kallistuskompensaation käyttäminen edellyttää IMUn kohdentamista uudelleen. Katso IMUn [kohdentaminen,](#page-516-0) [page](#page-516-0) 517.*

#### <span id="page-520-0"></span>IMUn eheyden valvonta

Vastaanottimen piiriohjelmisto valvoo koko ajan IMUn antureiden tuottaman datan laatua ja ilmaisee senhetkisen laadun tilan **IMUn poikkeamien** ryhmälaatikossa **Anturin kalibroinnin** ruudussa.

**IMUn eheyden valvonnan** kenttä voi sisältää seuraavat arvot:

- <sup>l</sup> **IMU OK**
- <sup>l</sup> **IMU-virhe havaittu**
- <sup>l</sup> **Liiallinen IMU-poikkeama havaittu**

#### IMU-virheiden havainnointi

Jos IMUn eheyden valvonnan valvontatoiminto havaitsee, että IMU-antureiden saturaatio on **väliaikaisesti** tullut täyteen iskun, kuten paalun putoamisen takia, Trimble Access näyttää seuraavan varoitusviestin: **IMU-virhe havaittu**. Jos näin tapahtuu, sinun tarvitsee käynnistää vastaanotin uudelleen nollataksesi anturit.

Virheen takia suoritettavista toimista on tietoa virheviestissä. Paina **Käynnistä uudelleen** käynnistääksesi vastaanottimen uudelleen välittömästi. Jatkaaksesi mittaamista ilman IMUn kallistuskompensaatiota näpäytä **Ota IMU pois käytöstä** ja jatka mittaamista vastaanottimesi ollessa Vain GNSS -tilassa.

Jos **IMU-virhe havaittu** -viesti ei häviä vastaanottimen uudelleenkäynnistyksen jälkeen, ota yhteyttä Trimble-jakelijaan saadaksesi lisätietoja.

#### Liiallisen IMU-poikkeaman havainnointi

Jos heikkolaatuista dataa, kuten liiallisia IMU-poikkeamia, havaitaan, Trimble Access näyttää seuraavan varoitusviestin: **Liiallisia IMU-poikkeamia havaittu**. **Suorita IMUn poikkeamien kalibrointi tai ota IMUn kallistuskompensaatio pois käytöstä**. Sinun tulee suorittaa IMU-poikkeamien kalibrointi **vain**, jos olet saanut tämän virheviestin.

Virheen takia suoritettavista toimista on tietoa virheviestissä. Jos virhe ilmestyy, suorita IMUpoikkeamien kalibrointi näpäyttämällä **Kalibroi**. Jatkaaksesi mittaamista ilman IMUn kallistuskompensaatiota näpäytä **Ota IMU pois käytöstä** ja jatka mittaamista vastaanottimesi ollessa Vain GNSS -tilassa.

### Liiallisten IMU-poikkeamien syyt

Mikä tahansa seuraavista voi aiheuttaa liiallisia IMU-poikkeamia:

- Vastaanotin on ehkä tippunut tai kolhiintunut jollain muulla tavalla.
- <sup>l</sup> Vastaanotin on altistunut suurelle lämpötilanvaihtelulle sen jälkeen, kun IMU-poikkeamien kalibrointi viimeksi suoritettiin, tai lämpötila poikkeaa hyvin paljon (useita kymmeniä celsiusasteita) viimeisestä kalibroinnista.
- <sup>l</sup> IMUn sisäiset poikkeamat kasvavat anturien vanhetessa ajan myötä.

### IMU-poikkeamien kalibroinnin suorittaminen

IMU-poikkeamien kalibrointi tulee suorittaa **vain**, jos **Liiallisia IMU-poikkeamia havaittu** -virheilmoitus ilmestyy. IMU-poikkeamien kalibroinnin avulla vastaanottimen piiriohjelmisto voi mitata ja korjata liiallisia IMU-poikkeamia. Tämä vaikuttaa IMU-anturin toimintaan perustavanlaatuisella tavalla, minkä vuoksi se tulee suorittaa äärimmäistä huolellisuutta noudattaen **suunnilleen siinä keskilämpötilassa**, jossa vastaanotinta käytetään ja näytön ohjeita mahdollisimman tarkasti seuraten.

**NOTE –** *Kalibrointirutiineja ei pidä jättää kesken. Sinun ei pitäisi tarvita navigoida johonkin muuhun ruutuun kalibroinnin aikana, mutta jos siirryt johonkin toiseen ruutuun, Trimble suosittelee, että suoritat ensin kalibrointiprosessin loppuun tai näpäytät* **Peruuta** *peruuttaaksesi kalibroinnin.*

- 1. Poista radioantenni ja pikalaukaisija vastaanottimesta.
- 2. Avaa **IMU-poikkeamien kalibrointi** -ruutu tekemällä jokin seuraavista:
	- <sup>l</sup> Näpäytä **Kalibroi** virheviestissä, jossa lukee **Liiallisia IMU-poikkeamia havaittu**.
	- <sup>l</sup> Näpäytä ja valitse **Koje** / **Kallistusanturin asetukset**. Näpäytä **Kalib.**-valonäppäintä ja sen jälkeen **IMU-poikkeamien** ryhmälaatikossa **Kalibroi**.
- 3. Aseta vastaanotin hyvin vakaalle pinnalle, joka ei ole altis tärinälle tai muulle liikkeelle (pinnan ei tarvitse olla täysin tasainen). Näpäytä **Aloita**.

**TIP –** Kun ensimmäisen vaiheen etenemispalkki on suoritettu, näyttöön ilmestyy ohjeet ja kuva sivulleen asetetusta vastaanottimesta ja eBubble tulee näkyviin. Jäljellä olevien vaiheiden aikana eBubble toimii kuin ohjeita seurattaisiin ja vastaanottimen ylöspäin osoittava sivu odottaa tasaamista.

- 4. Aseta vastaanotin niin, että sen akkukotelon luukku osoittaa ylöspäin ja LED-paneeli sinua kohti. Tasaa akkukotelon oven puoleinen sivu eBubblen avulla. Kun vastaanottimen akkukotelon oven puoleinen sivu on tasattu, pidä vastaanotinta mahdollisimman liikkumatta eBubblen ollessa keskiasennossa. Edistymispalkki käynnistyy, kun vastaanotin on tasattu asianmukaisesti, ja se pysyy käynnissä niin kauan, kuin eBubble on tasattu. Jos eBubble menee epätasapainoon, edistyminen keskeytyy kunnes eBubble on jälleen oikein tasoitettu, minkä jälkeen edistyminen jatkuu siitä, mihin se jäi.
- 5. Jokaisen suoritetun vaiheen jälkeen ruutuun ilmestyy uudet ohjeet ja uusi opastava kuva. Seuraa ohjeita mahdollisimman tarkasti pitäen vastaanotinta mahdollisimman liikkumatta jokaisen vaiheen aikana. Vastaanotin aloittaa prosessin automaattisesti, kun vastaanotin tasataan oikeassa asennossa. jSe siirtyy seuraavaan vaiheeseen automaattisesti sen jälkeen, kun edellinen vaihe on hyväksytysti suoritettu. Jos vastaanotin havaitsee jo hyväksytysti suoritetun vaiheen, se hyppää sen yli.
- 6. Ruutuun ilmestyy vahvistusviesti, kun prosessin viety loppuun. Näpäytä **OK** asettaaksesi uudet IMUkorjaukset vastaanottimeen. Työhön kirjoitetaan **Liiallisten poikkeamien korjauksen** tietue.

#### Magnetometrin kallistuksen kompensointi

Trimble R10- ja R12-vastaanottimissa on sisäänrakennettu magnetometri, jonka avulla voit mitata pisteitä kallistetulla paalulla käyttäen **Kompensoidun pisteen** menetelmää.

#### Kompensoitu pisteet

Kompensoidun pisteen mittausmenetelmä käyttää kallistuman tunnistinta ja vastaanottimen sisäänrakennettua magnetometria laskemaan napakengän kärjen paikannuksen. **Kompensoidun pisteen** menetelmä ilmestyy saatavissa olevien mittausmenetelmien luetteloon GNSS-mittauksen aikana silloin, kun **Kallistustoimintojen** valintaruutu on valittu mittauksen **Roverasetusten** ruudussa.

Kompensoidun pisteen mittaaminen on hyödyllistä tilanteissa, joissa:

- Haluat mitata pisteen nopeammin kuluttamatta aikaa sauvan asennon varmistamiseen.
- <sup>l</sup> Este tarkoittaa, että et voi asettaa antennia suoraan pisteen yläpuolelle. Perinteisesti sinun tarvitsisi käyttää tasaavaa tekniikkaa sellaisten pisteiden mittaamiseksi. Kompensoidun pisteen mittausmenetelmän käyttäminen korjaa antennin siirtymän paikkaa tuottaakseen kentän paikannuksen sauvan kärjessä.

Mitatessaan kompensoitua pistettä kallistuman tunnistin mittaa antennin kallistusta ja laskee siirtymän napakengän kärjestä. eBubble-kuvakkeen asteittaisuus kuvaa aluetta, jonka läpi antenni liikkuu, kun navan kärki on paikoillaan. Esimerkiksi:

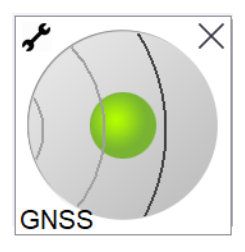

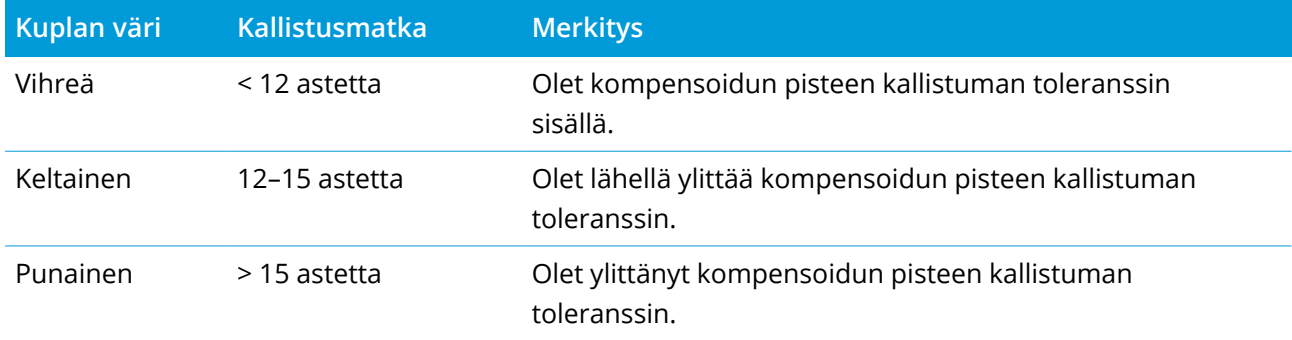

#### Magneettinen häiriö

Järjestelmä yrittää määrittää magneettisen häiriön määrän ympäristössä vertaamalla havaittua magneettikenttää odotettuun magneettikenttään. Odotettu magneettikenttä tulee maan magneettikentän mallista, joka on tallennettu vastaanottimeen. Magnetometri aistii ympäristön magneettikentän suuruutta (vahvuus) ja pystysuuntaa (kaltevuuskulma) ja vertaa sitä paikan odotettuun suuruuteen ja pystysuuntaan. Jos arvot eivät sovi yhteen, magneettinen häiriö havaitaan.

**Magneettinen häiriö** -arvo osoittaa magneettisen häiriön tasoa asteikolla 0:sta 99:ään. Magneettisen häiriön taso myös heijastuu tarkkuusarvioihin. Jos olet kalibroinut magnetometrin oikein ja työskentelet ympäristössä, jossa ei ole magneettisia häiriöitä, sinun tulisi nähdä magneettisen häiriön arvot, jotka ovat alle 10.

Jos arvo on korkeampi kuin 50, varoitus näytetään tilalinjalla. Jos arvo on 99, et pysty tallentamaan pistettä paitsi silloin, jos tangon kallistusvälimatka on 1 cm:n sisällä tasosta. Tarkista lähialue magneettisen häiriön lähteiden varalta. Jos et havaitse mitään ilmeisiä magneettisen häiriön lähteitä, tarkista kalibrointisi.

Voit tarkastella pisteen **Magneettisen häiriön** arvoa **Työn selailun** ruudussa.

**WARNING –** Magneettisille häiriöille alttiissa ympäristöissä magnetometri saattaa havaita odotetut suuruuden ja pystysuunnan arvot ja väärän horisontaalisen suunnan. Tämän havaitseminen on mahdotonta. Jos näin tapahtuu, ohjelmisto ilmoittaa matalista magneettisen häiriön arvoista kun alueella on itse asiassa suuria magneettisia atsimuuttivirheitä. Välttääksesi näitä virheitä on tärkeää käyttää kompensoituja pisteitä vain alueilla, joissa ei ole magneettisia häiriöitä.

**TIP –** Ainoastaan vaaka-asema riippuu magnetometristä. Jos mittauksesi vaatii suurta vertikaalista tarkkuutta, mutta vaakasuora tarkkuus on vähemmän tärkeä, magneettinen häiriö saattaa olla vähemmän merkittävä. Pisteen vaakasuora laatu kärsii enemmän korkeammassa kallistuksen kulmassa korkeamman magneettisen häiriön kanssa. Toisin sanoen magneettisella häiriöllä ei ole vaikutusta, jos tanko on vaakasuorassa.

#### <span id="page-524-0"></span>Magnetometrin kalibrointi

Trimble suosittelee **magnetometrin** kalibroimista R10- tai R12-vastaanottimessa:

- Aina, kun vaihdat akun.
- Jos GNSS-vastaanottimen käytön aikana tapahtuu vakava vahinko, kuten esimerkiksi sauvan pudotus.
- Jos vastaanottimen sisäinen lämpötila poikkeaa enemmän kuin 30° astetta siitä, kun [GNSS](#page-506-0) eBubblen [kalibrointi](#page-506-0) suoritettiin. Korkea lämpötila mitätöi GNSS eBubblen kalibroinnin, joka vuorostaan mitätöi magnetometrin linjauksen.

**WARNING –** Magnetometrin suorituskykyyn vaikuttavat sen läheisyydessä olevat metalliesineet (esim. autot ja raskaat työkoneet) tai esineet, joiden ympärillä on magneettikenttä (esim. maan alla ja päällä kulkevat korkeajännitekaapelit). Kalibroi magnetometri aina paikassa, jonka lähellä ei ole magneettisten häiriöiden lähdettä. Käytännössä tämä tarkoittaa sitä, että laite tulee kalibroida ulkona. (Magnetometrin kalibrointi magneettisten häiriöiden aiheuttajien lähellä **ei** "korjaa" näiden objektien aiheuttamaa häiriötä.)

#### Kalibroi magnetometri

**NOTE –** *Kalibrointirutiineja ei pidä jättää kesken. Sinun ei pitäisi tarvita navigoida johonkin muuhun ruutuun kalibroinnin aikana, mutta jos siirryt johonkin toiseen ruutuun, Trimble suosittelee, että suoritat ensin kalibrointiprosessin loppuun tai näpäytät* **Peruuta** *peruuttaaksesi kalibroinnin.*

- 1. Näpäytä  $\equiv$  ja valitse **Koje** / **Kallistusanturin asetukset**.
- 2. TNäpäytä **Kalib.**-valonäppäintä avataksesi **Anturin kalibroinnin** ruudun.
- 3. Näpäytä **Anturin kalibroinnin** kuvaruudussa **Kalibroi**, joka on **Magnetometrin kalibroinnin tilan** vieressä.
- 4. Irrota vastaanotin sauvasta.
- 5. Näpäytä **Aloita**. Pyöritä tämän jälkeen vastaanotinta näyttöön tulevien ohjeiden mukaisesti vähintään 12 eri suuntausta käyttäen, kunnes kalibrointi on valmis.
- 6. Näpäytä **Hyväksy**.
- 7. Kiinnitä vastaanotin sauvaan. Käytä GNSS eBubblea varmistamaan, että sauva on mahdollisimman vertikaalinen.
- 8. Näpäytä **Kalibroi**, joka on **Magnetometrin linjauksen tilan** vieressä.
- 9. Näpäytä **Aloita**.Käännä vastaanotinta hitaasti ja tasaisesti sen pystyakselin ympäri siihen asti, että kalibrointi on valmis.
- 10. Näpäytä **Hyväksy**.

Kalibroinnin tiedot tallennetaan työhön. Tarkastellaksesi niitä näpäytä ja valitse **Työdata** / **Työn tarkastelu**

#### Lisätyn todellisuuden katseluohjelma

**Lisätyn todellisuuden katseluohjelman** avulla voit olla vuorovaikutuksessa spatiaalisen datasi kanssa reaalimaailmaan kontekstissa. **Lisätyn todellisuuden katseluohjelma** näyttää karttadataa kolmiulotteisesti maastotietokoneen kamerakuvan päällä. Yhdistetty GNSS-vastaanotin tuottaa sijaintija suuntatiedot.

**NOTE – Lisätyn todellisuuden katseluohjelma** *on käytettävissä vain silloin, kun käytät Trimble Accesssovellusta Trimble TSC7-, TSC5- tai TDC600 -maastotietokoneella ja olet aloittanut mittauksen käyttäen TrimbleGNSS-vastaanotinta, joka käyttää IMU:n [kallistuskompensaatiota.](#page-509-0)*

#### Käytä **Lisätyn todellisuuden katseluohjelmaa**:

- <sup>l</sup> Näyttämään karttadataa kolmiulotteisesti maastotietokoneen kamerakuvan päällä.
- Opastamaan sinua ennen tarkan merkinnän aloittamista.
- Kaappaamaan kuvia, jotka näyttävät kohteen sekä kohteen päälle asetellut ominaisuudet.
- <sup>l</sup> Dokumentoimaan tärkeää visuaalista tietoa ja jakamaan sitä sidosryhmien kanssa.

Taustakuvatiedostoja lukuun ottamatta kaikki Trimble Access-sovelluksen tukemat karttatiedostot ja työdata näkyvät **Lisätyn todellisuuden katseluohjelmassa**. Voit käyttää kaikkia karttatyökaluja, mukaan lukien **Tasohallintaa**, **Rajausruutua**, **Tartunnan** työkalupalkkia ja **CAD**-työkalupalkkia näytetyn datan käsittelyyn.

#### Lisätyn todellisuuden katseluohjelman käyttö

- 1. Varmista RTK-mittaustyylin **Rover-asetuksien** ruudussa, että **IMU:n kallistuskompensaation** ja **LTkatseluohjelman** valintaruudut on rastitettu **Kallistuksen** ryhmässä.
- 2. Muodosta yhteys GNSS-vastaanottimeen ja aloita mittaus.
- 3. Avaa **Lisätyn todellisuuden katseluohjelma** napauttamalla kartan työkalurivillä. Näyttöön ilmestyy **GNSS-antennin** asetuksien ruutu.
- 4. Jos et vielä ole antanut antennin korkeutta, valitse **Mittaus kohteeseen** -kentällä mihin haluat mitata antennin korkeuden ja syötä sen jälkeen korkeusarvo **Antennikorkeuden** kenttään.
- 5. Konfiguroi **LT-kameran asetuksien** kentät niin, että ne vastaavat tapaa, jolla maastotietokone on kiinni tangossa. Trimble Access -ohjelmisto käyttää tätä tietoa laskemaan maastotietokoneen kameran linssin sijainnin suhteessa GNSS-vastaanottimeen. Lisätietoa kiinnitysvaihtoehdoista löytyy alla olevasta kohdasta LT-kameran [käyttöönottoasetukset,](#page-527-0) page 528.
- 6. Napauta **Hyväksy**.

Näyttöön ilmestyy **Lisätyn todellisuuden katseluohjelma**, joka näyttää kamerakuvaa maastotietokoneen kamerasta.

7. Varmista, että IMU on kohdennettu kunnolla kävelemällä lyhyen matkan päähän (yleensä alle 3 m riittää) muuttaen suuntaasi muutaman kerran. Hyvin kohdennettu IMU auttaa kohdentamaan kameraa seuraavassa vaiheessa.

Kun IMU on kohdennettu, tilarivin vastaanottimen kuvake muuttuu kuvakkeeksi tilakentässä lukee **IMU kohdennettu**.

8. Kohdenna kamerakuva karttadatan kanssa.

Sen jälkeen kun kamera on kohdennettu datan kanssa, voit mitata pisteitä tai valita pisteitä merkintää varten.

#### **TIP –**

- $\bullet$  Merkinnän aikana Merkintä LT -kuvake  $\bullet$  näkyy sillä hetkellä merkkaamasi pisteen yläpuolella, mikä helpottaa sen tarkastelua LT-tilassa. **Lisätyn todellisuuden katseluohjelman** rinnalle ilmestyy tavallinen merkinnän navigointikaavake.
- <sup>l</sup> Tallenna mallikerroksen sisältävä kuvakaappaus painamalla kameran näppäintä maastotietokoneen näppäimistössä tai napauta . Nykyisiä **Läpinäkyvyyden** asetuksia käytetään kuvaa varten. Tallenna kuvakaappaus ja avaan sen jälkeen automaattisesi **Mediatiedosto**-ruutu, jolloin voit lisätä merkintöjä kuvaan, painamalla kameranäppäintä pitkään tai napauttamalla  $\bullet$  ja pitämällä sitä painettuna.

#### <span id="page-527-0"></span>LT-kameran käyttöönottoasetukset

Jos haluat käyttää standardimuotoisia **LT-kameran asetuksia**, sinun on käytettävä Trimblemaastotietokoneesi standarditankopidikettä. Nämä ovat:

- <sup>l</sup> TSC7: Tankoteline ja säädettävä pidikkeen varsi P/N 121349-01-1.
- <sup>l</sup> TSC5: Pikavapautustankoteline ja säädettävä pidikkeen varsi P/N 121951-01-GEO.
- TDC600: Tankopidike P/N 117057-GEO-BKT.

**TIP –** Jos et käytä Trimblen standardimallista tankopidikettä, käytä **mukautettuja** LT-kameran asetuksia. Katso Mukautetut [LT-kameran](#page-529-0) asetukset, page 530 alempana.

### TSC7- ja TSC5-maastotietokoneen standardimalliset LT-kameran asetukset

- 1. Kiinnitä maastotietokone pidikkeeseen käyttäen 4 ulompaa ruuvinreikää. Voit asettaa pidikkeen tankoon niin, että maastotietokone on tangon oikealla tai vasemmalla puolella.
- 2. Kiinnitä pidike tankoon niin, että maastotietokone ja vastaanottimen LED-paneeli ovat suoraan sinua kohti.
- 3. Valitse **Standardi Asetuskonfiguraatioiden** kentältä.

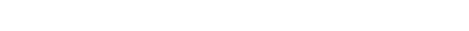

Trimble Access Mittaus Käyttöoppaasta | **528**

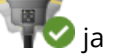

- 4. Valitse **Kiinnityksen** kentältä kiinnitetäänkö maastotietokone tangon oikealle vai vasemmalle puolelle.
- 5. Syötä **Puristimen korkeuden** kenttään korkeus tangon kärjestä tangon puristimen yläosaan (**1**) alla olevan kuvan mukaisesti.

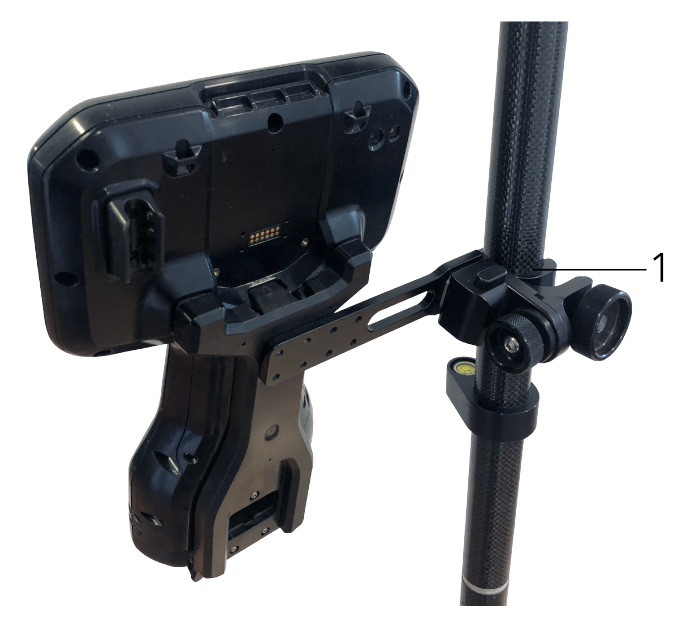

#### TDC600-maastotietokoneen standardimalliset LT-kameran asetukset

- 1. Kiinnitä pidike tankoon niin, että maastotietokone ja vastaanottimen LED-paneeli ovat suoraan sinua kohti.
- 2. Kiinnitä maastotietokone tangon pidikkeeseen maisemakuvan mukaan orientointuneena.
- 3. Valitse **Standardi Asetuskonfiguraatioiden** kentältä.
- 4. Syötä **Puristimen korkeuden** kenttään korkeus tangon kärjestä tangon puristimen yläosaan (**1**) alla olevan kuvan mukaisesti.

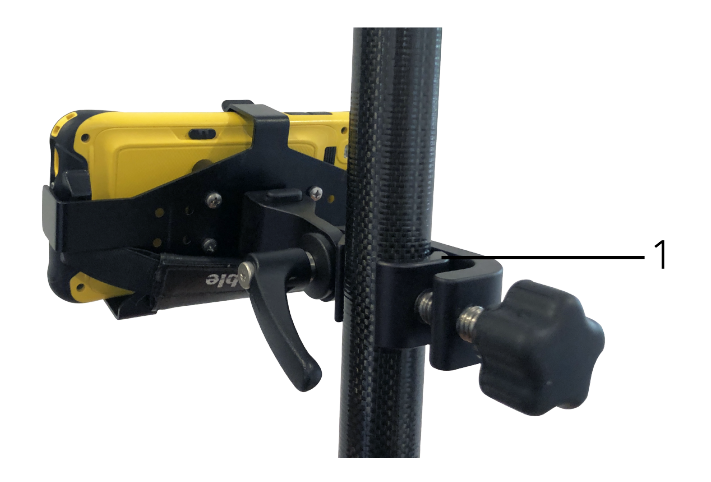

#### <span id="page-529-0"></span>Mukautetut LT-kameran asetukset

Käytä Mukautettuja LT-kameran asetuksia vain, jos käytät standardimallista Trimble-tankopidikettä.

- 1. Kiinnitä pidike tankoon niin, että maastotietokone ja vastaanottimen LED-paneeli ovat suoraan sinua kohti.
- 2. Valitse **Mukautettu Asetuskonfiguraatioiden** kentältä.
- 3. Syötä **X**-kenttään etäisyys tangon vasemmalta tai oikealta puolelta maastotietokoneen kameran linssin keskustaan.

Positiivinen arvo ilmaisee, että kameran linssi on tangon kärjen oikealla puolella, kun taas negatiivinen arvo ilmaisee, että kameran linssi on tangon kärjen vasemmalla puolella.

4. Syötä **Y**-kenttään etäisyys tangon etu- tai takapuolelta maastotietokoneen kameran linssin keskustaan.

Positiivinen arvo ilmaisee, että kameran linssi on tangon keskustan etupuolella (ts. pois sinusta). Negatiivinen arvo ilmaisee, että kameran linssi on tangon keskustan takapuolella (ts. sinua kohti).

5. Syötä **Z**-kenttään korkeus tangon kärjestä maastotietokoneen kameran linssin keskustaan.

#### Kamerakohdistus

Käytä kamerakohdistuksen kontrolleja mukauttamaan kamerakuva ruudulla näkyvään dataan.

Tehdäksesi tämän sinun on pystyttävä kohdistamaan ruudulla oleva virtuaalinen elementti, joka on samassa linjassa jonkin sellaisen kohteen kanssa, jonka voit helposti tunnistaa reaalimaailmassa. Voit käyttää:

<sup>l</sup> Pistettä työssä tai linkitetyssä CSV-tiedostossa, joka voi linjautua sijainnissasi olevaan fyysiseen pisteeseen.

- <sup>l</sup> BIM-mallia, jonka voit kohdistaa toteutumamalliin fyysisessä ympäristössä.
- <sup>l</sup> Virtuaalisia merkkejä, jotka lisäät **Lisätyn todellisuuden katseluohjelmassa** ja tämän jälkeen kohdistat fyysisessä ympäristössä helposti havaittavissa olevien kohteiden kanssa, kuten reunakivetyksessä oleva aukko.

**NOTE –** *Ennen kuin aloitat kamerakohdistuksen, varmista, että IMU on kohdennettu kunnolla kävelemällä lyhyen matkan päähän (yleensä alle 3 m riittää) muuttaen suuntaasi muutaman kerran. Hyvin kohdistettu IMU auttaa välttämään liikettä kohdistaessasi kameraa. Kun IMU on kohdennettu, tilarivin vastaanottimen*

## *kuvake muuttuu kuvakkeeksi ja tilakentässä lukee* **IMU kohdennettu***.*

- 1. Aloita kamerakohdistus napauttamalla työkalurivin -kuvaketta. **Kamerakohdistuksen** kontrollit ilmestyvät ruutuun.
- 2. Jos sinun tarvitsee lisätä virtuaalisia merkkejä:
	- a. Sijoita tangon kärki kamerakuvasta helposti erottuvan fyysisen ominaisuuden, kuten reunakivetyksessä olevan aukon, sijaintiin. Napauta **Lisää merkki**.

Virtuaalisen merkin kuvake ilmestyy sijaintiisi **Lisätyn todellisuuden katseluohjelmassa**. Minkä tahansa virtuaalisen merkin sijainti tallennetaan tilapäisesti työhön mittauksen lopettamiseen asti.

- b. Ota askel taaksepäin nähdäksesi merkin **Lisätyn todellisuuden katseluohjelmassa**.
- c. Lisää muutamia ylimääräisiä virtuaalisia merkkejä tarvittaessa. Kun lisäät virtuaalisia merkkejä, sijoita tangon kärki edellisen virtuaalisen merkin kanssa samalla akselilla olevaan kohtaan, mutta eri etäisyyden päähän, esimerkiksi pidemmälle reunakivetystä.
- 3. Käytä **Kamerakohdistus**-ponnahdusikkunan liukusäätimiä kohdentamaan kamerakuvassa näkyviä fyysisiä objekteja digitaalisen datan tai virtuaalisten merkkien kanssa ruudulla:
	- a. Käytä **Nyökkäyksen** liukusäädintä hienosäätämään kameran pystyakselia (kallistus). **Nyökkäyksen** liukusäätimen säätäminen siirtää kameranäkymää ylös tai alas suhteessa dataan.
	- b. Käytä **Kääntymisen** liukusäädintä hienosäätämään kameran vaaka-akselia (panorointi). **Kääntymisen** liukusäätimen säätäminen siirtää kameranäkymää vasemmalle tai oikealle suhteessa dataan.

Jos karkeaa säätöä vaaditaan, varmistaa, että vastaanottimen LED-paneeli ja maastotietokoneen näyttö ovat suoraan sinua kohti. Jos ne eivät ole, voit löysätä pidikkeen puristinta ja pyörittää tankoa hieman ja sitten käyttää **Kääntymisen** liukusäädintä hienosäätöön.

- c. Käytä **Kallistuksen** liukusäädintä säätämään kameran vaaka-ja pystyakselia. **Kallistuksen** liukusäätimen säätäminen siirtää kameranäkymää ylös tai alas sekä vasemmalle tai oikealle suhteessa dataan. Yleisesti ottaen säätöjen tekeminen **Kallistuksen** liukusäätimellä on harvinaisempaa kuin **Nyökkäyksen** ja **Kääntymisen** liukusäätimien säätö.
- d. Käytä **Asteikon** liukusäädintä hienosäätämään **Lisätyn todellisuuden katseluohjelmassa** olevaa mallia. Käyttääksesi **Asteikkoa** aseta hyvin kohdistettu objekti lähelle kuvaruudun keskusta ja säädä sen jälkeen asteikkoa kohdistaaksesi ruudun reunojen lähellä olevat objektit.
- **TIP –** Palauttaaksesi **Kamerakohdistuksen** oletusasetukset napauta **Palauta**-valonäppäintä.
- 4. Jos pysyt paikoillasi liian pitkään, IMU alkaa ajautua, jolloin digitaalista dataa on vaikeaa kohdistaa fyysisen ympäristön objekteihin. Jos näin käy, kohdista IMU uudelleen.
- 5. Sulje **Kamerakohdistuksen** ponnahdusikkuna napauttamalla ponnahdusikkunan kulmassa olevaa **X**-painiketta.

Sen jälkeen kun kamera on kohdennettu datan kanssa, voit mitata pisteitä tai valita pisteitä merkintää varten.

#### Läpinäkyvyyden hallinta

Käytä **Läpinäkyvyyden** liukusäädintä hallitsemaan kamerakuvan ja BIM-mallien ja pistepilvidatan läpinäkyvyyttä **Lisätyn todellisuuden katseluohjelmassa**.

**NOTE –** *Pisteet, linjat, kaaret, murtoviivat ja ominaisuustunnukset säilyttävät täyden intensiteettinsä* **Läpinäkyvyyden** *liukusäätimen asetuksista riippumatta.*

**Läpinäkyvyyden** liukusäätimen keskipiste antaa sinun nähdä Kamerakuvan ja karttadatan 50 %:n läpinäkyvyydellä.

- <sup>l</sup> Tehdäksesi karttadatan läpinäkyvämmäksi napauta liukusäätimen vasenta puolta tai napauta ja vedä säädintä vasemmalle. Kun säädin on täysin vasemmalla , vain kamerakuva on näkyvissä ja karttadata on 100 % läpinäkyvää.
- <sup>l</sup> Tehdäksesi kamerakuvan läpinäkyvämmäksi napauta liukusäätimen oikeaa puolta tai napauta ja vedä säädintä oikealle. Kun säädin on täysin oikealla  $\triangle$ , vain karttadata on näkyvissä ja kamerakuva on 100 % läpinäkyvää.

### Vastaanottimen tila

Tarkastele vastaanottimen tilaa näpäyttämällä vastaanottimen kuvaketta tilarivissä, ja näpäytä sen jälkeen **Vastaanottimen tila**.

**Tila**-ryhmä näyttää GPS-ajan ja GPS-viikon, nykyisen lämpötilan ja vastaanottimen muistin määrän. **Akku**-osio näyttää vastaanottimen akun varaustason.

**Ulkoinen virtalähde** -osio näyttää ulkoisten liittimien tilan vastaanottimessa.

#### GSM-tila

Tarkastele GSM-tila näpäyttämällä ja valitse **Koje / GSM-tila**. GSM-tila on ainoastaan saatavilla silloin, kun koje on yhdistettynä sisäisellä modeemilla varustettuun vastaanottimeen.

**NOTE –** *GSM:n tila ei ole saatavilla, kun vastaanottimen sisäinen modeemi on yhdistettynä internetiin.*

**GSM:n tilan** kuvaruutu näyttää tilan, jonka modeemi ilmoitti kun valitsit **GSM:n tilan,** tai kun näpäytät **Päivitä**.

Jos SIM-korttisi on PIN-lukittu ja modeemi on lukitussa tilassa, sinun tulee syöttää SIM-kortin PIN-koodi joka lähetetään modeemiin. PIN-koodia ei tallenneta, mutta vastaanotin pysyy avattuna oikealla PINkoodilla, kunnes sammutat virran ja sitten kytket laitteen päälle uudelleen.

**NOTE –** *Kun SIM-kortti on yritetty avata kolme kertaa väärällä PIN-koodilla, kortin käyttö estetään, jolloin vain hätäpuhelut ovat mahdollisia. Sinua pyydetään antamaan PUK-koodi (Personal Unblocking Key). Jos et tiedä modeemin PUK-koodia, ota yhteys modeemin SIM-kortin toimittajaan. Kymmenen epäonnistuneen yrityksen syöttää PUK-koodi jälkeen SIM-kortti on kelvoton eikä enää käytössä. Jos näin tapahtuu, sinun on vaihdettava kortti.*

Verkko-operaattori ilmoittaa nykyisen verkko-operaattorin. Kotiverkon kuvake **ilakuisee**, että nykyinen verkko-operaattori on käytössä olevan SIM-kortin kotiverkko. Roamingverkon kuvake ilmaisee, että nykyinen verkko-operaattori ei ole kotiverkko.

**Valitse verkko** avaa matkapuhelinverkosta saadun listan verkko-operaattoreista sen jälkeen, kun olet etsinyt saatavilla olevia verkkoja. Luo lista näpäyttämällä **Etsi**.

Kun näpäytät **Etsi**, modeemi pyytää matkapuhelinverkolta verkko-operaattorien luetteloa. Kehno signaalin vastaanotto voi johtaa siihen, että verkko palauttaa vähemmän verkkoja, kun modeemi pyytää siltä luetteloa.

Jotkut SIM-kortit on lukittu käytettäviksi vain tietyissä verkoissa. Jos valitset isäntäverkon kieltämän verkko-operaattorin, järjestelmä näyttää yhden seuraavista viesteistä: **Verkko-operaattorin valinta epäonnistui** tai **Estetty verkko – vain hätäpuhelut**.

Valitse **Automaattinen** asettaaksesi modeemin automaattiseen verkon valinnan tilaan. Tässä tilassa modeemi etsii kaikkia verkko-operaattoreita ja yrittää muodostaa yhteyden asianmukaisimpaan verkkooperaattoriin, joka voi olla kotiverkko tai ei.

Jos valitset **Valitse verkko** -valikosta minkä tahansa muun verkko-operaattorin, modeemi menee manuaaliseen valintatilaan ja yrittää muodostaa yhteyden valittuun verkko-operaattoriin.

Jos valitset **GSM:n tilan** tai näpäytät **Päivitä** manuaalisessa tilassa, modeemi etsii vain viimeisimmän manuaalisesti valitun verkko-operaattorin.

Saat palveluntarjoajaltasi listan verkko-operaattoreista, joiden verkkoon voit muodostaa yhteyden.

**Signaalin vahvuus** ilmaisee GSM-signaalin vahvuuden.

**Piiriohjelmiston versio** ilmaisee modeemipiiriohjelmiston version.

## Verkko / Tukiaseman tila

Jos suoritat RTK-mittausta ja tukiasema tai verkkopalvelin, jolta vastaanotat tukiasemadataa, tukee tilaviestintää, näpäytä ja valitse **Koje** / **RTK-verkon tila** tarkastellaksesi tukiaseman palvelimen raportoitua tilaa ja tukiaseman tukemia optioita, kuten **RTK-kertapalvelu**.

Käytä **RTK-verkon tilan** ruudun asetuksia konfiguroimaan ilmoitukset näkymään ruudulla ja/tai varastoitumaan työhön.

Referenssiasemaviesti, joka näkyy **Viimeisimmän referenssiaseman viestin** kentässä, lähetetään tyypillisesti RTCM-tyypin 1029 tekstiviestinä.

# Yhdistetyt mittaukset

**Yhdistetyssä mittauksessa** maastotietokone on kytkettynä sekä takymetrimittalaitteeseen että GNSSvastaanottimeen samanaikaisesti. Trimble Access-ohjelma voi vaihdella kahden kojeen välillä nopeasti saman työn sisällä.

Jos haluat käyttää integroitua mittausta, sinun tulee konfiguroida takymetri- ja RTK-mittaustyylit, joita aiot käyttää, sekä integroidun mittaustyylin, joka viittaa takymetri- ja RTK-mittaustyyleihin. Oletusarvoinen integroitu mittaustyyli on nimeltään **IS Rover**.

**CAUTION –** Jos käytät IMUn [kallistuskompensaatio,](#page-509-0) page 510 yhdistetyn mittauksen RTK-osiossa, kallistuskompensaatiota ei sovelleta kulmahavaintoihin. Muista tasata paalu kun käytät **Tarkan korkeuden** optiota mitatessasi tietä Tiet -ohjelmistoa käyttäen ja kun käytät takymetrimittauksia.

## <span id="page-534-0"></span>Yhdistetyn mittaustyylin asetusten määrittäminen

- 1. Näpäytä  $\equiv$  ja valitse **Asetukset**/ Mittaustyylit.
- 2. Näpäytä **New**.
- 3. Syötä **Tyylin nimi** ja aseta **Tyylin tyypiksi Integroitu mittaus**. Näpäytä **Hyväksy**.
- 4. Valitse **Takymetrimittaus** ja **GNSS**-tyylit, jotka haluat liittää integroituun tyyliin. Näpäytä **Hyväksy**.
- 5. Näpäytä **Prisma antennin siirtymään** -kentällä ja valitse prismatyyppi. **Prisma antennin siirtymään** -kenttään ilmestyy valitun prisman oikeat siirtymäarvot.

**NOTE –** *Jos määritettynä on virheellinen antennin mittausmenetelmä, väärää siirtymää käytetään GNSSantennikorkeuksiin. Varmista, että integroidun mittaustyylin referoiman GNSS-mittaustyylin* **Roverin asetusten** *kaavakkeen antennin* **Mitataan kohteeseen** *-kentässä on oikea sijainti. Jos käytät R12i-, R12 tai R10-vastaanotinta, siirtymä lasketaan prisman keskikohdasta* **pikalaukaisijan** *pohjaan. Muiden vastaanottimen kohdalla siirtymä lasketaan prisman keskikohdasta* **antennipidikkeen** *pohjaan.*

**TIP –** Muuttaaksesi GNSS-antennin korkeutta integroidun mittauksen aikana sinun täytyy muuttaa nykyistä prismakorkeutta. Katso Antennin tai prisman korkeuden [muuttaminen](#page-539-0) integroidun [mittauksen](#page-539-0) aikana, page 540.

- 6. **Tarkka korkeus** -option on saatavilla, kun kartoitat tietä käyttäen Tiet -ohjelmistoa. Yhdistääksesi GNSS:n horisontaalisen sijainnin takymetrin tarjoamaan korkeuteen ota käyttöön **Tarkka korkeus**. Kun tarkka korkeus on käytössä, robottitakymetri asetetaan tyypillisesti etäiseen paikkaan, jossa sillä on hyvä näkyvyys ja jossa se on turvassa koneilta. Korkeus määräytyy yhden tai useamman **Asemapisteen korkeuden** mittojen pisteeseen perusteella tunnetulla korkeudella. Voit ottaa robottitakymetrin käyttöön käyttäen tunnettua kiintopistettä, mutta tätä ei vaadita.
- 7. Näpäytä **Hyväksy**.
- 8. Näpäytä **Tall**.

#### Standardiprismojen prisman ja antennin välisien erojen arvot

Menetelmä, jota käytetään mittaamaan prisma antennin siirtymään riippuu vastaanottimesta:

- Jos käytät R12i-, R12- tai R10-vastaanotinta, siirtymä lasketaan prisman keskikohdasta **pikalaukaisijan** pohjaan.
- <sup>l</sup> Muiden vastaanottimen kohdalla siirtymä lasketaan prisman keskikohdasta **antennipidikkeen** pohjaan.

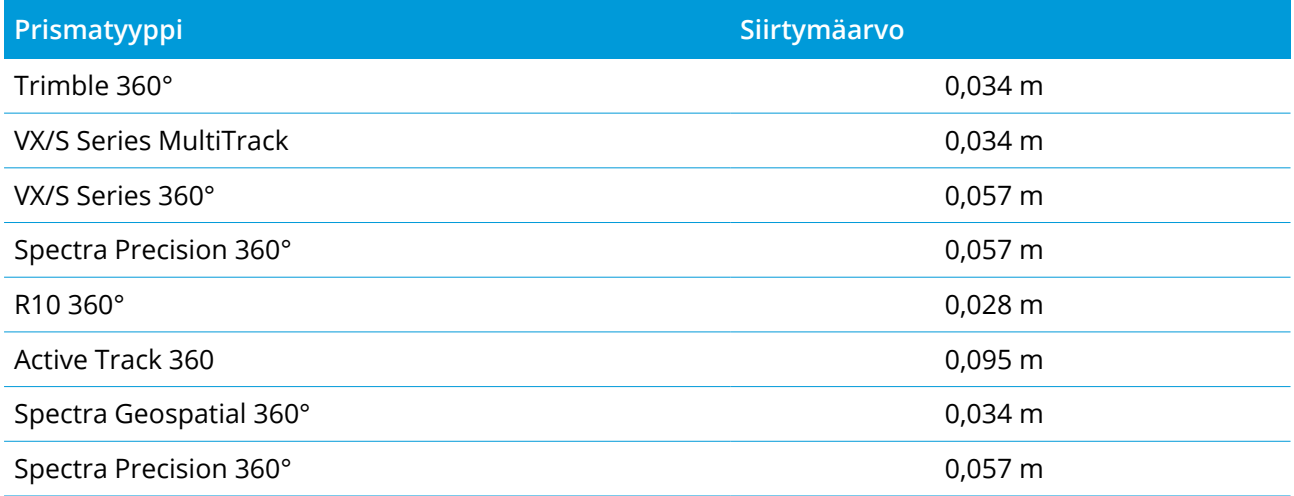

**NOTE –** *Koska Trimble Precise Active-prisma ei ole 360 asteen prisma, sitä ei voida käyttää integroidussa mittauksessa.*

## Integroidun mittauksen aloittaminen ja lopettaminen

## Integroidun mittauksen aloittaminen

Yhdistetty mittaus voidaan aloittaa usealla tavalla. Valitse parhaiten mittaustehtävään sopiva menetelmä:

- <sup>l</sup> Aloita takymetrimittaus, ja voit aloittaa GNSS-mittauksen milloin vain myöhemmin.
- Aloita GNSS-mittaus, ja voit aloittaa takymetrimittauksen milloin vain myöhemmin.
- <sup>l</sup> Aloita yhdistetty mittaus. Tämä aloittaa takymetrimittauksen ja GNSS-mittauksen samaan aikaan.

Sinulla tulee olla valmiiksi luotu Integroitu [mittaustyyli](#page-534-0) ennen kuin voit aloittaa integroidun mittauksen.

Aloita integroitu mittaus näpäyttämällä ja valitsemalla **Mittaa** tai **Merkitse** ja valitse **<integroidun mittaustyylin nimi>**.

**NOTE –** *Integroidussa mittauksessa ovat saatavilla ainoastaan siinä viitatut takymetri- ja GNSS-mittaustyylit.*

### Integroidun mittauksen lopettaminen

Voit lopettaa kunkin mittauksen erikseen tai lopettaa GNSS- ja takymetrimittauksen samanaikaisesti valitsemalla **Lopeta yhdistetty mittaus** .

## Integroidun mittauksen aloittaminen paalun korkeuden asetuksia käyttäen

**NOTE –** *Paalun korkeuden asetukset ovat käytettävissä integroidussa mittauksessa vain silloin, kun mittaus aloitetaan Tiet -ohjelmistossa. Jos käytössäsi on jonkin muun kojeaseman asetukset, katso* **Takymetrimittauksen asetukset** *kohdassa Trimble Access -Ohjelmiston.*

- 1. Valitse Tiet-ohjelmistossa **Mittaus / <integroitu tyylin nimi> / Asemapisteen korkeus**.
- 2. Anna kojeeseen liittyvät [korjaukset](#page-310-0).

Jos **Korjaukset** -lomake ei tule näyttöön, määritä korjaukset näpäyttämällä **Asemapiste** -näytössä **Asetus** . Jos haluat **Korjaukset** -lomakkeen tulevan näyttöön käynnistyksen yhteydessä, valitse **Näytä korjaukset aloituksessa** -asetus.

- 3. Näpäytä **Hyväksy**.
- 4. Syötä tarvittaessa kojepisteen nimi, Koodi ja kojekorkeus. Jos teidät ohjelma asettaa sinut mielivaltaiseen paikkaan, hyväksy oletusarvoinen pisteen nimi ja 0,000 kojekorkeudeksi.
- 5. Näpäytä **Hyväksy**.

Yhdistetyt mittaukset

6. Syötä pisteen nimi, koodi ja tähystiedot pisteelle, jolla on tunnettu korkeus. Näpäytä **Mittaa**. Kun mittaus on tallennettu, näyttöön tulee **Pisteen residuaalit** .

**TIP –** Voit käyttää ponnahdusikkunanuolta valitsemaan pisteen luettelosta tai näppäillä pisteen. Piste tarvitsee vain nimen ja korkeuden – vaakakoordinaatteja ei vaadita.

- 7. Näpäytä **Pisteen residuaalit** -näytössä jotain seuraavista painikkeista:
	- <sup>l</sup> **+ Piste** mittaa lisää tunnettuja pisteitä.
	- <sup>l</sup> **Tiedot** näyttää tai muokkaa pisteen tietoja.
	- <sup>l</sup> **Käytä** ottaa pisteen käyttöön tai poistaa sen käytöstä.
- 8. Voit näyttää asemapisteen korkeuden määritykset näpäyttämällä **Pisteen residuaalit** -näytössä **Tulokset** . Tallenna tulokset näpäyttämällä **Tall**.

RTK-mittaus alkaa. Sen jälkeen kun RTK-mittaus on alustettu, voit aloittaa merkinnän käyttäen tarkkaa korkeutta.

Tarkan korkeuden tiemerkintämittauksen aikana RTK-mittaus toimittaa vaakasuoran navigoinnin, ja robottimittaus toimittaa korkeuden. Kun mittaus aloitetaan, sekä GNSS-mittaus että tavanomainen mittaus aloitetaan samanaikaisesti. Erilliset GNSS:n ja tavanomaiset mitat säilytetään työtietokannassa tulokset yhdistävän koordinaatiston ohella.

**NOTE –** *Jos robottitakymetri ei voi mitata prismaan, leikkauksen\täytön ja korkeuseron arvot ovat "?".*

## Vaihtaminen kojeiden välillä

Yhdistetyssä mittauksessa maastotietokone on kytkettynä kumpaankin laitteeseen samanaikaisesti. Tämän ansiosta vaihtaminen kojeiden välillä tapahtuu erittäin nopeasti.

Vaihda kojeesta toiseen jollakin seuraavista tavoista:

- <sup>l</sup> Näpäytä tilapalkin tilalinjaa
- <sup>l</sup> Valitse **Mittaa / Vaihda tyyliin <syötä mittaustyyli>**
- <sup>l</sup> Näpäytä **Vaihda kohteeseen** ja valitse sitten **Vaihda tyyliin <syötä mittaustyyli>**
- <sup>l</sup> Konfiguroi yksi tallentimen toimintonäppäimistä **Siirtymään TS/GNSS:ään** ja paina kyseistä näppäintä. Katso [Suosikkiruudut](#page-28-0) ja -toiminnot, page 29.

Yhdistetyssä mittauksessa voit tarkistaa sillä hetkellä käytettävän kojeen tilapalkin tai tilarivin tiedosta.

Jos käytät GNSS-vastaanotinta, jossa on sisäänrakennettu kallistusanturi tai aktiivinen prisma, **eBubblea** voidaan näyttää, mutta **Kall. autom. mittaus** -toimintoa ei tueta missään takymetrimittauksissa eikä mitään kallistusvaroituksia anneta.

Joissakin Trimble Access -ruuduissa, kuten **Jatkuva mittaus**, ei ole mahdollisuutta kojeen vaihtamiseen.

### Kartoitusmittaus / Mittaa piste

Jos vaihdat kojetta yhdistetyssä mittauksessa käyttäessäsi Kartoitusmittausta (takymetriä), ohjelmisto avaa automaattisesti Mittaa piste -näytön (GNSS) (ja päinvastoin).

Pisteen nimen oletusarvo on seuraava käytettävissä oleva nimi.

Koodin oletusarvona on viimeksi tallennettu koodi.

Vaihda kojeita ennen kuin muutat pisteen nimeä tai koodia. Jos muutat pisteen nimeä tai koodia ennen kojeen vaihtamista, niistä ei tule oletusarvoja vaihtamisen jälkeen.

#### Kartoitusmittaus koodeilla

Kun vaihdat kojeita, seuraava havainto tehdään aktiivisella kojeella.

#### Jatkuva mittaus

Vain yksi Jatkuva mittaus on mahdollinen samanaikaisesti.

Et voi vaihtaa Jatkuva mittaus -toiminnossa käytettävää kojetta, kun mittaus on meneillään.

Kun haluat vaihtaa Jatkuva mittaus -toiminnossa käytettävän kojeen, poistu toiminnosta näpäyttämällä **Esc** ja aloita Jatkuva mittaus uudelleen.

Voit vaihtaa käytettävän kojeen, jos Jatkuva mittaus -näyttö on avoinna mutta toimii taustalla. Jos vaihdat kojeen, kun Jatkuva mittaus -näyttö toimii taustalla, ja myöhemmin aktivoit Jatkuva mittaus näytön, ohjelmisto vaihtaa automaattisesti kojeeseen, jota käytettiin aloitettaessa Jatkuva mittaus toimintoa.

#### Merkintä

Kun vaihdat kojetta, graafinen merkintänäyttö vaihtuu.

Jos vaihdat kojeen, kun graafinen Merkintä-näyttö toimii taustalla, ja myöhemmin aktivoit graafisen Merkintä-näytön, ohjelmisto vaihtaa automaattisesti kojeeseen, jota käytettiin viimeksi.

Jos vaihdat kojetta ja mittaustyylissä on määritelty korkeussiirtymä DTM:ään, ohjelma käyttää työhön viimeksi lisätyn mittaustyylin korkeussiirtymää, paitsi jos vaihdat korkeussiirtymän manuaalisesti Kartta-asetusten ruudun **Tasaa DTM:ään (vertikaalinen)** -kentällä tai näpäytät **Asetukset** Merkintänäytöltä.

## <span id="page-539-0"></span>Antennin tai prisman korkeuden muuttaminen integroidun mittauksen aikana

Muuttaaksesi GNSS-antennin korkeutta integroidun mittauksen aikana sinun täytyy muuttaa nykyistä prismakorkeutta. GNSS-antennikorkeus lasketaan automaattisesti käyttäen yhdistetyssä mittaustyylissä määritettyä **Prisman ja antennin välinen ero** -asetusta.

1. Varmista, että olet valinnut oikean prismatyypin. Näpäytä **Prisma antennin siirtymään** -kentällä ja valitse prismatyyppi. **Prisma antennin siirtymään** -kenttään ilmestyy automaattisesti valitun prisman oikeat siirtymäarvot.

**NOTE –** *Jos määritettynä on virheellinen antennin mittausmenetelmä, väärää siirtymää käytetään GNSSantennikorkeuksiin. Varmista, että integroidun mittaustyylin referoiman GNSS-mittaustyylin* **Roverin asetusten** *kaavakkeen antennin* **Mitataan kohteeseen** *-kentässä on oikea sijainti. Jos käytät R12i-, R12 tai R10-vastaanotinta, siirtymä lasketaan prisman keskikohdasta* **pikalaukaisijan** *pohjaan. Muiden vastaanottimen kohdalla siirtymä lasketaan prisman keskikohdasta* **antennipidikkeen** *pohjaan.*

- 2. Näpäytä tilapalkin prisma- tai antennikuvaketta ja valitse sopiva prisma.
- 3. Syötä **Tähyskorkeus** (korkeus prisman keskelle).

Päivitetty korkeus ei näy tilarivillä, ennen kuin tähyskorkeuslomake suljetaan.

- 4. Nähdäksesi syötetyt prismakorkeuden, mittaustyylissä konfiguroidun prisman ja antennin siirtymän ja lasketun antennikorkeuden näpäytä **Antenni**.
- 5. Näpäytä **Hyväksy**.
# Ylimääräiset mittauslaitteet

<span id="page-540-0"></span>Lue tämän osion kohdat, jos käytät ylimääräisiä mittauslaitteita.

# Laseretäisyysmittarit

Kunkin Trimble Access-sovelluksen tukeman laserin asetukset on kuvattu alla. Ohjeet langattoman Bluetooth-yhteyden luomiseen laseretäisyysmittariin löytyvät osiosta [Bluetooth-liitännät,](#page-547-0) page 548.

**NOTE –** *Trimble Access saattaa tukea muitakin kuin tässä listattuja laseretäisyysmittareita, sillä valmistajien eri malleissa käyttämät protokollat ovat usein samoja tai hyvin samankaltaisia.*

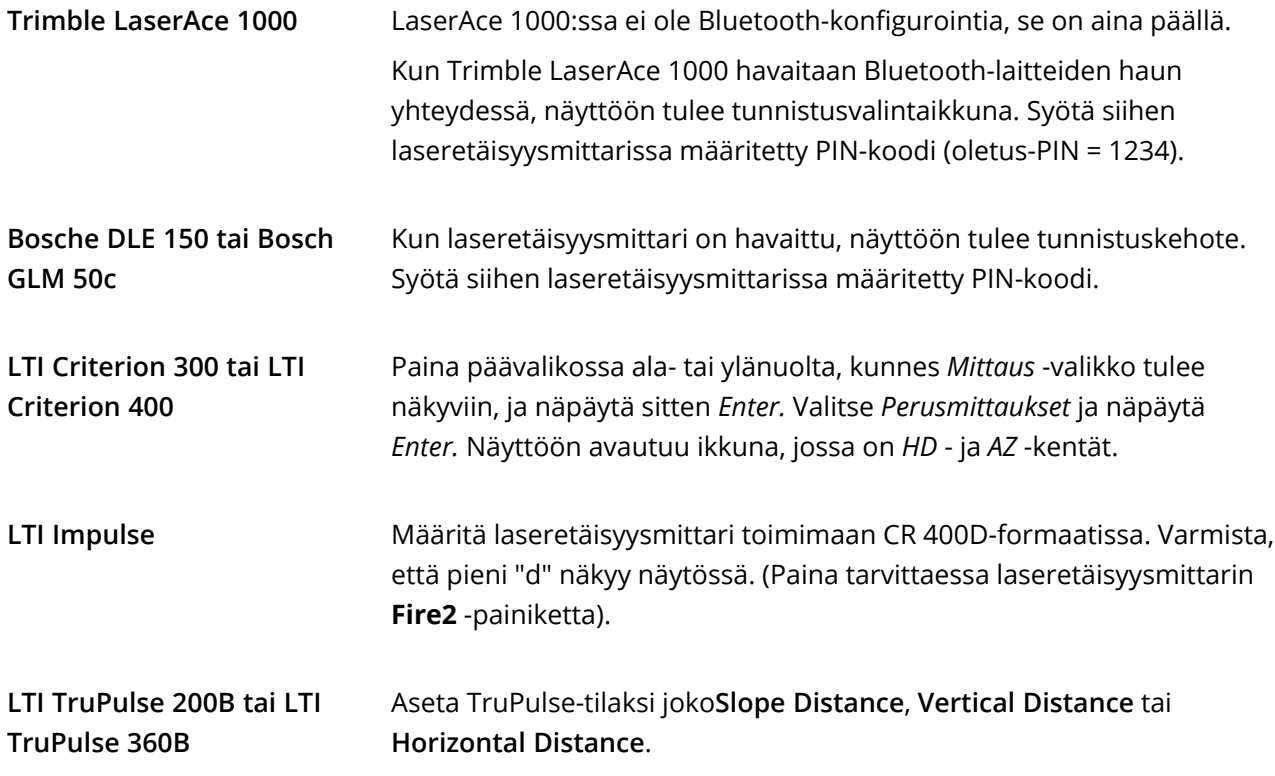

Ylimääräiset mittauslaitteet

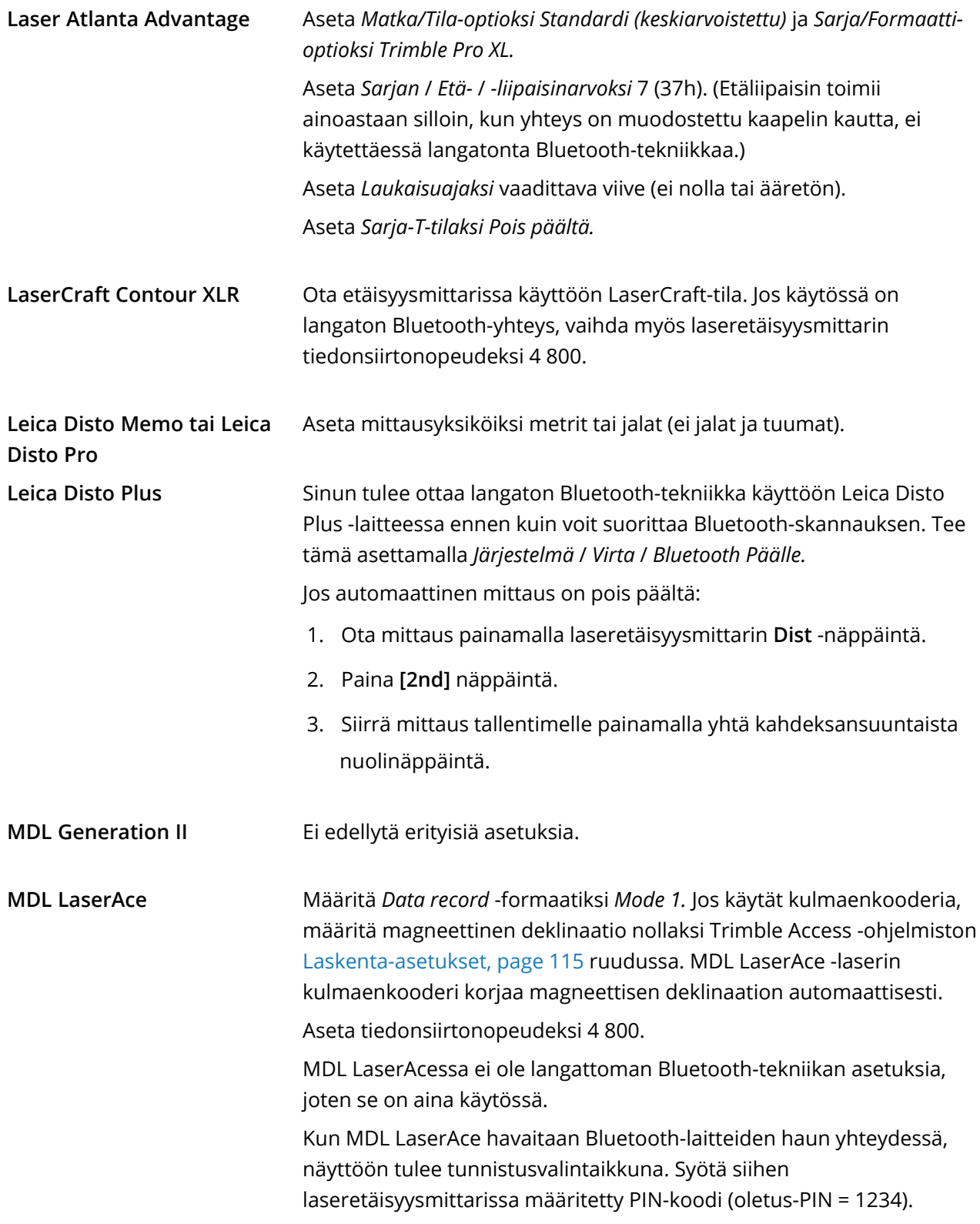

### Laseretäisyysmittarin asetusten konfigurointi mittaustyylissä

- 1. Näpäytä ja valitse **Asetukset**/ **Mittaustyylit**. Valitse vaadittava mittaustyyli. Näpäytä **Muokkaa**.
- 2. Valitse **Laser et-mittari**.
- 3. Valitse laite **Tyyppi** -kentässä.
- 4. Määritä tarvittaessa **Tallenninportti** ja **Siirtonopeus** -kenttien arvot.

**Siirtonopeus** -kentän oletusarvo on laitevalmistajan suosittelema arvo. Jos laser on mallia, jolla Trimble Access -ohjelmisto voi mitata automaattisesti, kun näpäytät **Mittaa**, valitse **Autom. mittaus** -valintaruutu.

- 5. Valitse tarvittaessa **Autom. tallennus** -valintaruutu.
- 6. Jos **Huonolaatuisten prismojen** valintaruutu on käytettävissä, tyhjennä valintaruutu hylätäksesi mittaukset, jotka laseretäisyysmittari on luokitellut huonolaatuisiksi. Jos näin tapahtuu, sinun tulee ottaa toinen mittaus.
- 7. Näpäytä **Enter**. Tarkkuuskentät sisältävät laitevalmistajan antamat laseretäisyysmittarin tarkkuusarvot. Ne ovat ainoastaan tiedoksi.

**TIP –** Lasermittaukset voidaan näyttää pystykulmina zeniitistä mitattuina tai kaltevuuskulmina vaakatasosta mitattuina. Valitse näyttöasetukset **Yksiköt**-näytön **Laser VA-näyttö** -kentässä. Katso [Yksiköt](#page-106-0).

### <span id="page-542-0"></span>Pisteiden mittaaminen laseretäisyysmittarilla

Ennen kuin mittaat etäisyyksiä laseretäisyysmittarilla, yhdistä se tallentimeen ja konfiguroi laseretäisyysmittarin asetukset laserissa ja mittaustyylissä.

**TIP –** Etäisyyksien mittaaminen laseretäisyysmittarilla on kätevää erityisesti silloin, kun syötät siirtymäarvoja silloin, kun mittaat pistettä, lasket pistettä tai käytät ketjumittaustoimintoa mitataksesi pisteet, jotka määrittelevät suorakaiteen mallisen muodon. Näpäytä Laserin kentän viereistä ▶ ja laske etäisyys laserin avulla lisätäksesi etäisyyden **Etäisyys-, Vaakaet.-** tai **Siirtymä**-kenttään.

Pisteiden mittaaminen laseretäisyysmittarilla:

- 1. Näpäytä  $\equiv$  ja valitse **Mittaa**.
- 2. Näpäytä **Mittaa laserpisteet**.
- 3. Syötä pisteen nimi ja koodi pisteelle.
- 4. Valitse **Alkupiste** josta mittaat laserpistettä tai mittaa uusi piste käyttämällä yhdistettyä GNSSvastaanotinta.

Uuden pisteen mittaus:

- a. Näpäytä **Alkupisteen** kentän vieressä.
- b. Syötä pisteen tiedot ja näpäytä sitten **Mittaa**.
- c. Näpäytä **Tall**.

Ohjelmisto palaa **Mittaa laserpisteet** -kuvaruutuun, jolloin uusi piste on valittuna **Aloituspisteen** kentässä.

5. Syötä laserin korkeus ja prismakorkeus.

**NOTE –** *Anna laserin tasaantua muutaman sekunnin ajan ennen kuin käytät sitä mittaamiseen.*

- 6. Näpäytä **Mittaa**.
- 7. Mittaa etäisyys prismaan laseretäisyysmittarilla.

Mittauksen tiedot ilmestyvät **Mittaa laserpisteet** -kuvaruutuun.

Jos ohjelmisto vastaanottaa laserilta ainoastaan etäisyysmittauksia, avautuu toinen näyttö, jossa mitattu etäisyys näkyy **Vinoetäisyys** -kentässä. Syötä pystykulma, jos mitattu etäisyys ei ole vaakaetäisyys.

8. Näpäytä **Tall**.

**NOTE –** *Jos käytät laseria ilman kompassia, sinun tulee syöttää magneettinen atsimuutti jotta ohjelmisto voi tallentaa pisteen. Jos syötät laserin magneettisen deklinaation arvon, varmista, että* **Magneettinen deklinaatio** *on asetettu arvoon nolla* **COGO-asetusten***-ruudussa.*

## <span id="page-543-0"></span>Kaikuluotaimet

Oletusarvoisesti tuettu ESD-tiedosto kaikuluotaimia varteen löytyy **C:**\**ProgramData**\**Trimble**\**Trimble Data**\**System Files**-kansiosta. Muokataksesi ESD-tiedostoa muokkaa tiedostoa tekstieditorissa. ESDtiedoston nimi ilmestyy **Kaikuluotaimen** kentän **Tyyppi**-kenttään.

Trimble Access tukee oletusarvoisesti seuraavia batymetrisiä kaikuluotainmalleja:

<sup>l</sup> **CeeStar Basic High Freq**

CeeStar Dual Frequency -kaksitaajuuskaikuluotaimet, BASIC-tiedonsiirtomuoto, kun High Frequency -syvyyttä tallennetaan. Yksikkö on vaihdettava tulostamaan "etuliitteitä", eikä pilkkuja. Tulostusmuodoksi on määritettävä Menu / Advanced / Prefix / Comma outfm -kohdassa [Use prefix].

<sup>l</sup> **CeeStar Basic Low Freq**

CeeStar Dual Frequency -kaksitaajuuskaikuluotaimet, BASIC-tiedonsiirtomuoto, kun Low Frequency -syvyyttä tallennetaan. Yksikkö on vaihdettava tulostamaan "etuliitteitä", eikä pilkkuja.

Tulostusmuodoksi on määritettävä Menu / Advanced / Prefix / Comma outfm -kohdassa [Use prefix].

#### <sup>l</sup> **NMEA SDDBT-laite**

Mikä tahansa yleinen kaikuluotainlaite, joka voi tulostaa lauseen NMEA DBT (Depth Below Transducer). "Talker ID" -asetukseksi on valittava "SD"-vakiotunniste (jolloin kaikki lauseet alkavat merkkijonolla "\$SDDBT,.."). Trimble Access-ohjelmaan voi syöttää dataa jalkoina, metreinä tai syleinä, ja se muuttaa arvot itse tarpeen tullen.

#### **• SonarMite**

Mikä tahansa Sonarmite-laite. Yksikkö siirtyy "Engineering mode" -tilaan (tulostusmuoto 0), ja muita asetuksia voidaan muuttaa Trimble Access -ohjelmalla.

**NOTE –** *Kun kaikuluotaimella kirjataan syvyyksiä, jotka ovat yhtä paljon kuin nolla, sinun tulee lisätä allowZero="True"-lippu heti isDepth="True"-lipun perään. Esimerkiksi: "<Field name... isDepth="True" allowZero="True" />"*

#### NMEA-jonot kaikuluotaimia varten

Kaikuluotaimet voivat tulostaa yhden useista NMEA 0183-virkkeistä. Tavallisimmat näistä virkkeistä on kuvattu alla käyttäjän tiedoksi.

#### **NMEA DBT – Depth Below Transducer**

NMEA DBT-virke ilmoittaa veden syvyyden suhteessa muuntimen sijaintiin. Syvyysarvo ilmaistaan jalkoina, metreinä ja syleinä.

Esimerkiksi: \$xxDBT,DATA\_FEET,f,DATA\_METRES,M,DATA\_FATHOMS,F\*hh<CR><LF>

#### **NMEA DBS – Depth Below Surface**

NMEA DBS-virke ilmaisee veden syvyyden suhteessa pintaan. Syvyysarvo ilmaistaan jalkoina, metreinä ja syleinä.

Esimerkiksi: \$xxDBS,DATA\_FEET,f,DATA\_METRES,M,DATA\_FATHOMS,F\*hh<CR><LF>

#### Tuen lisääminen erimalliselle kaikuluotaimelle

Trimble Access -ohjelmisto käyttää XML Echosounderin protokollan kuvaustiedostoja (\*.esd) ja saattaa täten tukea syvyyssuuntaisia kaikuluotaimia, joita ei normaalisti tueta edellyttäen, että niiden tietoliikenneprotokollat muistuttavat tällä hetkellä tuettuja protokollia. Tee näin käyttämällä yhtä ohjelmiston mukana tullutta ESD-tiedostoa mallina. Tätä varten sinun tulee tietää kaikuluotaimesi formaatti ja muokata ESD-tiedostoa sen mukaisesti.

### <span id="page-545-0"></span>Kaikuluotaimen asetuksien konfigurointi mittaustyylissä

- 1. Näpäytä  $\equiv$  ja valitse Asetukset / Mittaustyylit / **<Tyylin** nimi>.
- 2. Valitse **Kaikuluotain.**
- 3. Valitse [koje](#page-543-0)**Tyyppi** -kentässä.
- 4. Määritä **Tallenninportti:**
	- <sup>l</sup> Jos **Tallenninportti** -asetuksena on Bluetooth, sinun on määritettävä [Kaikuluotaimen](#page-547-0) bluetooth -asetukset.
	- <sup>l</sup> Jos **Tallenninportti** -asetuksena on COM1 tai COM2, sinun on määritettävä porttiasetukset.
- 5. Syötä tarvittaessa **Vasteajan** arvo.

Latenssia käytetään kaikuluotaimiin, kun vastaanotin saa syvyystiedon sijainnin jälkeen. Trimble Access -ohjelmisto käyttää latenssia sovittamaan ja tallentamaan syvyyden, kun se on vastaanotettu aiemmin tallennettujen jatkuvan mittauksen pisteiden kanssa.

**CAUTION –** Monet tekijät vaikuttavat sijaintien oikeaan parittamiseen tarkkojen syvyystietojen kanssa. Näitä ovat esimerkiksi äänen nopeus, joka vaihtelee veden lämpötilan ja suolaisuuden mukaan, laitteiston käsittelyajat ja veneen matkanopeus. Varmista, että käytössäsi on asianmukaiset tekniikat, joilla saavutat vaaditut tulokset.

6. Syötä tarvittaessa **Syväyksen** arvo.

**NOTE – Syväys** *vaikuttaa siihen, kuinka antennin korkeus lasketaan. Jos* **Syväys** *on 0,00, antennin korkeus on etäisyys muuntimesta antenniin. Jos* **Syväys** *on määritetty, antennin korkeus on etäisyys muuntimesta antenniin syväys pois lukien.*

- 7. Näpäytä **Hyväksy**.
- <span id="page-545-1"></span>8. Näpäytä **Tall**.

#### Syvyyksien tallentaminen kaikuluotainta käyttäen

- 1. Yhdistä kaikuluotain tallentimeen käyttäen kaapelia tai Bluetooth-yhteyttä.
- 2. Määrittele **Kaikuluotaimen** asetukset mittaustyylissä.
- 3. Tallenna syvyyksiä mitattujen pisteiden kanssa käyttämällä mittaustyylisi jatkuvan mittauksen menetelmää.

Syvyys näytetään **Jatkuvan mittauksen** ruudussa ja kartassa. Jos olet konfiguroinut **Vasteajan** arvon mittaustyylissä, jatkuvat mittauspisteet säilytetään alussa ilman syvyyksiä ja ne päivitetään

myöhemmin. Kun vasteaika on konfiguroitu, ruudussa näkyvä syvyys on osoitus siitä, että syvyyksiä vastaanotetaan, mutta se ei välttämättä ole syvyys, joka tallennetaan pisteen nimellä, joka näytetään samanaikaisesti.

- 4. Muuta **Vasteajan** ja **Syväyksen** arvoja näpäyttämällä **Asetukset**. Lisätietoja on kohdassa [Kaikuluotaimen](#page-545-0) asetuksien konfigurointi mittaustyylissä, page 546.
- 5. Jos et halua, että syvyyksiä tallennetaan jatkuvien kartoituspisteiden kanssa mittauksen aikana, näpäytä **Asetukset** ja tyhjennä **Käytä kaikuluotainta** -valintaruutu.

## Syvyyksiä sisältävien raporttien luominen

Trimble Access tallennetut jatkuvan kartoituksen korkeudet eivät sisällä syvyystietoja. Luo syvyystiedot sisältäviä raportteja käyttämällä **Kirjoita oma muoto** -tiedostoja.

Seuraavat raportin tyylitiedostot ovat ladattavissa:

- <sup>l</sup> **Comma Delimited with elevation and depths.xsl**
- <sup>l</sup> **Comma Delimited with depth applied.xsl**

Lataa nämä tyylitiedostot osoitteesta Trimble Access [Downloads](https://forms.trimble.com/globalTRLTAB.aspx?Nav=Collection-62098) ja klikkaa **Style Sheets** / **General SurveyStyle Sheets** ja valitse haluamasi raportin linkki.

**NOTE –** *Jos Sonamite-koje on yhdistetty, Trimble Access konfiguroi sen yhteensopivaksi oikean lähtöformaatin ja tilan kanssa. Jos käytät jonkin muun valmistajan kojetta, sinun tulee konfiguroida se yhteensopivaksi oikean lähtöformaatin kanssa.*

# Yhteydet

Käytä **Yhteydet**-ruutua konfiguroidaksesi yhteydet muihin laitteisiin.

Tarkastele **Yhteydet**-ruutua napauttamalla ja valitsemalla **Asetukset**/ **Yhteydet**.

Valitse sopiva välilehti:

- [Bluetooth](#page-547-0) konfiguroidaksesi Bluetooth-yhteyden kojeeseen, GNSS-vastaanottimeen tai muuhun laitteeseen.
- Radion [asetukset](#page-550-0) konfiguroidaksesi radioyhteyden takymetriin.
- [Wi-Fi](#page-551-0) muodostaaksesi Wi-Fi-yhteyden Trimble Accessista Trimble SX10- tai SX12 Scanning takymetrillä -kojeeseen.
- Automaattinen yhteyden [muodostaminen](#page-552-0) konfiguroidaksesi kojeet tai vastaanottimet, joihin tallennin muodostaa yhteyden automaattisesti.

- <sup>l</sup> [GNSS-yhteydet](#page-554-0) hallitaksesi GNSS-kontakteja. GNSS-kontakti sisältää tiedot, joita tarvitaan ottamaan yhteyttä reaaliaikaisen korjauksen lähteeseen, josta saadaan reaaliaikaisia korjauksia GNSSmittauksia varten.
- [Lisä-GPS-laitteet](#page-394-0) konfiguroidaksesi lisä-GPS-laitteen, joka on sisäänrakennettu tallentimeen tai Bluetoothin kautta yhdistettyihin kolmannen osapuolen GPS-laitteisiin. Lisä-GPS:ää voidaan käyttää takymetrimittauksen aikana GPS:n etsintään, pisteeseen navigointiin ja paikannuksen näyttämiseen kartassa.

**TIP –** Konfiguroidaksesi, miten maastotietokone muodostaa yhteyden internetiin valitse **GNSSkontaktit**-välilehti ja napauta sitten kuvaruudun alalaidan **Internet-yhteyden muodostaminen** valonäppäintä. Katso [Internet-yhteyden](#page-555-0) muodostaminen.

# <span id="page-547-0"></span>Bluetooth-liitännät

Ohjeet tallentimen yhdistämiseen muihin laitteisiin langatonta Bluetooth-tekniikkaa käyttäen ovat alla.

### Laitteet, joihin voit muodostaa yhteyden

Niin kauan kuin laitteesi tukee Bluetoothia, voit yhdistää tallentimen mihin tahansa seuraavista:

- Trimble GNSS -vastaanotin
- Trimble-takymetri
- Spectra Geospatial FOCUS 50 -takymetri
- Trimble aktiivinen prisma
- TDL2.4 Radio Bridge/EDB10 Data Bridge
- Avustava [GPS-vastaanotin](#page-394-0)
- [Laseretäisyysmittari](#page-540-0)
- $\cdot$  [Kaikuluotain](#page-543-0)
- Toinen tallennin
- ulkoinen radio

Voit lisäksi yhdistää tallentimen matkapuhelimeen tai ulkoiseen modeemiin ja käyttää yhdistettyä laitetta muodostaaksesi internet-yhteyden. Ohjeet näiden yhteyksien muodostamiseen löytyvät osiosta [Internet-yhteyden](#page-555-0) luominen, page 556.

#### Ota Bluetooth käyttöön laitteessa

Jotta tallentimesi voi löytää laitteen skannatessaan lähellä olevia Bluetooth-laitteita, varmista, että Bluetooth on päällä laitteella ja laite on löydettävissä. Katso lisätietoja kojeesi mukana toimitetuista

käyttöoppaista.

Kun käytössäsi on Trimble aktiivinen prisma, Bluetooth on päällä aina, kun aktiivinen prisma on päällä. Kun käytössäsi on TDL2.4 Radio Bridge, paina valintanappia **2** sekunnin ajan tehdäksesi siitä **löydettävän**. Siniset ja punaiset LEDit vilkkuvat osoituksena siitä, että radio on valmis liitettäväksi. Jos painat ja pidät valintanappia pohjassa yli 10 sekunnin ajan, **kaikki** TDL2.4-laitteelle tallennetut Bluetooth-parit tyhjennetään. Sinun tarvitsee luoda uudelleen TDL2.4-laitteen ja tallentimiesi väliset Bluetooth-parit.

### Bluetoothin ottaminen käyttöön tallentimella

- <sup>l</sup> Jos maastotietokone on **Windows-laite**:
	- a. Avaa Windowsin **Toimintokeskuksen** ikkuna pyyhkäisemällä näyttöä oikealta.
	- b. Jos **Bluetooth-liitännät**-laatta on harmaa, aktivoi se näpäyttämällä sitä. Laatta muuttuu siniseksi.
- <sup>l</sup> Jos maastotietokone on **Android-laite**:
	- a. Pyyhkäise ruutua alaspäin yläosan ilmoitusalueelta.
	- b. Näpäytä tarvittaessa kuvaketta laajentaaksesi asetuksien aluetta ja pyyhkäise näyttöä sen jälkeen oikealle siirtyäksesi sivulle 2.
	- c. Jos Bluetooth-kuvake on harmaa, aktivoi Bluetooth näpäyttämällä kuvaketta.

**NOTE –** *Jos yhdistät tallenninta toiselle tallentimelle, sinun täytyy ottaa Bluetooth käyttöön molemmilla tallentimilla.*

## Laiteparin ja yhteyden muodostaminen Bluetooth-laitteen kanssa

**NOTE –** *Jos yhdistät tallenninta toiselle tallentimelle, suorita nämä vaiheet* **yhdellä** *tallentimella.*

1. Napauta  $\equiv$  ja valitse Asetukset / Yhteydet. Valitse Bluetooth-välilehti.

Bluetooth-välilehti näyttää laitetyyppien luettelon. Voit valita laitteen kullekin vaihtoehdolle yhdistettyjen Bluetooth-laitteiden luettelosta. Jos mitään laitepareja ei ole, ohjelmisto avaa **Bluetooth-haun** ruudun.

#### 2. Näpäytä **Hae**. **Bluetooth-hauen** kuvaruutu näyttää **Löydettyjen laitteiden** luettelon ja **Laiteparit**.

**NOTE –** *Laite ei voi vastata skannaukseen, jos Bluetooth-radio on jo käytössä. Sinun tulee sulkea olemassa oleva Bluetooth-yhteys laitteella ja aloittaa laserkeilaus uudelleen. Aloita laserkeilaus uudelleen näpäyttämällä* **Tyhjennä***.* **Löydettyjen laitteiden** *luettelo tyhjentyy ja laserkeilaus käynnistyy uudelleen automaattisesti.*

3. Valitse laite, johon haluat muodostaa yhteyden. Näpäytä **Muodosta laitepari**.

- 4. Jos laitteesi käyttöjärjestelmä näyttää **Muodosta laitepari** -ponnahdusvalintaikkunan, vahvista laiteparin muodostaminen.
- 5. Jos maastotietokone ei ole jo osa laiteparia laitteen kanssa, ohjelmisto pyytää sinua antamaan PINkoodin. On mahdollista, että myös laite pyytää sinua antamaan PIN-koodin.

#### **Oletusarvoinen PIN-koodi** on:

- <sup>l</sup> Trimble GNSS -vastaanottajassa **0000**, vaikka tätä voidaan muuttaa vastaanottimen webrajapinnassa, jota käytetään konfiguroimaan vastaanottimen asetukset.
- <sup>l</sup> Trimble S -sarjan takymetrissä kojeen sarjanumeron viimeiset 4 merkkiä.
- <sup>l</sup> Trimble C3/C5 -takymetrissä **0503**.
- <sup>l</sup> Trimble LaserAce 1000- tai MDL LaserAce -laseretäisyysmittari: **1234**.
- <sup>l</sup> Spectra Geospatial FOCUS 50 S -sarjan takymetrissä kojeen sarjanumeron viimeiset 4 merkkiä
- <sup>l</sup> Ohmex SonarMite -kaikuluotain: **1111**.

Spectra Geospatial -vastaanottimet eivät oletuksena edellytä PIN-koodia. Muiden laitteiden PINkoodit löytyvät laitteen mukana toimitetuista käyttöohjeista.

**TIP –** Käyttöjärjestelmä avaa **Muodosta laitepari** -ponnahdusvalintaikkunan. Jos lisäasetukset, kuten **PIN-koodi sisältää kirjaimia tai symboleita** -valintaruutu tai **Salli sovelluksen päästä yhteystietoihisi ja puhelutietoihisi** -valintaruutu ilmestyvät, voit jättää valintaruudut tyhjiksi.

- 6. Napsauta **OK**.
- 7. Trimble Access-ohjelmisto näyttää ponnahdusvalintaikkunan uudelle laiteparille. Määritä laitetyyppivalikosta, miten haluat käyttää Bluetooth-laiteta. Näpäytä **Hyväksy**.

**NOTE –** *Jos loit yhteyden GSM-modeemiin, tallennin on GSM-modeemin yhdistetty laite.*

8. Napauta **Hyväksy Bluetooth**-välilehdellä.

#### Yhteyden muodostaminen laiteparin muodostavaan laitteeseen

- 1. Napauta  $\equiv$  ja valitse Asetukset / Yhteydet. Valitse Bluetooth-välilehti.
- 2. Valitse laite, johon haluat luoda yhteyden, asianmukaiselta laitetyypin kentältä ja näpäytä sitten **Hyväksy**.

Jos Automaattinen yhteyden luonti on käytössä, Trimble Access -ohjelmisto yhdistyy laitteeseen muutaman sekunnin kuluessa. Muussa tapauksessa sinun tulee aloittaa mittaus luodaksesi yhteyden laitteeseen.

**NOTE –** *Kytkeäksesi TDL2.4/EDB10 -laitteen Trimble VX spatial station- tai Trimble S Sarjan takymetrilaitteeseen sinun tulee konfiguroida TDL2.4/EDB10 käyttämään kojeen käyttämiä radion [asetuksia](#page-550-0).*

3. Näpäytä **Hyväksy**.

**TIP –** Maastotietokone muodostaa yhteyden valittuun laitteeseen automaattisesti, kun molempiin laitteisiin kytketään virta seuraavan kerran.

**NOTE –** *Jos yrität muodostaa yhteyttä uudelleen Trimble GNSS -vastaanottajaan ja ohjelmisto antaa vikailmoituksen* **Bluetoothin-virhe 10051***, vastaanottajan GNSS-laiteohjelmisto on päivitetty ja asetukset palautettu oletusasetuksiin. Sinun tulee erottaa laite laiteparista ja muodostaa laitepari tämän jälkeen uudelleen.*

Irrota laitepari **Bluetooth**-välilehdellä napauttamalla **Etsi** avataksesi **Bluetooth-haun** ruudun. Valitse laiteparin muodostava laite ja näpäytä **Konfiguroi** avataksesi käyttöjärjestelmän Bluetooth-laitteiden ruudun, jossa voit hallita laitepareja.

# <span id="page-550-0"></span>Radioyhteydet

Jos haluat yhdistää tallentimen kojeeseen radion kautta, sinun tulee konfiguroida kojeen radion asetukset vastamaan tallentimen arvoja.

**NOTE –** *Joissakin maissa sinun täytyy saada radiolupa ennen järjestelmäsi käyttämistä työmaalla. Varmista, että tarkastat maatasi koskevat säännöt.*

### Tallentimen sisäisen radion käyttö

- 1. Konfiguroidaksesi kojeen radioasetukset: :
	- Jos koje on Trimble SX10- tai SX12 Scanning -takymetrillä, yhdistä tallennin kojeeseen käyttäen kaapelia tai Wi-Fiä.
	- Jos koje on mikä tahansa muu Trimble-takymetri, yhdistä tallennin kojeeseen käyttäen kaapelia tai Bluetoothia. Voit vaihtoehtoisesti konfiguroida radion asetukset käyttäen **Kojeasennon 2** näyttöä kojeella.
- 2. Napauta  $\equiv$  ja valitse **Asetukset** / **Yhteydet**. Valitse **Radion asetuksien** välilehti.
- 3. Vältä konfliktit toisen käyttäjän kanssa syöttämällä uniikin radiokanavan ja verkon tunnuksen.
- 4. Näpäytä **Hyväksy**.
- 5. Jos tallennin on jo kytketty kojeeseen, kojeen radioasetukset synkronoidaan automaattisesti vastaamaan maastotietokoneen asetuksia. Avaa robottiyhteys näpäyttämällä tilarivin kojekuvaketta ja näpäytä sen jälkeen **Aloita robottimittaus** tai **Yhteydet** ja sitten **Vaihda LR-radioon**.
- 6. Jos tallenninta ei vielä ole yhdistetty kojeeseen:

- a. Käytä **pinnan 2** näyttöä navigoidaksesi **Radion asetuksiin** ja syötä sama radiokanava ja verkon tunnus, jotka syötit tallentimelle.
- b. Palaa **Yhteyttä odotetaan** -valikkoon valitsemalla **Asetukset**-valikosta **Poistu**.

**NOTE –** *Koska Trimble Access ei voi olla yhteydessä takymetriin silloin, kun kojeen mukana oleva ohjelmisto on käytössä, kojeen tulee olla* **Yhteyden odottamisen** *tilassa.*

Tallennin yhdistyy kojeeseen automaattisesti, kun molemmat laitteet ovat kantoalueen sisällä.

Kun koje on valmiustilassa robottimittausta varten, se katkaisee virran säästääkseen akun varausta. Sisäisen radion virta pysyy kytkettynä, jolloin kartoituslaitteen radio voi muodostaa yhteyden kojeeseen.

#### Ulkoisen radion käyttö

Voit yhdistää tallentimen ulkoiseen radioon ja sen jälkeen muodostaa yhteyden ulkoisen radion kautta seuraaviin kojeisiin:

- Trimble VX spatial station
- Trimble S Sarjan takymetri
- Spectra Geospatial FOCUS 50- tai FOCUS 30/35 -takymetri

Jotta robottiyhteys saataisiin aikaan kojeeseen ulkoisella radiolla, sinun on määritettävä uudelleen tallentimen radioportin asetus:

1. Yhdistä tallennin ulkoiseen radioon käyttäen Bluetoothia tai sarjakaapelia.

**NOTE –** *Jos radio on TDL2.4 Radio Bridge tai EDB10 Data Bridge, sinun täytyy käyttää Bluetoothia.*

- 2. Napauta  $\equiv$  ja valitse **Asetukset** / **Yhteydet**. Valitse **Radion** asetuksien välilehti.
- 3. Näpäytä **Asetus**.
- 4. Valitse tallentimen portti, johon radio on yhdistetty. Jos käytät Bluetooth-yhteyttä, valitse **Bluetooth**.
- 5. Näpäytä **Hyväksy**.
- 6. Määritä **Radiokanava** ja **Verkko ID** samoiksi kuin kojeessa.
- <span id="page-551-0"></span>7. Näpäytä **Hyväksy**.

# Wi-Fi-verkot

Muodosta Wi-Fi-yhteys tallentimelta Trimble SX10- tai SX12 Scanning -takymetrillä -kojeeseen seuraavasti:

1. Varmista, että Wi-Fi on käytössä tallentimella. Jos Windowsin tilarivillä ei näy Wi-Fi-kuvaketta, sinun tulee ottaa se käyttöön.

Ota Wi-Fi käyttöön seuraavasti:

- a. Mene Windows **Start** -valikkoon ja näpäytä **Asetukset**.
- b. Näpäytä **Verkot ja Internet**.
- c. Aktivoi **Wi-Fi**-kytkin.
- 2. Muodosta yhteys SX10:een näpäyttämällä  $\equiv$  ja valitsemalla **Asetukset** / **Yhteydet**.
- 3. Valitse **Wi-Fi**-välilehti ja valitse **Wi-Fi-verkkojen** luettelosta SX10, johon haluat muodostaa yhteyden.

Jos vaadittava SX10 ei ole listattu, näpäytä **Etsi**. Tallennin etsii Wi-Fi-laitteita ja lisää ne **Wi-Fiverkkojen** luetteloon.

4. Näpäytä **Enter**.

Wi-Fi-signaalin vahvuus näkyy tilarivillä kojekuvakkeen vieressä.

Pura yhteys koje-kojeeseen tai vaihda yhteystyyppiä pitkän kantaman radion ja Wi-Fin välillä näpäyttämällä tilarivin kojekuvaketta, ja näpäytä sen jälkeen **Yhteydet** ja sen asianmukaista painiketta.

**TIP –** Ruuhkaisissa Wi-Fi-ympäristöissä voi olla hyödyllistä asettaa kojeen käyttämä Wi-Fi-kanava **Kojeasetusten** ruudussa. SX10:tä käytettäessä tämä edellyttää, että SX10-kojeessa on piiriohjelmistoversion versio S2.2.x tai uudempi asennettuna. Katso [Kojeasetukset](#page-379-0).

<span id="page-552-0"></span>Poista Wi-Fi-luettelosta koje, jota ei enää tarvita ja joka ei enää ole kantomatkan päässä valitsemalla sen luettelossa ja sitten näpäyttämällä **Unohda**.

# Automaattisen yhdistämisen asetukset

Kun automaattinen yhteyden muodostaminen on käytössä, Trimble Access -ohjelmisto yrittää oletusarvoisesti luoda yhteyden tallentimeen yhdistettyyn GNSS-vastaanottimeen tai takymetriin automaattisesti heti, kun käynnistät ohjelmiston. Tuettujen kojeiden ja vastaanottimien luettelo löytyy kohdasta Tuetut [laitteet,](#page-6-0) page 7.

Kun ohjelmisto yrittää muodostaa yhteyttä laitteeseen, automaattisen yhteydenmuodostamisen kuvake vilkkuu tilarivillä. Jos ohjelmisto on konfiguroitu muodostamaan yhteys automaattisesti eri tyyppisiin laitteisiin, tilarivillä näkyy eri kuvake silloin, kun ohjelmisto yrittää muodostaa yhteyttä kuhunkin laitetyyppiin.

**TIP –** Sinun ei tarvitse odottaa ohjelmiston muodostavan automaattisen yhteyden. Voit pakottaa ohjelmiston muodostamaan yhteyden tallentimelle yhdistettyyn laitteeseen valitsemalla mittaustyylin ja aloittamalla mittauksen.

**NOTE –** *Jos automaattisen yhteyden kuvakkeessa on useita eri kuvakkeita ja punainen X , automaattinen yhteys on otettu pois kaikilta laitetyypeiltä.*

#### Automaattisen yhteyden muodostuksen konfigurointi

- 1. **Automaattisen yhteyden muodostuksen** asetusten avaaminen:
	- <sup>l</sup> Näpäytä automaattisen yhteydenmuodostamisen kuvaketta tilarivillä, **ennen kuin** kytket laitteen.
	- **Napauta**  $\equiv$  **ja valitse Asetukset** / **Yhteydet**. Valitse **Automaattisen yhteyden muodostuksen** välilehti.
- 2. Nopeuta automaattista yhteysaikaa tyhjentämällä **Automaattisen yhteyden muodostuksen** välilehden valintaruudut, jolloin laite ei automaattisesti muodosta yhteyttä laitteisiin, joihin et tavallisesti ole yhteydessä.
- 3. Jos olet muodostanut yhteyden kojeeseen muulla tavalla kuin kaapelilla, valitse yhteysmenetelmääsi koskeva välilehti **Yhteydet**-ruudusta ja konfiguroi yhteys.

### Automaattisen yhteyden muodostamisen käyttö kojeen kanssa

Jos [PIN-toiminto](#page-379-0) on käytössä **kojeen asetuksien** näytössä, näyttöön ilmestyy **Poista kojeen lukitus** ruutu, kun yhteys muodostetaan Trimble -kojeeseen. Syötä PIN-koodi ja näpäytä sitten **Hyväksy**.

Kun käytät **Kojetoimintoja** katkaisemaan yhteyden takymetriin, automaattinen yhteyden muodostaminen on tilapäisesti poissa käytöstä.

Ota automaattinen yhdistäminen uudelleen käyttöön näpäyttämällä tilarivin automaattisen yhteyden kuvaketta. Kun automaattinen yhteyden muodostaminen on tilapäisesti poissa käytöstä, yksi napautus ottaa sen käyttöön uudelleen ja toinen napautus tarvitaan **Yhteydet**-ruudun **Automaattinen yhdistäminen** -välilehden avaamiseen.

**NOTE –** *Jos haluat muodostaa yhteyden kolmannen osapuolen valmistamaan kojeeseen, sinun on muodostettava yhteys pakottamalla aloittamalla mittaus. Jos käytät kolmansien osapuolien kojeita,* **poista** *automaattinen yhteyden muodostaminen käytöstä. Jotkin tämän toiminnon komennoista voivat häiritä tietoliikennettä kolmansien osapuolien kojeisiin.*

#### Automaattisen yhteyden muodostamisen käyttö vastaanottimen kanssa

**NOTE –** *Yhteyden paremman luotettavuuden takaamiseksi automaattinen yhteyden muodostaminen GNSSvastaanottimeen on nyt automaattisesti pois käytöstä kaikilla maastotietokoneilla, kun ohjelmisto muodostaa yhteyden mihin tahansa takymetriin. Automaattinen yhteyden muodostaminen otetaan takaisin käyttöön automaattisesti, kun yhteys kojeeseen suljetaan tai integroitu mittaus aloitetaan.*

Jos ohjelmisto on konfiguroitu **Roverin** tai **Tukiaseman** tilaa varten, ohjelmisto yrittää muodostaa yhteyden **Yhteydet**-ruudun **Bluetooth**-välilehdellä konfiguroituun vastaanottimeen:

<sup>l</sup> Kun ohjelmisto on **Kartoituslaite**-tilassa, se yrittää muodostaa yhteyden vastaanottimeen, joka on määritetty **Yhdistä GNSS-roveriin** -kentässä.

<sup>l</sup> Kun ohjelmisto on **Tukiasema**-tilassa, se yrittää muodostaa yhteyden vastaanottimeen, joka on määritetty **Yhdistä GNSS-tukiasemaan** -kentässä.

Jos haluat tarkastella nykyistä tilaa tai asettaa sen, näpäytä ja valitse **Vastaanottimen asetukset** / **GNSS-toiminnot**.

Jos vastaanotinta ei ole määritetty asianmukaisessa **Bluetooth**-välilehden kentässä, ohjelmisto yrittää muodostaa yhteyden automaattisesti maastotietokoneen sarjaporttiin kytkettyyn GNSSvastaanottimeen. Jos vastaanotin havaitaan, ohjelmisto olettaa sen olevan vastaanotin jota halutaan käyttää valitussa tilassa.

**NOTE –** *Jos yhdistät Android-maastotietokoneen SP60-vastaanottimeen, ota Trimble Access-sovelluksen* **Autom. yhdistäminen** *GNSS-vastaanottimiin -toiminto pois käytöstä, ja aina käynnistä vastaanotin ja odota, että se* **seuraa satelliitteja** *ennen kuin yrität yhdistää ohjelmiston vastaanottimeen. Jos yrität muodostaa yhteyden SP60-vastaanottimeen Android-maastotietokoneelta ennen kuin SP60 on valmis, vastaanottimen Bluetooth-yhteys saattaa katketa.*

# <span id="page-554-0"></span>GNSS-kontaktien asetukset

GNSS-kontakti sisältää tiedot, joita tarvitaan ottamaan yhteyttä reaaliaikaisen korjauksen lähteeseen, josta saadaan reaaliaikaisia korjauksia.

GNSS-kontaktin vaatimat tiedot riippuvat siitä, vastaanottaako rovervastaanottimen modeemi RTKdataa muodostamalla yhteyden:

<sup>l</sup> palvelimeen käyttäen IP-osoitetta (viitataan termillä [RTK-mittauksen](#page-436-0) internetlinkki, page 437)

Konfiguroidaksesi GNSS-kontaktin katso:

- GNSS-yhteystiedon luominen roverin [internet-datalinkille,](#page-438-0) page 439
- <sup>l</sup> GNSS-kontaktin luominen tukiaseman [internet-datalinkille,](#page-444-0) page 445
- <sup>l</sup> tukiaseman vastaanottimen modeemiin käyttäen puhelinnumeroa (viitataan termillä [RTK](#page-450-0)[puhelinverkkodatayhteys,](#page-450-0) page 451)

Konfiguroidaksesi GNSS-kontaktin katso:

- GNSS-yhteystiedon luominen roverin [puhelinverkkoyhteydelle,](#page-455-0) page 456
- GNSS-yhteystiedon luominen tukiaseman [puhelinverkkoyhteydelle,](#page-456-0) page 457

Kun aloitat RTK-mittauksen, joka käyttää internetiä tai puhelinverkkotietoyhteyttä, Trimble Accessohjelmisto muodostaa yhteyden automaattisesti reaaliaikaisen korjauksen lähteeseen käyttäen mittaustyylissä konfiguroitua GNSS-yhteyttä. Jos törmäät yhteysongelmiin, voit tarkistaa GNSS-kontaktin yhteyden tilan. Katso Yhteyden luominen [GNSS-kontaktiin](#page-468-0) manuaalisesti, page 469.

# <span id="page-555-0"></span>Internet-yhteyden luominen

Yleisimmät tavat muodostaa yhteys internetiin ovat tallentimen mobiililaajakaistan tai Wi-Fi-radion käyttö. Yhteyden muodostamien internetiin näillä tavoilla on kuvattu alla.

Vaihtoehtoisesti, jos SIM-kortti, jota haluat käyttää, on toisessa laitteessa, voit yhdistää maastotietokoneen toiseen laitteeseen ja käyttää sitä muodostamaan yhteyden internetiin. Katso:

- [Internet-yhteyden](#page-556-0) muodostaminen erillisen älypuhelimen avulla, page 557
- [Internet-yhteys](#page-559-0) toisen laitteen kautta, page 560

**NOTE –** *Käyttääksesi internet-yhteyttä [reaaliaikaista](#page-436-0) internetin data-linkkiä varten sinun tulee myös luoda GNSS-yhteys, joka määrittelee internet-osoitteen, josta korjaustiedot vastaanotetaan. Katso [GNSS](#page-438-0)yhteystiedon luominen roverin [internet-datalinkille,](#page-438-0) page 439.*

#### Tallentimen mobiililaajakaistan käyttö

**Varmista, että maastotietokoneessa on SIM-kortti** käyttääksesi GSM-modeemia ja maastotietokoneen SIM-korttia muodostaaksesi yhteyden 3G- tai 4G-mobiililaajakaistaverkkoon. Lisätietoja yhteyden muodostamisesta löytyy maastotietokoneesi käyttöoppaista.

**NOTE – Jos maastotietokone on Android-laite***, jossa on SIM-kortti, laite muodostaa yhteyden matkapuhelinverkkoon automaattisesti. Jos maastotietokoneessa on useampi kuin yksi SIM-kortti, navigoi käyttöjärjestelmän asetusten ruutuun ja valitse haluamasi SIM-kortti* **SIM-korttien** *valikosta.*

**Jos maastotietokone on Windows-laite**:

- 1. Avaa Windowsin **Toimintokeskuksen** ikkuna pyyhkäisemällä näyttöä oikealta.
- 2. Jos **GSM**-laatta on harmaa, aktivoi se näpäyttämällä sitä. Laatta muuttuu siniseksi.
- 3. Konfiguroi GSM-yhteyden asetukset näpäyttämällä ja pitämällä **GSM**-laattaa painettuna ja valitse **Mene asetuksiin**.
	- a. Muodostaaksesi yhteyden mobiiliverkkoon automaattisesti aina, kun tallennin on kantaman sisällä, valitse **Anna Windowsin hallita tätä yhteyttä**.
	- b. Määritä, voiko Windows vaihtaa mobiiliverkkoon automaattisesti silloin, kun Wi-FI-yhteys on heikko.

Katso lisätietoja tallentimen käyttöoppaista.

#### Tallentimen yhdistäminen Wi-Fi-verkkoon

Yhteyden muodostaminen Wi-Fi-verkkoon maastotietokoneen Wi-Fi-radion kautta:

- 1. Ota Wi-Fi käyttöön maastotietokoneessa.
	- $\cdot$  los maastotietokone on **Windows-laite**:
		- a. Avaa Windowsin **Toimintokeskuksen** ikkuna pyyhkäisemällä näyttöä oikealta.
		- b. Jos **Verkkoyhteys**-laatta (6 on harmaa, aktivoi se näpäyttämällä sitä. Laatta muuttuu siniseksi.
		- c. Valitse verkko luettelosta.
	- $\cdot$  los maastotietokone on **Android-laite**:
		- a. Pyyhkäise ruutua alaspäin yläosan ilmoitusalueelta.
		- b. Jos Wi-Fi-kuvake on harmaa, näpäytä sitä ja ota **Wi-Fi Käyttöön**.
		- c. Valitse verkko luettelosta.
- 2. Syötä tarvittaessa vaaditut sisäänkirjautumistiedot.
- 3. Näpäytä **Yhdistä**.
- 4. Avaa internet-selaimesi ja kirjoita URL vahvistaaksesi, että tallennin voi muodostaa internetyhteyden.
- 5. Käyttääksesi tätä Internet-yhteyttä internetin RTK-datayhteyttä varten näpäytä **Verkkoyhteys**kenttää ja valitse **Tallentimen internet**, kun konfiguroit GNSS-yhteystiedot Trimble Access palvelussa. Katso GNSS-yhteystiedon luominen roverin [internet-datalinkille,](#page-438-0) page 439.

## <span id="page-556-0"></span>Internet-yhteyden muodostaminen erillisen älypuhelimen avulla

Voit yhdistää tallentimen internetiin erillisin älypuhelimen avulla. Yhdistä älypuhelin tallentimeen käyttäen Wi-Fi- tai Bluetooth-yhteyttä. Tallennin käyttää älypuhelimen 3G- tai 4Gmobiililaajakaistaverkkoa internet-yhteyden muodostamiseen.

Wi-Fi-yhteydellä on yleensä nopeampia datayhteyksiä, mutta se käyttää enemmän akkuvirtaa molemmilla laitteilla Bluetoothiin verrattuna.

**TIP –** Sinulla voi kerrallaan olla yksi aktiivinen Wi-Fi-yhteys, joten jos olet yhdistänyt tallentimen Trimble SX10- tai SX12 Scanning -takymetrillä:een Wi-Fin kautta, sinun tulee muodostaa yhteys älypuhelimeen Bluetoothin kautta.

#### Muodosta yhteys älypuhelimeen WiFin avulla

1. Ota puhelimellasi **Mobiilitukiaseman** tai **Kannettavan tukiaseman** asetukset käyttöön.

Tämä sulkee puhelimesi Wi-Fi-yhteyden niin, että puhelin on nyt **Access Point** tilassa. Ilmoitus näyttää luodun AP:n nimen ja vaadittavan pääsykoodin.

**TIP –** Löydät nämä asetukset puhelimestasi avaamalla **Asetukset**-sovelluksen ja syöttämällä **tukiasema Hakukenttään**.

- 2. Yhdistä tallennin puhelimeen.
	- $\cdot$  los maastotietokone on **Windows-laite**:
		- a. Paina Windows-näppäintä avataksesi Windows-tehtäväpalkin ja napauta **Langattoman verkon kuvaketta** la
		- b. Jos **Wi-Fi**-laatta on harmaa, aktivoi se näpäyttämällä sitä. Laatta muuttuu siniseksi.
		- c. Valitse puhelimesi Access Point Wi-Fi-verkkojen listalta ja syötä vaadittu koodi.
		- d. Näpäytä **Yhdistä**.
	- <sup>l</sup> Jos maastotietokone on **Android-laite**:
		- a. Pyyhkäise ruutua alaspäin yläosan ilmoitusalueelta.
		- b. Jos Wi-Fi-kuvake on harmaa, näpäytä sitä ja ota **Wi-Fi Käyttöön**.
		- c. Valitse Android AP Wi-Fi-verkkojen luettelosta verkko ja syötä vaadittu avain.
		- d. Näpäytä **Yhdistä**.
- 3. Avaa internet-selaimesi ja kirjoita URL vahvistaaksesi, että tallennin voi muodostaa internetyhteyden.
- 4. Käyttääksesi tätä Internet-yhteyttä internetin RTK-datayhteyttä varten näpäytä **Verkkoyhteys**kenttää ja valitse **Tallentimen internet**, kun konfiguroit GNSS-yhteystiedot Trimble Access palvelussa. Katso GNSS-yhteystiedon luominen roverin [internet-datalinkille,](#page-438-0) page 439.
- 5. Katkaise tallentimen ja älypuhelimesi välinen yhteys näpäyttämällä Windowsin tehtäväpalkin **Langaton verkko** -kuvaketta ja valitse puhelimen access point ja näpäytä **Katkaise yhteys**.

**TIP –** Kun seuraavan kerran haluat käyttää puhelimen internet-yhteyttä, ota puhelimesi **Mobiilitukiaseman** tai **Kannettavan tukiaseman** asetukset käyttöön ja valitse tallentimella langaton verkko ja näpäytä **Yhdistä**.

### Muodosta yhteys älypuhelimeen Bluetoothin avulla

#### **Jos maastotietokone on Windows-laite**:

- 1. Muodosta älypuhelimesta ja maastotietokoneesta laitepari. Toimi seuraavasti:
	- a. Ota Bluetooth käyttöön puhelimellasi.
	- b. Paina tallentimen Windows-näppäintä avataksesi Windows-tehtäväpalkin ja näpäytä ilmaisinaluetta. Näpäytä **Bluetoothin** kuvaketta ja valitse **Lisää Bluetooth-laite**. Varmista, että **Bluetooth** on **Päällä**.

**TIP –** Tallentimen nimi näkyy **Bluetoothin aktivointipainikkeen** alla.

- c. Näpäytä tallentimella **Lisää Bluetooth tai muu laite**. Valitse **Bluetooth** laitetyypiksi. Valitse puhelimesi nimi tallentimen laitelistalta.
- d. Näpäytä tarvittaessa **OK** tai **Yhdistä** kullakin laitteella varmistaaksesi, että koodi on oikein. **NOTE –** *Jos tallentimella on pitkä lista Bluetooth-laitteita, pyyhkäisen alaspäin (vieritä) nähdäksesi yleisavaimen vahvistuskehotuksen ja painikkeet. Kehotus aikakatkaistaan muutaman sekunnin jälkeen, joten jos et nähnyt sitä, näpäytä* **Peruuta** *ja toista vaiheet (c) ja (d).*
- e. Näpäytä tallentimella **Valmis**.
- 2. Ota puhelimellasi **Bluetooth-jakamisen** tai **Internet-jakamisen** asetukset käyttöön, jolloin puhelimesi internet-yhteyttä voidaan käyttää muilla laitteilla.

**TIP –** Löydät nämä asetukset puhelimestasi avaamalla **Asetukset**-sovelluksen ja syöttämällä **jakaminen Hakukenttään**.

- 3. Puhelimen internet-yhteyden käyttäminen tallentimella:
	- a. Paina Windows-näppäintä avataksesi Windows-tehtäväpalkin ja näpäytä nuolta avataksesi ilmaisinalueen. Näpäytä **Bluetoothin** kuvaketta ja valitse **Liity Personal Area Network verkkoon**.

Näyttöön ilmestyy **Laitteet ja tulostimet** -ikkuna. Odota yhdistetyn puhelimen ilmestymistä jonkin aikaa.

- b. Näpäytä puhelinta ja valitse ikkunan yläosan vaihtoehdoista **Yhdistä käyttäen** / **Access Point**.
- 4. Avaa internet-selain maastotietokoneellasi ja kirjoita URL vahvistaaksesi, että tallennin voi muodostaa internet-yhteyden.

- 5. Käyttääksesi tätä Internet-yhteyttä internetin RTK-datayhteyttä varten näpäytä **Verkkoyhteys**kenttää ja valitse **Tallentimen internet**, kun konfiguroit GNSS-yhteystiedot Trimble Access palvelussa. Katso GNSS-yhteystiedon luominen roverin [internet-datalinkille,](#page-438-0) page 439.
- 6. Lopeta puhelimen internet-yhteyden käyttäminen palaamalla Windowsin **Laitteet ja tulostimet** ikkunaan ja valitsemalla puhelimen ja näpäyttämällä **Katkaise yhteys laitteen verkkoon**.

**TIP –** Kun seuraavan kerran haluat käyttää puhelimen internet-yhteyttä, yhdistä laitteet Bluetoothin kautta ja toista kohdan (3) vaiheet.

#### **Jos maastotietokone on Android-laite**:

- 1. Muodosta älypuhelimesta ja maastotietokoneesta laitepari. Toimi seuraavasti:
	- a. Ota Bluetooth käyttöön puhelimellasi.
	- b. Pyyhkäise maastotietokoneen ruutua alaspäin yläosan ilmoitusalueelta ja napauta Bluetoothkuvaketta.
	- c. Napauta maastotietokoneella kohtaa **Muodosta laitepari uuden laitteen kanssa**. Valitse puhelimesi nimi tallentimen laitelistalta.
	- d. Napauta tarvittaessa **OK** tai **Muodosta laitepari** kullakin laitteella varmistaaksesi, että koodi on oikein.
	- e. Näpäytä tallentimella **Valmis**.
- 2. Napauta puhelimella **Salli**, kun sinua pyydetään sallimaan **Jakamaan internet-yhteys Bluetoothin kautta**. Jos tämä ilmoitus ei ilmesty automaattisesti, ota asetus käyttöön puhelimellasi.

**TIP –** Löydät nämä asetukset puhelimestasi avaamalla **Asetukset**-sovelluksen ja syöttämällä **jakaminen Hakukenttään**.

- 3. Avaa internet-selain maastotietokoneellasi ja kirjoita URL vahvistaaksesi, että tallennin voi muodostaa internet-yhteyden.
- 4. Käyttääksesi tätä Internet-yhteyttä internetin RTK-datayhteyttä varten näpäytä **Verkkoyhteys**kenttää ja valitse **Tallentimen internet**, kun konfiguroit GNSS-yhteystiedot Trimble Access palvelussa. Katso GNSS-yhteystiedon luominen roverin [internet-datalinkille,](#page-438-0) page 439.
- 5. Lopeta puhelimen internet-yhteyden käyttäminen palaamalla Windowsin **Laitteet ja tulostimet** ikkunaan ja valitsemalla puhelimen ja näpäyttämällä **Katkaise yhteys laitteen verkkoon**.

#### <span id="page-559-0"></span>Internet-yhteys toisen laitteen kautta

**NOTE –** *Tätä ominaisuutta ei tueta, jos maastotietokone on Android-laite. Muodostaaksesi yhteyden internetiin Android-laitteella sinun on käytettävä Wi-fi- tai mobiiliyhteyttä maastotietokoneella tai Bluetoothin*

#### *kautta jaettua internet-yhteyttä. Katso [Internet-yhteyden](#page-555-0) luominen, page 556 ja [Internet-yhteyden](#page-556-0) [muodostaminen](#page-556-0) erillisen älypuhelimen avulla, page 557.*

Jos sinulla on jokin muu laite, kuten GNSS-vastaanotin tai matkapuhelin, voit yhdistää maastotietokoneen internetiin kyseisen laitteen kautta. Tämä on erityisen hyödyllistä RTK:n internetindatalinkille silloin, jos SIM-kortti, jota haluat käyttää, on vastaanottimessa tai jos haluat pystyä käyttämään internetiä maastotietokoneella muihin toimintoihin RTK-mittauksen aikana.

**NOTE –** *Yhteyden muodostaminen internetiin vastaanottimen tai matkapuhelimen välityksellä:*

- <sup>l</sup> *Laitteen modeemin täytyy tukea Bluetooth DUN -palvelua.*
- <sup>l</sup> *Vastaanottimen täytyy olla vanhempi Trimblen vastaanotinmalli, kuten R10-1 tai R8s.*
- <sup>l</sup> *Trimble Access -ohjelmiston kanssa käytettyjen modeemien tulee tukea Hayes-yhteensopivia ATkomentoja.*

Konfiguroi yhteys seuraavasti:

- 1. Napauta  $\equiv$  ja valitse **Asetukset** / **Yhteydet**. Valitse **GNSS-kontaktit-**välilehti.
- 2. Näpäytä **New**. Näyttöön avautuu **Muokkaa GNSS-kontaktia** -ikkuna.
- 3. Anna **GNSS-kontaktin nimi**.
- 4. Napauta **Verkkoyhteys**-kentässä avataksesi **Verkkoyhteyden** ruudun.
- 5. Napsauta **Lisää**. Näyttöön ilmestyy **Luo uusi verkkoyhteys** -ruutu.
	- a. Anna verkkoyhteydelle **Nimi**.
	- b. Jos et vielä ole yhdistänyt maastotietokonetta laitteeseen, voit tehdä sen nyt:
		- i. Näpäytä **Konfigurointi**. Näyttöön ilmestyy Windowsin **Bluetooth**-asetusten ruutu.
		- ii. Varmista, että **Bluetooth** on **Päällä** ja näpäytä **Lisää Bluetooth tai muu laite**.
		- iii. Valitse **Bluetooth** laitetyypiksi. Valitse puhelimesi nimi tallentimen laitelistalta.
		- iv. Näpäytä tarvittaessa **OK** tai **Yhdistä** kullakin laitteella varmistaaksesi, että koodi on oikein. **NOTE –** *Jos tallentimella on pitkä lista Bluetooth-laitteita, pyyhkäisen alaspäin (vieritä) nähdäksesi yleisavaimen vahvistuskehotuksen ja painikkeet. Kehotus aikakatkaistaan muutaman sekunnin jälkeen, joten jos et nähnyt sitä, näpäytä* **Peruuta** *ja toista vaiheet (c) ja (d).*
		- v. Näpäytä tallentimella **Valmis**.
		- vi. Palaa **Luo uusi verkkoyhteys** -ruutuun ja konfiguroi yhdistetyn modeemin yhteysasetukset
	- c. Valitse **Bluetooth-modeemin** kentästä laite, johon tallennin on yhdistetty.

- d. Napauta **APN**-kentässä valitaksesi tavan, jolla tukiaseman nimi (Access Point Name, APN) valitaan internetpalveluntarjoajalle. Tämä on palveluntarjoaja, joka toimitti laitteen SIM-kortin:
	- <sup>l</sup> Valitse **Oletus-SIM** ladataksesi APN-profiilin suoraan laitteen SIM-kortilta.
	- <sup>l</sup> Valitse **Access Point Name (APN)** valitaksesi **Sijaintisi** ja **Palvelintarjoajasi ja liittymäsi** Trimble Access-sovelluksen ohjatusta APN-toiminnosta. Näpäytä **Hyväksy**.
	- <sup>l</sup> Valitse **Lataa modeemista** muodostaaksesi yhteyden vastaanottimeen ja ladataksesi APN:n tiedot yhdistetyn vastaanottimen modeemista. **Lataa modeemista** -optio on valittavissa vain silloin, jos vastaanottimen laiteohjelmistoversio on 5.50 tai uudempi.
- e. Syötä **GSM-numero** -kenttään \*99\*\*\*1#. \*99\*\*\*1# on mobiili internet yhteyden vakionumero. Jos et pysty muodostamaan yhteyttä \*99\*\*\*1#-numerolla, ota yhteys mobiili internet palveluntarjoajaasi.
- f. Syötä vaadittaessa **Käyttäjätunnus** ja **Salasana**. Näissä kentissä on oletuksena **vieras**
- g. Näpäytä **Hyväksy**.

**NOTE –** *Jos näyttöön ilmestyy varoitusviesti varoittaen, että Bluetooth DUN -palvelun tietojen selvittäminen yhdistettyä laitetta varten ei onnistunut, laite ei ehkä tue Bluetooth DUNia. Kokeile yhteyden luomista puhelimeen seuraten [älypuhelimelle](#page-556-0) tarkoitettuja ohjeita.*

- 6. **Verkkoyhteyden** ruudussa:
	- a. Jos tunnusluku vaaditaan, kirjoita tunnusluku **Modeemin PIN-koodin** kenttään.
	- b. Näpäytä **Hyväksy**.
- 7. Näpäytä **Tall**.

Juuri luomasi verkkoyhteys näkyy **Verkkoyhteyden** kentässä **Muokkaa GNSS-kontaktia** -ruudussa.

- 8. Konfiguroi GNSS-kontaktin **Korjausten** asetukset sovelluksen vaatimalla tavalla. Katso [Korjausasetusten](#page-442-0) konfigurointi, page 443.
- 9. Näpäytä **Tall**.

# Takymetrimittauksen mittausmenetelmät

Jos haluat mitata pisteitä käyttäen dataa yhdistetystä takymetristä, viimeistele kojeaseman käyttöönotto ja näpäytä  $\equiv$  ja valitse **Mittaa** ja valitse sitten haluamasi mittausmenetelmä:

- <sup>l</sup> Käytä **Kartoitusmittaus**-toimintoa topografisen pisteen mittaamiseen.
- <sup>l</sup> Käyttää **Mittauskoodeja** havaintojen mittaamiseen ja tallentamiseen yhdellä kertaa.
- <sup>l</sup> Käytä **Sarjahavaintoja** mittaamaan useita havaintosarjoja.
- <sup>l</sup> Käyttää **Mittaa pintaan** laskeaksesi ja tallentaaksesi lähimmän etäisyyden mitatusta pisteestä valittuun pintaan.
- <sup>l</sup> Käytä **Mittaa pisteet tasolla** -menetelmää tason määrittämiseen ja sen jälkeen pisteiden mittaamiseen suhteessa tasoon.
- <sup>l</sup> Käytä **Mittaa 3D-akseleita** mitataksesi pisteen suhteessa 3D-akseliin.
- <sup>l</sup> Käyttää **Jatkuvaa mittausta** mitataksesi pisteiden linjan säännöllisin väliajoin.
- <sup>l</sup> Käytä **Skannausta** vangitsemaan digitaalisesti fyysisten objektien muodon kun käytössäsi on takymetri, joka hyödyntää Trimble VISION -teknologiaa.
- <sup>l</sup> Käytä **Pinnan skannausta** määrittääksesi pinnan ja sen jälkeen skannataksesi pinnan pisteet. Katso myös:

- Pisteiden mittaaminen [laseretäisyysmittarilla,](#page-542-0) page 543
- <sup>l</sup> Syvyyksien tallentaminen [kaikuluotainta](#page-545-1) käyttäen, page 546
- [Tarkistuspisteen](#page-570-0) mittaus, page 571
- [Tilapäiset](#page-238-0) pisteet, page 239

# Kartoituspisteen mittaus

Konfiguroidaksesi asetuksia pisteitä varten, jotka on mitattu takymetrimittauksessa, näpäytä **Topon mittauksen** kaavakkeen **Asetukset**-painiketta. (Kun näyttö on pystytilassa, pyyhkäise sitä oikealta vasemmalle valonäppäinriviä pitkon nähdäksesi **Asetukset**-valonäppäimen.)

- 1. Näpäytä  $\equiv$  ja valitse **Mittaa** / **Mittaa** kartoitus.
- 2. Syötä **Pisteen nimi** ja **Koodi**. Katso [Ominaisuuskoodien](#page-612-0) valinta, page 613.

Jos valikoidulla koodilla on attribuutteja, **Attrib**-valonäppäin ilmestyy ruutuun. Näpäytä **Attrib.** ja täytä attribuuttikentät. Katso [Attribuuttiarvojen](#page-614-0) syöttäminen pisteen mittauksen yhteydessä, page [615](#page-614-0). Näpäytä **Tall**.

- 3. Valitse mittausmenetelmä **Menetelmä**-kentältä.
- 4. Kirjoita arvo **Tähyskorkeus** -kenttään. Katso Prisman [korkeus,](#page-337-0) page 338.
- 5. Tähtää koje kohdetta, prismaa tai, jos käytät DR-tilaa, mitattavaa kohdetta kohti.

Käännä koje näytössä näkyvään kulmaan näpäyttämällä **Käännä**.

6. Näpäytä **Mittaa**.

Jos et valinnut **Avaa ennen tallennusta** -valintalaatikkoa, piste tallennetaan automaattisesti, ja pisteen nimi kasvaa (perustuen **Automaattisiin pisteen askeleen arvon** asetuksiin). Ohjelmisto tallentaa raakahavainnot (HA, VA ja SD).

Jos mittaustyylissä on valittu **Näytä ennen tallennusta** -valintaruutu, mittaustyylin tiedot ilmestyvät ruutuun. Tarkastellaksesi saatavissa olevia tietoja näpäytä vasemmalla olevaa nuolta.

7. Näpäytä **Tall**.

Jos mittaustyylissä on valittuna **Automaattinen keskiarvoistus** -asetus ja mittaat havaintoa kaksoispisteeseen, jonka sijainti on toleranssiarvojen sisällä, havainto ja keskiarvoistettu sijainti (käyttäen kaikkia käytettävissä olevia sijainteja) tallennetaan automaattisesti.

**TIP –**

- <sup>l</sup> Etsi seuraava käytettävissä oleva pisteen nimi näpäyttämällä **Etsi**. Anna pistenumero, josta lukien haluat aloittaa etsinnän (esimerkiksi 2000), ja näpäytä **Enter**. Ohjelmisto etsii seuraavan vapaan pistenumeron 2000:n jälkeen ja sijoittaa sen **Piste** -kenttään.
- <sup>l</sup> Kun koje on EDM-seurantatilassa, voit kääntää kojetta seuraavaan pisteeseen ja näpäyttää **Lue**. Viimeinen piste tallennetaan ja mittaus suoritetaan seuraavaan pisteeseen.
- <sup>l</sup> Lisää kartoituspisteitä CSV-tiedostoon kun haluat luoda esimerkiksi kiintopistelistan aktivoimalla **Lisää CSV-tiedostoon** -toiminnon työssä. Katso [Lisäasetukset,](#page-122-0) page 123.

Takymetrimittauksen mittausmenetelmät

<sup>l</sup> Voit näpäyttää **Enter** mitatessasi DR-tilassa pistettä määritellyllä keskihajonnalla hyväksyäksesi mittauksen ennen kuin keskihajonta on saavutettu.

### Mittaaminen havaintoja keskiavoistamalla

Voit takymetrimittauksen yhteydessä parantaa mittaustarkkuutta keskiarvoistamalla ennalta määritetyn määrän havaintoja.

**NOTE –** *Keskiarvoistettujen havaintojen menetelmä on saatavilla vain silloin, kun yhteys on muodostettu kohteeseen Trimble SX10- tai SX12 Scanning -takymetrillä.*

- 1. Näpäytä  $\equiv$  ja valitse **Mittaa** / **Mittaa** kartoitus.
- 2. Syötä **Pisteen nimi** ja **Koodi**. Katso [Ominaisuuskoodien](#page-612-0) valinta, page 613.

Jos valikoidulla koodilla on attribuutteja, **Attrib**-valonäppäin ilmestyy ruutuun. Näpäytä **Attrib.** ja täytä attribuuttikentät. Katso [Attribuuttiarvojen](#page-614-0) syöttäminen pisteen mittauksen yhteydessä, page [615](#page-614-0). Näpäytä **Tall**.

- 3. Valitse **Metodi**-kentässä **Keskiarvoistetut havainnot**.
- 4. Aseta kojeen ottamien havaintojen määrä näpäyttämällä **Asetukset**.
- 5. Kirjoita arvo **Tähyskorkeus** -kenttään. Katso Prisman [korkeus,](#page-337-0) page 338.
- 6. Tähtää koje kohdetta, prismaa tai, jos käytät DR-tilaa, mitattavaa kohdetta kohti.
- 7. Näpäytä **Mittaa**.

Mittauksen aikana koje näyttää keskihajonnat vaakakulmalle (HA) ja pystykulmalle (VA) sekä vinoetäisyydelle (SD).

8. Näpäytä **Tall**.

**TIP –**

- <sup>l</sup> Etsi seuraava käytettävissä oleva pisteen nimi näpäyttämällä **Etsi**. Anna pistenumero, josta lukien haluat aloittaa etsinnän (esimerkiksi 2000), ja näpäytä **Enter**. Ohjelmisto etsii seuraavan vapaan pistenumeron 2000:n jälkeen ja sijoittaa sen **Piste** -kenttään.
- <sup>l</sup> Näpäytä **Syötä** mitatessasi **Keskiarvoistettuja havaintoja** hyväksyäksesi mittauksen ennen kuin vaadittava määrä havaintoja on saatu valmiiksi.

#### Mittauksen suorittaminen vain kulmia tai kulmia ja etäisyyksiä käyttäen

Voit takymetrimittauksessa mitata pisteen käyttäen vaaka- ja pystykulmaa tai vain vaakakulmaa. Voit vaihtoehtoisesti mitata pisteen käyttäen kulmia ja etäisyyttä.

- 1. Näpäytä ja valitse **Mittaa** / **Mittaa kartoitus**.
- 2. Syötä **Pisteen nimi** ja vaadittaessa **Koodi**.
- 3. Valitse **Menetelmän** kentältä **Vain kulmat**, **Vain V.Kulma** tai **Kulmat ja etäisyys**.
- 4. Syötä prismakorkeus **Tähyskorkeus** -kenttään.
- 5. Aseta perspektiivi, josta objekteja tasataan, napauttamalla **Asetukset** ja muuta asetuksia **Servo/Robotti**-ryhmälaatikossa. Lisätietoja on kohdassa [Servo/Robotti,](#page-302-0) page 303.
- 6. Kun käytätä **Kulmat ja etäisyys** -mittaustapaa, näpäytä **Etäis.**, joka mittaa ja kiinnittää vaakasuoran etäisyyden, ja käännä sen jälkeen kojetta. Vaakasuora etäisyys pysyy näin samana, kun taas vaakaja pystykulmat muuttuvat.

**NOTE –** *Etäisyydeksi palautuu ? Jos* **Prismatestin** *asetus on käytössä* **Kojeasetuksien** *ruudussa ja koje on käännettynä yli 30 senttimetriä prismasta. Katso [Tähystesti,](#page-379-1) page 380.*

- 7. Näpäytä **Mittaa**.
- 8. Jos olet valinnut mittaustyylissä **Näytä ennen tallennusta** -valintaruudun, siirtymäetäisyydellä korjattu havainto tulee näyttöön. Näpäytä **Tall**.

**NOTE –** *Kaksi pelkkää kulmahavaintoa kahdelta tunnetulta pisteeltä voidaan keskiarvoistaa leikkauspisteen koordinaattien laskemista varten. Jotta havainnoista voidaan laskea 'keskiarvo', ne on tallennettava samalla pisteen tunnuksella. Kun* **Kaksoispiste: Toleranssin ulkopuolella** *-viesti ilmestyy näyttöön, valitse* **Keskiarvo***. Voit vaihtoehtoisesti laskea havaintojen keskiarvon käyttäen toimintoa* **Laske keskiarvo***. Valitse keskiarvoistustapa* **Laskenta-asetukset** *-näytössä.*

#### Mittauksen suorittaminen kulman siirtymää käyttäen

Takymetrimittauksessa on käytettävissä kolme kulmasiirtymämenetelmää, joita voit käyttää havaitessasi tavoittamattomissa olevia pisteitä:

- <sup>l</sup> **Kulmaoffset** -menetelmä säilyttää ensimmäisen havainnon vaakaetäisyyden ja yhdistää sen toisen havainnon vaaka- ja pystykulmaan. Näillä arvoilla lasketaan epäkeskinen piste.
- <sup>l</sup> **Vaakakulma offset** -menetelmä säilyttää ensimmäisen havainnon vaakaetäisyyden ja vaakakulman ja yhdistää ne toisen havainnon pystykulmaan. Näillä arvoilla lasketaan epäkeskinen piste.
- <sup>l</sup> **Pystykulma offset** -menetelmä säilyttää ensimmäisen havainnon vinoetäisyyden ja vaakakulman ja yhdistää ne toisen havainnon vaakakulmaan. Näillä arvoilla lasketaan epäkeskinen piste.

Kaikki ensimmäisen ja toisen mittauksen raakahavainnot tallennetaan työtiedostoon HA-, VA- ja SDtietueina, ja ne voidaan siirtää.

- 1. Näpäytä ja valitse **Mittaa** / **Mittaa kartoitus**.
- 2. Syötä **Pisteen nimi** ja vaadittaessa **Koodi**.
- 3. Valitse **Metodi** -kentässä **Kulma-offset, Vaakakulma-offset** tai **Pystykulma-offset**.

Jos mittausmenetelmäksi on valittu **Vaakakulma offset** , ensimmäisen havainnon prismakorkeutta käytetään vaakakulman siirtymähavainnossa.

Jos mittausmenetelmäksi on valittu **Kulmaoffset** tai **Pystykulma offset** , silloin ei tarvitse syöttää **Tähyskorkeutta**. Siirtymähavainnot tehdään siirtymäpisteeseen, eikä tähyskorkeutta käytetä laskennoissa. Jotta tähyskorkeutta ei käytettäisi havaintoihin, ohjelmisto tallentaa tietokantaan tähyskorkeudeksi automaattisesti arvon 0 (nolla).

- 4. Jos käytät Autolock-teknologiaa, näpäytä **Asetukset** ja valitse **Ei autolukitusta siirtymille** valintaruutu ottaaksesi autolukituksen automaattisesti pois käytöstä siirtymänmittauksen ajaksi, ja ota se uudelleen käyttöön mittauksen jälkeen.
- 5. Tähtää koje kohdetta, prismaa tai, jos käytät DR-tilaa, mitattavaa kohdetta kohti.
- 6. Näpäytä **Mittaa**.

Ensimmäinen havainto näkyy näytössä.

- 7. Käännä koje siirtymäsijaintiin ja näpäytä **Mittaa**. Nämä kaksi havaintoa yhdistetään yhdeksi havainnoksi.
- 8. Jos olet valinnut mittaustyylissä **Näytä ennen tallennusta** -valintaruudun, siirtymäetäisyydellä korjattu havainto tulee näyttöön. Näpäytä **Tall**.

#### Mittauksen suorittaminen etäisyyden siirtymää käyttäen

Käytä tätä menetelmää takymetrimittauksessa, kun kohde ei ole suoraan näkyvissä mutta vaakaetäisyys mitatusta pisteestä kohteeseen on mitattavissa. Epäkeskiset A-, B- ja Z-mitat antaa mahdollisuuden määrittää siirtymän yhdelle, kahdelle tai kolmelle etäisyydelle yhdellä kertaa.

- 1. Näpäytä  $\equiv$  ja valitse **Mittaa** / **Mittaa** kartoitus.
- 2. Syötä **Pisteen nimi** ja vaadittaessa **Koodi**.
- 3. Valitse **Metodi** -kentässä **Epäkeskiset A-, B- ja Z-mitat**.
- 4. Syötä prismakorkeus **Tähyskorkeus** -kenttään.
- 5. Aseta perspektiivi, josta objekteja tasataan, napauttamalla **Asetukset** ja muuta asetuksia **Servo/Robotti**-ryhmälaatikossa. Lisätietoja on kohdassa [Servo/Robotti,](#page-302-0) page 303.

Esikonfiguroi kaksi **V/O-siirtymän** arvoa syöttämällä arvot **Mukautettu V/O-siirtymä 1**- ja **Mukautettu V/O siirtymä 2** -kenttiin.

6. Syötä siirtymä vasempaan tai oikeaan prismasta kohteeseen **V/O-siirtymän** kentässä, jos se on käytettävissä.

Jos olet konfiguroinut mukautettuja siirtymiä **Asetuksien** ruudussa, näpäytä ja valitse siirtymä.

**TIP –** Aseta kaikki offset-arvot arvoon 0 näpäyttämällä ja valitsemalla **Aseta offset-arvot arvoon 0**. Jos kaikki kolme kenttää on asetettu 0:ksi, mittausta käsitellään ikään kuin se olisi **Kulmat ja etäisyysAngles and distance** measurement. **Aseta offset-arvot arvoon 0** -asetus on käytettävissä myös **Sisään/Ulos-siirtymä** – ja **Korkeussiirtymä** -kentissä.

- 7. Syötä **A-mitta** prismasta kohteeseen, jos se on käytettävissä.
- 8. Syötä **Korkeusero** prismasta kohteeseen, jos se on käytettävissä.
- 9. Näpäytä **Mittaa**.
- 10. Jos olet valinnut mittaustyylissä **Näytä ennen tallennusta** -valintaruudun, siirtymäetäisyydellä korjattu havainto tulee näyttöön. Näpäytä **Tall**.

Ohjelmisto tallentaa korjatut vaaka- ja pystykulmat sekä vinoetäisyyden pisteen tietoihin sekä sivusiirtymät lisätietoihin.

Seuraavassa kuvassa on esimerkki, kuinka piste 5 on mitattu **Siirtymä & Merkinnän suunnat** asetuksella **Kojeesta nähden:**

- siirtymä vasemmalle (2) mitatusta pisteestä (3)
- siirtymä eteenpäin (4) kojeesta katsottuna (1)
- korkeusero (6)

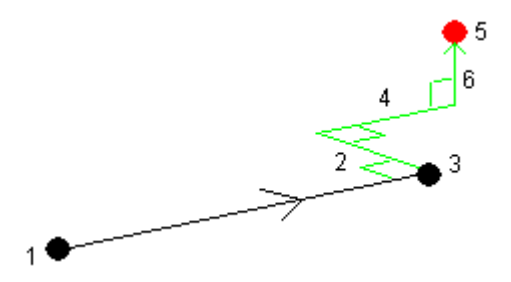

#### Mittauksen suorittaminen kaksoisprisman siirtymää käyttäen

Käytä tätä menetelmää takymetrimittauksessa, kun kohdetta ei voi mitata suoraan pystyssä olevalla prismasauvalla.

Takymetrimittauksen mittausmenetelmät

**NOTE –** *Kallistettavan prisman käyttö asianmukaisen pistesiirtymän kanssa antaa tuloksia paalun kallistussuunnasta riippumatta. Prismat, joiden ei kuulu kallistua, kuten Trimble VX/S Series 360°, eivät korjaa pystykulmaa ja vinoetäisyyttä prisman optisen keskuksen ja paalun keskilinjan välistä eroa varten.*

1. Seuraavassa kuvassa kaksi prismaa (A ja B) on erillään prismasauvassa. Etäisyys BC on tunnettu.

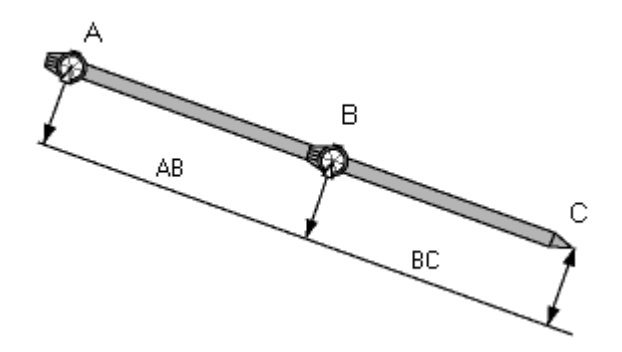

- 2. Näpäytä  $\equiv$  ja valitse **Mittaa** ja suorita sen jälkeen kojeaseman käyttöönotto. Katso [Tunnettu](#page-315-0) [asemapiste,](#page-315-0) page 316.
- 3. Näpäytä ja valitse **Mittaa** / **Mittaa kartoitus**.
- 4. Syötä **Pisteen nimi** ja vaadittaessa **Koodi**.
- 5. Valitse **Metodi** -kentässä **Kahden prisman offset**.
- 6. Täytä vaadittavat kentät.

**TIP –** Syötä sopiva **Toleranssi AB**, jolloin saat varoituksen, jos syötetty etäisyys AB kahden prisman välillä poikkeaa mitatusta etäisyydestä AB kahden prisman välillä. Toleranssin ylitys voi ilmaista, että syötetty etäisyys AB on väärä tai sauva on siirtynyt A- ja B-prismaan tehtyjen mittausten välillä.

7. Näpäytä **Mittaa**. Suorita kaksi mittausta.

Ohjelmisto laskee piilopisteen sijainnin (C) ja tallentaa sen HA VA SD -raakahavaintona.

Kaikki raakahavainnot tallennetaan työtiedostoon ja ne ovat käytettävissä vientiä varten.

#### Ympyränmuotoisten objektien mittaus

Käytä takymetrimittauksessa tätä mittausmenetelmää laskemaan sylinterimäisen kohteen, kuten vesisäiliön tai siilon, keskipiste.

- 1. Näpäytä  $\equiv$  ja valitse **Mittaa** / **Mittaa kartoitus**.
- 2. Syötä **Pisteen nimi** ja vaadittaessa **Koodi**.
- 3. Valitse **Metodi**-kentässä **Ympyränmuotoinen objekti**.
- 4. Vaihda laskentamenetelmää näpäyttämällä **Asetukset**. Katso [laskelmamenetelmät.](#page-569-0)

5. Jos käytössäsi on moottoroimaton takymetri ja olet valinnut puolittaisen tangentin menetelmän, käännä takymetriä puoleen kulmaan niin, että se voi suorittaa mittauksen loppuun.

Koje ottaa mittaukset automaattisesti, kun kyseessä on puolittaisen tangentin menetelmää käyttävä moottoroitu takymetri tai kun käytössä on keskus + tangentti -menetelmä.

#### <span id="page-569-0"></span>Laskentamenetelmät

Mitatessasi ympyränmuotoista objektia voit valita yhden seuraavista laskentamenetelmistä.

#### Puolittaisen tangentin menetelmä

Puolittaisen tangentin menetelmä suorittaa vain kulmat huomioivan mittauksen ympyränmuotoisen objektin vasemman ja oikean puolen näkyviin reunoihin ja tämän jälkeen DR-mittauksen ympyränmuotoisen objektin kehällä olevaan pisteeseen.

Ohjelmisto käyttää kolmea mittausta laskemaan ympyränmuotoisen objektin säteen. Se lisää säteen suuntaisen etäisyyden DR-mittaukseen ja tallentaa raa'an HA VA SD -havainnon objektin keskukseen.

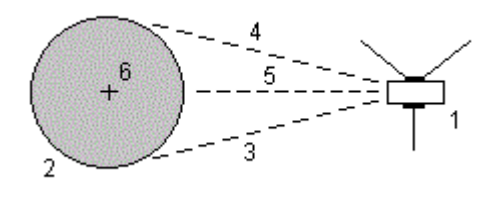

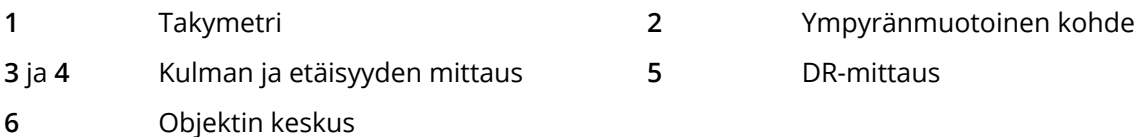

#### Keskus + tangentti -menetelmä

Keskus + tangentti -menetelmä suorittaa kulman ja etäisyyden mittauksen ympyränmuotoisen objektin etupuolen keskipintaan ja suorittaa tämän jälkeen vain kulmat huomioivan mittauksen ympyränmuotoisen objektin sivuun.

Ohjelmisto laskee näistä kahdesta mittauksesta ympyränmuotoisen objektin keskuspisteen ja tallentaa sen raakana HA VA SD -havaintona. Se myös laskee säteen ja tallentaa sen havainnon kanssa.

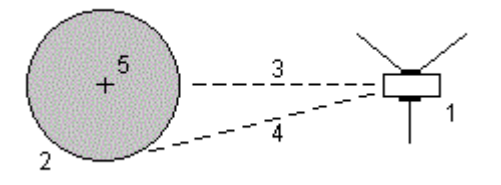

**1** Takymetri **2** Ympyränmuotoinen kohde

Trimble Access Mittaus Käyttöoppaasta | **570**

- **3** Kulman ja etäisyyden mittaus **4** Vain kulmat huomioiva mittaus
- 

**5** Objektin keskus

#### Etäobjektien mittaus

Jos koje ei takymetrimittauksessa tue DR-tilaa tai jos et voi mitata välimatkaa, käytä tätä menetelmää etäkohteen korkeuden ja/tai leveyden laskemiseksi. Ks. seuraavaa diagrammi.

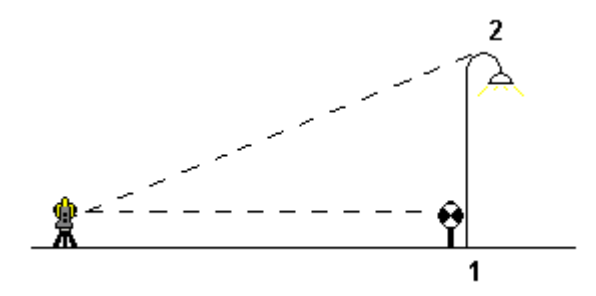

- 1. Näpäytä ja valitse **Mittaa** / **Mittaa kartoitus**.
- 2. Syötä **Pisteen nimi** ja vaadittaessa **Koodi**.
- 3. Valitse **Metodi**-kentässä **Etäobjekti**.
- 4. Mittaa kulma ja välimatka etäkohteen pohjaan (1).
- 5. Aseta menetelmä tarpeen mukaan.
- 6. Tähtää etäiseen pisteeseen (2).
- 7. Näpäytä **Tall**.
- 8. Suorita lukuisia etäkohteita sisältävä havainto toistamalla vaiheet 6 ja 7.

Trimble Access -ohjelmisto laskee etäkohteen paikannuksen käyttäen ensimmäistä mittausta ja jatkuvia HA VA:n kulmia, mikä näyttää leveyden ja korkeuseron tukiaseman pisteestä. Havainto etäkohteen perustaan tallennetaan HA:na, VA:na ja SD:nä. Etäinen piste säilytetään HA:na ja VA:na lasketun SD:n kanssa, mukaan lukien objektin korkeus ja objektin leveys.

#### <span id="page-570-0"></span>Tarkistuspisteen mittaus

Takymetrimittauksessa sinun tulee mitata tarkistusluokan pisteen tarkastaaksesi kojeaseman asetukset ja varmistaaksesi, että koje on orientoitu kunnolla.

- 1. Avaa **Kuvan tarkistuksen** ruutu seuraavasti:
	- <sup>l</sup> Valitse **Mittaa kartoitus** -ruudulta **Tarkista**.
	- <sup>l</sup> Näpäytä ja pidä painettuna pistettä, johon haluat mitata kartalla ja valitse **Tarkista kuva**.
	- <sup>l</sup> Paina **Ctrl** + **K** missä tahansa ohjelmistossa.

Näyttöön ilmestyy **Kuvan tarkistuksen** kuvaruutu, joka on valmis tarkistamaan yleiseen pisteeseen tehdyn mittauksen.

**TIP –** Suorita liitospisteen tarkistusmittaus näpäyttämällä **Kuvan tarkistuksen** ruudussa **Tarkista LP**, tai näpäytä karttaa ja pidä sitä pohjassa valitsematta pistettä ja valitse sen jälkeen **Tarkista liitospiste**. Näyttöön ilmestyy **Tarkistuksen liitoshavainnon** ruutu.

2. Syötä tarkistettavan pisteen nimi.

Jos käytössäsi on servo- tai robottikoje, se kääntyy tarkistettavaa pistettä kohti.

Jos piste on liitospiste, liitoshavaintoprisma valitaan automaattisesti. Varmista, että tiedot ovat oikein.

- 3. Valitse mittausmenetelmä ja syötä valitun menetelmän vaatimat tiedot.
- 4. Syötä prisman korkeus.

Jos mittaat tähyskorkeuden [Trimble-jonoprisman](#page-337-0) pohjaan, näpäytä ja valitse asetukseksi **S-lovi** tai **SX-lovi**.

5. Näpäytä **Mittaa**.

Jos valitsisit **Tarkastele ennen tallennusta Kartoituspisteen** asetuksissa, tarkastusotoksen deltat näytetään.

Jos kojeasema on:

- sama kuin silloin, kun mittasit alkuperäisen pisteen, erot ovat alkuperäisen havainnon ja tarkistusmittauksen arvojen erotukset. Näytetyt eromitat sisältävät vaakakulman, pysty- ja vaakaetäisyyksien sekä vinoetäisyyden erot.
- eri kuin silloin, kun mittasit alkuperäisen pisteen, erot ilmaistaan parhaina koordinaatteina alkuperäisestä pisteestä tarkistuspisteeseen. Näytetyt eromitat sisältävät suuntakulman, pystyja vaakaetäisyyksien sekä vinoetäisyyden erot.

**NOTE –** *Jos piste on toleranssin ulkopuolella, voit* **Tallentaa tarkistuksena** *tai* **Tallentaa ja orientoida uudelleen***. "Tallenna ja suunnata uudelleen" tallentaa toisen havainnon, joka toimii uutena orientointina seuraaville, nykyiseltä asemapisteeltä mitattaville pisteille. Useiden liitospisteiden kojeasemassa (kojeasema plus tai vapaa asemapiste), liitoshavainnon mittauksen tarkistus tarkistaa ensimmäisen liitoshavainnon. Tallentaminen ja uudelleen suuntaaminen käytännössä katsoen muuttaa useiden liitospisteiden kojeaseman yksittäiseksi kojeasemaksi.*

6. Näpäytä **Enter**. Piste tallennetaan **tarkistuksen** luokittelulla. Katso [Samannimisten](#page-223-0) pisteiden [hallinta,](#page-223-0) page 224.

# Sarjahavaintojen mittaaminen

Tässä aiheessa kuvataan, miten sarjahavainnot tehdään takymetrillä. Voit mitata yhden tai useamman havaintosarjan sekä yhden tai useamman havaintosarjan pistettä kohti yhden sarjan aikana.

- 1. Näpäytä ja valitse **Mittaa** / **Mittaa sarjahavaintoja**.
- 2. Määritä sarjojen asetukset näpäyttämällä **Asetus**. Katso Tunnettu [asemapiste](#page-322-0) plus-, Vapaa asemapiste- ja [Sarjahavainnot-asetukset,](#page-322-0) page 323.

Varmista ennen mittauksen aloittamista, että **Kojeasennot** – ja **Sarjojen lukumäärä** -asetukset ovat oikein. Näitä asetuksia et voi enää muuttaa mittauksen aloittamisen jälkeen.

3. Tee sarjahavaintoluettelo mittaamalla jokainen sisällytettävä piste ensimmäisessä kojeasennossa. Mittaus tehdään samalla tavalla kuin kartoitusmittaus.

Jos mittaat liikkumattomiin kohteisiin, kun kaksi prismaa on hyvin lähellä toisiaan, käytä FineLockia tai Long Range FineLockia.

Jos käytössäsi on Trimble VX spatial station- tai Trimble S Sarjan takymetri mittaus tulee luultavasti keskeytymään, esimerkiksi jos suoritat mittausta liikenteen seassa, valitse **Keskeytetty mittaus prismaan** -valintaruutu **Prisman hallinnan** ruudussa.

Varmista, että syöttämäsi prismakorkeuden ja kohteen korkeuden arvot ovat oikein kun mittaat kunkin pisteen. Et voi muuttaa näitä arvoja myöhemmissä sarjoissa.

- 4. Aloittaaksesi sarjahavaintojen mittaamisen:
	- a. Näpäytä **Päätä pinta**.
	- b. Jos käytät servo- tai robottikojetta tunnetulle pisteelle mittaamiseen, voit näpäyttää **Käännä**. Käyttäessäsi servokojetta voit vaihtoehtoisesti määrittää mittaustyylin **Servo autom. kääntö** kentän asetukseksi **HA ja VA** tai **Vain HA**, jolloin servokoje kääntyy automaattisesti pisteelle.

**NOTE –** *Kun käytät servo- tai robottikojetta, varmista, että koje on kohdistettu tarkasti tähykseen. Kun mitataan prismattomaan kohteeseen Trimble-takymetrillä käyttäen automatisoituja sarjoja, ohjelmisto pysähtyy ja antaa tähdätä kohteeseen. Sinun* **täytyy** *suunnata pisteelle ja mitata piste manuaalisesti ennen kuin voit jatkaa.*

c. Kun sarjahavaintojen listan loppupää on saavutettu ja jos pisteiden yli on hypätty, ohjelmisto kehottaa sinua palaamaan havaitsemaan pisteet, joiden yli hypättiin kyseisen sarjan aikana. Havainnot voidaan tarvittaessa ohittaa uudelleen.

Kun suoritat sarjahavaintoja, ohjelmisto:

- antaa kaikille mitatuille pisteille oikeat ominaisuudet.
- <sup>l</sup> Näyttää nykyisen pinnan havainnot, nykyisen sarjan numeron sekä mitattavien sarjojen kokonaismäärän (suluissa) ja nykyisen sarjahavainnon numeron ja mitattavien sarjahavaintojen kokonaismäärän (suluissa).

Esimerkiksi Asento 1 (2/2) (1/3) ilmoittaa, että koje on kojeasennossa 1 ja toinen mittaus yhteensä kahdesta mittauksesta ja ensimmäinen sarja yhteensä kolmesta sarjasta on meneillään.

- <sup>l</sup> ohjaa vaihtamaan kojeasentoa tarvittaessa. Servokojeella tämä tapahtuu automaattisesti.
- kääntää ja mittaa automaattisesti, kun käytössä on Autolukitus- tai Finelock-teknologia, ja kun **Automatisoidut kierrokset** on käytettävissä.
- 5. Kun kaikki havainnot on tehty, **Keskivirheet**-näyttö ilmestyy ruutuun. Ohjeet havaintojen keskihajonnan tarkasteluun ja huonojen havaintojen poistoon löytyvät osiosta [Keskihajonnan](#page-574-0) tarkastaminen [sarjahavaintojen](#page-574-0) jälkeen, page 575.
- 6. Tallenna ja poistua sarjahavainnoista näpäyttämällä **Sulje**. Vahvista valinta näpäyttämällä **Kyllä**.

#### Sarjahavaintojen mittaaminen

**Kojeasema plus**- tai **Vapaa asemapiste** -toiminnon aikana tai kun käytät **Mittaa sarjahavaintoja** mittaustapaa voit mitata useita havaintosarjoja.

Sarjahavainnot käsittävät sarjan joko:

- Yksittäiset pinnan 1 havainnot
- Vastaavat pinnan 1 ja pinnan 2 havainnot

Sarjoja voidaan käyttää usealla eri tavalla kojeen, pisteiden näkyvyyden ja pisteiden mittaustavan kuten käytetyn havaintojärjestyksen mukaan.

#### Sarjahavaintoluettelon luominen

**Sarjahavaintoluettelo** sisältää havaintosarjaan kuuluvat pisteet.

Ohjelmisto kokoaa sarjahavaintojen listan automaattisesti sitä mukaa kun piste lisätään **Kojeasema plussaan** tai **Vapaaseen asemapisteeseen** tai kun mittaat kunkin pisteen ensimmäisen kerran käyttäen **Mittaa sarjahavaintoja** -mittaustapaa.

Havaintosarjaluettelo sisältää jokaisesta pisteestä tietoja, kuten pistenumeron, koodin, tähyskorkeuden, prismavakion ja tähys-ID:n. Et voi muuttaa prismavakiota tai tähyskorkeutta seuraavissa sarjoissa.

**NOTE –** *Koska Trimble Access -ohjelmisto käyttää sarjahavaintojen listan koonnin yhteydessä tallennettuja prismakorkeuden ja -vakion arvoja, sinun tulee syöttää oikea prismakorkeus ja prismavakio sitä mukaan kun kukin piste lisätään sarjahavaintoluetteloon.*

Takymetrimittauksen mittausmenetelmät

Sarjahavaintoluettelon pisteiden enimmäismäärä, kun:

- <sup>l</sup> Käytössä on **Sarjahavainnot**-mittausmenetelmä, on 200
- <sup>l</sup> **Kojeasema plussan** tai **Vapaan asemapisteen** aikana on 25.

Kun havaintosarjaluettelo on valmis, näpäytä **Päätä pinta**.

**NOTE –** *Et voi muokata sarjahavaintoluetteloa. Ennen kuin näpäytät* **Lopeta** *varmista, että kaikille sarjahavaintoluettelon pisteille on tehty havainnot.*

#### Liitospisteen ottaminen mukaan / jättäminen pois sarjahavaintoluettelosta

Trimble suosittelee mittaamaan liitospisteen molemmissa kojeasennoissa, jos mittaat muut jonopisteet kahdessa kojeasennossa. Jos liitospiste jätetään pois:

- <sup>l</sup> Asemapistemäärityksessä tehtyjä liitospistemittauksia käytetään laskettaessa MTA-tietueita (keskiarvot).
- Jos liitospistettä ei mitata kojeasennossa 2 ja liitospisteelle on siten vain yksi ykkösasennon havainto sekä sarjojen mittaamisessa käytetään molempia kojeasentoja, tällöin **Sarjahavainnot** -toiminnolla tehtyjä kojeasennon 2 vaakakulmahavaintoja ei käytetä laskettaessa MTA-tietueita.

### <span id="page-574-0"></span>Keskihajonnan tarkastaminen sarjahavaintojen jälkeen

Kun teet sarjahavaintoja, käytä jokaisen sarjahavainnon jälkeen näytettäviä keskihajontatietoja arvioidaksesi havaintojen laatua ja poistaaksesi huonolaatuisia havaintoja.

**NOTE –** *Jokainen yksittäinen sarja tallennetaan työtiedostoon vain silloin, kun poistut* **Keskivirheet** *-näytöstä näpäyttämällä* **Sulje** *tai* **<sup>+</sup> Sarja** *.*

Mittaa uusi sarja näpäyttämällä **+ Sarja**.

Tallenna nykyiset sarjahavainnot näpäyttämällä **Sulje**. Vahvista valinta näpäyttämällä **Kyllä**.

Valitse piste ja näpäytä **Tiedot**, jos haluat nähdä lisätietoja pisteestä.

Kun haluat katsoa tai muokata yksittäisen pistehavainnon jäännösvirheitä, näpäytä luettelon pistettä kerran.

Jos olet määrittänyt mittauspisteen lisäyksen CSV-tiedostoon, valitse asetus **Lisää CSV-tiedostoon**.

Lopeta sarjahavainnot ja poista kaikki havaintosarjat näpäyttämällä **Esc**.

Jos näpäytät **+Sarja** sen jälkeen, kun koje on havainnut vaaditun määrän sarjoja, koje mittaa vielä yhden havaintosarjan. Jos haluat kojeen mittaavan useamman kuin yhden ylimääräisen havaintosarjan, syötä vaadittava sarjojen määrä **ennen kuin** näpäytät **+Sarja**.

Jos esimerkiksi haluat mitata kolme sarjaa automaattisesti ja sen jälkeen vielä kolme sarjaa:

- 1. Syötä 3 **Sarjojen lukumäärä** -kenttään.
- 2. Kun koje on mitannut 3 sarjaa, syötä 6 **Sarjojen lukumäärä** -kenttään.

3. Näpäytä **+Sarja**. Koje mittaa toisen 3 sarjahavainnon joukon.

# Pintaan mittaaminen

Käytä **Mittaa pintaan** -mittausmenetelmää laskeaksesi ja tallentaaksesi lähimmän etäisyyden mitatusta pisteestä valittuun pintamalliin. Pintamalli voi olla [BIM-malli](#page-148-0) tai digitaalinen [maastomalli](#page-161-0) (DTM).

**NOTE –** *Jos useampi pinta on valittuna, ohjelmisto käyttää lähintä pintaa.*

- 1. Jos pinta on:
	- **DTM, napauta**  $\equiv$  **ja valitse Mittaa** / Mittaa pintaan. Jos useampia pintoja on saatavilla, valitse **Valitse pinta** -kentässä oleva pinta.
	- <sup>l</sup> BIM-mallissa, valitse pinta kartalla ja valitse tämän jälkeen Näpäytä ja pidä painettuna -valikosta **Mittaa valittuun pintaan**.

**NOTE –** *Valitakseen pinnan BIM-mallin tulee näkyä kiinteänä objektina ja pinnan sisältävän tason tulee olla valittavissa.*

**TIP –** Voit määritellä, valitseeko pintojen valinta kartalta **Yksittäiset pinnat** vai **Koko objekti**. Vaihda **Pinnan valintatila**-tilaa napauttamalla ja valitsemalla **Asetukset**. Valitse haluamasi vaihtoehto **Pinnan valintatila** -kentältä **BIM**-mallien ryhmälaatikossa. Katso Kartan [asetukset,](#page-165-0) [page](#page-165-0) 166.

- 2. Syötä **Etäisyys pinnan rajaan**.
- 3. Syötä tarvittaessa arvo myös **Antennikorkeus** / **Tähyskorkeus** -kenttään.
- 4. Näpäytä **Aloita**.

Jos pinta ei ole jo näkyvissä kartalla, se tulee näkyväksi.

Ohjelmisto laskee läheisimmän etäisyyden nykyisestä sijainnista valittuun pintamalliin ja raportoi ja näyttää sen **Etäisyys pintaan** -kentässä. **Etäisyyttä pintaan** näkyy vain, jos se on **Etäisyys pintaan rajan** sisällä.

Pinnalla oleva sijainti korostetaan kartalla ja mitatun sijainnin ja pinnalla olevan sijainnin väliin vedetään viiva. Ohjelma raportoi sinun ja mallin välisten sijaintien negatiiviset etäisyydet sekä mallin toisella puolella olevien sijaintien positiiviset etäisyydet.

**TIP –** Jos ohjelmisto varoittaa **ristiriitaisista maastomalleista**, kartalla on limittäisiä pintoja, joilla on eri korkeuksia. Piilota kaikki pinnat, joita et käytä, **Tasonhallinta**-sovelluksen **Karttatiedostot**välilehdellä. Katso [Karttatiedostojen](#page-132-0) hallinta.

5. Syötä **Pisteen nimi** ja vaadittaessa **Koodi**.
- 6. Näpäytä **Mittaa**.
- 7. Näpäytä **Tall**.

**Etäisyys pintaan** -arvo ja lähimmän pinnalla olevan pisteen koordinaatit tallennetaan mitatun pisteen kanssa, ja niitä voi tarkastella **Työn tarkastelussa** ja **Pistehallinnassa**.

# Mittaa pisteet tasolla

Takymetrimittauksessa Mittaa pisteet tasolla -mittausmenetelmällä käytetään tason määrittämiseen ja sen jälkeen pisteiden mittaamiseen suhteessa tasoon.

Jos haluat määritellä vaakatason, pystytason tai kallistetun tason, valitse pisteitä työssä tai mittaa uusia pisteitä. Kun olet määritellyt tason, suorita:

- <sup>l</sup> **Vain kulmat** -mittaus tasoon luodaksesi tasolle lasketun etäisyyshavainnon kulmista.
- <sup>l</sup> **Kulmat ja etäisyys** -mittaus tasoon laskeaksesi kohtisuoran siirtymän tasoon.

Ohjelman laskeman tason tyyppi riippuu valittujen pisteiden määrästä:

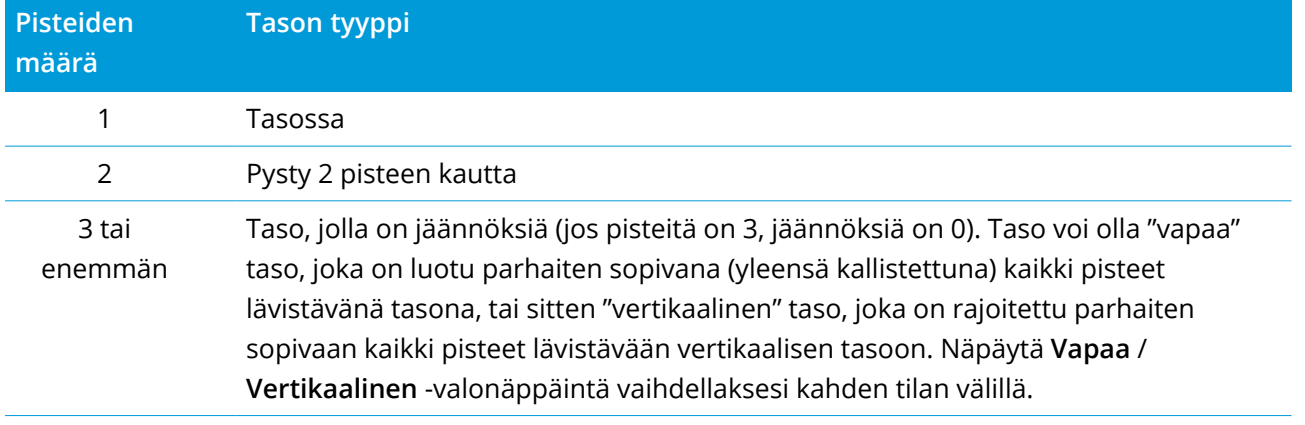

- 1. Näpäyttää  $\equiv$  ja valita Mittaa / Mittaa pisteitä tasolla.
- 2. Määrittele taso seuraavasti:
	- a. Joko **Lisää** valitaksesi pisteen [valintamenetelmän](#page-126-0) ja valitse sitten tason määrittelemiseen vaadittavat pisteet, tai näpäytä **Mittaa** mennäksesi **Mittaa piste** -ruutuun ja mittaa uusi tason määrittävä piste. Lisää tai mittaa vähintään se määrä pisteitä, joka vaaditaan vaaditun tason määrittelemiseen.
	- b. Näpäytä **Laske** laskeaksesi tason.
	- c. Jos taso käyttää 3 pistettä tai enemmän, voit näpäyttää **Pystysuora** laskeaksesi pystysuoraan rajoitetun tason. Näpäytä vaadittaessa **Vapaa** laskeaksesi tason uudelleen käyttäen kaikki tasot lävistäviä parhaiten sopivia arvoja.
- d. Käytä **Jäännökset**-sarakkeen arvoja tunnistamaan kaikki kohdat, jotka haluat jättää pois. Näpäytä taulukon riviä jättääksesi pisteen pois tai sisällyttääksesi pisteen ja laskeaksesi tason uudelleen automaattisesti. **Jäännökset**-sarakkeen arvot päivitetään.
- 3. Näpäytä **Jatka** mitataksesi pisteitä suhteessa tasoon.
- 4. Syötä **Pisteen nimi**.
- 5. Valitse pisteen laskemiseen käytettävä **Menetelmä**:
	- <sup>l</sup> **Kulmat ja etäisyys** laskee koordinaatit mitattua pistettä varten sekä etäisyyden pisteestä tasoon.
	- <sup>l</sup> **Vain kulmat** laskee koordinaatit havaittua pistettä varten käyttämällä mitattujen kulmien ja tason risteystä.

**TIP –** Kun mittaat **Kulmat ja etäisyys** -menetelmää käyttäen konfiguroi kojeen [EDM-asetukset](#page-352-0) käynnistämään seurantatilan nähdäksesi deltan etäisyyden tason kenttään päivityksen reaaliajassa.

- 6. Näpäytä **Mittaa**.
- 7. Näpäytä **Tall**.

## Mitataksesi pisteen suhteessa 3D-akseliin

- 1. Näpäytä ja valitse **Mittaa** / **Mittaa 3D-akselit**.
- 2. Syötä tai mittaa kaksi pistettä, jotka määrittävät 3D-akselin.
- 3. Valitse akselin suhteen mitattavien pisteiden eronäytön muoto näpäyttämällä **Asetus** .
- 4. Näpäytä **Seur**.

Koje siirtyy automaattisesti TRK-tilaan. Kun Trimble Access -ohjelmisto vastaanottaa etäisyyden, erokentät päivitetään automaattisesti.

Jos et mittaa prismaan, siirrä koje DR-tilaan Kojetoiminnoilla.

Voit hyväksyä TRK-mittauksen tai voit tehdä SDT-mittauksen näpäyttämällä **Mittaa** .

Trimble Access -ohjelmisto raportoi mitatun pisteen koordinaatit ja korkeuden sekä pisteen kohtisuorat ja pystysuorat erot suhteessa 3D-akseliin (katso alla olevat diagrammit).

5. Syötä **Pisteen nimi** ja vaadittaessa **Koodi**.

**NOTE –** *Tunnuksia ja Attribuutteja ei tueta.*

6. Näpäytä **Tall**.

Takymetrimittauksen mittausmenetelmät

Seuraavassa kuvassa ja taulukossa kuvataan raportoidut ortogonaaliset deltat käyttäen oletusmuotoa.

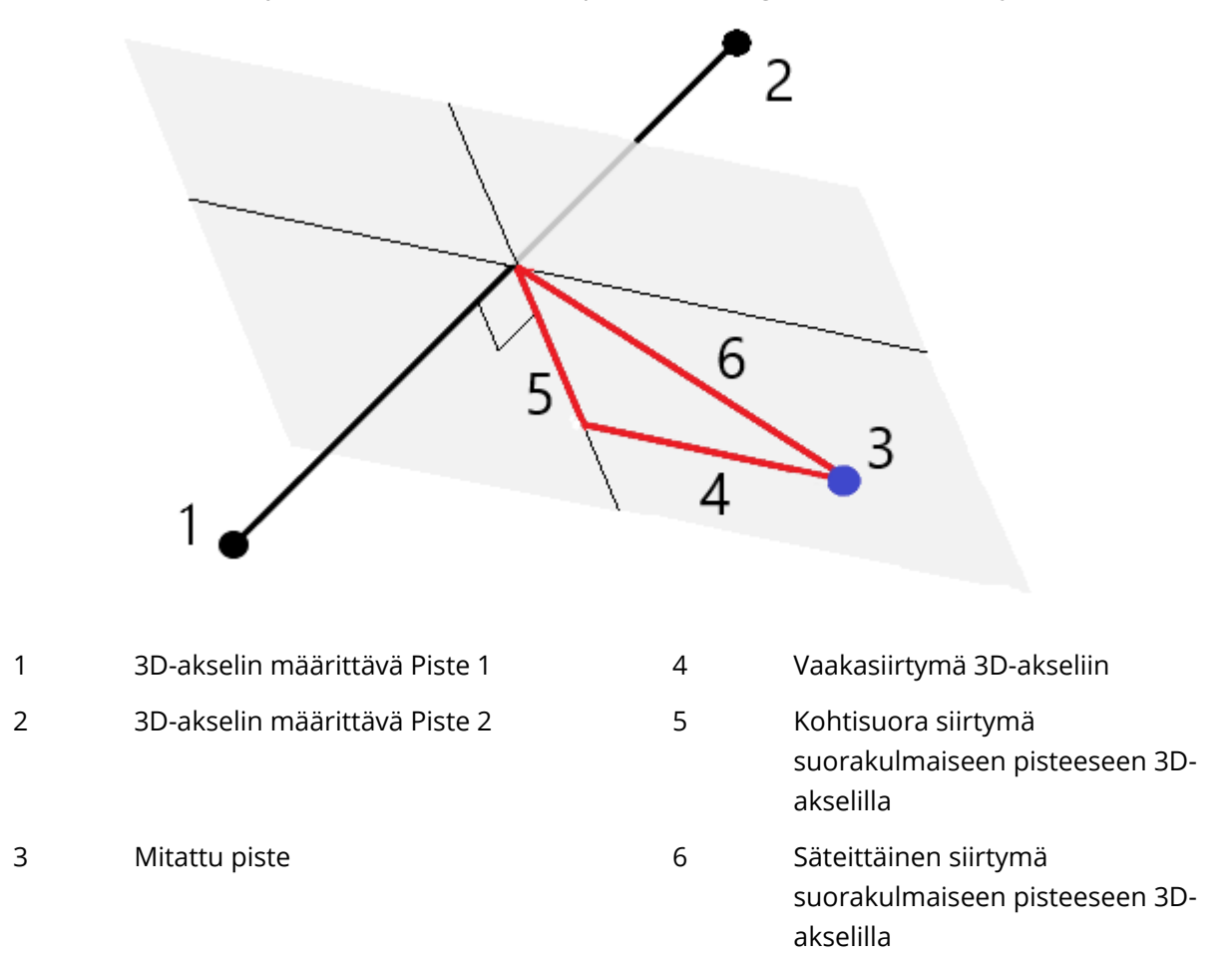

Seuraavassa kuvassa ja taulukossa kuvataan raportoidut vertikaaliset deltat käyttäen oletusmuotoa.

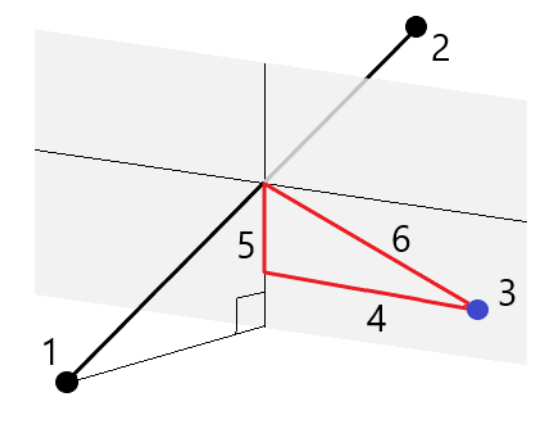

- 1 3D-akselin määrittävä Piste 1 4 Vaakasiirtymä 3D-akseliin
- 2 3D-akselin määrittävä Piste 2 5 Pystysiirtymä pystysuuntaiseen
- - pisteeseen 3D-akselilla

Trimble Access Mittaus Käyttöoppaasta | **579**

- 
- 3 Mitattu piste 6 Säteittäinen siirtymä pystysuuntaiseen pisteeseen 3Dakselilla

Trimble Access -ohjelmisto ilmoittaa lisäksi:

- <sup>l</sup> etäisyyden Pisteestä 1 ja Pisteestä 2 laskettuun suorakulmaiseen pisteeseen 3D-akselilla
- <sup>l</sup> etäisyyden Pisteestä 1 ja Pisteestä 2 laskettuun pystysuuntaiseen pisteeseen 3D-akselilla
- laskettujen suorakulmaisen ja pystysuuntaisen pisteiden koordinaatit ja korkeuden 3D-akselilla

**NOTE –** *Jos pisteet 1 ja 2 määrittävät pystyakselin, kaikki erot pystysuunnassa näkyvät tyhjinä (?).*

# Pisteiden jatkuva mittaus

Käytä **Jatkuvan mittauksen** mittausmenetelmää pisteiden mittaamiseksi jatkuvasti, esimerkiksi pisteiden linjan säännöllisin väliajoin.

Voit myös käyttää **Jatkuvan mittauksen** menetelmää tallentaaksesi kaikuluotaimella mitattuja syvyyksiä. Lisätietoja löytyy osiosta Syvyyksien tallentaminen [kaikuluotainta](#page-545-0) käyttäen.

**Jatkuvan mittauksen** aloittaminen:

- 1. Näpäytä ja valitse **Mittaa** / **Jatkuva mittaus**.
- 2. Syötä **Alkupisteen nimi**. Pisteen nimi nousee automaattisesti.
- 3. Syötä tarvittaessa arvo myös **Prisman korkeuden** kenttään.
- 4. Valitse menetelmä alla olevien ohjeiden mukaisesti.

#### Jatkuvien mittauspisteiden katkeamaton mittaus

1. Valitse **menetelmä**.

Piste tallennetaan, kun jokin seuraavista ennalta määrätyistä ehdoista toteutuu:

- <sup>l</sup> aikaväli on kulunut (**Kiinteä aika** -menetelmä)
- <sup>l</sup> välimatka on ylitetty (**Kiinteä etäisyys** -menetelmä)
- <sup>l</sup> aikaväli on kulunut ja/tai välimatka on ylitetty (**Aika ja etäisyys** tai **Aika tai etäisyys** menetelmä)

**NOTE –** *Jälkilaskentamittauksissa tulee käyttää* **kiinteän ajan** *jatkuvan mittauksen menetelmää. Oletusarvoisesti aikaväli on sama kuin jälkilaskennan mittaustyylin* **Roverasetuksissa** *määritetty tallennusväli.*

2. Anna arvo **Etäisyys** – ja/tai **Aikaväli** -kenttään käyttämäsi menetelmän mukaan.

- 3. Näpäytä **Aloita**. Datan kirjaaminen alkaa.
- 4. Liiku pitkin mitattavaa ominaisuutta.

**TIP –** Jos haluat tallentaa sijainnin ennen kuin etukäteen määritetyt ehdot toteutuvat, näpäytä **Tall**.

5. Lopeta jatkuva pistemittaus näpäyttämällä **Lopeta**.

#### Jatkuva pistemittaus Pysähdy ja jatka -menetelmällä

- 1. Valitse **Metodi** -kentässä **Pysähdy ja jatka**.
- 2. Syötä **Pysähtymisaika** -kenttään aika, jonka prisman on oltava paikallaan ennen kuin koje aloittaa pisteen mittaamisen.

Prisman katsotaan olevan paikallaan, kun sen nopeus on alle 5 cm/s.

- 3. Syötä **Etäisyys** -kenttään vähimmäisetäisyys pisteiden välillä.
- 4. Näpäytä **Aloita**. Datan kirjaaminen alkaa.
- 5. Liiku pitkin mitattavaa ominaisuutta. Piste tallennetaan, kun pysähdysaika ja etäisyys ovat täyttyneet.

**TIP –** Jos haluat tallentaa sijainnin ennen kuin etukäteen määritetyt ehdot toteutuvat, näpäytä **Tall**.

6. Lopeta jatkuva pistemittaus näpäyttämällä **Lopeta**.

**NOTE –** *Jos käytät Trimble takymetri -takymetriä, jatkuva mittaus käyttää vain synkronisia kulmia ja etäisyyksiä. Jos koje:*

- <sup>l</sup> *käyttää seurantavaloa, se poistetaan käytöstä kahdeksi sekunniksi, kun mitattua pistettä tallennetaan.*
- <sup>l</sup> *On FOCUS 30/35 -koje, jossa on vilkkuva laser käytössä, vilkkuva laser on tilapäisesti pois käytöstä kun* **Jatkuva mittaus** *on käytössä.*

<span id="page-581-0"></span>NOTE - Jos käytössäsi on FOCUS 30/35 -koje, jossa on vilkkuva laser käytössä, vilkkuva laser on tilapäisesti *pois käytöstä kun* **Jatkuva mittaus** *on käytössä.*

## **Scanning**

3D-skannaus on automatisoitu suoran refleksin (direct reflex, DR) mittausprosessi, joka kaappaa digitaalisesti valon laserilla määrittämiesi fyysisten objektien muodon. 3D-laserskannerit luovat datan pistepilvet objektin pinnasta.

Voit suorittaa skannauksia käyttäen Trimble SX10- tai SX12 Scanning -takymetrillä-, Trimble VX- tai Ssarjan kojeita, joissa on Trimble VISION -teknologiaa.

#### Skannauksen valmistelu

Kun suoritat skannauksen, aseta koje niin, että sinulla on hyvä näkymä skannattavaan kohteeseen. Jos esimerkiksi skannaat vaakasuoraa pintaa, pystytä koje niin korkealle kuin mahdollista paikkaan, josta on näköala tasolle. Jos skannaat vertikaalista pintaa, koje pitäisi pystyttää kohtisuoraan niin lähelle tasoa kuin mahdollista.

Kun mittaat tai valitset kuvauspisteitä, valitse järkevien välimatkojen päässä olevia pisteitä, jotka tarjoavat hyvän ulottuvuuden. Esimerkiksi pystytasoa skannatessa kannattaa valita diagonaalisesti tason vastakkaisissa kulmissa olevia pisteitä, sillä ne tarjoavat parhaan geometrian.

Sinun täytyy viimeistellä kojeaseman käyttöönotto ennen skannauksen suorittamista.

Jos koje on mallia Trimble SX10- tai SX12 Scanning -takymetrillä, voit pystyttää kojeen pisteeseen, jolle ei ole mitään tunnettuja koordinaatteja, ja luoda [skannausaseman](#page-332-0). Voit käyttää skannausasemaa ainoastaan skannausten ja panoraamakuvien kaappaamiseen. Jos haluat suorittaa skannauksen normaalien kartoitusmittausten ohella, sinun tulee pystyttää koje tunnetulle paikalle ja suorittaa kojeaseman [standardikäyttöönotto.](#page-317-0)

#### Skannauksen edistymisen tiedot

Skannauksen aikana skannausikkunaan ilmestyy seuraavia tietoja skannauksen edistymisestä:

- Panoraaman edistymisen tiedot (jos käytössä).
- Valmistuneen skannauksen osuus.
- <sup>l</sup> Skannattujen pisteiden lukumäärä.
- Arvioitu jäljellä oleva aika.

Takymetrimittauksen mittausmenetelmät

## Kallistuman toleranssin tarkistus

Jos kompensaattori on käytössä, ohjelmisto suorittaa kallistuman toleranssin tarkistuksen kun kuvaus pysäytetään, täydennetään tai peruutetaan, ja vertaa nykyistä kallistusarvoa kallistusarvoon, joka kirjattiin skannauksen alkamis- tai jatkumishetkellä. Jos kojetaso on muuttunut määriteltyä kallistuman toleranssia enemmän skannauksen aikana, kallistuksen virheilmoitus näyttää muutoksen määrää etäisyydellä, joka on määritelty **Etäisyyden** kentässä **Skannataan** -kuvaruudussa. Jatkaa skannausta/tallenna skannaus näpäyttämällä **Kyllä**. Peruuta skannaus näpäyttämällä **Ei**.

Kallistustarkistusta ei suoriteta, jos skannaus keskeytyy alhaisen virran takia sammuneen kojeen takia.

Kallistusmuutos näytetään skannauksen tietueessa **Työn tarkastelussa**. Jos useita kallistuman toleranssin viestejä näytetään yhden skannauksen yhteydessä, suurin kallistusmuutos näytetään skannauksen tietueessa **Työn tarkastelussa**. Jos kojetasoa kallistetaan niin, että se on kompensaattorimatkan ulkopuolella kun kallistustarkistus suoritetaan, skannauksen tietueessa lukee "Kompensaattori kantomatkan ulkopuolella".

## Skannauksen keskeyttäminen ja jatkaminen

Kun skannaus on meneillään muut takymetrit/mittaustoiminnot ovat pois käytöstä. Jos sinun tarvitsee päästä takymetrimittaukseen tai kojeen toimintoihin skannauksen aikana, sinun tulee keskeyttää skannaus, suorittaa toimenpide ja jatkaa skannausta sen jälkeen.

Näpäytä **Keskeytä** jos haluat keskeyttää skannauksen kun se on kesken. Näpäytä **Jatka** jatkaaksesi keskeytettyä skannausta.

Jos yhteys kojeeseen keskeytyy skannauksen aikana ja ruutuun ilmestyy viesti "Takymetri ei vastaa":

- <sup>l</sup> Jatka skannausta muodostamalla yhteys kojeeseen uudelleen ja näpäytä sen jälkeen **Jatka**.
- <sup>l</sup> Lopeta mittaus näpäyttämällä **Peruuta**.

Jos näpäytät **Peruuta** ja muodostat yhteyden kojeeseen uudelleen, voit jatkaa keskeytynyttä skannausta. Tee näin valitsemalla **Viimeiseksi käytetty Kojeaseman käyttöönoton** kuvaruudussa ja sen jälkeen **Skannaus Mittaa**-valikosta. Sinua kehotetaan jatkamaan edellistä skannausta tai lataamaan osittain kaapattu skannaus.

## Skannauksen tallennus

Kun skannaus on valmistunut, skannaustiedosto ja skannauksen ominaisuudet tallennetaan työtiedostoon.

Kun poistat skannauksen, skannausdata on vielä tallennettuna, mutta tietue merkitään poistetuksi. Palauta skannaus **Työn tarkastelun** ruudun skannaustietueessa.

Skannattuja pisteitä ei tallenneta työtiedostoon eikä niitä näytetä Pistehallinnassa.

<sup>l</sup> Trimble VX- tai S-sarjan kojeista saadut skannatut pisteet kirjoitetaan **<projekti>**\**<työn nimi> Files** kansioon tallennettuun TSF-tiedostoon.

<sup>l</sup> Trimble SX10- tai SX12 Scanning -takymetrillä -Sovelluksesta saadut skannatut pisteet kirjoitetaan **<projekti>**\**<työn nimi> Files**\**SdeDatabase.rwi** -kansioon tallennettuun RWCX-tiedostoon.

**TIP –** Kun työn esimerkiksi COGO-laskennassa käytetään Trimble SX10- tai SX12 Scanning takymetrillä-ohjelman avulla mitattua skannauspistettä, skannauspisteen sijaintiin luodaan työssä piste.

<sup>l</sup> Panoraamakuvat tallennetaan **<projekti>**\**<työn nimi> Files** -kansioon JPG-muodossa.

## **NOTE –** *Jos skannaus sisältää yli 100 000 pistettä, pisteet eivät ilmesty karttaan tai pisteiden hallintaan.*

Voit viedä JOB- tai JXL-tiedoston Trimble Business Center- tai Trimble RealWorks Survey -ohjelmistoon. Tiedostoon liittyvät TSF-, RWCX- ja JPG-tiedostot siirretään samalla kertaa.

DC-tiedostojen luonnon yhteydessä joko tallentimella tai tiedostoa toimisto-ohjelmalla työhön liittyvästä TSF-tiedostosta saatu data syötetään DC-tiedostoon tavallisina perinteisinä havaintoina.

Näpäytä **Töiden** ruudussa **Vie** viedäksesi skannausdataa. Valitse **Pilkuilla eroteltu Tiedostomuodon** kentästä ja näpäytä **Hyväksy**. Valitse **Skannaustiedoton pisteet Valitse pisteitä** -ruudulta. Viesti vahvistaa, että tiedostot on viety. Napsauta **OK**.

## Skannaus käyttäen SX10:tä tai SX12:ta

**NOTE –** *Yhteyksiä SX10- tai SX12-kojeeseen ei tueta käytettäessä TCU5-maastotietokonetta tai TDC600 model 1 -kannettavaa.*

- 1. Näpäytä  $\equiv$  ja valitse **Mittaa** / **Skannaus**.
- 2. Anna **Laserkeilauksen nimi**.
- 3. Valitse kaapattava alue videoikkunan sisällä valitsemalla **Kehys**menetelmän ja määrittämällä kuvattavan alueen.

#### Takymetrimittauksen mittausmenetelmät

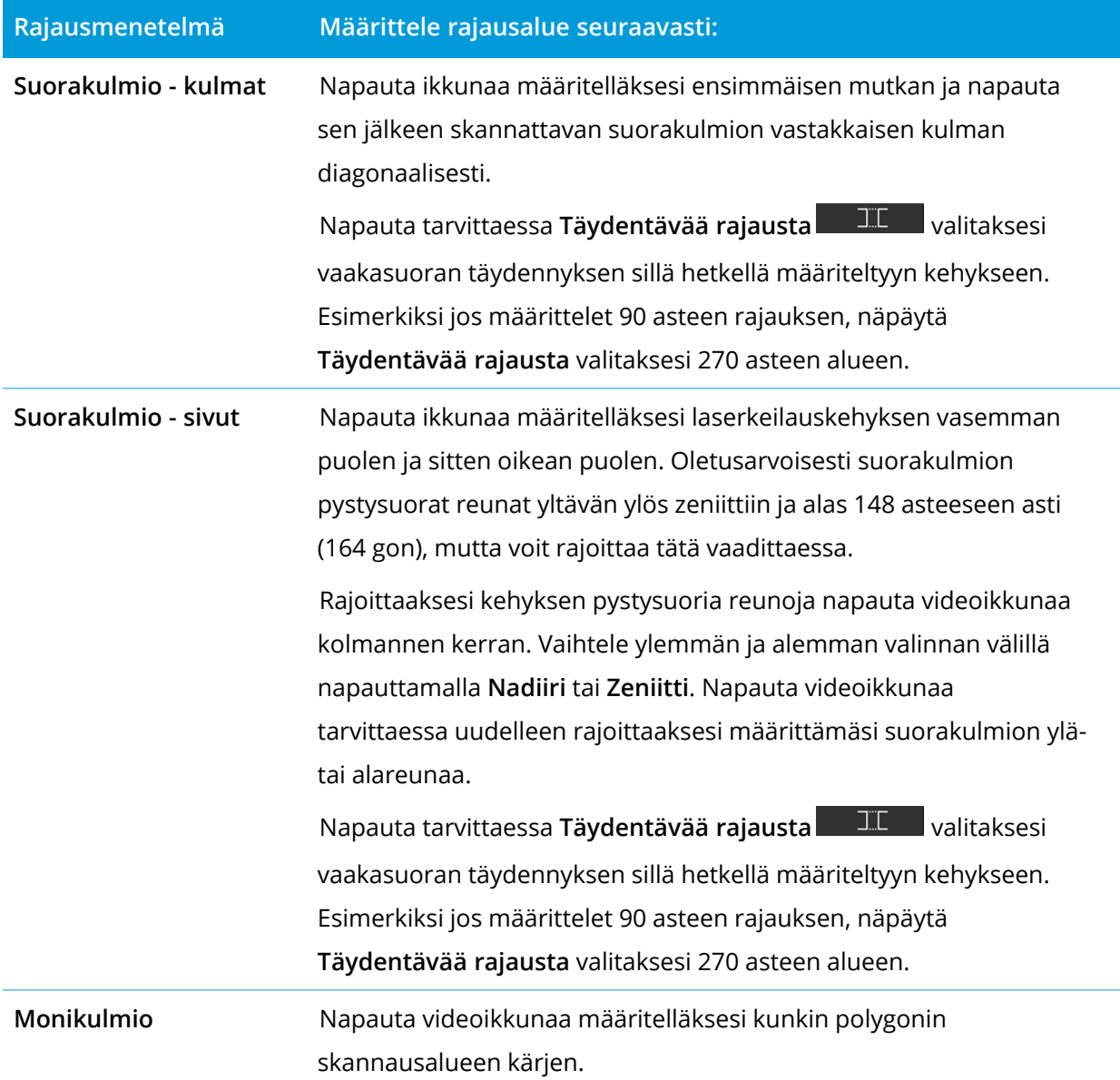

#### Takymetrimittauksen mittausmenetelmät

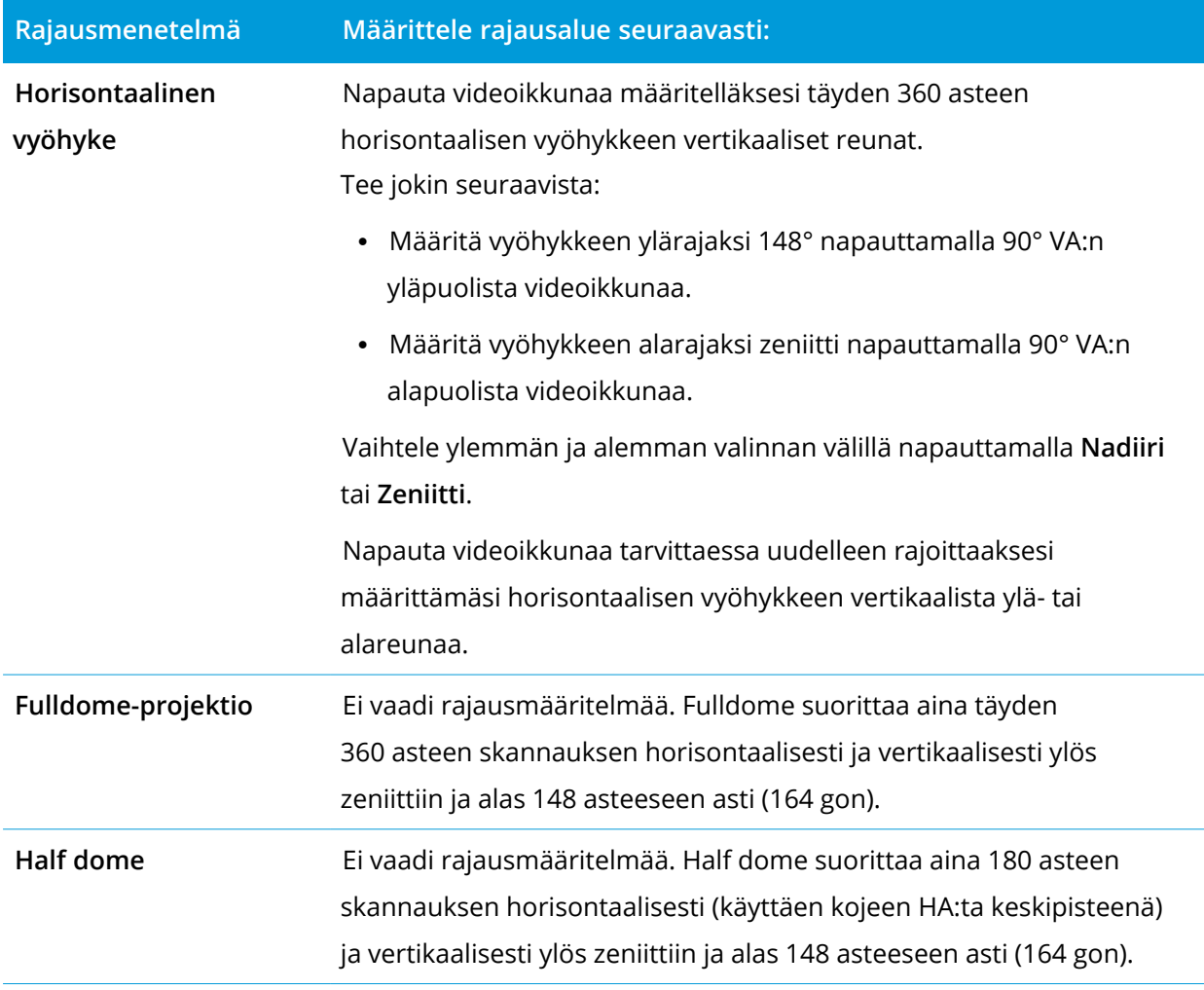

**TIP –** Kun rajaus täytetään, se on hyväksyttävä rajaus; jos rajaus on ontto, silloin sulkeva linja ylittää toista linjaa, joka täytyy oikaista, ennen kuin voit aloittaa skannauksen.

Kun määrittelet kehysaluetta, näpäytä **Kumoa** poistaaksesi viimeksi luodun kehyspisteen tai näpäytä **Nollaa alue tulkissa tyhjentääksesi kehysalueen ja aloittaaksesi uudelleen.** 

Ohjelmisto käyttää määriteltyä kehysaluetta laskemaan **Pisteiden määrän** ja **Arvioidun ajan**, joita tarvitaan skannauksessa.

**NOTE –** *Skannaukseen kuluva aika on arvio. Todelliset skannausajat vaihtelevat skannattavan pinnan tai objektin mukaan.*

4. Valitse vaadittava **Skannaustiheys**.

Tarkista valitun skannaustiheyden pisteiden etäisyydet syöttämällä etäisyys prismaan **Etäisyyden** kenttään. Mittaa etäisyys prismaan napauttamalla ja valitse **Mittaa**. **Pisteiden etäisyyden** kentässä näkyvä arvo näyttää pisteiden etäisyydet määritetyllä välimatkalla.

**NOTE –** *Vain Telekamera on koaksiaalinen kaukoputken kanssa. Saadaksesi oikean rajauksen lähietäisyydeltä, syötä kojeen ja skannattavan kohteen arvioitu välimatka* **Etäisyyden** *kenttään ja määritä sen jälkeen skannauskehys. Oikean välimatkan syöttäminen varmistaa, että skannauskehys vedetään sisään oikeaan sijaintiin korjaamalla yleisnäkymän tai pääkameran ja teleskoopin välistä siirtymää.*

- 5. Rajoita laserkeilausalaa valitsemalla **Laserkeilausrajojen** valintaruutu ja anna hyväksyttävien laserkeilattujen pisteiden **Vähimmäisetäisyyden** ja **Enimmäisetäisyyden** arvot. **Määritellyn alueen ulkopuolisia pisteitä ei tallenneta**. Mittaa etäisyys prismaan tai objektiin napauttamalla ► ja valitse **Mittaa**.
- 6. Tallentaaksesi panoraamakuvan skannauksella valitse **Panoraaman** valintaruutu ja määrittele [panoraaman](#page-368-0) asetukset.
- 7. Muuttaaksesi kallistuman toleranssia näpäytä **Asetukset** ja syötä sitten uusi arvo **Kaltevuustoleranssin** kenttään. Ohjelmisto tarkastaa kojeen kallistuksen skannauksen aikana automaattisesti.

**NOTE –** *Jos kompensaattori on toimintakyvytön,* **Kaltevuustoleranssin** *kenttään syötetty arvo jätetään huomiotta.*

8. Näpäytä **Seur**.

Jos käytät SX10/SX12-telekameraa tai jos olet ottanut **Vakiovalotuksen** asetuksen käyttöön, ohjelmisto kehottaa sinua kohdistamaan kojeen kohti sijaintia, joka määrittää kameran valotuksen ja/tai polttovälin, jota haluat käyttää kuvan ottamiseen.

**NOTE –** *Tätä sijaintia käytetään vain kameran asetuksia varten. Kun laserkeilaus suoritetaan käyttäen* **half dome** *-kehystä, skannauskehyksen keskipisteenä käytetään sitä kojeen HA:ta, jota käytettiin kun viimeksi napautit* **Seuraava***.*

**TIP –** Jos käytät SX10/SX12-telekameraa, varmista, että Videokuvan vasemman yläreunan zoomaustason osoittimessa lukee **Telekamera**. Jos telekamera ei tarkenna objektiin automaattisesti, napauta **Video**-työkalurivissä nähdäksesi IKojeen [kamera-asetukset](#page-364-0). Valitse **Manuaalisen tarkennuksen** valintaruutu ja säädä kameran tarkennusta napauttamalla nuolia.

9. Näpäytä **Aloita**.

Ohjelmisto näyttää skannauksen edistymisen. Kun skannaus on valmis, koje palaa alkuperäiseen paikannukseen.

Peruuta meneillään oleva skannaus näpäyttämällä **Esc** ja joko tallenna tai poista skannaus. Skannaustietue ja siihen liittyvä RWCX-tiedosto kirjoitetaan, vaikka peruutat skannauksen manuaalisesti.

**TIP –** Jos haluat laserkeilata saman alueen toistuvasti, voit helposti ja nopeasti toistaa laserkeilaukset lataamalla edellisen laserkeilauksen samaan työhön tai linkitettyyn työhön. Katso [SX10-](#page-587-0) tai SX12 [laserkeilausten](#page-587-0) toistaminen, page 588.

## <span id="page-587-0"></span>SX10- tai SX12-laserkeilausten toistaminen

Jos käytät Trimble SX10- tai SX12 Scanning -takymetrillä-kojetta ja haluat laserkeilata saman alueen useita kertoja, voit helposti ja nopeasti toistaa laserkeilaukset lataamalla edellisen laserkeilauksen samaan työhön tai linkitettyyn työhön. Voit esimerkiksi laserkeilata lattian kerran määrittääksesi tasoitusta vaativat korkeat ja matalat kohdat ja korjaustoimenpiteiden jälkeen voit toistaa keilauksen vahvistaaksesi, että lattia on vaadittujen toleranssien sisäpuolella.

**NOTE –** *Laserkeilauksen lataaminen:*

- <sup>l</sup> *Kojeen tulee olla asennettu samaan pisteeseen kuin laserkeilaus, jonka haluat toistaa.*
- <sup>l</sup> *Varmista, että* **Etäisyydellä***-arvo on oikein, jotta ohjelmisto voi laskea pystykulmat uudelleen oikein ja ottaa eri laserkeilausten väliset kojekorkeuden erot huomioon.*

## Aiemman laserkeilauksen lataaminen

- 1. Näpäytä  $\equiv$  ja valitse **Mittaa** / **Skannaus**.
- 2. Näpäytä **Lataa**.

Ohjelmisto näyttää kaikkien luettelon kaikista nykyisen työn ja linkitetyn työn laserkeilauksista, jotka on otettu samalta pisteeltä kuin senhetkinen asema.

3. Valitse laserkeilaus, jonka haluat ladata.

**Laserkeilauksen** kuvaruutu näyttää valitun laserkeilauksen kuvausparametrit mukaan lukien laserkeilauksen kehyksen. **Laserkeilauksen nimi** perustuu automaattisesti ladatun laserkeilauksen nimeen.

- 4. Muokkaa skannausparametrejä tarvittaessa.
- 5. Näpäytä **Aloita**.

Takymetrimittauksen mittausmenetelmät

#### Skannausparametrien tallentaminen ilman laserkeilausta

Voit määritellä skannausparametrejä ja tallentaa ne myöhemmin siirrettäviksi viimeistelemättä laserkeilausta.

- 1. Napata ja valitse **Mittaa** / **Laserkeilaus** ja määritä skannausparametrit, mukaan luen kehyksen. Voit vaihtoehtoisesti ladata aiemman laserkeilauksen ja muokata sitä.
- 2. Näpäytä > pyyhkäise näyttöä oikealta vasemmalle (tai vasemmalta oikealle) valonäppäinriviä pitkin ja napauta **Tallenna**.

Työhön kirjoitetaan pisteitä sisältämätön laserkeilaustietue. Huomaathan, että tyhjällä laserkeilauksella ei ole siihen liittyvää .rwcx-tiedostoa.

**TIP –** Jos luot tyhjän laserkeilauksen ja et myöhemmin halua sen ilmestyvän ladattavien laserkeilausten luetteloon, voi poistaa sen **Työn tarkastelun** ruudussa.

## Skannaus käyttäen VX- tai S-sarjan kojetta

- 1. Avaa **Skannaus**-näkymä näpäyttämällä ja valitsemalla **Mittaa** / **Skannaus**. **Skannauksen** kuvaruudussa saatavilla olevat asetukset riippuvat kytketystä kojeesta.
- 2. Valitse skannausmenetelmä. Voit suorittaa täyden 360° skannauksen horisontaalisesti ja vertikaalisesti 130° asti (144 gon).
	- <sup>l</sup> Valitse **HA VA interval** kun skannaat monimutkaisia pintoja silloin, kun et voi käyttää tasoa arvioimaan skannattavaa pintaa.
	- <sup>l</sup> Jos haluat skannata tasopintoja, joita varten tarvitaan säännölliset hilavälit, valitse **Pystysuora taso**, **Vaakasuora taso** tai **Kallistettu taso**.
	- <sup>l</sup> Valitse **Linja ja siirtymä**, jos haluat skannata keskilinjasta, jolla on siirtymiä vasemmalle ja/tai oikealle.

Trimble Access -ohjelmisto määrittää pinnan käyttäen pystysuuntaisia siirtymiä kohtisuoraan keskilinjaa nähden.

#### **NOTE –**

- <sup>l</sup> *Skannausaikaa lisätään, jos on skannaukseen sisällä alueita, jotka eivät palauta EDM-signaalia. Yritä minimoida tyhjän tilaan määrää skannausalueella aina kun mahdollista.*
- <sup>l</sup> *Kun suoritat skannauksen käyttäen robottiyhteyttä, Trimble suosittelee, että pysyt radiolinkin ulottuvilla taataksesi, että kaikki välttämätön data kerätään onnistuneesti. Jos menetät radiolinkin, nykyisen kuvauslinjan jäljelle jäävän osan yli hypätään.*
- <sup>l</sup> *Varmista, että* **DR:n enimmäisvälimatka***, joka on konfiguroitu kohdassa* **Koje / EDM-asetukset***, on asetettu riittävän korkeaksi saavuttamaan vaadittavan skannaavan matkan.*
- 3. Valitse kaapattava alue videoikkunan sisällä valitsemalla kehysmenetelmän ja määrittämällä kuvattavan alueen. Määrittele:
	- <sup>l</sup> **Suorakulmio** näpäyttämällä videokuvaruutua määritelläksesi ensimmäisen mutkan ja sen jälkeen skannattavan suorakulmion vastakkaisen kulman. Näpäytä ja vedä suorakulmiota säätääksesi sen kokoa.
	- <sup>l</sup> **Polygoni** näpäyttämällä videokuvaruutua määritelläksesi kunkin polygonin skannausalueen kärjen. Näpäytä ja vedä viimeistä kärkeä liikuttaaksesi sitä.
	- <sup>l</sup> **Horisontaalinen vyöhyke** näpäyttämällä videokuvaruutua määritelläksesi täyden 360 asteen horisontaalisen vyöhykkeen vertikaaliset ylä- ja alareunat.
	- <sup>l</sup> **Taso**, tähtää jokaiseen pisteeseen ja mittaa ne määrittääksesi tason ja näpäytä sen jälkeen videoruutua määrittääksesi kehyksen alueen.
	- <sup>l</sup> **Linja ja siirtymä** tähtäämällä keskilinjan ensimmäiseen pisteeseen ja näpäyttämällä **Mittaa A**, ja tähtää sen jälkeen keskilinja loppupisteeseen ja näpäytä **Mittaa B**.

Kun määrittelet kehysaluetta, näpäytä **Kumoa** poistaaksesi viimeksi luodun kehyspisteen tai näpäytä **Nollaa alue** tyhjentääksesi kehysalueen ja aloittaaksesi uudelleen.

- 4. Näpäytä **Seur**.
- 5. Määritä skannausparametrit.

Skannausparametrit riippuvat valitusta skannausmenetelmästä.

#### **HA VA -intervallimenetelmä**

Valitse yksi seuraavista optioista ja syötä asianmukainen arvo:

- Vaaka- ja korkeuseron intervallit
- Vaaka- ja korkeuskulman intervallit
- <sup>l</sup> Pisteiden kokonaismäärä skannauksessa
- $\cdot$  Skannausaika

**NOTE –** *Skannaavan koordinaatiston määritteleminen etäisyysintervallien avulla olettaa, että skannaava objekti on vakioetäisyyden päässä kojeesta. Muissa tapauksissa skannauspisteet eivät muodosta tasaista hilaa.*

#### **Pysty-, vaakasuora tai kallistettu taso**

Valitse yksi seuraavista optioista ja syötä asianmukainen arvo:

- Hilaväli
- <sup>l</sup> Pisteiden kokonaismäärä skannauksessa
- $\cdot$  Skannausaika

**NOTE –** *Määritelty skannausalue ei ehkä kaikilta osin sovi hilaväleihin. Skannauksen pituuksien ulkopuolelle saattaa jäädä alue, joka on hilaintervallia pienempi. Jos tämän alueen leveys on pienempi kuin hilaintervallin viidesosa, tätä skannausaluetta pitkin olevia pisteitä ei mitata. Ylimääräinen piste skannataan silloin, jos leveys on yli viidesosa hilaintervallista.*

#### **Jana ja siirtymä**

Valitse yksi seuraavista optioista ja syötä asianmukainen arvo:

- <sup>l</sup> Intervalli syöttäen vasemmat ja oikeat **siirtymäarvot**, **siirtymäintervallin** ja **paaluintervallin**
- <sup>l</sup> Pisteiden kokonaismäärä skannauksessa
- Skannausaika

Ohjelmisto käyttää määriteltyä kehysaluetta laskemaan **Pisteiden määrän** ja **Arvioidun ajan**, joita tarvitaan skannauksessa.

**NOTE –** *Skannaukseen kuluva aika on arvio. Todelliset skannausajat vaihtelevat skannattavan pinnan tai objektin mukaan.*

6. Muuttaaksesi pistepilvien ulkoasua **Skannauksen** kuvaruudussa näpäytä **Asetukset**.

7. Syötä kojeen ja skannattavan kohteen likimääräinen etäisyys **Etäisyyden** kenttään.

**NOTE –** *Kamera ei ole samankeskinen kaukoputken kanssa. Oikean välimatkan syöttäminen aktivoi ohjelmiston korjaamaan siirtymää kameran ja kaukoputken välillä. Vaihtoehtoisesti voit asettaa kojeen DR- ja TRK-tilaan rajausta varten.*

- 8. Tallentaaksesi panoraamakuvan skannauksella valitse **Panoraaman** valintaruutu. Näpäytä **Seuraava** määritelläksesi [panoraaman](#page-368-0) asetukset.
- 9. Valitse **Skannaustila**.

Saatavissa olevat skannaustilat riippuvat kytketystä kojeesta:

- <sup>l</sup> **Suuri nopeus** skannaa jopa 15 pistettä sekunnissa n. 150 metrin enimmäismatkalla.
- <sup>l</sup> **Pitkä matka (TRK)** skannaa TRK-tilassa olevalla EDM:llä jopa 2 pistettä sekunnissa n. 300 metrin enimmäismatkalla.
- <sup>l</sup> **Pitkä matka (STD)** skannaa STD-tilassa olevalla EDM:llä jopa 1 pisteen sekunnissa n. 300 metrin enimmäismatkalla.

#### **NOTE –**

- <sup>l</sup> *Korkeammat nopeuden skannauksen voivat johtaa useampiin ohitettuihin pisteisiin. Valitse skannaustila skannattavan kohteen mukaan.*
- <sup>l</sup> *Kun käytätä pitkän matkan skannaustilaa, intensiteettitietoja ei ole saatavilla eikä niitä ole tallennettuina TSF-tiedostoon.*
- 10. Valitse **EDM-aikakatkaisun** arvo.
- 11. Näpäytä **Aloita**.

Ohjelmisto näyttää skannauksen edistymisen. Kun skannaus on valmis, koje palaa alkuperäiseen paikannukseen.

Peruuta meneillään oleva skannaus näpäyttämällä **Esc** ja sen jälkeen **Kyllä**. Skannaustietue ja siihen liittyvä TSF-tiedosto kirjoitetaan, vaikka peruutat skannauksen manuaalisesti.

## Pintaskannaus

Käytä pintaskannausta pintojen skannaamiseen silloin, kun yhteys on muodostettu Trimble S Sarjan takymetri -laitteeseen, joka ei hyödynnä Trimble VISION -teknologiaa. Jos kytketty koje hyödyntää Trimble VISION -teknologiaa tai on se edustaa mallia Trimble SX10- tai SX12 Scanning -takymetrillä, katso [Scanning,](#page-581-0) page 582.

- 1. Valitse **Mittaus**-valikosta **Pinnan skannaus**.
- 2. Syötä **Alkupisteen nimi** ja **Koodi**.
- 3. Valitse mittausmenetelmä **Menetelmä**-kentältä.
- 4. Määritä skannauksen ja hilan intervallien alue käyttäen yhtä alla kuvatuista menetelmistä.
- 5. Näpäytä tilarivin kojekuvaketta avataksesi **Kojetoimintojen** ruudun ja aseta mittausmenetelmäksi EDM avaamiseen (TRK on nopein).

Näyttöön ilmestyvä skannattavien pisteiden kokonaismäärä, skannaushilan mitat ja arvioitu skannausaika. Muuta skannauksen kokoa, askeleen arvoja tai EDM:n mittausmenetelmää vähentääksesi tai lisätäksesi pisteiden määrää ja skannausaikaa.

6. Näpäytä **Aloita**.

#### Skannausalueen määrittäminen

Määritä skannausalue tekemällä jonkin seuraavista:

- Jos piste jo on olemassa, syötä pisteen nimi tai käytä valikkonuolta valitsemaan se luettelosta.
- <sup>l</sup> Valitse **ylävasemmalla** ja **alhaalla oikealla** olevien kenttien ponnahdusvalikosta **Fast fix** tai **Mittaa** mitataksesi ja tallentaaksesi haun rajat määrittävät pisteet.

Määritä skannausalue käyttämällä yhtä seuraavista menetelmistä.

**NOTE –** *Määritelty skannausalue ei ehkä kaikilta osin sovi hilaväleihin. Skannauksen pituuksien ulkopuolelle saattaa jäädä alue, joka on hilaintervallia pienempi. Jos tämän alueen leveys on pienempi kuin hilaintervallin viidesosa, tätä skannausaluetta pitkin olevia pisteitä ei mitata. Ylimääräinen piste skannataan silloin, jos leveys on yli viidesosa hilaintervallista.*

Takymetrimittauksen mittausmenetelmät

#### HA VA lisäys

Käytä tätä menetelmää monimutkaisilla pinnoilla silloin, kun et voi käyttää neliönmuotoista tasoa arvioimaan skannaamasi pintaa.

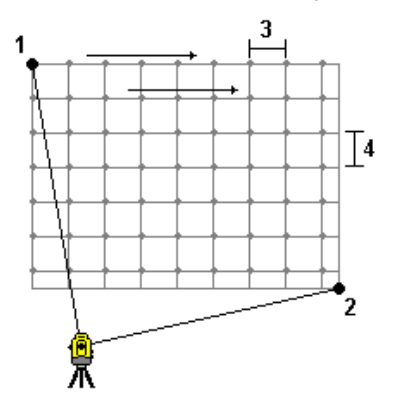

- 1. Tähtää skannausalueen (1) vasempaan yläkulmaan ja mittaa piste.
- 2. Tähtää skannausalueen (2) oikeaan alakulmaan ja mittaa toinen piste.
- 3. Määritä kulmikas hilaintervalli, jossa:
	- 3 on Vaakakulma
	- 4 on Pystykulma

**TIP –** Määrittele 360 asteen skannausalueen Vain horisontaalisesti -skannaus asettamalla ylävasemman ja alaoikean pisteet samaan nimeen, ja aseta VA-intervalliksi nolla.

#### Suorakulmainen taso

Käytä tätä menetelmää tasaisella pinnalla, jossa tarvitset säännöllistä hilaintervallia. Trimble Access ohjelmisto määrittää tason kulman ja käyttää tätä ja hilaintervallia arvioimaan kuinka paljon kojetta tulee kääntää kutakin myöhempää pistettä varten.

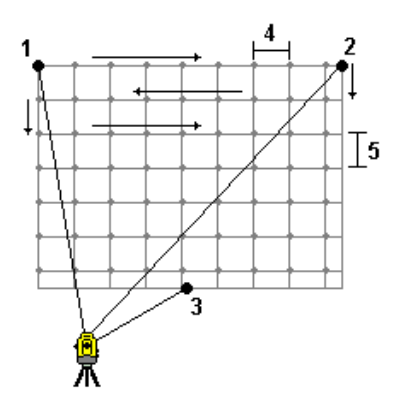

- 1. Tähtää skannausalueen (1) ensimmäiseen kulmaan ja mittaa piste.
- 2. Tähtää skannausalueen (2) toiseen kulmaan ja mittaa toinen piste.
- 3. Tähtää tason (3) vastakkaisella puolella olevaan kolmanteen pisteeseen ja mittaa piste.
- 4. Määritä hilaintervalli, jossa:
	- 4 on vaakaetäisyys
	- 5 on korkeusero

#### Jana ja siirtymä

Käytä tätä menetelmää määrittämään skannattava alue keskilinjasta, jolla on samankokoisia siirtymiä vasemmalle ja oikealle. Trimble Access -ohjelmisto määrittää pinnan käyttäen pystysuuntaisia siirtymiä kohtisuoraan keskilinjaa nähden. Tämän jälkeen ohjelmisto käyttää tätä määritelmää ja paalujen intervallia määrittämään kuinka paljon kojetta tulee suunnilleen kääntää kutakin seuraavaa pistettä varten.

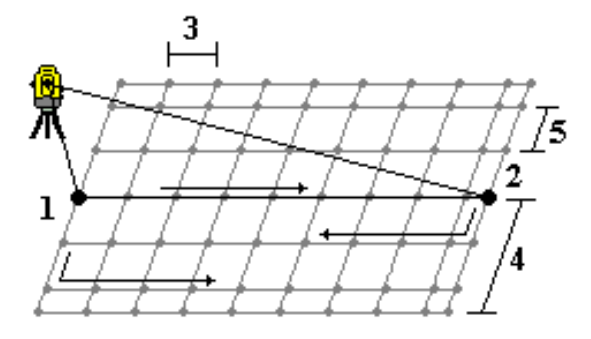

- 1. Tee jokin seuraavista:
	- Kahden pisteen menetelmä:
		- a. Tähtää keskilinjan (1) alkupisteeseen ja mittaa piste.
		- b. Tähtää keskilinjan (2) päätöspisteeseen ja mittaa toinen piste. Nämä kaksi pistettä (1 ja 2) määrittelevät keskilinjan.
	- <sup>l</sup> Avaa ponnahdusvalikko **Alkupisteen** kentältä. Muuta menetelmää ja määrittele linja alkupisteen atsimuutin ja pituuden mukaan.
- 2. Määritä paaluintervalli (3).
- 3. Määritä siirtymän enimmäisetäisyys (4).
- 4. Määritä siirtymäintervalli (5).

Trimble Access -ohjelmisto skannaa ensin keskilinjan ja sen jälkeen oikeanpuoleiset pisteet ja lopulta vasemmanpuoleiset pisteet.

# **10**

# GNSS-kartoituksen mittausmenetelmät

Pisteiden tyypit, joita voit mitata GNSS-mittauksessa, riippuvat GNSS-mittauksen tyypistä, joka on konfiguroitu mittaustyylissä.

Mitataksesi pisteitä näpäytä ja valitse **Mittaa** / **Mittauspisteet** tai näpäytä kartalla **Mittaa** kun mitään ei ole valittuna.

Valitse **Metodi**-kentässä:

- **Kartoituspiste** mitataksesi topografisen pisteen.
- <sup>l</sup> **Mitattuja kiintopisteitä** mitataksesi pisteen, josta on saatavilla jatkettu mittausaika ja laadunvarmistustietoja.

**NOTE –** *Jos* **Kartoituspiste** *-asetukseksi on määritetty 180 mittausta GNSS:n [pisteasetukset](#page-415-0) ruudussa, paikannustulos on sama, kuin jos mittaus tehdään kiintopistemittausmenetelmällä.*

- <sup>l</sup> **Kalibrointipistettä** mitataksesi pisteen työmaan kalibroinnin yhteydessä.
- <sup>l</sup> **Pikapiste** mitataksesi pisteen nopeasti ilman vähimmäismittausaikaa.

**NOTE –** *Reaaliaikaisessa ja tiedonkeruumittauksessa [pikapistemenetelmällä](#page-600-0) mitattuja pisteitä ei tallenneta T01/T02-tiedostoon eikä niitä voi käyttää jälkilaskennassa.*

<sup>l</sup> **Vaakakallistuksen siirtymä** [vaakakallistuksen](#page-601-0) siirtymän mittaamiseksi käyttämällä paalun atsimuuttia IMU-kallistuskompensaatiosta ja näppäiltyä siirtymäetäisyyttä.

**NOTE –** *Vaakakallistuksen siirtymän menetelmä on käytettävissä vain, kun käytetään vastaanotinta, jossa IMU-kallistuskompensaatio on käytössä ja IMU on oikein kohdistettu.*

- <sup>l</sup> **MultiTilt-piste** mitataksesi pisteen käyttäen kolmea kallistettua eBubble-mittausta. **NOTE –** *MultiTilt on käytettävissä vain silloin, kun käytät eBubblella varustettua vastaanotinta. Se ei ole käytettävissä datan kirjaamismittauksissa silloin, kun IMUn kallistuskompensaatio on käytössä.*
- <sup>l</sup> **Kompensoitu piste** ja mittaa piste käyttäen tasaamatonta sauvaa Trimble R10/R12-vastaanottimen kanssa, ja korjaa antennin siirtymän sijainti saadaksesi maan päällä olevan sijainnin sauvan kärjessä.

**NOTE –** *Jos olet ottanut* **kallistuksen** *pois päältä* **Roverin asetuksissa** *tai asettanut* **Lähetysmuodoksi** *RTX:n mittaustyylin konfiguroinnin yhteydessä, kompensoidun pisteen mittausmenetelmä ei ole käytettävissä.*

<sup>l</sup> **Fast staticia** mitataksesi pisteitä ilman pisteiden välisiä seurantasatelliitteja.Tämä optio on käytettävissä vain FastStatic-mittauksessa.

**Mittaa**-valikosta voit myös:

- <sup>l</sup> Käyttää **Mittauskoodeja** havaintojen mittaamiseen ja tallentamiseen yhdellä kertaa.
- <sup>l</sup> Käyttää **Mittaa pintaan** laskeaksesi ja tallentaaksesi lähimmän etäisyyden mitatusta pisteestä valittuun pintaan.
- <sup>l</sup> Käyttää **Jatkuvaa mittausta** mitataksesi pisteiden linjan säännöllisin väliajoin.

**TIP –** Mitatessaan havaittua kiintopistettä vastaanotin siirtyy Vain GNSS -tilaan automaattisesti.Jos IMUn kallistuskompensaatio on käytössä mutta IMUa ei ole kohdennettu, voit tasata paalun GNSS eBubblen avulla ja mitata kartoituspisteen ilman IMUn kallistuskompensaatiota, tai mitata havaitun kiintopisteen. Katso myös:

- <sup>l</sup> Pisteiden mittaaminen [laseretäisyysmittarilla,](#page-542-0) page 543
- <sup>l</sup> Syvyyksien tallentaminen [kaikuluotainta](#page-545-0) käyttäen, page 546
- [Tarkistuspisteen](#page-608-0) mittaus, page 609
- [Tilapäiset](#page-238-0) pisteet, page 239

## Kartoituspisteen mittaus

**Kartoituspiste**-menetelmä on useimmin käytetty mittausmenetelmä. Voit mitata kartoituspisteen missä tahansa GNSS-mittaustyypissä lukuun ottamatta FastStatic-mittausta.

- 1. Näpäytä ja valitse **Mittaa** / **Mittauspisteet** tai näpäytä kartalla **Mittaa** kun mitään ei ole valittuna.
- 2. Valitse **Metodi**-kentässä **Kartoituspiste**.
- 3. Syötä **Pisteen nimi** ja **Koodi**. Katso [Ominaisuuskoodien](#page-612-0) valinta, page 613.

Jos valikoidulla koodilla on attribuutteja, **Attrib**-valonäppäin ilmestyy ruutuun. Näpäytä **Attrib.** ja täytä attribuuttikentät. Katso [Attribuuttiarvojen](#page-614-0) syöttäminen pisteen mittauksen yhteydessä, page [615](#page-614-0). Näpäytä **Tall**.

4. Syötä arvo **Antennikorkeus** -kenttään ja varmista, että **Mitattu** -kentän asetus on määritetty oikein.

GNSS-kartoituksen mittausmenetelmät

5. Aseta vastaanotin paikoilleen ja näpäytä **Mittaa**.

Jos käytät IMUn [kallistuskompensaatiota](#page-509-0) ja IMU on kohdennettu, voit kallistaa paalua tarpeen mukaan. Tilarivillä näkyy . Pidä **paalun kärkeä** paikoillaan mittauksen aikana.

Jos et käytä IMUn kallistuskompensaatiota, tai IMU ei ole yhdenmukainen, tasaa paalu.

Jos käytät GNSS [eBubblea](#page-503-0) tukevaa vastaanotinta, käytä eBubblea paalun tasaamiseen. Tilarivillä näkyy  $\parallel$ . Pidä paalun kärkeä pystysuorassa ja paikoillaan mittauksen aikana.

**TIP –** Mittaa pisteitä nopeammin ottamalla **Autom. mittaus** käyttöön, jolloin mittaus alkaa automaattisesti. Katso Autom. [mittaus,](#page-417-0) page 418.

6. Kun esiasetettu liitoshavainto ja tarkkuudet on saavutettu, piste tallennetaan automaattisesti silloin, kun **Pisteen autom. tallennus** on käytössä. Jos **Pisteen autom. tallennus** ei ole käytössä, näpäytä **Tallenna**. Katso Pisteen autom. [tallennus,](#page-416-0) page 417.

**TIP –**

- <sup>l</sup> Etsi seuraava käytettävissä oleva pisteen nimi näpäyttämällä **Etsi**. Anna pistenumero, josta lukien haluat aloittaa etsinnän (esimerkiksi 2000), ja näpäytä **Enter**. Ohjelmisto etsii seuraavan vapaan pistenumeron 2000:n jälkeen ja sijoittaa sen **Piste** -kenttään.
- <sup>l</sup> Lisää korkeussiirtymä mitattuun pisteeseen näpäyttämällä **Asetukset**. Valitse **Lisää korkeussiirtymä** -valintaruutu ja syötä tämän jälkeen **Mittaa pisteitä** -ruudussa arvo **Korkeussiirtymän** kenttään.
- <sup>l</sup> Näpäytä **Asetukset** konfiguroidaksesi laadun, tarkkuuden ja muut asetukset. Katso [GNSS:n](#page-415-0) [pisteasetukset,](#page-415-0) page 416.
- <sup>l</sup> Näpäytä oikean alakulman tyhjää valonäppäintä hyväksyäksesi mittauksen ennen kuin vaadittua mittausaikaa tai tarkkuutta on saavutettu.

# Pisteiden jatkuva mittaus

Käytä **Jatkuvan mittauksen** mittausmenetelmää pisteiden mittaamiseksi jatkuvasti, esimerkiksi pisteiden linjan säännöllisin väliajoin. Pisteiden mittaaminen ominaisuutta pitkin edellyttää ominaisuuden muodon huolellista seuraamista paalun kärjellä liikkuessasi ominaisuutta pitkin.

**TIP –** Voit myös käyttää **Jatkuvan mittauksen** menetelmää tallentaaksesi kaikuluotaimella mitattuja syvyyksiä. Lisätietoja löytyy osiosta Syvyyksien tallentaminen [kaikuluotainta](#page-545-0) käyttäen.

**Jatkuvan mittauksen** aloittaminen:

- 1. Näpäytä ja valitse **Mittaa** / **Jatkuva mittaus**.
- 2. Syötä **Alkupisteen nimi**. Pisteen nimi nousee automaattisesti.

GNSS-kartoituksen mittausmenetelmät

- 3. Syötä tarvittaessa arvo myös **Antennikorkeuden** kenttään.
- 4. Lisää korkeussiirtymä mitattuihin pisteisiin näpäyttämällä **Asetukset**. Valitse **Lisää korkeussiirtymä** ja syötä tämän jälkeen **Jatkuva mittaus** -ruudussa arvo **Korkeussiirtymän** kenttään.
- 5. Valitse menetelmä alla olevien ohjeiden mukaisesti.

#### Jatkuvien mittauspisteiden katkeamaton mittaus

1. Valitse **menetelmä**.

Piste tallennetaan, kun jokin seuraavista ennalta määrätyistä ehdoista toteutuu:

- <sup>l</sup> aikaväli on kulunut (**Kiinteä aika** -menetelmä)
- <sup>l</sup> välimatka on ylitetty (**Kiinteä etäisyys** -menetelmä)
- <sup>l</sup> aikaväli on kulunut ja/tai välimatka on ylitetty (**Aika ja etäisyys** tai **Aika tai etäisyys** menetelmä)

**NOTE –** *Jälkilaskentamittauksissa tulee käyttää* **kiinteän ajan** *jatkuvan mittauksen menetelmää. Oletusarvoisesti aikaväli on sama kuin jälkilaskennan mittaustyylin* **Roverasetuksissa** *määritetty tallennusväli.*

- 2. Anna arvo **Etäisyys** ja/tai **Aikaväli** -kenttään käyttämäsi menetelmän mukaan.
- 3. Näpäytä **Aloita**. Datan kirjaaminen alkaa.
- 4. Liiku mitattavaa ominaisuutta pitkin ja seuraa ominaisuuden muotoa huolellisesti paalun kärjellä liikkuessasi ominaisuutta pitkin.

Jos käytät IMUn [kallistuskompensaatiota](#page-509-0) ja IMU on kohdennettu, tilarivillä näkyy  $\bigwedge$ . Voit kallistaa paalua tarpeen mukaan liikkuessasi ominaisuutta pitkin.

los käytät vain GNSS:ää, tilarivillä näkyy  $\bigstar$ . Sinun tulee pitää paalu vaaka-asennossa liikkuessasi ominaisuutta pitkin. Jos olet ottanut **Kallistusvaroitukset** käyttöön, piste tallennetaan vasta kun vastaanotin on määritellyn kaltevuustoleranssin sisällä.

- 5. Pisteet tallennetaan automaattisesti, kun ennalta määritetyt liitoshavainto ja tarkkuudet on saavutettu. Jos haluat tallentaa sijainnin ennen kuin etukäteen määritetyt ehdot toteutuvat, näpäytä **Tall**.
- 6. Lopeta jatkuva pistemittaus näpäyttämällä **Lopeta**.

## Jatkuva pistemittaus Pysähdy ja jatka -menetelmällä

- 1. Valitse **Metodi** -kentässä **Pysähdy ja jatka**.
- 2. Syötä **Pysähtymisaika** -kenttään aika, jonka prisman on oltava paikallaan ennen kuin koje aloittaa pisteen mittaamisen.

Prisman katsotaan olevan paikallaan, kun sen nopeus on alle 5 cm sekunnissa.

- 3. Syötä **Etäisyys** -kenttään vähimmäisetäisyys pisteiden välillä.
- 4. Näpäytä **Aloita**. Datan kirjaaminen alkaa.
- 5. Liiku mitattavaa ominaisuutta pitkin ja seuraa ominaisuuden muotoa huolellisesti paalun kärjellä liikkuessasi ominaisuutta pitkin.

Jos käytät IMUn [kallistuskompensaatiota](#page-509-0) ja IMU on kohdennettu, tilarivillä näkyy  $\bigwedge$ . Voit kallistaa paalua tarpeen mukaan liikkuessasi ominaisuutta pitkin.

Jos käytät vain GNSS:ää, tilarivillä näkyy  $\prod$ . Sinun tulee pitää paalu vaaka-asennossa liikkuessasi ominaisuutta pitkin. Jos olet ottanut **Kallistusvaroitukset** käyttöön, piste tallennetaan vasta kun vastaanotin on määritellyn kaltevuustoleranssin sisällä.

- 6. Pisteet tallennetaan automaattisesti, kun pysähdysaika ja etäisyys ovat täyttyneet. Jos haluat tallentaa sijainnin ennen kuin etukäteen määritetyt ehdot toteutuvat, näpäytä **Tall**.
- 7. Lopeta jatkuva pistemittaus näpäyttämällä **Lopeta**.

# Kiintopisteen mittaaminen

Käytä **mitattujen kiintopisteiden** menetelmää mitataksesi pisteen, josta on saatavilla jatkettu mittausaika ja laadunvarmistustietoja.

**NOTE –** *RTK-mittauksissa mittaus tulee alustaa ennen pisteen mittauksen aloittamista. Jälkikäsitellyissä kinemaattisissa mittauksissa voit aloittaa pisteen mittauksen ennen alustusta, mutta et voi tallentaa pistettä ennen mittauksen alustusta.*

- 1. Näpäytä ja valitse **Mittaa** / **Mittauspisteet** tai näpäytä kartalla **Mittaa** kun mitään ei ole valittuna.
- 2. Valitse **Havaittu kiintopiste Menetelmä**-kentässä.

Jos käytät IMUn [kallistuskompensaatiota](#page-509-0) hyödyntävää vastaanotinta, ohjelmisto siirtyy automaattisesti Vain GNSS -tilaan kun valitset havaitun kiintopisteen menetelmän, jolloin piste voidaan mitata staattisessa tilassa.

3. Syötä **Pisteen nimi** ja **Koodi**.. Katso [Ominaisuuskoodien](#page-612-0) valinta, page 613.

Jos valikoidulla koodilla on attribuutteja, **Attrib**-valonäppäin ilmestyy ruutuun. Näpäytä **Attrib.** ja täytä attribuuttikentät. Katso [Attribuuttiarvojen](#page-614-0) syöttäminen pisteen mittauksen yhteydessä, page [615](#page-614-0). Näpäytä **Tall**.

- 4. Syötä arvo **Antennikorkeus** -kenttään ja varmista, että **Mitattu** -kentän asetus on määritetty oikein.
- 5. Näpäytä **Asetukset** konfiguroidaksesi laadun, tarkkuuden ja kallistuksen asetukset. Katso [GNSS:n](#page-415-0) [pisteasetukset,](#page-415-0) page 416.
- 6. Jos käytät GNSS [eBubblea](#page-503-0) tukevaa vastaanotinta, käytä eBubblea tasaamaan vastaanotin ja varmistamaan, että paalu on pystysuorassa ja paikoillaan. Näytä tai piilota eBubble millä tahansa ruudulla painamalla **Ctrl** + **L**.
- 7. Näpäytä **Mittaa**.

Tilarivin staattisen mittaustilan kuvake  $\oint$ ilmaisee, että paalun tulee olla pystyasennossa mitatessasi pisteen.

8. Kun etukäteen määritetyt mittausaika ja tarkkuudet on saavutettu, näpäytä **Tall** .

Jos olet mitannut pistettä yli 15 epookin aja ja tarkkuudet ovat toleranssin ulkopuolella, saat varoituksen, että mittausajan laskuri nollautuu. Voit tällöin tallentaa viimeisen paikannuksen, jolla on hyvät tarkkuudet. Tallenna viimeisen hyvä sijainti näpäyttämällä **Kyllä**. Näpäytä **Ei**, jos haluat nollata laskurin ja jatkaa pisteen mittausta.

Voit näpäyttää <sup>0</sup>-painiketta ja hyväksyä mittauksen ennen kuin vaadittu mittausaika on kulunut tai tarkkuus on saavutettu tai jos on tapahtunut liikkumista, kallistus- tai tarkkuusvaroituksia mittauksen aikana.

**NOTE –** *Jos käytät IMUn kallistuskompensaatiota hyödyntävää vastaanotinta, jos valitset jonkin muun mittausmenetelmän ja IMU on edelleen kohdennettu, ohjelmisto alkaa taas käyttää IMUn kallistuskompensaatiota. eBubble katoaa automaattisesti ja kallistetun mittaustilan kuvake tilarivissä ilmaisee, että pisteitä voidaan mitata ilman paalun tasaamista.*

## <span id="page-600-0"></span>Pikapisteiden mittaus

Käytä **Pikapisteen** menetelmää mitataksesi pisteitä nopeasti ilman vähimmäismittausaikaa.

**TIP –** Koska ohjelmisto kerää vain yhden epookin verran liikkuvan tilan dataa kun esiasetetut tarkkuudet on saavutettu, Trimble suosittelee **Pikapiste**-menetelmän oletusarvoisten tarkkuusarvojen asettamista korkeammalle kuin muiden pisteenmittaustyyppien. Näpäytä **Asetukset** konfiguroidaksesi laadun, tarkkuuden ja muut asetukset. Katso GNSS:n [pisteasetukset,](#page-415-0) page 416.

- 1. Näpäytä ja valitse **Mittaa** / **Mittauspisteet** tai näpäytä kartalla **Mittaa** kun mitään ei ole valittuna.
- 2. Valitse **Pikapiste Menetelmän** kentältä.
- 3. Syötä **Pisteen nimi** ja **Koodi**.
- 4. Syötä arvo **Antennikorkeus** -kenttään ja varmista, että **Mitattu** -kentän asetus on määritetty oikein.
- 5. Aseta vastaanotin paikoilleen ja näpäytä **Mittaa**.

Jos käytät IMUn [kallistuskompensaatiota](#page-509-0) ja IMU on kohdennettu, voit kallistaa paalua tarpeen mukaan. Tilarivillä näkyy . Pidä **paalun kärkeä** paikoillaan mittauksen aikana.

Jos et käytä IMUn kallistuskompensaatiota, tai IMU ei ole yhdenmukainen, tasaa paalu.

Jos käytät GNSS [eBubblea](#page-503-0) tukevaa vastaanotinta, käytä eBubblea paalun tasaamiseen. Tilarivillä näkyy  $\bigwedge$ . Pidä paalun kärkeä pystysuorassa ja paikoillaan mittauksen aikana.

**TIP –** Mittaa pisteitä nopeammin ottamalla **Autom. mittaus** käyttöön, jolloin mittaus alkaa automaattisesti. Katso Autom. [mittaus,](#page-417-0) page 418.

<span id="page-601-0"></span>Piste tallennetaan automaattisesti, kun esiasetetut tarkkuudet saavutetaan.

# Vaakasuuntaisen kallistuksen siirtymäpisteen mittaaminen

Kun käytät GNSS-vastaanotinta, jossa on [IMU-kallistuskompensaatio](#page-509-0) käytössä ja oikein kohdistettu IMU, voit käyttää **Vaakakallistuksen siirtymän** menetelmää mittaamaan sijainteja, joita sauvan kärki ei voi käyttää, esimerkiksi mitattaessa puun tai pylvään keskustaa.

**Vaakakallistuksen siirtymän** menetelmä käyttää IMU-kallistuskompensaatiota laskeakseen kallistetun sauvan atsimuutin GNSS-vastaanottimen antennin vaihekeskipisteen (APC) ja sauvan kärjen välillä ja projisoi sitten atsimuutin **(1)** käänteisarvon eteenpäin kärjestä määritetyllä siirtymäetäisyydellä **(2)** siirtymän pisteen laskemiseksi:

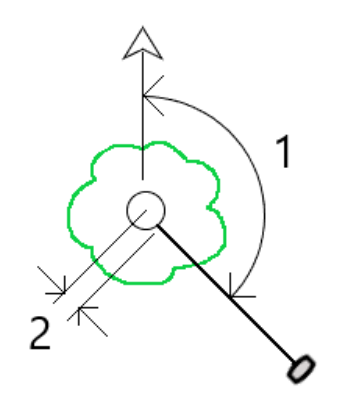

Trimble Access Mittaus Käyttöoppaasta | **602**

- 1. Näpäytä ja valitse **Mittaa** / **Mittauspisteet** tai näpäytä kartalla **Mittaa** kun mitään ei ole valittuna.
- 2. Valitse **Mentelmän** kentässä **Vaakakallistuksen siirtymä**.
- 3. Syötä **Pisteen nimi** ja **Koodi**.

Jos valikoidulla koodilla on attribuutteja, **Attrib**-valonäppäin ilmestyy ruutuun. Näpäytä **Attrib.** ja täytä attribuuttikentät. Katso [Attribuuttiarvojen](#page-614-0) syöttäminen pisteen mittauksen yhteydessä, page [615](#page-614-0). Näpäytä **Tall**.

- 4. Syötä arvo **Antennikorkeus** -kenttään ja varmista, että **Mitattu** -kentän asetus on määritetty oikein.
- 5. Kirjoita arvo **Siirtymä**-kenttään. Tämä on etäisyys paalun kärjestä mitattavaan siirtymäpisteeseen. Siirtymä näkyy kartassa kärjen sijaintikuvakkeen nuolena.
- 6. [Kohdista](#page-516-0) IMU niin, että IMU-kallistuskompensaatio on aktiivinen, ja aseta sitten paalun kärki siirtymän lähdesijaintiin ja napauta **Mittaa**.
- 7. Kallista paalua yli 15° ja tähtää pylvääseen vaaditulla atsimuutilla siirtymäpisteeseen. Kartan siirtymänuoli on punainen, kun kallistus on alle 15°. Siirtymänuoli muuttuu keltaiseksi, kun kallistus on yli 15° ja atsimuutista tulee käyttökelpoinen. Mittauksen aikana tilarivillä näkyy  $\prod$ . Sinun on pidettävä paalun kärki paikallaan mittauksen aikana, mutta voit siirtää GNSS-vastaanotinta tähdätäksesi paalua alaspäin niin, että vastaanottimen keskipiste, paalun kärki ja mitattava siirtymäpiste (esimerkiksi puun keskipiste) ovat suorassa linjassa (samalla atsimuutilla). Siirtymää varten käytetään pisteen tallentamisen aikana käytettyä atsimuuttia.
- 8. Kun etukäteen määritetyt mittausaika ja tarkkuudet on saavutettu, näpäytä **Tall** .

Jos **Pisteen autom. tallennus** on käytössä, piste tallennetaan automaattisesti, kun esiasetetut ehdot täyttyvät.

GNSS-kartoituksen mittausmenetelmät

#### **TIP –**

- <sup>l</sup> **Pisteen autom. tallennus** käyttää topo-pisteille määrittämiäsi mittauksen tarkkuus-, aika- ja määräasetuksia. Sinun on varmistettava, että olet havainnut oikean atsimuutin, ennen kuin automaattisen pisteen tallennuskriteerit täyttyvät. Jos käytät **Pisteen autom. tallennusmenetelmää**, Trimble suosittelee, että havaitset atsimuutin oikein **ennen** kuin napautat **Mittaa**.
- <sup>l</sup> **Automaattinen mittaus** alkaa, kun paalun kärki pysyy paikallaan. Voit siirtää antennia havaitaksesi atsimuutin siirtymään pitäessäsi kärjen paikallaan. Trimble suosittelee, että **automaattista tallennusta** ja **automaattista mittausta** ei käytetä yhdessä, koska siirtymäatsimuuttia ei ehkä ehditä havaita. Jos käytät täysautomaattista tilaa, sinun on ehkä pidennettävä mittausaikaa sopivaksi.
- <sup>l</sup> Korkeussiirtymät eivät ole käytettävissä **Vaakakallistuksen siirtymän** toimintoa käytettäessä. Vaakakallistuksen poikkeama on vain vaakasuora; laskettu siirtymätulos on samalla korkeudella kuin lähdekärkipisteen mittaus.
- Atsimuuttien havainto on suurin virheen lähde tätä ominaisuutta käytettäessä. Oikean atsimuutin saamiseksi sinun on asetettava paalun keskipiste samaan linjaan siirtymäpisteen kanssa. Esimerkiksi 25 asteen kallistuskulmassa ja 1 metrin siirtymävektorin pituudella atsimuuttiero paalun toista puolta käytettäessä atsimuutin havaitsemiseen ja paalun toisen puolen välillä on noin kolme astetta, mikä tarkoittaa, että kaksi siirtymätulosta ovat noin 5 cm:n etäisyydellä toisistaan. Jos tarvitset tarkemman siirtymämenetelmän, [laske](#page-249-0) piste jollakin siirtymämenetelmällä, kuten **kantavektorista**.

#### **NOTE –**

- <sup>l</sup> *Liitoshavaintolaskuri ei laske, onko paalu 15 asteen sisällä tasosta. Tämä johtuu siitä, että GNSSvastaanottimen APC:n ja paalun kärjen välillä tarvitaan huomattava määrä kallistusta, jotta käyttäjä voi määrittää ja havaita hyvän atsimuutin GNSS-vastaanottimen APC:n ja paalun kärjen välillä.*
- <sup>l</sup> *Jotta vaakakallistuksen siirtymäpaalun kärkipisteiden pistenimet olisivat yksilöllisiä, pisteiden nimet luodaan automaattisesti GPS-ajasta ja niille annetaan etuliite* **HTO\_** *, joka tarkoittaa vaakasuuntaista kallistussiirtymää.*
- <sup>l</sup> *Vaakakallistuksen siirtymäpisteet tallennetaan suuntana ja etäisyytenä (polaarinen) työtiedostoon. Jos haluat nähdä syötetyn atsimuutin ja etäisyyden, muuta* **Asetukset-näytön Koordinaattinäkymä-kentän** *arvoksi* **Tallennettuna***.*
- <sup>l</sup> *Katso [Datasuodatinten](#page-141-0) hallinta, page 142.*

# MultiTilt-pisteen mittaus

Käytä **MultiTilt-pisteen** mittausmenetelmää mitataksesi pisteen käyttäen kolmea kallistettua eBubblemittausta.

**NOTE –** *MultiTilt on käytettävissä vain silloin, kun käytät eBubblella varustettua vastaanotinta, ja* **Kallistustoiminnot** *ovat käytössä mittaustyylissä. Voidakseen mitata MultiTilt-pisteitä GNSS-vastaanottimella* **täytyy** *olla asianmukaisesti kalibroitu eBubble ja magnetometri.* **MultiTilt-pisteen** *mittausmenetelmä* **ei** *ole käytettävissä datan kirjaamismittauksissa tai silloin, kun IMUn kallistuskompensaatio on aktiivinen.*

**TIP – MultiTilt-pisteen** mittausmenetelmä ei käytä magnetometriä, joten jos GNSS-vastaanottimessasi on sellainen, sinun ei tarvitse kalibroida magnetometriä ennen MultiTiltin käyttämistä.

## MultiTilt-pisteen mittausmenetelmän toimintaperiaate

Kun mittaat **MultiTilt-pistettä**, aseta tangon pää haluttuun mittauksen sijaintiin ja **pidä tangon pää paikoillaan samassa paikassa** koko mittausprosessin ajan. Kallista tankoa ensin yhteen suuntaan ja mittaa, kallista tankoa toiseen suuntaan ja mittaa ja lopuksi kallista tankoa kolmanteen suuntaan ja mittaa.

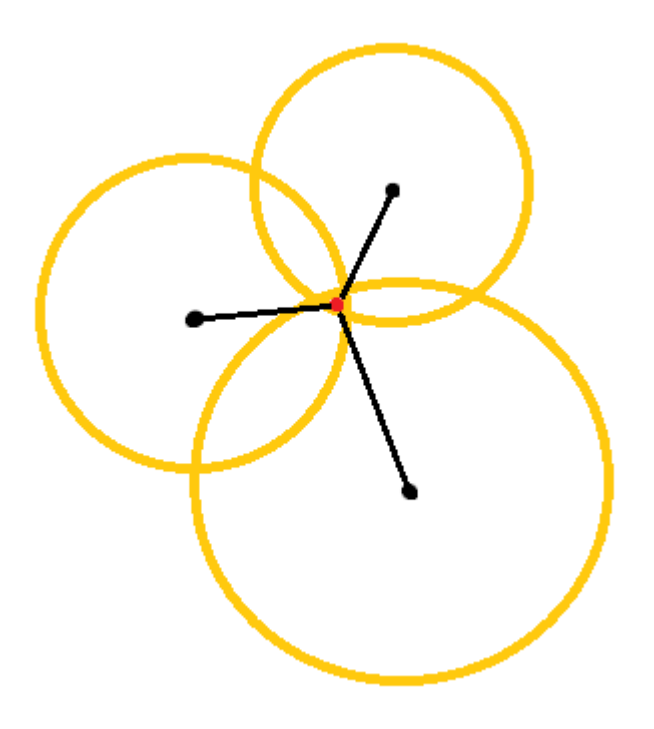

Yllä olevassa kaaviokuvassa näkyy kolme kallistusympyrää, jotka luodaan kun kallistat tankoa kolmeen eri sijaintiin, jolloin jokaista antennisijaintia ilmaisee musta piste kunkin kallistusympyrän keskellä. Kallistusympyröillä on säde, joka on sama kuin nykyinen kallistuksen välimatka, ja kukin kallistusympyrä edustaa paalun kärjen mahdollisten sijaintien ympyrää kyseisellä etäisyydellä antennin sijainnista. Laskeakseen tangon kärjen paikan ohjelmisto laskee kolmen kallistusympyrän risteyspisteen.

## MultiTilt-pisteen mittaus

Alla olevat vaiheet opastavat sinut kolmen kallistetun havainnon mittaamisessa, jossa ohjelmisto automaattisesti mittaa, kun tankoa pidetään paikoillaan ja laskee syntyvän pisteen käyttäen kallistetulla tangolla havaitun kolmen kallistusympyrän risteyksiä:

- 1. Näpäytä  $\equiv$  ja valitse **Mittaa** / **Mittauspisteet** tai näpäytä kartalla **Mittaa** kun mitään ei ole valittuna.
- 2. Valitse **MultiTilt-piste Menetelmä**-kentästä.
- 3. Syötä **Pisteen nimi** ja **Koodi**.
- 4. Jos valikoidulla koodilla on attribuutteja, **Attrib**-valonäppäin ilmestyy ruutuun. Näpäytä **Attrib.** ja täytä attribuuttikentät. Katso [Attribuuttiarvojen](#page-614-0) syöttäminen pisteen mittauksen yhteydessä, page [615](#page-614-0). Näpäytä **Tall**.
- 5. Syötä arvo **Antennikorkeus** -kenttään ja varmista, että **Mitattu** -kentän asetus on määritetty oikein. **NOTE –** *Antennin korkeus on kriittinen MultiTilt-laskelmissa. Varmista, että syötetty antennin korkeus ja mittausmenetelmä ovat oikein ennen MultiTilt-pisteen mittauksen aloittamista.*
- 6. Konfiguroi laatukontrollin ja tarkkuuden asetukset näpäyttämällä **Asetukset**.

**NOTE –** *Tilarivillä näytetyt tarkkuudet kuvaavat antennin kallistuksen määrää. Jos mittaat suuren kallistuksen pisteitä, sinun tulee ehkä lisätä tarkkuustoleranssin asetusta.*

- 7. Aseta tangon pää haluttuun mittauksen sijaintiin. Älä siirrä päätä koko mittausprosessin aikana.
- 8. Pitele tangon kärkeä halutussa mittaussijainnissa ja kallista tankoa haluttuun kulmaan. eBubble näyttää antennin kallistuksen määrään.

**NOTE –** *eBubble muuttuu keltaiseksi, jos kallistus ylittää 30 astetta. Tämä kertoo, kun tuotettu RTKratkaisun tarkkuus saattaa tulla epäluotettavaksi sen johdosta, että kallistus on ei-IMU:n kallistusta varten kompensoitujen sijaintien hyväksyttävän kallistusalan ulkopuolella. Alueella olevat mittaukset saattavat pysyä käyttökelpoisena, jos tarkkuusarviot ovat mielestäsi hyväksyttäviä. eBubble muuttuu punaiseksi, jos kallistus ylittää 45 astetta.*

9. Näpäytä **Mittaa**.

**MultiTiltin tilan** kenttä osoittaa kolmen kallistetun pikapisteen mittauksen edistymisen. Kentässä lukee **Odotetaan mittausta** kun antenni liikkuu, **Siirrä antennia** kun mittaus on otettu ja ohjelmisto odottaa antennin siirtävän sen verran, että seuraava mittaus voidaan suorittaa, ja **Mittaus kesken – älä liiku** kun antennia pidetään täysin paikoillaan sen ollessa kallistettu.

10. Varmistaaksesi kolmen mittauksen välisen hyvän risteysgeometrian siirrä antenni niin paljon kuin mahdollista kolmen paikallaan olevan mitan välillä niin, että kolme antennin sijaintia muodostavat kolmikulmaisen muodon suoran linjan sijasta.

Laskuri osoittaa jäljellä olevan paikallaan olevien mittausten määrän. Kartalla näkyvät keltaiset ympyrät edustavat kolmea kallistusmittausta, ja risti edustaa tulosta siinä vaiheessa, kun kolmas mittaus on otettu.

11. Kun tulos on laskettu ja tarkkuudet ovat hyväksyttäviä, napauta **Tallenna**.

Jos syntyvän risteyksen tarkkuus ei ole hyväksyttävä, napauta **Esc** hylätäksesi suorittamasi kolme mittausta ja mittaa MultiTilt-piste uudelleen.

**TIP –** Jos antennin korkeus on oikea ja eBubble asianmukaisesti kalibroitu, kolmen ympyrän syntyvän risteyksen arvon tarkkuuden pitäisi olla senttimetritasolla. Jos ympyrät eivät ole osittain päällekkäisiä erillisessä pisteessä tai jos tarkkuudet ovat liian korkeita:

- <sup>l</sup> Tarkasta, että eBubblen kalibrointisi ovat korkealaatuista ja varmista, että syötetty antennin korkeus ja mittausmenetelmä ovat oikeita. Et voi korjata näitä virheitä MultiTilt-pisteen tallentamisen jälkeen.
- <sup>l</sup> Mittaa piste uudelleen muuttaen mittauspisteitäsi kallistamalla vähän kauemmaksi tai jopa vähän lähemmäksi.

# Pintaan mittaaminen

Käytä **Mittaa pintaan** -mittausmenetelmää laskeaksesi ja tallentaaksesi lähimmän etäisyyden mitatusta pisteestä valittuun pintamalliin. Pintamalli voi olla [BIM-malli](#page-148-0) tai digitaalinen [maastomalli](#page-161-0) (DTM).

**NOTE –** *Jos useampi pinta on valittuna, ohjelmisto käyttää lähintä pintaa.*

- 1. Jos pinta on:
	- **DTM, napauta**  $\equiv$  **ja valitse Mittaa** / Mittaa pintaan. Jos useampia pintoja on saatavilla, valitse **Valitse pinta** -kentässä oleva pinta.
	- <sup>l</sup> BIM-mallissa, valitse pinta kartalla ja valitse tämän jälkeen Näpäytä ja pidä painettuna -valikosta **Mittaa valittuun pintaan**.

**NOTE –** *Valitakseen pinnan BIM-mallin tulee näkyä kiinteänä objektina ja pinnan sisältävän tason tulee olla valittavissa.*

**TIP –** Voit määritellä, valitseeko pintojen valinta kartalta **Yksittäiset pinnat** vai **Koko objekti**. Vaihda **Pinnan valintatila**-tilaa napauttamalla ja valitsemalla **Asetukset**. Valitse haluamasi vaihtoehto **Pinnan valintatila** -kentältä **BIM**-mallien ryhmälaatikossa. Katso Kartan [asetukset,](#page-165-0) [page](#page-165-0) 166.

- 2. Syötä **Etäisyys pinnan rajaan**.
- 3. Syötä tarvittaessa arvo myös **Antennikorkeus** / **Tähyskorkeus** -kenttään.
- 4. Näpäytä **Aloita**.

Jos pinta ei ole jo näkyvissä kartalla, se tulee näkyväksi.

Ohjelmisto laskee läheisimmän etäisyyden nykyisestä sijainnista valittuun pintamalliin ja raportoi ja näyttää sen **Etäisyys pintaan** -kentässä. **Etäisyyttä pintaan** näkyy vain, jos se on **Etäisyys pintaan rajan** sisällä.

Pinnalla oleva sijainti korostetaan kartalla ja mitatun sijainnin ja pinnalla olevan sijainnin väliin vedetään viiva. Ohjelma raportoi sinun ja mallin välisten sijaintien negatiiviset etäisyydet sekä mallin toisella puolella olevien sijaintien positiiviset etäisyydet.

**TIP –** Jos ohjelmisto varoittaa **ristiriitaisista maastomalleista**, kartalla on limittäisiä pintoja, joilla on eri korkeuksia. Piilota kaikki pinnat, joita et käytä, **Tasonhallinta**-sovelluksen **Karttatiedostot**välilehdellä. Katso [Karttatiedostojen](#page-132-0) hallinta.

- 5. Syötä **Pisteen nimi** ja vaadittaessa **Koodi**.
- 6. Näpäytä **Mittaa**.
- 7. Näpäytä **Tall**.

**Etäisyys pintaan** -arvo ja lähimmän pinnalla olevan pisteen koordinaatit tallennetaan mitatun pisteen kanssa, ja niitä voi tarkastella **Työn tarkastelussa** ja **Pistehallinnassa**.

# <span id="page-608-0"></span>Tarkistuspisteen mittaus

Mittaa tosiaikaisessa GNSS-mittauksessa piste kaksi kertaa. Anna toiselle pisteelle sama numero kuin ensimmäiselle. Jos kaksoispisteen toleranssi on asetettu arvoon nolla, ohjelmisto varoittaa, että piste on kaksoispiste, kun yrität tallentaa sen. Tallenna toinen piste tarkistusluokan pisteenä valitsemalla **Tallenna tarkistuksena** . Katso [Samannimisten](#page-223-0) pisteiden hallinta, page 224.

## Kompensoidun pisteen mittaus

**NOTE –** *Tämä mittausmenetelmä on saatavilla vain silloin, kun käytät Trimble R10- tai R12 -vastaanotinta ja* **Kallistustoiminnot** *on käytössä mittaustyylissä.Voidakseen mitata kompensoituja pisteitä GNSSvastaanottimella täytyy olla asianmukaisesti kalibroitu eBubble ja magnetometri.Katso [Magnetometrin](#page-524-0) [kalibrointi,](#page-524-0) page 525.*

- 1. Näpäytä ja valitse **Mittaa** / **Mittauspisteet** tai näpäytä kartalla **Mittaa** kun mitään ei ole valittuna.
- 2. Valitse **Menetelmän** kentässä **Kompensoitu piste**.
- 3. Syötä **Pisteen nimi** ja **Koodi**.
- 4. Jos valikoidulla koodilla on attribuutteja, **Attrib**-valonäppäin ilmestyy ruutuun. Näpäytä **Attrib.** ja täytä attribuuttikentät. Katso [Attribuuttiarvojen](#page-614-0) syöttäminen pisteen mittauksen yhteydessä, page [615](#page-614-0). Näpäytä **Tall**.
- 5. Syötä arvo **Antennikorkeus** -kenttään ja varmista, että **Mitattu** -kentän asetus on määritetty oikein.
- 6. Konfiguroi laatukontrollin ja tarkkuuden asetukset näpäyttämällä **Asetukset**.

**NOTE –** *Näytetyt tarkkuudet kuvaavat antennin kallistuksen määrää. Jos mittaat suuren kallistuksen pisteitä, sinun tulee ehkä lisätä tarkkuustoleranssin asetusta.*

7. Laita antenni paikalleen ja varmista, että se on paikoillaan.

eBubble näyttää antennin kallistuksen määrään.

**NOTE –** *"Liiallinen kallistuma" -viesti ilmestyy tilariviin ja eBubble muuttuu punaiseksi, jos kallistus ylittää 15 astetta.Jos mahdollista, tasaa antennia ylös päin kallistuksen vähentämiseksi.Jos et pysty vähentämään kallistusta alle 15 asteeseen, suorita Siirtymämittaus sen sijaan.Katso [Laske](#page-249-0) piste, page [250.](#page-249-0)*

- 8. Näpäytä **Mittaa**.Kompensoidun pisteen kuvake ilmestyy tilariviin.eBubble-muutokset auttaa sinua pitämään antennin paikoillaan.
- 9. Kun etukäteen määritetyt mittausaika ja tarkkuudet on saavutettu, näpäytä **Tall** .

Näpäytä **Enter** hyväksyäksesi mittauksen ennen kuin vaadittua mittausaikaa tai tarkkuutta on saavutettu.

**TIP –** Nopeuta työnkulkuasi valitsemalla toinen tai molemmat seuraavista valintaruuduista **Asetuksien** ruudussa:

- <sup>l</sup> Aloita mittaus automaattisesti kun vastaanotin on määritellyn kallistuman toleranssin sisällä valitsemalla **Automaattinen mittaaminen Kallistuman** ryhmälaatikossa.Katso [GNSS:n](#page-415-0) [pisteasetukset,](#page-415-0) page 416.
- <sup>l</sup> Tallenna piste automaattisesti kun mittausaika ja tarkkuudet on saavutettu valitsemalla **Tallenna piste autom.**.

# FastStatic-pisteiden mittaaminen

Tämäntyyppisiä pisteitä mitataan FastStatic-mittauksissa.

**NOTE –** *FastStatic-mittaukset jälkilasketaan, eikä niitä tarvitse alustaa.*

- 1. Näpäytä ja valitse **Mittaa** / **Mittauspisteet** tai näpäytä kartalla **Mittaa** kun mitään ei ole valittuna.
- 2. Syötä **Pisteen nimi** ja **Koodi**.
- 3. Syötä arvo **Antennikorkeus** -kenttään ja varmista, että **Mitattu** -kentän asetus on määritetty oikein.
- 4. Aloita mittaus näpäyttämällä **Mittaa** .

5. Kun esiasetettu mittausaika on saavutettu, näpäytä **Tallenna**.

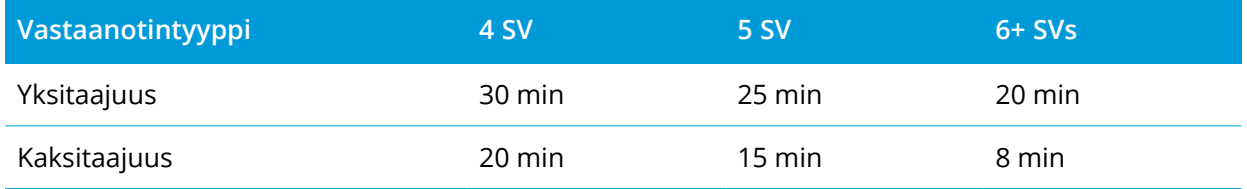

Satelliittiseurantaa ei vaadita mittauspisteiden välillä. FastStatic-pisteen mittausaikalaskuri pysäytetään, kun seurattavien satelliittien PDOP ylittää PDOP-maskin, joka on määritetty käytettävässä mittaustyylissä. Laskurin toiminta jatkuu, kun PDOP putoaa maskin alapuolelle.

**NOTE –** *FastStatic-pisteiden mittaamiseen tarvittavien satelliittien määrä vaihtelee sen mukaan, käytätkö vain GPS-satelliitteja tai BeiDou-satelliitteja vai GPS-, DeiBou-, GLONASS-, Galileo- ja QZSS-satelliitteja yhdessä. Seuraavassa taulukossa on yhteenveto* **minimivaatimuksista***:*

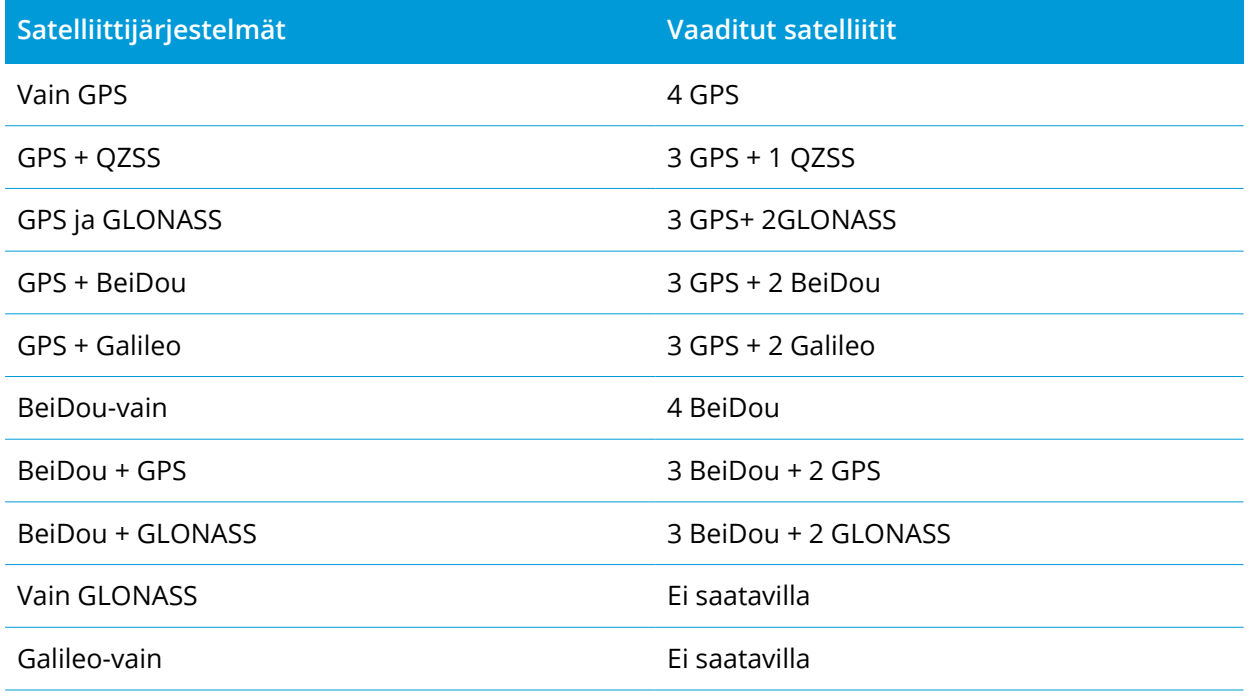

## Mittausviestit ja -varoitukset

Kun mittaat pisteitä GNSS-mittauksessa, erilaisia varoitusviestejä ilmestyy ruutuun käyttämistäsi laitteista ja mittaustyylissä konfiguroimistasi asetuksista riippuen.

## GNSS-viestit

Hylkää GNSS-viestejä ja estä niitä ilmestymästä uudelleen näpäyttämällä **Sivuuta** viestissä. Ei-RTXviestin ollessa kyseessä viesti hylätään eikä sitä näytetä enää. Trimble RTX:n korjauspalvelun viestin ollessa kyseessä vain saman tilauksen tilaa koskevat viestit jätetään huomiotta; jos tilauksen tila

muuttuu, Sivuutusasetukset nollautuvat ja viestit ilmestyvät. **Sivuutuksen** näpäyttäminen on tallenninkohtaista; jos käytät samaa GNSS-vastaanotinta eri tallentimen kanssa, ohjelma käyttää kyseisen tallentimen sivuutusasetuksia, jolloin viestit saattavat ilmestyä uudelleen.

#### Mittausvaroitukset

Pisteenmittauksen aikana ohjelmisto varoittaa mahdollisista epäsuotuisista olosuhteista, joiden takia jotkin toleranssit ylittyvät ja pisteiden tallennus estyy.

Hyväksyäksesi mittauksen ennen kuin mittausaika tai tarkkuudet on tyydytetty, tai jos olosuhteet

estävät pisteen tallennuksen, näpäytä  $\left| \mathbf{0} \right|$ 

Kun näpäytät **Tallenna**, **Vahvista ja tallenna piste?** -näyttö listaa kaikki asiat, jotka tapahtuivat mittauksen aikana prioriteettijärjestyksessä.

Tallenna piste näpäyttämällä **Kyllä**. Hylkää piste näpäyttämällä **Ei**. Mittaa piste uudelleen näpäyttämällä **Mittaa uudelleen**.

**Paikannus vahingoittunut** -varoitus ilmestyy, kun vastaanotin on staattisessa tilassa pistettä mitattaessa ja uusi GNSS-paikannus eroaa edellisestä GNSS-paikannuksesta enemmän kuin nykyiset 3 sigma-tarkkuusarviot. Tämä varoitus ilmestyy, vasta kun sijainnin ero on suurempi kuin nykyiset tarkkuustoleranssit ja jos GNSS-vastaanotin ei tuota omia liiallisen liikkeen varoituksia mittauksen aikana. Vahingoittuneen paikannuksen varoitus voi tapahtua erittäin marginaalisissa GNSSympäristöissä, jossa on paljon monitie- tai signaalivaimennusta. QC1-mittauksen varoituksien tieto auttaa sinua selvittämään, tapahtuiko tämä tietokantaan tallennettua pistettä mitattaessa.

#### **NOTE –** *Mittausvaroituksia ei ilmesty pikapisteitä mitattaessa.*

Kallistusvaroitukset saattavat myös ilmestyä, jos käytät GNSS-vastaanotinta sisäänrakennetun kallistuman tunnistimen kanssa. Ks. GNSS eBubblen [kallistusvaroitukset,](#page-505-0) page 506.
# **11**

# Mitaksesi pisteitä ominaisuuskoodeilla

Tämä osuus antaa tietoa koodien käyttämisestä ominaisuuskirjastosta pisteiden koodausta varten kun mittaat niitä ja, vaadittaessa, täytät ominaisuuksia mitattua pistettä varten. Voit lisätä koodeja pisteeseen **Pisteen mittaamisen**, **Topon mittaamisen** tai **Koodien mittaamisen** kaavakkeesta.

Valitse **ominaisuuskoodi** merkitäksesi pisteen tietyksi ominaisuustyypiksi. Jos ominaisuuskoodilla on **attribuutteja**, Trimble Access -ohjelmisto pyytää sinua syöttämään atribuuttidatan.

Jos **ominaisuuskirjasto** sisältää **kontrollikoodeja**, voit käyttää [CAD-työkalupalkki](#page-174-0) luomaan linja-, kaaritai polygoniominaisuuksia pisteistä sitä mukaan kun mittaat niitä.

<span id="page-612-0"></span>Jos haluat mitata ja koodata havainnot yhdellä kertaa takymetri- tai GNSS-mittauksessa, näpäytä ja valitse **Mittaa** / **Mittauskoodit**. Katso [Havaintojen](#page-617-0) mittaus ja koodaus yhdellä kertaa, page 618.

# Ominaisuuskoodien valinta

Valitse kohdekoodi **Koodiluettelon** pisteelle. Avaa **Koodiluettelo**-lomake tekemällä jokin seuraavista:

- <sup>l</sup> Napauta **Koodi**-kentän sisällä olevaa kohtaa **Mittauksen** kaavakkeessa.
- <sup>l</sup> Paina oikeaa nuolinäppäintä mitatessasi pistettä.
- <sup>l</sup> Napauta ja pidä koodipainiketta pohjassa **Mittauskoodien** kaavakkeessa.

**Koodiluettelon** kaavake listaa kaikki valitun ominaisuuskirjaston sisältämät koodit. Lisätietoa koodien valinnasta ja **Koodiluettelon** suodatuksesta löytyy alla olevista osioista.

**TIP –** Käytä koodia olemassa olevasta pisteestä uudelleen nopeasti napauttamalla **Mittauksen** kaavakkeen **Koodin** kentän sisäpuolta tai koodin **Koodin** kenttää **Koodiluettelon** kärjessä ja napauta sitten olemassa olevaa pistettä kartalla. Ohjelmisto täyttää **Koodi**kentän valitun pisteen koodilla.

# Valitaksesi koodeja

1. Valitse koodi luettelosta tai kirjoita se luettelon yläosan lähellä olevaan kenttään.

Haun suorittaminen **Koodin** mukaan valitsee automaattisesti **Koodilistan** ensimmäisen kohteen. Näpäytä tai paina **Enter** lisätäksesi valitun koodin nykyisen pisteen **Koodin** kenttään.

Haun suorittaminen **Kuvauksen** mukaan ei automaattisesti valitse mitään **Koodilistan** kohdetta. Valitse kohde näpäyttämällä sitä tai käyttämällä nuolinäppäimiä ja näpäytä tai paina **Enter** lisätäksesi koodin nykyisen pisteen **Koodin** kenttään.

2. Syötä useita koodeja, esimerkiksi kun haluat lisätä kontrollikoodeja pisteeseen luodaksesi ominaisuusgeometrian, valitsemalla jokaisen koodin vuorollaan listalta. Ohjelmisto erottelee koodit automaattisesti syöttämällä niiden väliin välilyönnin.

Jos syötät koodit maastotietokoneen näppäimistöllä, sinun on syötettävä välilyönti jokaisen koodin jälkeen, jos haluat näyttää koko koodiluettelon ennen seuraavan koodin syöttämistä.

#### **NOTE – Koodikentän** *merkkien enimmäismäärä on 60.*

3. Näpäytä **Enter**.

**TIP –** Jos haluat syöttää koodin, joka ei ole kirjastossa mutta jolla on samanlainen tietue kirjastossa, hyväksy välilyöntinäppäintä painamalla syöttämäsi koodi kirjastossa olevan koodin sijasta. Voit vaihtoehtoisesti poistaa [automaattisen](#page-614-0) täyttämisen käytöstä.

#### Suodattaaksesi koodilistaa

<sup>l</sup> Näpäytä **Koodi** hakeaksesi **Koodin** perusteella, tai **Kuvaus** jos haluat hakea **Kuvauksen** perusteella. Riippuen valinnastasi ohjelmisto näyttää ominaisuuskirjaston tuloksia, joilla on koodeja tai kuvauksia, jotka alkavat syöttämälläsi tekstillä.

Jos haet **Koodin** perusteella, koodikenttään syöttämäsi teksti täydentyy automaattisesti vastaamaan listan olemassa olevia koodeja. Syöttämäsi teksti ei täydenny automaattisesti jos haet **Kuvauksen** perusteella.

<sup>l</sup> Hakeaksesi **missä tahansa** koodin tai kuvauksen sisällä esiintyvän merkkiryhmän perusteella näpäytä **Vastaavuus**. Ohjelma listaa kaikki FXL:n kohteet, joissa esiintyy syöttämäsi merkkijono. **Vastaavuuden** toiminnon tulee olla käytössä erikseen koodeille ja kuvauksille.

**NOTE –** *Sinun täytyy kirjoittaa tarkka merkkijono löytääksesi vastaavuuksia. Et voi syöttää asteriskia (\*) jokerimerkkinä käyttäessäsi* **Vastaavuus***-toimintoa.*

• Näpäytä  $\widehat{V}$  suodattaaksesi koko ominaisuuskoodiluettelon tuloksia joko koodin **Tyypin,** kuten pisteen tai kontrollikoodin, tai ominaisuuskirjastossa määritellyn **Luokan** perusteella. Näyttöön ilmestyy **Aseta koodiluettelot suodattimet** -ruutu. Näpäytä ominaisuustyyppiä tai ominaisuusluokkaa näyttääksesi tai piilottaaksesi sen. Näpäytä **Hyväksy** palataksesi koodiluetteloon.

**TIP –** Kun valitset koodin luettelosta, mikään suodatus ei ole käytössä ja koko koodiluettelo näkyy näytössä, jolloin voit valita toisen koodin.

# Muokataksesi arvoja koodikentällä

Kun muokkaat koodikenttää, näpäytä koodikentän sisällä olevaa kohdetta. Näyttöön ilmestyy **Koodiluettelo**, jossa olemassa oleva sisältö on korostettu. Jos haluat korvata kaiken sisällön, valitse uusi koodi. Poista korostus ennen uuden koodin valitsemista näpäyttämällä koodikentän alkua tai loppua tai vasenta tai oikeaa nuolinäppäintä.

Kun haluat muokata koodikenttää, siirry nuolinäppäimillä oikeaan kohtaan ja poista askelpalauttimella tarpeettomia merkkejä. Kun koodiluetteloa muokataan, koodiluetteloa suodatetaan vastaavasti.

## <span id="page-614-0"></span>Poistaaksesi automaattisen täyttämisen käytöstä

Automaattinen täyttäminen on oletusarvoisesti käytössä. Poistaaksesi automaattisen täyttämisen käytöstä näpäytä **Auto off** -valonäppäintä.

Kun automaattinen täyttäminen ei ole käytössä, viimeksi käytetyt koodit näkyvät koodiluettelon alussa. Samannimiset koodit näkyvät yhden kerran viimeksi käytettyjen koodien luettelossa. Tämän ansiosta voit valita nopeasti viimeksi käytetyt koodit ja etenkin samannimiset.

# <span id="page-614-1"></span>Attribuuttiarvojen syöttäminen pisteen mittauksen yhteydessä

1. Syötä pisteen nimi ja valitse koodi. Jos koodilla on ominaisuuksia, **Attrib.**-valonäppäin ilmestyy **Mittauksen** ruutuun.

Attribuutteja sisältävillä koodeilla on kirjastossa attribuuttikuvake ( $\textcircled{4}$ ) koodin vieressä.

2. Saadaksesi attribuuttikaavakkeen ilmestymään pisteen tallennuksen yhteydessä silloin, kun pisteellä on vaaditut attribuutit mutta arvoa ei ole vielä syötetty, näpäytä **Asetukset** ja valitse **Attribuuttikehotus**.

#### **NOTE –** *Kun* **Attribuuttikehotus** *on valittu:*

- <sup>l</sup> *Jos olet jo syöttänyt ominaisuustiedot* **Attrib** *-painikkeella, attribuuttitietoja ei enää kysytä.*
- <sup>l</sup> *Jos vaadittaviksi asetetuille attribuuteille on määritetty oletusarvo ominaisuuskirjastossa, attribuuttitietoja ei kysytä.*
- 3. Syötä attribuutteja näpäyttämällä **Attrib.**-valonäppäintä.
- 4. Valitaksesi attribuutin oletusarvot näpäytä **Asetukset** ja valitse:
	- <sup>l</sup> **Viimeksi käytetty**, kun haluat käyttää viimeksi mitatun pisteen attribuuttiarvoja
	- <sup>l</sup> **Kirjastosta**, kun haluat käyttää attribuuttien oletusarvoja ominaisuuskirjastosta
- 5. Syötä mittaamasi pisteen attribuutit.
- 6. Näpäytä **Tall**.

<span id="page-615-0"></span>**TIP –** Katso ohjeet kuvakaappauksen ja attribuutteihin linkityksen virtaviivaistamiseen osiosta [Kuvan](#page-615-0) [linkittäminen](#page-615-0) attribuuttiin, page 616.

# Kuvan linkittäminen attribuuttiin

Jos pisteellä on tiedostonimiattribuutti, voit käyttää tiedostonimiattribuuttia linkittämään kuvan attribuuttiin.

**NOTE –** *Et saa nimetä kuvatiedostoa uudelleen sen jälkeen, kun se on liitetty havaintoon. Liittämisen jälkeen uudelleen nimettyjä tiedostoja ei ladata työn mukana.*

#### Kuvan kaappaaminen ja linkittäminen attribuuttiin

1. Syötä ominaisuuskoodi mittauksen tai merkinnän ruutuun. Ominaisuuskoodilla tulee olla tiedostonimiattribuutti.

Jos koodilla on useita tiedostonimiattribuutteja tai jos pisteellä on useita koodeja, kuva linkitetään ensimmäiseen tiedostonimiattribuuttiin, joka ilmestyy attribuuttiruudun tarkastelun yhteydessä.

- 2. Linkitä kuva tiettyyn tiedostonimiattribuuttiin näpäyttämällä **Attrib.** ja valitse vaadittava tiedostonimikenttä.
- 3. Mittaa piste.

Jos **Mittauspisteiden asetukset** -näkymän **Tarkastele ennen tallentamista** -valintaruutu on valittuna, attribuutti-lomake ilmestyy automaattisesti ruudulle pisteen tallentamisen yhteydessä.

- 4. Avaa attribuuttiruutu näpäyttämällä **Attrib.**.
- 5. Kaapataksesi kuvan kameralla, joka on sisäänrakennettu:
	- **·** tallentimeen, näpäytä  $\blacksquare$ attribuuttilomakkeessa tai paina tallentimen näppäimistön asianmukaista painiketta.
	- **·** takymetriin, näpäytä  $\Box$  $\Box$ attribuuttilomakkeessa tai  $\Box$  videoruudussa.

Kuvan nimi ilmestyy kuvatiedostonimen kenttään.

- 6. Tarkastele kuvaa näpäyttämällä , joka on kuvatiedoston nimen vieressä, ja valitse **Tarkastele**. **NOTE –** *Takymetrimittauksen yhteydessä koordinaatit näytetään tyhjinä (null), jos valitsit* **Attrib.** *valonäppäimen ennen mittausta ja pisteen tallentamista* **ja** *olet valinnut merkitä kuvan sijaintikoordinaateilla. Tämä johtuu siitä, että pistettä ei vielä ole mitattu.*
- 7. Näpäytä **Tall**.

## Kaapatun kuvan linkittäminen attribuuttiin

- 1. Syötä ominaisuuskoodi mittauksen tai merkinnän ruutuun. Ominaisuuskoodilla tulee olla tiedostonimiattribuutti.
- 2. Avaa attribuuttiruutu näpäyttämällä **Attrib.**.
- 3. Näpäytä kuvetiedoston nimen kentässä ► ja valitse tiedosto, jonka haluat linkittää attribuuttiin. Kuvan nimi ilmestyy kuvatiedostonimen kenttään.
- 4. Tarkastellaksesi kuvaa näpäytä ja valitse **Tarkastele**.
- 5. Valitaksesi eri kuvan näpäytä ensin ▶ ja sitten **Valitse tiedosto**. Navigoi sen tiedoston sijaintiin, jonka haluat linkittää, ja valitse se.

**TIP –** Jotta kuvat siirtyvät automaattisesi pilvipalvelimelle työn mukana, kuvien tulee sijaita nykyisessä **<työn nimi> Files** -kansiossa.

6. Näpäytä **Tall**.

#### Pisteeseen tai attribuuttiin linkitetyn kuvatiedoston vaihtaminen

- 1. Voit vaihtaa attribuuttiin linkitetyn kuvatiedoston **Työn tarkastelun** tai **Pistehallinnan** ruudussa:
	- <sup>l</sup> Avaa **Työn tarkastelun** ruutu, valitse piste, jota haluat muokata, ja näpäytä **Muokkaa**.
	- <sup>l</sup> Avaa **Pistehallinta**, valitse piste, jota haluat muokata, ja näpäytä **Tiedot**.
- 2. Jos kuva on linkitetty attribuuttiin, näpäytä **Attrib**. Jos kuva on linkitetty pisteeseen, näpäytä **Mediatiedostot**. (Kun näyttö on pystytilassa, pyyhkäise sitä oikealta vasemmalle valonäppäinriviä pitkin nähdäksesi **Mediatiedostot**-valonäppäimen.)
- 3. Näpäytä ja **Valitse tiedosto** kuvatiedoston nimen kentässä. Navigoi sen tiedoston sijaintiin, jonka haluat linkittää, ja valitse se.

Kuvan nimi ilmestyy kuvatiedostonimen kenttään.

**TIP –** Jotta kuvat siirtyvät automaattisesi pilvipalvelimelle työn mukana, kuvien tulee sijaita nykyisessä **<työn nimi> Files** -kansiossa.

4. Näpäytä **Tall**.

# Ominaisuustietoja sisältävien pisteiden mittaaminen uudelleen

Ominaisuustietoja sisältävien pisteiden merkitseminen ja mittaaminen uudelleen:

- 1. Jos työ ei ole vielä tallentimella, siirrä se tallentimelle varmistaen, että siirrät tärkeät ominaisuudet ja attribuutit sekä pisteet.
- 2. Näpäytä ja valitse **Merkintä** / **<Tyylin nimi>** / **Pisteet**.
- 3. Näpäytä **Asetukset** ja aseta **Suunnitelmakoodi Merkitty koodi** -kenttään **Merkittyjen pisteiden tiedot** -ryhmästä.
- 4. Merkitse piste.
- 5. Mittaa merkitty piste.

Pisteelle näytetyt ominaisuustiedot ovat aiemmin syötetyt tiedot. Koodikirjaston oletusarvoja ei käytetä. Päivitä tarvittavat arvot.

# <span id="page-617-0"></span>Havaintojen mittaus ja koodaus yhdellä kertaa

Mittaa ja koodaa takymetri- tai GNSS-havainnot yhdessä vaiheessa valitsemalla **Ominaisuuskoodien** lomakkeelta ominaisuuskoodin, jonka haluat mitata ja tallentaa. Jos käytät ominaisuuskirjastotiedostoa, joka sisältää määriteltyjä ryhmiä, ryhmän sisäiset ryhmät ja koodit näytetään automaattisesti **Mittauskoodien** lomakkeessa.

Voit vaihtaa koodipainikkeen koodia nopeasti napauttamalla ja pitämällä pohjassa painiketta **Mittauskoodien** kaavakkeessa ja valitsemalla toisen koodin. Kun olet tallentanut muutoksen, ohjelmisto palaa **Mittauskoodien** kaavakkeeseen.

Voit muokata useita painikkeita, luoda tai hallita koodipainikeryhmiä tai konfiguroida tyyppipoikkileikkauksen poiminnan **Muokkaa mittauskoodeja** -ruudusta. Avaa **Muokkaa mittauskoodeja** -ruutu napauttamalla **Mittauskoodien** kaavakkeessa. Katso [Koodipainikkeiden](#page-618-0) määrittäminen [Mittauskoodeja](#page-618-0) varten, page 619

Kun mittauksen aikana näpäytät yhtä **Mittauskoodien** lomakkeen koodipainikkeista, sen painikkeen koodi lisätään **Mittauskoodien** lomakkeen alaosan **Koodikenttään**. Vaihtoehtoisesti voit käyttää tallentimen numeronäppäimistä valitaksesi vaaditun koodipainikkeen. Jos näppäimistön asettelu on 3x3, näppäimet 7, 8, 9 ottavat käyttöön ylimmän rivin painikkeet, näppäimet 4, 5, 6 keskimmäisen rivin painikkeet ja näppäimet 1, 2, 3 alimman rivin painikkeet. Kun näppäimistön asettelu on 4x3 0-, .- ja - näppäimiä käytetään lisäpainikkeita varten.

Voit yhdistää useiden koodipainikkeiden koodeja näpäyttämällä **Monikoodipainiketta** ja sen jälkeen jokaista **Mittauskoodien** kaavakkeen koodipainiketta lisätäksesi koodin **Koodin** kenttään.

**TIP –** Jos käytät **kontrollikoodeja** luodessasi linja-, kaari- tai polygoniominaisuuksia pisteistä sitä mukaan kun mittaat niitä, nopein ja helpoin tapa toimita näin on valita asianmukainen kontrollikoodi [CAD-työkalupalkki](#page-174-0).

Jos koodiin liittyy attribuutteja, niiden arvot näkyvät **Kartoitusmittaus koodilla** -lomakkeen alareunassa olevassa kentässä. Et voi muokata attribuuttien arvoja suoraan lomakkeessa. Muuttaaksesi attribuutin arvoja näpäytä **Attrib Mittauskoodien** lomakkeessa tai **Mittaa kartoituspiste** tai **Mittaa piste** lomakkeessa. Lisätietoja on osiossa [Attribuuttiarvojen](#page-614-1) syöttäminen pisteen mittauksen yhteydessä, [page](#page-614-1) 615.

# <span id="page-618-0"></span>Koodipainikkeiden määrittäminen Mittauskoodeja varten

Voit vaihtaa koodipainikkeen koodia nopeasti napauttamalla ja pitämällä pohjassa painiketta **Mittauskoodien** kaavakkeessa ja valitsemalla toisen koodin. Kun olet tallentanut muutoksen, ohjelmisto palaa **Mittauskoodien** kaavakkeeseen.

Voit muokata useita painikkeita, luoda tai hallita koodipainikeryhmiä tai konfiguroida tyyppipoikkileikkauksen poiminnan **Muokkaa mittauskoodeja** -ruudusta. Avaa **Muokkaa mittauskoodeja** -ruutu napauttamalla **Mittauskoodien** kaavakkeessa.

## Luodaksesi koodiryhmän

- 1. Näpäytä **Uusi ryhmä**.
- 2. Syötä **Koodiryhmän nimi**.
- 3. Näpäytä **Hyväksy**.

Uudet ryhmät lisätään nykyisen ryhmän jälkeen. Lisää ryhmä olemassa olevien ryhmien jälkeen varmistamalla, että valitset viimeisen ryhmän ennen kuin valitset **Lisää ryhmä**.

Jos et käytä ominaisuuskirjastotiedostoa, joka sisältää määriteltyjä ryhmiä, sinun tulee valita koodit ominaisuuskirjastosta, jonka haluat ilmestyvän kaavakkeeseen. Voit määritellä useita sivuja koodia, joissa kussakin voi olla enintään 25 koodia.

# Koodien määrittäminen painikkeille

- <sup>l</sup> Muokkaa olemassa olevaa koodiryhmää valitsemalla ryhmä **Ryhmän** pudotusvalikosta.
- <sup>l</sup> Lisää koodi tyhjään painikkeeseen näpäyttämällä painiketta ja valitsemalla koodin ominaisuuskirjaston koodilistasta, ja näpäytä sen jälkeen **Enter**.
- <sup>l</sup> Koodipainikkeita voi lisäksi valita näppäimistöä käyttäen. Navigoi painikkeeseen nuolinäppäimiä käyttäen ja paina sen jälkeen **välilyöntiä**.
- Painikkeeseen liitetyn koodin vaihtaminen:
	- Jos painike on jo korostettu, näpäytä sitä kerran.
	- <sup>l</sup> Jos sitä ei vielä ole korostettu, näpäytä sitä kerran ja uudelleen vaihtaaksesi sen.
- <sup>l</sup> Lisää toinen koodi samaan painikkeeseen lisäämällä välilyönti ensimmäisen koodin vieressä olevaan tekstikenttään ja syötä tai valitse toinen koodi. Katso [Ominaisuuskoodien](#page-612-0) valinta, page 613.
- <sup>l</sup> Kun haluat muuttaa kussakin ryhmässä esiintyvien koodipainikkeiden määrää, muuta **Koodipainikkeiden sijainnin** kentän arvoa. Sinun tulee ehkä vierittää **Muokkaa mittauskoodeja** ruutua alaspäin nähdäksesi tämän kentän.
- Järjestele ryhmän painikkeet uudelleen silloin, jos painiketta ei ole korostettu, näpäyttämällä painiketta valitaksesi sen ja sen jälkeen näpäyttämällä vasenta tai oikeaa valonuolinäppäintä liikuttaaksesi painiketta. Muut ryhmän painikkeet sekoittuvat automaattisesti.
- <sup>l</sup> Konfiguroi **Mallin valinnan** ryhmän asetukset luodaksesi mallin niin, että mitatessasi normaalisti säännönmukaisesti koodattuja havaintoja ohjelmisto automaattisesti valitsee sopivan koodin seuraavalle havainnolle. Katso [Mittauskoodisekvenssin](#page-619-0) mallin luominen, page 620.
- <sup>l</sup> Näpäytä **Hyväksy**.

**TIP –** Voit tarvittaessa antaa myös tunnuskentät, jotka eivät ole ominaisuuskirjastossa. Katso [Lisäasetukset,](#page-122-0) page 123.

## Ryhmään ilmestyvien koodipainikkeiden määrän muuttaminen

Kun haluat muuttaa kussakin ryhmässä esiintyvien koodipainikkeiden määrää, muuta **Koodipainikkeiden sijainnin** kentän arvoa. Sinun tulee ehkä vierittää **Muokkaa mittauskoodeja** ruutua alaspäin nähdäksesi tämän kentän.

Kunkin ryhmän koodien luettelo on itsenäinen. Esimerkiksi jos luot koodeja painikkeille käyttämällä 3x3 määrittelyä ja sitten vaihdat 3x4-määrittelyyn, ryhmään lisätään kolme ylimääräistä tyhjää painiketta. Ohjelmisto ei siirrä kolmea painiketta mistään muusta ryhmästä nykyiseen ryhmään.

**NOTE –** *Ryhmälle määritellyt painikkeet muistetaan, vaikka niitä ei näytettäisi. Esimerkiksi jos luot koodeja painikkeille käyttämällä 3x4-mallia ja vaihdat sitten 3x3-mallia, vain ensimmäiset yhdeksän koodia näytetään. Jos muutat mallin takaisin 3x4:ään, kaikki kaksitoista koodia näytetään.*

#### Painikkeiden tai ryhmien poistaminen

Käytä **Poista**-valonäppäimiä poistaaksesi painikkeita tai ryhmiä. (Kun näyttö on pystytilassa, pyyhkäise sitä oikealta vasemmalle valonäppäinriviä pitkin nähdäksesi lisää valonäppäimiä.)

- <sup>l</sup> Poista painike näpäyttämällä sitä kerran valitaksesi sen ja näpäytä sen jälkeen **Poista**. Muut ryhmän painikkeet sekoittuvat automaattisesti ja korvaavat poistetun painikkeen.
- <sup>l</sup> Poista tällä hetkellä valittuna oleva ryhmä näpäyttämällä **Poista ryhmä** ja sen jälkeen **Kyllä**.
- <span id="page-619-0"></span><sup>l</sup> Poista kaikki ryhmässä olevat koodit näpäyttämällä **Poista kaikki** ja sen jälkeen **Kyllä**.

# Mittauskoodisekvenssin mallin luominen

Jos haluat valita seuraavan koodin painikkeen automaattisesti koodien ryhmästä **Mittauskoodeja** käyttäen tehdyn mittauksen tallentamisen jälkeen, konfiguroi **Mallin valinnan** asetukset

**Mittauskoodien muokkaamisen** ruudussa. Poikkileikkauksen haku on käyttökelpoinen, kun koodataan säännöllisiä havaintoja, kuten tien poikkileikkauksia.

- 1. Näpäytä  $\equiv$  ja valitse **Mittaa** / **Mittauskoodit**.
- 2. Näpäytä **Mittauskoodien** kaavakkeessa. Kaavake vaihtuu **Mittauskoodien muokkaamisen** ruuduksi.
- 3. Valitse **Mallin valinnan** ryhmästä **Käytössä**-valintaruutu ottaaksesi käyttöön mallin valinnan ryhmän koodipainikkeilla. Mallikuvake  $\sim$  ilmestyy kullekin mallissa käytetylle koodipainikkeelle.
- 4. Syötä mallissa olevien elementtien lukumäärä **Elementtien määrän** kenttään. Mallissa olevien elementtien määrä voi olla pienempi kuin ryhmässä olevien painikkeiden määrä.

Jos näppäimistön asettelu on 3x3, voit esimerkiksi valita malliin 6 painiketta ja käyttää ryhmän jäljelle jäävää 3 painiketta ylimääräisiä kohteita varten, joita mittaat tavallisesti mutta jotka eivät ole osa mallia. Ensimmäiset 6 painiketta kuuluisivat tässä tapauksessa malliin, mutta voit vaihtaa painikkeiden järjestystä tarpeen mukaan. Valitse painike näpäyttämällä sitä ja näpäytä sen jälkeen vasemman tai oikean nuolen valonäppäintä siirtääksesi näppäintä.

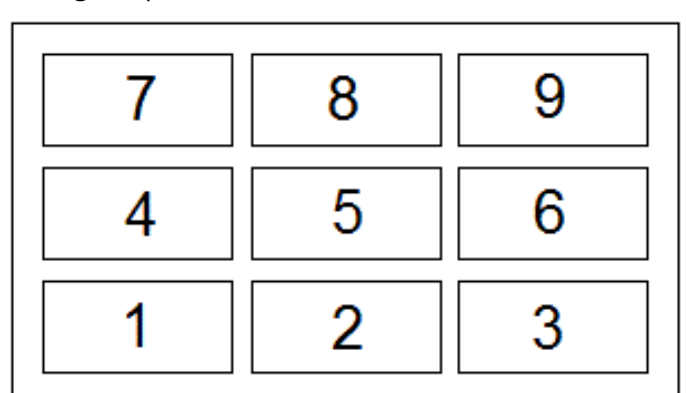

5. Konfiguroi poikkileikkausten haun **Suunta**. Katso seuraavaa taulukkoa:

Yllä olevan esimerkin mukaisesti malli käyttää 6 painiketta (painikkeet 4–9):

- <sup>l</sup> **Vasemmalta oikealle** Korostus käy läpi painikkeet 7–9, sitten 4–6 ja sitten 7–9 uudelleen ja niin edelleen.
- <sup>l</sup> **Oikealta vasemmalle** Korostus käy läpi painikkeet 6–4, sitten 9–7 ja sitten 6–4 uudelleen ja niin edelleen.
- <sup>l</sup> **Siksakki** Korostus käy läpi painikkeet 7–9, 4–6 sitten 6–4, 9–7 ja sitten 7–9 uudelleen ja niin edelleen.

**NOTE –** *Voit mittauksen aikana hypätä koodin yli mallissa näpäyttämällä eri koodipaikiniketta tai käyttämällä nuolinäppäimiä valitaksesi eri painikkeen.*

# Mittauskoodioptiot

Konfiguroi optioita suorittaessasi mittausta mittauskoodeilla näpäyttämällä **Optiot**, kun tarkastelet**Mittauskoodien** kaavaketta. (Kun näyttö on pystytilassa, pyyhkäise sitä oikealta vasemmalle valonäppäinriviä pitkon nähdäksesi **Asetukset**-valonäppäimen.)

# Loppuliite

Mittauskoodeilla on **'+'** ja **'-'**-painikkeet, joilla voit lisätä jälkiliitteen painikkeeseen liitettyyn koodiin. Tämä on käytännöllistä silloin, kun käytät merkkijonomenetelmää kohteiden koodaamiseen.

Valitse loppuliitteen formaatti **Loppuliitteen** kentästä. Voit valita **1**, **01**, **001** tai **0001**.

#### Autom. mittaus

**Automaattisen mittauksen** valintaruutu määrittää alkaako ohjelma mitata heti kun siirryt **Mittauskoodien** ruudusta **Topon mittauksen** tai **Pisteen mittauksen** ruutuun. Poista valinta **Automaattisen mittauksen** valintaruudusta, jos haluat pystyä muuttamaan mittausasetuksia, kuten mittausmenetelmää tai antennin tai prisman korkeutta ennen kuin aloitat mittauksen.

## Kysy attribuutit

Saadaksesi attribuuttikaavakkeen ilmestymään pisteen tallennuksen yhteydessä silloin, kun pisteellä on vaaditut attribuutit mutta arvoa ei ole vielä syötetty, näpäytä **Asetukset** ja valitse **Attribuuttikehotus**.

#### **NOTE –** *Kun* **Attribuuttikehotus** *on valittu:*

- <sup>l</sup> *Jos olet jo syöttänyt ominaisuustiedot* **Attrib** *-painikkeella, attribuuttitietoja ei enää kysytä.*
- <sup>l</sup> *Jos vaadittaviksi asetetuille attribuuteille on määritetty oletusarvo ominaisuuskirjastossa, attribuuttitietoja ei kysytä.*

# Käytä peruskoodin attribuutteja

Voit määrittää Trimble Access -ohjelmiston käyttämään täydellisiä koodin attribuutteja tai attribuutteja, jotka perustuvat vain osaan koodia eli niin sanottuja peruskoodeja.

Peruskoodeja käytetään tavallisesti silloin, kun käsittelet kohdekoodiin liittyvää merkkijonoa **+**- ja **–** painikkeilla. Esimerkiksi silloin, kun koodaat aitaa ja kaikki havainnot, joiden koodi on Aita01, yhdistetään toisiinsa ja kaikki havainnot, joiden koodi on Aita02, yhdistetään myös toisiinsa sekä niillä kaikilla on samat attribuutit. Tässä tapauksessa voit luoda koodi- ja attribuuttikirjaston, joka sisältää kaikki Aita\*\*-koodit tai vain peruskoodin Aita.

Jos jälkiliitteitä käytetään ja koodikirjasto sisältää **vain peruskoodit**, valitse **Käytä peruskoodin attribuutteja** -valintaruutu.

Jos jälkiliitteitä ei käytetä tai jälkiliite on koodattu koodikirjastossa varsinaiseen koodiin jo valmiiksi, peruskoodeja ei käytetä ja sinun tulee tyhjentää **Käytä peruskoodin attribuutteja** -valintaruutu.

Trimble Access -ohjelmistossa voit luoda [Havaintojen](#page-617-0) mittaus ja koodaus yhdellä kertaa, page 618 toiminnon avulla koodipainikkeen, joka sisältää vain numeerisen tai alfanumeerisen koodin (peruskoodin) ja lisätä jälkiliitteet käyttämällä **+**- ja **–**-valonäppäimiä käyttäen.

**NOTE –** *Trimble Access -ohjelmiston muissa koodikentissä et voi käyttää* **<sup>+</sup>***- ja* **–** *painikkeita jälkiliitteen lisäämiseen koodiin, joten käytettäessä peruskoodeja ohjelma voi vain yrittää tunnistaa peruskoodin erottamalla numeeriset merkit koodien lopusta.*

Seuraavat säännöt helpottavat peruskoodien käyttöä:

- <sup>l</sup> Kun **Käytä peruskoodin attribuutteja** on **käytössä**, painikkeessa **näkyvä** koodi on peruskoodi. Syötä Aita ja lisää jälkiliite 01, jolloin koodiksi muodostuu Aita01 ja attribuutit luetaan koodikirjaston koodista Aita.
- <sup>l</sup> Kun **Käytä peruskoodin attribuutteja ei ole käytössä**, painikkeessa **näkyvä** koodi on peruskoodi. Syötä Aita ja lisää jälkiliite 01, jolloin attribuutit luetaan koodikirjaston koodista Aita01.
- Jos muokkaat painikkeen koodia tai vaihdat sen, peruskoodi palautuu alkutilaan käyttäen yllä kuvattuja sääntöjä 1 tai 2.
- <sup>l</sup> Jos muutat **Käytä peruskoodin attribuutteja** -asetuksia, peruskoodi palautuu alkutilaan käyttäen yllä kuvattuja sääntöjä 1 tai 2.
- <sup>l</sup> Kun **Kartoitusmittaus koodeilla** -toiminto antaa lajikoodin **Kartoitusmittaus** tai **Pisteiden mittaaminen** -kenttään, **Kartoitusmittaus koodeilla** -toiminnosta saatu peruskoodi säilyy.

#### **NOTE –**

- <sup>l</sup> *Jos käytetään attribuutteja ja numeerisia koodeja yhdessä jälkiliitteiden kanssa, jälkiliite on määritettävä ja mittaus aloitettava Kartoitusmittaus koodeilla -toiminnolla. Kartoitusmittaus koodeilla -toiminto ymmärtää mihin koodi loppuu ja mistä jälkiliite alkaa. Jos et käytä Kartoitusmittaus koodeilla -toimintoa, koko numeerista koodia + jälkiliitettä käsitellään yhtenäisenä lajikoodina, jälkiliitettä ei voida erottaa itse koodista ja peruskoodin attribuutit eivät ole käytettävissä.*
- <sup>l</sup> *Et voi liittää numeerisiin koodeihin jälkiliitettä, kun* **Käytä peruskoodin attribuutteja** *ei ole käytössä.*
- <sup>l</sup> *Jos* **Käytä peruskoodin attribuutteja** *-valintaruutu on valittu, asetusta käytetään koko ohjelmistossa.*

# Aloita mittaus yhdellä näpäytyksellä

Valitse **Aloita mittaus yhdellä näpäytyksellä** -valintaruutu nopeuttaaksesi työnkulkuasi avaamalla **Topon mittauksen** tai **Pisteen mittauksen** ruudun koodipainikkeen yhdellä näpäytyksellä. Jos **Autom. mittaus** -valintaruutu **Optiot**-ruudussa on valittu, ohjelmisto alkaa mitata havaintoa heti, kun **Topon**

#### **mittauksen** tai **Pisteen mittauksen** kuvaruutu avautuu.

Poista valinta **Aloita mittaus yhdellä näpäytyksellä** -valintaruudusta, jos mieluummin muokkaat koodia ennen mittausta esimerkiksi silloin, kun lisäät loppuliitteen tai muita koodeja havaintoon.

**NOTE –** *Kun* **Aloita mittaus yhdellä näpäytyksellä** *-valintaruutua ei ole valittu, sinun tulee näpäyttää kutakin koodipainiketta kahdesti lisätäksesi koodin* **Koodin** *kenttään silloin, kun Monikoodipainike on käytössä.*

#### Tunnuskentät

Valitse **Kuvaukset**-valintaruutu näyttääksesi koodin kuvauksen sekä **Mittaa koodit** -kaavakkeen painikkeiden koodin. Tyhjennä **Kuvaukset**-valintaruutu näyttääksesi ainoastaan koodin.

# Havaintojen mittaus ja koodaus

- 1. Näpäytä  $\equiv$  ja valitse Mittaa / Mittauskoodit.
- 2. Valitse koodiryhmä luettelosta tai paina A–Z vaihtaaksesi nopeasti ryhmäsivuille 1–26.

**NOTE –** *Et voi käyttää aakkosnumeerisia pikanäppäinyhdistelmiä, jos lomakkeen lopussa oleva Monikoodi-painike on käytössä.*

3. Näpäytä koodipainiketta valitaksesi koodin tai, jos koodipainikkeen asettelu on 3x3, voit painaa haluamaasi koodipainiketta vastaavaa numeronäppäintä.

Koodipainikkeita voi lisäksi valita näppäimistöä käyttäen. Navigoi painikkeeseen nuolinäppäimiä käyttäen ja paina sen jälkeen **välilyöntiä**.

Jos **Aloita mittaus yhdellä näpäytyksellä** on käytössä **Asetukset**-ruudussa, minkä tahansa painikkeet näpäyttäminen kerran avaa **Topon mittauksen** tai **Pisteen mittauksen** kaavakkeen. Jos **Aloita mittaus yhdellä näpäytyksellä ei** ole valittuna ja jos oikea painike ei ole korostettu, sinun tulee näpäyttää painiketta kahdesti tai näpäyttää **Mittaa** edetäksesi **Topon mittauksen** tai **Pisteen mittauksen** kaavakkeeseen. Ylimääräisen näpäytyksen avulla saat mahdollisuuden tehdä muita muutoksia, kuten lisätä loppuliitteen.

**TIP –** Sovella useita koodeja samaan havaintoon ottamalla käyttöön **Monikoodipainike** ja näpäyttämällä sen jälkeen kutakin koodipainiketta. Jos **Aloita mittaus yhdellä näpäytyksellä** ei ole käytössä, sinun tulee näpäyttää kutakin koodipainiketta kahdesti lisätäksesi koodin. Jos käytät useita koodeja, joihin liittyy attribuutteja, kaikki koodit on syötettävä **ennen** attribuuttien syöttämistä.

4. Jos muodostat koodeista merkkijonoa, liitä jälkiliite koodiin **+**-valonäppäimestä.

Hae seuraava käytettävissä oleva jälkiliite korostetulle koodipainikkeelle näpäyttämällä **Etsi**. Konfiguroi loppuliitteen formaatti näpäyttämällä **Asetukset** ja muuttamalla **Loppuliitteen** kentän arvoa. (Kun näyttö on pystytilassa, pyyhkäise sitä oikealta vasemmalle valonäppäinriviä pitkon nähdäksesi **Asetukset**-valonäppäimen.)

- 5. Näpäytä tarvittaessa **Mittaa** siirtyäksesi **Topon mittauksen** tai **Pisteen mittauksen** ruutuun.
- 6. Syötä pisteen nimi ja antennin tai prisman korkeus.
- 7. Valitse mittausmenetelmä.
- 8. Mittaa piste näpäyttämällä **Mittaa**. Jos tarvitset lisätietoja, lue valitun mittausmenetelmän osio.

**TIP –** Asettaaksesi ohjelmiston aloittamaan seuraavat mittaukset heti, kun **Topon mittauksen** tai **Pisteen mittauksen** ruutu ilmestyy näpäytä **Mittauskoodien** ruudussa **Asetukset** ja valitse **Autom. mittaus** -valintaruutu. **Autom. mittaus** keskeytetään väliaikaisesti, kun mittausmenetelmäksi on valittu **Etäisyyden siirtymä, Vain kulmat** tai **Vain vaakakulma**.

- 9. Tallenna kommentti yhdessä havainnon kanssa näpäyttämällä  $\mathbb{C}$ . Kommentti lisätään oletuksena aikaisemmin mitattuun pisteeseen. Jos haluat liitää kommentin seuraavaan pisteeseen, näpäytä **Seuraava**.
- 10. Jos mittausta ei tallenneta automaattisesti, näpäytä **Tallenna**.

Muuta automaattisen tallennuksen asetuksia näpäyttämällä **Asetukset Topon mittauksen** tai **Pisteen mittauksen** ruudussa.

Kun mittaus on tallennettu, **Kartoitusmittaus koodeilla** -lomake avautuu näyttöön valmiina seuraavaa mittausta varten.

11. Mittaa uusi piste samaa koodia käyttäen näpäyttämällä **Enter**. Voit vaihtoehtoisesti toistaa yllä kuvatut vaiheet mitataksesi pisteen toista koodia käyttäen.

#### **TIP –**

- <sup>l</sup> **Mittaa kartoituspiste- tai Mittaa pisteitä** -kaavake pysyy avoimena. Muuta pisteen nimeä tai mittausmenetelmää näpäyttämällä ja valitsemalla **Mittaa**-kaavake **Palaa kohteeseen** -listalta, ja näpäytä tämän jälkeen ja valitse **Mittauskoodit**.
- Jos haluat mitata pisteen ilman lajikoodia, näpäytä tyhjä koodipainike.

# Maarekisteripisteiden toleranssin tarkastukset

Trimble Access tarjoaa mahdollisuuden tarkistaa, että mitatut tai merkatut pisteet on sidottu kaksinkertaisesti sen varmistamiseksi, että ne täyttävät maarekisterin toleranssivaatimukset. Tähän mennessä tämä ominaisuus on kehitetty täyttämään maarekisterivaatimukset Sveitsissä. Jos maassasi käytetään samoja maarekisteritoleranssin tarkistussääntöjä, voit ehkä käyttää tätä toimintoa omalla alueellasi.

Jos haluat käyttää tätä toimintoa Trimble Access-järjestelmässä, sinun on lisättävä XML-tiedosto \**System FilesTrimble Data**-kansioon. XML-tiedosto määrittää maarekisterikoodit ja mitattavan tai merkattavan pisteen tyypin erilaiset toleranssivaatimukset.

Kun olet ottanut maarekisteritoleranssin tarkistuksen käyttöön työssä, Trimble Access tarkistaa automaattisesti työn maarekisteripisteiden toleranssit, kun merkkaat pisteen tai lasket kahden tai useamman pisteen keskiarvon. Kunkin maarekisteripisteen tila näkyy kartassa, ja siitä tehdään yhteenveto työnäytössä.

# Maastotietokoneen määrittäminen suorittamaan maarekisteritoleranssitarkistuksia

Voit määrittää maastotietokoneen asetukset niin, että Trimble Access tarkastaa työn maarekisteripisteiden toleranssit automaattisesti:

1. Lataa **CadastralTolerances.xml**-mallitiedosto Trimble Access [Downloads-](https://forms.trimble.com/globalTRLTAB.aspx?Nav=Collection-62098)sivulta.

CadastralTolerances.xml-mallitiedosto sisältää esimerkkikoodeja ja muistiinpanoja, jotka selittävät, miten tiedosto toimii ja mitä voidaan määrittää. Lisätietoja on kohdassa Cadastral XML [-tiedoston](#page-627-0) [käyttöönotto,](#page-627-0) page 628.

- 2. Määritä CadastralTolerances.xml -tiedosto käyttämään koodejasi ja toleranssiarvojasi tekstieditorissa.
	- a. Määritä omat koodisi ja varmista, että CadastralTolerances.xml -tiedoston toleranssiarvot ovat oikein, tai muokkaa niitä vastaamaan vaadittuja toleranssiarvoja.
	- b. Varmista, että CadastralTolerances.xml-tiedoston koodeille on määritetty oikein vaadittuja toleranssiarvoja vastaava luokituksen nimi, ja muokkaa niitä tarpeen mukaan.
- 3. Kopioi CadastralTolerances.xml tiedosto maastotietokoneen **Trimble DataSystem Files** -kansioon. **NOTE –** *XML-tiedoston nimen on oltava* **CadastralTolerances.xml***, jotta automaattinen maarekisteripisteen toleranssin tarkistus voidaan suorittaa.*

# Maarekisteritoleranssin tarkistuksen ottaminen käyttöön työssä

Jokaisessa työssä, jolle haluat ottaa käyttöön automaattiset maarekisteritoleranssitarkistukset:

- 1. Näpäytä  $\equiv$  ja valitse **Työ**.
- 2. Näpäytä **Omaisuudet**.
- 3. Kirjoita **Työn ominaisuudet** -näytön **Huomautukset**-kenttään työn maarekisteriluokan nimi (esimerkiksi **TS2**) työn maarekisteripisteille. Kaikkien työn maarekisteripisteiden on käytettävä samaa maarekisteriluokkaa.
- 4. Näpäytä **Hyväksy**.

Työn tiedot -paneeli sisältää nyt **Maarekisteriyhteenvedon**, joka näyttää värikoodatun yhteenvedon työn maarekisteripisteistä.

# Maarekisteripisteen tila

**Työt**-näytön **Työn tiedot** -paneelin **Maarekisteriyhteenvedossa** näkyy työn maarekisteripisteiden määrä tilan mukaan.

Kartta antaa välitöntä palautetta maarekisteripisteiden tilasta:

- <sup>l</sup> Vihreä: piste on kaksin verroin sidottu ja keskiarvomittaus on CadastralTolerances.xml-tiedostossa määritettyjen keskivirhearvojen sisällä.
- <sup>l</sup> Oranssi: koska piste ei ole kaksinkertainen sidottu (sillä on vain yksi mittaus), toleranssia ei tunneta.
- <sup>l</sup> Punainen: piste on kaksin verroin sidottu ja keskiarvomittaus on CadastralTolerances.xmltiedostossa määritettyjen keskivirhearvojen ulkopuolella.

**TIP –** Värillisten kuvakkeiden näyttö priorisoidaan siten, että punainen näkyy oranssin päällä, joka näkyy vihreän päällä. Tämä tarkoittaa, että toleranssin ulkopuoliset tai ei-kaksoiskiinnityksen pisteet näkyvät paremmin millä tahansa zoomaustasolla.

## Maarekisterin toleranssitarkastukset ja palaute

Jos pisteessä, jolle **Koodi**-kenttä määrittää CadastralTolerances.xml-tiedostossa määritetyn maarekisterikoodin, Trimble Access suorittaa maarekisteritoleranssin tarkistuksen automaattisesti:

- pistettä merkatessa
- keskiarvoa laskettaessa, kuten:
	- <sup>l</sup> kun lasket keskiarvon **Laske keskiarvo** -toiminnolla.
	- <sup>l</sup> kun ohjelmisto havaitsee tuplapisteen ja keskiarvoistat pisteet avattavasta **Toiminto**-luettelosta.

Merkatun tai keskimääräisen sijainnin laskettuja vaaka- ja pystysuuntaisia polaarisia keskivirheitä verrataan CadastralTolerances.xml-tiedostoon kyseiselle maarekisterikoodille tallennettuihin keskivirhearvoihin, jotka näkyvät **Toleranssitarkastuksen** ryhmälaatikossa **Toleranssierojen** tai **Keskiarvon laskennan** näytössä.

Kartan pisteen väri muuttuu osoittamaan maarekisteripisteen tilan.

**TIP –** Jotkin maarekisterimääräykset saattavat edellyttää, että jokainen mittaus on "riippumaton" kaksinkertaisesti sidottujen maarekisteripisteiden kohdalla. Takymetrimittauksessa tämä voidaan ehkä saavuttaa käyttämällä eri paaluasetuksia tai [Ketjumittaus-](#page-292-0)ominaisuutta. GNSS-mittauksissa voit käyttää [SV-osajoukkoa](#page-497-0) jakamaan kaikki seuratut satelliitit kahteen osajoukkoon, joiden levinneisyys on tasaisesti taivaalle, ja käyttää yhtä osajoukkoa mittaamaan ja sitten toista osajoukkoa mittaamaan pisteen uudelleen itsenäisten liitoshavaintojen avulla.

# <span id="page-627-0"></span>Cadastral XML -tiedoston käyttöönotto

Jos haluta käyttää maarekisterin toleranssien tarkistusta Trimble Access-sovelluksessa, sinun on ladattava **CadastralTolerances.xml**-tiedosto Trimble Access [Downloads](https://forms.trimble.com/globalTRLTAB.aspx?Nav=Collection-62098)-palvelusta ja muokattava se tarpeidesi mukaan.

Xml-mallitiedosto käyttää **Mittausluokan** ja **Luokituksen** yhdistelmää määrittääkseen toleranssiarvon, jota vastaan piste on tarkistettava.

XML-mallitiedosto käyttää **Luokituksen** nimeä mitattavan tai merkattavan pisteen tyypin määrittämiseen: Topo, Boundary ja Control. Se käyttää **Mittausluokan** nimeä määrittääkseen pisteen sijainnin edellyttämän toleranssitason, esimerkiksi kaupunki vs. maaseutu.

Sveitsin osalta pisteille on viisi toleranssitasoa:

- Tasoa 1 käytetään suurten kaupunkien keskustassa.
- <sup>l</sup> Tasoa 2 käytetään asuinalueilla kaupungin keskustan ulkopuolella ja kylissä.
- Tasoja 3 ja 4 käytetään maaseutualueilla, kuten viljelyalueilla.
- Tasoa 5 käytetään vuorilla.

XML-mallitiedosto määrittää mittausluokan kullekin tasolle:

<SurveyClasses>

<Luokan nimi="TS1" id="Class1"/>

<Class name="TS2" id="Class2"/>

<Luokan nimi="TS3" id="Class3"/>

- <Luokan nimi="TS4" id="Class4"/>
- <Class name="TS5" id="Class5"/>
- </SurveyClasses>

Jos haluat ottaa maarekisterin toleranssin tarkistuksen käyttöön työssä, sinun on määritettävä kunkin työn **Mittausluokka**. Voit tehdä tämän kirjoittamalla mittausluokan nimen (esimerkiksi **TS2**) **Huomautukset**-kenttään **Työn ominaisuudet** -näytössä Trimble Access-sovelluksessa. Kaikilla työn pisteillä on sama luokka.

Xml-mallitiedosto määrittää luokitusten avulla kunkin Mittausluokan toleranssiarvot pistetyypeittäin. Esimerkiksi pisteillä, joilla on rajausluokitus, voi olla seuraavat toleranssiarvot työlle määritetyn Mittausluokan mukaan:

```
<Classification name="Boundary1">
```

```
<Tolerances id="Class1" hzTol="0.035" vtTol=""/> <!-- Horisontaalinen vähintään yhtä hyvä
kuin Luokka2 -->
```
<Tolerances id="Class2" hzTol="0.035" vtTol=""/>

- <Tolerances id="Class3" hzTol="0.070" vtTol=""/>
- <Tolerances id="Class4" hzTol="0.150" vtTol=""/>
- <Tolerances id="Class5" hzTol="0.350" vtTol=""/>

</Classification>

<Classification name="Boundary2">

```
<Tolerances id="Class1" hzTol="0.200" vtTol=""/> <!-- Horisontaalinen vähintään yhtä hyvä
kuin Luokka2 -->
```

```
<Tolerances id="Class2" hzTol="0.200" vtTol=""/>
```

```
<Tolerances id="Class3" hzTol="0.350" vtTol=""/>
```

```
<Tolerances id="Class4" hzTol="0.750" vtTol=""/>
```

```
<Tolerances id="Class5" hzTol="1.000" vtTol=""/>
```

```
</Classification>
```
Xml-mallitiedosto määrittää myös ominaisuuskoodit, jotta voit helposti määrittää maarekisteripisteiden luokituksen, kun merkitset ja mittaat työssä. Esimerkiksi pisteillä, joilla on rajausluokitus, voi olla jokin seuraavista ominaisuuskoodeista:

#### <Codes>

```
<Code name="1" description="Boundary Point Stone" classification="Boundary1"/>
<Code name="2" description="Boundary Point Bolt" classification="Boundary1"/>
<Code name="3" description="Boundary Point Cross" classification="Boundary1"/>
<Code name="4" description="Boundary Point plastic sign" classification="Boundary1"/>
<Code name="5" description="Boundary Point uninsured" classification="Boundary2"/>
```
Työssä, jossa **Huomautukset**-kentän arvo on **TS2** , jos koodaat pisteen arvoksi "1", pisteellä on Boundary Point Stone -kuvaus ja Boundary1-luokitus. Tämä tarkoittaa, että pisteen on täytettävä 35 mm:n vaakatoleranssi, koska CadastralTolerances.xml-tiedosto määritti, että luokan 2 töiden rajauspisteiden 1 toleranssin on oltava hzTol="0.035".

**TIP –**

- <sup>l</sup> Voit nimetä uudelleen luokkien nimet (esimerkiksi "TS1"), luokitusten nimet (esimerkiksi "Rajaus1") ja koodien nimet (esimerkiksi "1"). Jos nimeät ne uudelleen, muista nimetä kaikki esiintymät uudelleen.
- <sup>l</sup> Voit luoda lisää luokkien nimiä ja luokitusnimiä. Seuraa vain XML-tiedoston kaavaa luodaksesi lisää.

**NOTE –** *Elementtien nimiä ja attribuuttien nimiä ei voi muuttaa. Huomaa, että isot ja pienet kirjaimet tulkitaan eri merkeiksi.*

- <sup>l</sup> *Elementtien nimet ovat: CadastralTolerances, SurveyClasses, Class, Classifications, Classification, Tolerances, Codes ja Code.*
- <sup>l</sup> *Attributtien nimet ovat: name, id, hzTol, vtTol, description ja classification.*

Käytä **Merkintä**-toimintoa merkitsemään pisteitä, rivejä, kaaria, murtoviivoja, linjauksia, teitä ja DTM:iä. Sinun tulee aloittaa mittaus, jos haluat käyttää merkintää.

**CAUTION –** Älä muuta koordinaattijärjestelmää tai kalibrointia sen jälkeen, kun olet merkannut kohteet. Jos teet näin, aiemmin merkityt pisteet ovat ristiriidassa uuden koordinaattijärjestelmän ja vaihdon jälkeen laskettujen tai merkittyjen pisteiden kanssa.

Sinun tulee aloittaa RTK-mittaus, jos haluat käyttää GNSS:ää merkintää varten. Sinun tulee määrittää projektio ja datumin muunnos, jos haluat merkitä viivoja, kaaria, murtoviivoja, linjauksia tai digitaalisia maastomalleja.

Voit merkitä työssä tai linkitetyssä tiedostossa jo olevia kohteita tai näppäillä ne merkinnän aikana. Voit merkitä kohteita kartalta, valikosta tai luomastasi luettelosta. Lisätietoja luettelon käytöstä löytyy kohdasta [Merkkauskohteiden](#page-631-0) luettelo, page 632.

# Kohteen merkintä

- 1. Jos haluat suorittaa merkinnän:
	- **·** kartalta, valitse merkattava kohde kartalta ja napauta Merkitse.
	- Valikosta, napauta  $\equiv$  ja valitse **Merkintä** ja sen jälkeen merkittävä kohdetyyppi. Valitse merkattava kohde **Merkinnän** ruudusta.

**TIP –** Kun valitset merkittävää viiva-, kaari- tai murtoviivaominaisuutta kartalta, näpäytä ominaisuuden sitä päätä, jonka haluat olevan sen alkupää. Ominaisuudelle piirretään kulkusuuntaa osoittavat nuolet. Jos kulkusuunta ei ole oikein, poista ominaisuuden valinta näpäyttämällä sitä ja valitse ominaisuus uudelleen oikeassa suunnassa näpäyttämällä sen oikeaa päätä. Voit vaihtoehtoisesti näpäyttää tämän jälkeen karttaa ja pitää sitä pohjassa ja valita pikavalikosta **Käännä suunta**. Jos ominaisuutta on tasattu, siirtymäsuuntia ei vaihdeta, kun suunnan suuntaa käännetään.

2. Navigoi pisteeseen tai ominaisuuden alkukohdaksi märitettyyn pisteeseen. Vaihtoehtoisesti opasta paalua pitelevä henkilö pisteen luo käyttäen kohdetta tai prismaa.

Katso [Merkinnän](#page-634-0) navigointi, page 635 saadaksesi tarkempia tietoja merkinnän navigointiominaisuuden käyttämisestä.

- 3. Merkitse piste.
- 4. Tallenna piste napauttamalla **Hyväksy**.
- <span id="page-631-0"></span>5. Jos valitsit **Näytä ennen tallennusta** -asetuksen, **Merkinnän asetusten** ruudussa valitsemasi merkinnän deltat tulevat ruutuun. Napauta **Tallenna** tallentaaksesi erot.

# Merkkauskohteiden luettelo

Käyttääksesi luetteloa merkitessäsi ryhmän pisteitä sinun tulee luoda merkittävien kohteiden lista, valita piste **Merkittävien kohteiden** listalta ja merkitä kyseinen piste. Sen jälkeen kun olet tallentanut pisteen, ohjelmisto näyttää **Merkittävien kohteiden** listan. Valitse seuraavaksi merkattava piste.

Voit päivittää **Kohteen merkinnän** luettelon muuttamalla pisteen valintoja kartalla silloin, kun **Kohteen merkinnän** luettelo näkyy oikealla.

# Merkintälistan luominen kartalta

- 1. Valitse kartalta merkattavat kohteet. Näpäytä **Merkitse**.
- 2. **Merkitse kohteita** -luettelo listaa kaikki merkattaviksi valitut kohteet. Lisää enemmän kohteita luetteloon tekemällä yhden seuraavasta toimista:
	- <sup>l</sup> Valitse ne kartalta. **Kohteiden merkinnän** listaa päivitetään sitä mukaan kun valitset kohteita. Napsauta **OK**.
	- <sup>l</sup> Napsauta **Lisää**. Valitse menetelmä, jota haluat käyttää lisäämään pisteitä [luetteloon](#page-126-0).

Valitsemasi kohteet näytetään **Merkitse kohde** -listassa.

**TIP –** Kun valitset merkittävää viiva-, kaari- tai murtoviivaominaisuutta kartalta, näpäytä ominaisuuden sitä päätä, jonka haluat olevan sen alkupää. Ominaisuudelle piirretään kulkusuuntaa osoittavat nuolet. Jos kulkusuunta ei ole oikein, poista ominaisuuden valinta näpäyttämällä sitä ja valitse ominaisuus uudelleen oikeassa suunnassa näpäyttämällä sen oikeaa päätä. Voit vaihtoehtoisesti näpäyttää tämän jälkeen karttaa ja pitää sitä pohjassa ja valita pikavalikosta **Käännä suunta**. Jos ominaisuutta on tasattu, siirtymäsuuntia ei vaihdeta, kun suunnan suuntaa käännetään.

#### Merkintälistan luominen valikosta

- 1. Näpäytä  $\equiv$  ja valitse **Merkintä** / **Pisteet**.
- 2. Jos karttaa ei näytetä ja **Merkitse piste** -kaavake on täyden leveyden tilassa, näpäytä **Lista**.

**Merkitse kohteita** -luettelossa on listattuna kaikki merkattaviksi valitut kohteet. Luettelo saattaa sisältää aiemmin lisättyjä pisteitä, joita ei vielä ole merkattu.

3. Napsauta **Lisää**. Valitse menetelmä, jota haluat käyttää lisäämään pisteitä [luetteloon](#page-126-0). Valitsemasi pisteet näytetään **Merkitse kohde** -listassa.

## Luodaksesi merkintäluettelon työn ulkopuolisen tiedoston pohjalta

Merkitäksesi pisteitä CSV/TXT-tiedostosta tai toisesta työstä, jota ei ole linkitetty nykyiseen työhön:

- 1. Näpäytä  $\equiv$  ja valitse **Merkintä** / **Pisteet**.
- 2. Jos karttaa ei näytetä ja **Merkitse piste** -kaavake on täyden leveyden tilassa, näpäytä **Lista**.
- 3. Napsauta **Lisää**.
- 4. Näpäytä **Valitse tiedostosta**.
- 5. Valitse tiedosto näpäyttämällä sitä tai käyttämällä tallentimen nuolinäppäimiä. Näpäytä **Hyväksy**.
- 6. Jos **Geodesian lisätoimintojen** valintaruutu on valittuna **Cogo-asetuksissa** ja valitset CSV- tai TXTtiedoston, sinun täytyy määritellä tiedoston pisteiden **Koordinaattien tyyppi**. Valitse **Koordinaatistopisteet** tai **(paikalliset) koordinaatistopisteet**.
- 7. Jos tiedoston sisältämät pisteet ovat **(Paikallisia) karttapisteitä**, valitse muunnos, jolla ne muunnetaan karttapisteiksi:
	- <sup>l</sup> Jos haluat määrittää muunnoksen myöhemmin, valitse **Ei käytetä, tämä määritellään myöhemmin**. Näpäytä **Hyväksy**.
	- <sup>l</sup> Luo uusi näyttömuunnos valitsemalla **Luo uusi muunnos**. Näpäytä **Seuraava** ja käy läpi vaaditut vaiheet. Katso [Muunnokset,](#page-282-0) page 283.
	- <sup>l</sup> Valitse olemassa oleva näytön muunnos valitsemalla **Valitse muunnos**. Valitse näyttömuunnos luettelosta. Näpäytä **Hyväksy**.
- 8. Valitse merkintälistalle lisättävät pisteet tiedostosta näpäyttämällä kutakin pisteen nimeä tai **Kaikki**. **NOTE –** *Merkintäluettelossa jo olevat CSV/TXT/työtiedostossa olevat pisteet eivät ilmesty eikä niitä voida lisätä enää luetteloon.*
- 9. Napsauta **Lisää**.

Valitsemasi pisteet näytetään **Merkitse kohde** -listassa.

# Merkittävien kohteiden luettelon hallinta

Jos valitsette useamman kuin yhden kohteen kartalta ja näpäytät sen jälkeen **Merkitse**, ruutuun ilmestyy **Merkitse kohteita** -luettelo. Valitse kukin kohde vuorollaan **Merkitse kohteita** -luettelosta, navigoi siihen ja merkitse se ennen kuin palaat **Merkitse kohteita** -luetteloon.

**TIP –** Pisteet poistetaan automaattisesti luettelosta sen jälkeen, kun ne on merkattu. Pitääksesi pisteitä luettelossa tyhjennä [merkinnän](#page-418-0) optioiden ruudun **Poista maastoon merkitty piste listasta** valintaruutu. Nämä asetukset eivät vaikuta linja-, kaari- tai murtoviivaominaisuuksiin.

Kun **Merkitse kohteita** -luettelo näkyy kartan rinnalla:

- <sup>l</sup> Sillä hetkellä valittuna oleva luettelokohde näkyy korostettuna kartalla.
- <sup>l</sup> Kartalla valittuna olevien kohteiden muuttaminen päivittää **Merkitse kohteita** -luettelossa olevat kohteet, ja **Merkitse kohteita** -luettelossa olevien kohteiden poistaminen päivittää kartalla valittuna olevat kohteet.
- <sup>l</sup> Tyhjennä **Merkitse kohteita** -luettelo näpäyttämällä **Poista kaikki** tai näpäyttämällä karttaa kahdesti. Jos tyhjennät luettelon vahingossa, näpäytä **Peruuta** palauttaaksesi **Merkitse kohteita** luettelon.

Siirrä **Merkitse kohteita** -luettelo syrjään näpäyttämällä **Esc**. Sovellus muistaa **Merkitse kohteita** luettelon, ja voit palata siihen myöhemmin.

Kun **Merkitse kohteita** -luettelo ei ole avoinna:

- <sup>l</sup> Tyhjennä nykyinen karttavalinta kaksoisnäpäyttämällä karttaa.
- <sup>l</sup> Valitse kohteet kartalta tavallisesti suorittaaksesi muita toimintoja, kuten ominaisuuksien näppäilyn tai COGO-laskentojen suorittamisen.
- <sup>l</sup> Palaa **Merkitse kohteita** -luetteloon näpäyttämällä **Merkintä**.
- <sup>l</sup> Lisää nykyinen karttavalinta **Merkitse kohteita** -luetteloon näpäyttämällä ja pitämällä karttaa painettuna ja valitsemalla **Merkitse: x kohdetta**, jossa **x** on merkintäluettelossa olevien kohteiden määrä sekä kartalla olevien kohteiden määrä. Ruutuun ilmestyy **Merkitse kohteita** -luettelo, joka näyttää päivitetyn listan.

# <span id="page-634-0"></span>Merkinnän navigointi

Pisteisiin merkinnän aikana navigoinnin yhteydessä näytettävä tieto, riippuu siitä, suoritatko takymetritai GNSS-mittausta sekä **Merkinnän asetusten** ruudussa määrittämistäsi asetuksista. Katso ohjeet näiden asetusten konfigurointiin kohdasta Merkinnän [navigointinäyttö,](#page-636-0) page 637.

# **Takymetrimittaus**

1. Pitele näyttöruutua edessäsi kun kävelet eteenpäin nuolen osoittamaan suuntaan. Nuoli osoittaa sen pisteen suuntaan, jonka aiot mitata ("prisma").

Navigointideltat, jotka ilmaisevat etäisyyden prismaan sekä prisman suunnan, ilmestyvät ruudun pohjalle. Muuta näytöllä näkyviä deltoja näpäyttämällä **Asetukset**.

2. Kun saavut kolmen metrin säteelle pisteestä, nuoli häviää ja sisään/ulos- ja vasen/oikea-suunnat ilmestyvät käyttäen kojetta referenssipisteenä.

Jos kauko-ohjaat robottikojetta prismalta:

- koje seuraa prismaa automaattisesti, kun se liikkuu
- <sup>l</sup> koje päivittää graafista näyttöä jatkuvasti
- graafinen näyttö kääntyy toisinpäin ja nuolet näytetään kohteesta (prisma) kojeeseen

Ensimmäinen näyttö kertoo, mihin suuntaan kojetta tulee kääntää; kulman, jonka kojeen pitäisi näyttää sekä etäisyyden viimeksi merkitystä pisteestä tällä hetkellä merkattavaan pisteeseen.

3. Käännä kojetta (kaksi hahmotelmanuolta ilmestyy, kun se koje on linjassa) ja opasta henkilöä, joka pitää paalua linjalla.

Käyttäessäsi servokojetta ja kun määrittää mittaustyylin **Servo autom. kääntö** -kentän asetukseksi **HA ja VA** tai **Vain HA**, jolloin koje kääntyy automaattisesti pisteelle. Jos työskennellään robottikojeella tai **Servo autom. kääntö** -kentän asetus on **Pois**, koje ei käänny automaattisesti.

4. Merkitse piste.

# GNSS-mittaus

1. Pitele näyttöruutua edessäsi kun kävelet kohti pistettä, jonka aiot merkitä ("kohde"). Navigointideltat, jotka ilmaisevat etäisyyden prismaan sekä prisman suunnan, ilmestyvät ruudun pohjalle. Muuta näytöllä näkyviä deltoja näpäyttämällä **Asetukset**.

Jos käytät IMUn [kallistuskompensaatiota](#page-509-0) ja IMU on kohdennettu:

- <sup>l</sup> Vastaanottimen antamaa suuntimaa käytetään suuren navigointinuolen suuntaamiseen silloinkin, kun seisot paikoillasi. Sinun tulee asettaa vastaanottimen LED-paneeli itseäsi kohti, jotta näiden suuntaaminen tapahtuu oikein.
- Deltoja sovelletaan paalun kärkeen. Voit kallistaa paalua tarpeen mukaan navigoidessasi ominaisuuteen.

Jos käytät vain GNSS:ää:

- <sup>l</sup> Suuri navigointinuoli osoittaa sen pisteen suuntaan, jonka aiot mitata ("prisma"). Sinun pitää liikkua, jotta navigointinuoli voi näyttää oikean suunnan.
- <sup>l</sup> Vaakadeltoja sovelletaan antennivaiheen keskipisteeseen (APC:hen). Sinun tulee pitää paalu vaaka-asennossa navigoidessasi ominaisuuteen.

**TIP –** Muuttaaksesi pienen suuntausnuolen käyttämää liitospistettä näpäytä **Pohjoinen/Aurinko** valonäppäintä. (Kun näyttö on pystytilassa, pyyhkäise sitä oikealta vasemmalle valonäppäinriviä pitkin nähdäksesi lisää valonäppäimiä.)

2. Kun saavut kolmen metrin säteelle pisteestä, nuoli häviää ja häränsilmäkohde ilmestyy. Kun lähestyt prismaa, hila ilmestyy ruutuun merkatessasi pistettä, riviä, kaarta tai linjausta. Koordinaatiston asteikko muuttuu, kun liikut lähemmäksi prismaa.

Pidä rintamasuuntasi samana ja liiku ainoastaan eteen, taakse, vasemmalle tai oikealle. Älä muuta suuntaustasi.

3. Jatka eteenpäin kulkemista kunnes sijaintiasi kuvaava risti peittää pistettä edustavan häränsilmäkohteen.

**TIP –** Jos käytät IMUn kallistuskompensaatiota ja IMU on kohdennettu, voit lopettaa siirtymisen ja siirtää paalun kärjen prisman sijantiin sen jälkeen, kun ruutuun ilmestyy kokonaan tarkennettu kuva käyttäen merkinnän ruutua apunasi.

4. Merkitse piste.

# <span id="page-636-0"></span>Merkinnän navigointinäyttö

Pisteisiin merkinnän aikana navigoinnin yhteydessä näytettävä tieto riippuu siitä, suoritatko takymetritai GNSS-mittausta sekä **Merkinnän asetusten** ruudussa määrittämistäsi asetuksista. Konfiguroi nämä asetukset tutkimustyylissä tai näpäytä **Asetukset** merkinnän aikana.

## Takymetrimittaukset

1. Napauta ja valitse **Asetukset / Mittaustyylit / <Tyylin nimi> / Merkintä** konfiguroidaksesi merkinnän näytön mittaustyylissä.

**TIP –** Muuta deltoja merkinnän aikana napauttamalla **Asetukset** Merkinnän ruudussa.

- 2. Käytä **Näyttö**-ryhmää konfiguroidaksesi navigointinäytön merkinnän aikaisen ulkoasun:
	- a. Näyttääksesi suuren navigointinuolen navigoinnin kuvaruudussa aseta **Näytä merkintägrafiikat** -valitsin **Kyllä**-asentoon.

**TIP –** Jos käytät maastotietokonetta, jossa on pieni ruutu, tai jos haluat ruudulla näkyvän enemmän navigointideltoja, aseta **Näytä merkinnän grafiikat** -valitsin **Ei**-asentoon. Muut **Näyttö**-ryhmän kentät ovat piilotettuja silloin, kun valitsin on **Ei**-asennossa.

- b. Valitse **Näyttötila**: Vaihtoehdot ovat seuraavat:
	- <sup>l</sup> **Suunta ja etäisyys** merkinnän navigointiruudussa on suuri nuoli osoittamassa suuntaan, johon sinun tulee liikkua. Kun olet lähellä pistettä, nuoli muuttuu osoittamaan sisään/ulos ja vasemmalle/oikealle suhteessa kojeeseen.
	- <sup>l</sup> **Sisään/ulos ja vasemmalle/oikealle** merkinnän navigointiruudussa on suunnat sisään/ulos ja vasemmalle/oikealle.

**TIP –** Oletuksena ohjelmisto antaa sisään/ulos- ja vasemmalle/oikealle-suunnat automaattisesti **Prisman perspektiivistä** robottimittauksessa, ja **Kojeen perspektiivistä**, kun yhteys on muodostettu servokojeeseen etutason tai kaapelin kautta. Muuttaaksesi tätä muuta **Servo/robotti**-ryhmälaatikon asetuksia. Lisätietoja on kohdassa [Servo/Robotti,](#page-302-0) page 303.

- c. Määritä sallittu etäisyyden virhe **Etäisyyden toleranssin** kentällä. Jos kohde on tämän etäisyyden sisällä pisteestä, ohjelmisto osoittaa, että etäisyys on oikea.
- d. Määritä sallittu kulman virhe **Kulman toleranssin** kentällä. Jos takymetriä käännetään pois pisteestä vähemmän kuin tämä kulman arvo, ohjelmisto osoittaa, että kulma on oikea.
- e. Käytä **Luiskan** kenttää näyttämään kaltevan tason luiska kulmana, prosenttina tai suhteena. Suhde voidaan näyttää muodossa **Rise:Run** tai **Run:Rise**. Katso [Kaltevuus,](#page-107-0) page 108.

f. Kun mittaat sijaintia suhteessa tiehen, voit valita**Suunnitelman leikkauksen/täytön** kentässä näytetäänkö **Vertikaalinen** vai **Luotisuora** leikkaus/täyttö suhteessa suunnitelmaan.

**NOTE – Luotisuoran** *leikkauksen/täytön sijainti piirtyy suunnitelmaan poikkileikkausnäkymässä. Koska poikkileikkausnäkymää ei piirretä oikeassa mittakaavassa, luotisuora sijainti saattaa näyttää hieman väärältä (toisin sanoen ei täysin luotisuoralta).*

**TIP –** Muiden merkintämenetelmien kohdalla näytetään aina **Pystysuora** leikkaus/täyttö suunnitelmaan.

3. Tarkastele nykyistä merkintäkohdetta varten näytettyjä deltoja **Erot** -ryhmässä. Vaihda näytöllä näkyvät deltat napauttamalla **Muokkaa**.

Deltat ovat navigoinnin aikana näkyvät tietokentät, jotka osoittavat suunnan ja etäisyyden, jotka sinun on kuljettava saavuttaaksesi kohteen jonka haluat merkitä. Katso Merkinnän [navigointideltat,](#page-639-0) [page](#page-639-0) 640.

- 4. Näyttääksesi leikkauksen tai täytön suhteessa DTM:ään merkinnän aikana valitse DTM-tiedosto **DTM**-ryhmälaatikosta. Voit tarvittaessa määrittää siirtymään suhteessa DTM:ään **Offset DTM:ään** kentässä. Näpäytä ► ja valitse, sovelletaanko siirtymää pystysuorassa vai luotisuorassa DTM:ää nähden.
- 5. Jos Trimble-tallentimesi sisältää sisäisen kompassin, voit käyttää sitä merkitessäsi paikannusta tai navigoidessasi pisteeseen. Käyttääksesi sisäistä kompassia valitse **Kompassin** valintaruutu. Trimble suosittelee kompassin **sulkemista** silloin, kun olet lähellä magneettikenttiä, jotka saattavat aiheuttaa häiriötä.

#### GNSS-mittaukset

1. Napauta ja valitse **Asetukset / Mittaustyylit / <Tyylin nimi> / Merkintä** konfiguroidaksesi merkinnän näytön mittaustyylissä.

**TIP –** Muuta deltoja merkinnän aikana napauttamalla **Asetukset** Merkinnän ruudussa.

- 2. Käytä **Näyttö**-ryhmää konfiguroidaksesi navigointinäytön merkinnän aikaisen ulkoasun:
	- a. Näyttääksesi suuren navigointinuolen navigoinnin kuvaruudussa aseta **Näytä merkintägrafiikat** -valitsin **Kyllä**-asentoon.

**TIP –** Jos käytät maastotietokonetta, jossa on pieni ruutu, tai jos haluat ruudulla näkyvän enemmän navigointideltoja, aseta **Näytä merkinnän grafiikat** -valitsin **Ei**-asentoon. Muut **Näyttö**-ryhmän kentät ovat piilotettuja silloin, kun valitsin on **Ei**-asennossa.

- b. Valitse **Näyttötila**: Vaihtoehdot ovat seuraavat:
	- <sup>l</sup> **Prisma keskellä** valittu piste pysyy paikoillaan ruudun keskustassa
	- <sup>l</sup> **Maanmittari keskellä** sinun sijaintisi pysyy paikoillaan ruudun keskustassa
- c. Valitse asetus **Näytön suunnat** -kentässä. Vaihtoehdot ovat seuraavat:
	- <sup>l</sup> **Kulkusuunta** kuvaruutu orientoituu niin, että kuvaruudun yläosa osoittaa kulkusuuntaan.
	- <sup>l</sup> **Pohjoinen/Aurinko** pieni suuntausnuoli näyttää pohjoisen tai auringon paikan. Kuvaruutu orientoituu niin, että kuvaruudun yläosa osoittaa pohjoiseen tai aurinkoon päin. Näyttöä käyttäessäsi näpäytä **Pohjoisen/Auringon** valonäppäintä suuntauksen vaihtamiseen pohjoisen ja auringon välillä.
	- <sup>l</sup> **Viiteatsimuutti**:
		- <sup>l</sup> Pisteen kohdalla kuvaruutu orientoituu työn **Referenssiatsimuuttiin**. **Merkinnän** vaihtoehdon tulee olla **Suhteessa atsimuuttiin**.
		- Linjan tai työn kohdalla kuvaruutu orientoituu linjan tai tien atsimuuttiin.

**NOTE –** *Jos* **Näytön orientointi** *on asetettu kohtaan* **Viiteatsimuutti** *ja* **Merkinnän** *optiota* **ei** *ole asetettu kohtaan* **Suhteessa atsimuuttiin** *kun merkitset pistettä, näytön orientoinnin käyttäytyminen käyttää oletusarvoisesti* **Kulkusuuntaa***. Lisätietoja merkintämenetelmistä löytyy osiosta [GNSS:n](#page-649-0) [merkintämenetelmät,](#page-649-0) page 650.*

- d. Käytä **Luiskan** kenttää näyttämään kaltevan tason luiska kulmana, prosenttina tai suhteena. Suhde voidaan näyttää muodossa **Rise:Run** tai **Run:Rise**. Katso [Kaltevuus,](#page-107-0) page 108.
- e. Kun mittaat sijaintia suhteessa tiehen, voit valita**Suunnitelman leikkauksen/täytön** kentässä näytetäänkö **Vertikaalinen** vai **Luotisuora** leikkaus/täyttö suhteessa suunnitelmaan.

**NOTE – Luotisuoran** *leikkauksen/täytön sijainti piirtyy suunnitelmaan poikkileikkausnäkymässä. Koska poikkileikkausnäkymää ei piirretä oikeassa mittakaavassa, luotisuora sijainti saattaa näyttää hieman väärältä (toisin sanoen ei täysin luotisuoralta).*

**TIP –** Muiden merkintämenetelmien kohdalla näytetään aina **Pystysuora** leikkaus/täyttö suunnitelmaan.

3. Tarkastele nykyistä merkintäkohdetta varten näytettyjä deltoja **Erot** -ryhmässä. Vaihda näytöllä näkyvät deltat napauttamalla **Muokkaa**.

Deltat ovat navigoinnin aikana näkyvät tietokentät, jotka osoittavat suunnan ja etäisyyden, jotka sinun on kuljettava saavuttaaksesi kohteen jonka haluat merkitä. Katso Merkinnän [navigointideltat,](#page-639-0) [page](#page-639-0) 640.

- 4. Näyttääksesi leikkauksen tai täytön suhteessa DTM:ään merkinnän aikana valitse DTM-tiedosto **DTM**-ryhmälaatikosta. Voit tarvittaessa määrittää siirtymään suhteessa DTM:ään **Offset DTM:ään** kentässä. Näpäytä ▶ ja valitse, sovelletaanko siirtymää pystysuorassa vai luotisuorassa DTM:ää nähden.
- 5. Jos Trimble-tallentimesi sisältää sisäisen kompassin, voit käyttää sitä merkitessäsi paikannusta tai navigoidessasi pisteeseen. Käyttääksesi sisäistä kompassia valitse **Kompassin** valintaruutu. Trimble suosittelee kompassin **sulkemista** silloin, kun olet lähellä magneettikenttiä, jotka saattavat aiheuttaa häiriötä.

**NOTE –** *Jos käytät IMUn kallistuskompensaatiota ja IMU on linjattu, vastaanottimelta saatua suuntimaa käytetään aina GNSS-kursorin, suuren merkinnän navigointinuolen ja lähikuvaruudun suuntaamiseen. Sinun tulee asettaa vastaanottimen LED-paneeli itseäsi kohti, jotta näiden suuntaaminen tapahtuu oikein.*

6. Ohjelmisto näyttää oletuksena navigointitietoa pisteeseen nykyisestä paikannuksestasi. Jos haluat navigoida käyttäen merkattavan pisteen ja viitepisteen välistä poikkijälkilinjaa vaihda **Merkinnän** menetelmää. Katso GNSS:n [merkintämenetelmät,](#page-649-0) page 650.

# <span id="page-639-0"></span>Merkinnän navigointideltat

Merkinnän aikana näytettävä navigointitieto on käyttäjän määritettävissä, ja seuraavilla kohdetyypeille voidaan asettaa erilaisia konfiguraatioita:

- Pisteet
- Pisteet linjalla, kaarella, murtoviivalla tai tiellä
- Linja, kaari, murtoviiva tai tie
- Pinta

#### Merkinnän deltojen muokkaaminen

1. Napauta ja valitse **Asetukset / Mittaustyylit / <Tyylin nimi> / Merkintä** konfiguroidaksesi mittaustyylin merkinnän deltojen näyttämiseksi niin, kuin tavallisesti käytät niitä.

**TIP –** Muuta deltoja merkinnän aikana napauttamalla **Asetukset** merkinnän ruudussa tai napauta navigointi-ikkunaa ja pidä sitä painettuna.

2. Napauta **Muokkaa Erot** -ryhmässä.

- a. Napauta deltaa **Erot** -luettelossa määrittääksesi näytetäänkö deltaa vai ei. Tarkistusmerkki osoittaa, että delta näytetään. Jos ohjelmisto näyttää vähemmän deltoja, niiden nimet näkyvät isommalla fontilla.
- b. Järjestä deltat uudelleen napauttamalla ja pitämällä deltaa painettuna ja vetämällä sitä ylös- tai alaspäin listalla.
- c. Näpäytä **Hyväksy**.
- 3. Jos käytät maastotietokonetta, jossa on pieni ruutu, tai jos haluat ruudulla näkyvän enemmän navigointideltoja, aseta **Näytä merkinnän grafiikat** -valitsin **Ei**-asentoon.
- 4. Napauta **Tallenna tyyliin** tallentaaksesi merkintädeltoihin tekemäsi muutokset nykyiseen mittaustyyliin.
- 5. Napauta **Hyväksy** palataksesi **Merkinnän** ruutuun.

#### Saatavilla olevat deltat

#### Deltat: Pisteet

Pisteitä varten saatavilla olevat deltat ovat:

- Mene pohjoiseen/etelään
- Mene itään/länteen
- Mene vasemmalle/oikealle
- Mene eteenpäin/taaksepäin
- Mene sisään/ulos (vain takymetrimittaukset)
- Delta vaakakulma (vain takymetrimittaukset)
- Mene vasemmalle/oikealle (kulma) (vain takymetrimittaukset)
- Vaad. vaakakulma (vain takymetrimittaukset)
- Korkeus
- Korkeusero
- Suunniteltu korkeus
- Suunta
- Vaakamatka
- Pohjoinen
- Itä

- DTM-korkeus
- Korkeusero malliin
- Luotisuora Etäisyys DTM:ään
- Koodi

## Deltat: Pisteet linjalla, kaarella, murtoviivalla tai tiellä

Linjalla, kaarella, murtoviivalla tai tiellä olevia pisteitä varten saatavilla olevat deltat ovat samat kuin linjaa, kaarta, murtoviitaa tai tietä varten olevat, sekä lisäksi:

- Mene eteenpäin/taaksepäin Janaan suht.
- Mene vasemmalle/oikealle Janaan suht.
- Kaltevuus janalle
- Etäisyys linjaa pitkin
- <sup>l</sup> Vaakaetäis. päätyyn
- Sivuluiska (Suunnitelma)
- Sivuluiska (Laskettu)
- Täyttöluiska (merkitty)
- Vaakamatka leikk.pist.
- Korkeusero leikk.pist.
- Vinomatka leikk.pist.
- Paalu: Viiteketju
- Vaakaoffset: Viiteketju
- Sivukall. korkeusero
- Koodi
- Rakent. Siirtymän

**TIP – Etäisyys linjaa pitkin** on 3D- tai vinoetäisyys linjan (tai kaaren, murtoviivan tai tien) alusta nykyiseen sijaintiin. **Vaakaetäis. päätyyn** on 2D- tai vaakaetäisyys nykyisestä sijainnista projektoituna linjan (tai kaaren, murtoviivan tai tien) päätyyn.

# Deltat: Linja, kaari, murtoviiva tai tie

Linjaa, kaarta, murtoviivaa tai tietä varten saatavilla olevat deltat ovat samat kuin pisteitä varten olevat, sekä lisäksi:

- Mene vasemmalle/oikealle Janaan suht.
- Kaltevuus janalle
- Etäisyys linjaa pitkin
- <sup>l</sup> Vaakaetäis. päätyyn
- Paalu
- Vaakaoffset
- Kaltevuus janalle
- Paalu: Viiteketju
- Vaakaoffset: Viiteketju
- Sivukall, korkeusero
- Koodi
- Rakent. Siirtymän

**TIP – Etäisyys linjaa pitkin** on 3D- tai vinoetäisyys linjan (tai kaaren, murtoviivan tai tien) alusta nykyiseen sijaintiin. **Vaakaetäis. päätyyn** on 2D- tai vaakaetäisyys nykyisestä sijainnista projektoituna linjan (tai kaaren, murtoviivan tai tien) päätyyn.

#### Deltat: Pinta

Pintoja varten saatavilla olevat deltat ovat:

- Pohjoinen
- Itä
- Korkeus
- Suunniteltu korkeus
- Korkeusero
- Luotisuora Etäi
- Koodi

# Merkityn pisteen tiedot

**Maastoon merkityt pisteen tiedot** näkyvät **Vie**-ruudusta luoduissa merkintäraporteissa, minkä lisäksi ne näkyvät **Vahvista merkityt deltat** -ruudussa, joka ilmestyy kun otat **Tarkastele ennen tallennusta** -

#### asetuksen käyttöön.

**Maastoon merkittyjen pisteiden tietojen** konfigurointi:

- <sup>l</sup> Kun muokkaat mittaustyyliä, napauta ja valitse **Asetukset / Mittaustyylit / <Tyylin nimi> / Merkintä**.
- <sup>l</sup> Näpäytä merkinnän aikana **Asetukset**.

**Maastoon merkityt pisteen tiedot** -ryhmälaatikolla on seuraavat asetukset.

# Näytä ennen tallennusta ja vaakatoleranssi

Jos haluat nähdä merkityn pisteen ja suunnitellun pisteen erot ennen kuin tallennat pisteen, valitse **Näytä erot ennen tallennusta** -valintaruutu ja valitse sitten jompikumpi seuraavista asetuksista:

- <sup>l</sup> Jos haluat nähdä erot joka kerta, aseta **vaakatoleranssiksi** 0,000 m.
- <sup>l</sup> Jos haluat nähdä erot vain tietyn toleranssin ylittyessä, aseta **vaakatoleranssiksi** sopiva arvo.

**NOTE – Merkinnän eromittojen** *arvot raportoidaan erona* **alkaen** *mitatusta/tarkemitatusta pisteestä* **että** *suunnitelman pisteeseen.*

## Merkinnän tarkkeiden muodot

Valitse **Merkinnän tarkkeiden muoto** -kentässä sopiva näyttömuoto.

**NOTE –** *Jos käytät R12i-vastaanotinta ja IMU on linjattu, deltoja sovelletaan paalun kärkeen eikä antennivaiheen keskipisteeseen (APC).*

#### Mittaus -merkintäformaatit

Seuraavassa luettelossa näytetään käännetyt merkintäformaatit, jotka on toimitettu kielitiedostojen mukana, sekä näiden formaattien tarjoama tuki:

<sup>l</sup> **Piste – merkintä**

Tämä on yksinkertainen merkintänäyttö, joka esittää korkeuseron (leikkaus/täyttö) suunnitelmapisteeseen. Jos käytössä on numeerinen maastomalli, korkeusero näytetään myös siihen.

#### <sup>l</sup> **Piste – useiden korkeuksien merkintä**

Tämä on merkintänäyttö, jossa voidaan muokata pisteen suunniteltua korkeutta (leikkaus/täyttöarvo päivitetään) sekä syöttää enintään kaksi suunniteltua korkeutta ja niihin liittyvät pystysiirtymät ja päivitetyt leikkaus/täyttö-arvot.

#### <sup>l</sup> **Viiva – merkintä**

Tämä on yksinkertainen merkintänäyttö, joka esittää pystyetäisyyden (leikkaus/täyttö) suunnitelmasijaintiin. Asianmukaiset asemapiste- ja siirtymäarvot raportoidaan.

#### <sup>l</sup> **Kaari – merkintä**

Tämä on yksinkertainen merkintänäyttö, joka esittää pystyetäisyyden (leikkaus/täyttö) suunnitelmasijaintiin. Asianmukaiset asemapiste- ja siirtymäarvot raportoidaan. Ne perustuvat valittuun kaaren merkintämenetelmään.

#### <sup>l</sup> **Numeerinen maastomalli – merkintä**

Tämä on yksinkertainen merkintänäyttö, joka esittää korkeuseron (leikkaus/täyttö) merkittävään maastomalliin.

#### <sup>l</sup> **Viemäriaukkojen pohjakourujen merkintä**

Kun merkitset LandXML-tiedoston putkistoon kuuluvaa viemäriaukkoa, jolla on useita pohjakouruja, Trimble Access tarjoaa yksinkertaistetun merkintänäytön, joka käyttää LandXML-tiedoston putkiston ylimääräisiä pohjakourun korkeuksia laskeakseen niihin liittyvät pystysiirtymät sekä päivitetyt leikkaus/täyttöarvot **Vahvista merkityt deltat** -ruudussa.

#### Tiet -merkintäformaatit

Jos Tiet -sovellus on asennettuna, seuraavat ylimääräiset merkintäformaattikäännökset ovat käytettävissä:

#### <sup>l</sup> **Tie – leikkauspisteet ja siirtymät**

Tämä näyttää kaikkien normaalitien merkintäerojen tiedot sekä luettelon vaaka- ja pystyetäisyyksistä kuhunkin poikkileikkauksen sijaintiin merkitystä siirtymäsijainnista. Raportoidut vaaka- ja pystyetäisyydet sisältävät käytetyt vaaka- ja pystysivumitat.

<sup>l</sup> **Tie – merkintä**

Tämä on yksinkertainen merkintänäyttö, joka esittää korkeuseron (leikkaus/täyttö) tien suunnitelmasijaintiin. Asianmukaiset asemapiste- ja sivumitta-arvot sekä poikkileikkauksen tiedot (leikkauspisteen merkinnän tapauksessa) raportoidaan. Ne perustuvat tien merkintämenetelmään.

<sup>l</sup> **Tie – XS-tiedot**

Tämä näyttää kaikkien normaalitien merkintäerojen tiedot sekä luettelon poikkileikkauksen elementeistä (vasen ja oikea), jotka määrittävät suunnitellun poikkileikkauksen valitulla asemapisteellä.

#### Putkistot -merkintäraportit

Jos Putkistot -sovellus on asennettuna, seuraavat ylimääräiset merkintäraporttikäännökset ovat käytettävissä:

#### <sup>l</sup> **Putkistot – Linjauksen merkintä**

Tarjoaa kaikki normaalit linjauksien merkinnän deltat sekä alku- ja loppupaaluarvot, jotka raportoidaan paikannuksille, jotka on mitattu ei-tangentin suuntaisen leikkauspisteen sisäisissä ja ulkoisissa kulmissa linjauksessa.

Valitse tämä **Merkinnän deltan formaatti** merkatessasi putkiston linjausta.

#### <sup>l</sup> **Putkistot – Pisteiden merkintä**

Tarjoaa kaikki normaalit pisteiden merkinnän deltat sekä alku- ja loppupaaluarvot, jotka raportoidaan paikannuksille, jotka on mitattu ei-tangentin suuntaisen leikkauspisteen sisäisissä ja ulkoisissa kulmissa linjauksessa.

Ks. kaaviokuva, jossa:

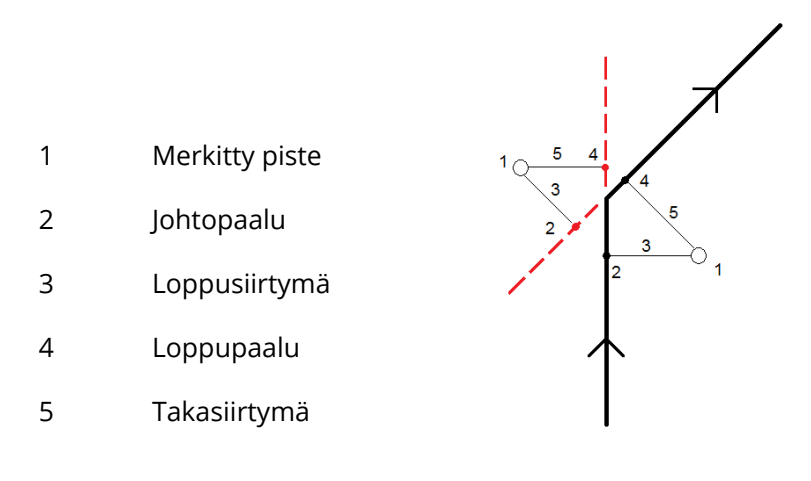

Valitse tämä **Merkinnän deltan formaatti** merkatessasi pisteitä.

# Merkitty piste ja merkitty koodi

Voit antaa merkityn pisteen tunnukseksi jonkin seuraavista:

- <sup>l</sup> **Suunnitelman nimi**
- <sup>l</sup> **Suunnitelman nimi (etuliitteellä)**

Trimble Access Mittaus Käyttöoppaasta | **646**

- <sup>l</sup> **Suunnitelman nimi (jälkiliitteellä)**
- <sup>l</sup> seuraava **Autom. pisteen tunnus**

Jos suunnitelman nimellä on etu- tai jälkiliite, täytä **Etuliitteen**/**Jälkiliitteen** kenttä vaatimusten mukaisesti.

**NOTE –** *Suunnitelman nimen asetukset ovat käytettävissä ainoastaan pisteiden merkinnän yhteydessä.* Voit myös antaa merkityn pisteen koodiksi jonkin seuraavista:

- <sup>l</sup> **Suunnitelman nimi**
- <sup>l</sup> **Suunnitelman koodi**
- <sup>l</sup> **Viimeksi käytetty koodi**
- <sup>l</sup> **Suunnitelman paalu ja siirtymä**
- <sup>l</sup> **Suunnitelmatiedoston attribuutit**

Valitse **Suunnitelmatiedoston attribuutit** jos olet merkitsemässä BIM-mallissa tai DXF-, Shape- tai LandXML-tiedostossa olevaa kohdetta ja haluat tallentaa valitun kohteen suunnitelmatiedoston attribuutit merkityn pisteen kanssa.

**Kuvauksen** oletukset ovat seuraavat:

- <sup>l</sup> Kuvauksia sisältävää pistettä, viivaa tai kaarta merkittäessä tarkemitatun pisteen kuvausta käytetään oletusarvona suunnitelmakohteelle, ellei **Merkitty** -koodin arvona ole **Viimeksi käytetty koodi**, jolloin käytetään viimeksi käytettyä kuvausta.
- <sup>l</sup> Merkittäessä tietä Tiet -sovelluksella kuvaus on aina viimeksi käytetty riippumatta **Merkitty koodi** asetuksen arvosta.

# Tallenna koordinaattierot

Valitse **Tallenna koordinaattierot** -valintaruutu. Tee jokin seuraavista:

- Jos haluat näyttää merkinnän aikana p-, i- ja h-koordinaattierot, valitse vastaava valintaruutu.
- <sup>l</sup> Poista valintaruudun valinta, jolloin erot näytetään ja tallennetaan vaakaetäisyytenä, korkeuserona ja suuntana.

**NOTE –** *Jos käytetään käyttäjän määrittelemiä merkintäraportteja,* **Tallenna koordinaattierot** *-asetusta ei käytetä, jollei siihen viitata omassa raportissa.*

# Pisteiden merkintä

Voit merkata yksittäisen pisteen tai pistesarjan kartasta tai valikosta käsin.

Enne kuin aloitat, konfiguroi [navigointinäytön](#page-636-0) asetuksesi. Voit merkitä kohteen [suhteessa](#page-676-0) DTM:ään tai [suunnitelman](#page-335-0) korkeuteen jos tarpeen.

Navigoidessasi pisteeseen voit tarvittaessa navigoida atsimuutin määrittämään ja valitusta pisteestä tasattuun uuteen pisteeseen ja merkitä sen.

#### Merkitäksesi yksittäisen pisteen kartalla

#### **Takymetrimittaus**

1. Varmista, että **Prisman korkeus** on oikein.

Jos haluat muuttaa prisman korkeutta, näpäytä tilarivin prismakuvaketta ja muokkaa prisman korkeutta.Näpäytä **Hyväksy**.

- 2. Näpäytä ensi pistettä kartalla ja sen jälkeen **Merkintä**. Voit vaihtoehtoisesti kaksoisnapauttaa pistettä.
- 3. Navigointi [pisteeseen](#page-634-0).
- 4. Kun piste on toleranssin sisällä, mittaa piste napauttamalla **Mittaa**.

**NOTE –** *Jos käytössäsi on Trimble SX12 Scanning -takymetrillä* **TRK***-tilassa* **laserosoittimen ollessa käytössä***,* **Merkinnän** *ruudussa näkyy* **Merkkaa piste***-valonäppäin* **Mittaa***-valonäppäimen sijasta.Napauta* **Merkkaa piste** *siirtääksesi kojeen* **STD***-tilaan.Laserosoitin lopettaa välkkymisen ja siirtyy EDM-sijaintiin.Kun tallennat pisteen napauttamalla* **Hyväksy***, koje palaa automaattisesti* **TRK***-tilaan ja laserosoitin alkaa taas välkkyä.Päivitä ja mittaa merkinnän deltat uudelleen napauttamalla* **Mittaa** *napautettuasi* **Merkkaa piste** *ja ennen kuin napautat* **Hyväksy***.*

- 5. Tallenna piste napauttamalla **Hyväksy**.
- 6. Jos valitsit **Näytä ennen tallennusta** -asetuksen, **Merkinnän asetusten** ruudussa valitsemasi merkinnän deltat tulevat ruutuun. Näpäytä **Tall**.

**TIP –** Jos haluat merkata sijainnin siirtämättä laserosoitinta EDM-sijaintiin, napauta **Asetukset Merkinnän** ruudussa ja tyhjennä **Merkitse piste laserosoittimella** -valintaruutu. Kun valintaruutu on tyhjennetty, **Merkinnän** ruudussa näkyy tavalliseen tapaan **Mittaa**-valonäppäin.
#### GNSS-mittaus

- 1. Varmista, että **Antennikorkeus** ja **Mitattu kohteeseen** -kentän tiedot ovat oikein.
- 2. Näpäytä ensi pistettä kartalla ja sen jälkeen **Merkintä**. Voit vaihtoehtoisesti kaksoisnapauttaa pistettä.
- 3. Navigointi [pisteeseen](#page-634-0).
- 4. Kun piste on toleranssin sisällä, mittaa piste.
- 5. Näpäytä **Tall**.
- 6. Jos valitsit **Näytä ennen tallennusta** -asetuksen, **Merkinnän asetusten** ruudussa valitsemasi merkinnän deltat tulevat ruutuun. Näpäytä **Tall**.

# Merkitäksesi yksittäisen pisteen merkintävalikosta

- 1. Näpäytä  $\equiv$  ja valitse **Merkintä** / **Pisteet**.
- 2. Jos **Merkitse kohteita** -lista ilmestyy kartan viereen, näpäytä **> Piste** vaihtaaksesi yksittäisen pisteen merkintään.
- 3. Näpäytä **Pisteen nimen** kentän vieressä ja valitse:
	- <sup>l</sup> **Lista** tarkastellaksesi nykyisen työtiedoston ja linkitettyjen tiedostojen kaikkien pisteiden luetteloa.
	- <sup>l</sup> **Villikorttihaku** valitaksesi nykyisen työtiedoston ja linkitettyjen tiedostojen kaikkien pisteiden suodatetusta luettelosta.
	- <sup>l</sup> **Näppäile** syöttääksesi merkattavan pisteen koordinaatit.

**TIP –** Näpäytä **Lähin** luodaksesi **Pisteen nimen** kentän, jolla on sama nimi kuin lähimmällä pisteellä. (Kun näyttö on pystytilassa, pyyhkäise sitä oikealta vasemmalle valonäppäinriviä pitkin nähdäksesi lisää valonäppäimiä.) **Lähin** etsii nykyisestä työstä ja kaikista linkitetyistä tiedostoista läheisimmän pisteen, joka **ei** ole merkittyjen pisteiden merkitty piste tai suunniteltu piste.

- 4. Syötä **Pisteen lisäysarvo**. Ohjelma käyttää **Pisteen lisäyksen** arvoa määrittämään seuraavaksi merkittävän pisteen mitattuaan ja tallennettuaan edellisen pisteen. Jos haluat:
	- <sup>l</sup> Palata pisteen merkinnän ruutuun merkittyäsi pisteen syöttämällä lisäyksen arvoksi 0 tai ?.
	- <sup>l</sup> Suorittaa lisäyksen seuraavaan pisteeseen automaattisesti, syötä kelpaava lisäysarvo.

Jos annettua lisäystä vastaavaa pistettä ei ole olemassa, näpäytä **Peruuta** palataksesi tähän ruutuun pisteen merkinnän jälkeen. Voit vaihtoehtoisesti näpäyttää **Etsi**-painiketta seuraavan saatavissa olevan pisteen löytämiseksi.

Voit käyttää lisäyksenä desimaalipilkun jälkeistä arvoa, esim. 0,5. Voit myös korottaa kirjaimeen päättyvän pisteen nimen numeerista osaa; voit esimerkiksi korottaa nimeä 1000a yhdellä, jolloin se on 1001a. Tee näin näpäyttämällä ja tyhjentämällä **Koskee vain numeerisia arvoja** valintaruutu.

- 5. Navigoi pisteeseen ja merkitse se. Katso lisätietoja kohdasta [Merkitäksesi](#page-647-0) yksittäisen pisteen [kartalla,](#page-647-0) page 648 ylempänä.
- 6. Ohjelma käyttää **Pisteen lisäyksen** arvoa määrittämään seuraavaksi merkittävän pisteen. Jos lisäysarvoa vastaava piste on olemassa, ohjelma näyttää seuraavan pisteen nimen ja navigointitiedot.

Jos pistettä ei ole olemassa, näyttöön ilmestyy **Merkitse piste** -ruutu. Valitse seuraavaksi merkattava piste. Etsi seuraava piste näpäyttämällä **Seuraava**. Jos sitä ei ole olemassa, näpäytä **Etsi**painiketta seuraavan saatavissa olevan pisteen löytämiseksi.

**TIP –** Kun merkitset yksittäistä pistettä, voit edelleen käyttää merkittyjen pisteiden listaa varmistaaksesi, että merkitset kaikki vaadittavat pisteet. Tee näin luomalla listan merkattavista pisteistä, varmistamalla, että **Poista merkitty piste luettelosta** on aktiivinen ja merkitsemällä pisteet käyttäen yksittäisen pisteen merkinnän tilaa. Pisteet poistetaan merkintälistalta sitä mukaan kun merkitset niitä. Näpäytä **Luettelo** tarpeen mukaan tarkastaaksesi merkitsemistä vaativat pisteet.

# <span id="page-649-1"></span>Suunnitelman korkeuden muokkaaminen

Kun navigoit pisteeseen merkinnän aikana, suunnitelman korkeus näkyy **Merkinnän** ruudussa. Muokkaa korkeutta painamalla **Välilyöntinäppäintä** tai napauta > ja anna uusi korkeusarvo. Palauttaaksesi alkuperäisen korkeuden muokkaamisen jälkeen paina **Välilyöntinäppäintä** tai napauta  $\geq$  ja napauta sitten  $\geq$  ja valitse **Palauta alkuperäinen korkeus**.

<span id="page-649-0"></span>Voit merkinnän jälkeen muokata suunnitelman korkeutta merkittyjen deltojen ruudussa riippuen käyttämästäsi merkinnän [tyylitiedostosta](#page-642-0).

## GNSS:n merkintämenetelmät

Konfiguroi GNSS-mittauksen yhteydessä merkintämenetelmät hallitaksesi sitä, miten merkinnän navigointitiedot näytetään. Oletusmenetelmä on **Pisteeseen**, jossa suunnat pisteeseen annetaan nykyisestä sijainnistasi.

Muuttaaksesi GNSS-merkintämenetelmää:

- 1. Varmista, että olet syöttänyt antennin korkeuden.
- 2. Näpäytä  $\equiv$  ja valitse **Merkintä** / **Pisteet**.
- 3. Jos **Merkitse piste** -kaavake ilmestyy kartan viereen näyttäen luetteloa, näpäytä **Piste** vaihtaaksesi yksittäisen pisteen merkintään.
- 4. Näpäytä **Asetus**.
- 5. Valitse **Merkintä**-kentässä menetelmä. Valitse:
	- <sup>l</sup> **Pisteeseen** merkitse piste käyttäen suuntia nykyisestä sijainnistasi. Tämä on oletusmenetelmä.
	- <sup>l</sup> **Kiintopisteestä** merkitse piste käyttäen poikkijälkitietoja ja suuntia muusta pisteestä. Syötä pisteen nimi **Pisteestä**-kenttään. Mittaa tai näppäile tämä arvo tai valitse se luettelosta.
	- <sup>l</sup> **Aloitussijainnista** merkitse piste käyttäen poikkijälkitietoja ja suuntia tämänhetkisestä sijainnista, kun aloitat navigoinnin.
	- <sup>l</sup> **Viimeiseksi merkatusta pisteestä** merkitse piste käyttäen poikkijälkitietoja ja suuntia viimeksi merkatusta ja mitatusta pisteestä. Sovellus käyttää **merkittyä pistettä** eikä suunniteltua pistettä.
	- <sup>l</sup> **Suhteessa atsimuuttiin** merkitse piste käyttäen poikkijälkitietoja ja suuntia suhteessa **Viiteatsimuuttiin**.

**Viiteatsimuutin** kenttä näyttää työn ominaisuuksien **Cogo-asetusten** ruudun **Viiteatsimuutin** arvon (katso [Laskenta-asetukset,](#page-114-0) page 115). **Viiteatsimuutin** kentän muokkaaminen **Merkinnän asetusten** ruudussa päivittää **Viiteatsimuutin** kentän myös **Cogo-asetusten** ja **Kartan asetusten** ruudussa.

#### **NOTE –**

- <sup>l</sup> *Poikkijälki-toiminto luo linjan merkattavan pisteen ja yhden seuraavista välille: kiintopiste, aloitussijainti, viimeksi merkitty piste tai viiteatsimuutti. Trimble Access -ohjelmisto näyttää tämän rivin, ja ylimääräinen kenttä* **(Vasemmalle** *tai* **Oikealle)** *antaa siirtymän riville.*
- <sup>l</sup> *Kun* **Deltojen** *kenttä on kohdassa Paalu ja offset,* **Vasemmalle***- tai* **Oikealle***-kenttä näyttää samaa tietoa kuin* **H.Offsetin** *kenttä.*
- <sup>l</sup> *Kun* **Deltat** *ovat Paalu ja offset ja* **Merkinnän** *menetelmäksi on valittu suhteessa atsimuuttiin,* **Vasemmalle***- tai* **Oikealle***-kenttä korvautuu* **Deltan kork. (viimeiseen)** *merkatun pisteen kentällä.*

# Siirtymäpisteen merkintä

Kun merkitset pistettä käyttäen oletusarvoista [GNSS-merkinnän](#page-649-0) menetelmää **Pisteeseen**, voit merkitä atsimuutin määrittämän ja pisteestä tasatun siirtymäpisteen.

Voit myös määritellä toisen siirtymäpisteen samalla atsimuutilla kuin ensimmäisen siirtymäpisteen.

- 1. Näpäytä **Siirtymä** navigoidessasi työhön.
- 2. käytä **Siirtymän** ruudun kenttiä konfiguroidaksesi pisteiden merkinnän (1) atsimuutissa (2) pisteestä (3) ja siirtymän käyttäen vaakasuoraa etäisyyttä (4).

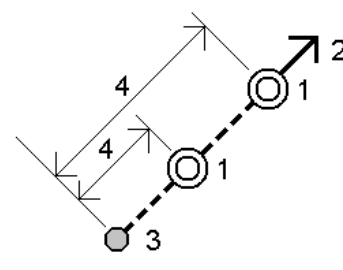

Kunkin siirtymäpisteen korkeutta voi määritellä:

- <sup>l</sup> **Kalteva taso pisteestä** korkeuden laskee kalteva taso merkittäväksi valitun pisteen korkeudesta.
- <sup>l</sup> **Delta pisteestä** korkeuden laskee delta merkittäväksi valitun pisteen korkeudesta.
- <sup>l</sup> **Näppäily** korkeus on näppäilty.

**NOTE –** *Jos pisteellä ei ole mitään korkeutta, siirtymäpisteiden korkeus tulee näppäillä.*

3. Näpäytä **Hyväksy**.

Kartta näyttää valitun pisteen ja ensimmäisen siirtymäpisteen.

- 4. Navigoi siirtymäpisteeseen. Katso [Merkinnän](#page-634-0) navigointi, page 635.
- 5. Kun piste on toleranssin sisällä, mittaa piste. Näpäytä **Tall**.

Jos olet määritellyt toisen pisteen, se näytetään kartalla.

- 6. Navigoi toiseen siirtymäpisteeseen.
- 7. Kun piste on toleranssin sisällä, mittaa piste. Näpäytä **Tall**.

Jos merkkaat pisteitä luettelosta, ohjelmisto palaa merkinnän pistelistaan.

# Linjan merkintä

Enne kuin aloitat, konfiguroi [navigointinäytön](#page-636-0) asetuksesi. Voit merkitä kohteen [suhteessa](#page-676-0) DTM:ään tai [suunnitelman](#page-335-0) korkeuteen jos tarpeen.

- 1. Valitaksesi linjan:
	- Kartalta voit:
		- <sup>l</sup> Valitse linja ja näpäytä **Merkitse**.
		- <sup>l</sup> Valitse kaksi linjaa määrittelevää pistettä, näpäytä ja pidä kiinni kartasta ja valitse sitten **Merkitse linja**.
		- Kaksoisnapauta kartalla olevaa linjaa.

**TIP –** Kun valitset merkittävää linjaa kartalta, näpäytä linjan sitä päätä, jonka haluat olevan linjan alkupää. Linjalle piirretään kulkusuuntaa osoittavat nuolet. Jos linjan kulkusuunta ei ole oikein, poista linjan valinta näpäyttämällä sitä ja valitse linja uudelleen oikeassa suunnassa näpäyttämällä sen oikeaa päätä. Voit vaihtoehtoisesti näpäyttää tämän jälkeen karttaa ja pitää sitä pohjassa ja valita pikavalikosta **Käännä linjan suunta**.

**NOTE –** *Jos linjaa on tasattu, siirtymäsuuntia ei vaihdeta, kun linjan suunnan suuntaa käännetään.*

- Valitse valikosta ≡ ja valitse Merkintä / Linjat. Näpäytä ▶ Linjan nimen kentän vieressä ja valitse:
	- <sup>l</sup> **Lista** tarkastellaksesi luetteloa aikaisemmin määritellyistä linjoista, joista voit valita linjan.
	- <sup>l</sup> **Kaksi pistettä** määritelläksesi linjan kahdesta pisteestä.
	- <sup>l</sup> **Atsimuutti** määritelläksesi linjan alkupisteen ja atsimuutin perusteella.
- 2. Valitse menetelmä **Merkinnän** kentältä ja täytä sitten vaadittavat kentät. Katso alla oleva osio [Linjan](#page-653-0) [merkintämenetelmät,](#page-653-0) page 654.

Valitse merkattava paalu näpäyttämällä **Sta-**- ja **Sta+**-valonäppäimiä tai valitse **Paalun** kenttien vieressä oleva ▶ valitaksesi alku- tai loppupaalun.

**TIP –** Jos paaluväliarvo on nolla, paalujen tunnuksia ei näytetä. Jos paaluväli on nolla, alku- ja loppupaalun ja mahdollisten PI-, PC- tai PT-paalujen paalutunnukset näytetään. Jos paaluväli on numeroarvo, kaikkien paalujen tunnukset näytetään (zoomausasteikosta riippuen).

- 3. Voit tarkastella linjan muotoja näpäyttämällä **Tiedot**.
- 4. Syötä **Antennin korkeus** tai **Prismakorkeus**, merkattavan paalun arvo (jos se on olemassa) ja mahdolliset muut tiedot, kuten vaaka- ja korkeussiirtymät.

- 5. Näpäytä **Aloita**.
- 6. Navigointi [pisteeseen](#page-634-0).

**TIP –** Kun merkintämenetelmä on **Paalu janalla**, **Paalu/offset janalta** tai **Vino offset**, voit muokata korkeutta. Tehdäksesi näin paina **Välilyöntinäppäintä** tai napauta > ja anna uusi korkeusarvo. Palauttaaksesi alkuperäisen korkeuden muokkaamisen jälkeen paina **Välilyöntinäppäintä** tai napauta ja napauta sitten ja valitse **Palauta alkuperäinen korkeus**.

7. Kun piste on toleranssin sisällä, mittaa piste napauttamalla **Mittaa**.

**NOTE –** *Jos käytössäsi on Trimble SX12 Scanning -takymetrillä* **TRK***-tilassa* **laserosoittimen ollessa käytössä***,* **Merkinnän** *ruudussa näkyy* **Merkkaa piste***-valonäppäin* **Mittaa***-valonäppäimen sijasta.Napauta* **Merkkaa piste** *siirtääksesi kojeen* **STD***-tilaan.Laserosoitin lopettaa välkkymisen ja siirtyy EDM-sijaintiin.Kun tallennat pisteen napauttamalla* **Hyväksy***, koje palaa automaattisesti* **TRK***-tilaan ja laserosoitin alkaa taas välkkyä.Päivitä ja mittaa merkinnän deltat uudelleen napauttamalla* **Mittaa** *napautettuasi* **Merkkaa piste** *ja ennen kuin napautat* **Hyväksy***.*

- 8. Tallenna piste napauttamalla **Hyväksy**.
- 9. Jos valitsit **Näytä ennen tallennusta** -asetuksen, **Merkinnän asetusten** ruudussa valitsemasi merkinnän deltat tulevat ruutuun. Näpäytä **Tall**.
- 10. Ohjelmisto palaa navigointiruutuun, tai jos valitsit useita merkittäviä pisteitä, **Merkittävien kohteiden** listaan.

# <span id="page-653-0"></span>Linjan merkintämenetelmät

**TIP –** Merkatessasi paalua tai kohdetta linjaan voit napauttaa jotain muuta kartalla olevaa paalua tai linjaa muuttaaksesi merkattavan kohteen, jolloin viereisessä ikkunassa olevat merkinnän tiedot päivittyvät uuden valinnan mukaisesti.

# Janalle

Mittaa sijaintisi **(1)** suhteessa määritettyyn linjaan **(2)**.

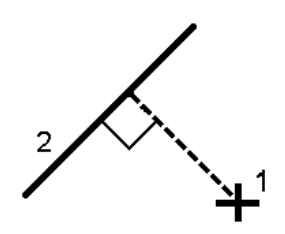

Trimble Access Mittaus Käyttöoppaasta | **654**

# Etäisyys linjaa pitkin

Merkitse etäisyys määritettyä linjaa **(1)** pitkin etäisyyden intervallilla **(2)**. Etäisyyden ja etäisyysintervallin arvot ovat linjaa seuraavia **kaltevuus**etäisyyksiä, eivätkä **vaaka**etäisyyksiä. Tämä menetelmä mahdollistaa pystyviivalla olevien sijaintien merkinnän.

**NOTE –** *Kun merkintä suoritetaan tällä menetelmällä näytöllä näkyvät paalulukemat ovat horisontaalisia.*

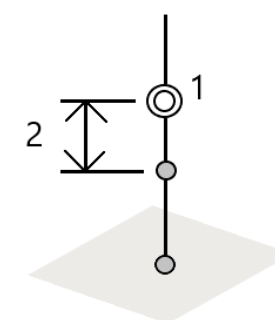

# Paalu janalla

Merkitse paalut **(1)** määritetyllä linjalla paaluvälein **(2)** linjaa pitkin.

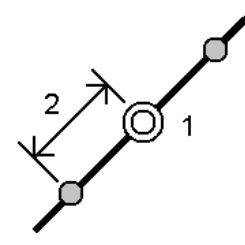

# Paalu/offset janalta

Merkitse piste **(1)** kohtisuoraan määritetyllä linjalla **(2)** olevaa paalua **(3)** kohti ja siirtymän vasemmalle tai oikealle vaakasuoran etäisyyden **(4)** mukaan. Pisteen suunniteltu korkeus vastaa rivin korkeutta valikoidulla paalulla.

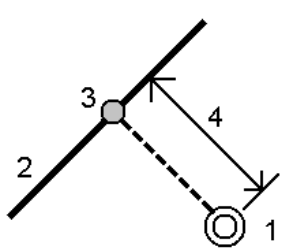

**TIP –** Voit käyttää myös vaakasiirtymää.

# Luiska linjasta

Mittaa sijaintisi suhteessa kaltevaan tasoon **2**, joka on määritelty määritellyn linjan **(1)** kummallakin puolella. Kukin kalteva taso voidaan määritellä eri kaltevuudella **(3)**.

Käytä **vasemmalle kallistuvaa** kenttään ja **oikealle kallistuvaa** kenttää määrittelemään kaltevuuden tyypin yhdellä seuraavista tavoista:

- Vaaka- ja korkeusero
- kaltevuus ja vinoetäisyys
- kaltevuus ja vaakasuora etäisyys

Ohjelmisto ilmoittaa sijaintisi suhteessa linjaan ja korkeuseron leikkauksena (4) tai täyttönä (5) suhteessa kaltevaan tasoon.

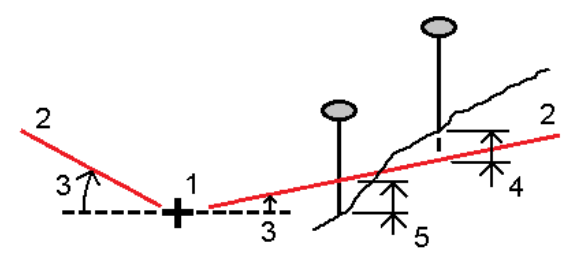

# Kierrä siirtymää

Merkitse piste **(1)** viistossa **(2)** määritetyllä linjalla **(4)** olevaa paalua **(3)** kohti ja siirtymän vasemmalle tai oikealle viistoetäisyyden **(5)** mukaan. Vinoumaa voi määrittää eteen- tai taaksepäin kääntynyt deltakulma linjaan (6) oikeissa kulmissa suhteessa merkattavaan linjaan, tai vinouma voi olla atsimuutin määrittämä. Kaaviokuva näyttää pistettä, jota määrittää eteenpäin kallistunut vinouma ja tasaus oikealle.

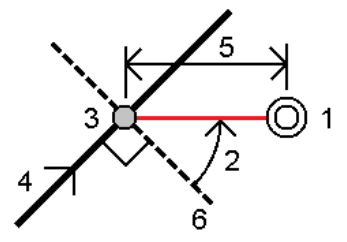

Pisteen korkeutta voi määritellä:

- <sup>l</sup> **Kalteva taso linjasta** korkeuden laskee kalteva taso syötetyn paalun sijainnin korkeudesta
- <sup>l</sup> **Delta linjasta** korkeuden laskee delta syötetyn paalun sijainnin korkeudesta.
- <sup>l</sup> **Näppäily** korkeus on näppäilty.

**NOTE –** *Jos linjalla ei ole mitään korkeutta, pisteen korkeus tulee näppäillä.*

# Murtoviivan merkintä

Murtoviivat ovat kaksi tai useampi linjaa tai kaarta, jotka ovat yhteydessä toisiinsa. Voit tarvittaessa luoda murtoviivan kartan olemassa olevista pisteistä. Katso [Murtoviivan](#page-241-0) näppäily, page 242.

Enne kuin aloitat, konfiguroi [navigointinäytön](#page-636-0) asetuksesi. Voit merkitä kohteen [suhteessa](#page-676-0) DTM:ään tai [suunnitelman](#page-335-0) korkeuteen jos tarpeen.

- 1. Valitaksesi murtoviivan:
	- Kartalta voit:
		- <sup>l</sup> Valitse murtoviiva ja näpäytä **Merkitse**.
		- <sup>l</sup> Kaksoisnapauta kartalla olevaa murtoviivaa.

**TIP –** Kun valitset merkittävää murtoviivaa kartalta, näpäytä murtoviivan sitä päätä, jonka haluat olevan alkupää. Murtoviivalle piirretään kulkusuuntaa osoittavat nuolet. Jos kulkusuunta ei ole oikein, poista murtoviivan valinta näpäyttämällä sitä ja valitse murtoviiva uudelleen oikeassa suunnassa näpäyttämällä sen oikeaa päätä. Voit vaihtoehtoisesti näpäyttää tämän jälkeen karttaa ja pitää sitä pohjassa ja valita pikavalikosta **Käännä murtoviivan suunta**.

**NOTE –** *Jos murtoviivaa on tasattu, siirtymäsuuntia ei vaihdeta, kun murtoviivan suunnan suuntaa käännetään.*

- Näpäytä  $\equiv$  ja valitse valikosta **Merkintä** / **Murtoviivat**.
- 2. Valitse menetelmä **Merkinnän** kentältä ja täytä sitten vaadittavat kentät. Katso alla oleva osio Murtoviivan [merkintämenetelmät,](#page-657-0) page 658.

Valitse merkattava paalu näpäyttämällä **Sta-**- ja **Sta+**-valonäppäimiä tai valitse **Paalun** kenttien vieressä oleva ▶ valitaksesi alku- tai loppupaalun.

**TIP –** Jos paaluväliarvo on nolla, paalujen tunnuksia ei näytetä. Jos paaluväli on nolla, alku- ja loppupaalun ja mahdollisten PI-, PC- tai PT-paalujen paalutunnukset näytetään. Jos paaluväli on numeroarvo, kaikkien paalujen tunnukset näytetään (zoomausasteikosta riippuen).

- 3. Voit tarkastella murtoviivan määritelmää näpäyttämällä **Tiedot**.
- 4. Syötä **Antennin korkeus** tai **Prismakorkeus**, merkattavan paalun arvo (jos se on olemassa) ja mahdolliset muut tiedot, kuten vaaka- ja korkeussiirtymät.
- 5. Näpäytä **Aloita**.
- 6. Navigointi [pisteeseen](#page-634-0).

**NOTE – Suhteessa murtoviivaan** *-navigointideltat derivoidaan projektoimalla nykyisestä sijainnistasi luotisuoraan murtoviivaan, jolloin sovellus laskee* **Siirry Oikealle/Siirry Vasemmalle** *-arvon, jolloin* **Siirry Eteenpäin/Siirry Taaksepäin** *-arvo lasketaan kyseisestä paalusta murtoviivaa pitkin kohdepaaluun.*

**TIP –** Kun merkintämenetelmä on **Paalu murtoviivalla**, **Paalu/offset murtoviivasta** tai **Vino offset**, voit muokata korkeutta. Tehdäksesi näin paina **Välilyöntinäppäintä** tai napauta ja anna uusi korkeusarvo. Palauttaaksesi alkuperäisen korkeuden muokkaamisen jälkeen paina **Välilyöntinäppäintä** tai napauta > ja napauta sitten > ja valitse **Palauta alkuperäinen korkeus**.

7. Kun piste on toleranssin sisällä, mittaa piste napauttamalla **Mittaa**.

**NOTE –** *Jos käytössäsi on Trimble SX12 Scanning -takymetrillä* **TRK***-tilassa* **laserosoittimen ollessa käytössä***,* **Merkinnän** *ruudussa näkyy* **Merkkaa piste***-valonäppäin* **Mittaa***-valonäppäimen sijasta.Napauta* **Merkkaa piste** *siirtääksesi kojeen* **STD***-tilaan.Laserosoitin lopettaa välkkymisen ja siirtyy EDM-sijaintiin.Kun tallennat pisteen napauttamalla* **Hyväksy***, koje palaa automaattisesti* **TRK***-tilaan ja laserosoitin alkaa taas välkkyä.Päivitä ja mittaa merkinnän deltat uudelleen napauttamalla* **Mittaa** *napautettuasi* **Merkkaa piste** *ja ennen kuin napautat* **Hyväksy***.*

- 8. Tallenna piste napauttamalla **Hyväksy**.
- 9. Jos valitsit **Näytä ennen tallennusta** -asetuksen, **Merkinnän asetusten** ruudussa valitsemasi merkinnän deltat tulevat ruutuun. Näpäytä **Tall**.
- 10. Ohjelmisto palaa navigointiruutuun, tai jos valitsit useita merkittäviä pisteitä, **Merkittävien kohteiden** listaan.

## <span id="page-657-0"></span>Murtoviivan merkintämenetelmät

**TIP –** Merkatessasi paalua tai kohdetta murtoviivaan voit napauttaa jotain muuta kartalla olevaa paalua tai murtoviivaa muuttaaksesi merkattavan kohteen, jolloin viereisessä ikkunassa olevat merkinnän tiedot päivittyvät uuden valinnan mukaisesti.

#### Murtoviivaan

Mittaa sijaintisi **(1)** suhteessa määritettyyn murtoviivaan **(2)**.

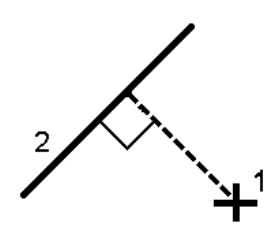

Trimble Access Mittaus Käyttöoppaasta | **658**

# Välimatka pitkin murtoviivaa

Merkitse etäisyys määritettyä murtoviivaa **(1)** pitkin etäisyyden intervallilla **(2)**. Etäisyyden ja etäisyysintervallin arvot ovat murtoviivaa seuraavia **kaltevuus**etäisyyksiä, eivätkä **vaaka**etäisyyksiä. Tämä menetelmä mahdollistaa pystysuoralla murtoviivalla olevien sijaintien merkinnän.

**NOTE –** *Kun merkintä suoritetaan tällä menetelmällä näytöllä näkyvät paalulukemat ovat horisontaalisia.*

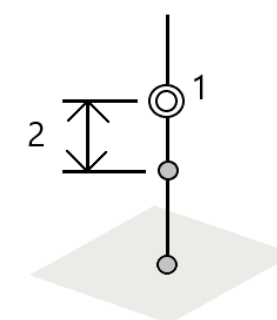

# Paalu murtoviivalla

Merkitse paalut **(1)** määritetyllä murtoviivalla paaluvälein **(2)** murtoviivaa pitkin.

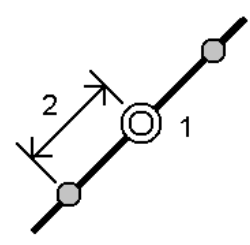

# Paalu/offset murtoviivalta

Merkitse piste **(1)** kohtisuoraan määritetyllä murtoviivalla **(2)** olevaa paalua **(3)** kohti ja siirtymän vasemmalle tai oikealle vaakasuoran etäisyyden **(4)** mukaan. Pisteen suunniteltu korkeus vastaa murtoviivan korkeutta valikoidulla paalulla.

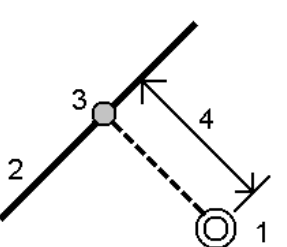

**TIP –** Voit käyttää myös vaakasiirtymää.

## Kalteva taso murtoviivasta

Mittaa sijaintisi suhteessa kaltevaan tasoon **2**, joka on määritelty määritellyn murtoviivan **(1)** kummallakin puolella. Kukin kalteva taso voidaan määritellä eri kaltevuudella **(3)**.

Käytä **vasemmalle kallistuvaa** kenttään ja **oikealle kallistuvaa** kenttää määrittelemään kaltevuuden tyypin yhdellä seuraavista tavoista:

- Vaaka- ja korkeusero
- kaltevuus ja vinoetäisyys
- kaltevuus ja vaakasuora etäisyys

Ohjelmisto ilmoittaa sijaintisi suhteessa murtoviivaan ja korkeuseron leikkauksena (4) tai täyttönä (5) suhteessa kaltevaan tasoon.

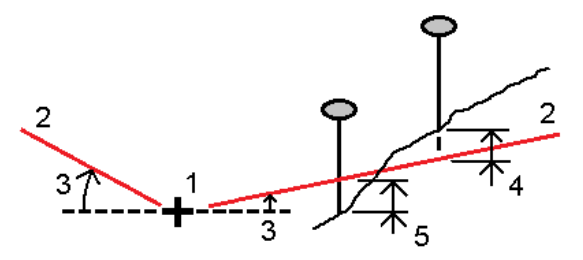

# Kierrä siirtymää

Merkitse piste **(1)** viistossa **(2)** määritetyllä murtoviivalla **(4)** olevaa paalua **(3)** kohti ja siirtymän vasemmalle tai oikealle viistoetäisyyden **(5)** mukaan. Vinoumaa voi määrittää eteen- tai taaksepäin kääntynyt deltakulma murtoviivaan (6) oikeissa kulmissa suhteessa merkattavaan murtoviivaan, tai vinouma voi olla atsimuutin määrittämä. Kaaviokuva näyttää pistettä, jota määrittää eteenpäin kallistunut vinouma ja tasaus oikealle.

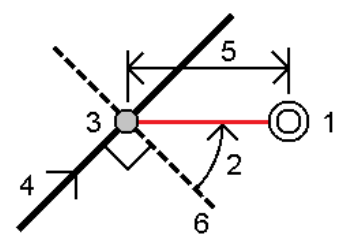

Pisteen korkeutta voi määritellä:

- <sup>l</sup> **Kalteva taso murtoviivasta** korkeuden laskee kalteva taso syötetyn paalun murtoviivan korkeudesta
- <sup>l</sup> **Delta murtoviivasta** korkeuden laskee delta syötetyn paalun murtoviivan korkeudesta.
- <sup>l</sup> **Näppäily** korkeus on näppäilty.

**NOTE –** *Jos murtoviivalla ei ole mitään korkeutta, pisteen korkeus tulee näppäillä.*

# Sivukaltevuus murtoviivasta

1. Määrittele sarana valitsemalla **Saranan derivoinnin** menetelmä ja täydennä sen jälkeen asianmukaiset kentät:

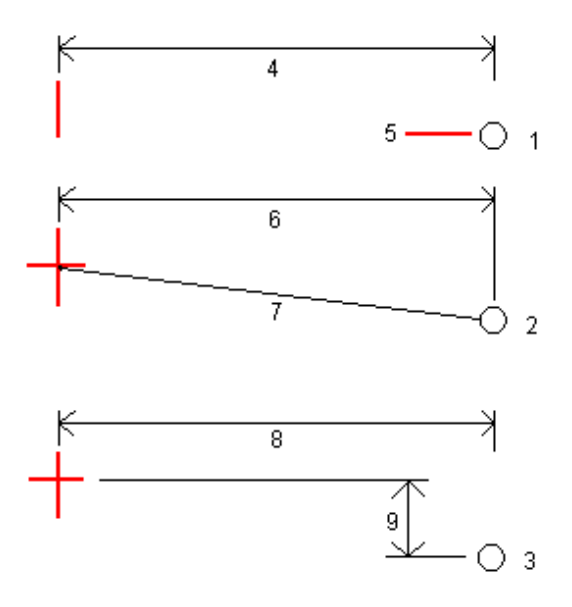

**1** – **Siirtymä ja korkeus**. Syötä siirtymä **(4)** murtoviivasta ja saranasijainnin korkeus **(5)**.

**2** – **Vaakasiirtymä ja kaltevuus**. Syötä siirtymä **(6)** murtoviivasta ja sivukaltevuuden arvo **(7)** murtoviivasta saranan sijaintiin.

**3** – **Siirtymä ja korkeusero**. Syötä siirtymä **(8)** murtoviivasta ja korkeusero **(9)** murtoviivasta saranan sijaintiin.

**NOTE –** *Jos murtoviivaa määrittelevät pisteet, joilla ei ole korkeutta, ainoa käytettävissä oleva saranan derivoinnin menetelmä on* **Siirtymä ja korkeus***.*

2. Sivukaltevuuden määritteleminen:

Syötä **Leikkauskaltevuuden (1)**, **Täyttöluiskan (2)** ja **Sivuojan leveyden (3)** arvot.

**NOTE –** *Leikkaus- ja täyttöluiskat esitetään positiivisina arvoina. Jono ei voi lisätä sivukaltevuuden perään.*

Jos haluat määrittää sivuluiskan vain leikkaus- tai täyttöluiskana, jätä toisen luiskakentän arvoksi '**?**'.

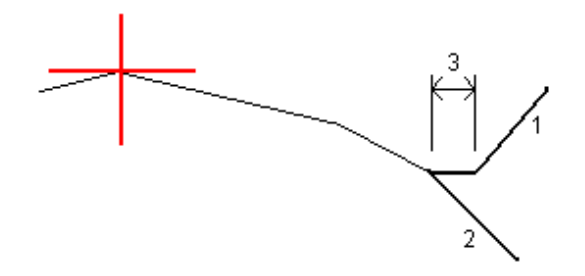

**TIP –** Sivukaltevuutta merkittäessä saranasijainti ja, jos se on käytössä, sivukaltevuuden saranasijainti näkyvät kartalla ja ne ovat valittavissa ja merkittävissä.

# Kaaren merkintä

Enne kuin aloitat, konfiguroi [navigointinäytön](#page-636-0) asetuksesi. Voit merkitä kohteen [suhteessa](#page-676-0) DTM:ään tai [suunnitelman](#page-335-0) korkeuteen jos tarpeen.

- 1. Tee jokin seuraavista:
	- **Näpäytä ≡ ja valitse Merkintä/Kaaret** ja näpäytä sitten ▶ Kaaren nimen kentän vieressä ja tarkastellaksesi listaa aikaisemmin määritellyistä kaarista, joista voit valita.
	- <sup>l</sup> Valitse kartalta merkattava kaari. Näpäytä **Merkitse**.

**TIP –** Kun valitset merkattavaa kaarta näytössä, näpäytä kaaren sitä päätä, jonka haluat olevan sen alkupää. Kaarelle piirretään kulkusuuntaa osoittavat nuolet. Jos kaaren kulkusuunta ei ole oikein, poista kaaren valinta näpäyttämällä sitä ja valitse kaari uudelleen oikeassa suunnassa näpäyttämällä sen oikeaa päätä. Vaihtoehtoisesti näpäytä karttaa ja pidä sitä painettuna ja valitse **Käänteinen kaaren suunta**.

**NOTE –** *Jos kaarta on tasattu, siirtymäsuuntia ei vaihdeta, kun kaaren suunnan suuntaa käännetään.*

2. Valitse menetelmä **Merkinnän** kentältä ja täytä sitten vaadittavat kentät. Katso alla oleva osio Kaaren [merkintämenetelmät,](#page-662-0) page 663.

Valitse merkattava paalu näpäyttämällä **Sta-**- ja **Sta+**-valonäppäimiä tai valitse **Paalun** kenttien vieressä oleva ▶ valitaksesi alku- tai loppupaalun.

**TIP –** Jos paaluväliarvo on nolla, paalujen tunnuksia ei näytetä. Jos paaluväli on nolla, alku- ja loppupaalun ja mahdollisten PI-, PC- tai PT-paalujen paalutunnukset näytetään. Jos paaluväli on numeroarvo, kaikkien paalujen tunnukset näytetään (zoomausasteikosta riippuen).

- 3. Voit tarkastella kaaren määritelmää näpäyttämällä **Tiedot**.
- 4. Syötä **Antennin korkeus** tai **Prismakorkeus**, merkattavan paalun arvo (jos se on olemassa) ja mahdolliset muut tiedot, kuten vaaka- ja korkeussiirtymät.

- 5. Näpäytä **Aloita**.
- 6. Navigointi [pisteeseen](#page-634-0).

**TIP –** Kun merkintämenetelmä on **Paalu kaarella**, **Paalu/offset kaaresta**, **Kaaren risteyspiste**, **Kaaren keskipiste** tai **Vino offset**, voit muokata korkeutta. Tehdäksesi näin paina **Välilyöntinäppäintä** tai napauta > ja anna uusi korkeusarvo. Palauttaaksesi alkuperäisen korkeuden muokkaamisen jälkeen paina **Välilyöntinäppäintä** tai napauta > ja napauta sitten > ja valitse **Palauta alkuperäinen korkeus**.

7. Kun piste on toleranssin sisällä, mittaa piste napauttamalla **Mittaa**.

**NOTE –** *Jos käytössäsi on Trimble SX12 Scanning -takymetrillä* **TRK***-tilassa* **laserosoittimen ollessa käytössä***,* **Merkinnän** *ruudussa näkyy* **Merkkaa piste***-valonäppäin* **Mittaa***-valonäppäimen sijasta.Napauta* **Merkkaa piste** *siirtääksesi kojeen* **STD***-tilaan.Laserosoitin lopettaa välkkymisen ja siirtyy EDM-sijaintiin.Kun tallennat pisteen napauttamalla* **Hyväksy***, koje palaa automaattisesti* **TRK***-tilaan ja laserosoitin alkaa taas välkkyä.Päivitä ja mittaa merkinnän deltat uudelleen napauttamalla* **Mittaa** *napautettuasi* **Merkkaa piste** *ja ennen kuin napautat* **Hyväksy***.*

- 8. Tallenna piste napauttamalla **Hyväksy**.
- 9. Jos valitsit **Näytä ennen tallennusta** -asetuksen, **Merkinnän asetusten** ruudussa valitsemasi merkinnän deltat tulevat ruutuun. Näpäytä **Tall**.
- 10. Ohjelmisto palaa navigointiruutuun, tai jos valitsit useita merkittäviä pisteitä, **Merkittävien kohteiden** listaan.

# <span id="page-662-0"></span>Kaaren merkintämenetelmät

**TIP –** Merkatessasi paalua tai kohdetta kaareen voit napauttaa jotain muuta kartalla olevaa paalua tai kaarta muuttaaksesi merkattavan kohteen, jolloin viereisessä ikkunassa olevat merkinnän tiedot päivittyvät uuden valinnan mukaisesti.

#### Kaareen

Mittaa sijaintisi **(1)** suhteessa määritettyyn kaareen **(2)**.

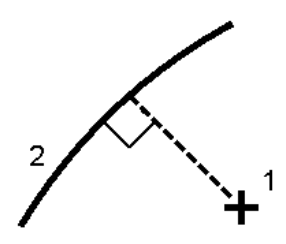

#### Paalu kaarella

Merkitse pisteitä **(1)** määritetyllä kaarella paaluvälein **(2)** kaarta pitkin.

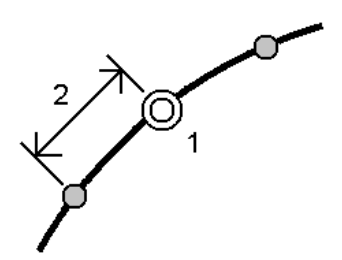

## Paalu/offset kaarelta

Merkitse piste **(1)** kohtisuoraan määritetyllä kaarella **(2)** olevaa paalua **(3)** kohti ja siirtymän vasemmalle tai oikealle vaakasuoran etäisyyden **(4)** mukaan.

Pisteen suunniteltu korkeus vastaa kaaren korkeutta valikoidulla paalulla.

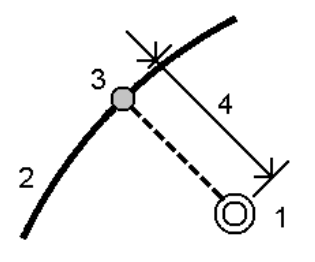

# Luiska kaarelta

Mittaa sijaintisi suhteessa kaltevaan tasoon **2**, joka on määritelty määritellyn kaaren **(1)** kummallakin puolella. Kukin kalteva taso voidaan määritellä eri kaltevuudella **(3)**.

Käytä **vasemmalle kallistuvaa** kenttään ja **oikealle kallistuvaa** kenttää määrittelemään kaltevuuden tyypin yhdellä seuraavista tavoista:

- Vaaka- ja korkeusero
- kaltevuus ja vinoetäisyys
- kaltevuus ja vaakasuora etäisyys

Ohjelmisto ilmoittaa sijaintisi suhteessa kaareen ja korkeuseron leikkauksena **(4)** tai täyttönä **(5)** suhteessa kaltevaan tasoon.

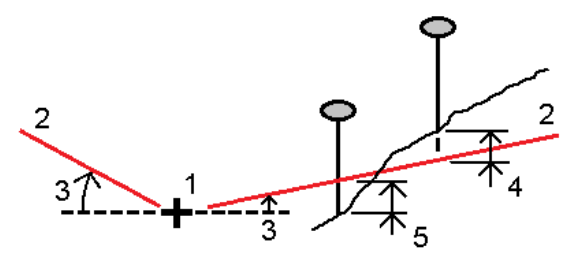

Trimble Access Mittaus Käyttöoppaasta | **664**

## Kierrä siirtymää

Merkitse piste **(1)** viistossa **(2)** määritetyllä kaarella **(4)** olevaa paalua **(3)** kohti ja siirtymän vasemmalle tai oikealle viistoetäisyyden **(5)** mukaan. Vinoumaa voi määrittää eteen- tai taaksepäin kääntynyt deltakulma linjaan **(6)** oikeissa kulmissa suhteessa merkattavaan kaareen, tai vinouma voi olla atsimuutin määrittämä. Kaaviokuva näyttää pistettä, jota määrittää eteenpäin kallistunut vinouma ja tasaus oikealle.

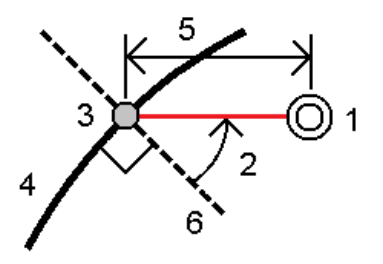

Pisteen korkeutta voi määritellä:

- <sup>l</sup> **Kalteva taso kaaresta** korkeuden laskee kalteva taso syötetyn paalun kaaren korkeudesta.
- <sup>l</sup> **Delta kaaresta** korkeuden laskee delta syötetyn paalun kaaren korkeudesta.
- <sup>l</sup> **Näppäily** korkeus on näppäilty.

**NOTE –** *Jos kaarella ei ole mitään korkeutta, pisteen korkeus tulee näppäillä.*

#### Kaaren leikkauspiste

Merkitse kaaren **(2)** leikkauspiste **(1)**.

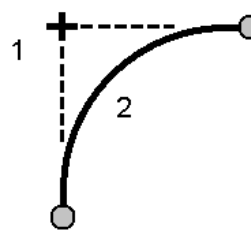

Kaaren keskipiste

Merkitse määritetyn kaaren **(2)** keskipiste **(1)**.

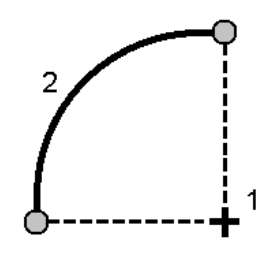

Trimble Access Mittaus Käyttöoppaasta | **665**

# Linjauksen merkintä

Trimble Access-ohjelmisto tukee seuraavia linjausformaatteja:

- <sup>l</sup> **RXL**: Määritelty Trimble Access Tiet- tai Trimble Business Center-ohjelmistossa tai lukuisissa kolmansien osapuolien suunnitelmapaketeissa, kuten Autodesk AutoCAD Land Desktop, Autodesk Civil 3D, Bentley InRoads ja Bentley GEOPAK.
- <sup>l</sup> **LandXML**: Määritelty Trimble Business Center tai Tekla Civil-ohjelmistossa tai lukuisissa kolmansien osapuolien suunnitelmapaketeissa, kuten Autodesk AutoCAD Land Desktop, Autodesk Civil 3D, Bentley InRoads ja Bentley GEOPAK.
- <sup>l</sup> **12da**: Määritelty 12d Model-ohjelmistossa linjauksina tai superlinjauksina. Trimble Access voi toimia molemmilla linjaustyypeillä.

Näitä tiedostoja voidaan jakaa helposti töiden kesken ja muiden maastotietokoneiden kanssa. Kun merkitset RXL-tiedostossa määriteltyä linjausta, voit työskennellä kartasta tai valikosta käsin. Kun merkitset LandXML-, 12da-, -tiedostossa määriteltyä linjausta, sinun tulee työskennellä kartasta käsin. Enne kuin aloitat, konfiguroi [navigointinäytön](#page-636-0) asetuksesi. Voit merkitä kohteen [suhteessa](#page-676-0) DTM:ään tai [suunnitelman](#page-335-0) korkeuteen jos tarpeen.

Linjauksen merkintä:

1. Napauta ensi linjausta kartalla ja sen jälkeen **Merkintä**. Voit vaihtoehtoisesti napauttaa  $\equiv$  ja valita **Merkintä**. Napauta **Linjaukset**, valitse linjaus, jonka haluat merkitä, ja napauta sitten **Seuraava**.

Jos linjaus, jonka haluat merkitä, ei näy kartalla, näpäytä  $\otimes$  kartan työkalurivissä avataksesi **Tasonhallinta**-sovelluksen ja valitse **Karttatiedostot**-välilehti. Valitse tiedosto ja aseta sopivat tasot valittaviksi ja näkyviksi. Tiedoston täytyy olla nykyisessä projektikansiossa.

- 2. Jos et vielä ole aloittanut mittausta, ohjelmisto neuvoo sinut mittauksen aloittamisen vaiheiden läpi.
- 3. Syötä **Antennikorkeus** tai **Tähyskorkeus** ja varmista, että **Mitattu**-kentän arvo on oikein.
- 4. Syötä **Paaluväli** tai hyväksy linjauksen määrittämisen yhteydessä asetettu oletusarvo. **Paaluvälin** arvo vaaditaan merkittäessä paalua jonolla. Tämä arvo on valinnainen muiden mittausmenetelmien kohdalla.
- 5. Näpäytä **Asetus:**
	- <sup>l</sup> Konfiguroida **Kaltevuuden**, **Merkittyjen pisteiden deltojen**, **Näytön** ja **Saatavilla olevien paalujen** asetukset.
	- Aktivoida merkitsemisen suhteessa digitaaliseen maastomalliin (DTM).
- 6. Näpäytä **Seur**.

Linjaus on valmis merkittäväksi haluamaasi merkintämenetelmää käyttäen. Jos tarvitset lisätietoja, lue käyttämääsi menetelmää käsittelevä osio. Katso:

[Linjauksen](#page-666-0) merkintä, page 667 Paalun merkintä [linjaukselle,](#page-667-0) page 668 [Sivukaltevuuden](#page-668-0) merkintä keskilinjasta, page 669 Vinon offsetin paalun merkintä [linjauksesta,](#page-669-0) page 670

## <span id="page-666-0"></span>Linjauksen merkintä

- 1. Napauta kartalla olevaa linjausta tai valitse **Linjaukseen Merkinnän** kentältä.
- 2. Jos **sivusiirtymiä** vaaditaan, napauta karttaa ja pidä sitä painettuna ja valitse **Määrittele sivusiirtymät**. Syötä arvot **Sivusiirtymät**-kenttään. Katso [Sivusiirtymät,](#page-671-0) page 672.
- 3. Näpäytä **Aloita**.
- 4. Navigoi suhteessa [linjaukseen](#page-634-0).

Vihreä katkoviiva piirretään oikeassa kulmassa nykyisestä sijainnistasi linjaukseen. Nykyisen sijaintisi korkeus ja lasketun sijainnin suunniteltu korkeus näytetään näytöllä.

Voit vaihdella taso- ja poikkileikkausnäkymien välillä napauttamalla  $\rightsquigarrow$ .

Poikkileikkaus näyttää nykyisen sijaintisi sekä prisman, ja se on suunnattu kasvavan paalutuksen suuntaan. Sivusiirtymät esitetään vihreillä viivoilla. Jos sivusiirtymät on määritelty, pieni yksittäinen ympyrä näyttää valitun sijainnin ja kaksoisympyrä näyttää valitun sijainnin, jossa on käytetty sivusiirtymiä.

5. Kun piste on toleranssin sisällä, mittaa piste napauttamalla **Mittaa**.

**NOTE –** *Jos käytössäsi on Trimble SX12 Scanning -takymetrillä* **TRK***-tilassa* **laserosoittimen ollessa käytössä***,* **Merkinnän** *ruudussa näkyy* **Merkkaa piste***-valonäppäin* **Mittaa***-valonäppäimen sijasta.Napauta* **Merkkaa piste** *siirtääksesi kojeen* **STD***-tilaan.Laserosoitin lopettaa välkkymisen ja siirtyy EDM-sijaintiin.Kun tallennat pisteen napauttamalla* **Hyväksy***, koje palaa automaattisesti* **TRK***-tilaan ja laserosoitin alkaa taas välkkyä.Päivitä ja mittaa merkinnän deltat uudelleen napauttamalla* **Mittaa** *napautettuasi* **Merkkaa piste** *ja ennen kuin napautat* **Hyväksy***.*

- 6. Tallenna piste napauttamalla **Hyväksy**.
- 7. Jos valitsit **Näytä ennen tallennusta** -asetuksen, **Merkinnän asetusten** ruudussa valitsemasi merkinnän deltat tulevat ruutuun. Näpäytä **Tall**.

# <span id="page-667-0"></span>Paalun merkintä linjaukselle

- 1. Napauta kartalla linjauksella olevaa paalua tai valitse **Linjauksen merkintä Merkinnän** kentältä.
- 2. Napauta **Paalu** valitaksesi paalun luettelosta tai syöttääksesi nominaalisen paaluarvon.
- 3. Jos nimellistä siirtymää vaaditaan, napauta **Siirtymä** syöttääksesi nimellisen siirtymäarvon.
- 4. Muokkaa suunnitelman korkeutta napauttamalla ja pitämällä pohjassa karttaa ja valitsemalla **Muokkaa korkeutta**. Katso Suunnitelman korkeuden [muokkaaminen,](#page-649-1) page 650.
- 5. Jos **sivusiirtymiä** vaaditaan, napauta karttaa ja pidä sitä painettuna ja valitse **Määrittele sivusiirtymät**. Syötä arvot **Sivusiirtymät**-kenttään. Katso [Sivusiirtymät,](#page-671-0) page 672.
- 6. Näpäytä **Aloita**.
- 7. Navigointi [pisteeseen](#page-634-0).

Nykyisen sijaintisi korkeus ja lasketun sijainnin suunniteltu korkeus näytetään näytöllä.

Voit vaihdella taso- ja poikkileikkausnäkymien välillä napauttamalla  $\sim$ .

Poikkileikkaus näyttää nykyisen sijaintisi sekä prisman, ja se on suunnattu kasvavan paalutuksen suuntaan. Sivusiirtymät esitetään vihreillä viivoilla. Jos sivusiirtymät on määritelty, pieni yksittäinen ympyrä näyttää valitun sijainnin ja kaksoisympyrä näyttää valitun sijainnin, jossa on käytetty sivusiirtymiä.

**TIP –** Kun merkintämenetelmä on **Paalu linjauksella** tai **Vino offset**, voit muokata korkeutta. Tehdäksesi näin paina **Välilyöntinäppäintä** tai napauta ja anna uusi korkeusarvo. Palauttaaksesi alkuperäisen korkeuden muokkaamisen jälkeen paina **Välilyöntinäppäintä** tai napauta ja napauta sitten ja valitse **Palauta alkuperäinen korkeus**.

8. Kun piste on toleranssin sisällä, mittaa piste napauttamalla **Mittaa**.

**NOTE –** *Jos käytössäsi on Trimble SX12 Scanning -takymetrillä* **TRK***-tilassa* **laserosoittimen ollessa käytössä***,* **Merkinnän** *ruudussa näkyy* **Merkkaa piste***-valonäppäin* **Mittaa***-valonäppäimen sijasta.Napauta* **Merkkaa piste** *siirtääksesi kojeen* **STD***-tilaan.Laserosoitin lopettaa välkkymisen ja siirtyy EDM-sijaintiin.Kun tallennat pisteen napauttamalla* **Hyväksy***, koje palaa automaattisesti* **TRK***-tilaan ja laserosoitin alkaa taas välkkyä.Päivitä ja mittaa merkinnän deltat uudelleen napauttamalla* **Mittaa** *napautettuasi* **Merkkaa piste** *ja ennen kuin napautat* **Hyväksy***.*

- 9. Tallenna piste napauttamalla **Hyväksy**.
- 10. Jos valitsit **Näytä ennen tallennusta** -asetuksen, **Merkinnän asetusten** ruudussa valitsemasi merkinnän deltat tulevat ruutuun. Näpäytä **Tall**.

# <span id="page-668-0"></span>Sivukaltevuuden merkintä keskilinjasta

- 1. Valitse **Merkitse** -kentässä **Sivukaltevuus keskilinjasta**.
- 2. Napauta **Paalu** valitaksesi paalun luettelosta tai syöttääksesi nominaalisen paaluarvon.
- 3. Napauta **Sivukaltevuus**.
- 4. Valitse **Leikkauspisteiden luontitavat**. Täydennä asianmukaiset kentät määritelläksesi saranan, siirtymän, linjauksen ja sivukaltevuuden. Katso [Leikkauspisteiden](#page-672-0) luontitavat, page 673.
- 5. Jos **sivusiirtymiä** vaaditaan, napauta karttaa ja pidä sitä painettuna ja valitse **Määrittele sivusiirtymät**. Syötä arvot **Sivusiirtymät**-kenttään. Katso [Sivusiirtymät,](#page-671-0) page 672.
- 6. Näpäytä **Aloita**.
- 7. Navigointi [pisteeseen](#page-634-0).

Nykyisen sijaintisi korkeus ja nykyisen sijaintisi määrittämä sivukaltevuuden arvo näytetään. Kun olet kolmen metrin sisällä prismasta, tasonäkymä näyttää senhetkisen sijaintisi ja prisman. Näytöllä näkyy katkoviiva, joka yhdistää sivukaltevuuden leikkaussijainnin (kohdan, jossa sivukaltevuus risteää maaston kanssa) ja taittosijaintiin.

Voit vaihdella taso- ja poikkileikkausnäkymien välillä napauttamalla  $\ddot{m}$ .

Poikkileikkaus näyttää nykyisen sijaintisi sekä prisman, ja se on suunnattu kasvavan paalutuksen suuntaan. Sivusiirtymät esitetään vihreillä viivoilla. Jos sivusiirtymät on määritelty, pieni yksittäinen ympyrä näyttää valitun sijainnin ja kaksoisympyrä näyttää valitun sijainnin, jossa on käytetty sivusiirtymiä.

Jos suoritat merkintää **leikkauspisteeseen** sivusiirtymien avulla, navigoi leikkauspisteeseen ja näpäytä **Ota käyttöön** lisätäksesi sivusiirtymät. Ohjelma neuvoo sinua ottamaan siirtymät käyttöön senhetkisestä sijainnistasi. Jos et ole leikkaussijainnissa, valitse **Ei**, navigoi leikkaussijaintiin ja näpäytä **Ota käyttöön** uudelleen. Katso **Leikkauspiste** kohdassa *Trimble Access RXL Tiet Käyttöoppaasta*.

Ohjeet leikkaussijainnin ja sivusiirtymien tallentamiseksi löytyvät osiosta [Sivusiirtymät,](#page-671-0) page 672.

8. Kun piste on toleranssin sisällä, mittaa piste napauttamalla **Mittaa**.

**NOTE –** *Jos käytössäsi on Trimble SX12 Scanning -takymetrillä* **TRK***-tilassa* **laserosoittimen ollessa käytössä***,* **Merkinnän** *ruudussa näkyy* **Merkkaa piste***-valonäppäin* **Mittaa***-valonäppäimen sijasta.Napauta* **Merkkaa piste** *siirtääksesi kojeen* **STD***-tilaan.Laserosoitin lopettaa välkkymisen ja siirtyy EDM-sijaintiin.Kun tallennat pisteen napauttamalla* **Hyväksy***, koje palaa automaattisesti* **TRK***-tilaan ja*

*laserosoitin alkaa taas välkkyä.Päivitä ja mittaa merkinnän deltat uudelleen napauttamalla* **Mittaa** *napautettuasi* **Merkkaa piste** *ja ennen kuin napautat* **Hyväksy***.*

- 9. Tallenna piste napauttamalla **Hyväksy**.
- 10. Jos valitsit **Näytä ennen tallennusta** -asetuksen, **Merkinnän asetusten** ruudussa valitsemasi merkinnän deltat tulevat ruutuun. Näpäytä **Tall**.

<span id="page-669-0"></span>**NOTE –** *Voit lisäksi merkitä asianmukaisen saranan sijainnin näpäyttämällä* **Valitse>>** *ja valitsemalla sen jälkeen* **Saranapiste (Leikkaus)** *tai* **Saranapiste (Täyttö)***.*

# Vinon offsetin paalun merkintä linjauksesta

- 1. Valitse **Merkintä**-kentässä **Vino offset**.
- 2. Napauta **Paalu** valitaksesi paalun luettelosta tai syöttääksesi nominaalisen paaluarvon.
- 3. Napauta **Vino offset** ja syötä vinot ja offset-arvot.

Alla olevan kaaviokuvan mukaisesti merkattava piste (1) määritellään paalulta (3) vinouman (2) suuntaisen siirtymän (5) mukaan. Vinoumaa voi määrittää eteen- tai taaksepäin kääntynyt deltakulma linjaan (6) oikeissa kulmissa suhteessa merkattavaan linjaukseen ( 4 ), tai vinouma voi olla atsimuutin määrittämä. Kaaviokuva näyttää pisteen, jota määrittää eteenpäin kallistunut vinouma ja tasaus oikealle.

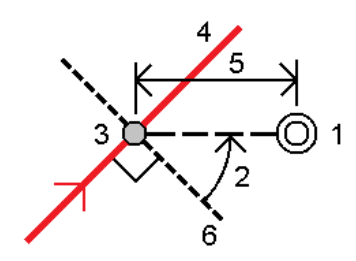

- 4. Pisteen korkeutta voi määritellä:
	- <sup>l</sup> **Kalteva taso linjauksesta** korkeuden laskee kalteva taso syötetyn paalun linjauksen korkeudesta.
	- <sup>l</sup> **Delta linjauksesta** korkeuden laskee delta syötetyn paalun linjauksen korkeudesta.
	- <sup>l</sup> **Näppäily** korkeus on näppäilty.

Jos linjauksella on ainoastaan vaakageometria, pisteen korkeus tulee näppäillä.

5. Jos **sivusiirtymiä** vaaditaan, napauta karttaa ja pidä sitä painettuna ja valitse **Määrittele sivusiirtymät**. Syötä arvot **Sivusiirtymät**-kenttään. Katso [Sivusiirtymät,](#page-671-0) page 672.

**NOTE –** *Jos laskettu sijainti on linjauksen alun edessä tai sen lopun takana, pistettä ei voi merkata.*

#### 6. Näpäytä **Aloita**.

7. Navigointi [pisteeseen](#page-634-0).

Nykyisen sijaintisi korkeus, valitun sijainnin suunniteltu korkeus, vino offset ja deltan tiedot näytetään näytöllä.

**TIP –** Kun merkintämenetelmä on **Paalu linjauksella** tai **Vino offset**, voit muokata korkeutta. Tehdäksesi näin paina **Välilyöntinäppäintä** tai napauta ja anna uusi korkeusarvo. Palauttaaksesi alkuperäisen korkeuden muokkaamisen jälkeen paina **Välilyöntinäppäintä** tai napauta ja napauta sitten ja valitse **Palauta alkuperäinen korkeus**.

**NOTE –** *Poikkileikkausnäkymä ei ole saatavilla vinon offsetin paalua merkattaessa.*

8. Kun piste on toleranssin sisällä, mittaa piste napauttamalla **Mittaa**.

**NOTE –** *Jos käytössäsi on Trimble SX12 Scanning -takymetrillä* **TRK***-tilassa* **laserosoittimen ollessa käytössä***,* **Merkinnän** *ruudussa näkyy* **Merkkaa piste***-valonäppäin* **Mittaa***-valonäppäimen sijasta.Napauta* **Merkkaa piste** *siirtääksesi kojeen* **STD***-tilaan.Laserosoitin lopettaa välkkymisen ja siirtyy EDM-sijaintiin.Kun tallennat pisteen napauttamalla* **Hyväksy***, koje palaa automaattisesti* **TRK***-tilaan ja laserosoitin alkaa taas välkkyä.Päivitä ja mittaa merkinnän deltat uudelleen napauttamalla* **Mittaa** *napautettuasi* **Merkkaa piste** *ja ennen kuin napautat* **Hyväksy***.*

- 9. Tallenna piste napauttamalla **Hyväksy**.
- 10. Jos valitsit **Näytä ennen tallennusta** -asetuksen, **Merkinnän asetusten** ruudussa valitsemasi merkinnän deltat tulevat ruutuun. Näpäytä **Tall**.

# Linjauksen tasaaminen

- 1. Näpäytä ja valitse **Merkintä** / **Linjaukset**.
- 2. Valitse merkattava linjaus **Tiedoston valinnan** ruudusta.
- 3. Napauta **Siirtymä Valitse tiedosto** -ruudussa.
- 4. Anna sivusiirtymä. Jos siirtymä on vasemmalle, anna negatiivinen arvo.
- 5. Valitse **Tallenna siirtymän linjaus** ja syötä **Linjauksen nimi**.
- 6. Syötä **Jonon nimi**.
- 7. Kun haluat tallentaa siirretyn linjan pääpisteet, valitse **Tallenna taitepisteet** -valintaruutu ja syötä **Alkupisteen nimi** ja tarvittaessa **Koodi**.
- 8. Näpäytä **Tall**.

**NOTE –** *Siirretyllä linjalla on pystygeometria, jos alkuperäisellä linjalla on pystygeometria ja se muodostuu vain pisteistä. Siirretty pystygeometria ei voi sisältää käyriä. Jos linjan pystygeometrian siirto ei onnistu, vain vaakageometria on mukana siirretyssä linjassa. Myöskään siirtymäkaaria (klotoideja) sisältäviä linjoja ei voida siirtää.*

# <span id="page-671-0"></span>Sivusiirtymät

Merkittävä piste voi olla vaaka- tai korkeussiirtymän tasaama.

Merkinnän aikana sivusiirtymä näytetään vihreällä viivalla ja kaksoisympyrällä, joka ilmoittaa valitun sijainnin, joka lasketaan käyttäen sivusiirtymää.

Kun määrittelet linjauksen sivusiirtymän, siirtymää:

- käytetään kaikkiin saman työn linjauksiin.
- käytetään kaikkiin linjauksen myöhempiin mittauksiin samassa työssä, kunnes jokin muu sivusiirtymä on määritetty.
- <sup>l</sup> ei käytetä samaan linjaukseen, kun se avataan toisesta linjauksesta.

# Vaakasivusiirtymät

Kun merkitset paaluja linjaukselle tai vinoon tasaukseen linjauksesta, voit määrittää tilapäisiä vaakapisteitä, joissa:

- Negatiivinen arvo tasaa pisteitä linjauksen vasemmalle puolelle.
- Positiivinen arvo tasaa pisteitä linjauksen oikealle puolelle.

## **NOTE –** *Kun merkitset vinon offsetin paalua linjauksesta, vaakasiirtymä sovelletaan vinouman mukaisesti, eikä oikeassa kulmassa linjaukseen nähden.*

Kun merkitset paaluja siirtymän linjauksesta tai sivukaltevuuden, voit määrittää tilapäisiä vaakapisteitä, joissa:

- Negatiivinen arvo tasaa pisteitä linjausta kohti (sisään).
- Positiivinen arvo tasaa pisteitä linjauksesta pois päin (ulos).

Kun merkitset leikkauspistettä, näpäytä **Vaakasiirtymän** vieressä määrittääksesi, sovelletaanko siirtymää:

- Vaakasuunnassa
- Edellisen elementin kaltevassa tasossa poikkileikkauksessa

**NOTE –** *Sivusiirtymiä ei käytetä automaattisesti luiskan sivusiirtymään. Kun merkitset sivuluiskaa, valitse* **Tallenna sekä leikkaus- että sivusiirtymä** *-valintaruutu, kun haluat mitata ja tallentaa leikkauksen sijainnin. Katso Leikkauspiste kohdassa Trimble Access RXL Tiet Käyttöoppaasta.*

Seuraava kaaviokuva näyttää leikkauspisteeseen **(3)** sovelletun **Vaakasiirtymän (1)** ja **Kallista edellinen siirtymä (2)**. **Kallista edellinen** -vaihtoehdossa siirtymän kaltevuuden määrittää sivukaltevuuden **(4)** kaltevuus. **Korkeussiirtymän** arvo kaaviokuvassa on 0.000.

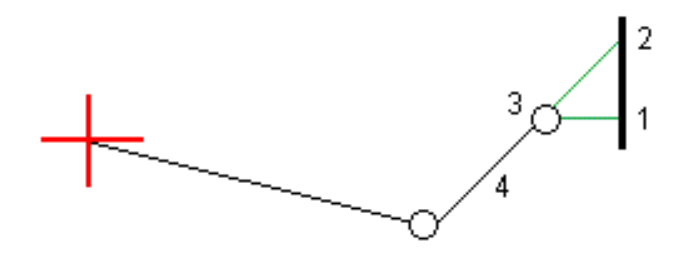

**NOTE –** *Vaakasivusiirtymiä ei voi soveltaa edellisen tason elementin sivukaltevuuden arvolle jos pisteen siirtymä on nolla.*

#### Korkeuserot

Voit määrittää korkeussiirtymän, jossa:

- Negatiivinen arvo tasaa pisteitä kohtisuoraan alas.
- Negatiivinen arvo tasaa pisteitä kohtisuoraan ylös.

Kun merkitset sivukaltevuutta linjauksesta, näpäytä **Korkeussiirtymän** vieressä määrittääksesi, sovelletaanko siirtymää:

- pystysuunnassa
- <sup>l</sup> suorakulmaisesti poikkileikkauksen elementtiin ennen merkittävää pistettä

Seuraavassa kaaviossa esitetään pystysuunnassa käytetty **Korkeusero (1)** ja suorakulmaisesti **(2)** sivukaltevuuteen **(3)** käytetty **Korkeusero** .

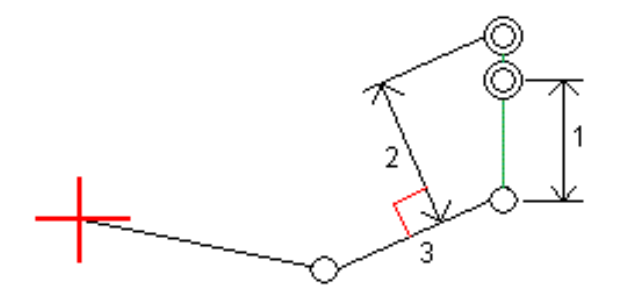

# <span id="page-672-0"></span>Leikkauspisteiden luontitavat

Valita yhden alla kuvatuista **Saranan derivaation** menetelmistä:

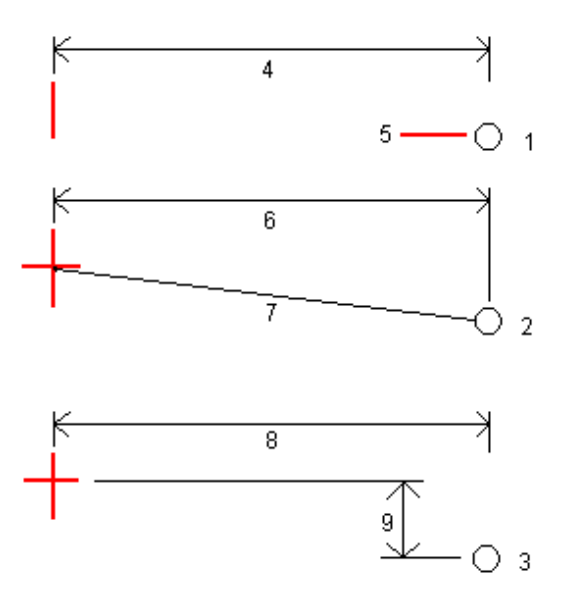

**1** – **Siirtymä ja korkeus**. Syötä siirtymä **(4)** vaakageometriasta ja saranasijainnin korkeus **(5)**.

**2** – **Vaakasiirtymä ja kaltevuus**. Syötä siirtymä **(6)** vaakageometriasta ja sivukaltevuuden arvo **(7)** vaakaja pystysuorien linjausten risteyksestä saranan sijaintiin.

**3** – **Siirtymä ja korkeusero**. Syötä siirtymä **(8)** vaakageometriasta ja korkeusero **(9)** vaaka- ja pystysuorien linjausten risteyksestä saranan sijaintiin.

**NOTE –** *Jos linjaus koostuu vain vaakageometriasta, ainoa käytettävissä oleva saranan derivoinnin menetelmä on* **Siirtymä ja korkeus***.*

# Sivukaltevuuden määritys

Syötä **Leikkauskaltevuuden (1)**, **Täyttöluiskan (2)** ja **Sivuojan leveyden (3)** arvot.

**NOTE –** *Leikkaus- ja täyttöluiskat esitetään positiivisina arvoina. Jono ei voi lisätä sivukaltevuuden perään.* Jos haluat määrittää sivuluiskan vain leikkaus- tai täyttöluiskana, jätä toisen luiskakentän arvoksi '**?**'.

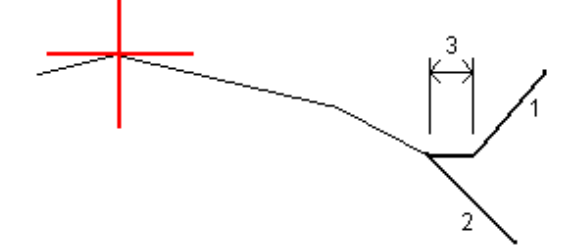

# Leikkauspiste

Leikkauspiste on piste missä suunniteltu luiska leikkaa maanpinnan.

Todellinen luiskan ja maanpinnan leikkauspiste määritetään iteratiivisesti (toistamalla). Ohjelmisto laskee leikkauspisteen nykyisen sijainnin kautta kulkevan vaakatason ja joko leikkaus- tai täyttöluiskan

leikkauksena, kuten on kuvattu alla olevassa kuvassa, jossa x<sub>n</sub> on Mene vasemmalle/oikealle -arvo.

Tasonäkymä näyttää lasketun leikkauspisteen. Laskettu kaltevuuden arvo (sininen) ja suunnitelman mukainen kaltevuusarvo näkyvät näytön yläosassa.

Poikkileikkaus näytetään kasvavan paalutuksen suunnassa. Nykyinen sijainti ja laskettu merkintäsijainti näytetään näytöllä. Taitepisteestä piirretään nykyiseen sijaintiin sininen viiva, joka näyttää lasketun kaltevuuden.

Vihreä rivit osoittavat, onko leikkauspisteelle määritelty sivusiirtymät. Pieni yksittäinen ympyrä näyttää lasketun leikkauspisteen paikan ja kaksoisympyrä näyttää valitun paikan, jossa on käytetty sivusiirtymiä. Nämä sivusiirtymät näkyvät sen jälkeen, kun ne on otettu käyttöön.

## Leikkauspisteen merkityt deltat

Konfiguroidaksesi merkityn tiedon näytön ennen pisteen tallennusta ilmestyvässä **Vahvista merkinnän deltat** -ruudussa jos olet aktivoinut **Tarkastele ennen tallennusta** katso [Merkityt](#page-642-0) pisteen deltat.

Avaa **Leikkauspisteiden deltaraportin** ruutua näpäyttämällä **Raportti Vahvista merkinnän deltat** ruudussa tai **Työn selailun** ruudussa.

Vaaka- ja pystyetäisyydet sarana- ja keskilinjasta näytetään. Jos sivuluiska sisältää leikatun ojan, raportti sisältää saranan sijainnin leikkauskaltevuuden porausreiän loppupisteellä. Mahdollisesti määritellyt sivusiirtymät eivät sisälly raportoituihin arvoihin.

Katso alla olevaa kuvaa:

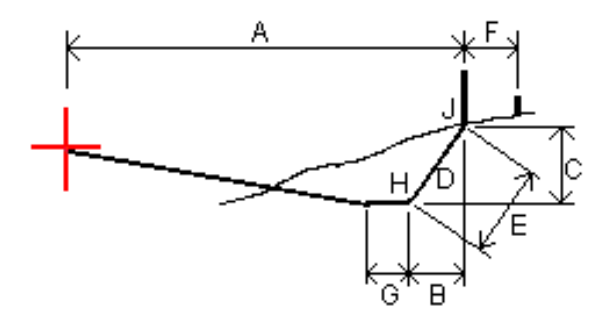

Jossa:

Trimble Access Mittaus Käyttöoppaasta | **675**

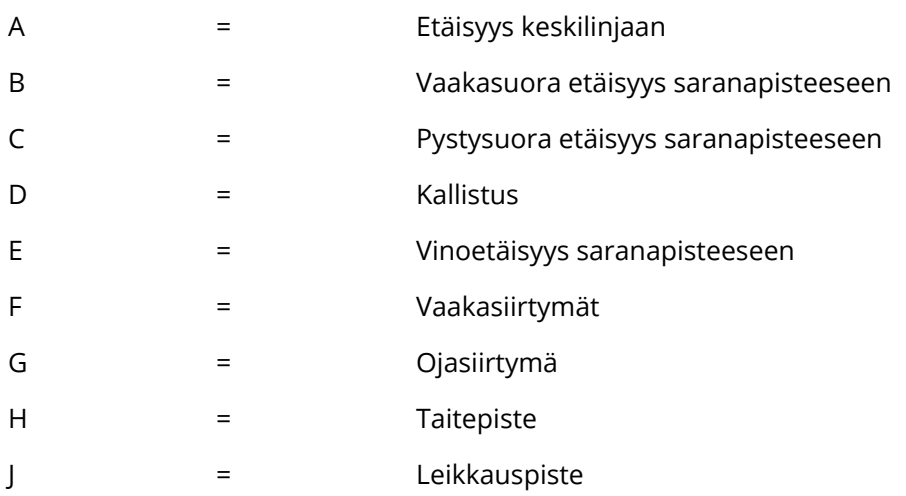

**NOTE – Määritelty etäisyys sarana- <sup>+</sup> sivusiirtymiin** *-kentän arvo sisältää kaikki määritellyt vinoetäisyyden arvot ja raportoi vinoetäisyyden saranasta merkittyyn sijaintiin. Arvo on nolla (?), jos määriteltyä horisontaalista sivusiirtymää ei ole tai horisontaalista sivusiirtymää sovelletaan horisontaalisesti.*

# Paalukentän lyhenteet

Trimble Access-ohjelmisto käyttää seuraavia lyhenteitä **Paalun** kentän ponnahdusvalikossa.

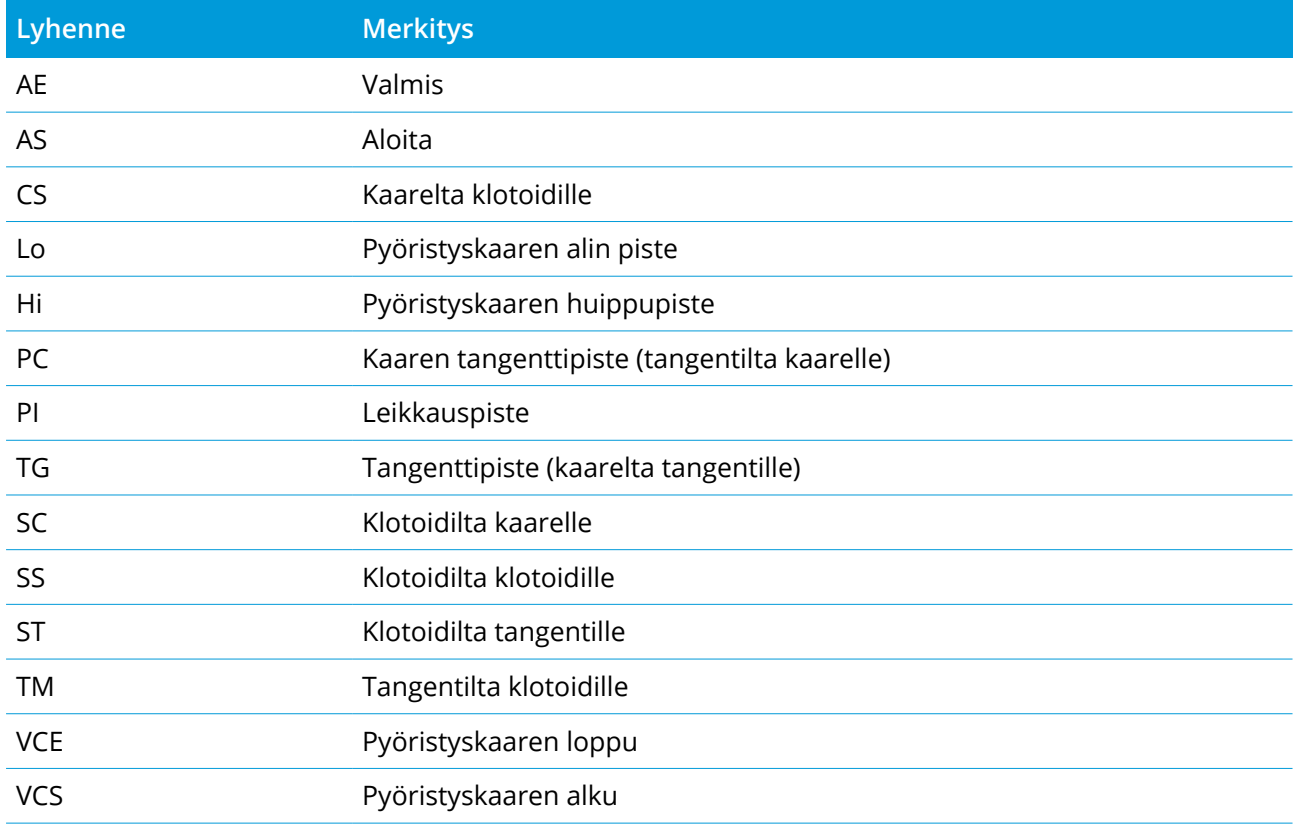

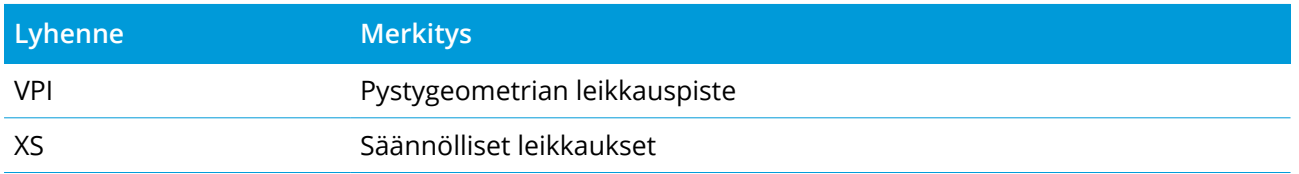

# Suunnitelman korkeuden merkintä

Mittaa sijaintisi suhteessa korkeuteen RTK- tai takymetrimittauksessa seuraavasti:

- 1. Näpäytä  $\equiv$  ja valitse **Merkintä** / **Korkeus**.
- 2. Syötä **Suunnitelman korkeus**.
- 3. Syötä **Merkityn pisteen nimi** ja **Koodi**.
- 4. Syötä **Antennikorkeus** tai **Tähyskorkeus** ja varmista, että **Mitattu**-kentän arvo on oikein.
- 5. Näpäytä **Aloita**.

Näyttöön ilmestyy nykyisen paikannuksen koordinaatit ja suunnitelman korkeuden yläpuolella (leikattu) tai alapuolella (täyttö) olevan välimatkan.

**NOTE –** *Jos et käytä seurantaa tukevaa takymetriä, arvot ilmestyvät ruutuun vasta, kun olet mitannut välimatkan.*

6. Kun piste on toleranssin sisällä, mittaa piste napauttamalla **Mittaa**.

**NOTE –** *Jos käytössäsi on Trimble SX12 Scanning -takymetrillä* **TRK***-tilassa* **laserosoittimen ollessa käytössä***,* **Merkinnän** *ruudussa näkyy* **Merkkaa piste***-valonäppäin* **Mittaa***-valonäppäimen sijasta.Napauta* **Merkkaa piste** *siirtääksesi kojeen* **STD***-tilaan.Laserosoitin lopettaa välkkymisen ja siirtyy EDM-sijaintiin.Kun tallennat pisteen napauttamalla* **Hyväksy***, koje palaa automaattisesti* **TRK***-tilaan ja laserosoitin alkaa taas välkkyä.Päivitä ja mittaa merkinnän deltat uudelleen napauttamalla* **Mittaa** *napautettuasi* **Merkkaa piste** *ja ennen kuin napautat* **Hyväksy***.*

- 7. Tallenna piste napauttamalla **Hyväksy**.
- <span id="page-676-0"></span>8. Jos valitsit **Näytä ennen tallennusta** -asetuksen, **Merkinnän asetusten** ruudussa valitsemasi merkinnän deltat tulevat ruutuun. Näpäytä **Tall**.

# Leikkauksen/täytön näyttäminen merkinnän aikana

Kun merkitset pistettä, linjaa, kaarta, murtoviivaa tai linjausta, leikkauksen/täytön näyttäminen digitaalisen [maastomalliin](#page-161-0) (DTM) voi olla hyödyllistä, jolloin horisontaalinen navigointi on suhteessa merkitsemääsi kohteeseen, mutta näytetyn leikkauksen/täytön deltan arvo määritetään nykyisen sijaintisi suhteesta DTM:ään.

- 1. Siirrä DTM-tiedosto asianmukaiseen [projektikansioon](#page-62-0) tallentimella.
- 2. Varmista, että linjauksen sisältävä tiedosto on näkyvissä ja valittavissa kartalla.

Jos se on käytettävissä, nykyinen paikannuksesi, DTM-korkeus ja DTM:n yläpuolinen (leikkaus) tai alapuolinen (täyttö) ilmestyvät kartan kuvaruutuun.

- 3. Näpäytä  $\equiv$  ja valitse **Merkitse** / [ominaisuustyyppi].
- 4. Näpäytä **Asetukset**-valonäppäintä.
- 5. Valitse DTM **DTM:n** ryhmälaatikosta.
- 6. Voit tarvittaessa määrittää siirtymään suhteessa DTM:ään **Offset DTM:ään** -kentässä. Näpäytä ja valitse, sovelletaanko siirtymää pystysuorassa vai luotisuorassa DTM:ää nähden.
- 7. Ava **Erot** -ryhmälaatikko, napauta **Muokkaa** ja valitse tarvittaessa **Pystyetäisyys DTM:ään** -ero tai **Luotisuora Etäisyys DTM:ään** -ero. Näpäytä **Hyväksy**.
- 8. Merkitse tie kuten tavallisesti.

**NOTE –** *Kun vaakasuoraa sivusiirtymää sovelletaan, raportoitu leikkaus/täyttöarvo on suhteessa DTM:ään sijainnissa, joka on valittu merkintää varten, eikä nykyisen sijaintisi DTM:ään.*

Kun tarkastelet poikkileikkausta, DTM näytetään nykyisessä sijainnissa vihreänä linjana. Ympyrä DTM:llä osoittaa sijaintisi vertikaalisesti pintaan heijastettuna.

# DTM:n merkintä

Lisätietoja tuetuista DTM:istä saa osiosta Digitaaliset [maastomallit](#page-161-0) (DTMs), page 162.

- 1. Näpäytä **Merkintä** / **DTM:t**.
- 2. Valitse käytettävä tiedosto.

**NOTE –** *Kaikki nykyisen työn sisältämät DTM-tiedostot näytetään luettelossa.*

3. Voit tarvittaessa määrittää siirtymään suhteessa DTM:ään **Offset DTM:ään** -kentässä. Näpäytä ja valitse, sovelletaanko siirtymää pystysuorassa vai luotisuorassa DTM:ää nähden. Oletusarvoisesti, **Pystyetäisyys**-, **Luotisuora Etäisyys**- ja **Suunnitellun korkeuden** merkinnän erot

näkyvät merkintänavigoinnin ruudussa DTM:ää merkatessa. Muuttaaksesi näytettyjä eroja napauta **Asetukset** ja **Muokkaa Erot** -ryhmälaatikossa. Tee muutoksesi ja napauta **Hyväksy** ja napauta sitten **Hyväksy** uudelleen palataksesi **Merkitse DTM** -ruutuun.

4. Muuta vaadittaessa prisman korkeutta tai antennin korkeutta. Jos prismaa tai antennin korkeutta ei ole määritelty, korkeuden ja leikkauksen/täytön arvo on nolla (?).

5. Näpäytä **Aloita**.

Näyttöön ilmestyy nykyisen paikannuksen koordinaatit ja DTM:n yläpuolella (leikattu) tai alapuolella (täyttö) olevan välimatkan. Kun merkitset DTM:ää, jos olet DTM:n kantomatkan ulkona tai "kolossa", DTM:n korkeus ja leikkaus/täyttö ovat nolla (?).

**NOTE –** *Jos et käytä seurantaa tukevaa takymetriä, arvot ilmestyvät ruutuun vasta, kun olet mitannut välimatkan.*

6. Kun piste on toleranssin sisällä, mittaa piste napauttamalla **Mittaa**.

**NOTE –** *Jos käytössäsi on Trimble SX12 Scanning -takymetrillä* **TRK***-tilassa* **laserosoittimen ollessa käytössä***,* **Merkinnän** *ruudussa näkyy* **Merkkaa piste***-valonäppäin* **Mittaa***-valonäppäimen sijasta.Napauta* **Merkkaa piste** *siirtääksesi kojeen* **STD***-tilaan.Laserosoitin lopettaa välkkymisen ja siirtyy EDM-sijaintiin.Kun tallennat pisteen napauttamalla* **Hyväksy***, koje palaa automaattisesti* **TRK***-tilaan ja laserosoitin alkaa taas välkkyä.Päivitä ja mittaa merkinnän deltat uudelleen napauttamalla* **Mittaa** *napautettuasi* **Merkkaa piste** *ja ennen kuin napautat* **Hyväksy***.*

- 7. Tallenna piste napauttamalla **Hyväksy**.
- 8. Jos valitsit **Näytä ennen tallennusta** -asetuksen, **Merkinnän asetusten** ruudussa valitsemasi merkinnän deltat tulevat ruutuun. Näpäytä **Tall**.

# **13**

# Sanasto

Tässä aiheessa selitetään joitakin tässä Ohjeessa käytettyjä termejä.

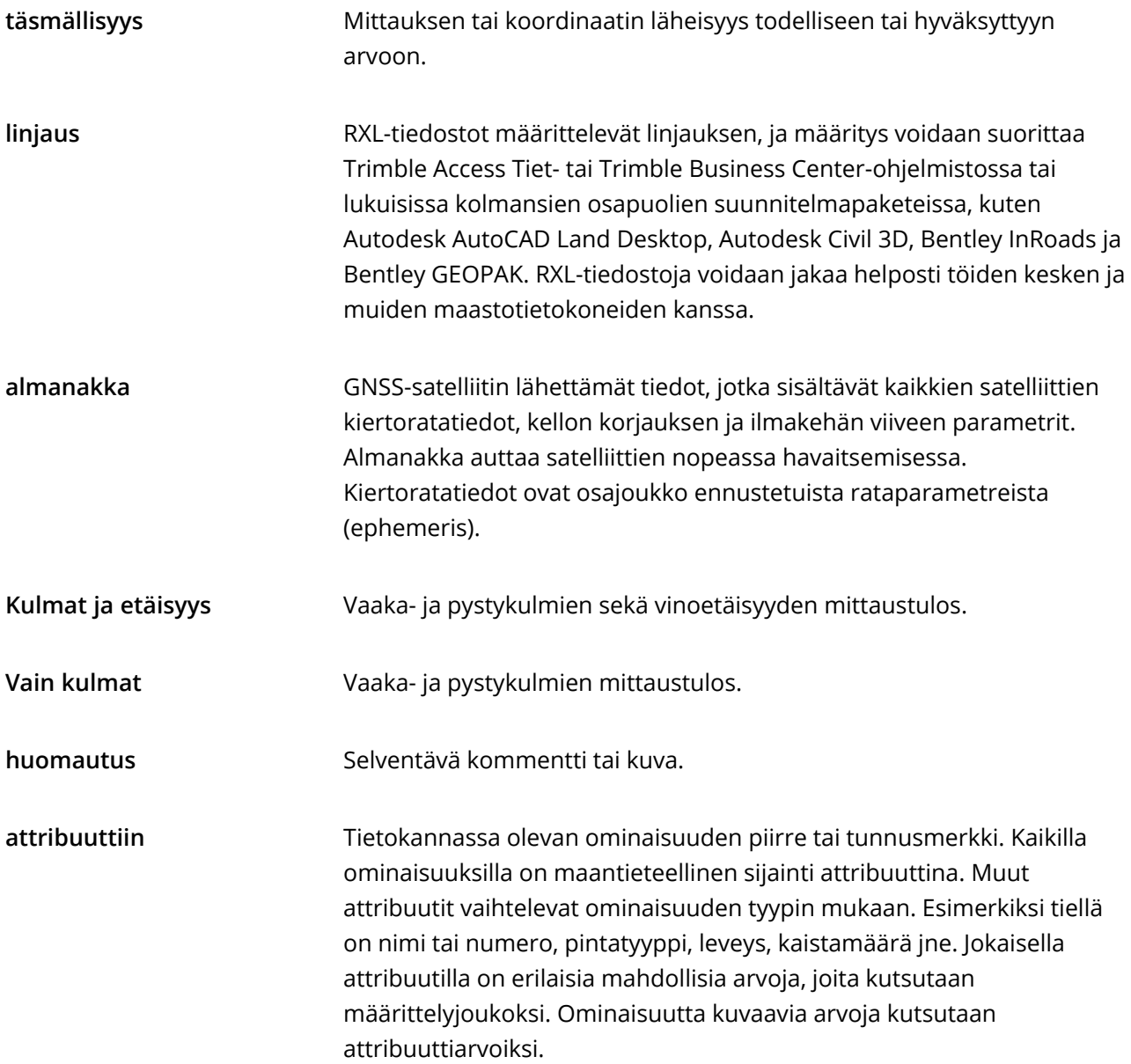

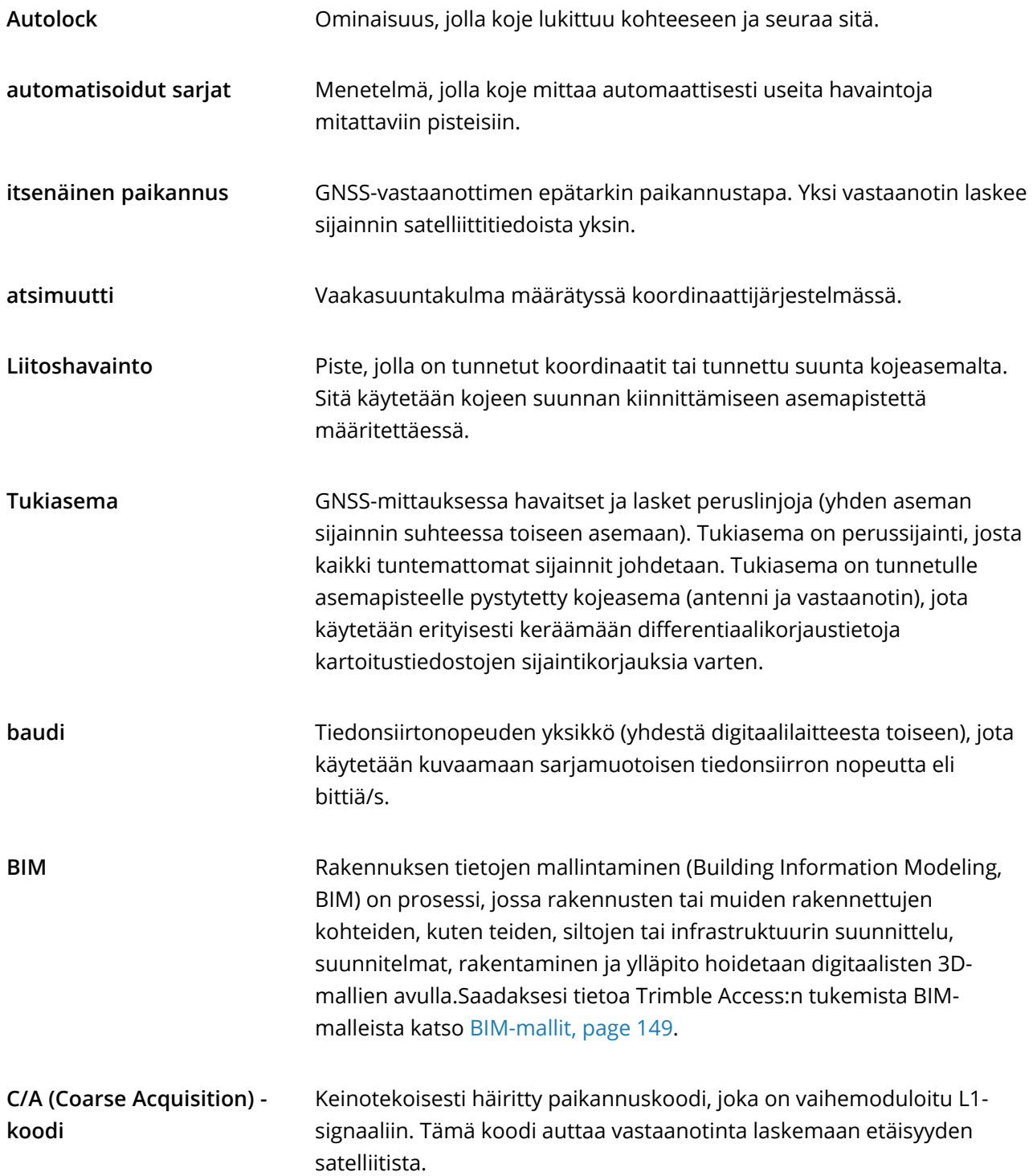

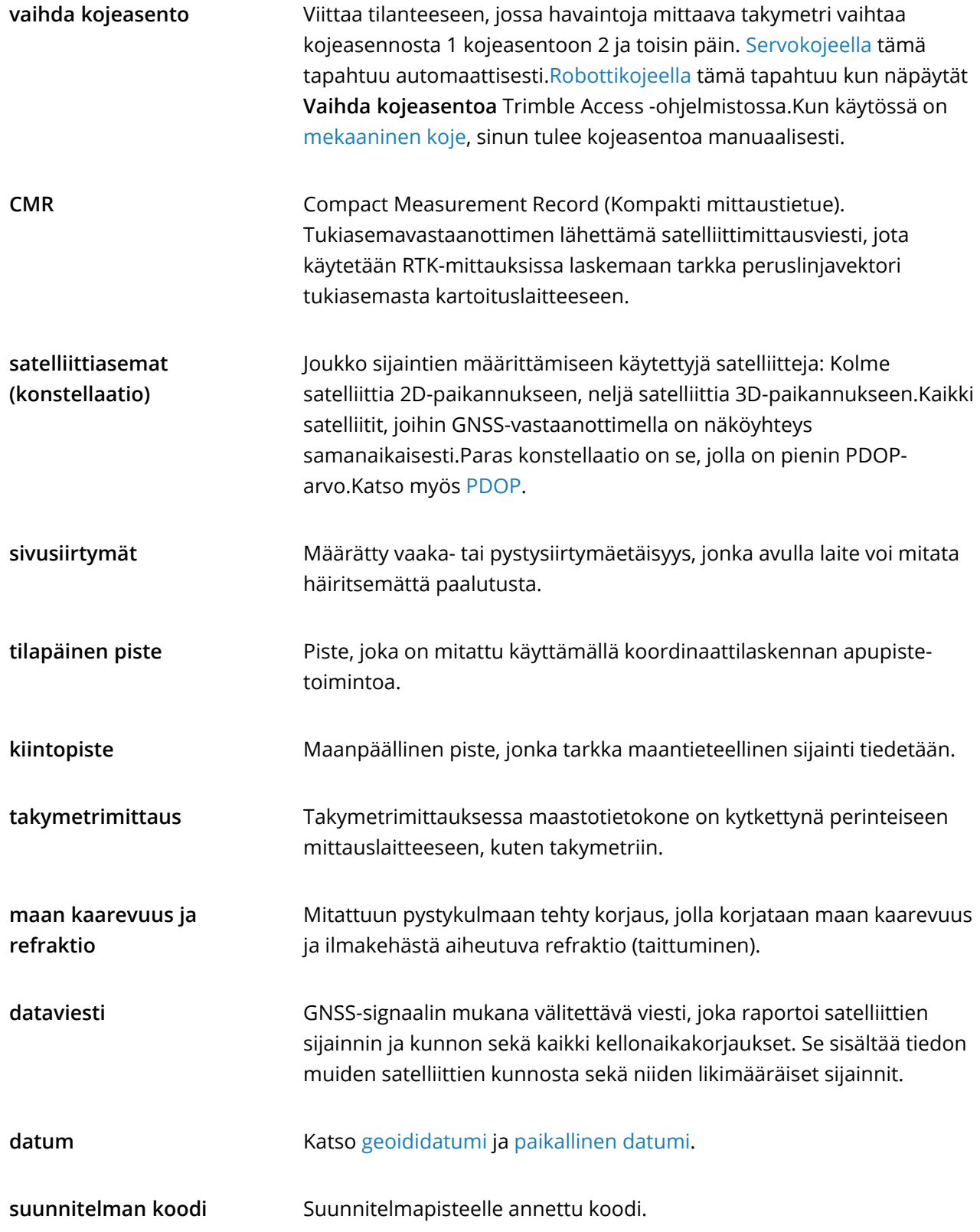

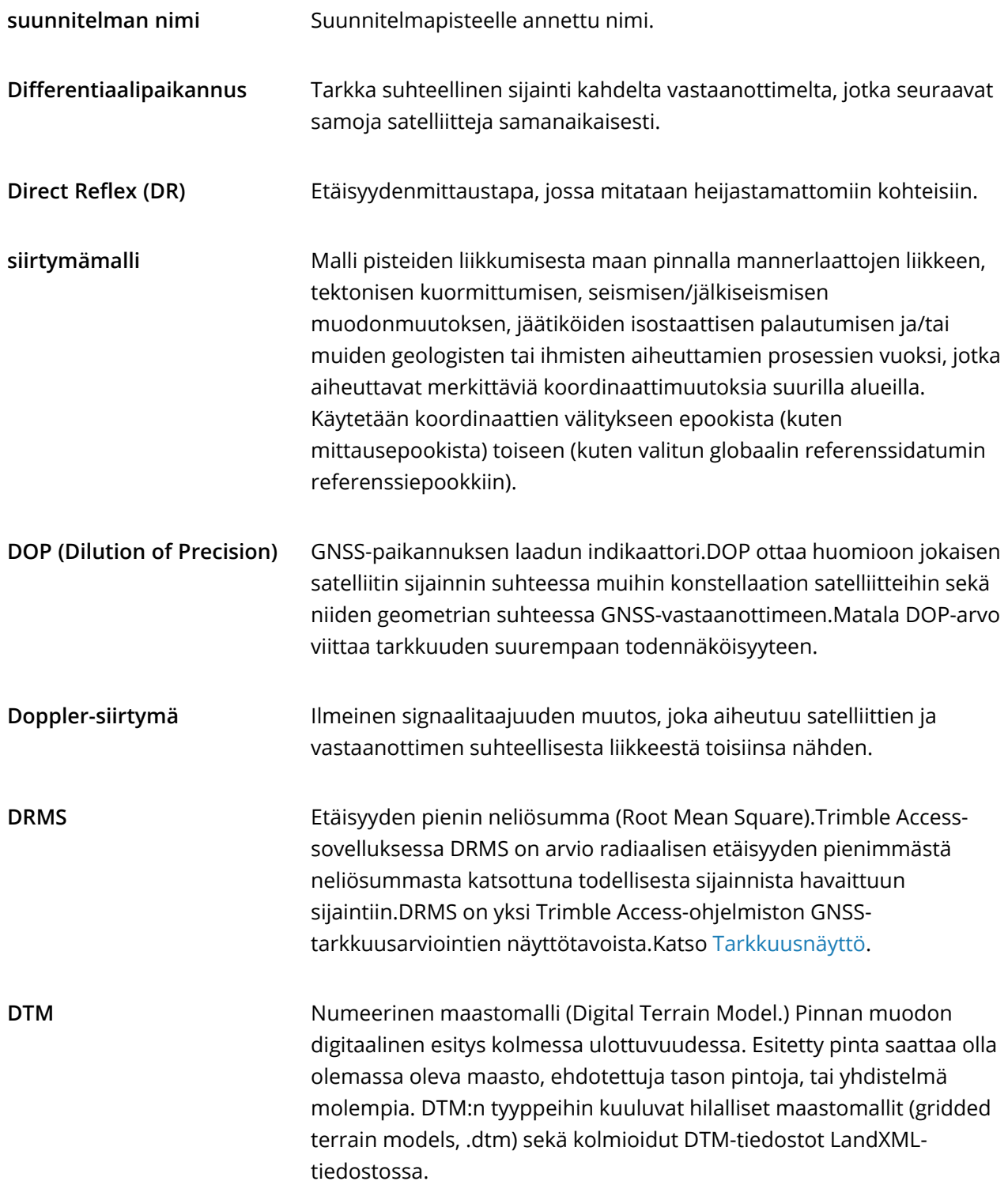

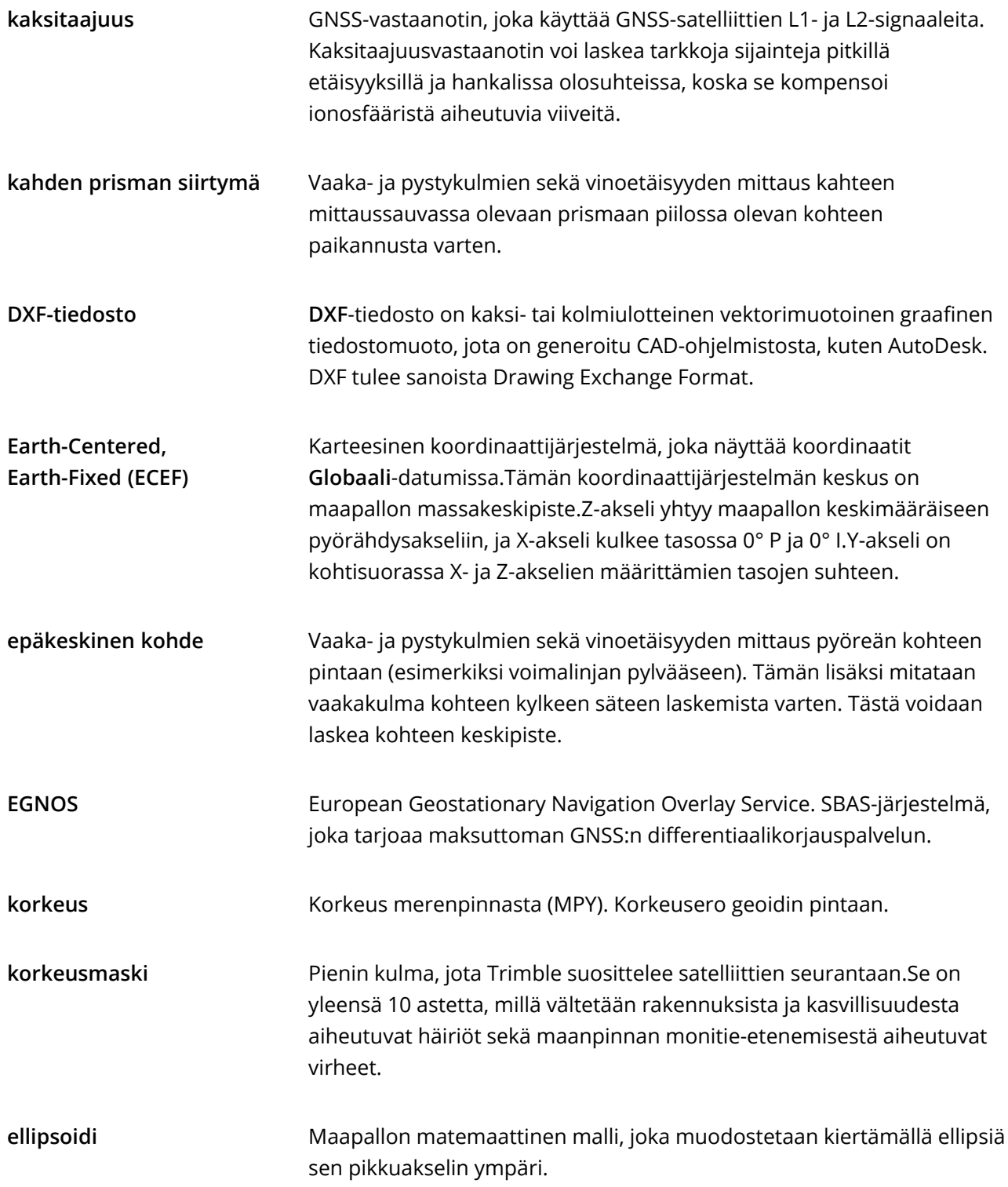
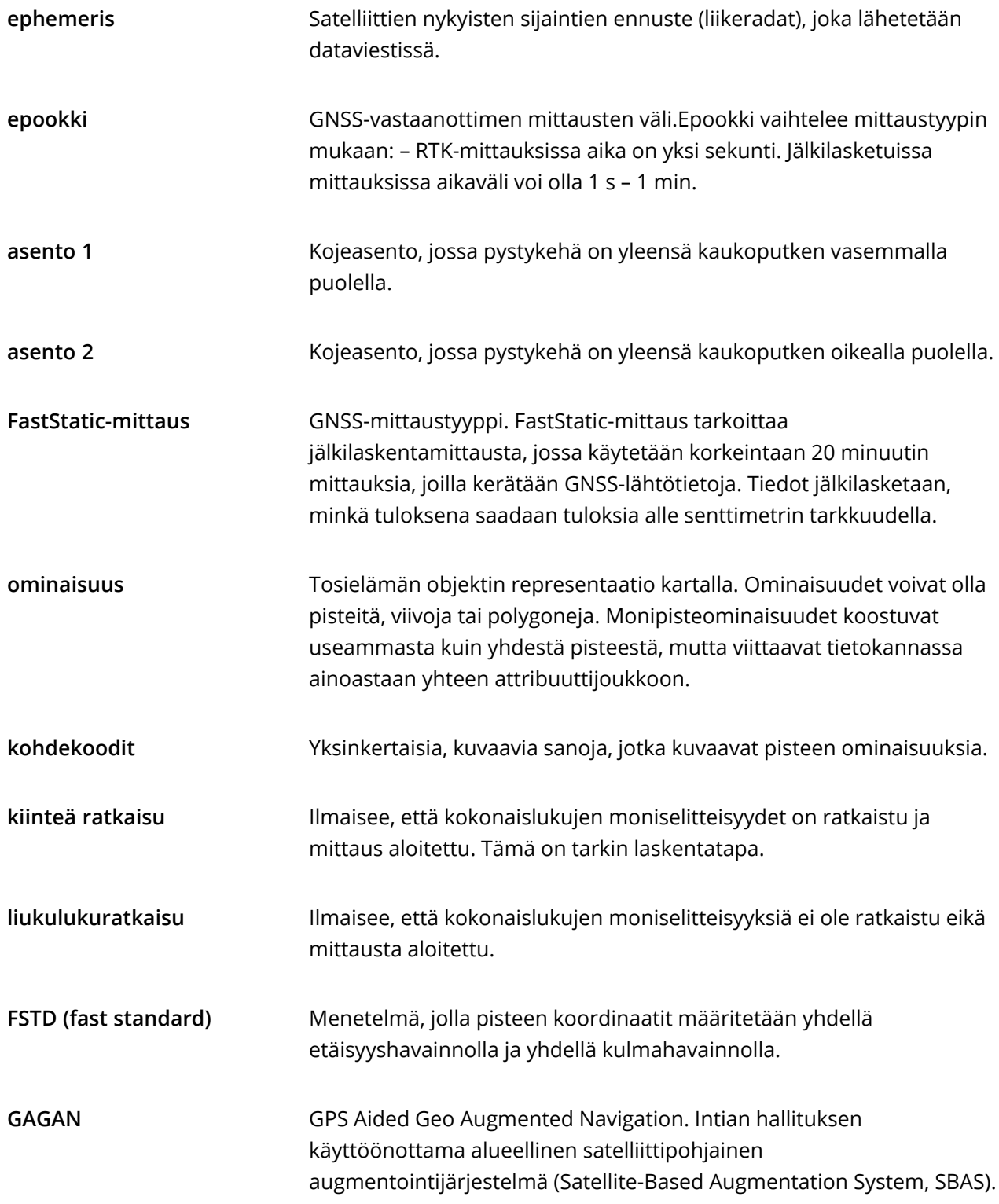

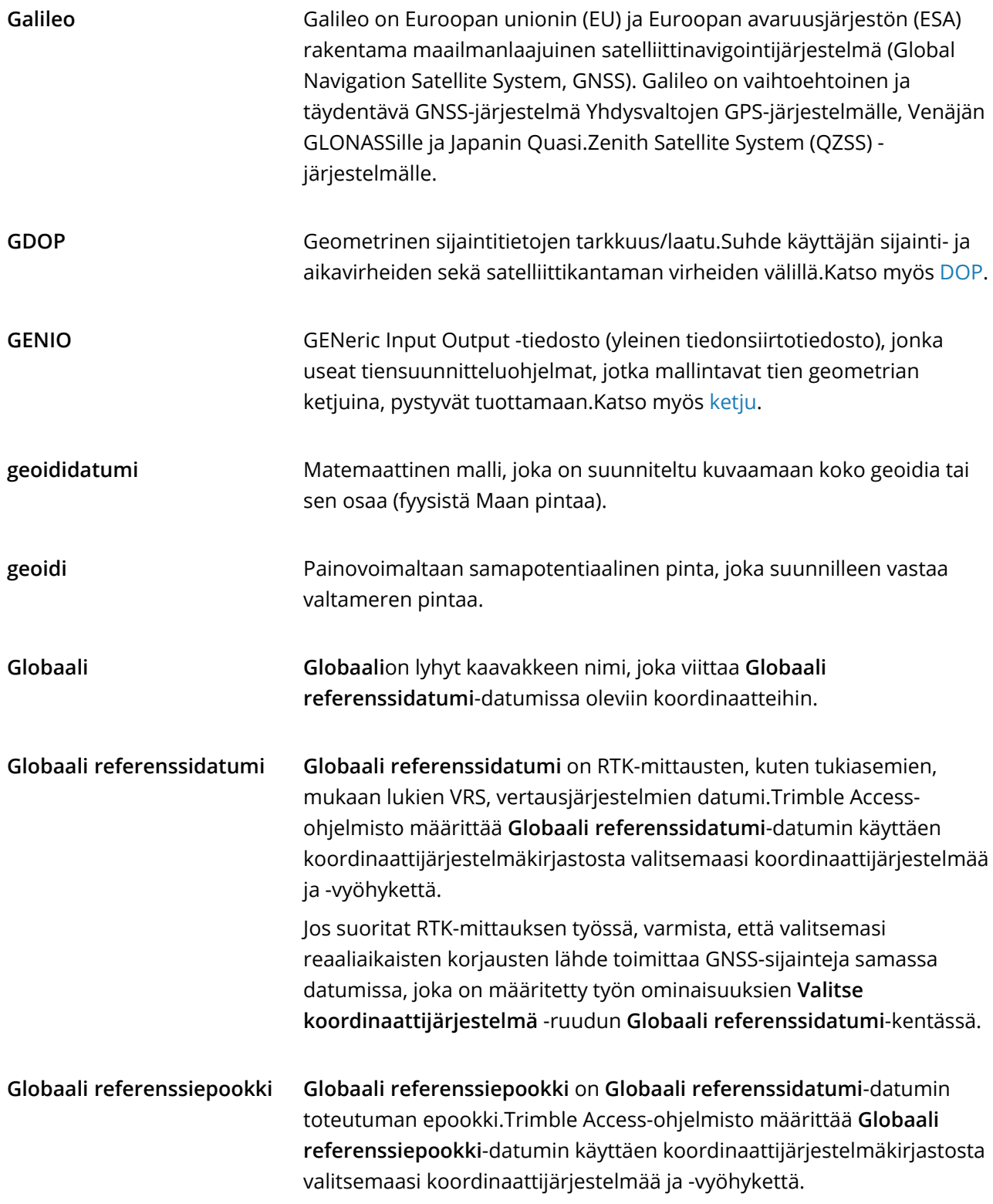

<span id="page-686-0"></span>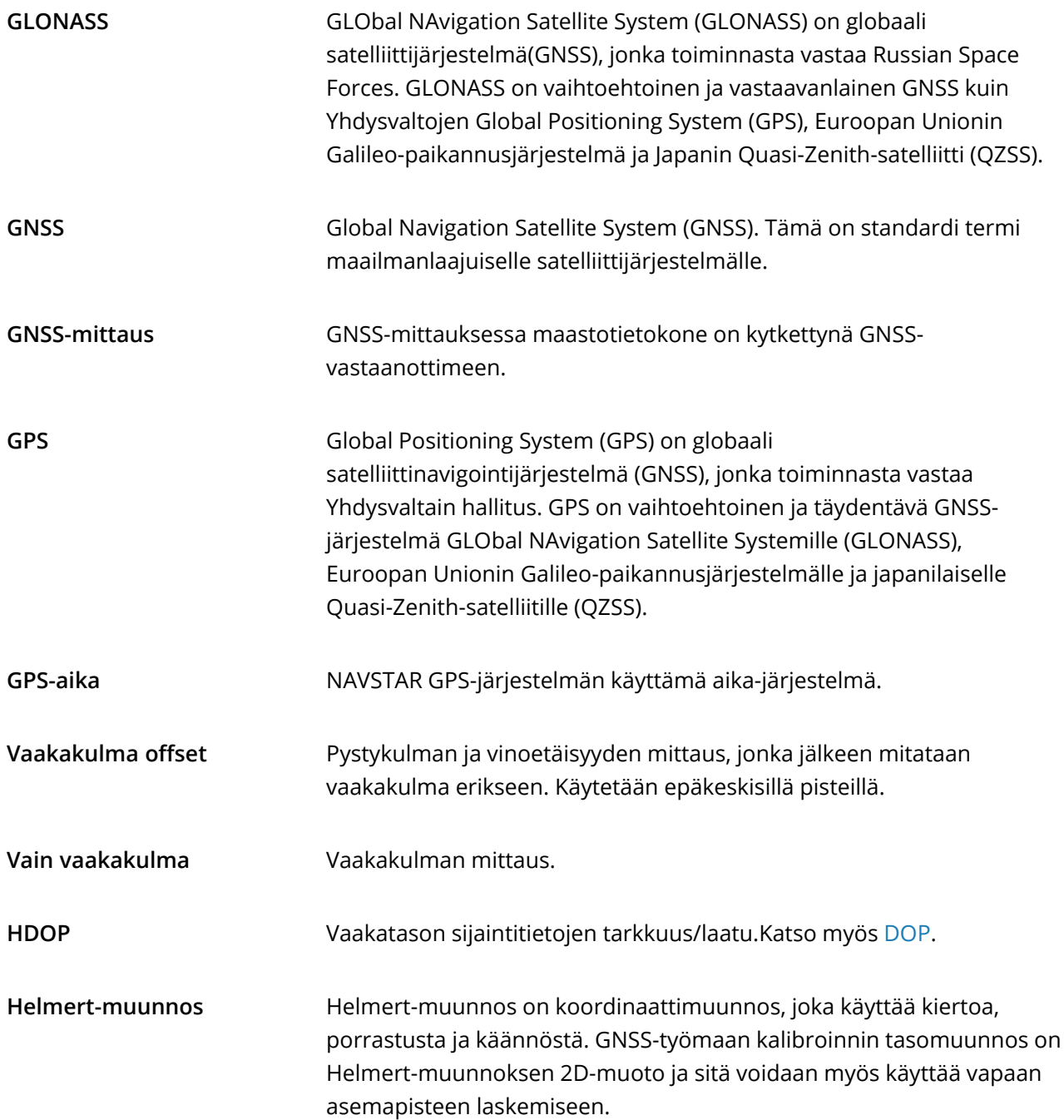

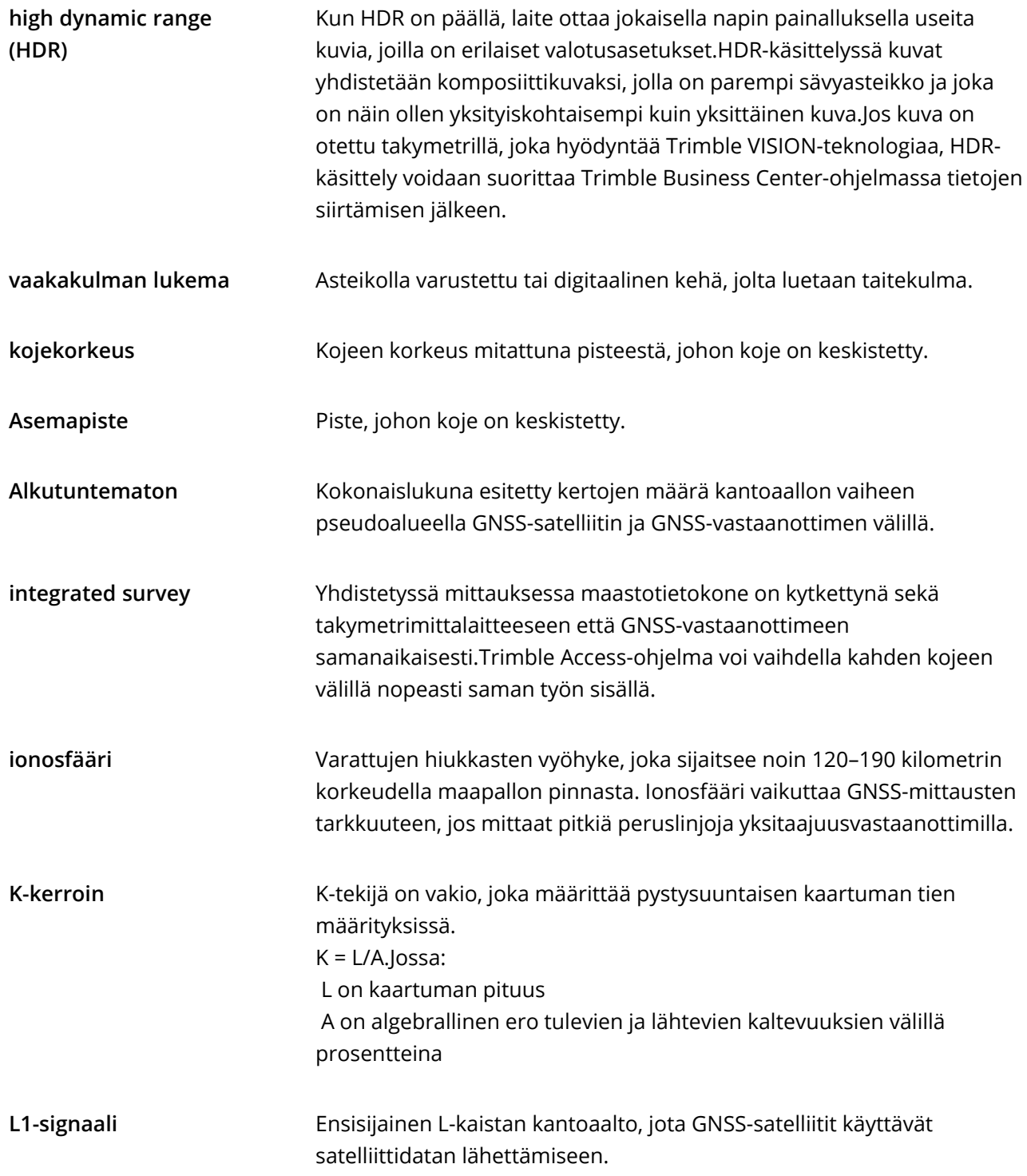

<span id="page-688-0"></span>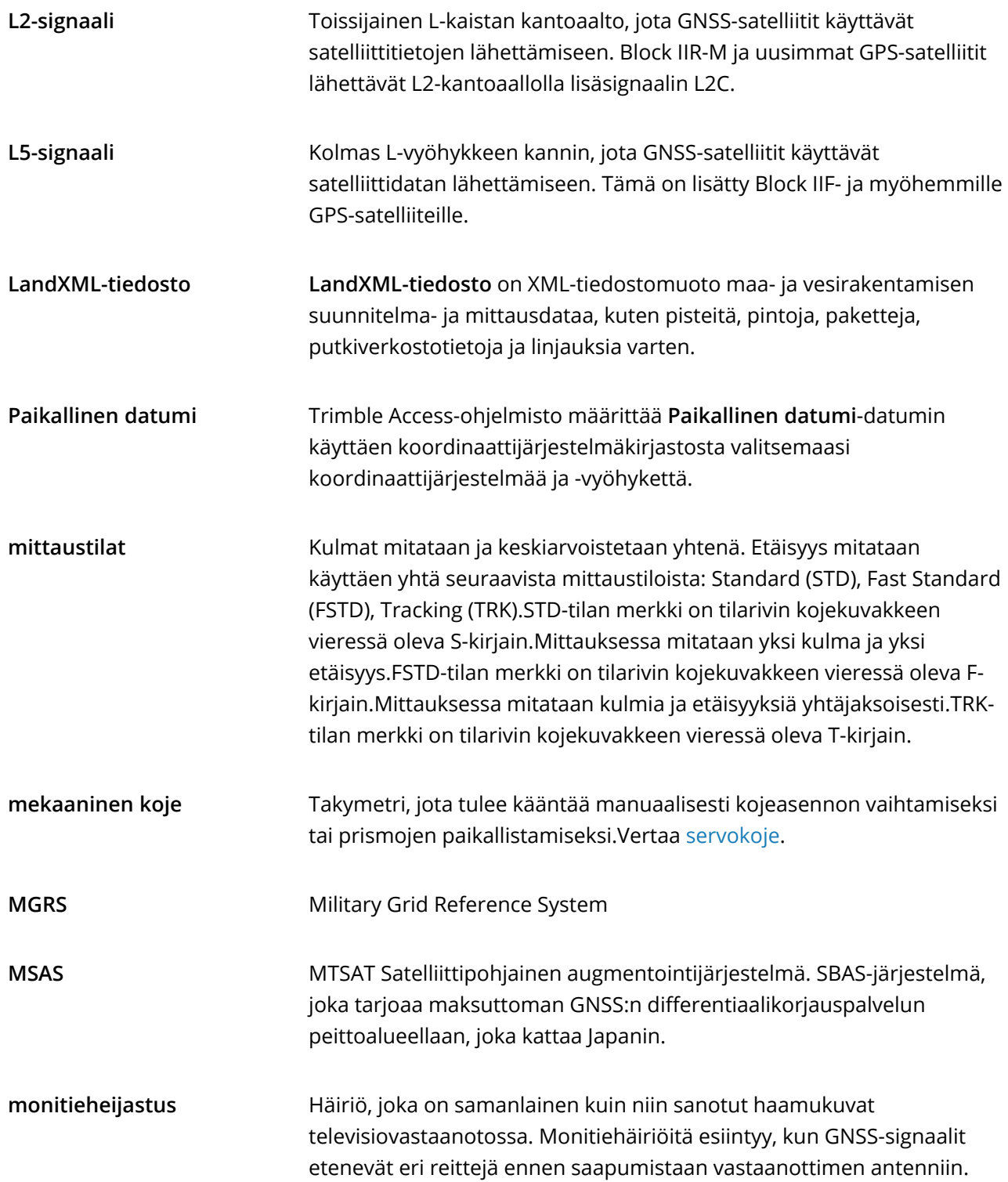

Trimble Access Mittaus Käyttöoppaasta | **689**

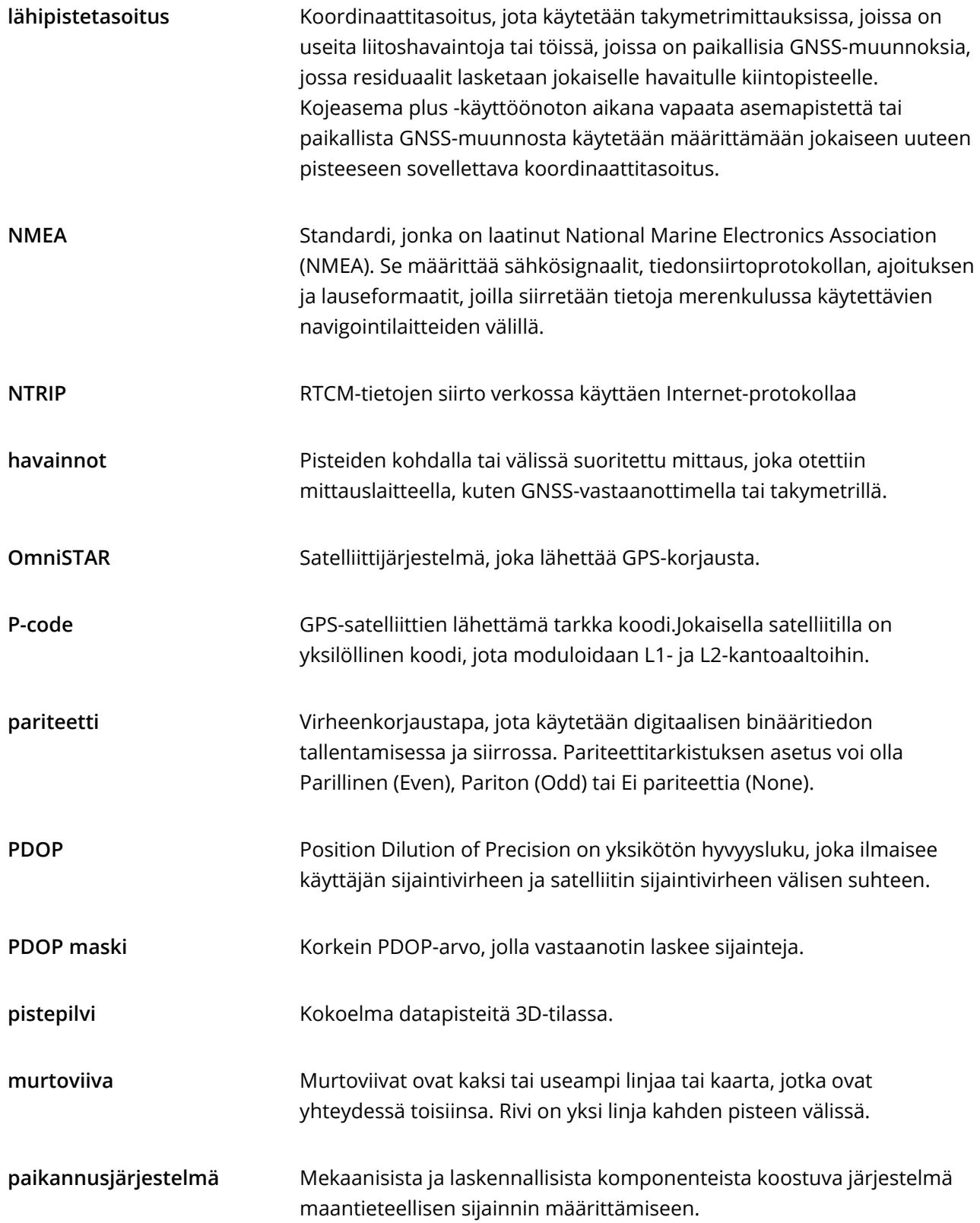

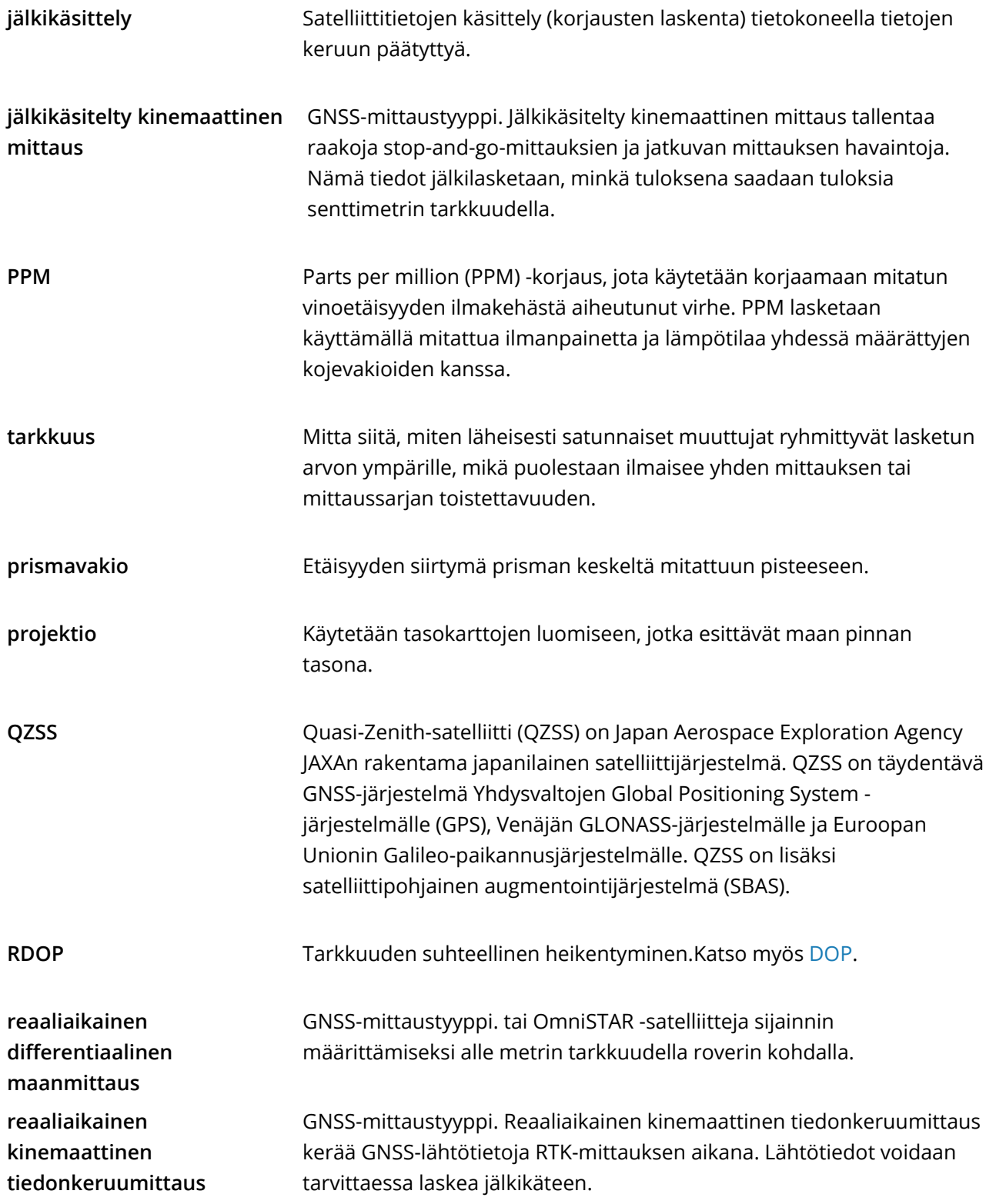

<span id="page-691-1"></span><span id="page-691-0"></span>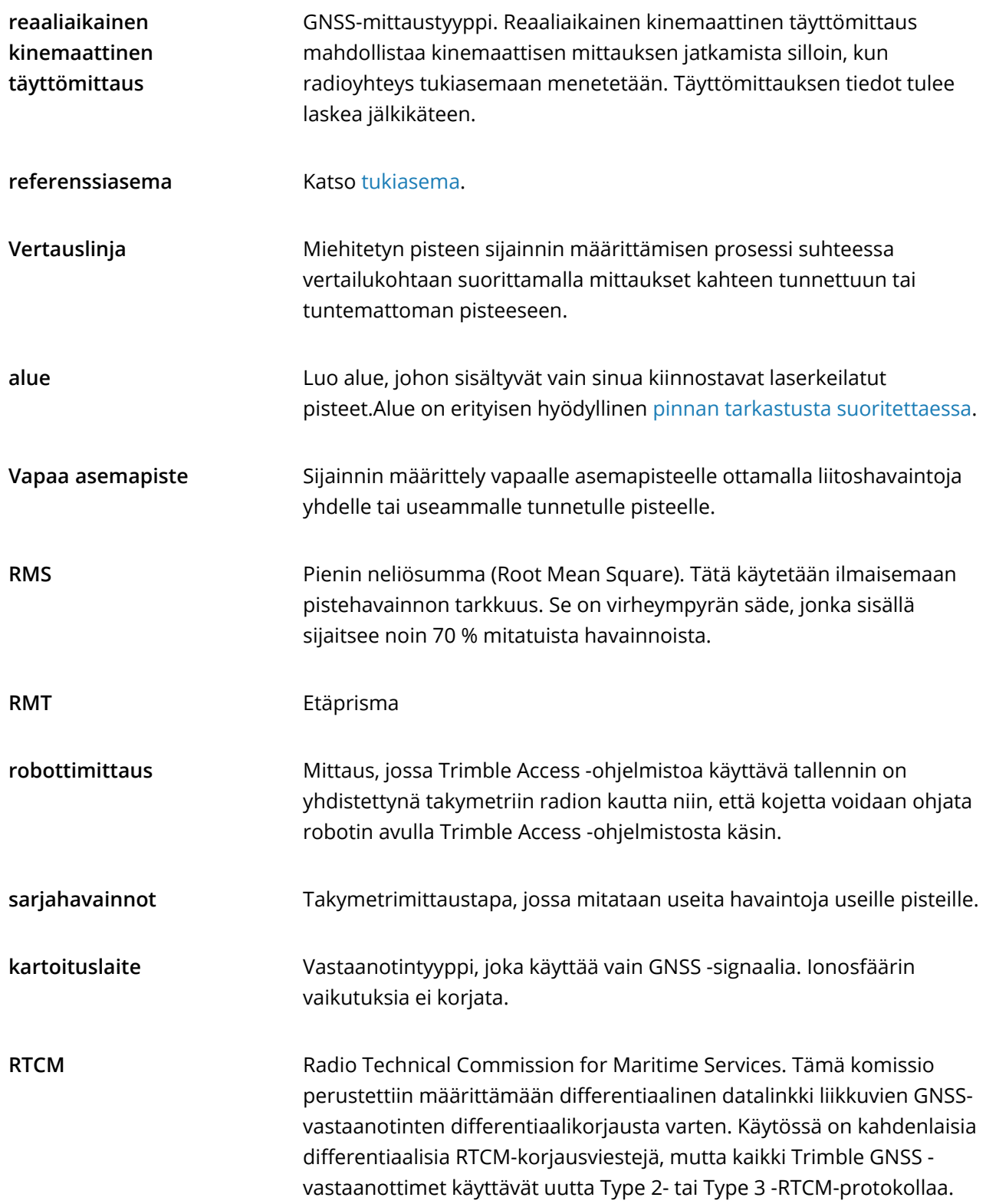

<span id="page-692-1"></span><span id="page-692-0"></span>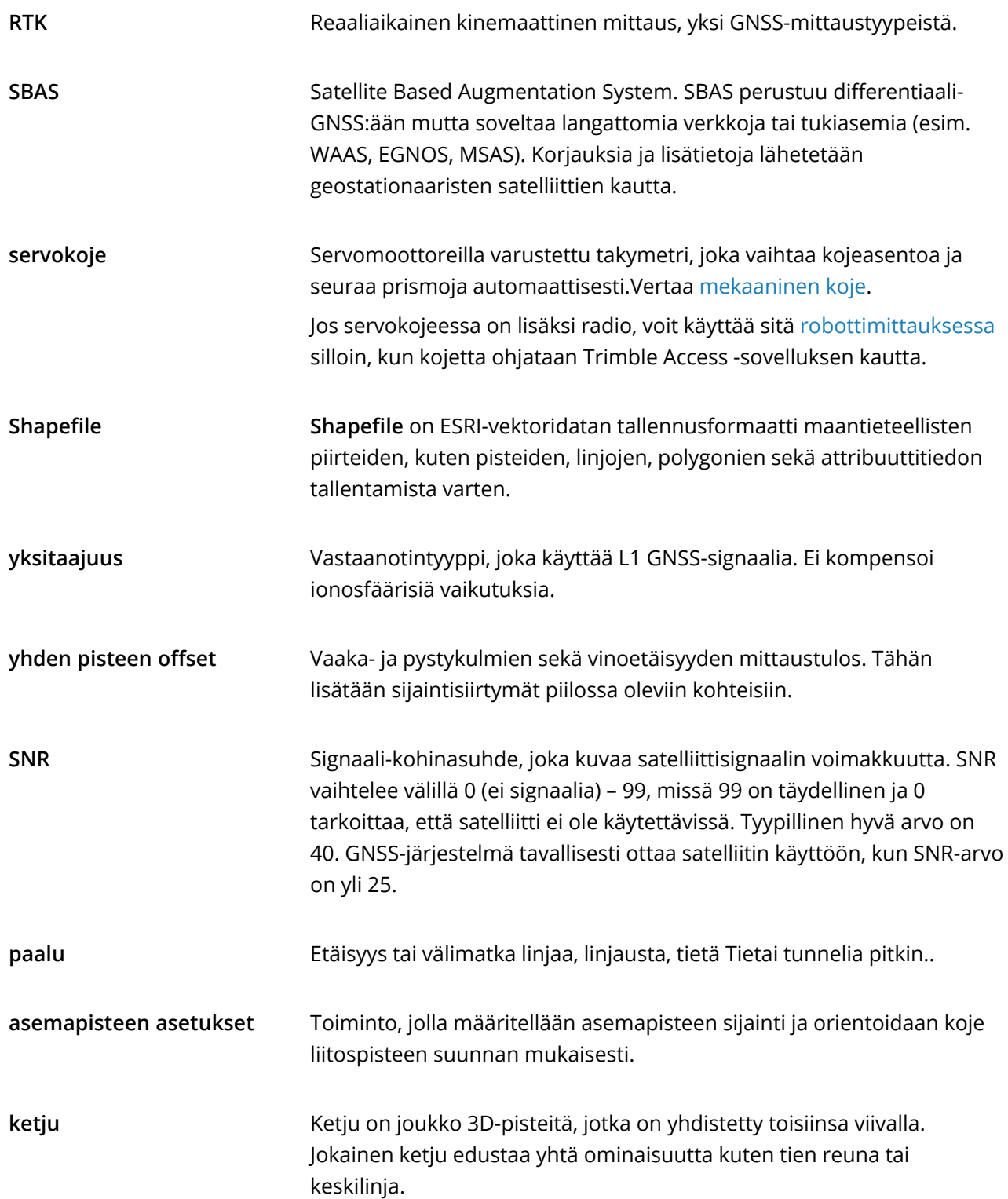

<span id="page-693-2"></span><span id="page-693-1"></span><span id="page-693-0"></span>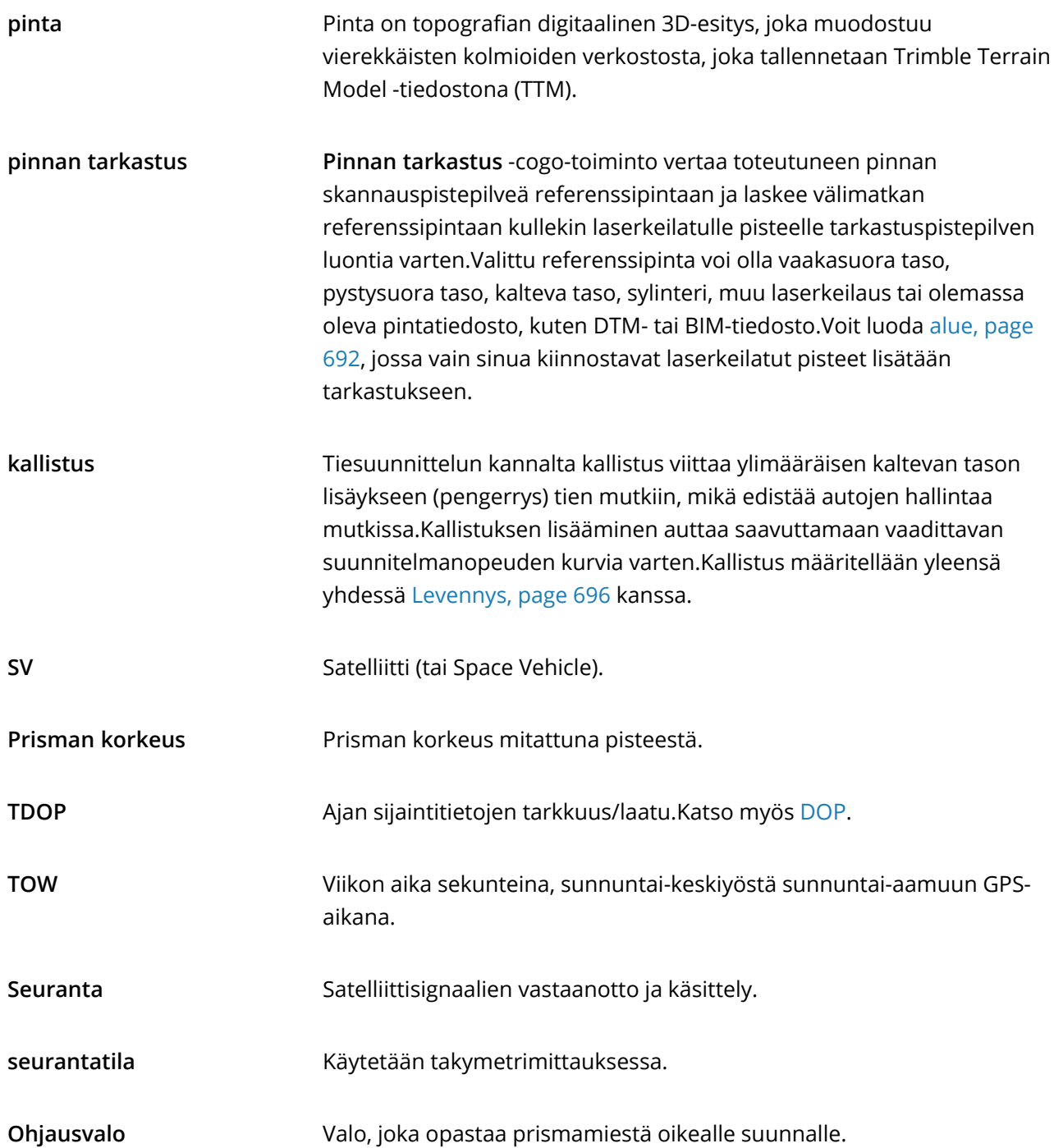

<span id="page-694-0"></span>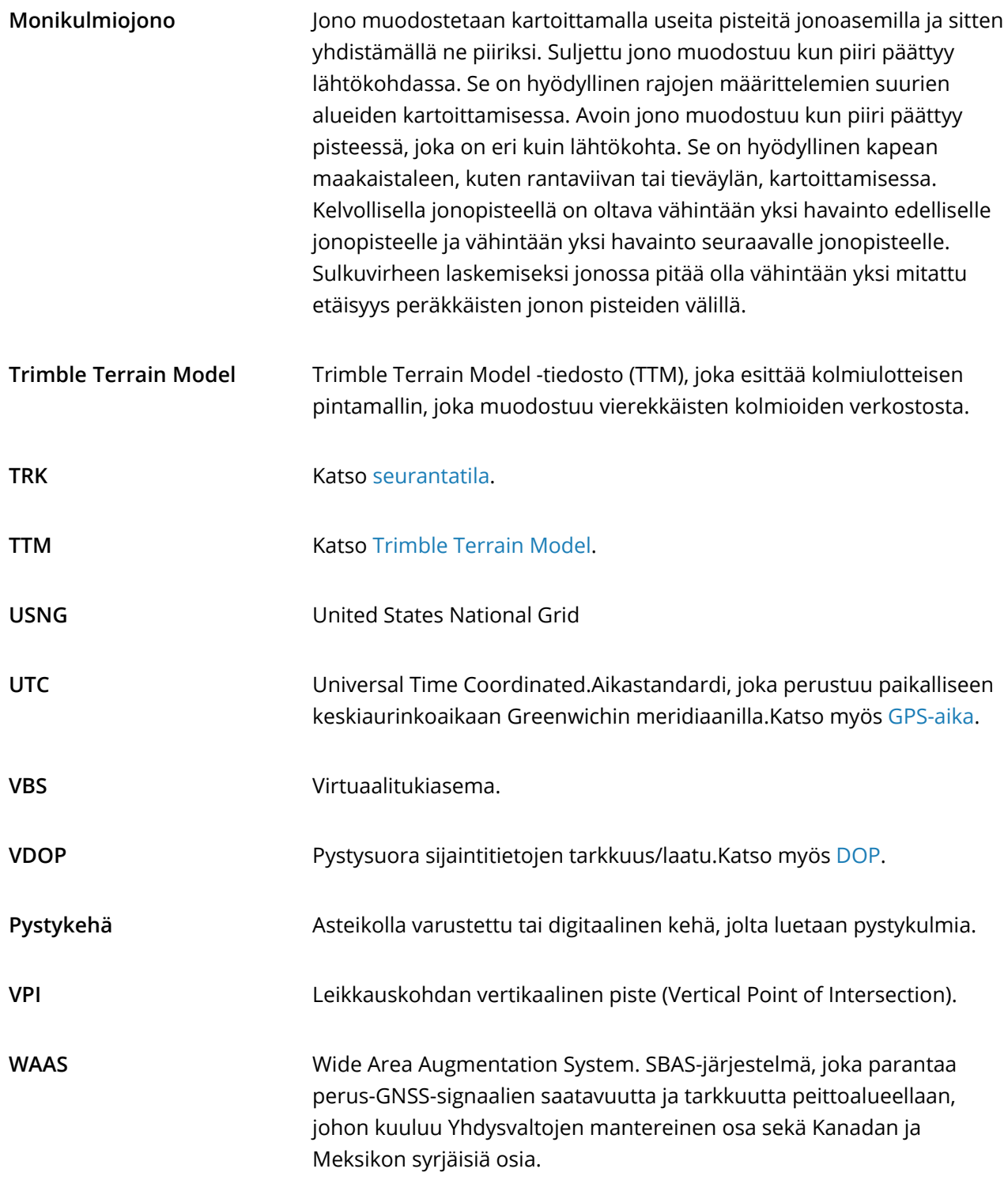

<span id="page-695-0"></span>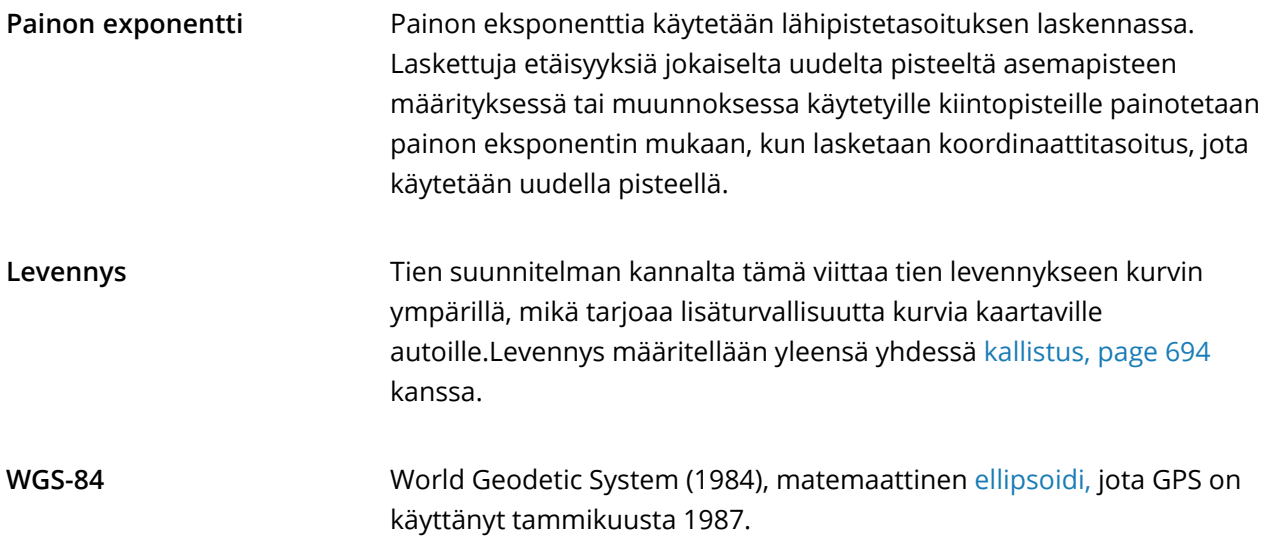

## Oikeudelliset tiedot

## Trimble Inc.

[trimble.com](http://trimble.com/)

## Copyright and trademarks

© 2018–2022, Trimble Inc. Kaikki oikeudet pidätetään.

Trimble, the Globe and Triangle logo, Autolock, CenterPoint, FOCUS, Geodimeter, GPS Pathfinder, GPS Total Station, OmniSTAR, RealWorks, Spectra, Terramodel, Tracklight, Trimble RTX, and xFill are trademarks of Trimble Inc. registered in the United States and in other countries.

Access, FastStatic, FineLock, GX, ProPoint, RoadLink, SiteVision, TerraFlex, TIP, Trimble Inertial Platform, Trimble Geomatics Office, Trimble Link, Trimble Survey Controller, Trimble Total Control, TRIMMARK, VISION, VRS, VRS Now, VX, and Zephyr are trademarks of Trimble Inc.

Microsoft, Excel, Internet Explorer, and Windows are either registered trademarks or trademarks of Microsoft Corporation in the United States and/or other countries.

Google and Android are trademarks of Google LLC.

The Bluetooth word mark and logos are owned by the Bluetooth SIG, Inc. and any use of such marks by Trimble Inc. is under license.

Wi-Fi is a registered trademark of the Wi-Fi Alliance.

All other trademarks are the property of their respective owners.

This software is based in part on the work of the Independent JPEG Group, derived from the RSA Data Security, Inc, MD5 Message-Digest Algorithm.

This product includes software developed by the OpenSSL Project for use in the OpenSSL Toolkit ([www.openssl.org/](http://www.openssl.org/)).

Trimble Access includes a number of open source libraries.

Oikeudelliset tiedot

For more information, see Open source [libraries](https://help.trimblegeospatial.com/TrimbleAccess/latest/en/DNT/Open-Source-Credits.htm) used by Trimble Access.

The Trimble Coordinate System Database provided with the Trimble Access software uses data from a number of third parties. For more information, see Trimble [Coordinate](https://drive.google.com/file/d/1IxAg7-rVx0-oSok3LQ0XDA_QZQTEkXp5/view?usp=sharing) System Database Open Source Attribution. For Trimble General Product Terms, go to [geospatial.trimble.com/legal.](https://geospatial.trimble.com/legal)